# **APPARELBASE YUKA PLUS 패턴제작**

**(주)유스하이텍 Homepage : http://www.apparelbase.com E-mail : support@apparelbase.com Tel : 070-4000-9700**

**\* 제품의 성능을 위해 사전 고지 없이 제품 내용이 변경될 수 있습니다.**

**T**APPARELBASE

- 유스하이텍

#### 인사말

이번에 [어패럴 CAD 시 스 템 ( SuperALPHA : Plus) ]을 구입해주셔서 감사합니다.

SuperALPHA : Plus 는 많은 사용자들에 의해 좋은 조작성으로 평가받고 있는 SUPER ALPHA를 하 다 계 업 그 레 이 드 하 여 만 든 시 스 템 입 니 다 . SuperALPHA : Plus를 보다 잘 활용하기 위해 매뉴얼을 잘 읽어 보신 후에 사용해 주시길 당부드립니다.

이 소프트웨어는 저작권법으로 보호되고 있습니다. 불의의 사고를 방지하기 위한 것 이외의 목적으로 복제되는 것은 위법이므로 주의해주십시오. ?? 이 책은 내용을 무단으로 복제 또는, 다른 모든사항을 금지하고 있습니다.

《주의》 ? ?

- 1 ) 이 책의 내용에 관해서는, 예고 없이 변경할 수 있으니 양해해 주십시요.
- 2 ) 이 책의 내용에 관해서 만전을 기하고 있지만, 만일 오자, 탈자 등으로 사용이 불편한 점이 있으시면, 본사에 연락을 부탁드립니다.??
- 3 ) 운영하신 결과의 영향에 대해서는, 상기의 항목에 상관없이 책임을 질 수 없으니 양해해 주십시오.??

#### 시작하면서...??

이 책은 어패럴 CAD시스템 (Super ALPHA : Plus)의 조작내용을 기술한 것입니다.??

패턴 처리에 필요한 메뉴 코멘트 등의 설명을 알기 쉽도록 분류하고, 예제를 넣어서 ? 설명하고 있습니다. 반복되는 연습이 조작의 향상으로 이어짐으로, 적은 시간이라도 매일 조작해??보도록 노력합시다.??

이 책은 패턴제작, 그레이딩 및 니트패턴에 대해서 기술하고 있습니다.??

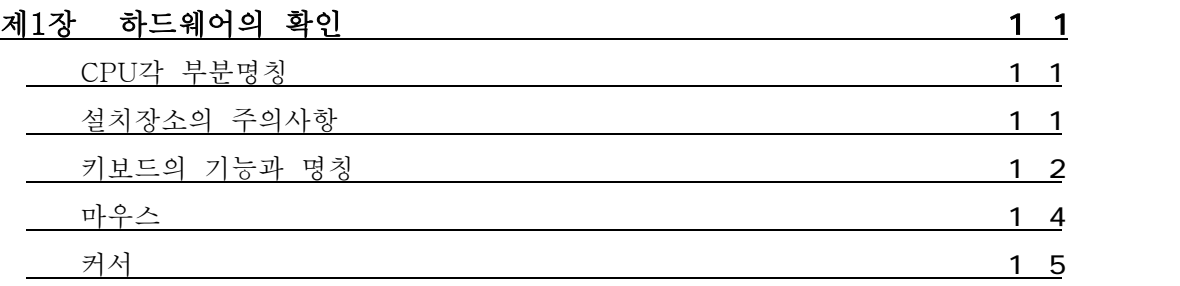

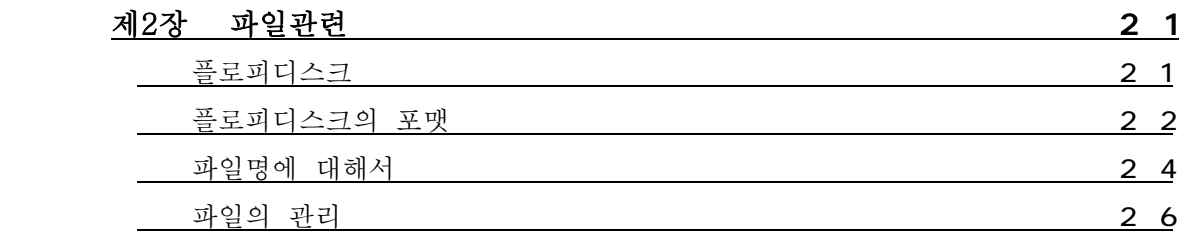

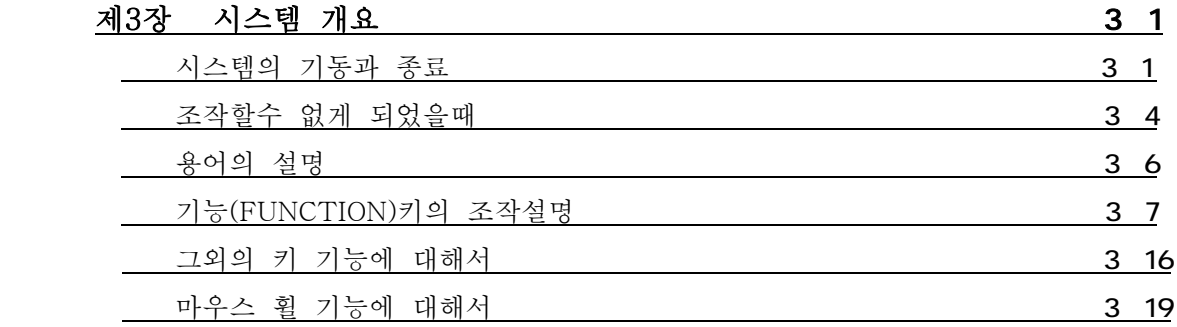

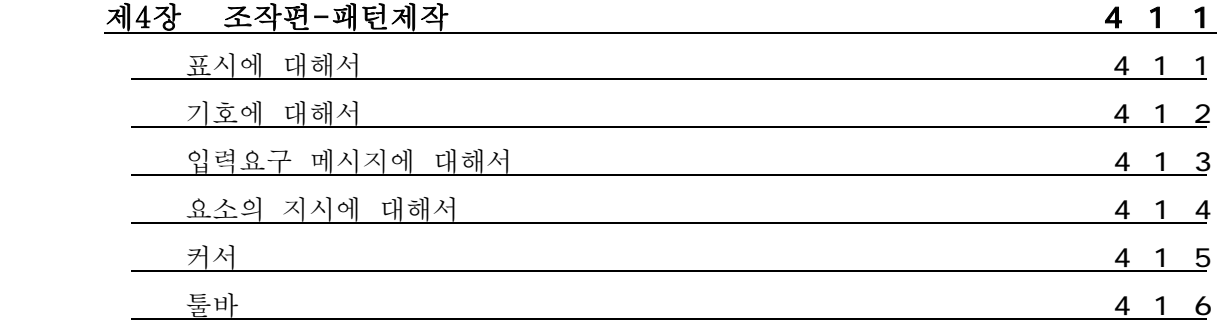

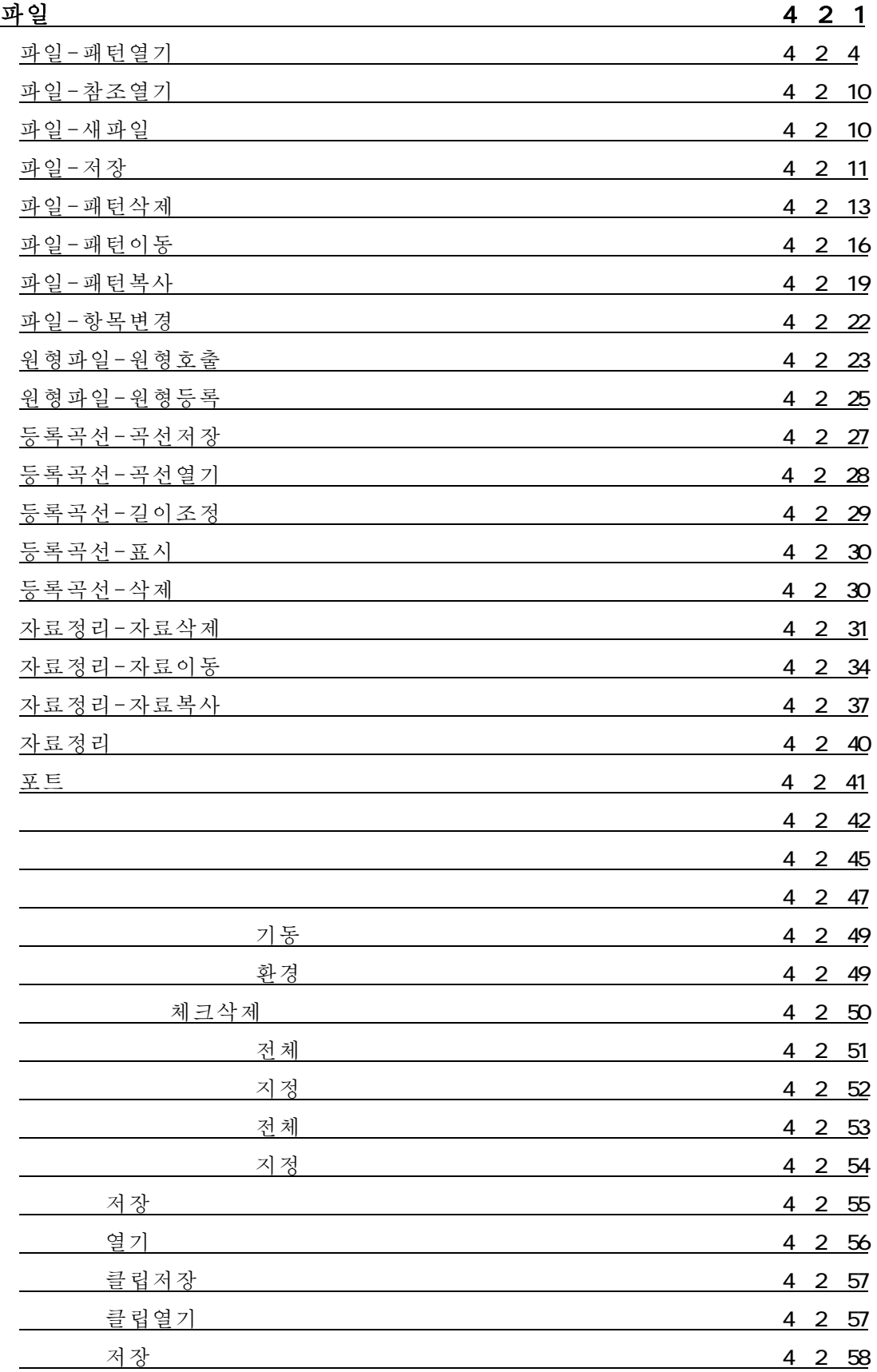

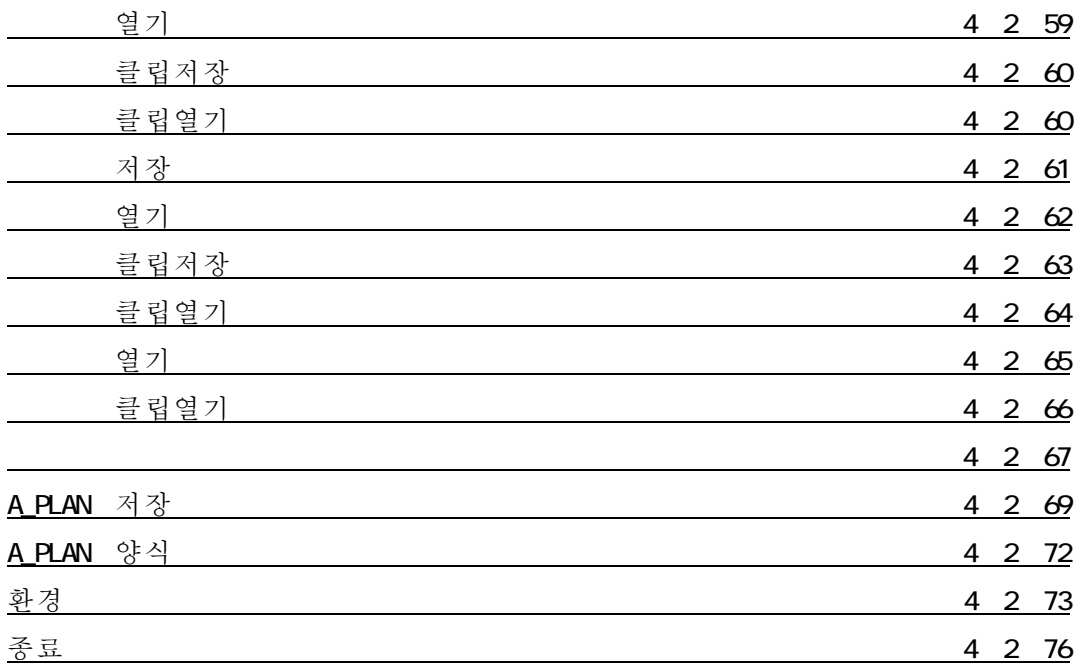

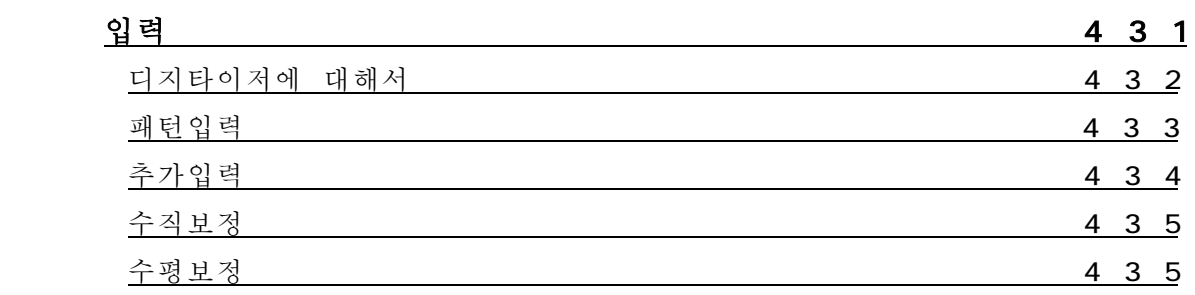

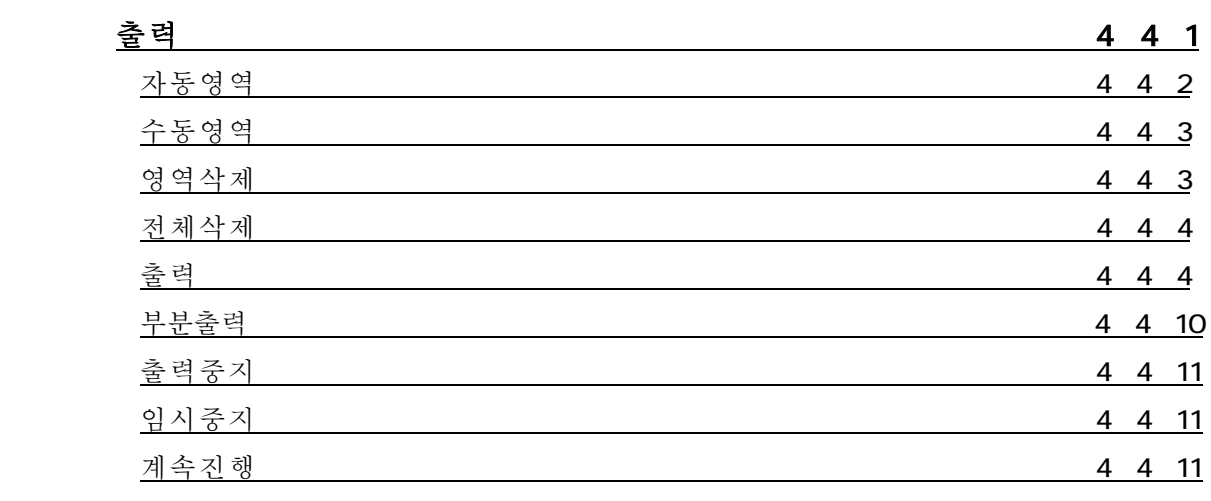

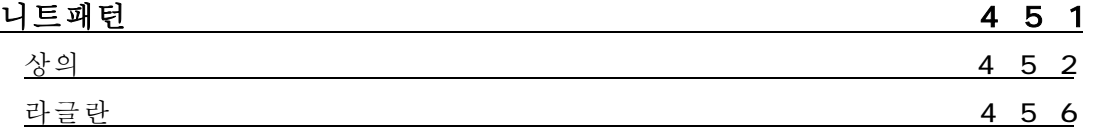

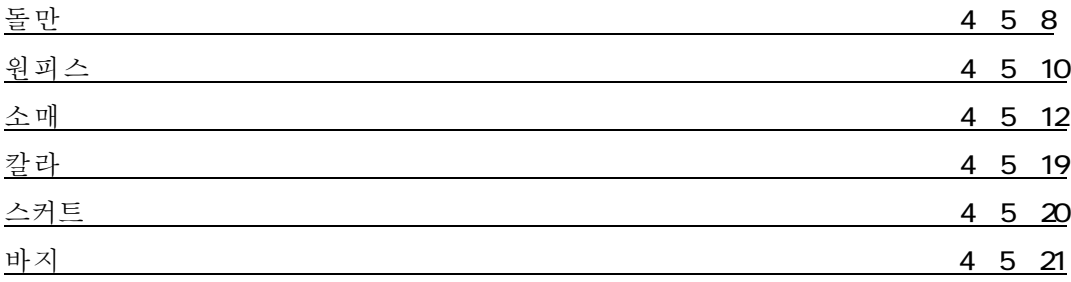

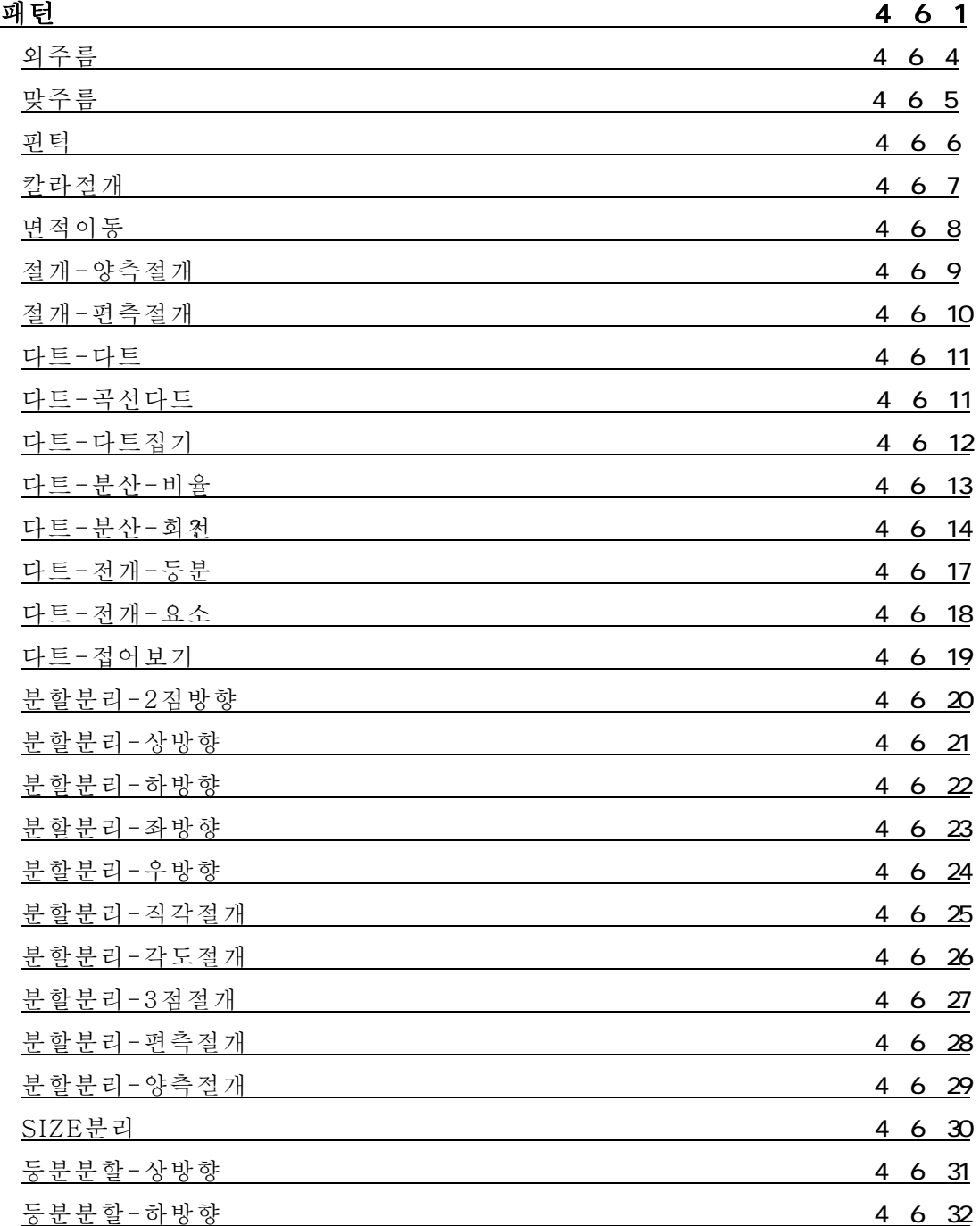

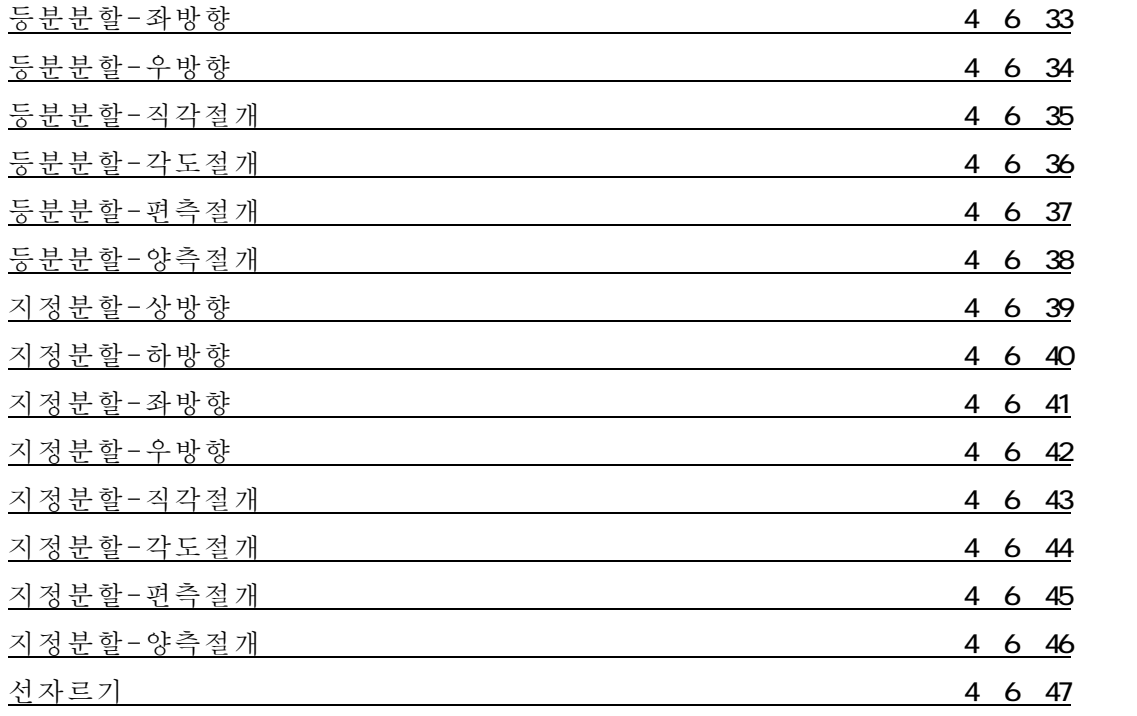

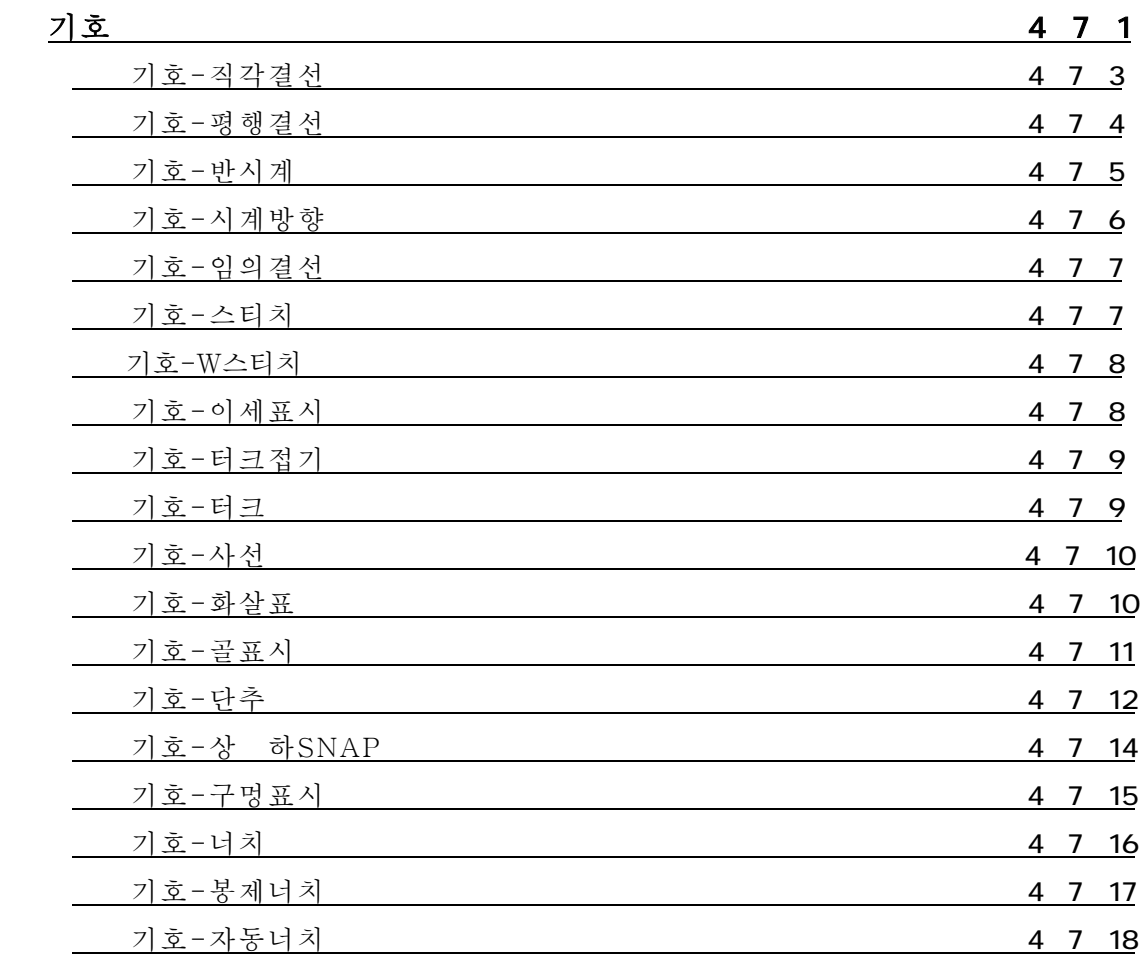

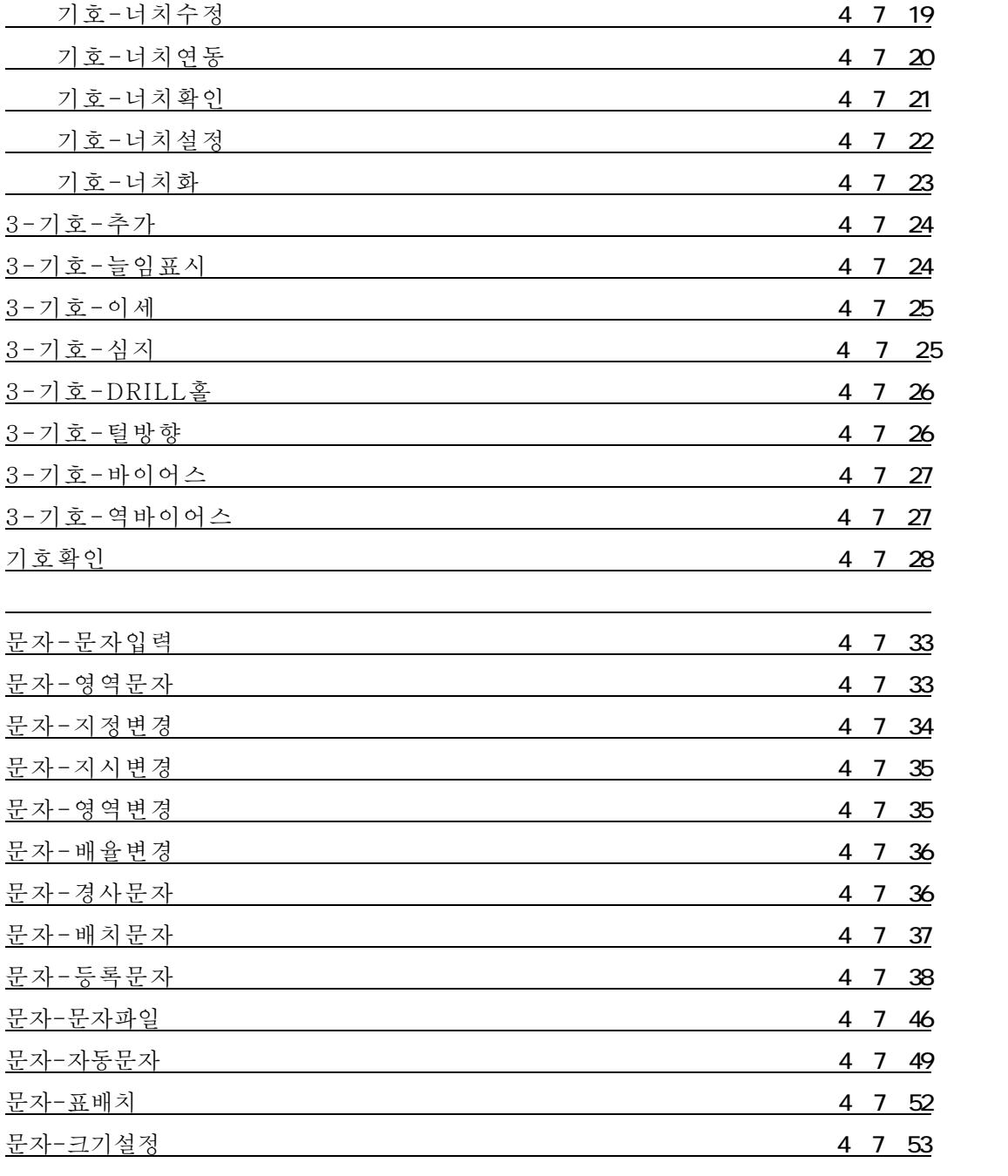

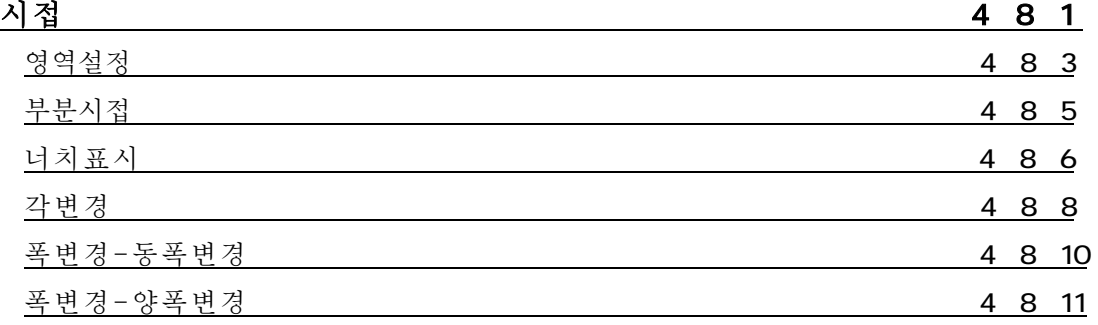

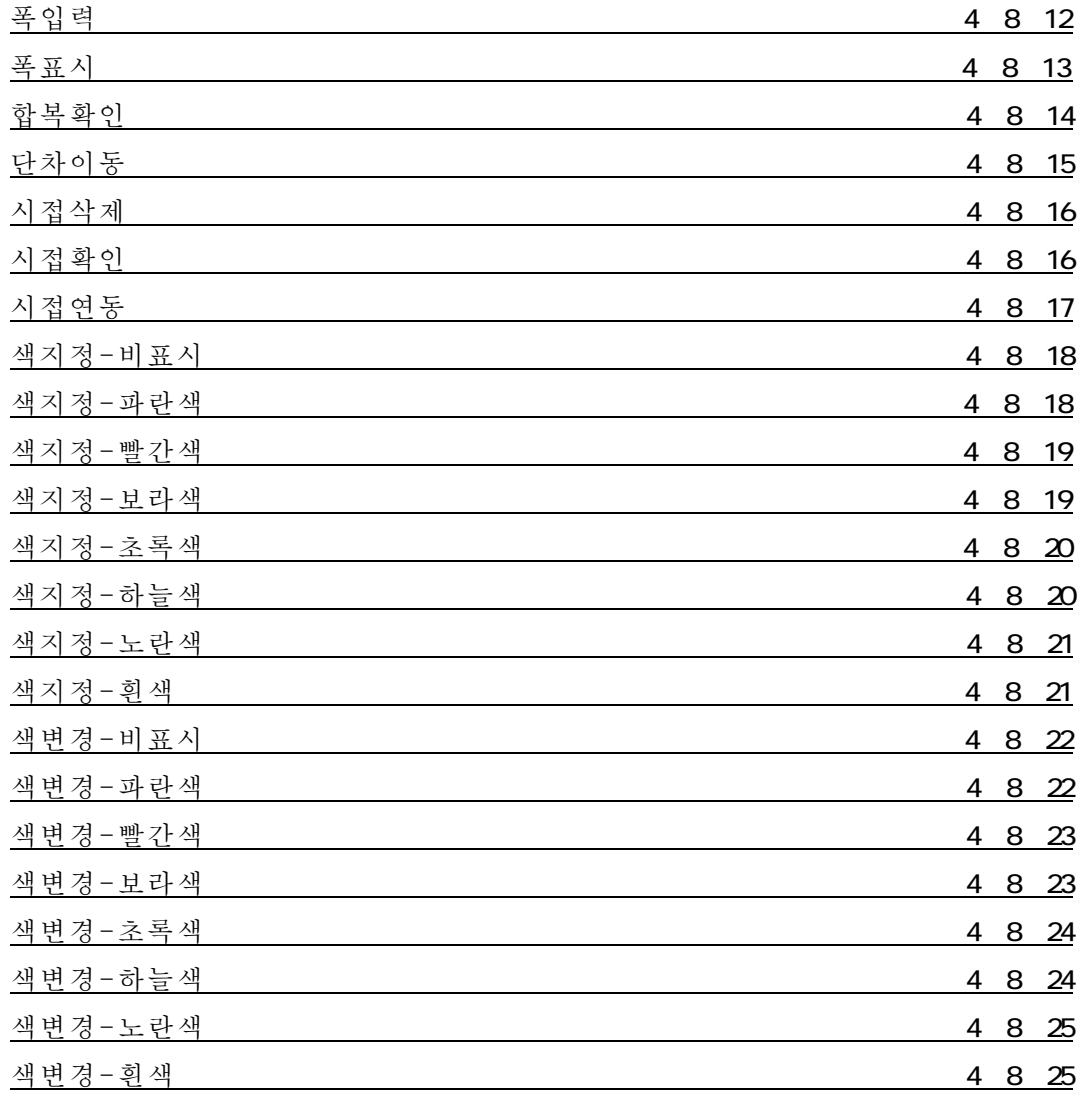

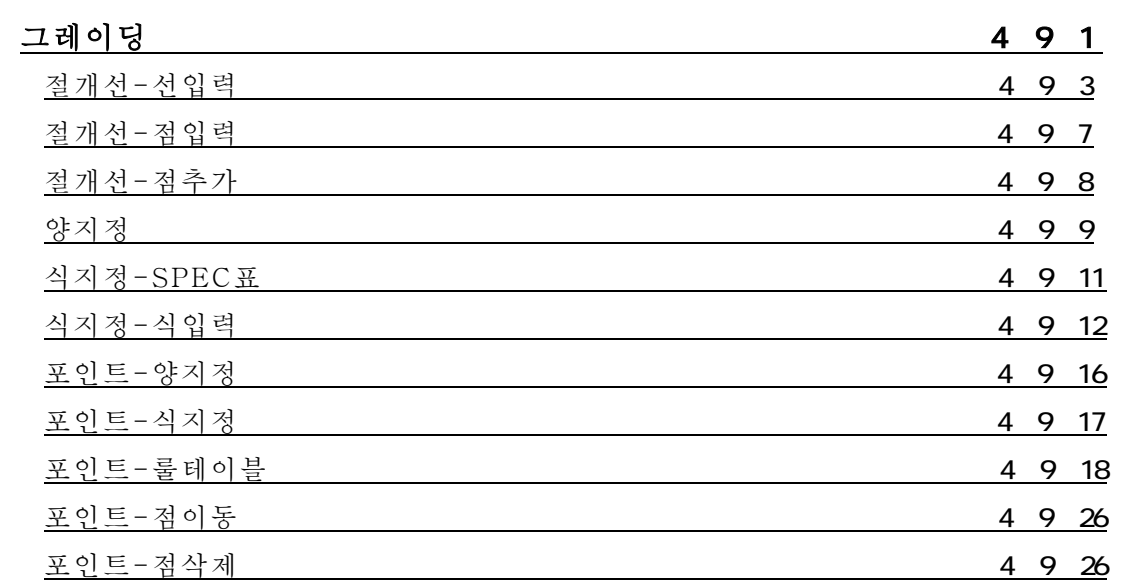

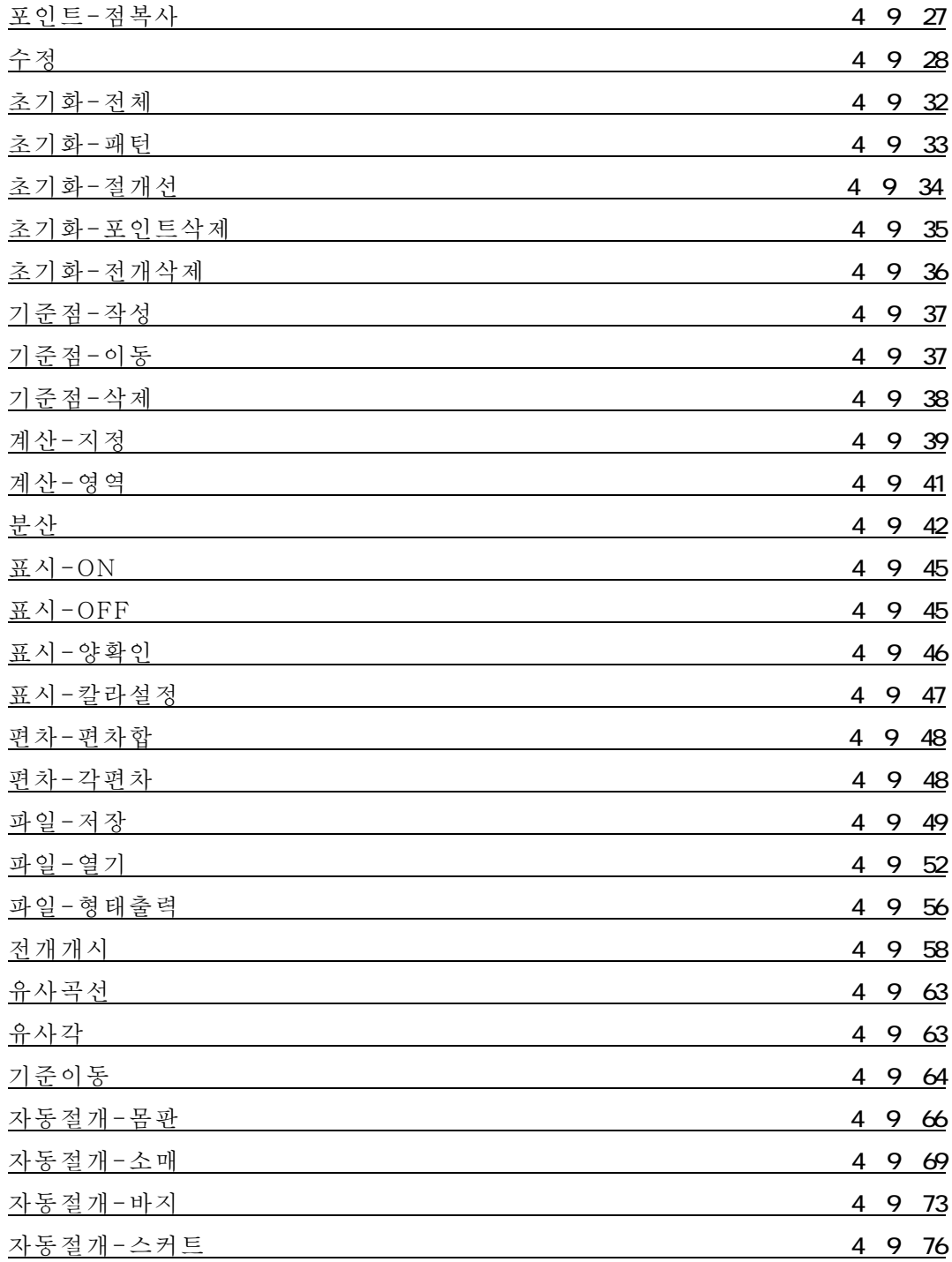

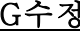

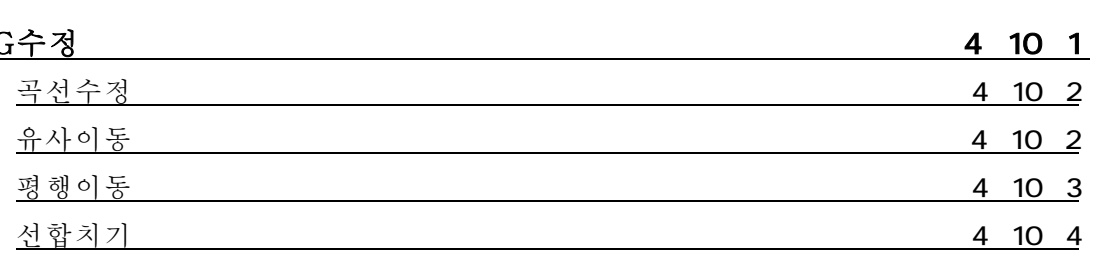

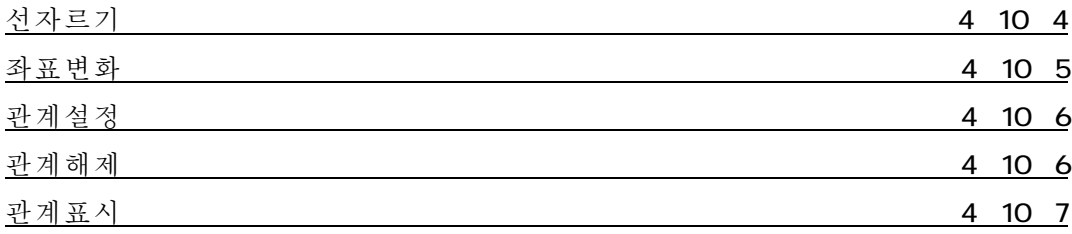

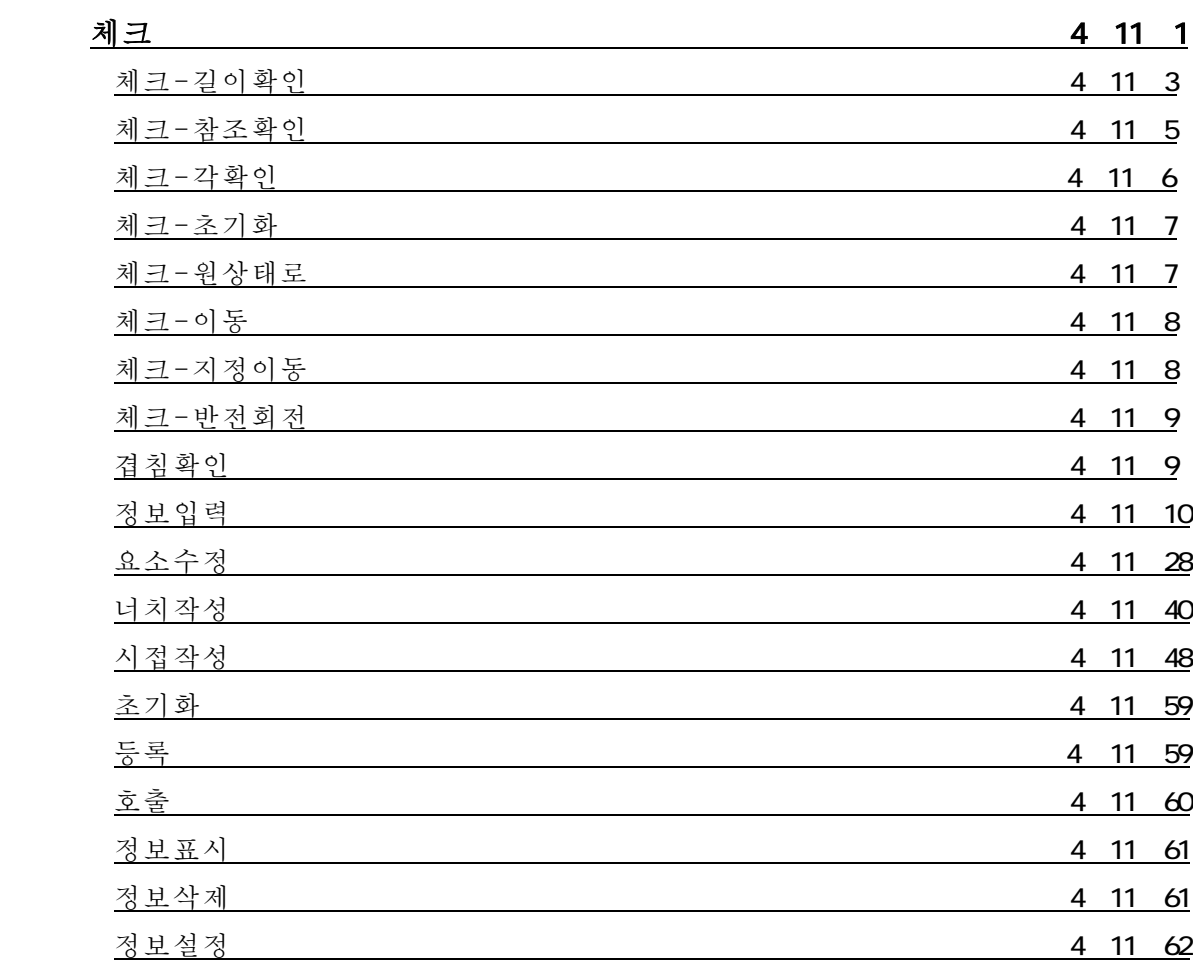

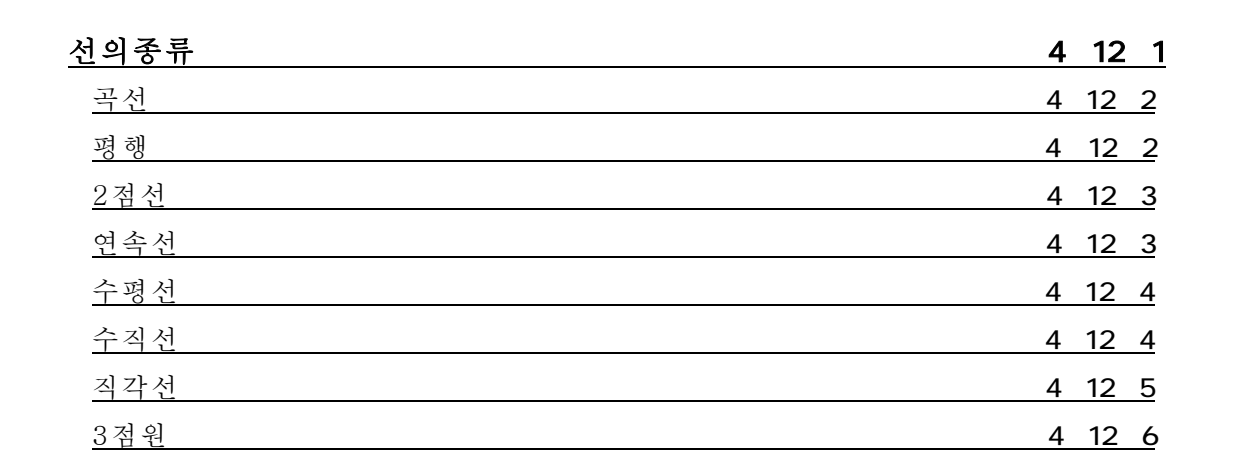

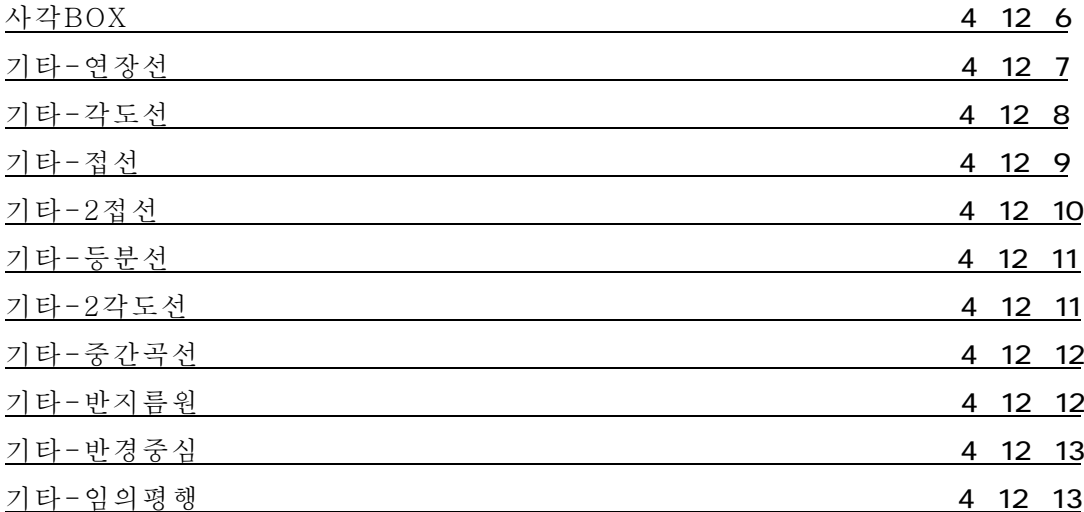

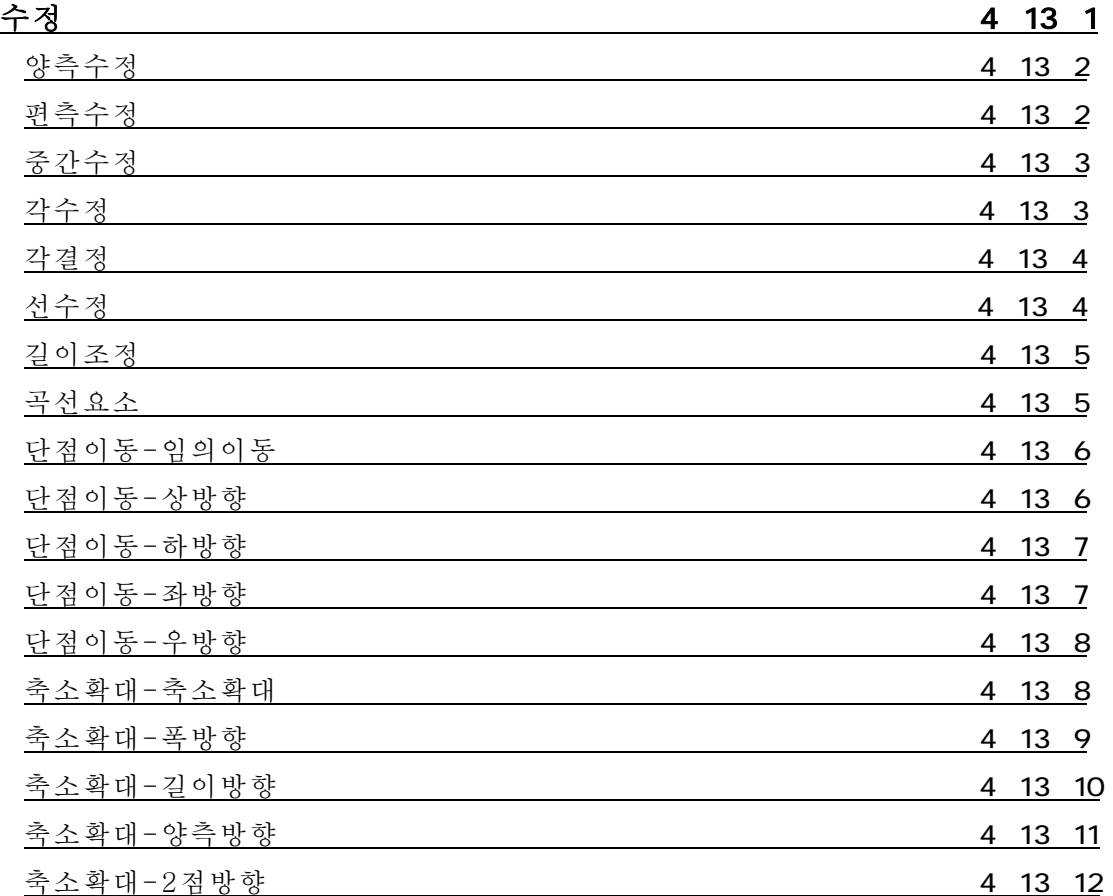

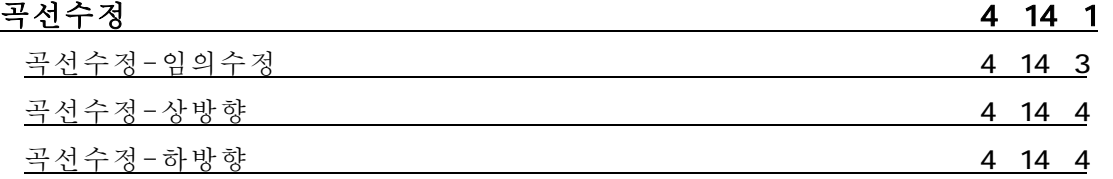

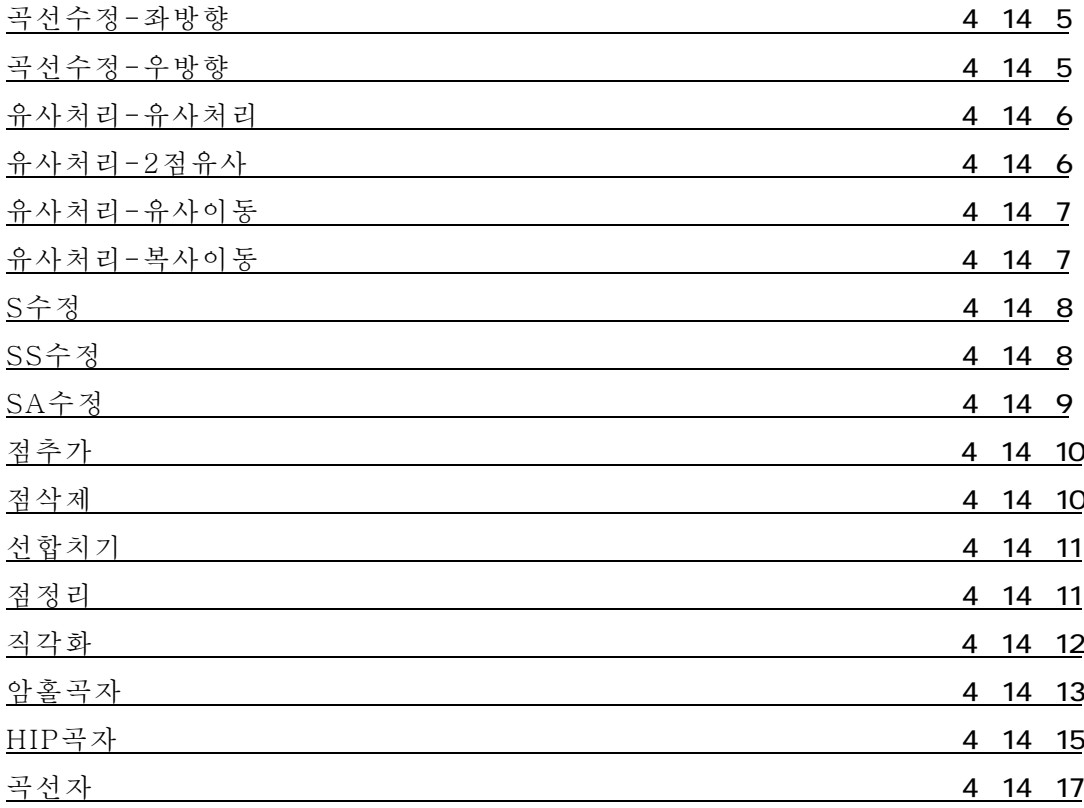

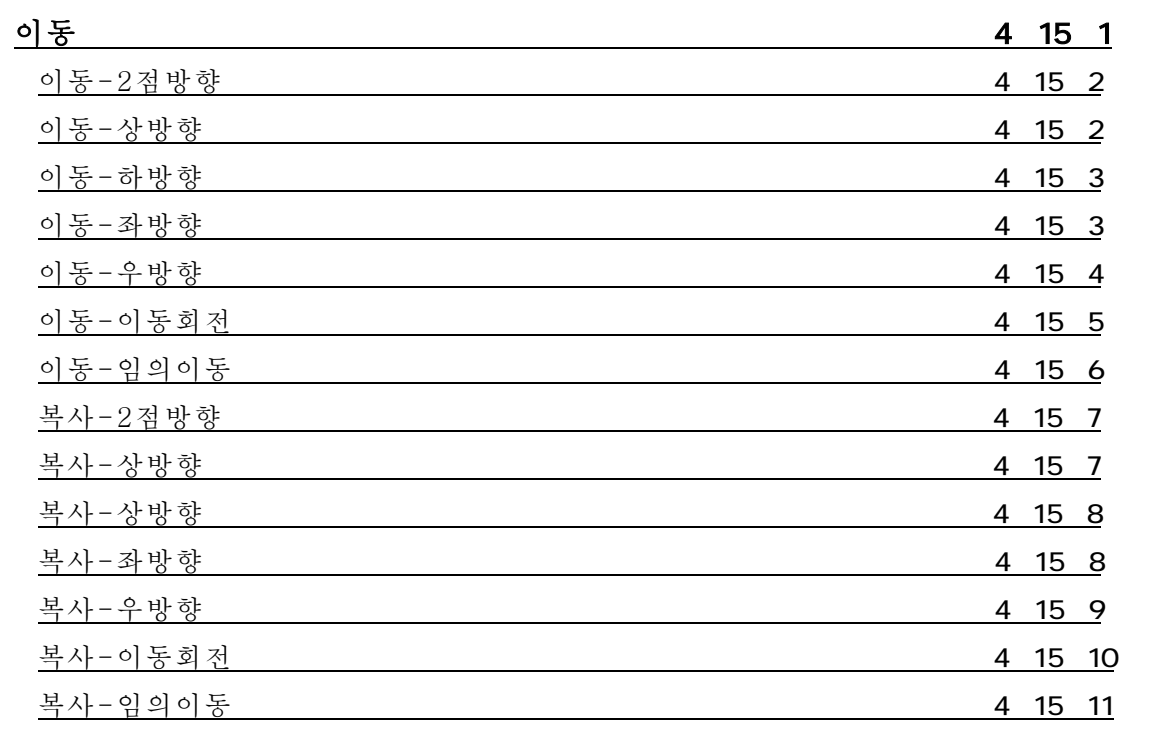

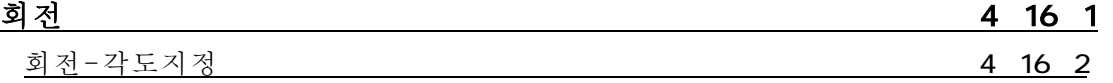

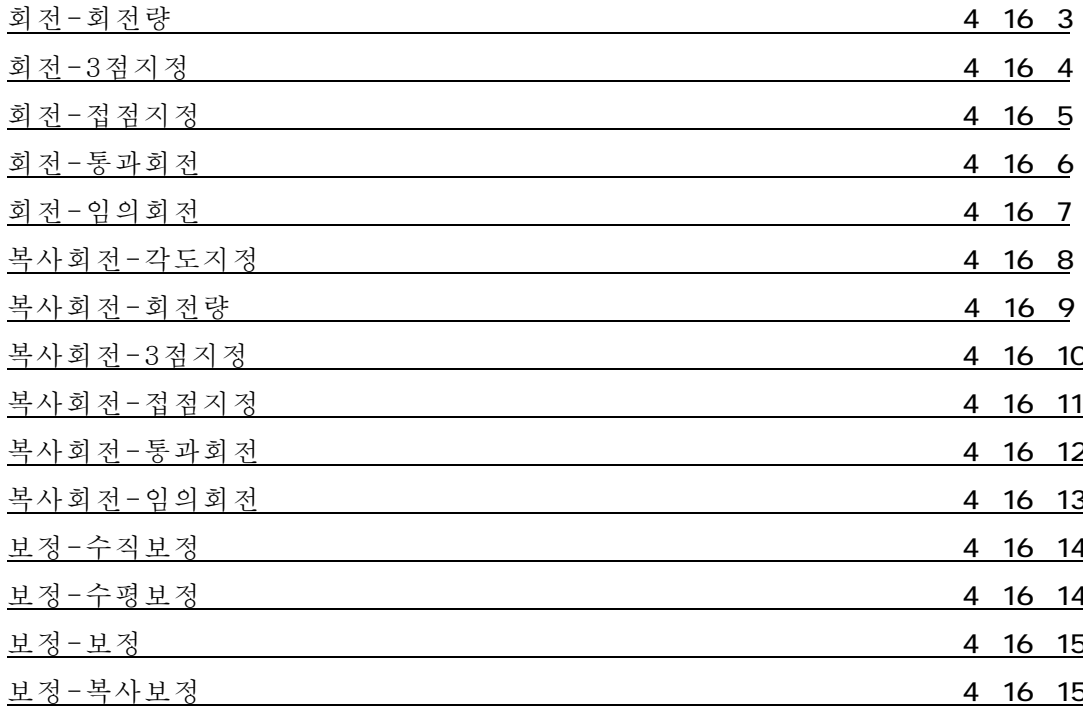

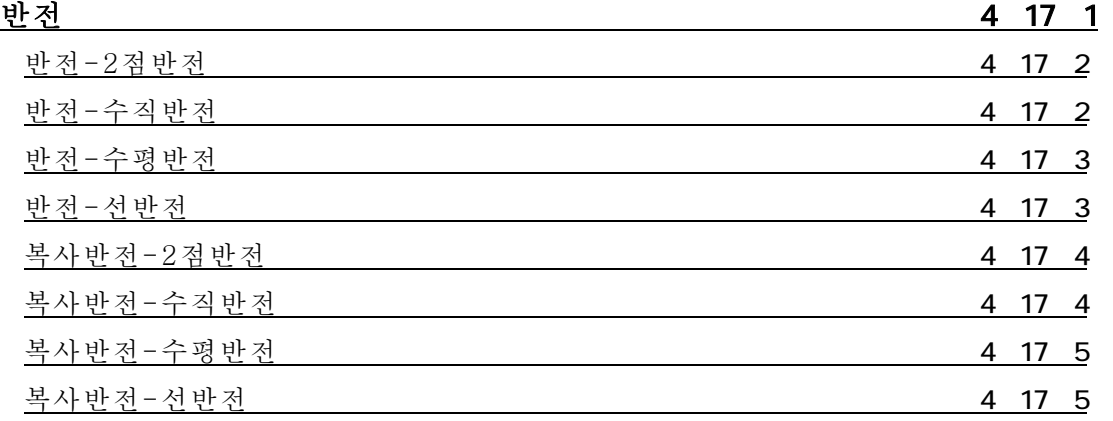

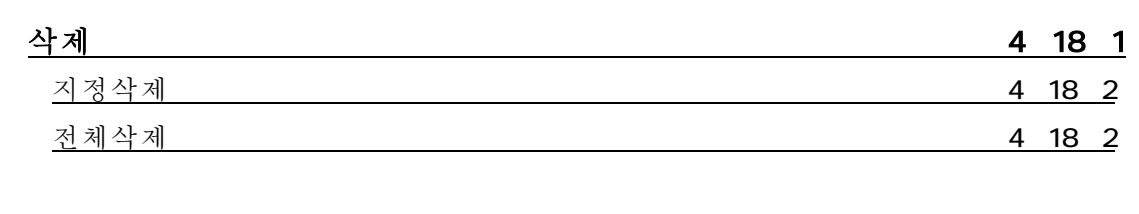

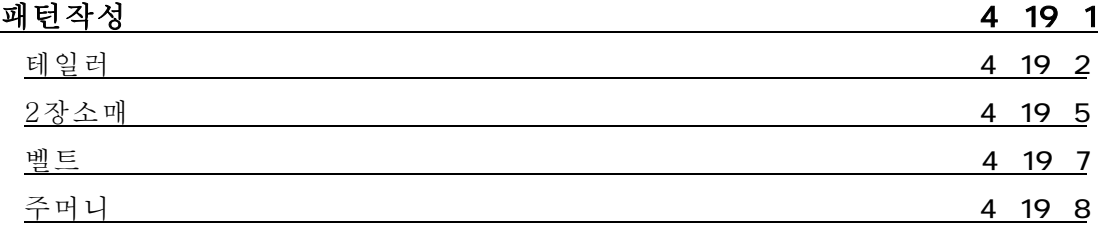

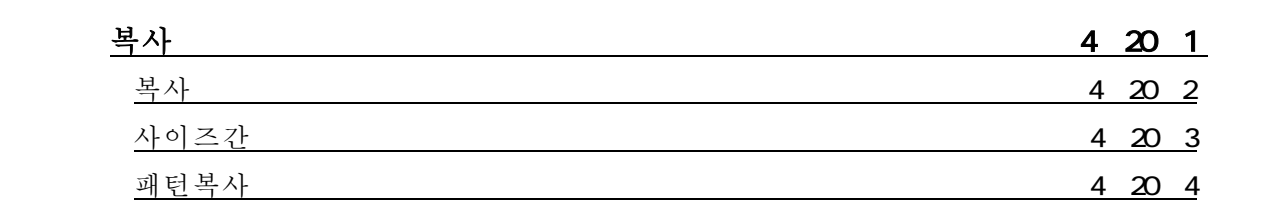

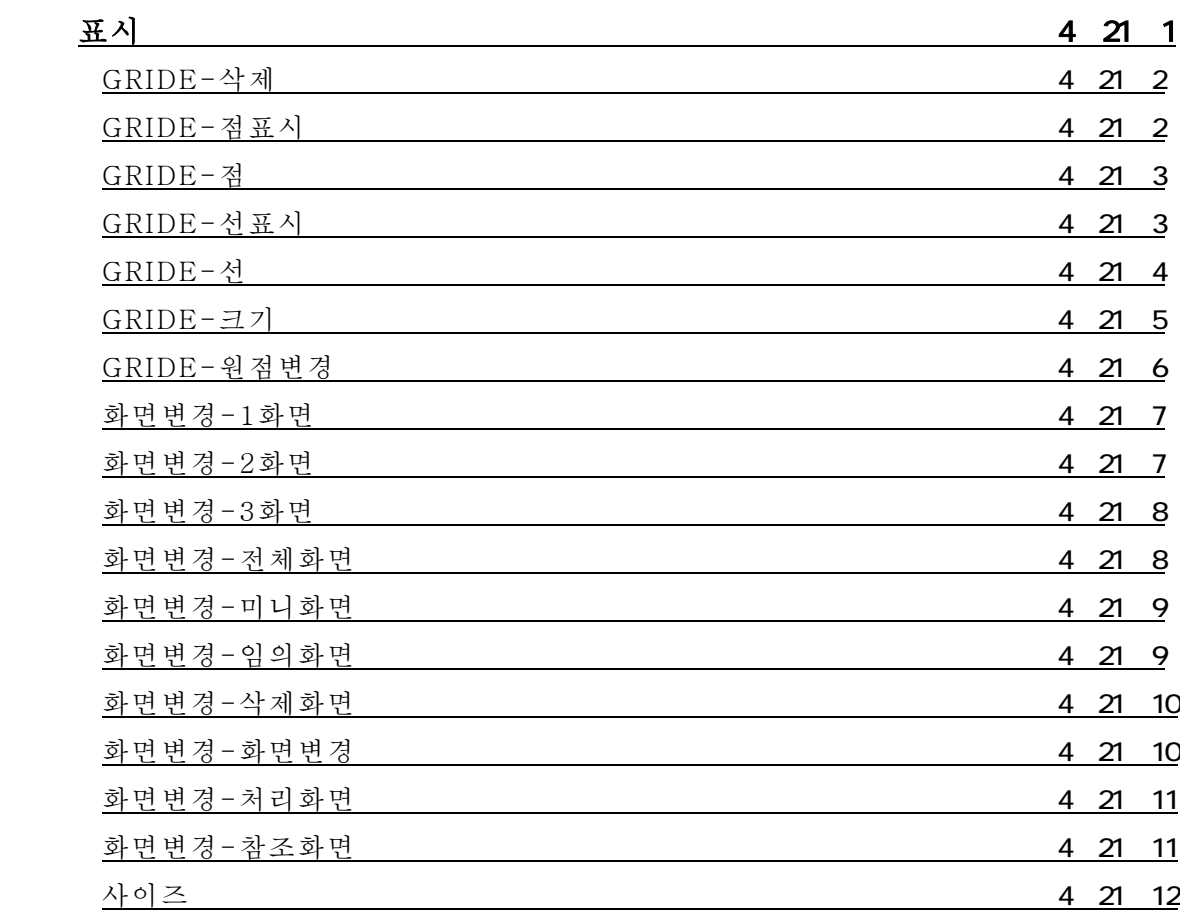

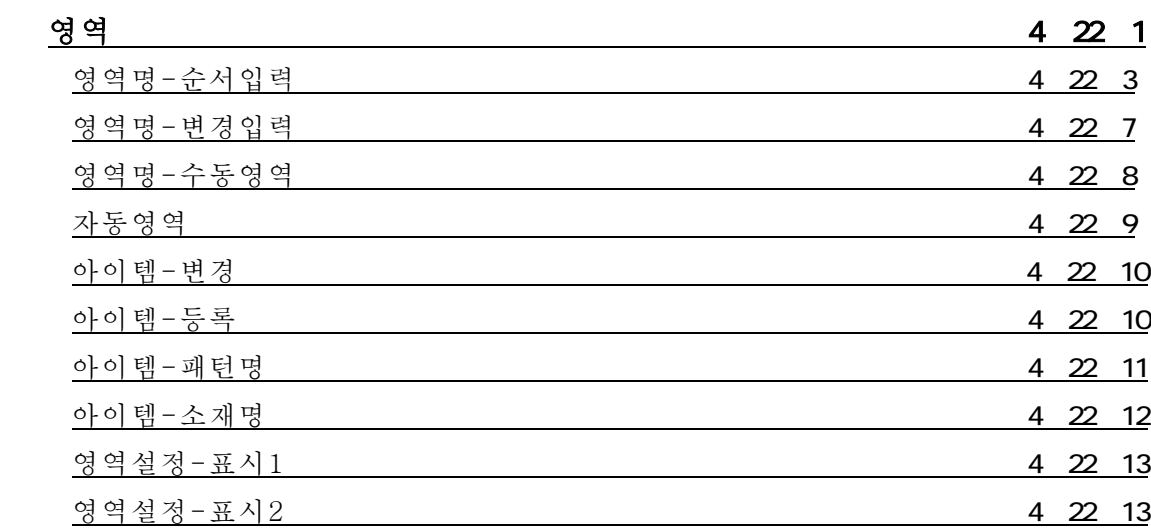

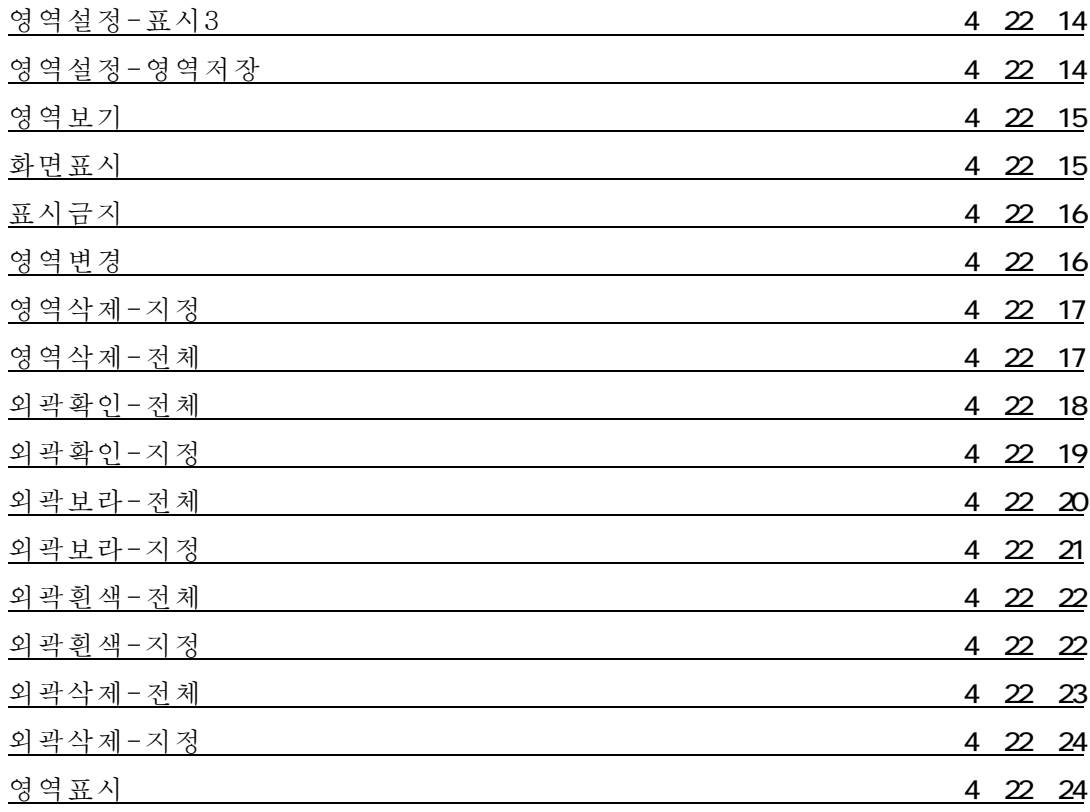

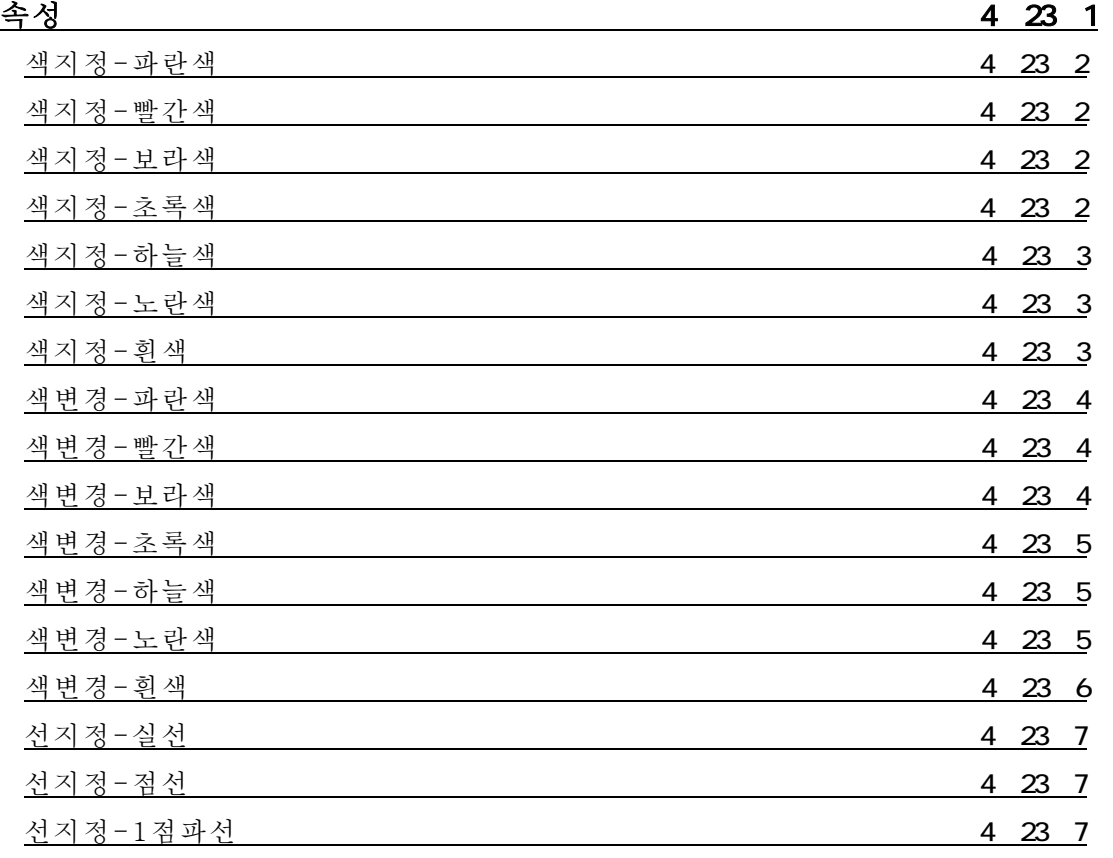

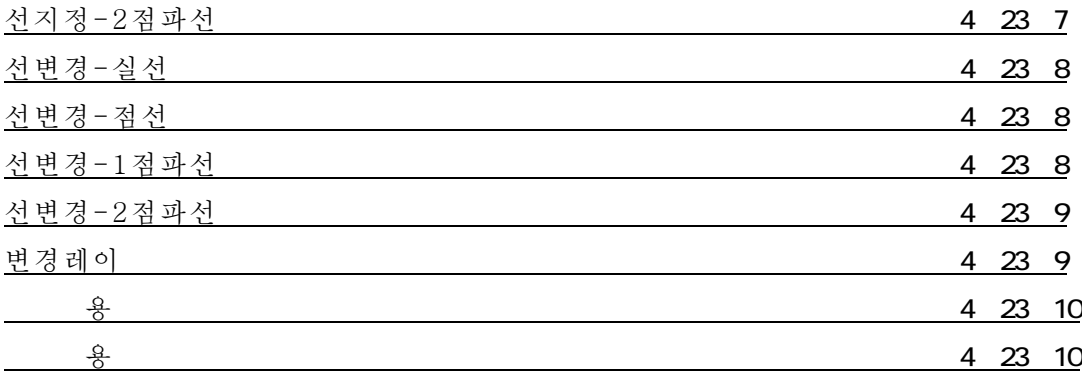

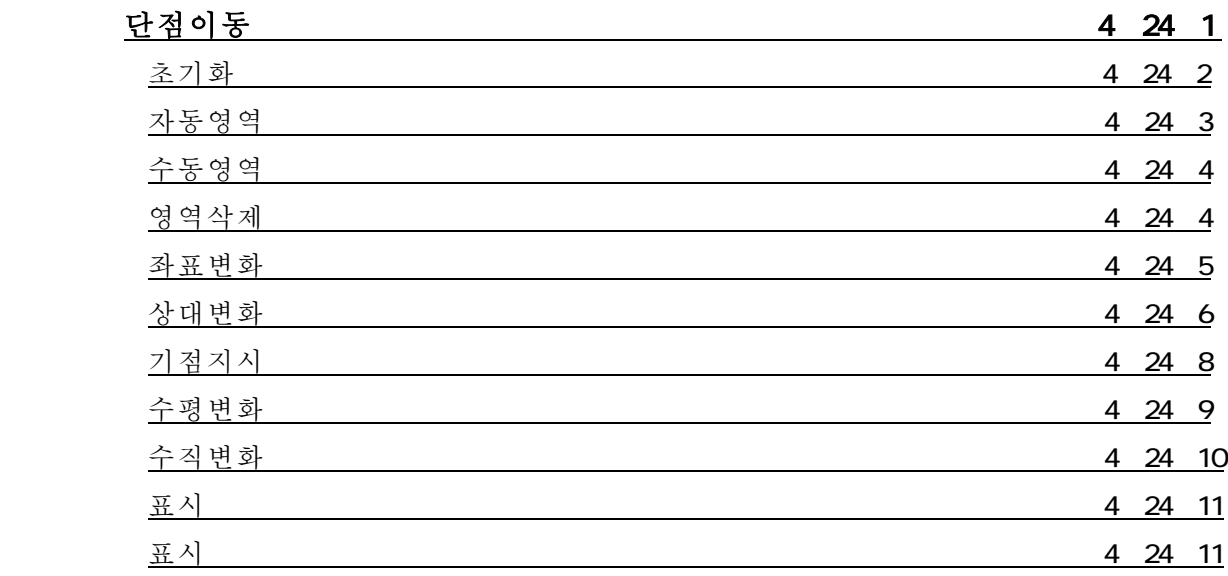

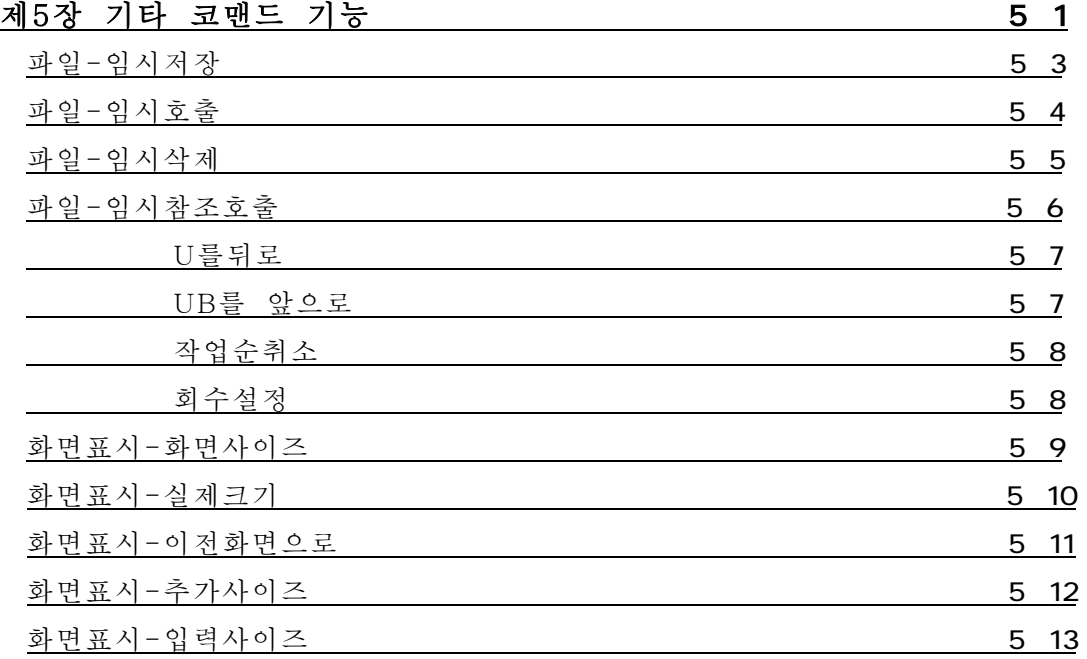

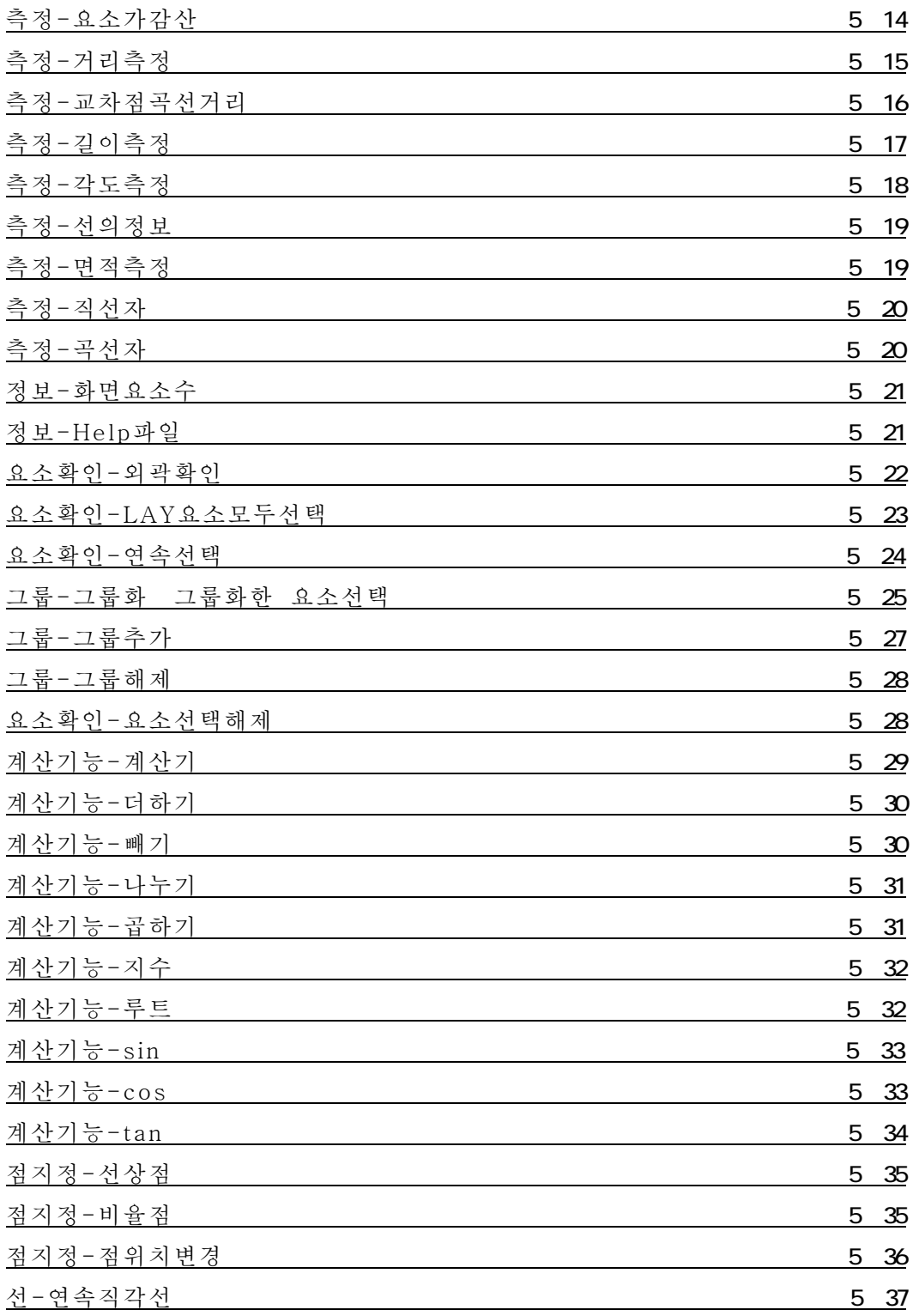

## <span id="page-19-0"></span>제 1 장 하드웨어의 확인??

Super Alpha Plus를 이용함에 있어서, 컴퓨터의 각 명칭과 그 기능 및 주의사항 등을??기술??합니다.??

각 부분명칭

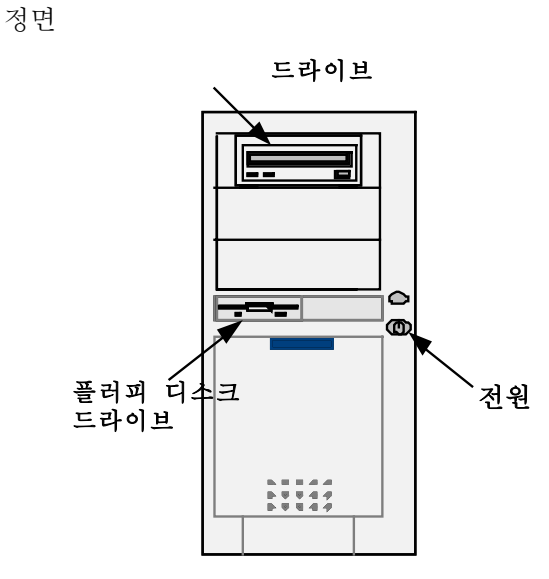

뒷며

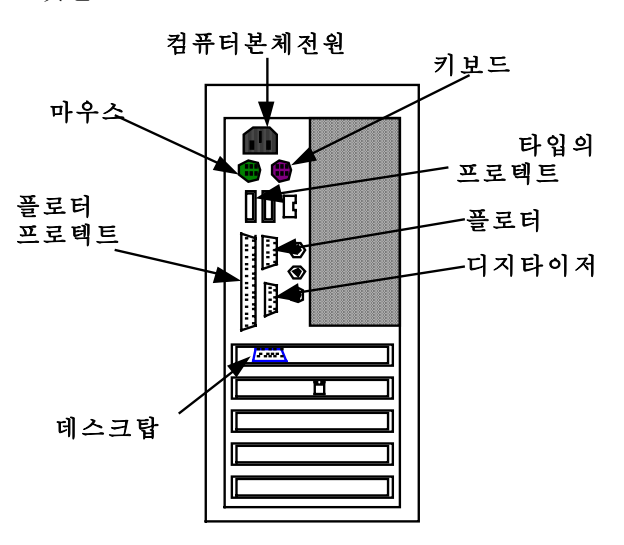

#### 2. 설치장소의 주의사항??

- 1) 전용 장소를 확보해 주십시오.?? 본체나 화면, 디지타이저, 플로터 등을 포함하면, 설치장소는 꽤 자리를 차지합니다.?? 충분한 넓이가 있는 전용 책상이나 수평으로 견고한 장소를 확보해 주십시오. 또한, 컴퓨터 본체에는 무거운 것은 올리지 마십시오.??
- 2) 직사광선이 닿는 장소나 고온의 장소는 피해주십시오.?? 직사광선은 기계의 내부 온도를 상승시키는 것뿐만 아니라, 플라스틱의 노화를?초래?합니다.? 또한, 고온의 장소에서는 기계의 냉각이 불충분하게 되어, 고장의 원인이 될 수?있습니다.? 설치장소는 난방기구 근처나 직사광선이 닿는 장소를 피해주시고, 본체 표면의 냉각팬의 ??? 배출구를 막지 않도록 해주십시오.??
- 3) 습기가 많은 장소나 먼지가 많은 장소는 피해주십시오.?? 습기, 먼지 부식성 가스, 약품 등은 기계의 내부에 들어가 연결부분분의 접속불량이나?? 기계부품의 동작불량 및 부식 등의 원인이 됩니다.?? 물, 금속성분 등은 전기회로에 영향을 끼쳐서 전자부품을 파손하는 원인이 됩니다.??

<span id="page-20-0"></span>4) 자기를 발산하는 물건의 근접한 장소는 피해주십시오.?? 인형모터 등의 강력한 자기를 발생하는 것을 기계 가까이에서 사용하면, 프로그램의? 오조작이나 디스크 파손 등의 워인이 될 수 있습니다.??

#### 3. 키보드의 기능과 명칭??

용 키보드

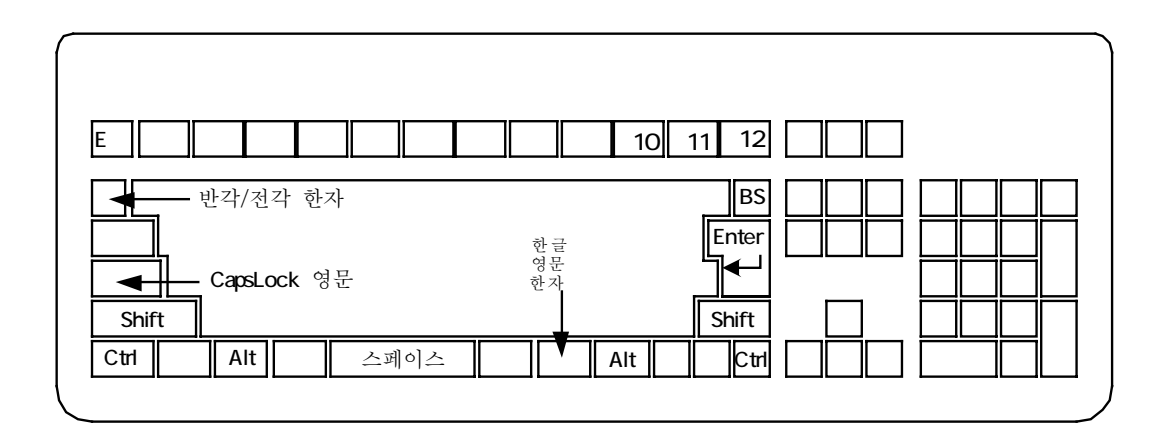

키보드는 CPU본체에 지시를 전하거나, 문자 숫자 등을 입력할 때 필기도구를 대신 하는 것입니다.

키보드의 각부 명칭과 특수한 기능을 소개합니다.??

ctrl 권트롤키 ... ①?? 다른 키와 동시에 사용하는 것으로, CPU에 지시를 보낼 수 있습니다.?? 쉬프트키 ... 2?? 기능키와 조합을 어떻게 이루느냐에 의해, 라벨 하단의 메뉴가 실시됩니다. ?? 한 / 영 | 한글/영문 키 ... 3?? 한글 입력이 됩니다.??

Caps Lock 캡스 롹 키 ... 42?? 대문자를 입력할 때는?? < < Caps Lock 으로 ON합니다. 키보드 오른쪽 위에 있는 램프가 점등되어 있을 때는 ON, 소등때는 off가 됩니다.

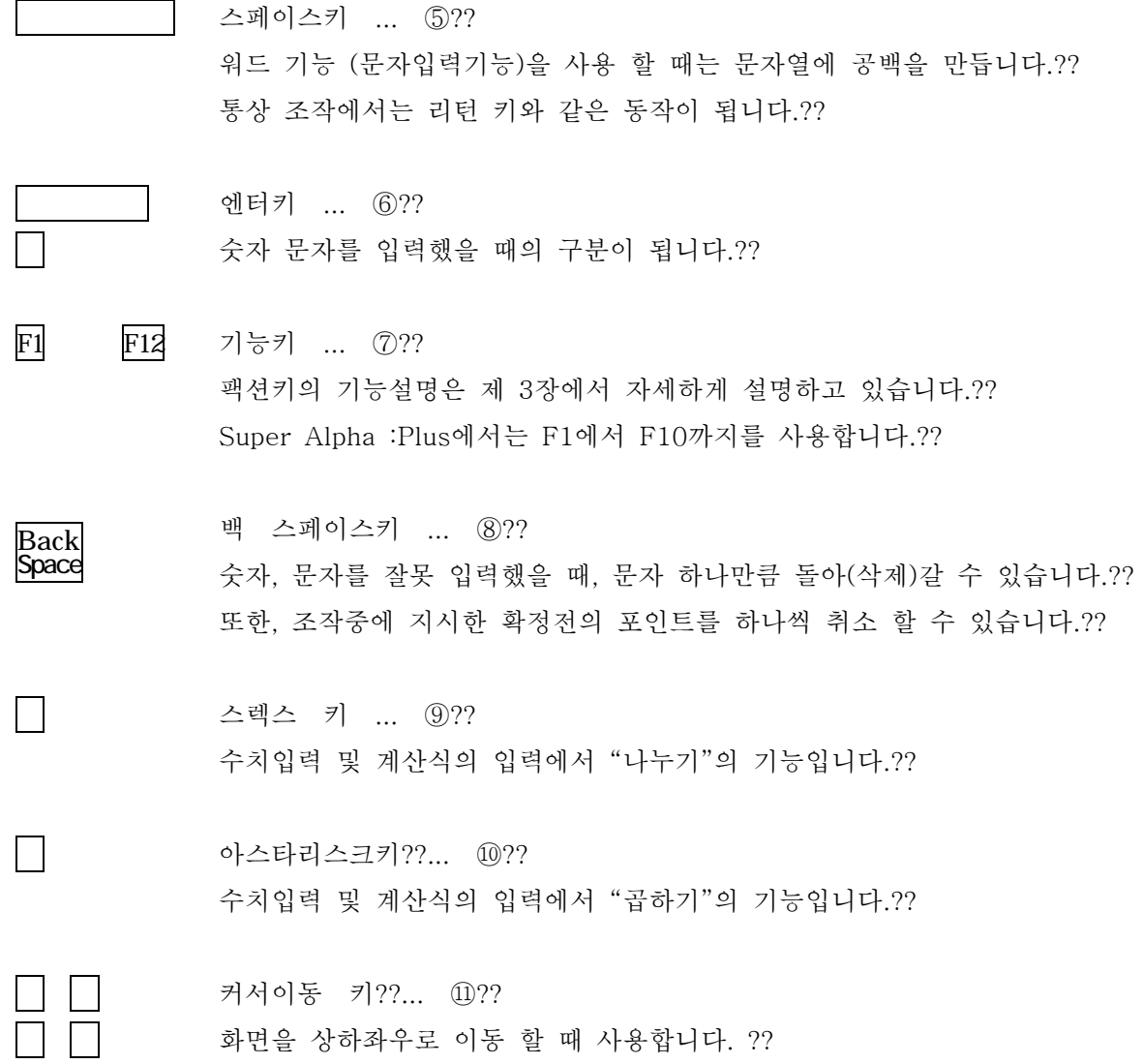

 $1 \quad 3$ 

#### <span id="page-22-0"></span>4. 마우스??

마우스는 상부에 두 개의 버튼이 있고, 마우스 아래 중앙의 롤러(볼)을 움직임에 따라서 화면상의 커서가 이동 합니다.??

조작 시에는 케이블을 사용해 주십시오.??

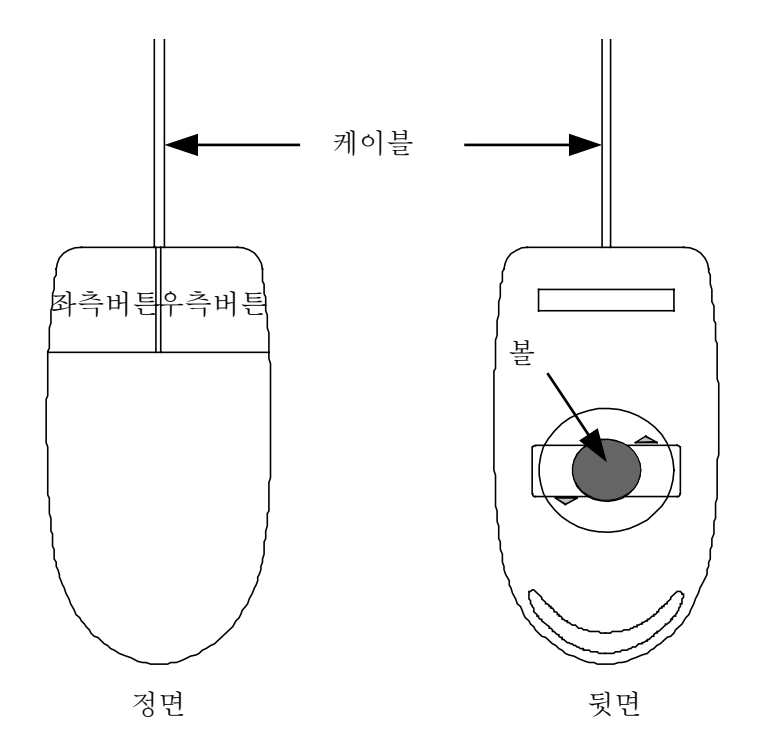

왼쪽버튼 - 피크(점, 요소의 지시), 디지타이저, 메뉴의 선택에 사용합니다.?? 오른쪽버튼 - 실시 코멘트의 구분, 취소, 메인메뉴의 전환, 팝업 메뉴의 전환에?? 사용합니다.??

마우스 휠 - 화면이동, 확대축소에 사용합니다.??

마우스 설정변경은 windows화면의스타트 -> 설정 -> 컨트롤 파넬 을 열어, 마우스를 【마우스왼쪽】으로 더블클릭 합니다.??

... 버튼 선택(B)에서, 오른쪽 움직임용, 왼쪽 움직임용을 선택할 수 있습니다.?? 버 튼 동 작 ... 포인터의 속도 (S)에서, 커서의 움직임을 조정 할 수 있습니다. ??

#### <span id="page-23-0"></span>5. 커서??

커서(마우스 포인트)와는 마우스의 움직임에 의해, 화면상에서 움직이는 화살표 등을 말합니다.?? 커서 (마우스 포인트)는 입력요구의 종류에 의해 모양이 변합니다.??

 $\mathbb{Z}$ 메뉴의 선택, 수치, 문자키의 입력 등을 요구??  $\bowtie$ 화면상의 도형요소의 Pick(선택)를 요구??  $\overline{\vee}$ 화면상의 임의의 위치(공간, 점), 디지타이저 윈도우의 지시를 요구??

#### <span id="page-24-0"></span>제 2 장 파일 관련??

파일이라는 것은 화면상에 표시되어 있는 패턴을 하드디스크나 플로피 디스크 등에 이름을 ?붙여 보존하는 것을 말합니다.??

#### 1.플로피 디스크??

1)플로피 디스크의 종류??

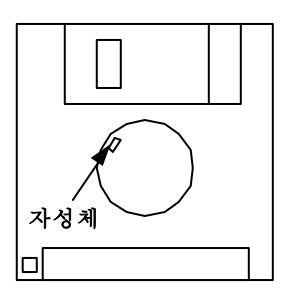

inch  $H<sub>D</sub>$ 

- 2) 취급상의 주의사항??
	- 플로피 디스크내의 자성체에는 직접 손으로 만지지 말아 주십시오.??
	- 직사광선이 닿는 장소나 고온, 먼지가 많은 장소에 장시간 방치하지 말고, 케이스에 넣어?? 보관하십시오.??
- 3) 플로피의 삽입방법?? 플로피는 자성체를 아래쪽으로하여, 찰칵하고 소리가 날 때까지 넣어주십시오.??

PC의정면 CPU 방향

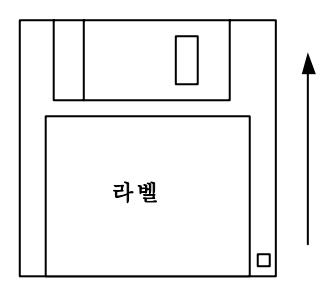

<span id="page-25-0"></span>제 2장 파일관련

#### 플로피 디스크의 포맷??

플로피 디스크를 신규로 구입하여 사용할 때, 혹은 불필요한 파일이 들어있는 사용을 마친 플로피???? 디스크는 포맷 (초기화)를 할 필요가 있다.??

이 작업을 하면, 플로피 디스크 내에 있는 파일은 전부 지워지게 되므로 주의 해 주십시오.??

【포맷방법】 ??

- ① Super Alpha Plus를 종료합니다.??
- 2 플로피 디스크를 삽입합니다.??
- 3) 내 컴퓨터라는 아이콘에 커서를 이동시켜. 더블클릭 합니다.??
- 4) 3.5 인치 플로피 디스크의 아이콘 커서에 맞춰서 클릭 합니다.??
- (5) 메뉴에서 파일(F) \_<br>\_<br>,<br>상태하고, 클릭 합니다.??
- 포 맹 ( 를 선택하고, 클릭 합니다.??  $\circ$  $A$ )
- $(7)$ 일 반 포 맷  $(f)$ 또는 빠른 포 맷 (Q) 를 선택하고, 클릭 합니다.??

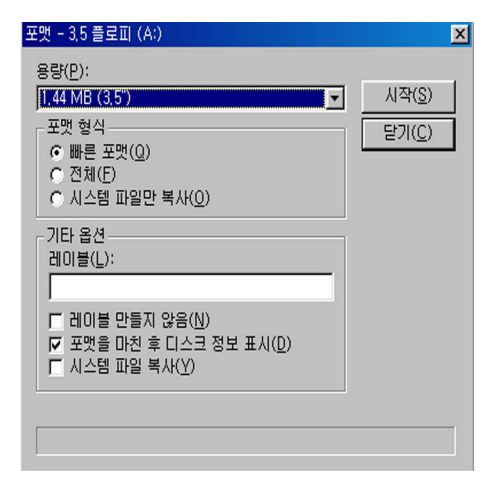

- 시작(S) 를 클릭 합니다.??  $(8)$
- ⑨ 포맷 중에는 아래와 같이 됩니다.??

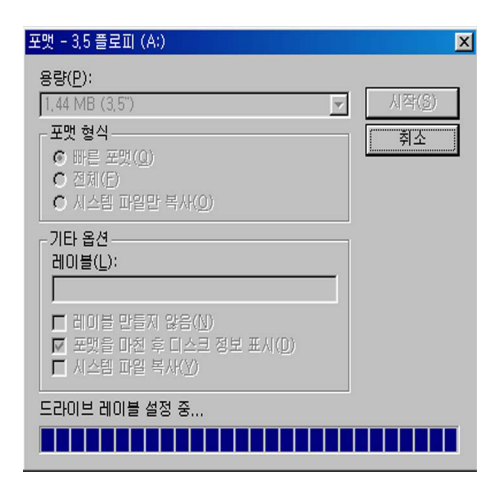

10 포맷 완료 후, 닫음(C) 를 클릭 합니다.??

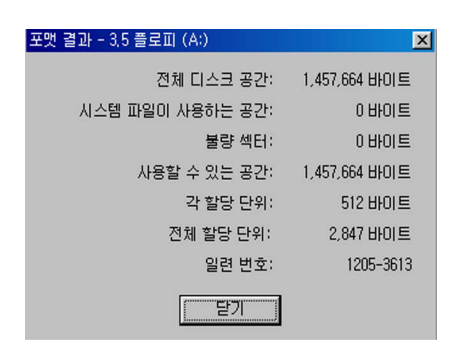

※ 다른 플로피 디스크를 포맷하려면, 플로피 디스크를 바꿔서 넣고?? 시작(S) 를 클릭합니다.??

10 내 컴퓨터라는 아이콘을 닫으면 종료됩니다.??

#### <span id="page-27-0"></span>3.파일명에 대해서??

 파일명은 영문자 16자 이내에서 등록 할 수 있으나, 파일등록에 사용할 수 없는 문자나 기호가 있으니 주의 해 주십시오. 아래 표는 파일등록 시 사용할 수 없는 문자나 기호입니다.??

【파일등록에 사용할 수 없는 문자열】��

#### 【파일등록에 사용할 수 없는 기호】��

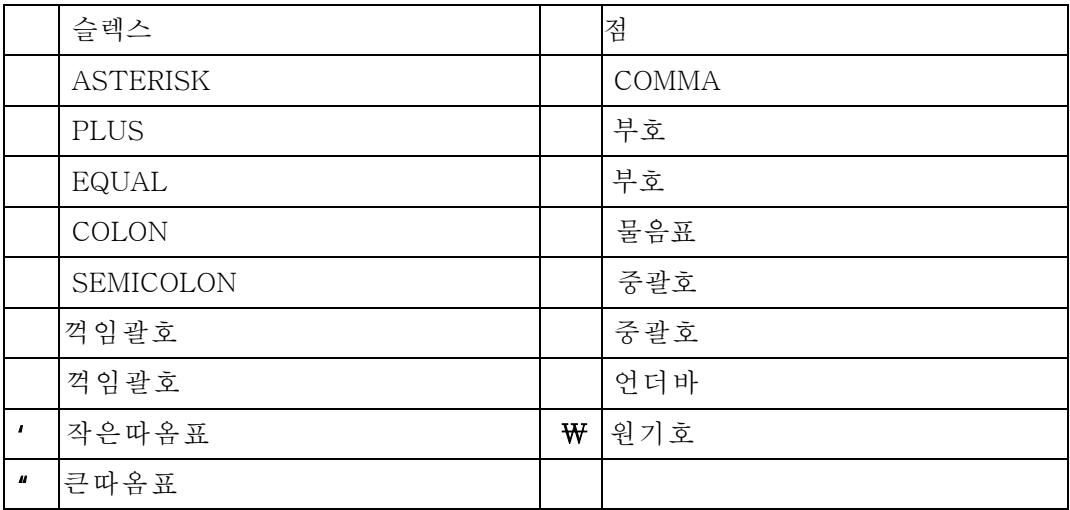

 Super Alpha Plus System은 여러 가지 파일을 사용하지만, 그 파일명 뒤에는 확장자를 붙여 다음과 같이 분류하고 있습니다.??

파일명 확장자

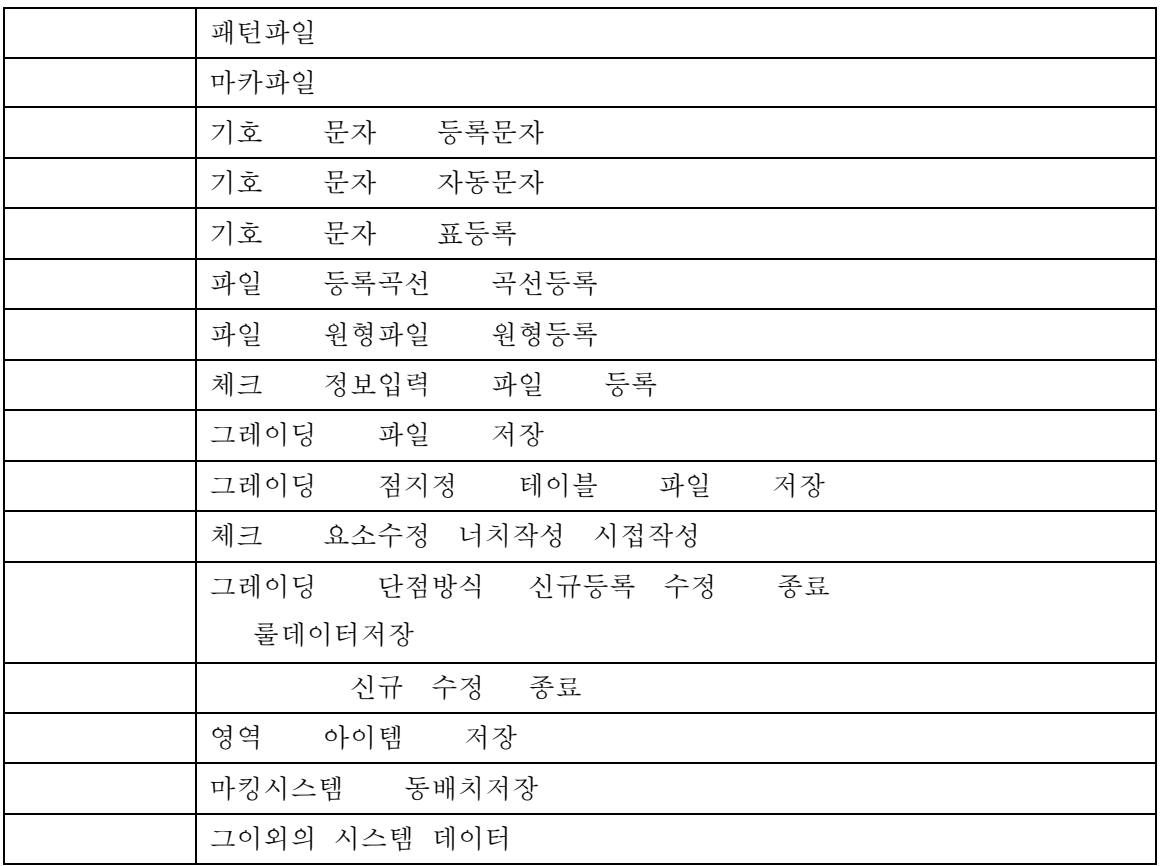

2-5

#### <span id="page-29-0"></span>4. 파일의 관리??

【백업의 중요성】 ??

하드디스크나 플로피디스크, 또는 MO 등의 리버블 디스크는 진동이나 먼지에 약한 결함을 가지고 있습니다.?? 주의해서 사용하는 것은 물론, 정전이나 컴퓨터의 고장, 지진이나 화재 등에 의한 컴퓨터의 손상은 막을 수 없습니다. ?? 또, 컴퓨터를 사용할 때에는 크러쉬 등의 읽을?수 없는 불능상태가 될 가능성을 언제나 고려하여?? 넣어두지 않으면 안됩니다. ?? 하드디스크에 있어서는 기종에 1대가 플로피 디스크 1만매 이상의 용량을 가지고 있기 때문에.?? 큰 피해를 예상하고도 남습니다.??

이러한 사태를 피하기 위해서라도 평소에 백업을 해 두는 것을 권장합니다.??

하드디스크의 백업은 플로피디스크나 MO등의 리버블 디스크에 보존해 두면 좋겠습니다.????

또 다른 플로피디스크나 MO의 COPY를 작성 해 둘 것을 권장합니다. ??

【다른 플로피디스크로 COPY하는 방법】 ??

① Super Alpha Plus를 완료합니다.??

2 내 컴퓨터의 아이콘을 더블클릭 합니다.??

3 데이터가 들어있는 플로피디스크를 삽입합니다.??

4 3.5인치 플로피 디스크의 아이콘을 클릭하고, 선택 된 상태로 둡니다.??

5 메뉴에서 │ 파일(F) │ 를 선택하여 클릭 합니다.?? 6 디스크 복사 (Y) 를 클릭하면 다음과 같은 알림창이 표시됩니다.??

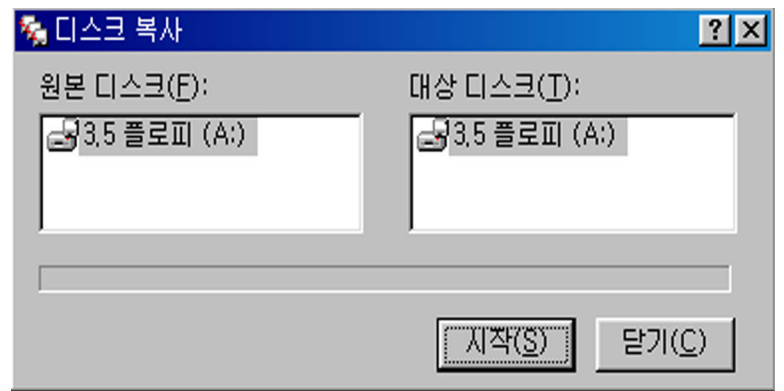

7 기작(S) 를 클릭하면 복사할 원본 디스크를 읽기 시작합니다.??

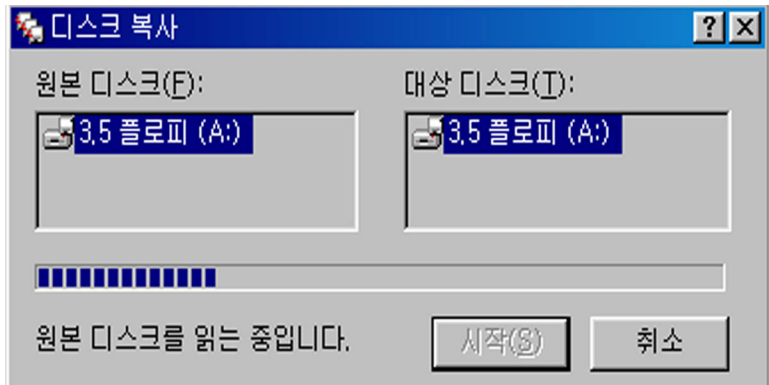

8 복사할 원본 디스크의 읽기가 끝나면, 다음과 같은 메시지가 표시됩니다.??

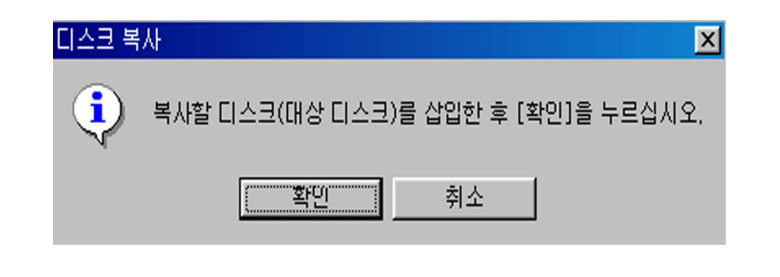

여기서 (예) OK 를 클릭하고 새로운 플로피디스크를 삽입합니다.??

⑨ 복사할 디스크에 입력을 시작합니다.??

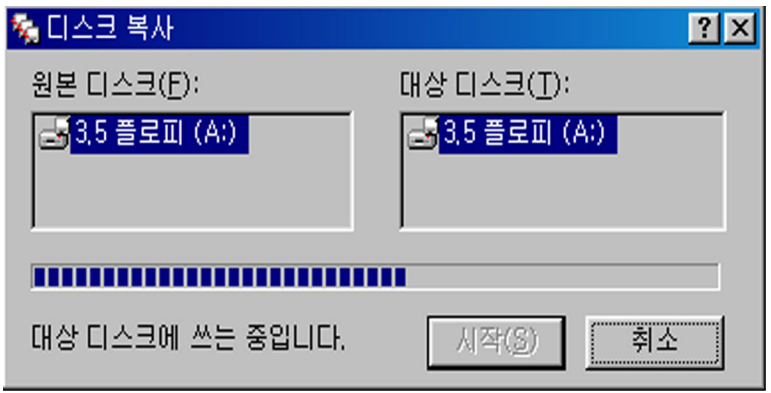

10 복사 완료 후에는 다 기 (C) 를 클릭합니다.??

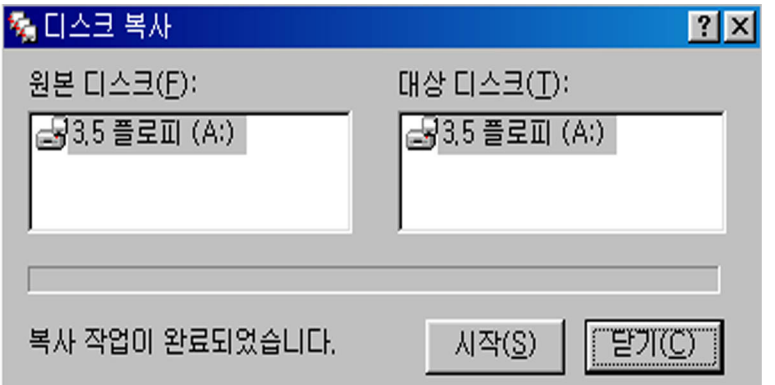

클릭합니다.??

10 내 컴퓨터의 윈도우를 닫으면 종료됩니다.??

#### 5. 제한사항??

【패턴에 관한 제한】 ??

1 요소의 총수 : 격납요소는 30,000요소??

② 영역 처리 수 : 8,000??

3 작업 지시 요소 수 : 1LAY의 전 요소 30,000, 1패치내 10,000가 됩니다.??

## <span id="page-33-0"></span>제 3 장 시스템의 개요??

## 1. 시스템의 기동과 종료

【시스템(컴퓨터)의 가동방법】 ??

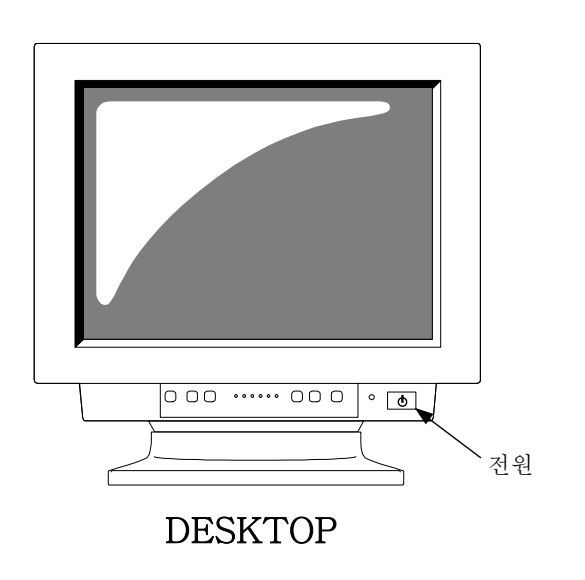

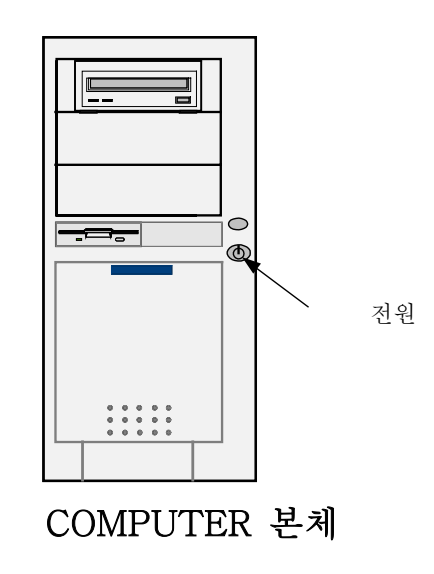

1 컴퓨터의 전원을 켭니다.??

2 window가 가동합니다.??

3 Window 가동후, 데스크탑에 Super Alpha :Plus의 아이콘이 표시되므로 더블클릭하여 ?? Super Alpha : Plus를 가동하여 주십시오.??

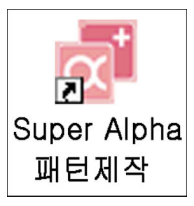

4) Super Alpha : Plus의 시작 화면이 표시된 후, 작업화면으로 바뀝니다.??

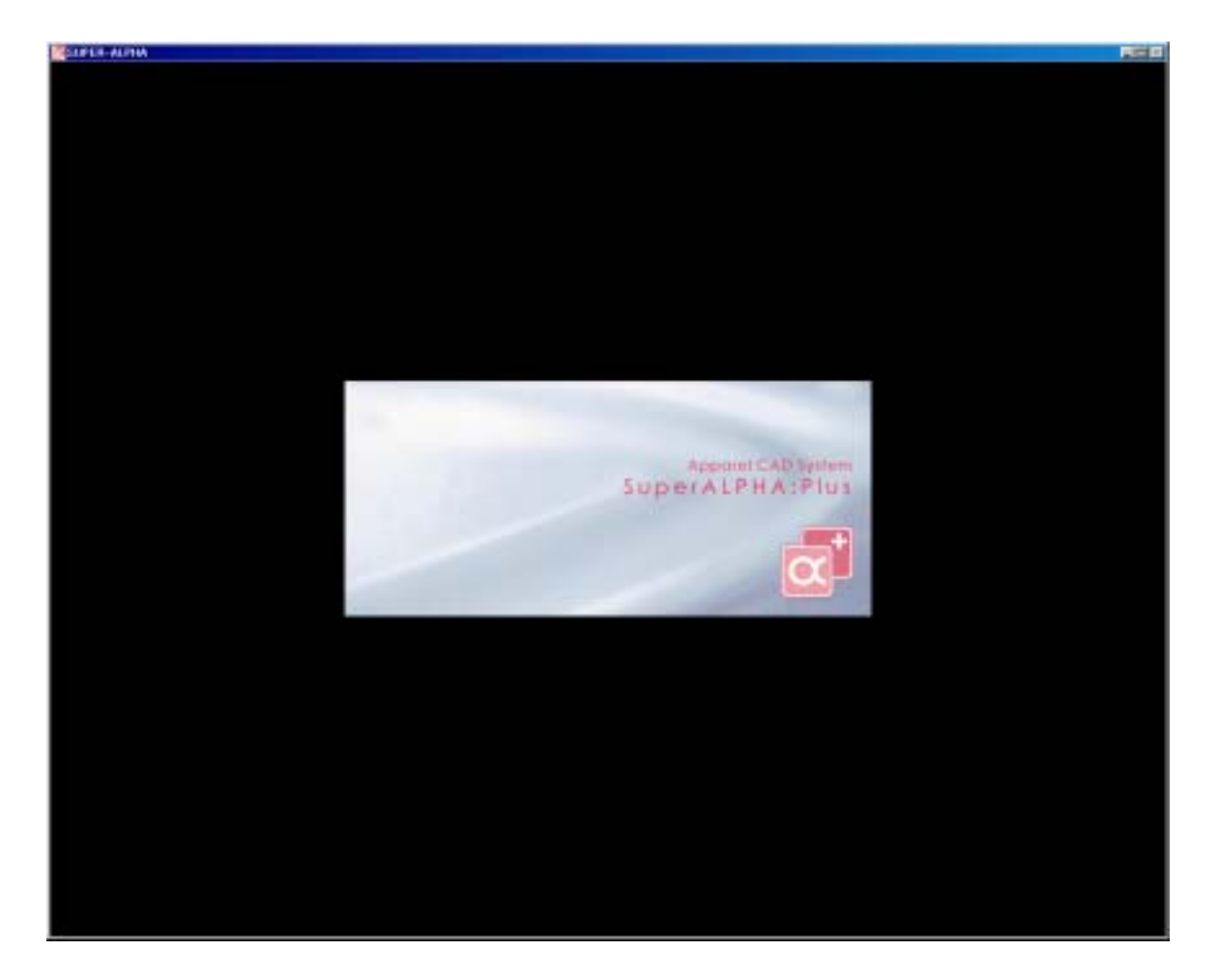

제3장 시스템개요

【시스템(컴퓨터)의 종료방법】 ??

- 1 화면에있는 시 작 을 클릭하여, 메뉴에서 Window종료 선택해서 클릭 해 주십시오.??
- 2 종료를 선택해서 OK 를 클릭합니다.??

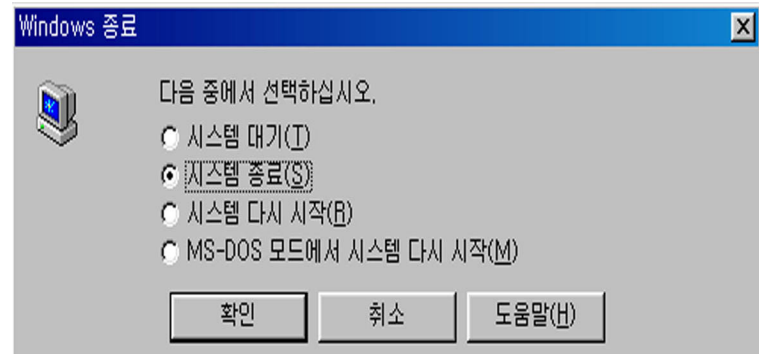

왼쪽 그림은 window 98의?? 종료 그림입니다. ?? ME이나 XP.2000 등은?? 종료화면이 다릅니다.??
# 2. 조작을 할 수 없게 되었을 때??

【프로그램의 강제종료의 방법】 ?? (Super Alpha : Plus 패턴제작 시스템 사용 시, 이상이 생겼을 경우를 가정했습니다)??

 $Alt \overline{z}$ 1 키보드 상의 Ctrl 키  $\boxed{\text{Delete}}$  키를 동시에 누릅니다.

2 아래의 대화창이 표시됩니다.??

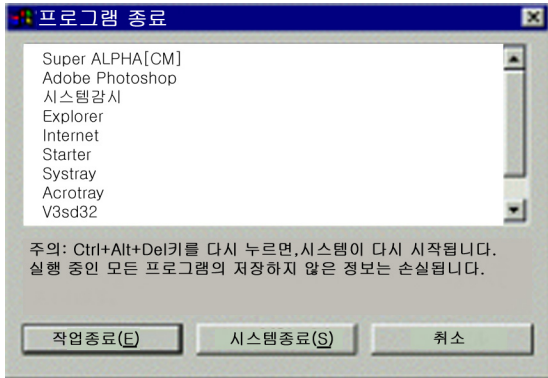

※ 만약, 이 대화창이 표시되지 않을 경우에는 ①번을 반복해 주십시오. ??

 $\overline{1}$ 기로 선택하고, 종료(E)를 클릭합니다. ?? ③ Super Alpha : Plus를?? ※마우스가 움직이지 않아 클릭을 할 수 없을 경우에는, 키보드에서 조작을 해주십시오.??

window 98의??

니다.??

다릅니다.??

- 4 화면 오른쪽 아래의 (시작)을 클릭하여, 메뉴에서 "window 종료" 아이콘을 선택해서 클릭해? 주십시오.??
- 5 종료를 선택하고, OK 를 클릭합니다.??

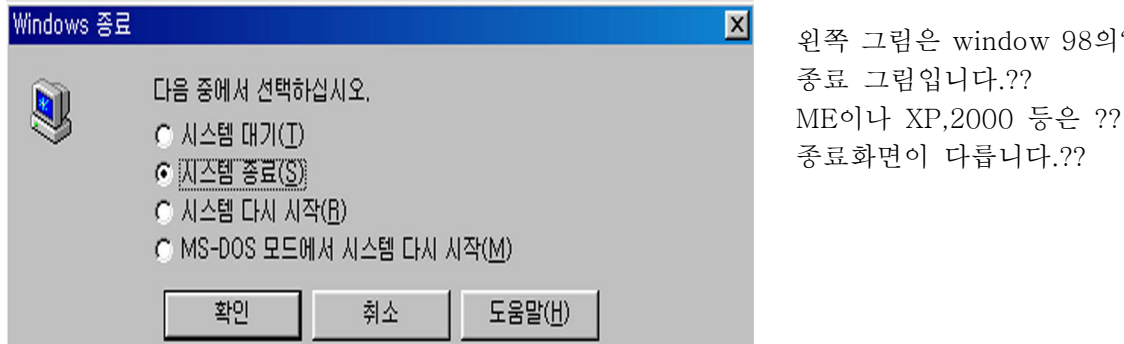

6 전원이 꺼지면 5초정도 기다렸다가, 다시 컴퓨터의 전원을 켜서 시스템을 가동시킵니다.??

⑦ Super Alpha : Plus의 아이콘이 커서에 놓고 더블클릭하여 프로그램을 가동시킵니다.��

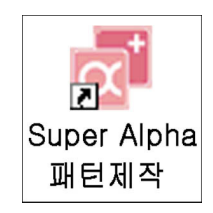

⑧ Super Alpha : Plus의 시작 화면이 표시된 후, 작업화면으로 바뀝니다.��

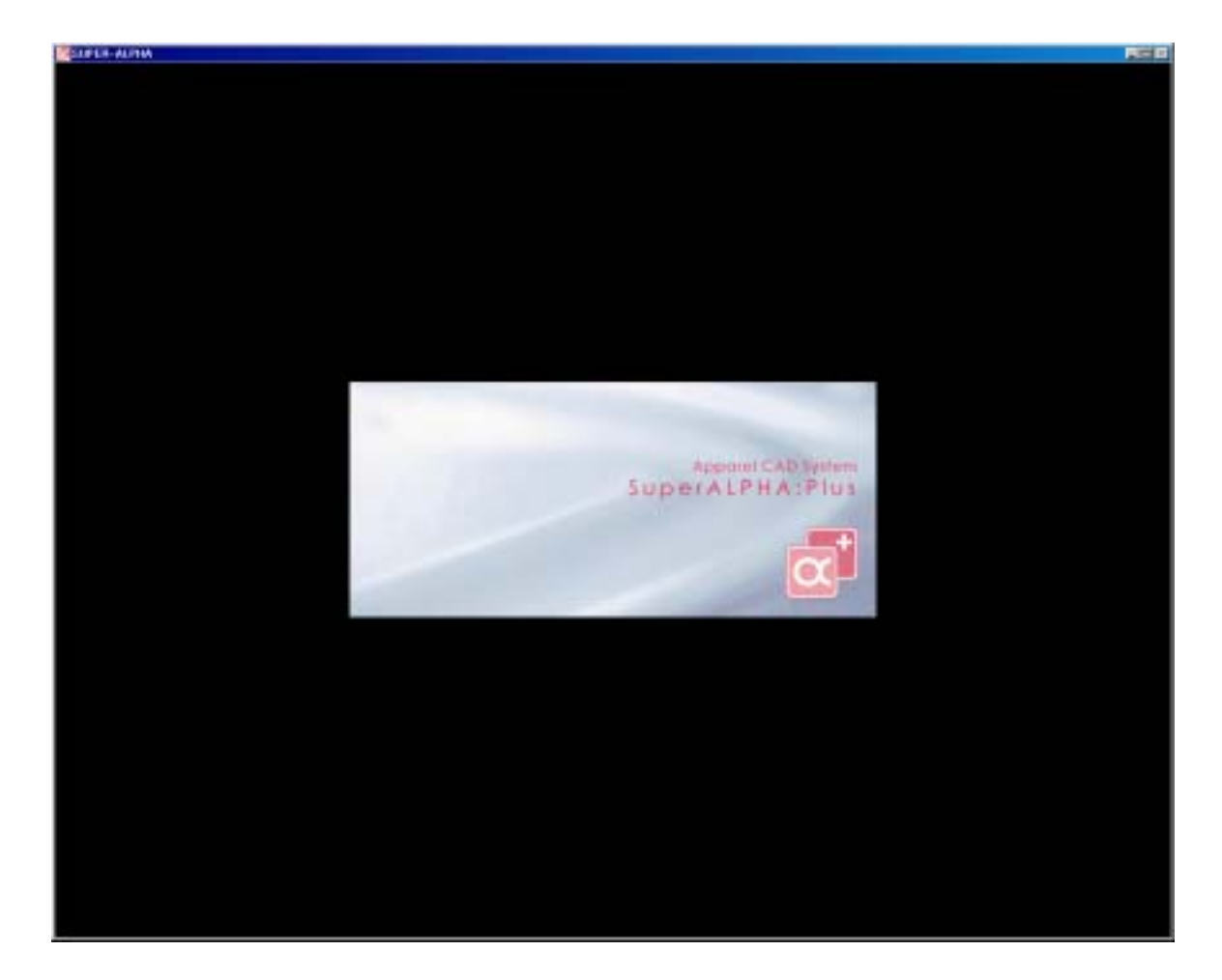

⑨ 화면이 바뀌고, 패턴 작지화면이 되면 아래와 같이 코맨트를 입력해 주십시오.??

#### 저장번호

이것으로 Super Alpha : Plus로 작업을 하고 있던 상태가 복원됩니다.?? (Super Alpha : Plus는 설정에 의해 최대 5회분의 차례가 기억되고 있기 때문에, 표시된 화면과는 일부 다를 수 있습니다.)??

# 3.용어의 설명??

Super Alpha : Plus 시스템에서 사용하고 있는 용어가운데 대표적인 것을 아래와 같이 올려두었습니다. 그 외, 실제 패턴제작에서는 사용하지 않는 용어도 다수 ? 사용되기 때문에 용어에 익숙해지도록 암기하십시오.??

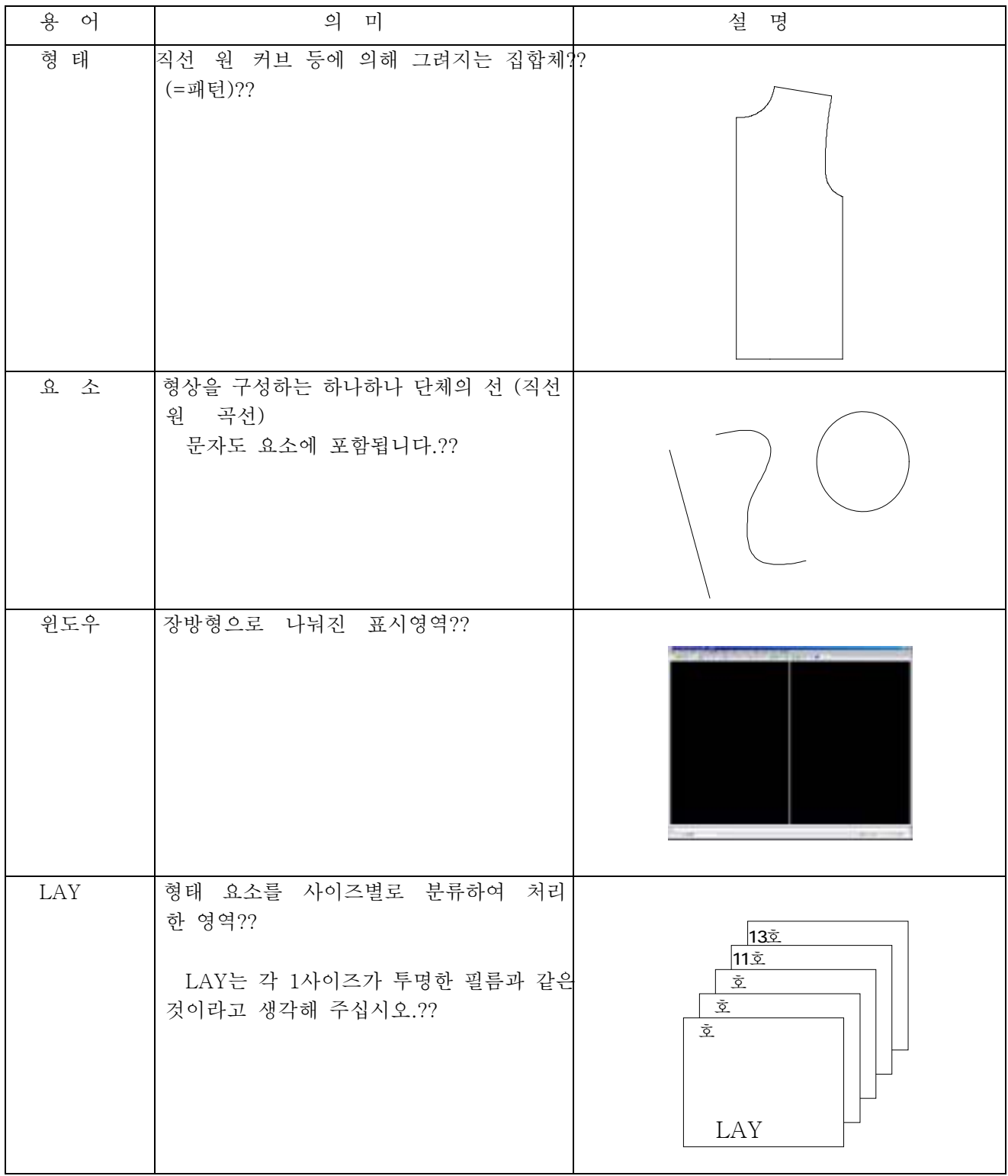

 $3\quad6$ 

# 4. 기능(FUNCTION)키의 조작설명??

키보드 상단에 라벨로 기능명칭이 첨부 되어있습니다.?? 상단의 기능을 사용하려면 기능키만 누르면 되고, 하단의 경우? Shift 를 누르면서 기능키를 눌러 주십시오.?? 기능키에 주어진 기능은 메뉴 코멘트와 조합하여 사용하는 것과 단독으로 사용하는 사용하는 것이 있습니다.??

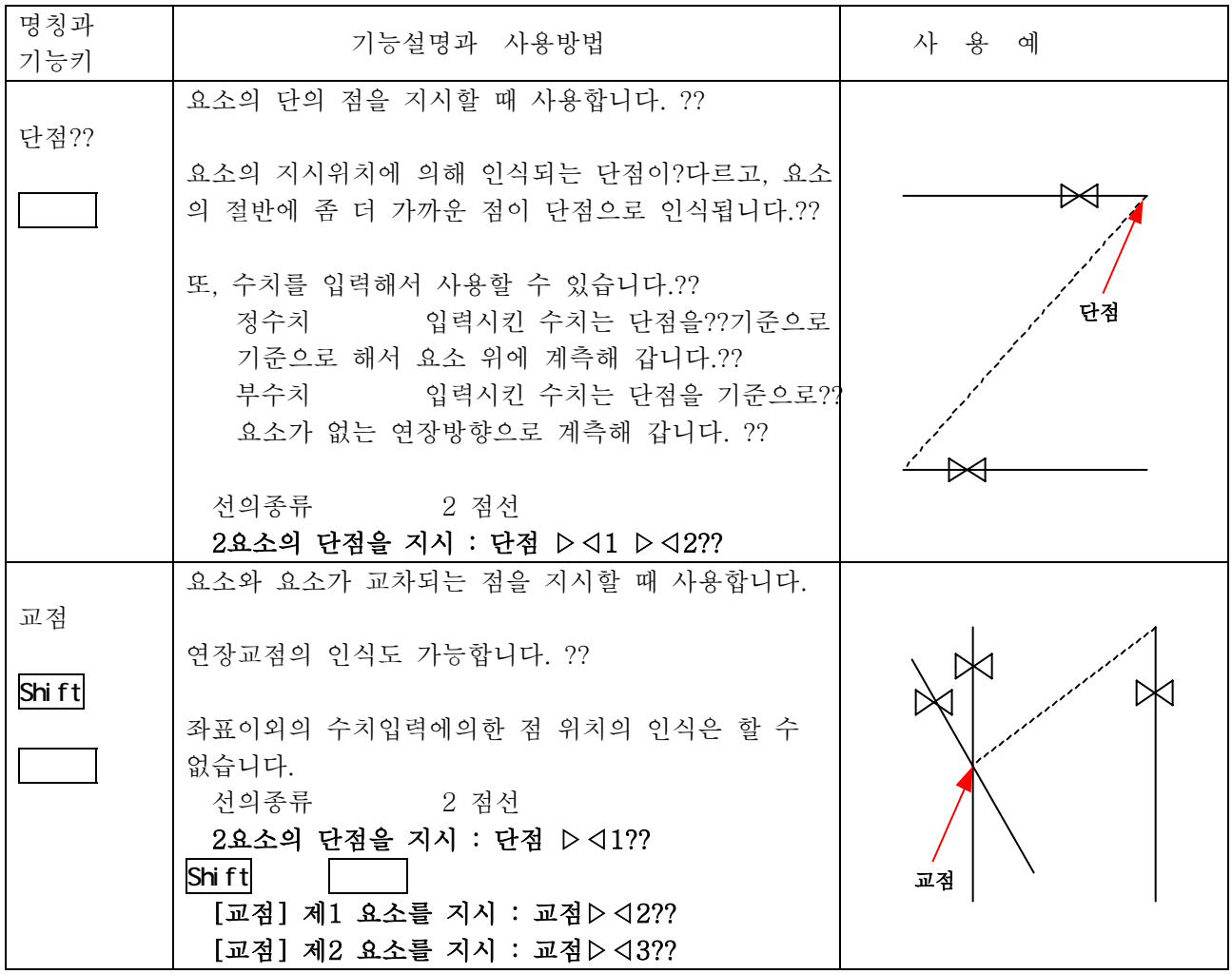

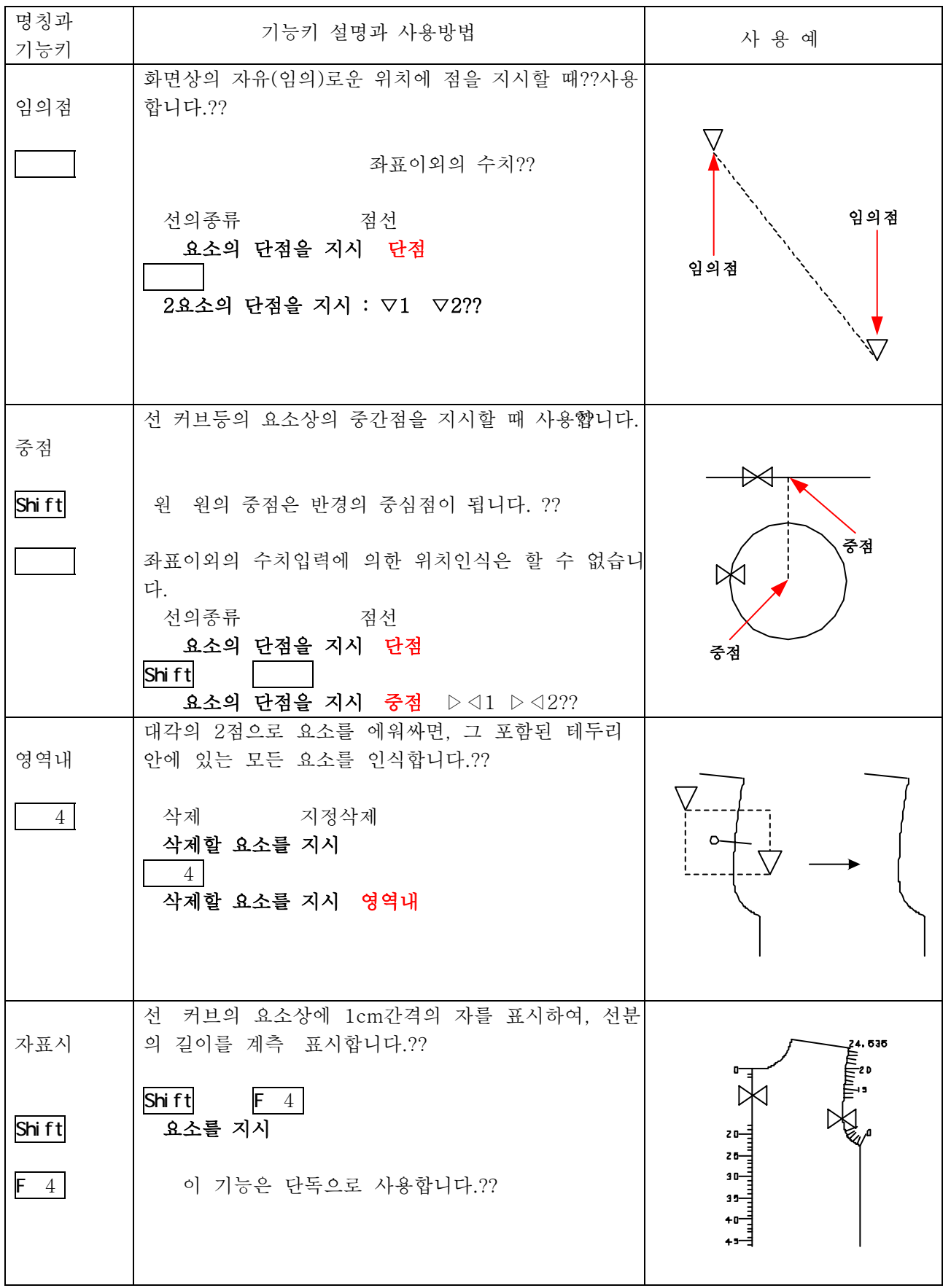

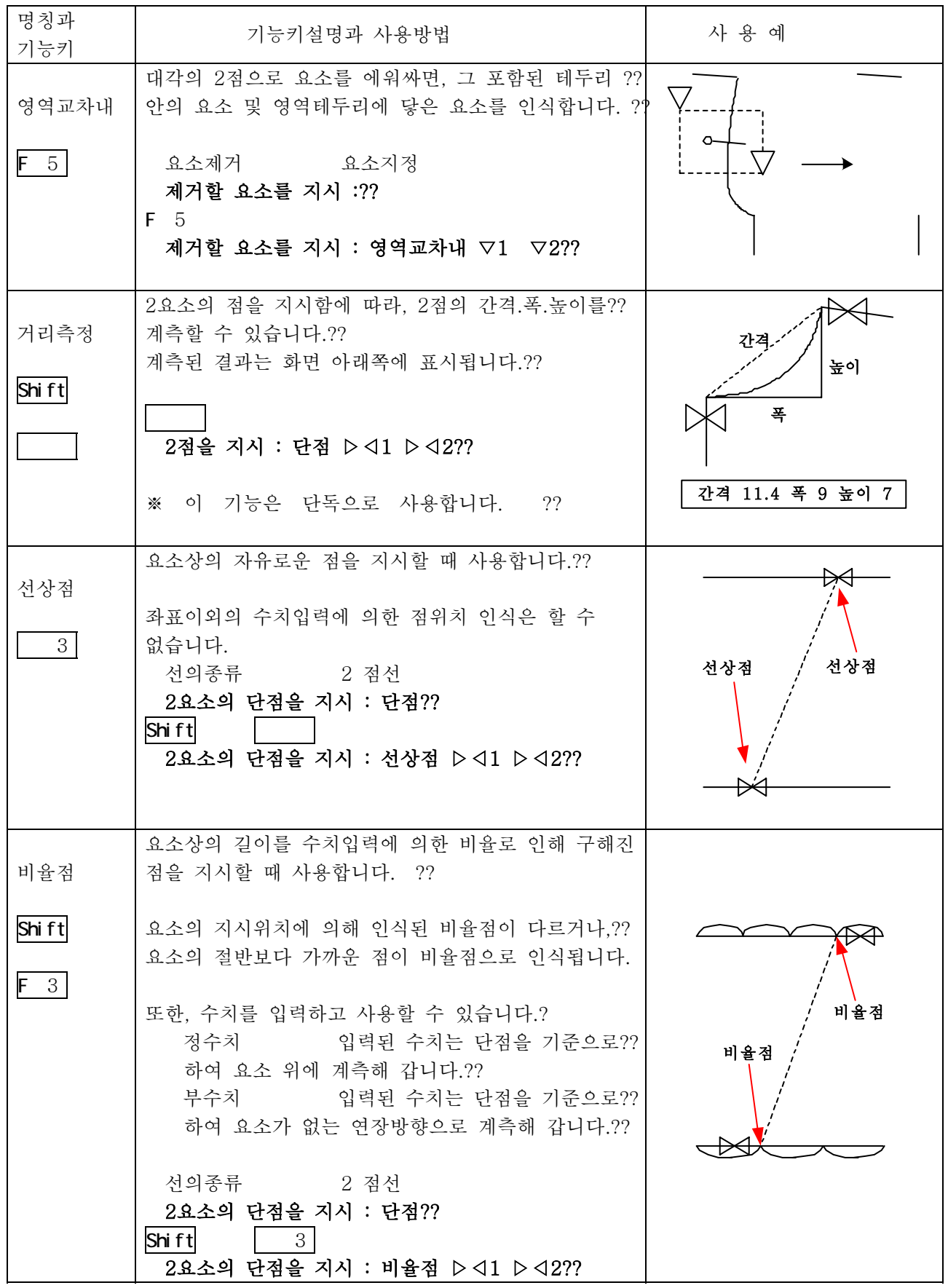

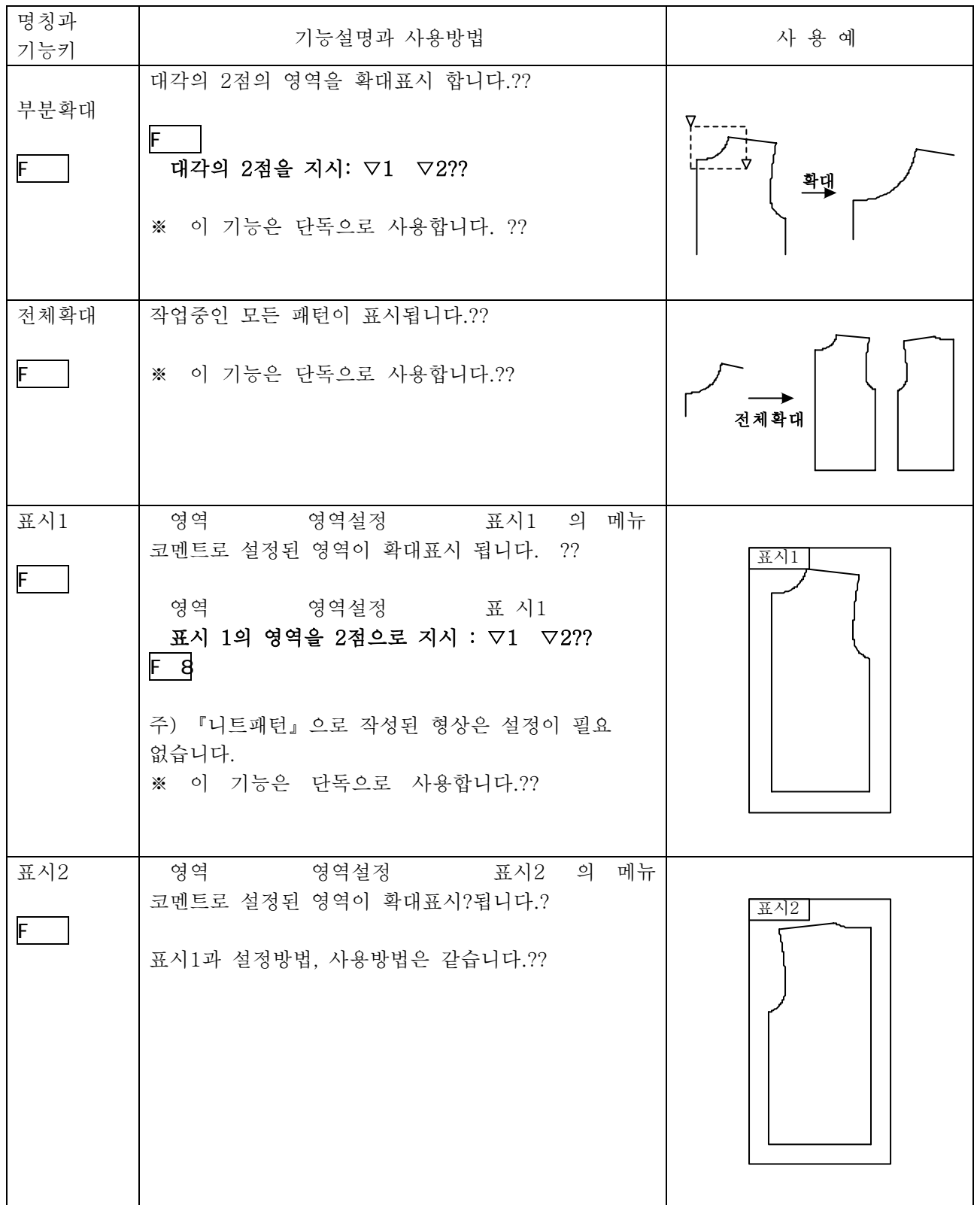

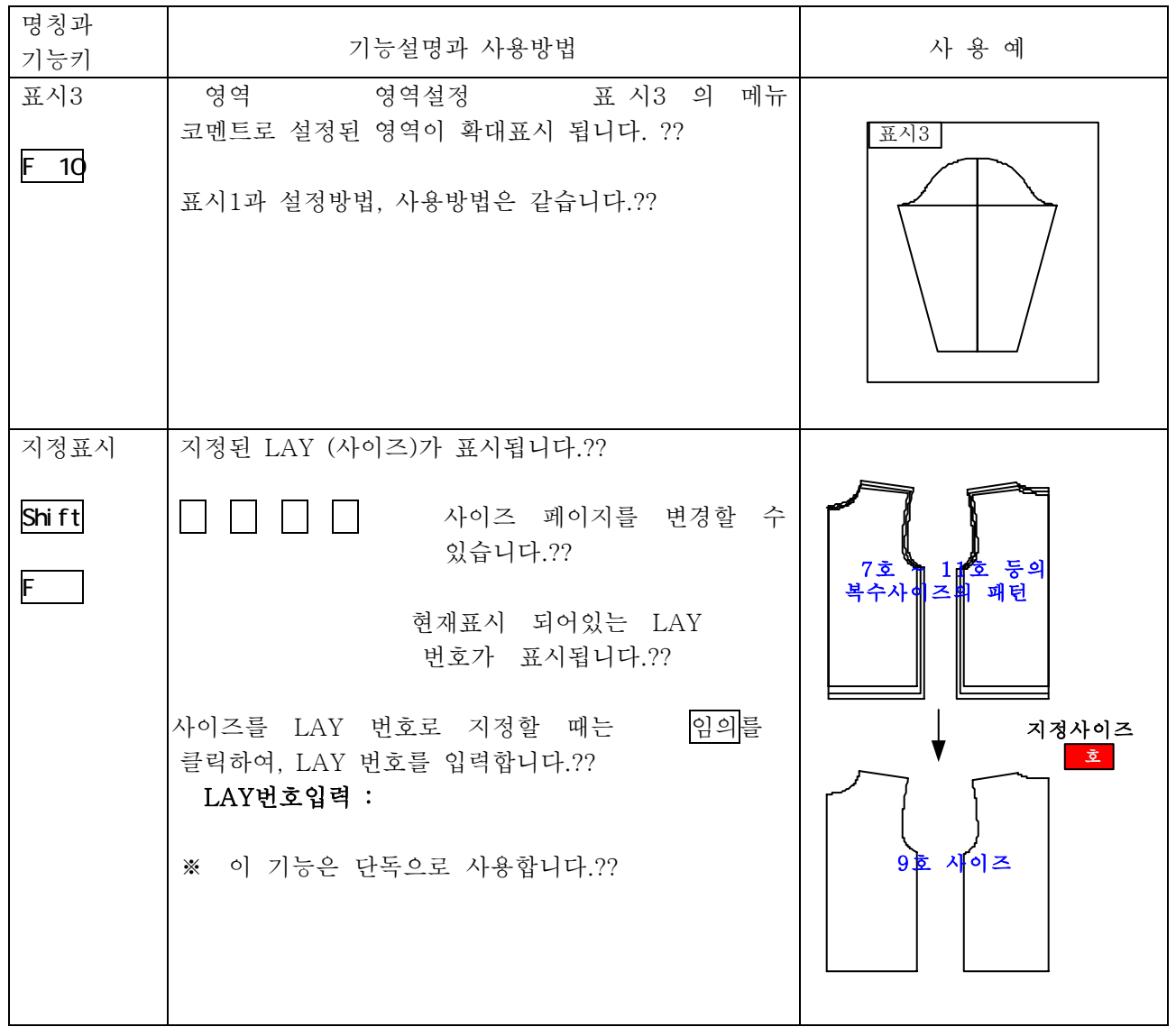

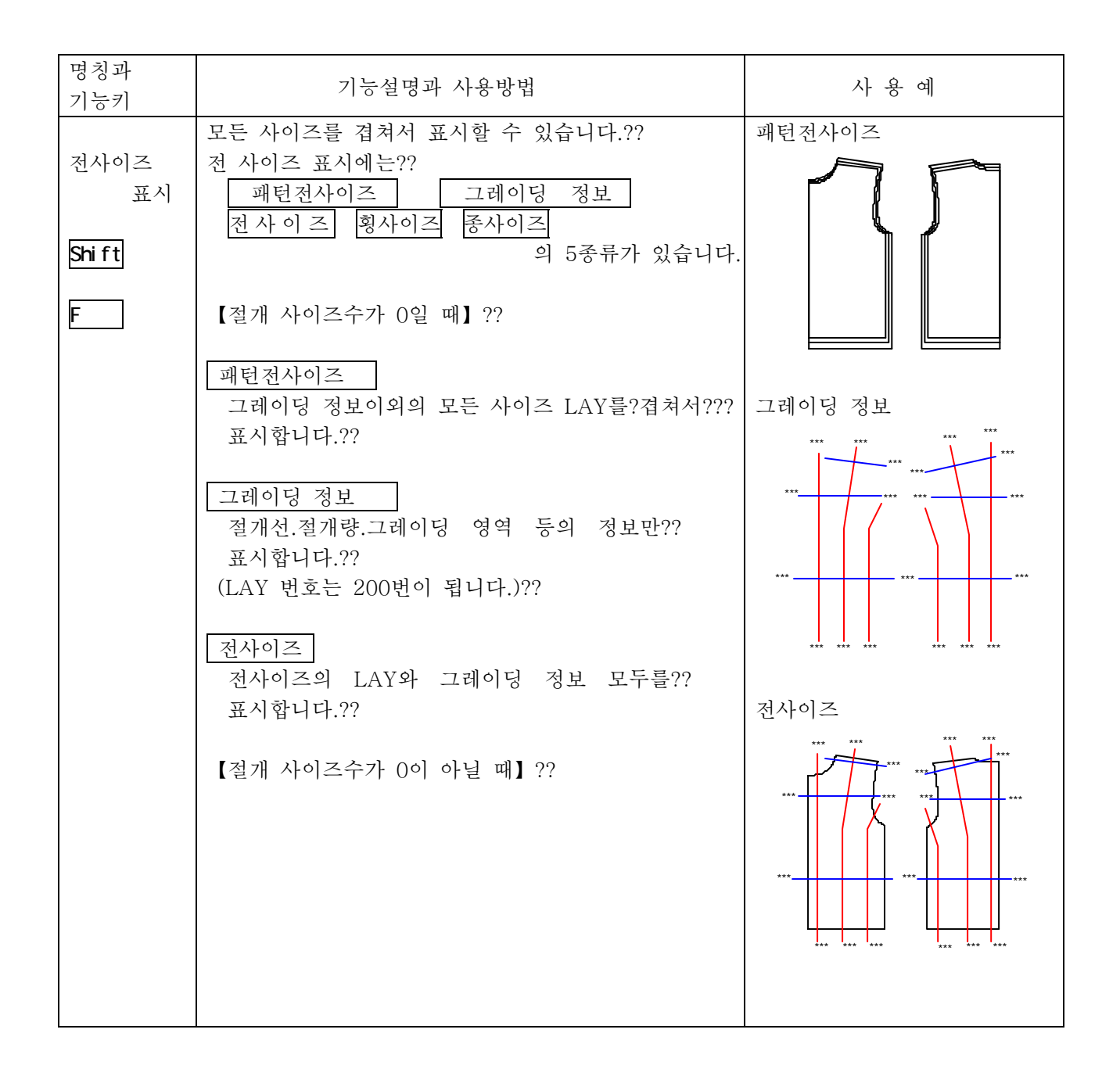

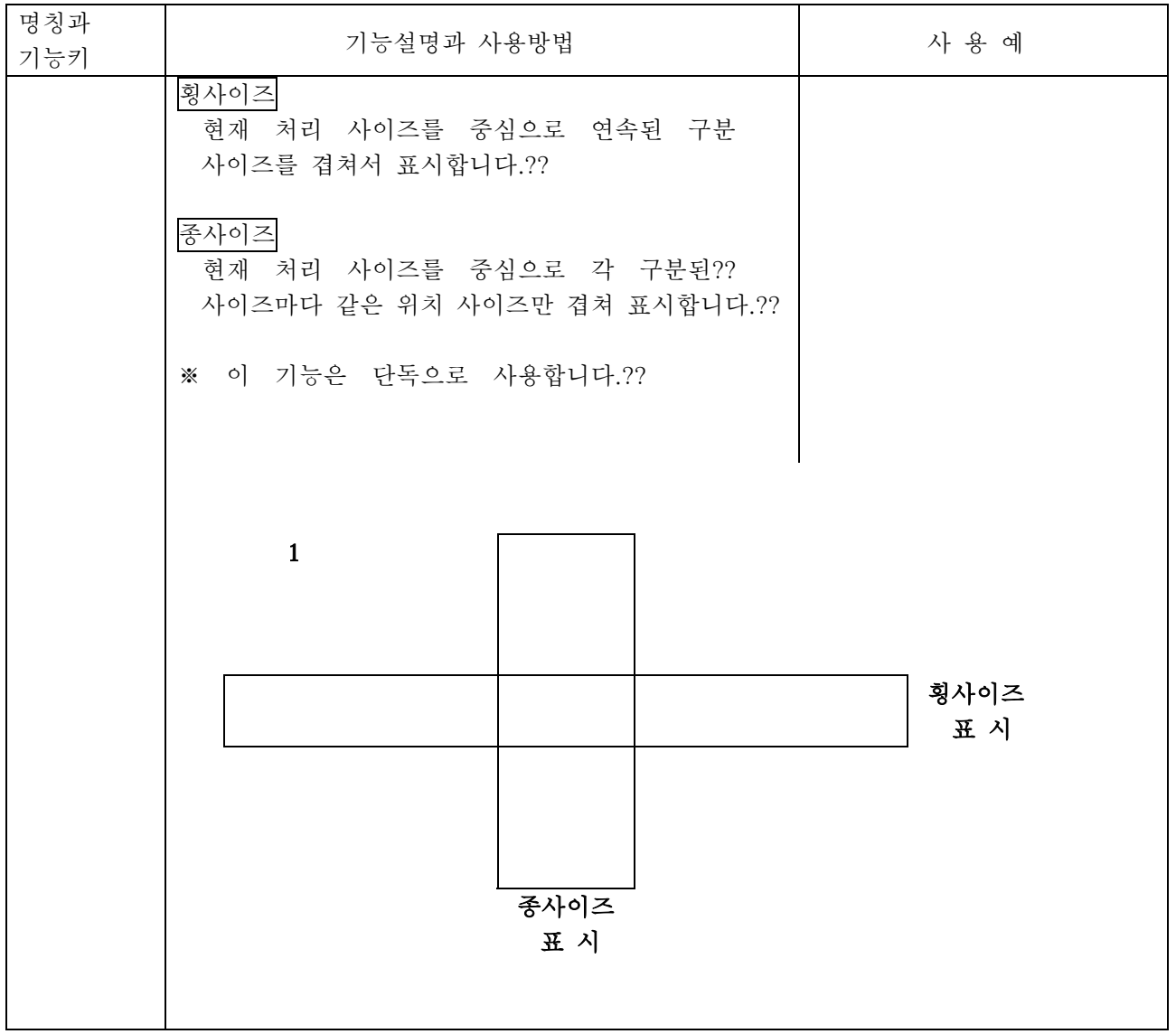

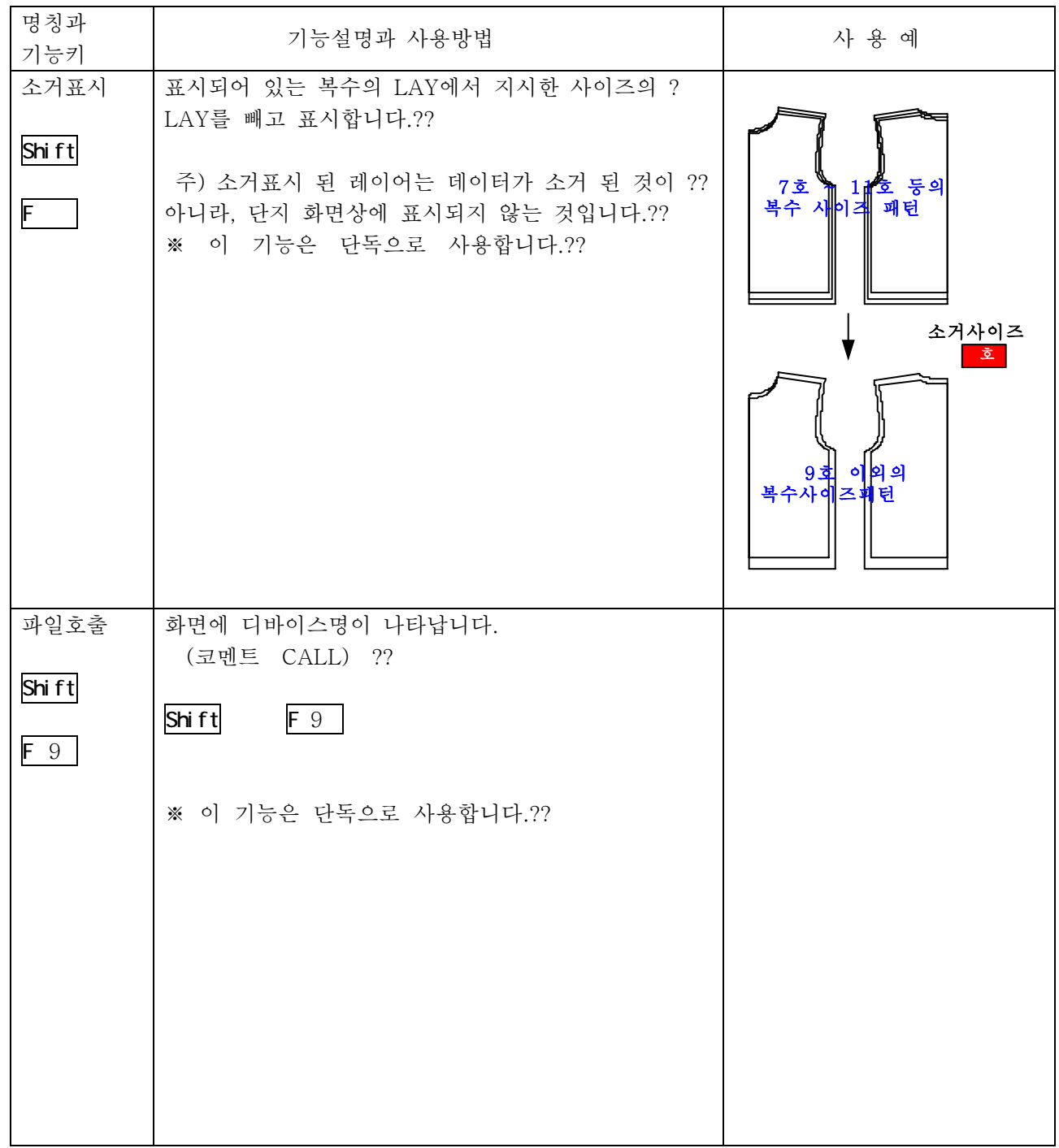

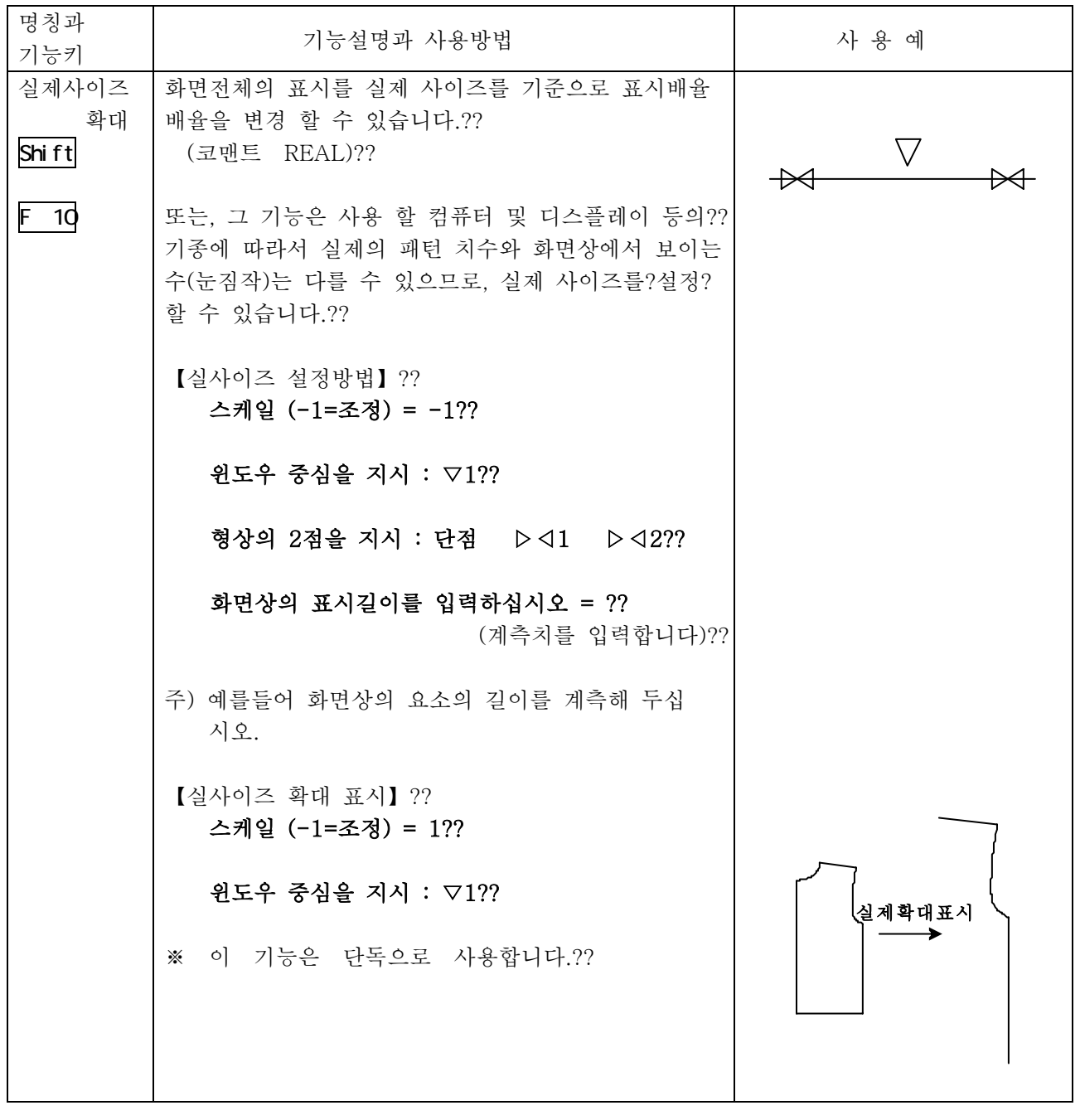

# 5. 그외의 키 기능에 대해서??

기능키 이외에도 기능을 갖고 있는 키가 있습니다. ?? 아래에 그 키들의 종류와 설명.사용 예를 들어 놓았습니다.??

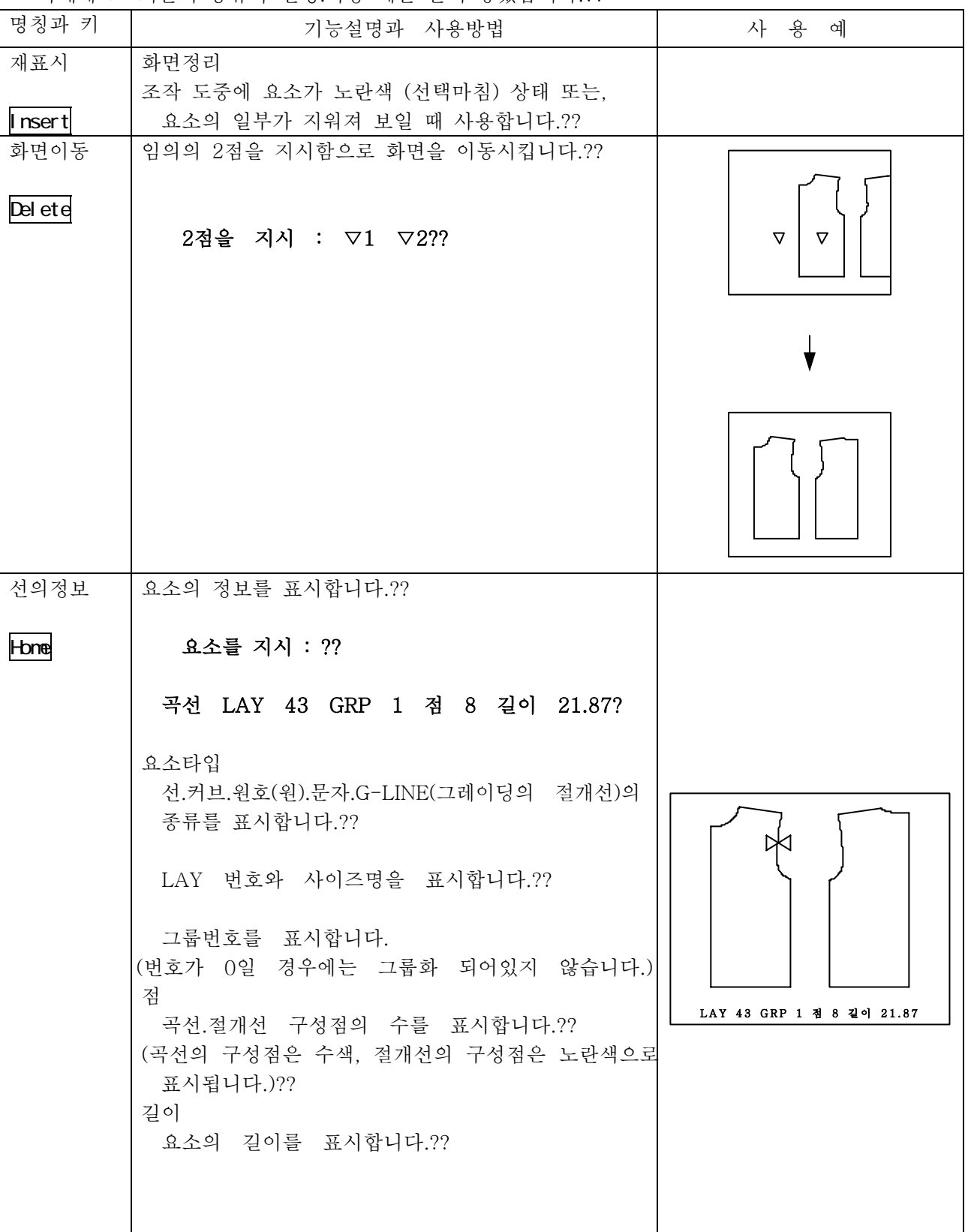

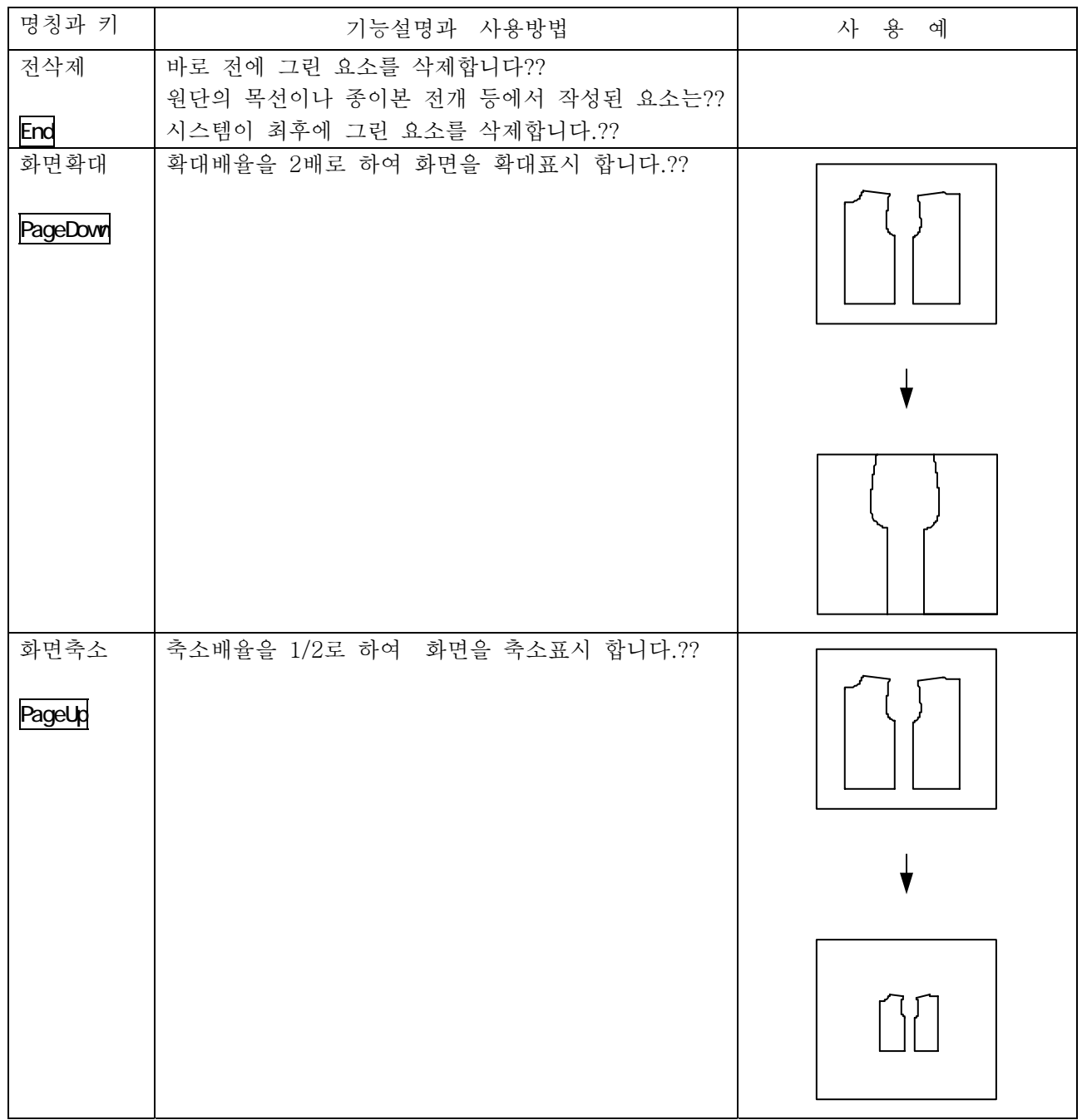

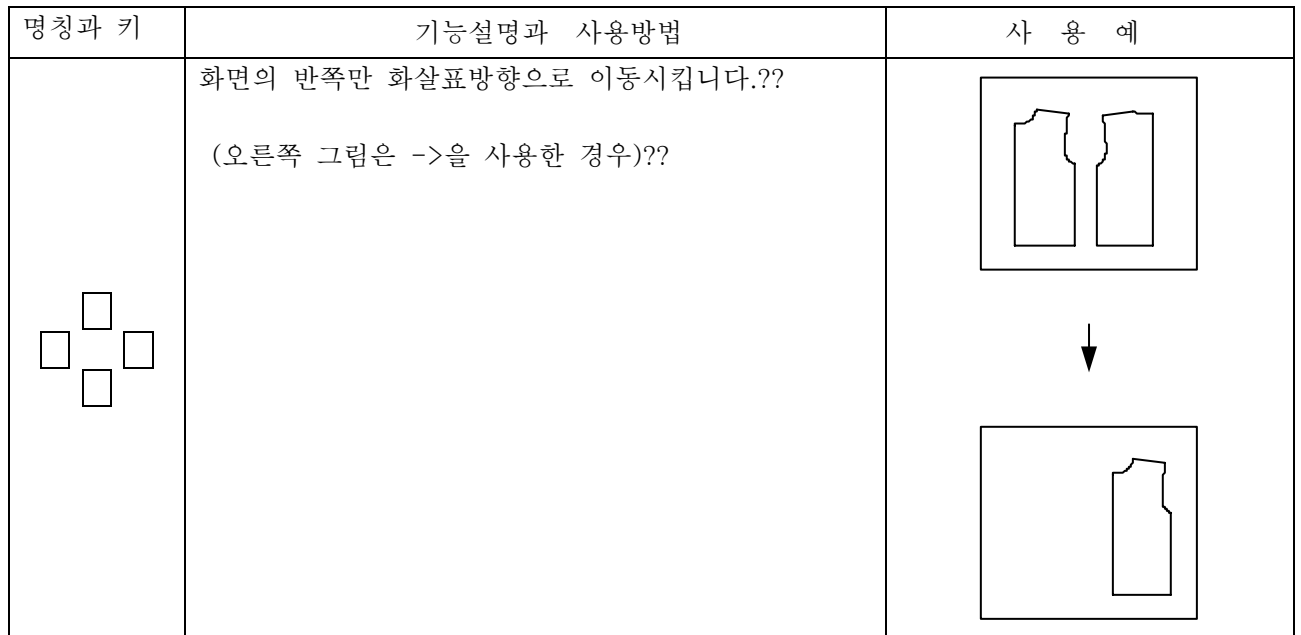

# 6. 마우스 휠 기능에 대해서 ??

마우스 휠에는 화면표시의 기능을 가지고 있습니다.?? 아래에 그 종류와 설명과 사용 예를 들어 놓았습니다.??

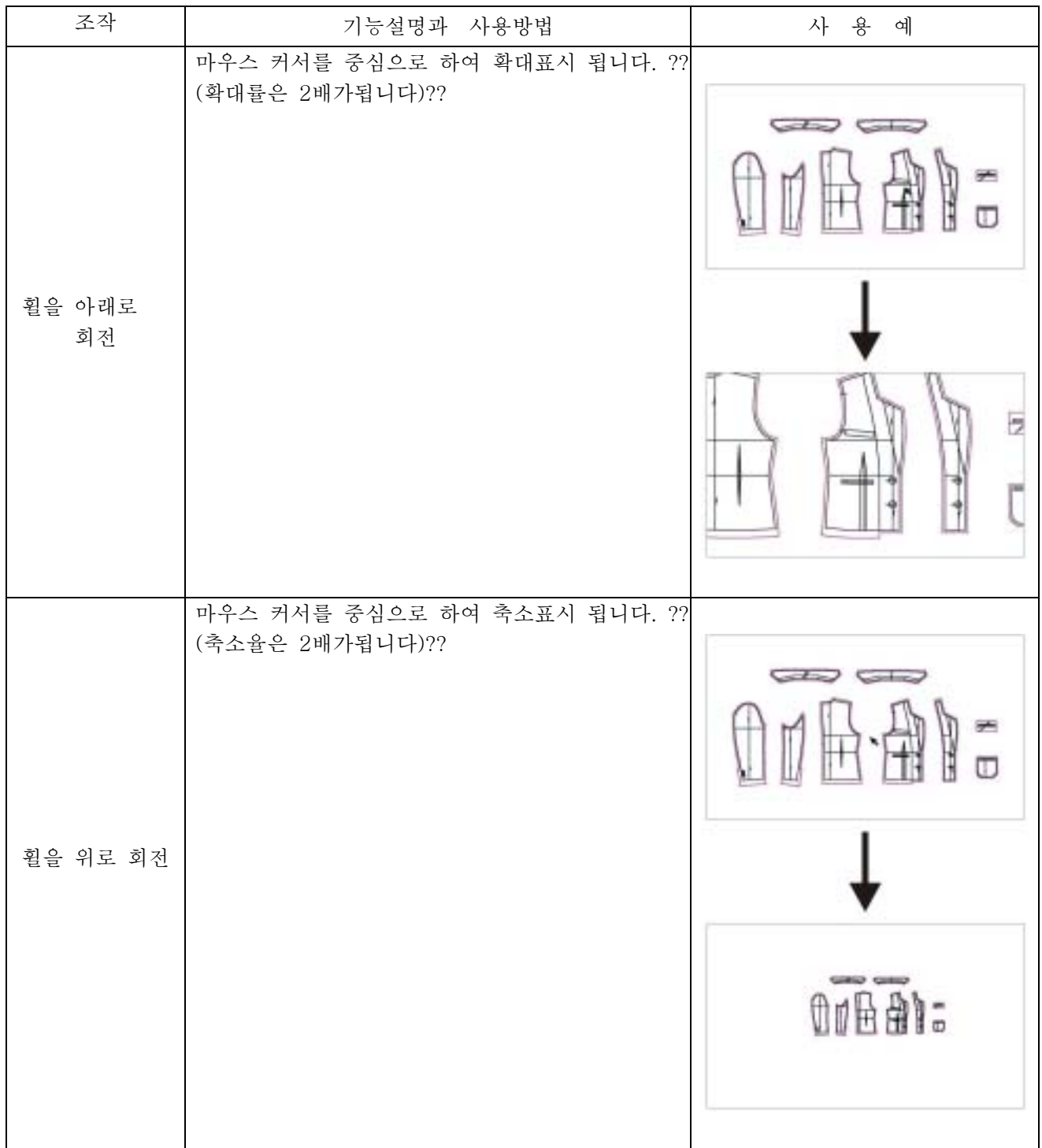

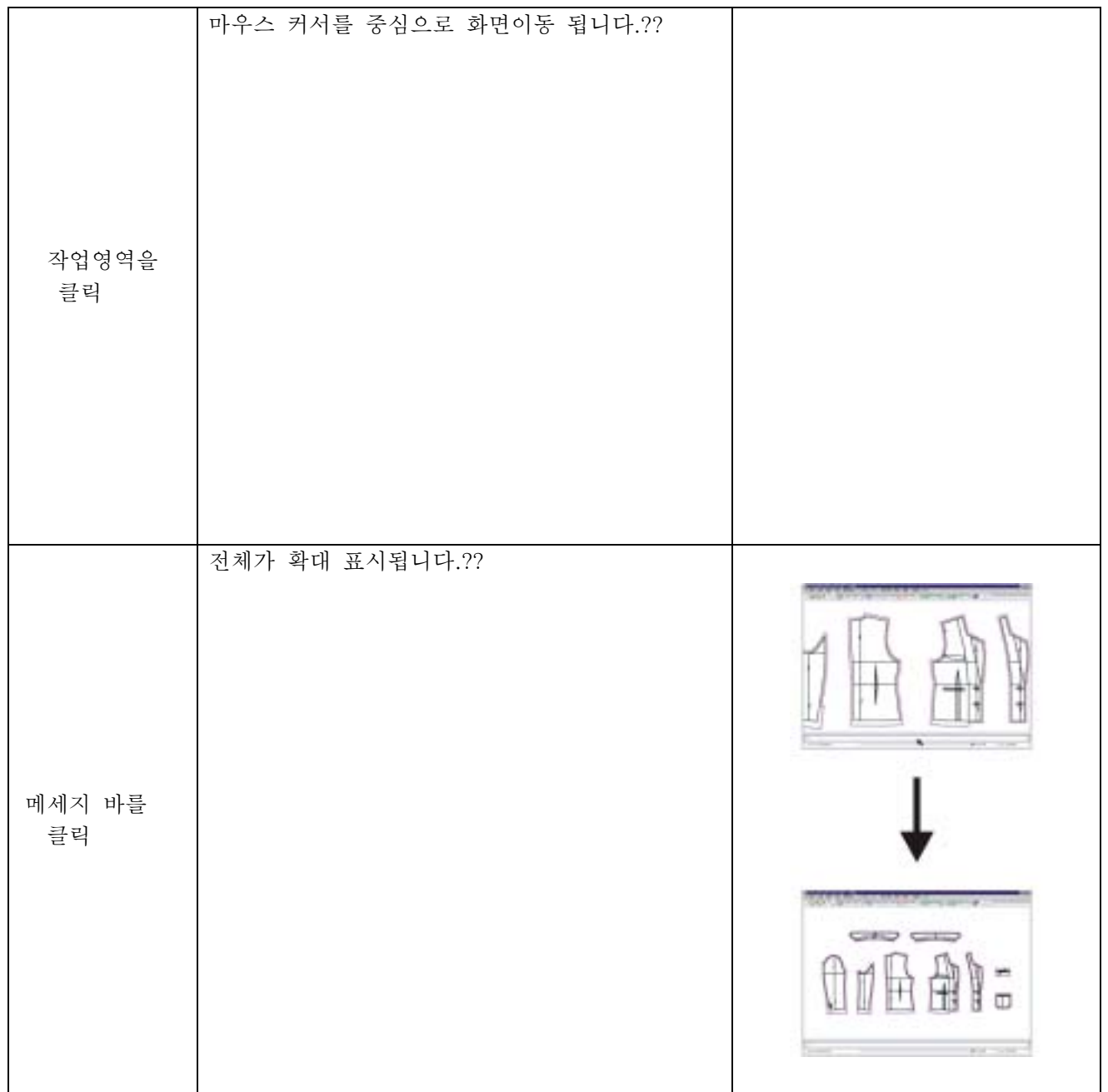

# 제 4 장 패턴제작

이 장에서는 패턴메이킹의 조작에 대해서 설명하겠습니다. ?? 설명에 앞서, 먼저 모든 것에 공통되는 조작에 대해서 정리했습니다.??

## 1. 표기에 대해서??

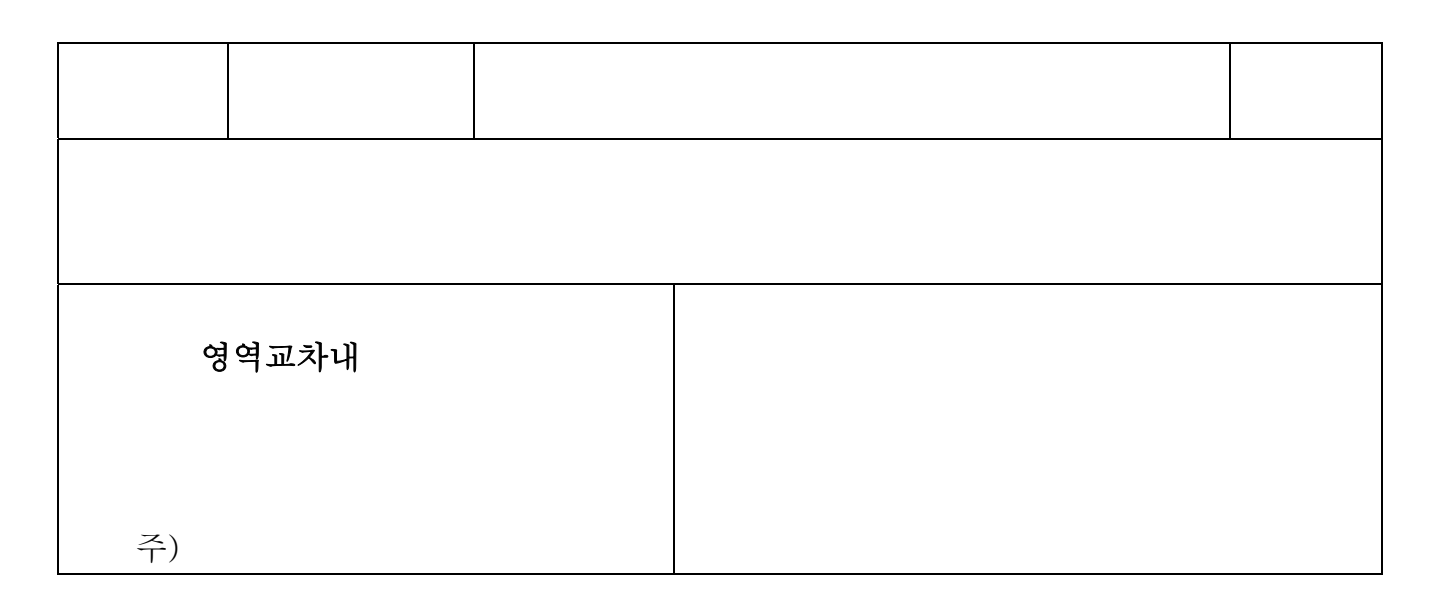

1 제1 메뉴를 기술하고 있습니다.??

1 제2 메뉴를 기술하고 있습니다.??

3 제3 메뉴를 기술하고 있습니다.??

4) 기능의 설명을 기술하고 있습니다.??

5 간단한 코맨트를 기술하고 있습니다.??

6 조작의 설명을, 흐름에 따라서 그림으로 설명을 하고 있습니다.??

7 실행시, 시스템에서 요구하고 있는 메시지를 기술하고 있습니다.??

통상 화면의 오른쪽 아래에 표시됩니다.??

이 메시지에 따라서 조작해 주십시오.??

### : ": "가 있을 때에는 요소, 좌표를 표시 합니다.?? = "="가 있을 때에는 수치, 문자를 입력합니다.??

8 실제 조작내용, 순서에 대해서 기술하고 있습니다.??

⑨ 시스템에서 실시할 때 표시된 에러메세지에 대해서 기술하고 있습니다.??

10 제한사항 및 사용상의 주의점에 대해서 기술하고 있습니다.??

10 표시된 메시지에 대해서 주역을 기술하고 있습니다.??

12 10의 주역에 대한 주의사항에 대해서 기술하고 있습니다.??

4 1 1

# 2. 기호에 대해서??

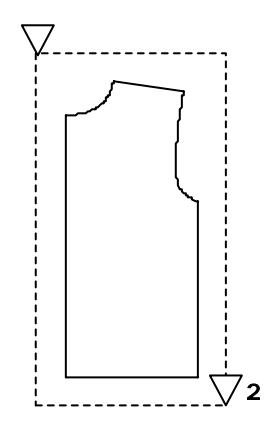

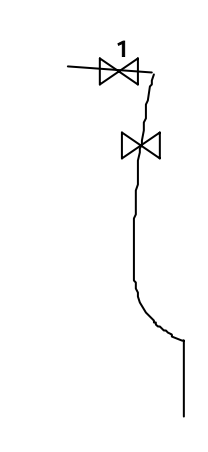

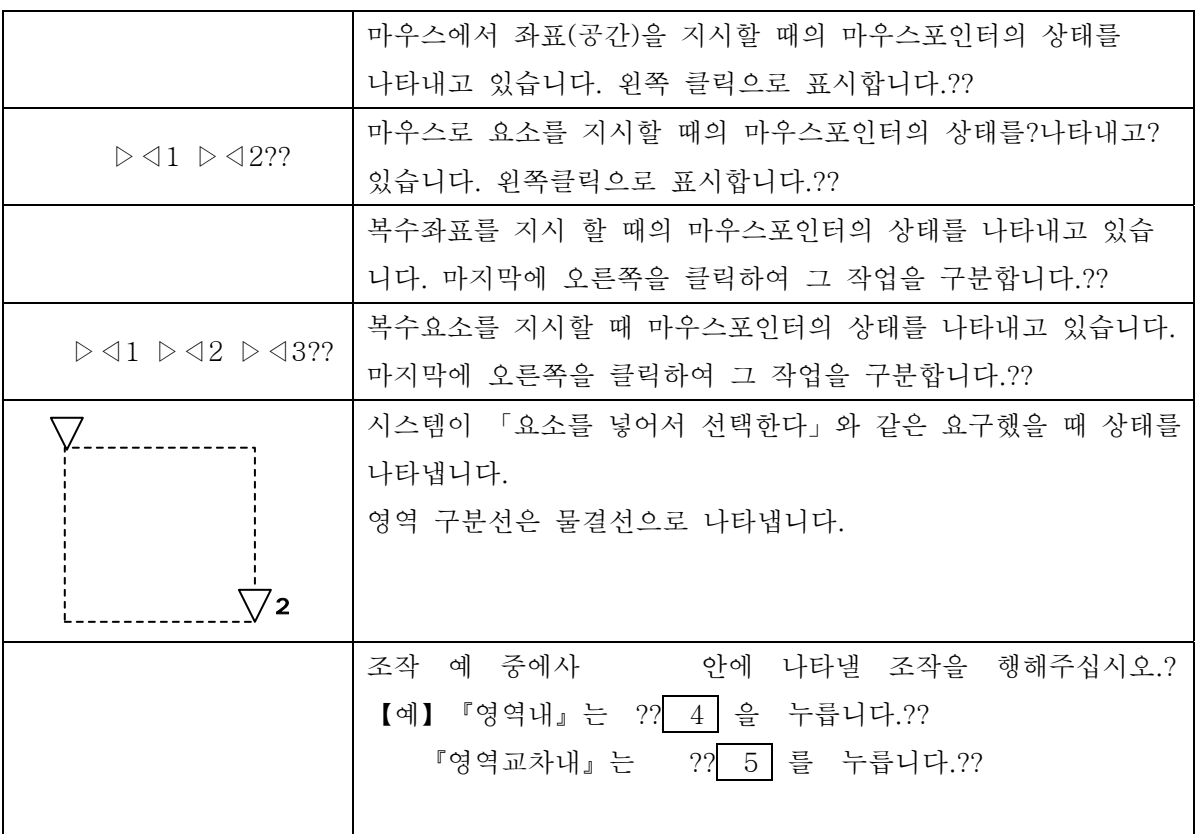

### 3. 입력요구 메시지에 대해서??

1) 입력갯수의 표시??

#### > 요 소 를 지 시 : [ O ] ※ 괄호 안에는 수치가 표시되어 있습니다.??

- ↑ 지시된 요소수를 표시합니다. (이때, 지시된 요소에 대해서 노란색으로 표시됩니다)????
	- 미지시의 경우에는 [O]는 표시되지 않습니다. ??
- [ 0 ] 의 경 우 에 는 BackSpace키를 누르면, 최후에 지시된 요소는 취소되어 [0]내의 수치 1개가 줄어듭니다.??

### 좌표지시의 경우도 동일합니다. ? ?

2) 점의 지시 모드의 표시??

#### 요소를 지시?: 단점

- ↑ 점 코드의 종류를 퓨시합니다. ??
- 이 외에 교점.중점.선상점.비율점이 있습니다. ?? (임의점의 경우에는 표시되지 않습니다)??
- 3) 수치의 표시??

#### 2점을 지시 : [수치 \_] 단점

### ↑ 단점에서 길이를 표시합니다. ??

단점 이외의 경우에는 표시된 수치에 있어서도, ?? 모두 단점으로부터의 길이가 되어 표시됩니다.?? 이 값이 "0"일 때는 표시되지 않습니다.?? 같은 사용법으로서, 평행선의 간격.연계시의 결과.비율? 등이 있습니다. ??

4) 확인 메시지에 대해서??

### >종료하겠습니까? 예 (Y) 아니오(N) =??

#### >설정하겠습니까? 예 (Y) 아니오(N) =??

↑ 상기의 메시지가 표시 될 경우에는 키보드의 "y" 또는 "n"을 입력해 주십시오. (소문자로 입력할 것)????

## 4. 요소의 지시에 대해서??

#### ~의 요소를 지시 : ?? 단점

통상, 마우스로 1요소씩 지시할 것을 알려줍니다.?? 그러나. 아래와 같은 방법으로도 표시하는 것이 가능합니다.??

영역내 ... 대각의 2점으로 영역 지정, 영역내 모든 요소를 인식합니다. 영역교차내 ... 대각의 2점으로 영역지정, 영역을 지나는 모든선을 인식합니다. ... 대각의 2점에 의해서 둘러싸인 형태의 외곽요소를 인식합니다.?? ... 시작선 부터 연속된 선을 인식합니다.??

... 선택한 요소와 같은 LAY에 있는 모든 요소를 이식합니다.??

5. 커서??

#### ~의 점을 지시 : ??

통상. 마우스로 위치를 지시할 곳을 나타냅니다.?? 그러나. 아래와 같은 방법으로 지시하는 것도 가능합니다.??

지시 변경을 할 경우 - 『임의점』에서 『단점』과 같은 기능키를 눌러 변경 하면, 『단점』으로부터 점으로써 인식 할 수 있습니다.??

점 모드 종류와 변경??

이 점 모드는 1점, 2점?? 매번 자유롭게 변경할 수 있습니다.?? ... 요소의 단점 또는 단점으로부터 길이 ± 상의 점을 지시합니다.?? 다점 임의점 ... 커서위치에서 지시합니다.?? ... 2요소의 교점을 지시합니다.?? 교젂 중점 ... 요소의 중간점을 지시합니다.?? 선상점 ... 요소의 선상점을 지시합니다.?? 비율점 ... 요소의 길이를 비율로 측적하여 계산 된 점을 지시합니다.??

이외에 2점 이후에 사용할 수 있는 점의 지시방법으로써, 좌표입력이 있습니다.??

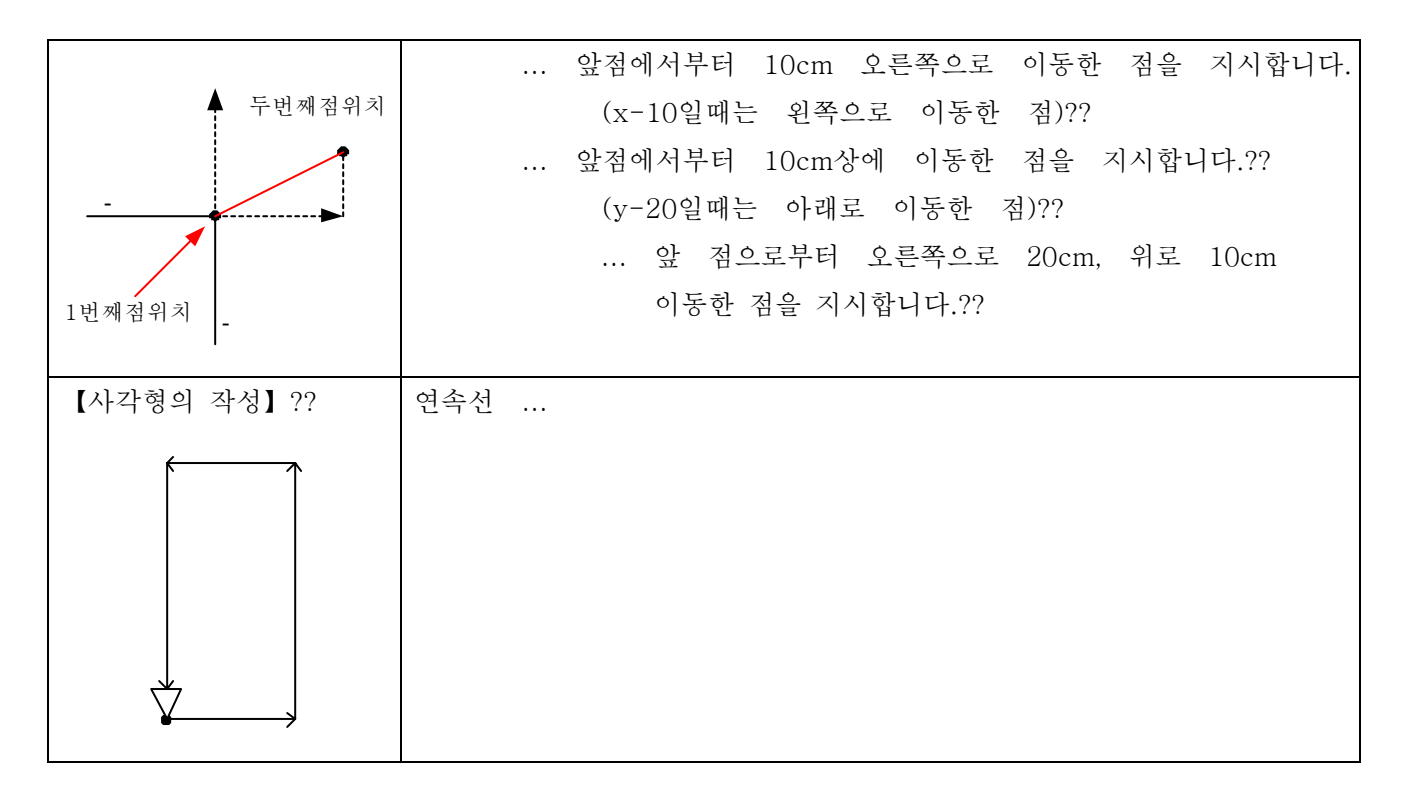

# 6. 툴바

자주 사용하는 기능은 매뉴에서 불러낸 다른 툴바의 아이콘을 클릭하는 것으로, 같은 기능 을 사용할 수 있도록 되어있습니다.??

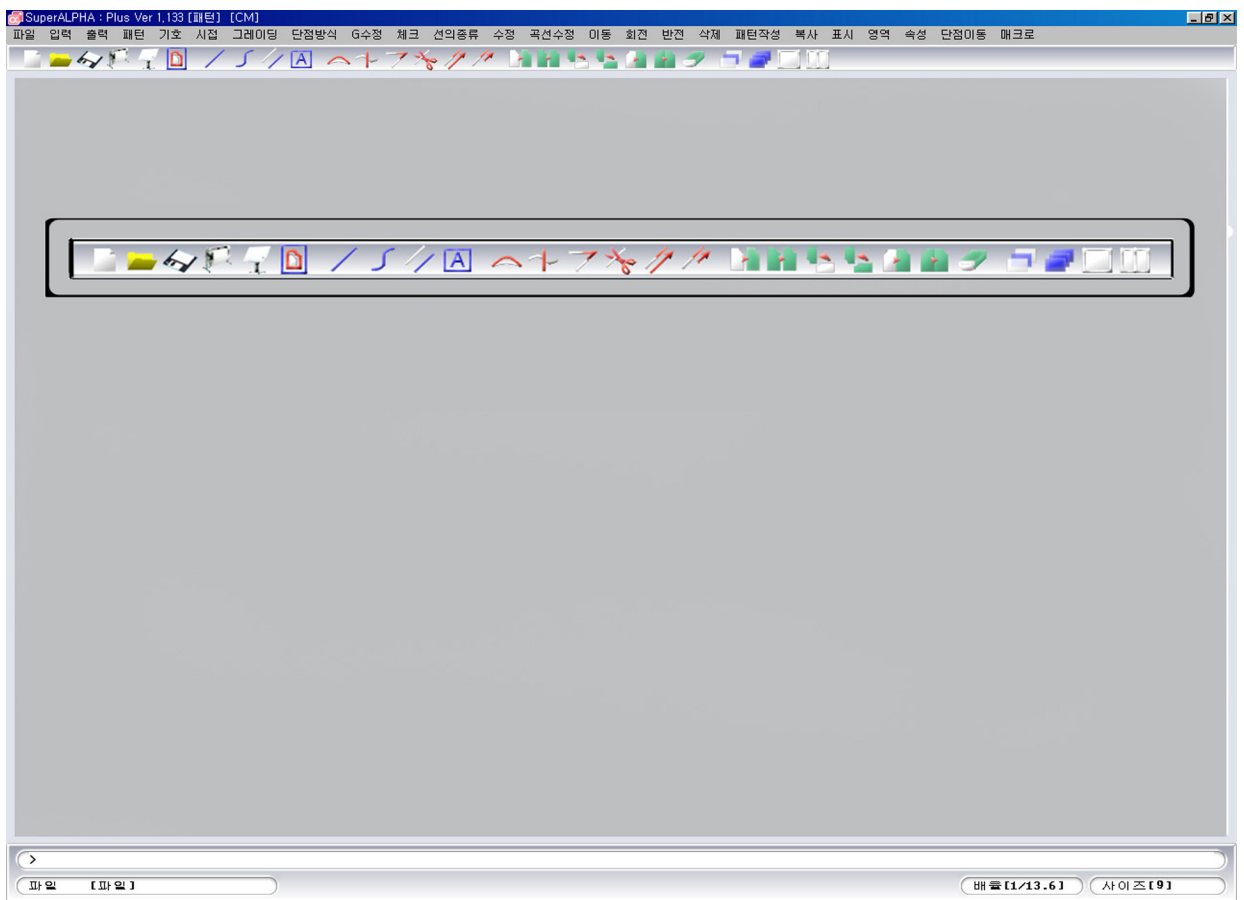

각 아이콘의 기능에 대해서는 아래에 일람 표기한 각각의 메뉴설명을 참조해 주십시오. ??

아이콘과 메뉴의 관계는 아래의 일람표를 참조해 주세요.?? 또, 아이콘에 따라서는 복수의 메뉴를 불러내는 것도 있습니다.?? 기능키를 사용하는 기능도 있습니다.??

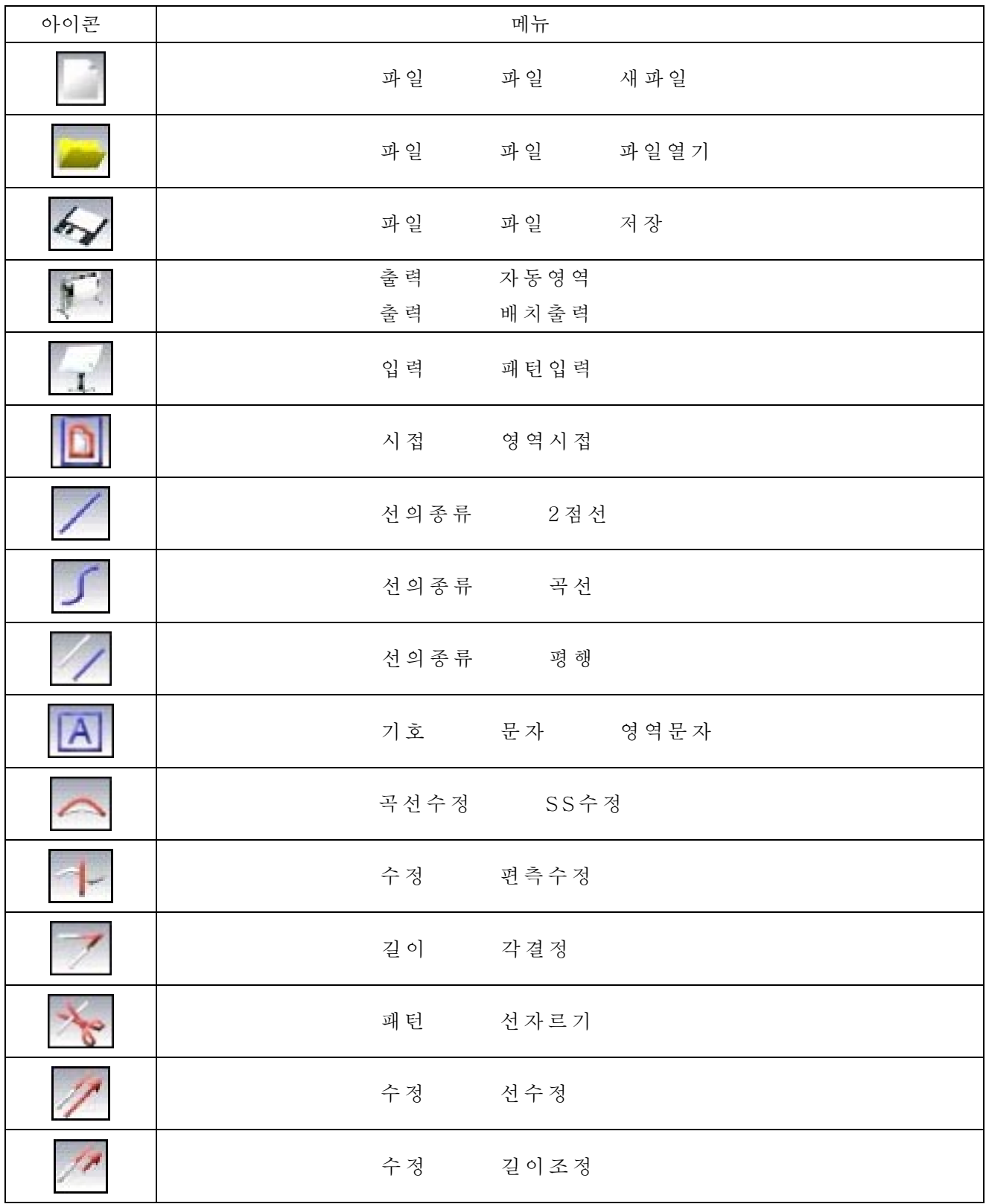

### 4-1-7

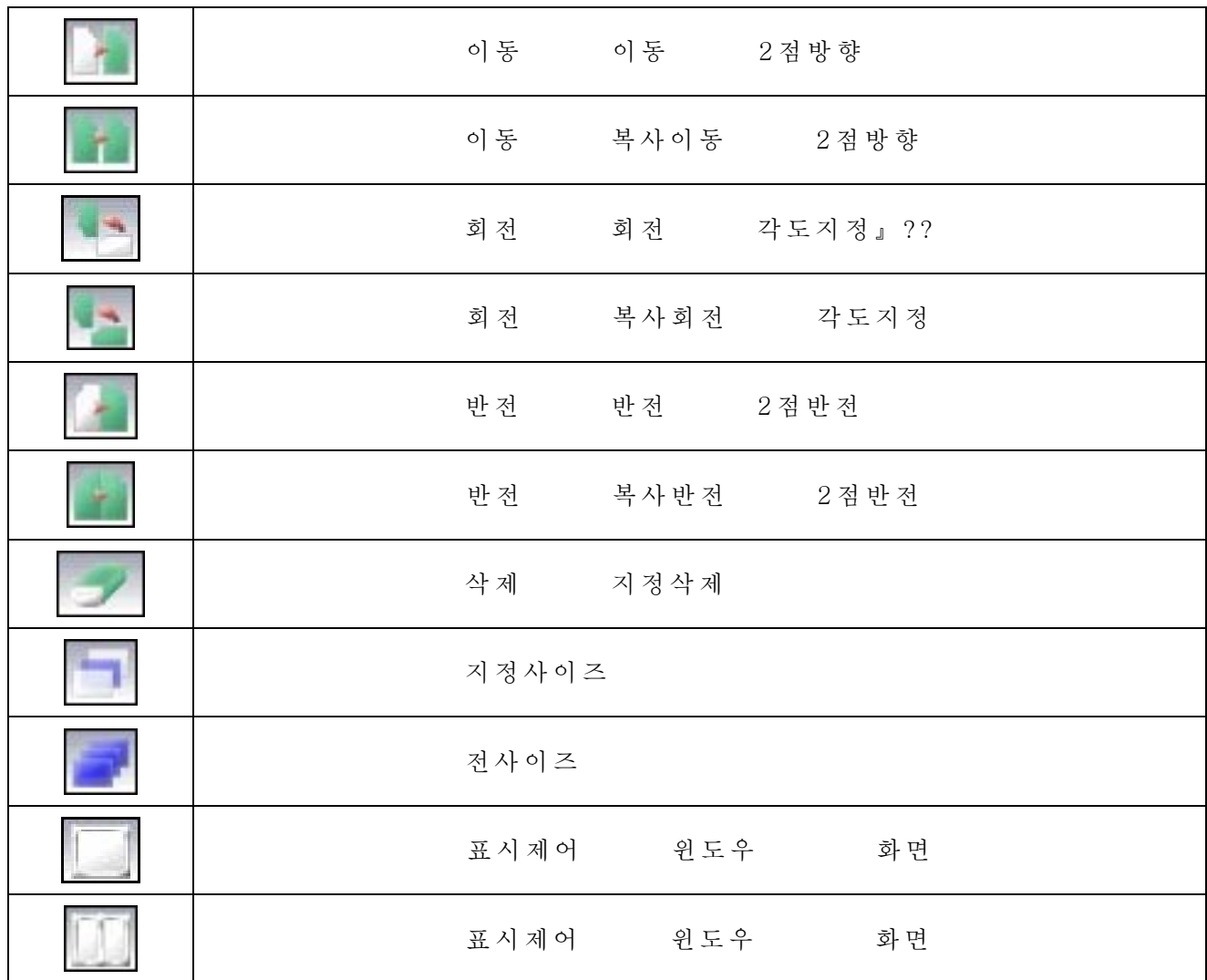

파일

파일

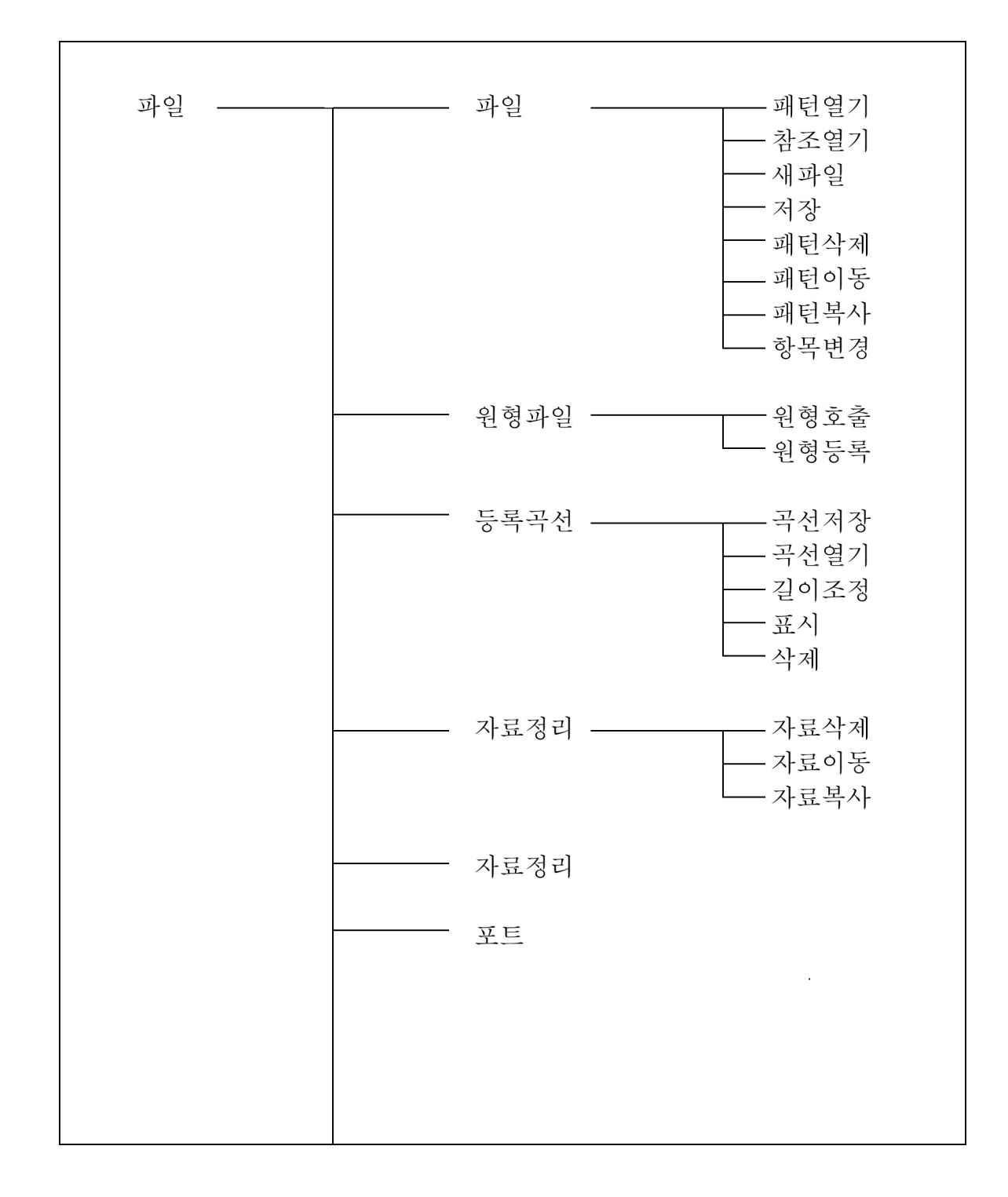

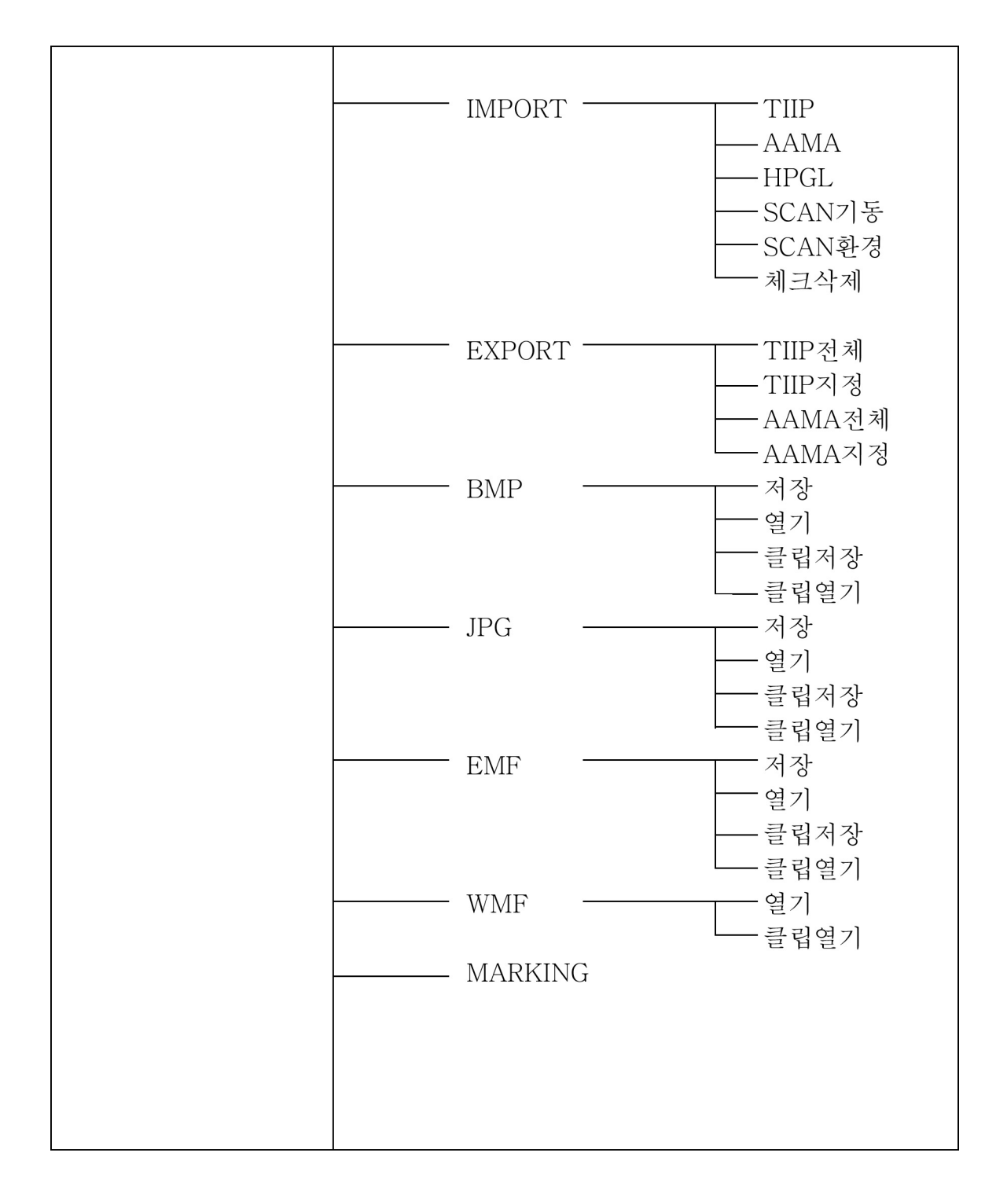

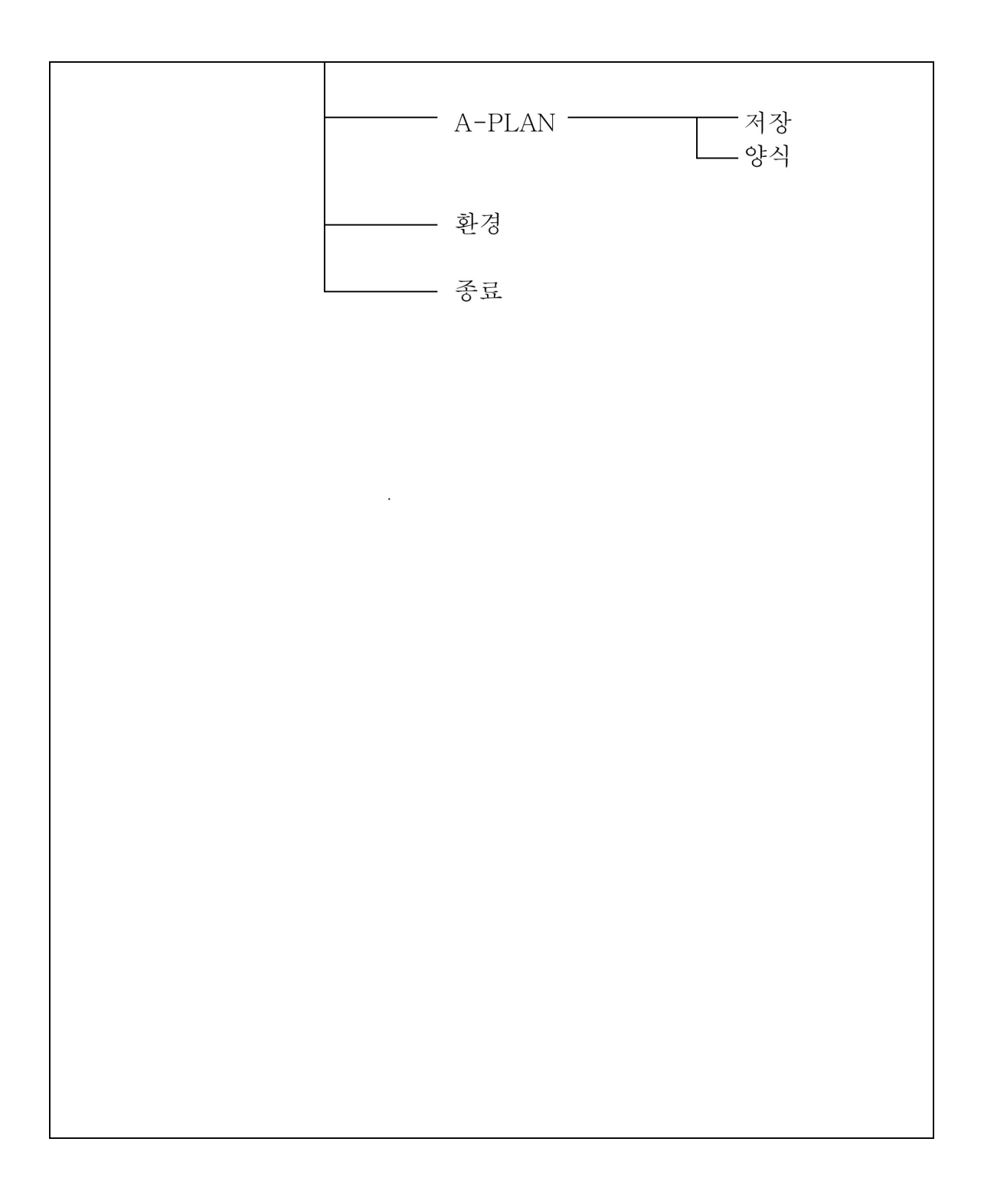

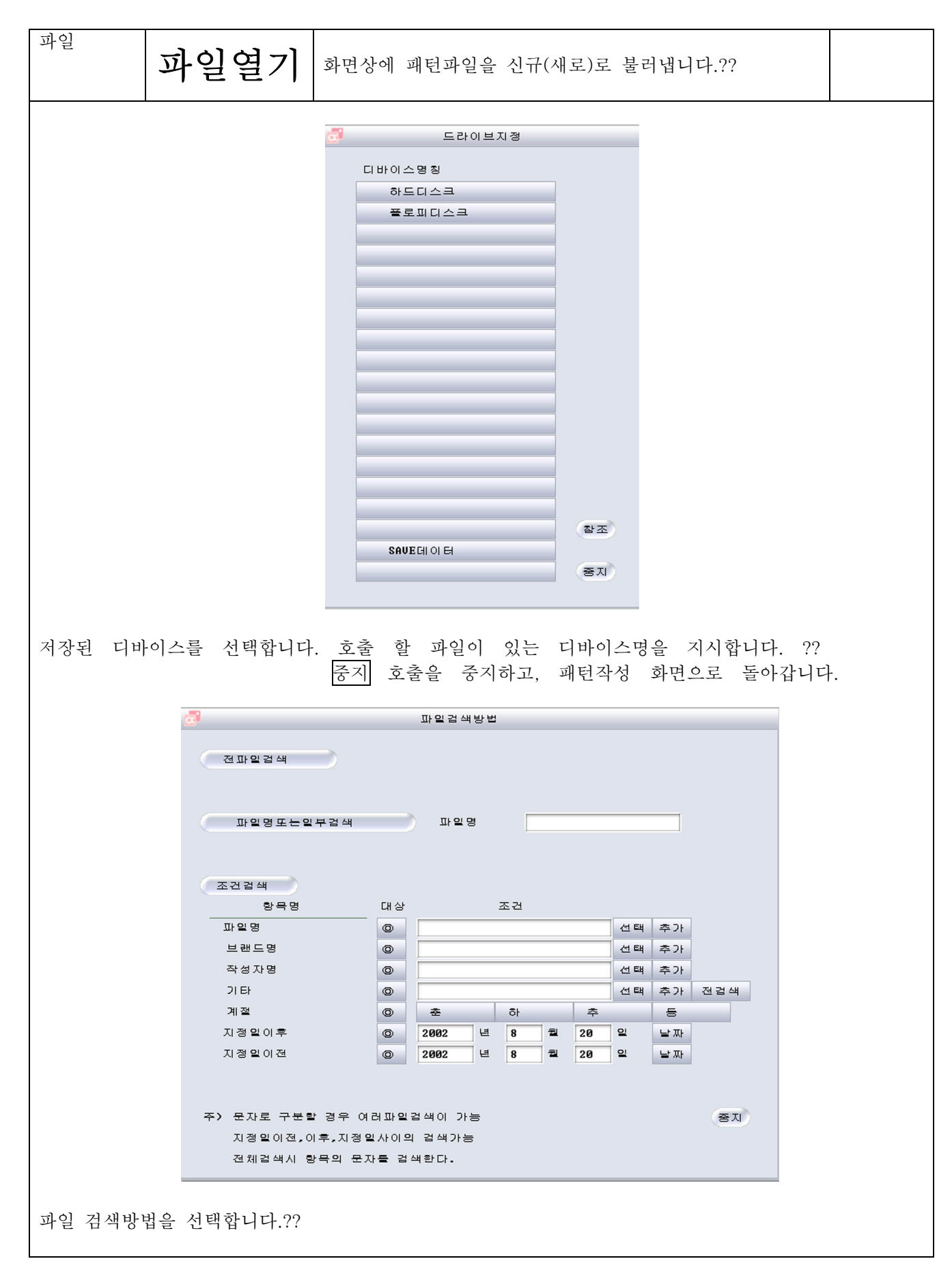

모든 파일검색 - 해당 디바이스명의 파일을 모두 검색합니다.?? 파일명 또는 일부검색 - 지정한 파일명을 포함하여 파일을 검색합니다. ?? 또는, 파일명의 선두문자열 (앞글자)?" " 의 입력으로, 해당문자열로 시작 하는 모든 파일을 검색합니다. (입력예 : JK?? 조건검색 - 파일명/ 브랜드명 등의 대상이 되는 항목 중에서 입력된 조건을 만족하는?

#### 모든 파일을 검색합니다. ?? 예) 아래의 조건을 만족하는 파일만을 검색합니다. (아래의 그림은 입력의 예)?? 파일명의 일부가 JK 또는 BL이다.?? 브랜드명의 일부에 TK 또는 ALPHA가 있다.?? 패턴작성자 코드의 일부에 S.I. K.S. A.S가 있다.?? 기타의 일부에 긴소매. 반소매. 칠부소매가 있다.?? 파일의 날짜 검색조건이 2003년5월1일부터 2003년5월24일까지인 것.??

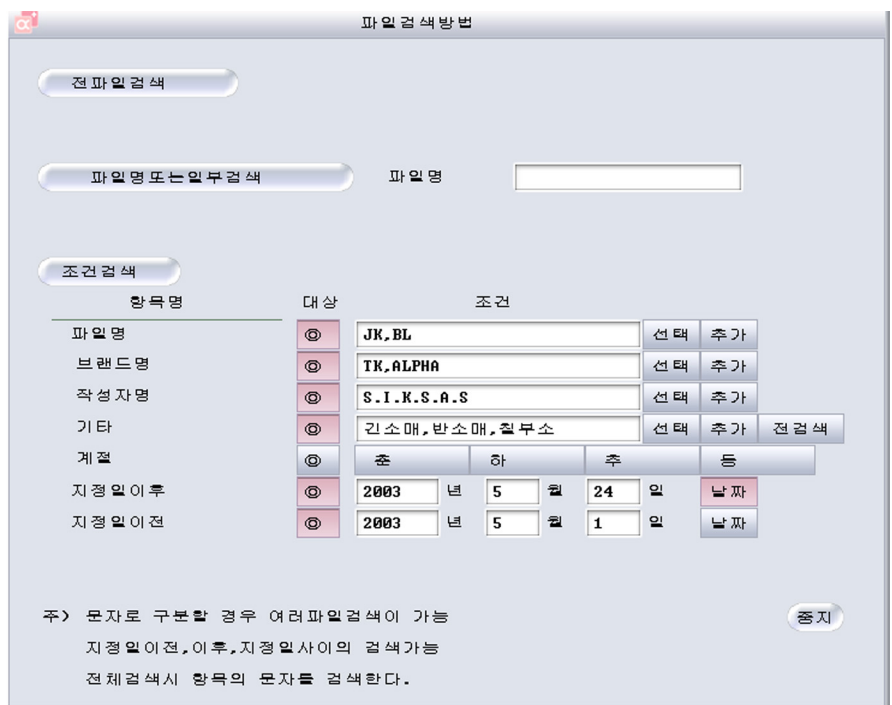

위의 그림과 같이 입력하고, 대상버튼을 지시합니다.?? 조건검색을 클릭하면 검색을 시작합니다.??

파일 보존 시에는 소문자의 반각 로마자로 등록한 경우, 검색 시에는 대문자의 반각 로마자로 입력해 주십시오.?? 조건을" 컴 마 " 로 구분하면 같은 항목 내에서 복수조건으로 검색을 할 수 있습니다.?? 지정일이전 두 가지를 선택한 경우, 지정기간이 검색됩니다.?? 지정일이후

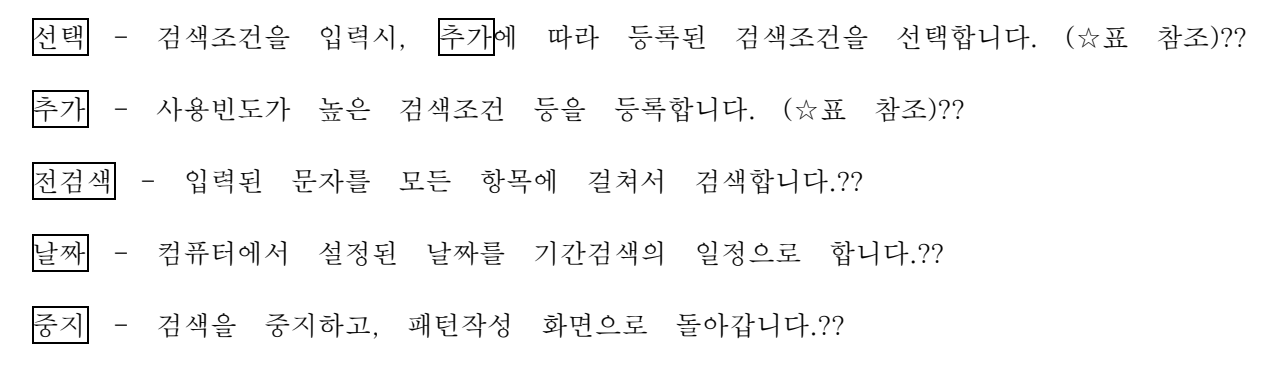

파일

4 2 5

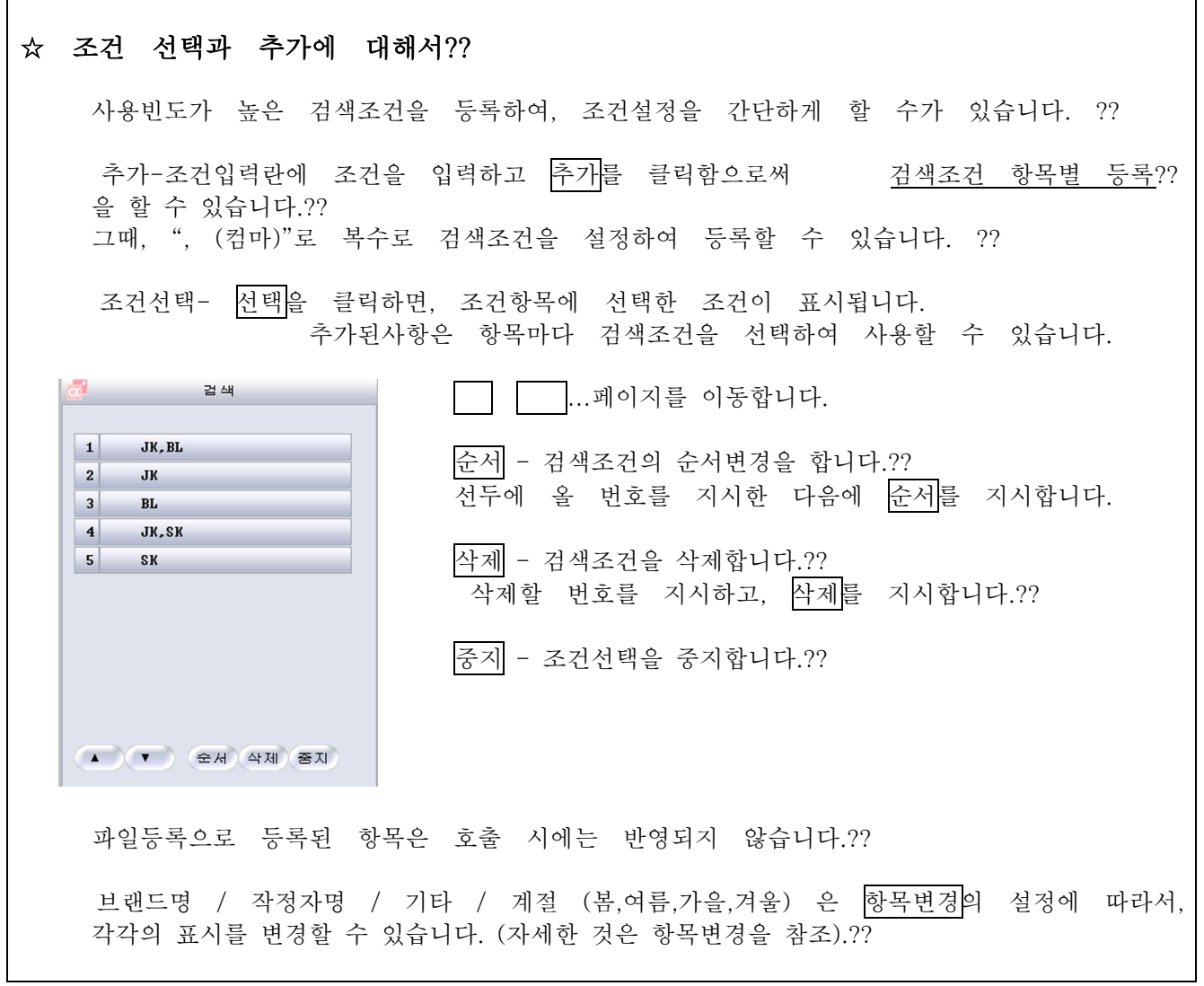

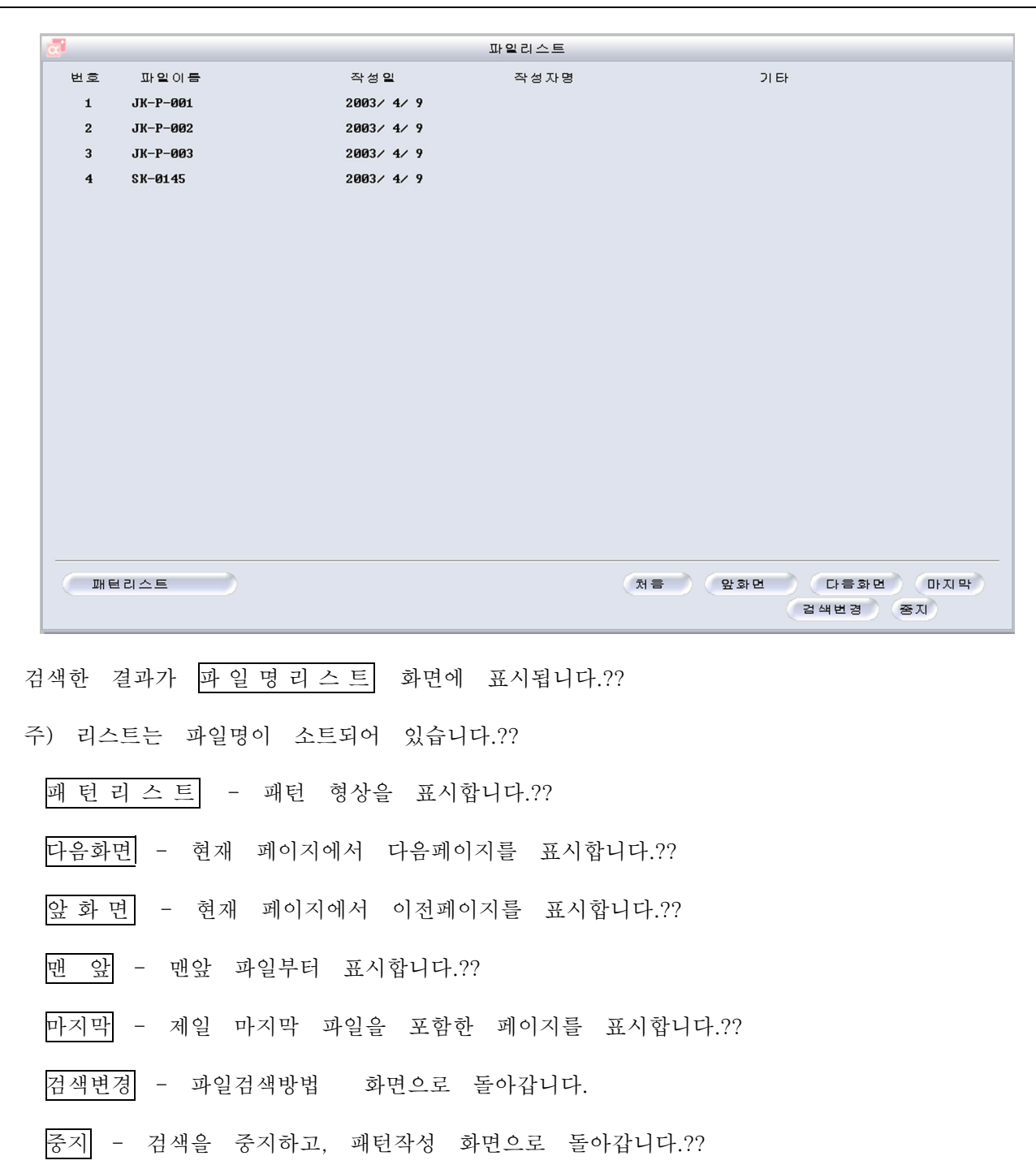

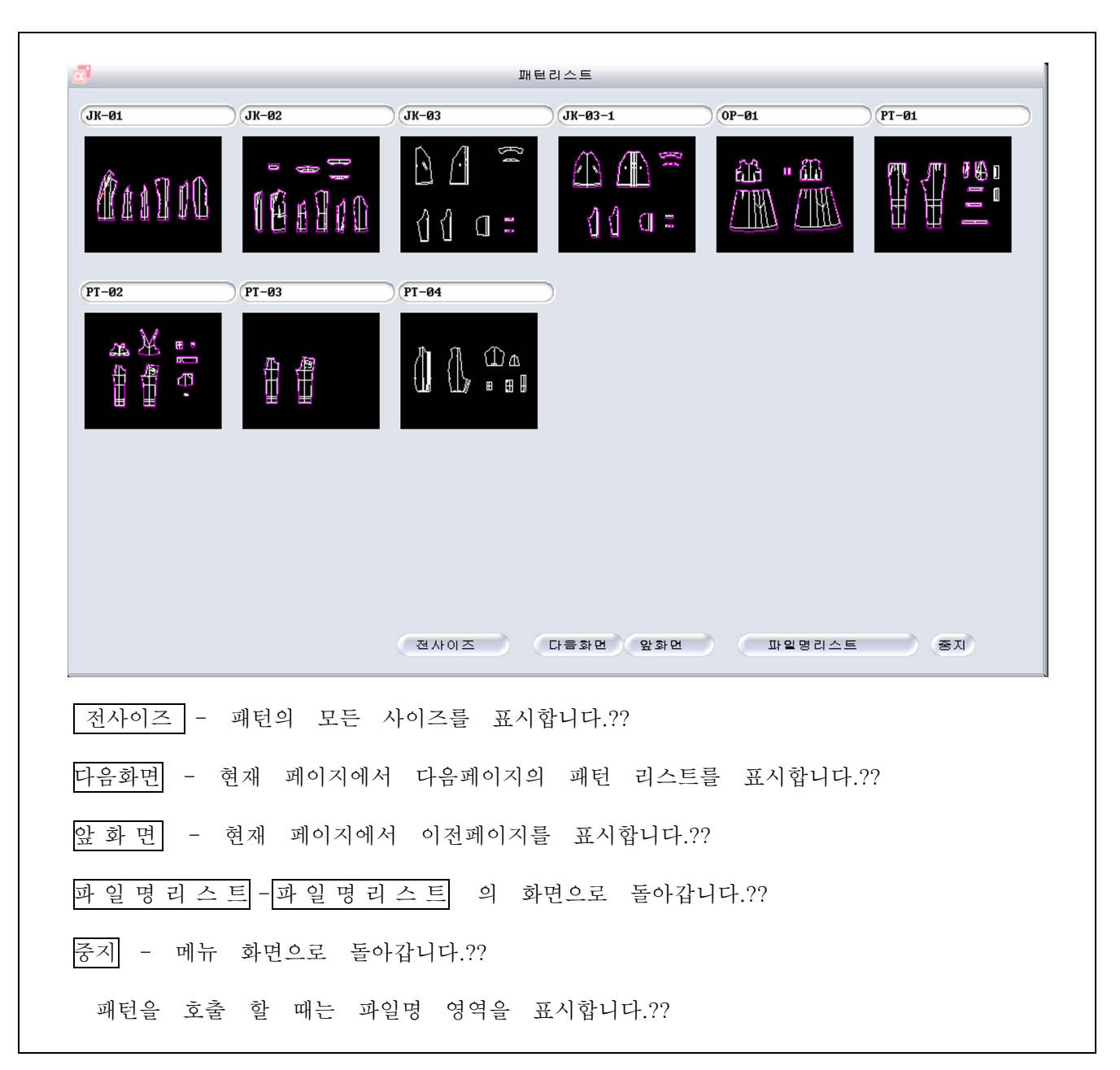

## Super ALPHA: Plus 부터변경 <사이즈설정> Super Alpha (Ver6.0이전)에서 작성된 패턴을 불러낼 때, 다음의 메시지가 표시됩니다. 사이즈설정  $\overline{\mathbf{x}}$ 사이즈를 설정하시겠습니까?<br>사이즈설정 (예) 현상태로유지 (아니요) T 확인 취소 사이즈 설정 예 (Y)�� 표 시 의 사이즈 설정화면으로 이동하고, 사이즈 타입을 선택, 입력할 수 있습니다. 현상태표시 아니오(N) ?? ... 현재 사이즈 그대로, 그 파일을 표시합니다.?? <검색설정> SuperALPHA(Ver6.3)에서는, 패턴 등록 시에 소재데이터가 기억되므로, Ver6.3 이전의 버전에서 작성된 패턴을 불러낸 후에는? 영역 → 아이템 → 소재 를 클릭하고, ?? 소재환경이 맞는지 확인해 보십시오. ?? 자세히 하거나 영역의 소재 를 참조해 주세요. 너치 시접선 Super ALPHA:Plus 에서는, Super ALPHA 에서 작성한 너치나 시접의 정보를 저장법이 ?? 다르므로, Super ALPHA작성한 패턴을 호출하면, 아래의 메세지가 표시되어 SuperALPHA 에서 인식하고 있는 너치와 시접의 정보가 해제됩니다?? 호출 후, 다시 너치의 작성 및 시접을 작성해 주십시오.?? Super Alpha에서 너치를 작성한 패턴이 있는 경우?? Load  $\overline{\mathbf{x}}$ [ 4] 1개의더치정보를해제했습니다! ŋ 학면 Super Alpha에서 시접을 작성한 패턴이 있는 경우?? Load  $\overline{\mathbf{x}}$ Ţ [ 7] 1개의시접선정보를해제했습니다! 확인

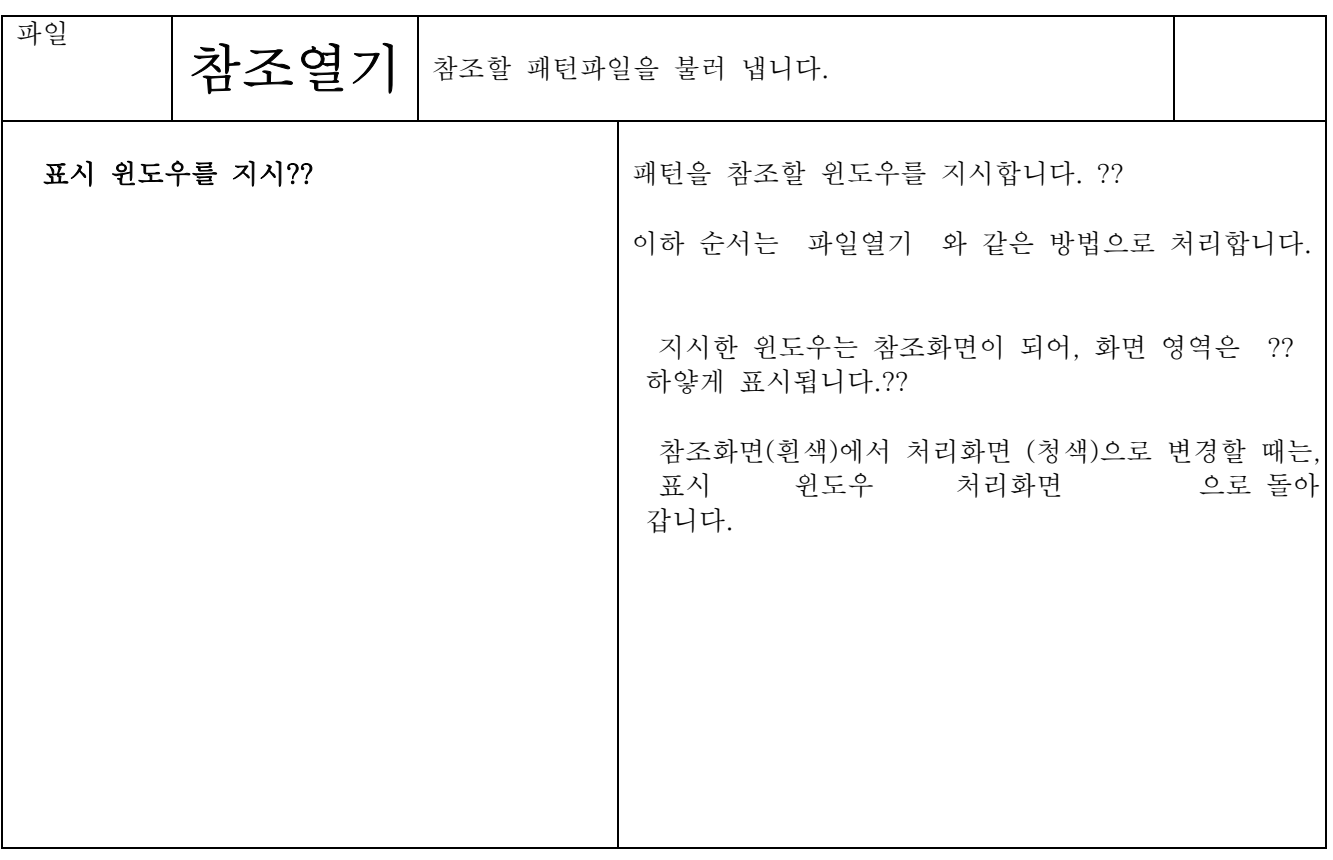

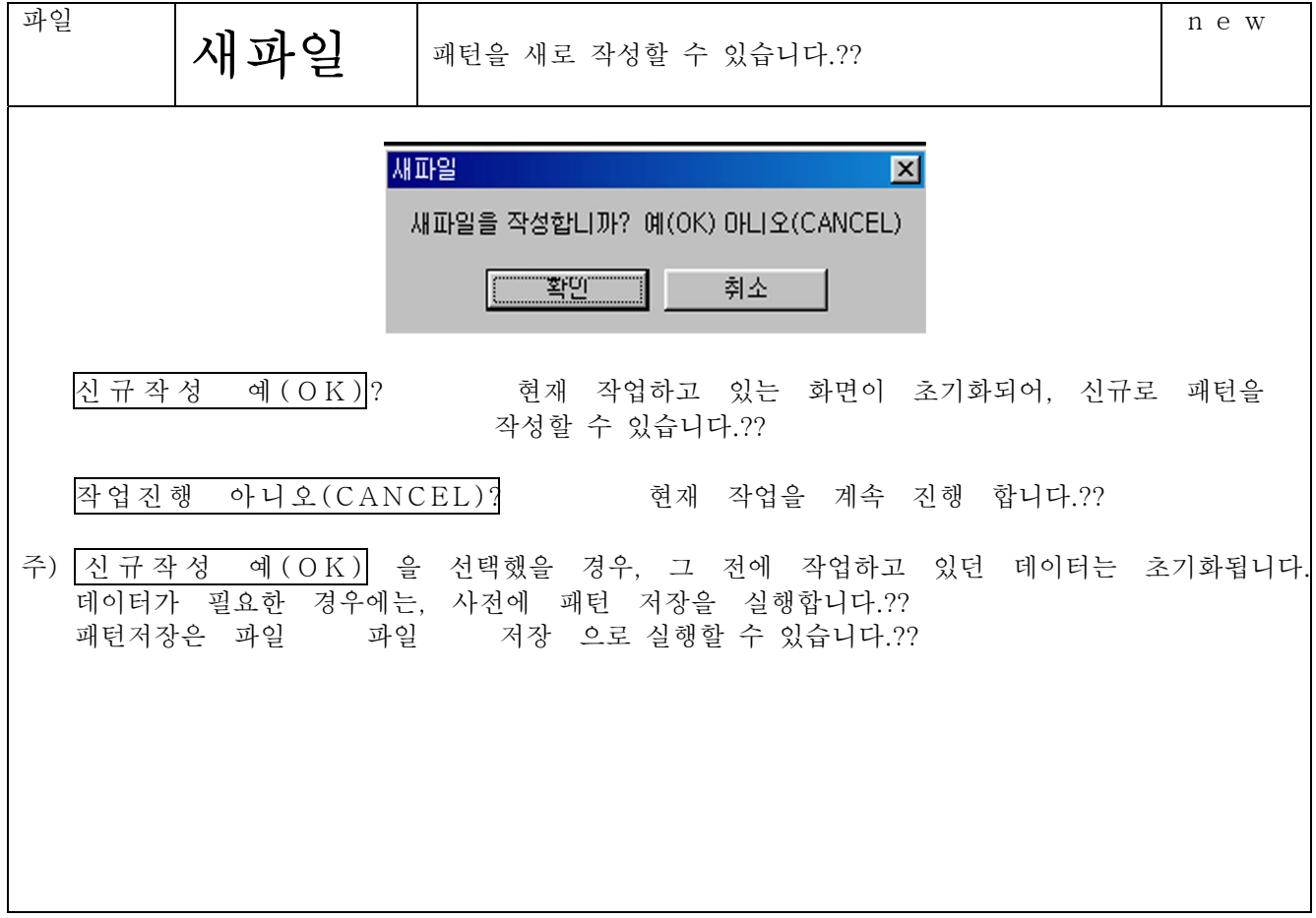

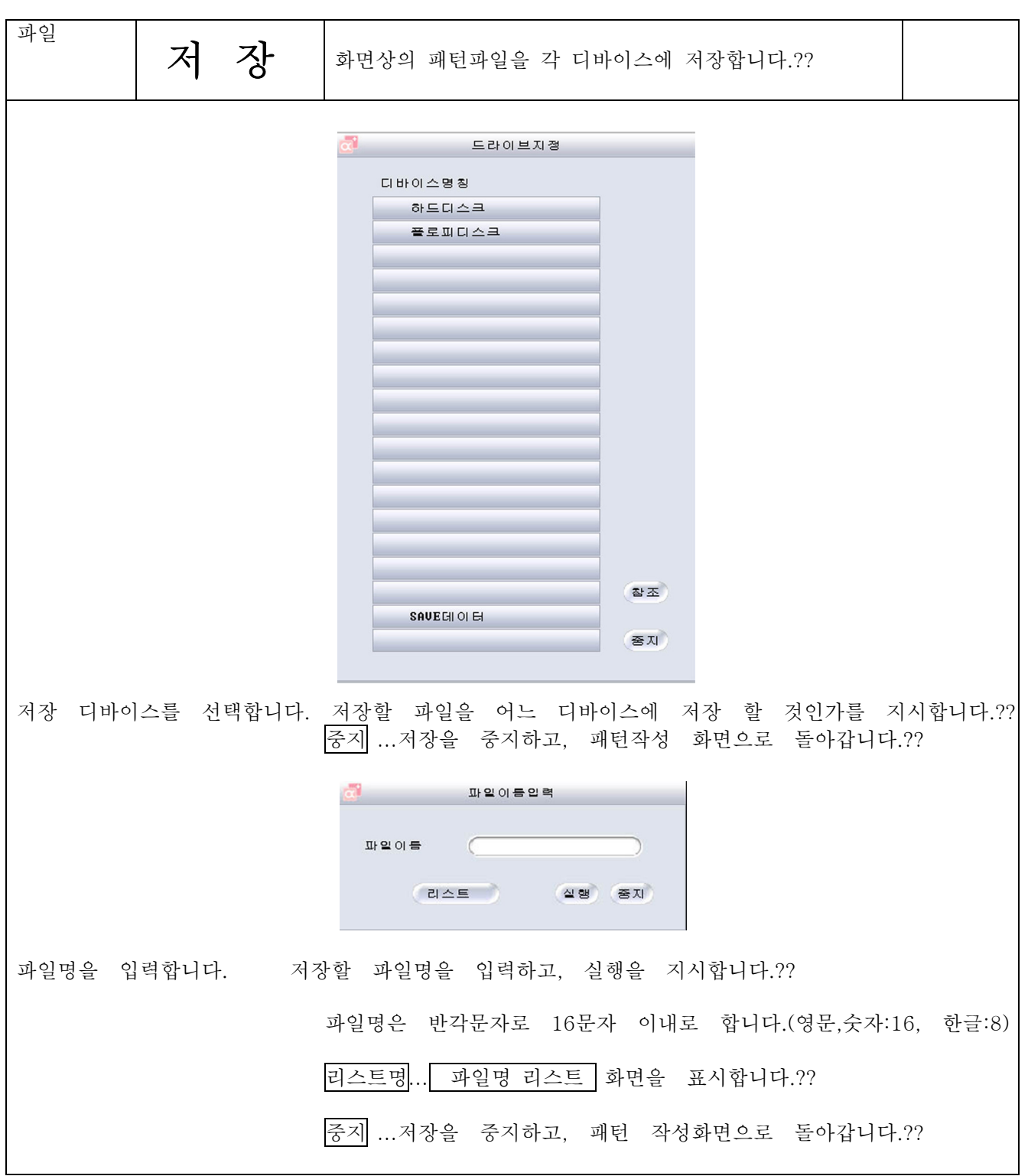
입력하 파일명이 중복되어 있는 경우에는 다음과 같은 화면이 표시됩니다.?? 파일저장 같은이름의파일이있습니다. 파일이름  $I_{\mathbf{K}-\mathbf{Q}\mathbf{Q}\mathbf{1}}$ (덮어쓰기 / 새파일이름 / 중지) 중지 ... 저장을 중지하고, 패턴작성화면으로 돌아갑니다.?? 새 파 일 이 름 ...현재 파일명을 무시 합니다. ?? 새로운 파일명을 입력하기 위해, 파일저장 화면으로 돌아갑니다.?? 덮어쓰기...파일이 위에 쓰여져, 파일정보 / 패턴정보 화면으로 이행합니다.?? 파일저장 -1 파일정보 파일이름  $JK-001$ 작성일 (2002) 년 (8) 월 (20) 일 패턴정보 브랜드명 추가 선택 **추가 선택** 작성자명 기타 추가 선택 계절 <mark>춘 하</mark> 추 등 사이즈 9 11 13 15 17 19 21  $5$  $\overline{7}$ **리스트** 실행 중재 패턴 정보를 설정하고 저장하면, 파일 불러내기 할 때, 파일명의 리스트 표시에 반영됩니다.?? 계절사이즈는 복수로 지정 할 수 있습니다. ?? 항목변경의 설정에 의해. 브랜드명 / 작성자명 / 기타 / 계절 (봄, 여름, 가을, 겨울) 은, 각각 표시를 변경할 수 있습니다. (자세한 것은 항목변경을 참조)?? 추가 선택은 파일열기 와 조작방법이 같습니다.?? 단, 저장된 저장항목은 검색조건과는 별도로 저장됩니다.?? 실행...파일저장을 실행합니다.?? 중지...저장을 중지하고. 패턴작성 화면으로 돌아갑니다.?? 주)패턴을 불러서 정상적으로 실행할 수 없을 때는, 파일 정보 를 표시한 후실행을 지시합니다.

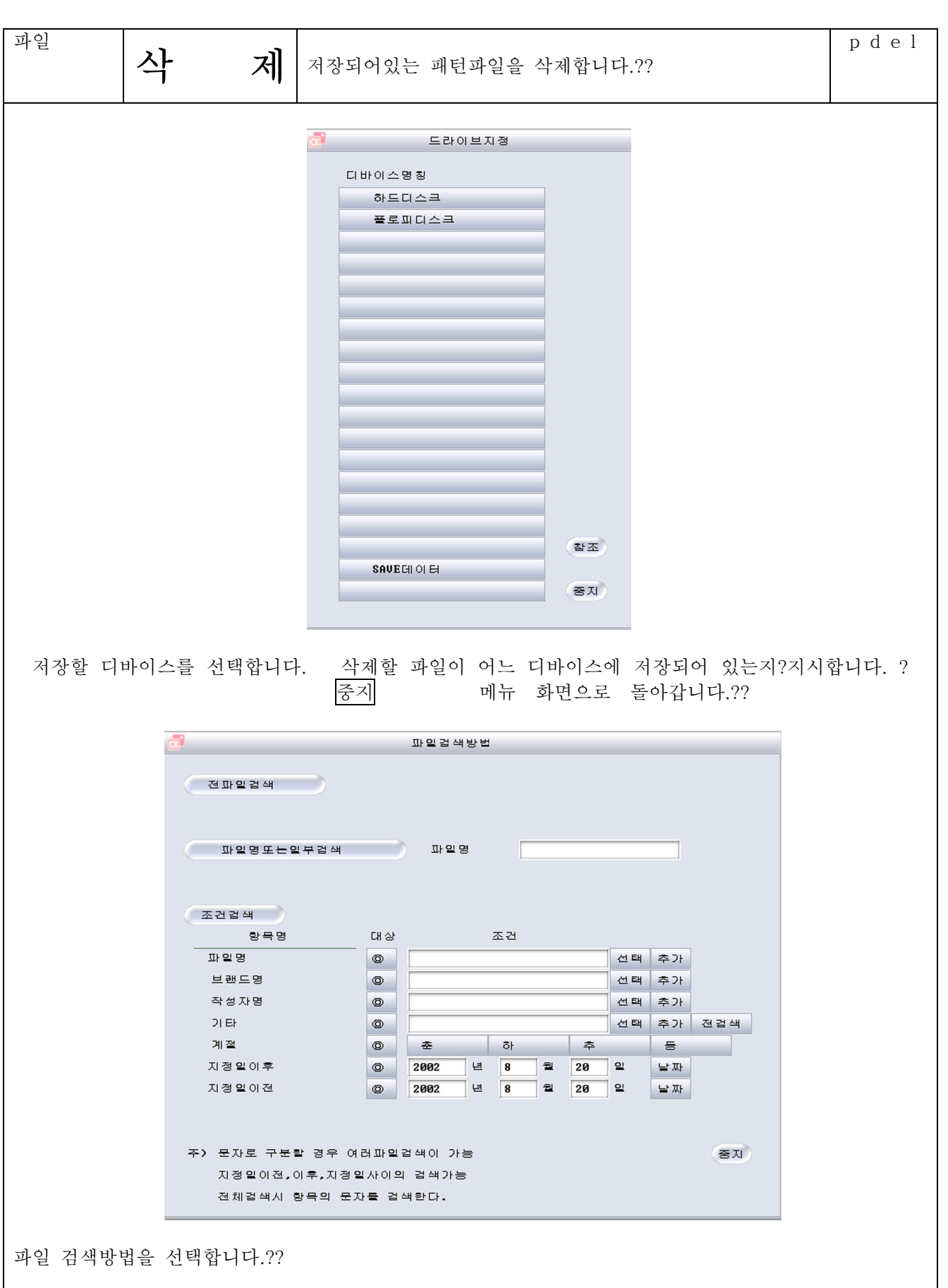

조건검색

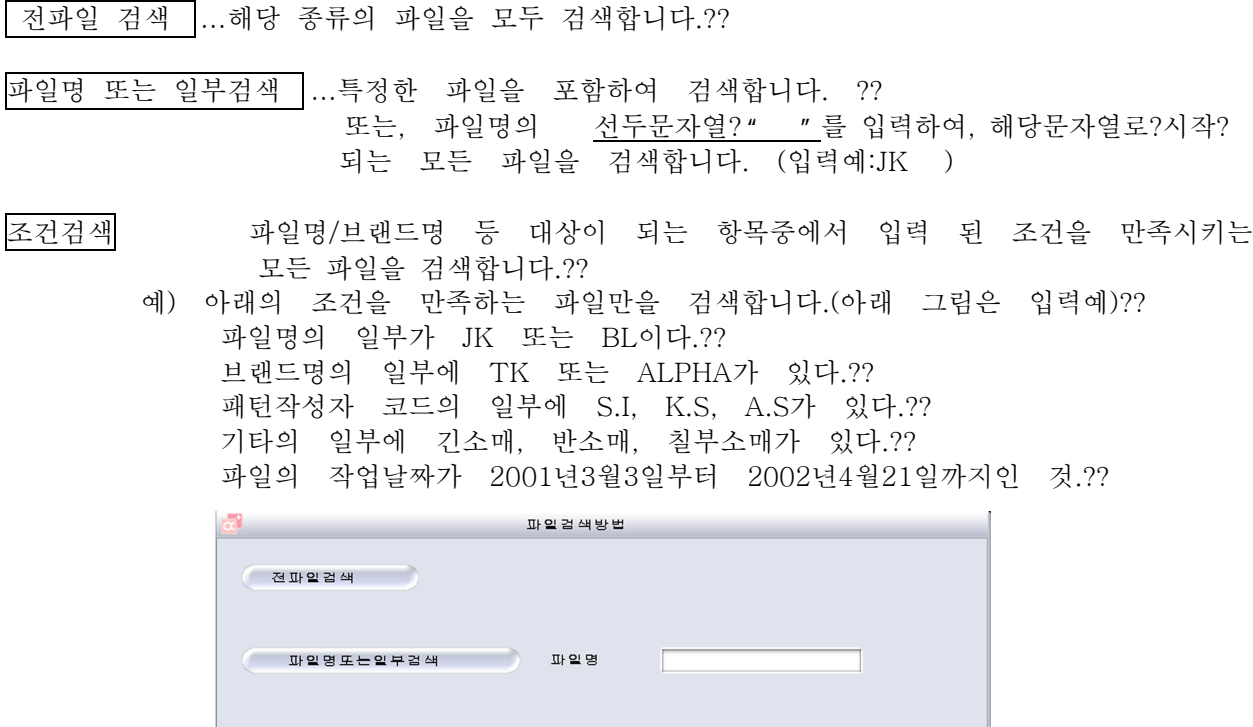

위의 그림과 같이 입력하고. 대상버튼을 지시합니다.?? 조건검색을 클릭하면 검색을 시작합니다.??

조건검색 항목명

파일명

브랜드명

작성자명

지정일이후

지정일이전

 $21.51$ 

계절

대상

 $\circ$ 

 $\bullet$ 

 $\circ$ 

 $\circ$ 

주) 문자로 구분할 경우 여러파일검색이 가능

.<br>지정일이전.이후.지정일사이의 검색가능 전체검색시 항목의 문자를 검색한다.

 $\circ$  JK, BL

TK, ALPHA

 $s, I, K, s, A, s$ 

소매, 반소매, 칠부소매

◎ 2001 년 3 월 3

◎ 2002 년 4 월 21 일 날짜

│ 춘 │ <mark>하</mark>

파일 보존 시에는 소문자의 반각 로마자로 저장한 경우, 검색 시에는 대문자의 반각 로마자로 입력해 주십시오.?? 조건을 ", (컴마)"로 구분하면 같은 항목 내에서 복수조건의 검색을 할 수 있습니다.?? 지정일이전 두 가지를 선택한 경우, 지정기간이 검색됩니다.?? 지정일이후

조건

선택 추가

선택 추가

선택 추가

 $\tilde{\div}$ 

선택 추가 전검색

客지

 $\overline{5}$ 

전택...검색조건을 입력할 때에, 추가에 따라 저장된 검색조건을 선택합니다 (☆표 참조)??

추가...사용빈도가 높은 검색조건 등을 저장합니다.(☆표 참조)??

전검색... 입력된 문자를 모든 항목에 걸쳐서 검색합니다.??

날짜...컴퓨터에서 설정된 일자를 기간검색의 일정으로 합니다.??

중지...검색을 중지하고, 패턴작성 화면으로 돌아갑니다.??

파일

제4장 패턴제작

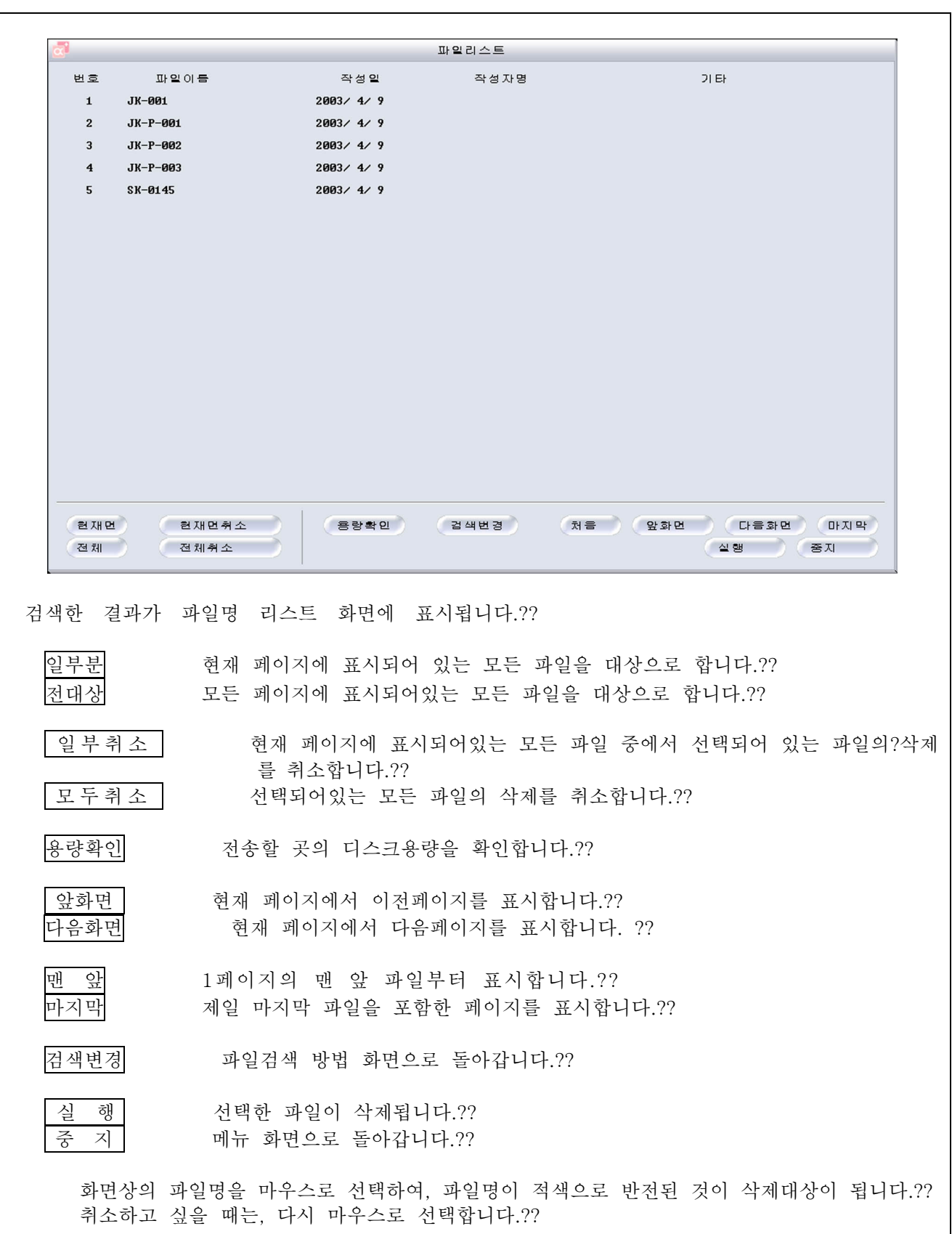

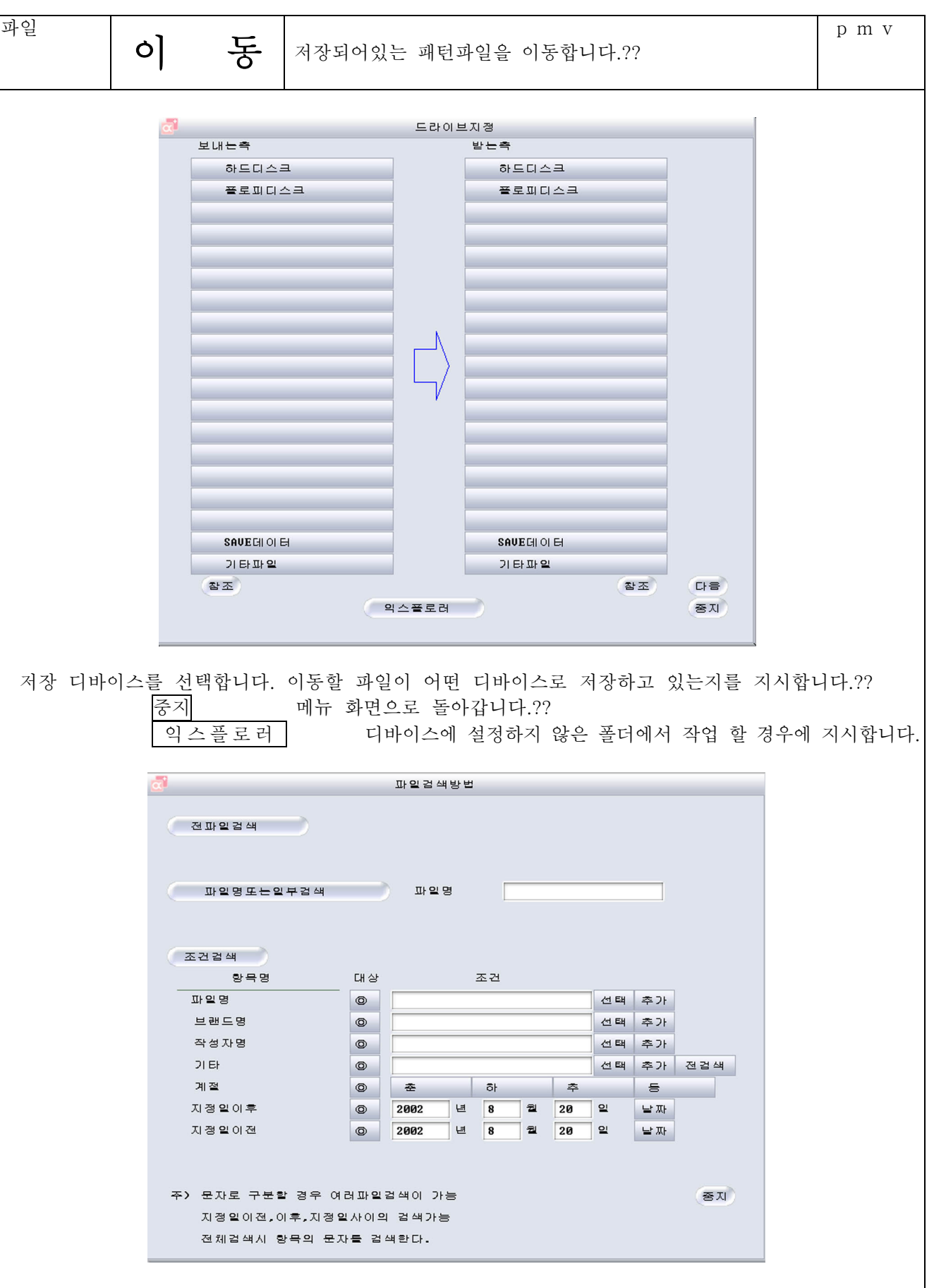

파일 검색방법을 선택합니다.??

저파일검색 ...해당종류의 파일을 모두 검색합니다.??

파일명 또는 일부검색? ...특정한 파일을 포함하여 검색합니다. ?? 또는, 파일명의 선두문자열? ""를 입력하여, 해당문자열로 시작되 는 모든 파일을 검색합니다. (입력예:JK ) 조건검색 파일명/브랜드명 등 대상이 되는 항목중에서 입력 된 조건을 만족시키는 모든?? 파일을 검색합니다.?? 예) 아래의 조건을 만족하는 파일만을 검색합니다. (아래 그림은 입력예)?? 파일명의 일부가 JK 또는 BL이다.?? 브래드명의 일부에 TK 또는 ALPHA가 있다.?? 패턴작성자 코드의 일부에 S.I. K.S, A.S가 있다.?? 기타의 일부에 긴소매, 반소매, 칠부소매가 있다.?? 파일의 작성날짜가 2003년5월1일부터 2003년5월24일까지인 것.?? 파일검색방법 전파일검색 ) <u>.</u><br>이 파일명또는일부검색 - 파일명 **◇ 조건검색** 항목명 대상 조건 파일명  $\overline{\odot}$   $\overline{\cdot}$   $\overline{\cdot}$   $\overline$ 선택 추가 브랜드명 TK.ALPHA  $\circ$ 선택 추가 작성자명  $\circ$   $\circ$  S.I.K.S.A.S 선택 추가 │ 선택 │ 추가 │ 전검색 │ 기타 **◎ 긴소매,반소매,칠부소**  $\bullet$ 계절  $\rightarrow$  $\equiv$ 2003 년 5 월 24 일 지정일이후  $\overline{\bullet}$ 날짜 2003  $\overline{5}$ 자정일이전  $\boxed{\circledcirc}$  $\overline{2}$   $\overline{1}$ י ⊆ 날짜 주》 문자로 구분할 경우 여러파일검색이 가능 중지 .<br>지정일이전,이후,지정일사이의 검색가능 전체검색시 항목의 문자를 검색한다. 위의 그림과 같이 입력하고. 대상버튼을 지시합니다.?? 조건검색을 클릭하면 검색을 시작합니다.?? 파일 보존 시에는 소문자의 반각 로마자로 저장한 경우, 검색 시에는 대문자의 반각 로마자로 입력해 주십시오.?? 조건을",(컴마)"로 구분하면 같은 항목 내에서 복수조건의 검색을 할 수 있습니다.?? 지정일이전 두 가지를 선택한 경우, 지정기간이 검색됩니다.?? 지정일이후 선택..검색조건을 입력할 때에, 추가에 따라 저장된 검색조건을 선택합니다 ( 표 참조)?? 추가...사용빈도가 높은 검색조건 등을 저장합니다.( 표 참조)?? [전검색 !.. 입력된 문자를 모든 항목에 걸쳐서 검색합니다.??

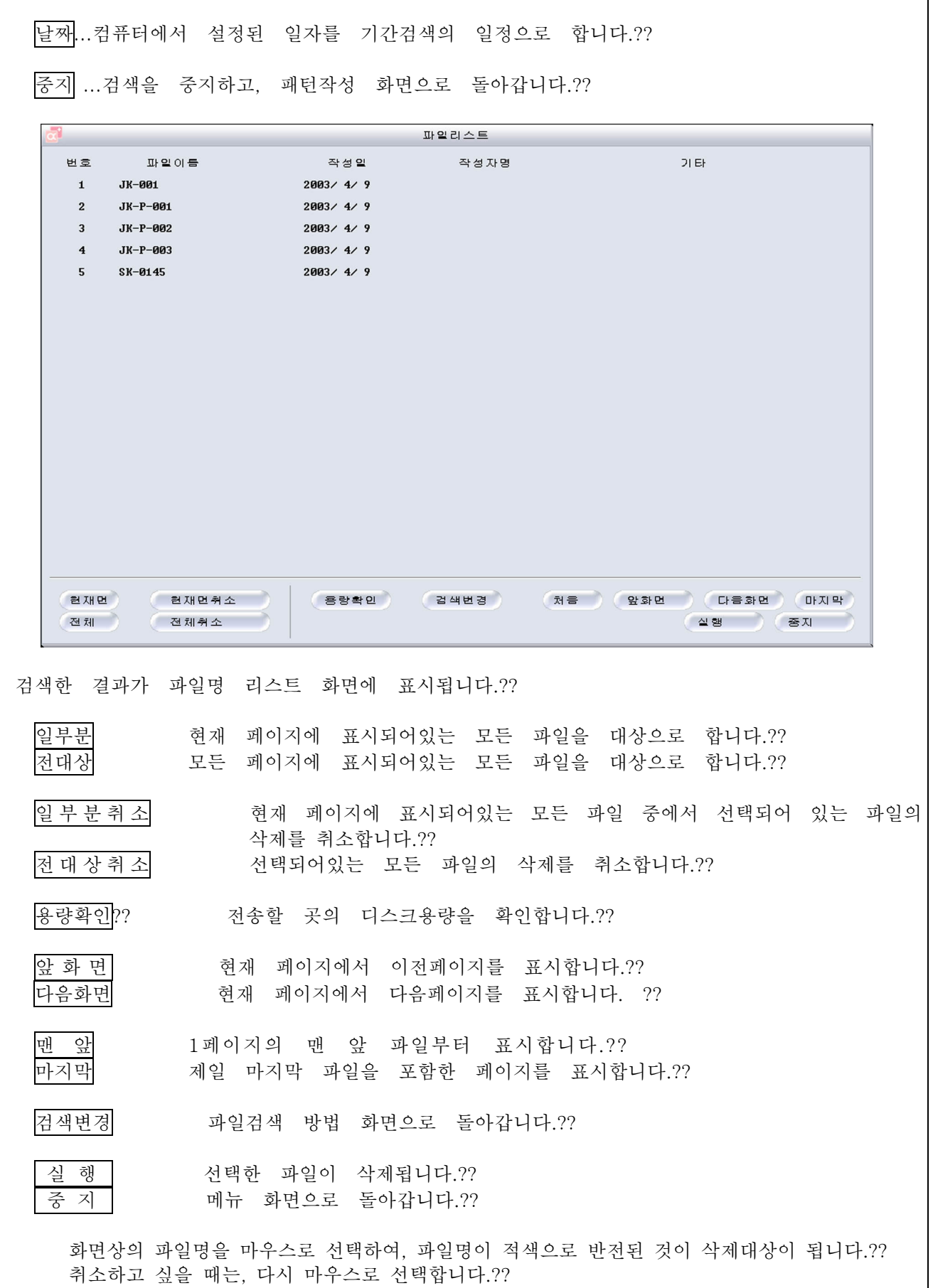

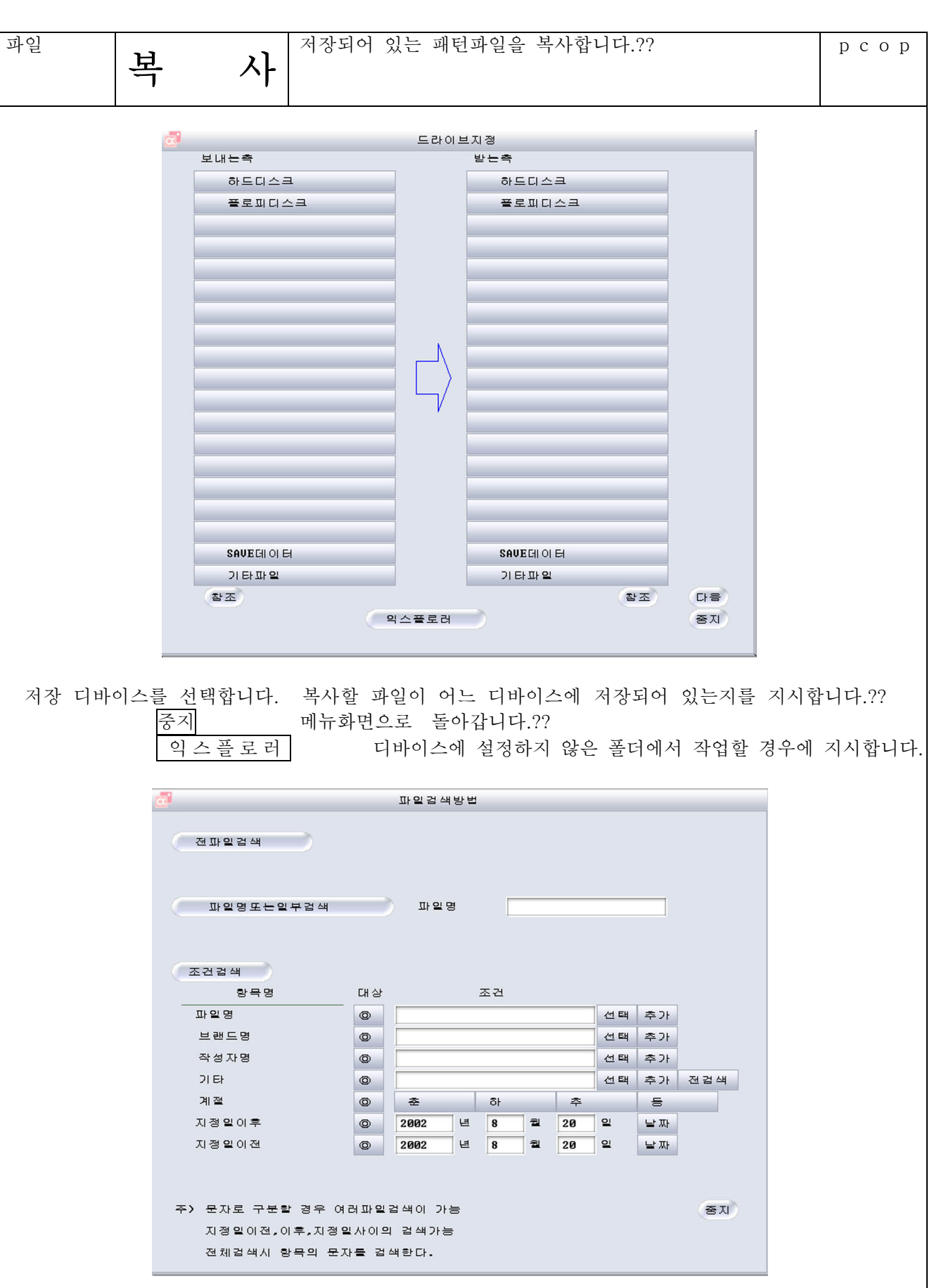

파일 검색방법을 선택합니다.??

모든 파일검색 ... 해당종류의 파일을 모두 검색합니다. ??

파일명 또는 일부검색 ... 특정한 파일을 포함하여 검색합니다. ?? 또는, 파일명의 선두문자열 " "를 입력하여, 해당문자열로 시작되 는 모든 파일을 검색합니다. (입력예:JK ) 조건검색 파일명/브랜드명 등 대상이 되는 항목중에서 입력 된 조건을 만족시키는 모든 파일을 검색합니다.?? 예) 아래의 조건을 만족하는 파일만을 검색합니다.(아래 그림은 입력예)?? 파일명의 일부가 JK 또는 BL이다.?? 브래드명의 일부에 TK 또는 ALPHA가 있다.?? 패턴작성자 코드의 일부에 S.I. K.S, A.S가 있다.?? 기타의 일부에 긴소매, 반소매, 칠부소매가 있다.?? 파일의 작성날짜가 2003년5월1일부터 2003년5월24일까지인 것.?? 파일검색방법 .<br>- 파일명또는일부검색 - 파일명 **E 조건검색** 항목명 조건 조건 EH AF  $\overline{\circ}$  JK, BL  $\begin{array}{c}\n\text{THEOREM} \\
\text{THEOREM}\n\end{array}$ 선택 추가  $\Box \mathsf{H} \mathsf{H} \mathsf{H}$ O TK, ALPHA 선택 추가 작성자명  $\overline{\circ}$   $\overline{s.1.K.S.A.S}$ 선택 추가 21 EH ◎ 긴소매, 반소매, 칠부소 │ 선택 │ 추가 │ 전검색 │ 계절  $\begin{array}{c|c|c|c|c} \mathbf{a} & \mathbf{b} & \mathbf{c} \end{array}$ 一条  $\epsilon$ 2003 | 1 5 지정일이후  $\begin{array}{|c|c|c|c|c|}\n\hline\n\text{24} & \text{24} & \text{21} \\
\hline\n\end{array}$  $\boxed{\circ}$ 날짜  $\overline{5}$  $\begin{array}{|c|c|} \hline \mathbf{a} & \mathbf{1} \end{array}$ 지정일이전  $\boxed{\circ}$ 2003 | 일 날짜 주) 무자로 구분할 경우 여러파일걸샘이 가늘  $\overline{25}$  TI 지정일이전,이후,지정일사이의 검색가능 전체검색시 항목의 문자를 검색한다. 위의 그림과 같이 입력하고. 대상버튼을 지시합니다.?? 조건검색을 클릭하면 검색을 시작합니다.?? 파일 보존 시에는 소문자의 반각 로마자로 저장한 경우, 검색 시에는 대문자의 반각 로마자로 입력해 주십시오.?? 조건을",(컴마)"로 구분하면 같은 항목 내에서 복수조건의 검색을 할 수 있습니다.?? 지정일이전 두 가지를 선택한 경우, 지정기간이 검색됩니다.?? 지정일이후 선택..검색조건을 입력할 때에, 추가에 따라 저장된 검색조건을 선택합니다 ( 표 참조)?? 추가...사용빈도가 높은 검색조건 등을 저장합니다.( 표 참조)?? 전검색...입력된 문자를 모든 항목에 걸쳐서 검색합니다.??

 $422$ 

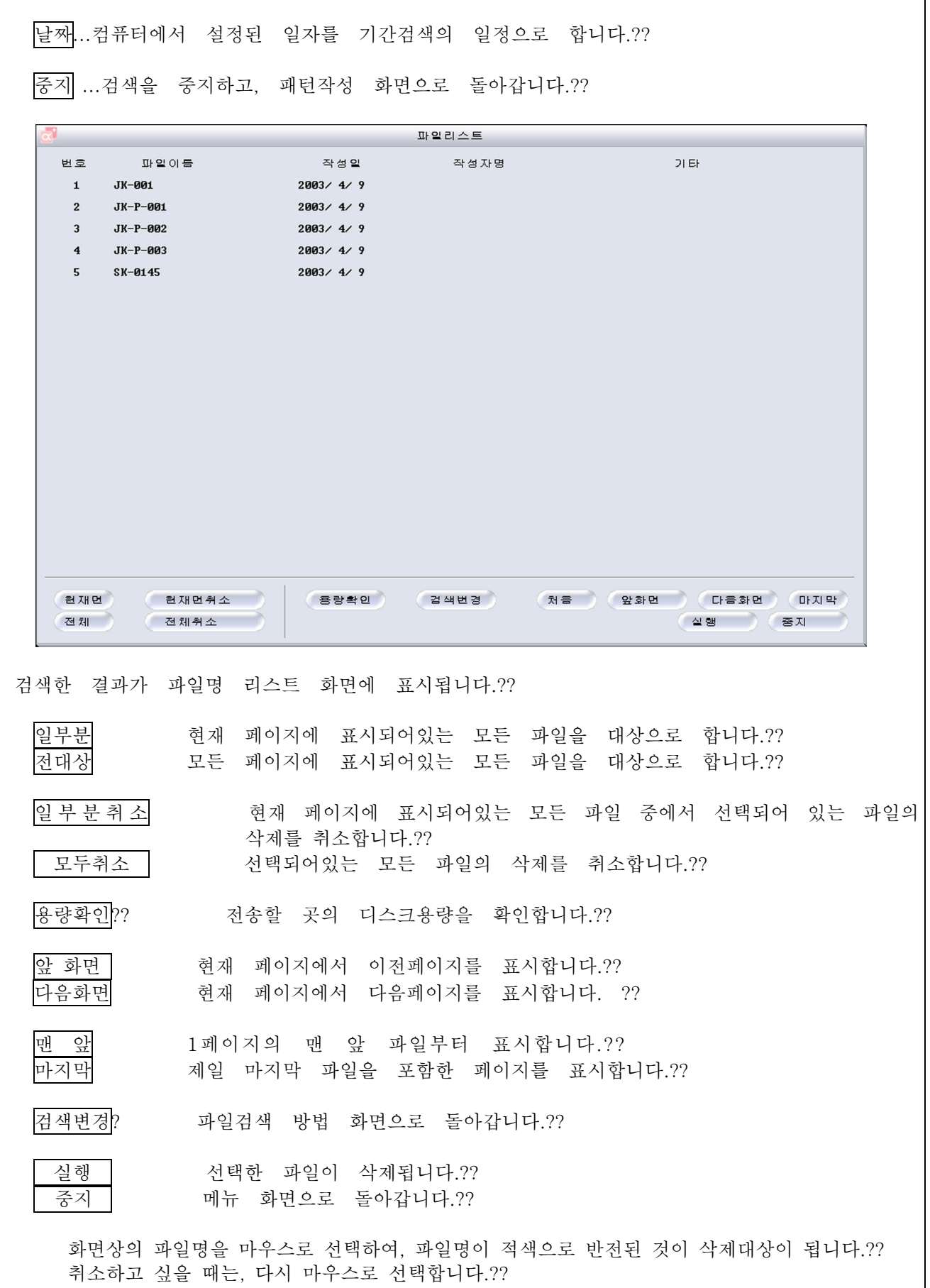

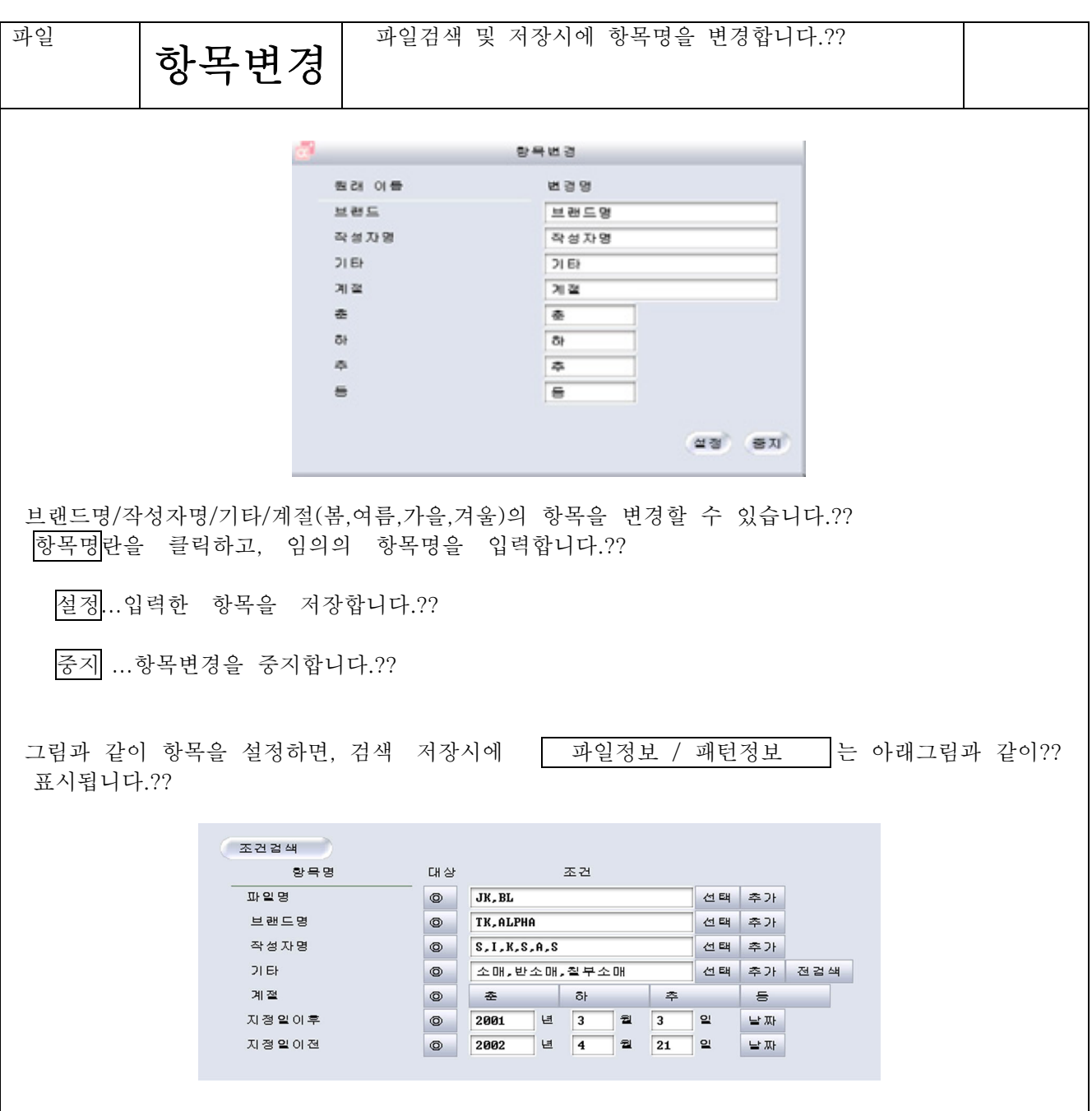

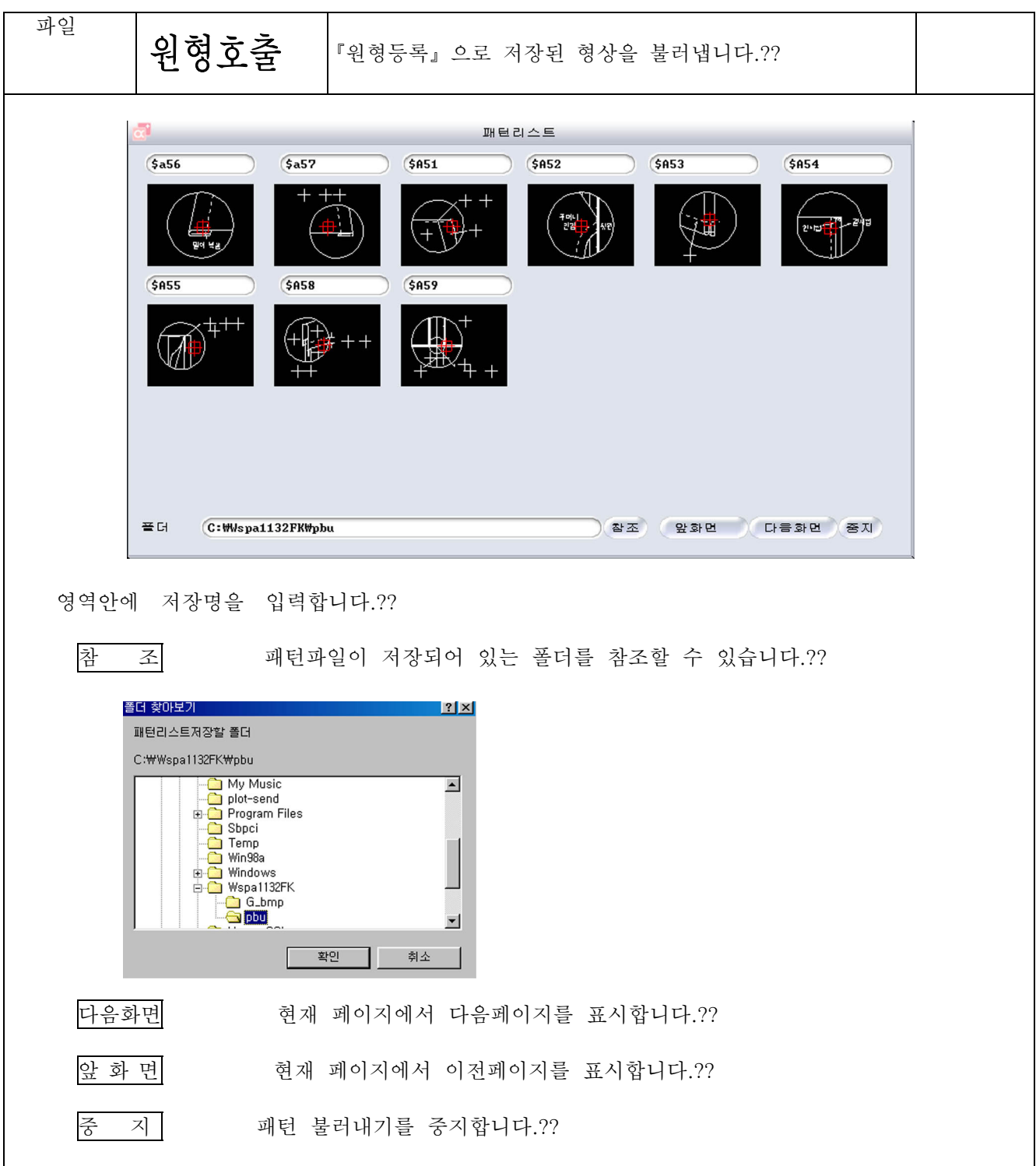

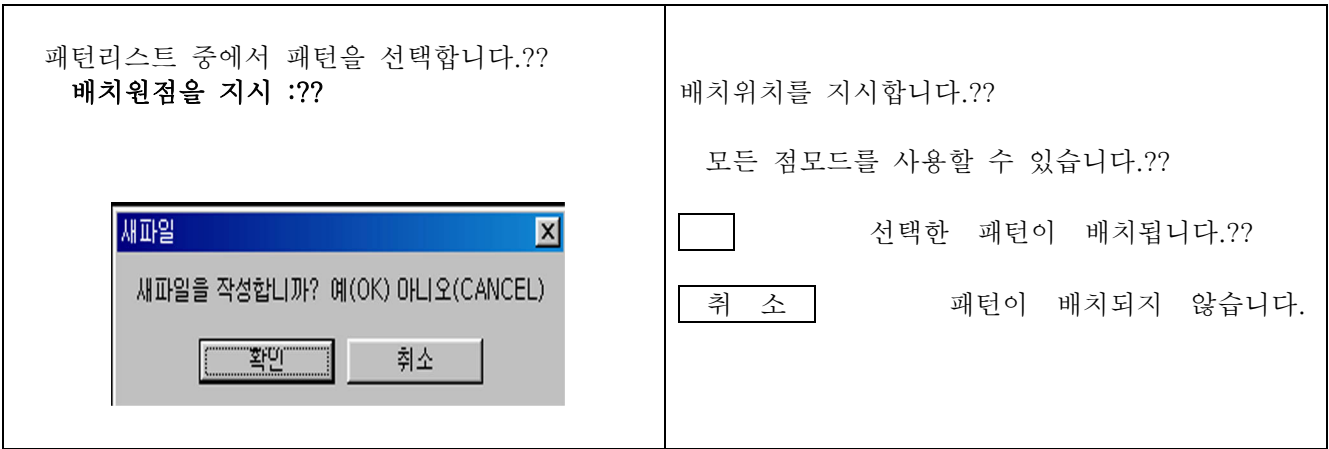

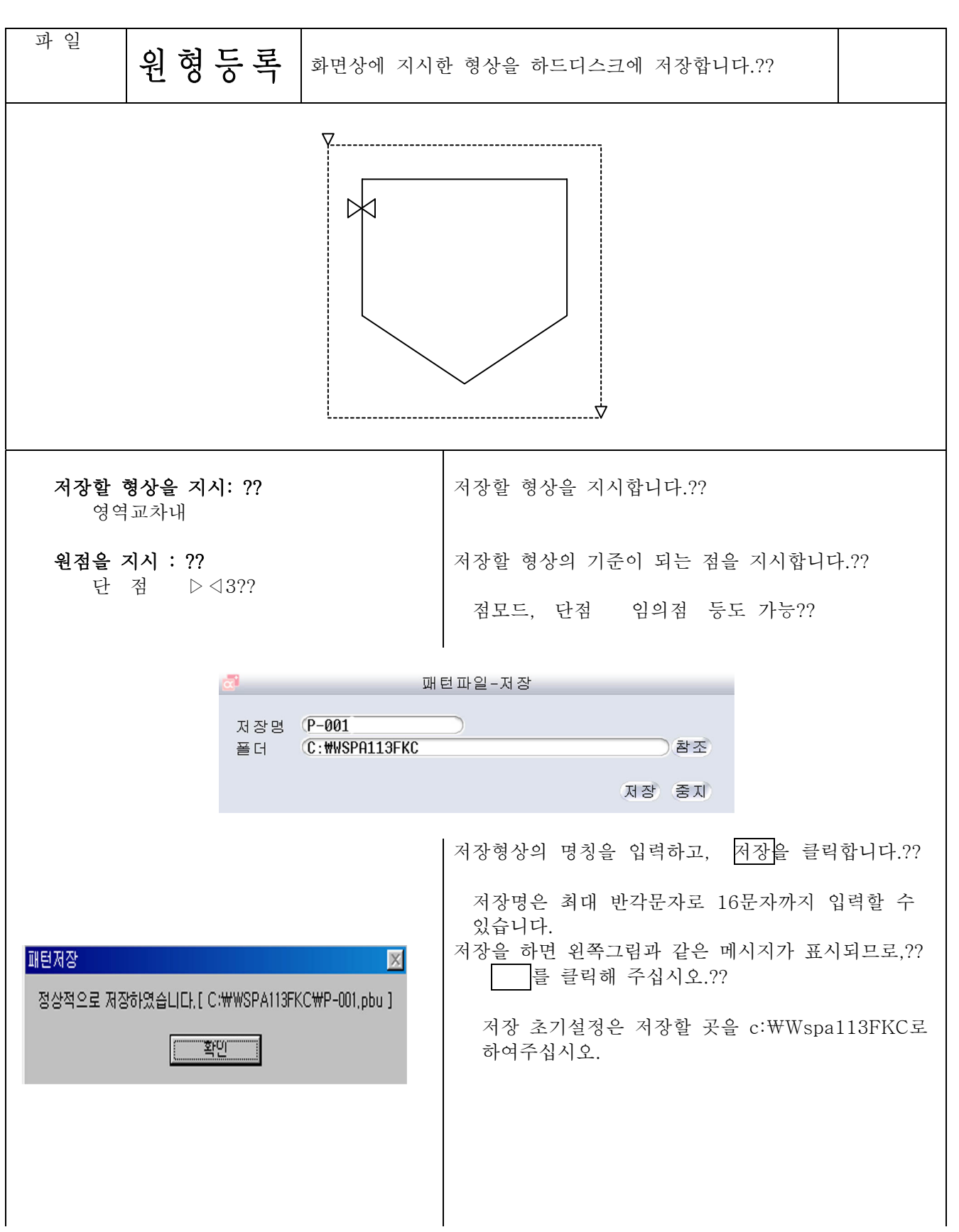

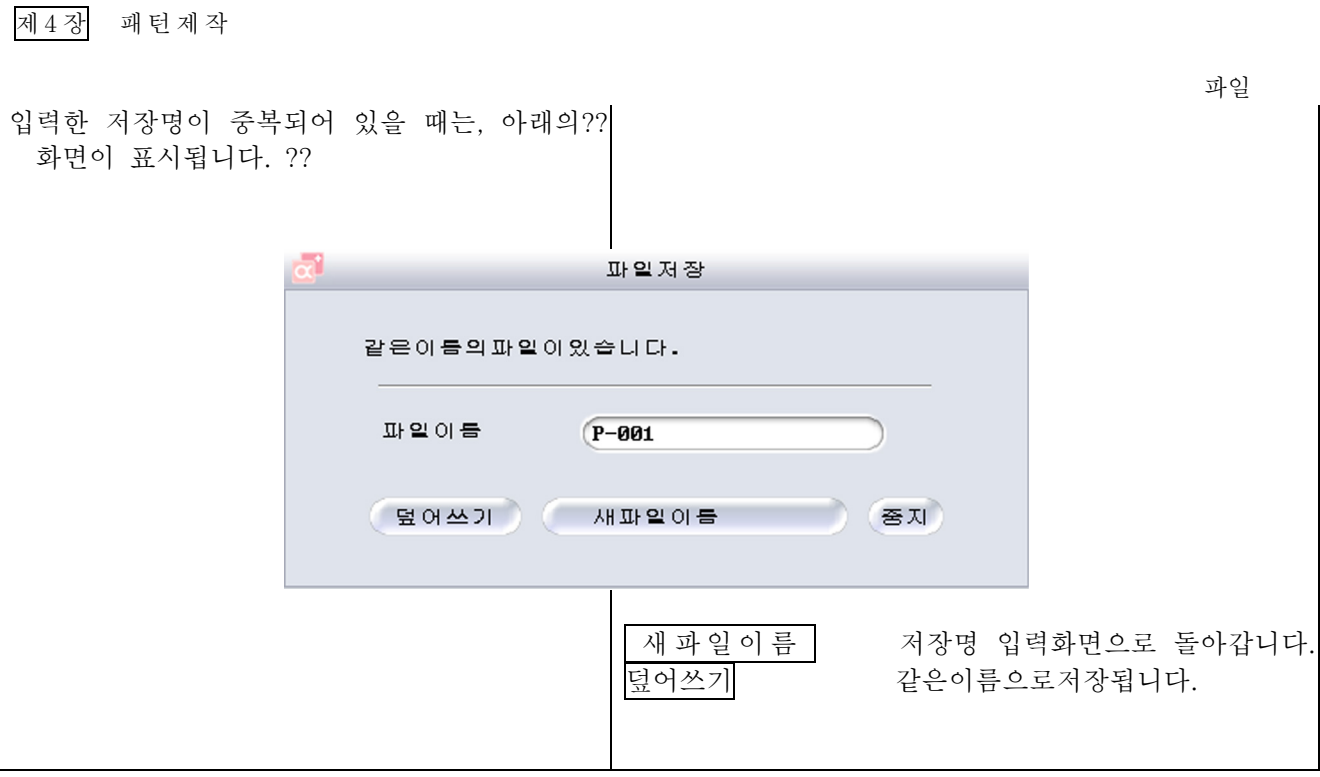

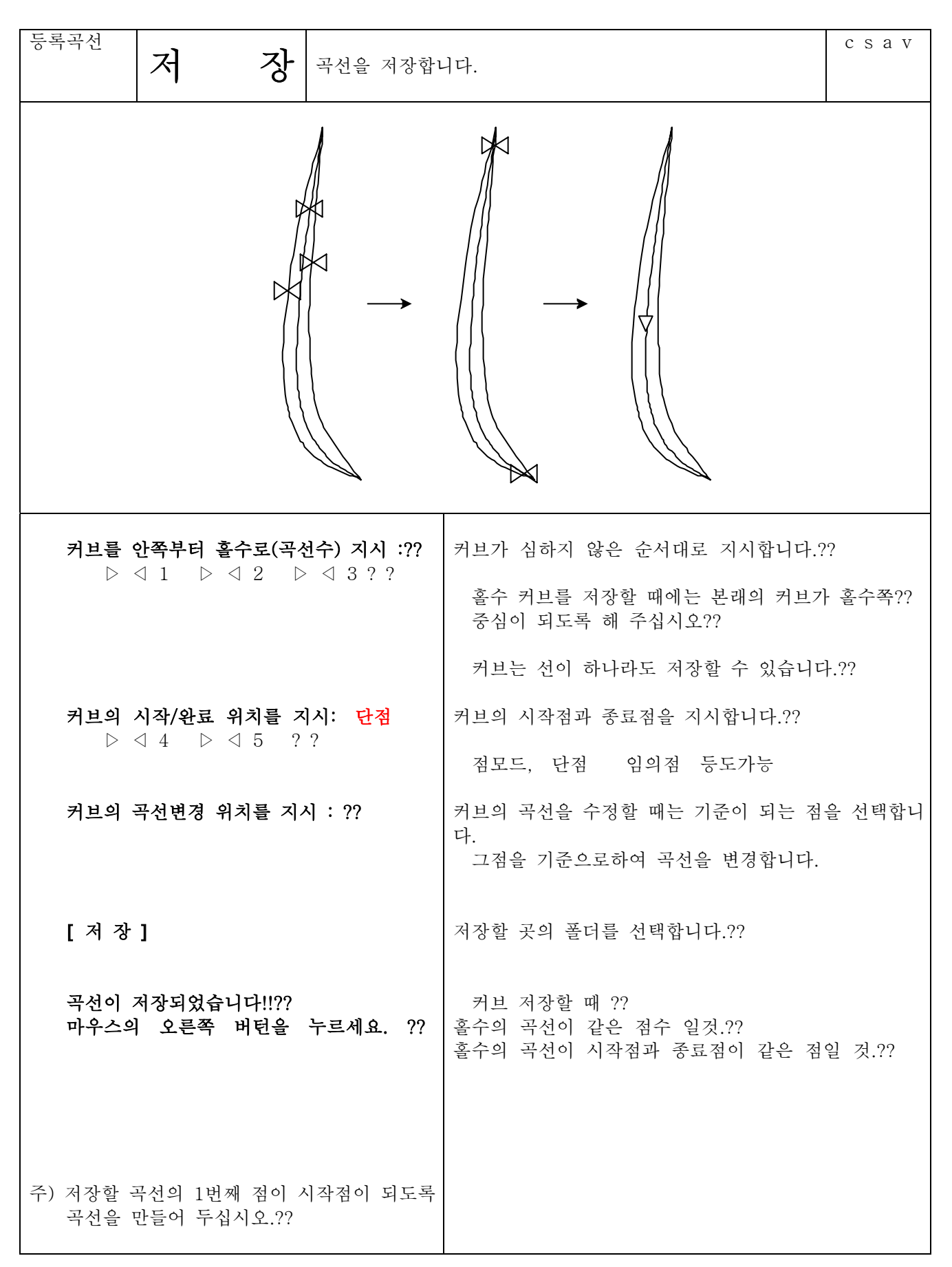

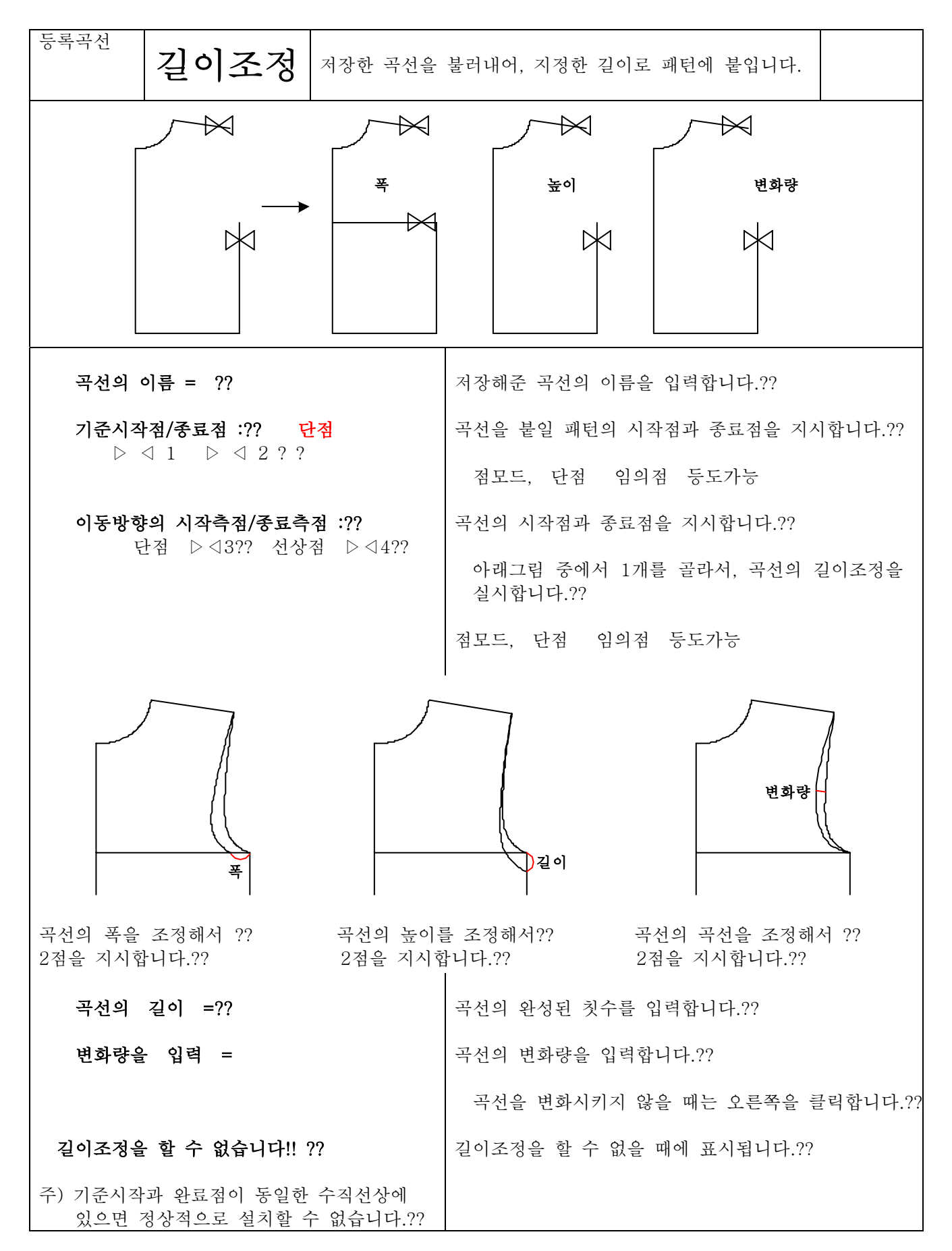

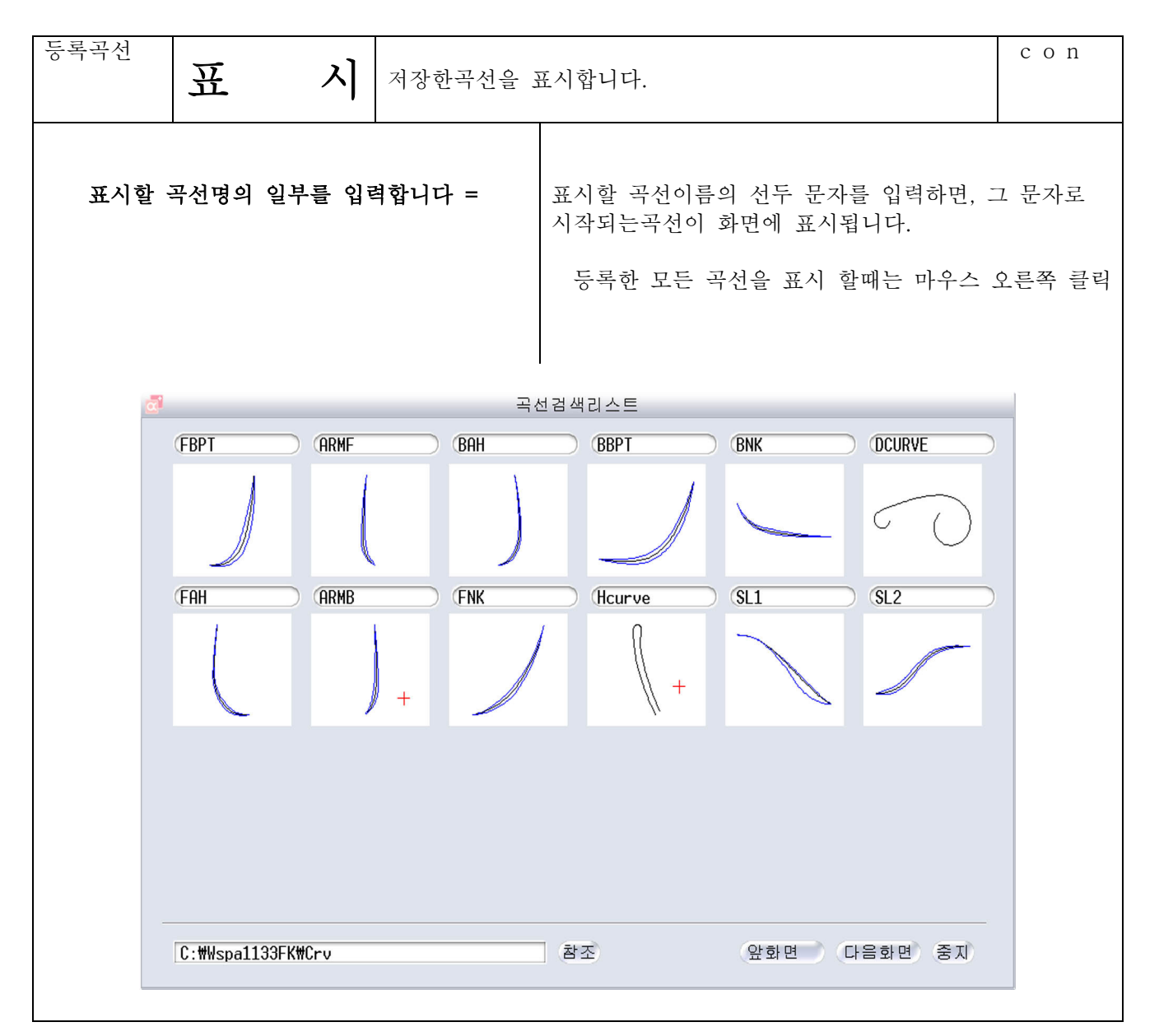

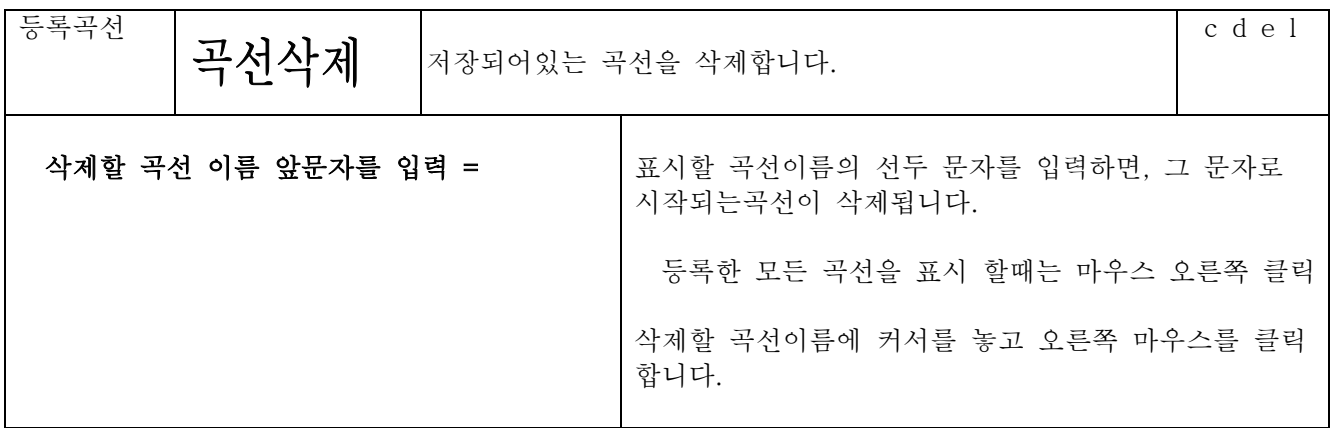

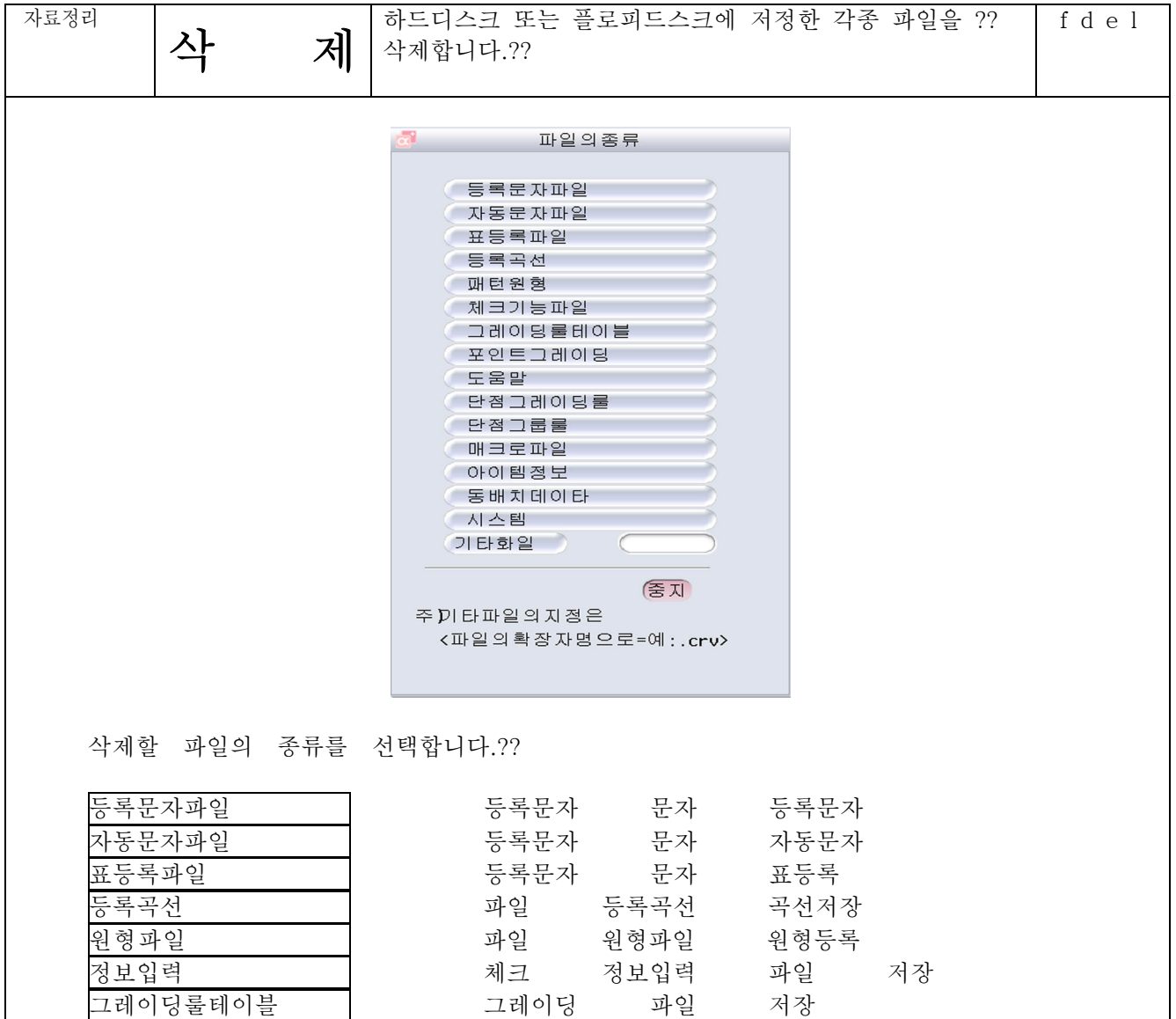

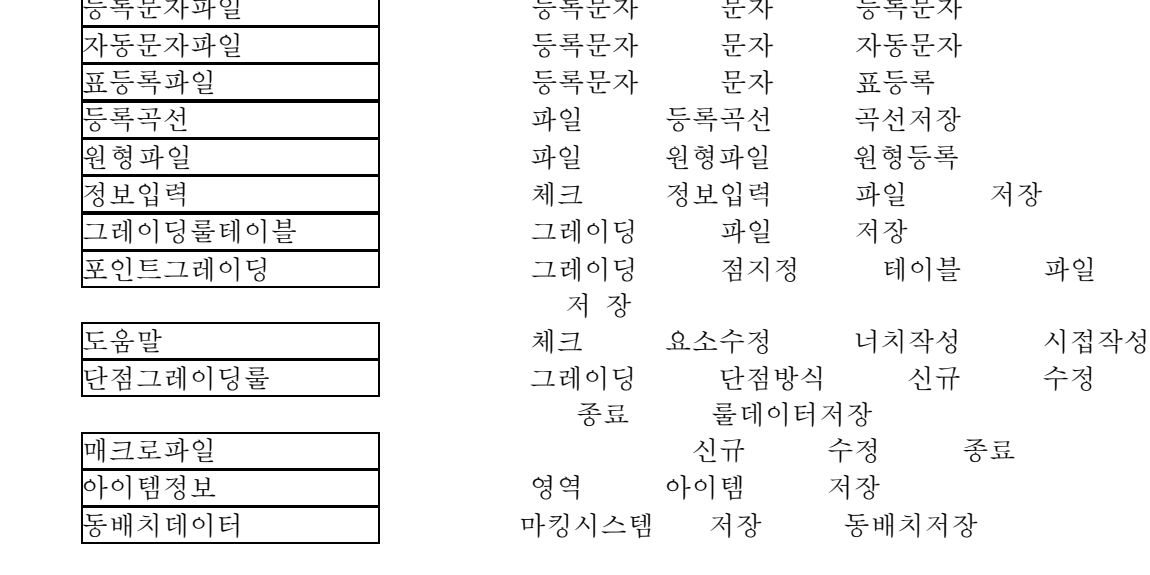

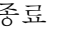

포인트그레이딩

단점그레이딩룰 ・・・ 『그레이딩』→『단점방식』→『신규』・『수정

매크로파일 아이템정보 동배치데이터

표기 - 대뉴화면으로 돌아갑니다.??

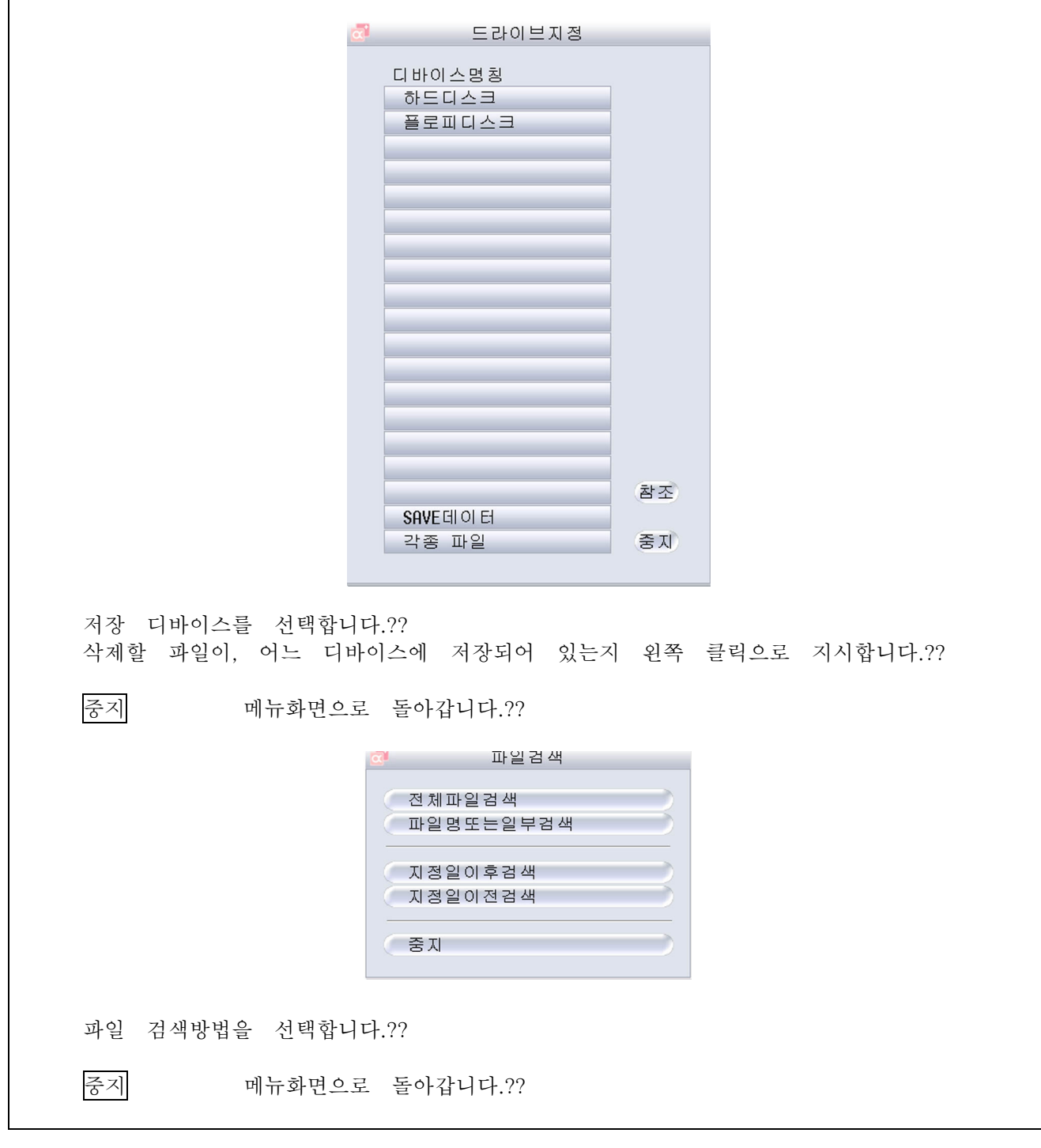

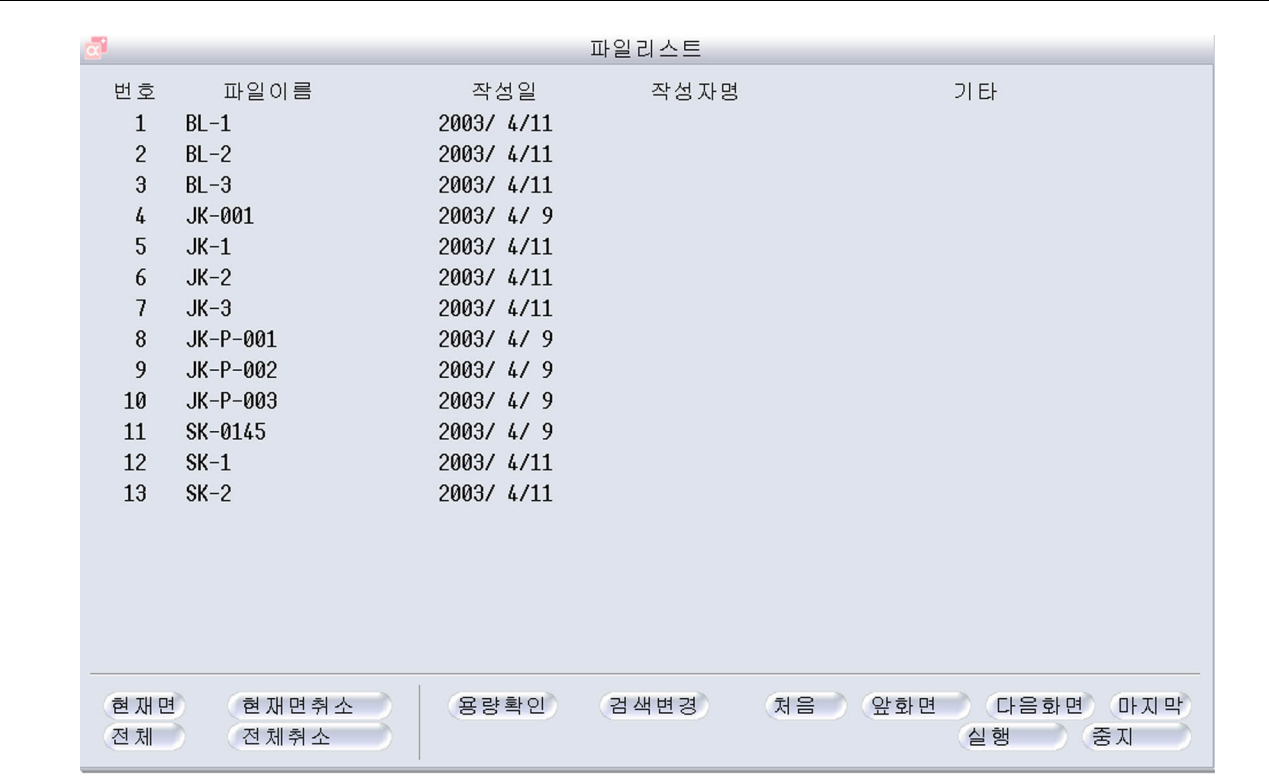

검색한 결과가 파일리스트화면에 표시됩니다.??

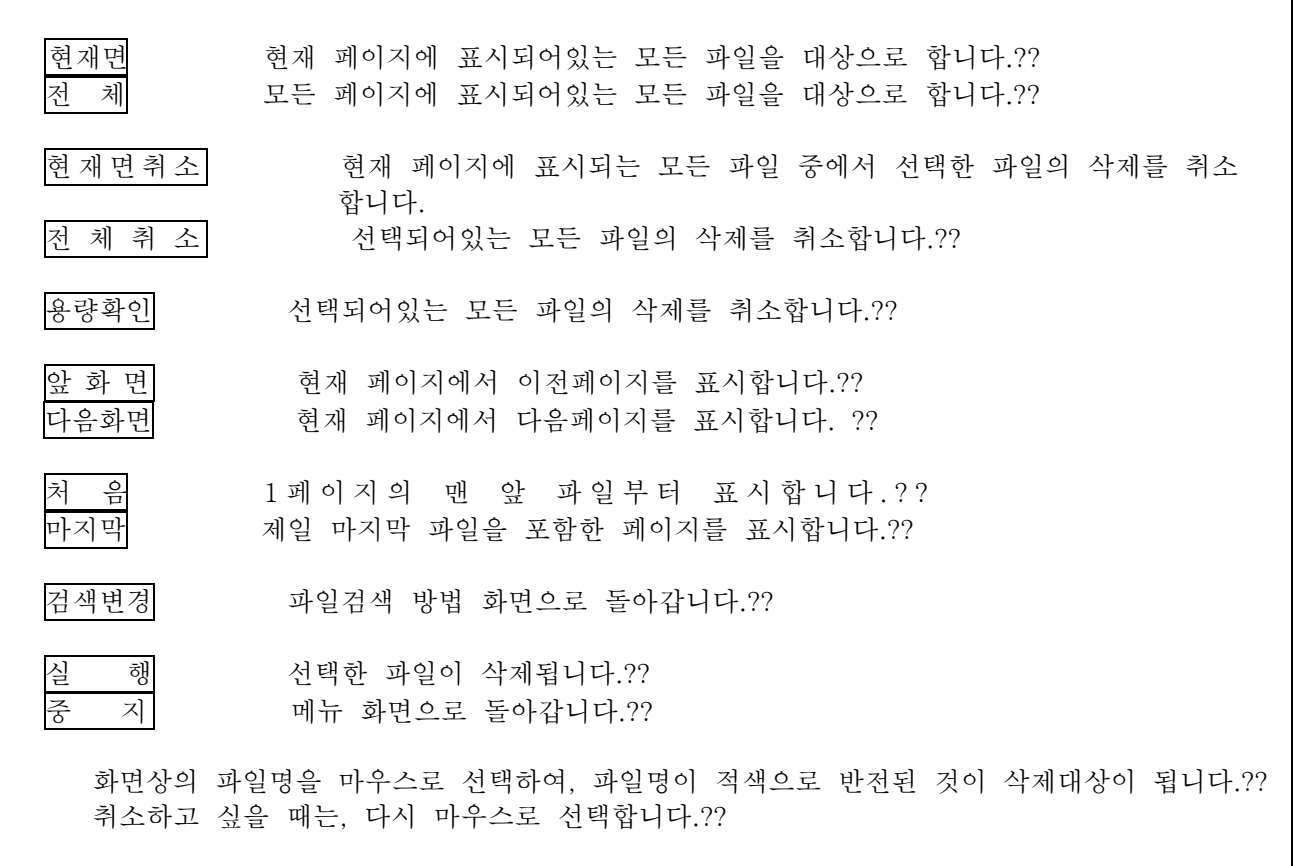

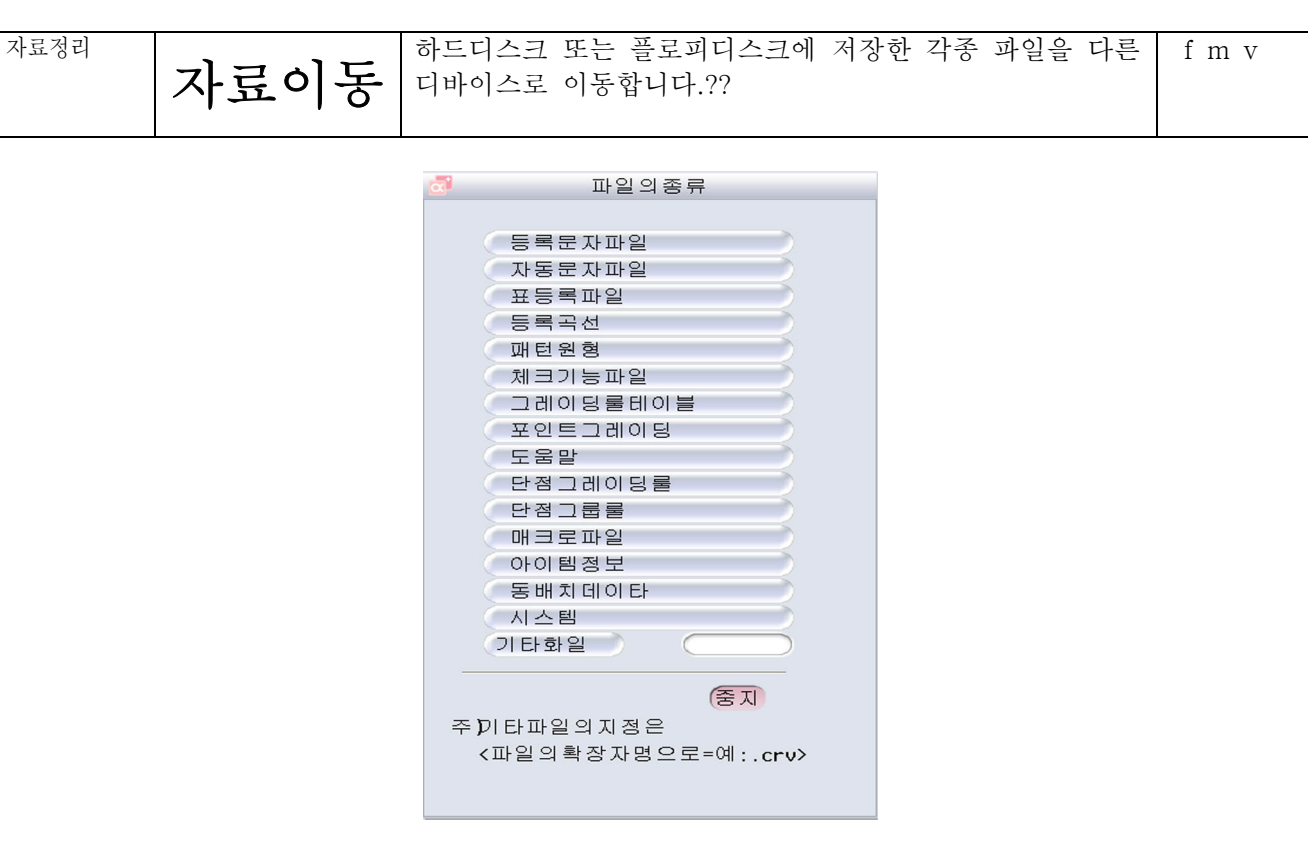

이동할 파일의 종류를 선택합니다.??

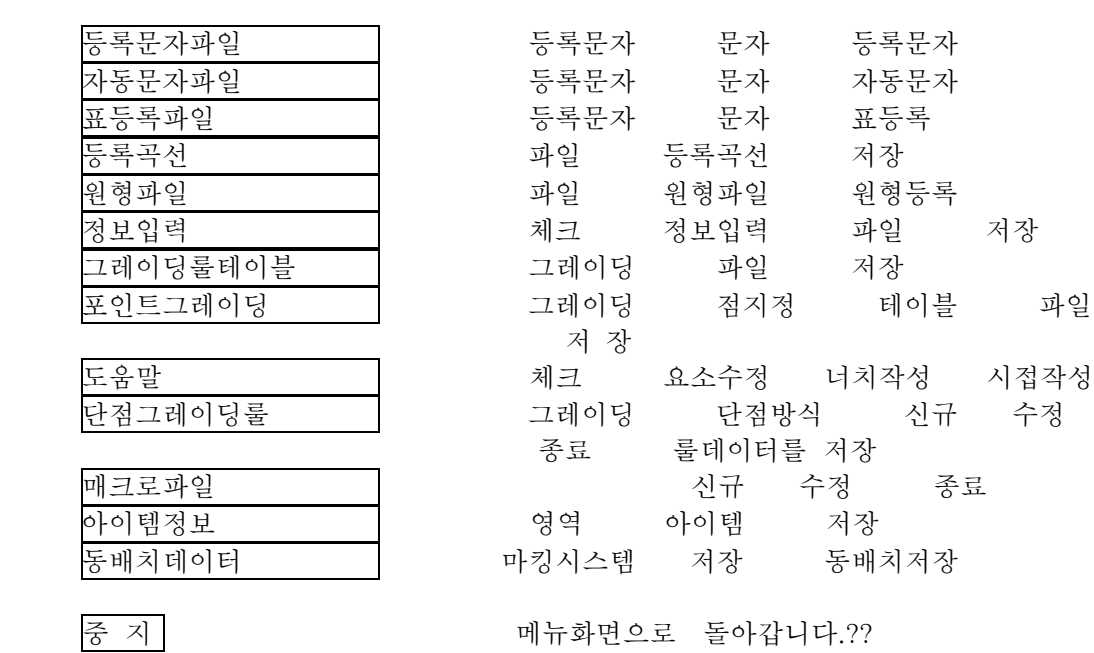

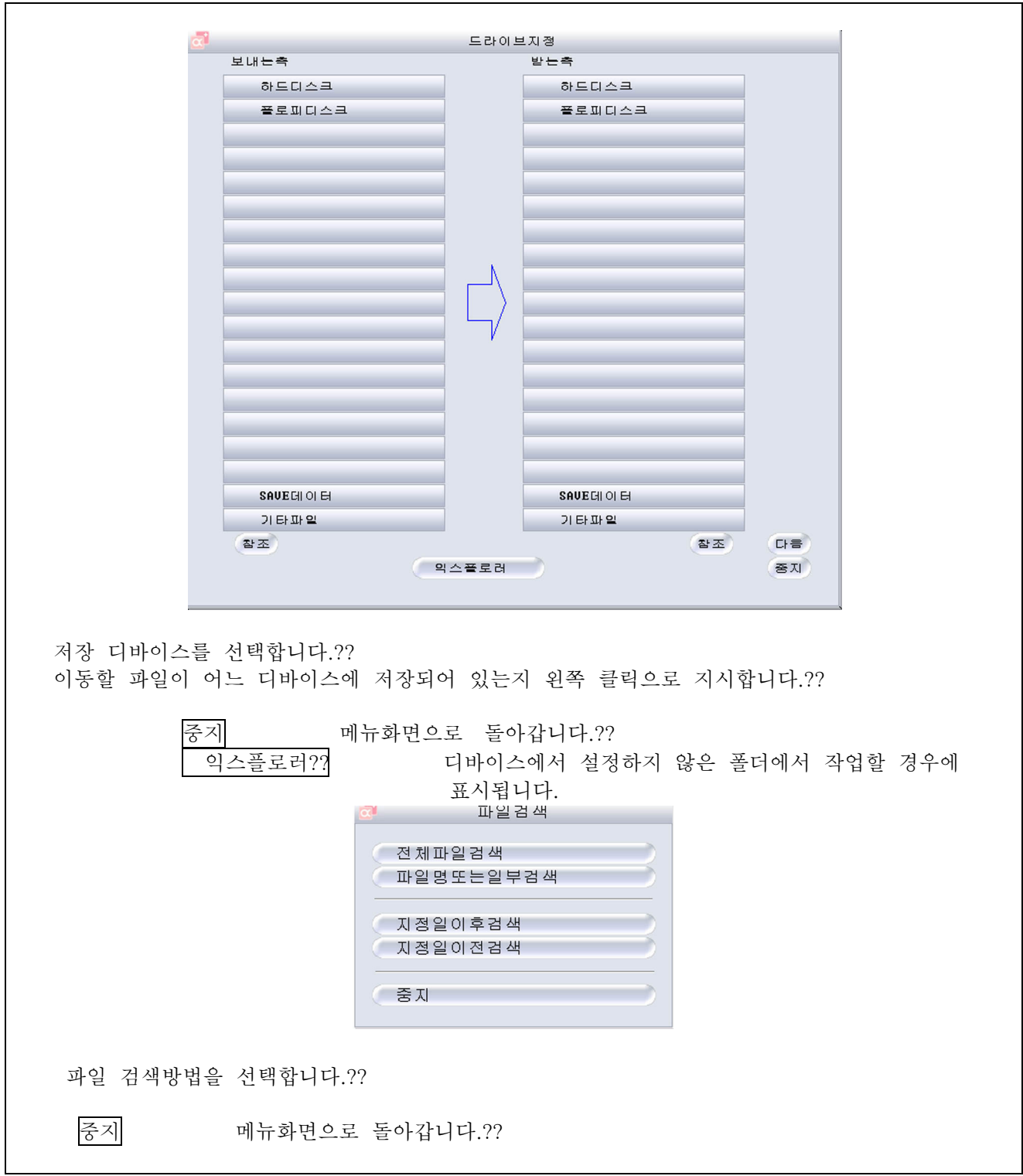

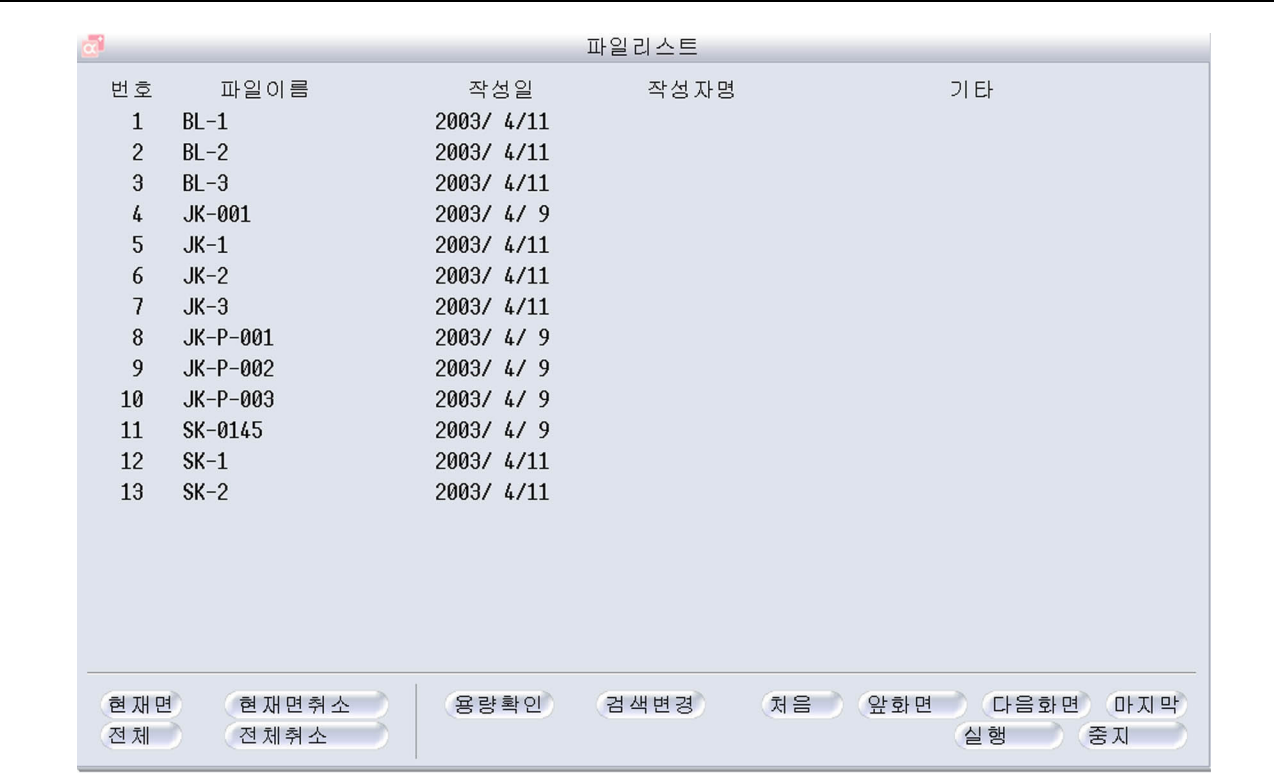

검색한 결과가 파일리스트화면에 표시됩니다.??

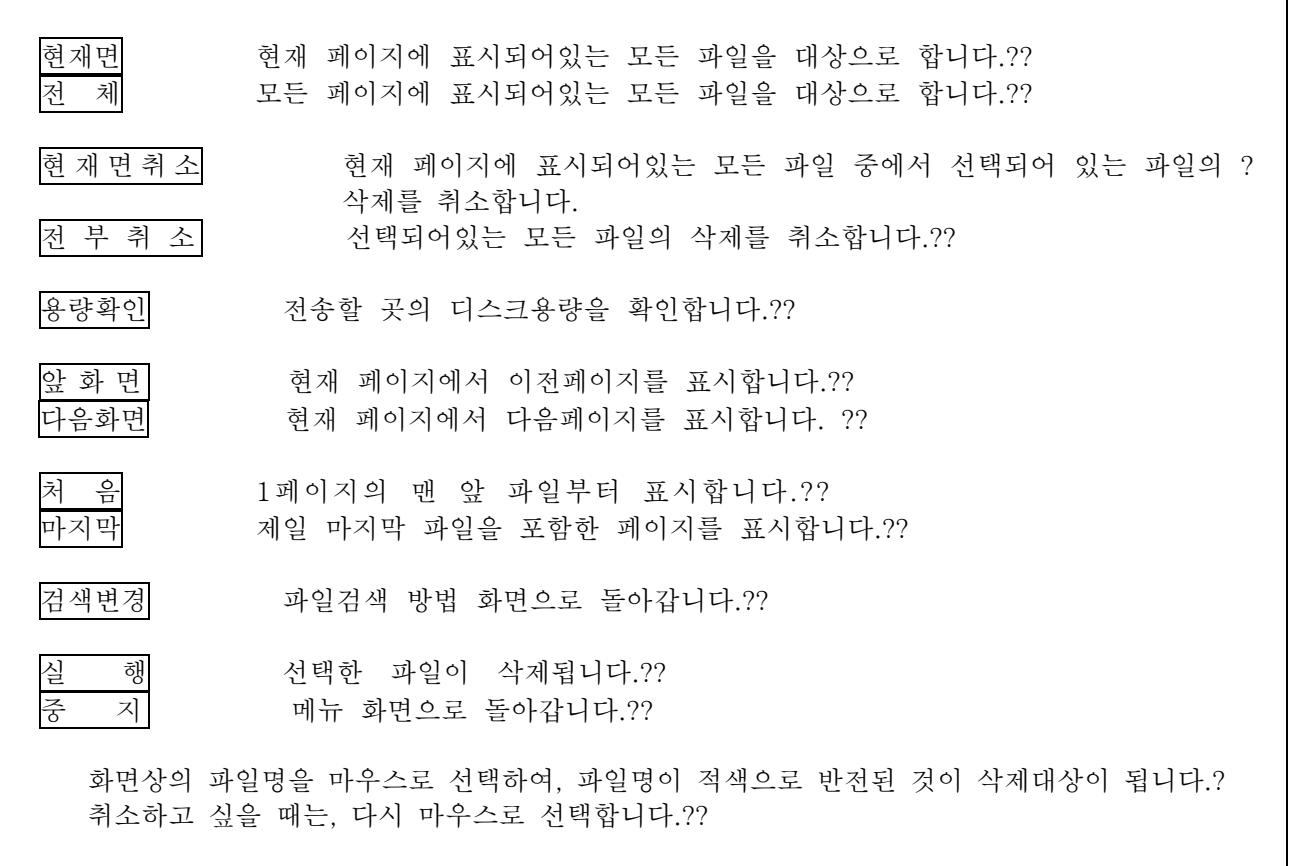

## 파일

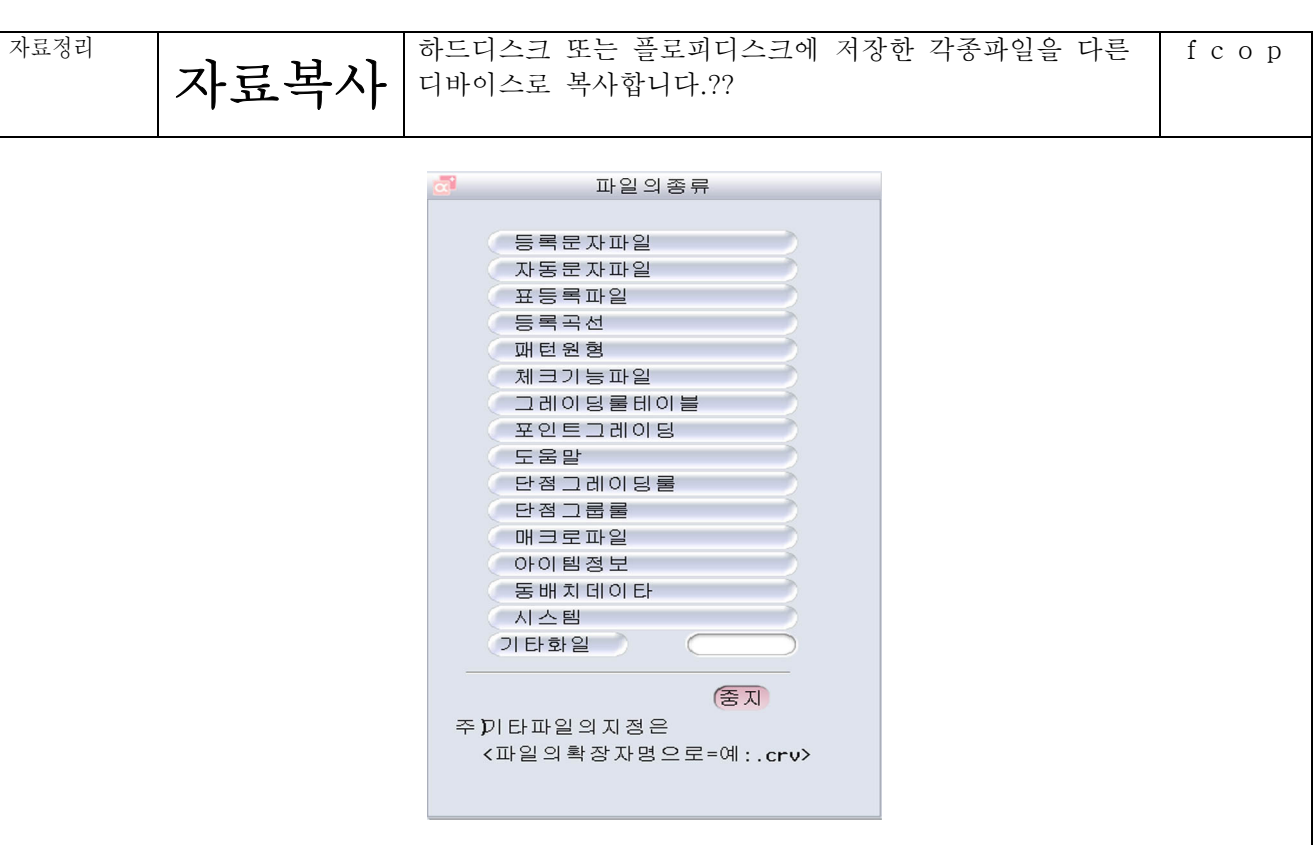

복사할 파일의 종류를 선택합니다.??

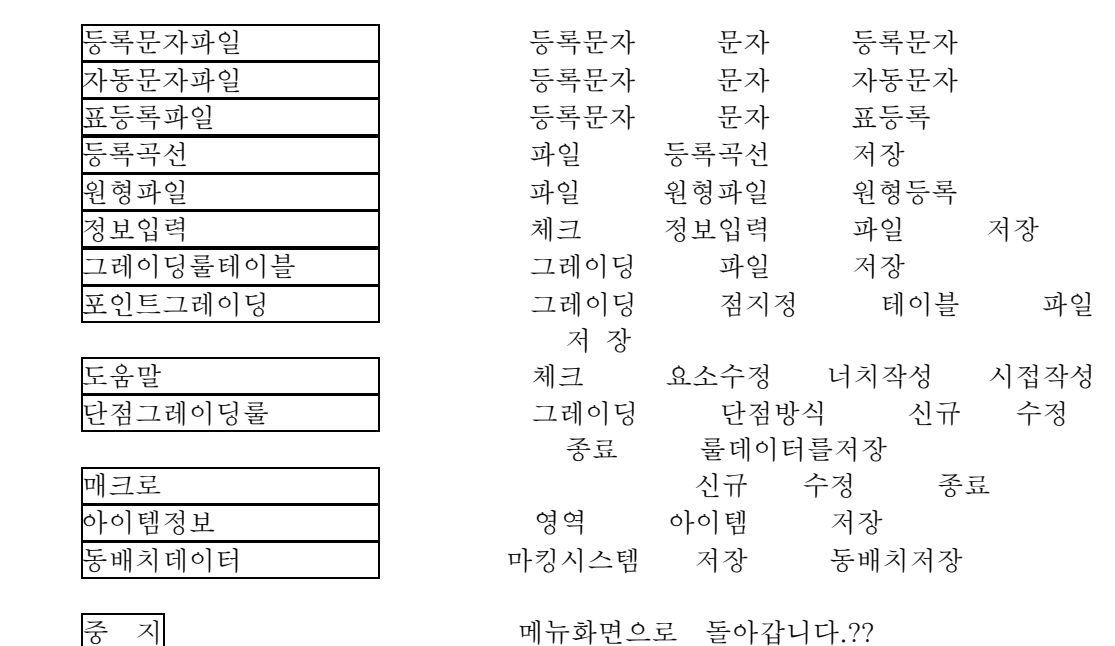

드라이브지정 보내는축 받는축 하드디스크 하드디스크 플로피디스크 플로피디스크 **SAVECHOLE** SAUECIOIE 기타파일 기타파일 참조 참조 다음 ( 익스플로러 ) 중지 저장 디바이스를 선택합니다. ?? 복사할 파일이 어느 디바이스에 저장되어 있는지 왼쪽 클릭으로 지시합니다.???? 중지 메뉴화면으로 돌아갑니다.?? 익스 플로러 디바이스에서 설정하지 않은 장소에서 작업 할 경우에 지시합니다. .....<br>파일검색  $\mathbf{z}$ 전체파일검색 ○ 파일명또는일부검색 ○ 지정일이후검색 지정일이전검색 ( 会 지 파일 검색방법을 선택합니다.?? 중지 메뉴화면으로 돌아갑니다.??

파일

제4장 패턴제작

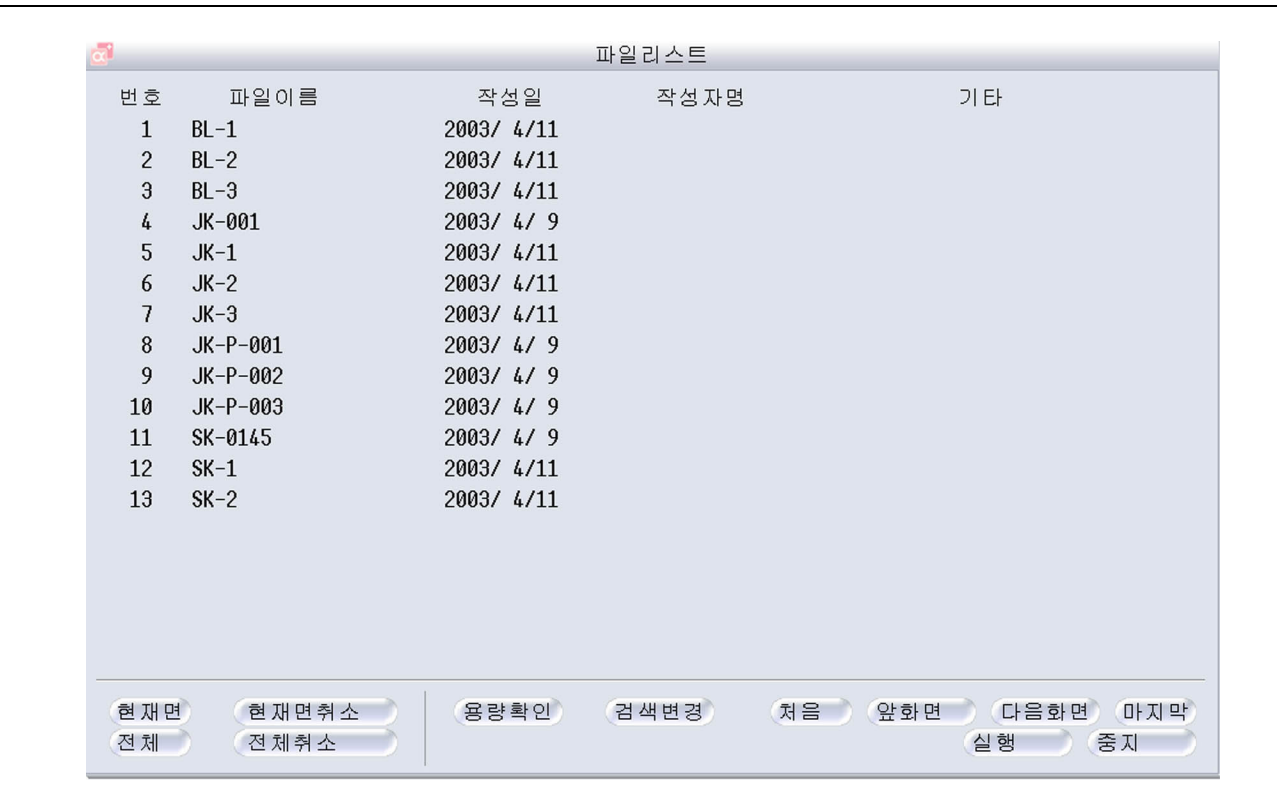

검색한 결과가 파일리스트화면에 표시됩니다.??

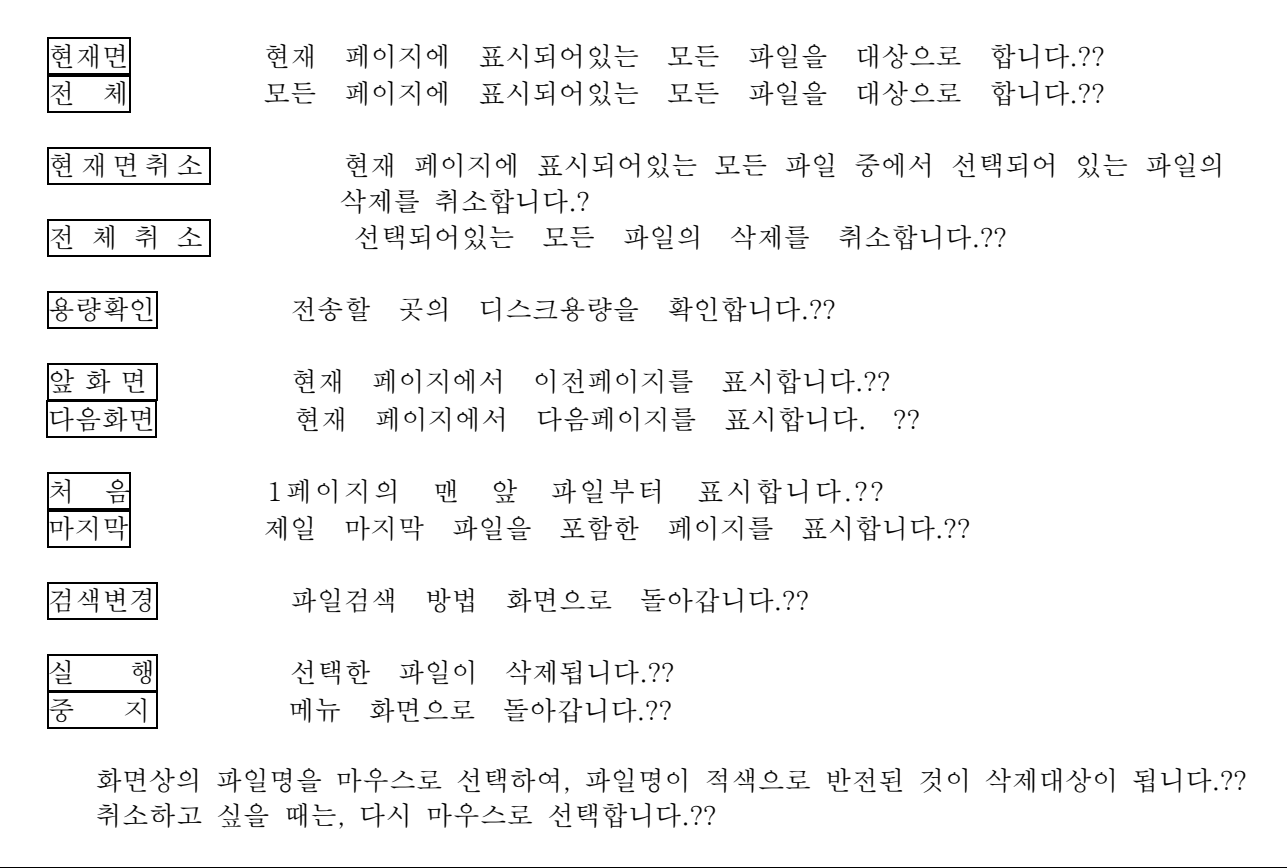

## 4 2 39

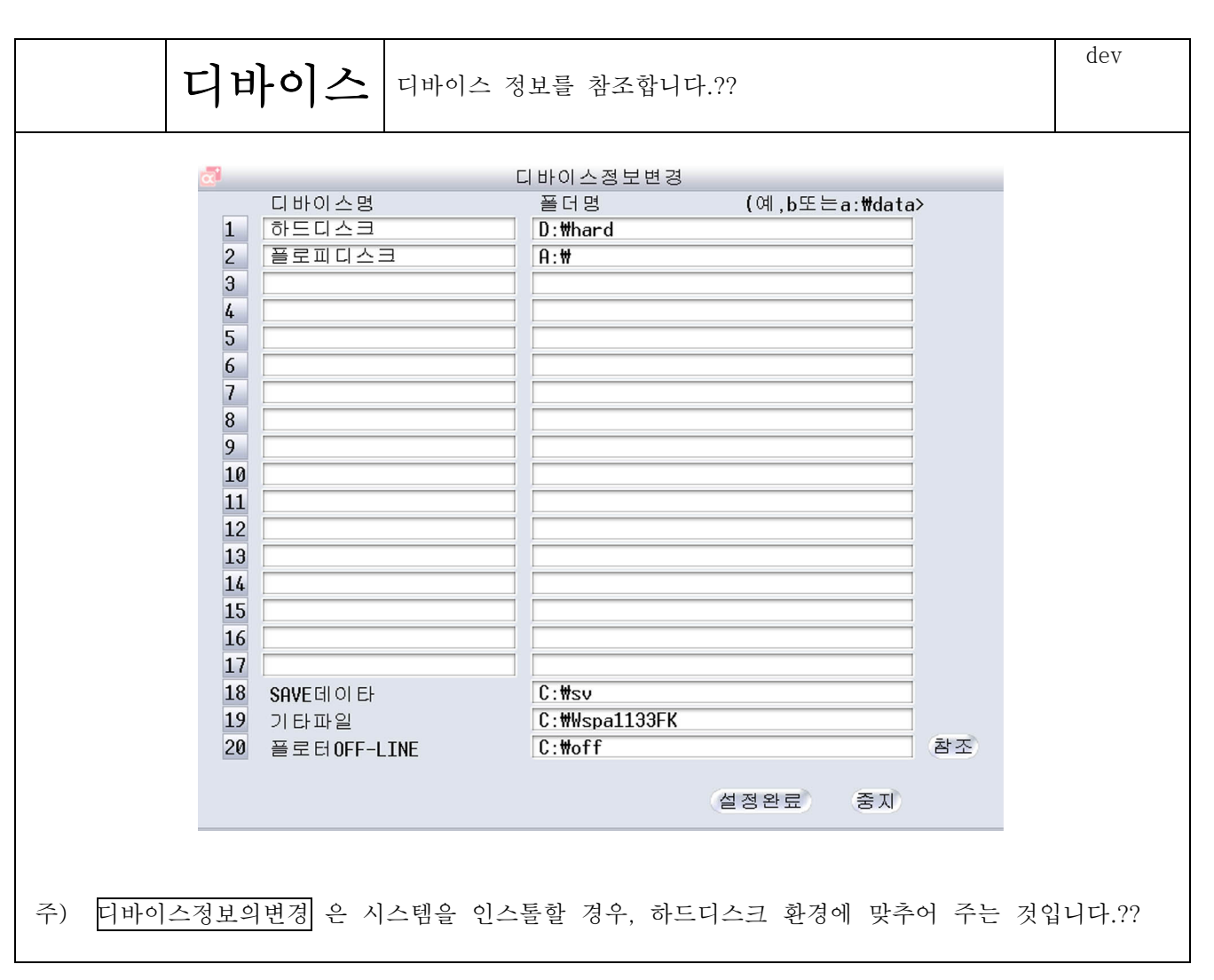

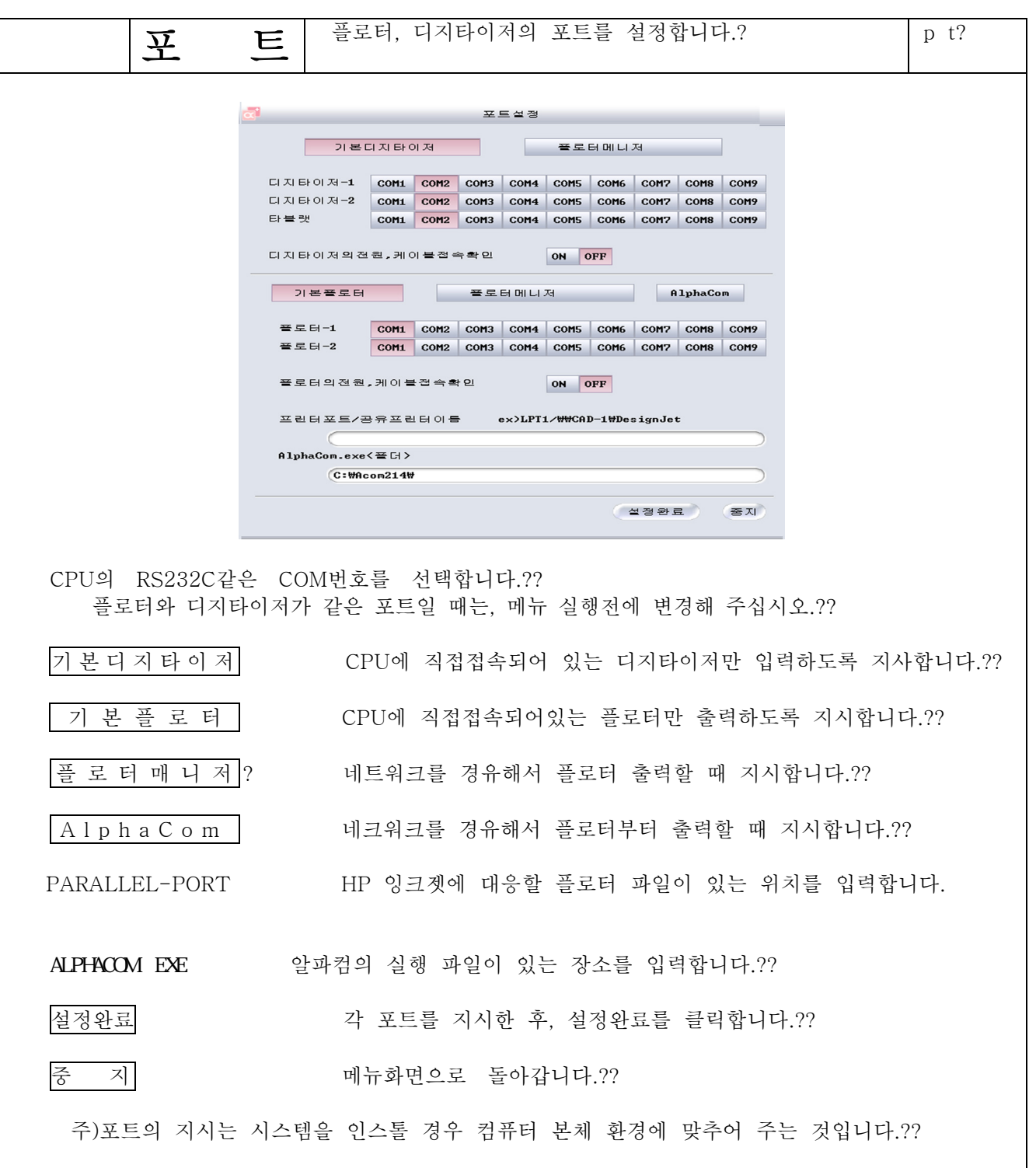

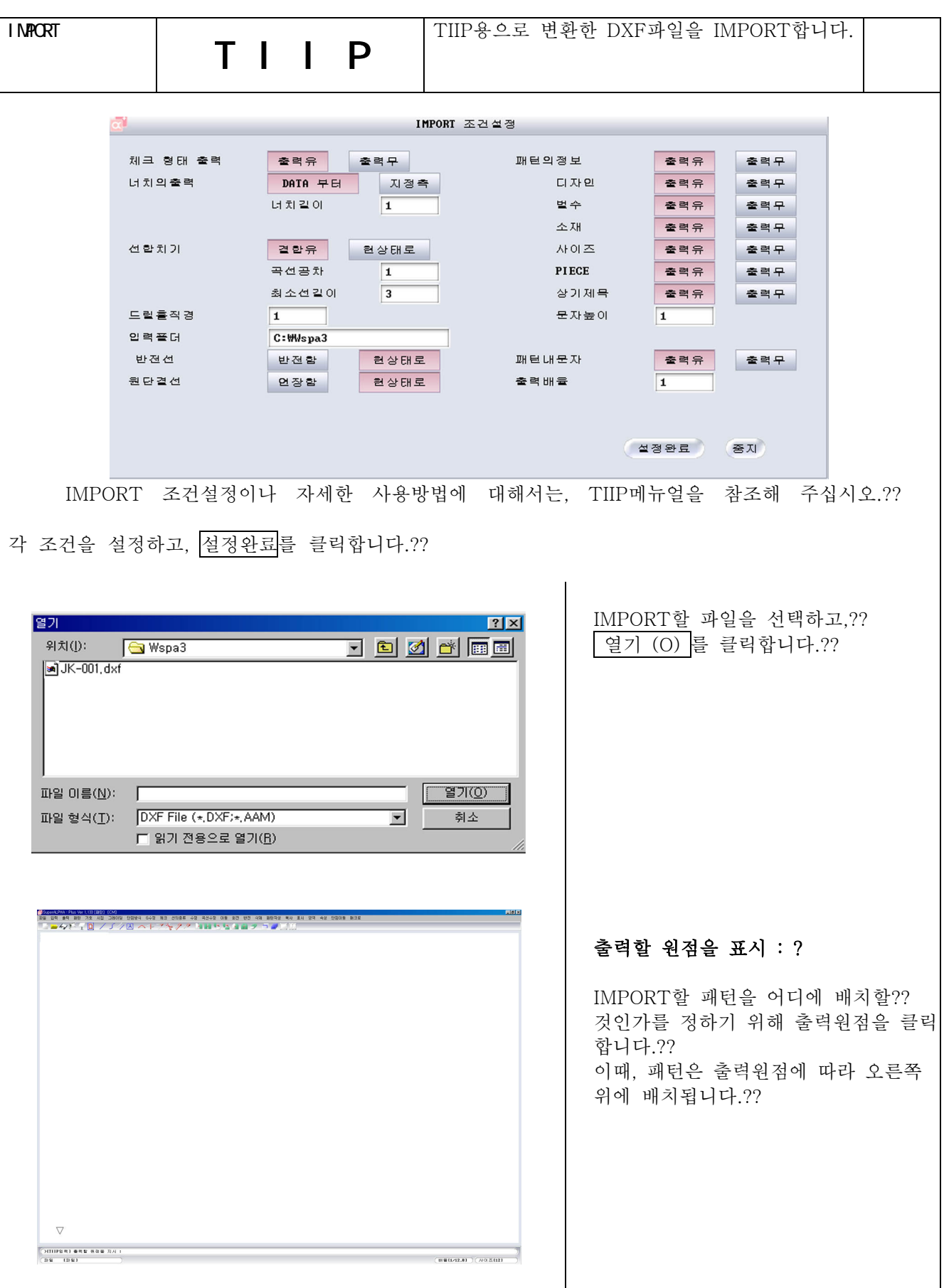

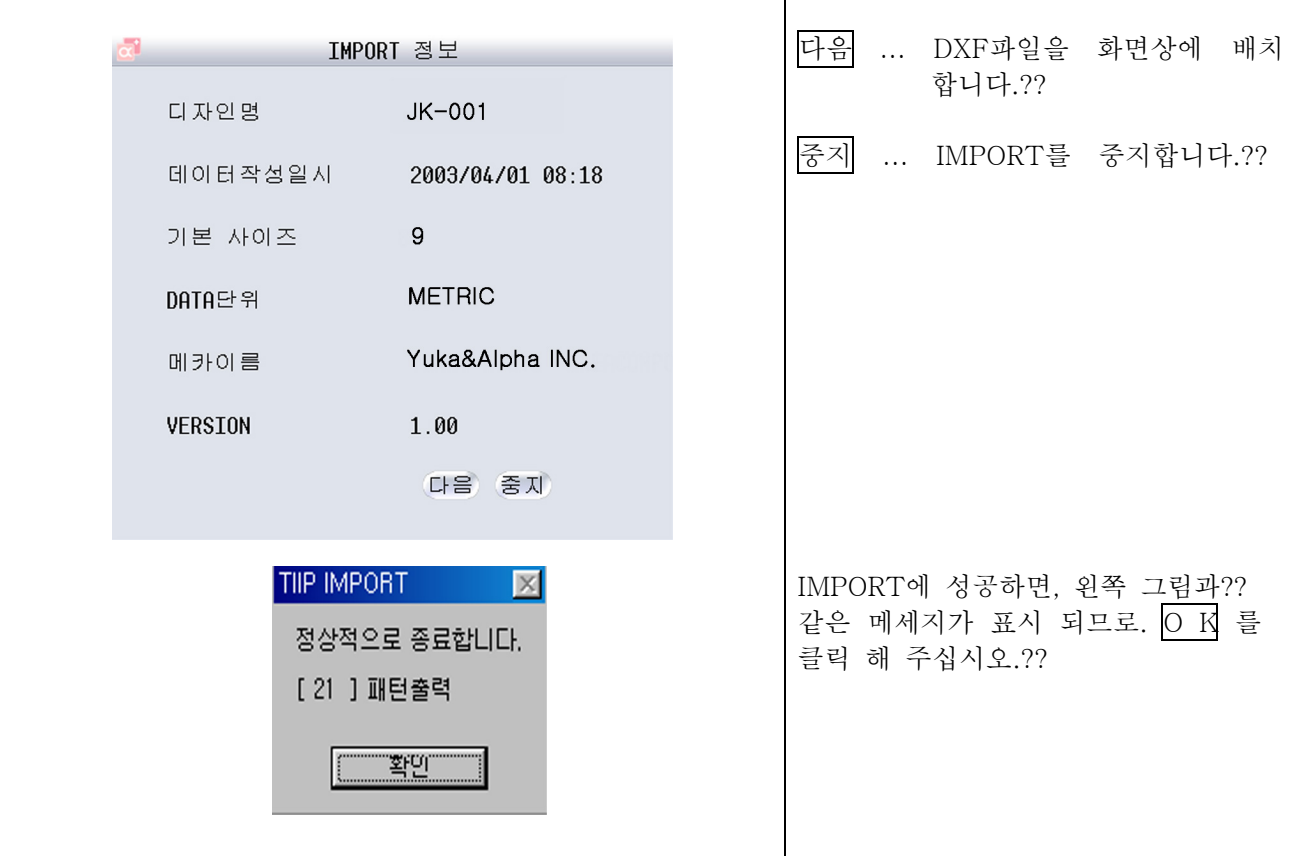

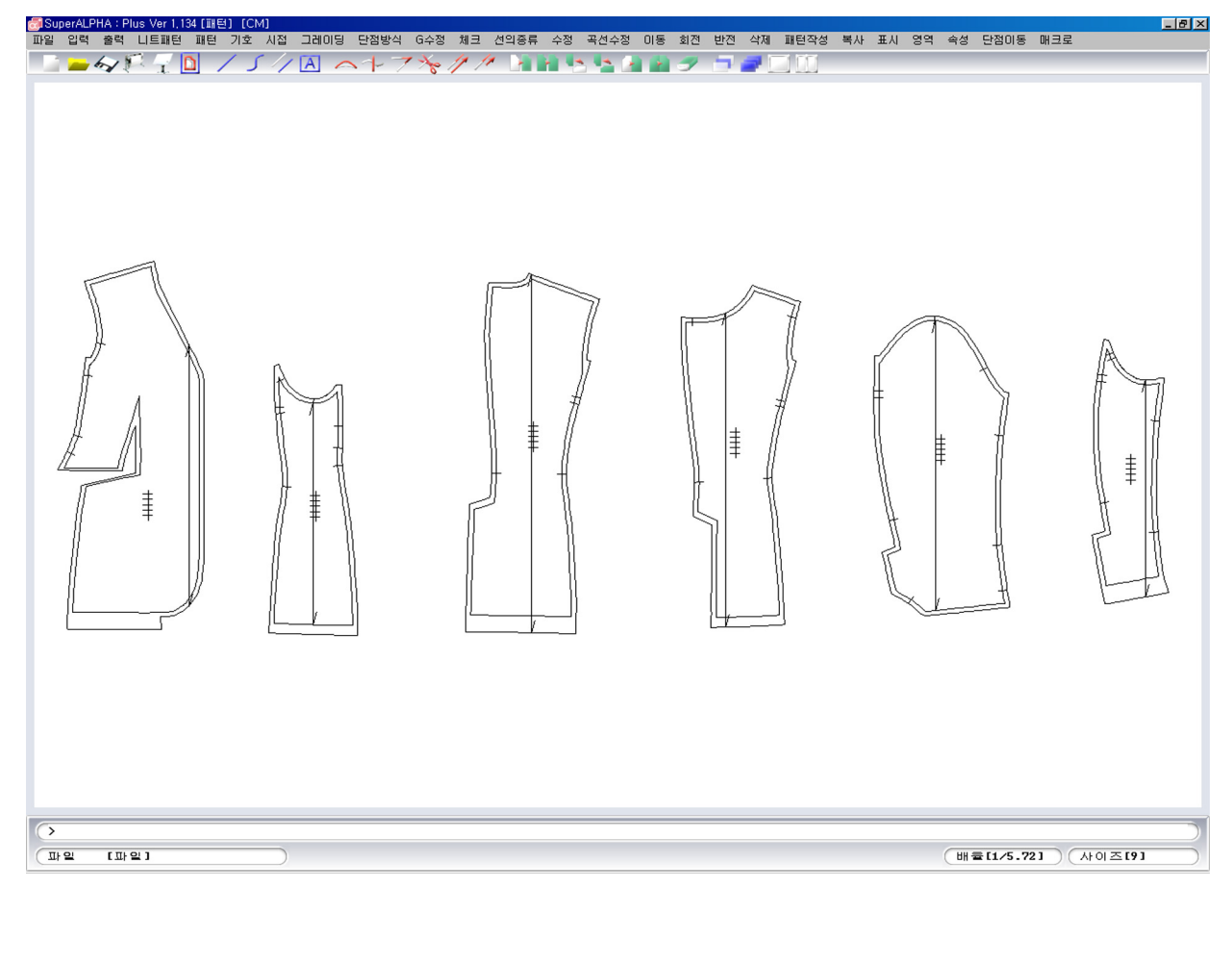

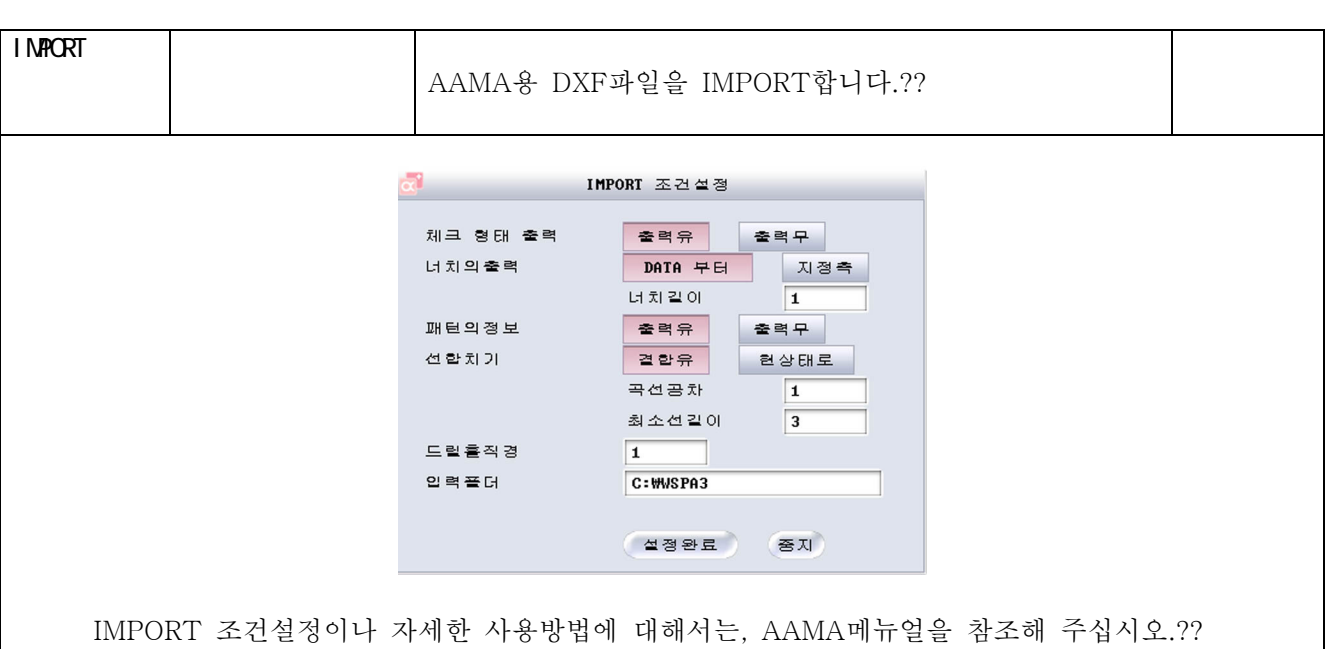

각 조건을 설정하고, <mark>설정완료</mark>를 클릭합니다.??

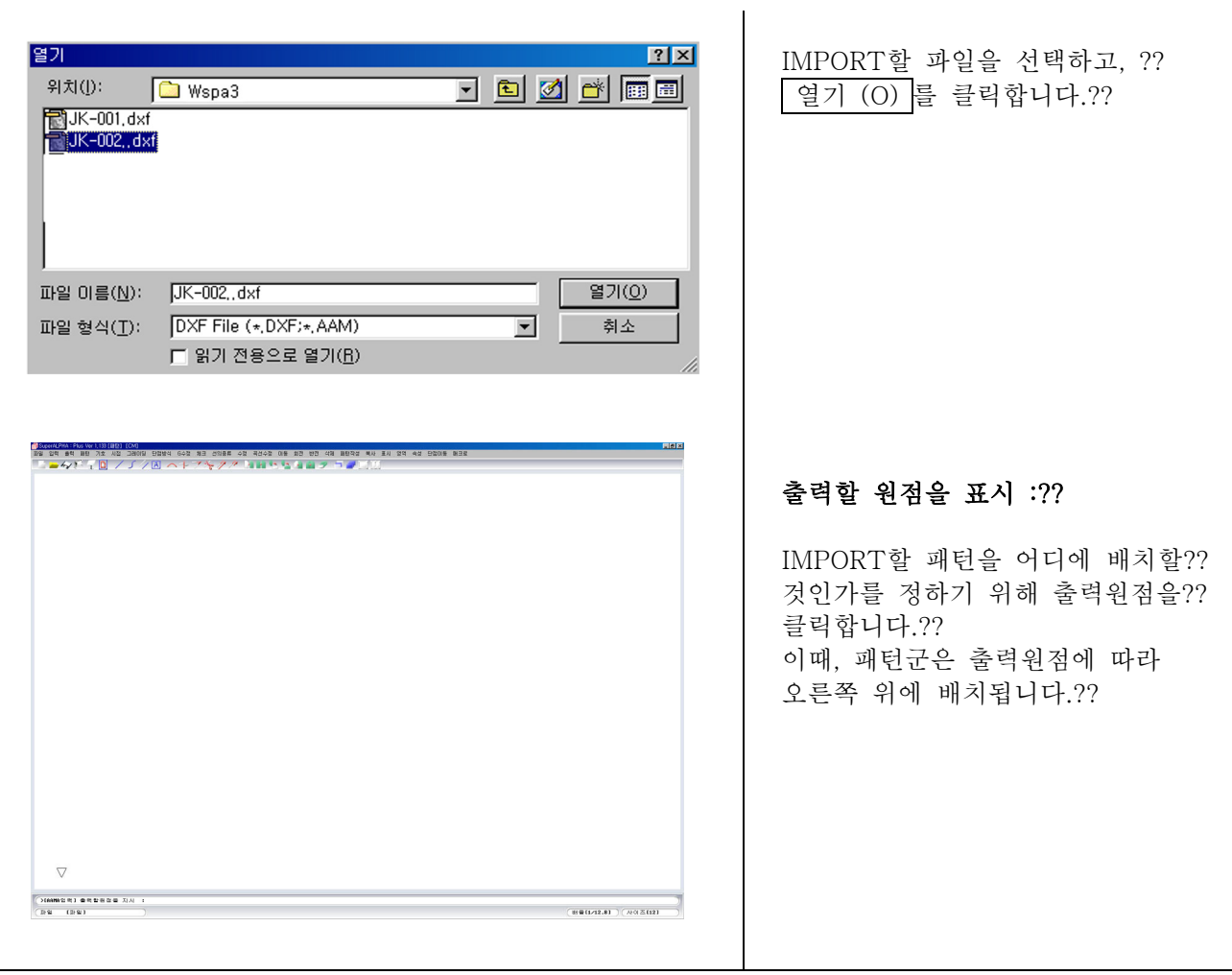

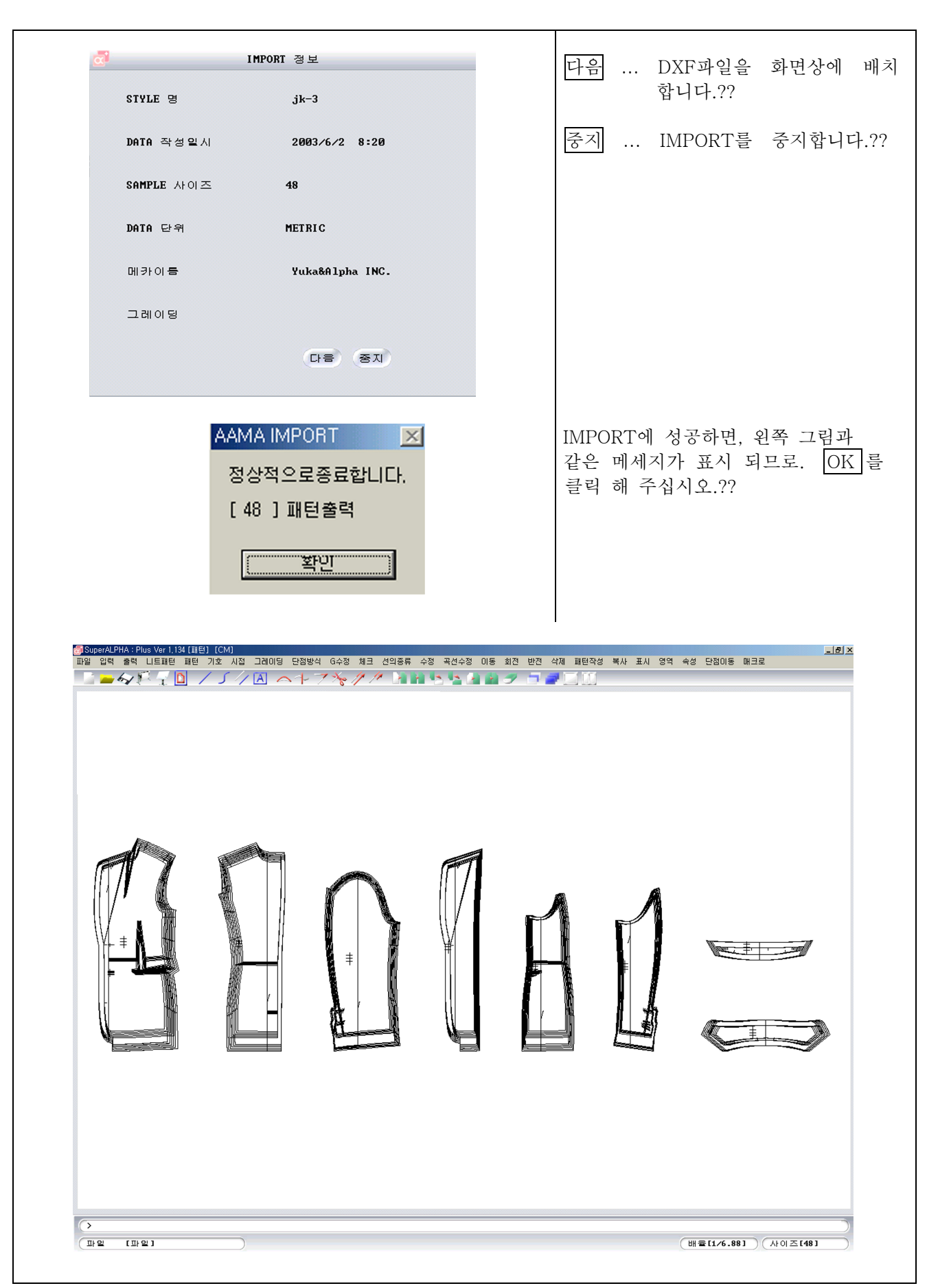

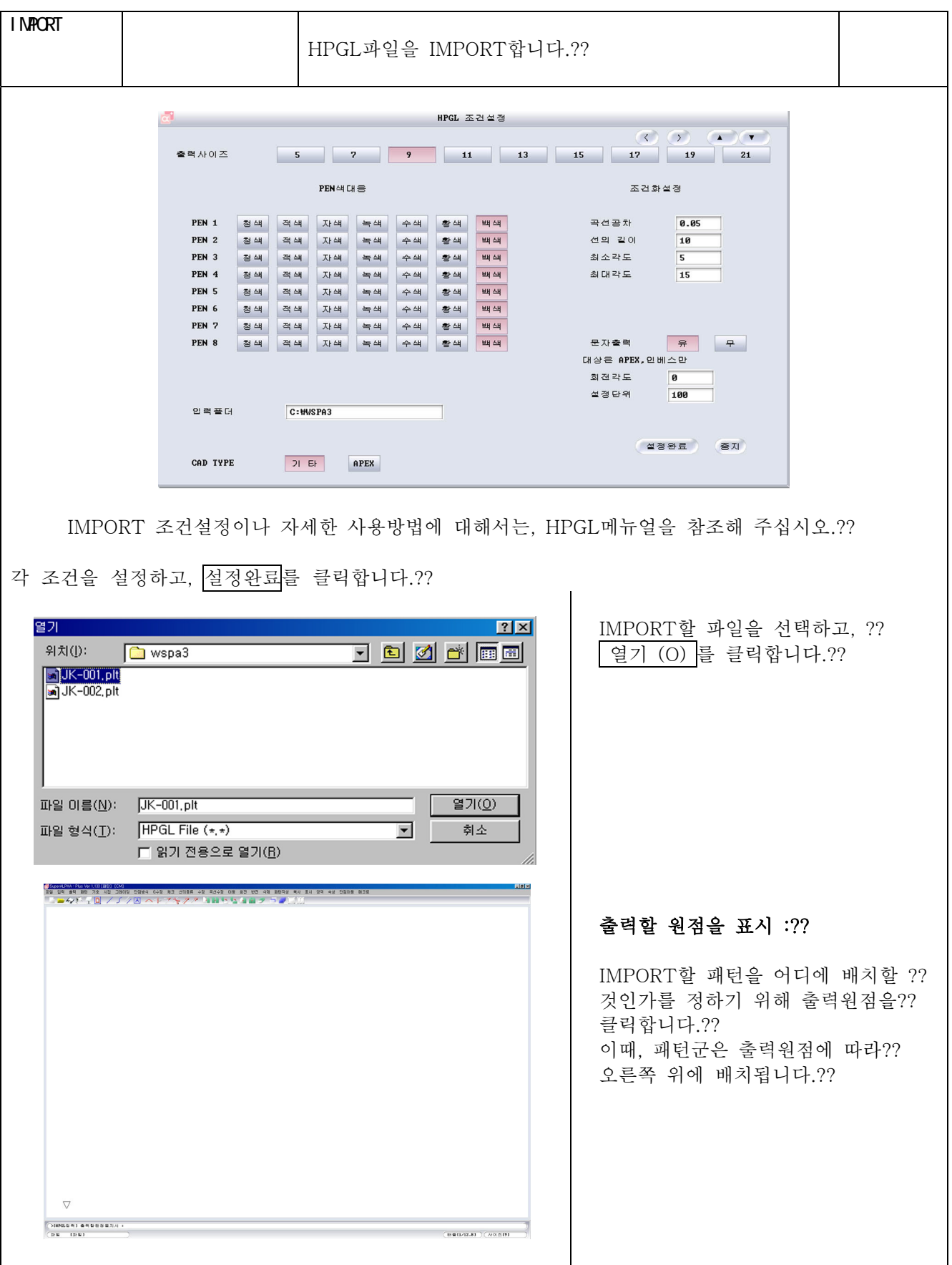
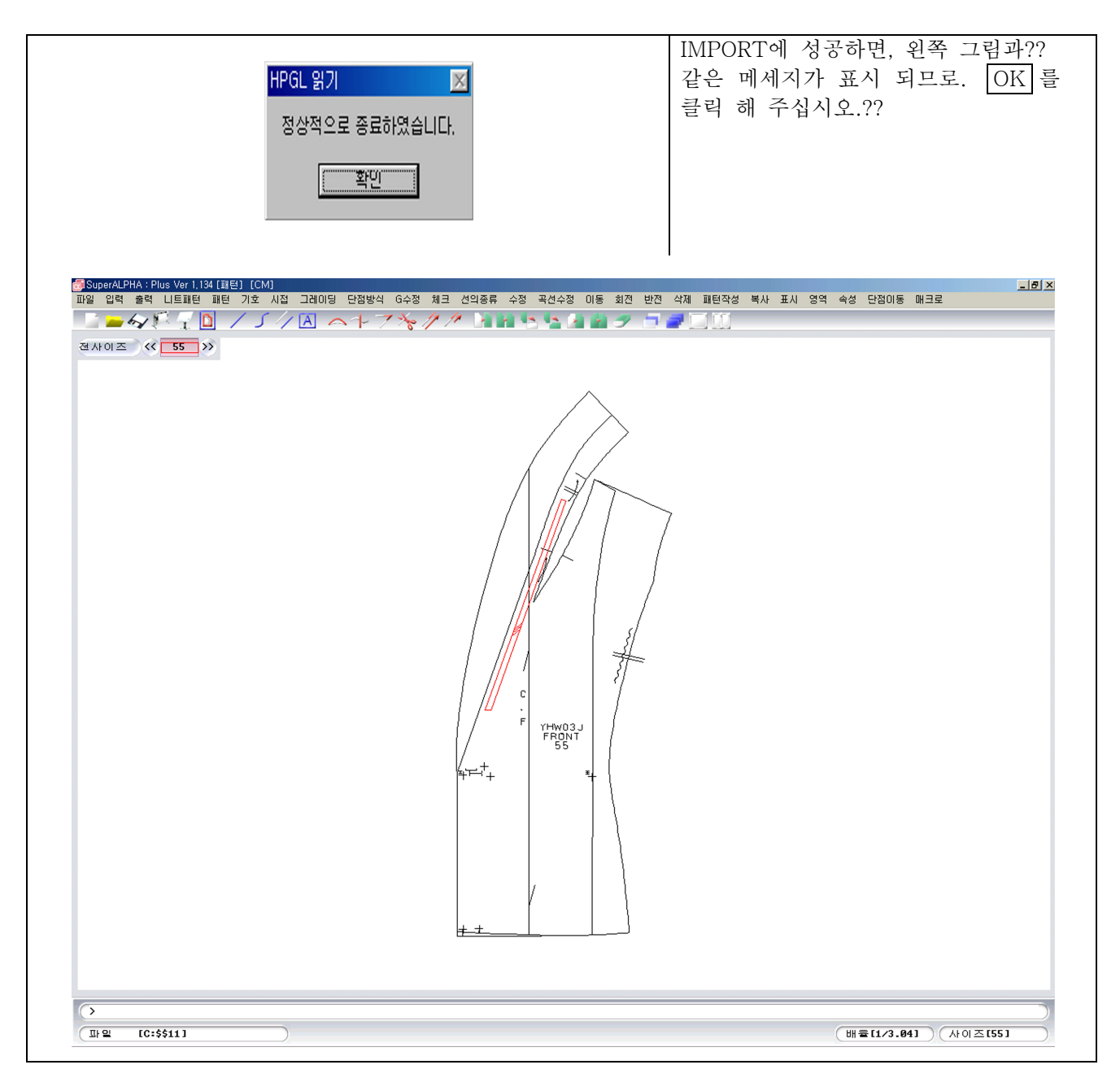

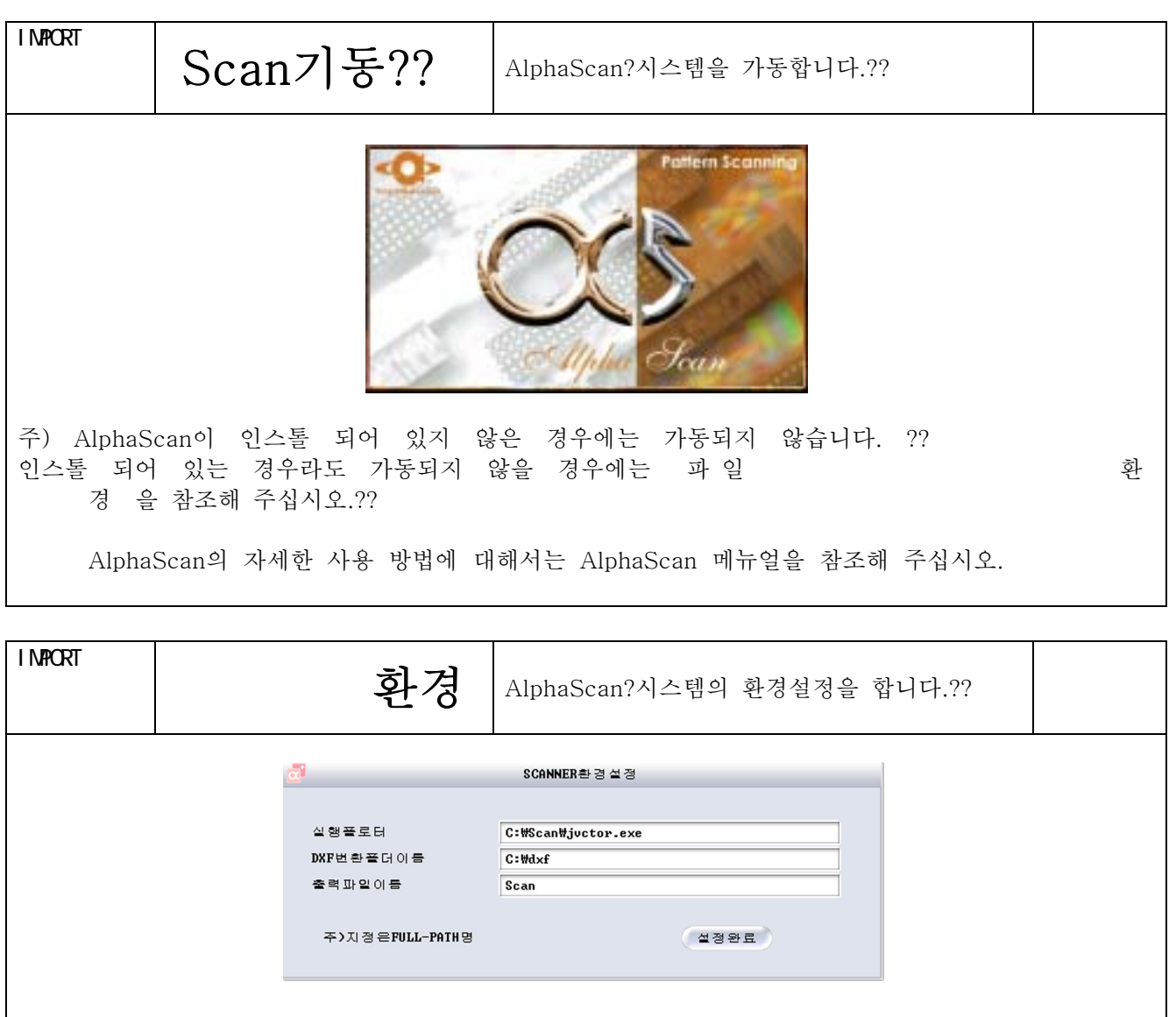

파일

주) Scan환경의 설정은 시스템 인스톨시에 실행하는 것입니다.????

AlphaScan의 자세한 사용방법에 대해서는 AlphaScan메뉴얼을 참조해 주십시오.??

### 실행 프로그램

AlphaScan을 인스톨한 EXE를 지정해 주십시오.?? 예를 들면, "C:\Scan\javector4.exe"??

## DXF 저장 폴더명

AlphaScan에서 추출한(스캔한) 형상의 DXF데이터를 보존할 폴더를 지정해 주십시오.?? 보존폴더는 다시 작성해주십시오.?? 예를 들면, "C:\dxf"??

# 출력 DXF파일명?

AlphaScan에서 추출한 DXF데이터를 보존할 때의 파일명입니다. 예를 들면, "Scan"??

4 2 49

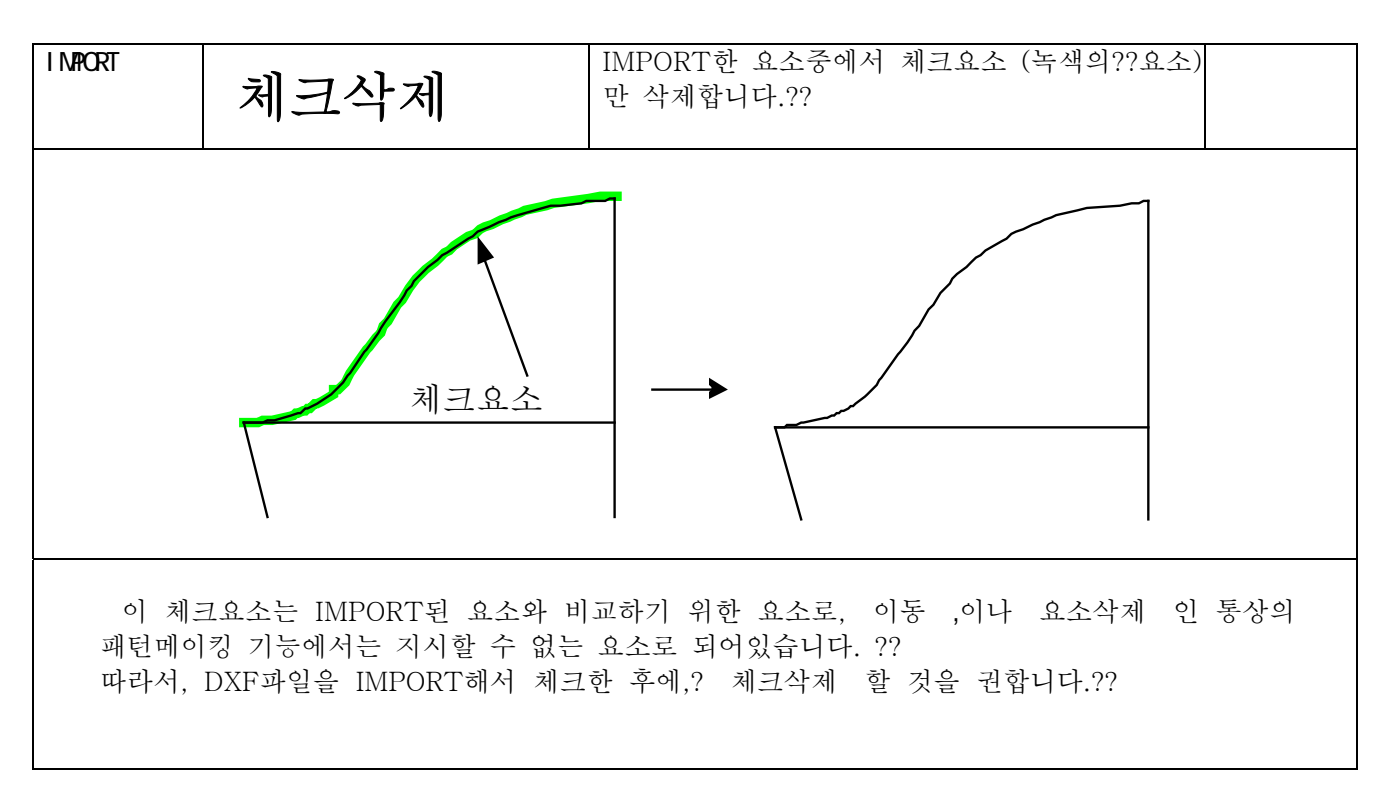

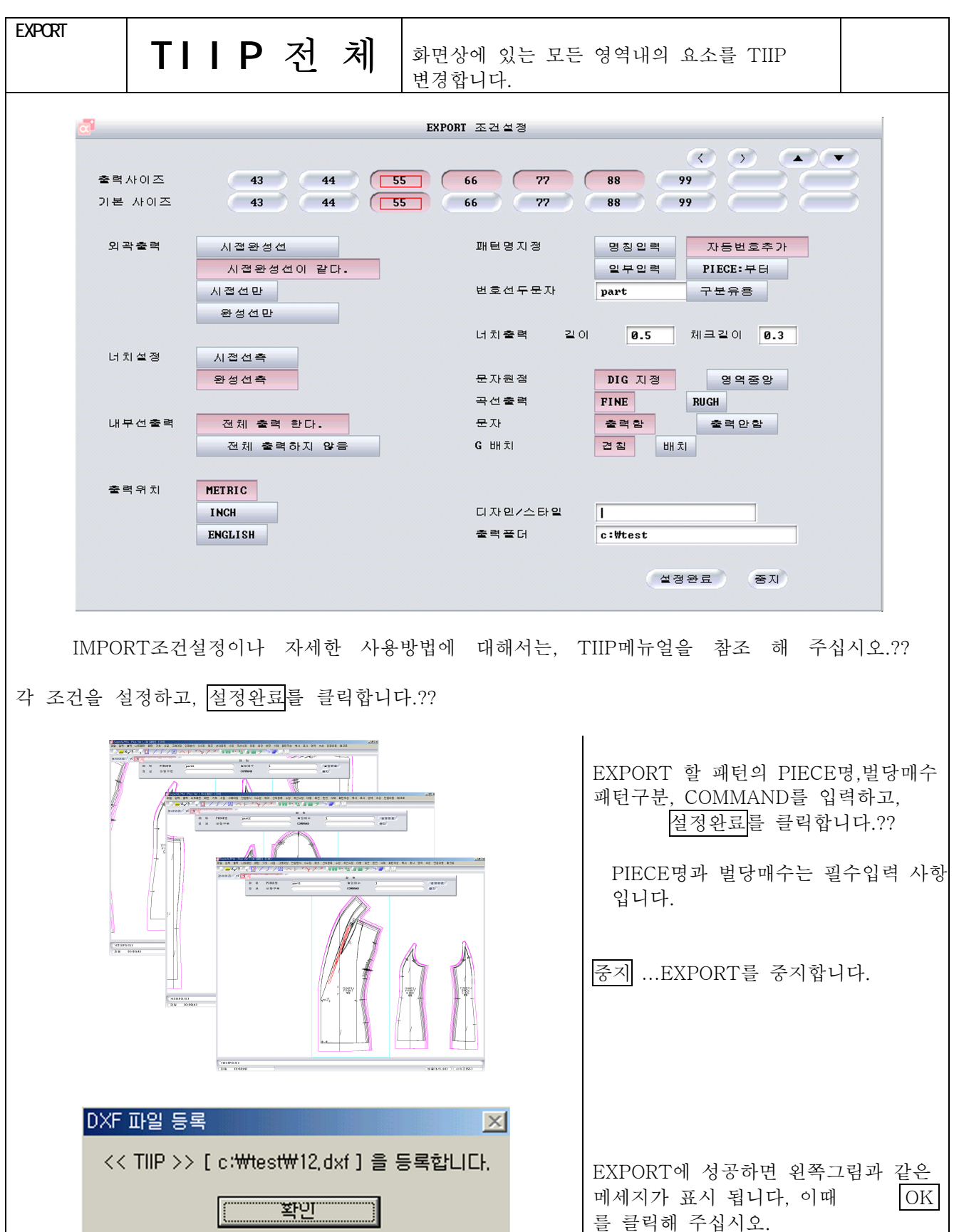

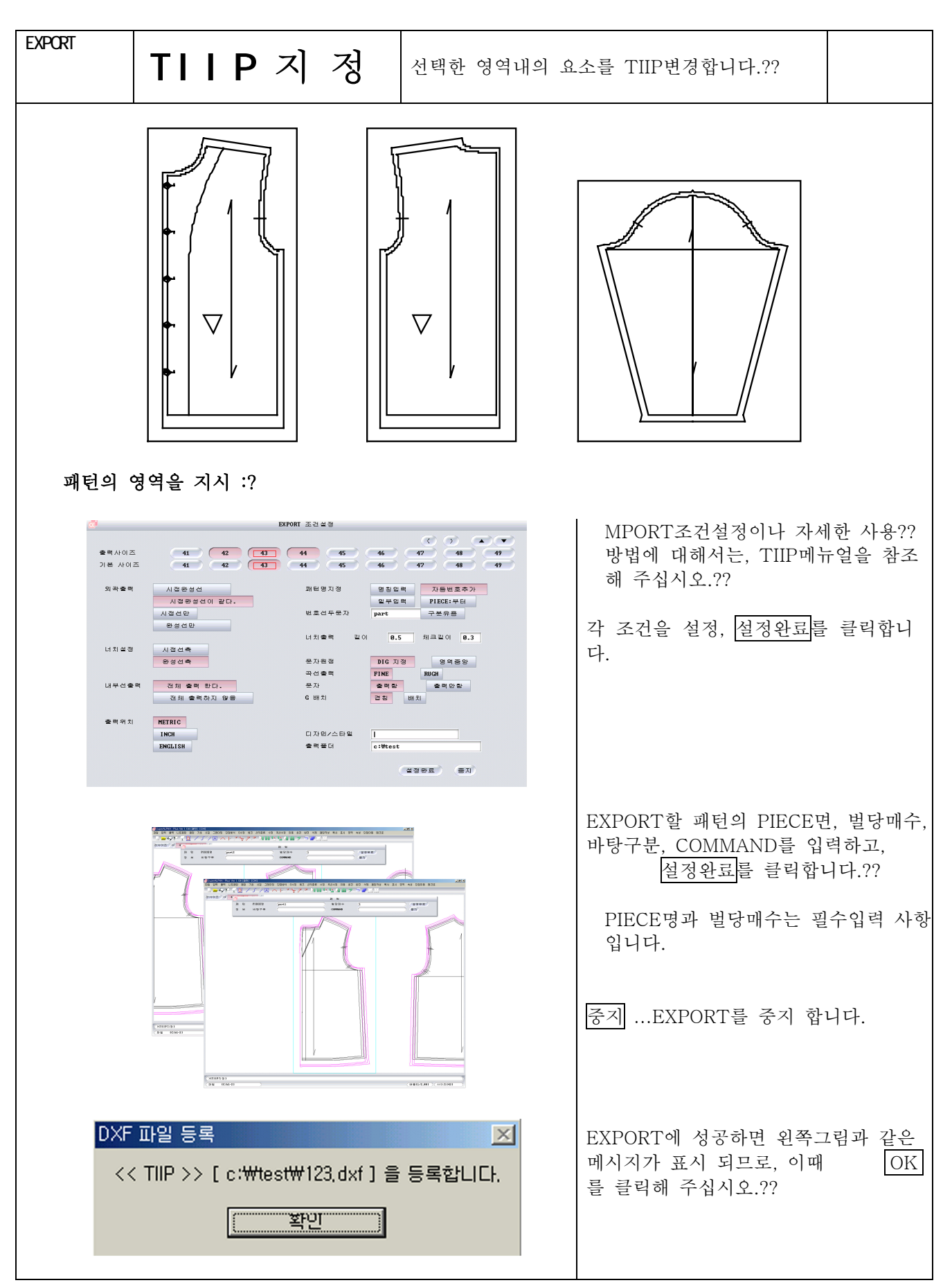

4-2-52

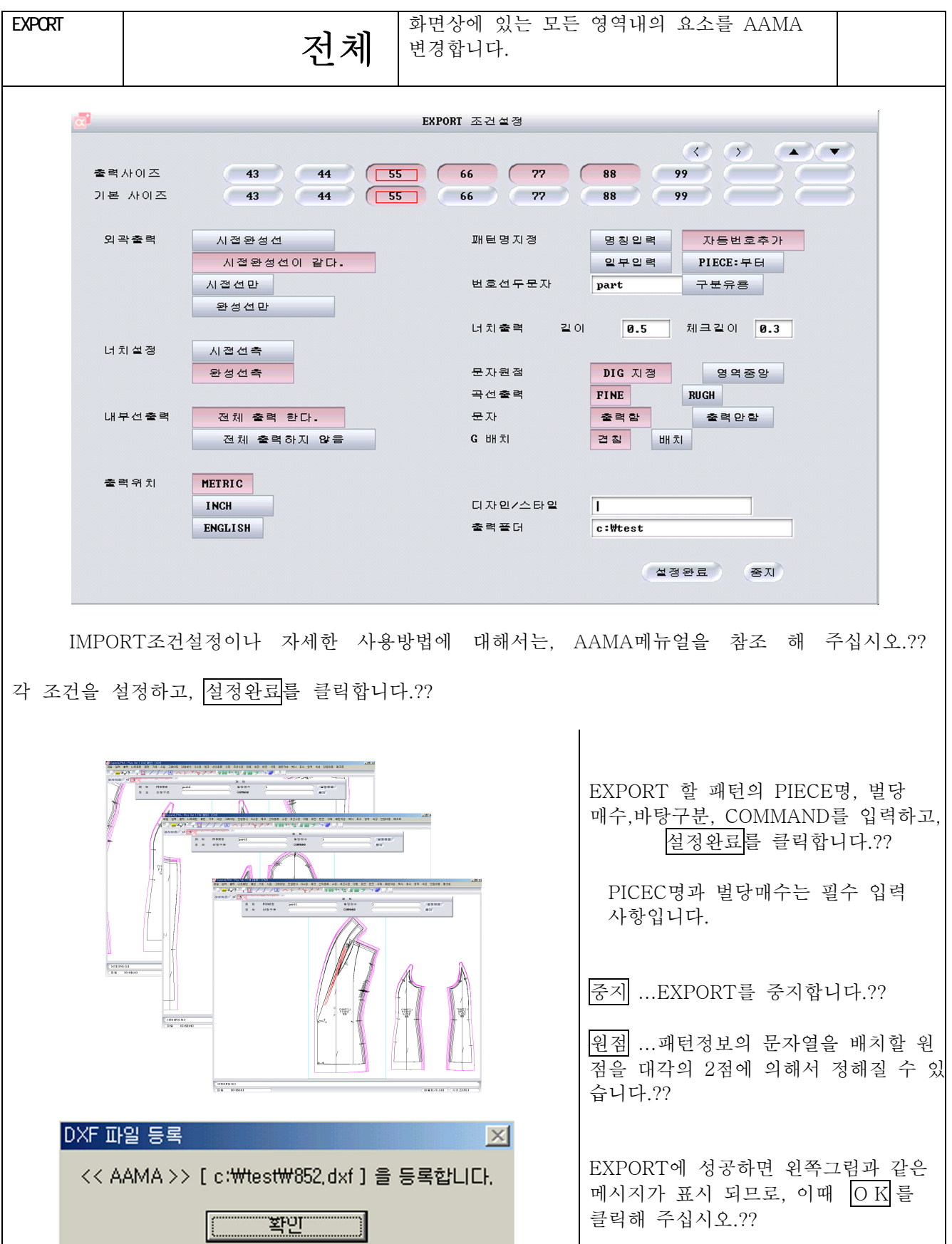

파일

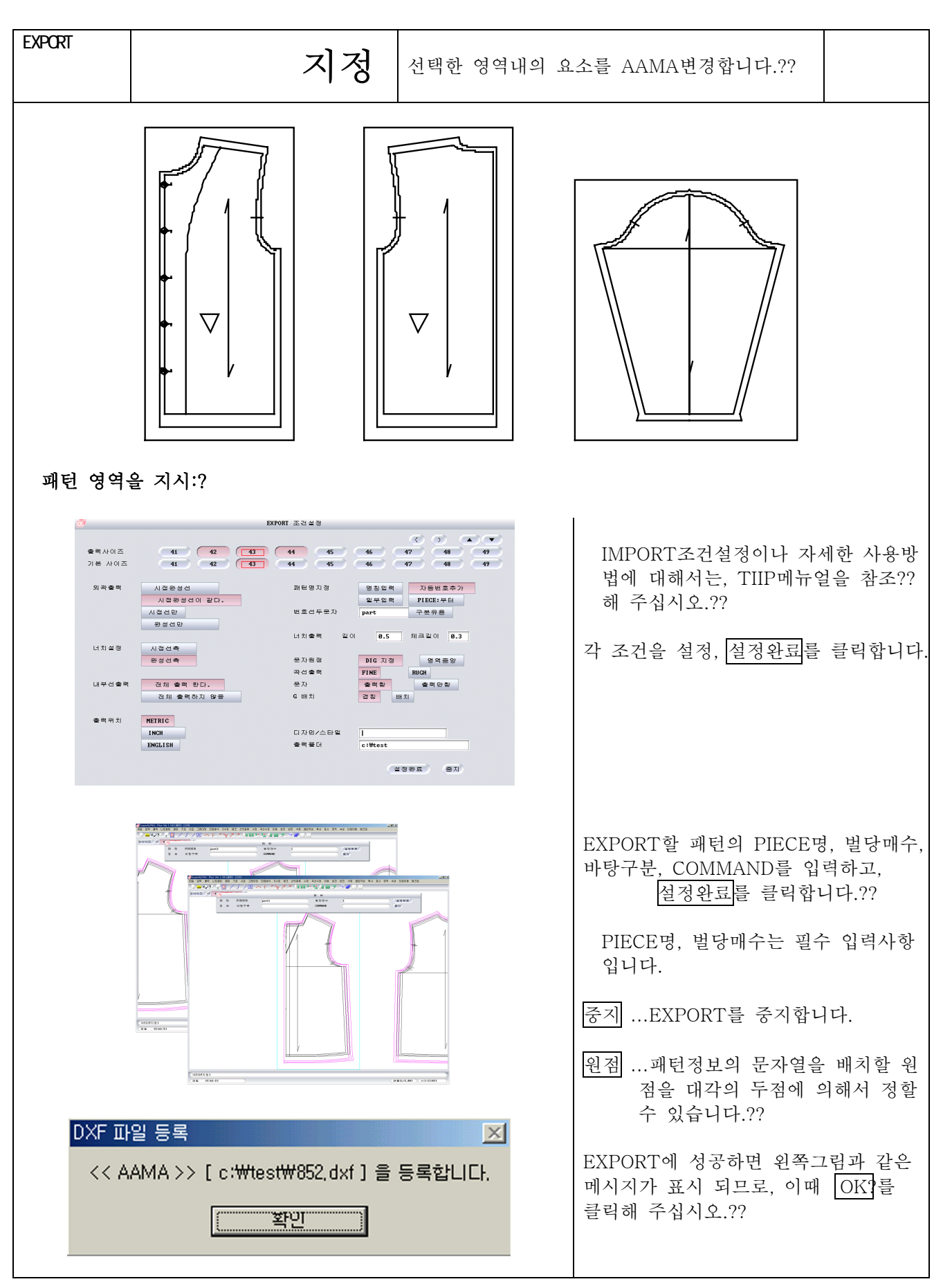

4-2-54

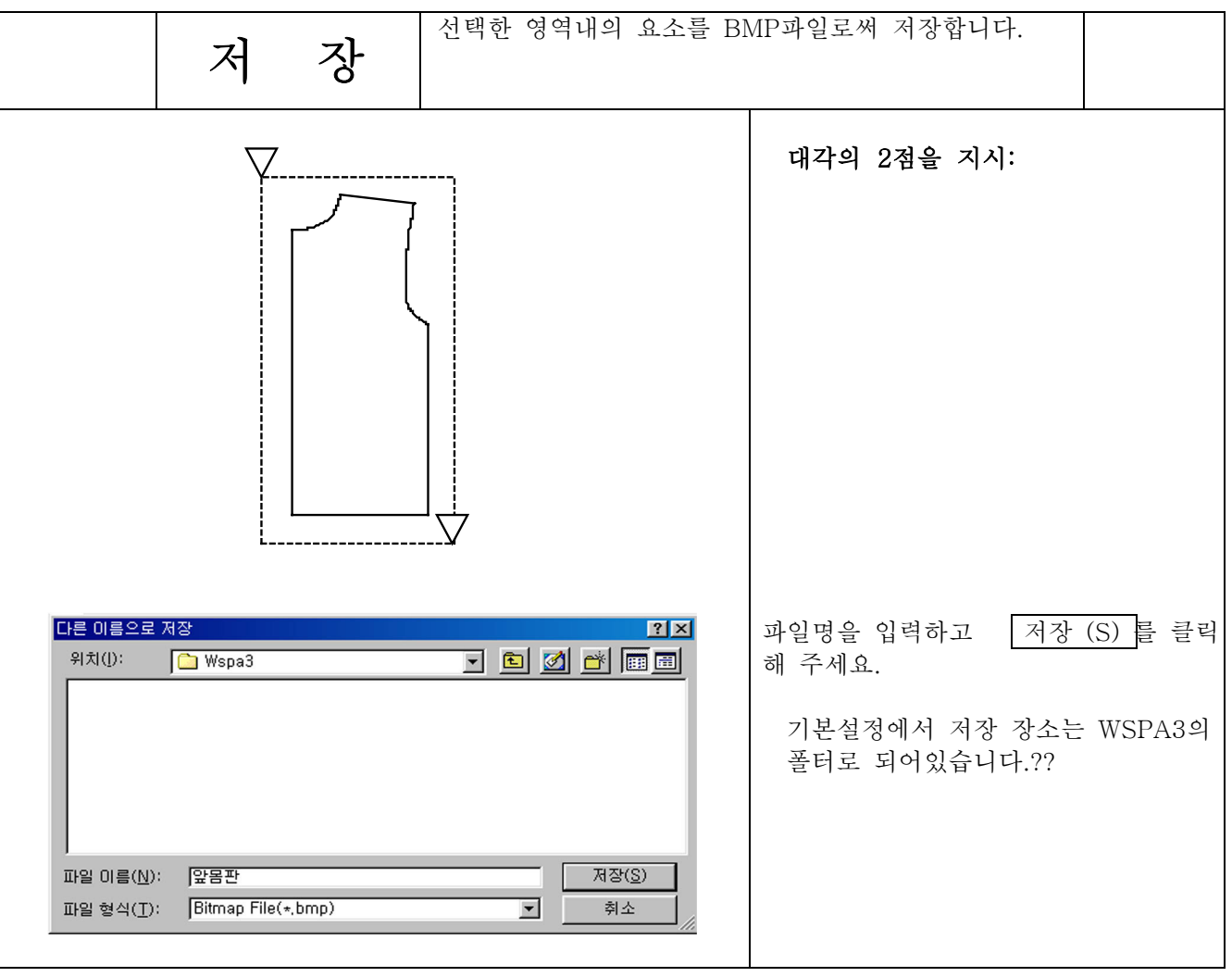

제4장 패턴제작

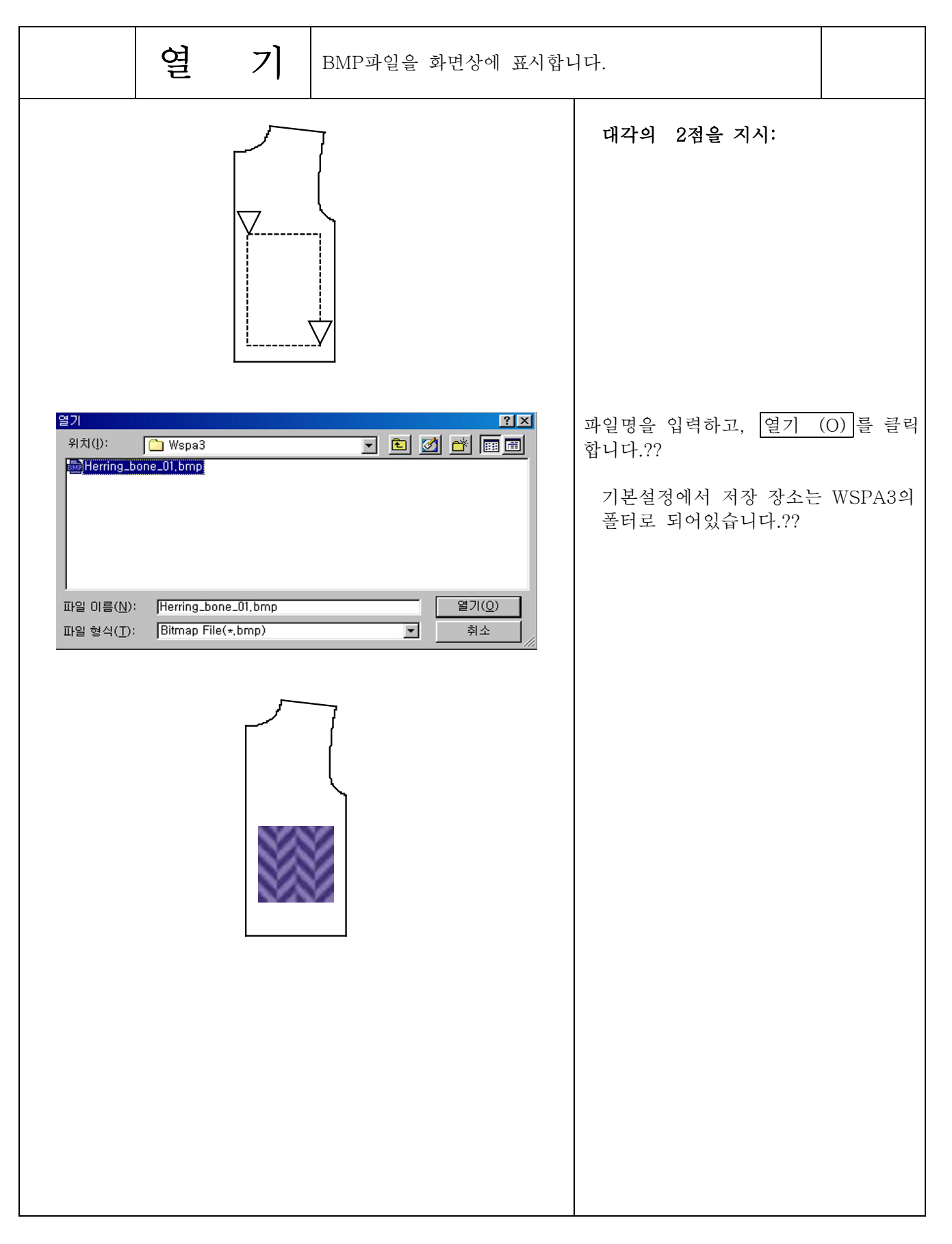

파일

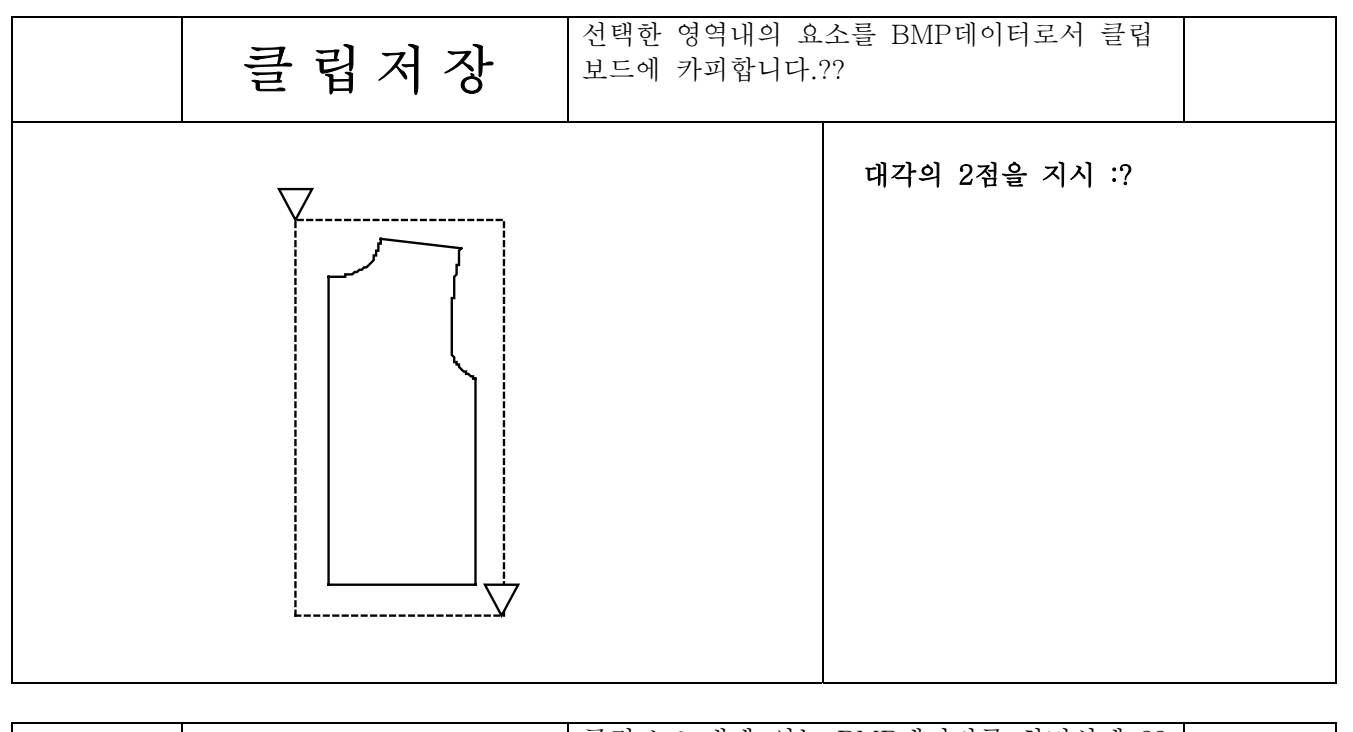

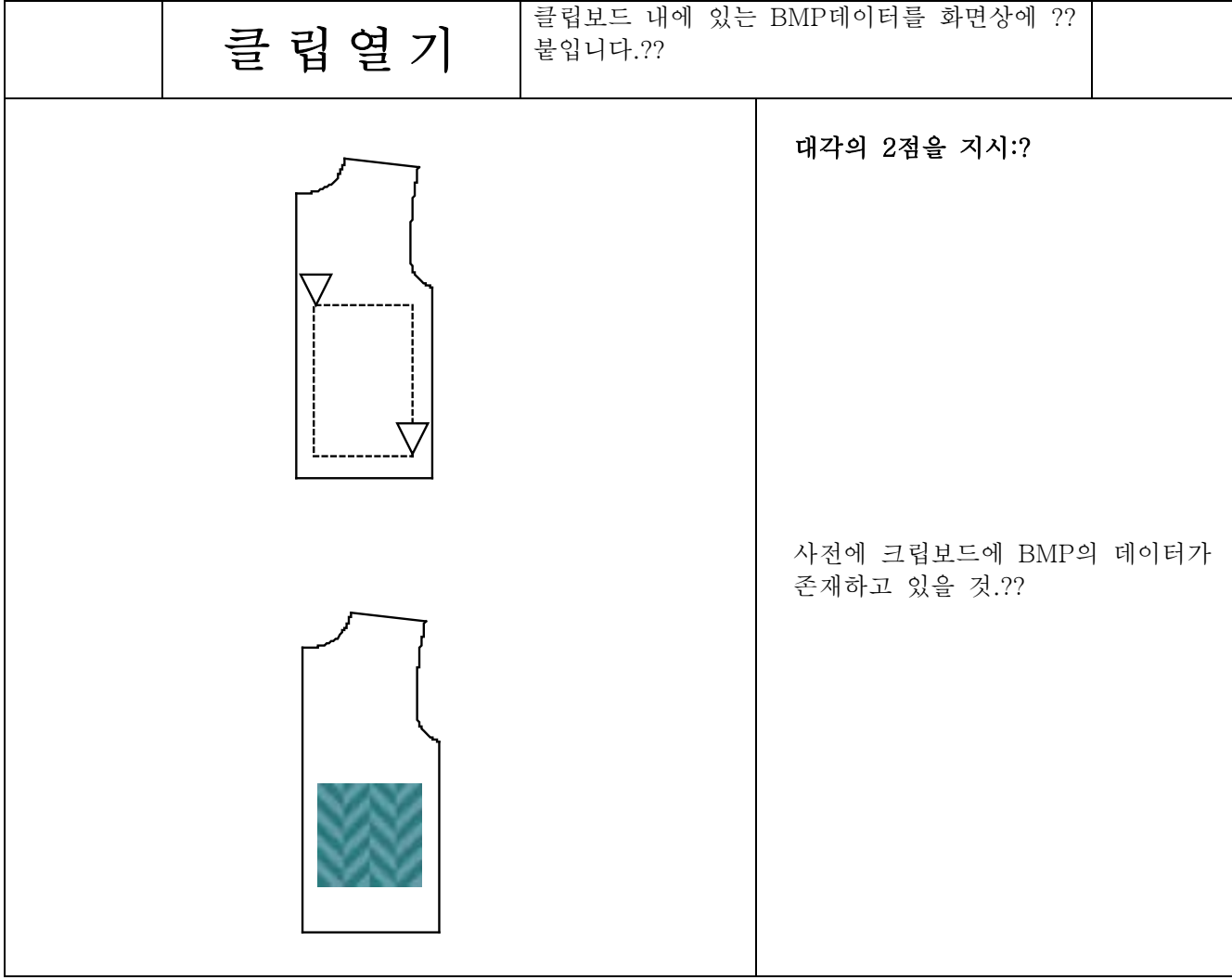

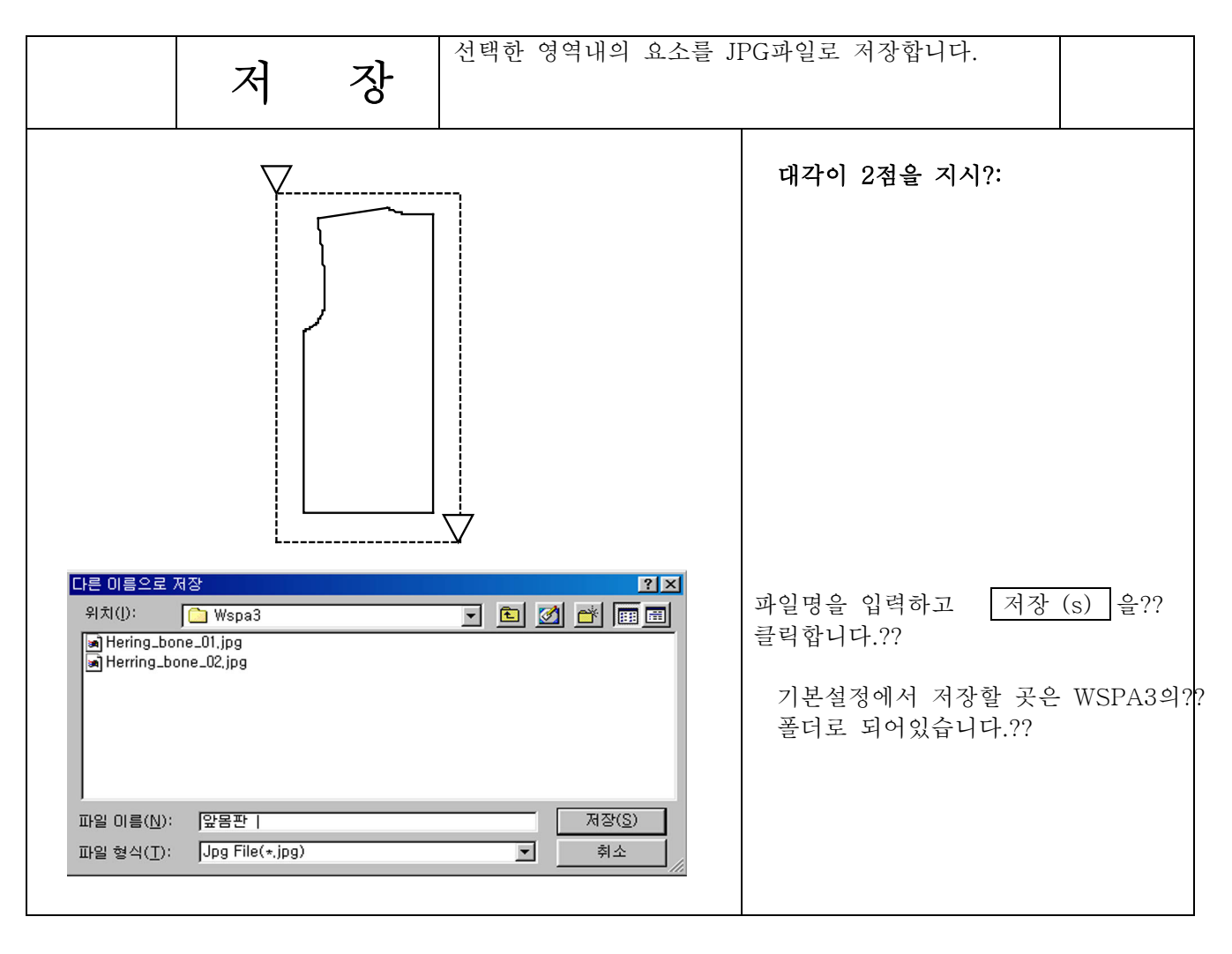

 $\left( \begin{array}{ccc} \mathbf{Q} & \mathbf{Z} \end{array} \right)$  JPG 파일을 화면상에 표시합니다. <u>대각의 2점을 지</u>시 : 2 열기  $|?| \times |$ <u>t død d</u> 위치(J): Wspa3 파일명을 입력하고, 열기 (O) 를 클릭 a) Hering\_bone\_01.jpg<br>a) Hering\_bone\_02.jpg 합니다.?? 기본설정에서 저장 장소는 WSPA3의 폴더로 되어 있습니다.?? 파일 이름(N):  $[Herring\_bone\_02.jpg$ 열기 $(0)$ 파일 형식(II):  $\boxed{\mathsf{Jpg\ File}(\star,\mathsf{jpg})}$ 취소 회 2

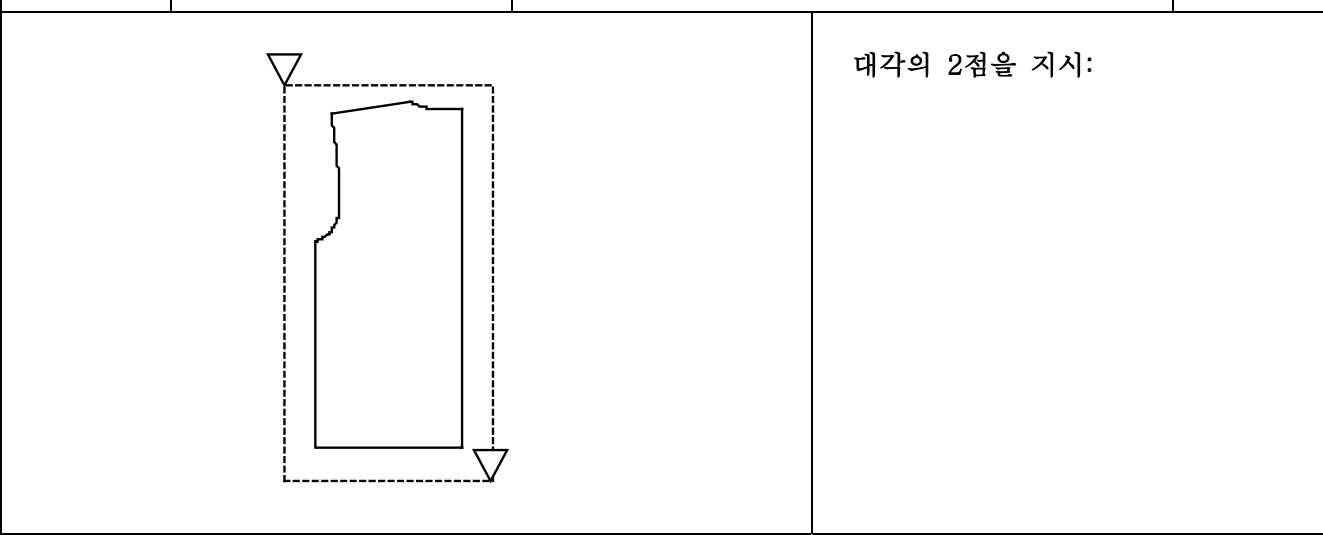

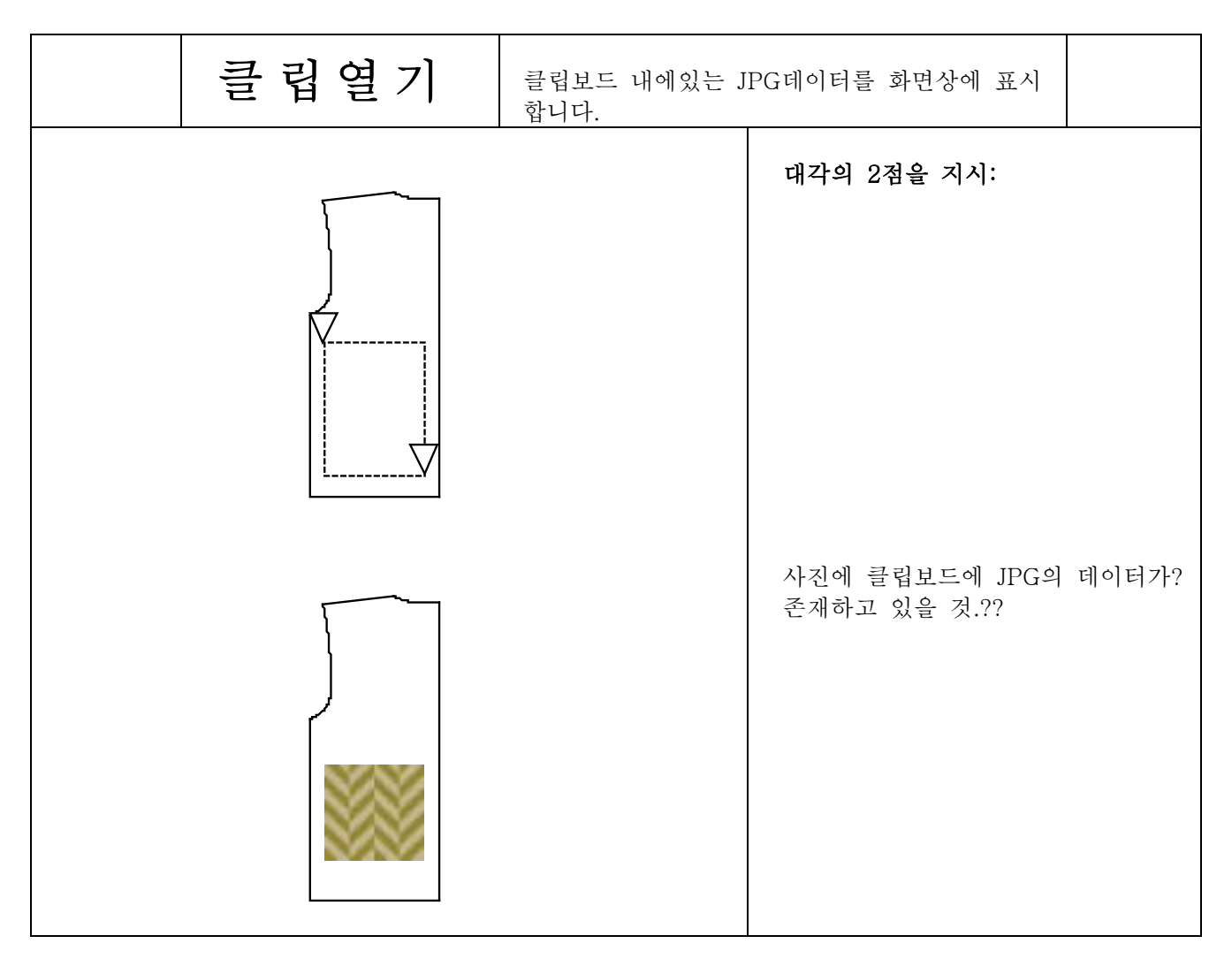

저 장 선택한 영역내의 요소를 EMF파일로써 저장합니다. **대각의 2점을 지시:** Ł 다른 미름으로 저장  $2x$ 파일명을 입력하고, 저장 (s) 를 클릭 위치(J):  $\bigcirc$  Wspa3 **da de** 합니다.?? a) JK-001, emf 기본설정에서 저장 장소는 WSPA3의 폴더로 되어있습니다.?? 저장(S) 파일 이름(N): [앞몸판] 파일 형식(II): Fmf File(\*,emf) 취소  $\overline{\phantom{1}}$ 

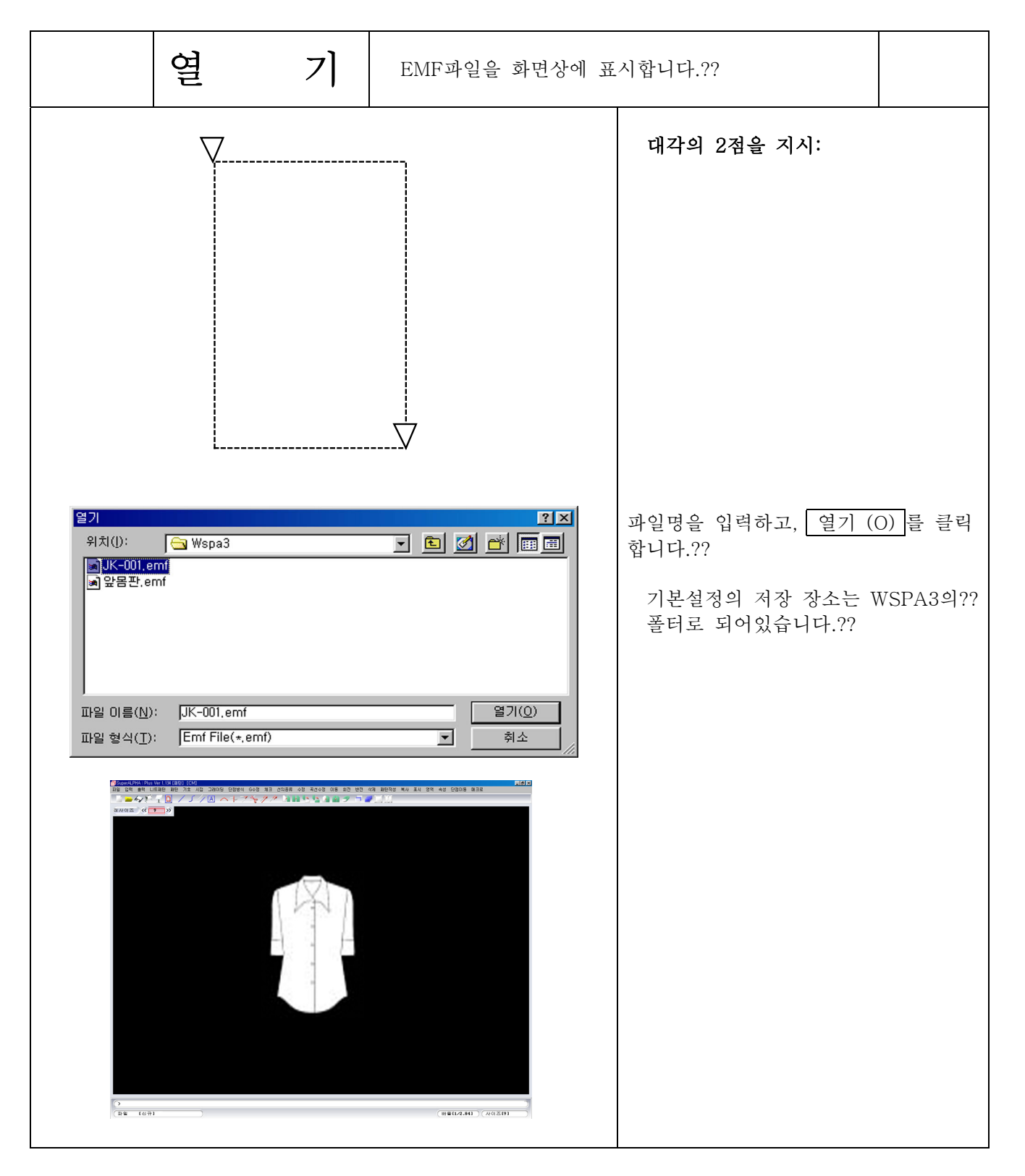

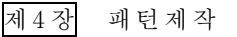

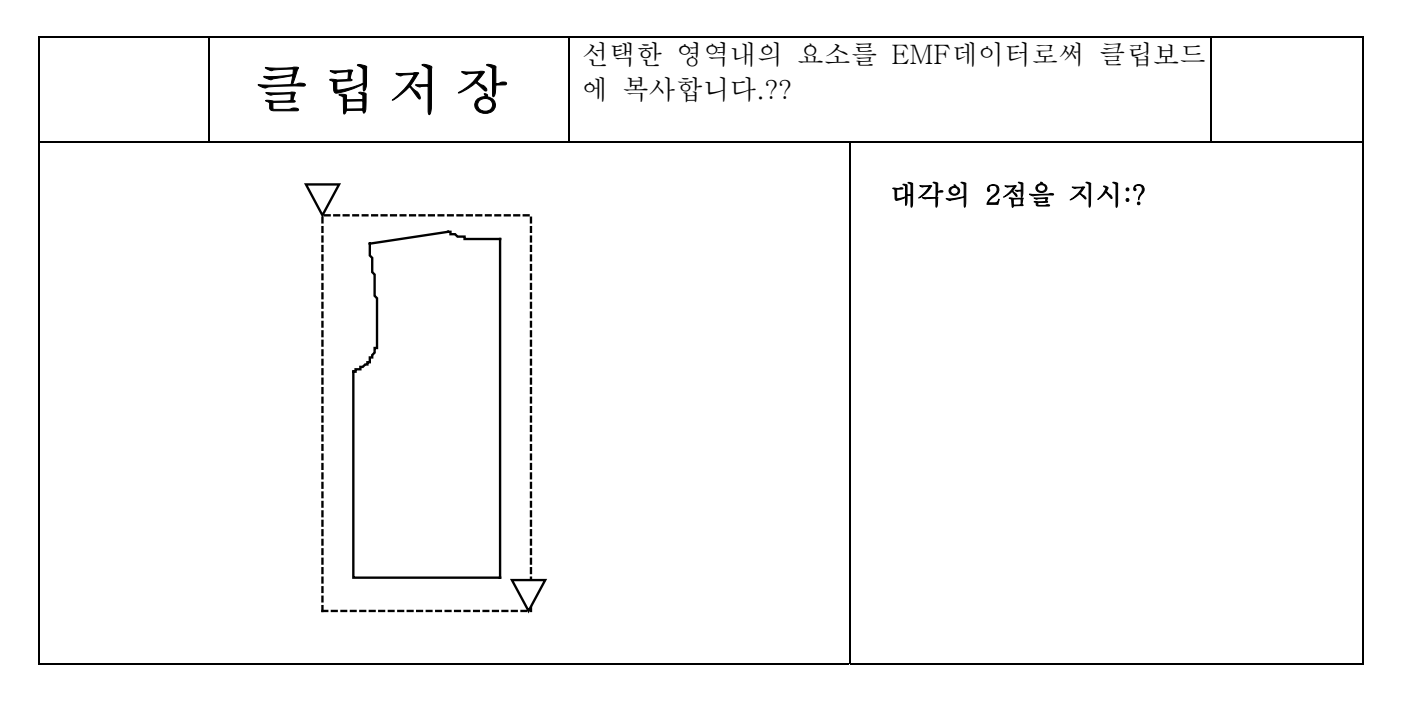

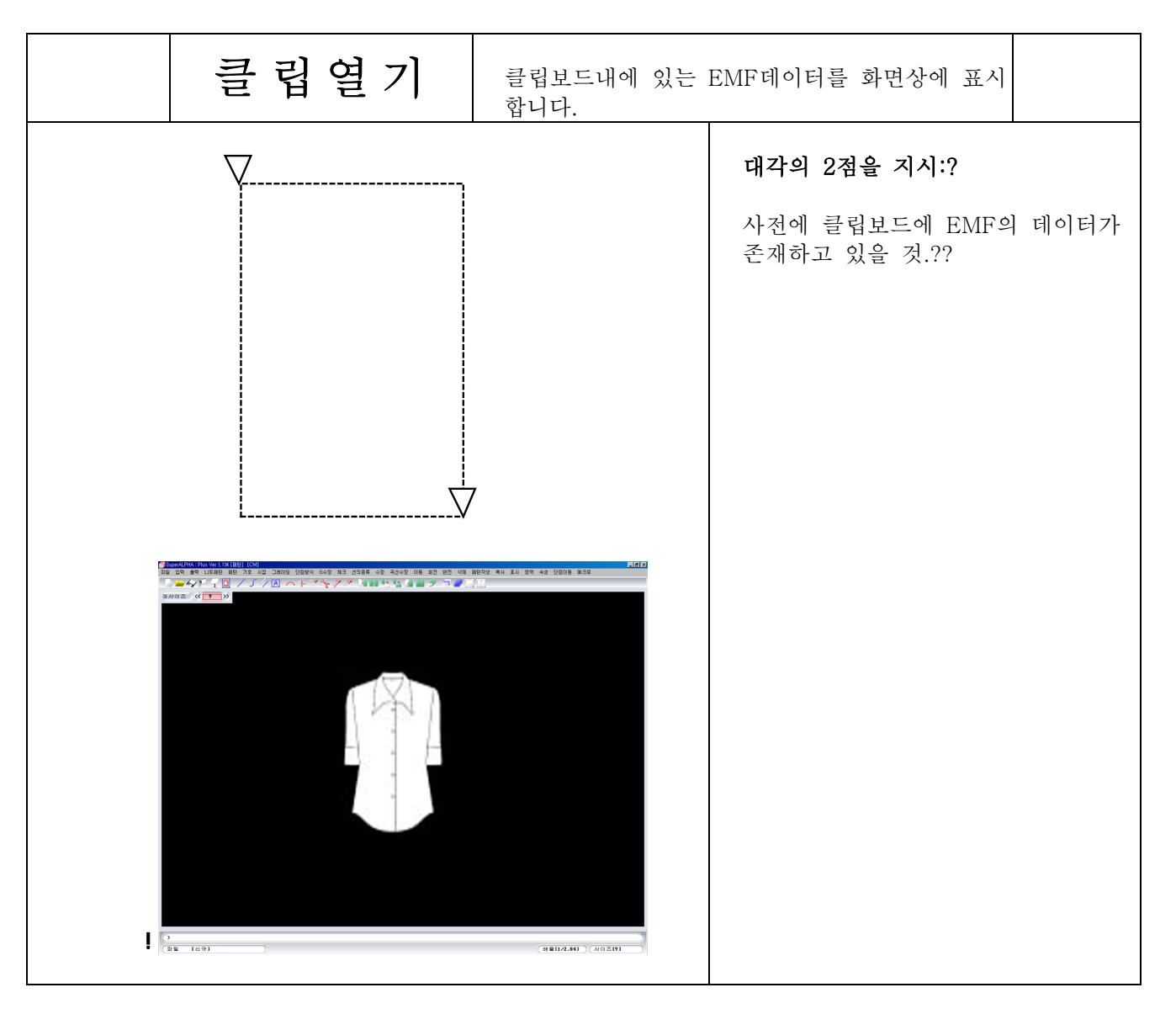

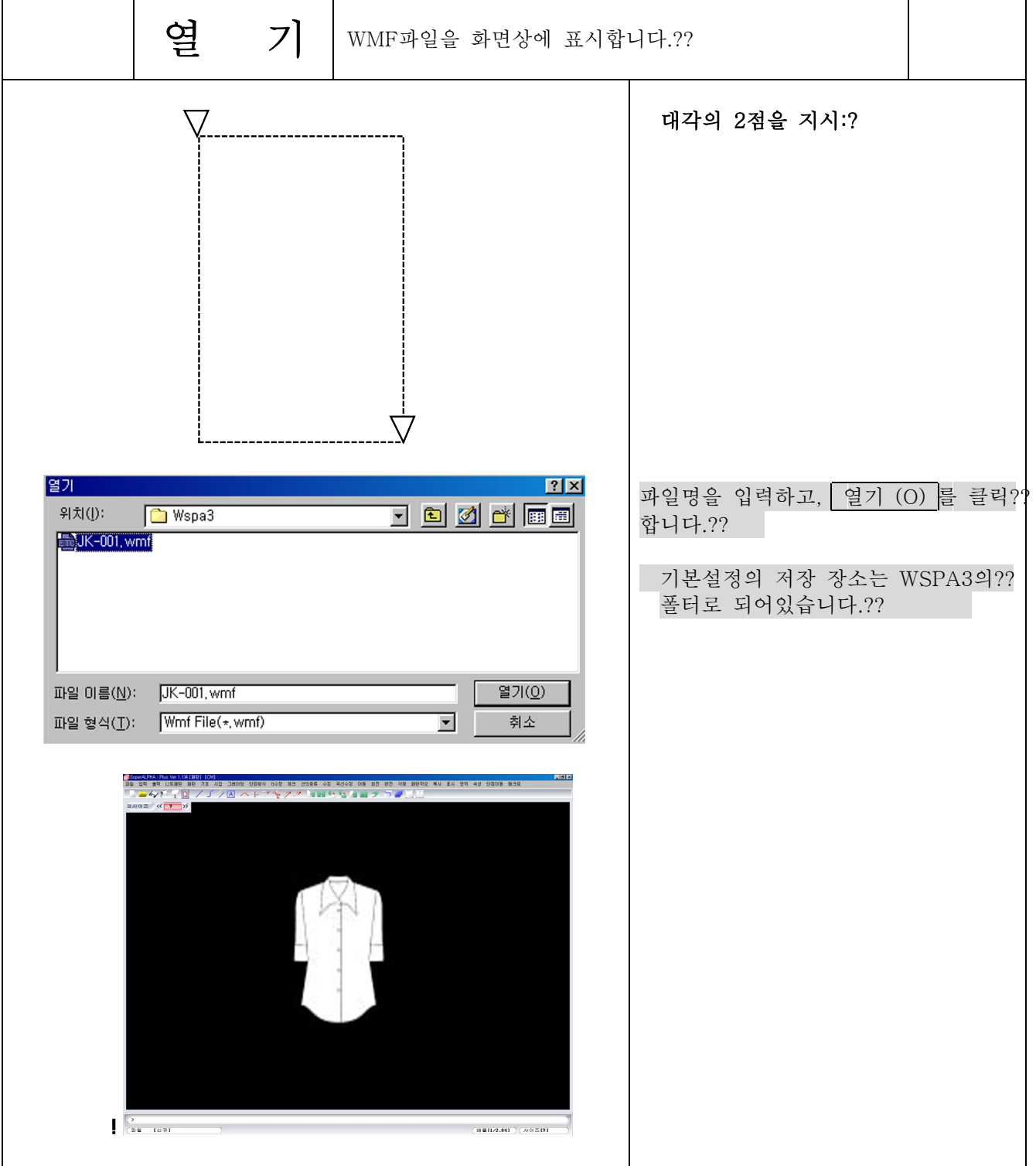

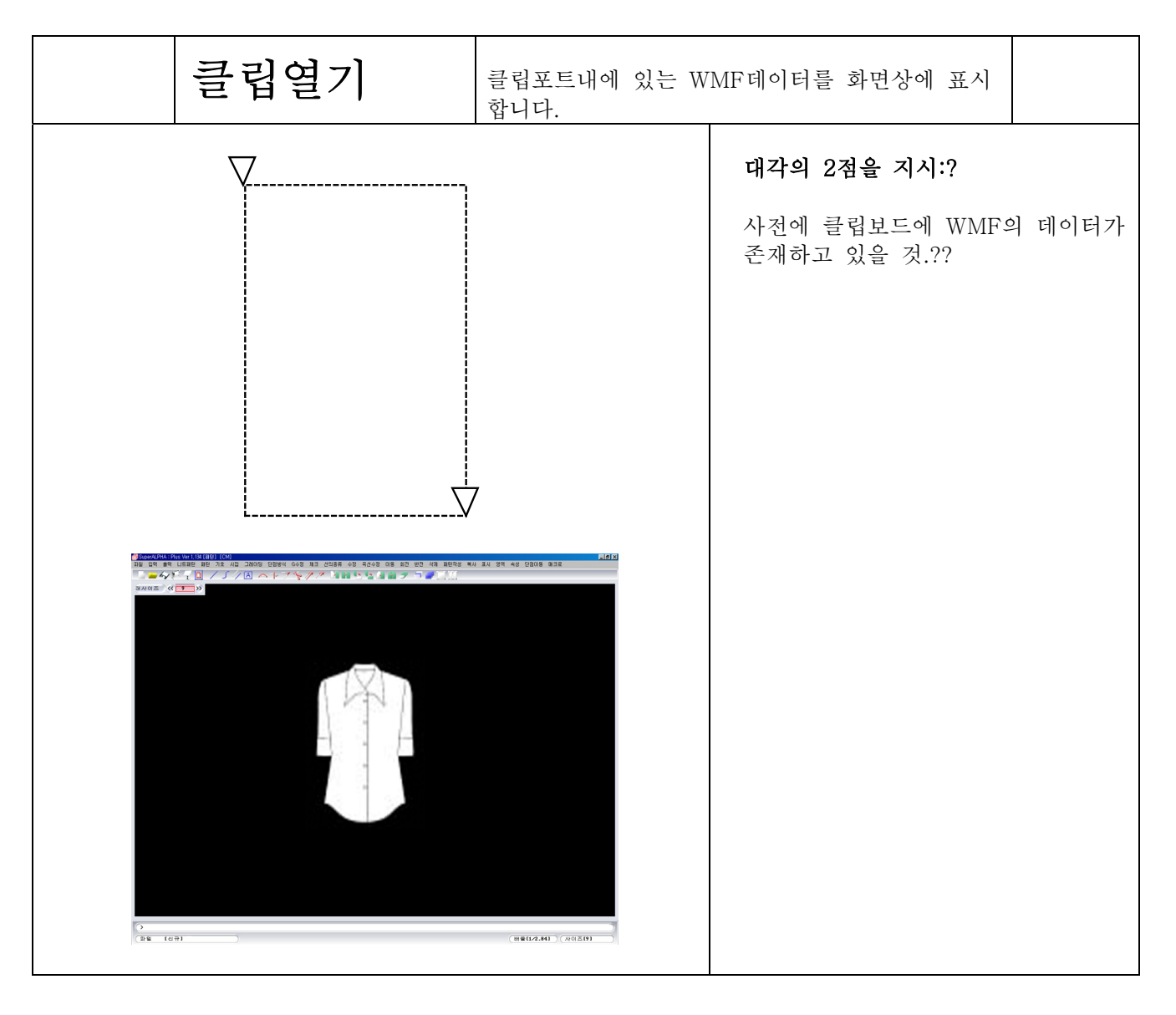

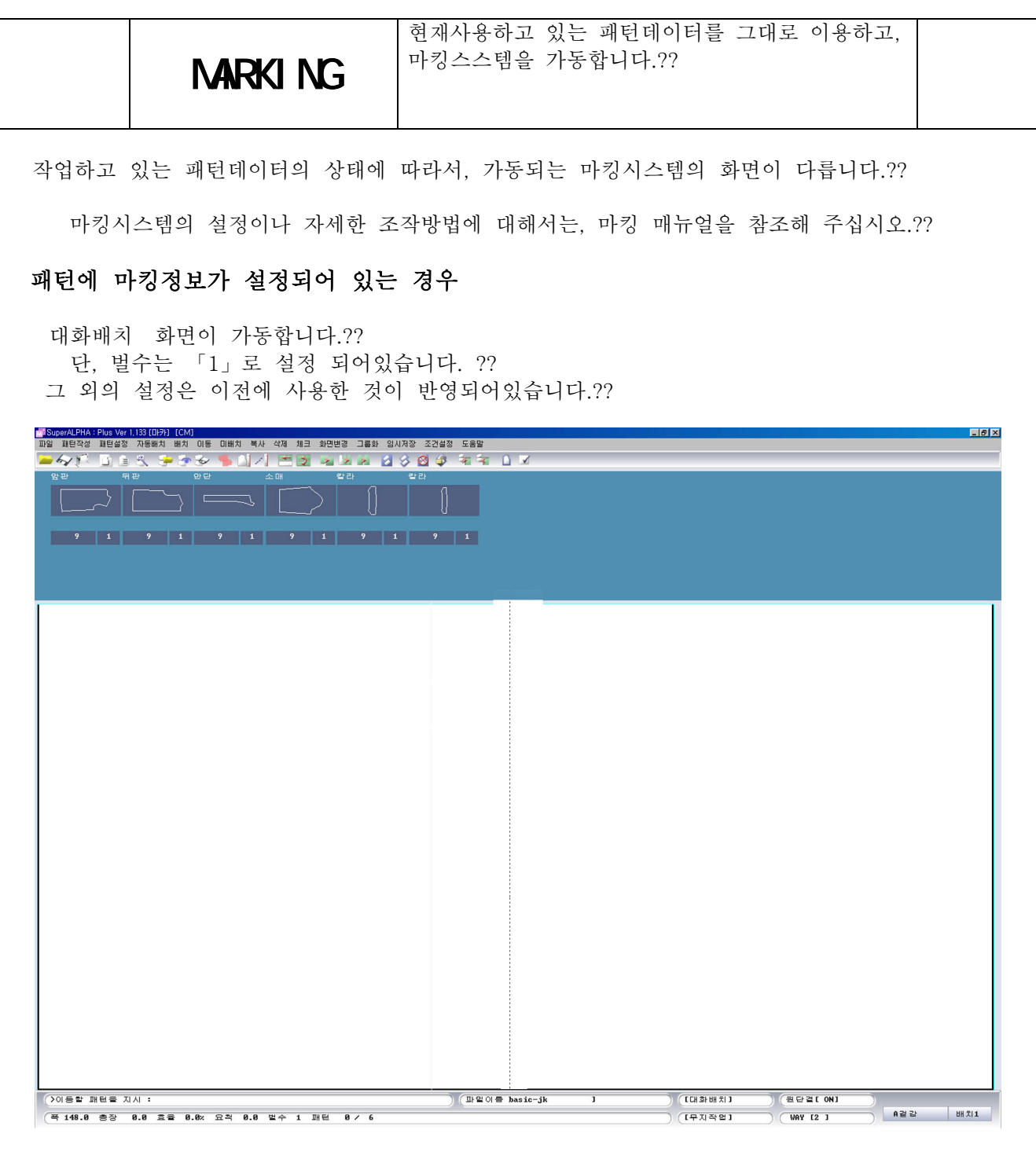

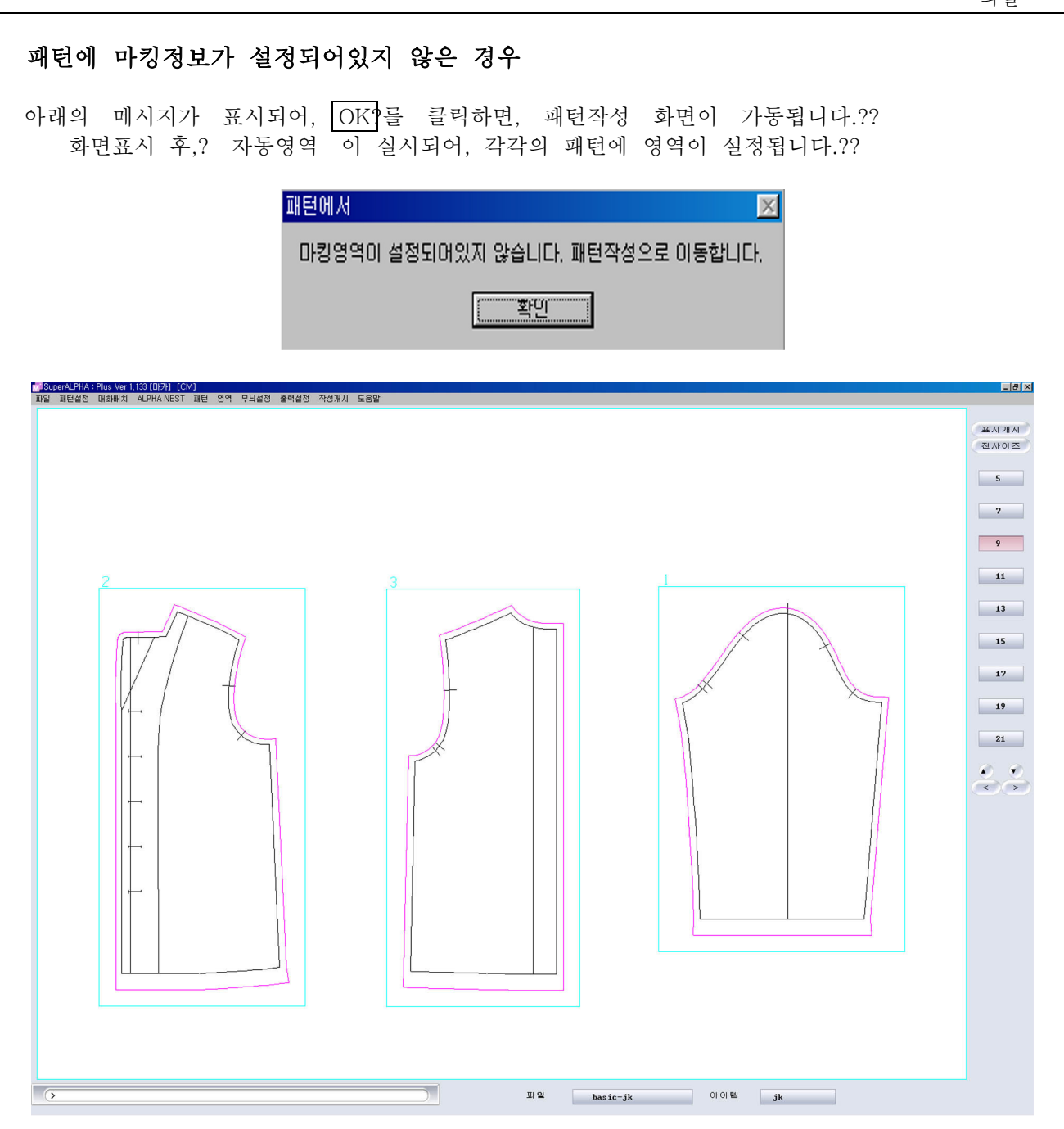

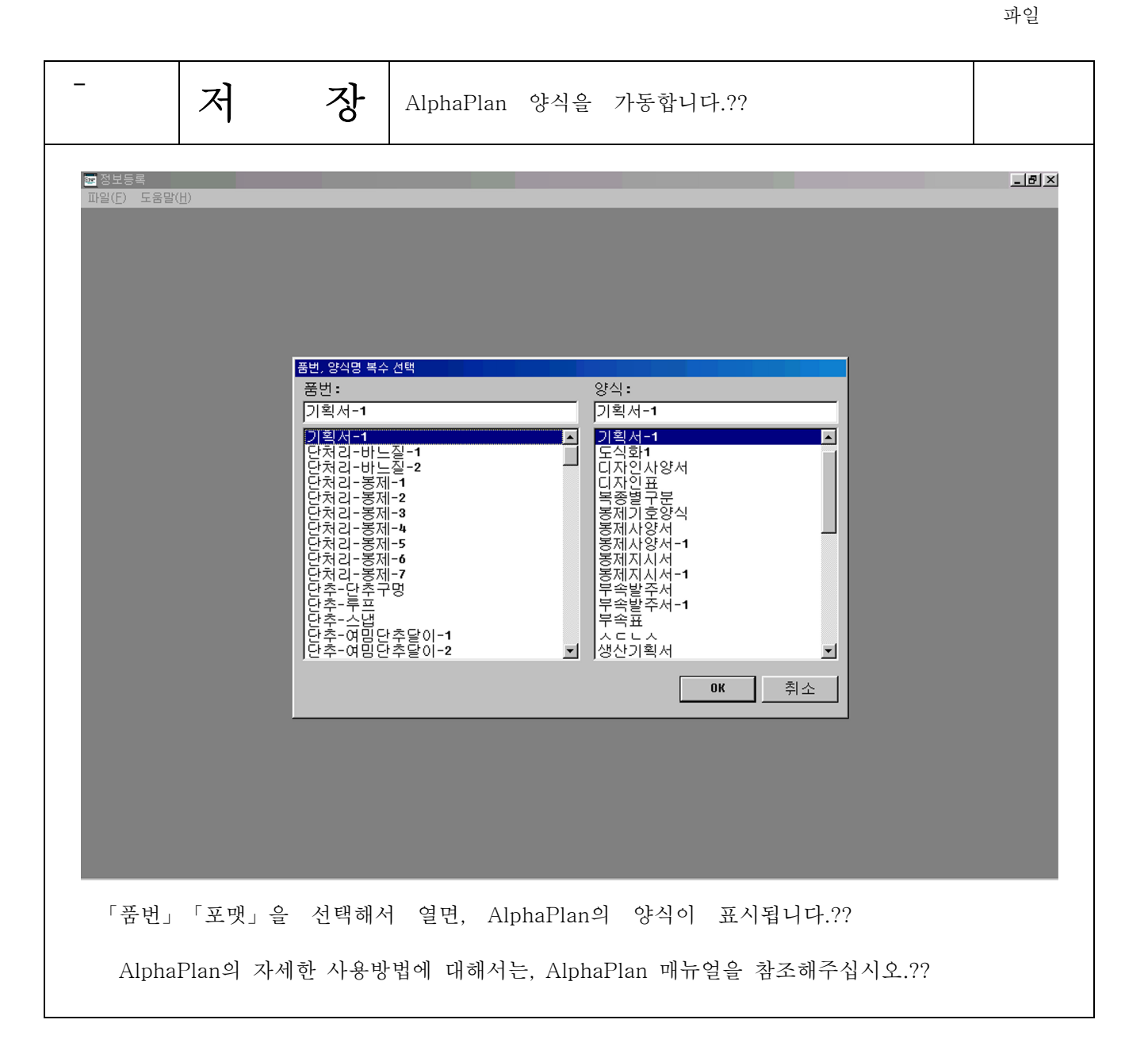

# <패턴을 자동으로 붙일 경우>

 AlphaPlan을 가동하기 전에 작업중인 패턴을「EMF파일」로 클립보드에 저장해 두면, 저장해둔 데이터를 AlphaPlan의 양식에 반영시킬 수 있습니다. ?? 그 경우에, AlphaPlan에서 그림영역을 「100」으로 설정해 두는 것이 조건이 됩니다.?? 그림영역번호는? A Plan 포맷 으로 설정.변경할 수 있습니다.??

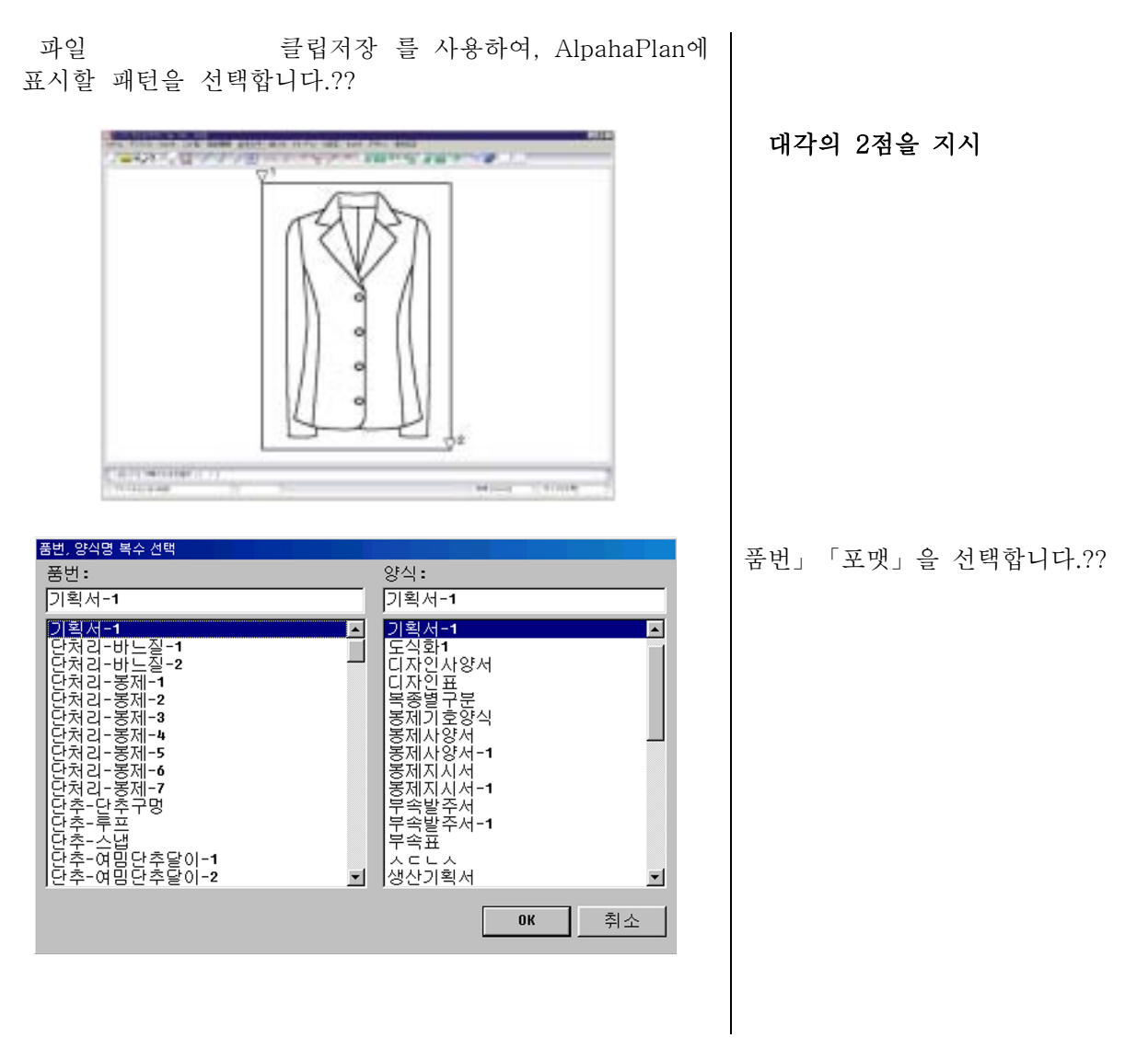

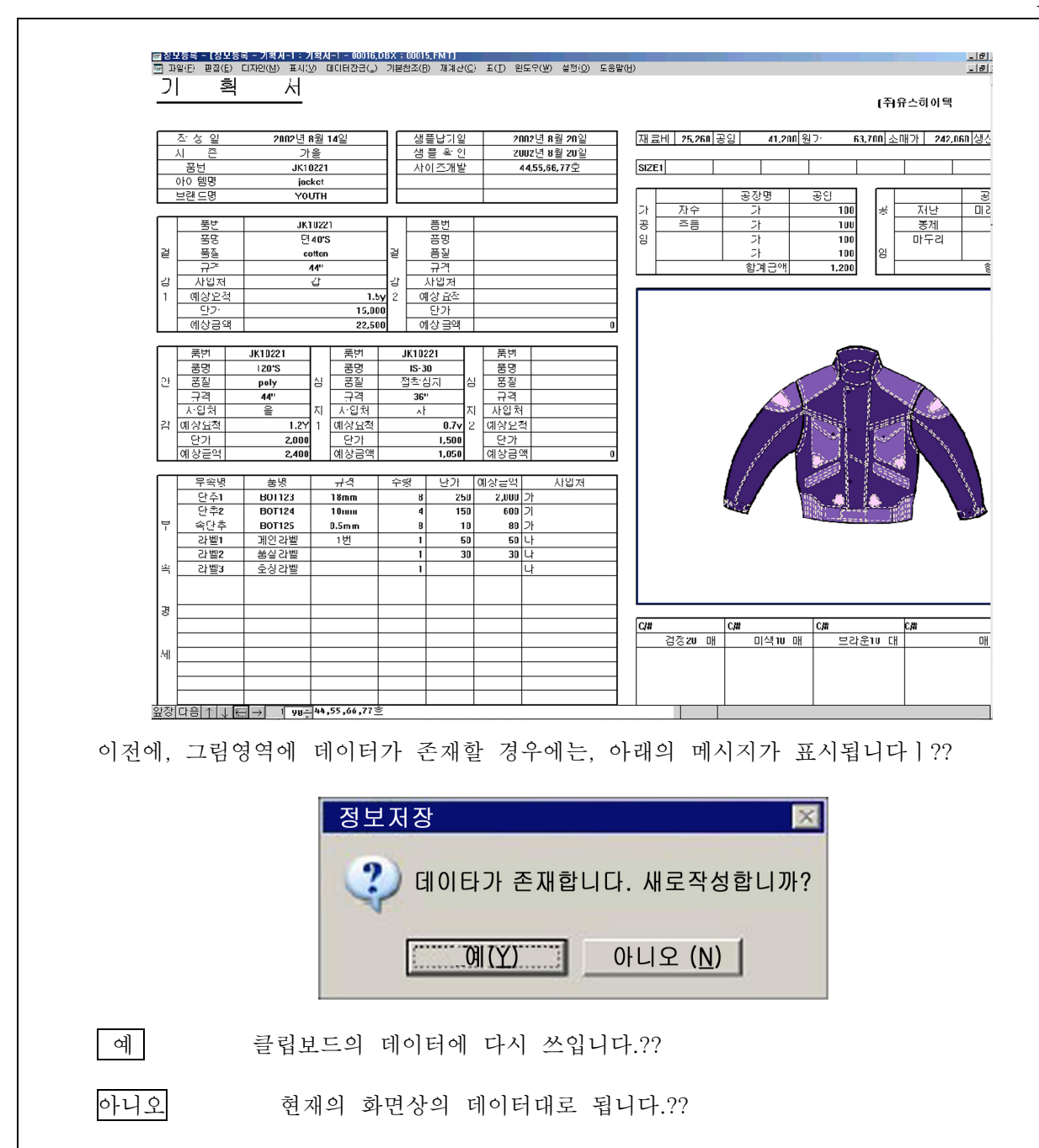

제4장 패턴제작

- 야 식

.<br>4(E) 편집(E) 표편집(I) 스타일(<u>S</u>) 표시(M) 도움말(H

AlphaPlan 포맷작성을 가동합니다. **LEX**  $\overline{\mathbf{r}}$ ToolBox 재표시 ৰা 그림  $\overline{\mathbf{H}}$ 저 자각 전택도트

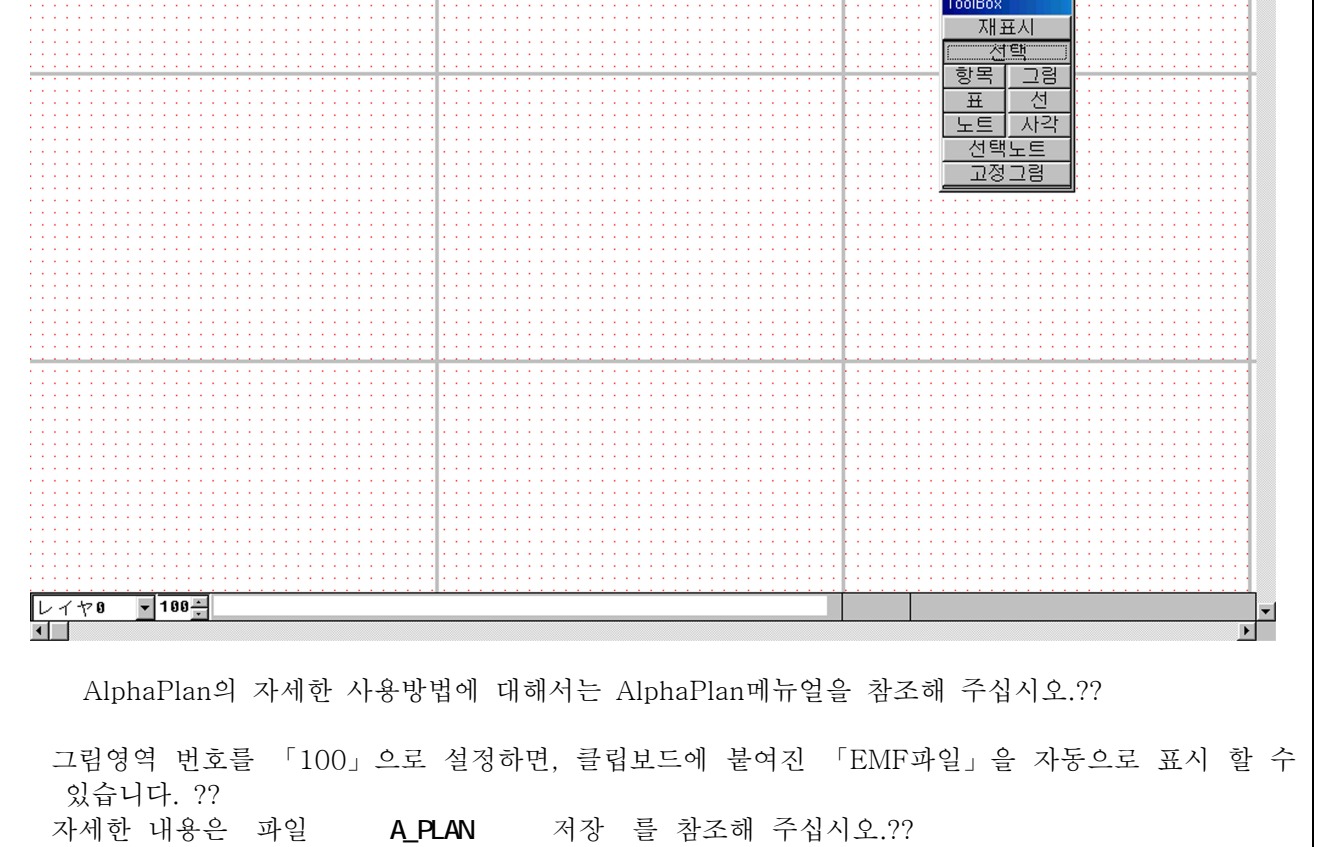

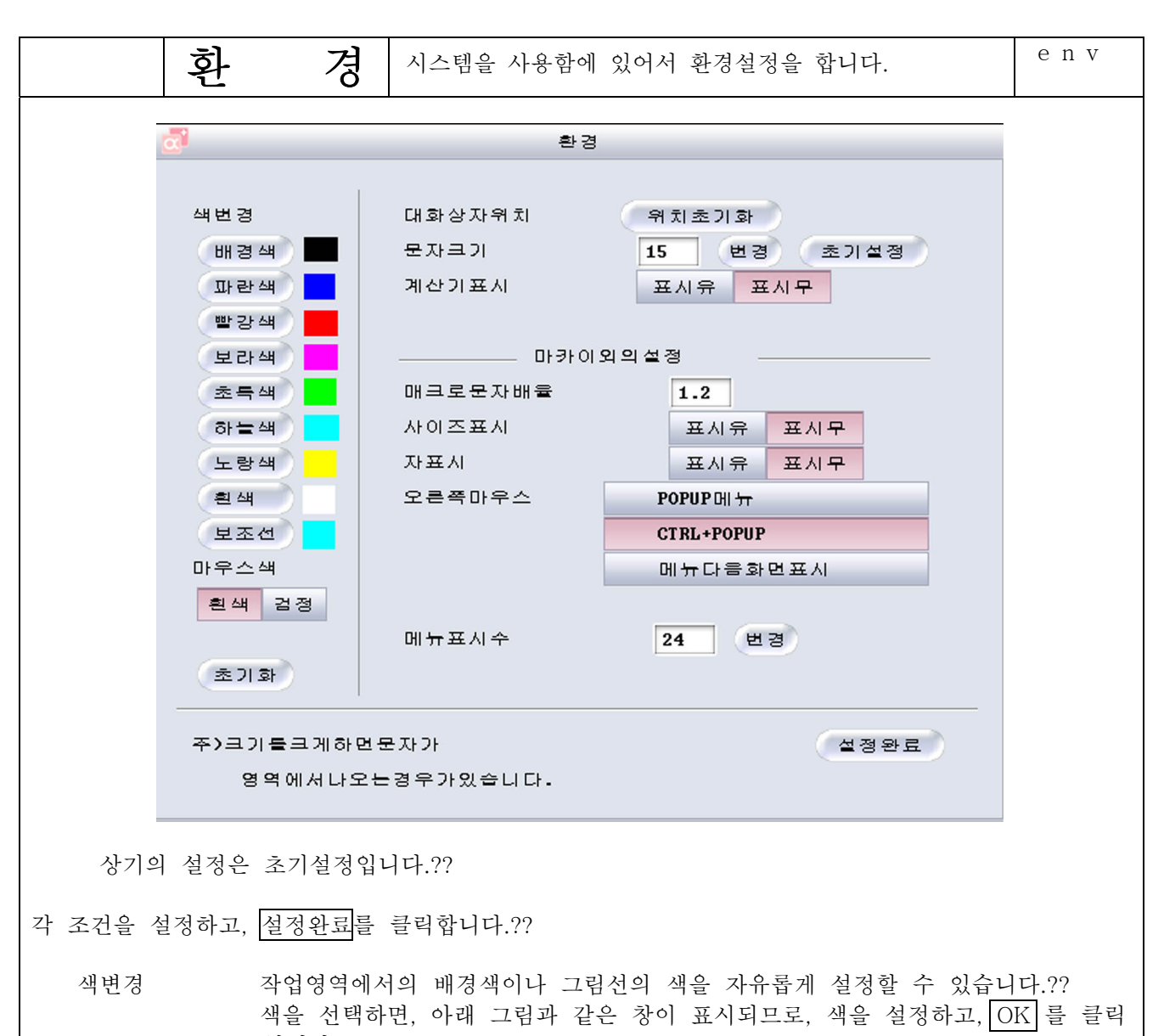

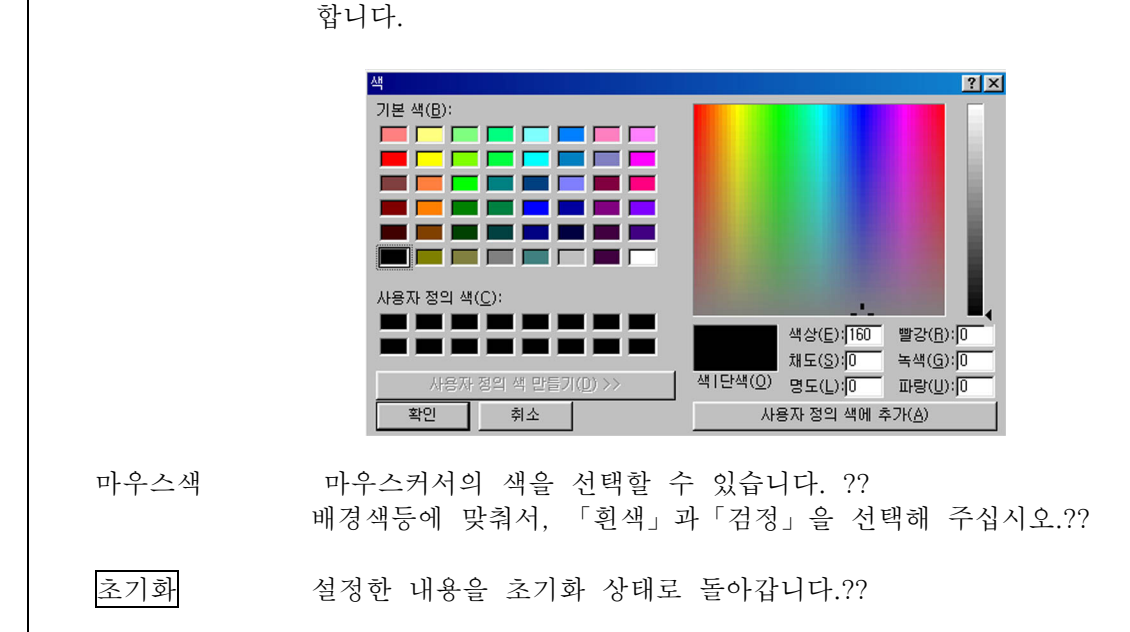

#### 4 2 73

제4장 패턴제작

파일

위치초기화를 클릭하면, 이동한 다이얼로그의 위치가 초기위치로 됩니다.?? 대화상자위치 문자크기 다이얼로그 박스나 메세지 바의 문자 크기를 설정합니다.?? 수치입력 후 변경을 클릭합니다. ???? 표준은 「13」 입니다. 그 이외의 수치로 설정된 경우에는, 문자표시가 ?? 잘 보이지 않는 경우도 있습니다.?? 매크로문자크기 PAC기능을 사용할 때 문자의 배율을 설정합니다. ?? 수치입력후, 변경을 클릭합니다.??

초기설정 입력한 수치를 초기설정으로 되돌립니다.

계산기표시 표시유을 선택하고, 수치를 입력할 경우, 입력영역을 선택하면 계산기가 표시 되어. 수치를 입력 할 수 있습니다. (키보드에서 입력하는 것도 가능합니다.)??

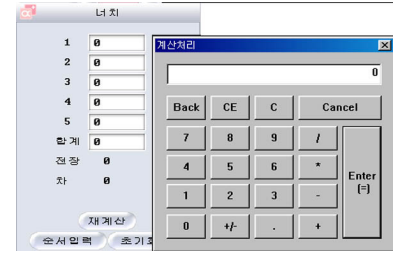

표시무을 선택할 경우에는 키보드에서만 입력 할 수 있습니다.??

표시유을 선택하면, 작업화면상에 사이즈표가 왼쪽상단에 표시됩니다.?? 사이즈표시

전사이즈를 클릭할 경우

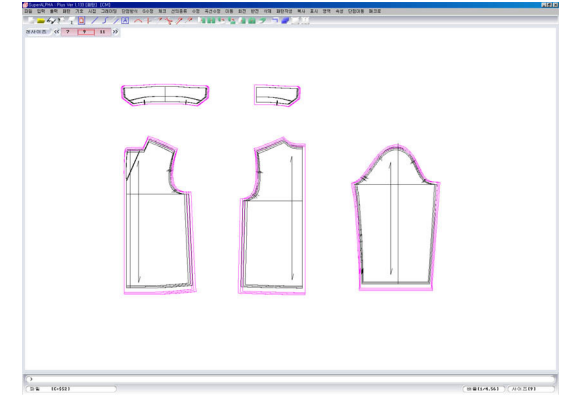

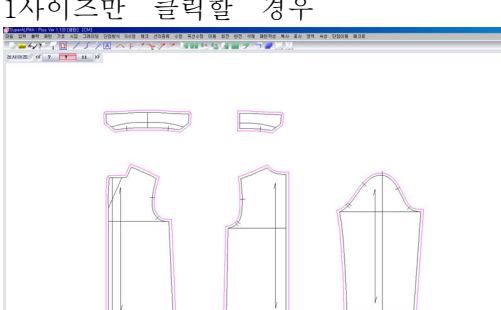

**BRIDGET (2015)** 

자표시

표시함을 선택하면, 작업화면상에 보통(CM)의 자가 표시됩니다.??

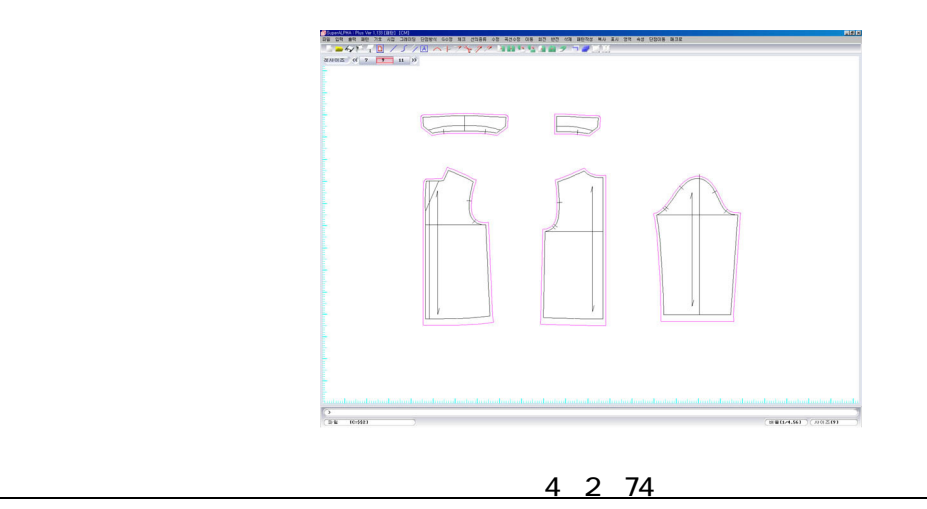

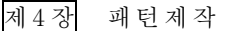

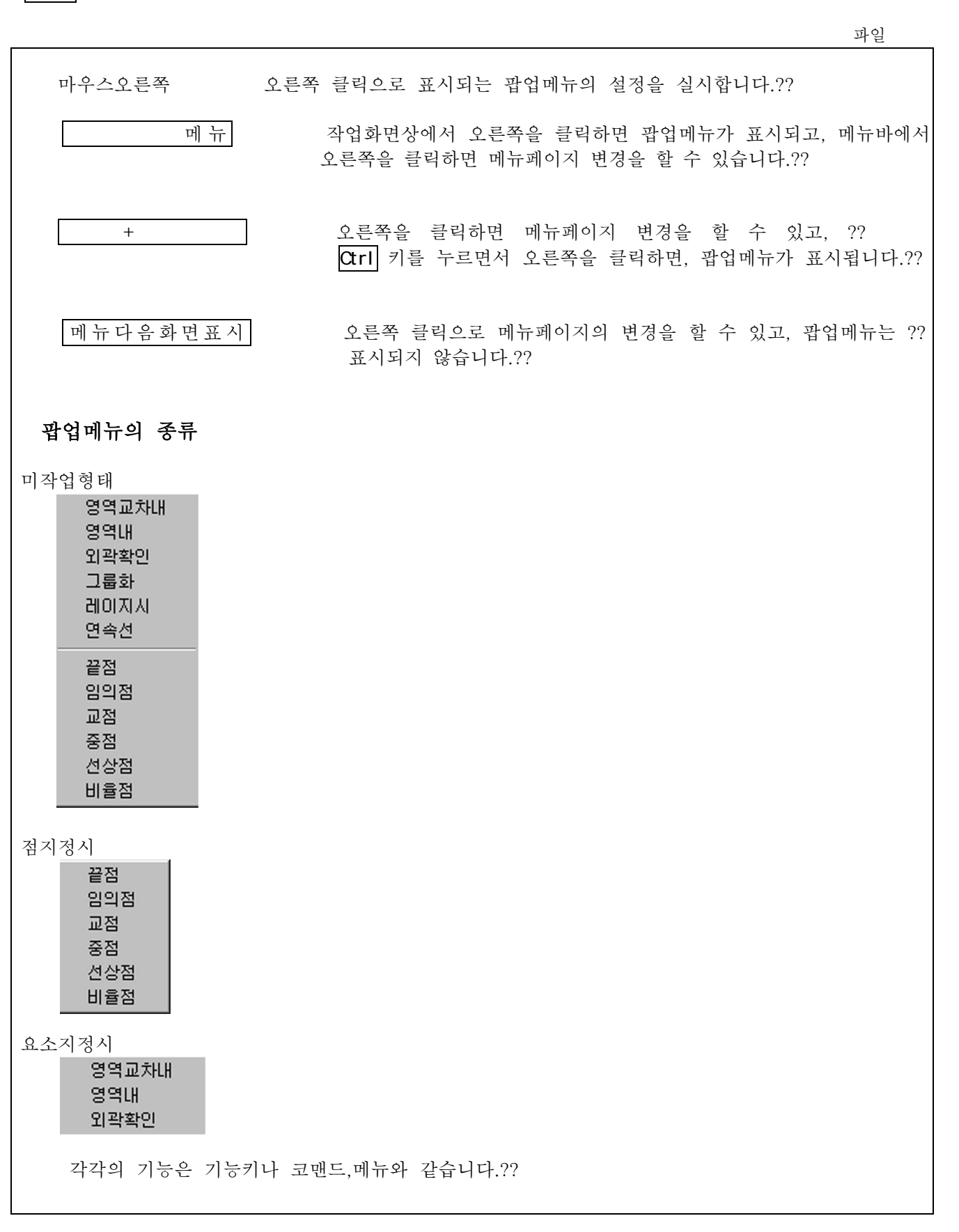

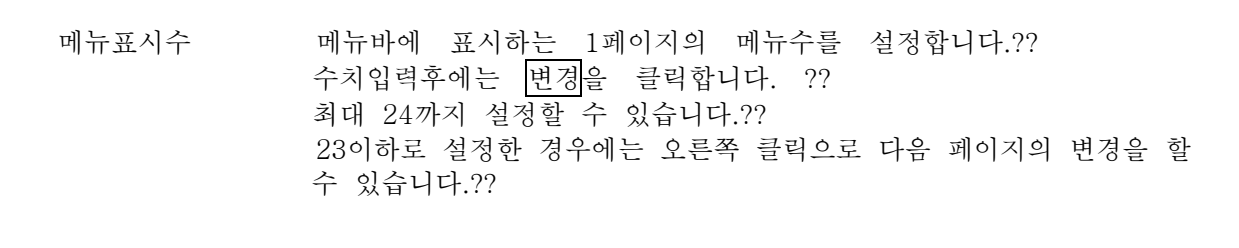

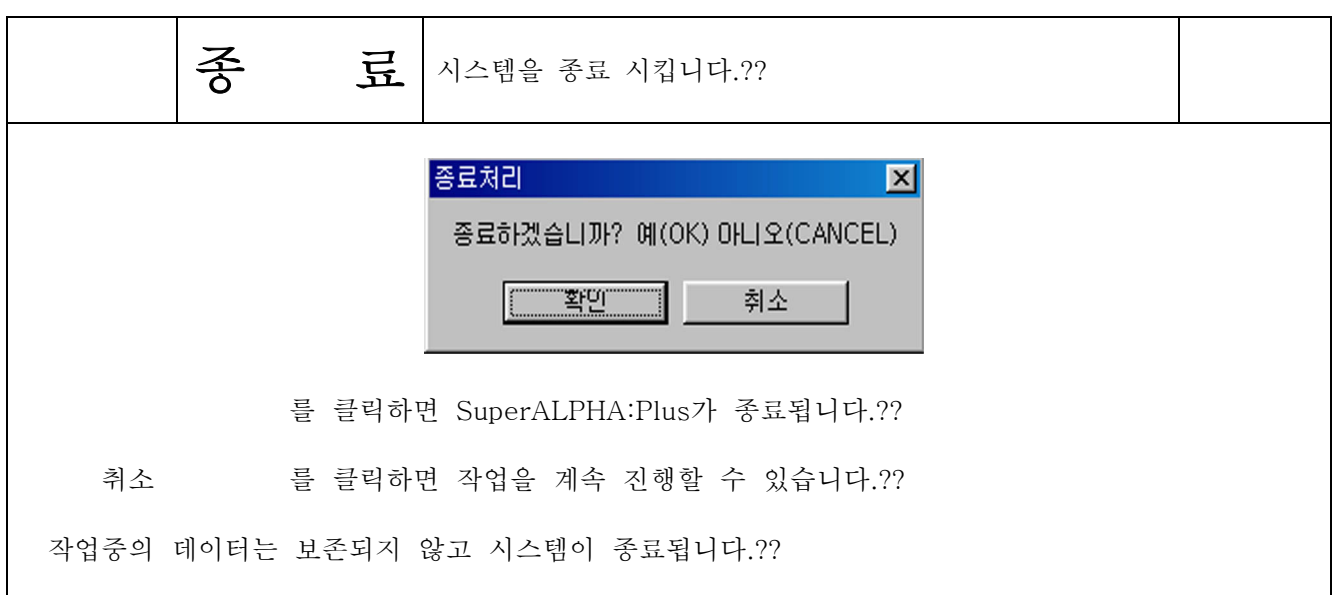

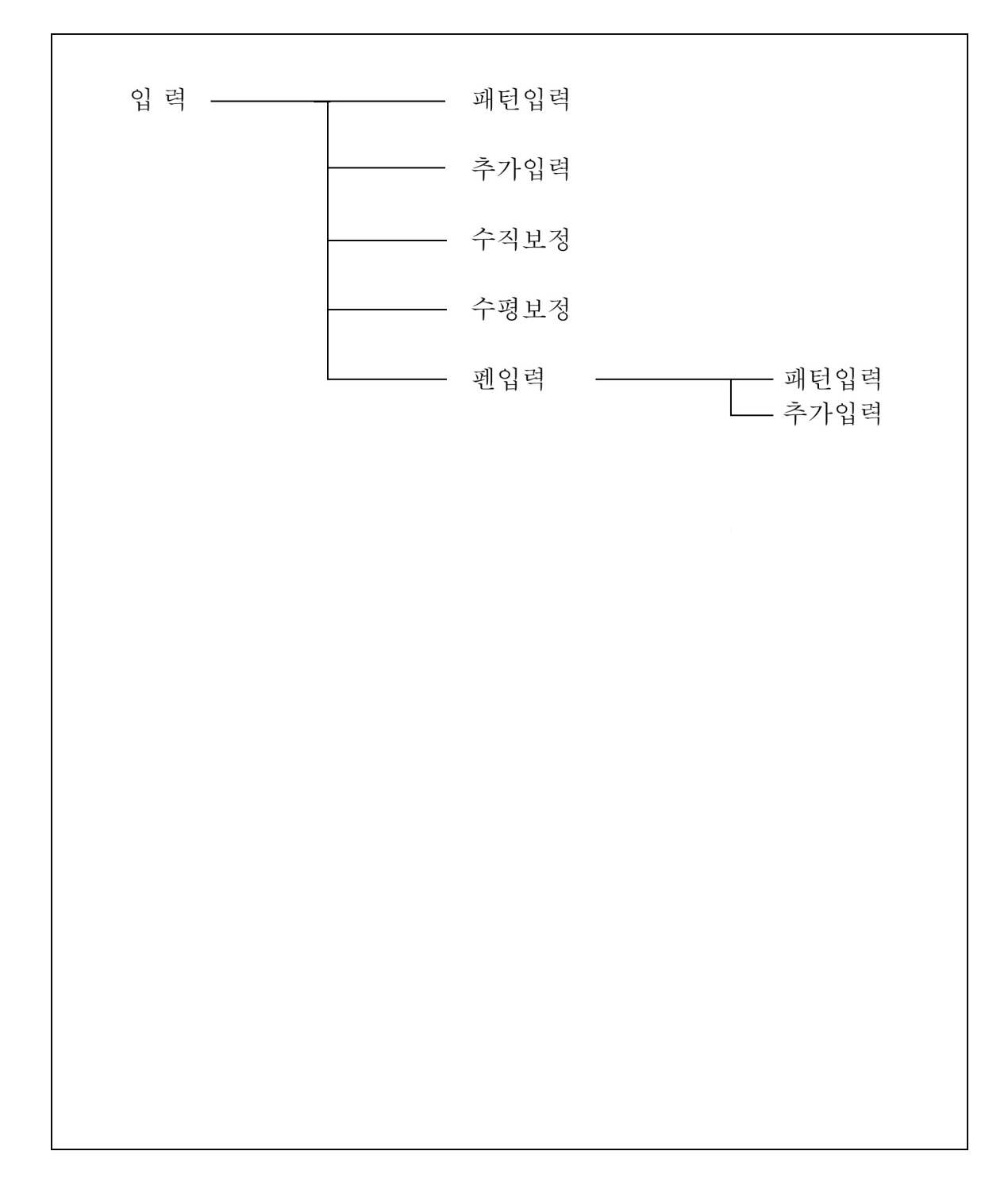

4-3-1

입력

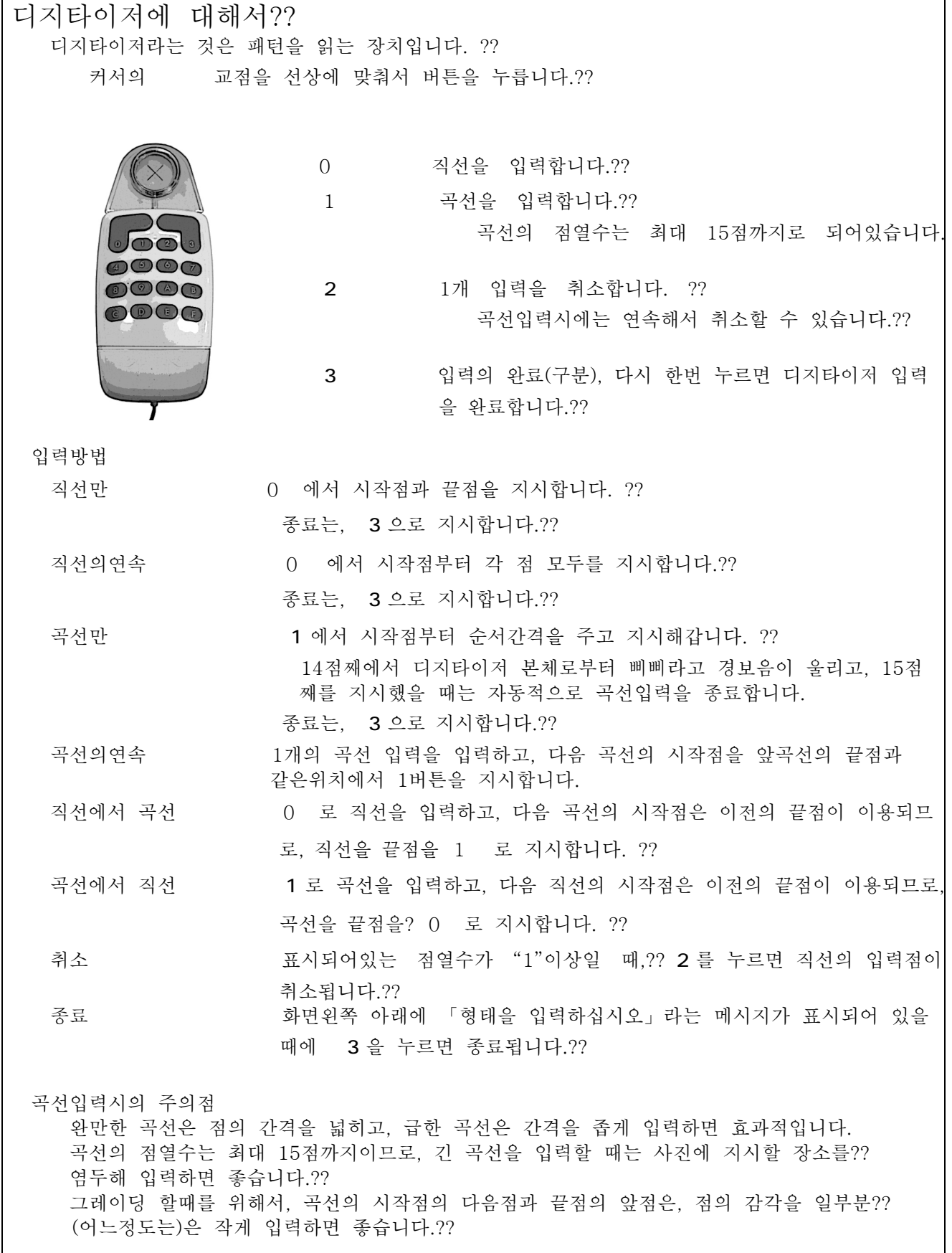

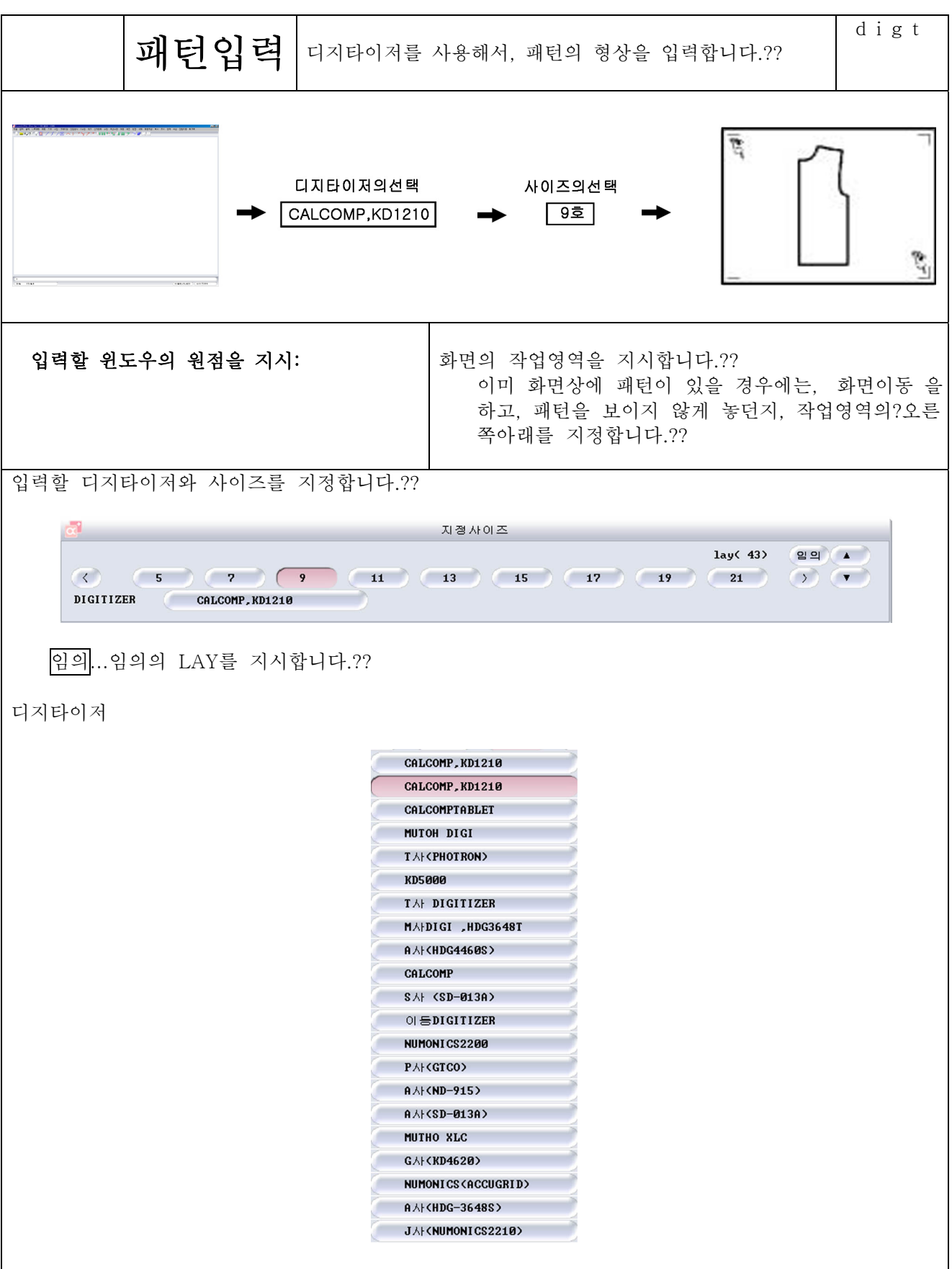

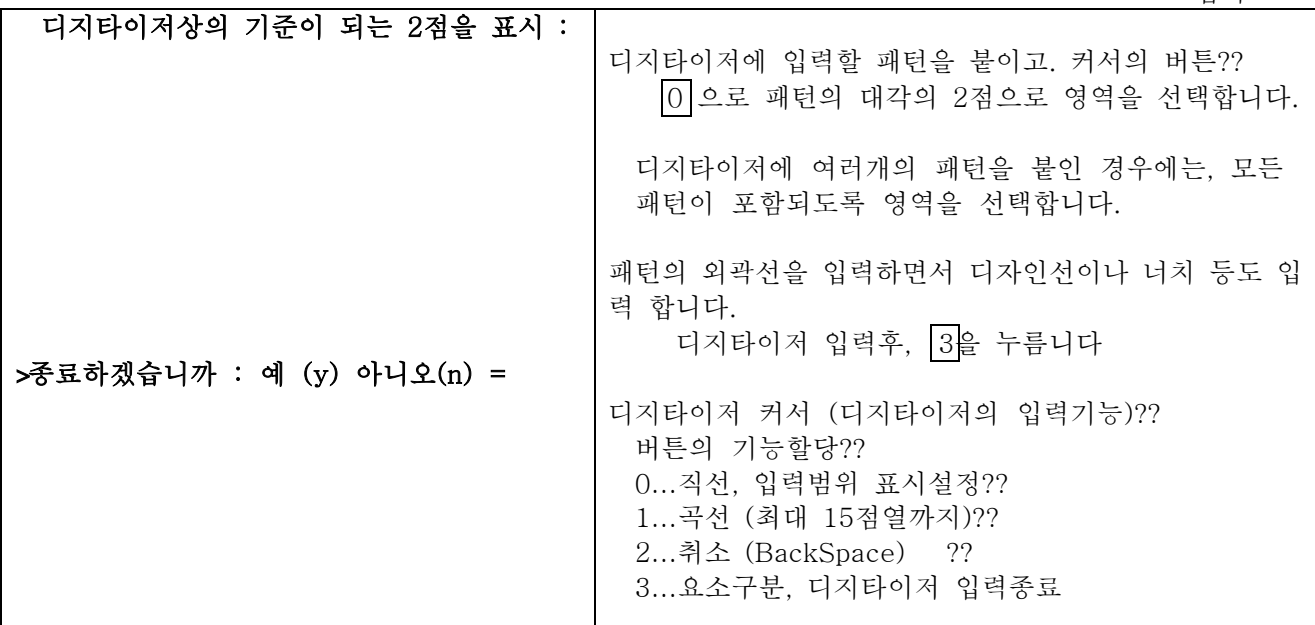

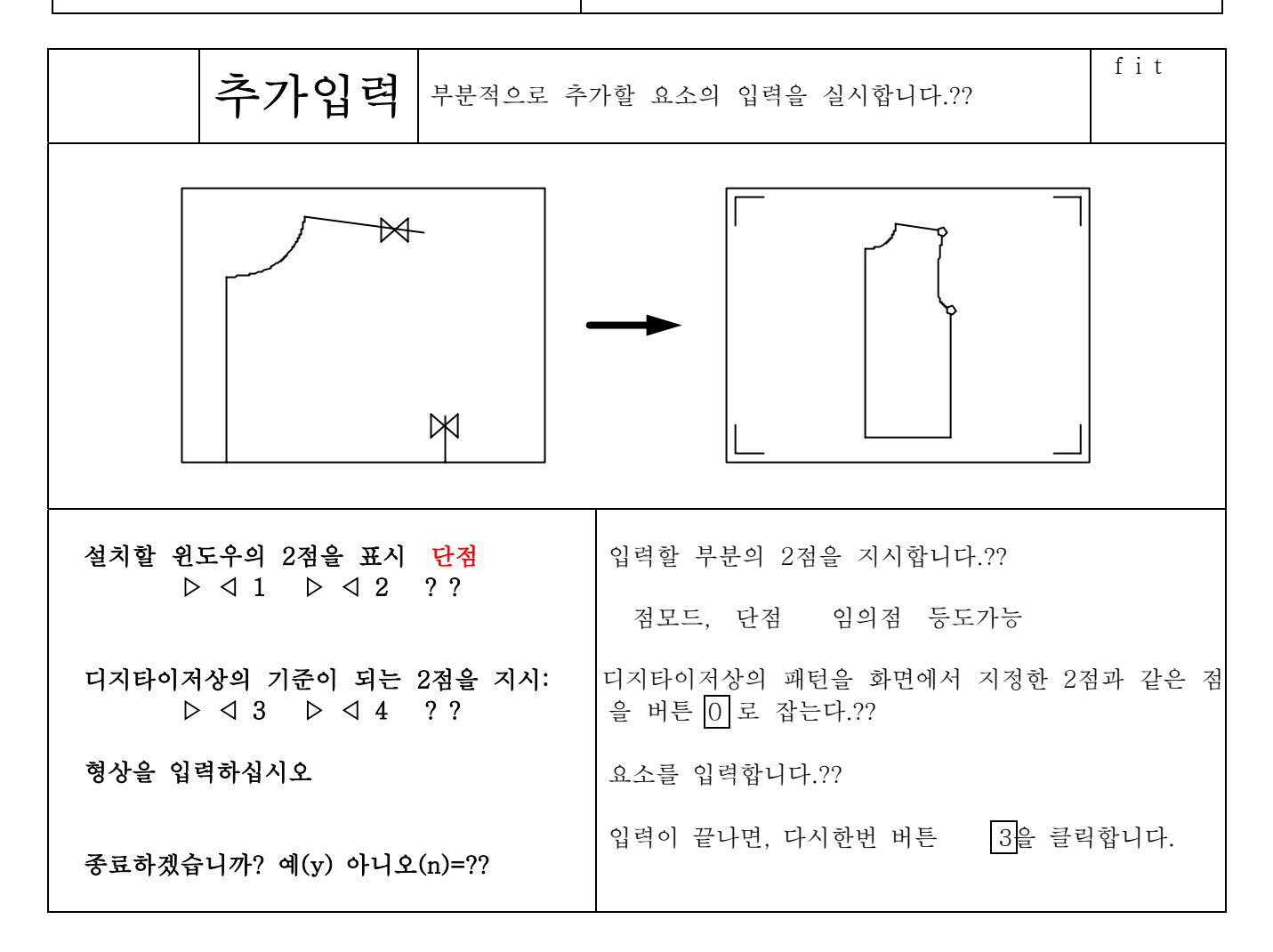

입력

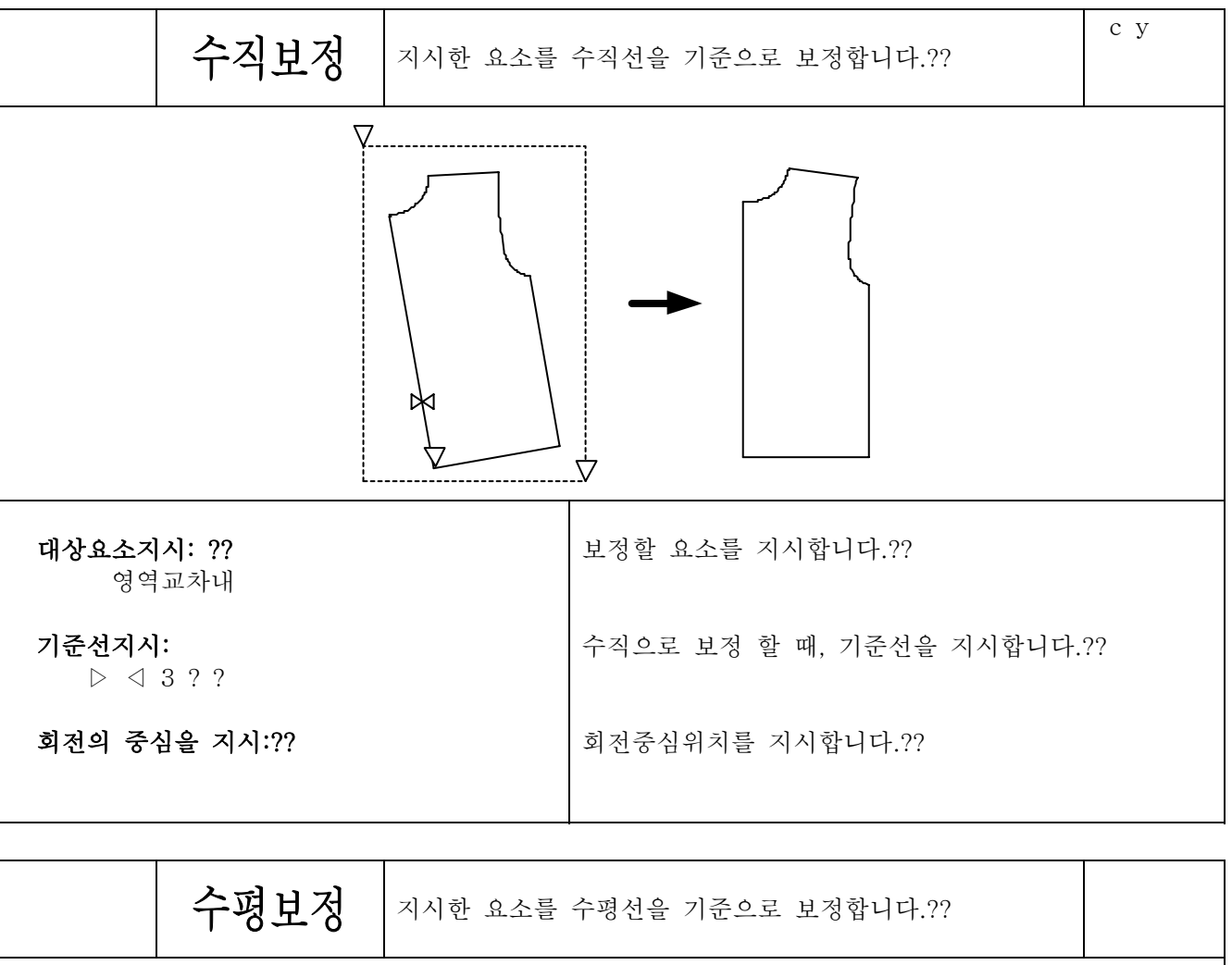

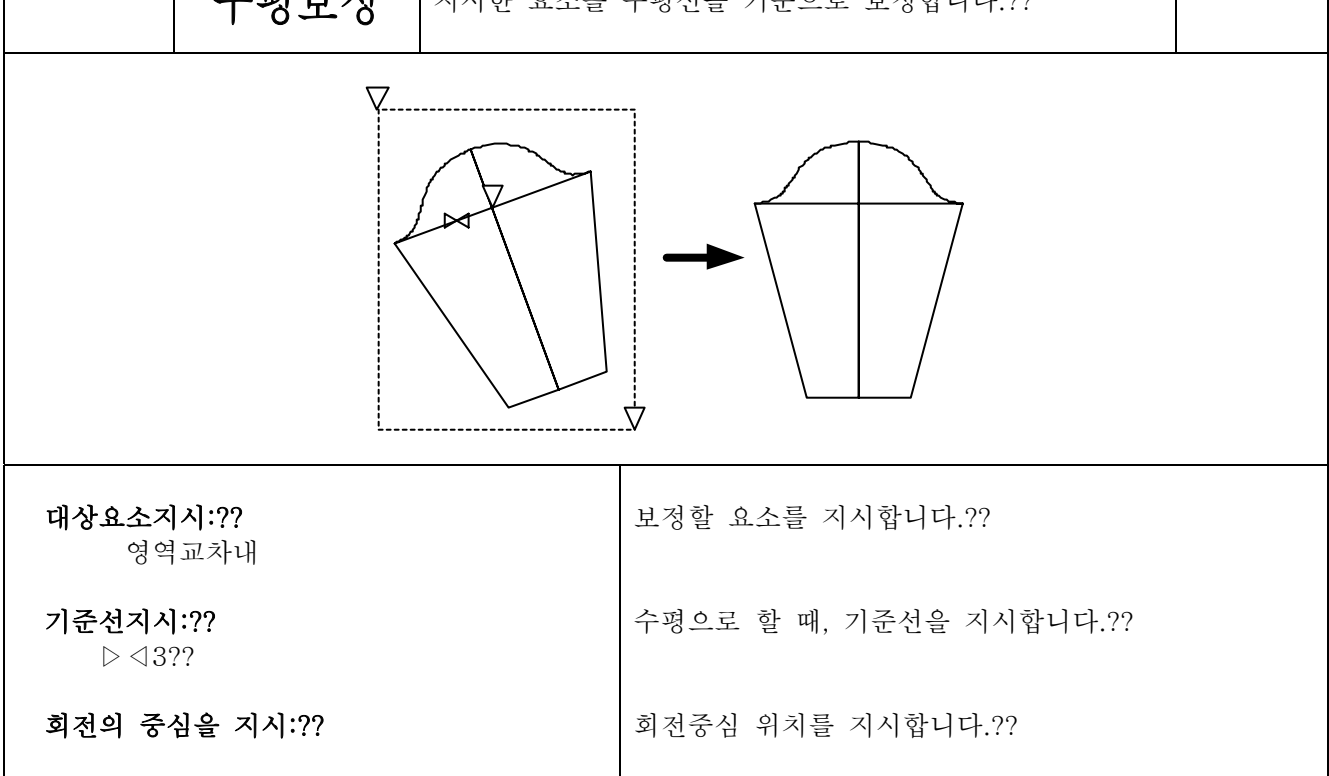

플로터

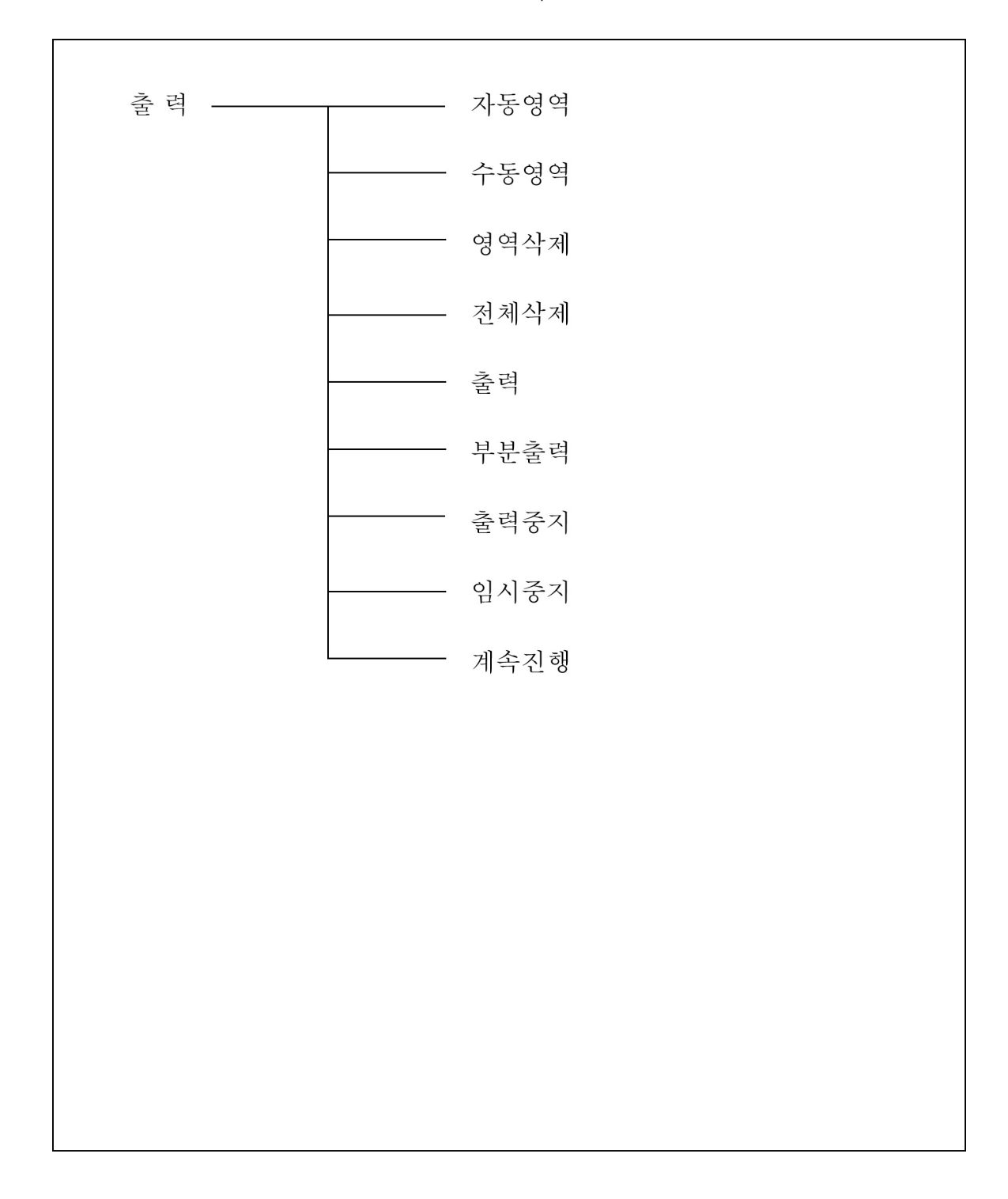

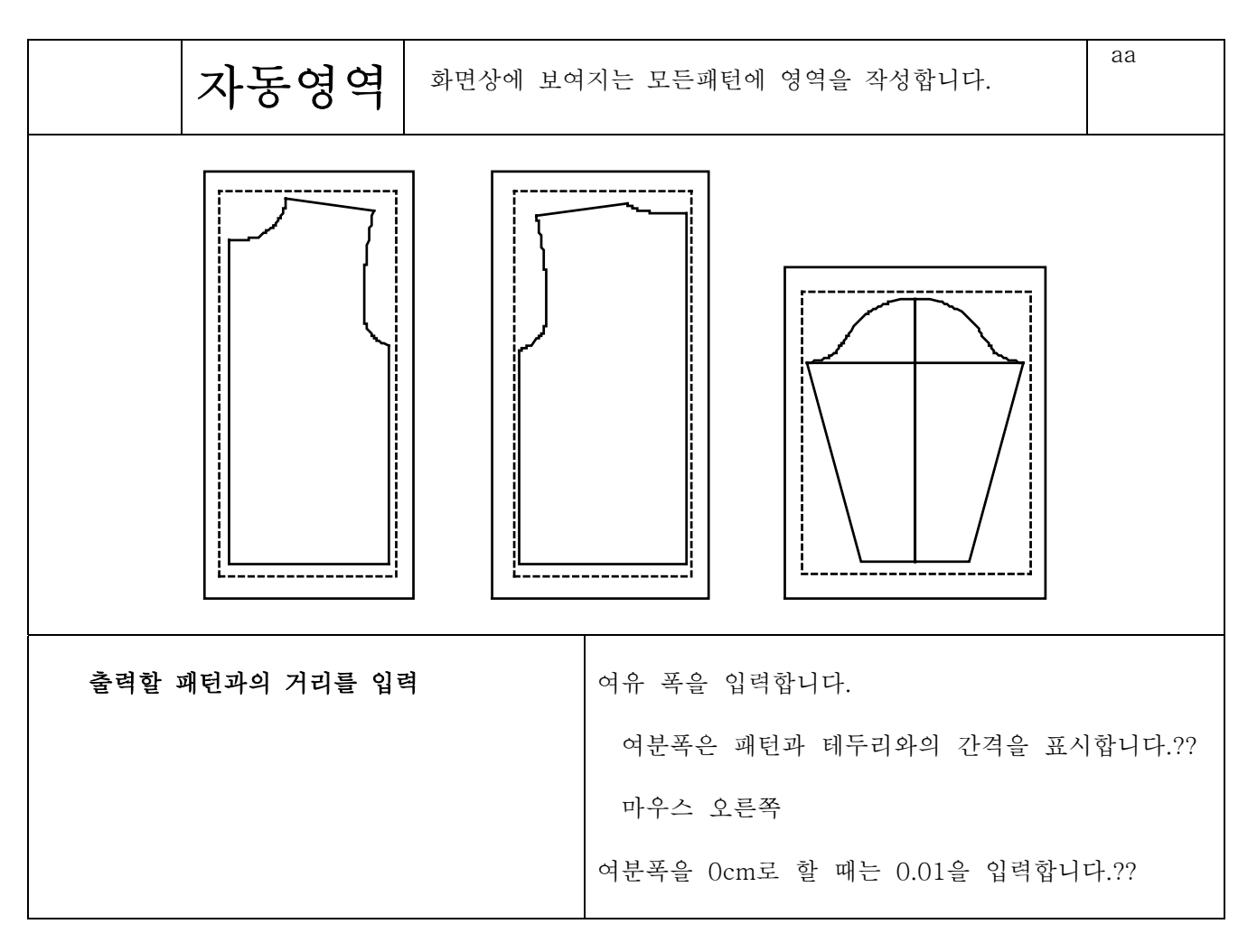
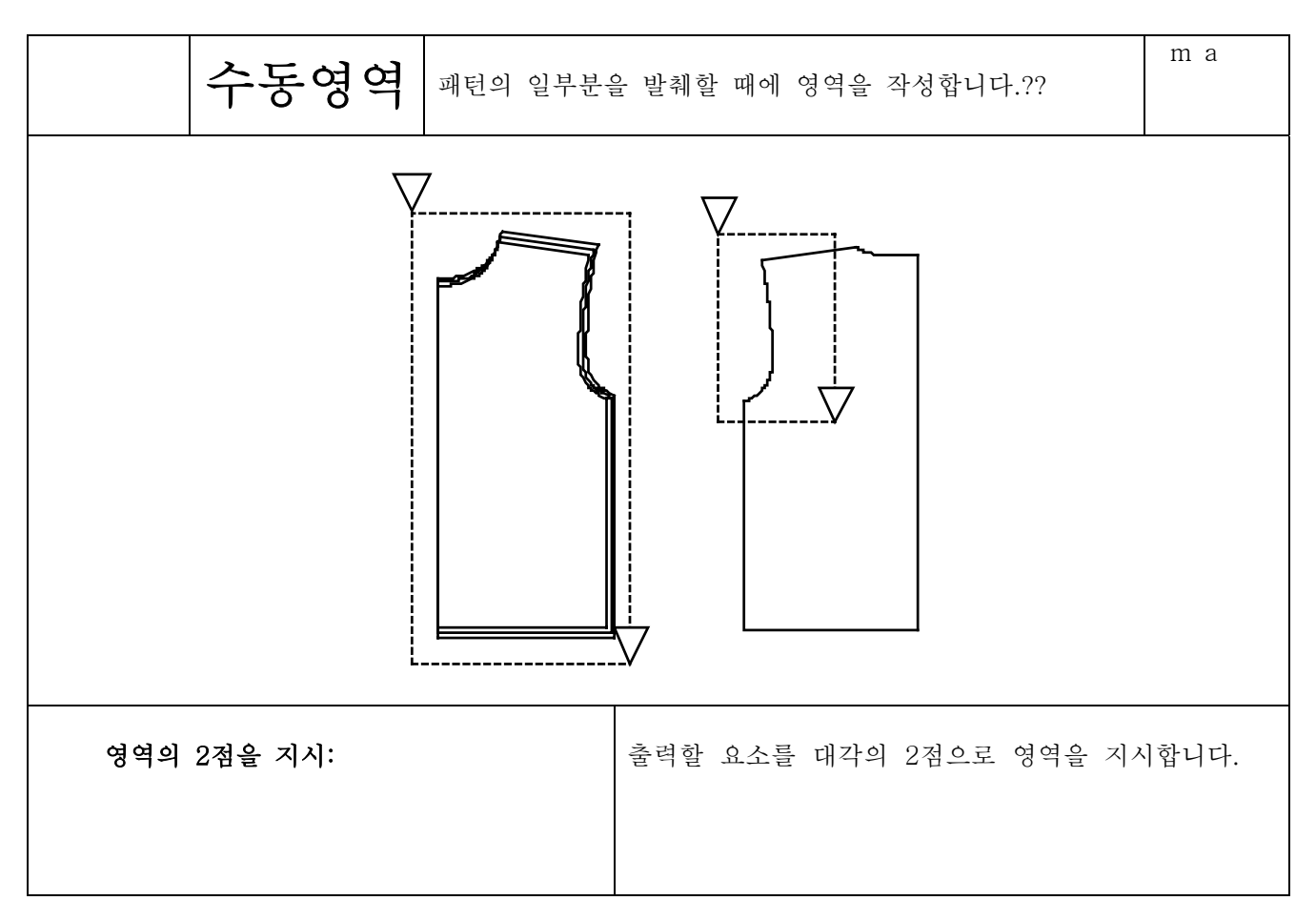

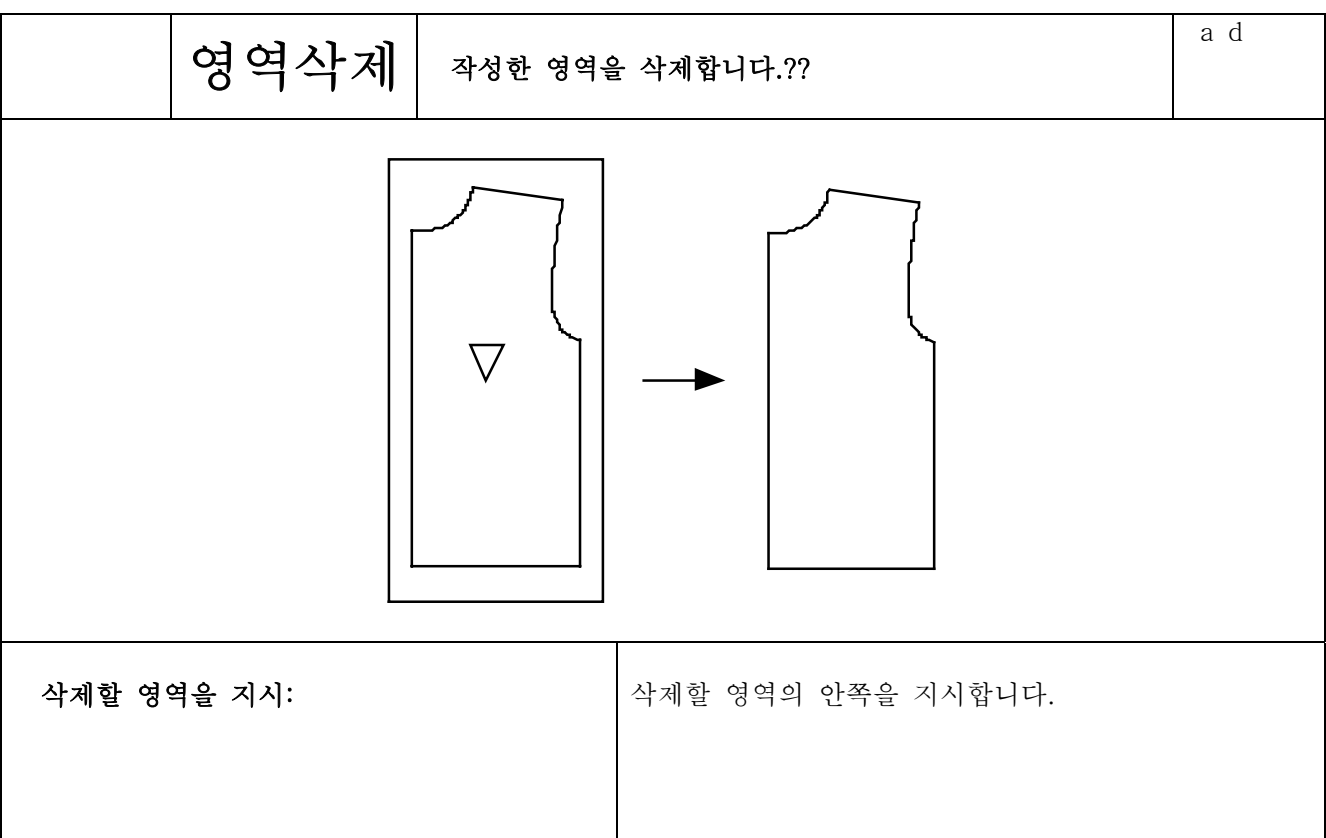

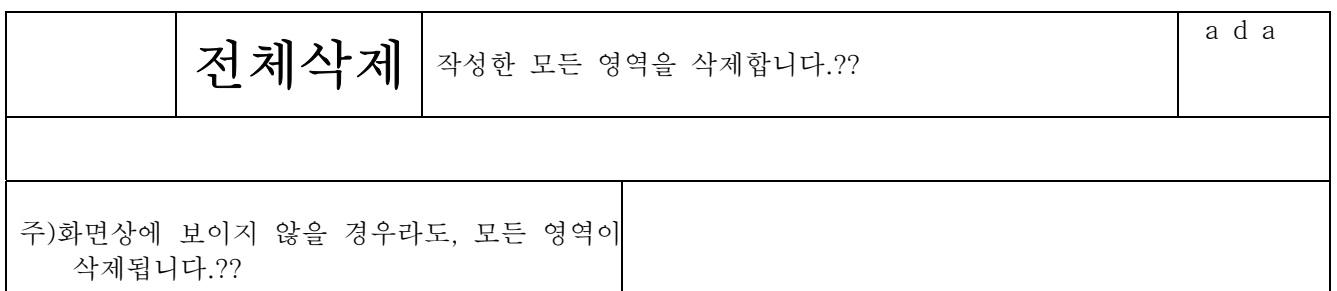

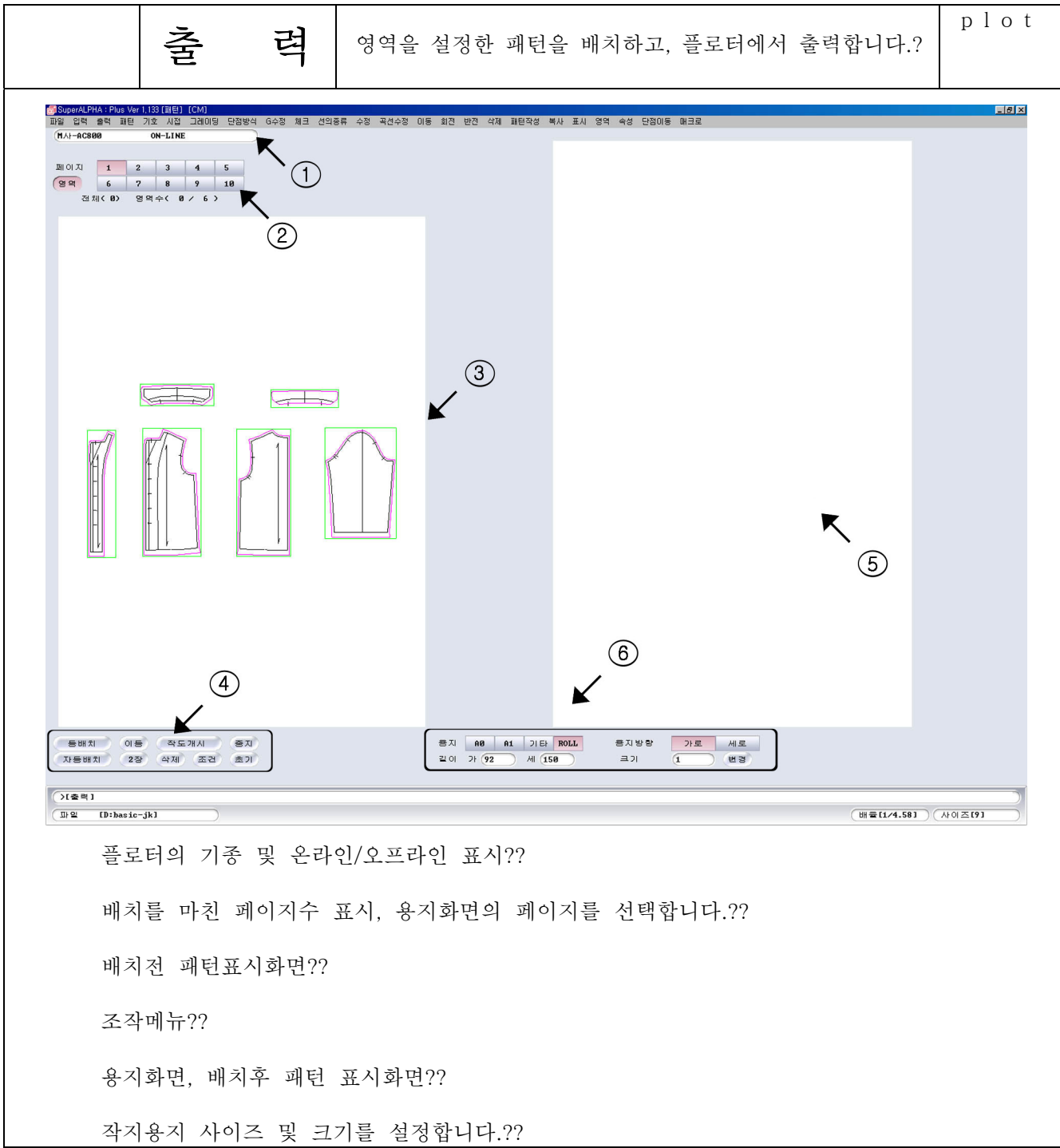

출력

 $444$ 

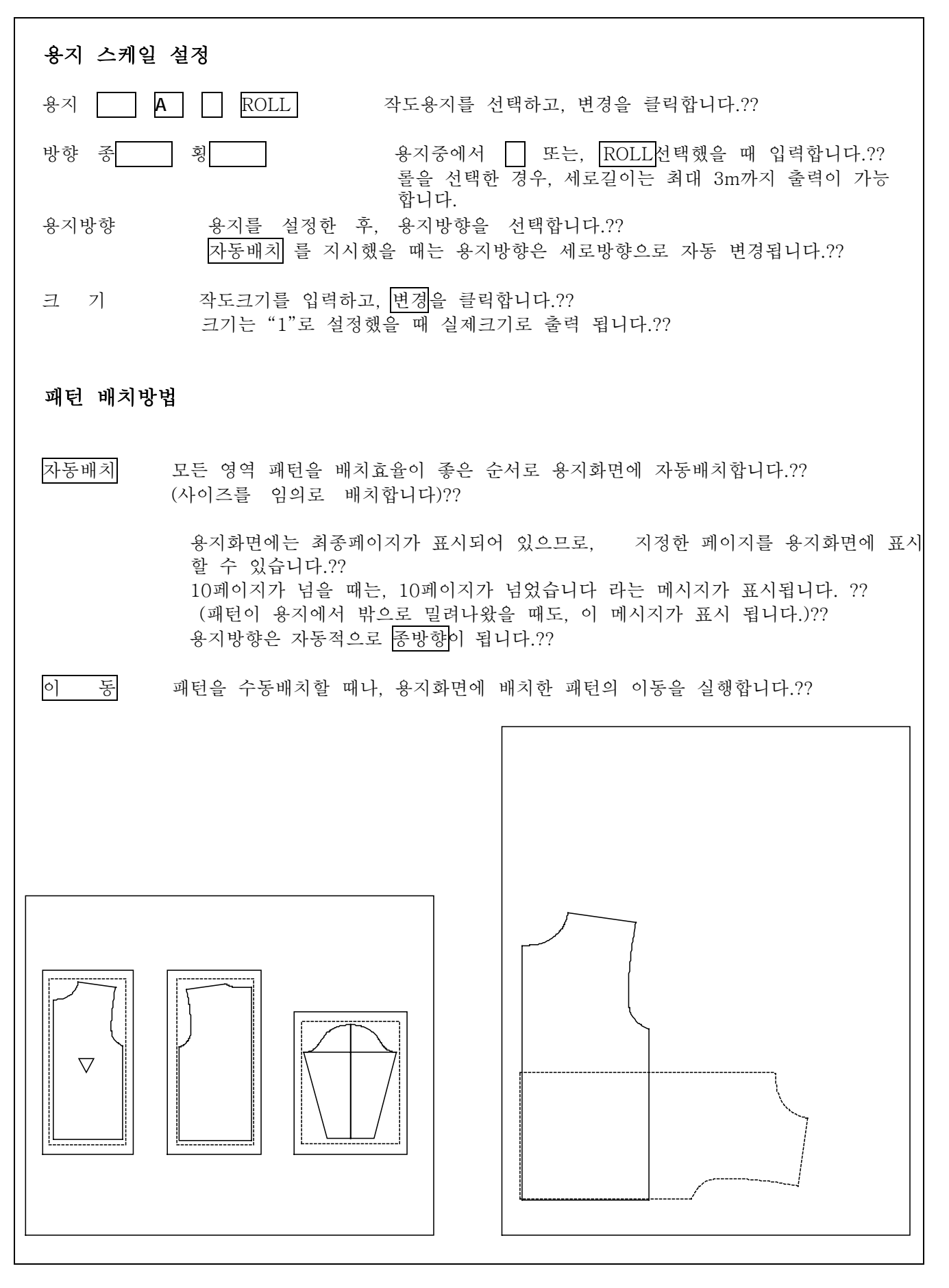

 >이동할 영역을 지정: 배치전 패턴화면에 이동할 패턴의 영역을 지정합니다.?? >작도위치까지 이동 패턴이 용지화면에 왼쪽아랫쪽에 배치합니다. (회전 f・1,f・2,f・3,f・4) 패턴을 이동하면서 기능키를 사용하면 패턴이 회전합 니다. 좌로 이회전 우로 ° 회전 좌로 • 회전 우로 이 회전 용지화면에 배치한 패턴은 배치전 화면의 영역이 ?? 녹색에서 노란색으로 바뀝니다. 배치전화면으로 돌아간 패턴은 영역이 노란색 테두리 에서 녹색 테두리가 됩니다. |이 \_\_ 2 | \_\_\_ 용지화면을 2페이지 표시하고, 2페이지 사이의 패턴 이동을 실행 할 수 있습니다.?? <mark>("</mark>SuperALPHA:Plus Ver 1,133(IIIEI) [CM]<br>|파일 입력 출력 IIEI 기호 시집 그레이딩 단점방식 G수정 채크 선의종류 수정 곡선수정 이동 회전 반전 삭제 III단작성 복사 표시 영역 속성 단점이동 매크로  $E[**B**]<sub>X</sub>$  $\begin{array}{c|cccccc} \mathbb{H}[\mathbb{O}]\,\vec{\lambda} & & \textbf{1} & \textbf{2} & \textbf{3} & \textbf{4} & \textbf{5} \\ \hline \mathfrak{GB} & & \textbf{6} & \textbf{7} & \textbf{8} & \textbf{9} & \textbf{10} \\ & & \textbf{3} & \textbf{5} & \textbf{6} & \textbf{7} & \textbf{8} & \textbf{9} & \textbf{10} \\ \end{array}$  $\begin{array}{c|cccccccccccccc} \mathbb{H} & 0 & \mathbb{X} & 1 & & 2 & & 3 & & 4 & & 5 \\ & & 6 & & 7 & & 8 & & 9 & & 10 \\ \end{array}$ 이동 앞화면  $\sqrt{y}$  [D:basic-jk] (배클[1/4.94] ) (사이즈[9]

출력 >이동할 영역을 지시: 배치전 이동할 패턴화면의 패턴영역을 지시합니다.?? >작도 위치까지 이동: 지시한 패턴이 드레그 하면서 이동하고, 드레그 중에도 기능키를 사용하면서 패턴을 회전시킬 수 있습니다. (회전 f・1,f・2,f・3,f・4) 삭 제 용지화면의 패턴을 원래대로 돌릴때나, 같은 패턴을 다시 용지화면에 배치할??때??  $FZ$ <mark>&</mark> SuperALPHA:Plus Ver 1,133 [태턴]<br>- 파일 입력 출력 패턴 기호 시접 33 (I) [UM]<br>그레이딩 단점방식 G수정 체크 선의종류 수정 곡선수정 이동 회전 반전 삭제 패턴작성 복사 표시 영역 속성 단점이동 매크로  $0N-1$  TMT  $41.4000$  $\overline{\nabla}$  1 **GED**  $\sqrt{2}$ -<br>- (동배치 ) 이동 (작도개시 ) 중지<br>- (자동배치 ) 2장 (삭제 조건 초기  $\begin{tabular}{|c|c|c|c|c|} \hline \multicolumn{1}{|c|}{\textbf{8}} & \multicolumn{1}{|c|}{\textbf{8}} & \multicolumn{1}{|c|}{\textbf{8}} & \multicolumn{1}{|c|}{\textbf{8}} & \multicolumn{1}{|c|}{\textbf{8}} & \multicolumn{1}{|c|}{\textbf{8}} & \multicolumn{1}{|c|}{\textbf{8}} & \multicolumn{1}{|c|}{\textbf{8}} & \multicolumn{1}{|c|}{\textbf{8}} & \multicolumn{1}{|c|}{\textbf{8}} & \multicolumn{1}{|c|}{\textbf{8}} & \$ 용지방향 가로 세로  $\equiv$  21 버경  $O(21)$  $\sqrt{12}$   $[D:jk-881]$  $(H \otimes [1/4.58])$   $(A)0 \leq [12]$  $\sim$  삭제할 패턴 영역을 지시하세요. >삭제할 영역을 지시: 용지화면의 패턴을 지시했을 때.?? 용지화면의 패턴이 사라지고, 배치전 화면으로 되돌아가, 노란색 영역에서 녹색 영역으로 됩 니다. 주) 같은 패턴을 복수배치해서 작도할 수 있습니다. 배치전 화면의 패턴을 지시했을 때 ?? 이때, 의 배치를 마친 패턴수가 전패턴수 보다 배치전 화면의 패턴 영역이 노란색 영역에서 많게 됩니다. 녹색영역으로 바뀌고, 재배치할 수 있습니다.

제4장 패턴제작

### 용지화면의 패턴을 되돌릴 때 ??

초 기 배치를 마친 모든 패턴이 배치전의 패턴화면 으로 되돌아 가고, 노란색 영역 에서 녹색 영역으로 됩니다.

## <출력을 중지할 때>

중 지 | 패턴제작의 화면으로 돌아갑니다.??

### <작도조건설정>

 작도조건 플로터종류/접속/모드/종이크기/선종류및,간격등을 설정합니다. 한번 설정된 작도조건은 다음 사용시에 다시 설정하지 않아도 됩니다.

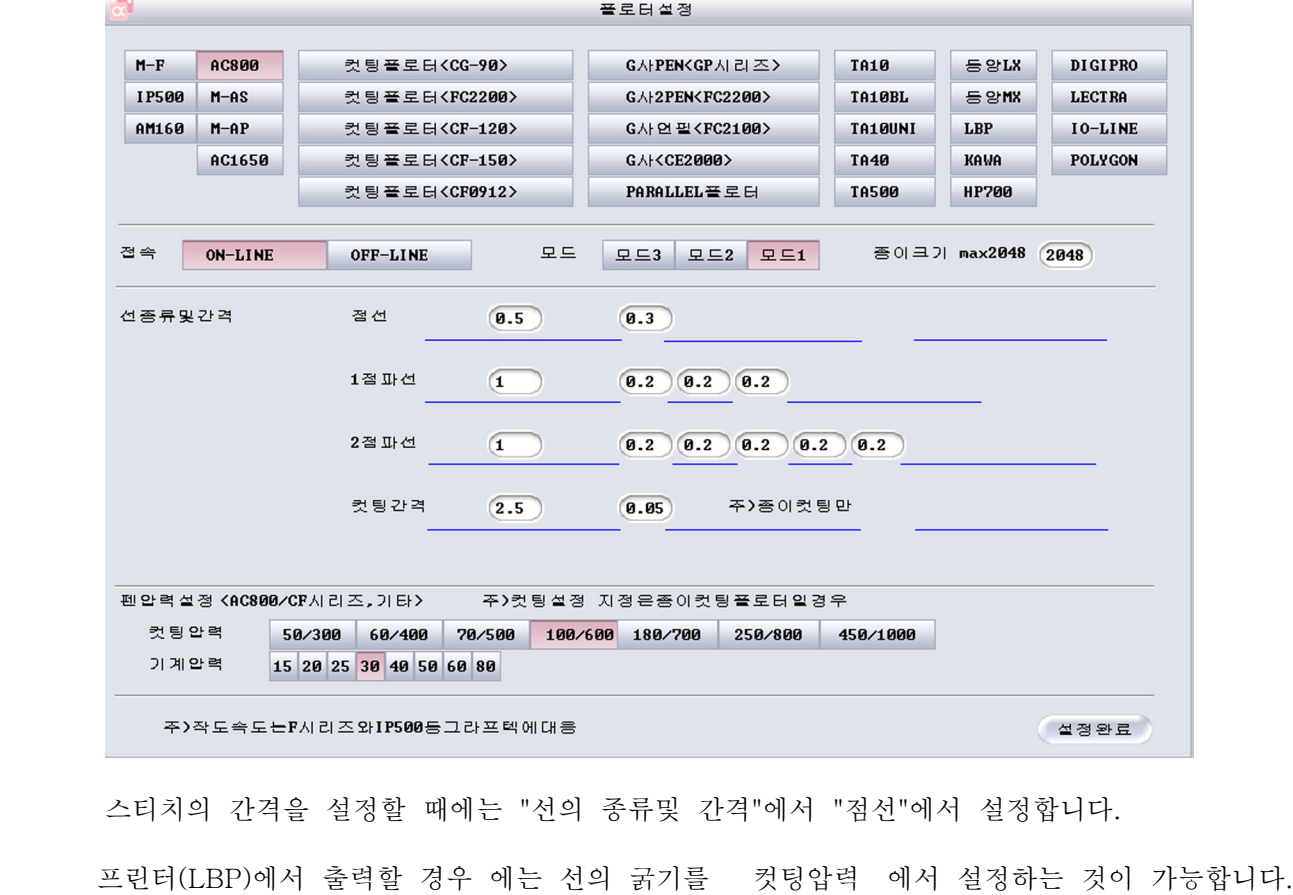

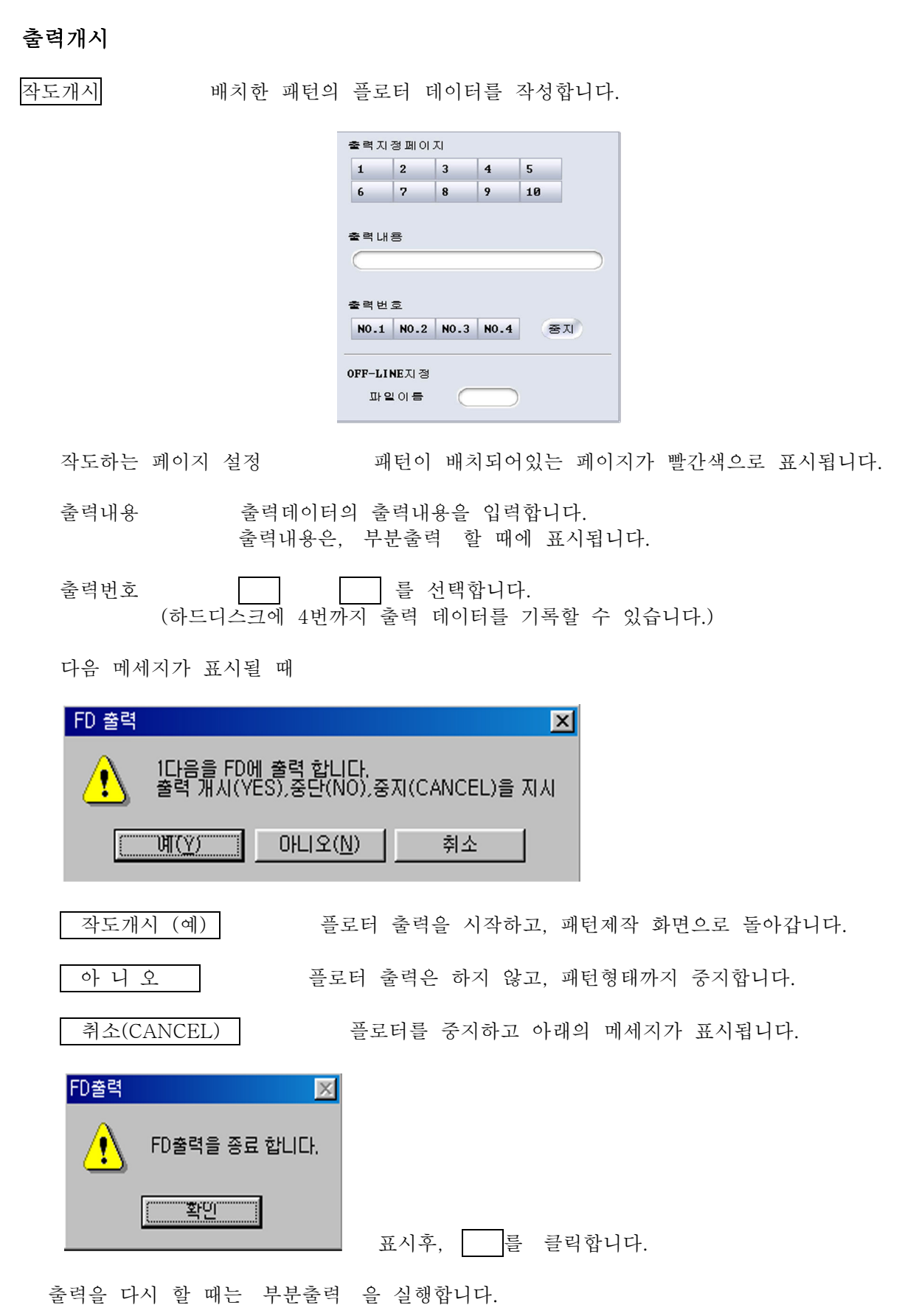

4-4-9

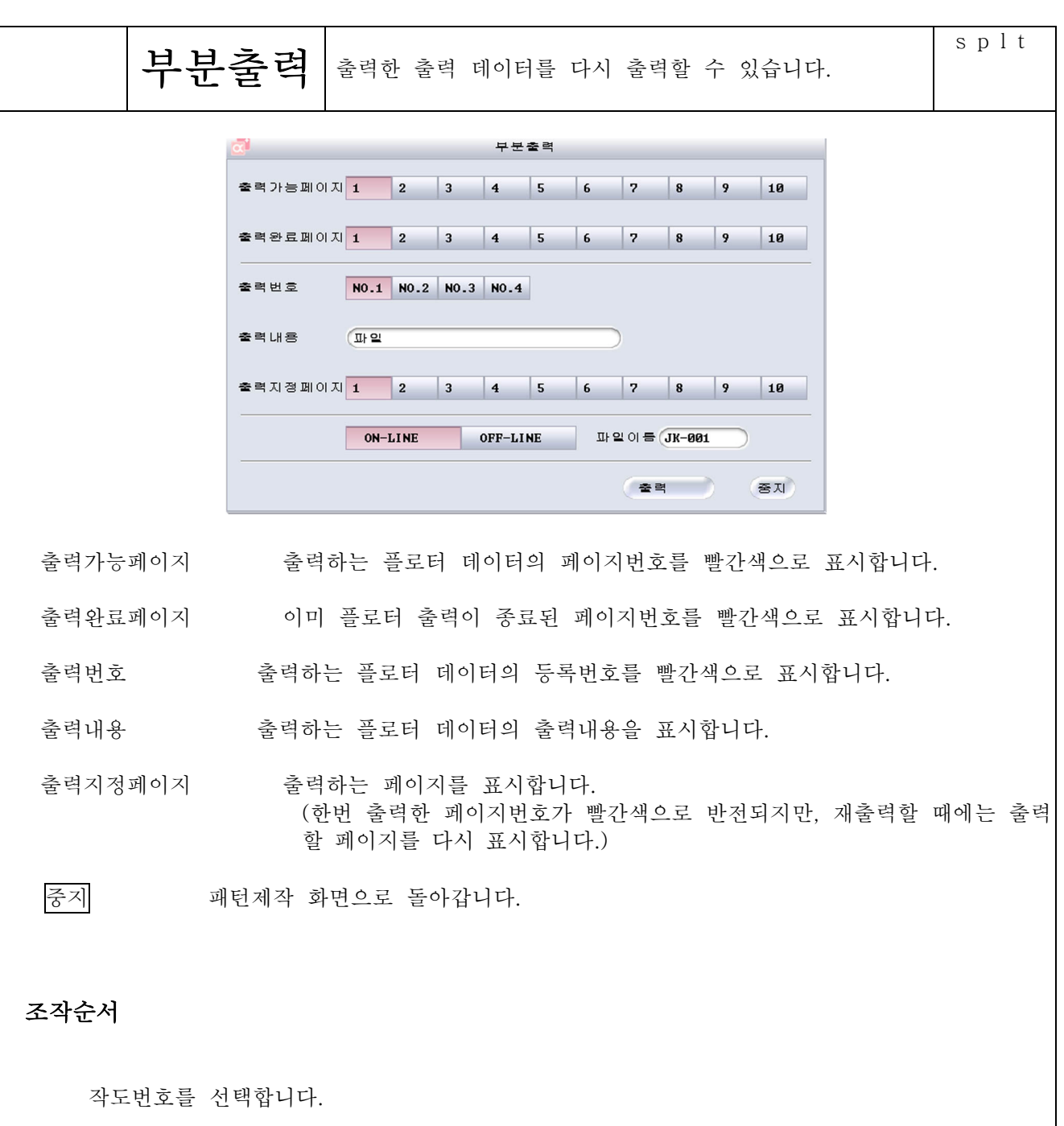

작도지정 페이지를 선택합니다.

작도개시를 클릭합니다.

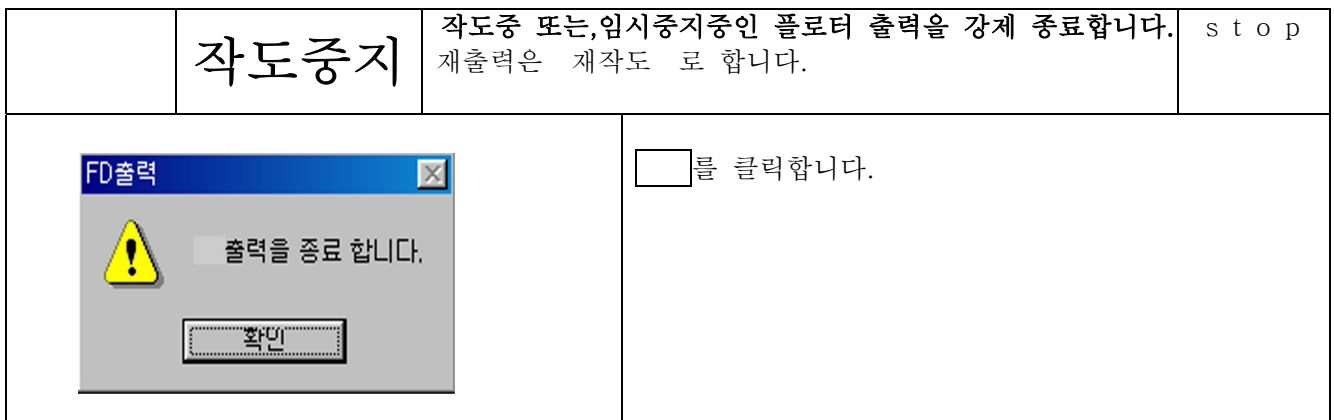

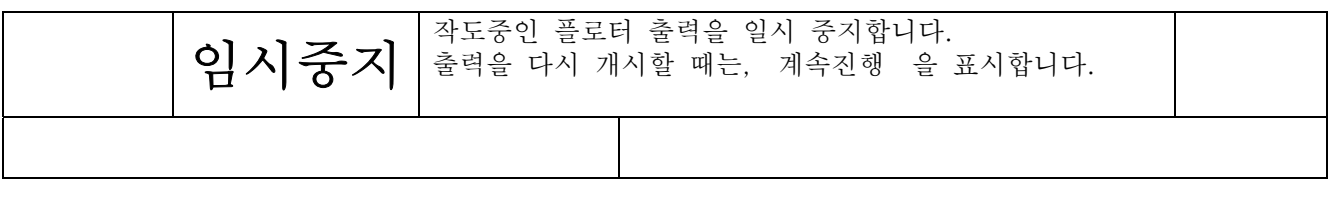

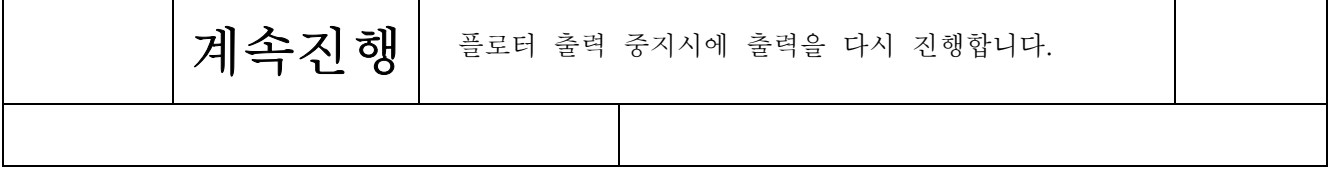

# 제4장 패턴제작

니트패턴

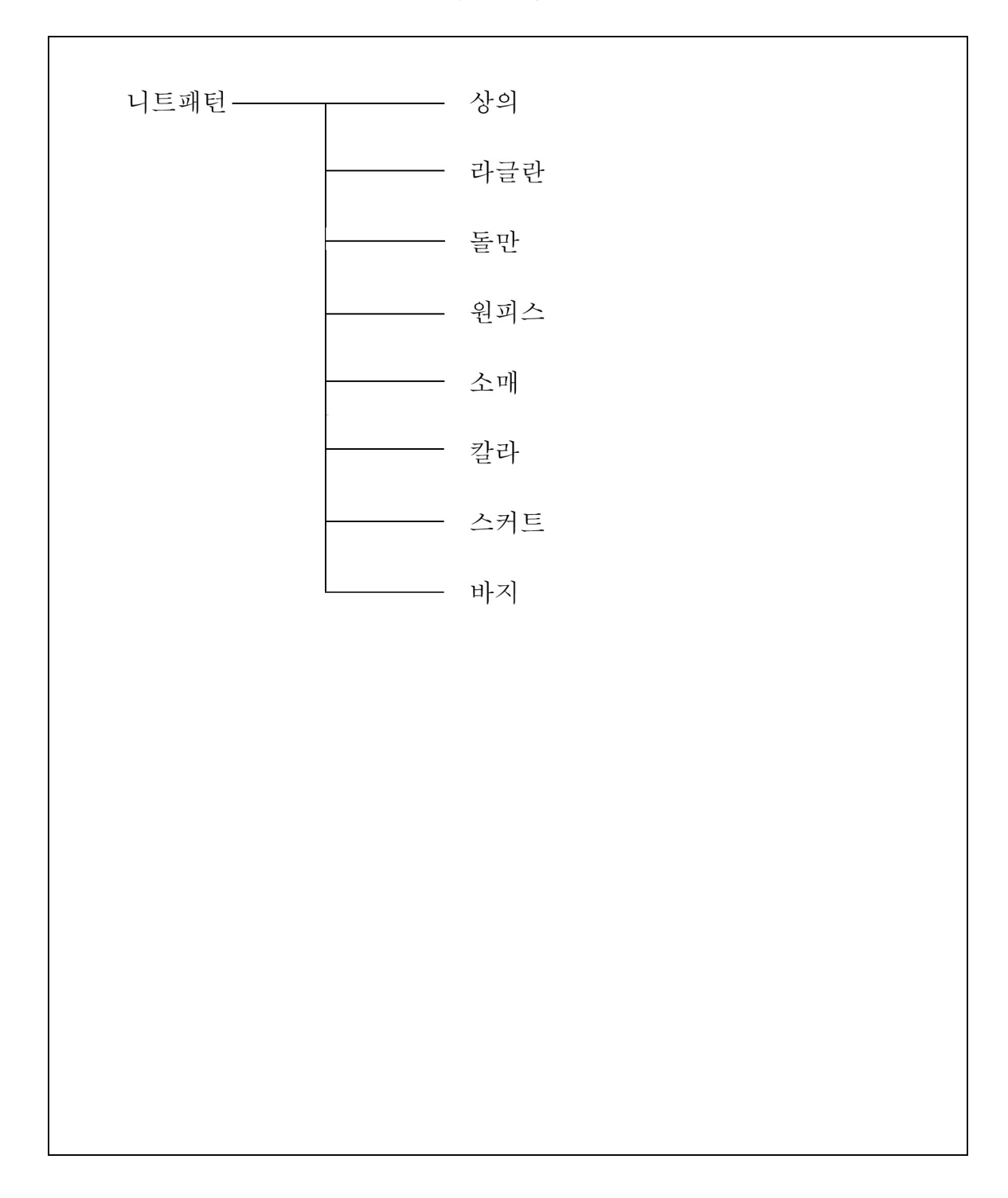

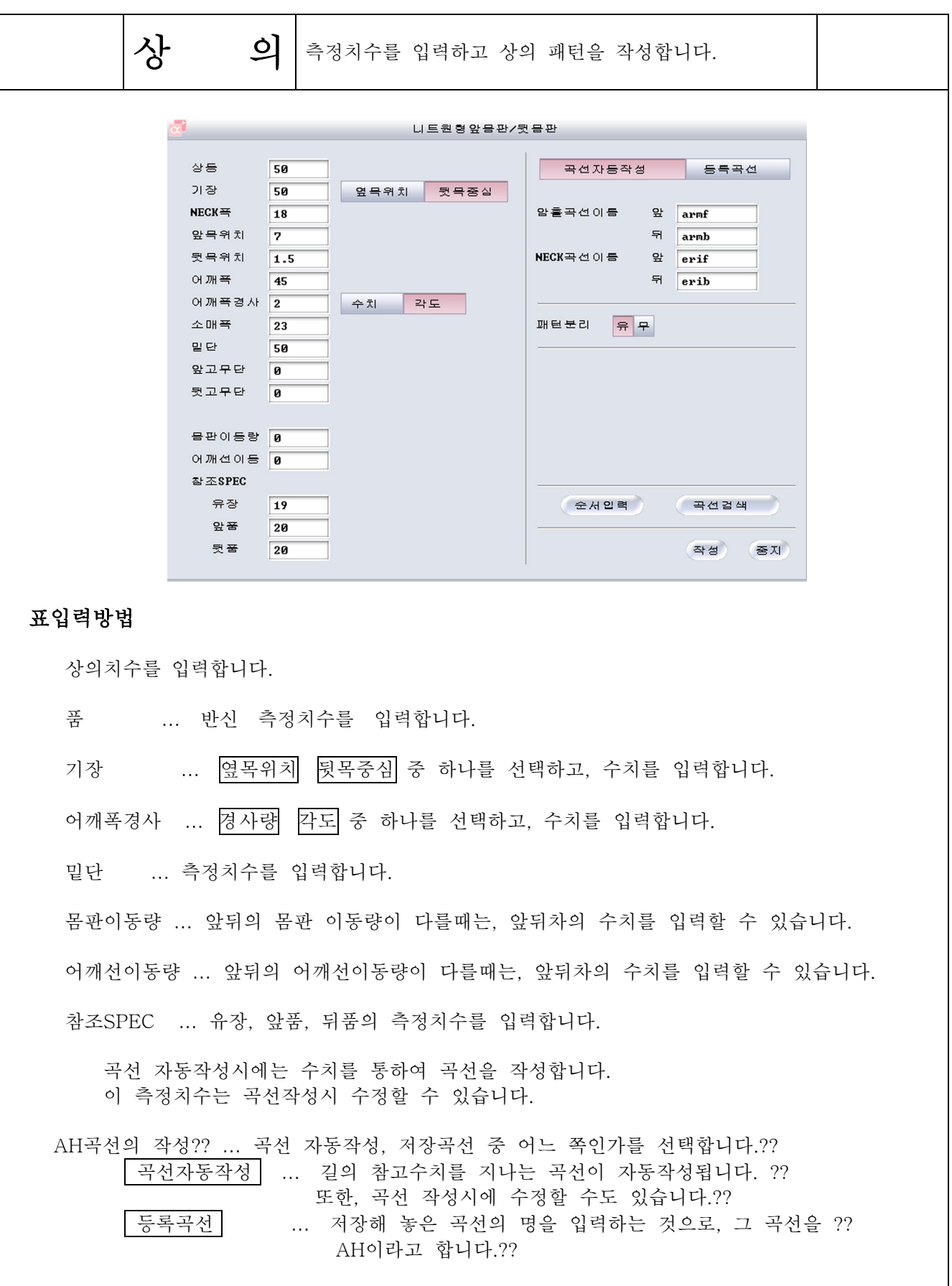

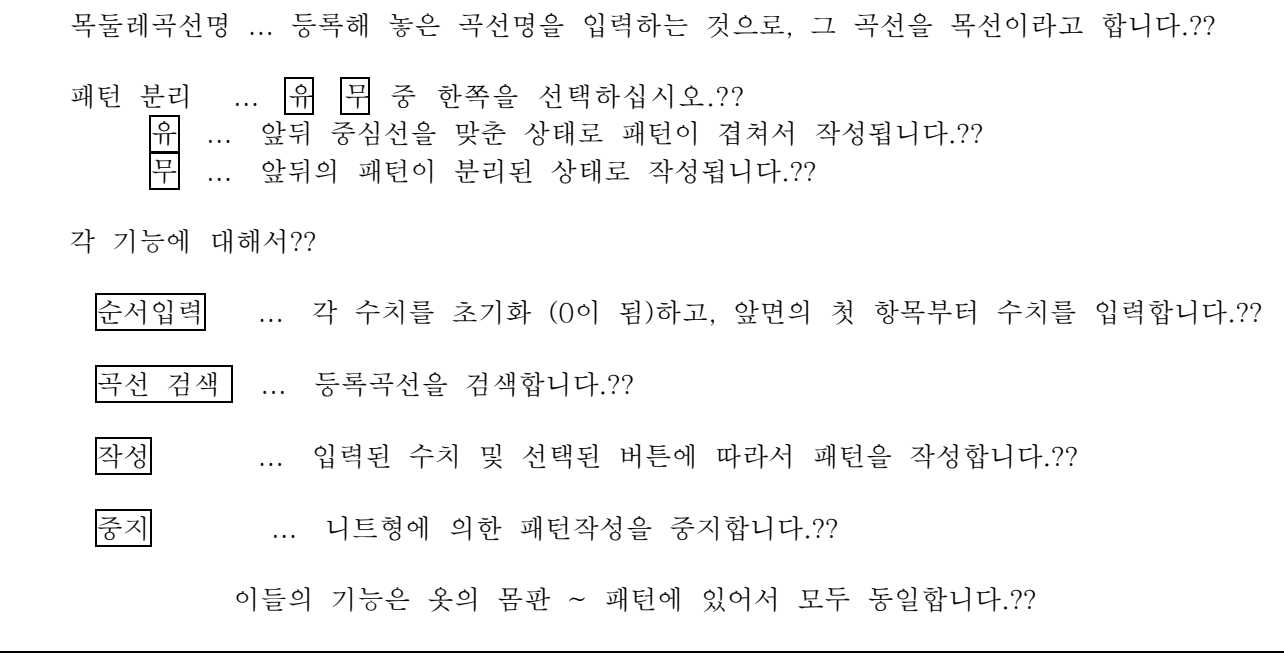

곡선둘레를 변경하지 않을 때는 오른쪽을 클릭합니다.

 청색곡선 … 곡선둘레가 움직이는 범위를 나타냅니다. 붉은점 … 곡선둘레의 변경점을 나타냅니다.

곡선을 깊게 … 플러스값으로 수치를 입력합니다. 곡선을 얕게 … 마이너스값으로 수치를 입력합니다.

흰색곡선 … 기준 곡선을 나타냅니다.

**Chemical Con** 

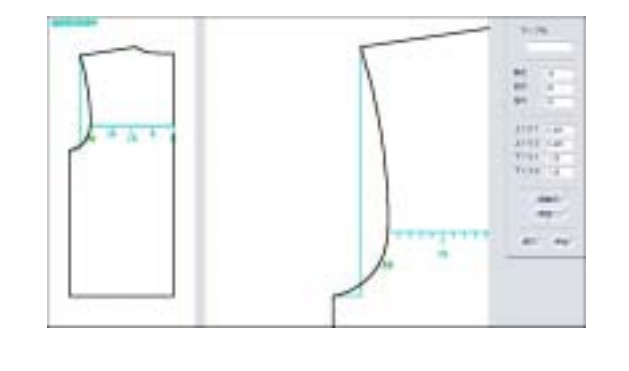

뒷목둘레 곡선을 변경합니다.

>목둘레의 양을 입력 (깊게-플러스 얕게-마이너스) >암홀의 곡선을 입력 (깊게-플러스 얕게-마이너스) 뒷암홀 곡선을 변경합니다.

(2)앞암홀 깊이를 변경합니다.

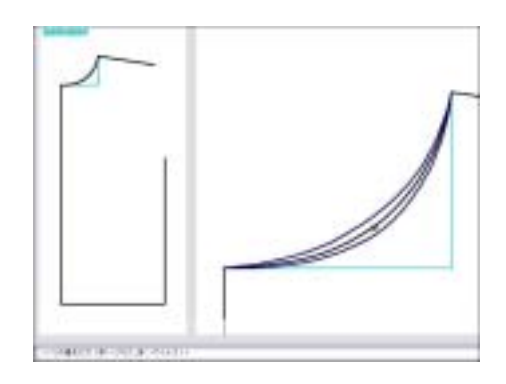

(1)앞목선곡선깊이를 변경합니다. - 목둘레량을 입력 (깊게=플러스, 앝게=마이너스) 암홀의 곡선을 입력 (깊게-플러스 얕게-마이너스)

등록 곡 선 에서 작성할때

## <곡선작성방법>

ios.

붉은점 ... 곡선둘레의 변경점을 나타냅니다.??

곡선둘레를 변경하지 않을 때는 오른쪽을 클릭합니다.??

청색곡선 ... 곡선둘레가 움직이는 범위를 나타냅니다.??

휘색곡선 ... 기주 곡선을 나타냅니다.??

곡선을 깊게 ... 플러스값으로 수치를 입력합니다.?? 곡선을 얕게 ... 마이너스값으로 수치를 입력합니다.??

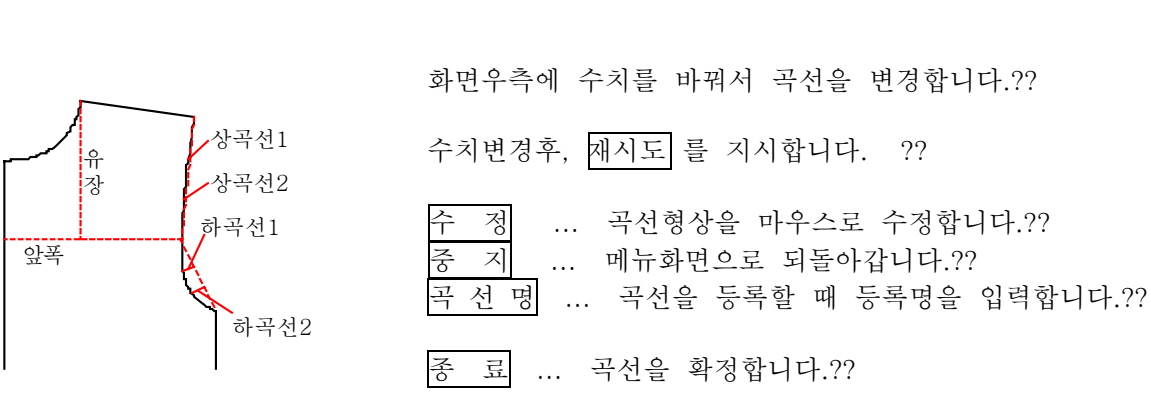

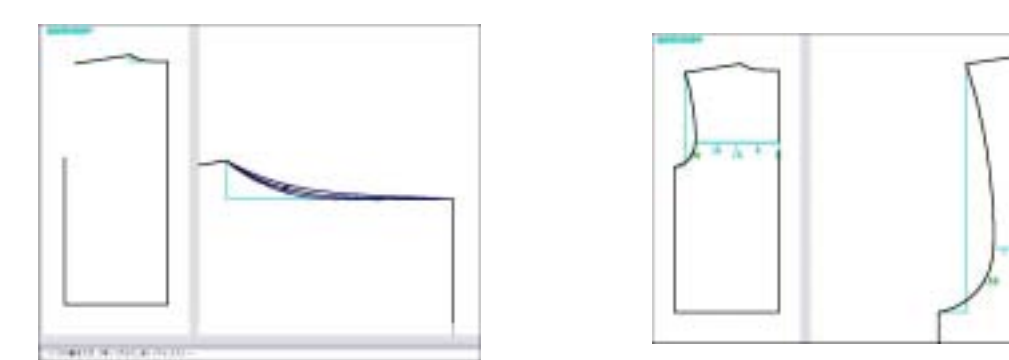

뒤목둘레 곡선을 변경합니다.?? 뒤암홀 곡선을 변경합니다.?? '목둘레의 양을 입력 (깊게-플러스 얕게-마이너스)?? 함홀의 곡선을 입력 (깊게-플러스 얕게-마이너스)<mark>?</mark>?

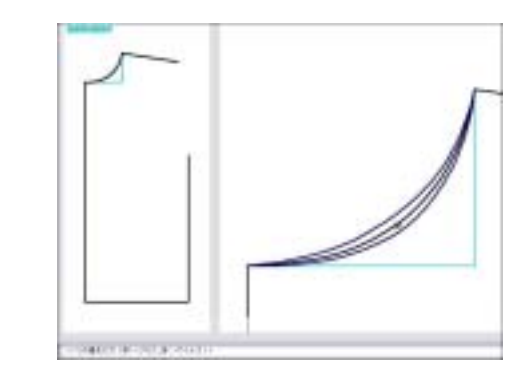

곡선 자동작성 으로 작성할 때??

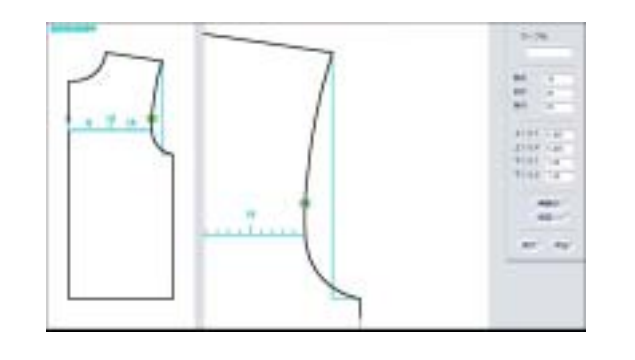

앞목둘레 곡선을 변경합니다.?? 앞암홀 곡선을 변경합니다.?? 목둘레의 양을 입력 (깊게-플러스 얕게-마이너스)?? 암홀의 곡선을 입력 (깊게-플러스 얕게-마이너스)??

제4장 패턴제작

in real

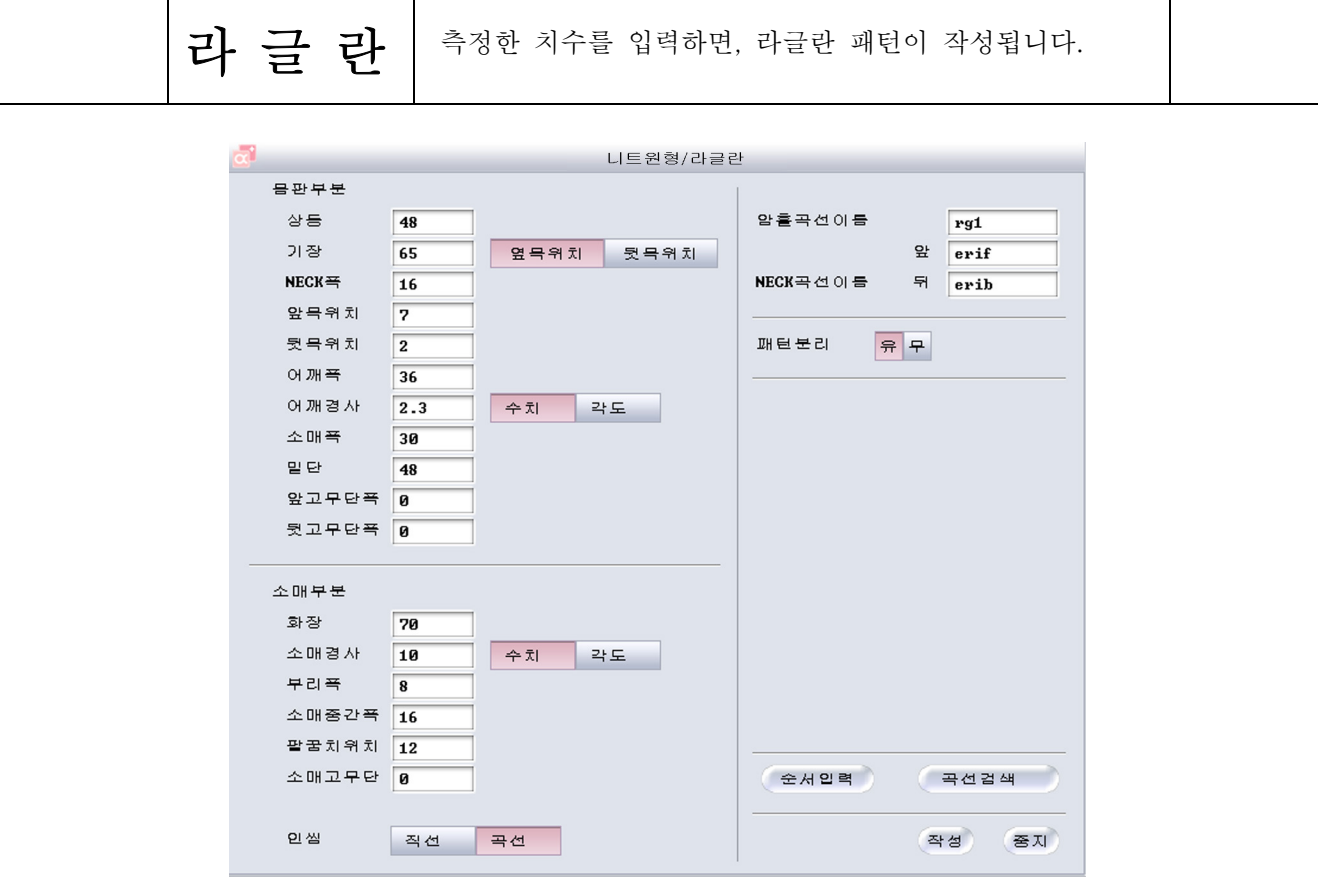

# 표입력방법

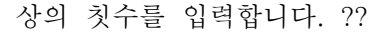

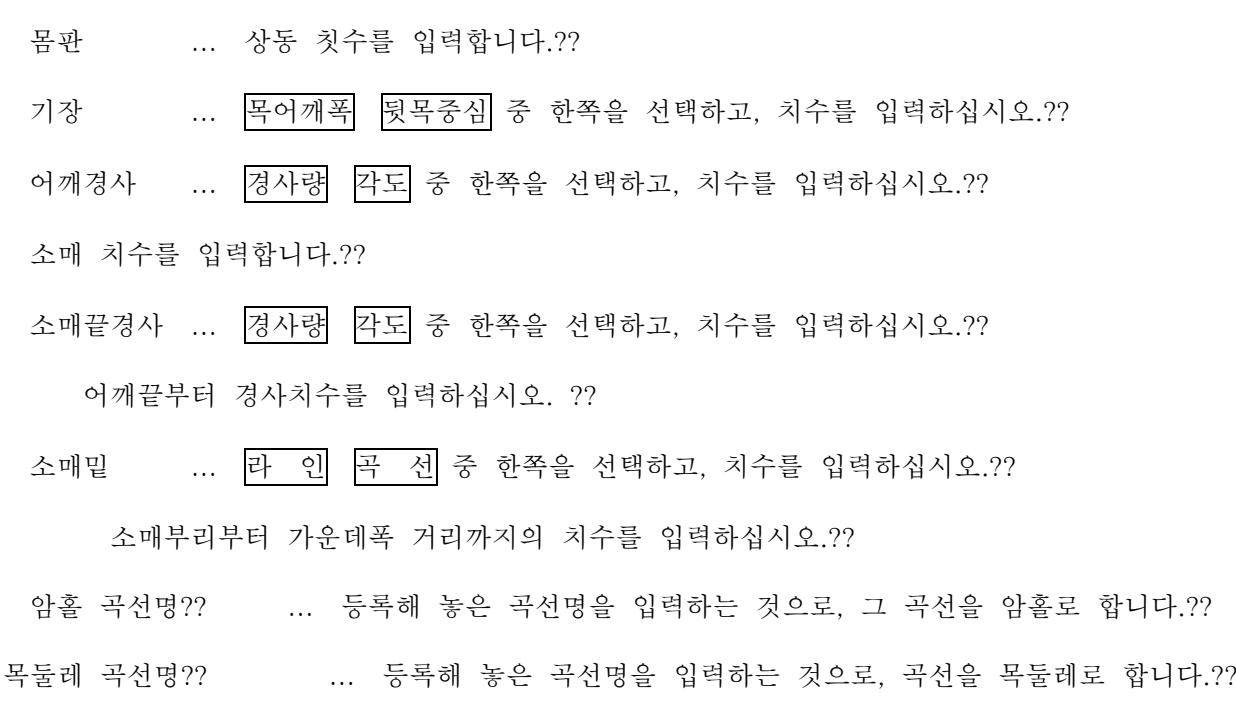

# 4 5 6

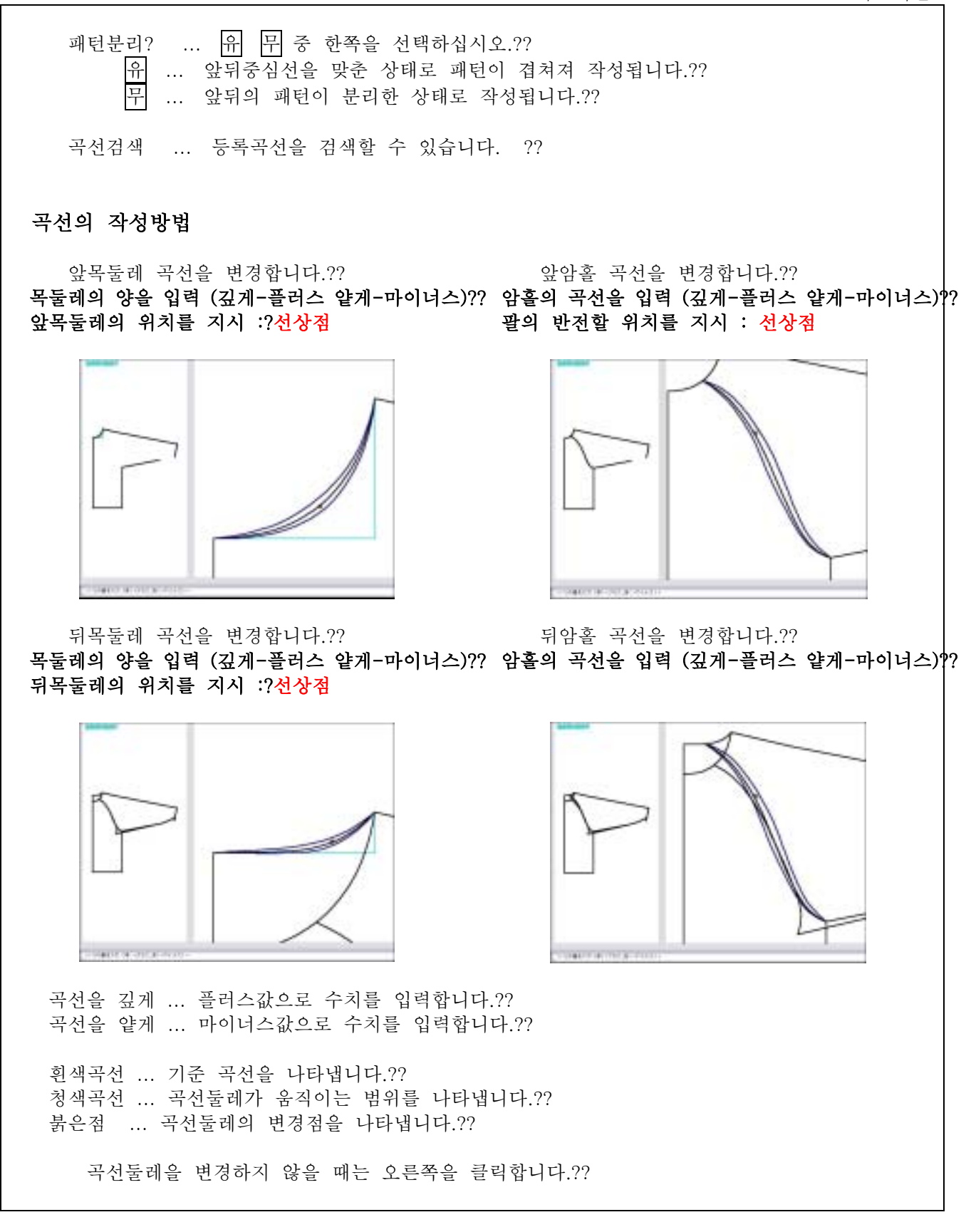

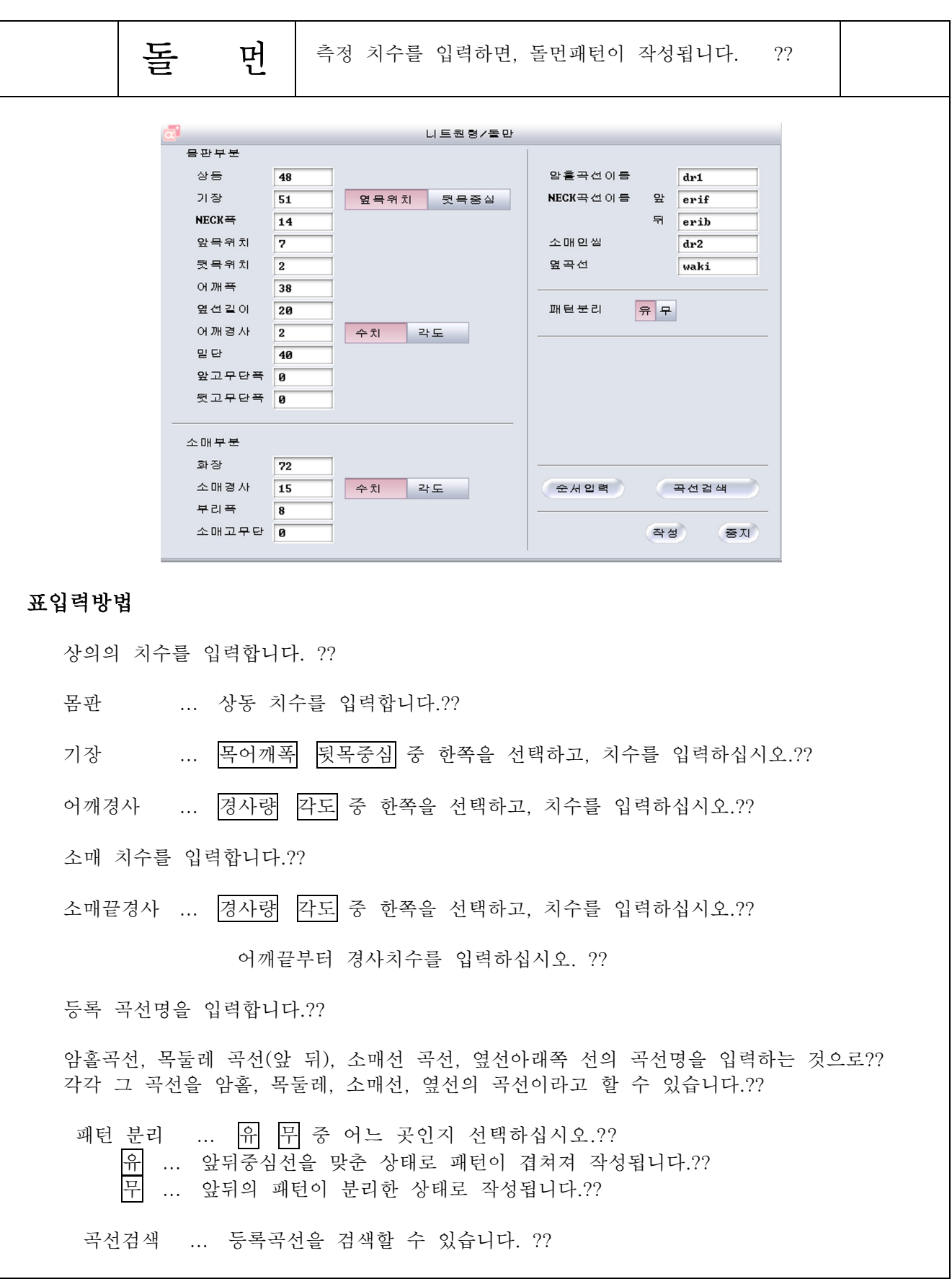

# 4 5 8

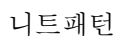

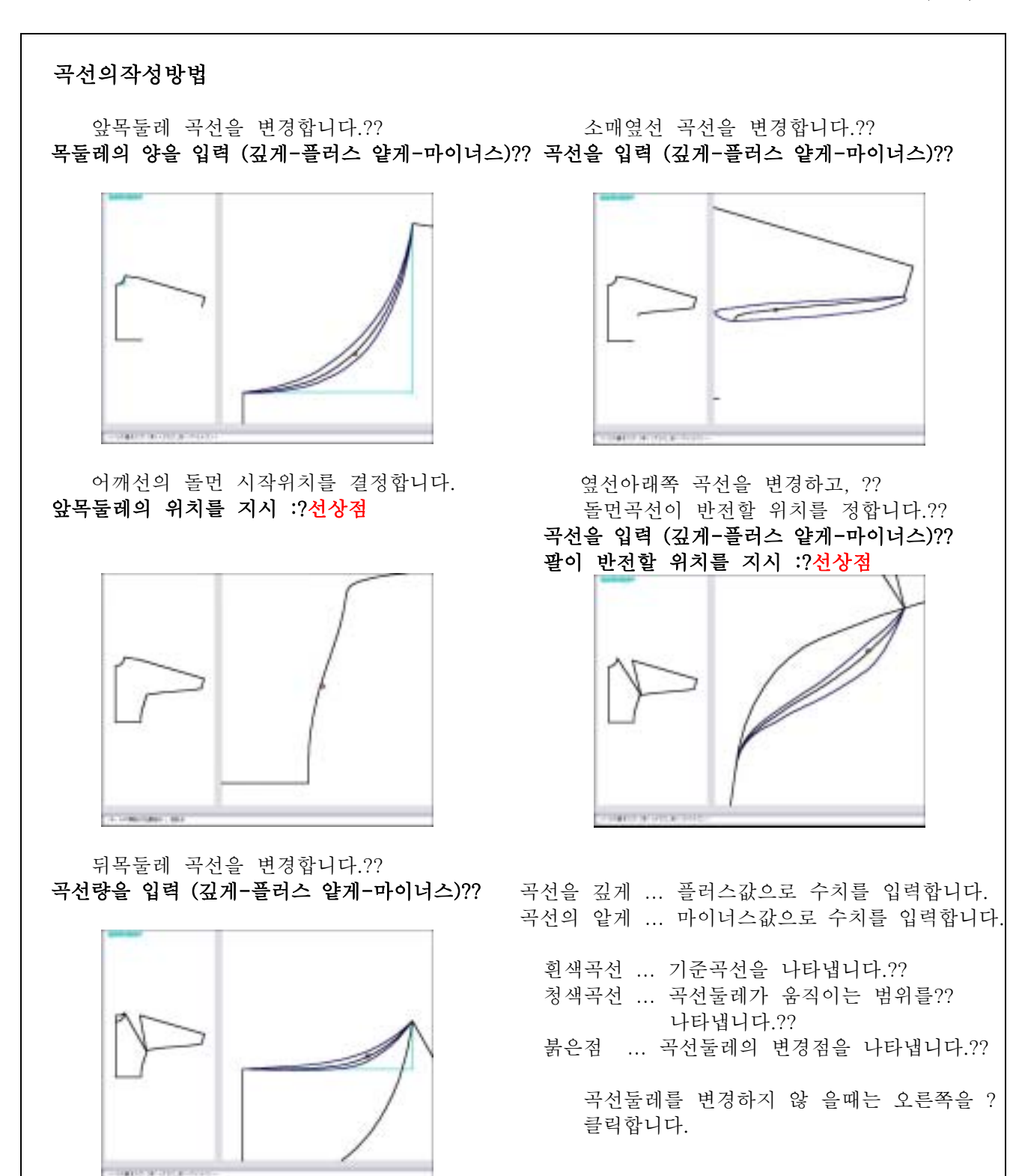

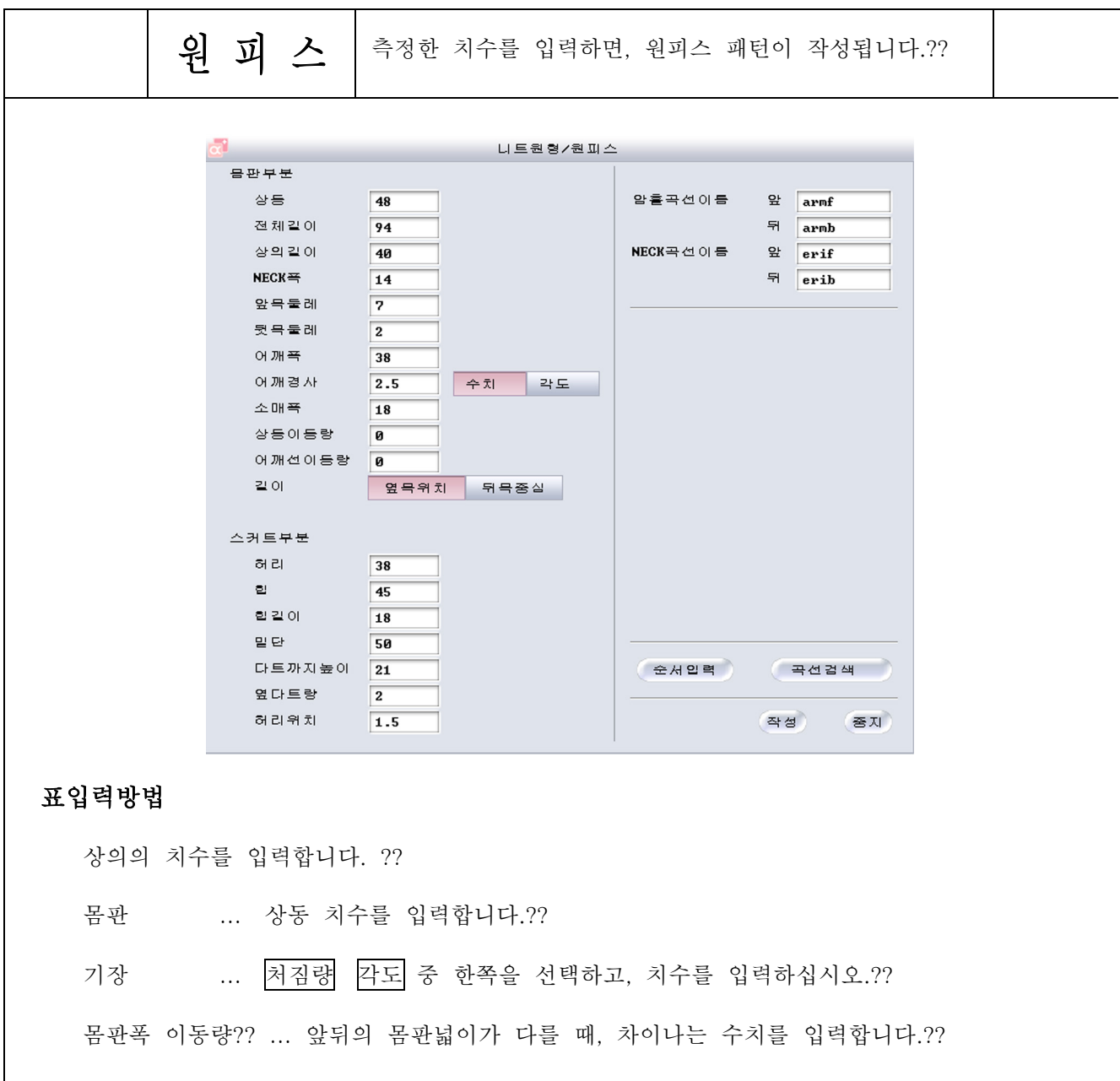

어깨선 이동량?? ... 앞 뒤 어깨선의 길이가 다를 때, 앞뒤차의 수치를 입력합니다.??

전체길이 ... 목어깨폭 뒷목중심 중 어느곳인지 선택하고, 치수를 입력합니다.??

스커트부분의 치수를 입력합니다.??

허리, 힙, 힙길이?? ... 상동치수를 입력합니다.??

다트까지높이?? ... 목포인트(목중심)에서 앞 다트 끝까지의 수치를 입력합니다.??

옆다트량?? ... 앞 다트양을 입력합니다.??

허리위치 ... 뒤허리둘레 양을 입력합니다.??

**Harry Woman** 뒤암홀곡선을 변경합니다.?? 뒤목둘레곡선을 변경합니다.?? 곡선량을 입력 (깊게-플러스 얕게-마이너스)?? 곡선량을 입력 (깊게-플러스 얕게-마이너스)?? 곡선을 깊게?? ... 플러스값으로 수치를 입력합니다.?? 곡선을 얕게?? ... 마이너스값으로 수치를 입력합니다.?? 흰색곡선 ... 기준 곡선을 나타냅니다.?? 청색곡선 ... 곡선둘레가 움직이는 범위를 나타냅니다.??

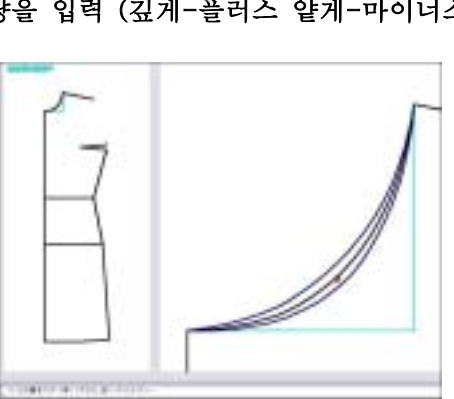

붉은점 ... 곡선둘레의 변경점을 나타냅니다.??

곡선둘레를 변경하지 않을 때는 오른쪽을 클릭합니다.??

4 5 11

앞목둘레 곡선을 변경합니다.?? 곡선량을 입력 (깊게-플러스 얕게-마이너스)?? 곡선량을 입력 (깊게-플러스 얕게-마이너스)??

앞암홀곡선을 변경합니다.??

곡선검색 ... 등록곡선을 검색할 수 있습니다.??

패턴분리 ... R H H 중 한쪽을 선택합니다.?? 유 ... 앞뒤중심선을 맞춘 상태로 패턴이 겹쳐져 작성됩니다.?? 무 ... 앞뒤의 패턴이 부리한 상태로 작성됩니다.??

암홀곡선명, 목둘레 곡선명?? ... 등록해 놓은 곡선명(이름)을 입력하는 것으로?그 곡선을? 암홀 목둘레라고 합니다.??

곡선의 작성방법

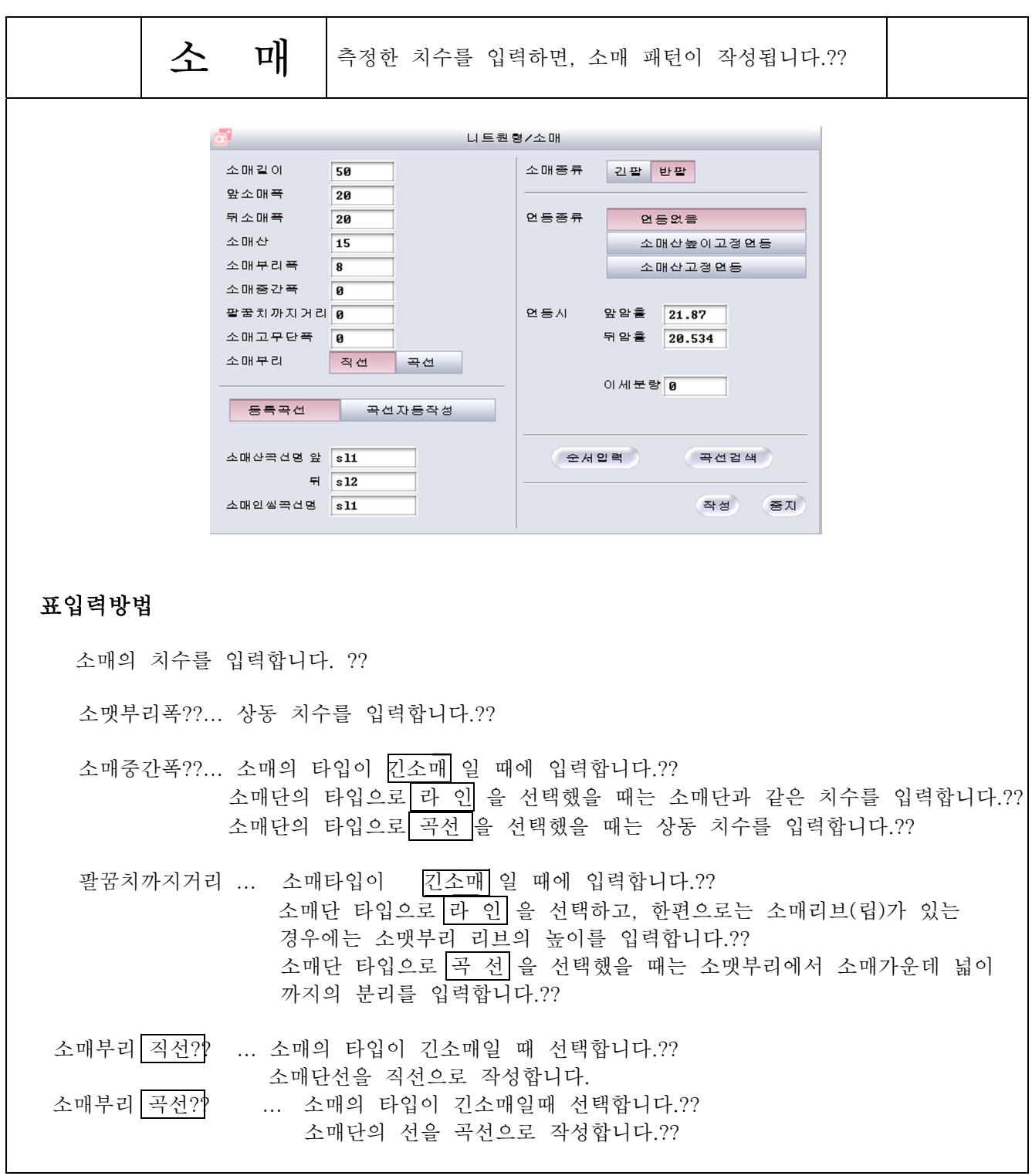

소매산 곡선을 설정합니다.?? 등록 곡선 | 곡선 자동작성 중 한쪽을 선택합니다.?? | 등록곡선 | ... 등록해 놓은 곡선명을 입력하는 것으로, 그 곡선을 소매산이라고 합니다. 곡선 자동 작성 ... 몸판의 참고 치수치를 지나는 곡선이 자동작성됩니다. ?? 또한, 곡선 작성시에 수정할 수 있습니다.?? 소매옆곡선 ?? ... 소매의 곡선이 반소매일 때에 등록곡선명을 입력합니다?? 소매의 타입을 선택합니다.?? [긴소매] ... 소매옆선을 입력한 치수 (소매 가운데 넓이, 가운데 넓이까지의 분리)나?? 소매단의 타입 (라인, 곡선)에 따라서 작성합니다.?? 반소매 ... 소매옆선을 등록곡선으로 작성합니다.?? 연동타입?? 연동하지않음 ... 입력치수치 (앞뒤소매넓이, 소매산의 높이)로 작성합니다.?? 이때, 몸판의 암홀 길이와 소매산 곡선의 길이는 연동하지 않습니다. 소매산높이고정연동 ?? ... 소매산의 높이를 고정 하고, 소매산 곡선을 작성합니다.? 이때에. 소매산 높이의 고정 치수치에 따라 소매넓이를 조정? 하고, 몸판의 암홀길이와 소매산 곡선의 길이를 연동시킵니다.? 소매폭고정연동 ?? ... 소매넓이를 고정하고, 소매산 곡선을 작성합니다.?? 이때에, 소매넓이의 고정 치수치에 따라 소매산의 높이를 조정하고 몸판의 암홀이 길이와 소매산 곡선의 길이를 여동시킵니다.?? 소매산높이고정연동 소매폭고정연동을 선택했을 때는,?앞암홀의 치수, 뒤암홀의 치수, 이세분량은 자동적으로 설정됩니다.?? 곡선검색 ... 등록곡선을 검색할 수 있습니다.??

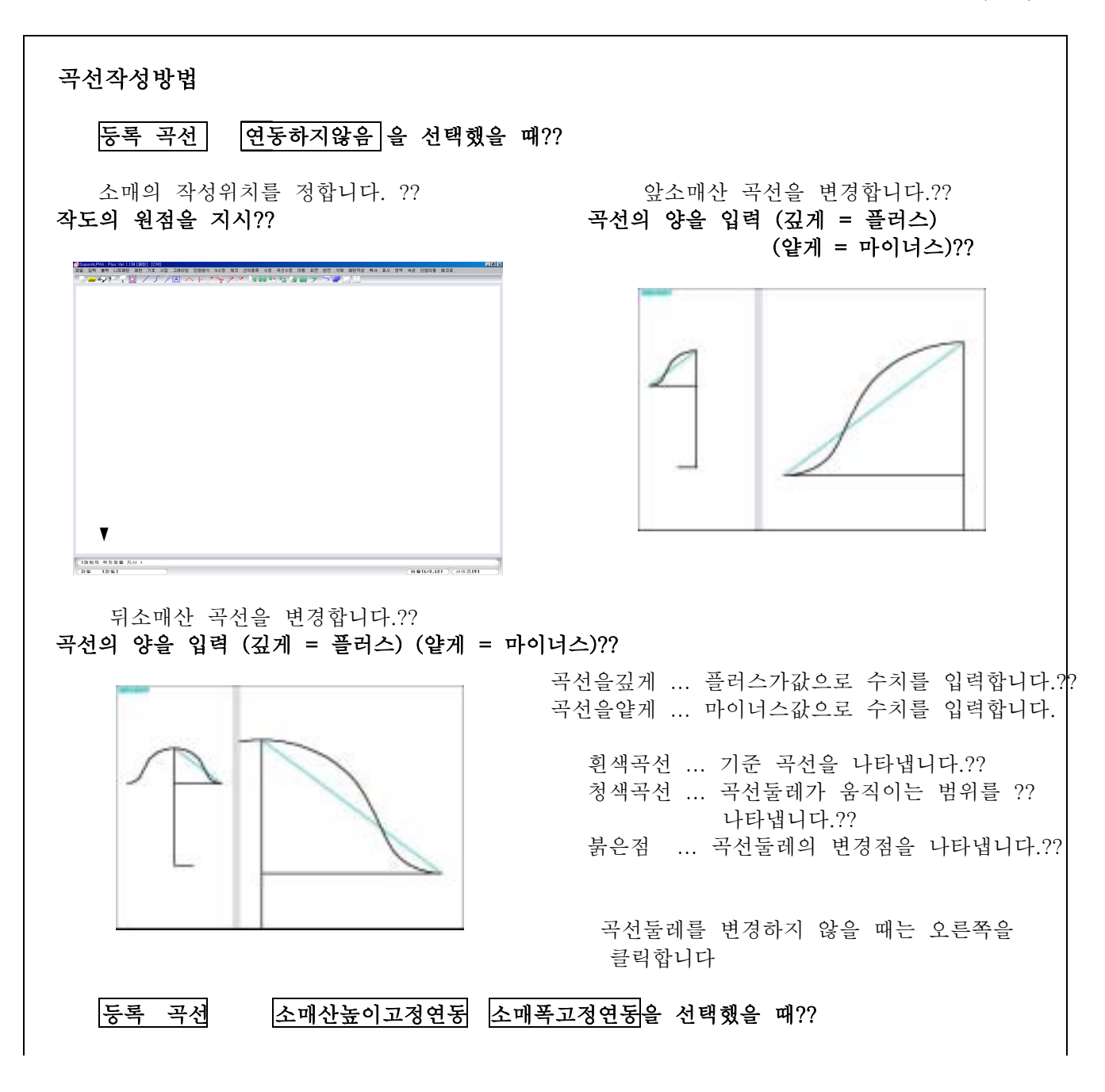

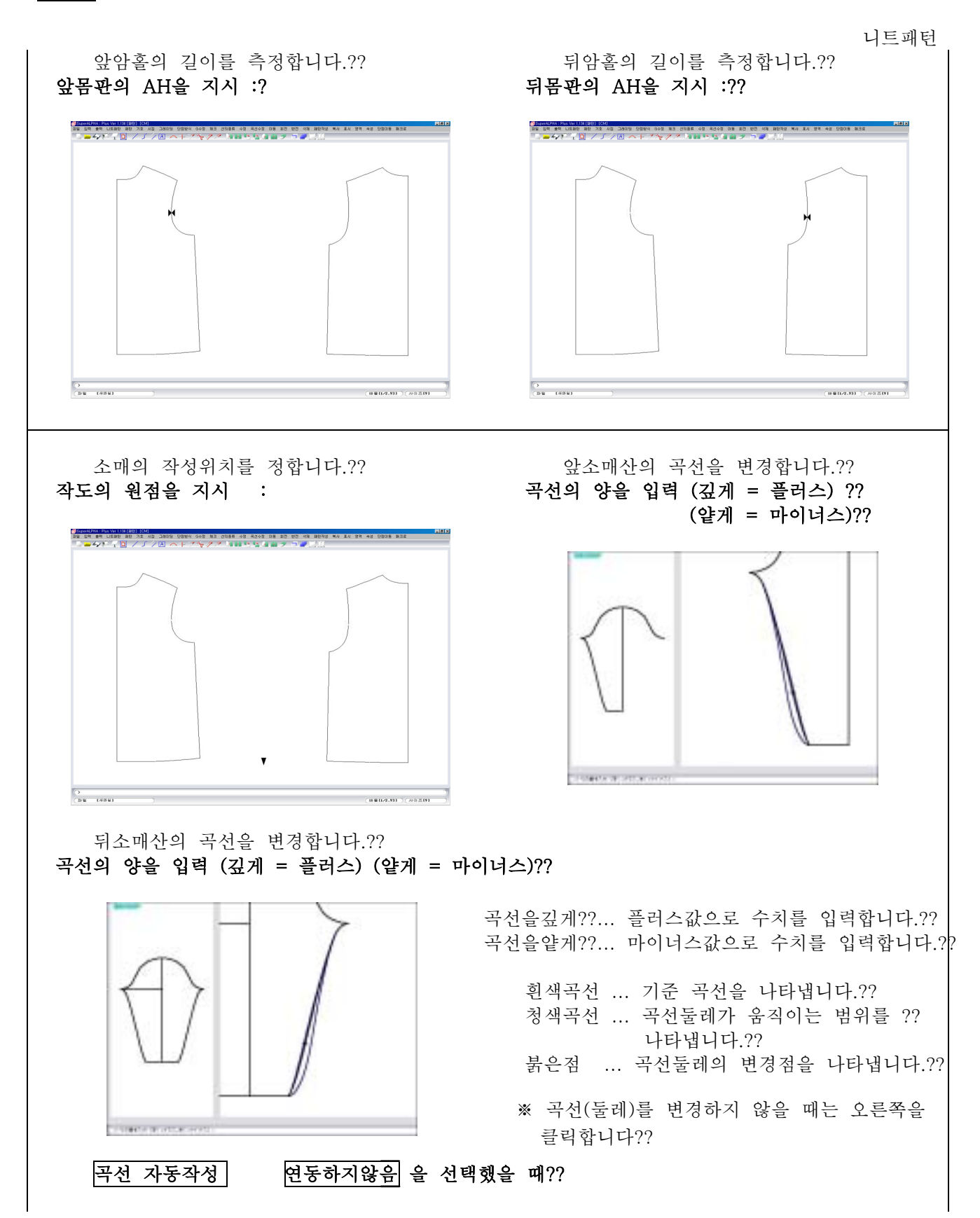

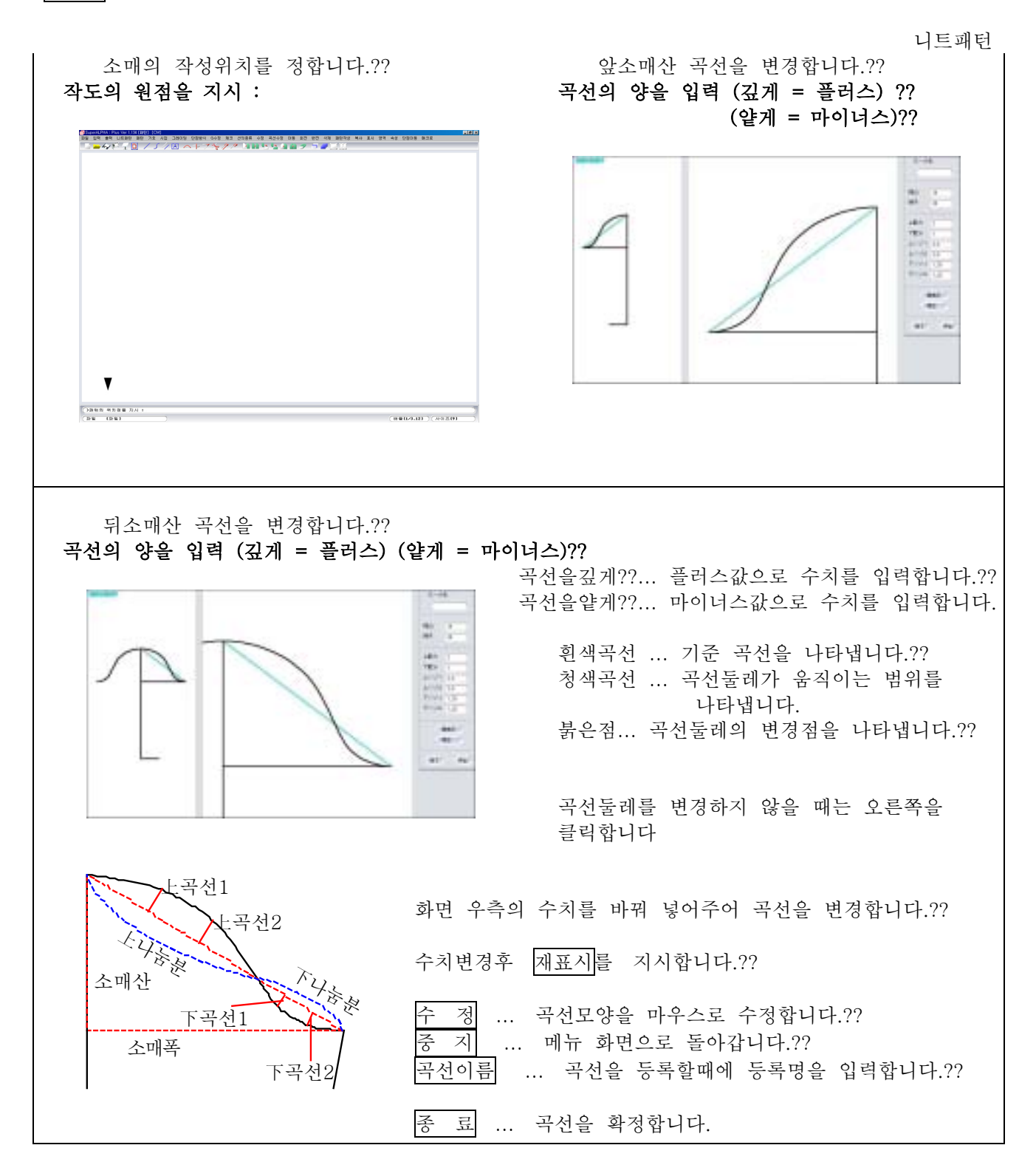

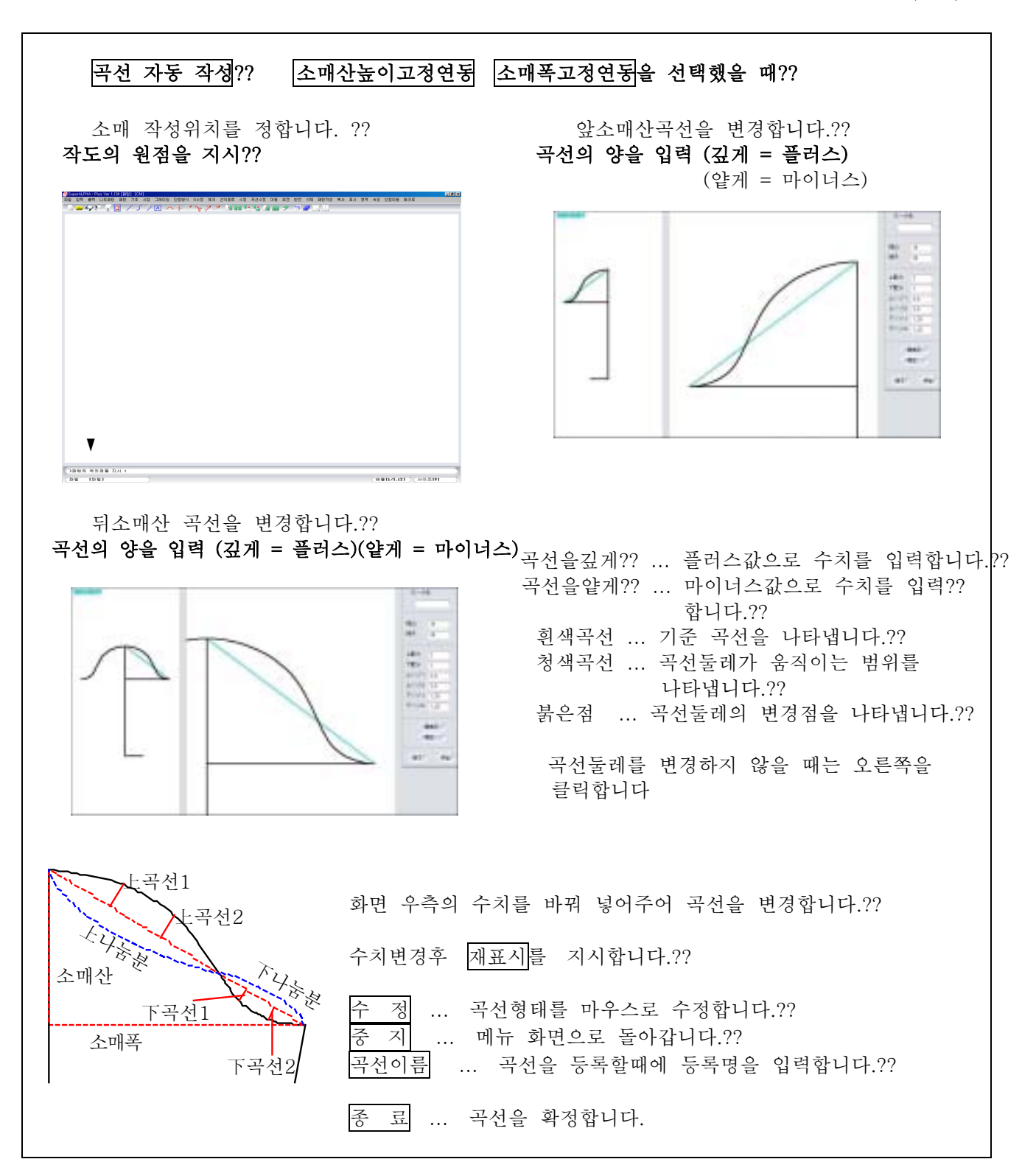

### 4 5 17

제4장 패턴제작

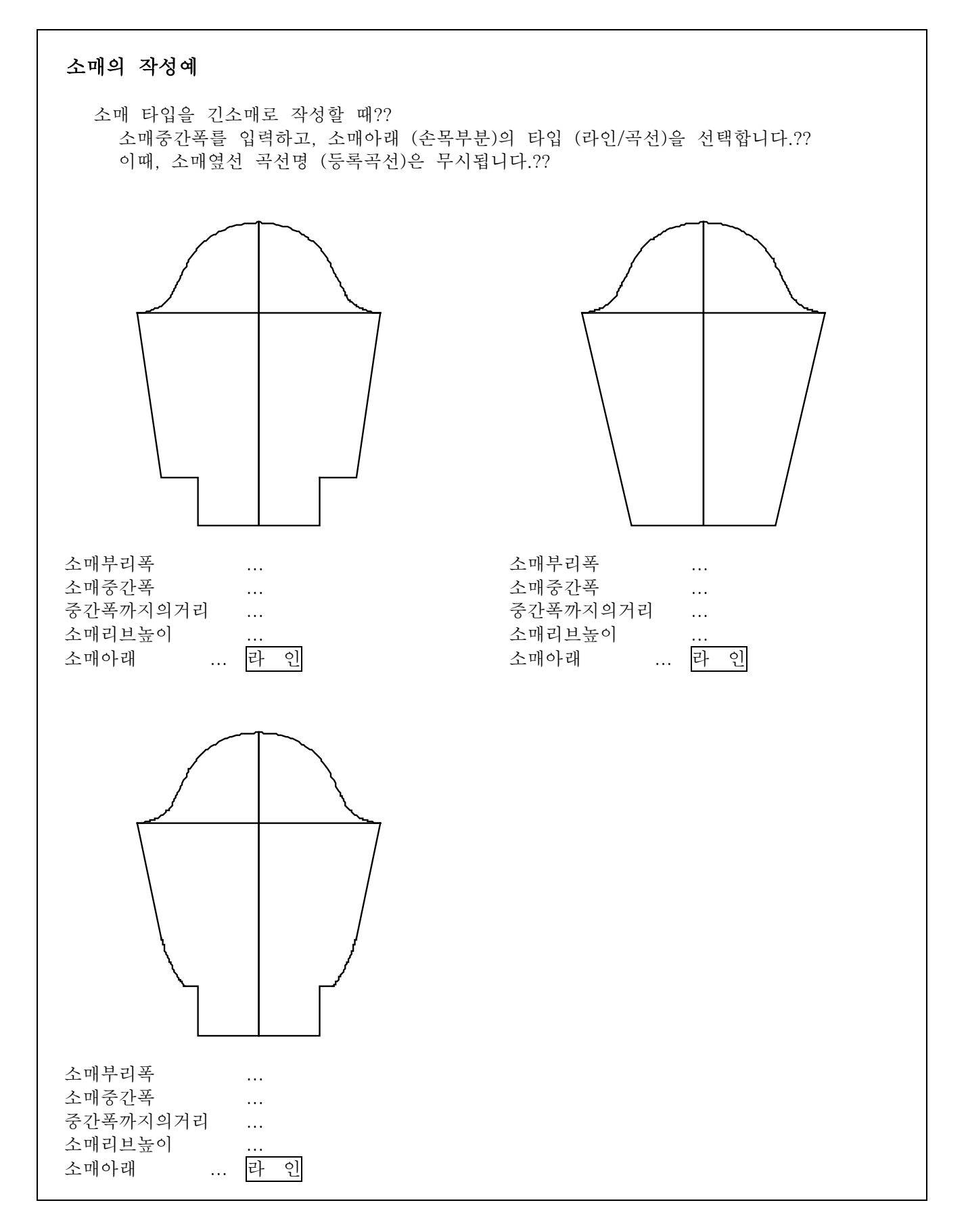

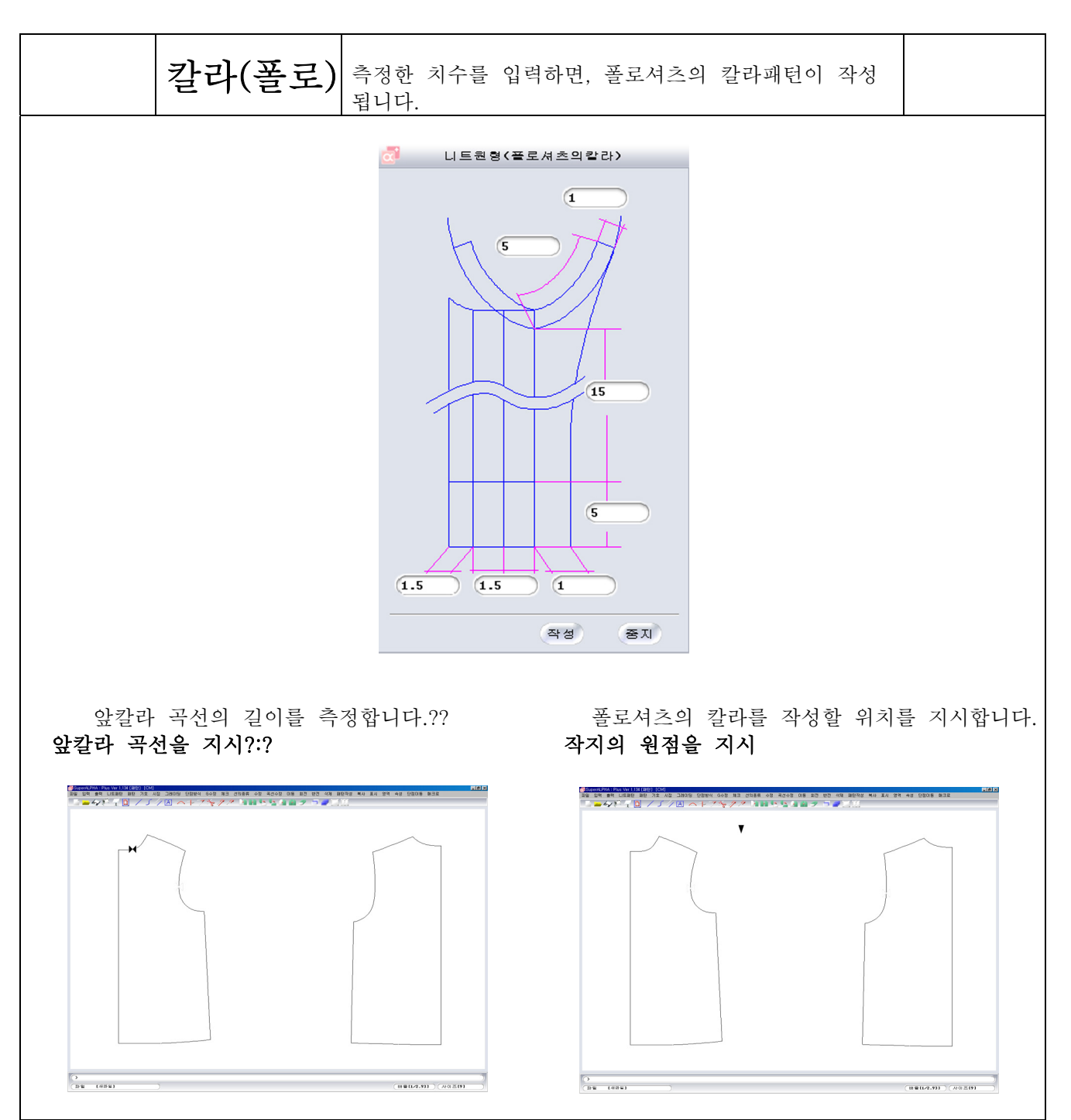

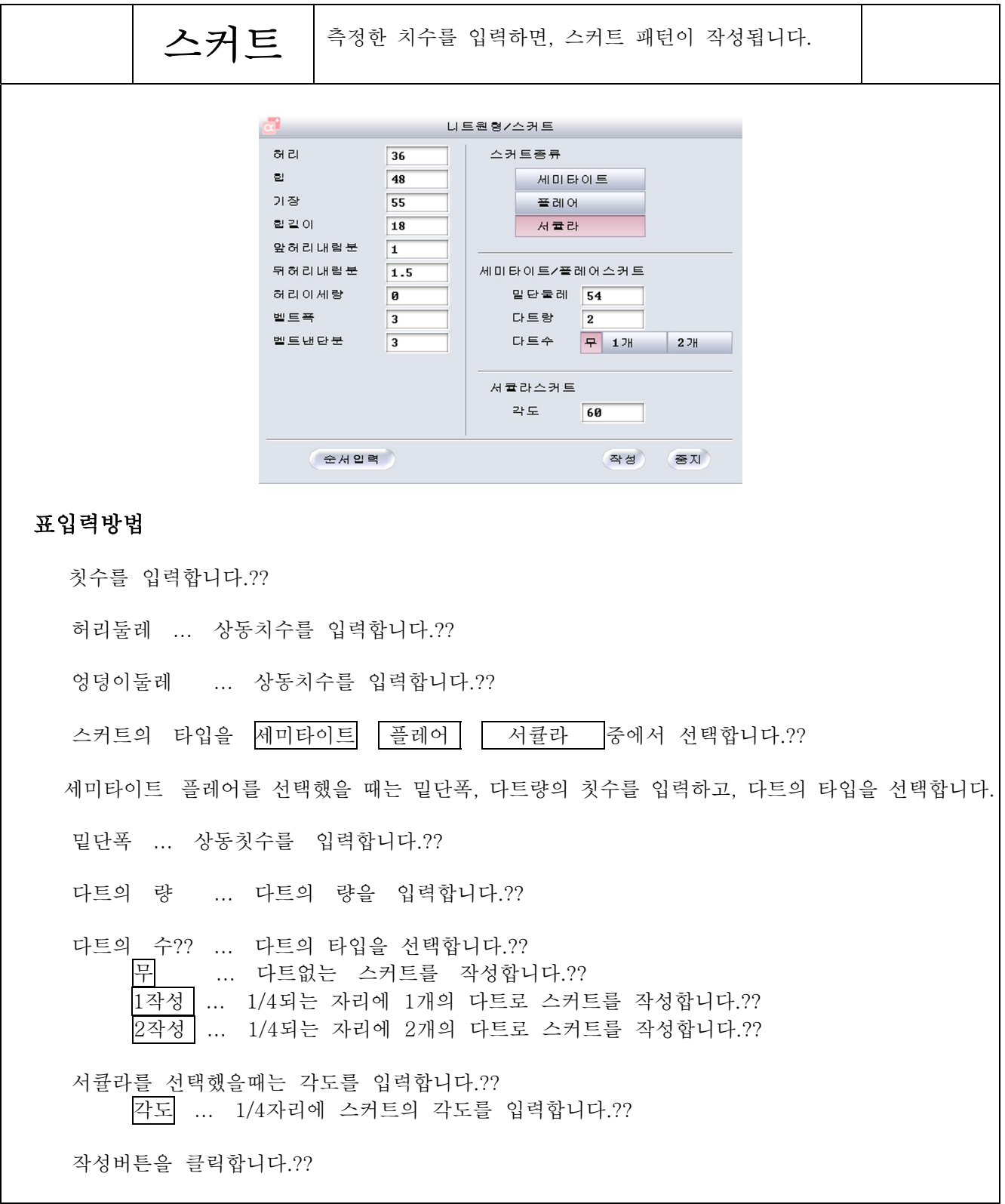

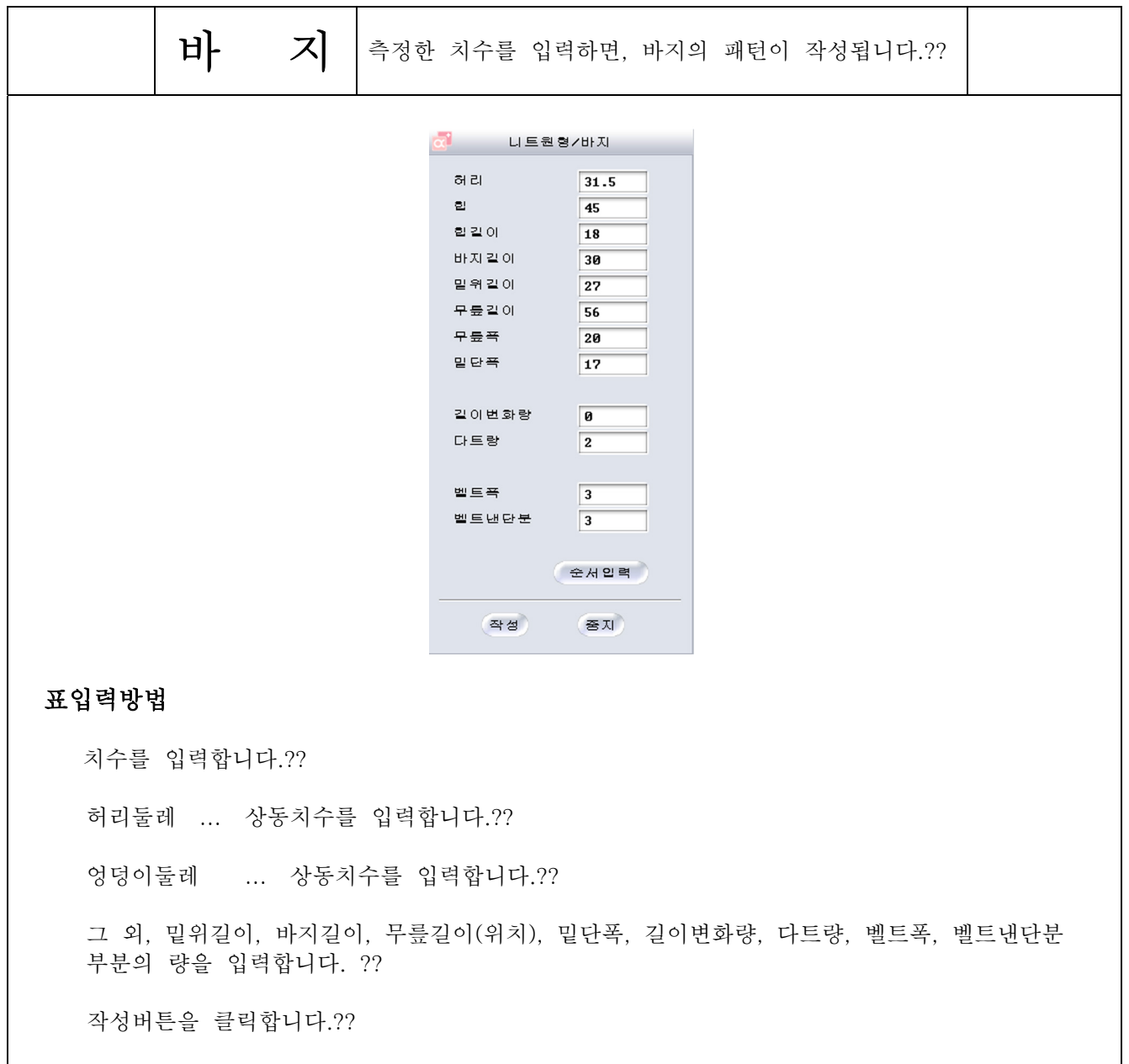

패턴

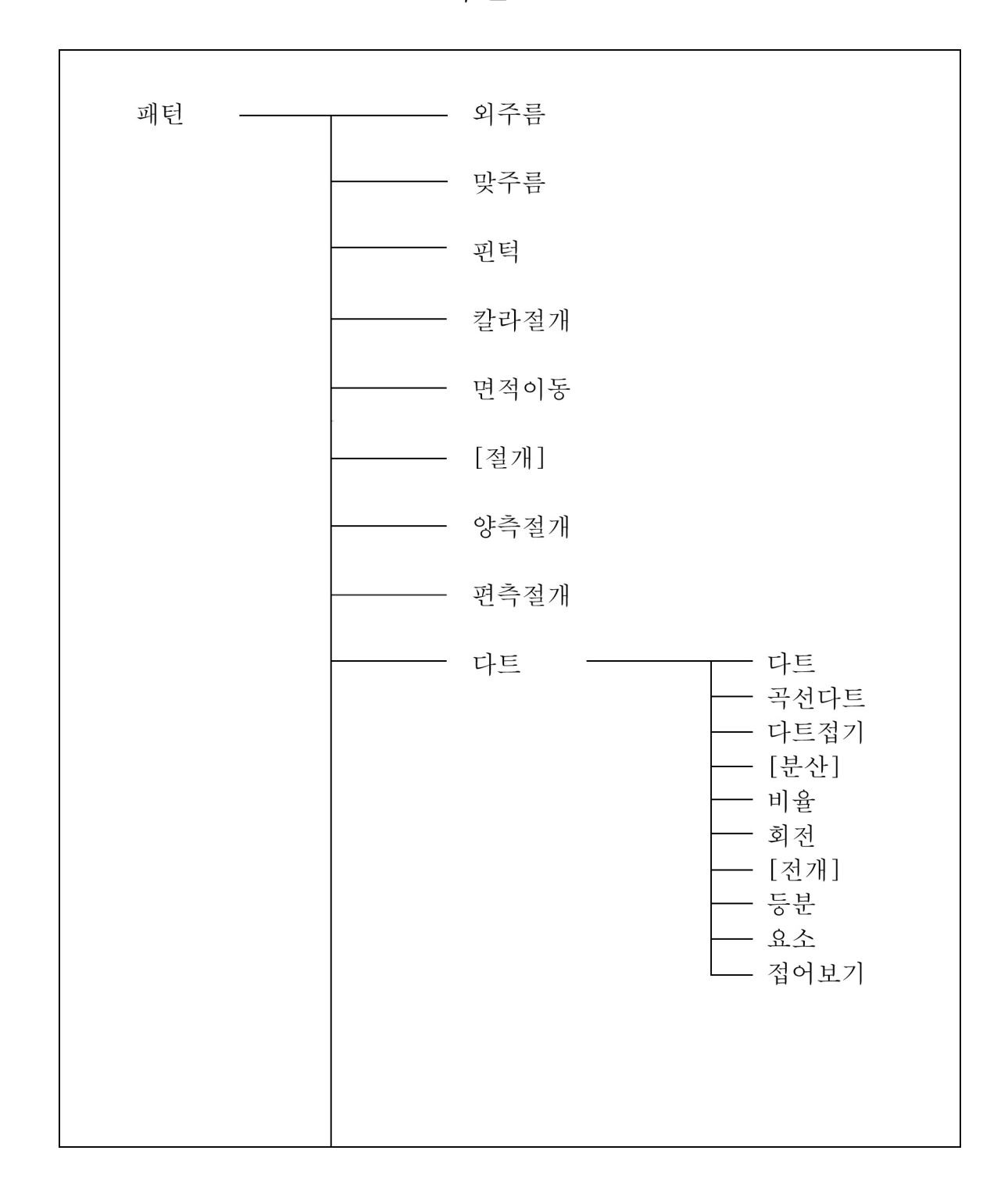

제4장 패턴제작

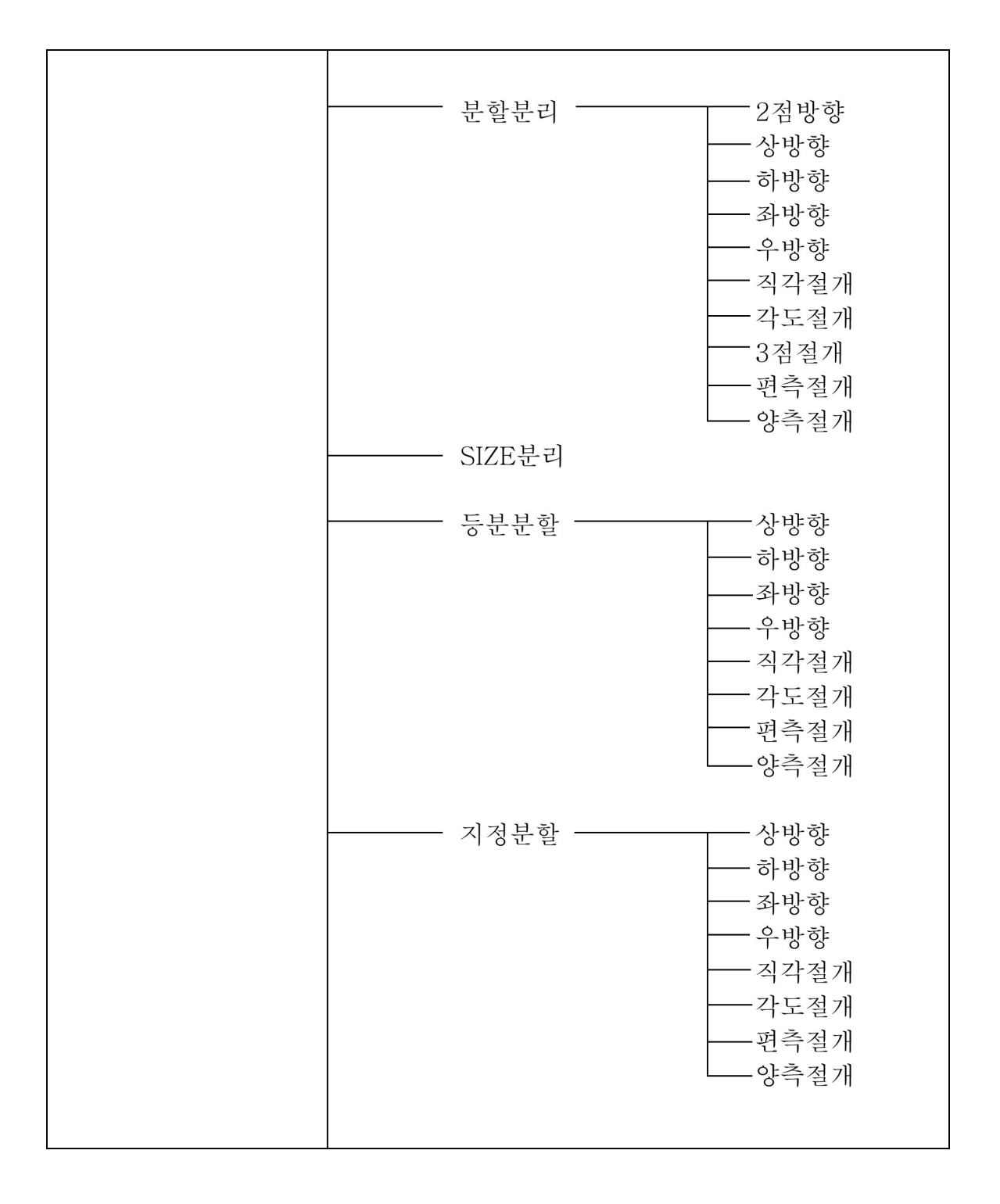

패턴

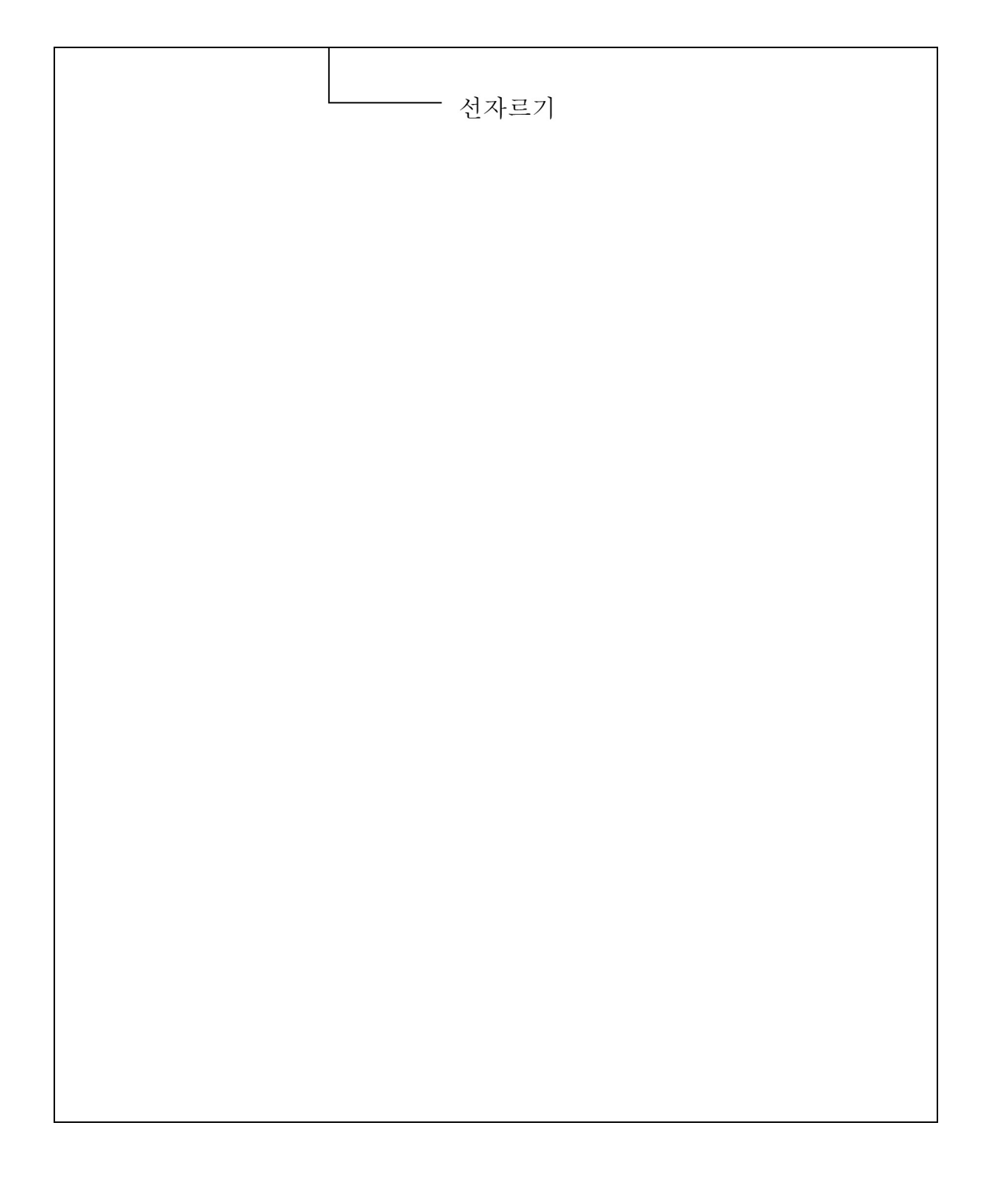

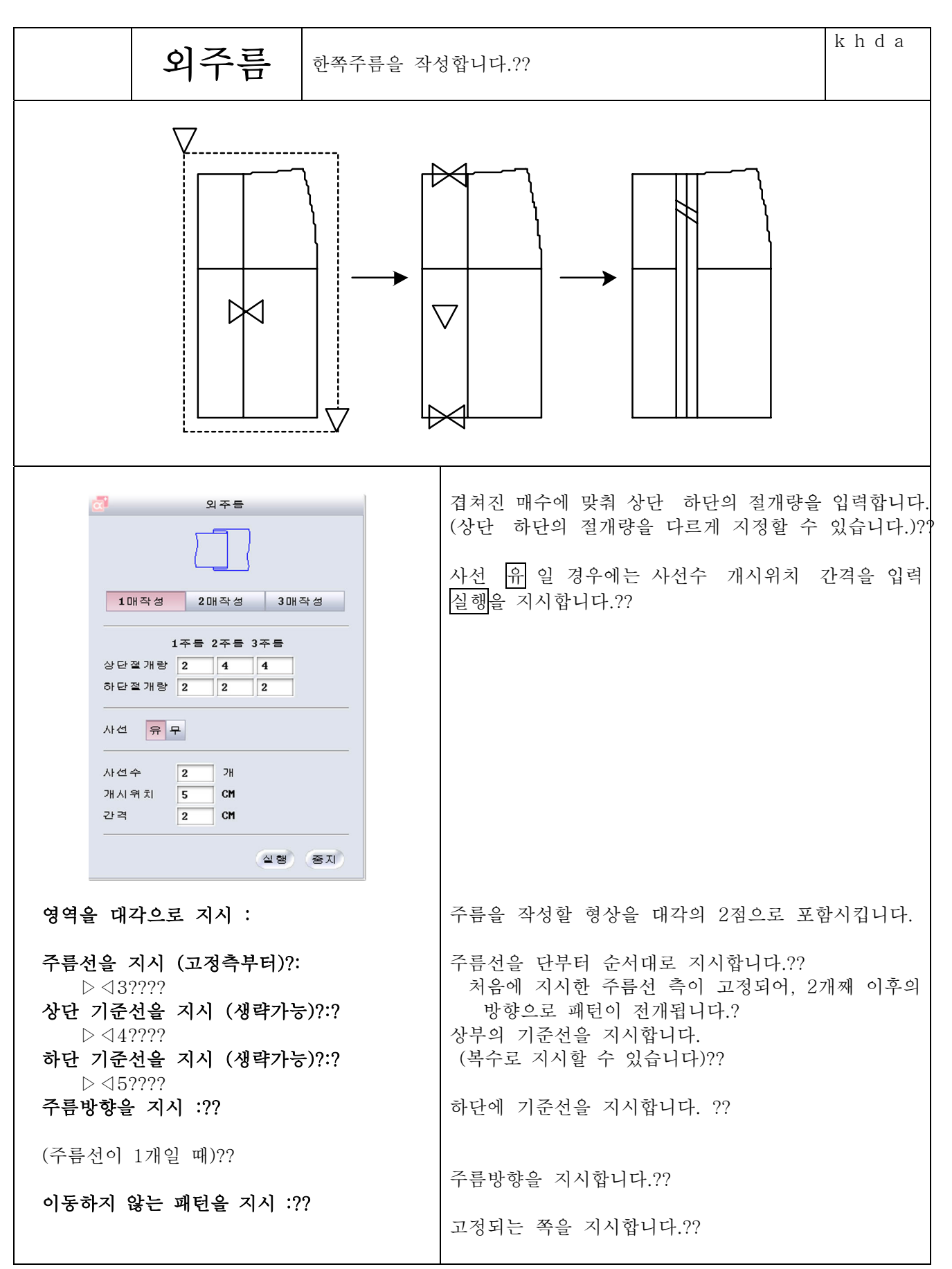

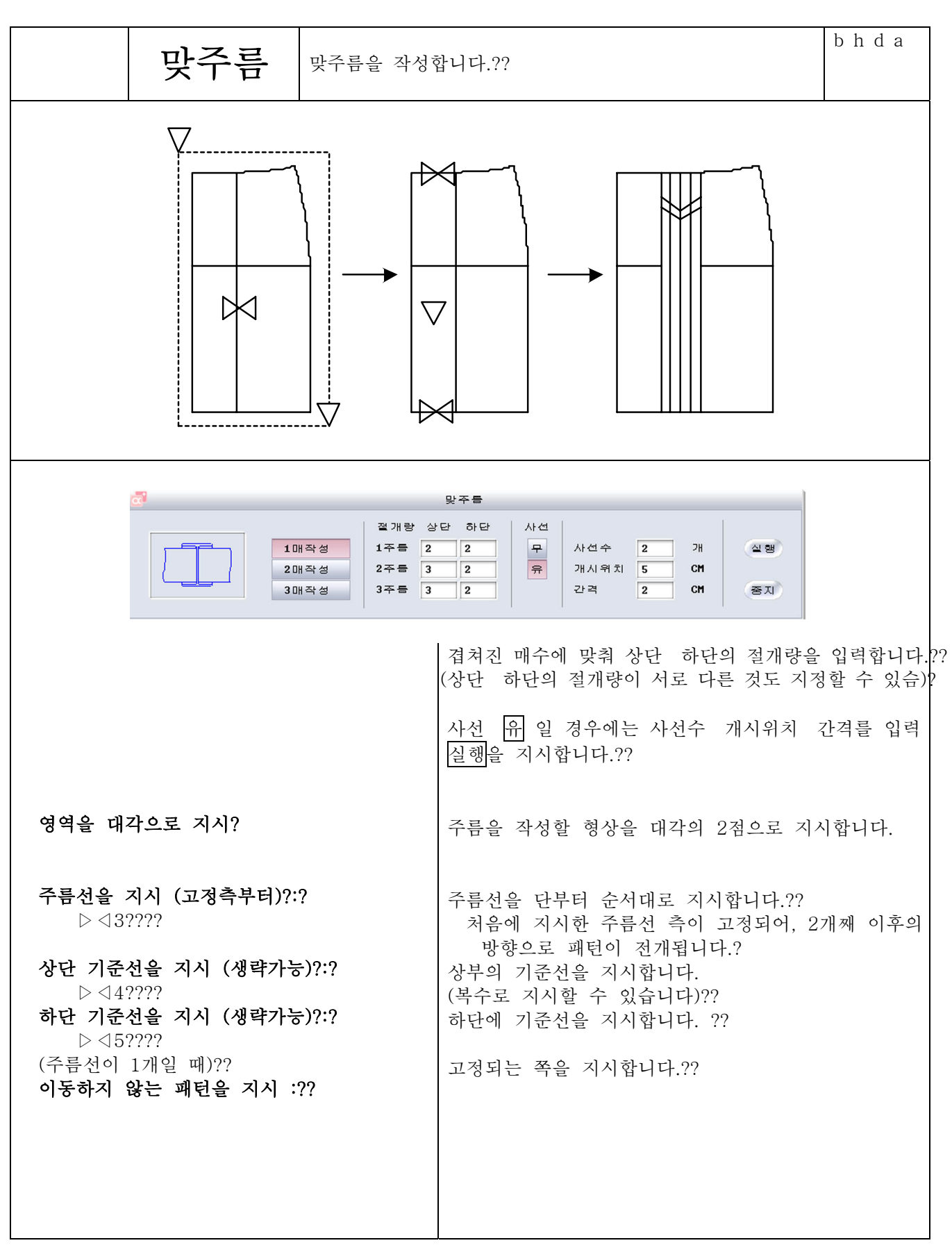

제4장 패턴제작

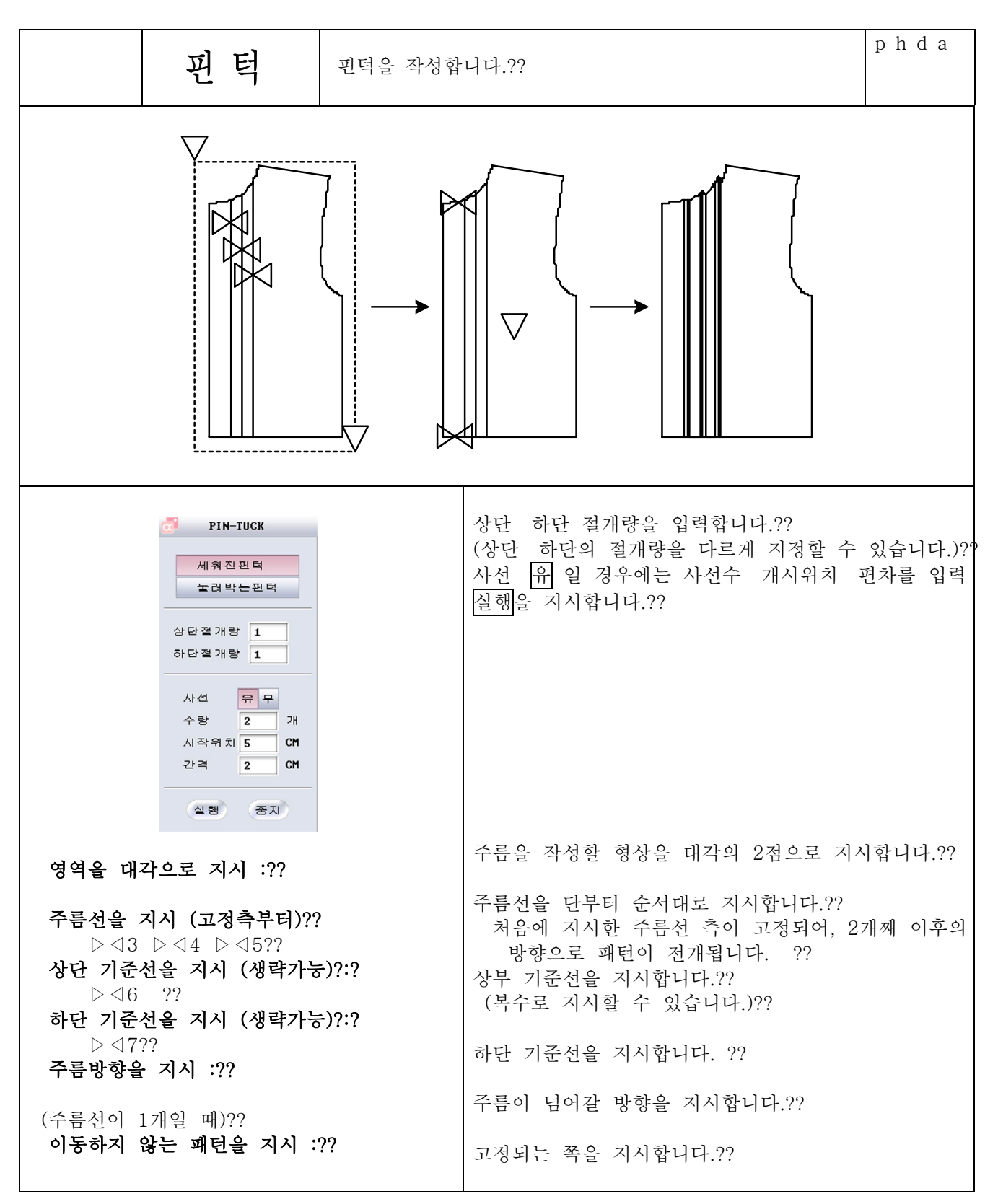
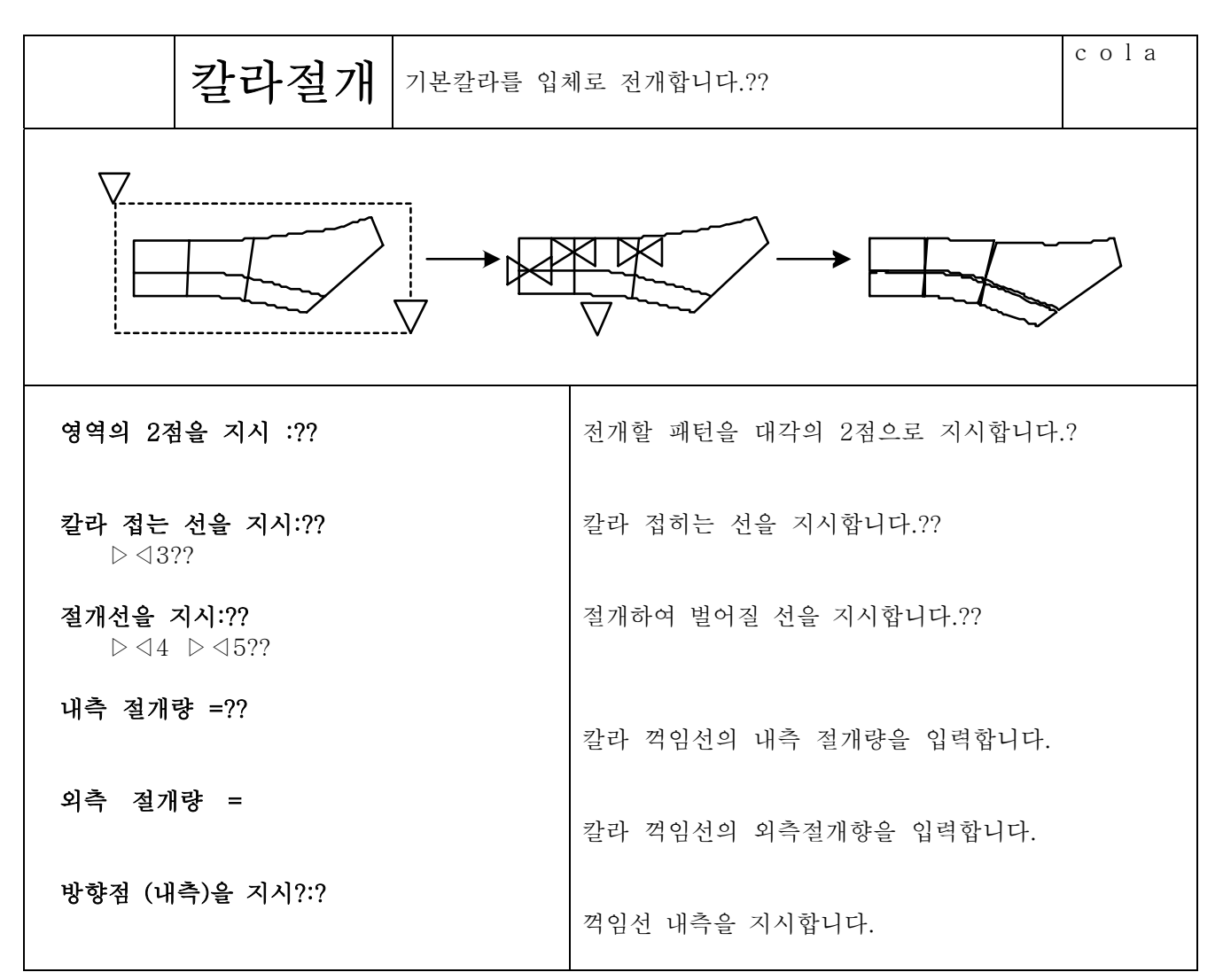

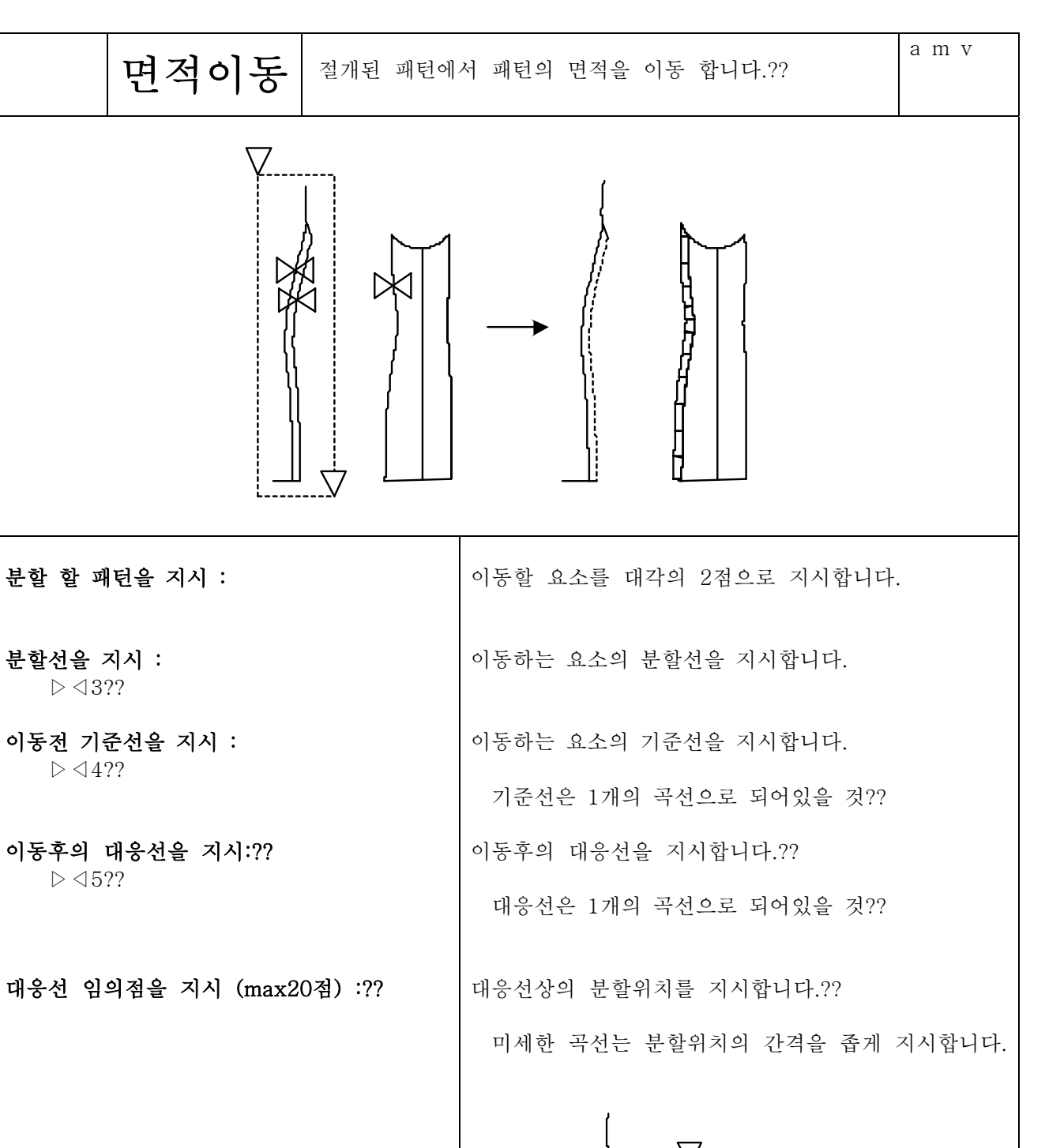

\*\*\*\*\*\*

간격을 좁게 지시

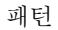

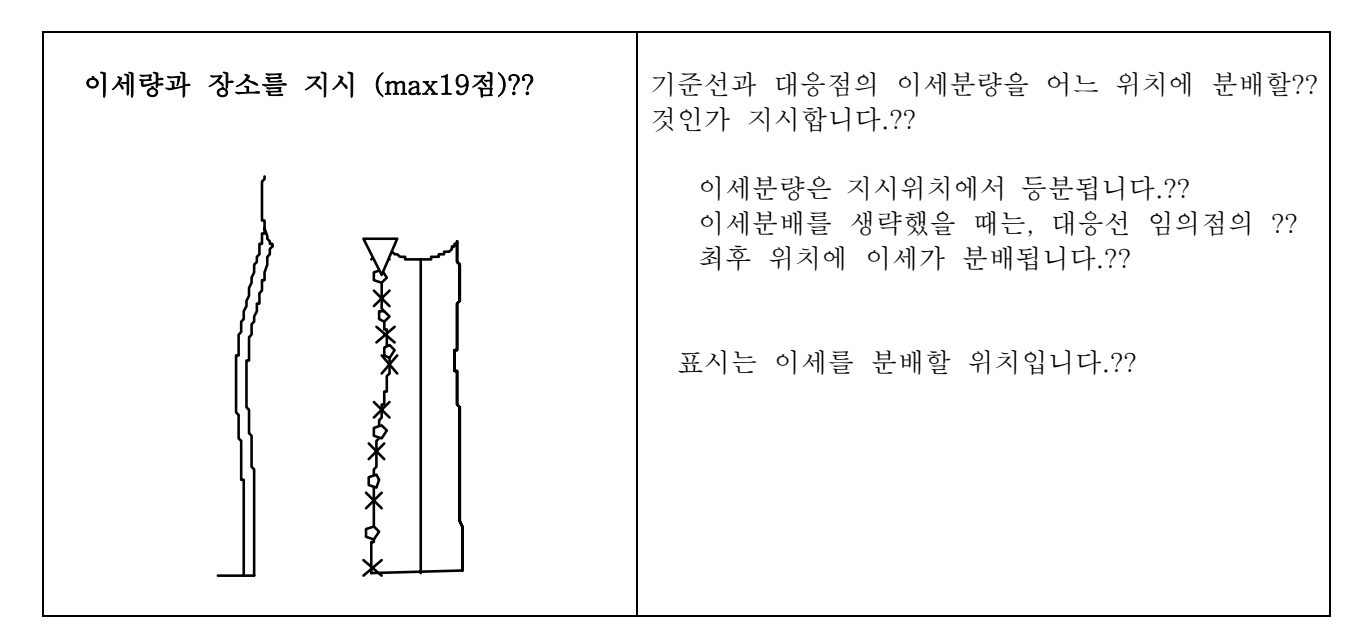

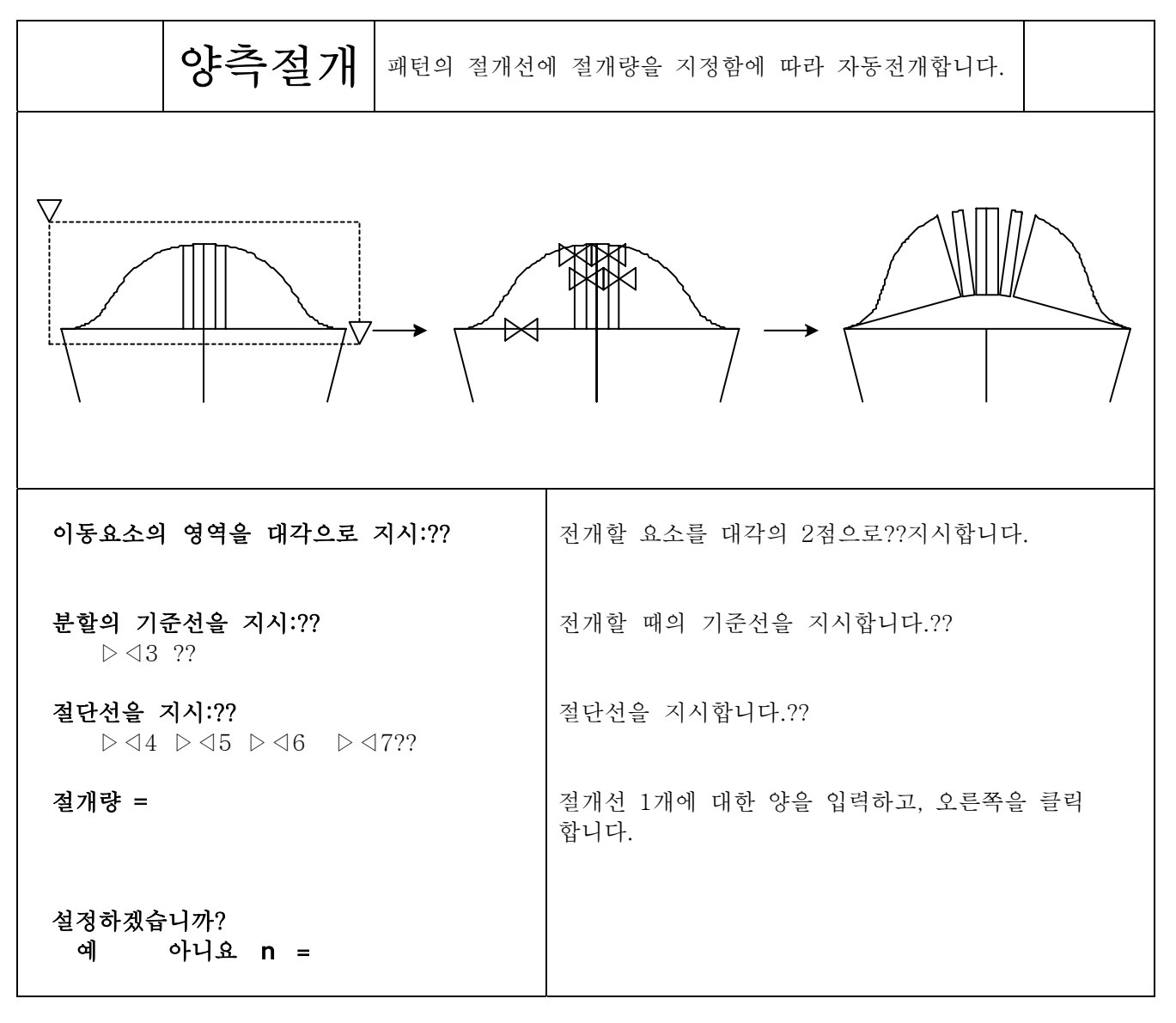

 $469$ 

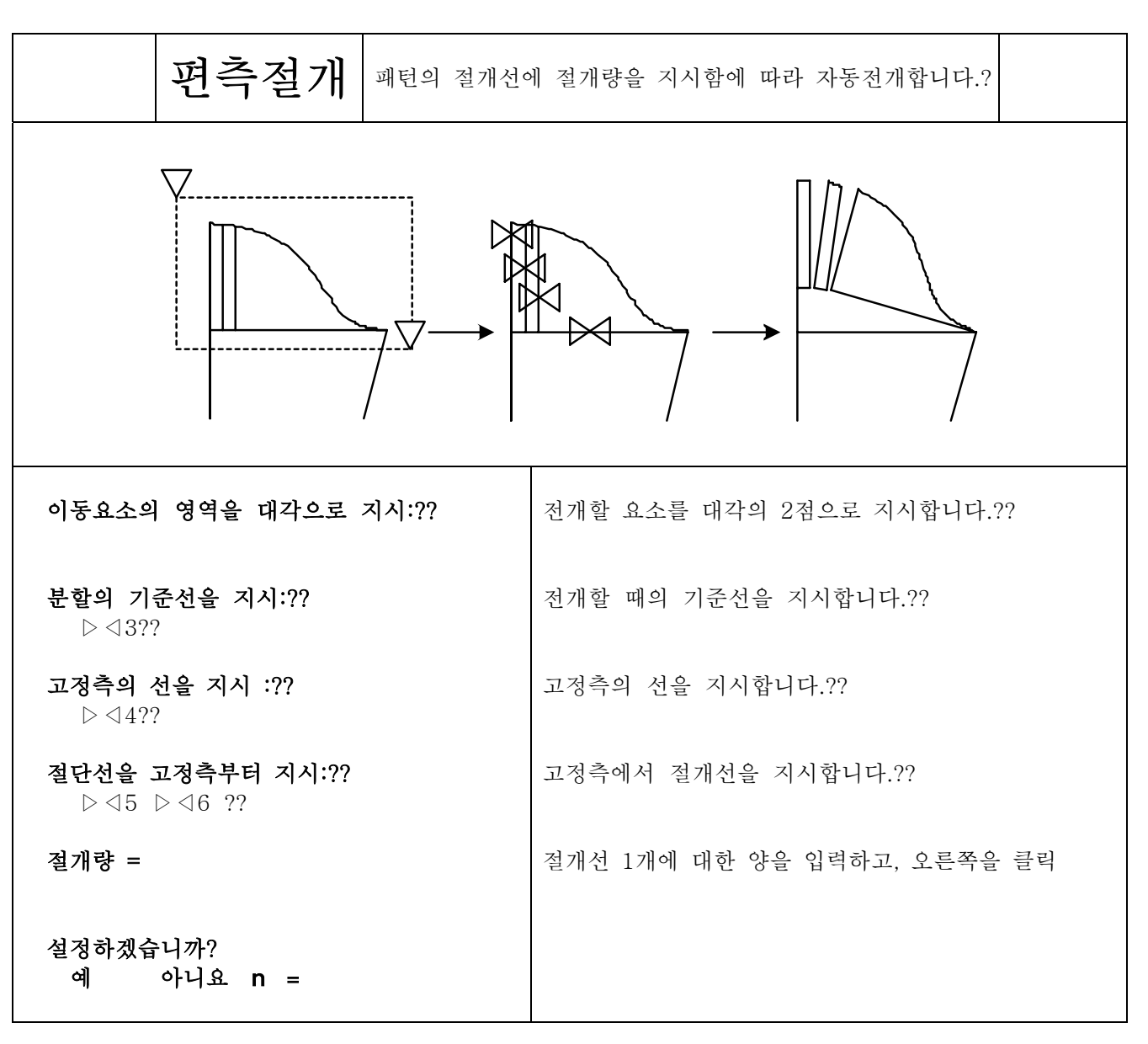

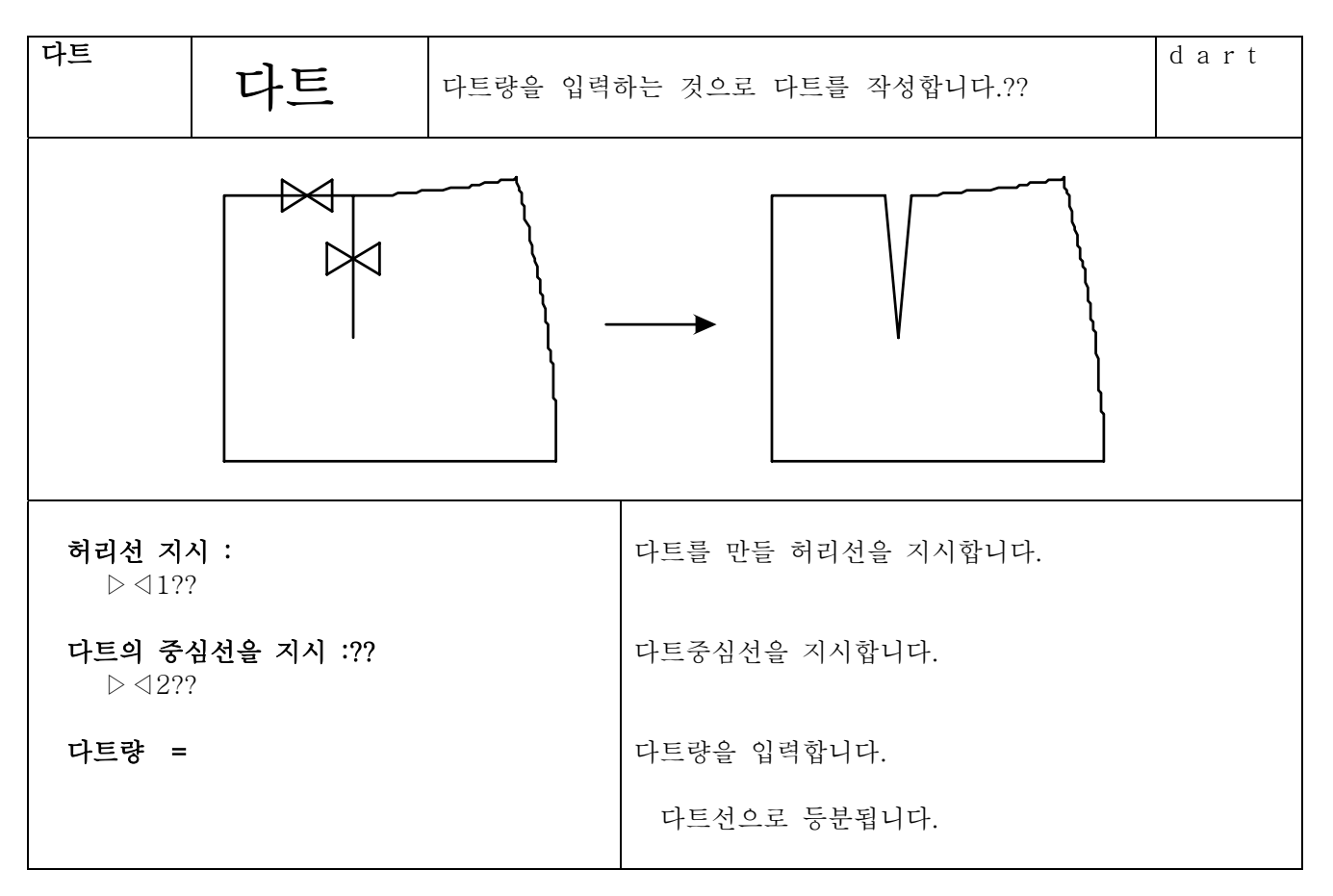

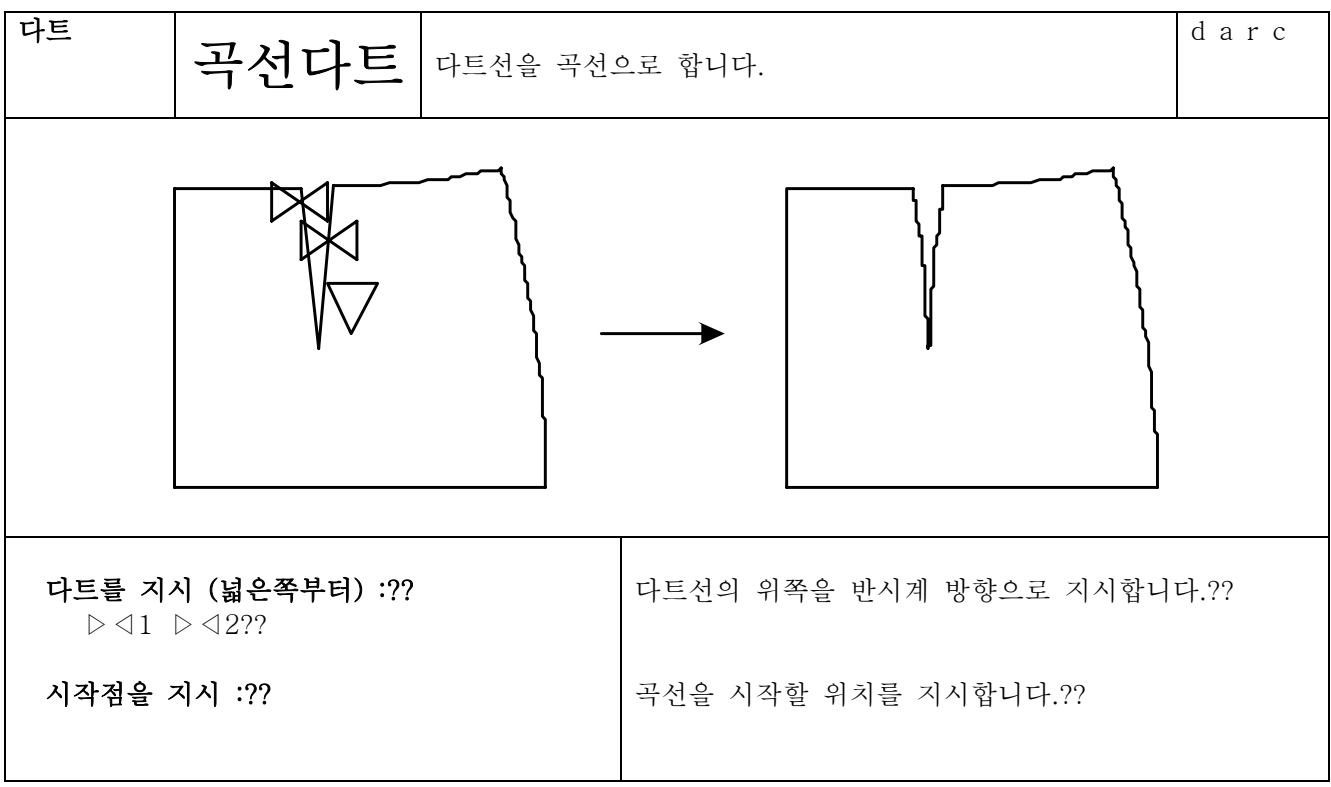

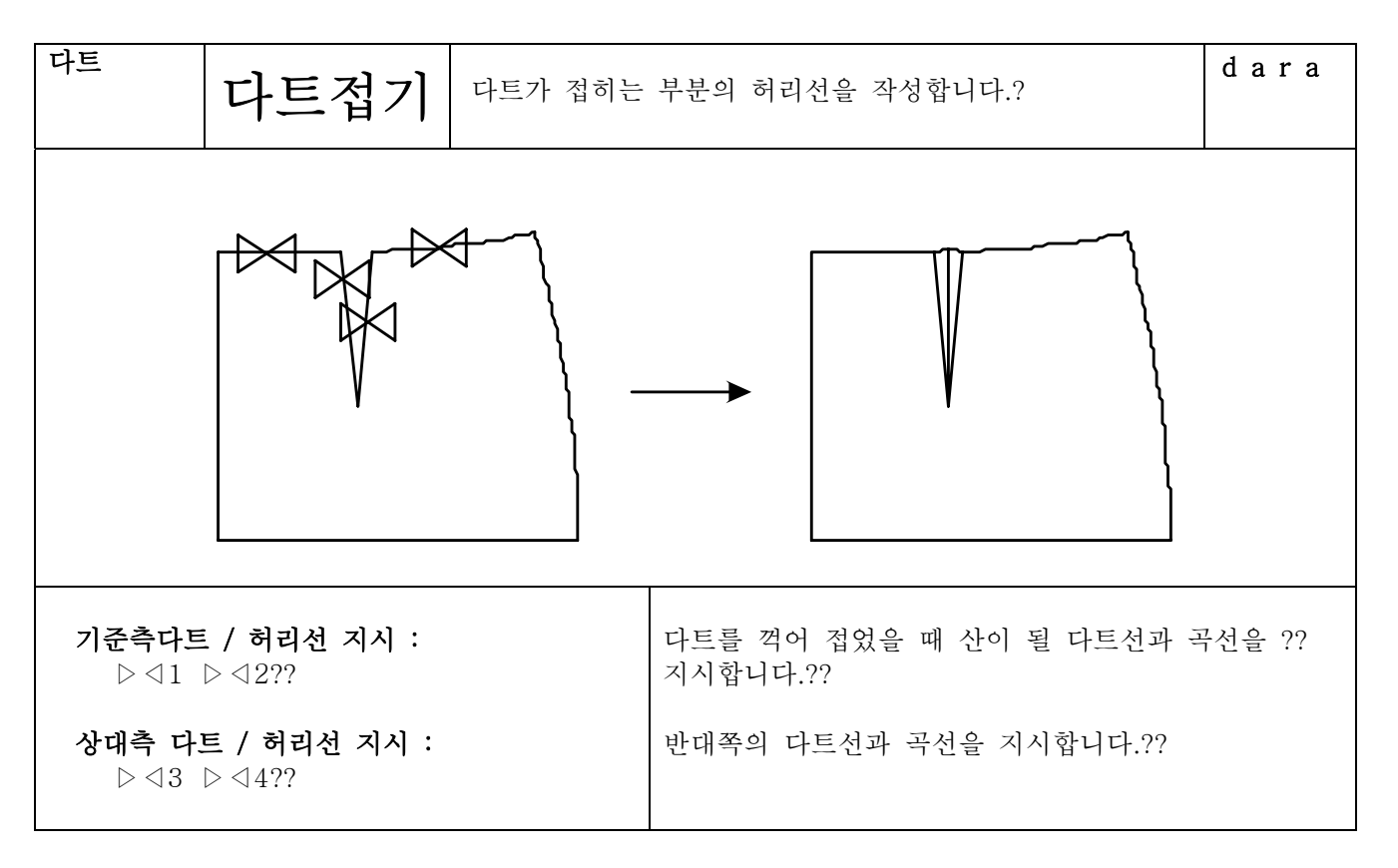

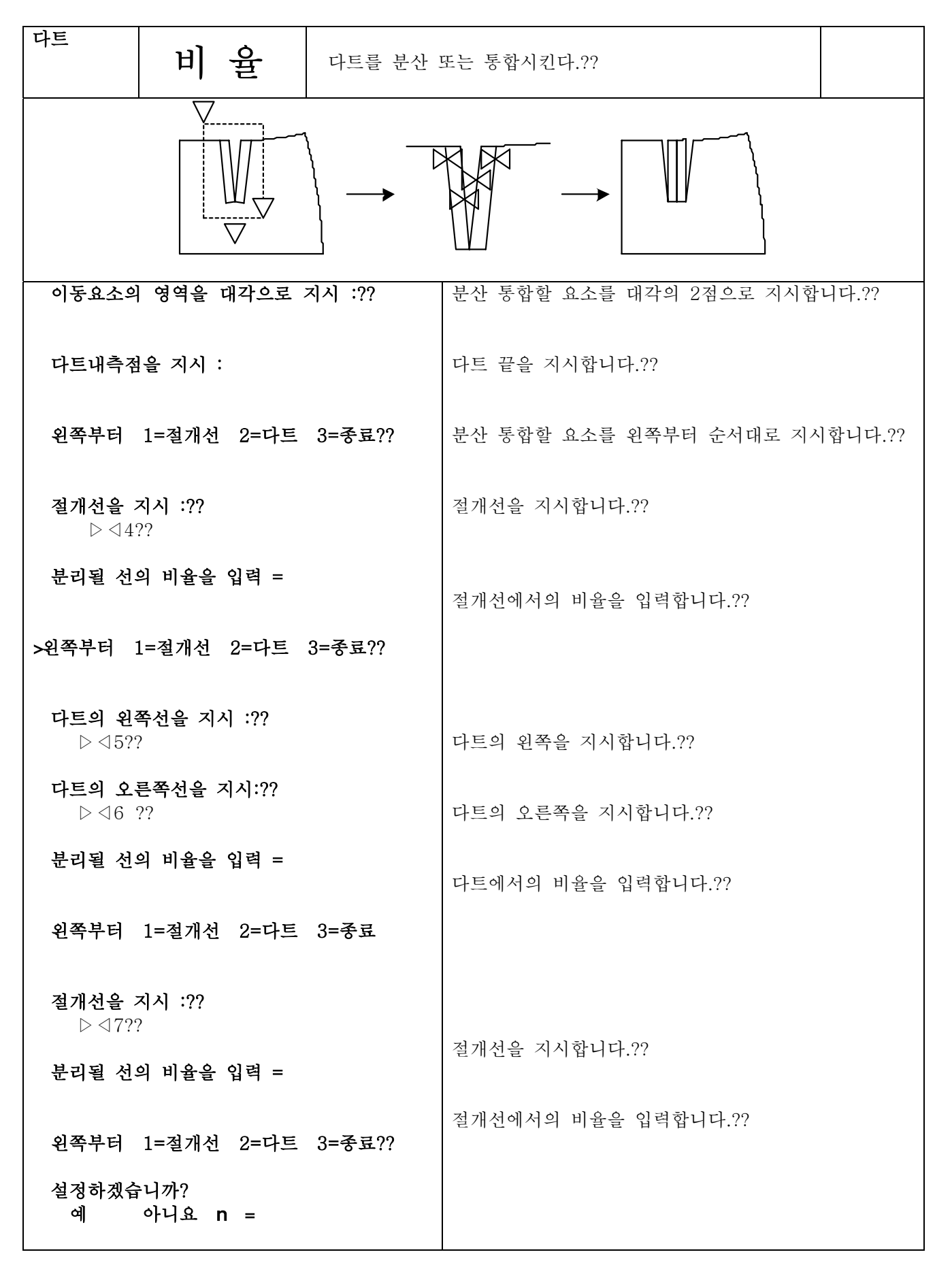

## 4 6 13

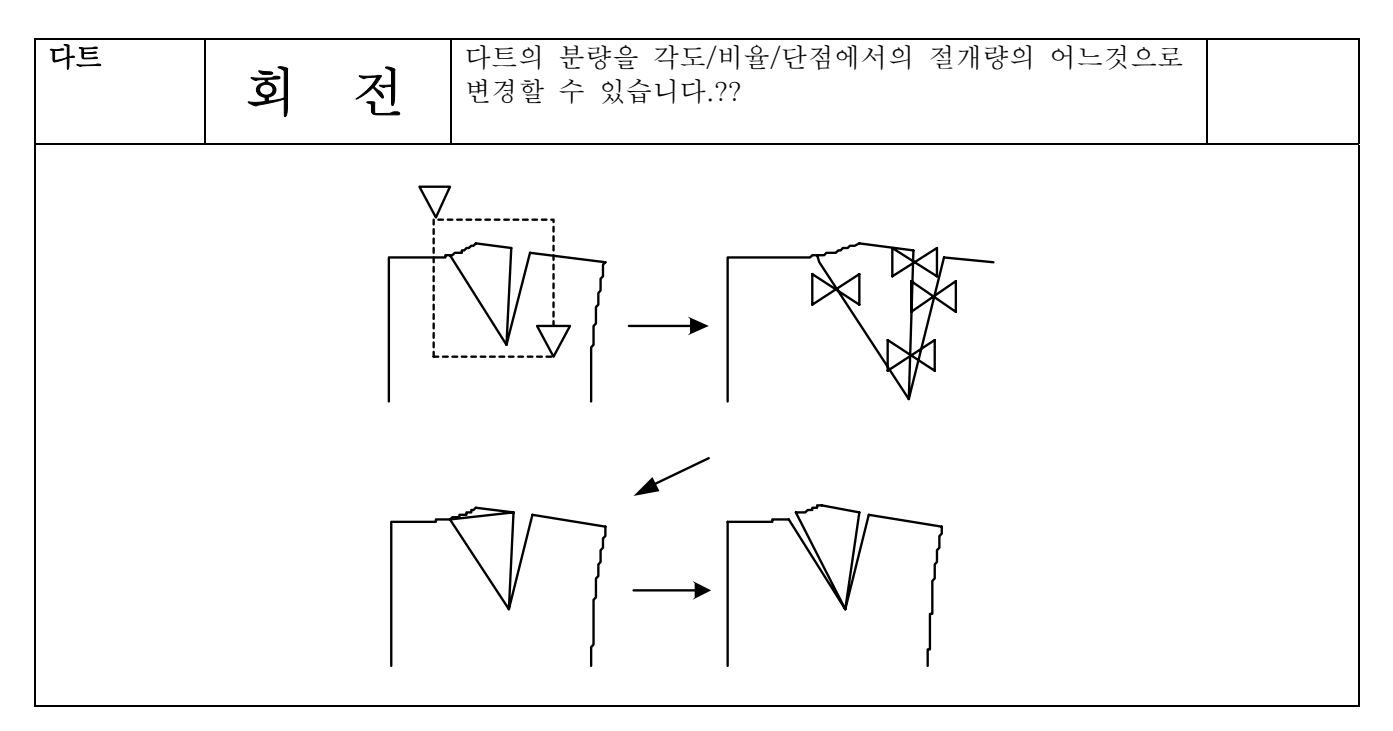

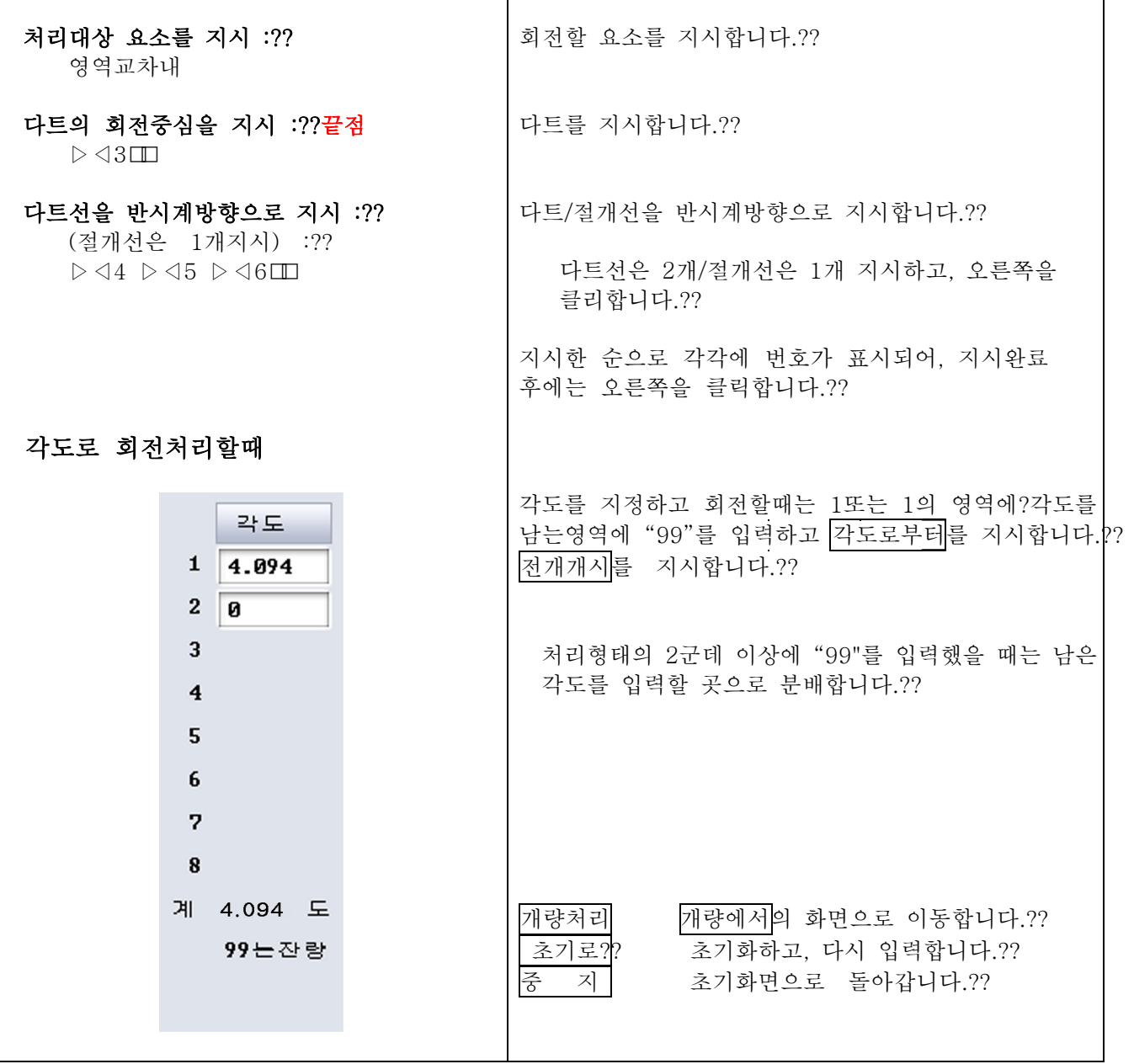

패턴

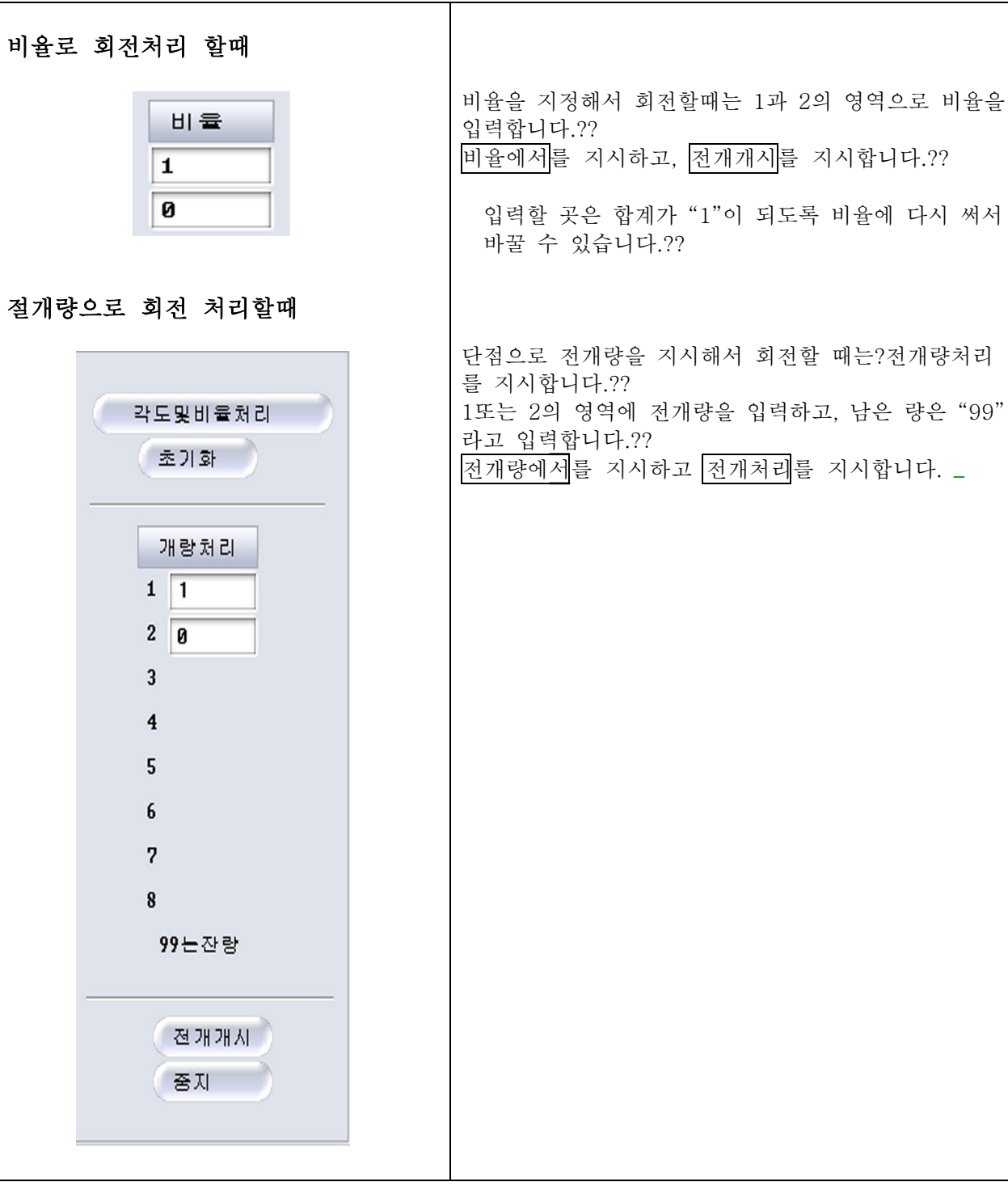

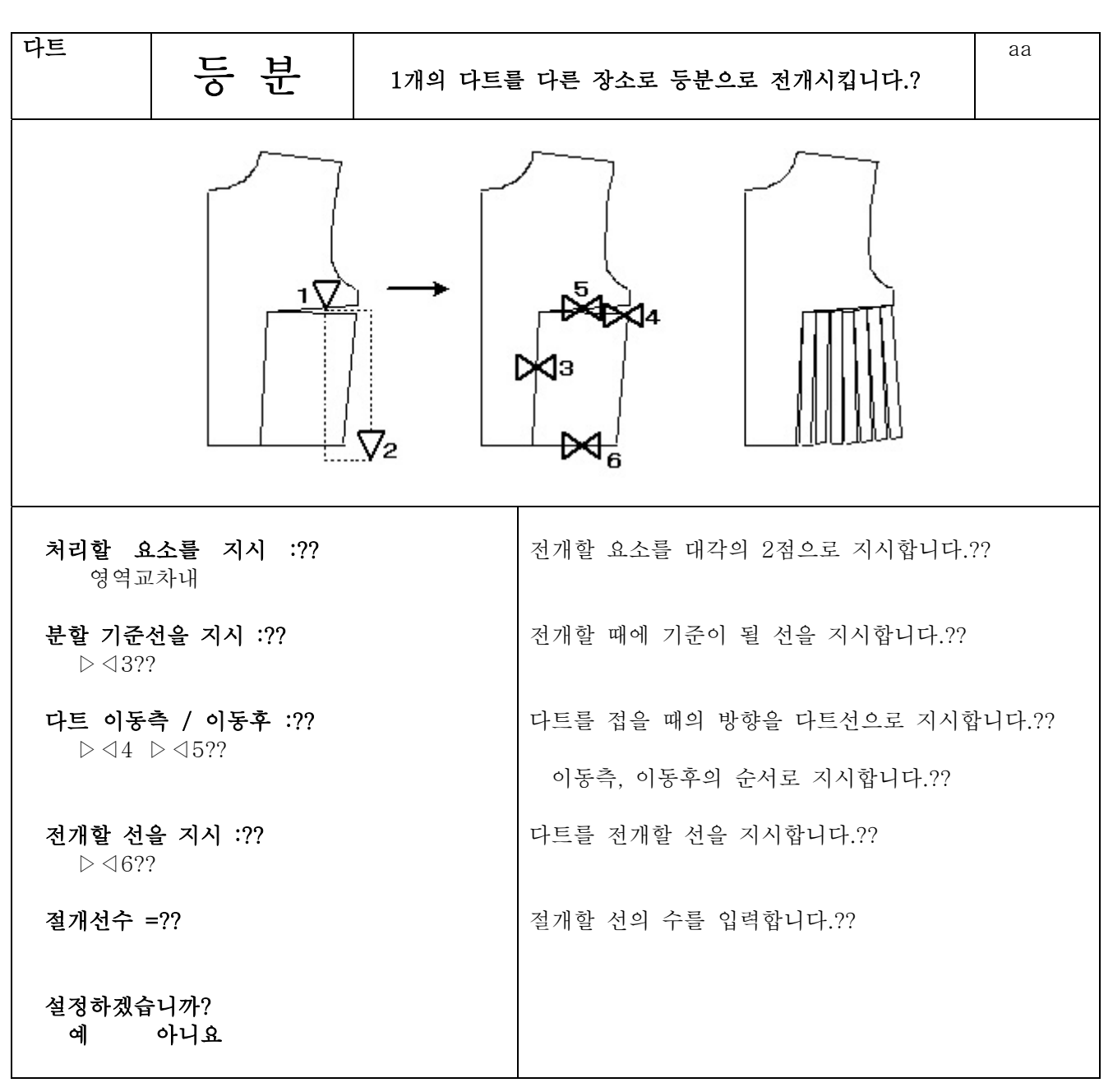

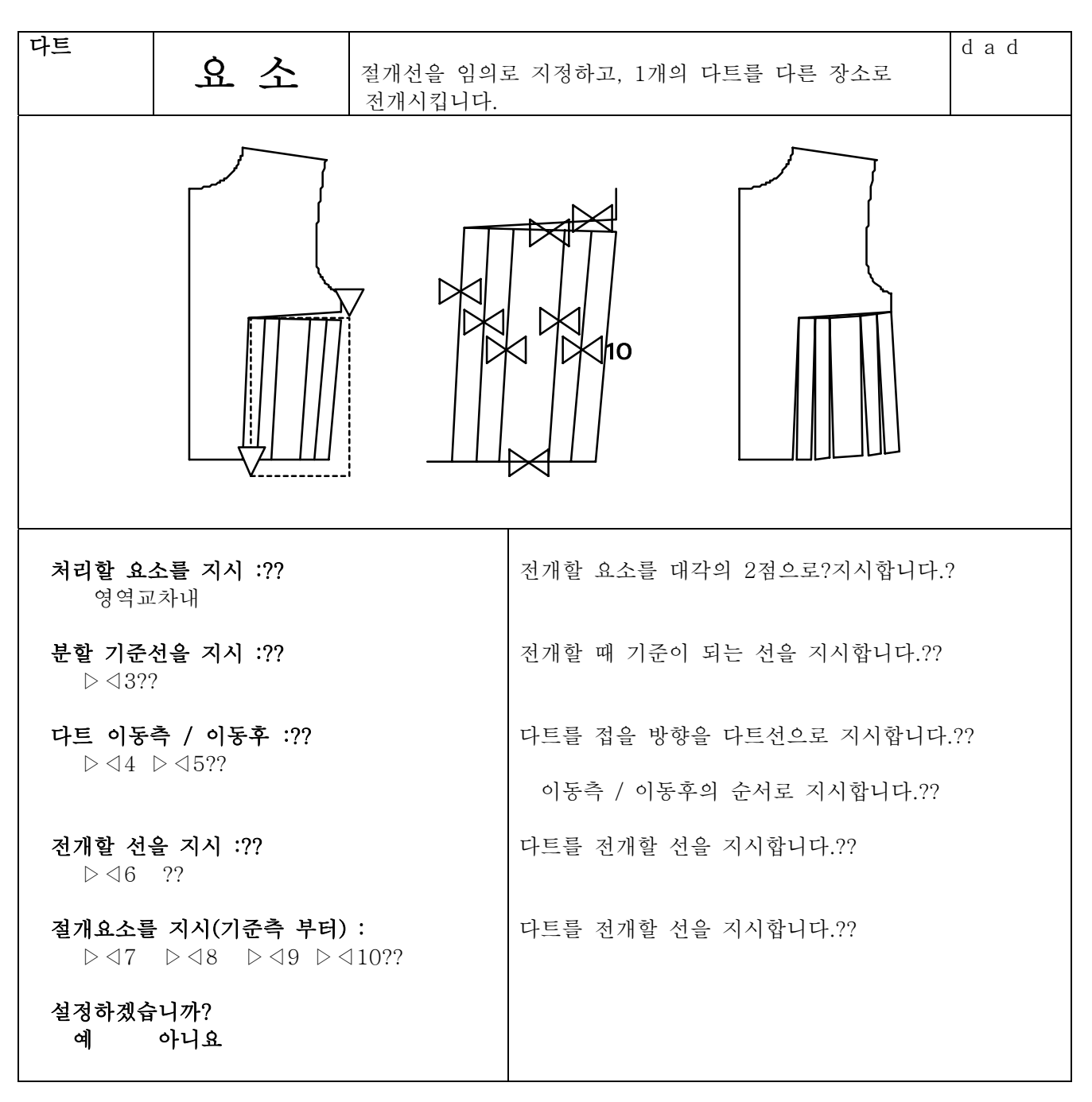

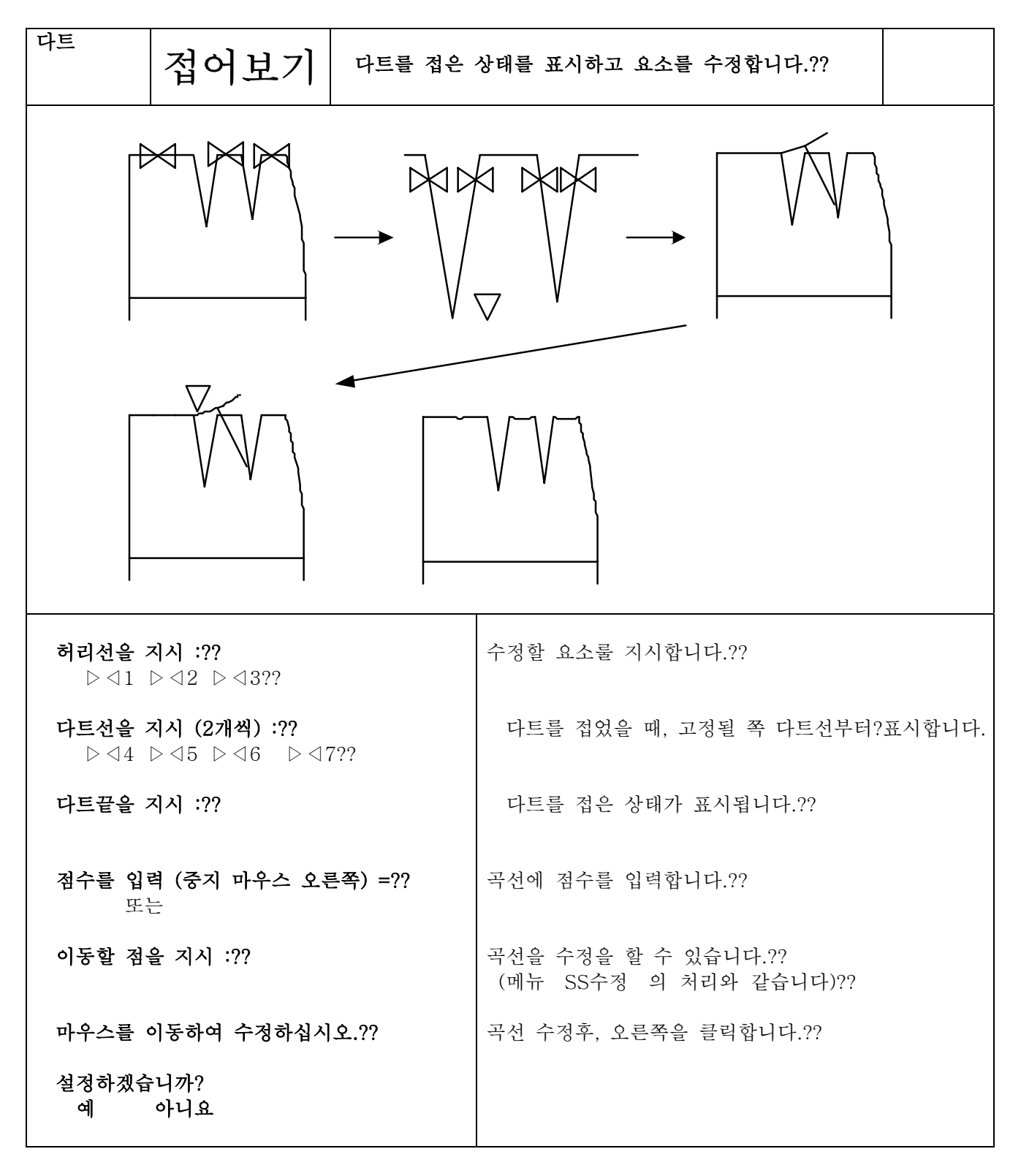

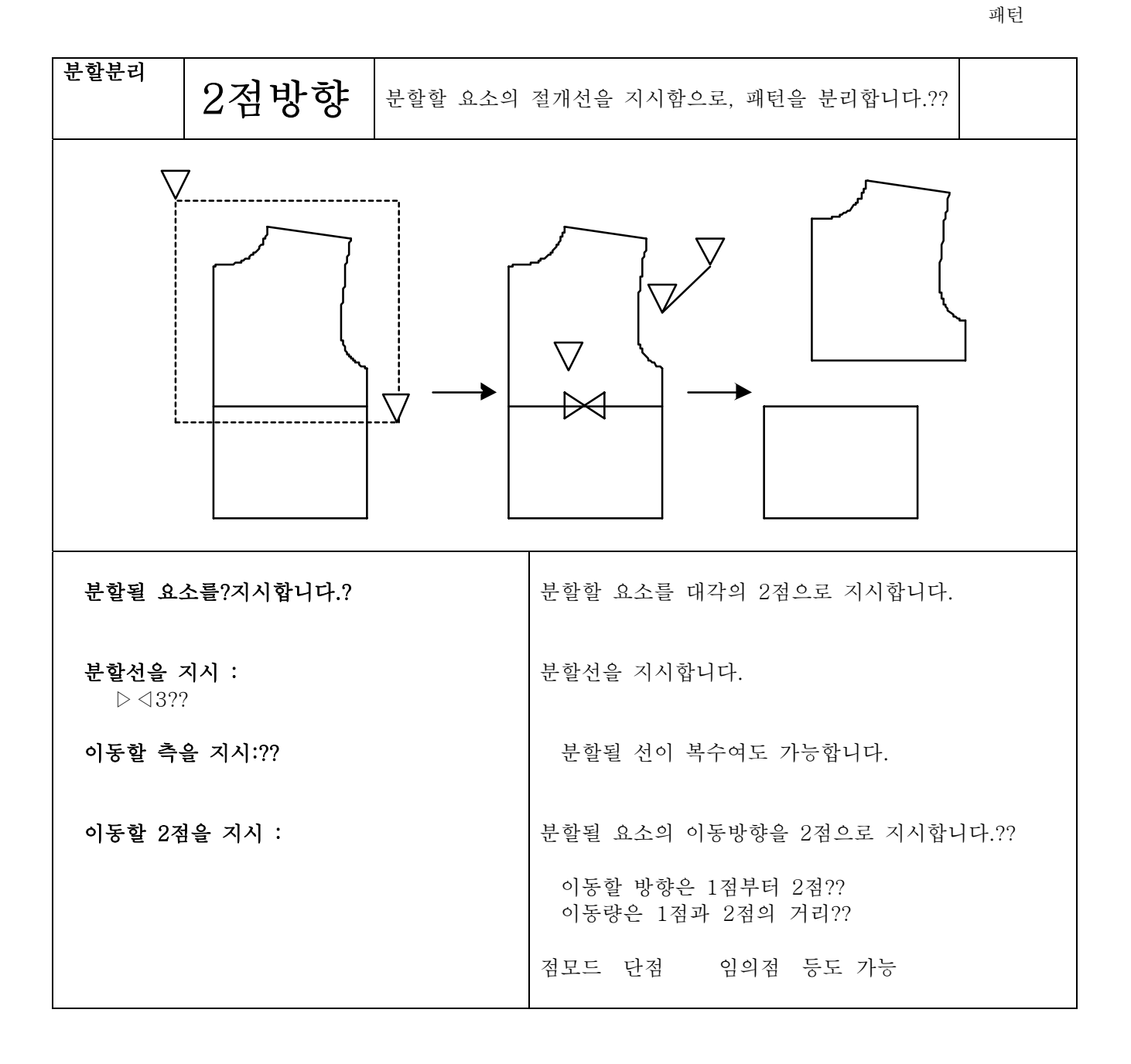

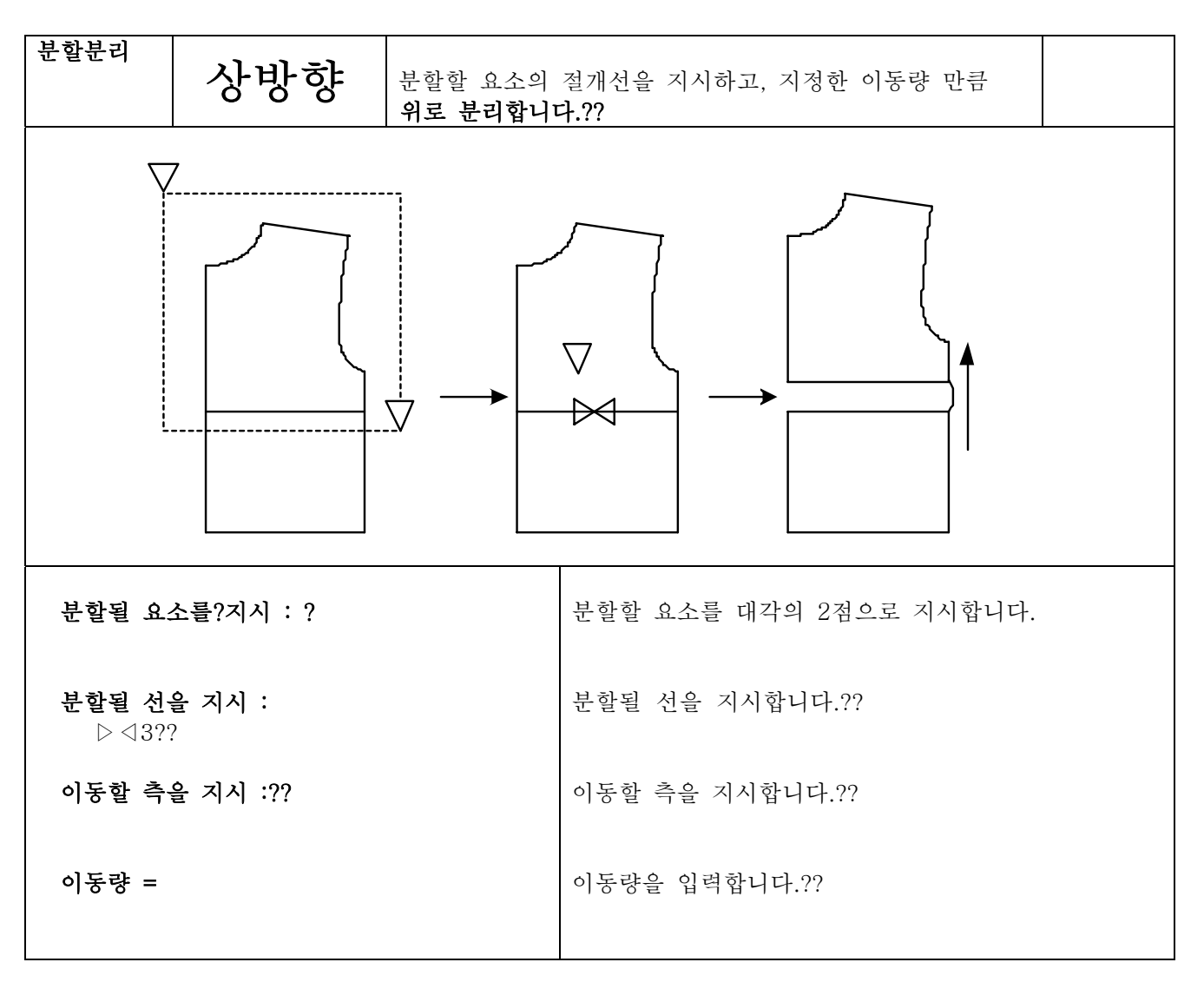

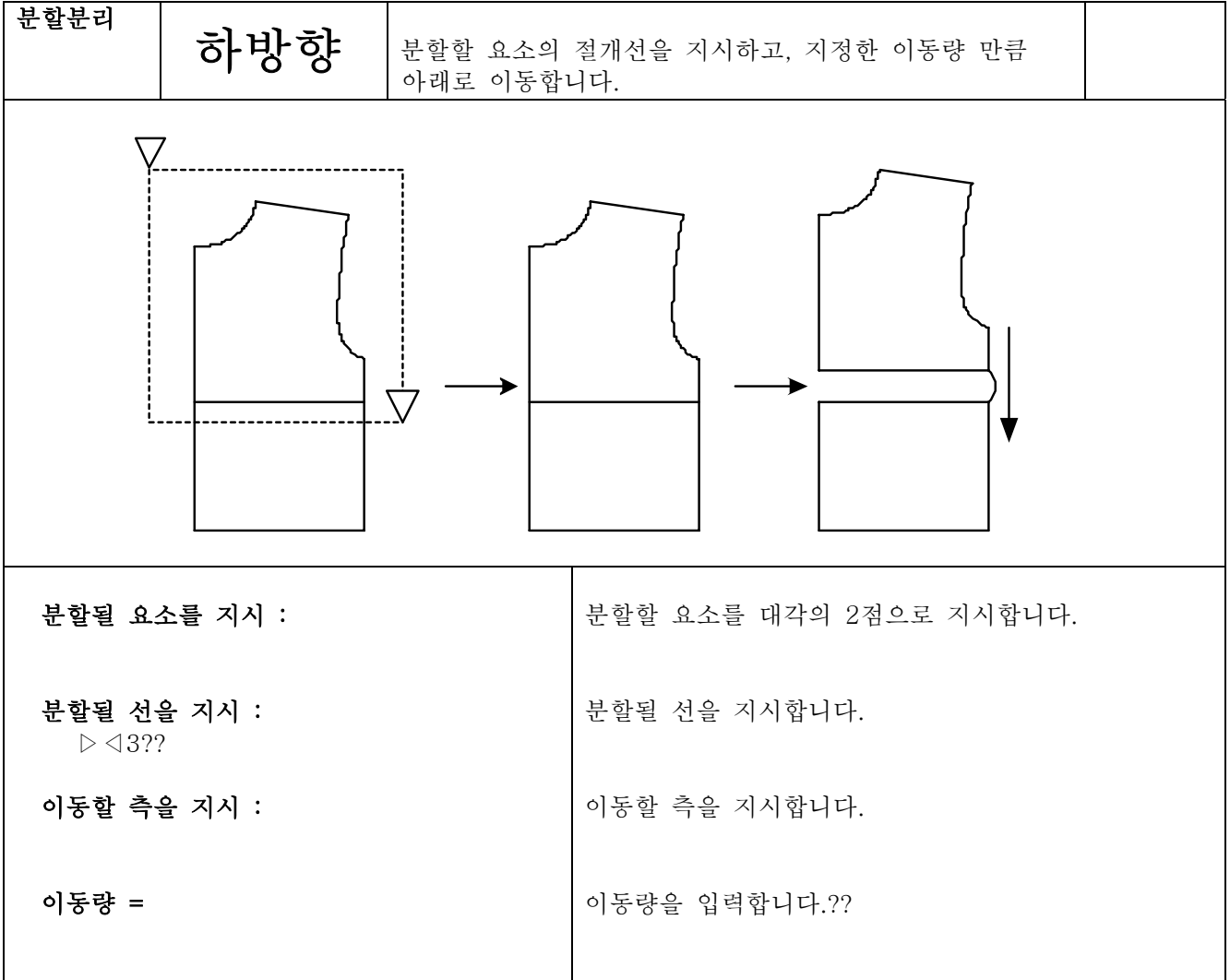

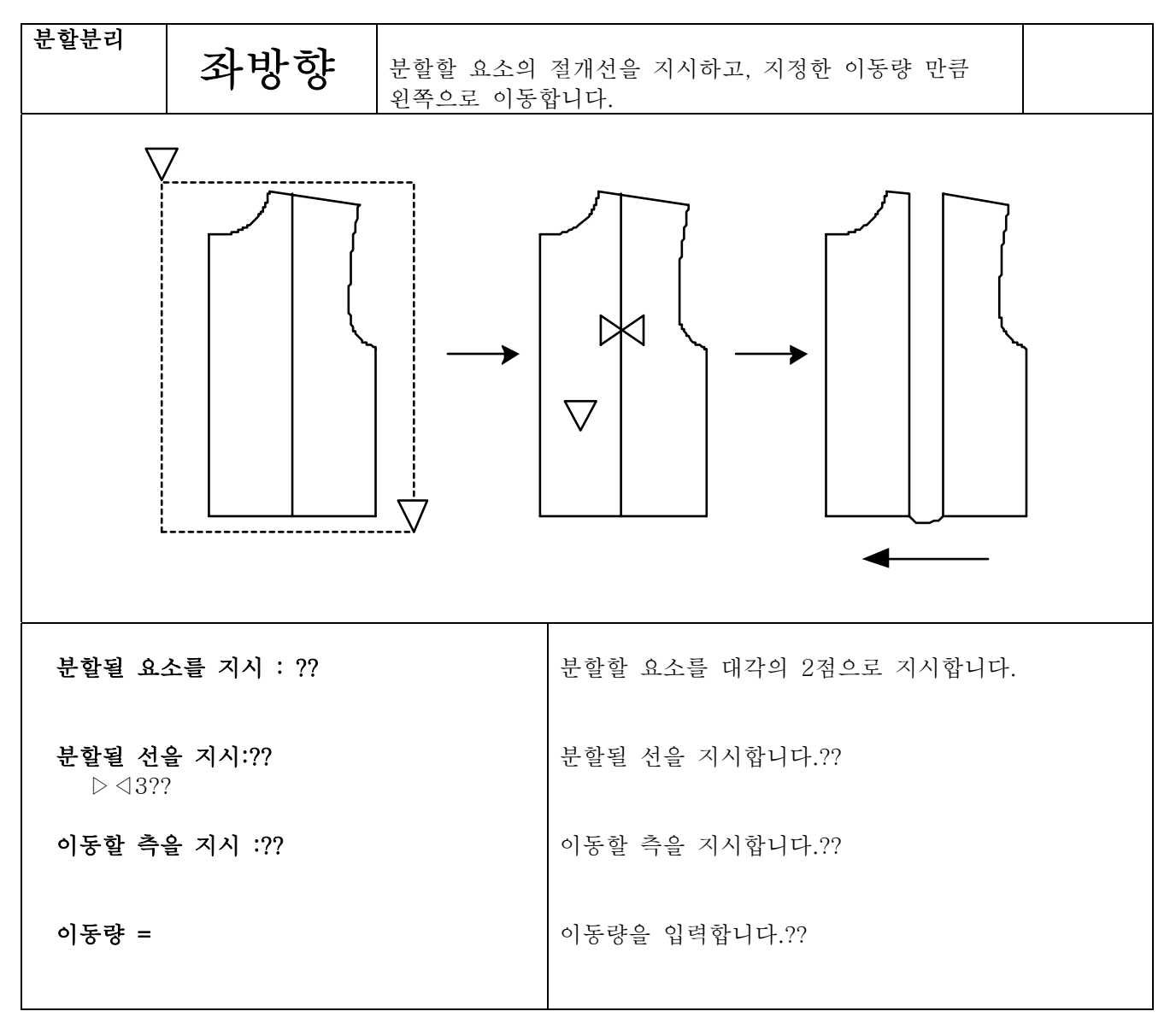

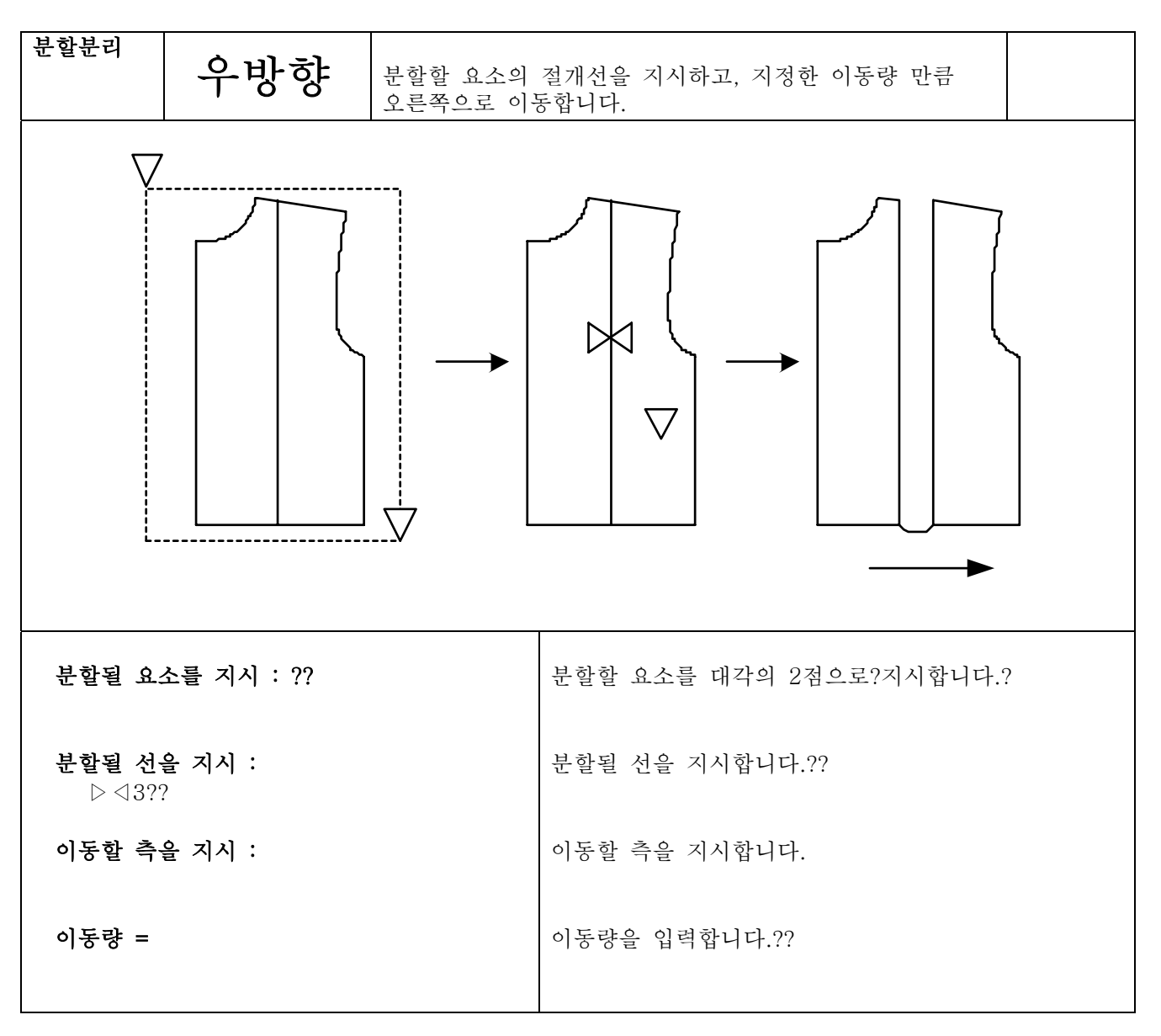

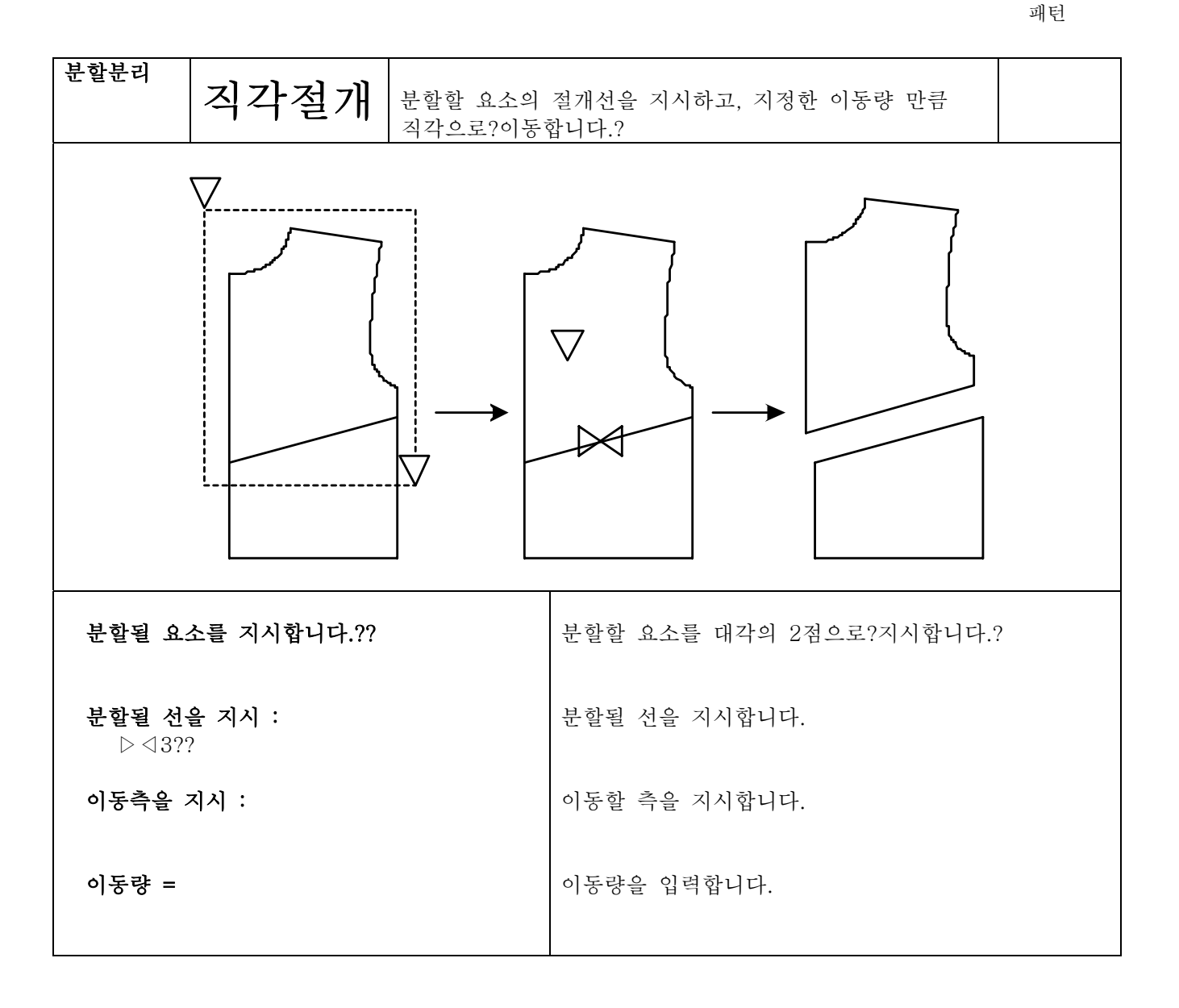

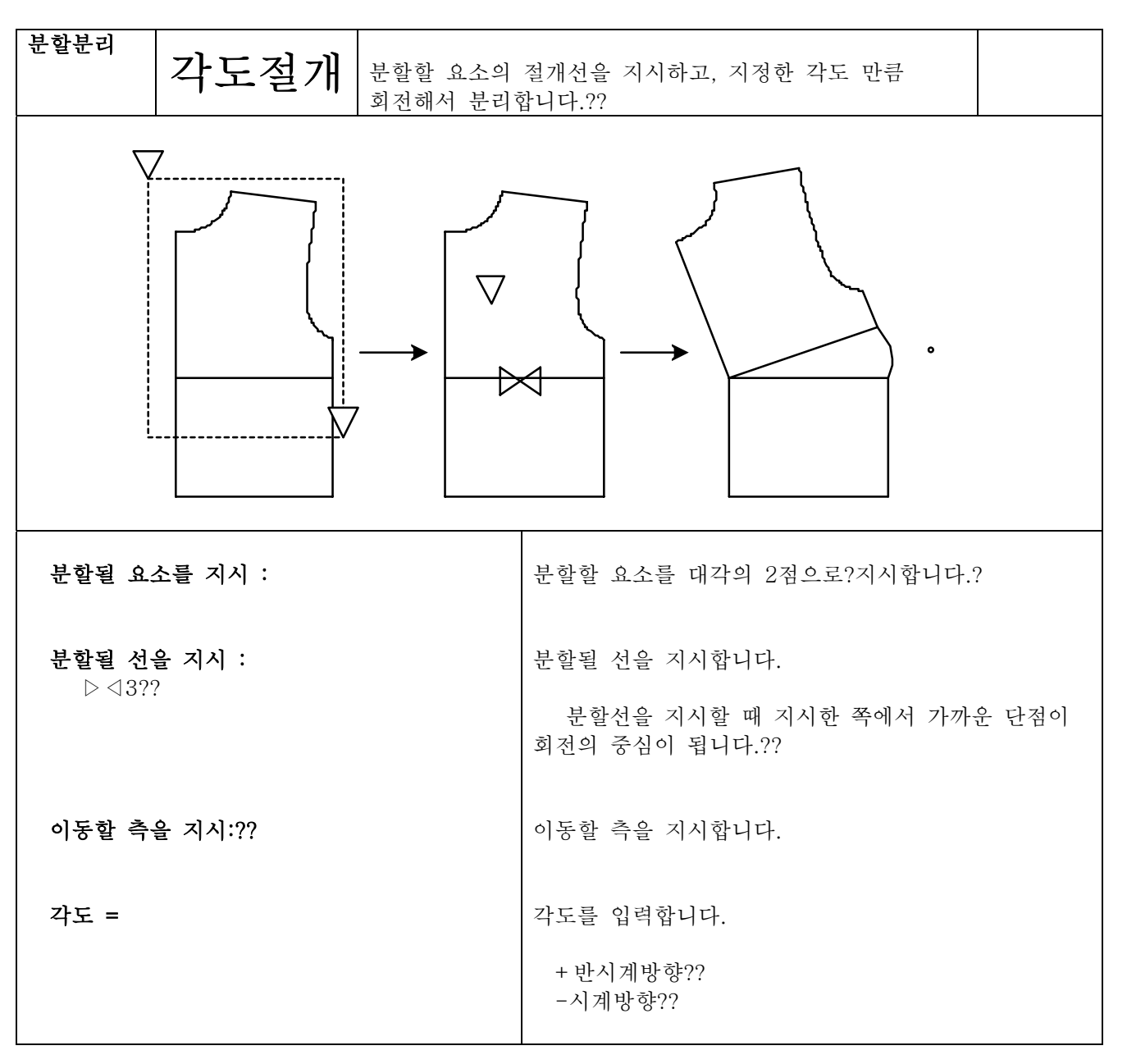

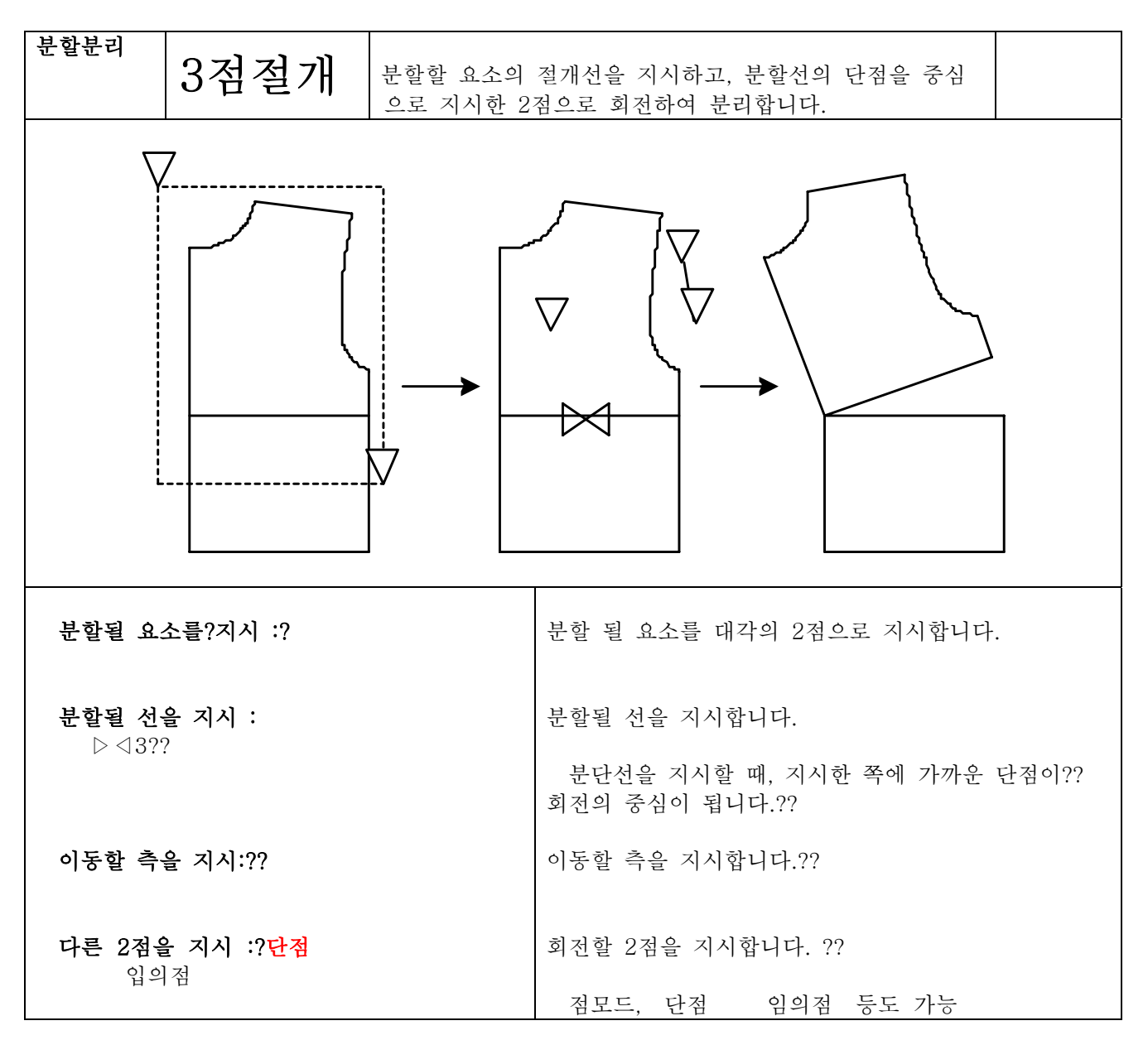

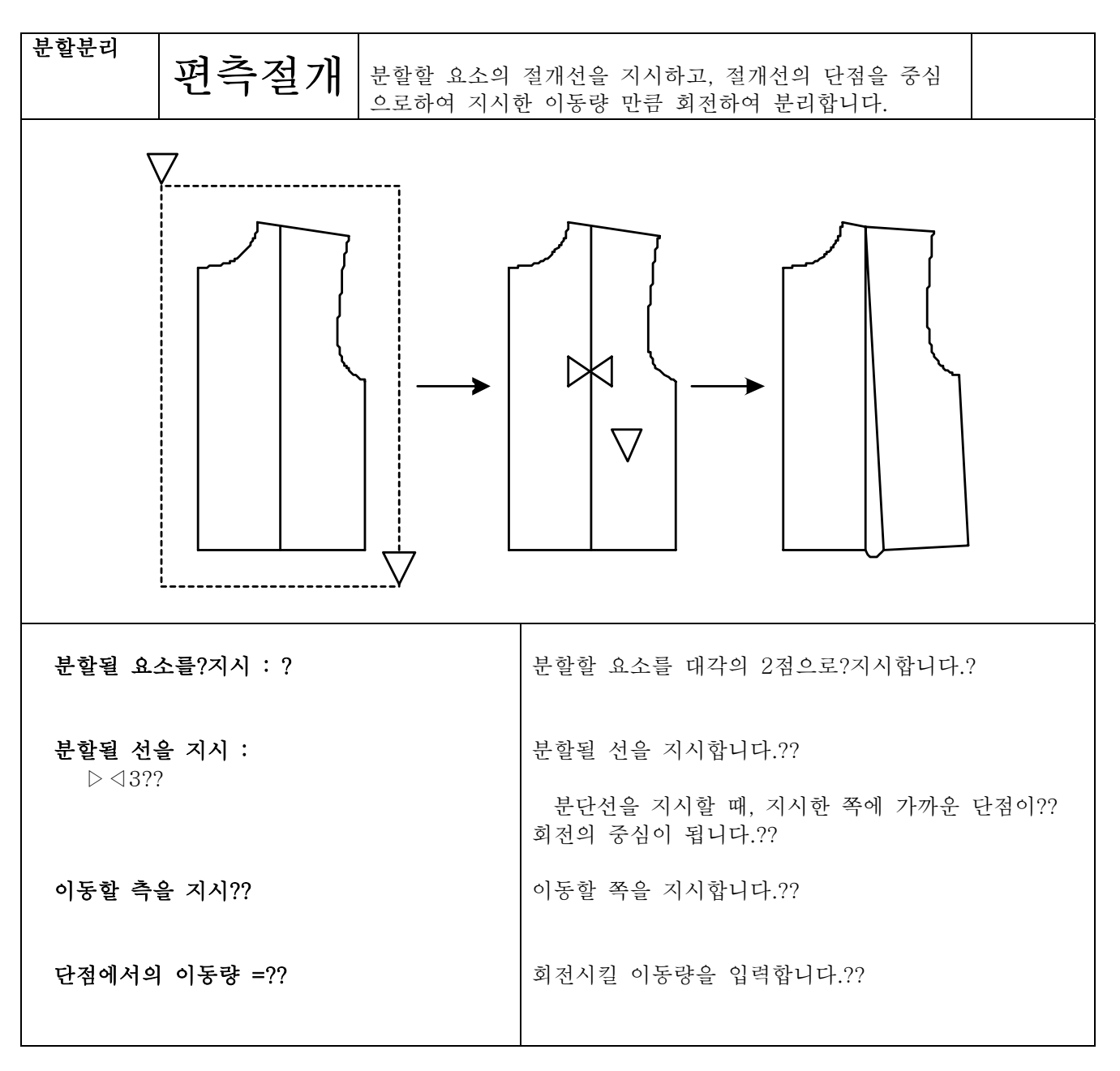

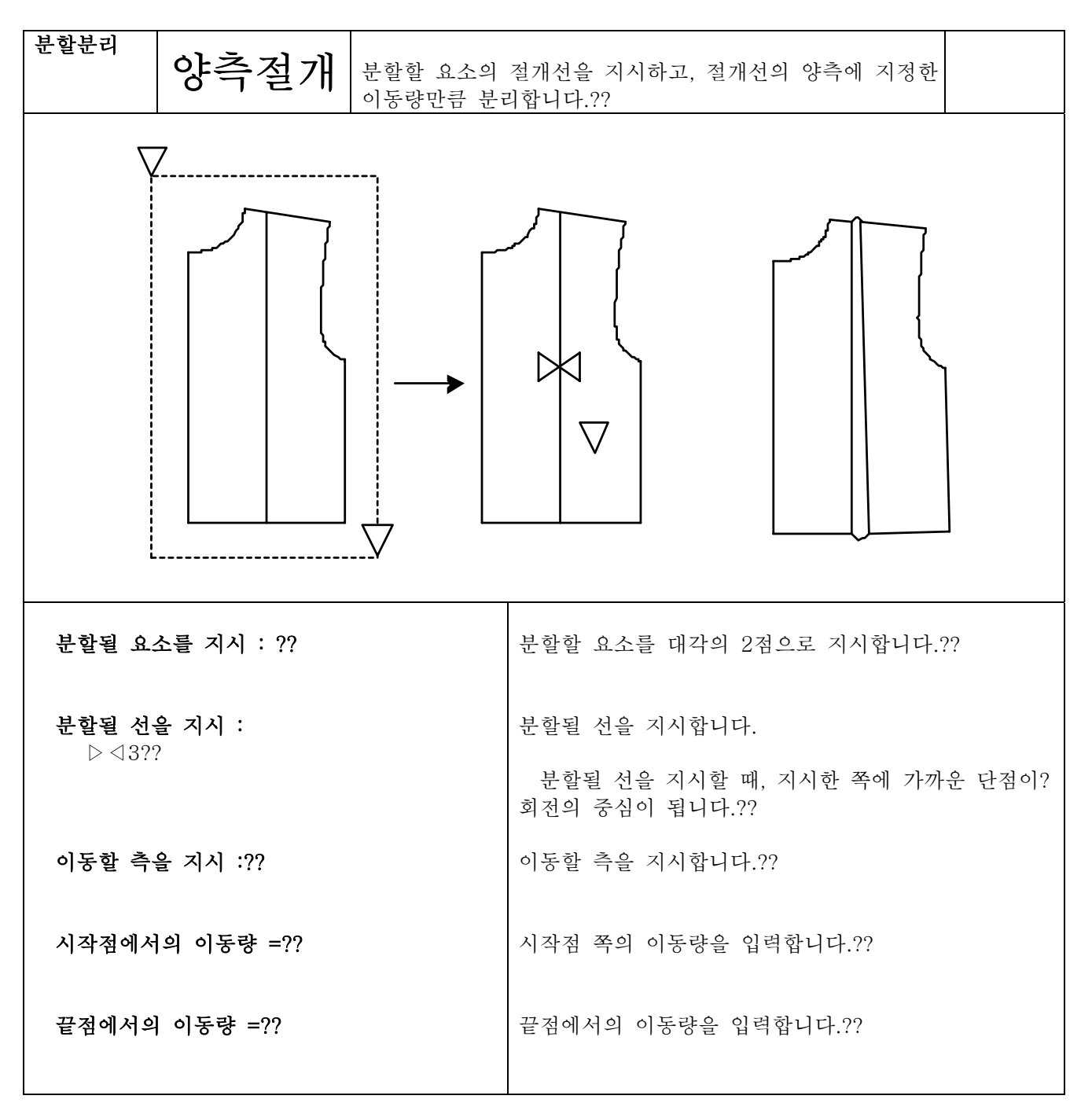

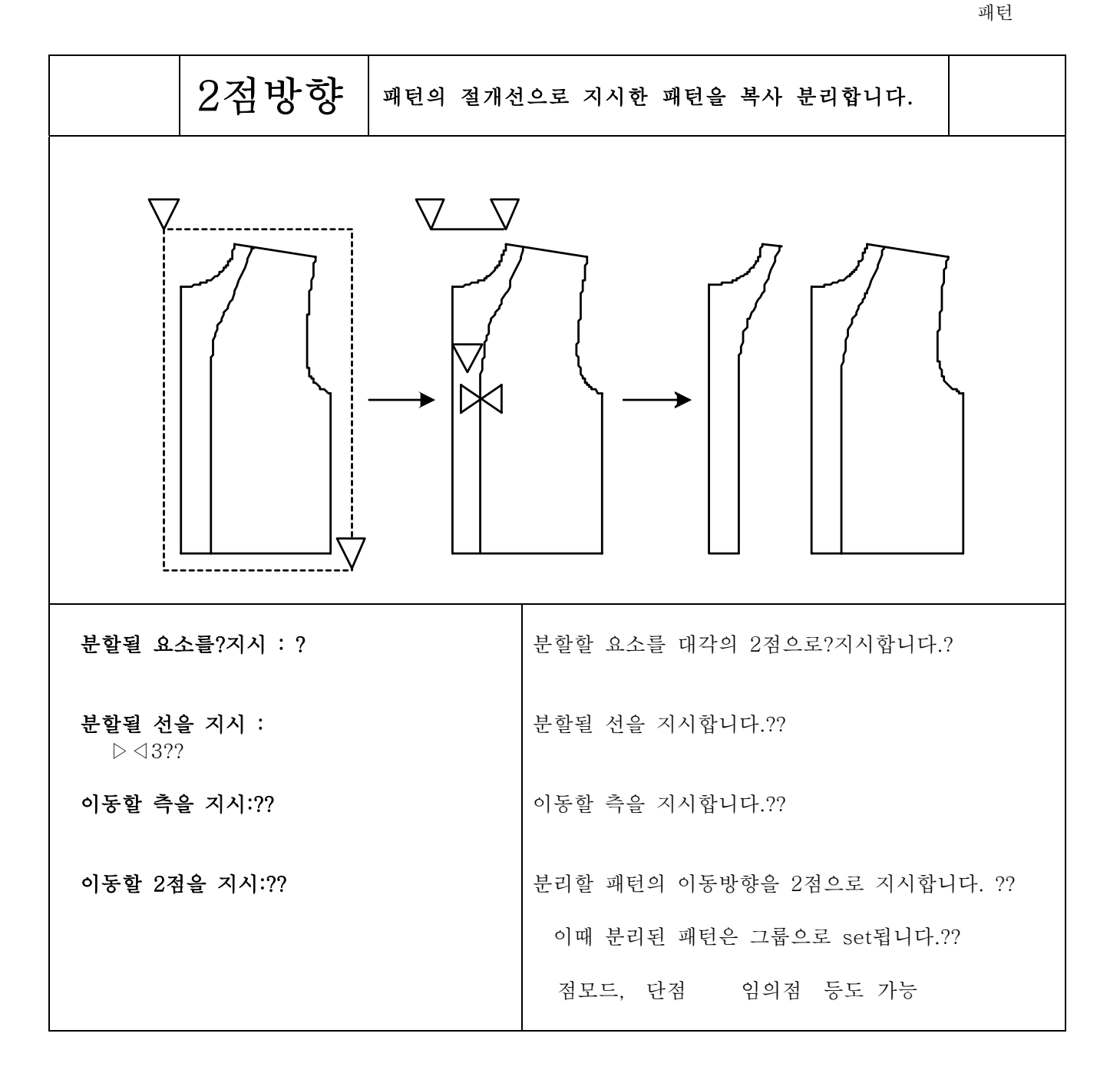

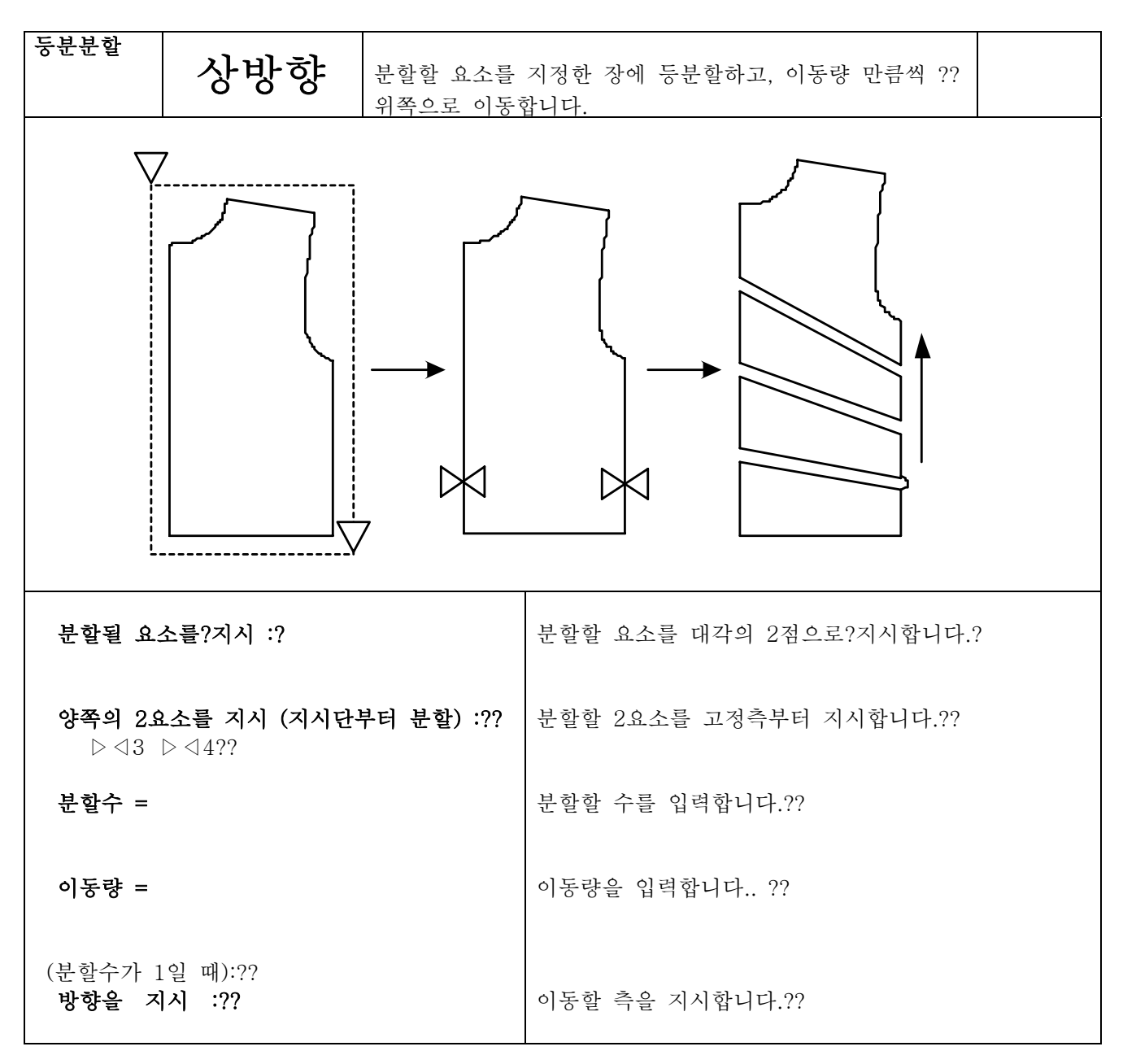

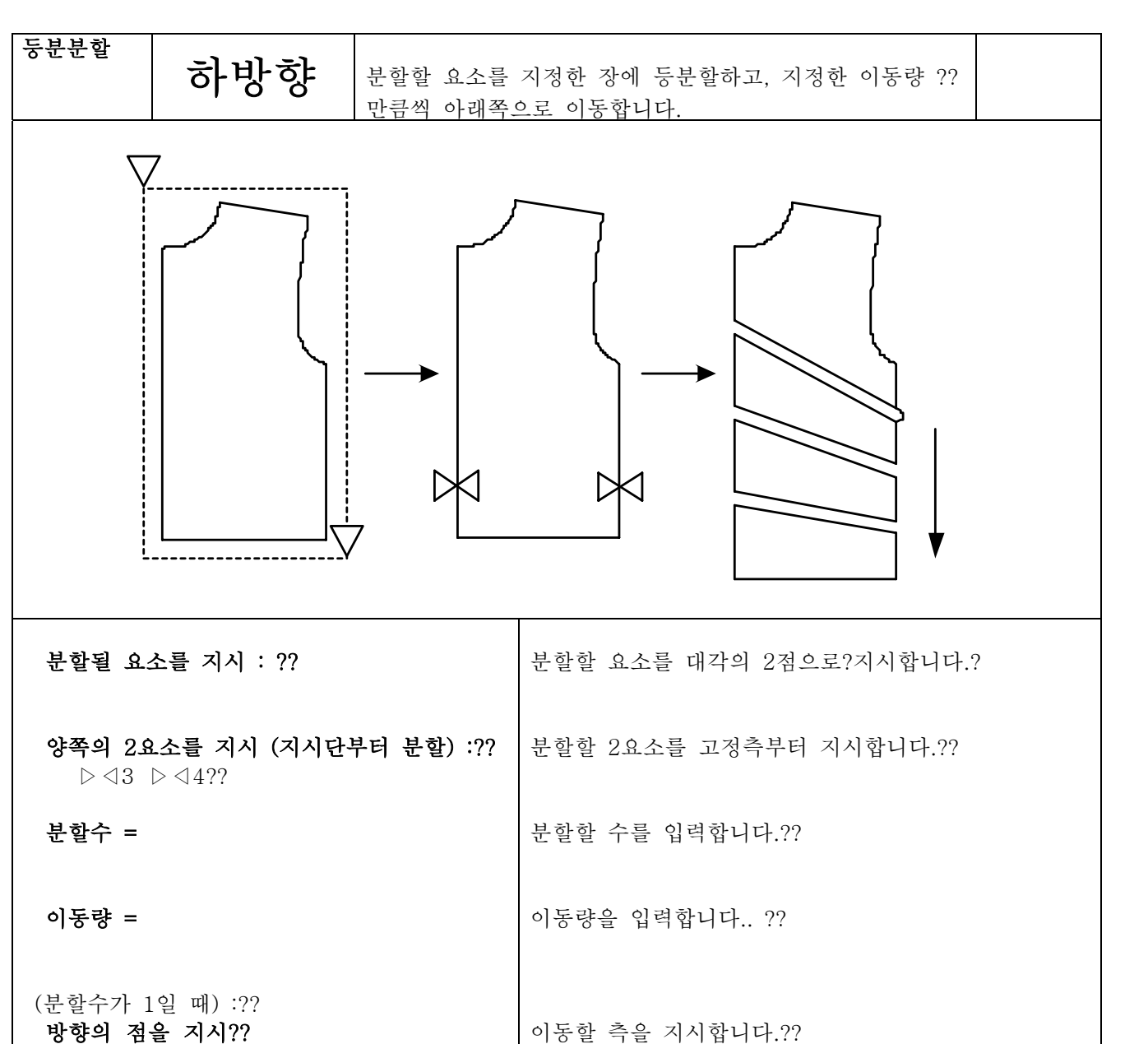

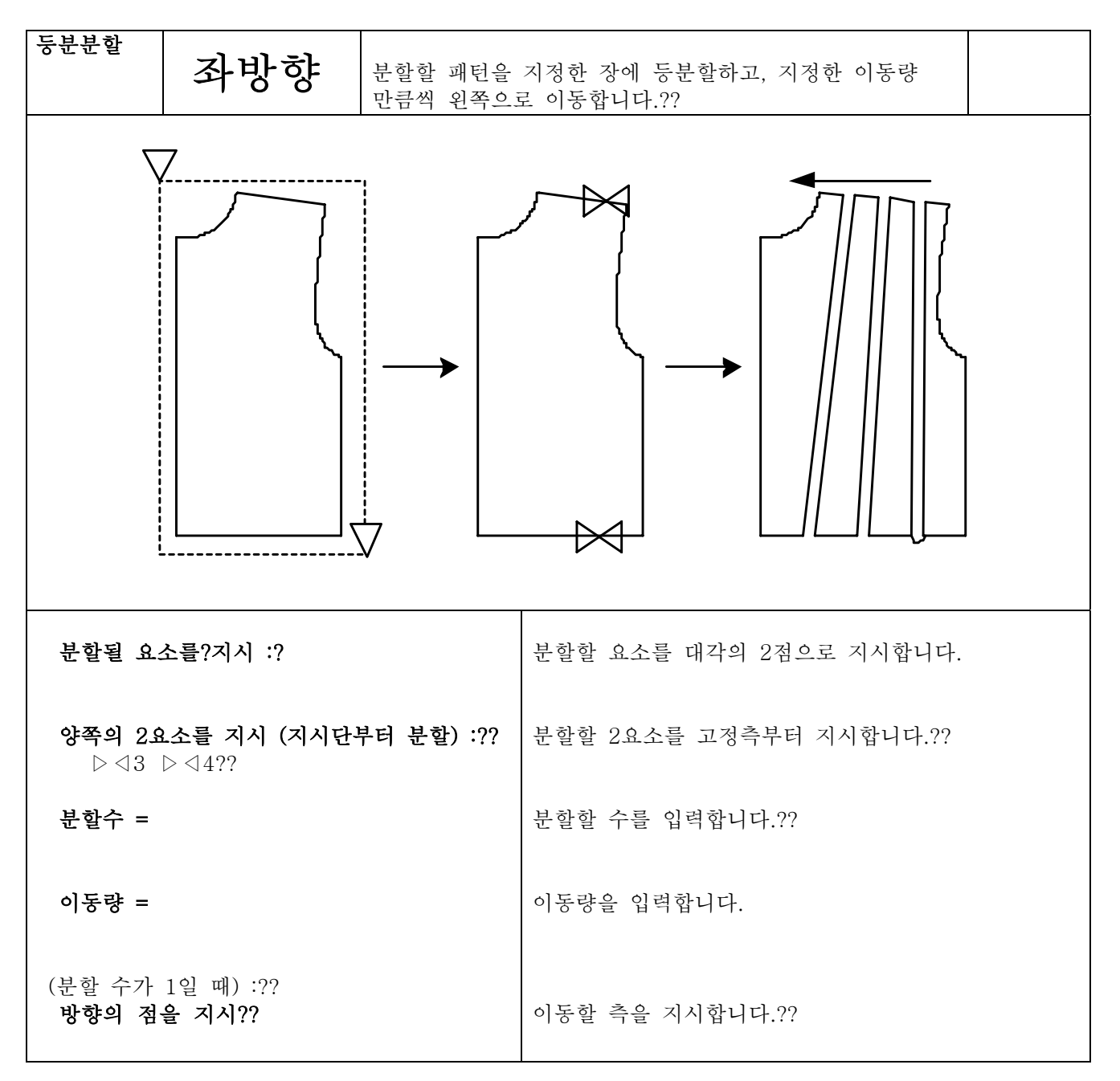

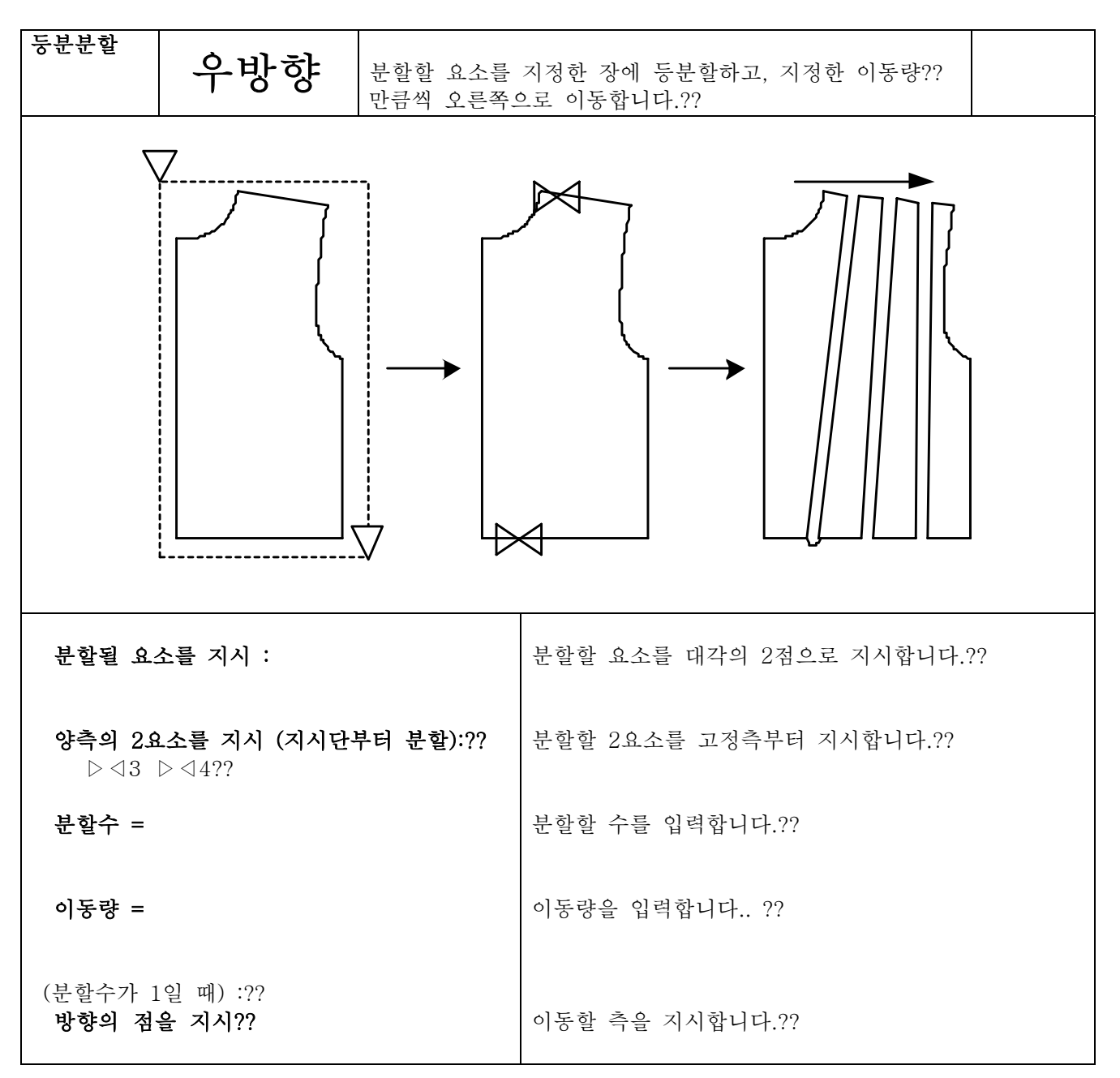

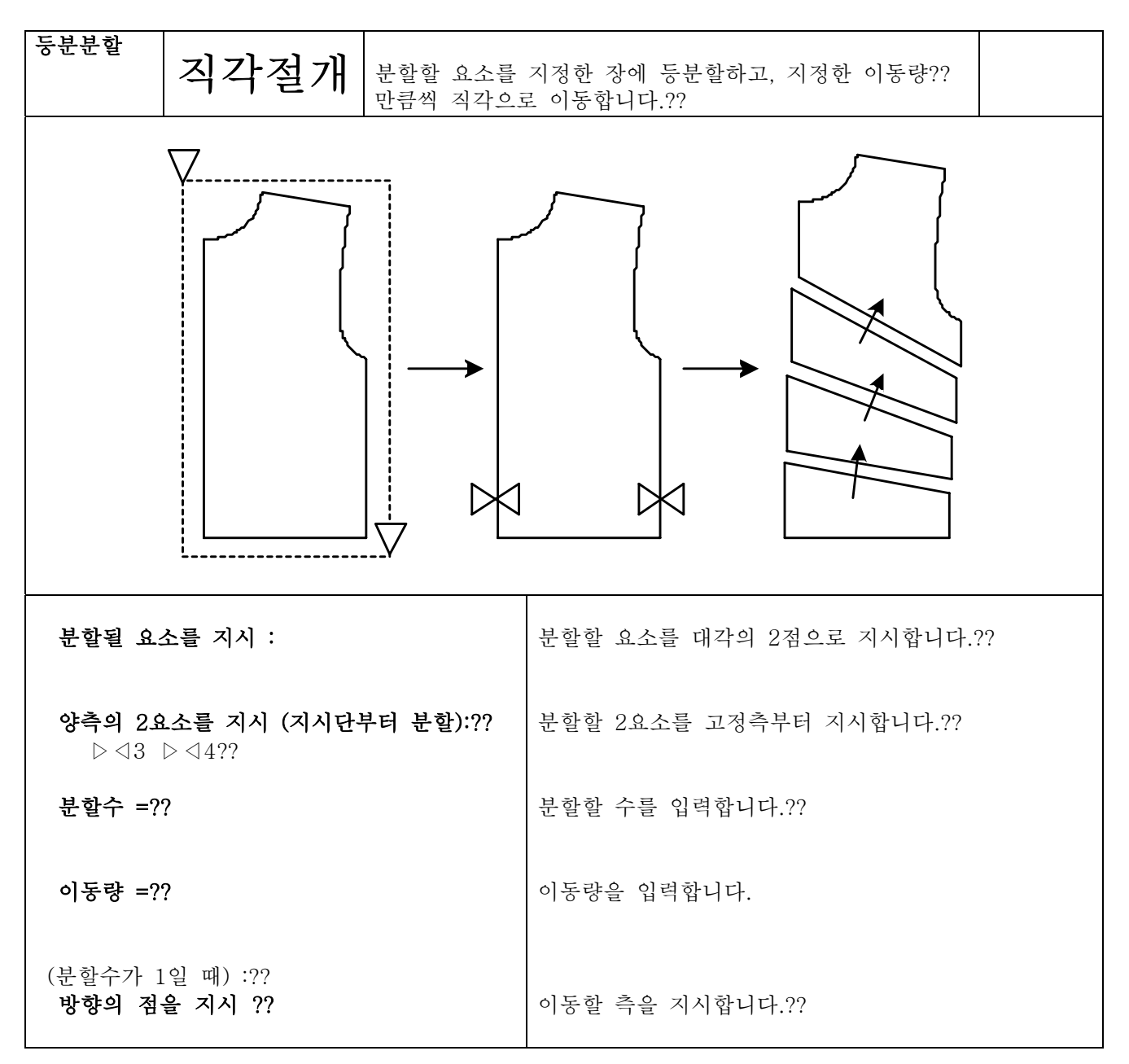

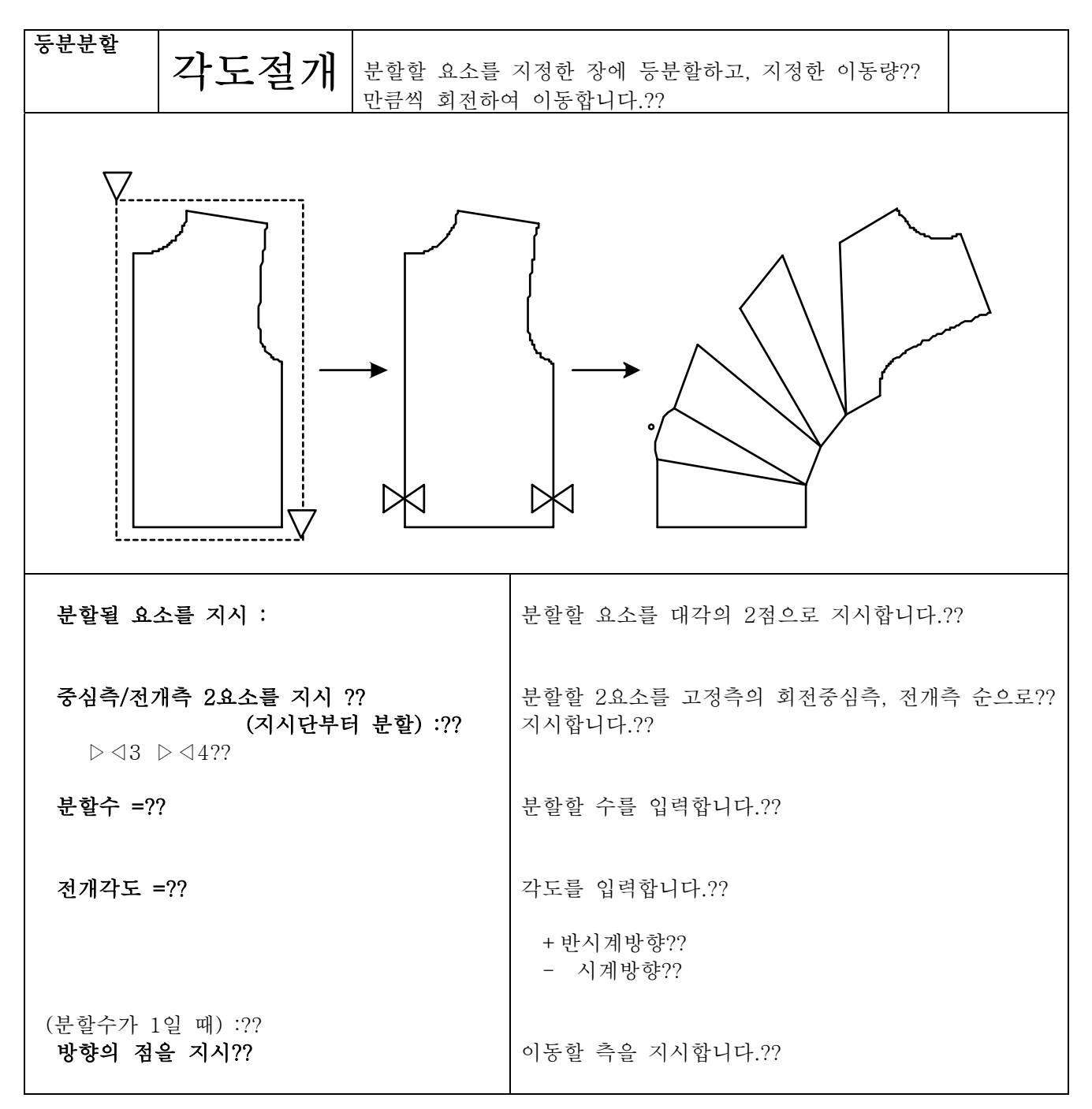

 $\overline{555}$ 

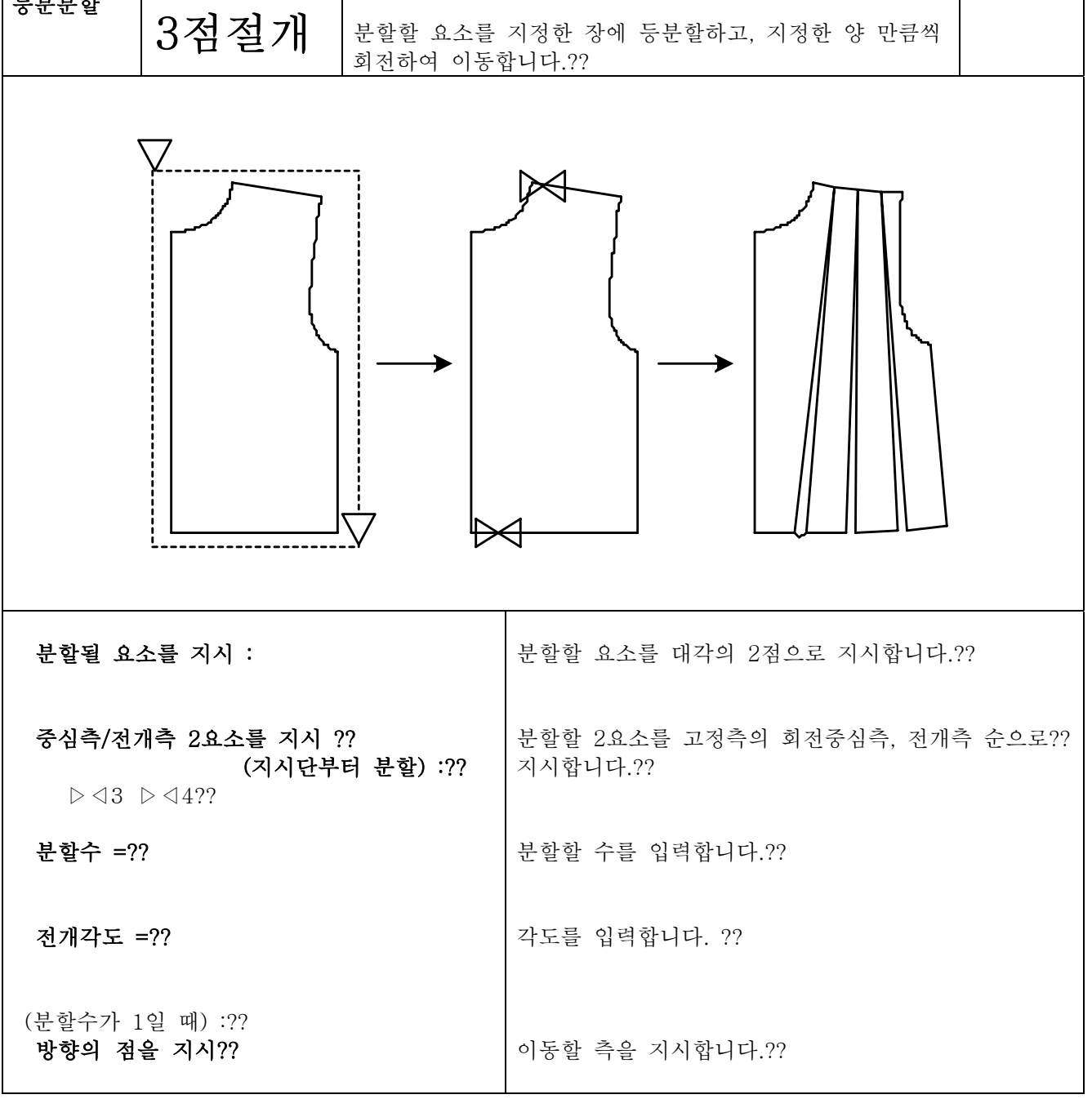

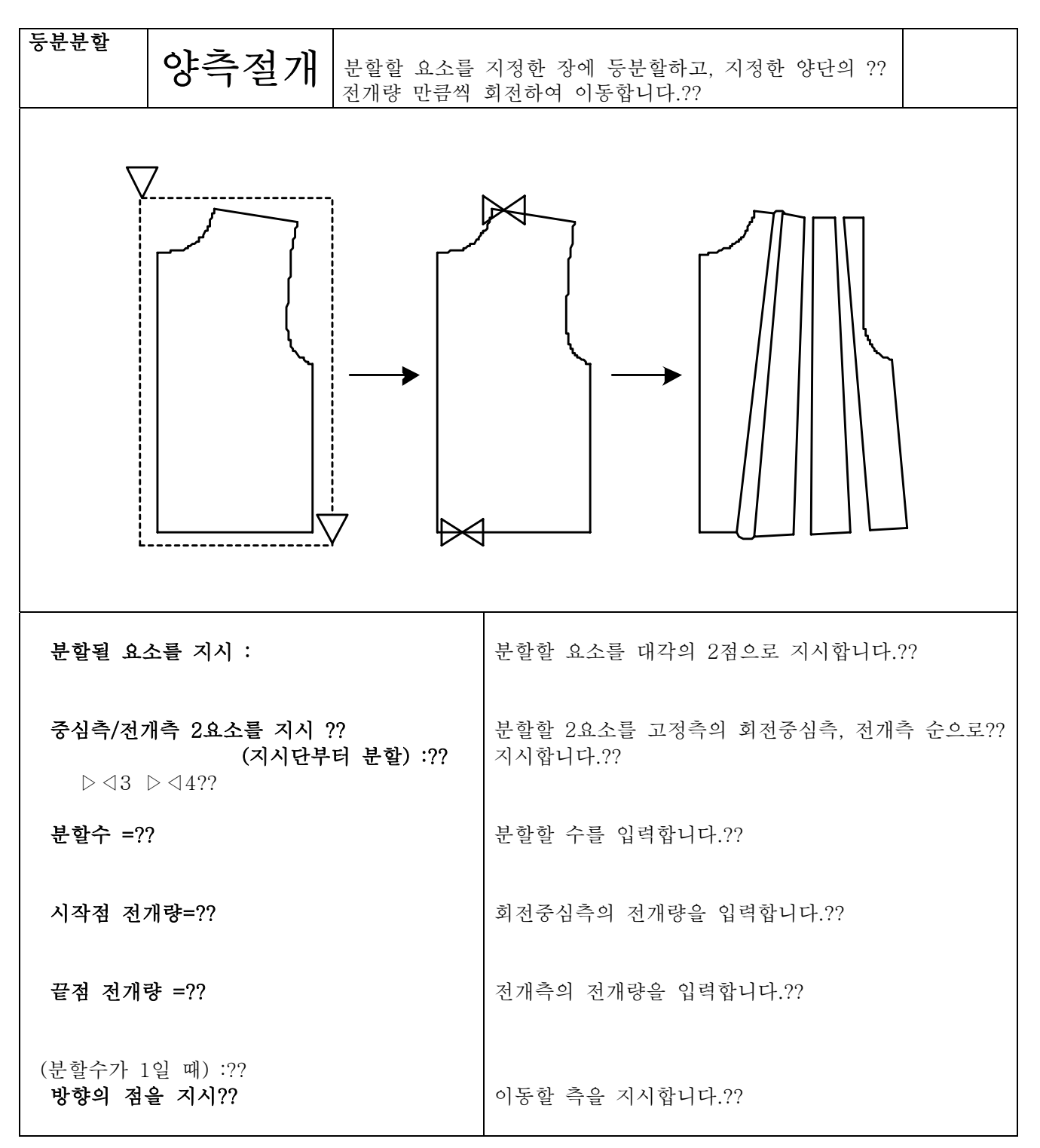

패턴

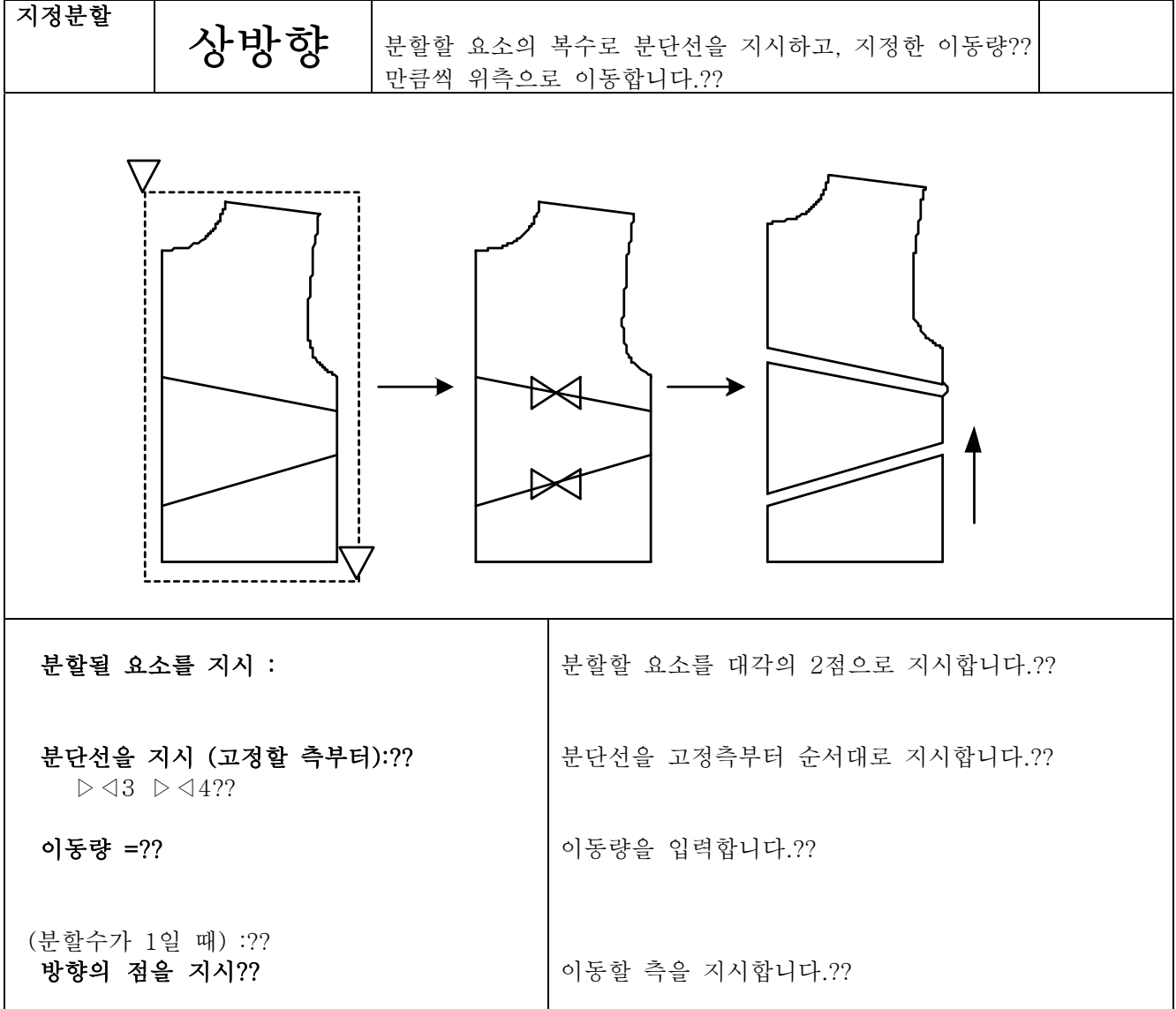

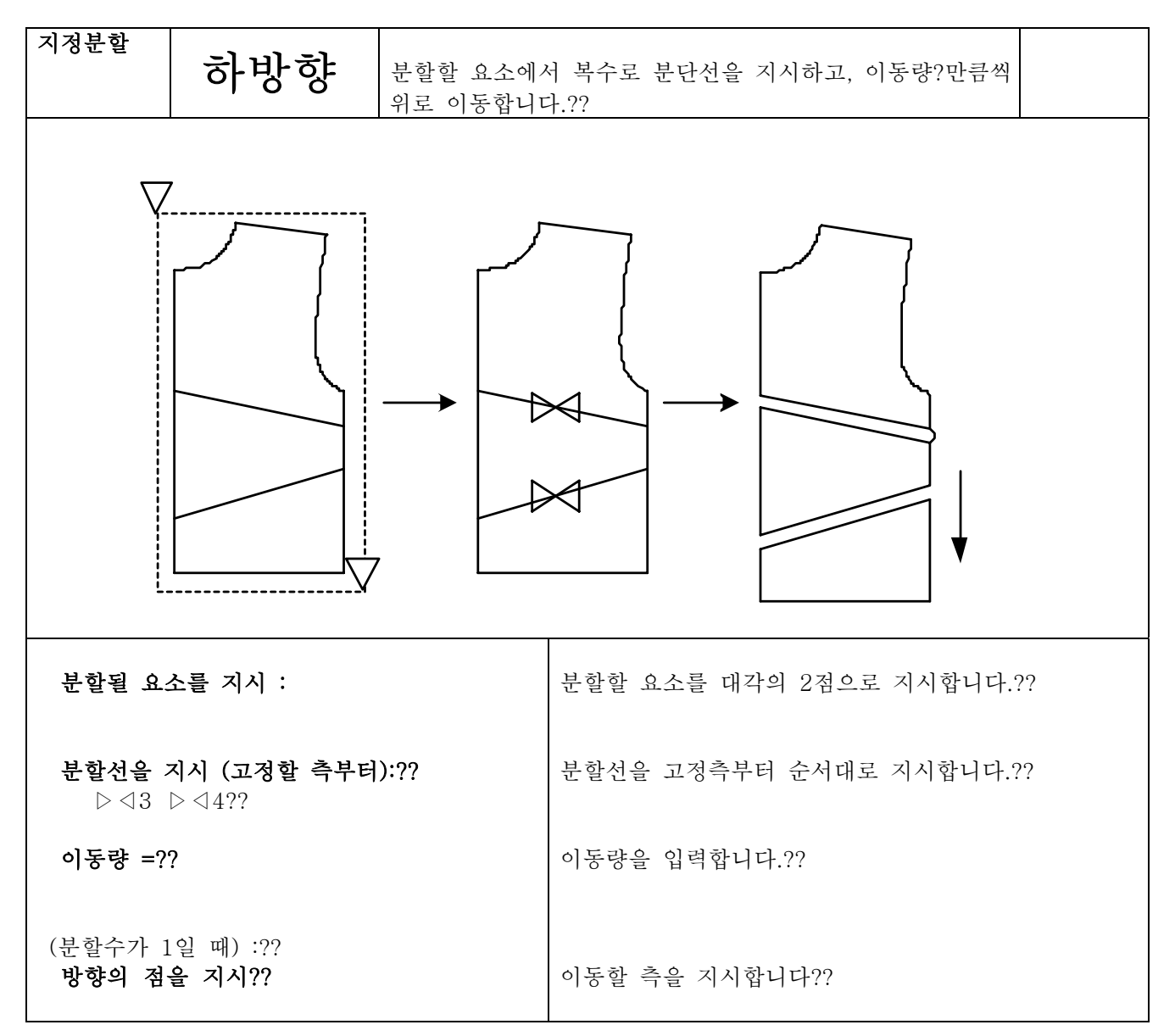

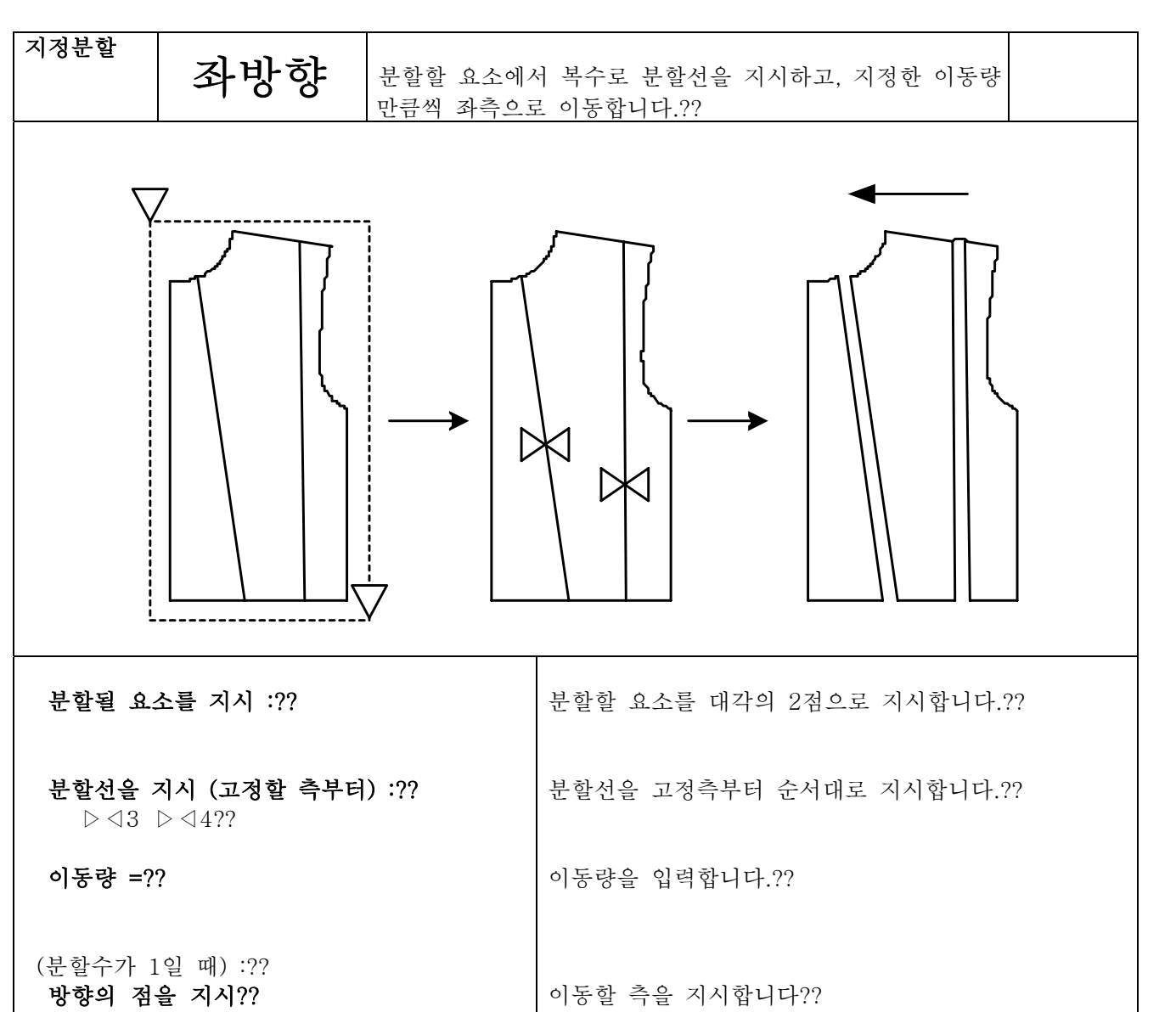

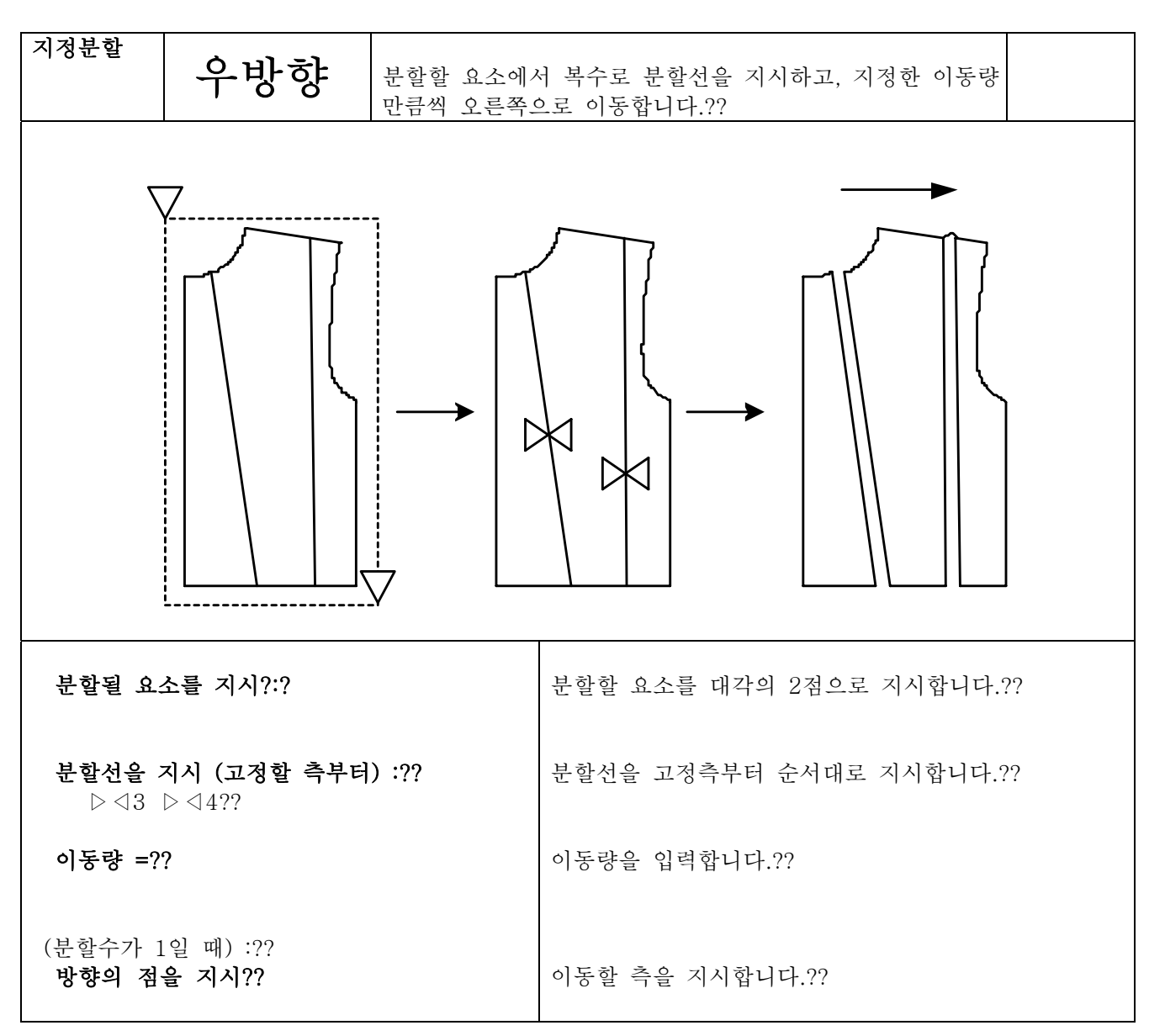
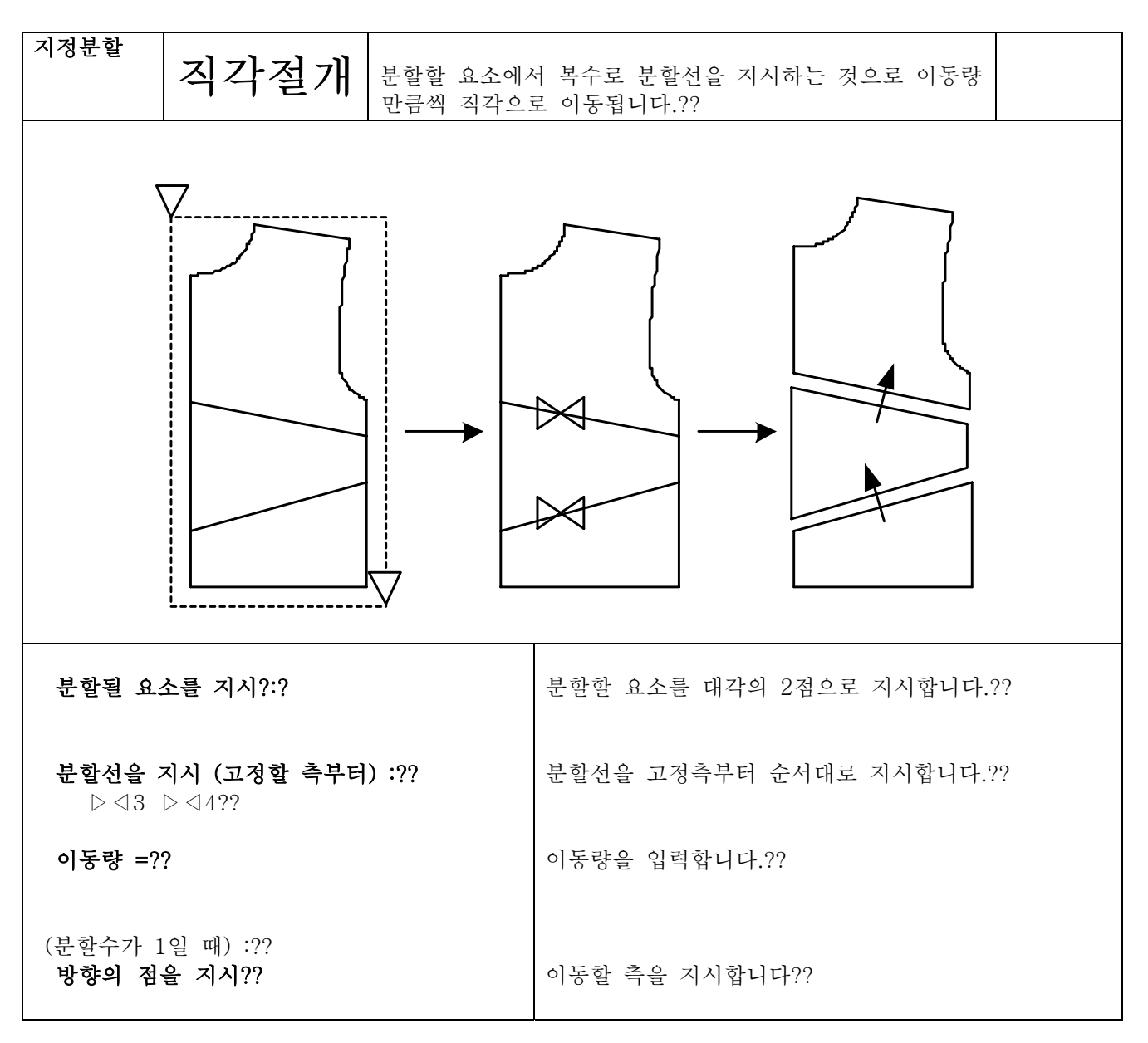

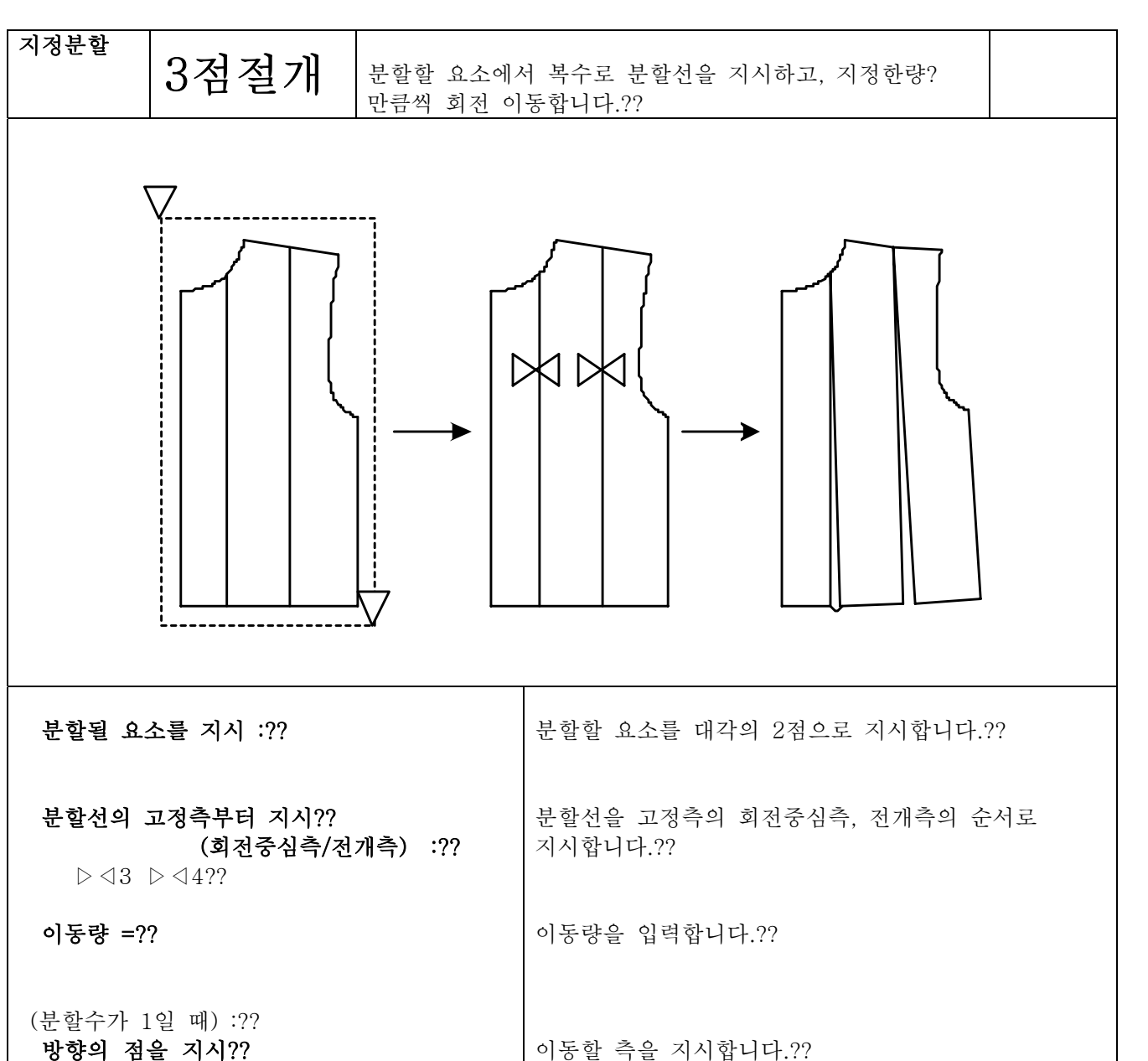

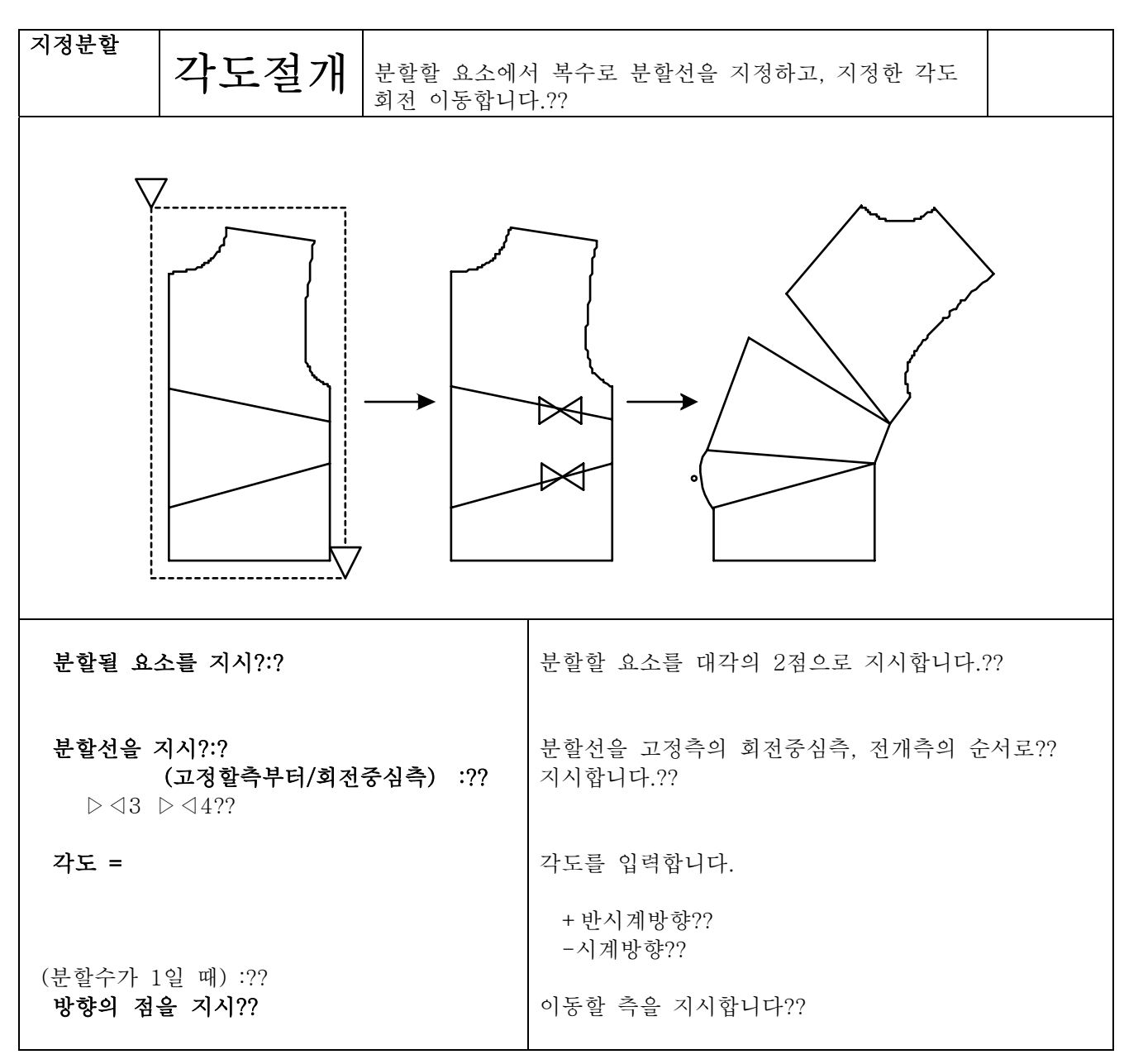

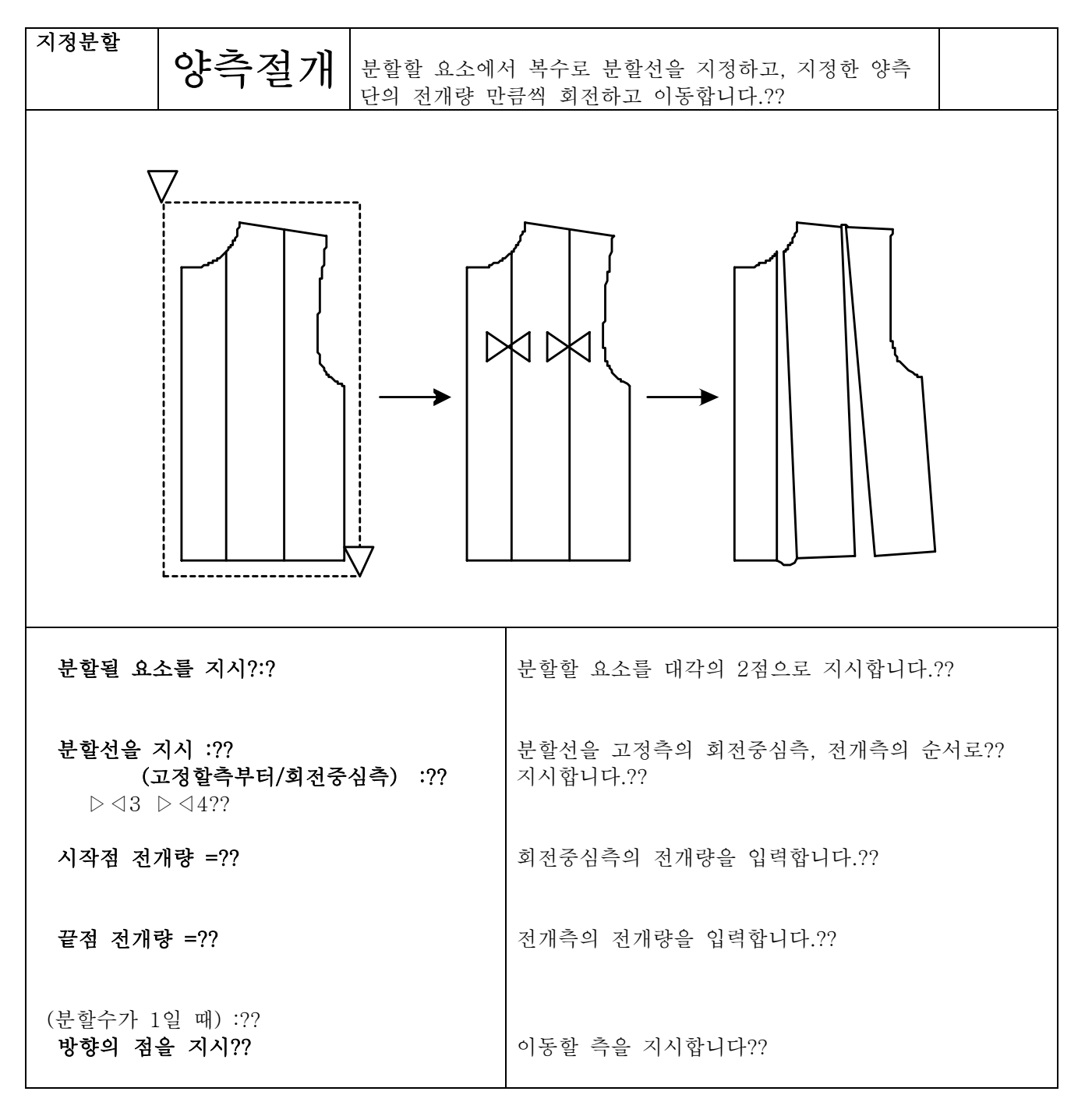

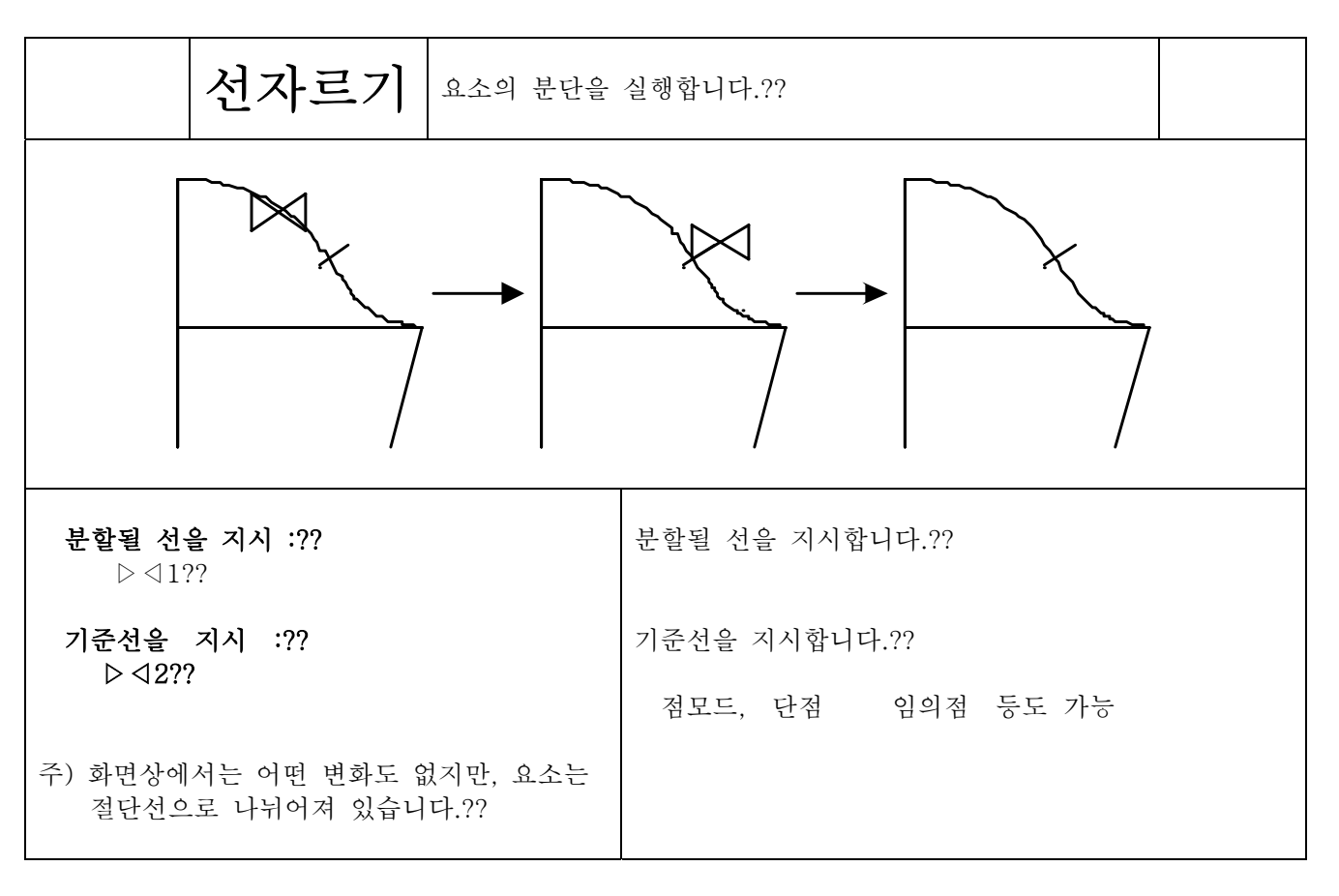

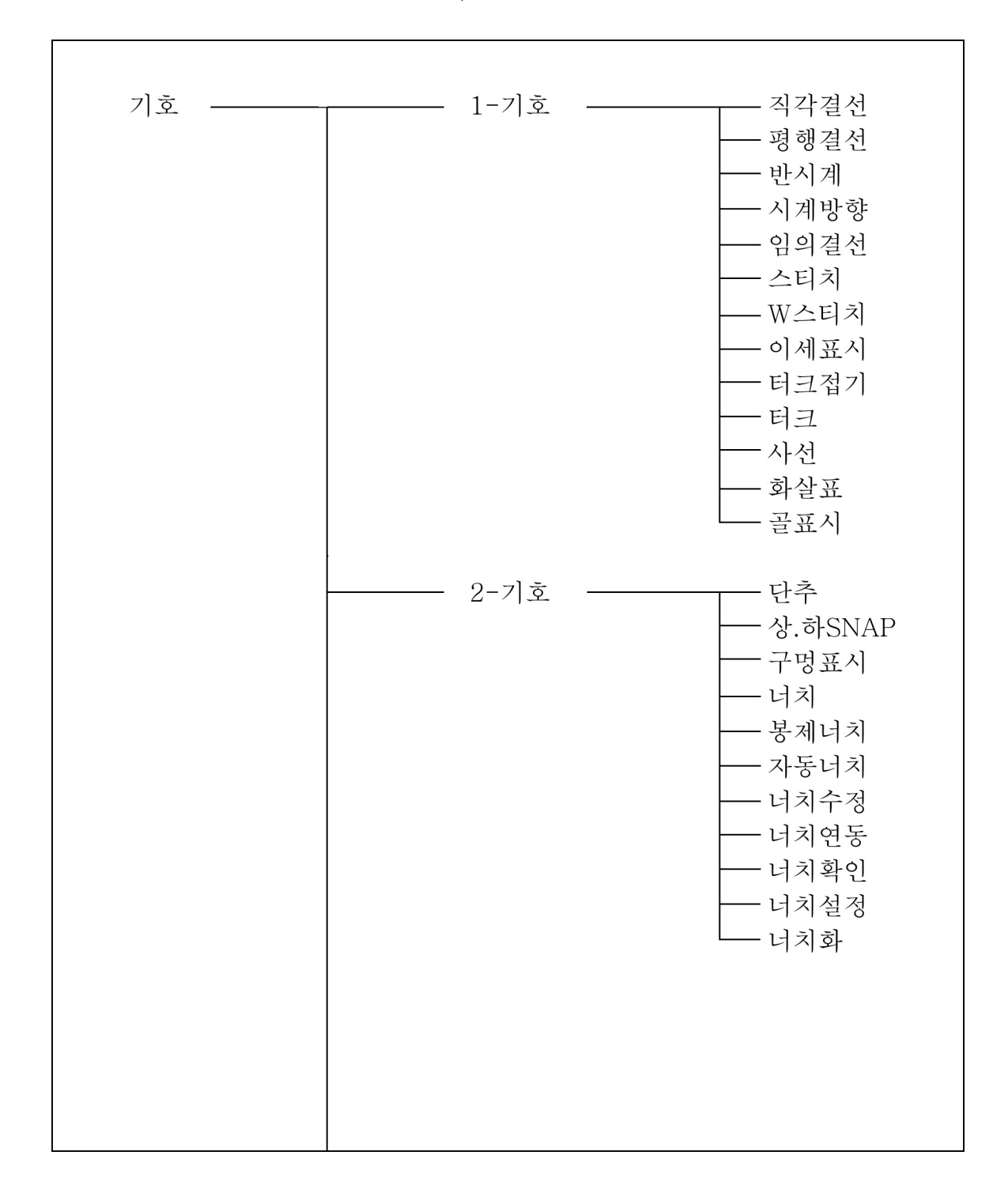

제4장 패턴제작

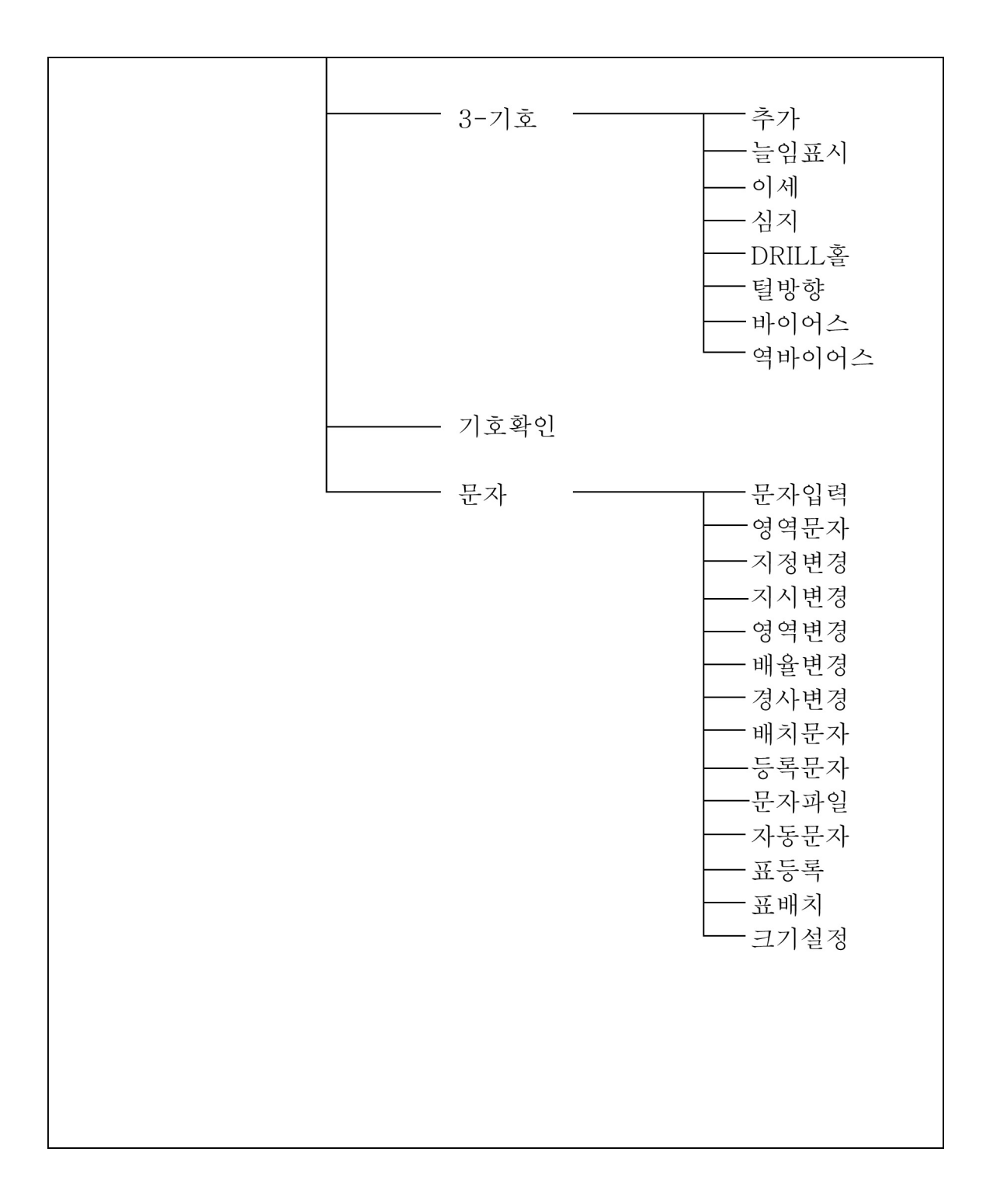

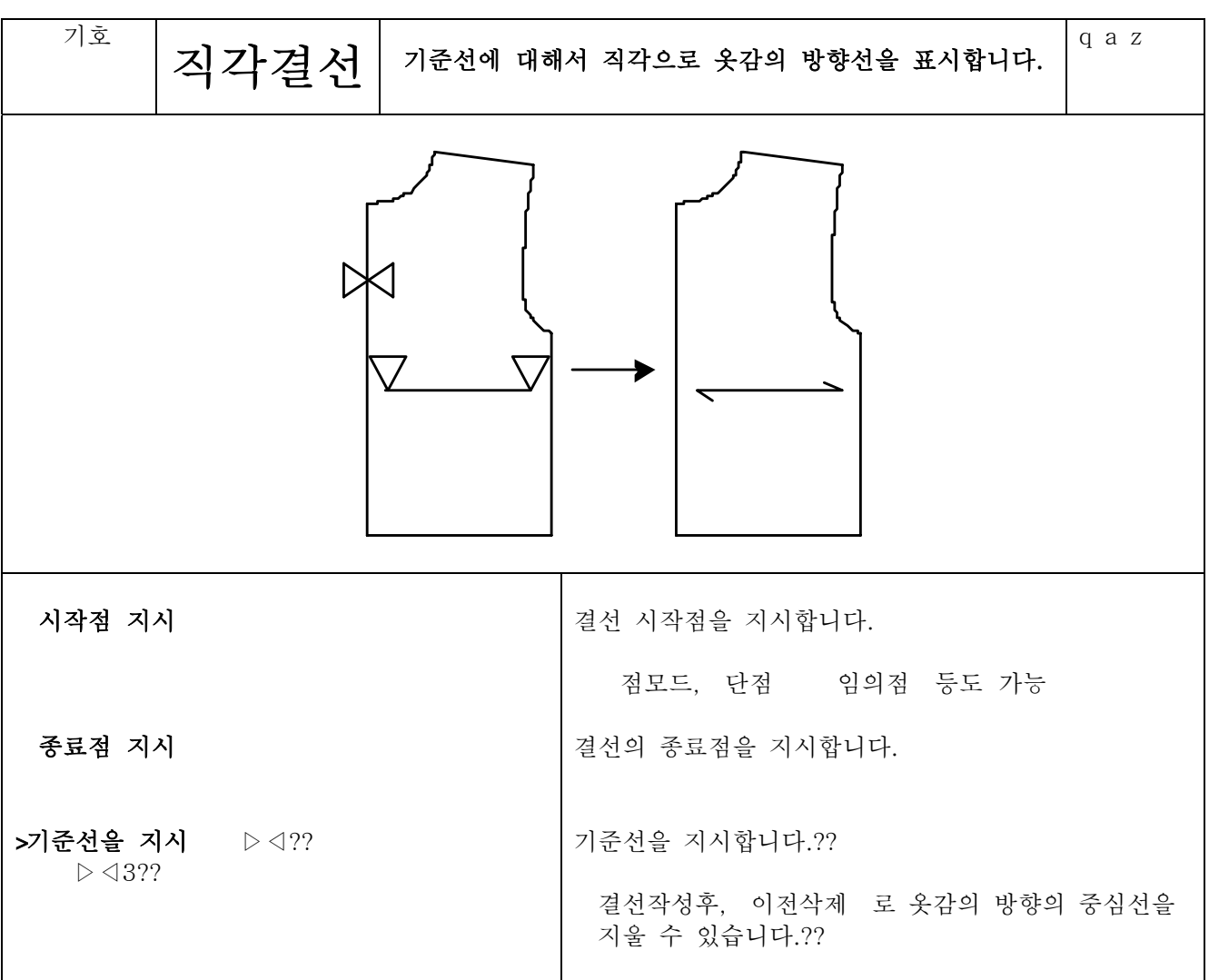

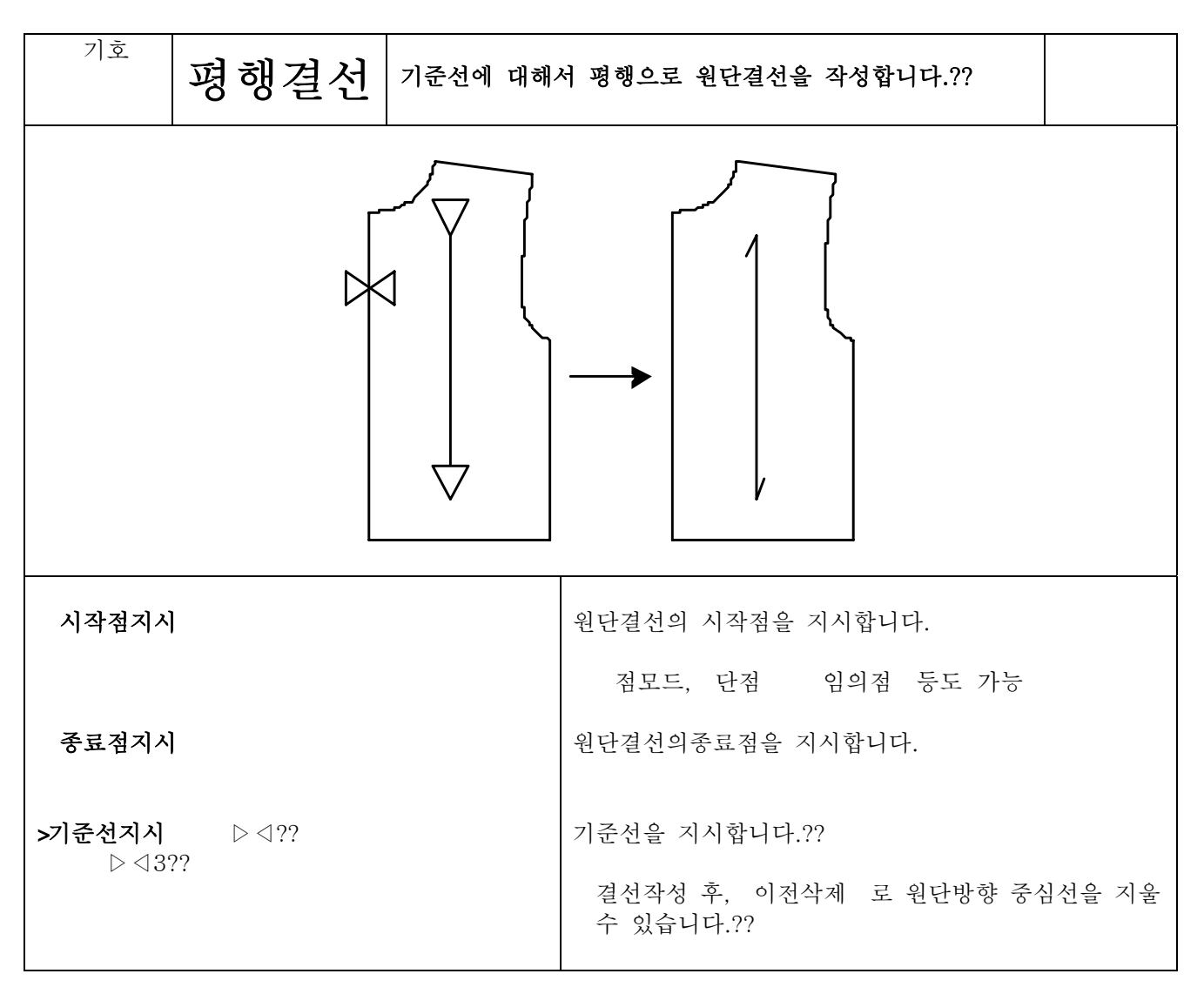

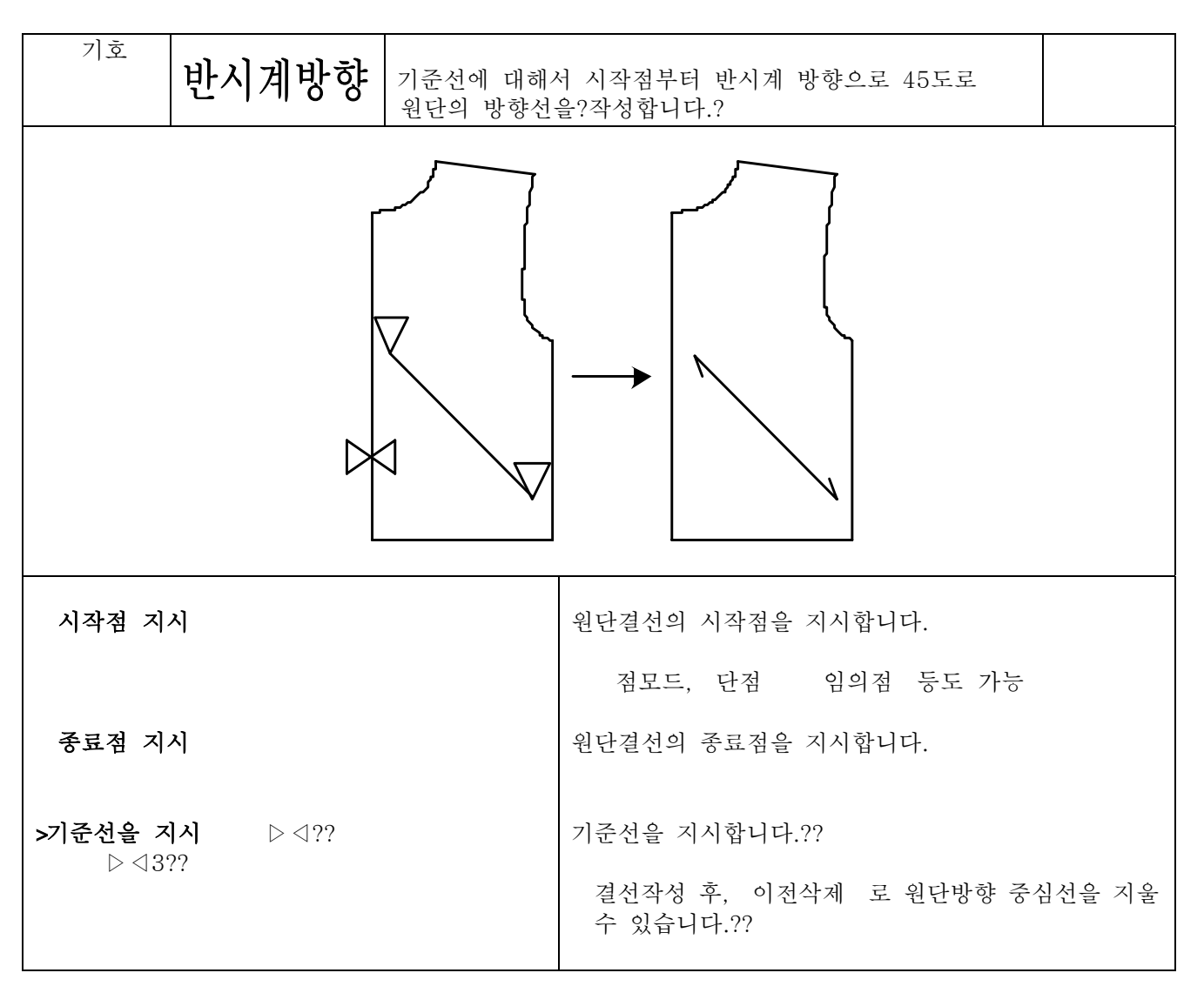

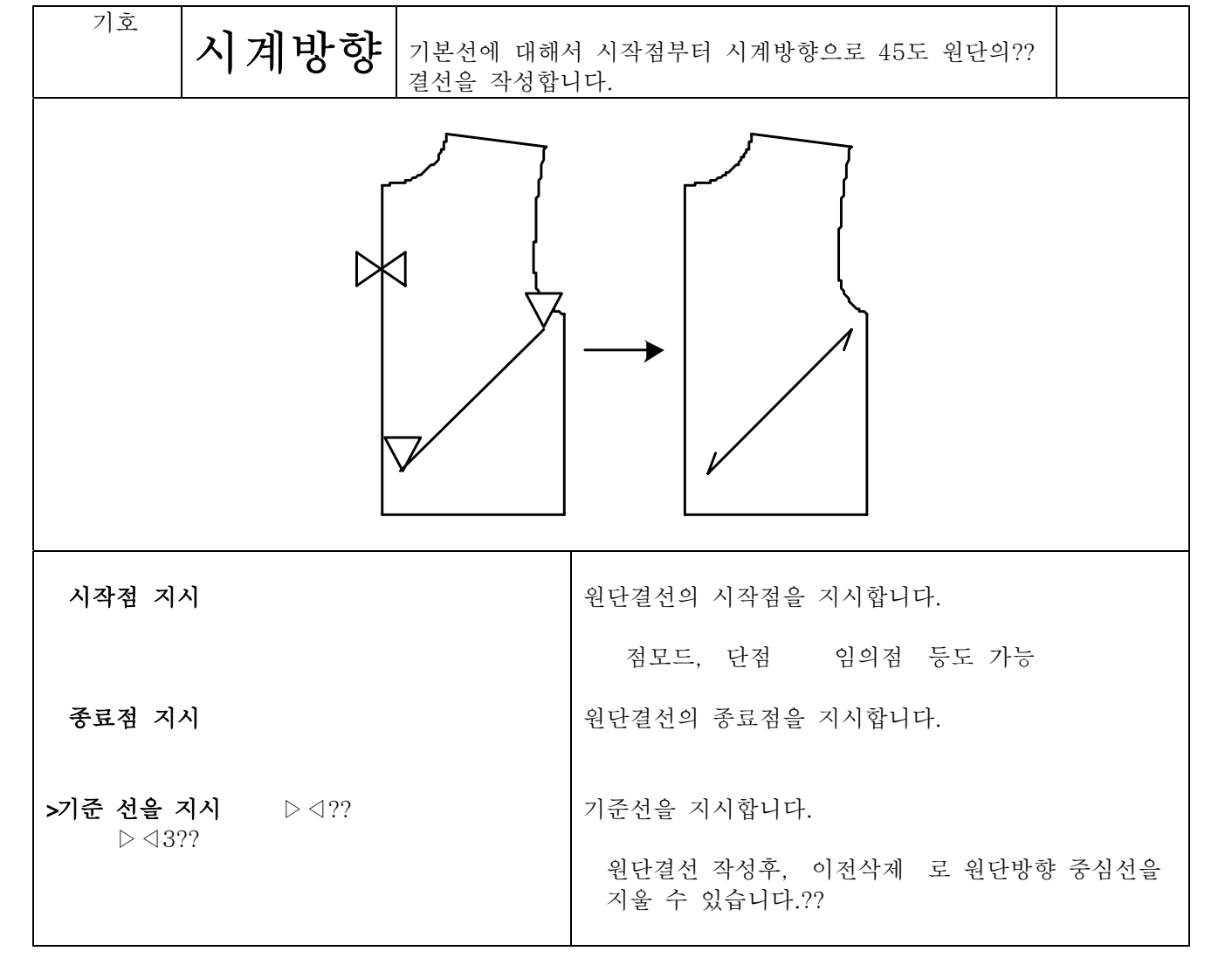

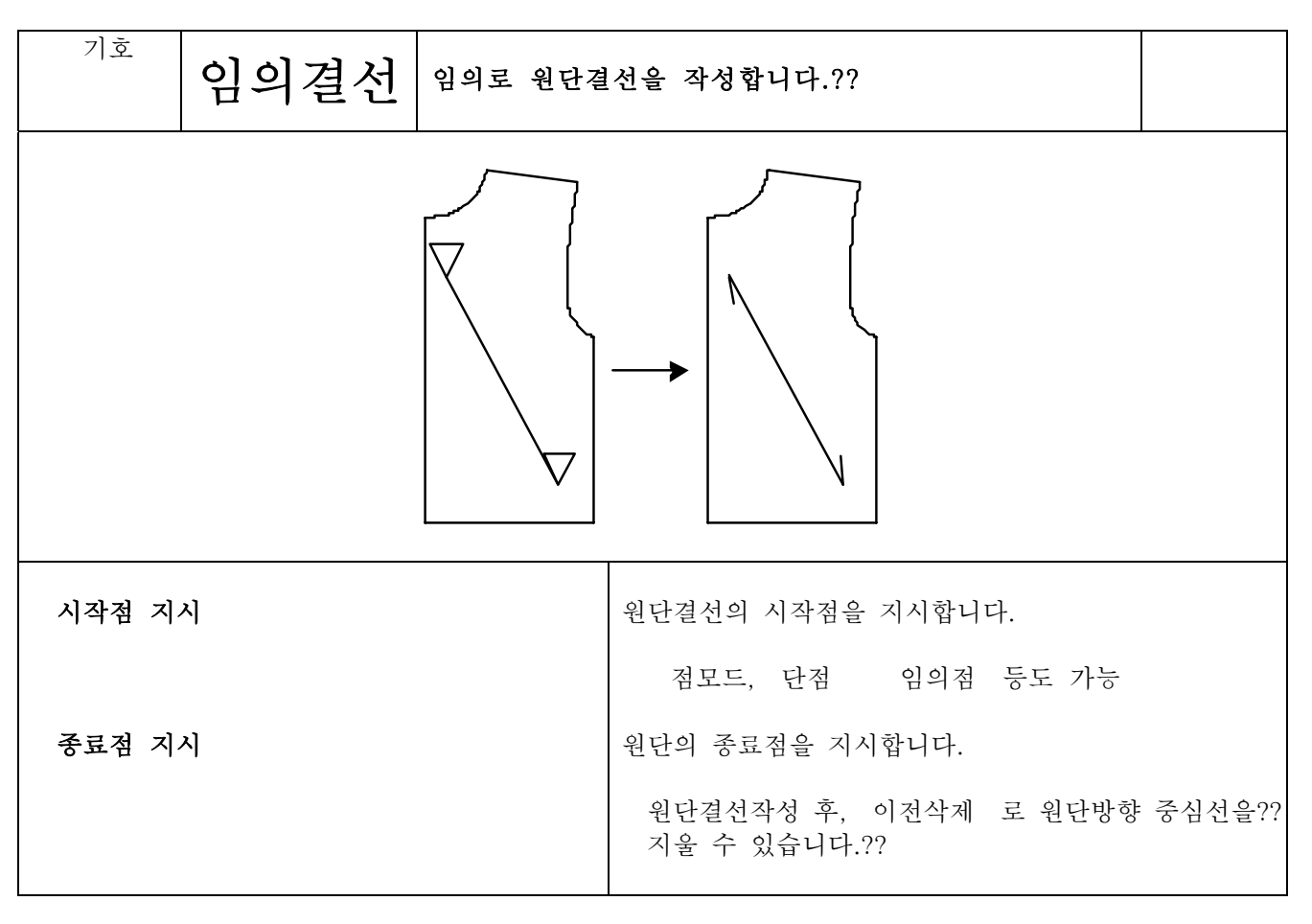

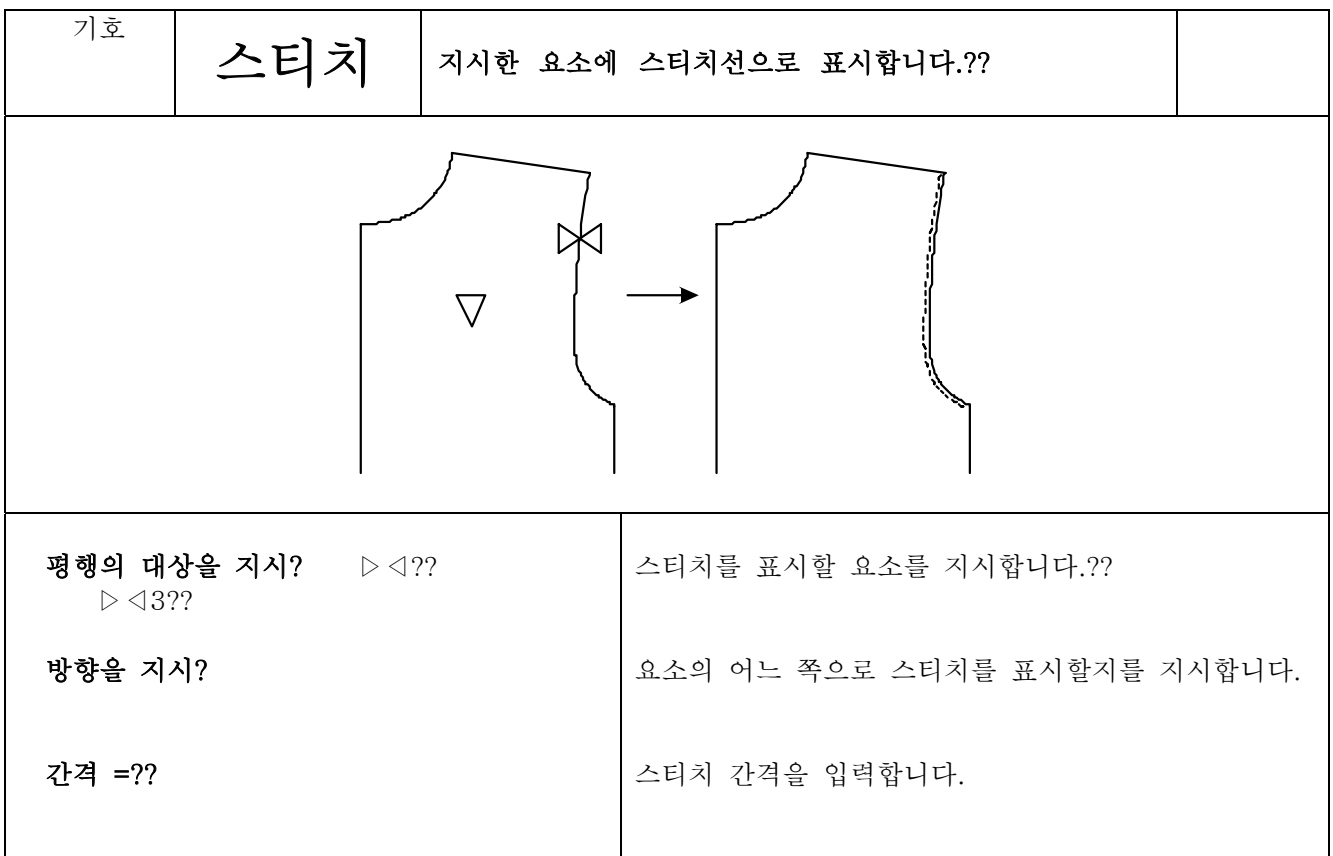

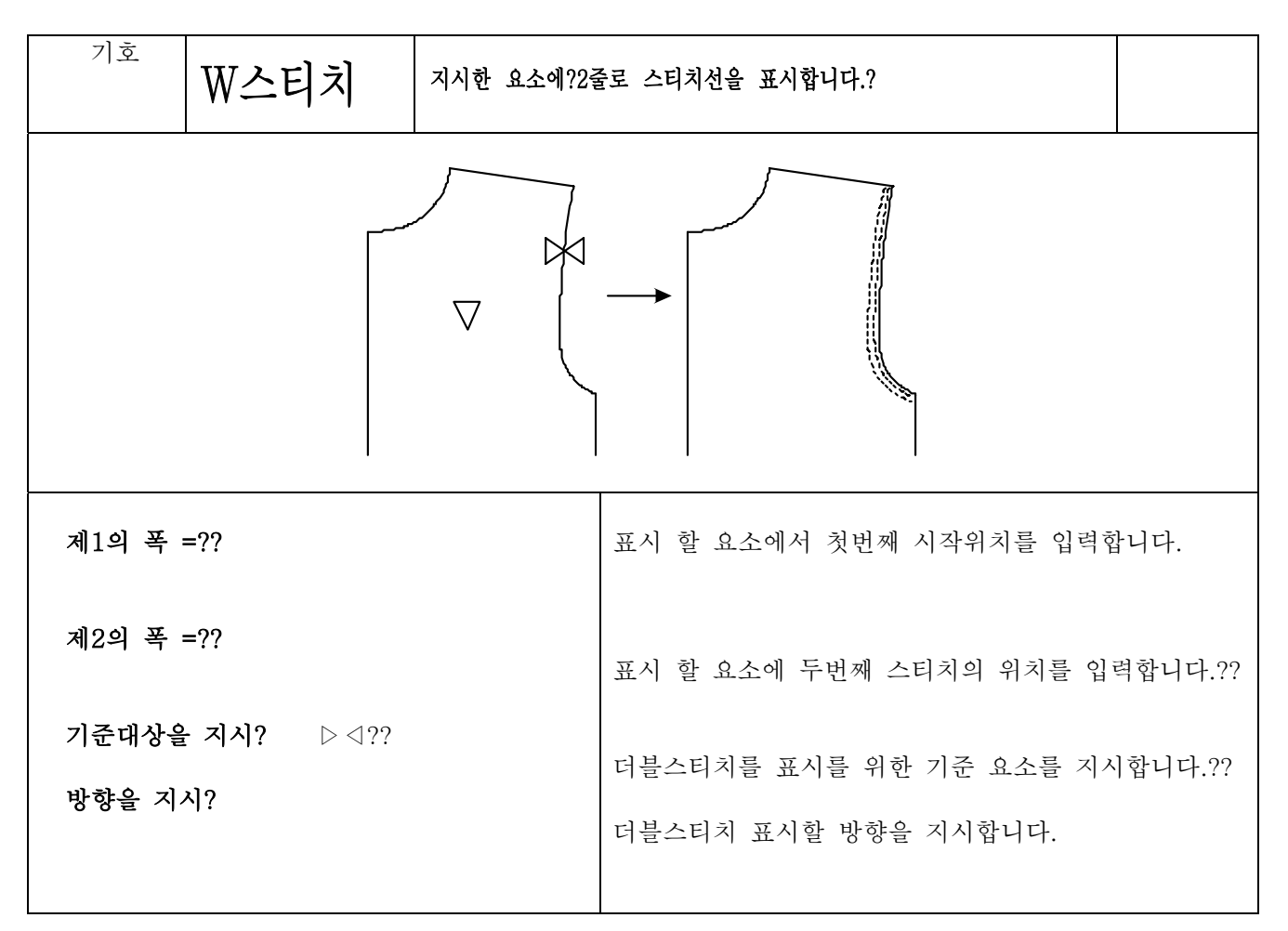

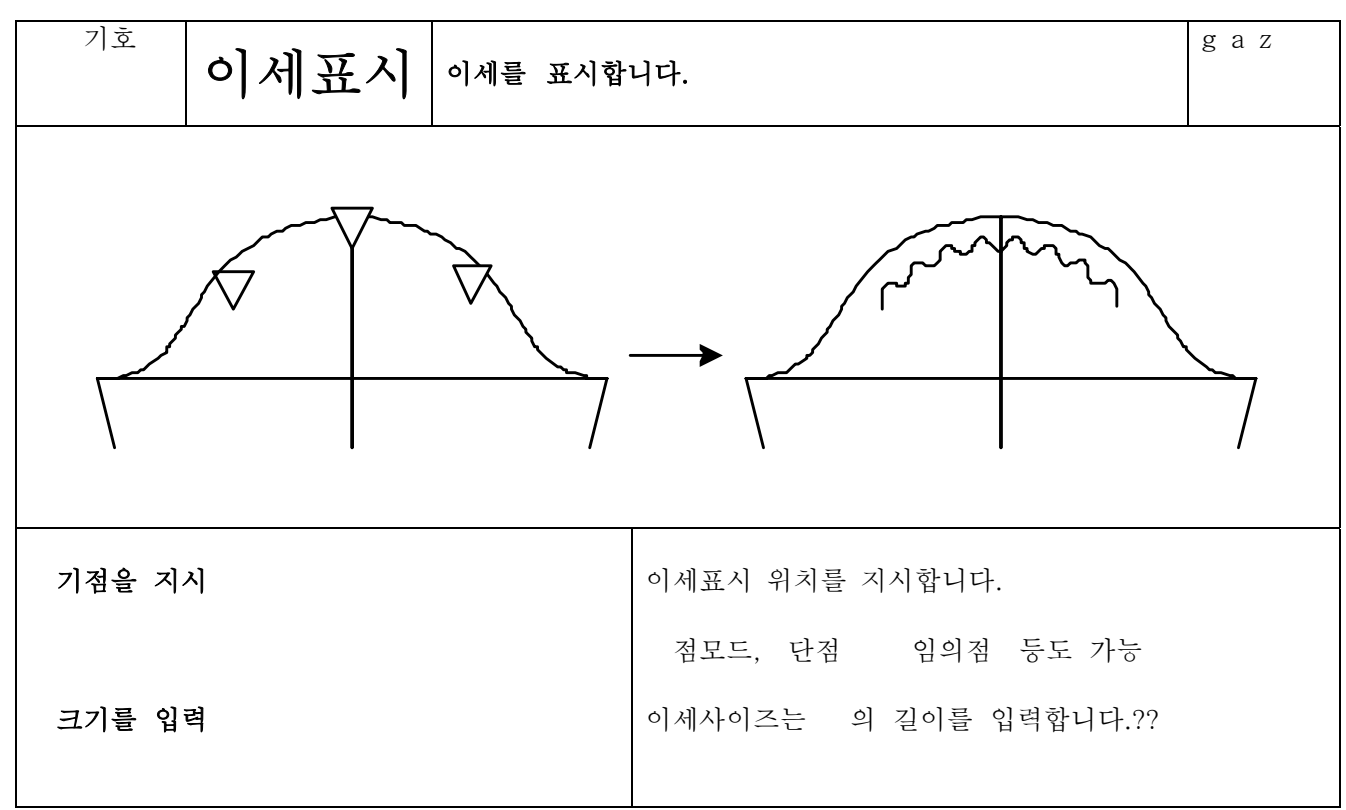

4-7-8

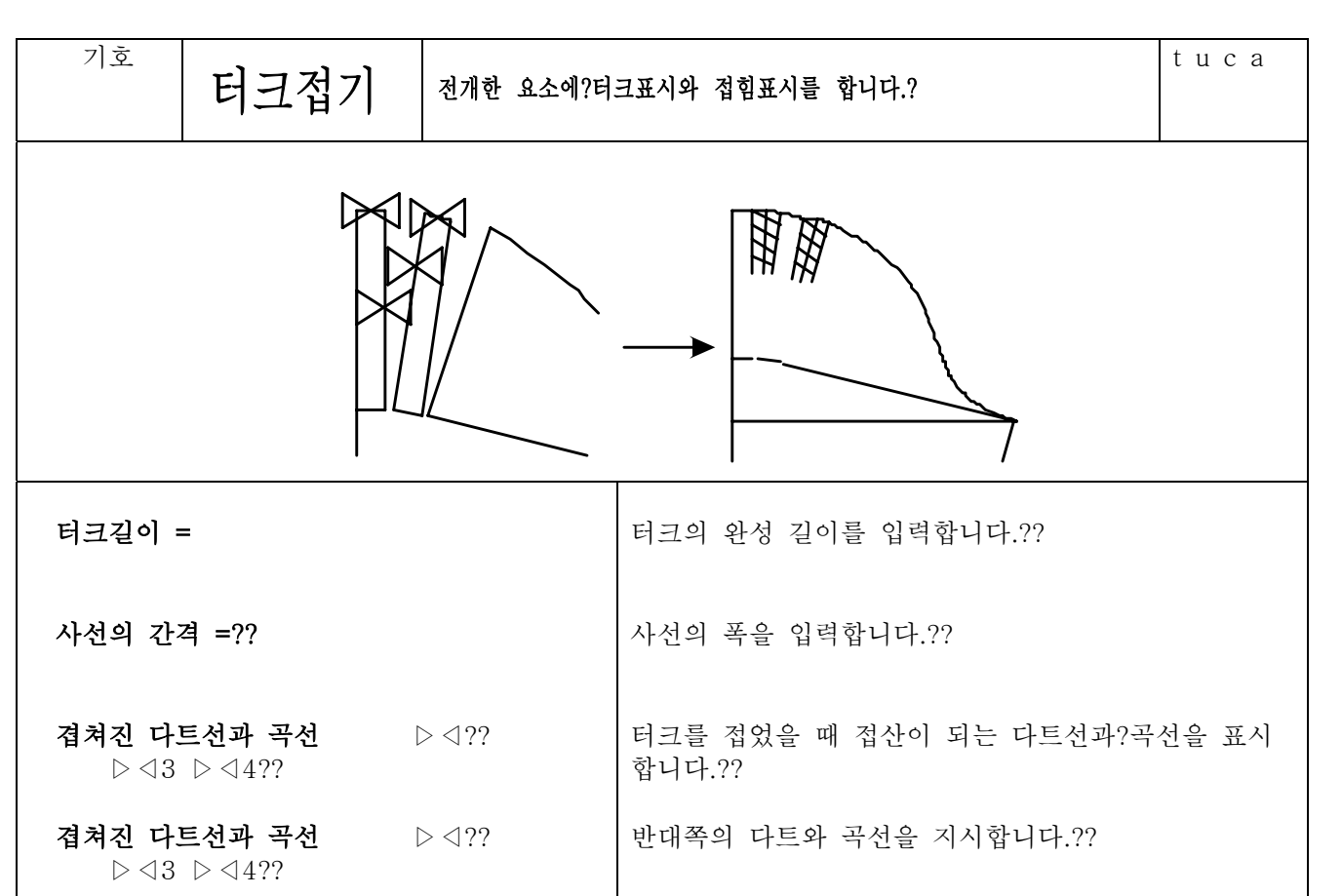

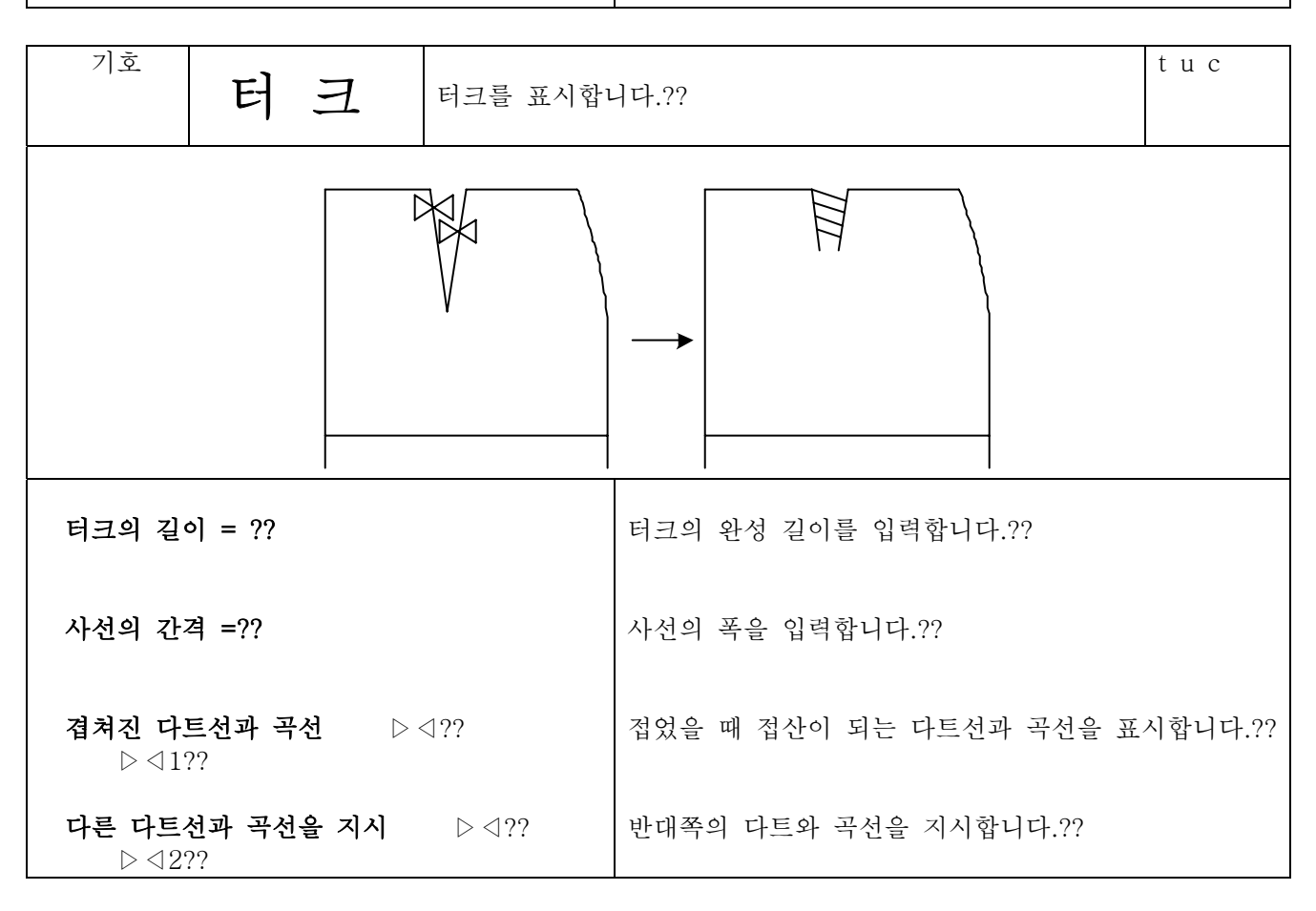

4 7 9

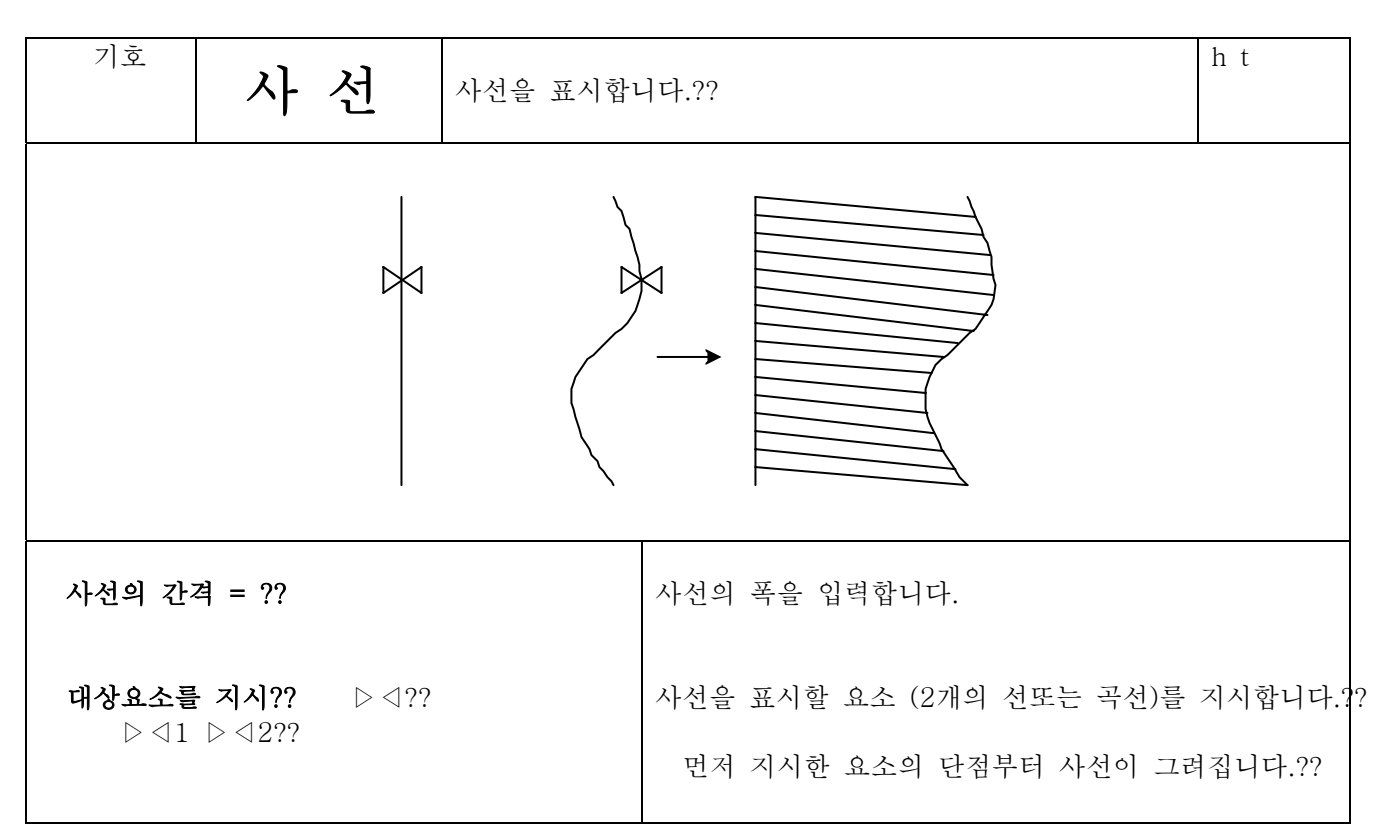

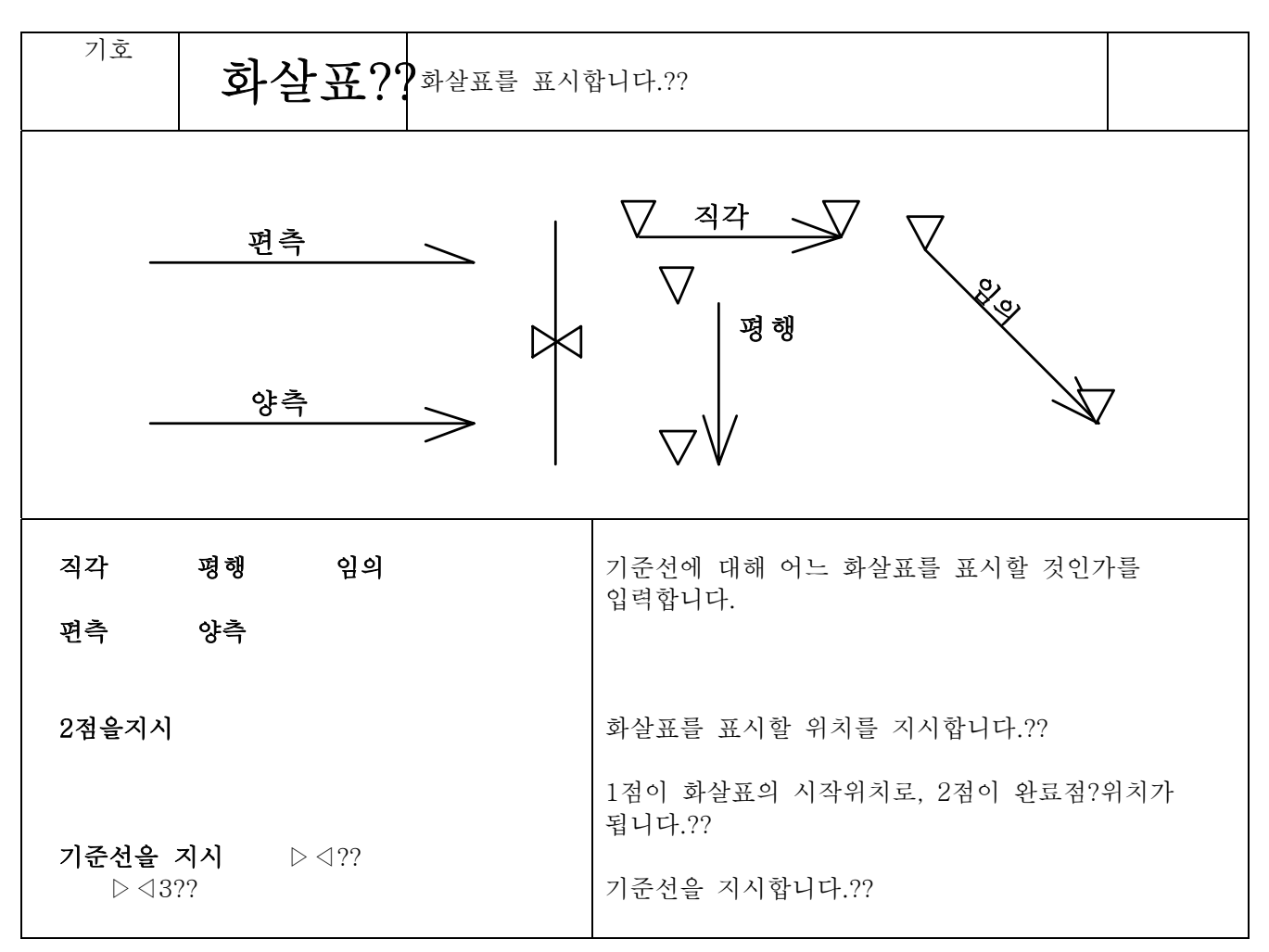

## 4 7 10

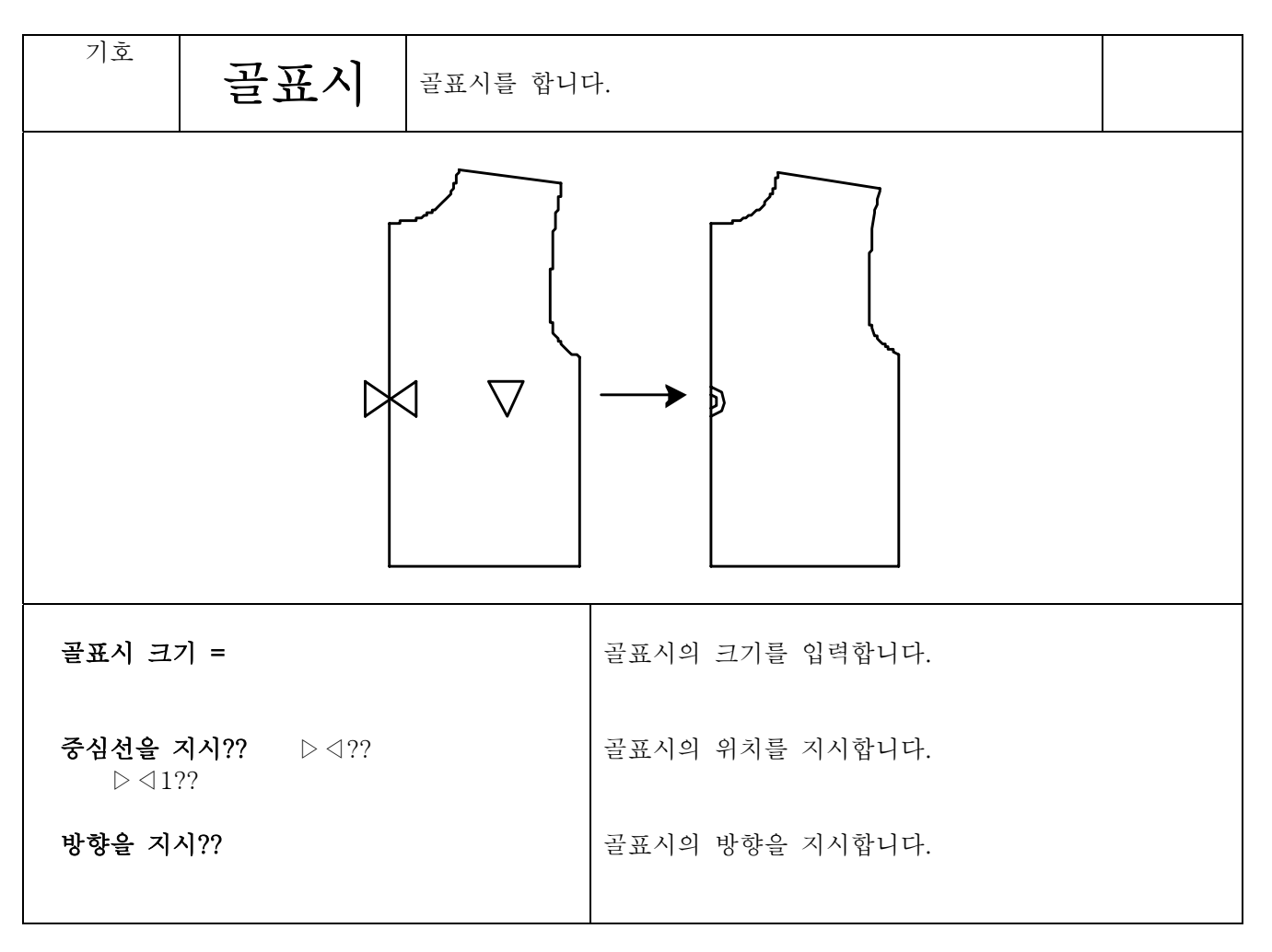

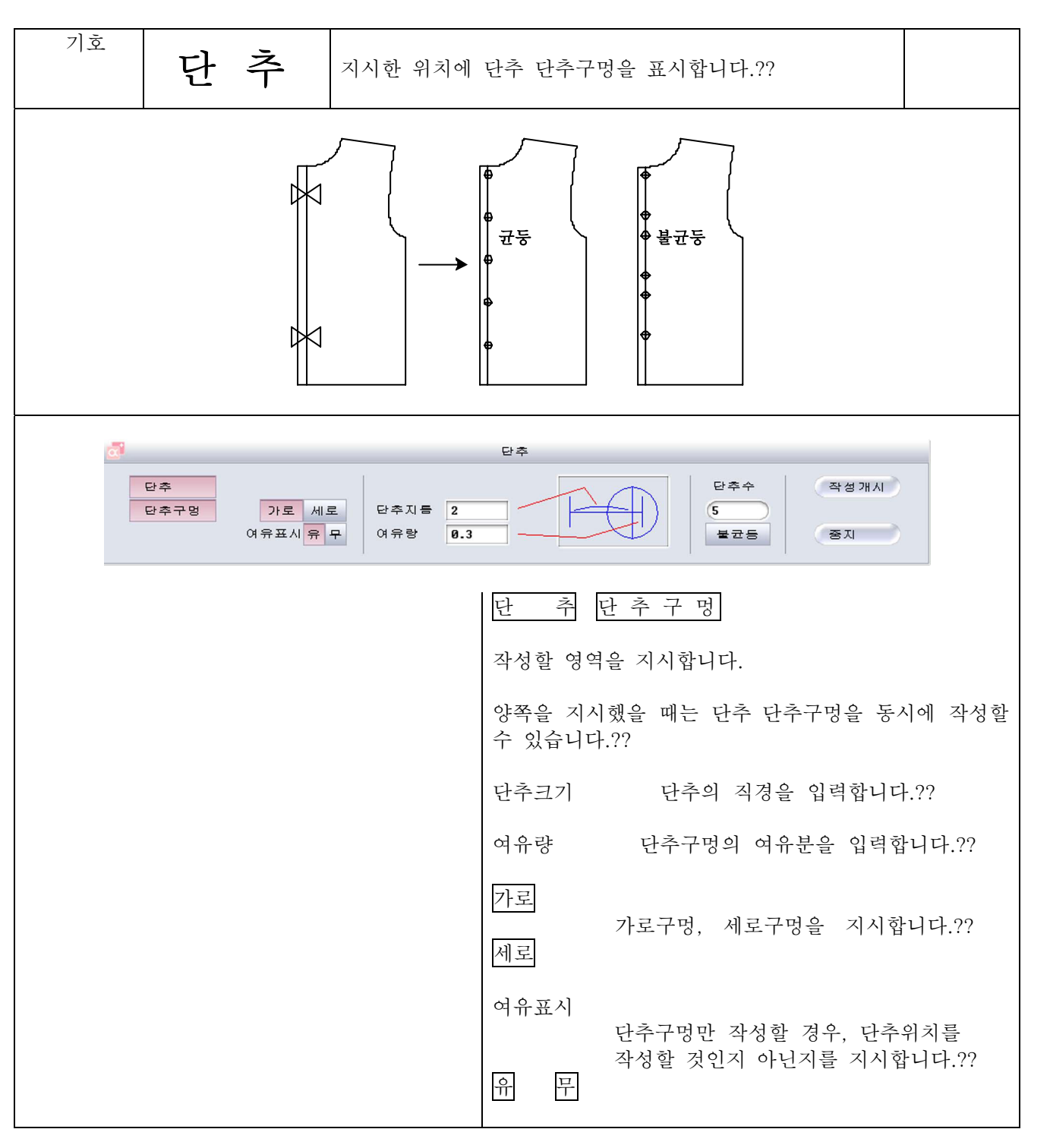

제4장 패턴제작

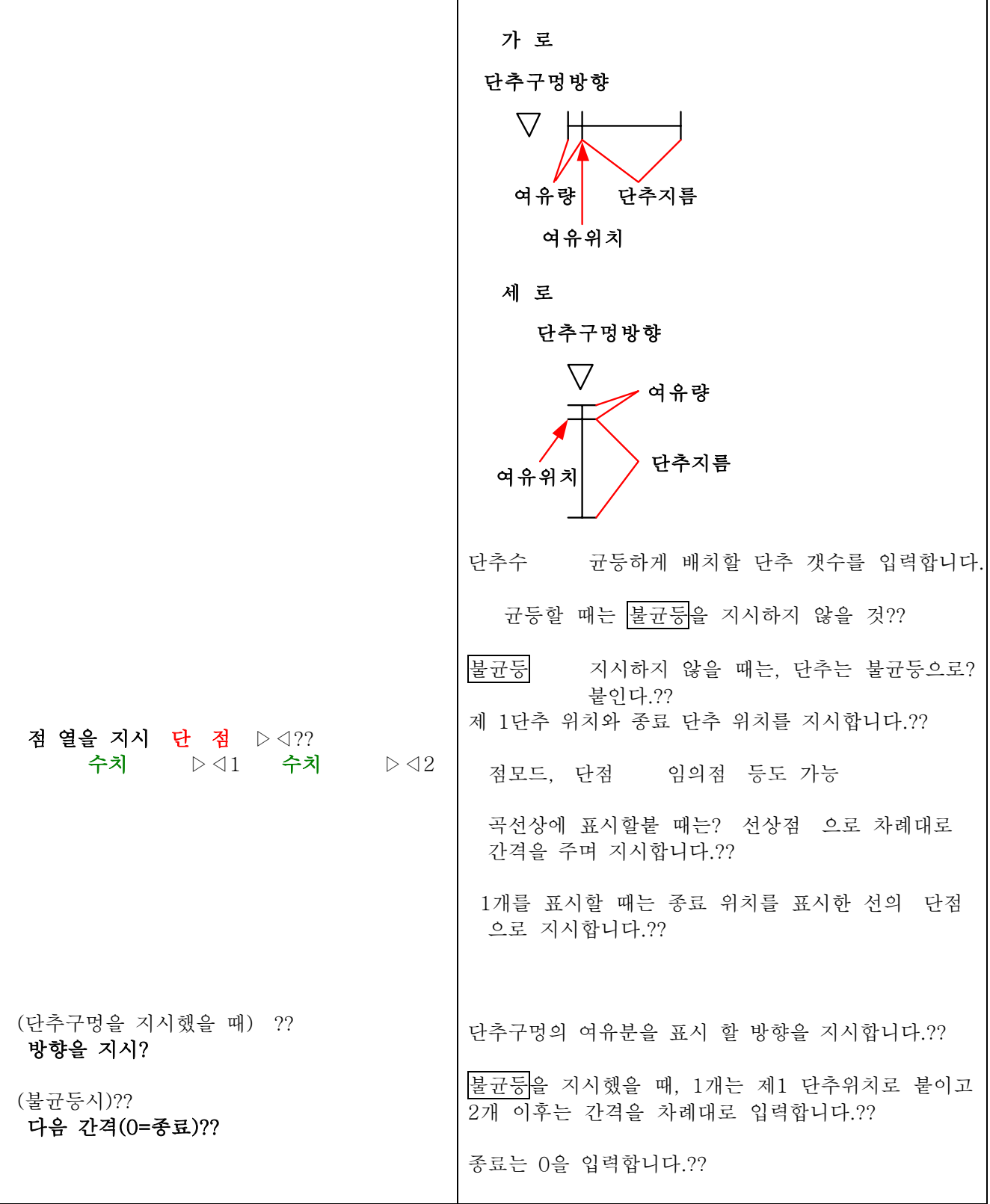

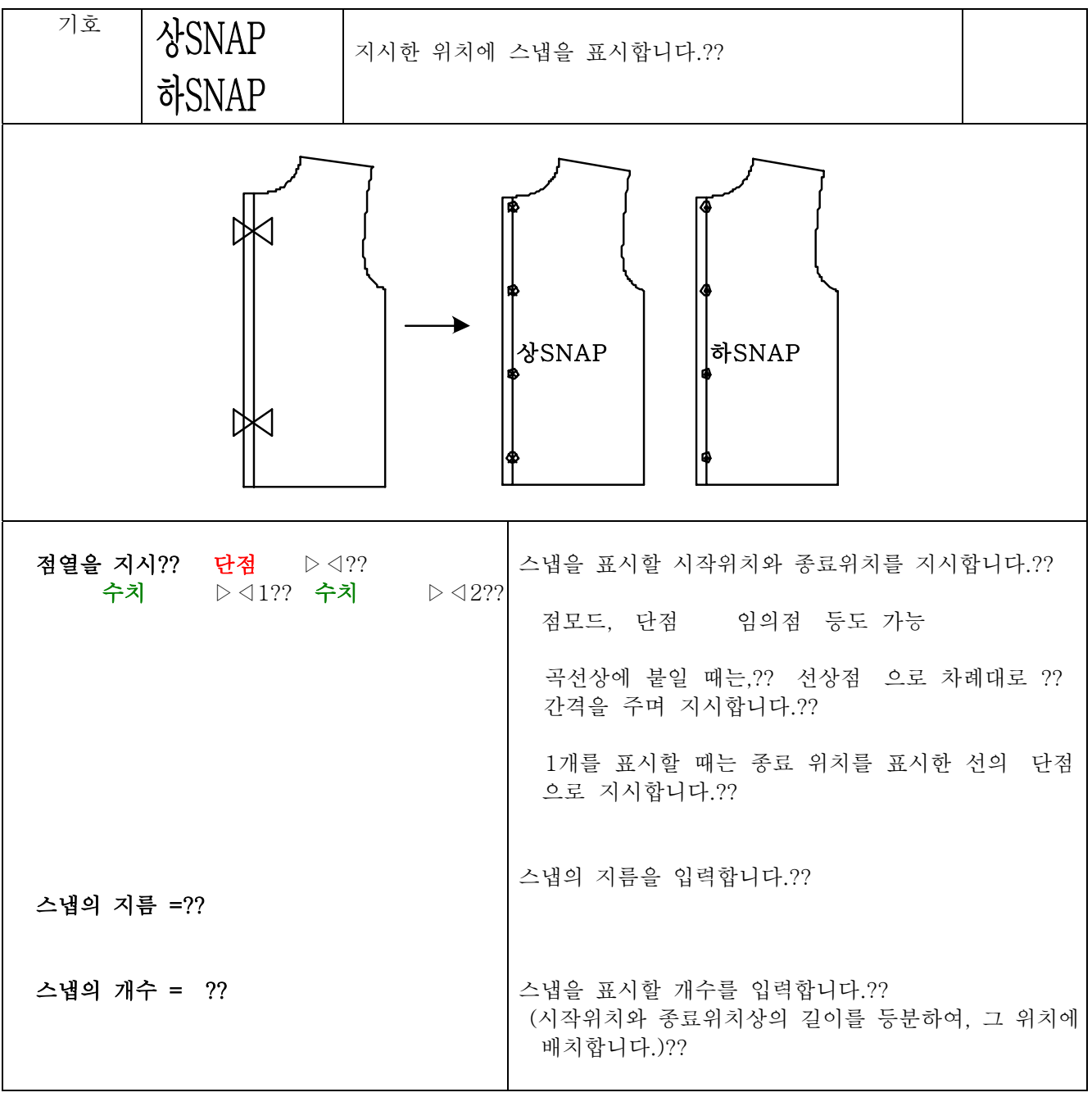

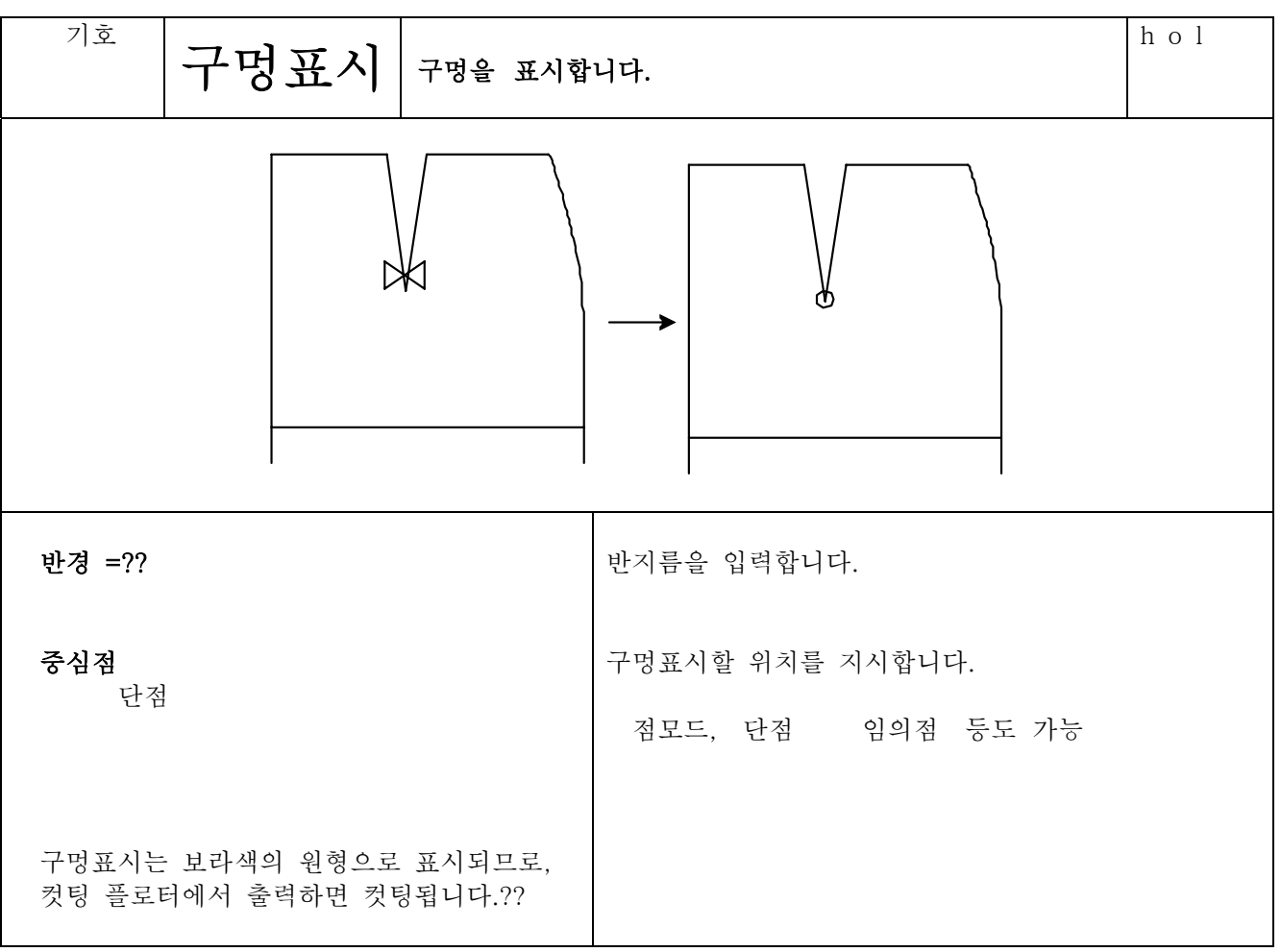

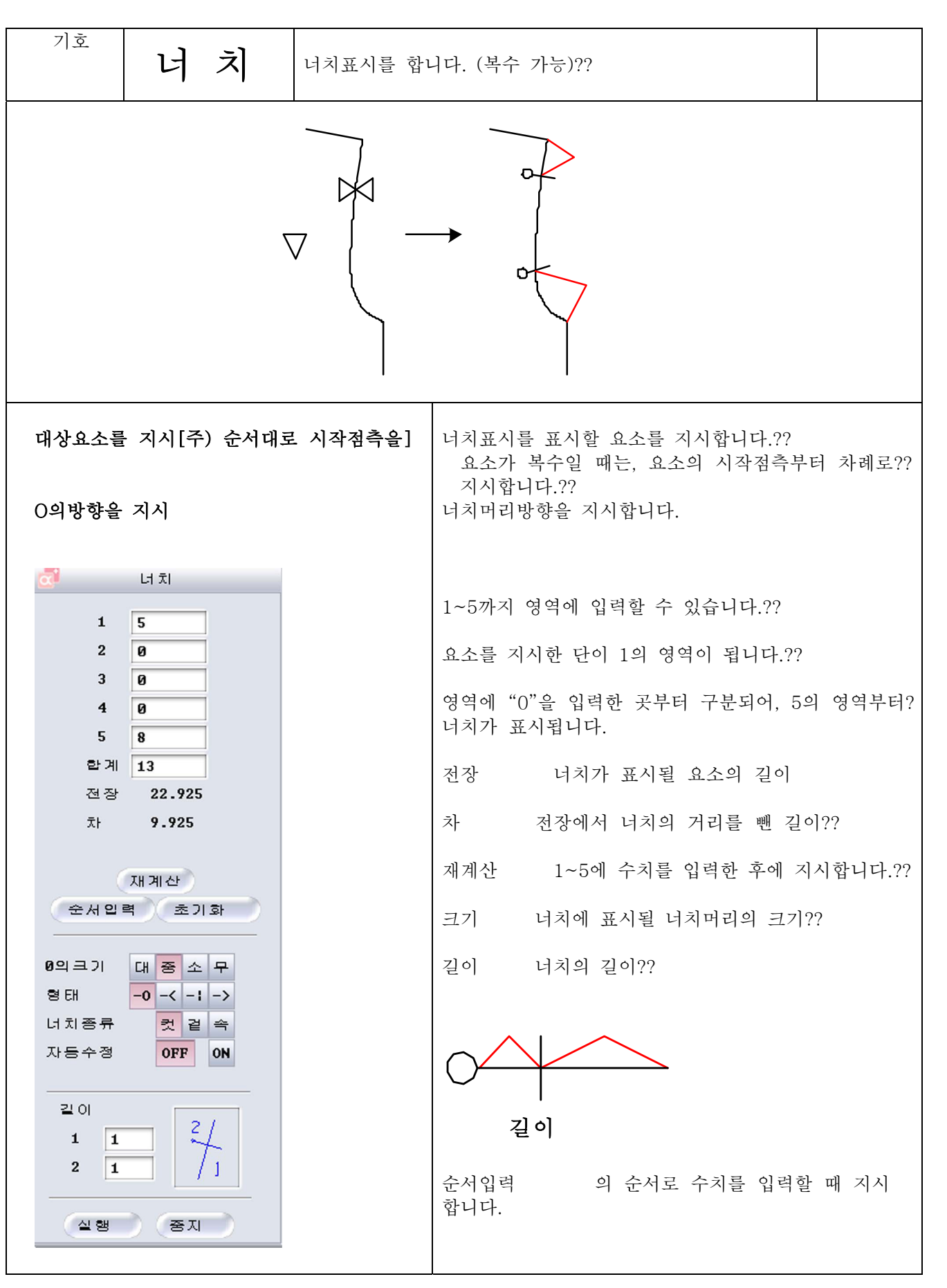

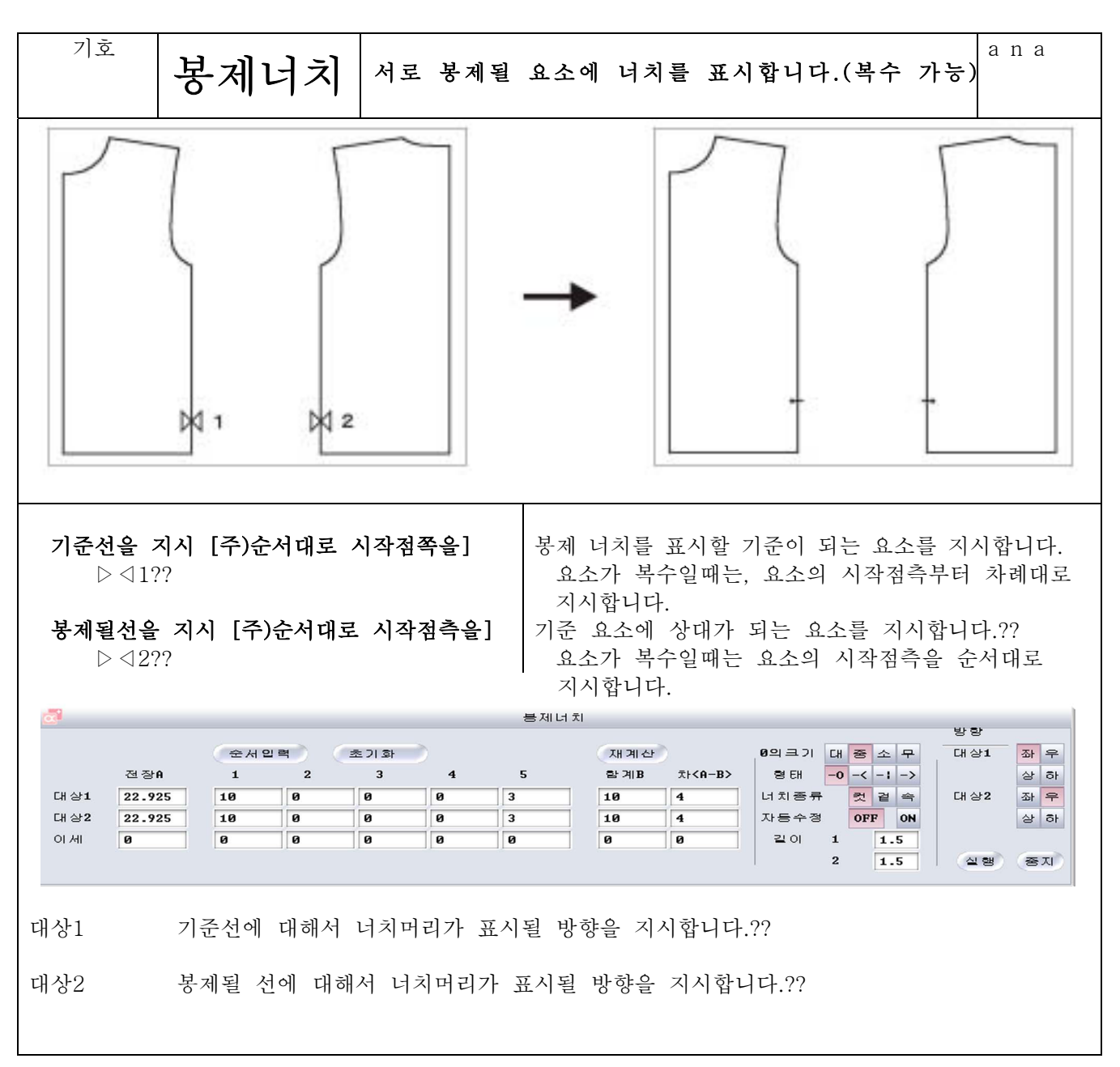

기호

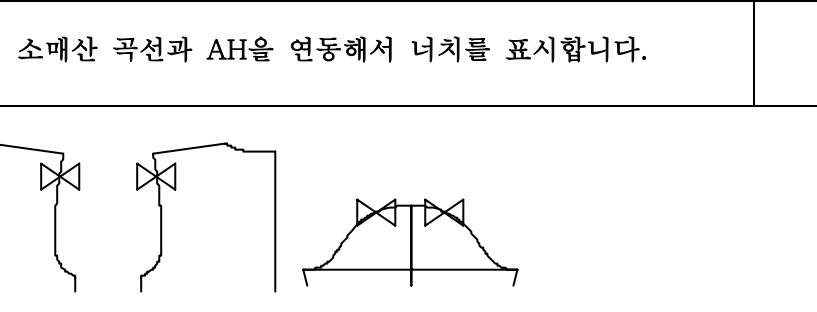

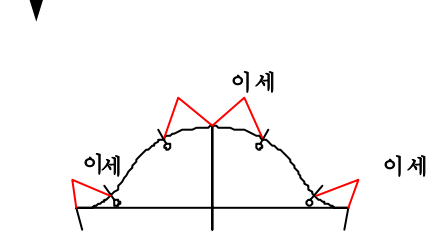

앞AH을 지시 [주)순서대로 시작점 쪽을]  $\triangleright \triangleleft 1$ ??

자동너치

앞소매산 지시 [주)순서대로 시작점 쪽을]  $\triangleright \triangleleft 2$ ??

뒤AH을 지시 [주)순서대로 시작점 쪽을]  $\triangleright \triangleleft 3$ ??

뒤소매산 지시 [주)순서대로 시작점 쪽을]  $\triangleright \triangleleft 4$ ??

지시합니다. 소매산을 지시합니다.??

요소가 복수일 때는 요소의 시작점측에서 순서대로

뒤AH을 지시합니다.??

앞AH을 지시합니다.??

뒤AH을 지시합니다.??

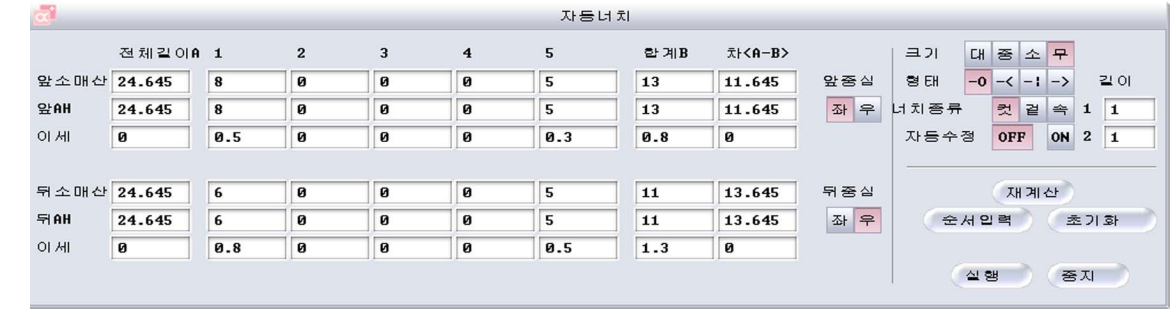

 $\mathbb N$ 

 $\vert$ 

앞중심 앞중심선이 어느 쪽인가를 지시합니다.??

뒤중심 뒤중심선이 어느 쪽인가를 지시합니다.??

너치머리 크기를 선택합니다. 크기

길이 너치의 길이??

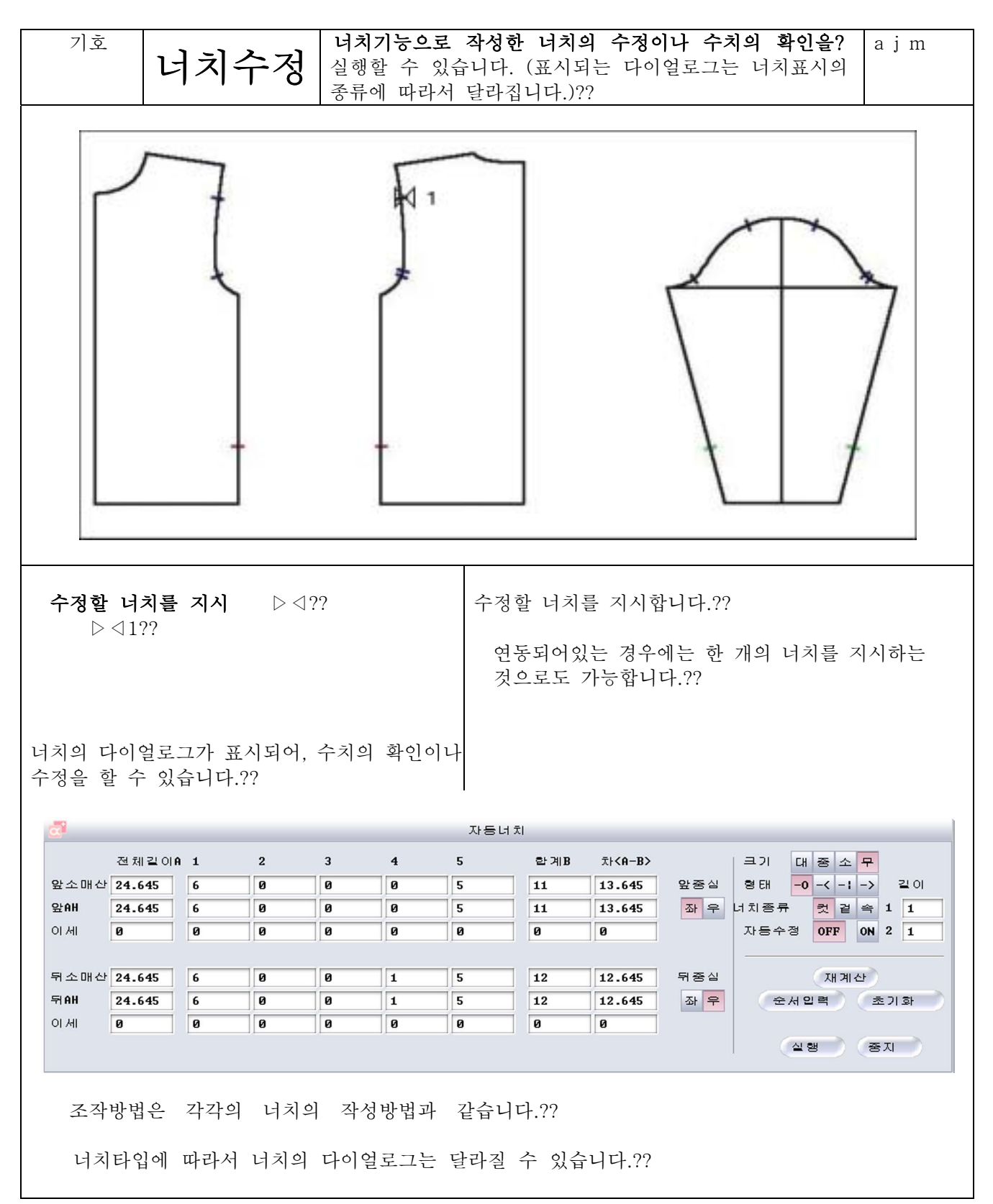

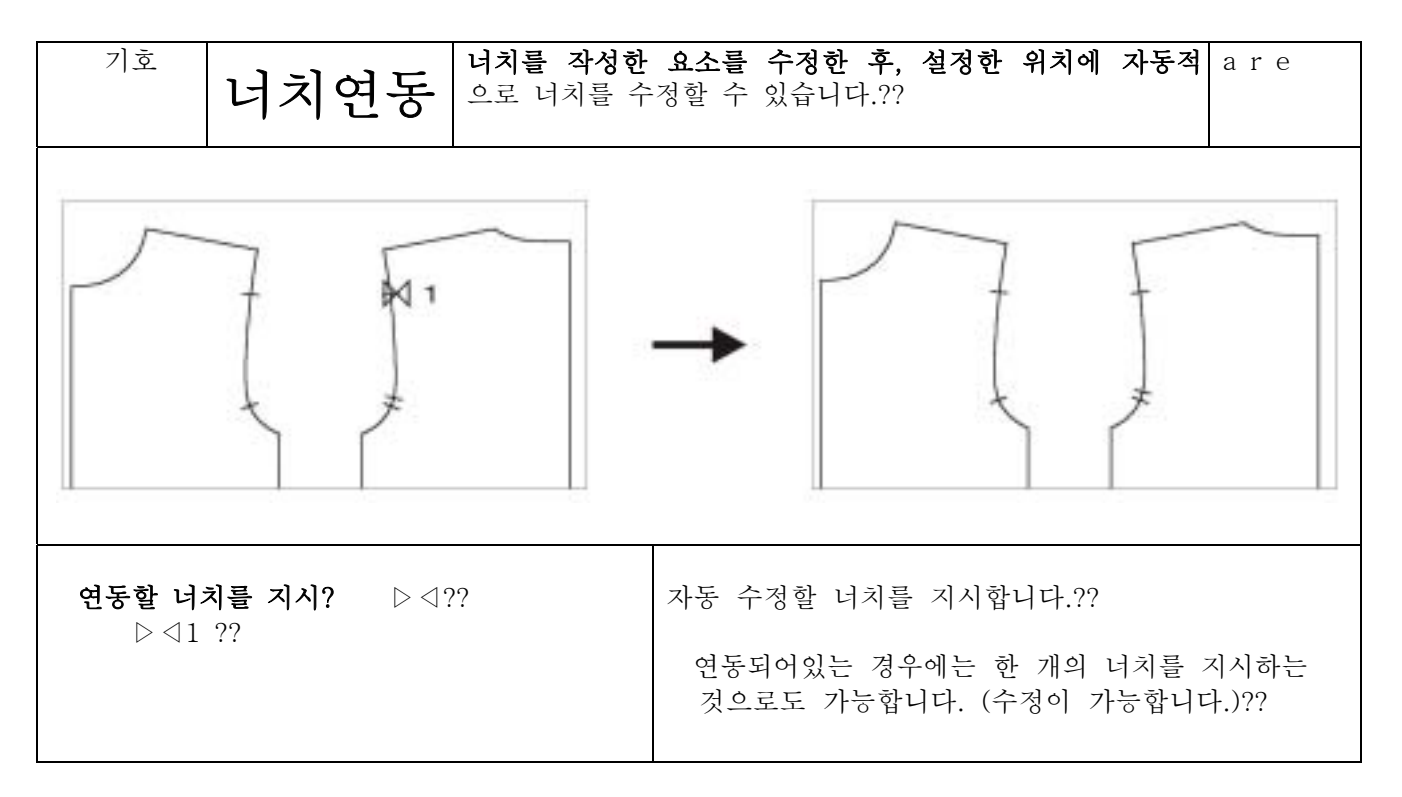

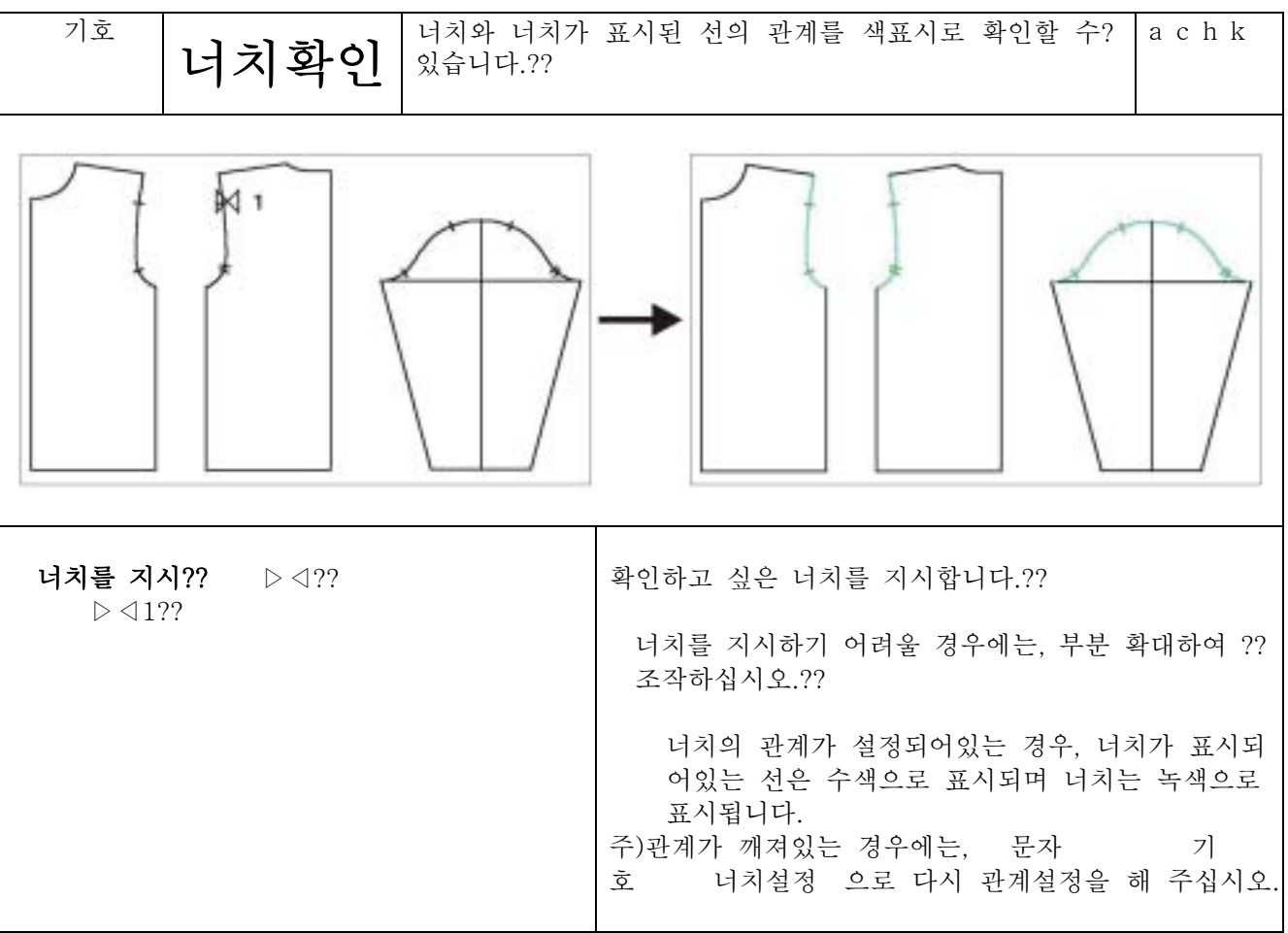

너치의 관계가 깨어진 너치를 다시 설정합니다. 기호 a s t 너치설정 (표시되는 다이얼로그는 너치의 종류에 따라서 달라집니다.)  $\sqrt{2}$ 图<br>1 그림은 알기 쉽도록 너치 확인으로 표시해 놓았습니다.?? 설정할 너치를 지시합니다.?? 너치를 지시  $\triangleright \triangleleft ??$  $\triangleright \triangleleft 1$ ?? 요소가 복수일 때는 요소의 시작점 쪽을 순서대로?? 지시합니다.?? 대상요소를 지시[주)순서대로 시작점 쪽을] 너치가 표시될 요소(소매곡선)을 지시합니다.??  $\triangleright \triangleleft 2 \triangleright \triangleleft 3??$ 자동녀차 전체같이**A** 1  $\overline{2}$  $\overline{3}$  $\overline{4}$  $\mathbf{S}$ 한계8  $\bar{x}$   $<$  A -B  $>$ 크기 대중소무 앞소매산 24.645 6 형태  $-0$  -<  $-1$  -> ø 13.645 같이 ø  $\overline{a}$ 5 11 앞중심 앞애 24.645  $\overline{6}$  $\overline{a}$  $\overline{a}$  $\overline{a}$  $\overline{\mathbf{s}}$ 11 13.645 좌 우 녀차종류 컷 겉 속 1 1 아세  $\sqrt{a}$  $\overline{\mathbf{g}}$  $\overline{a}$  $\overline{a}$  $\overline{a}$  $\overline{a}$  $\overline{a}$ 자동수정 OFF ON 2 1  $\overline{a}$ 뒤소매산 24.645 6  $\overline{a}$ ø  $\overline{1}$  $\sqrt{5}$  $12$ 12.645 뒤중심 대계산 <del>순서</del>입력 호기화 <del>뒤</del> AH 24.645  $\sqrt{6}$  $\overline{1}$  $\overline{5}$  $\overline{12}$ 12.645 좌우  $\overline{a}$  $\overline{a}$ 이세  $\boxed{0}$  $\overline{6}$  $\overline{a}$  $\overline{a}$  $\overline{a}$  $\overline{\mathbf{a}}$  $\overline{a}$  $\overline{\mathbf{a}}$ (실행 ) 중지 ) 조작방법은 각각의 너치의 작성방법과 같습니다.?? 타입에 따라서 너치의 다이얼로그는 다릅니다.??

기호

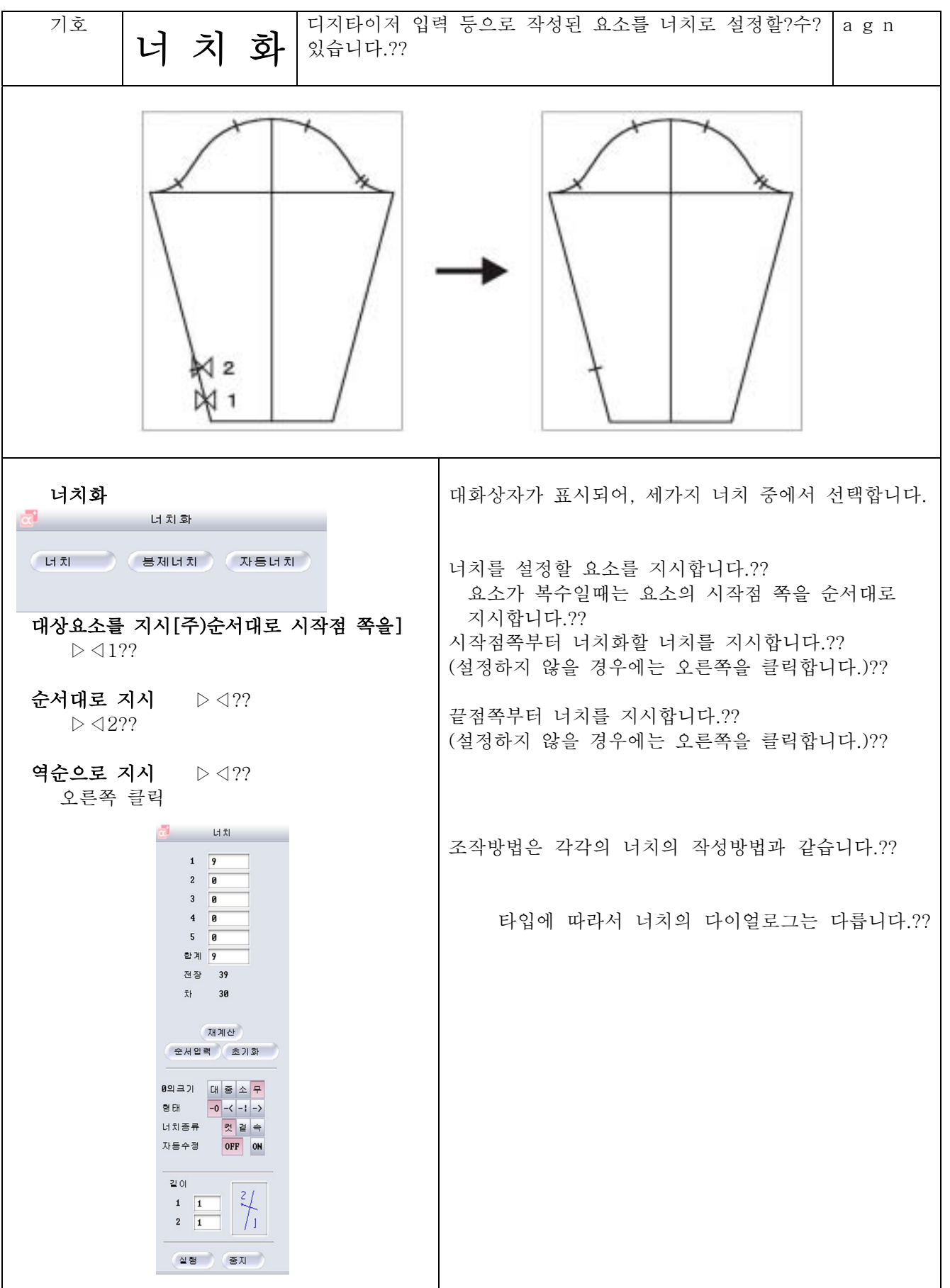

4 7 23

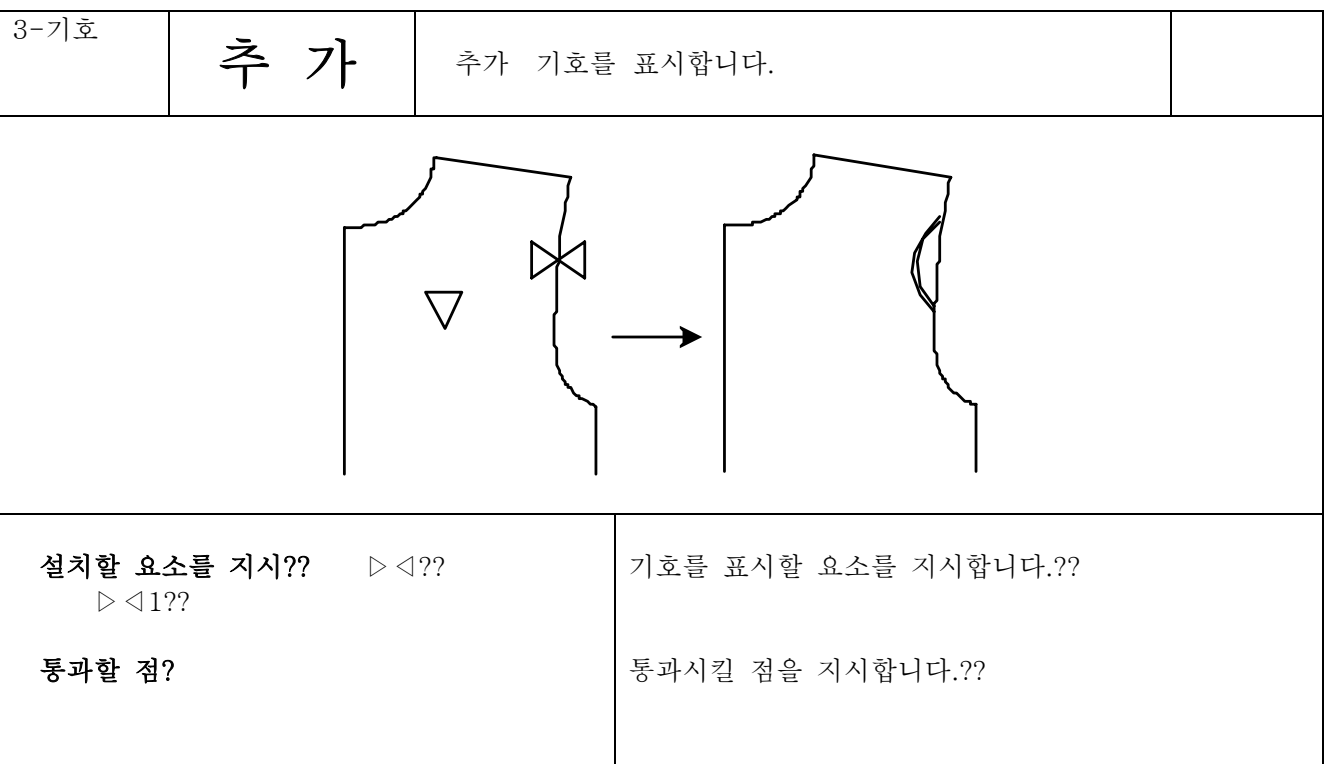

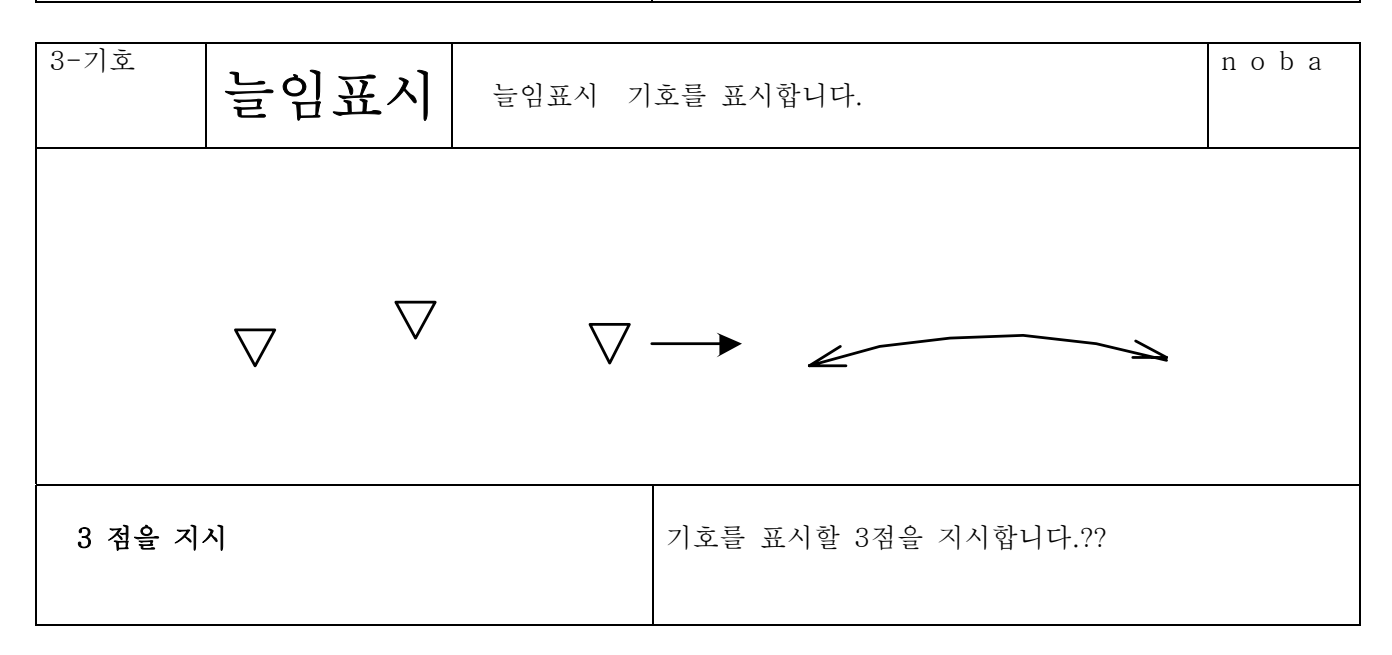

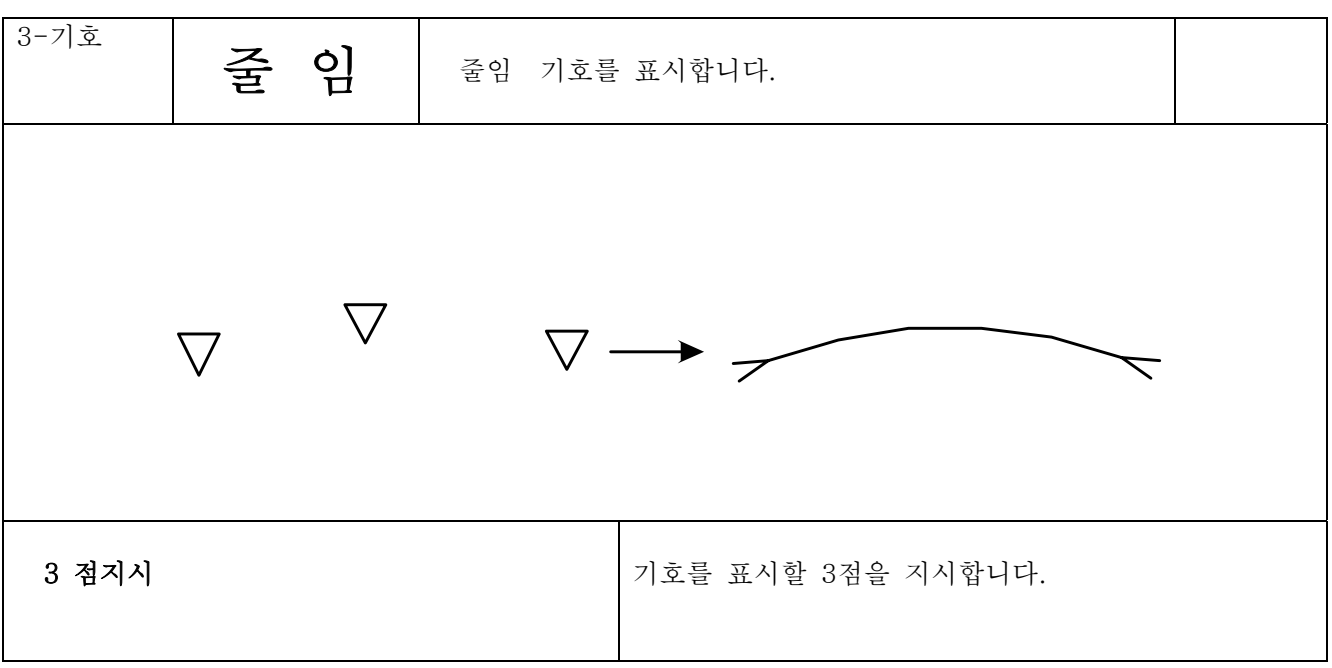

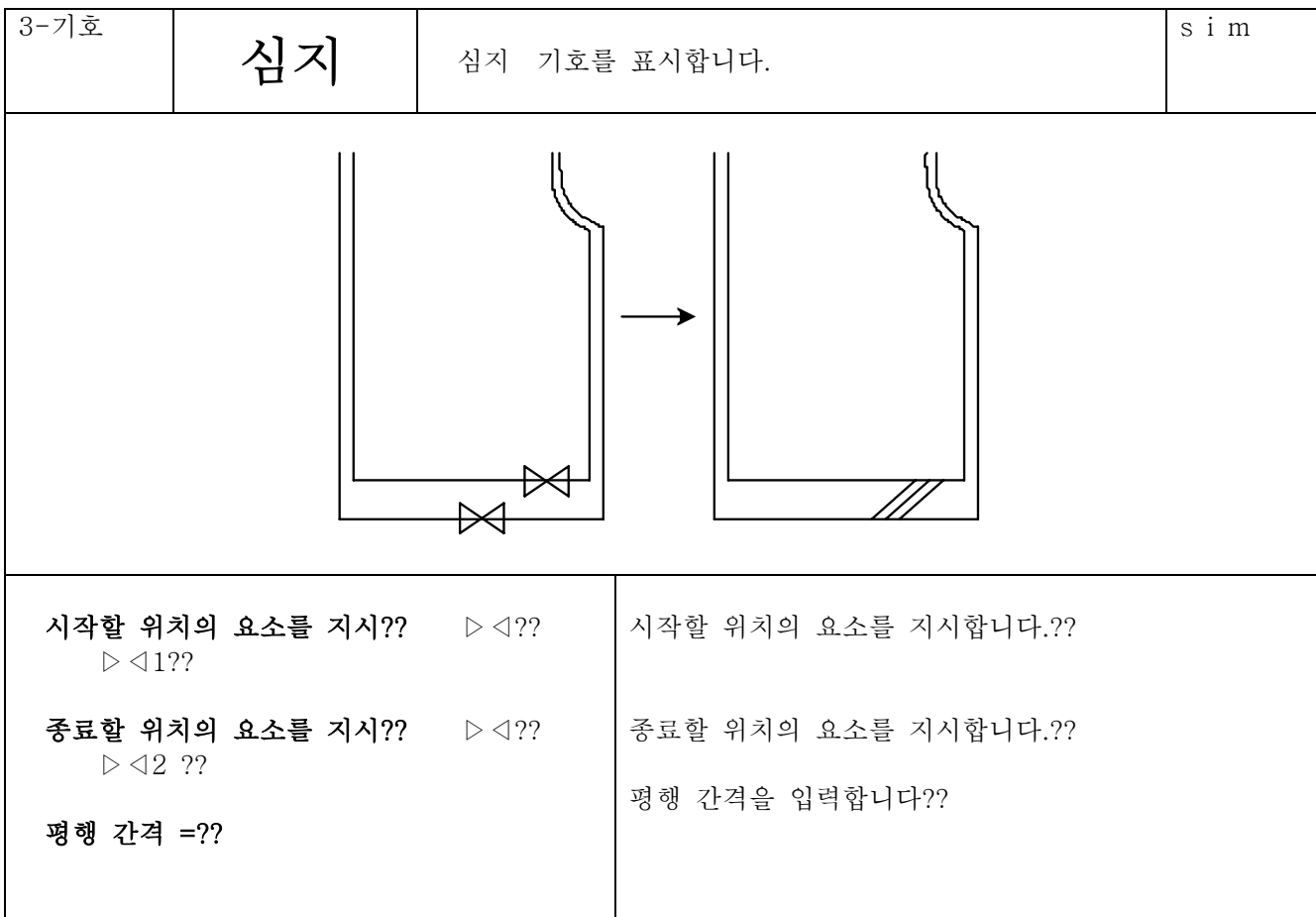

기호

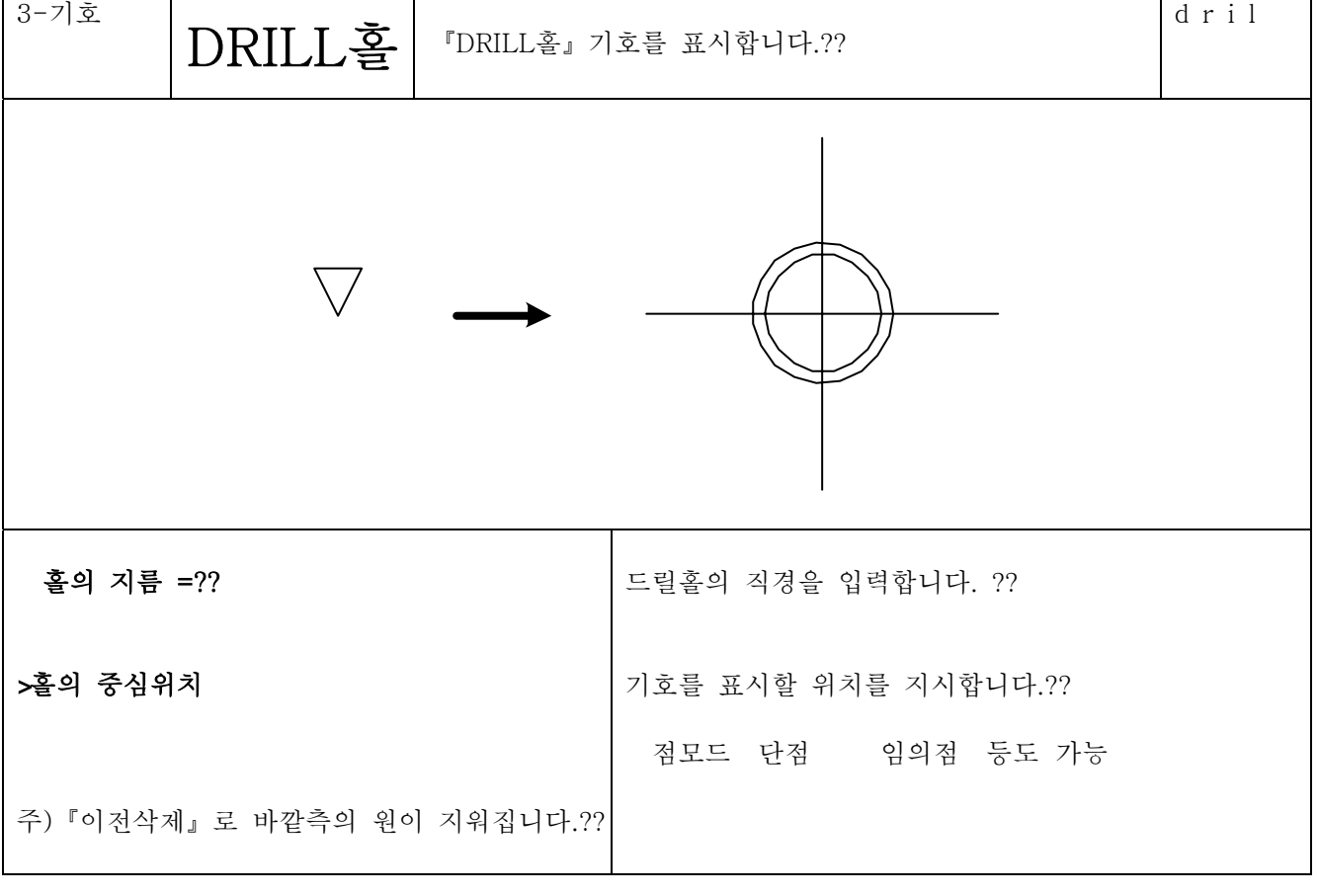

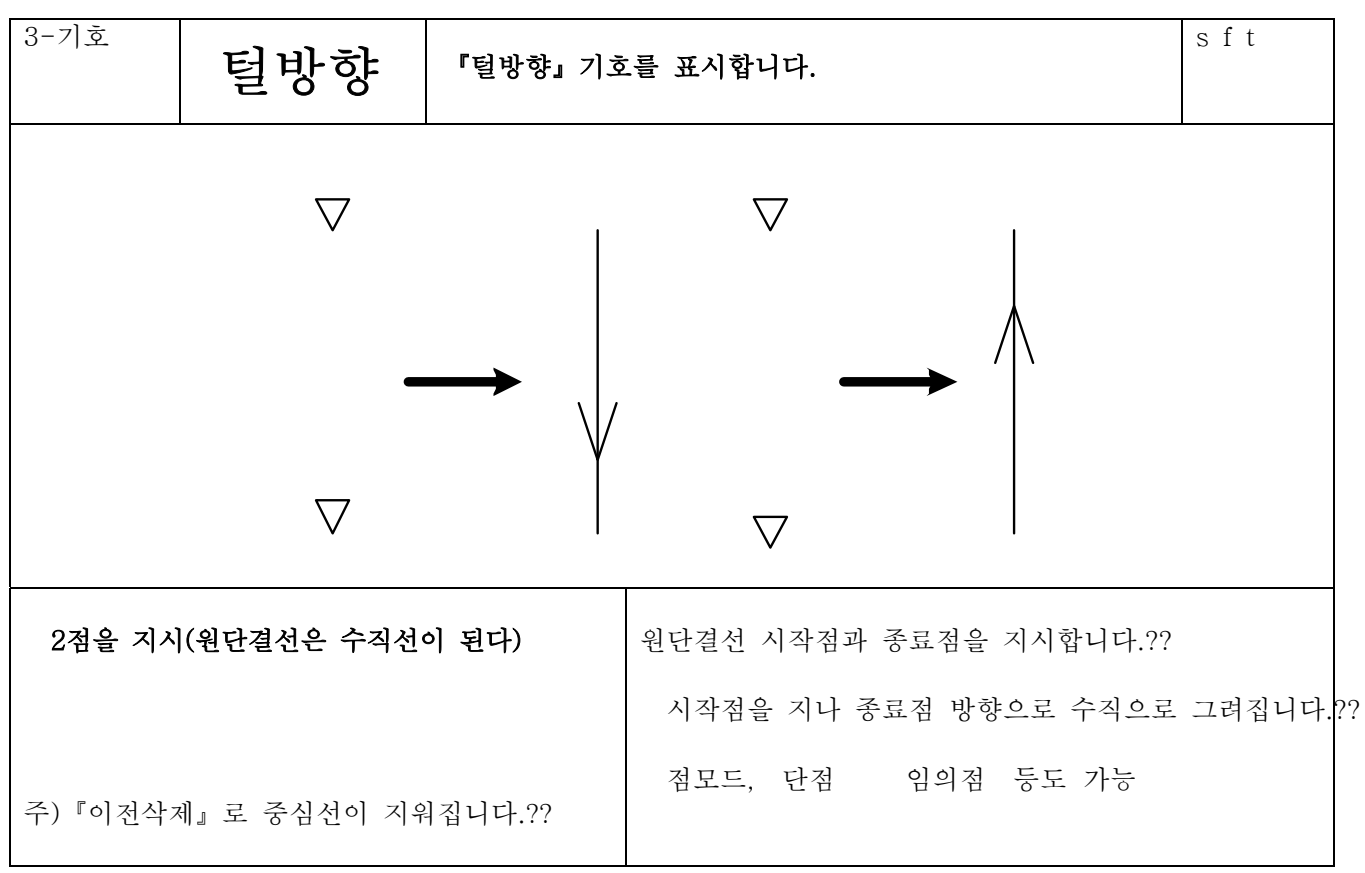

4-7-26

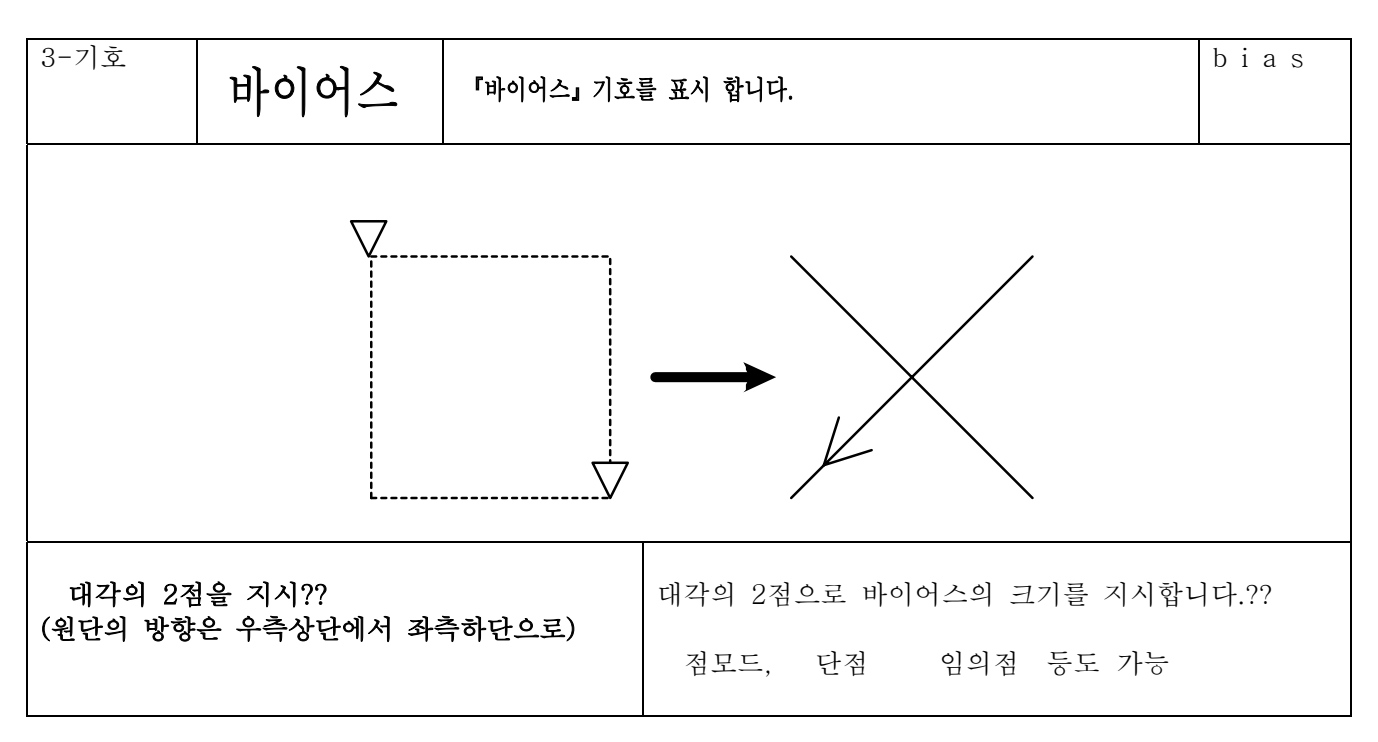

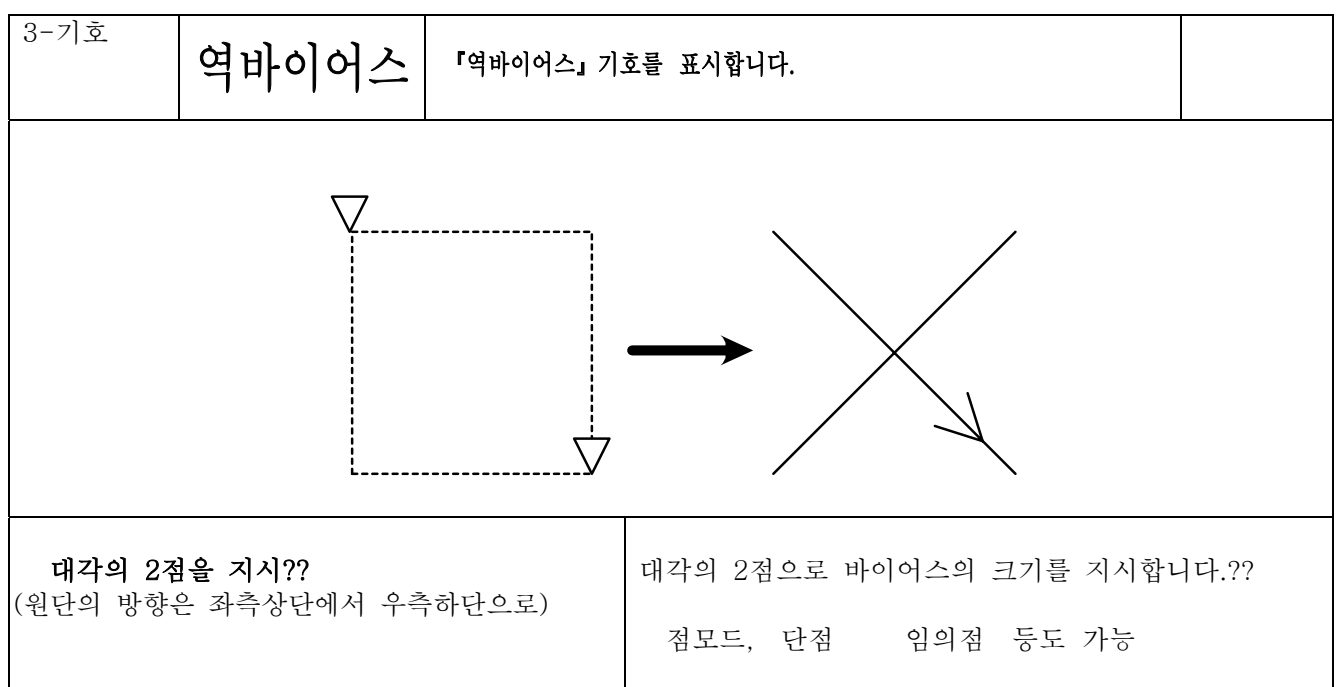

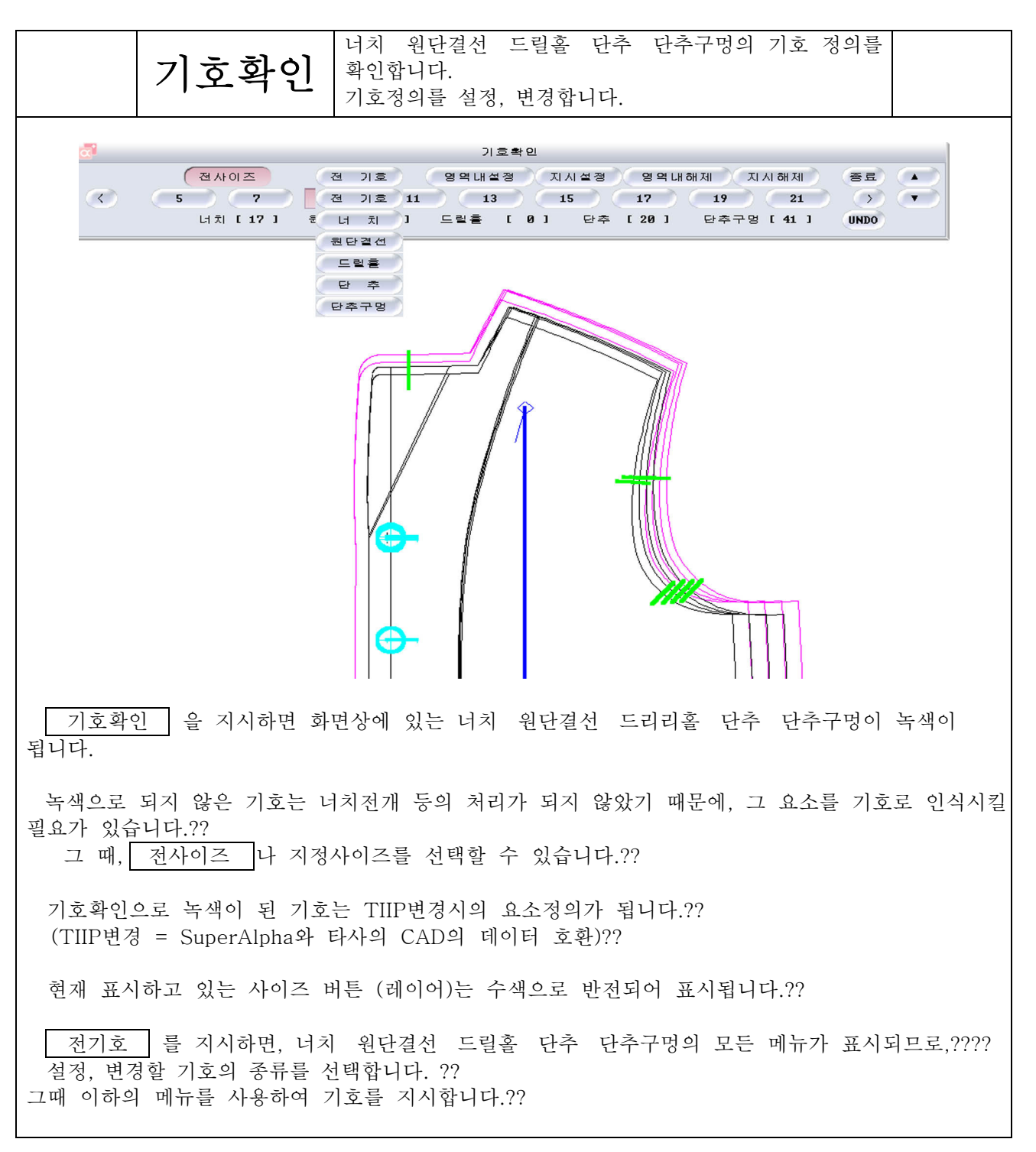

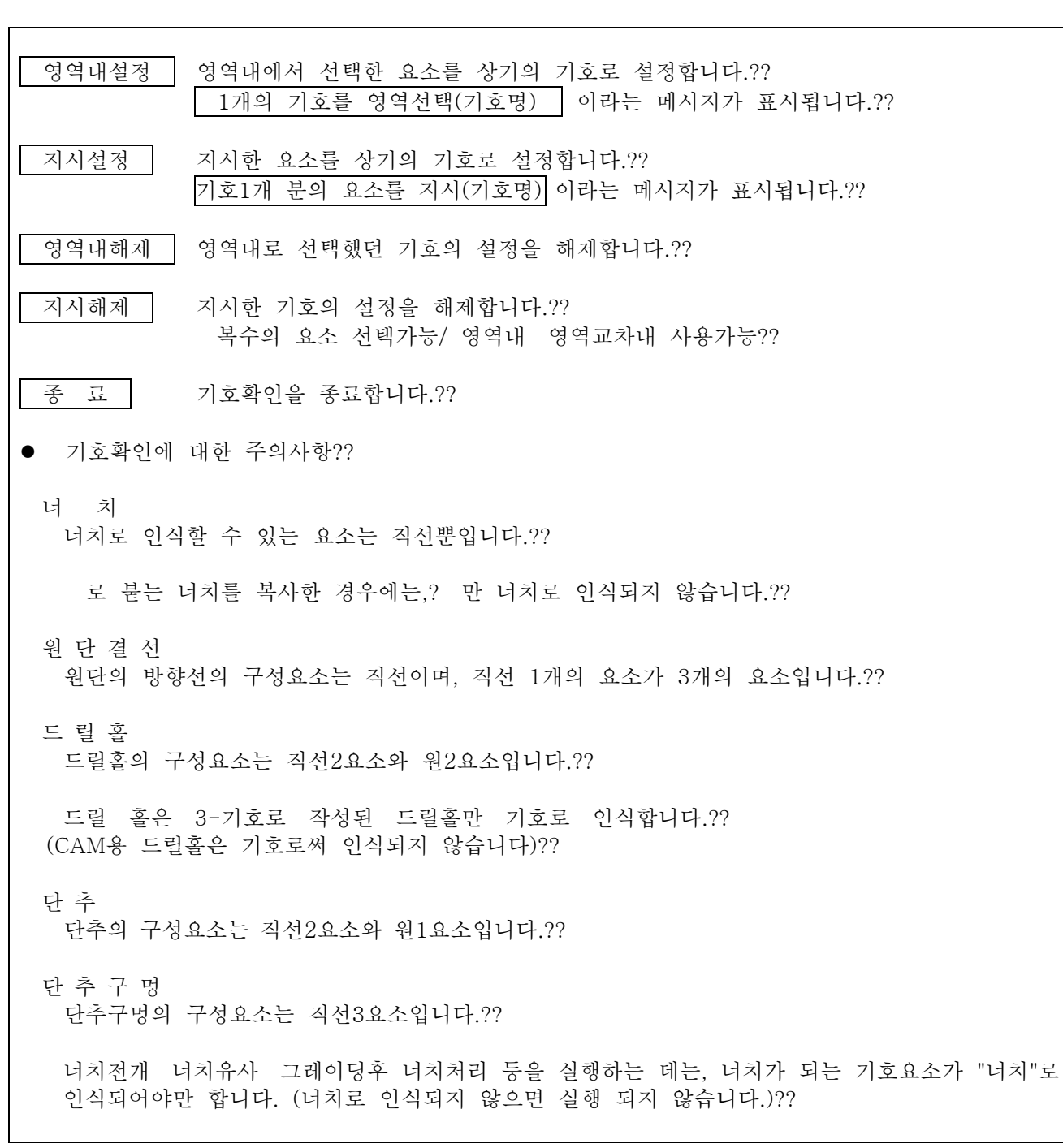

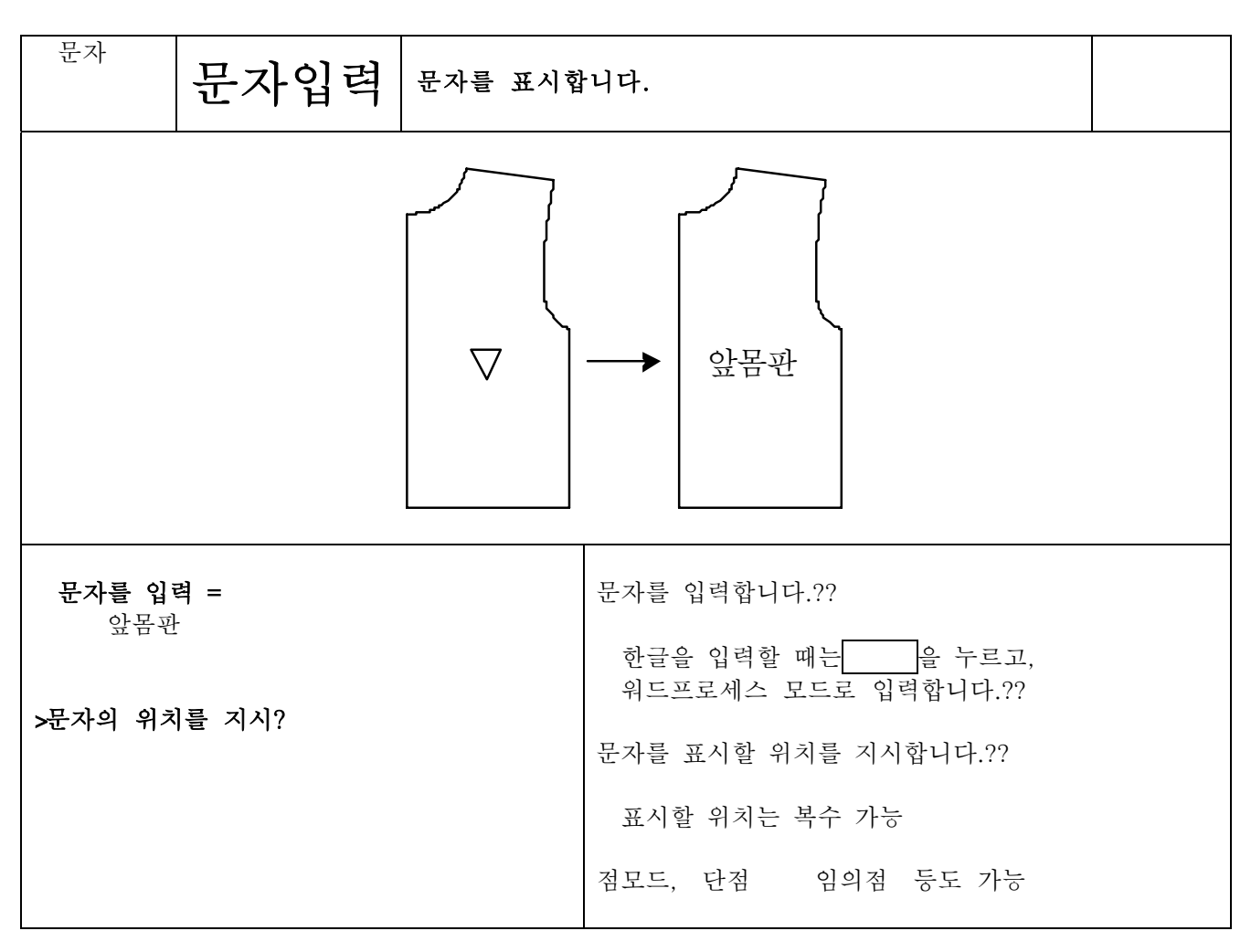

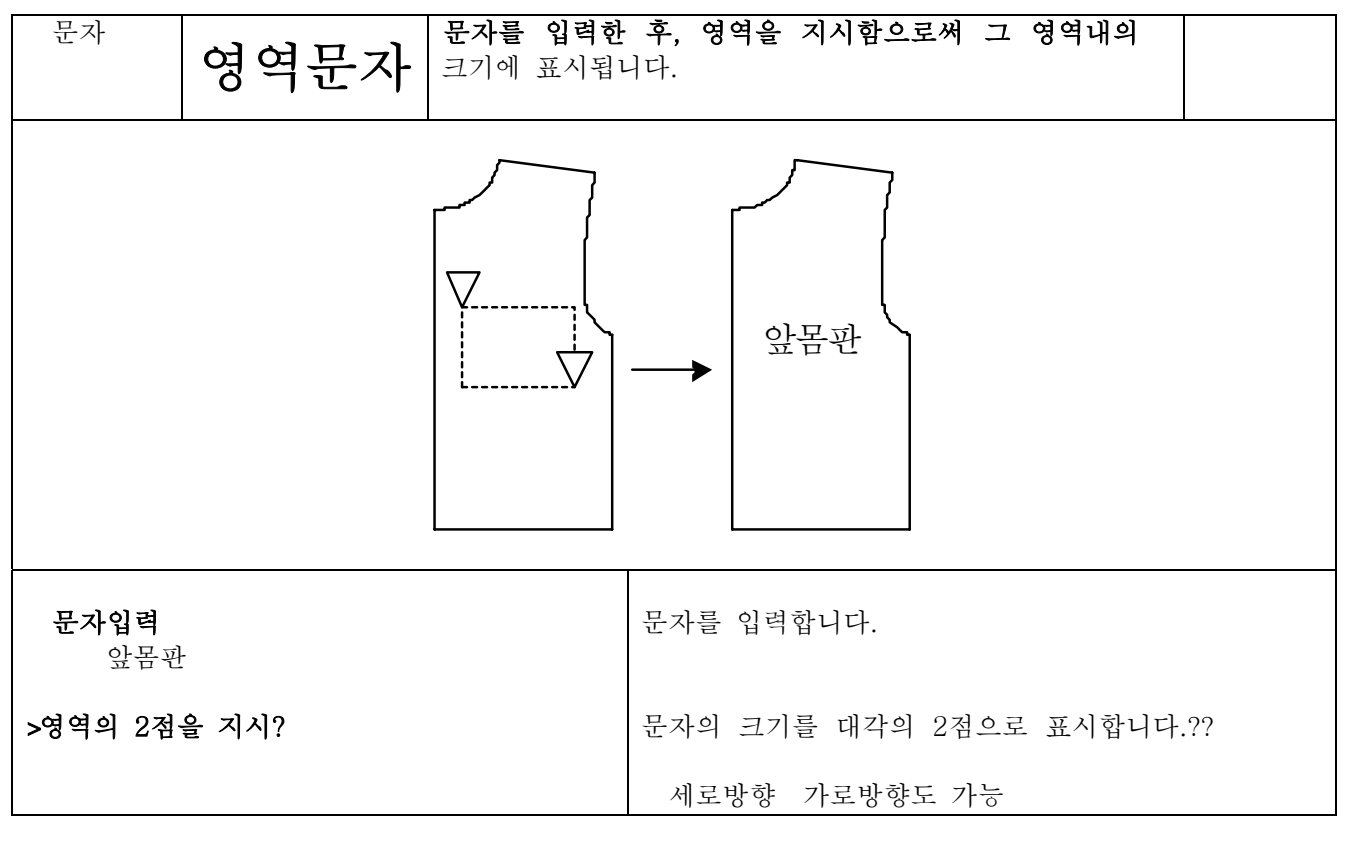

## 4-7-33

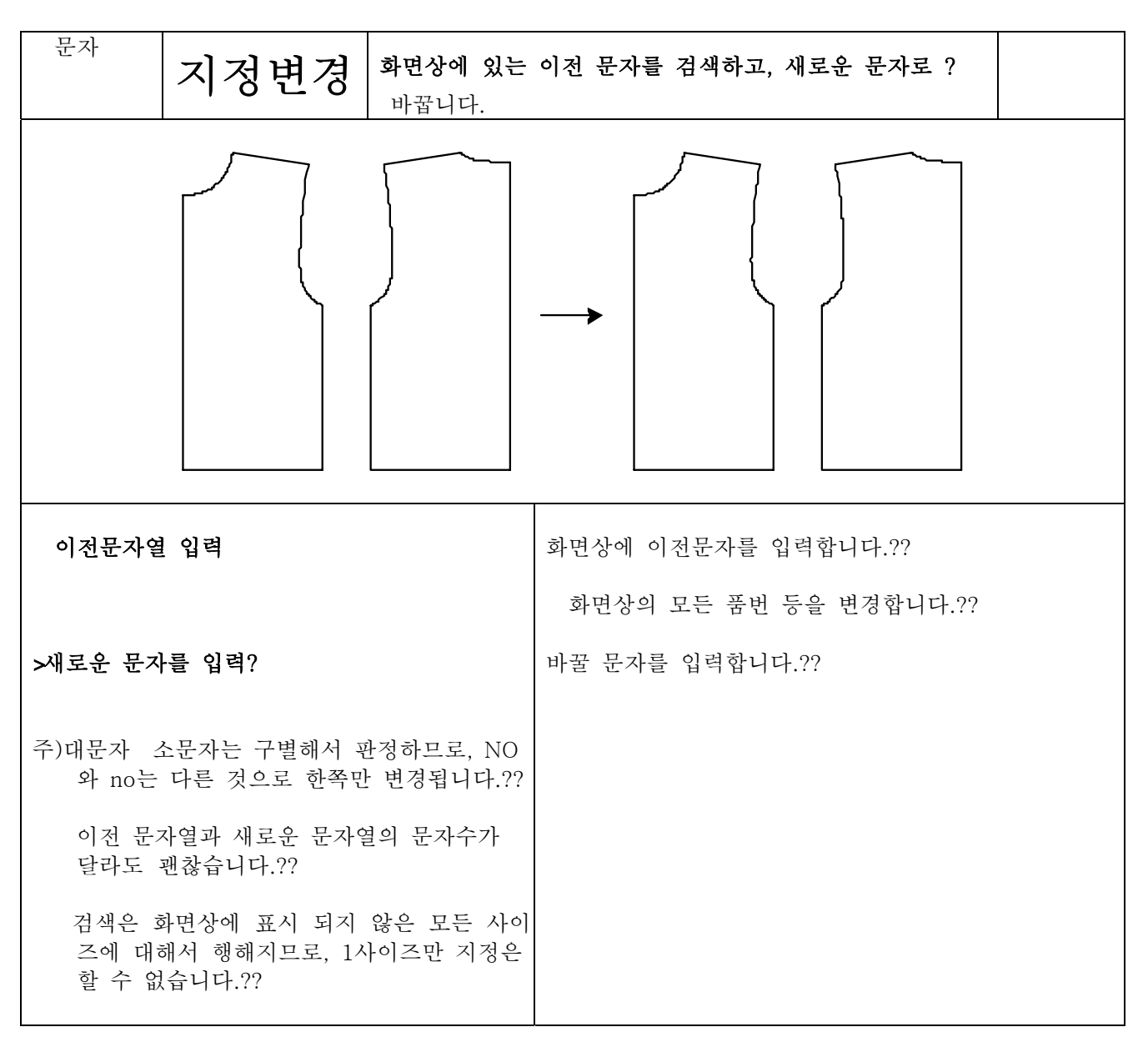
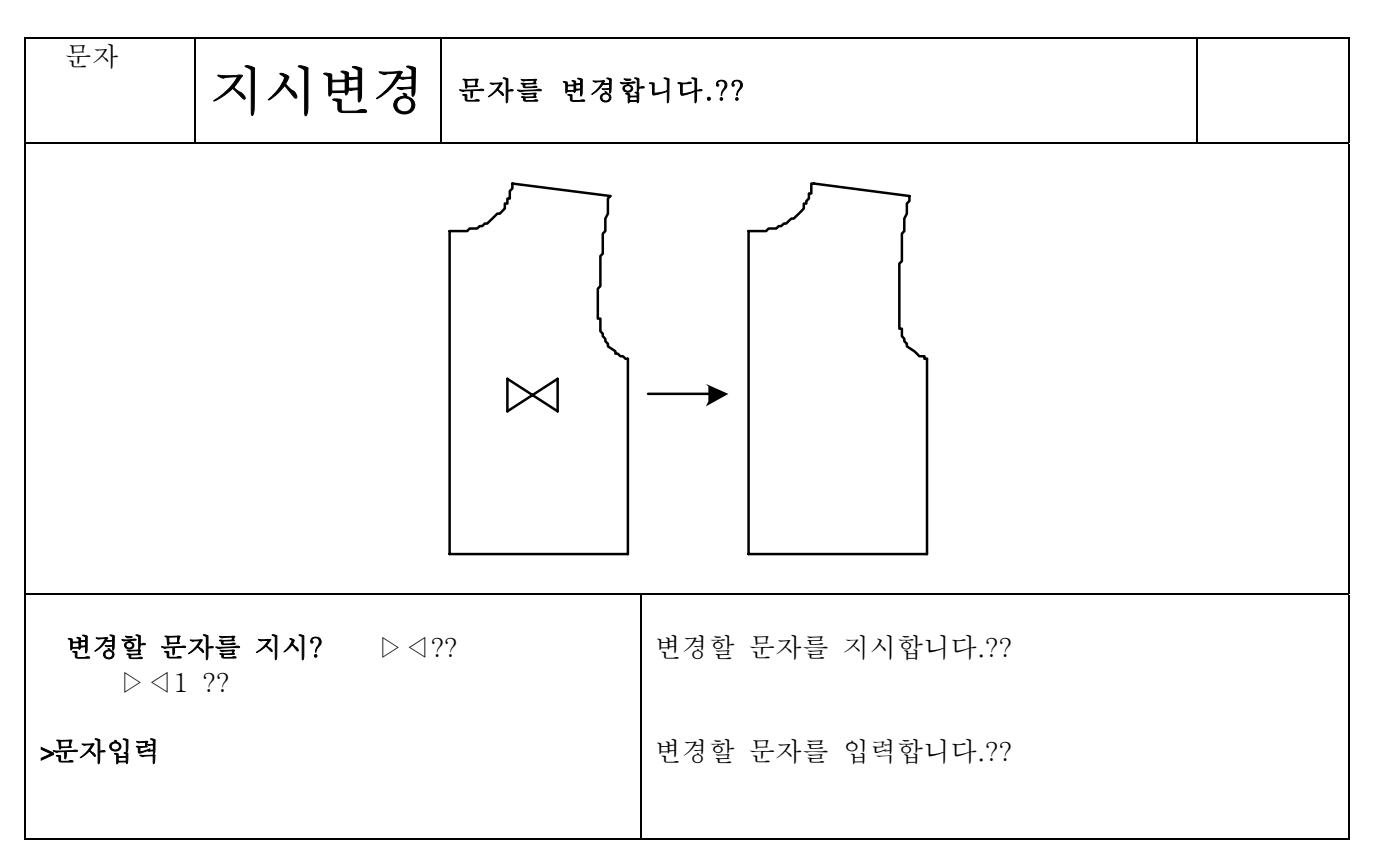

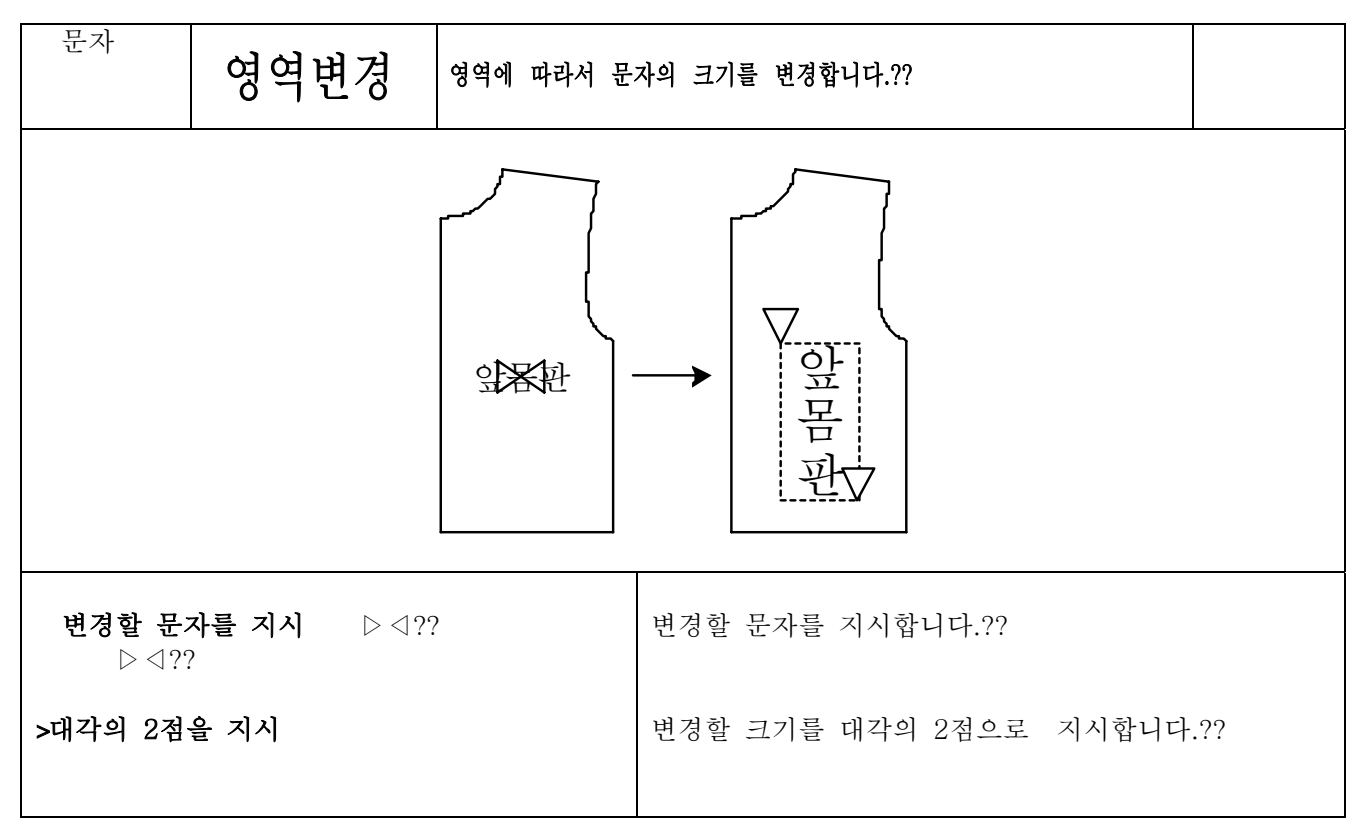

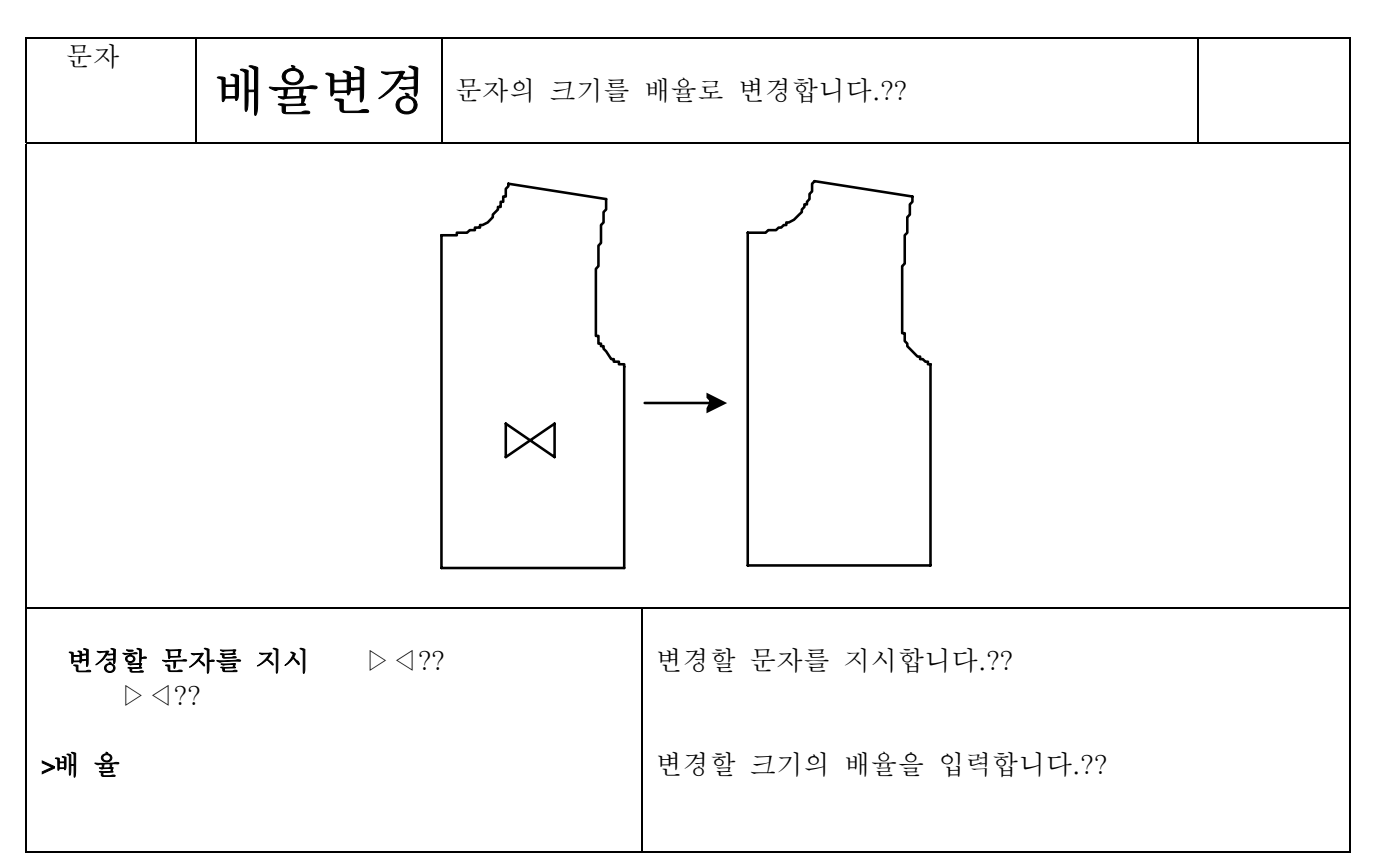

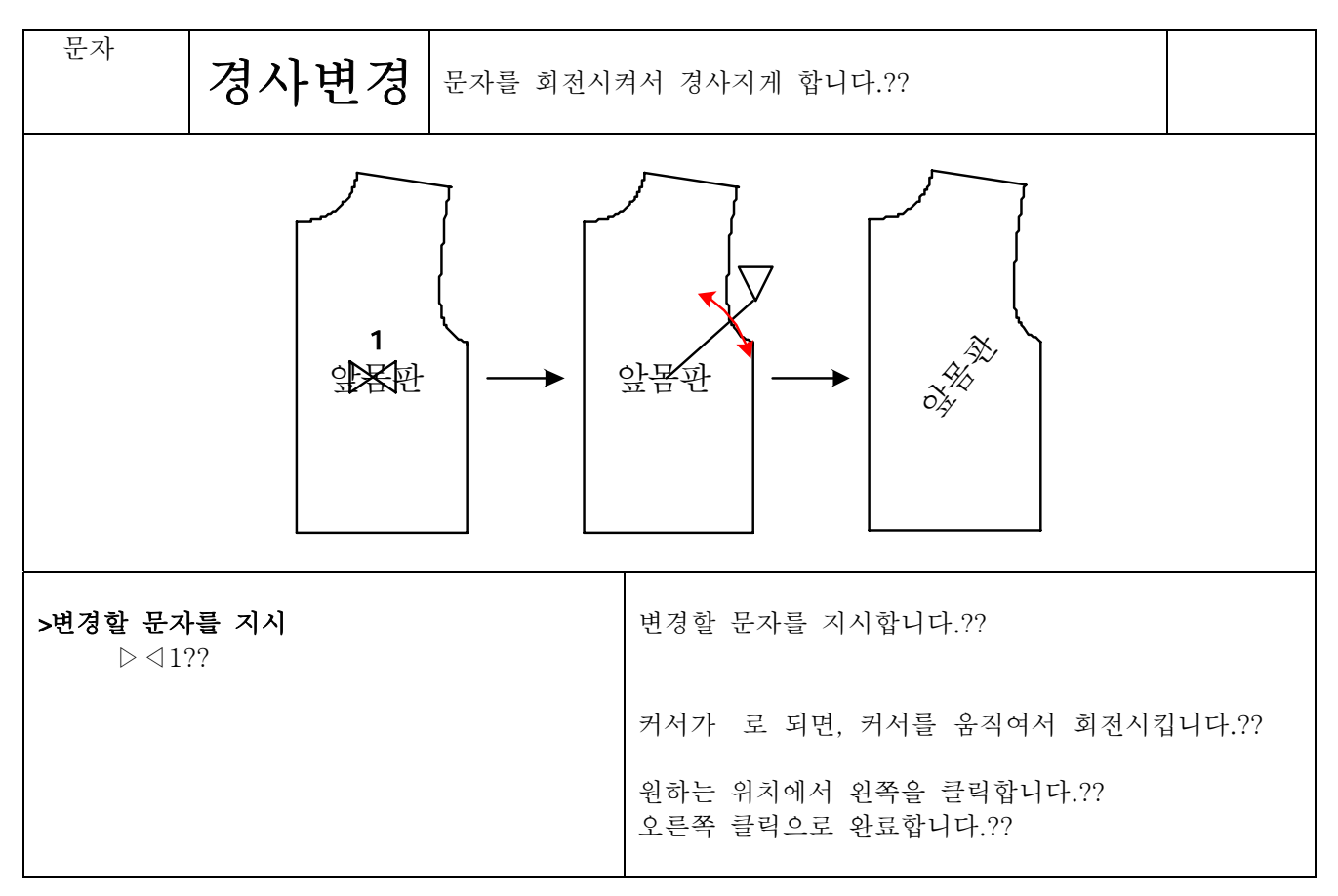

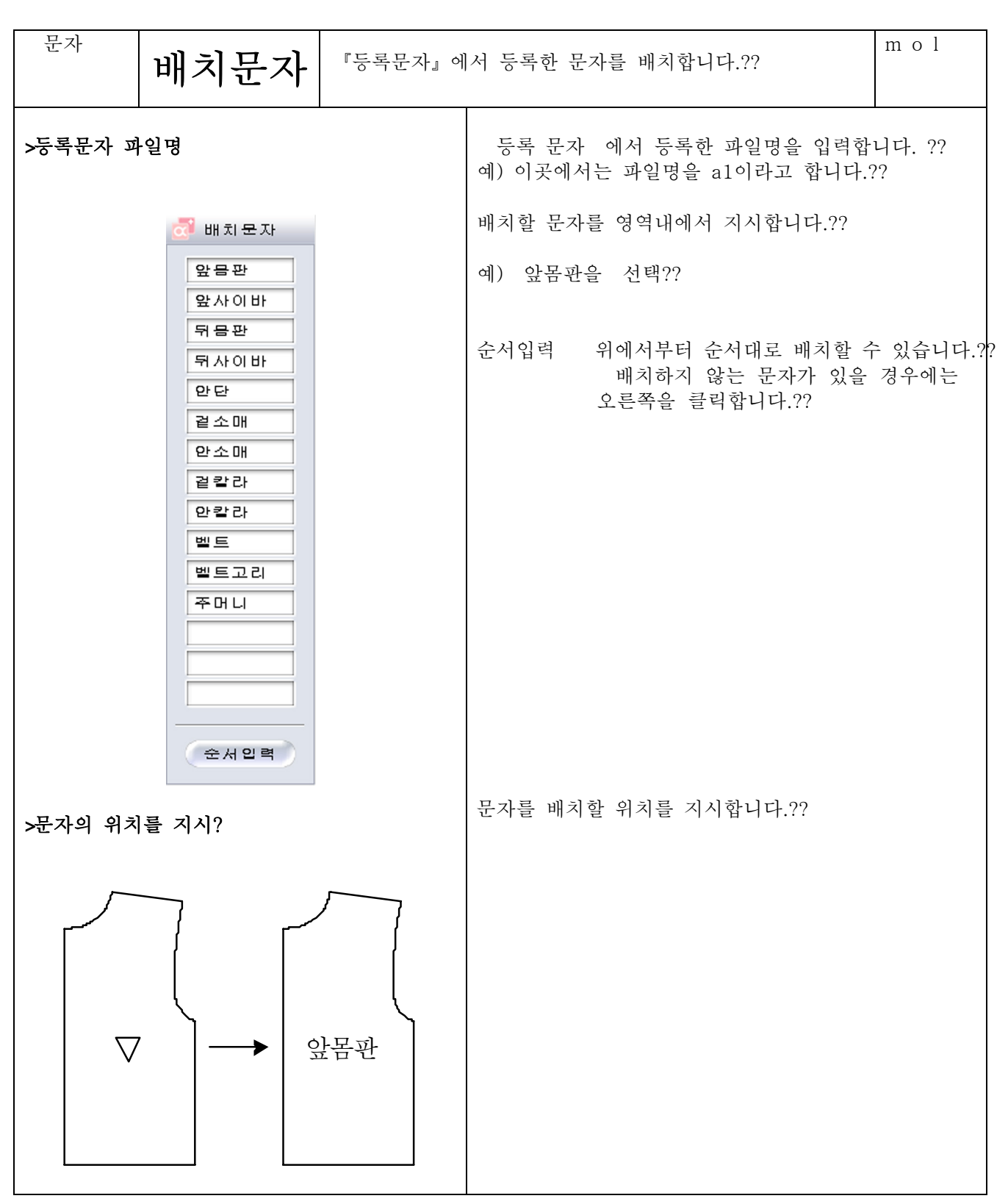

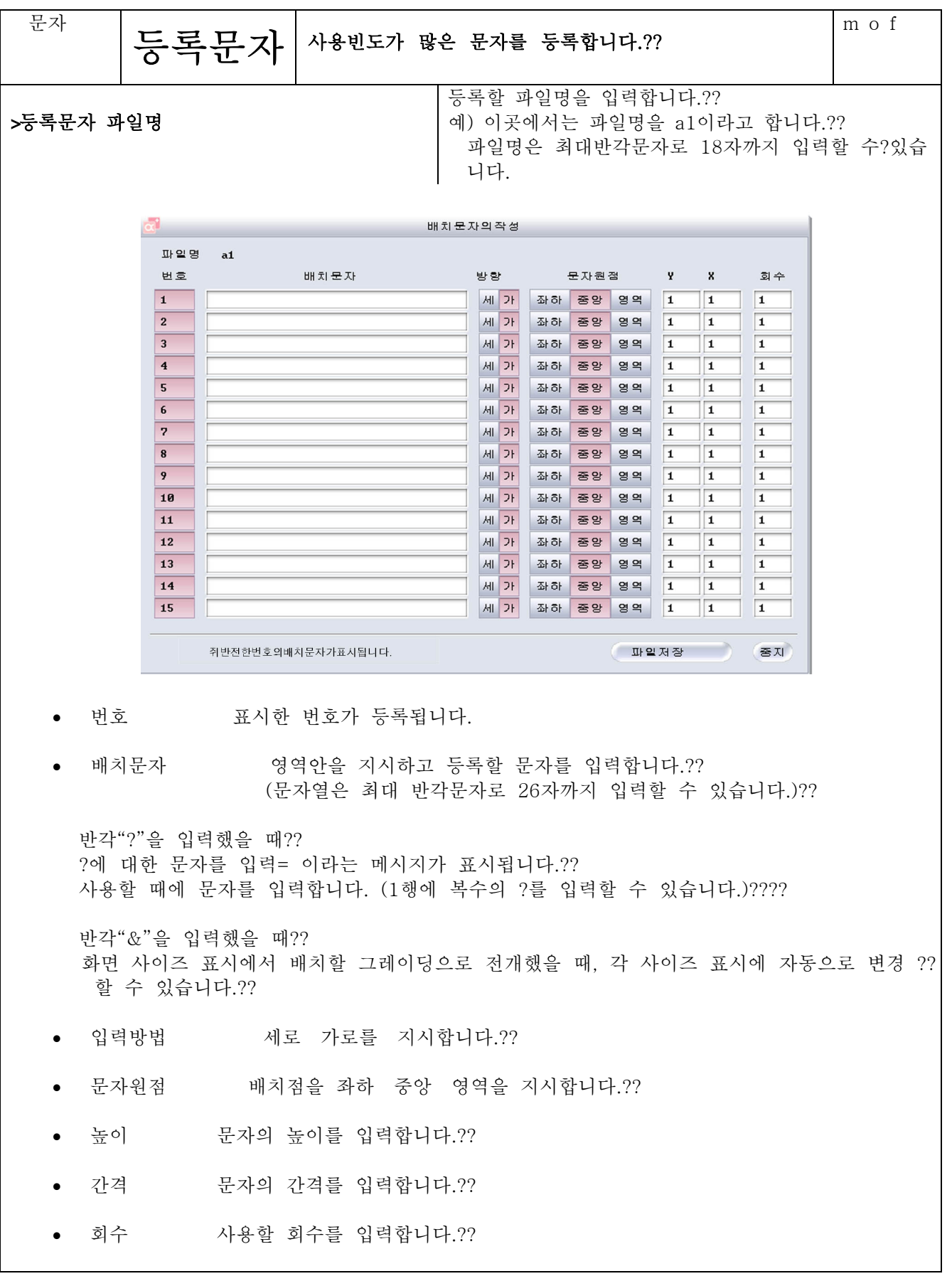

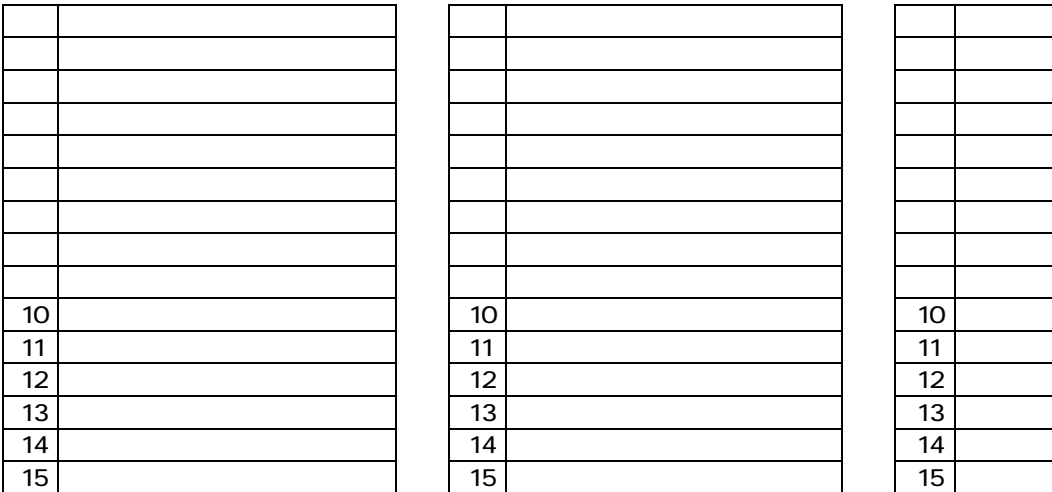

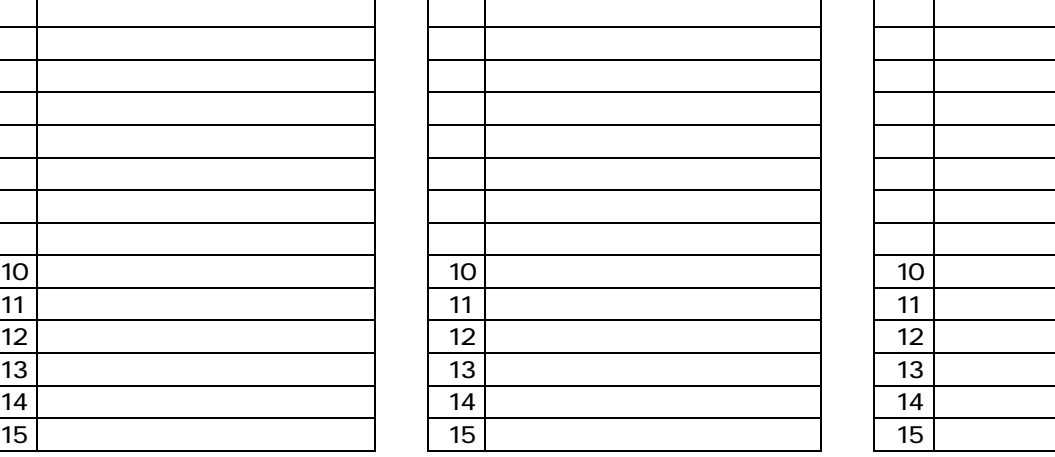

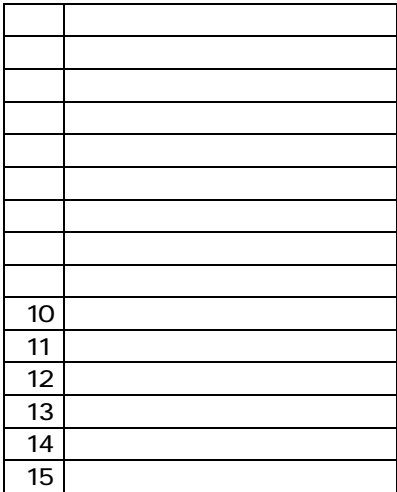

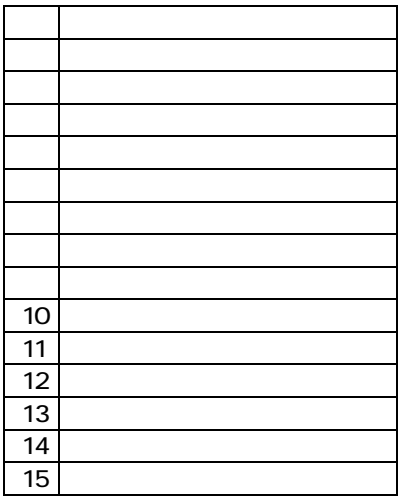

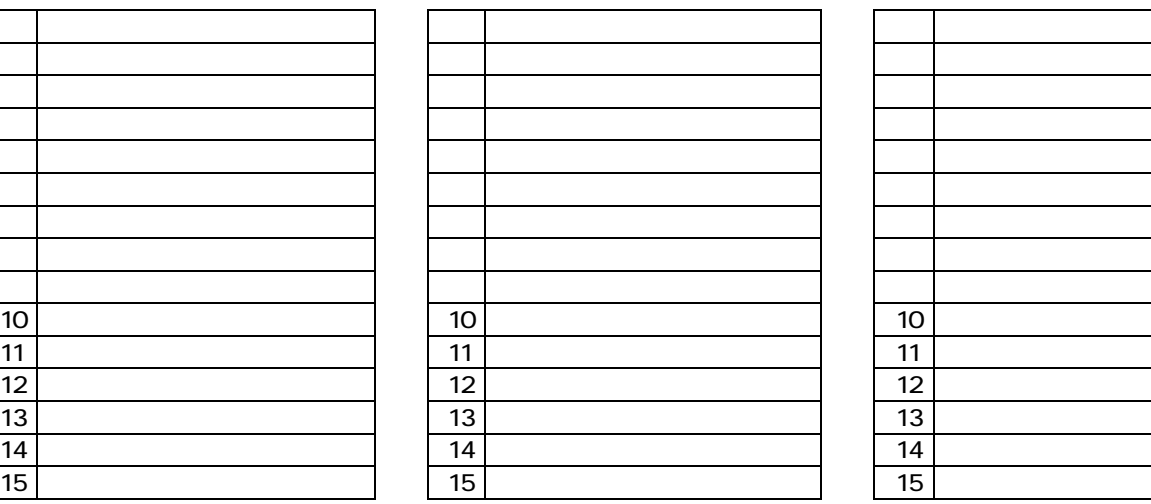

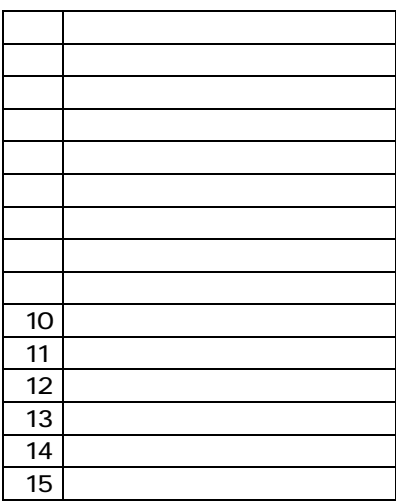

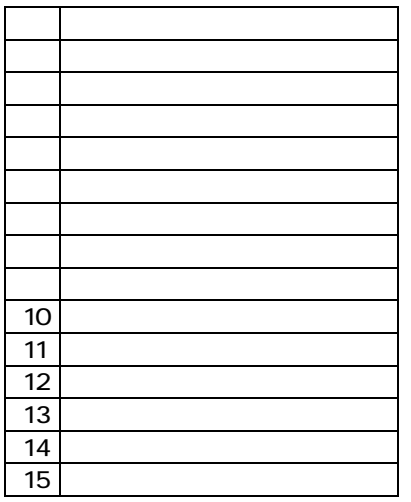

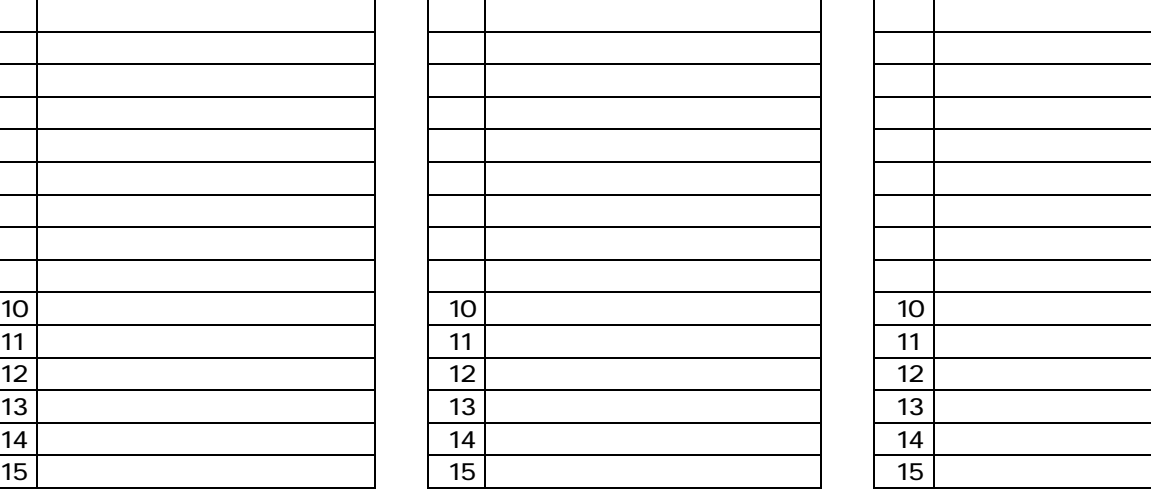

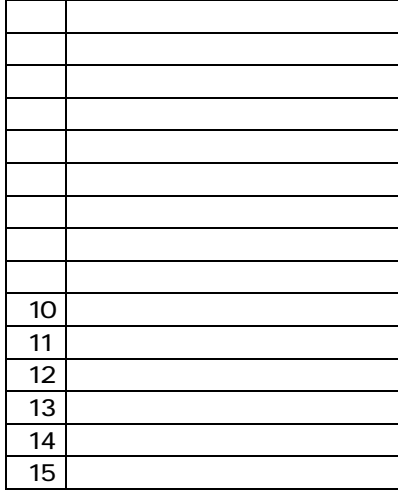

4-7-39

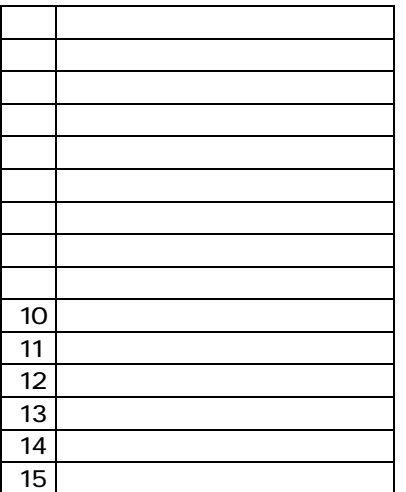

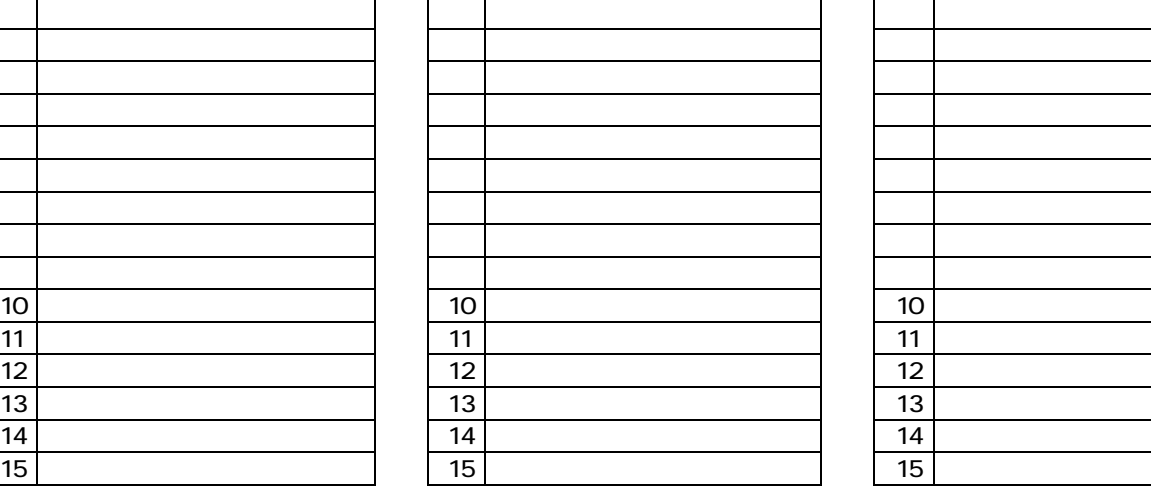

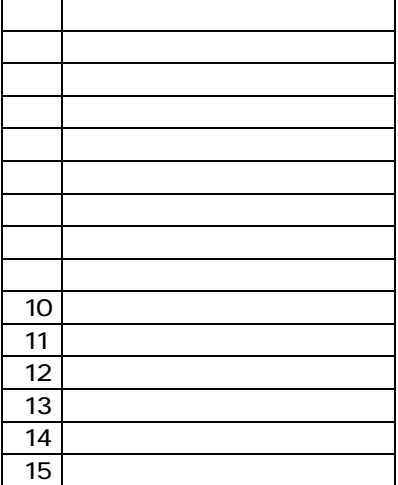

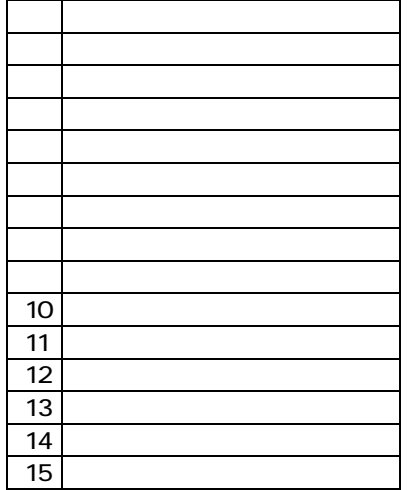

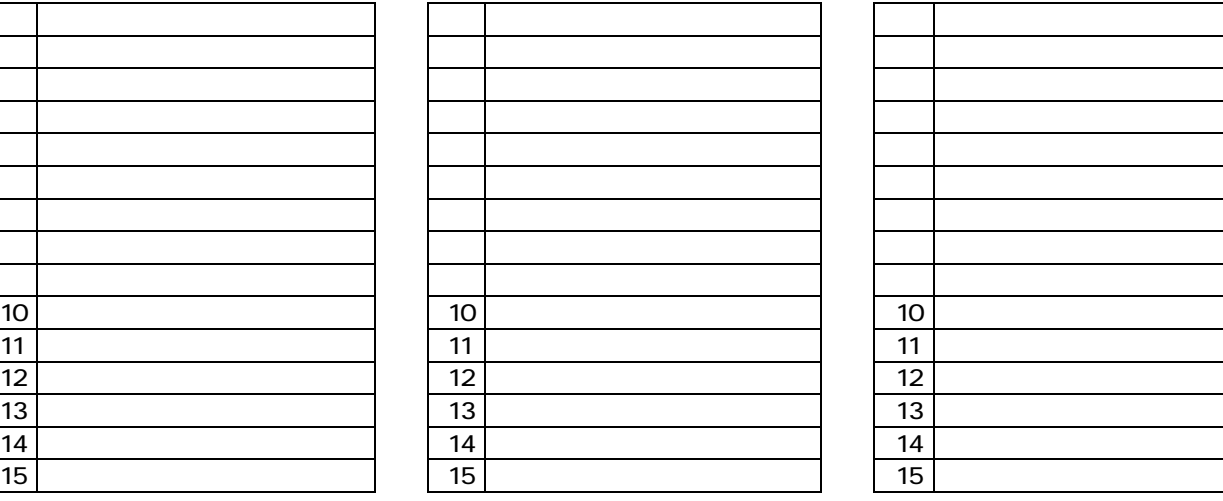

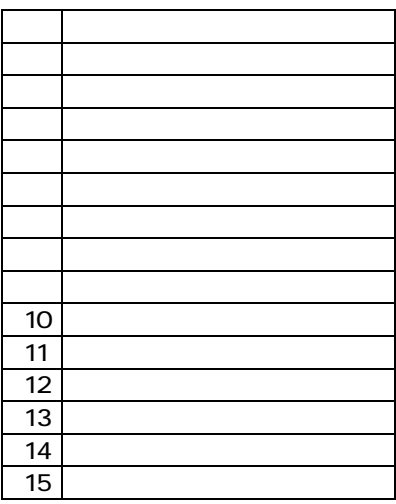

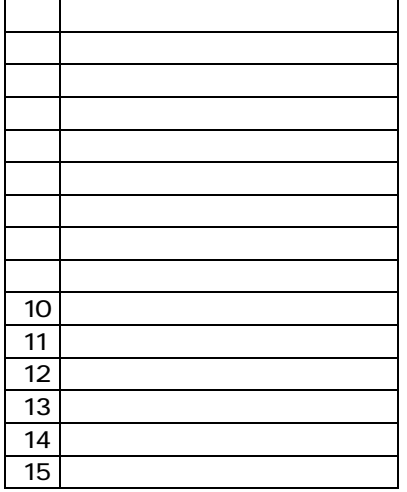

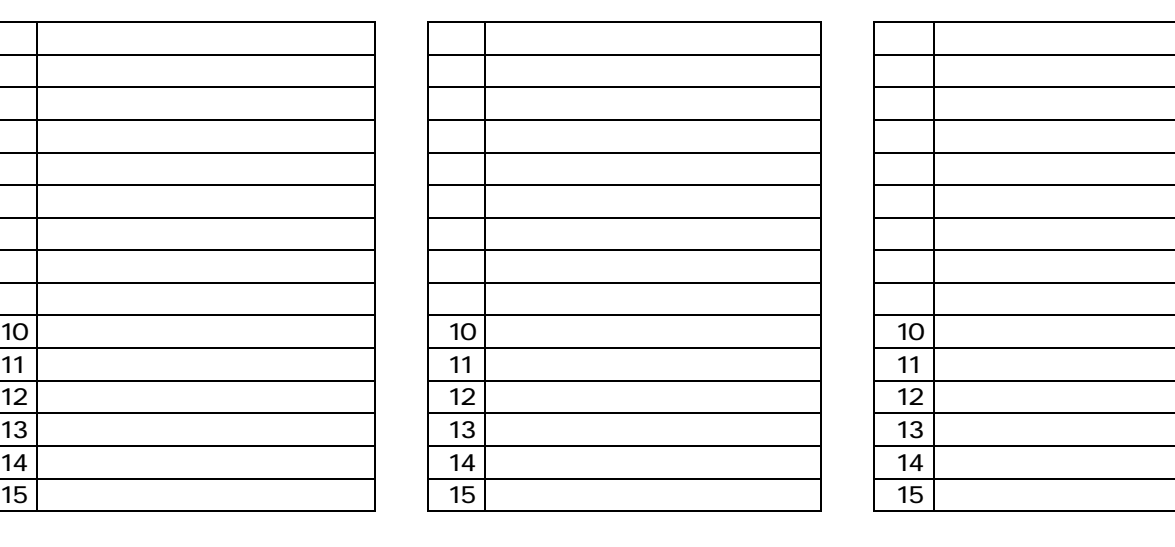

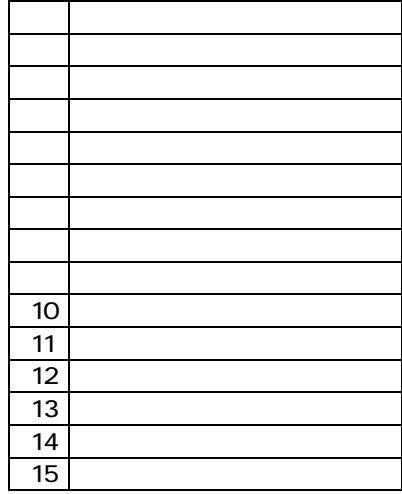

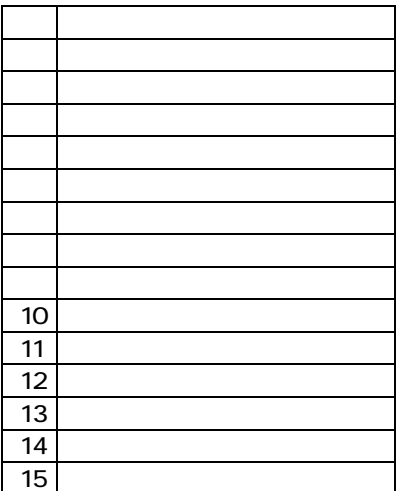

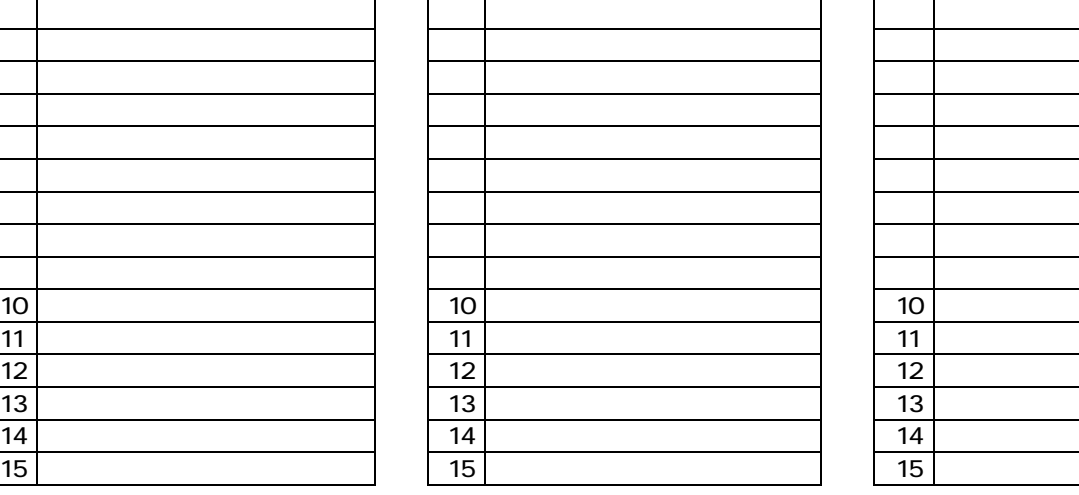

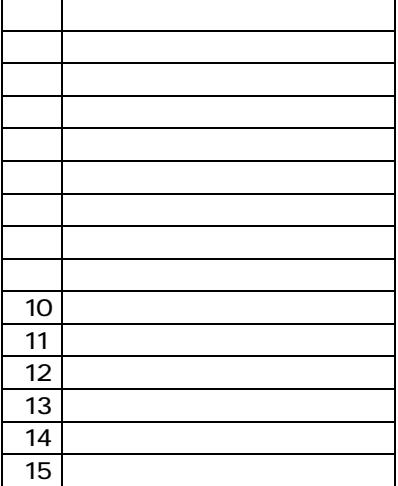

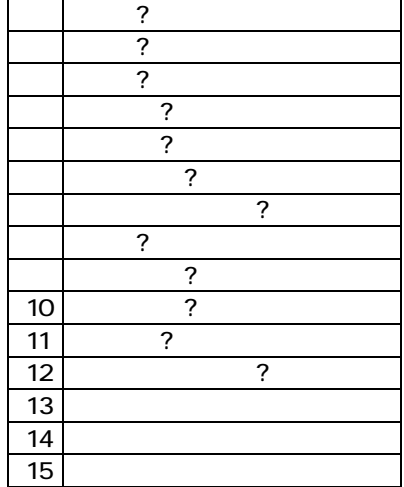

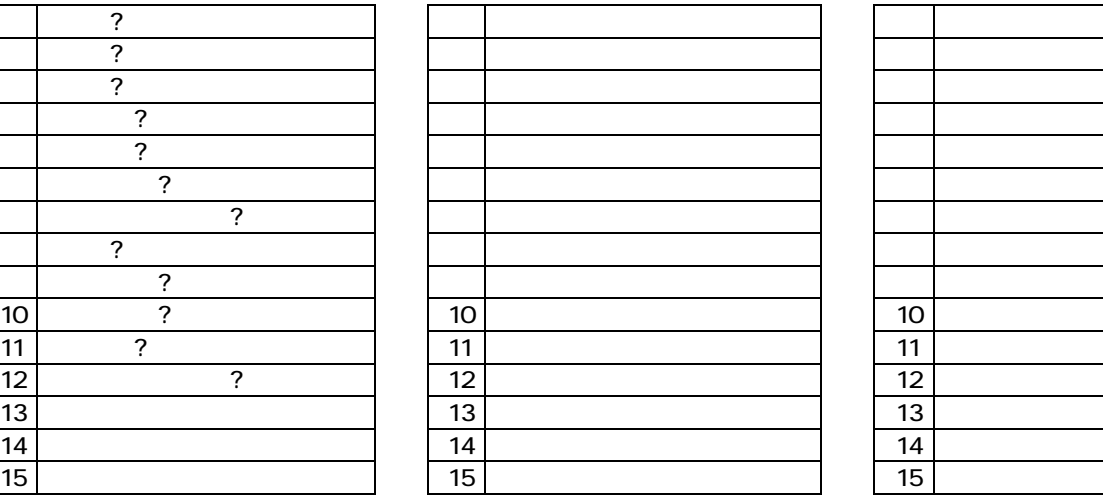

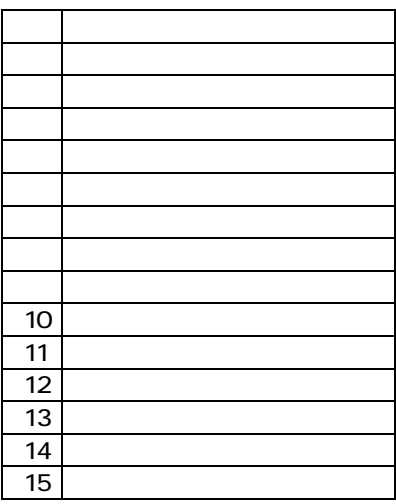

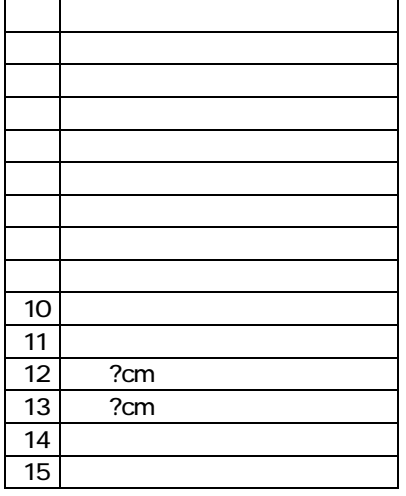

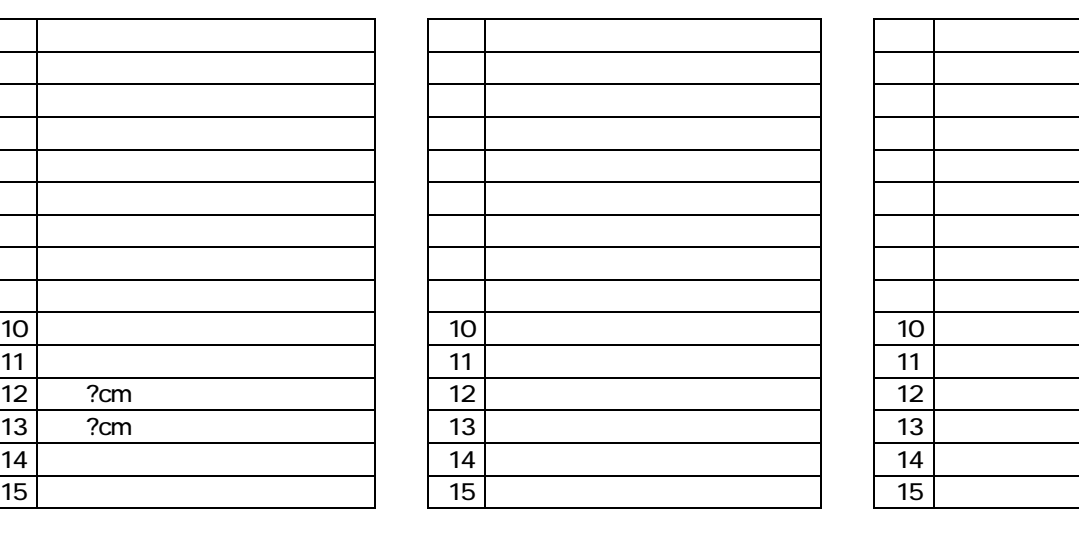

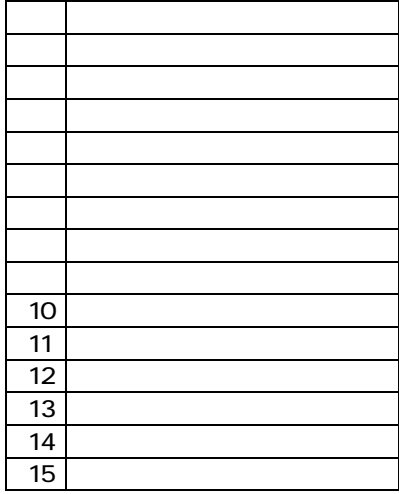

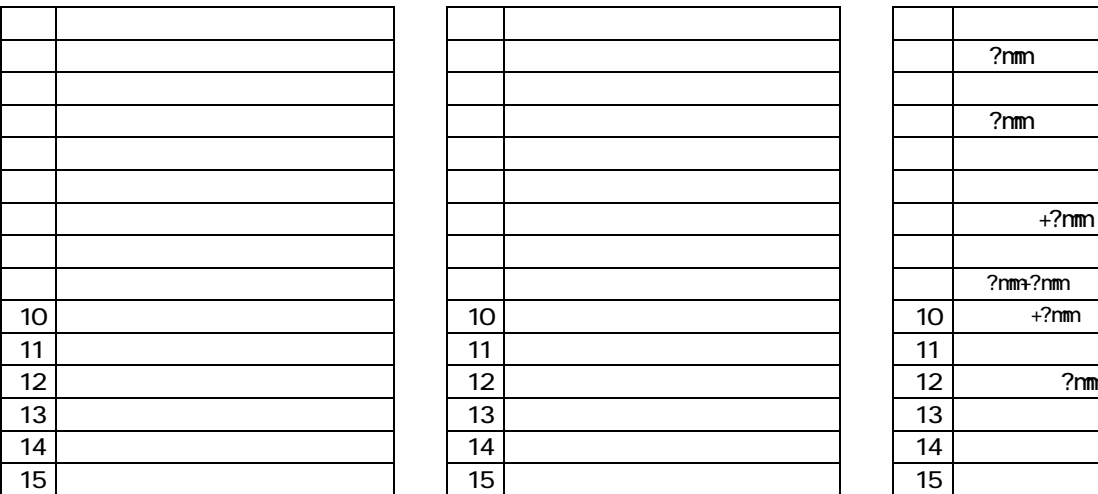

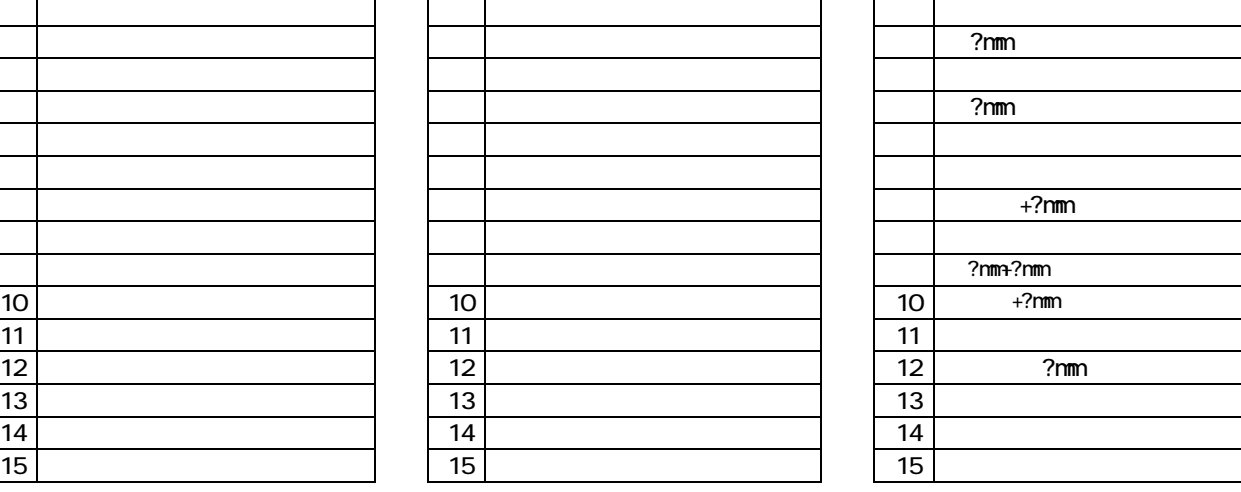

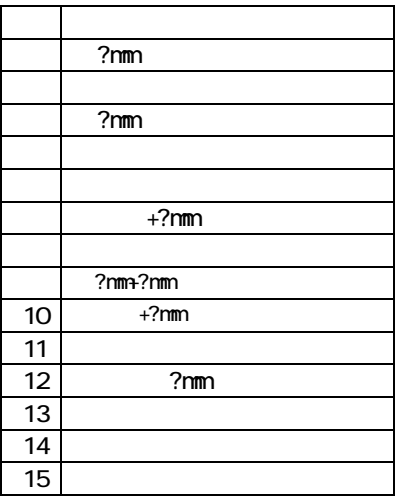

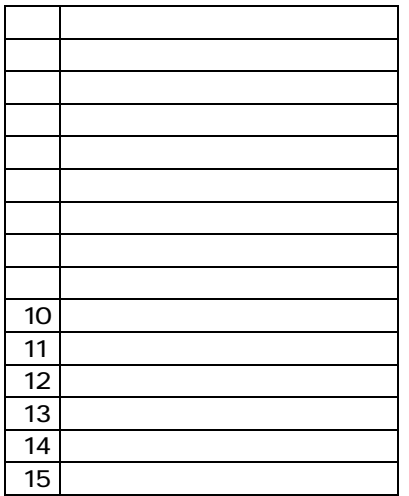

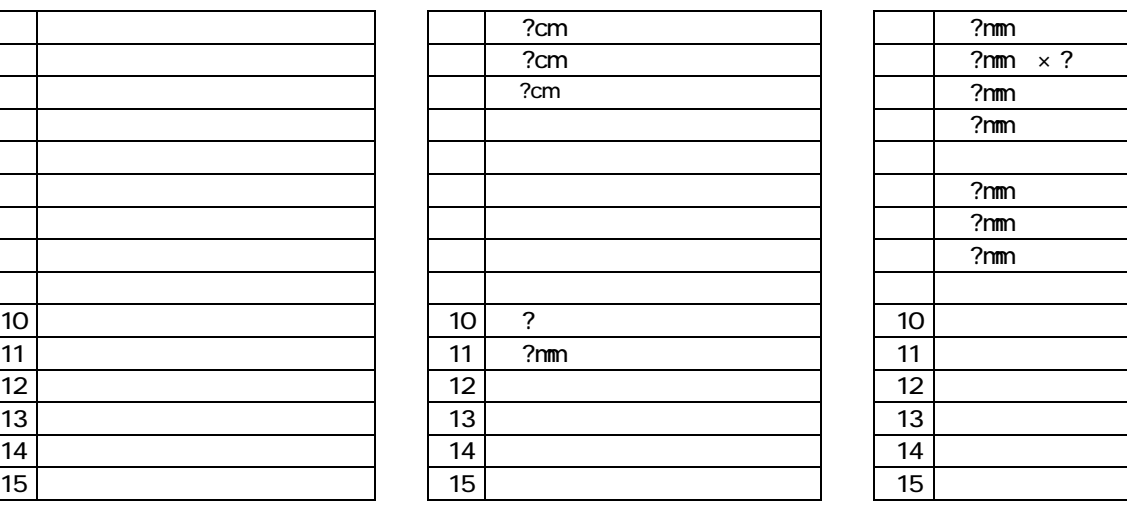

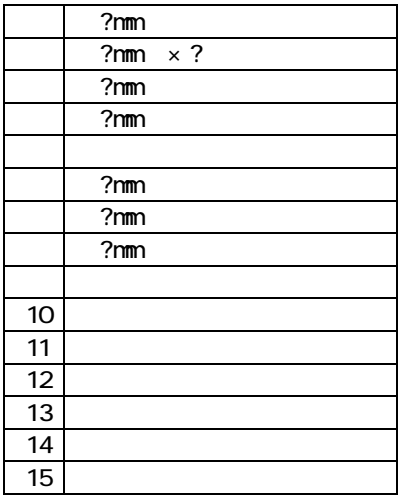

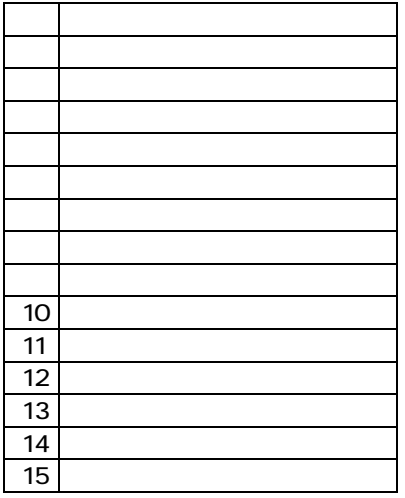

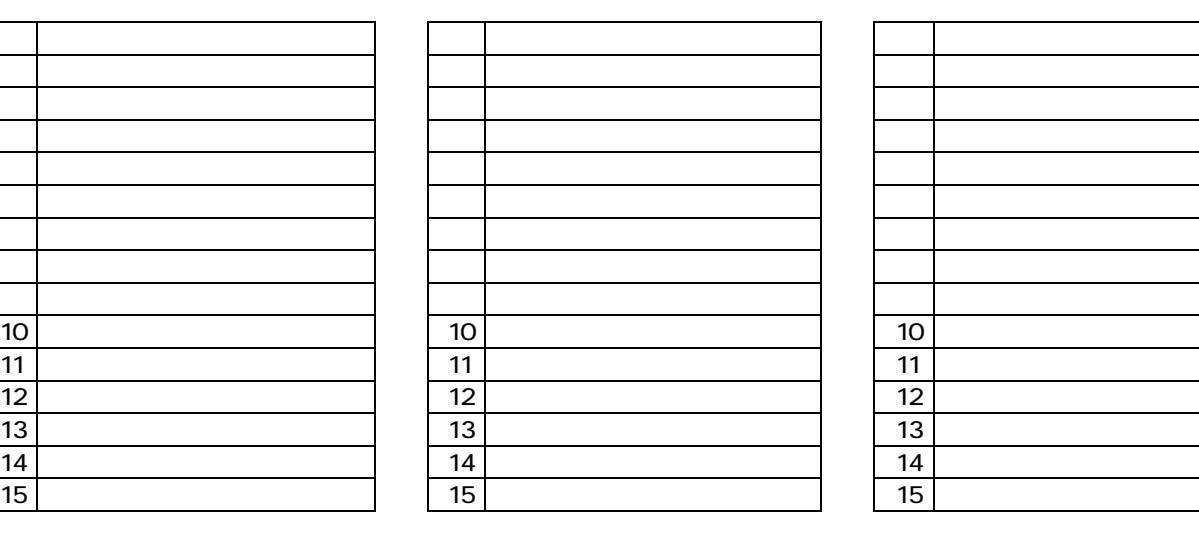

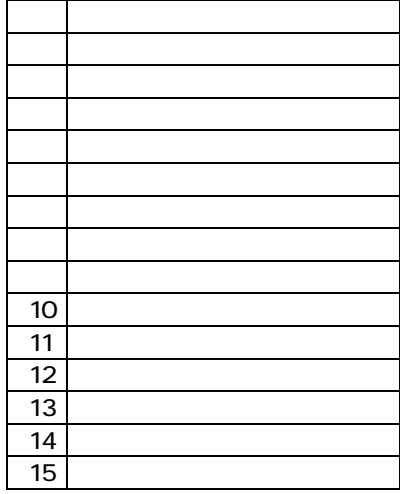

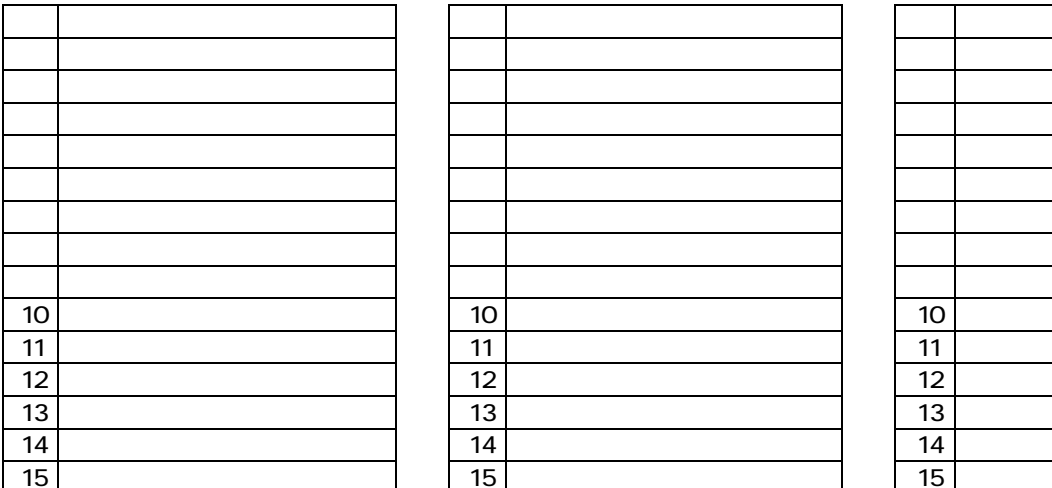

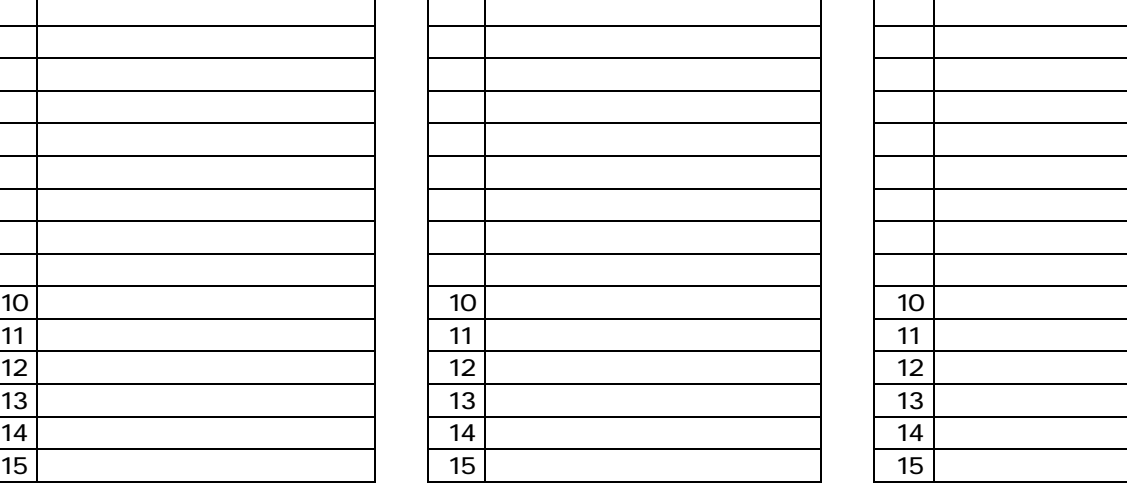

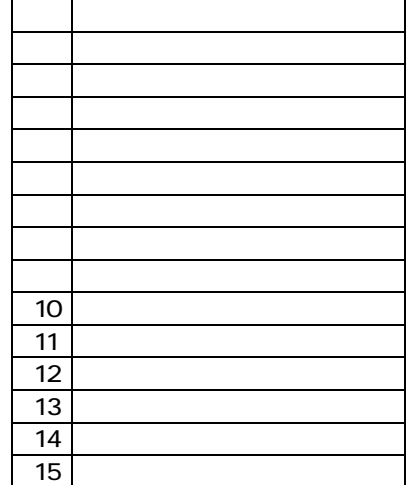

기호

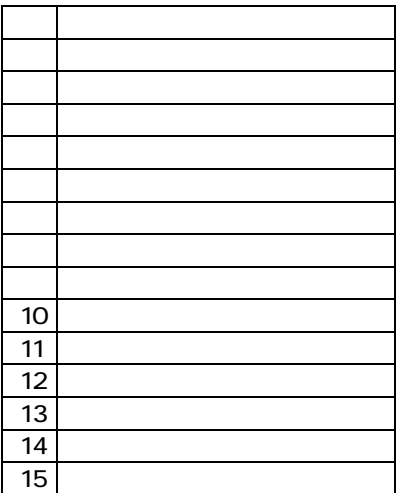

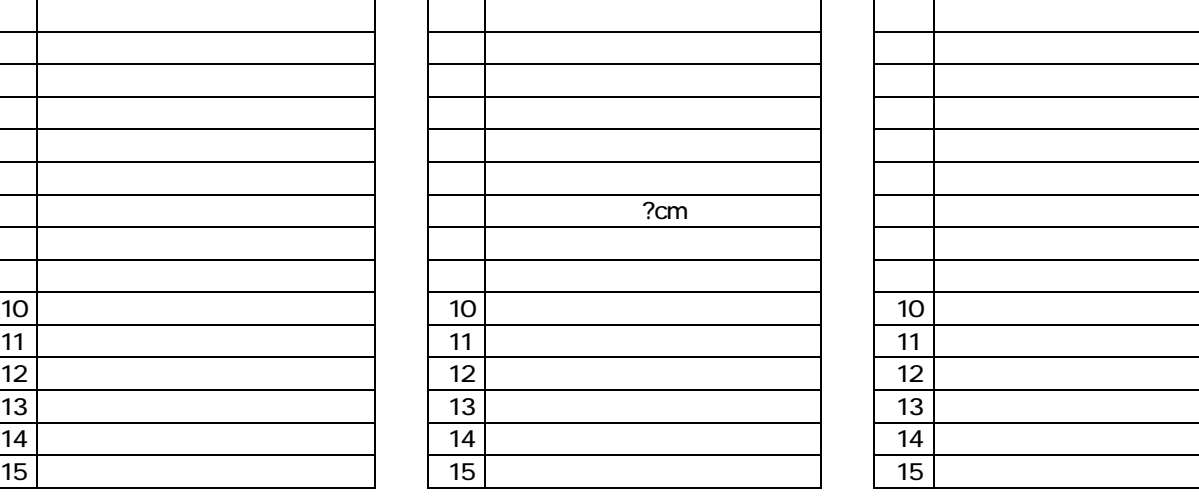

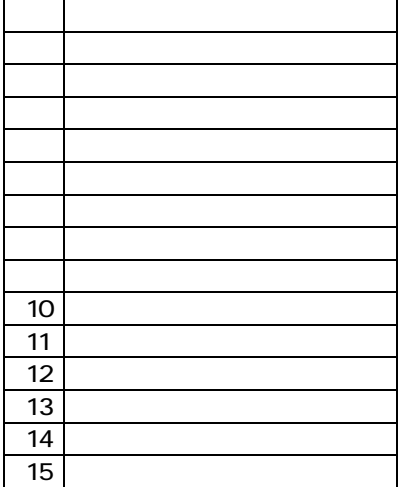

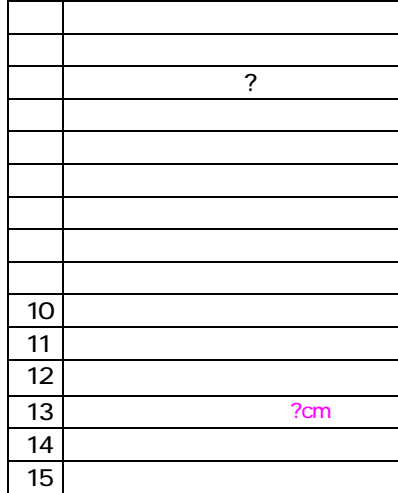

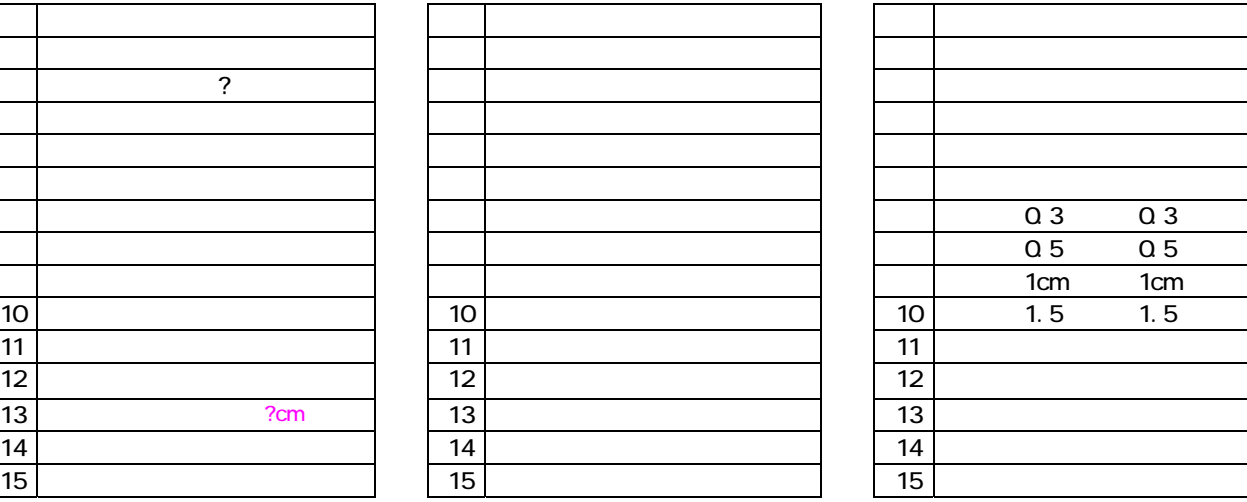

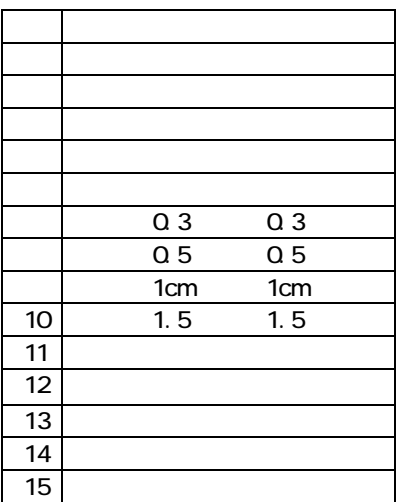

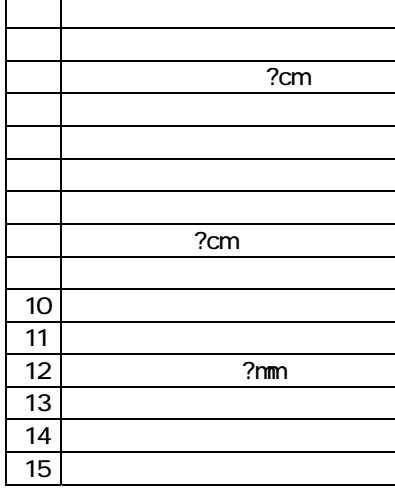

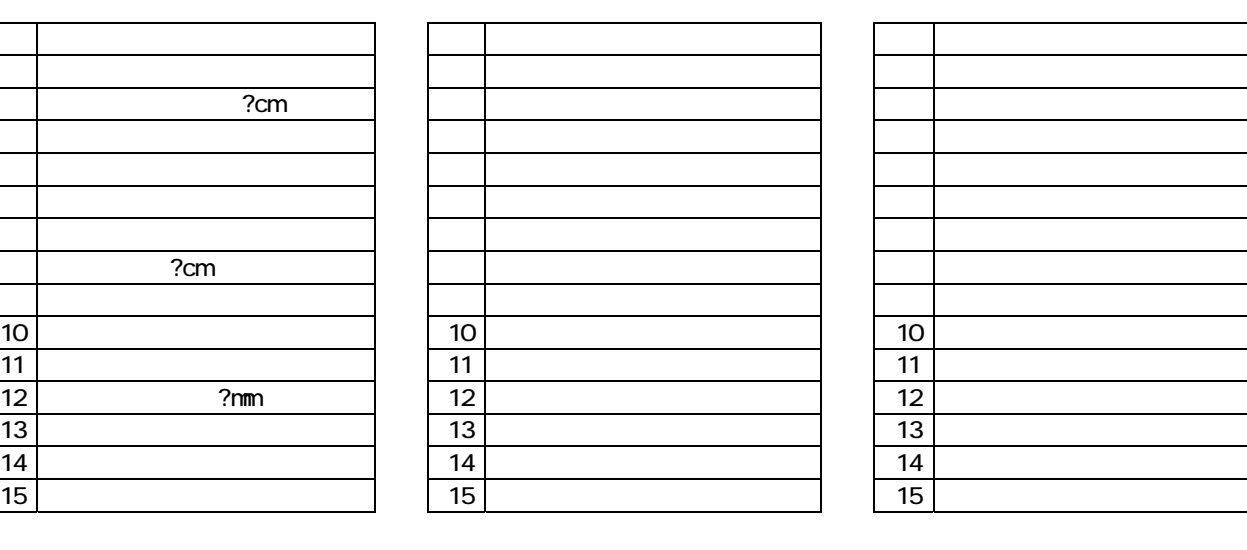

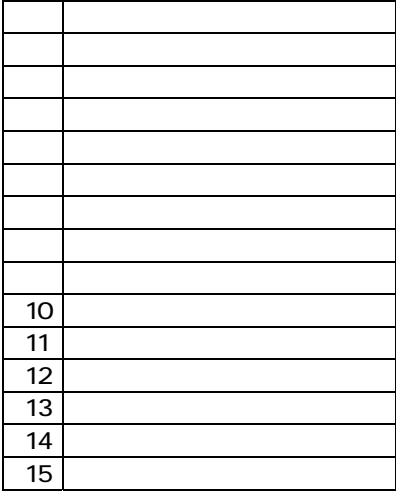

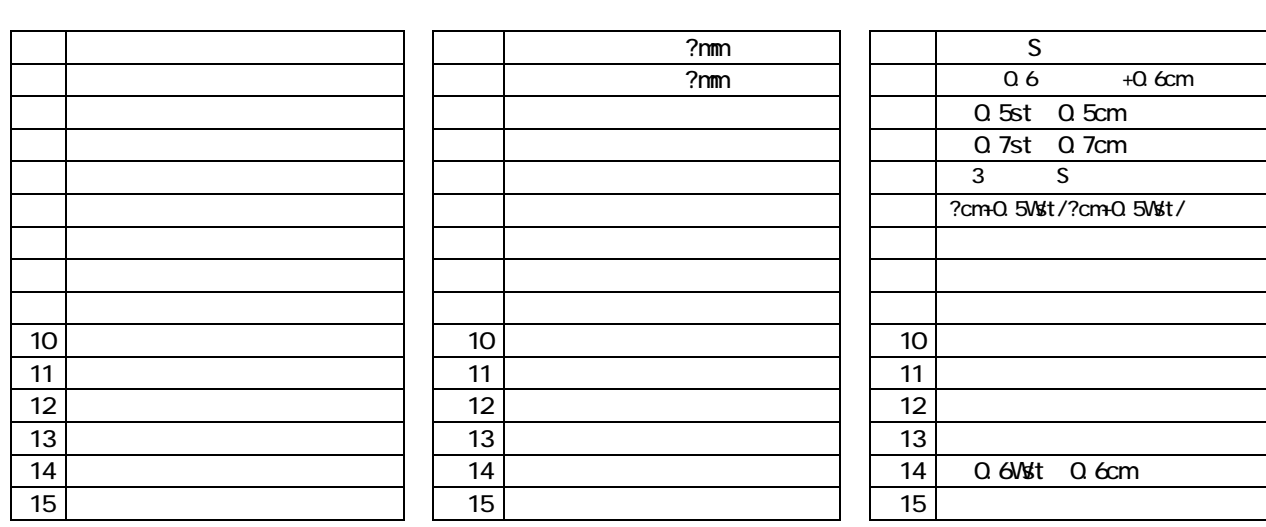

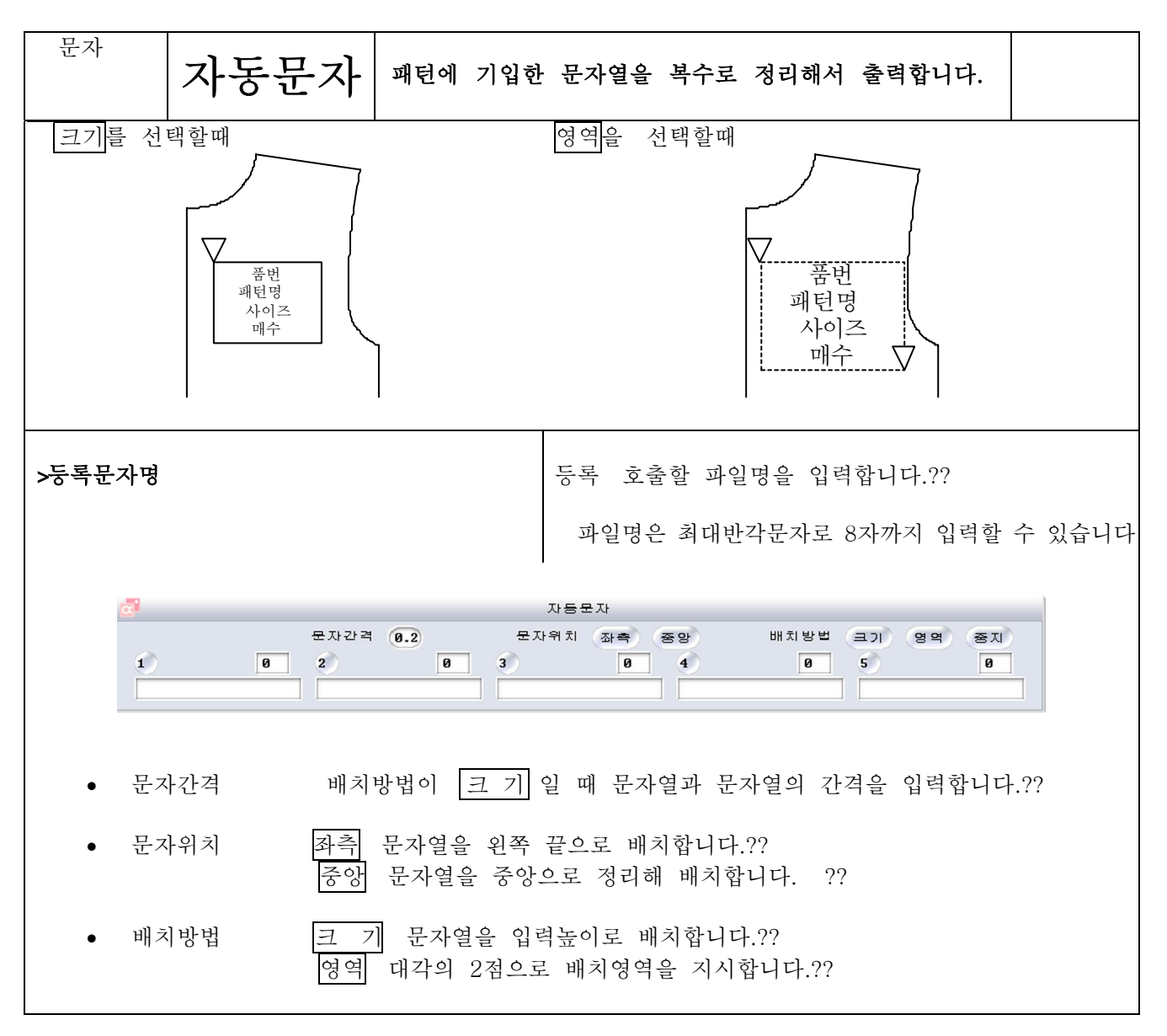

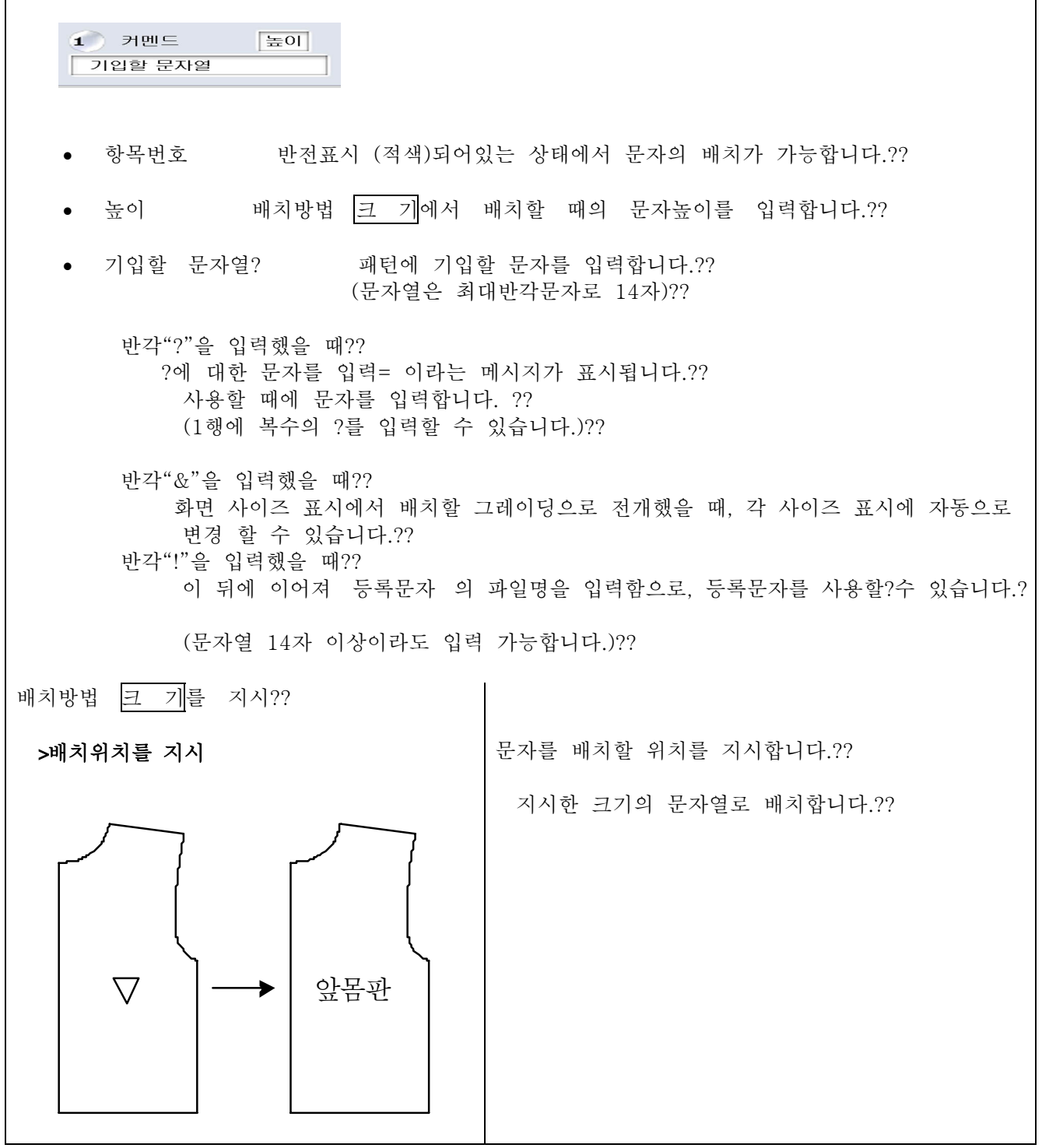

기호

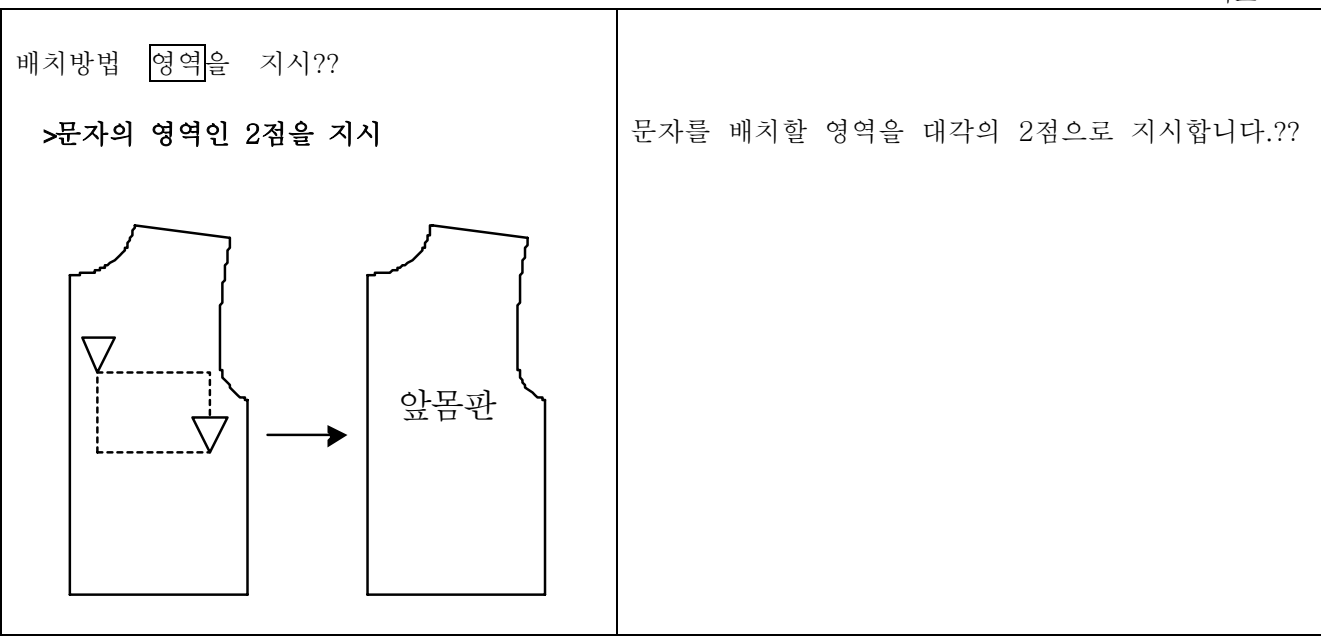

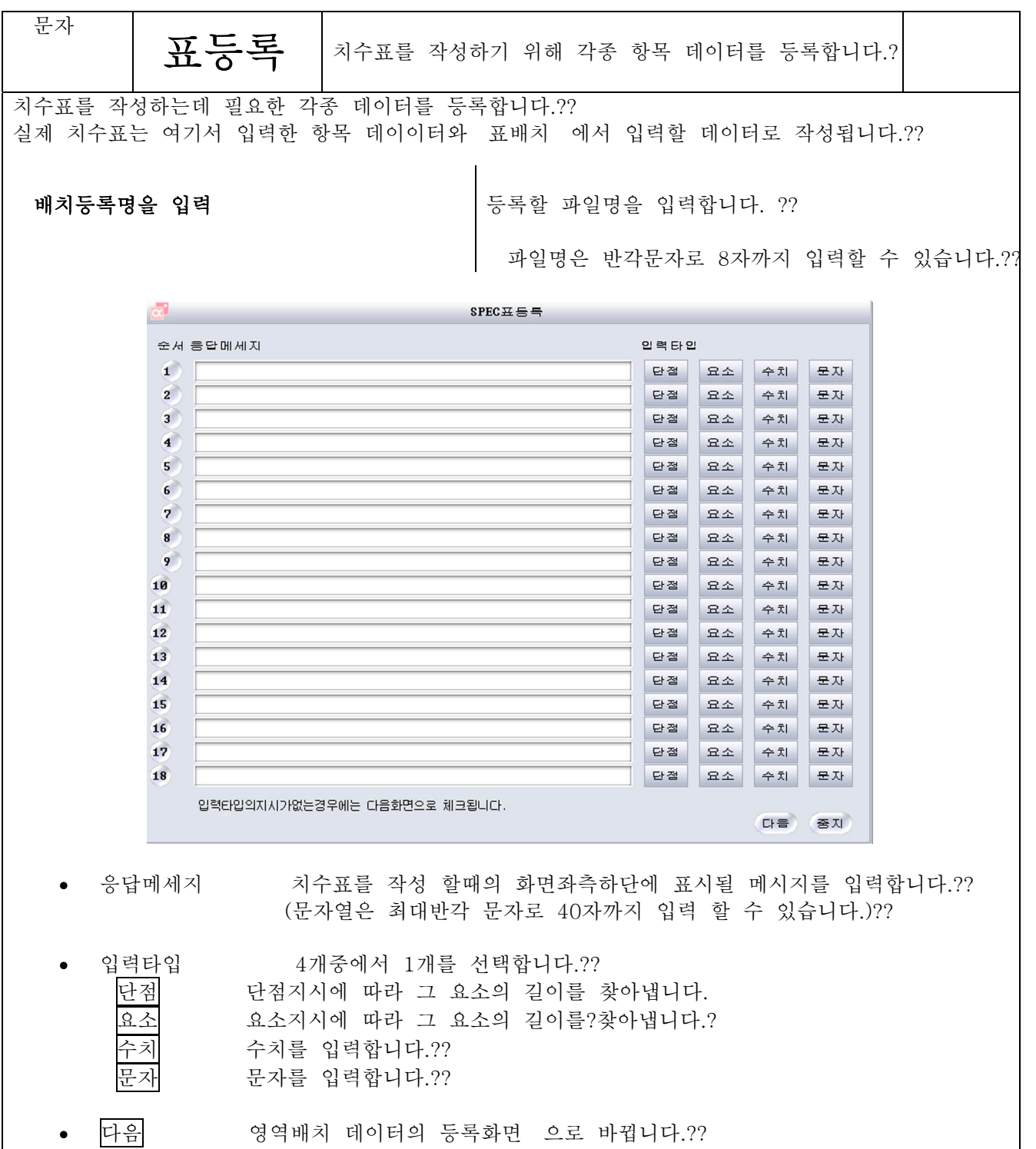

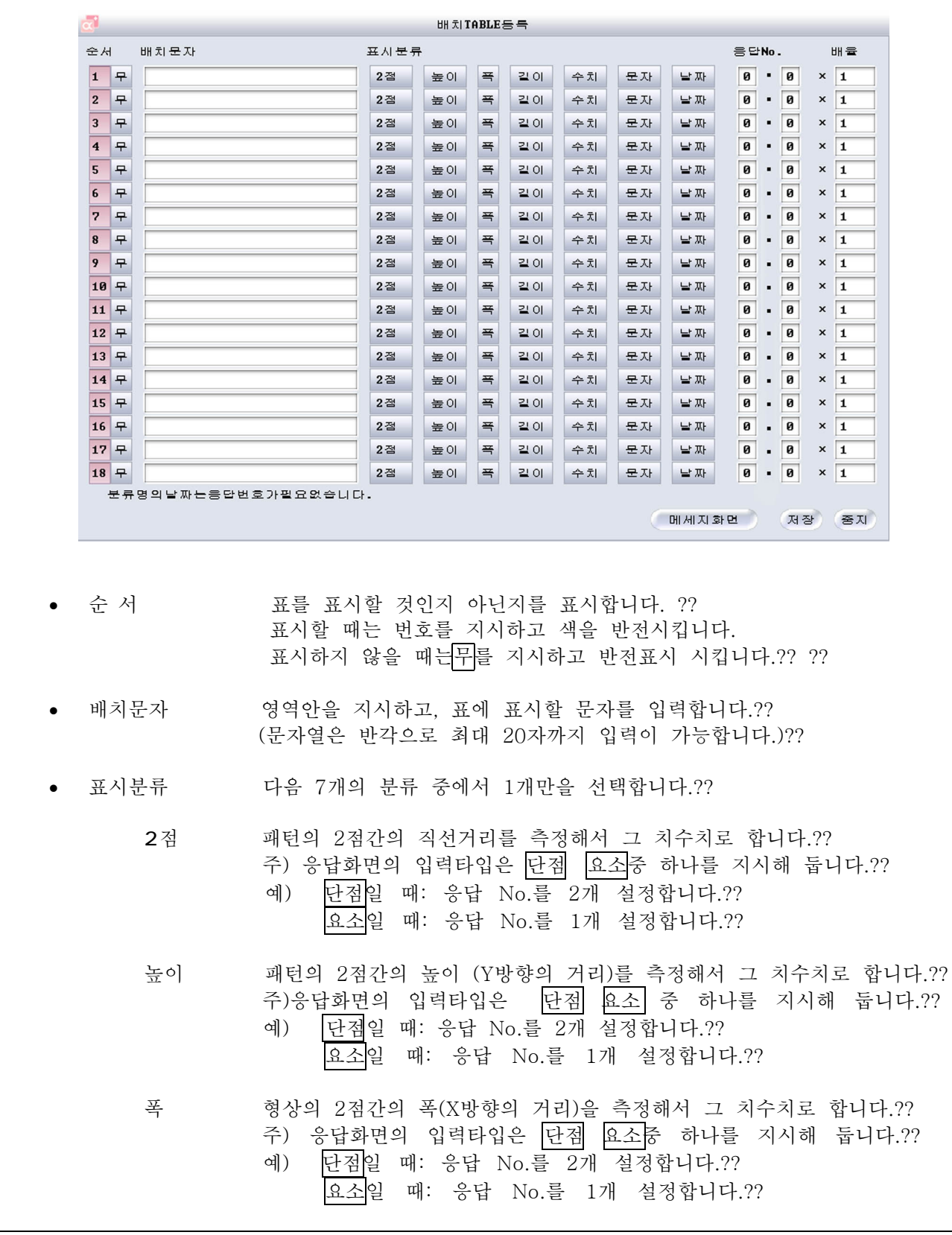

길이 형상의 길이를 측정해서 그 치수치로 합니다.?? 주) 응답화면의 입력타입은 요소를 지시해둡니다.?? 요소 : 응답 No.를 1개 설정합니다.?? 예) 수치 입력한 수치를 치수치로 합니다.?? 주) 응답화면의 입력타입은 수치를 입력합니다. (응답 No.를 1개만 설정) ?? 문자 입력한 문자열을 표시합니다.?? 주) 응답화면의 입력타입은 문자를 입력합니다. (응답 No.를 1개만 설정)?? 날짜 치수표를 작성할 때 컴퓨터에 설정되어있는 날짜에 의해 일자를?표시 ? 표시합니다.?? 주) 응답화면의 입력타입은 응답 No의 설정은 필요 없습니다.?? 응답 치수표 데이터의 등록 의 응답 메세지의 항목과 번호를 지정합니다.?? ञो 품번을 입력??  $JK-OOB$ 앞중심선을 지시? 앞옆서을 지시? 치수치에 대한 배율을 입력합니다?? 배 율 여기서 입력한 배율로 연산하고, 치수표에 표시됩니다.???? 예) 몸판의 1/2을 측정할 경우에는 배율난에 2 를 입력해 주세요. 치수표 데이터의 등록 의 화면으로 변경됩니다. 응답화면

등 록 입력한 데이터를 등록하고 등록처리를 완료합니다.?? 기호

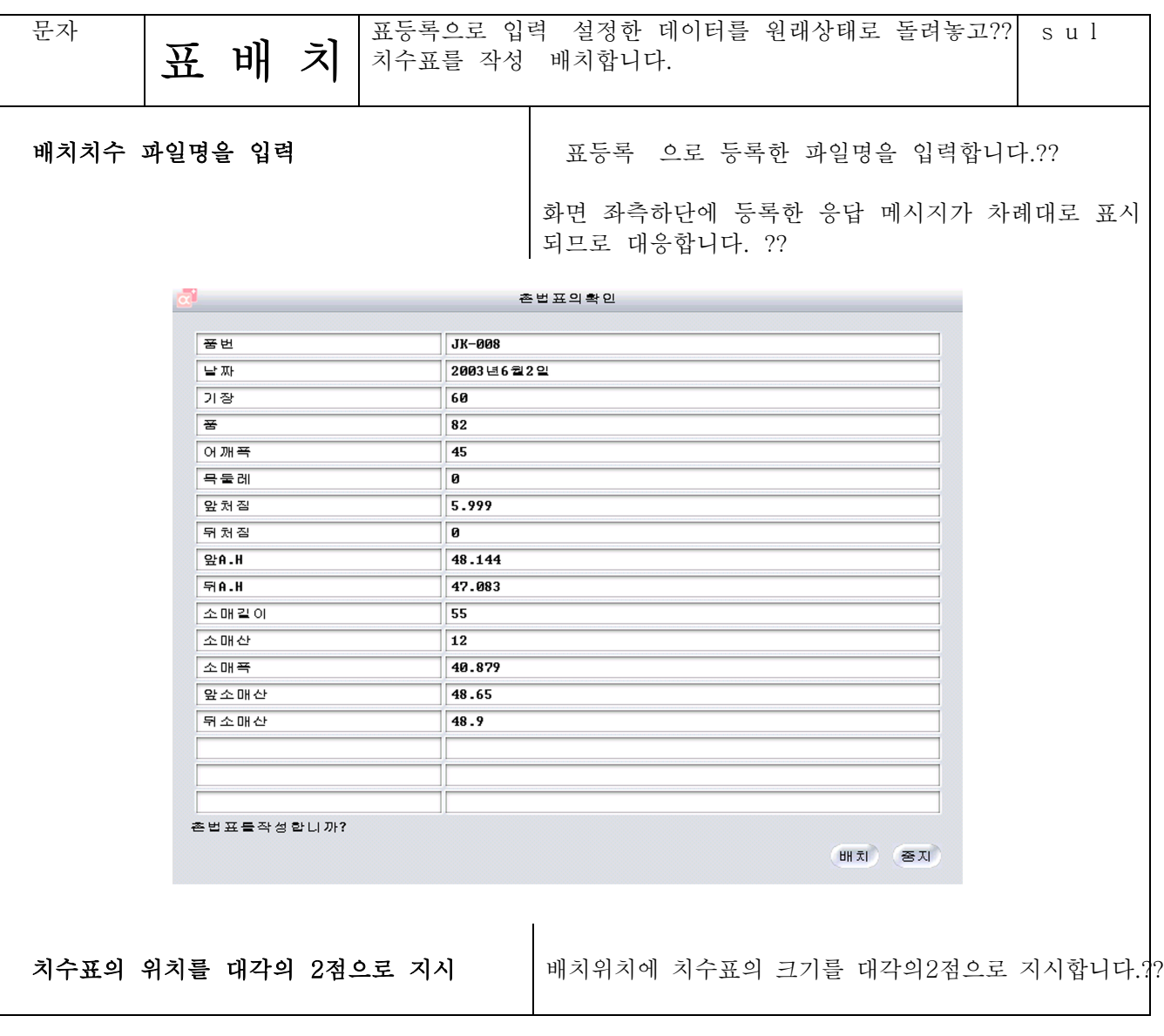

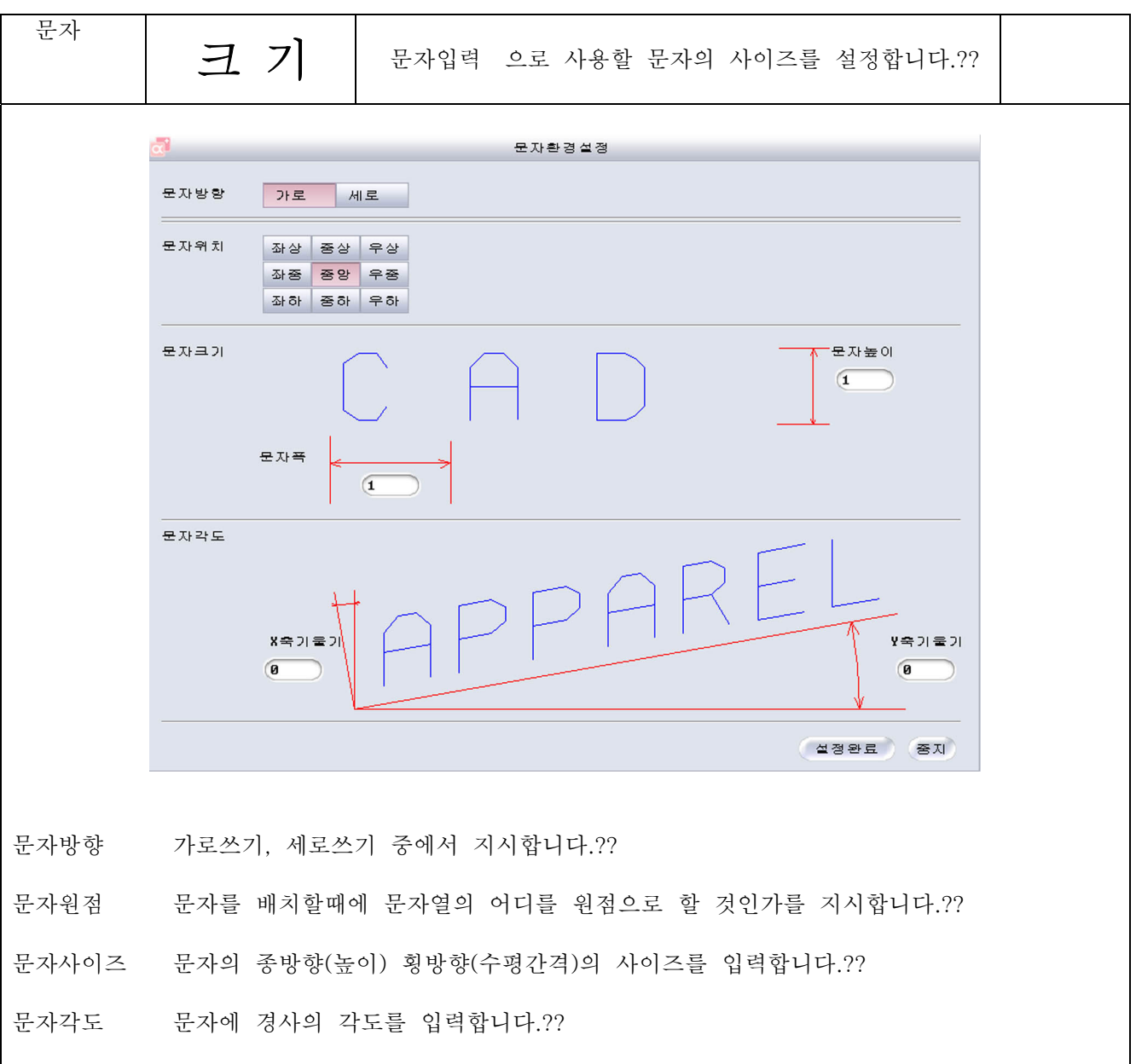

시접

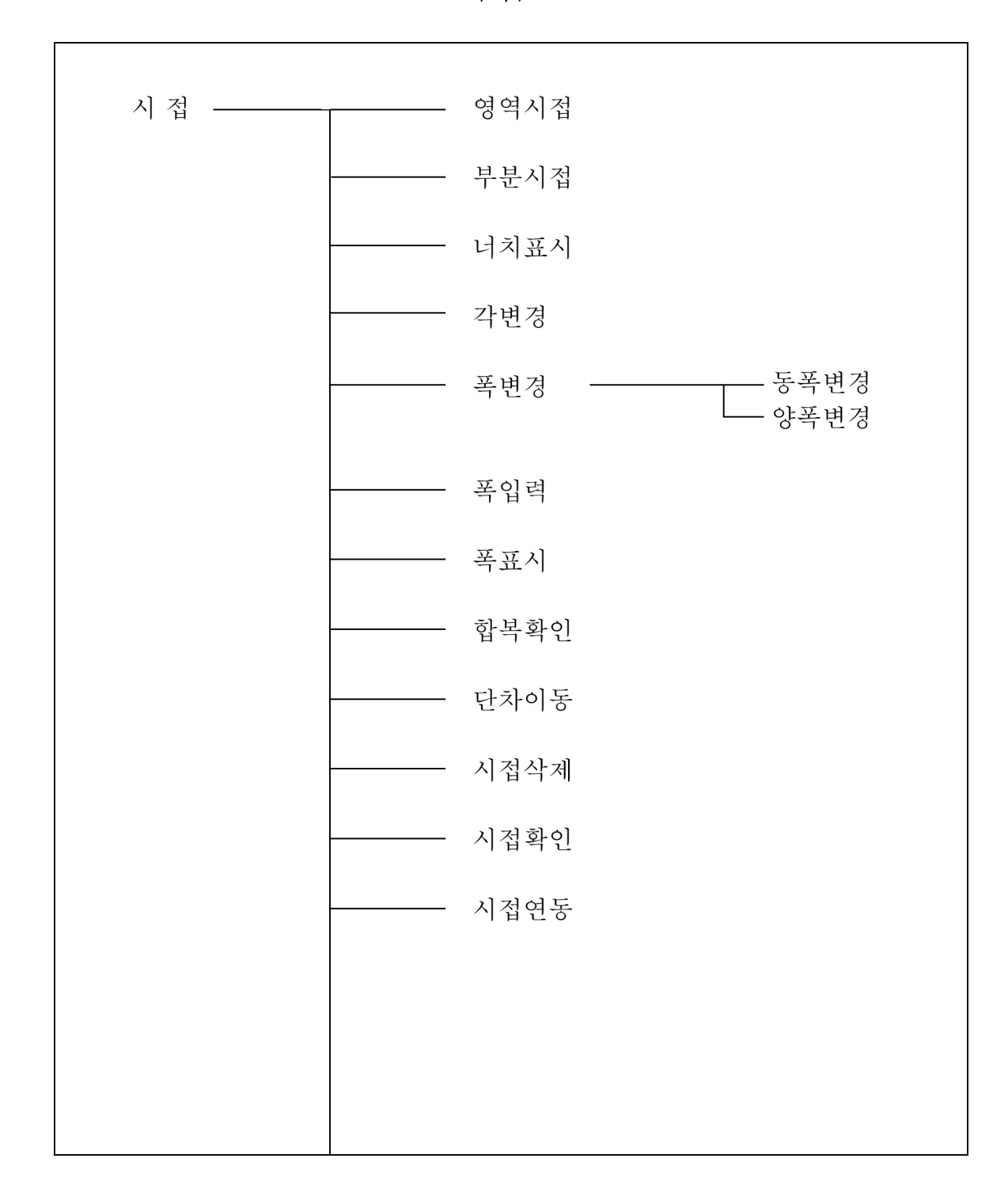

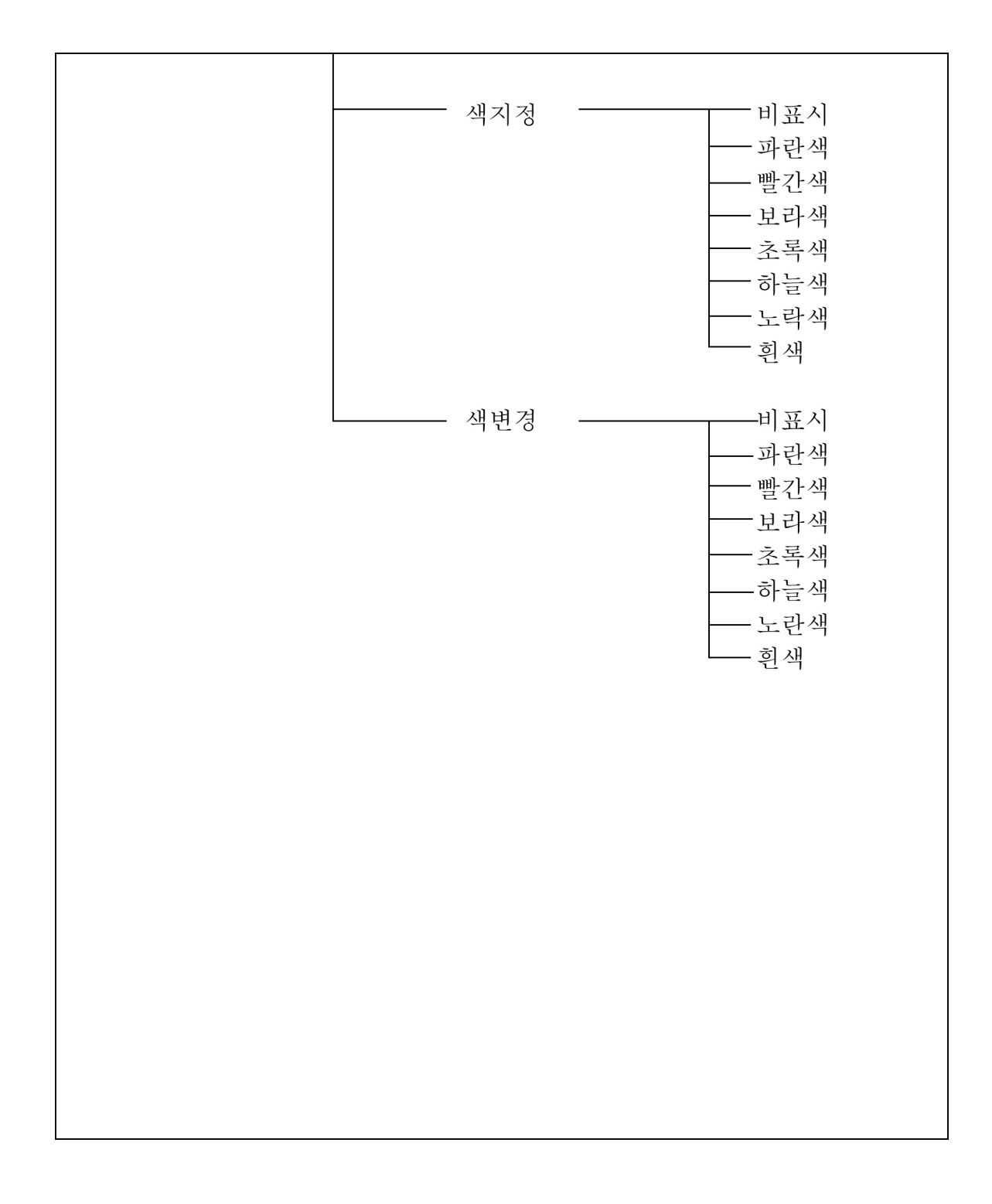

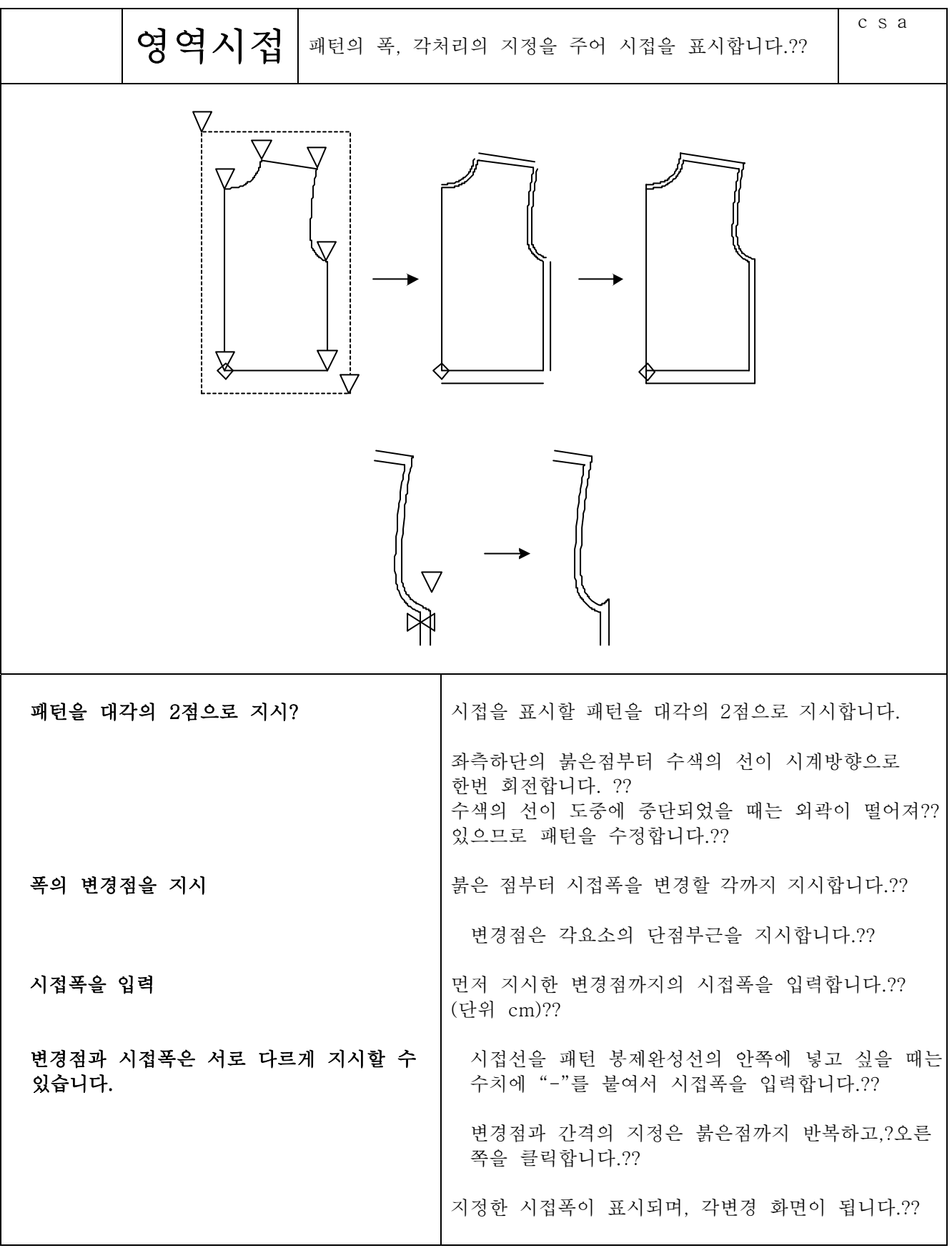

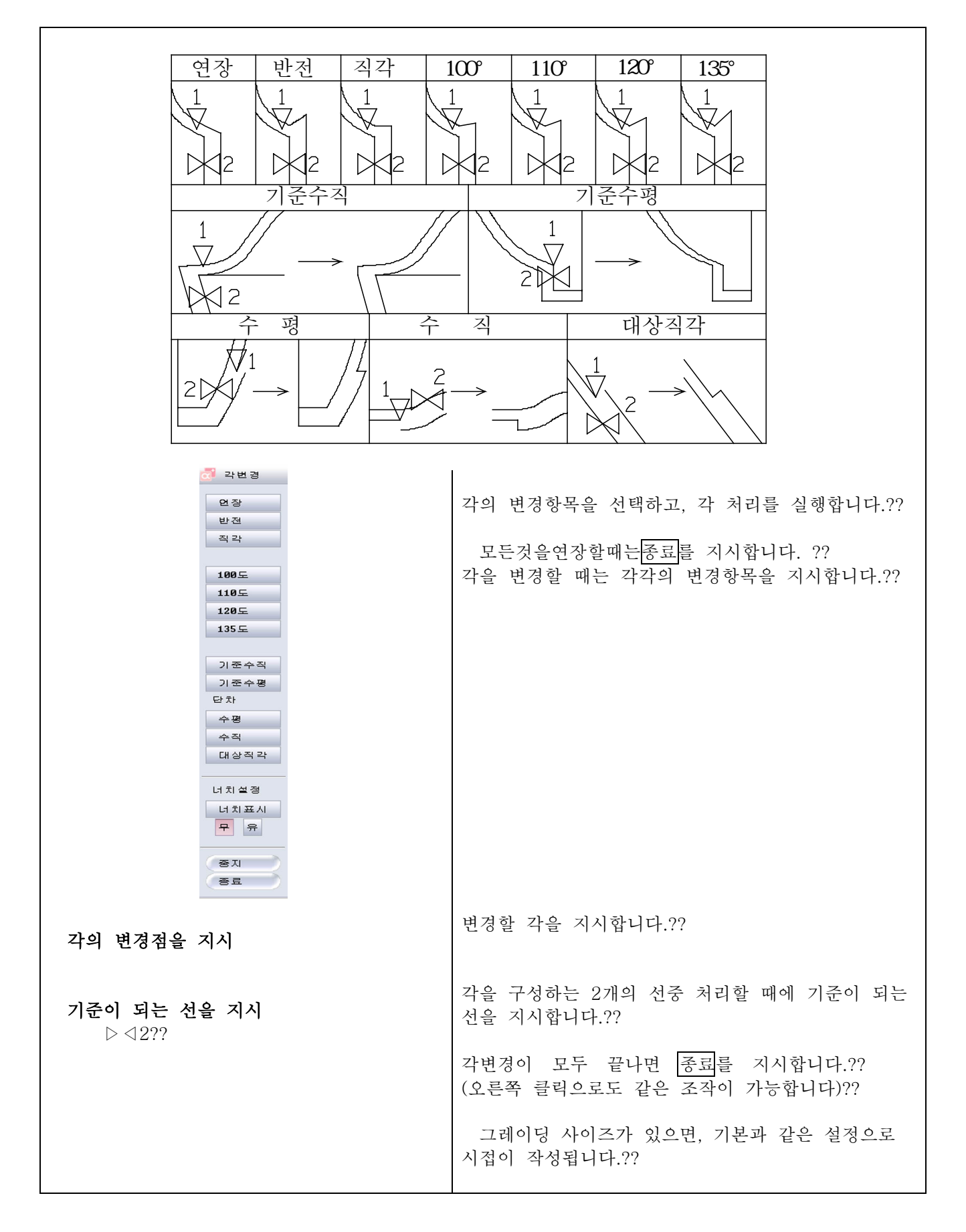

시접

부분시접

 $\sqrt{ }$ 

 $\overline{a}$ 

1・2

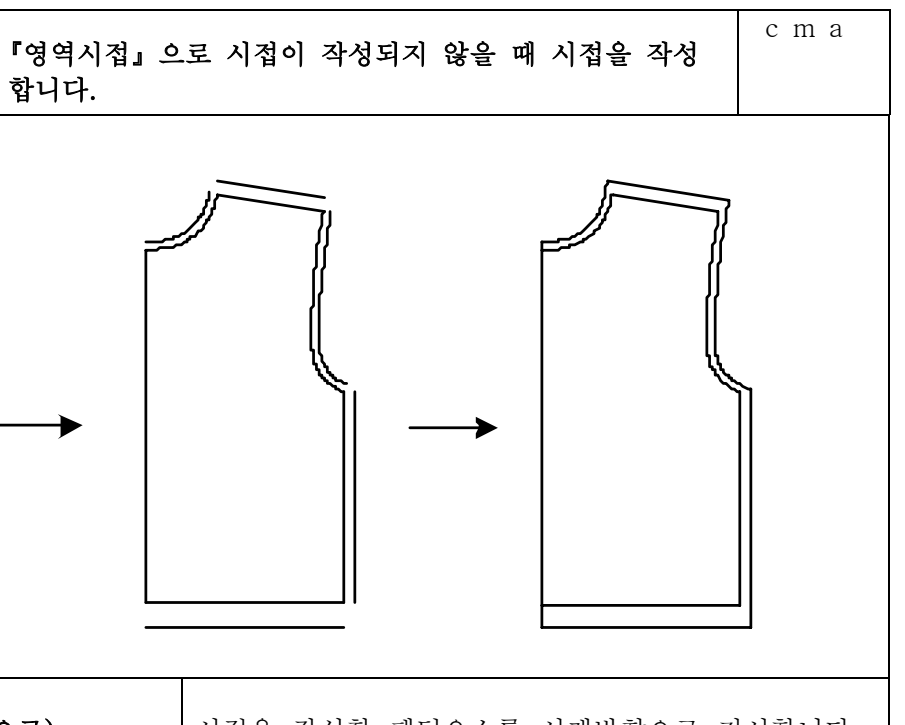

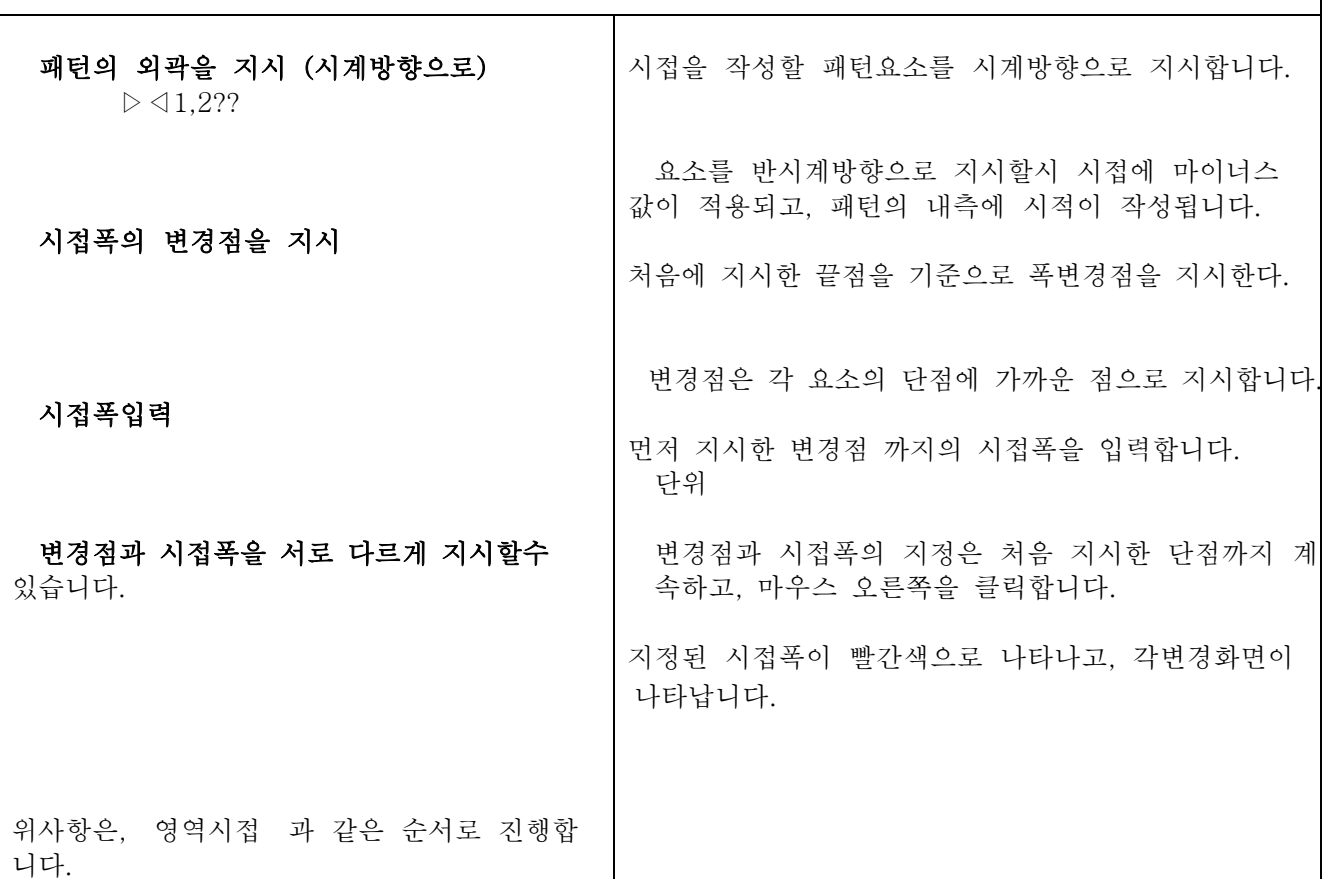

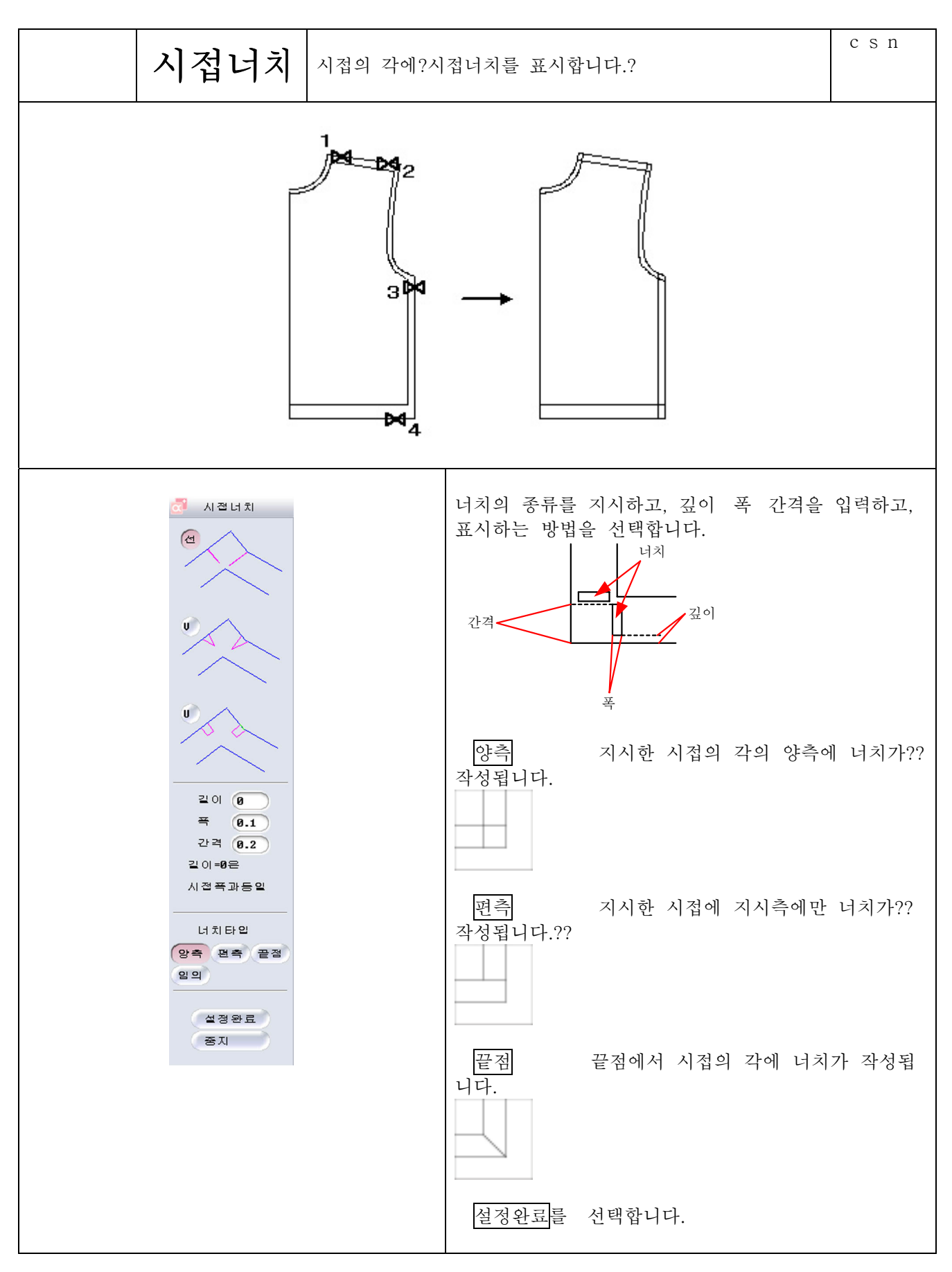

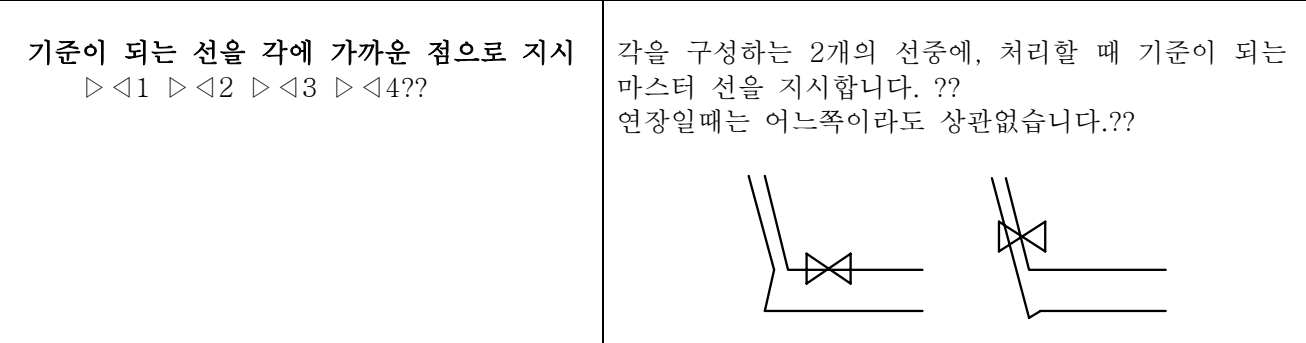

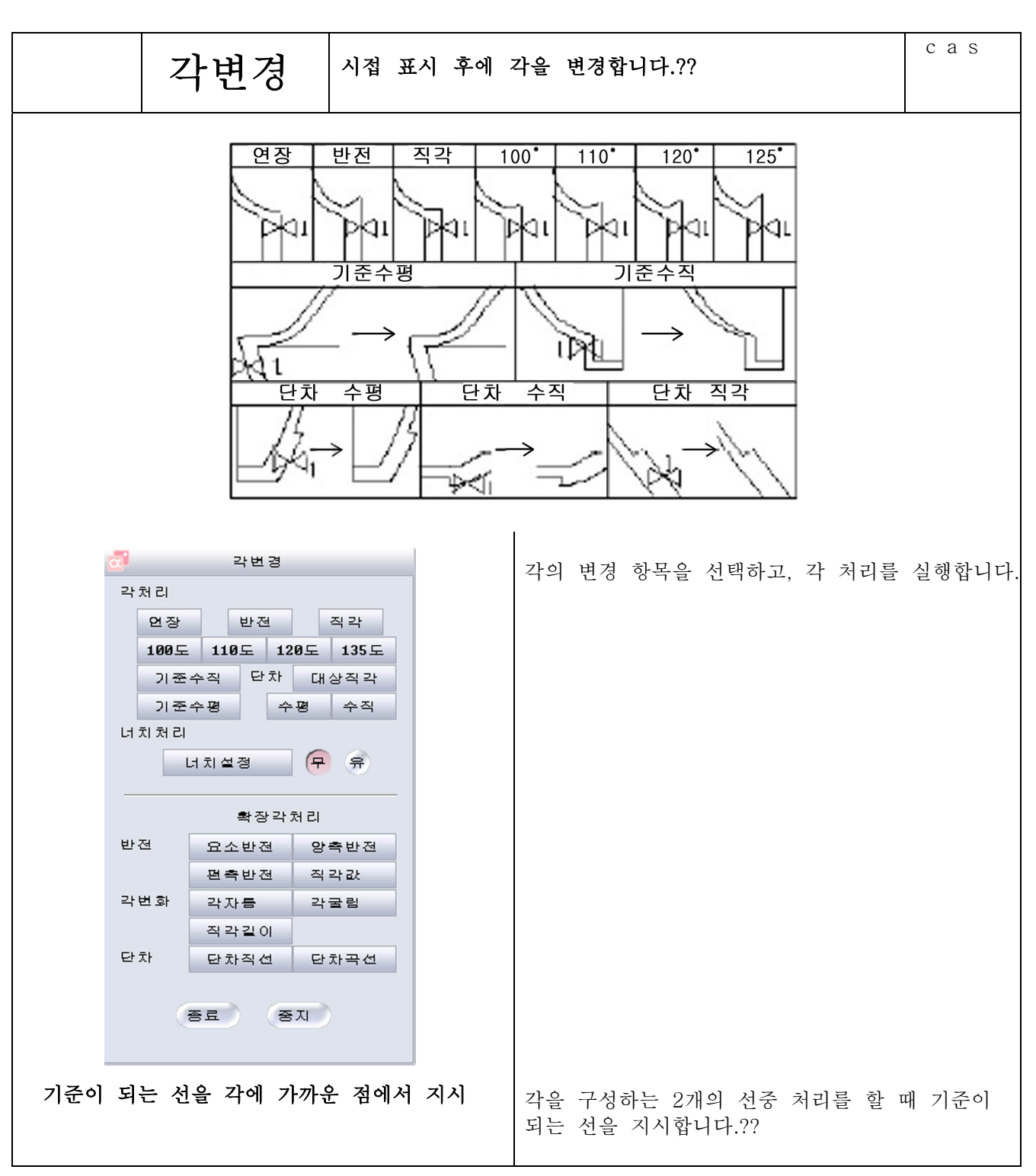

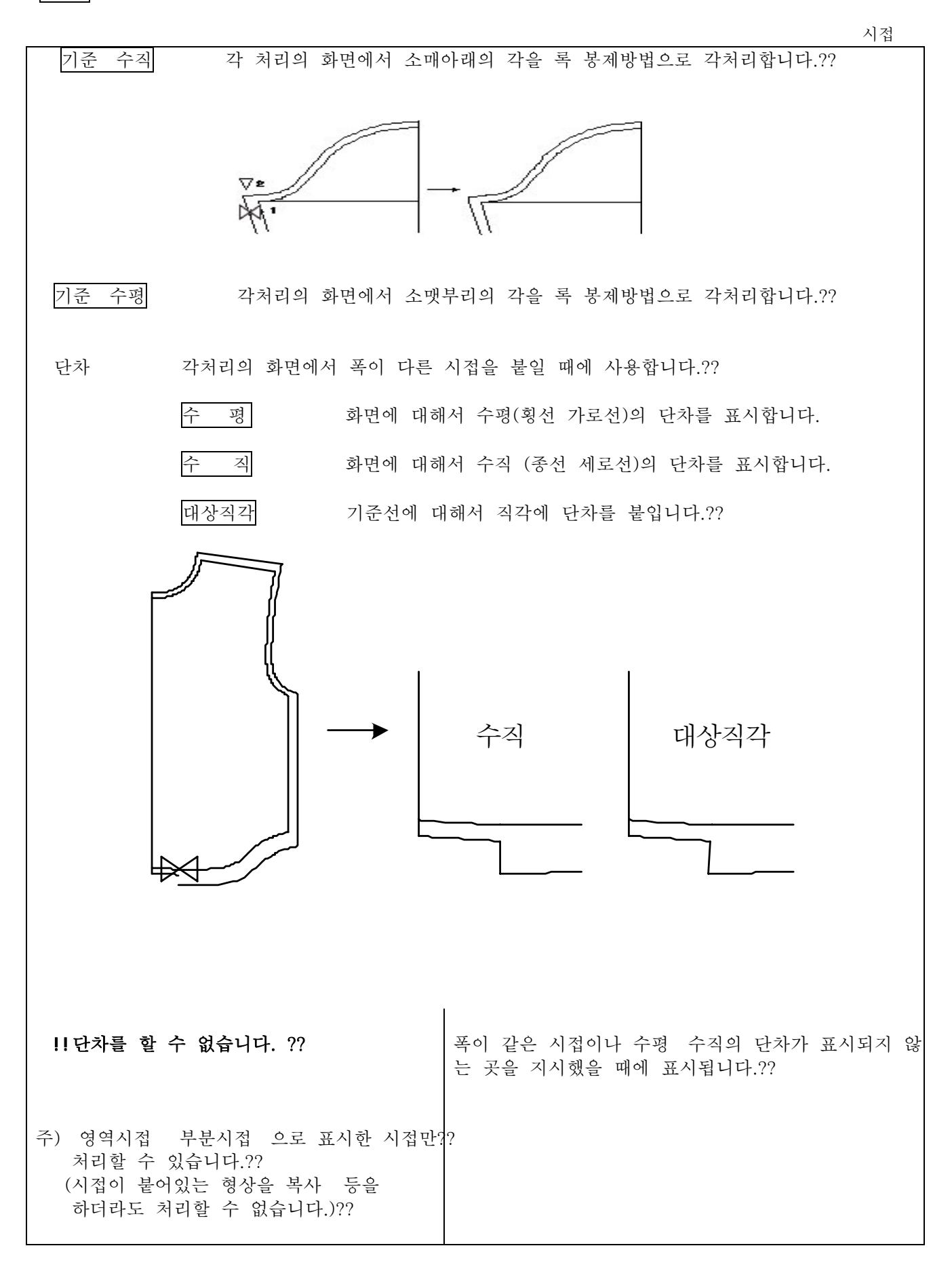

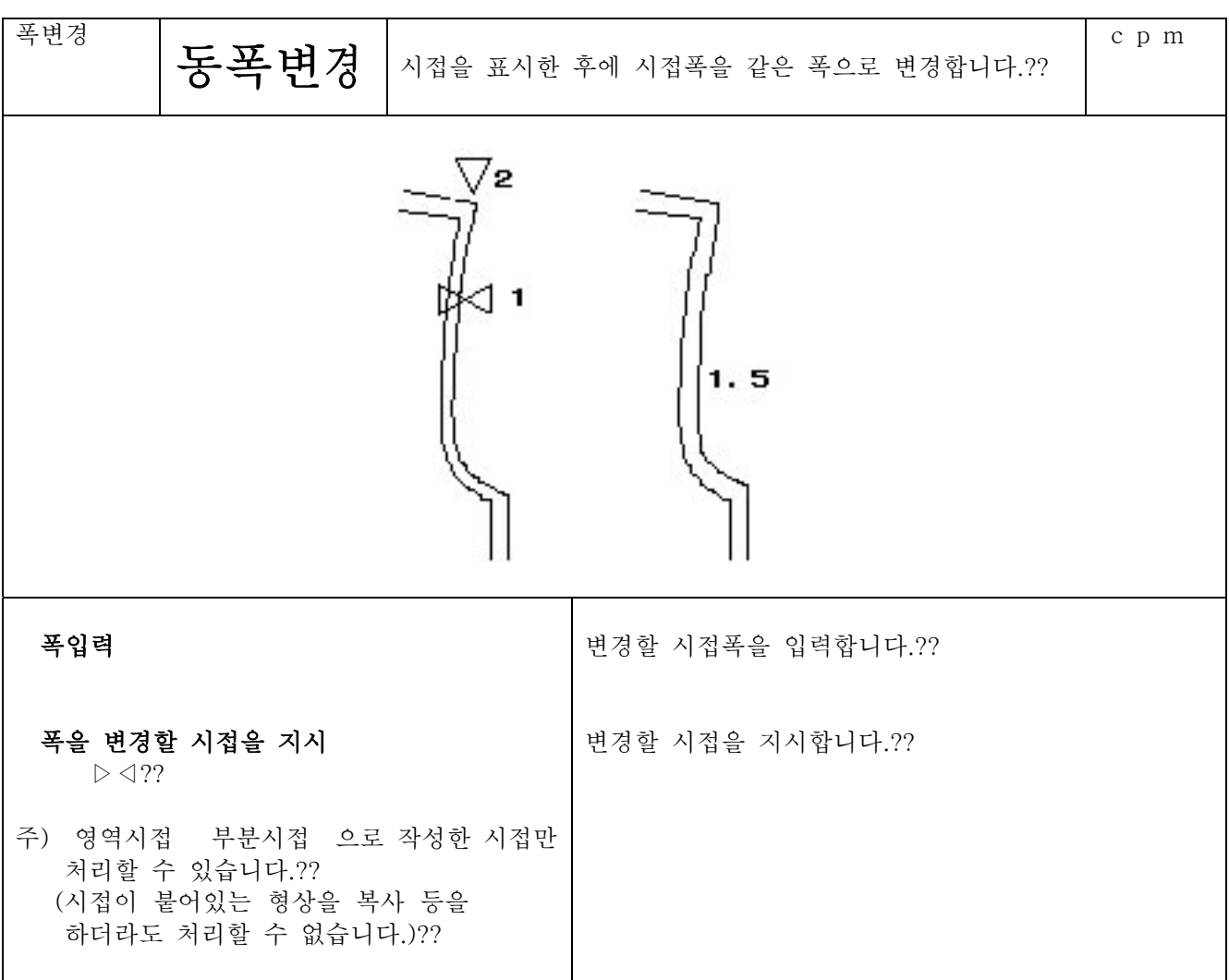

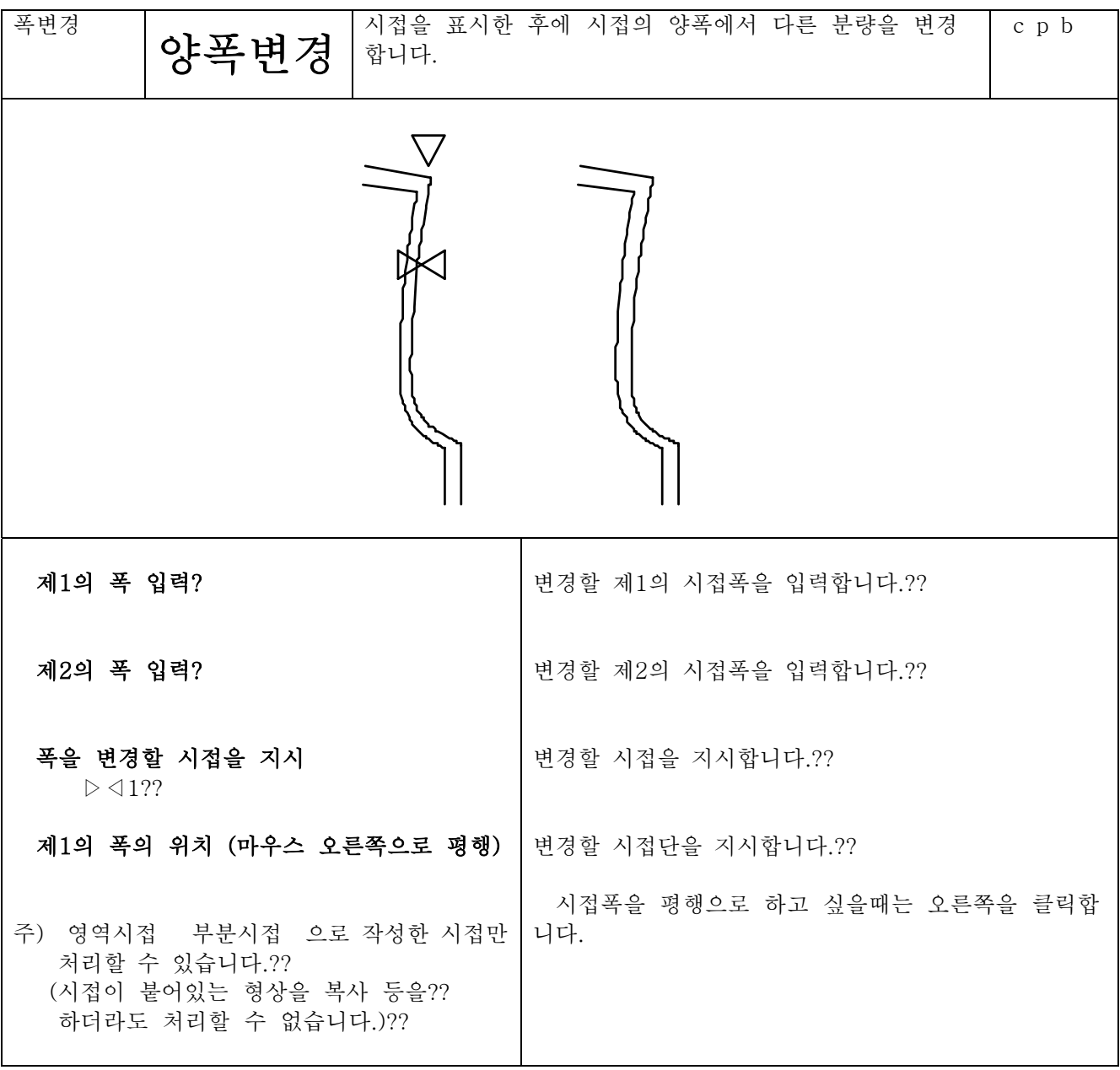

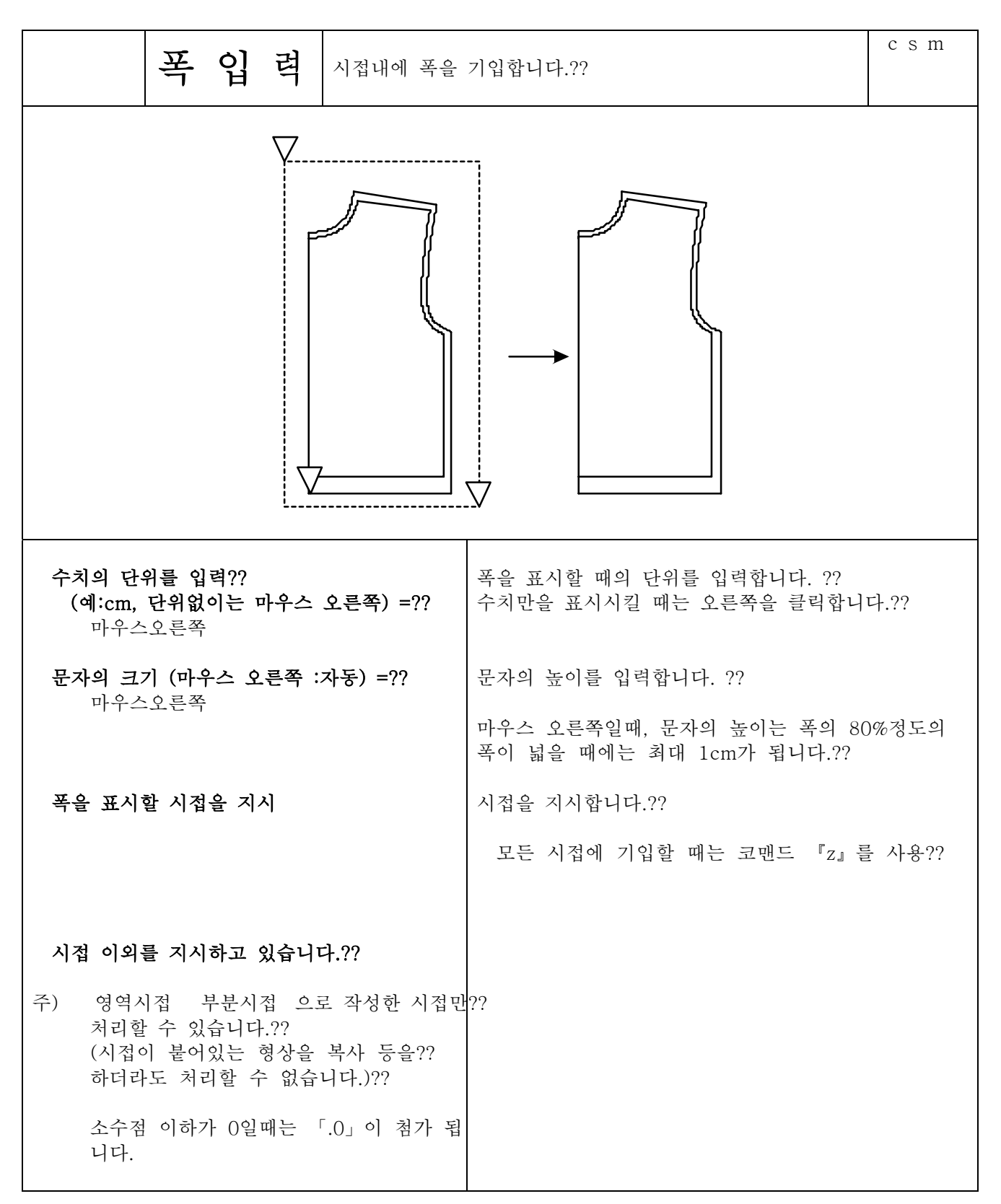

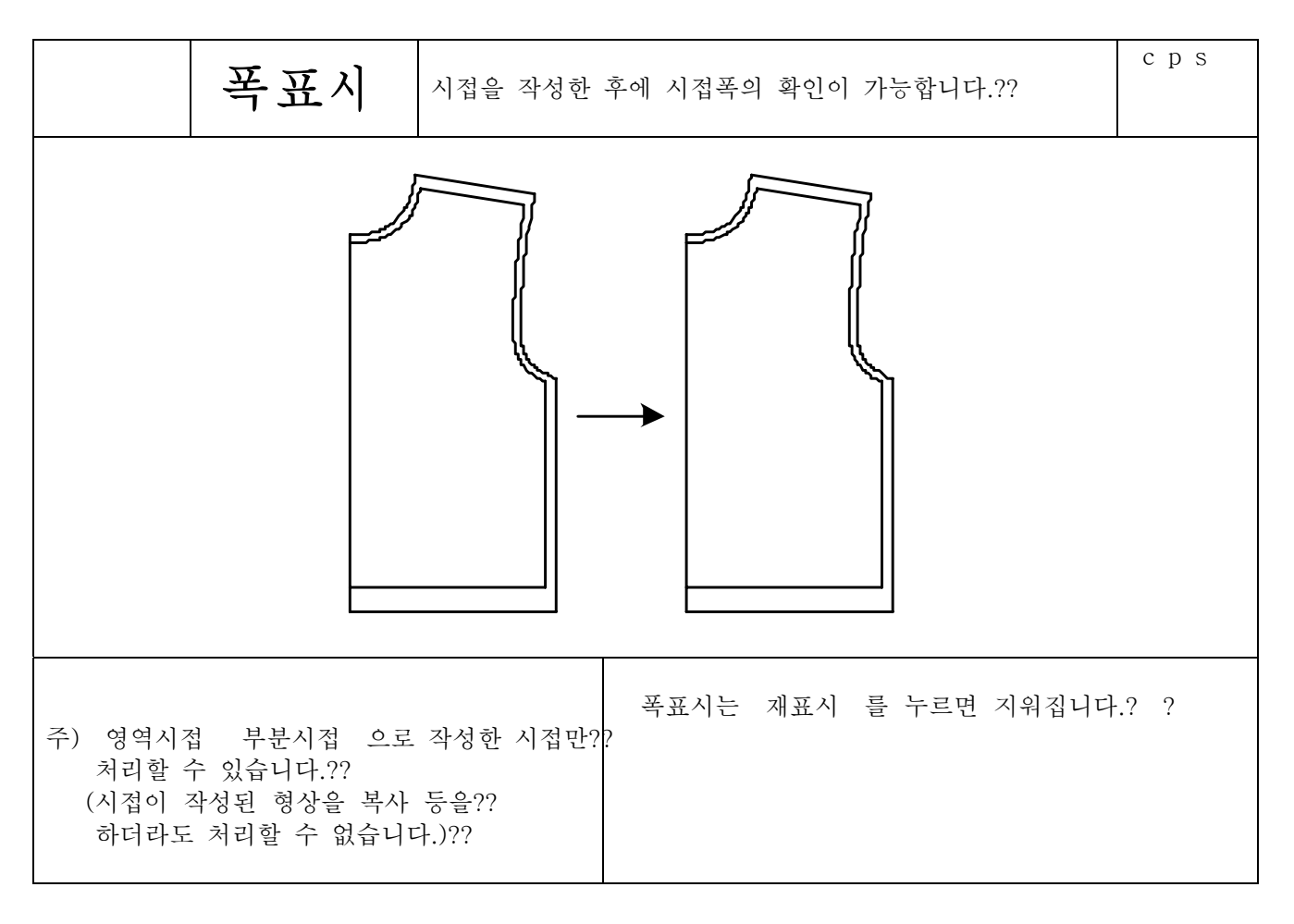

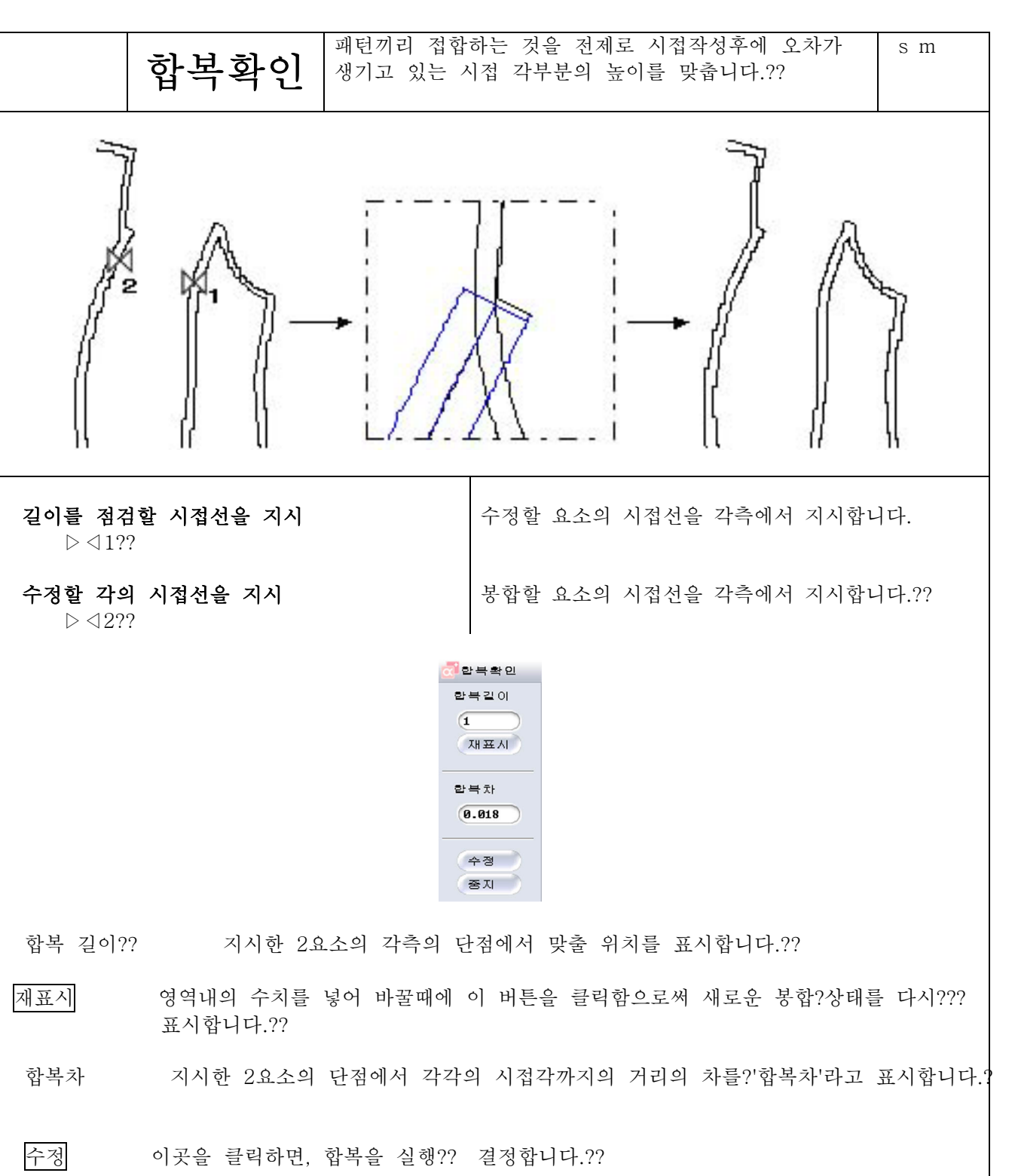

중지 합복확인을 중지합니다.

## 합복확인을 할 수 없습니다??

주) 영역시접 부분시접 으로 작성한 시접만 처리할 수 있습니다.?? (시접이 작성된 형상을 복사 등을 하더라도 처리할 수 없습니다.)??

## 시접

4 8 14

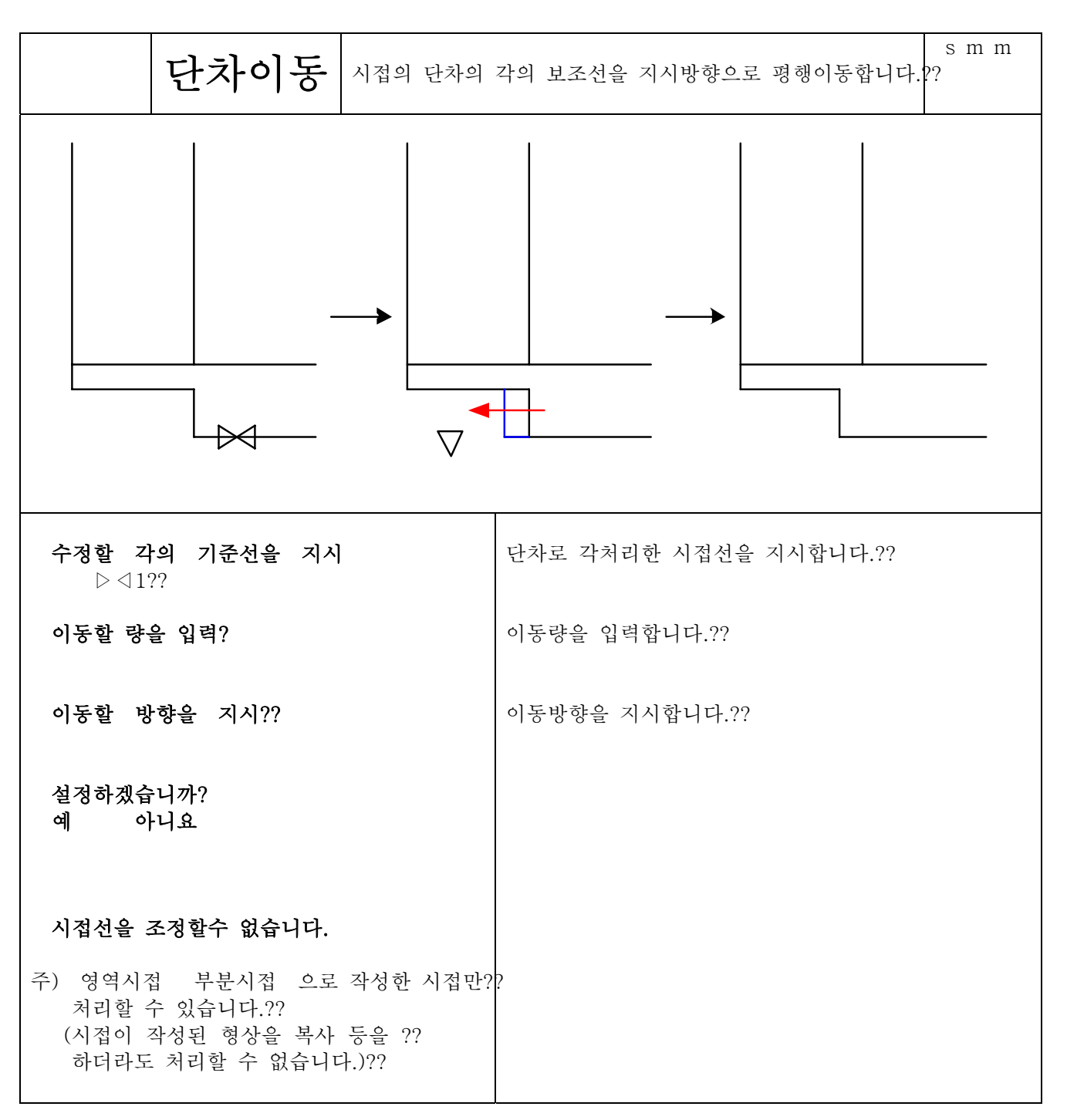

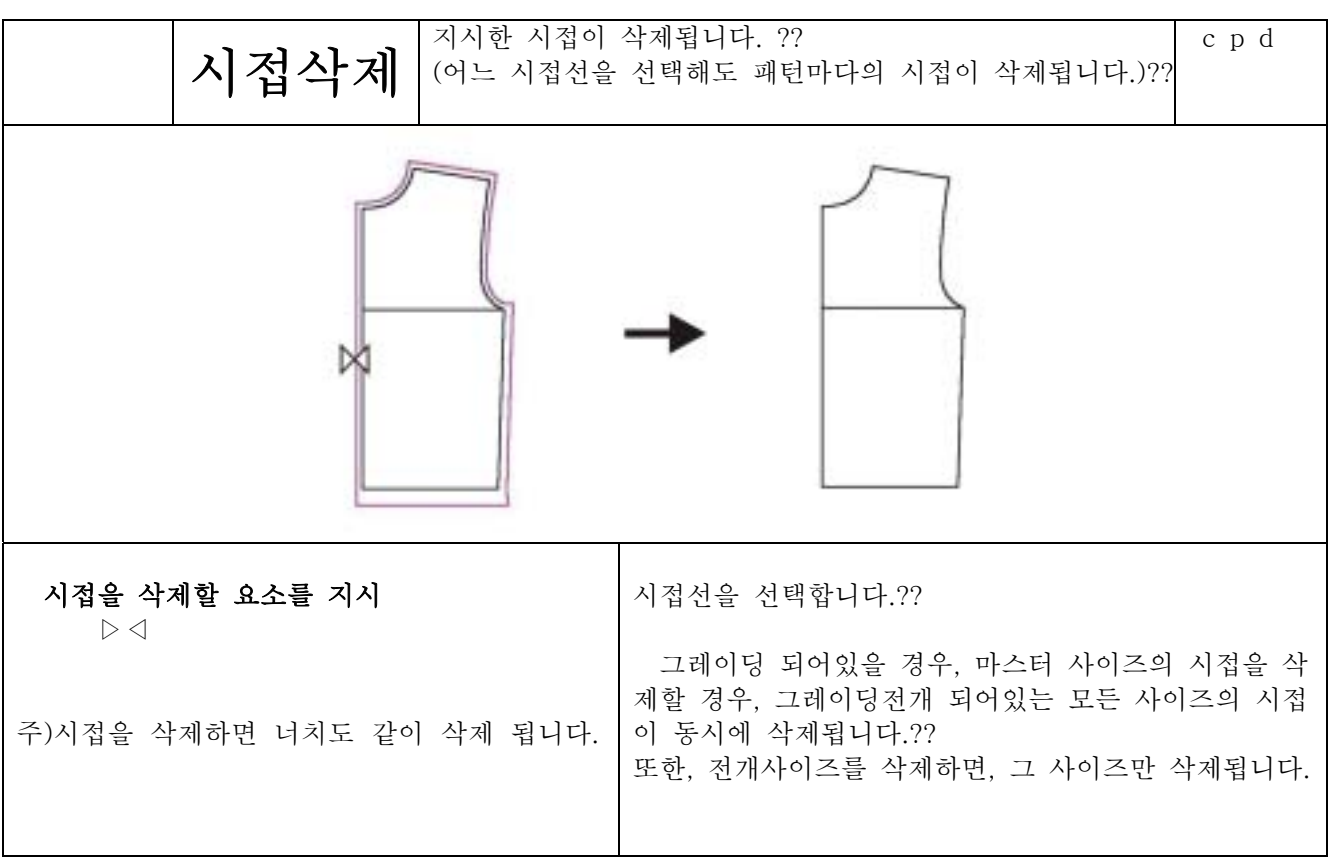

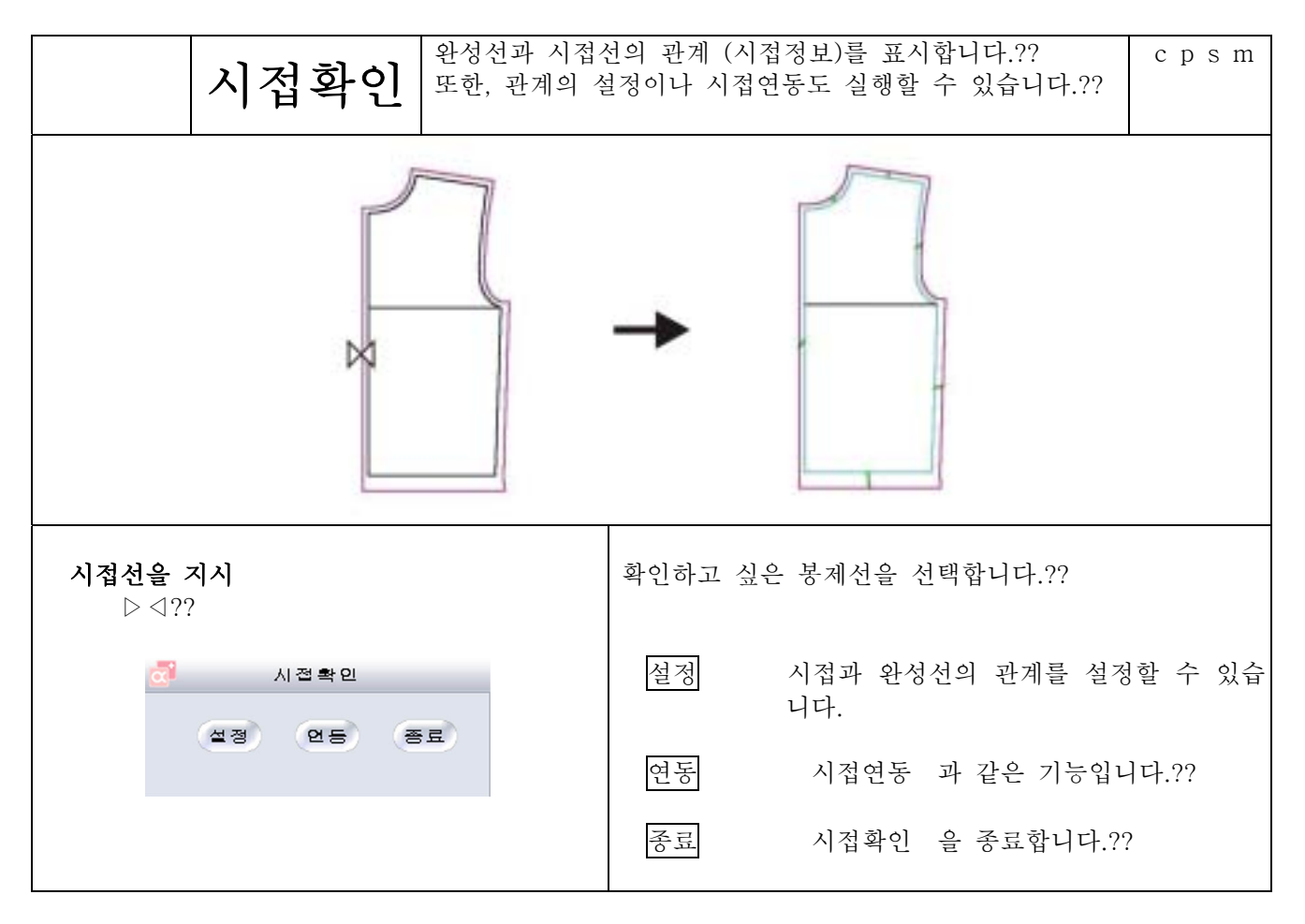

4 8 16

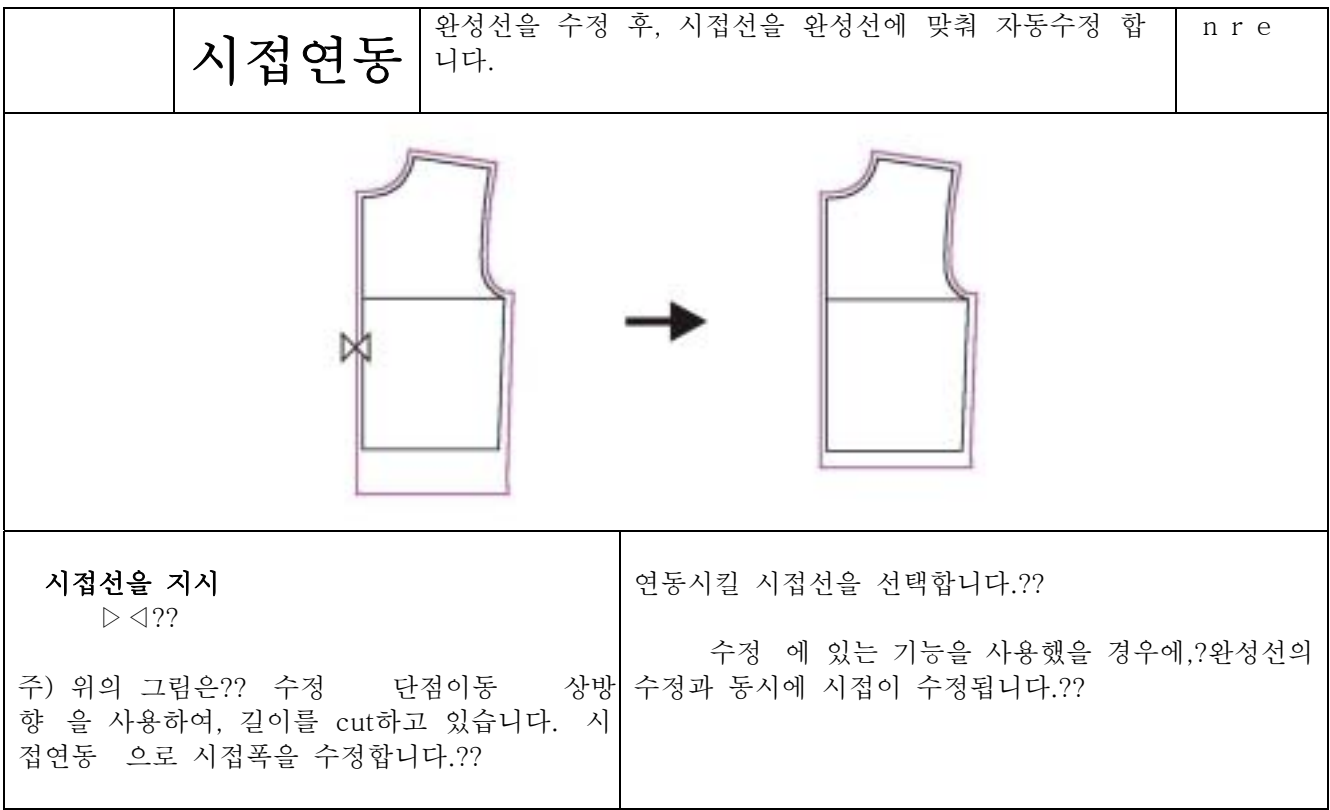
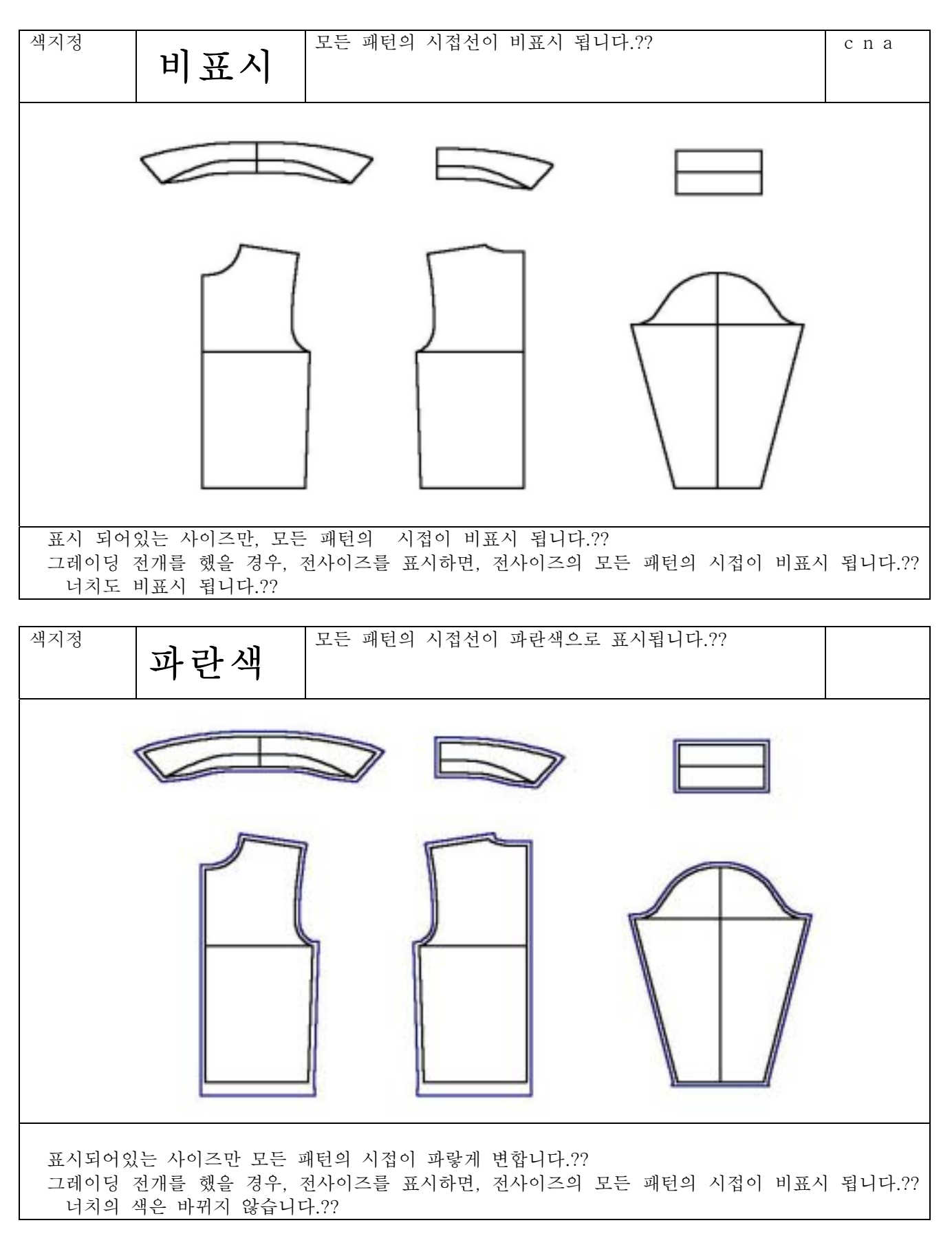

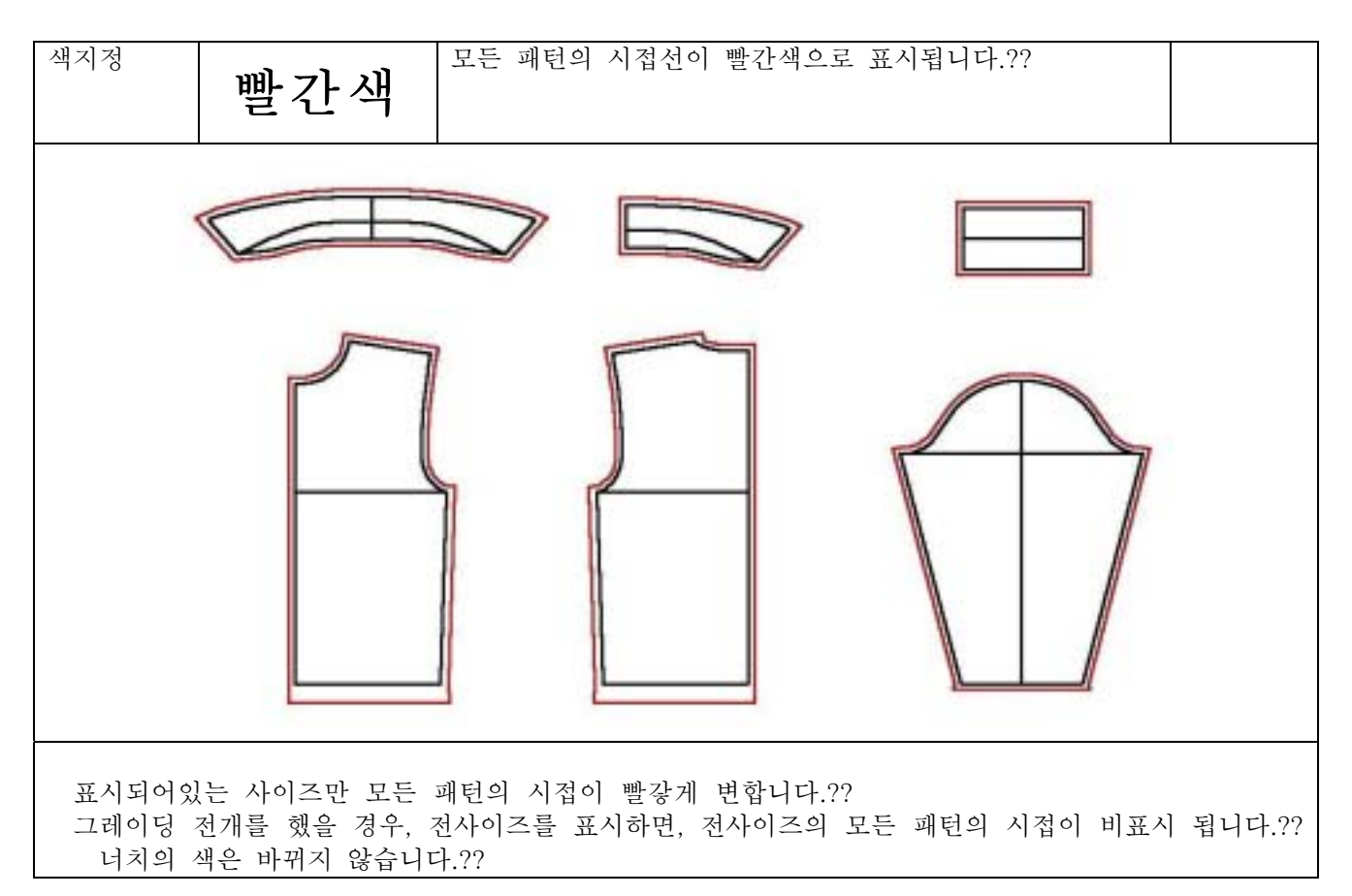

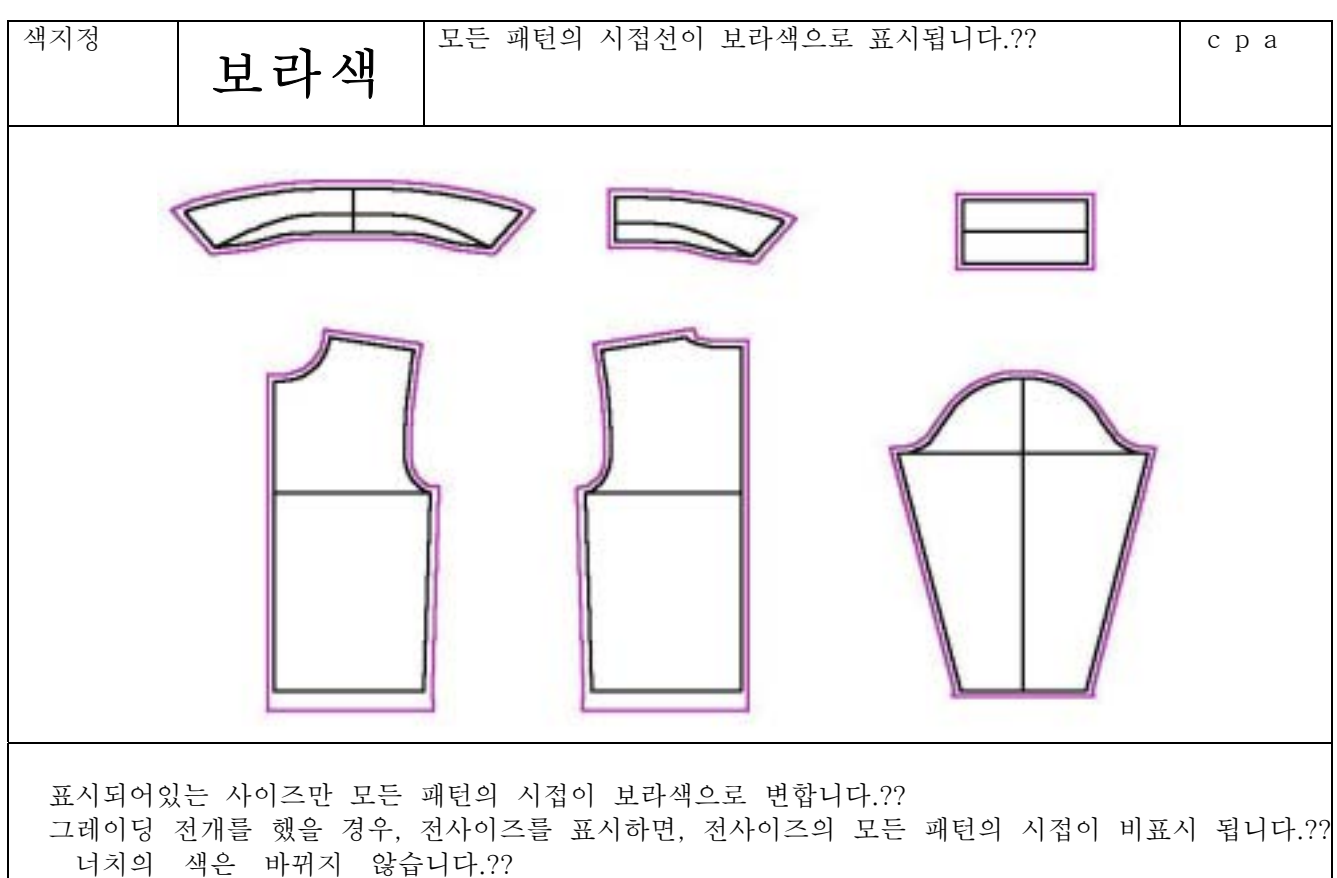

## 4 8 19

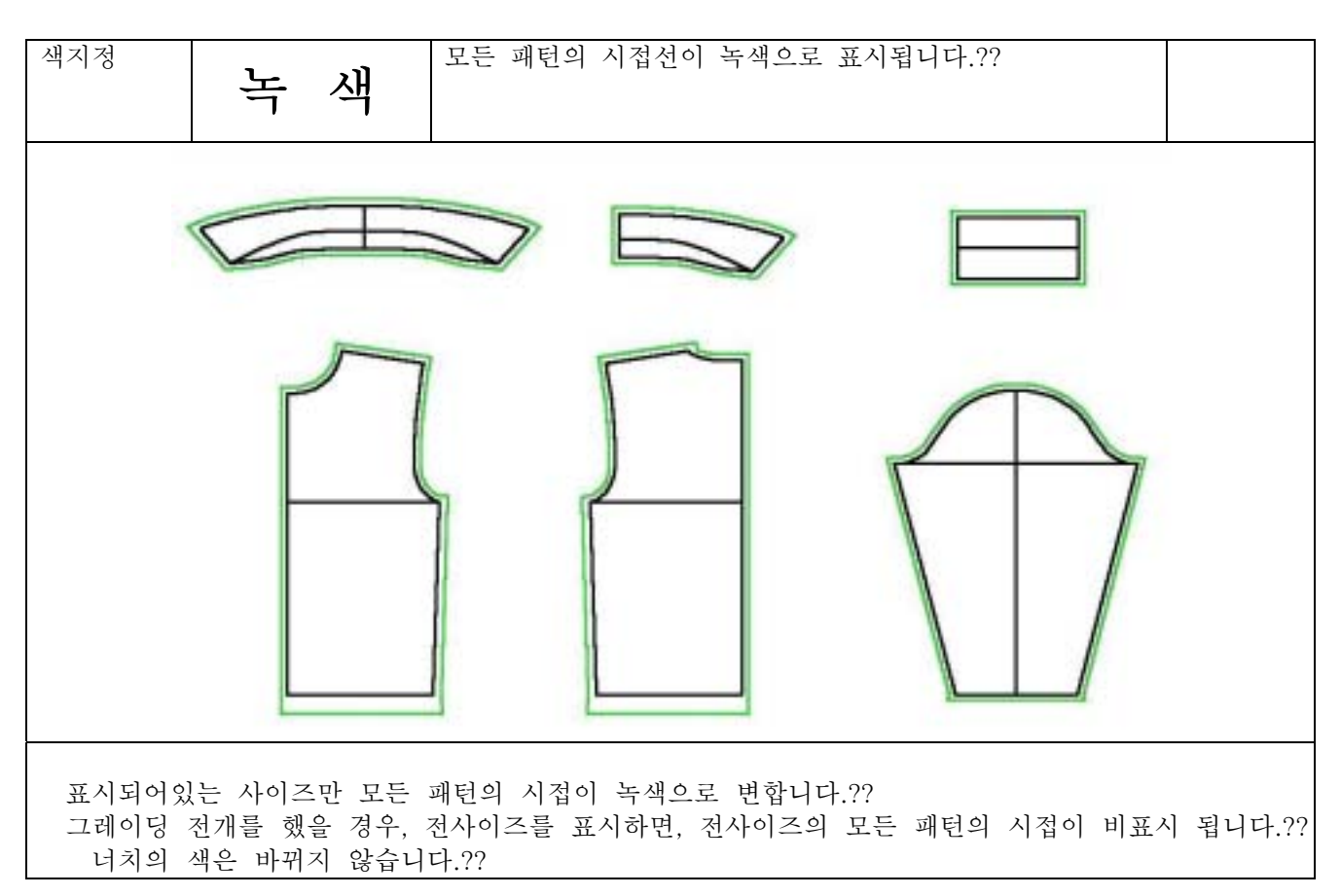

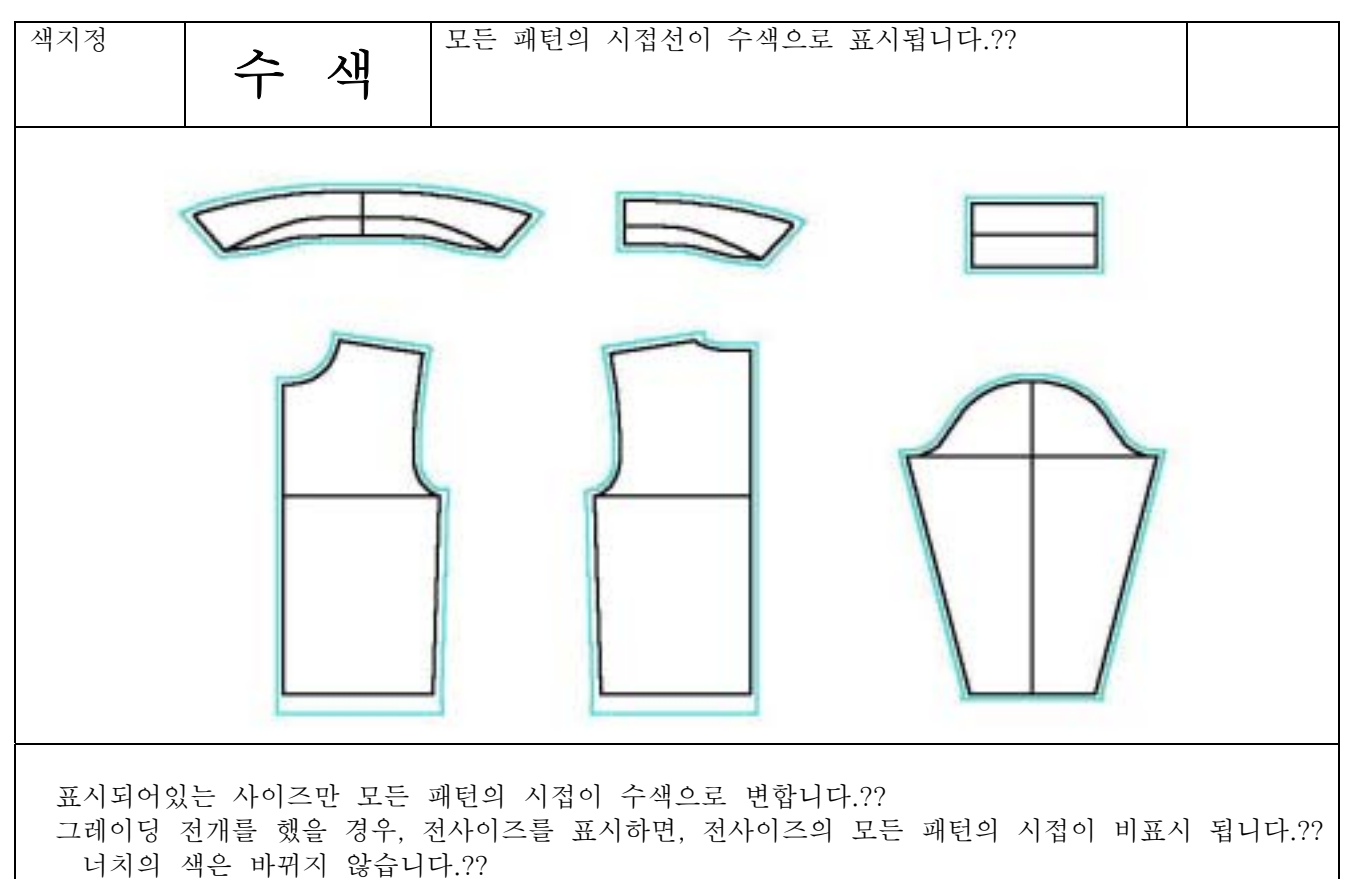

## 4 8 20

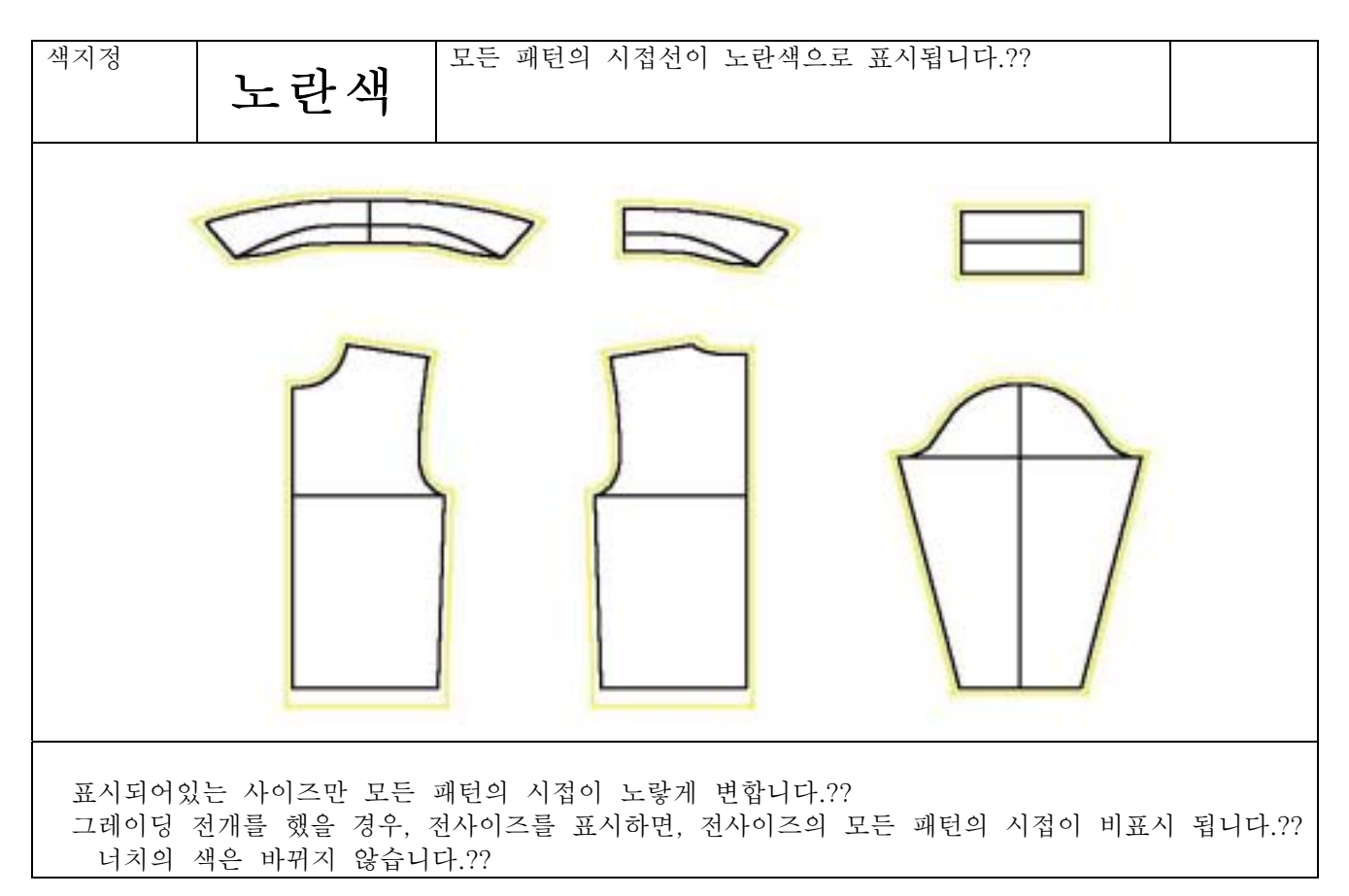

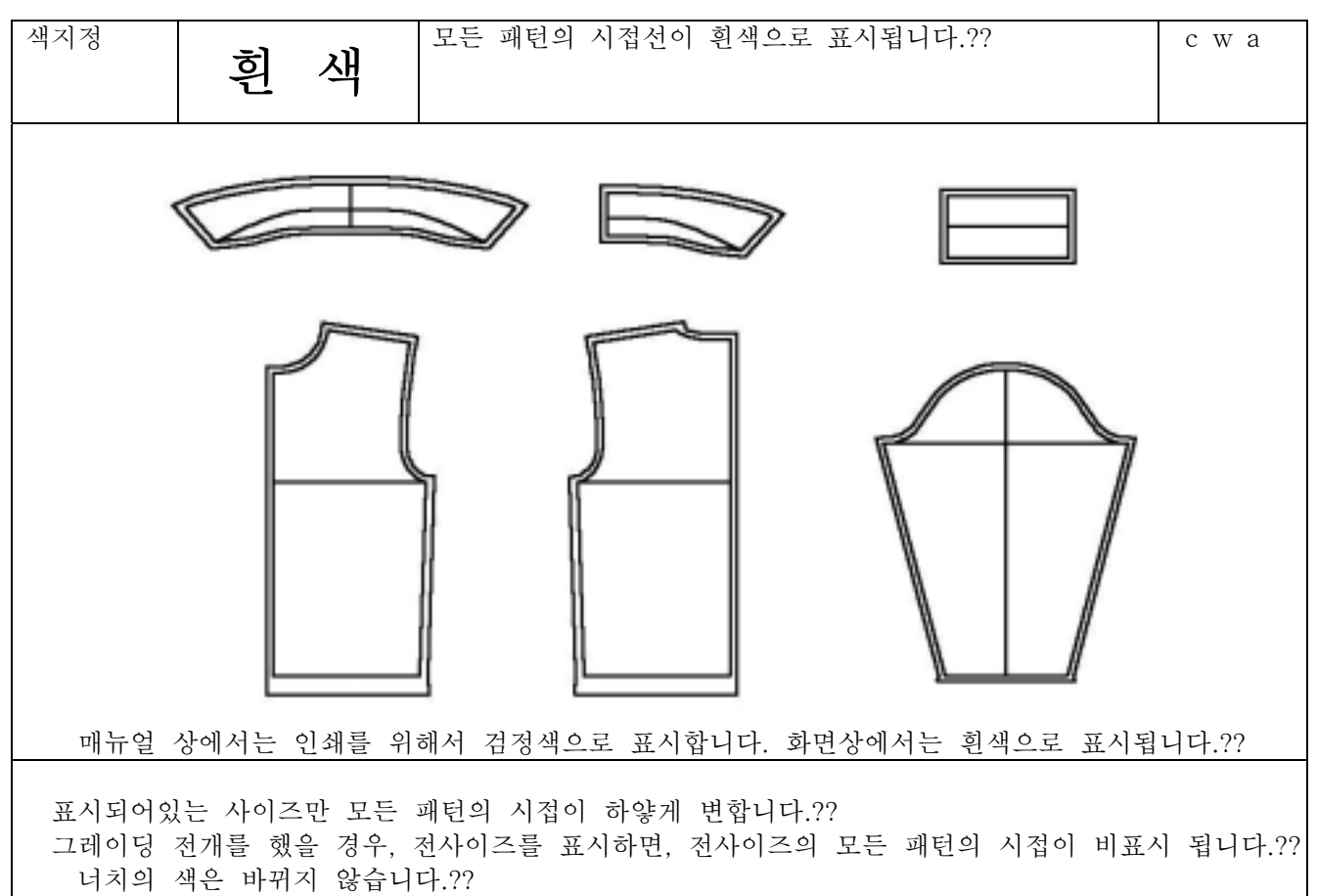

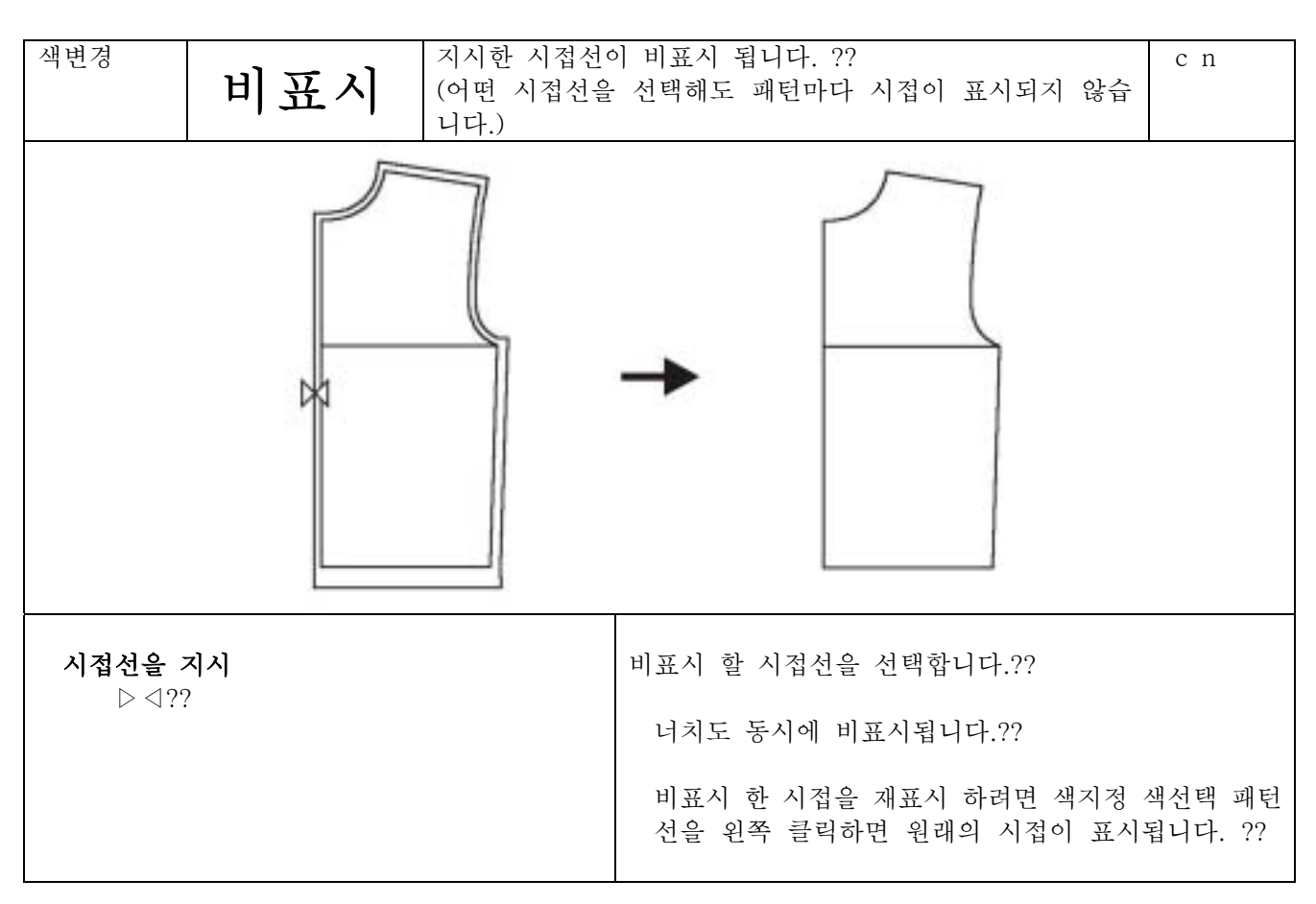

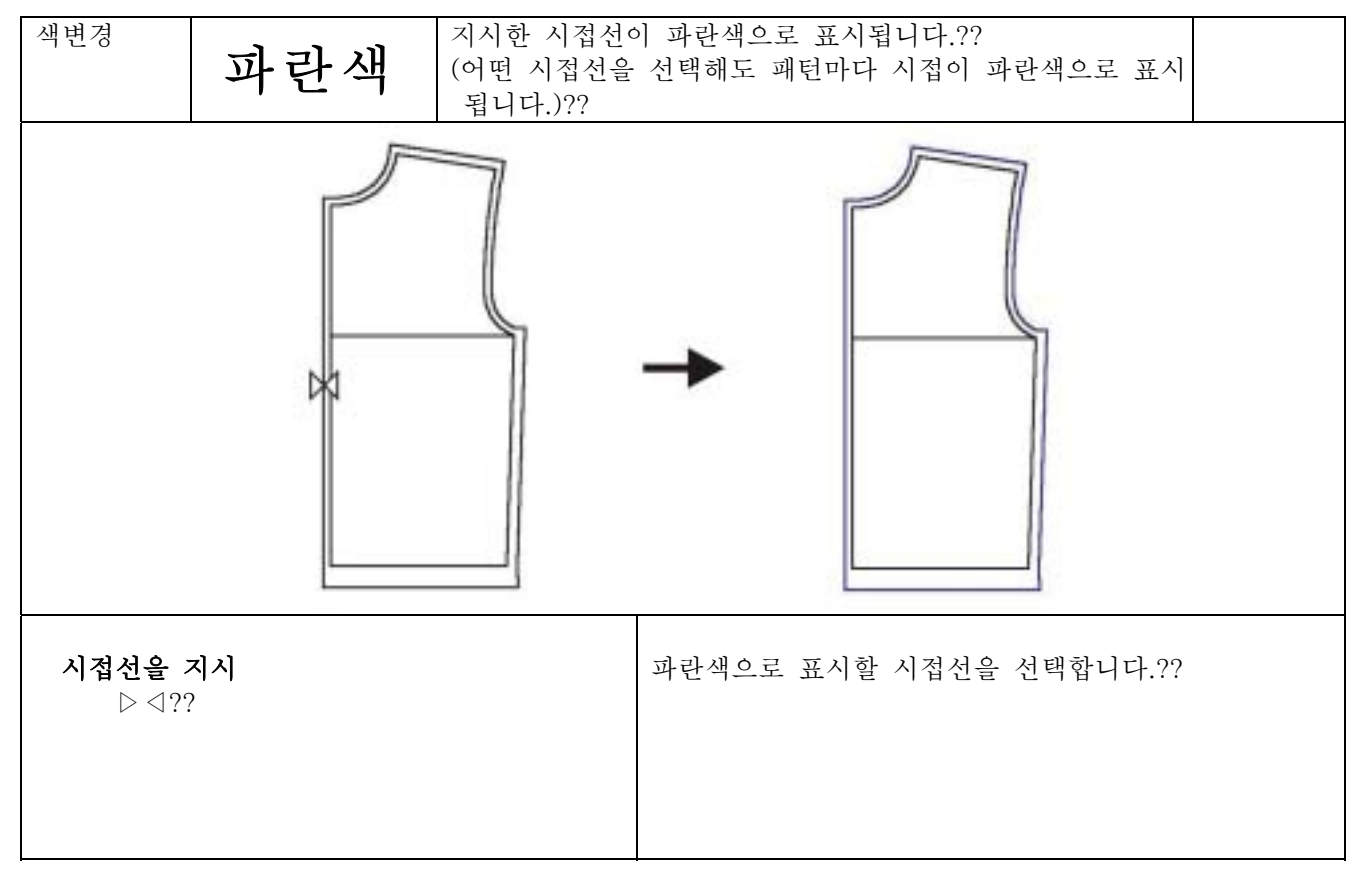

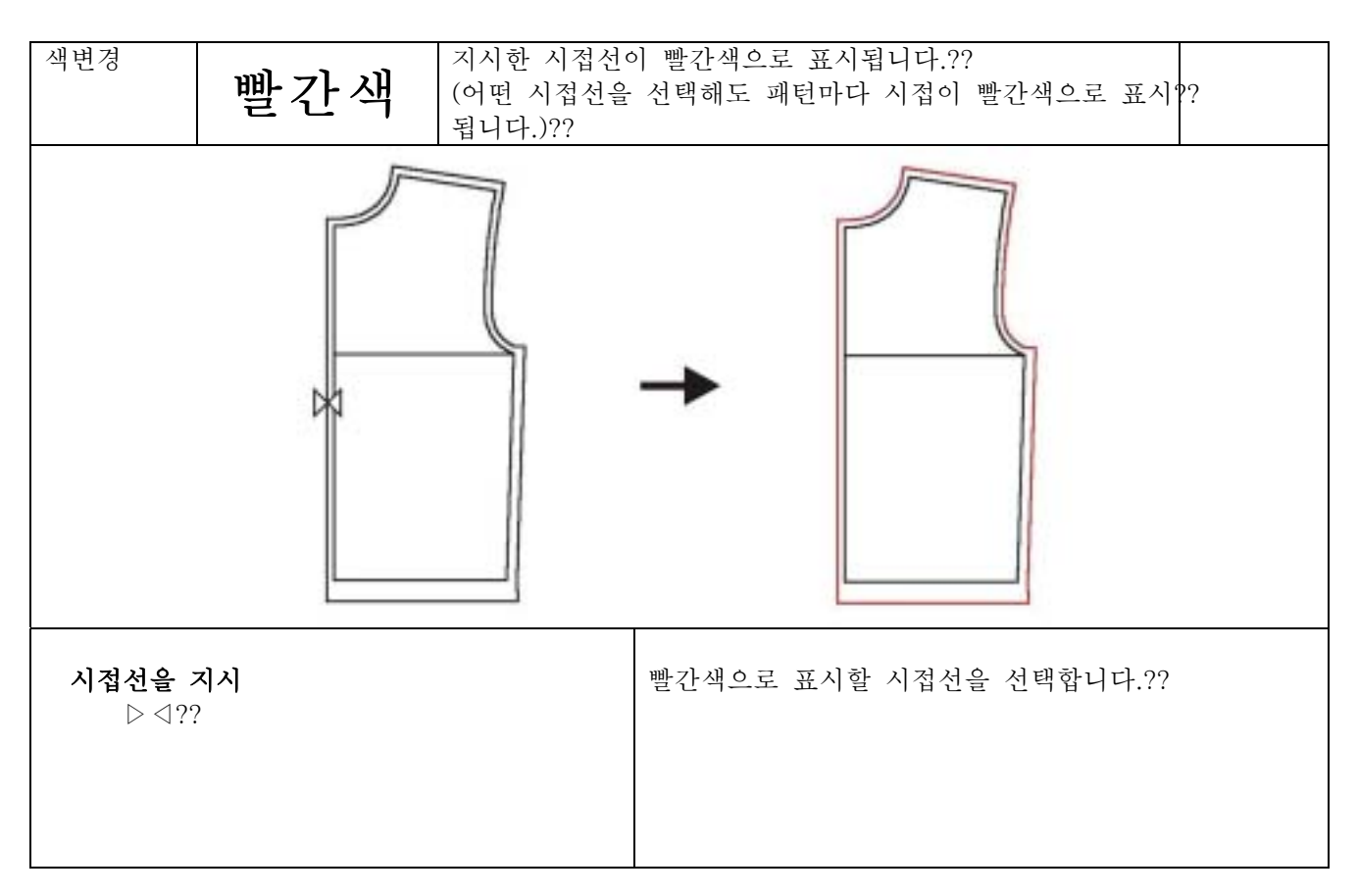

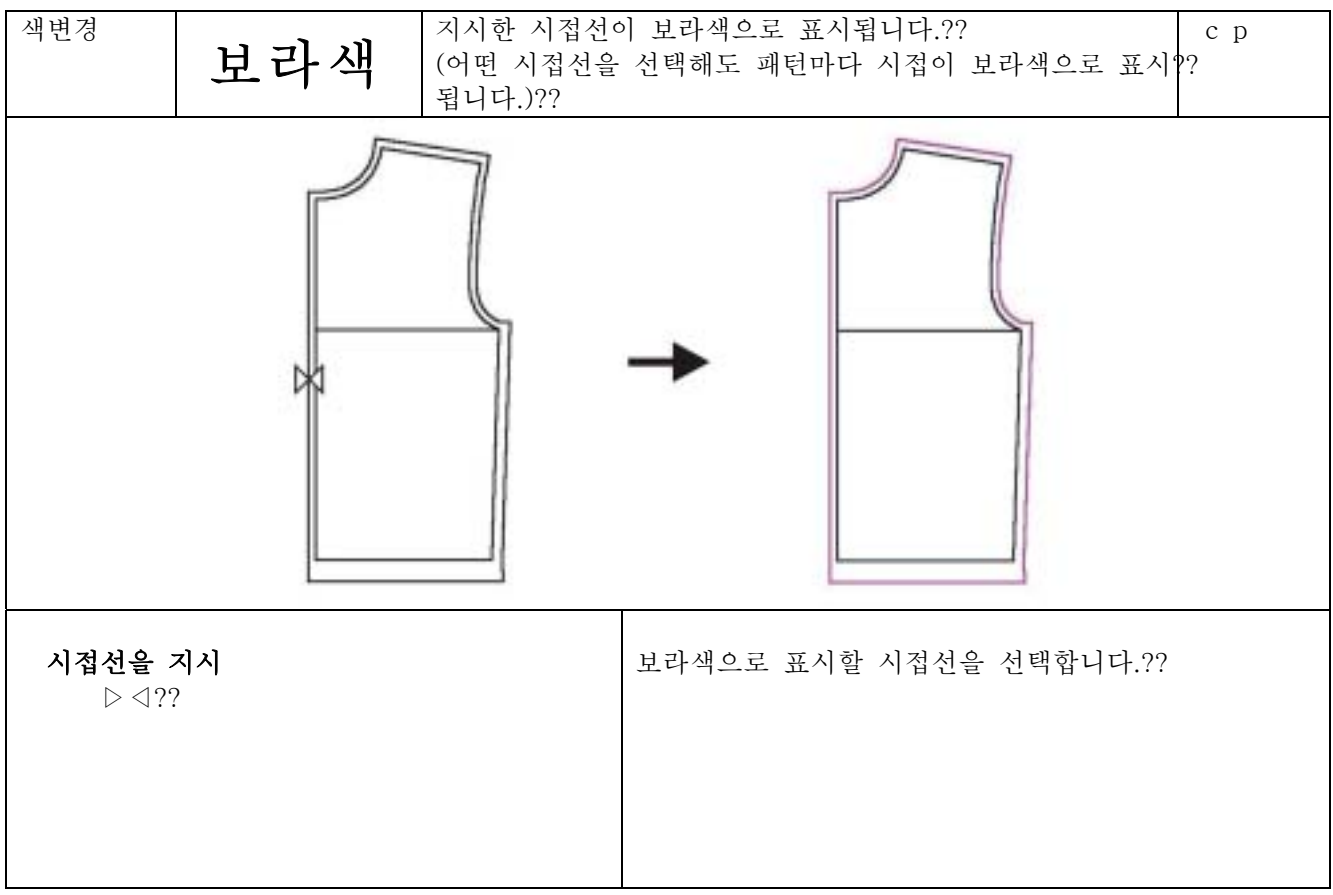

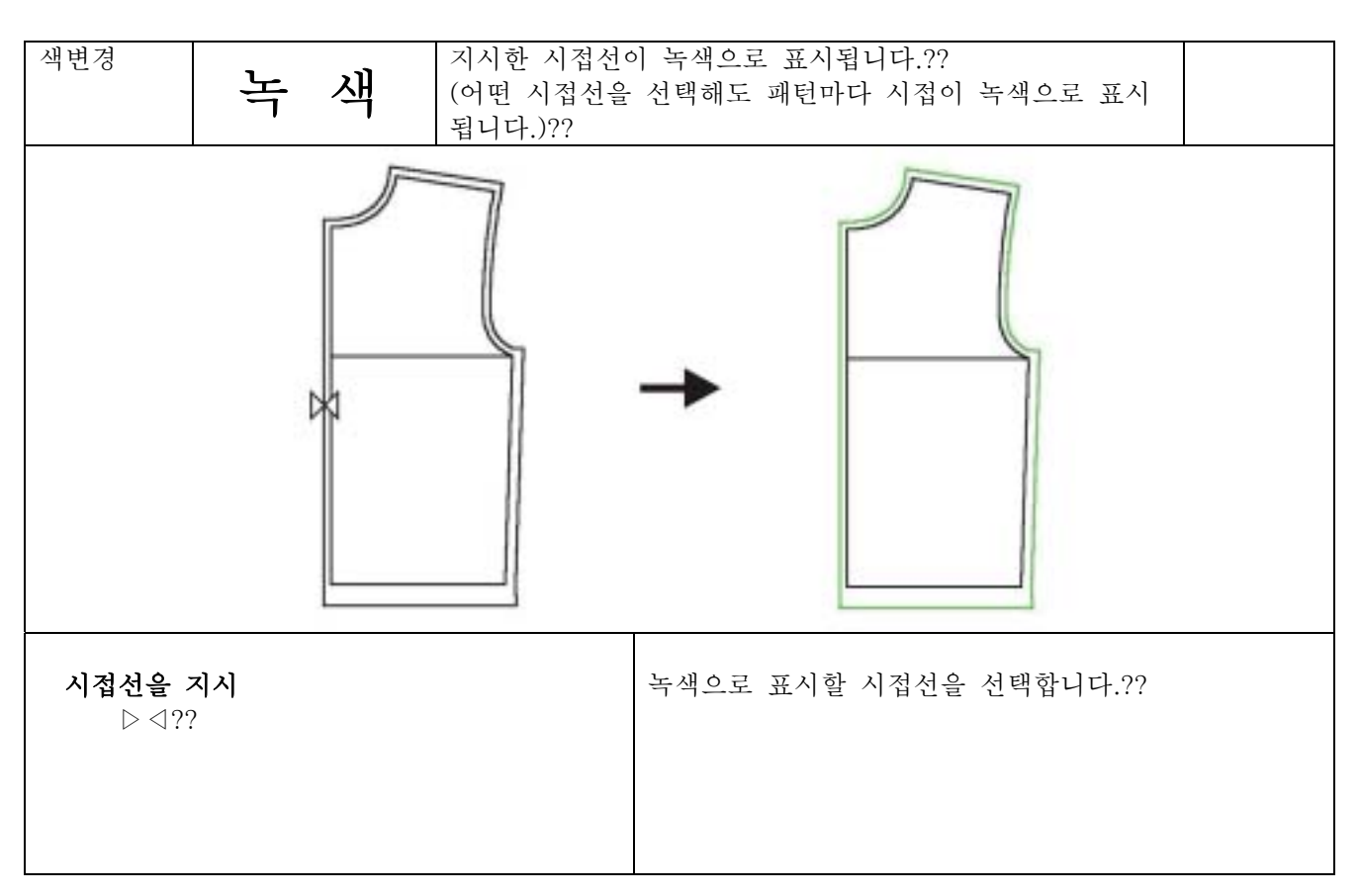

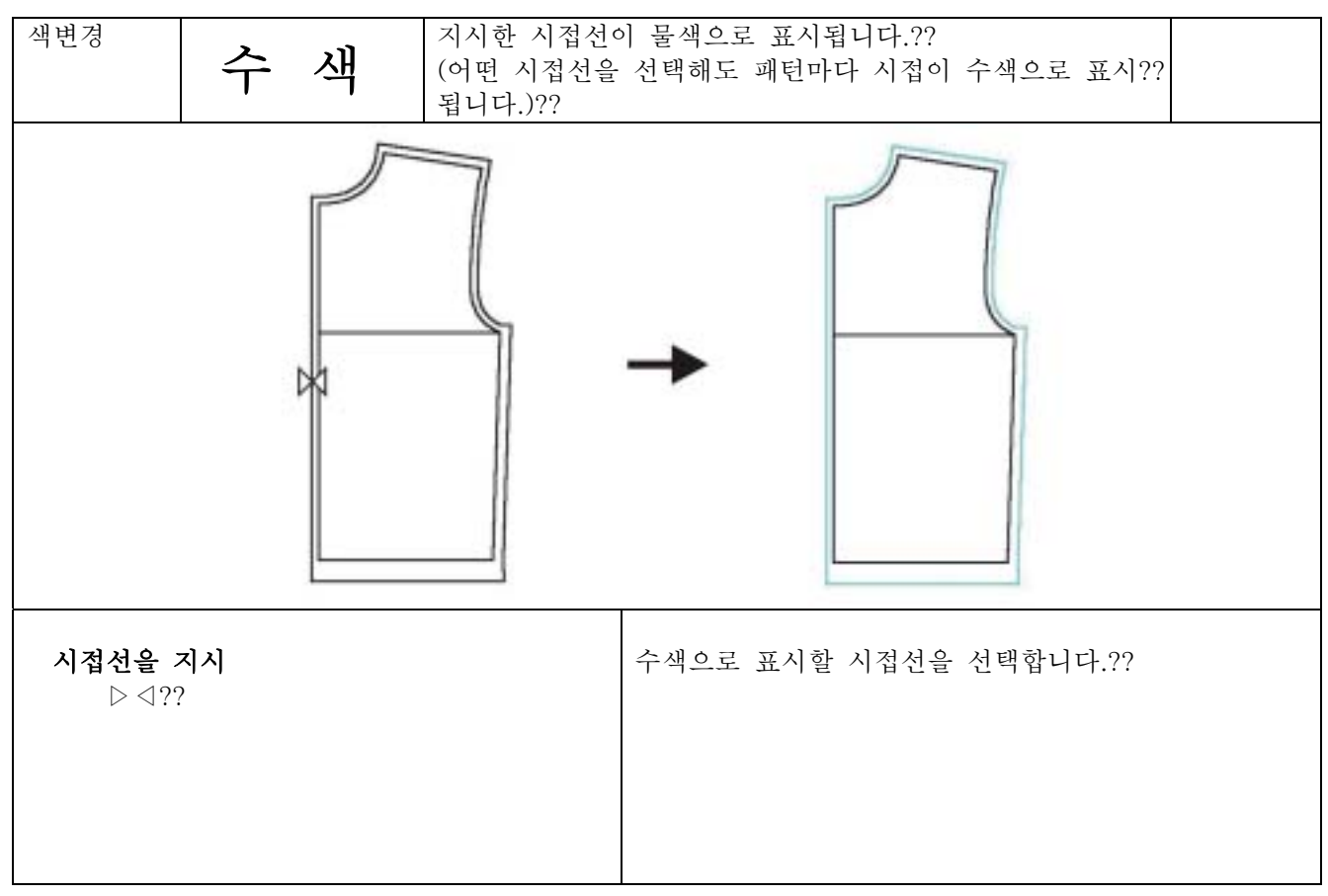

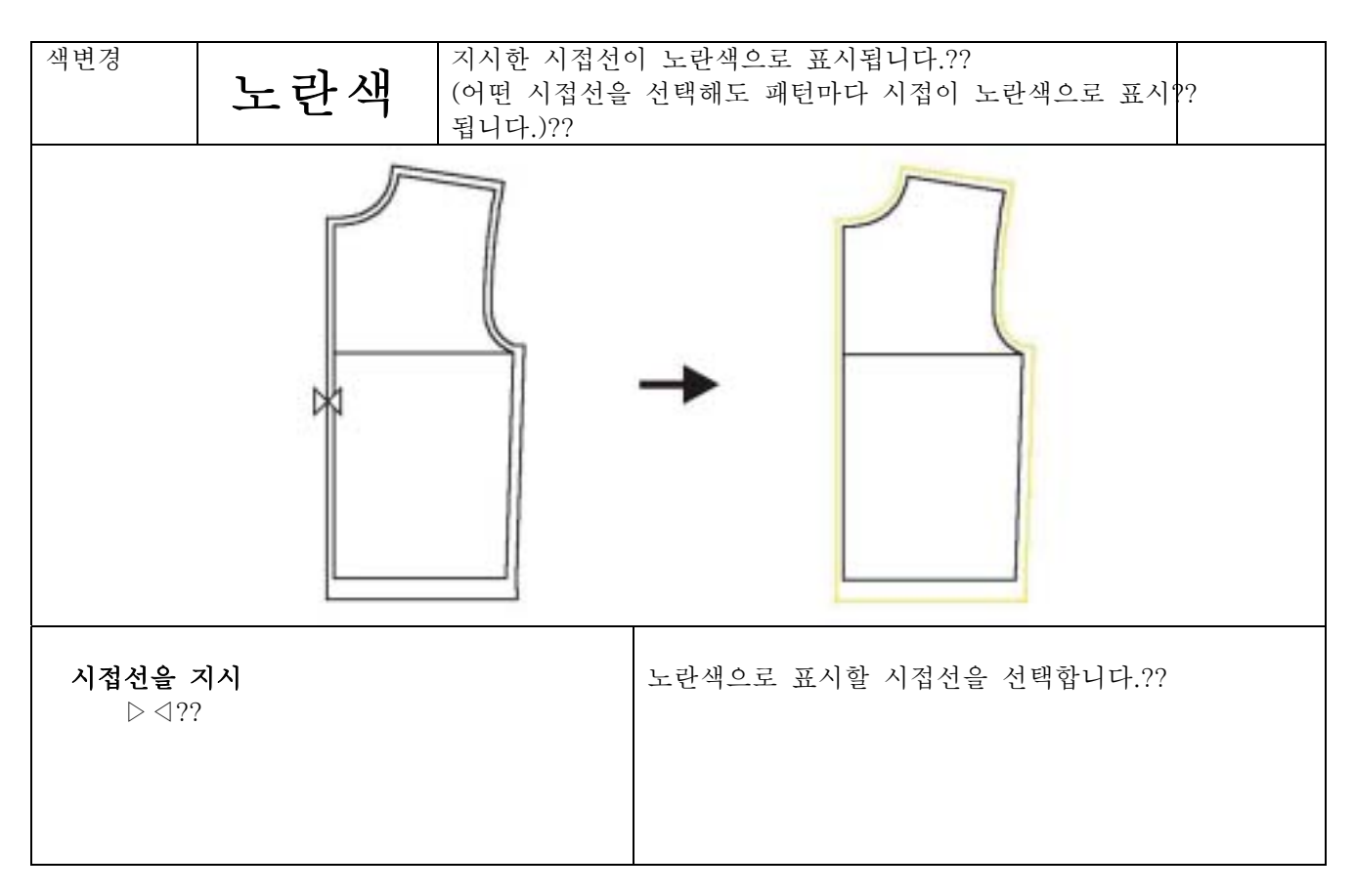

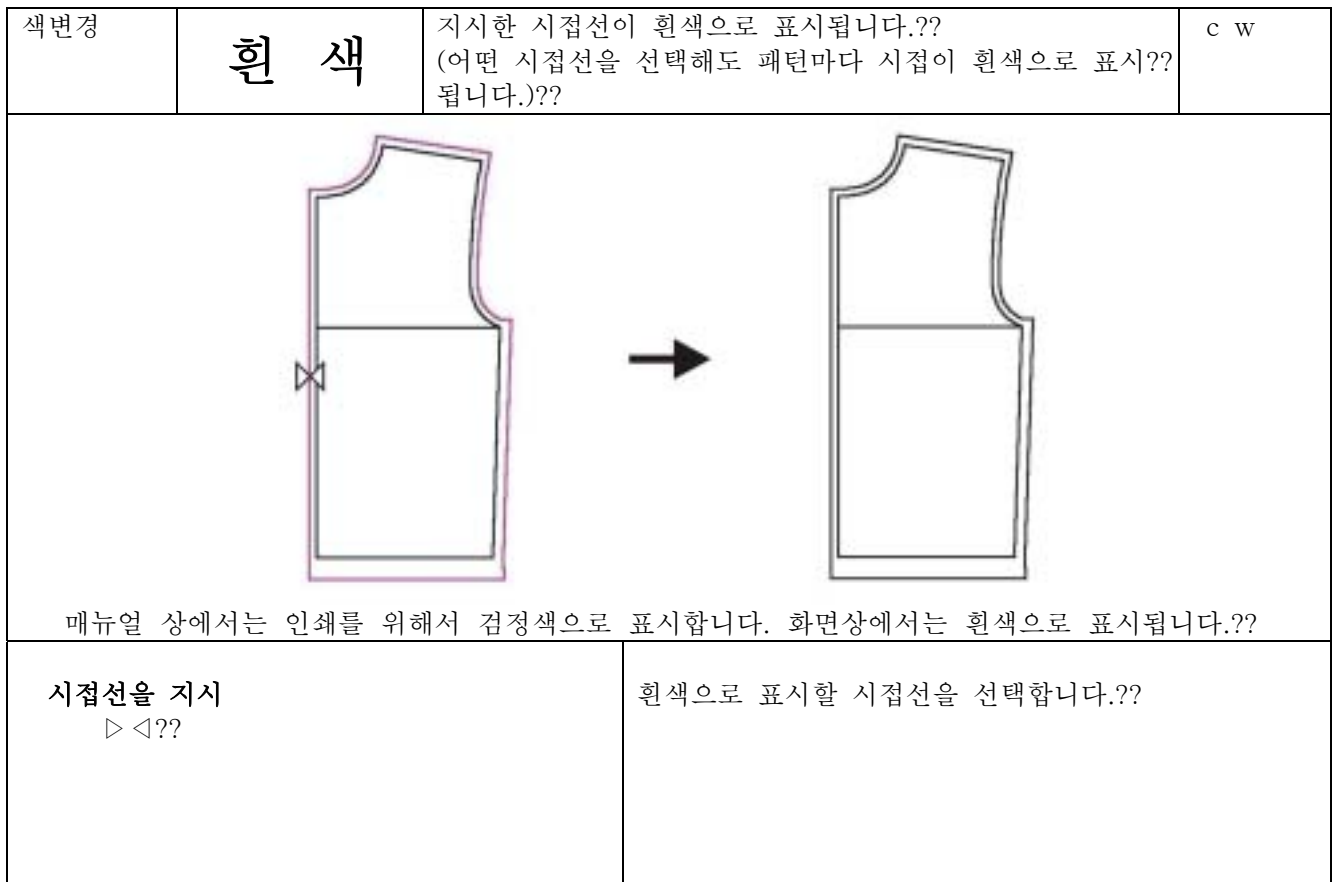

4 8 25

그레이딩

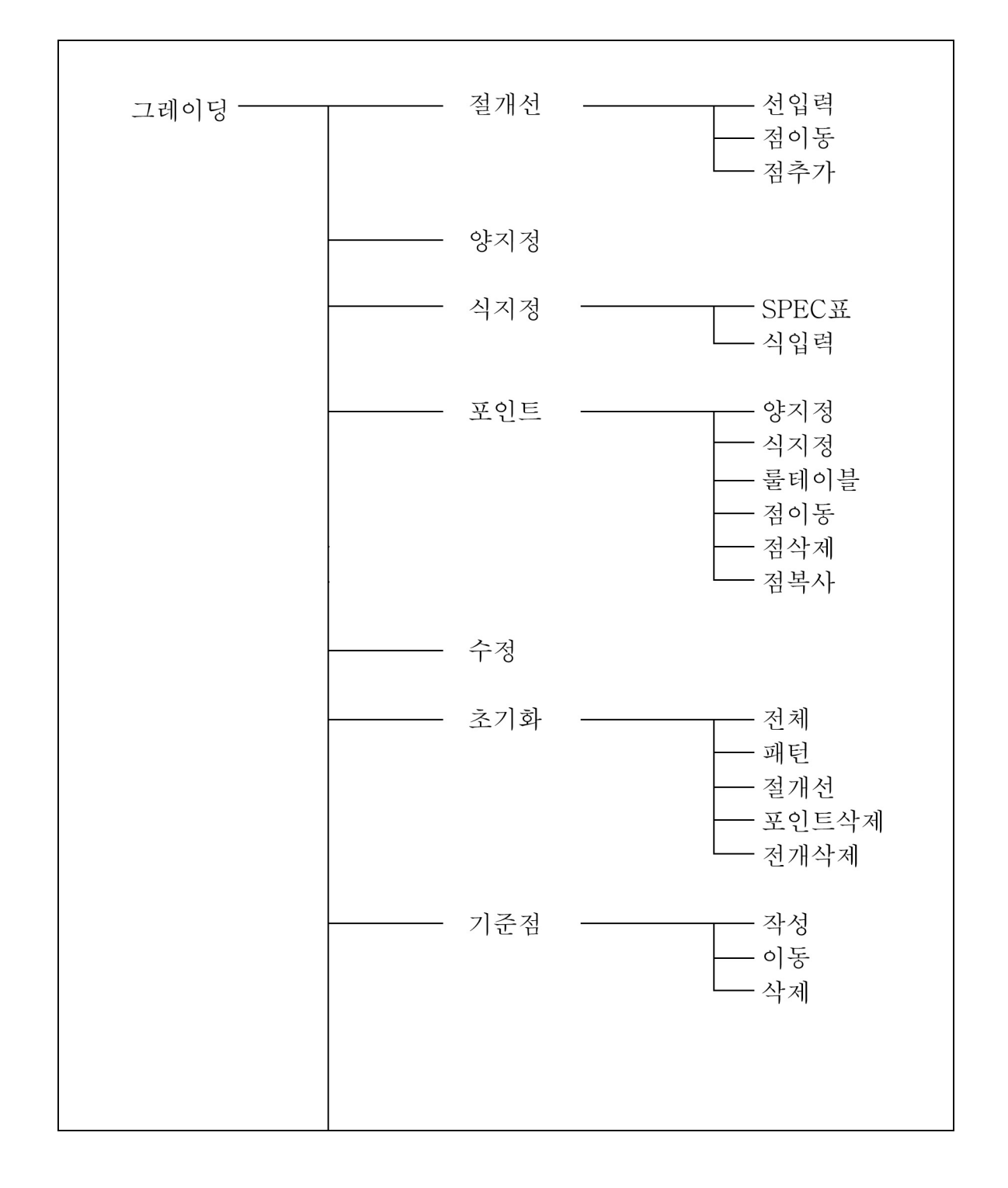

제4장 패턴제작

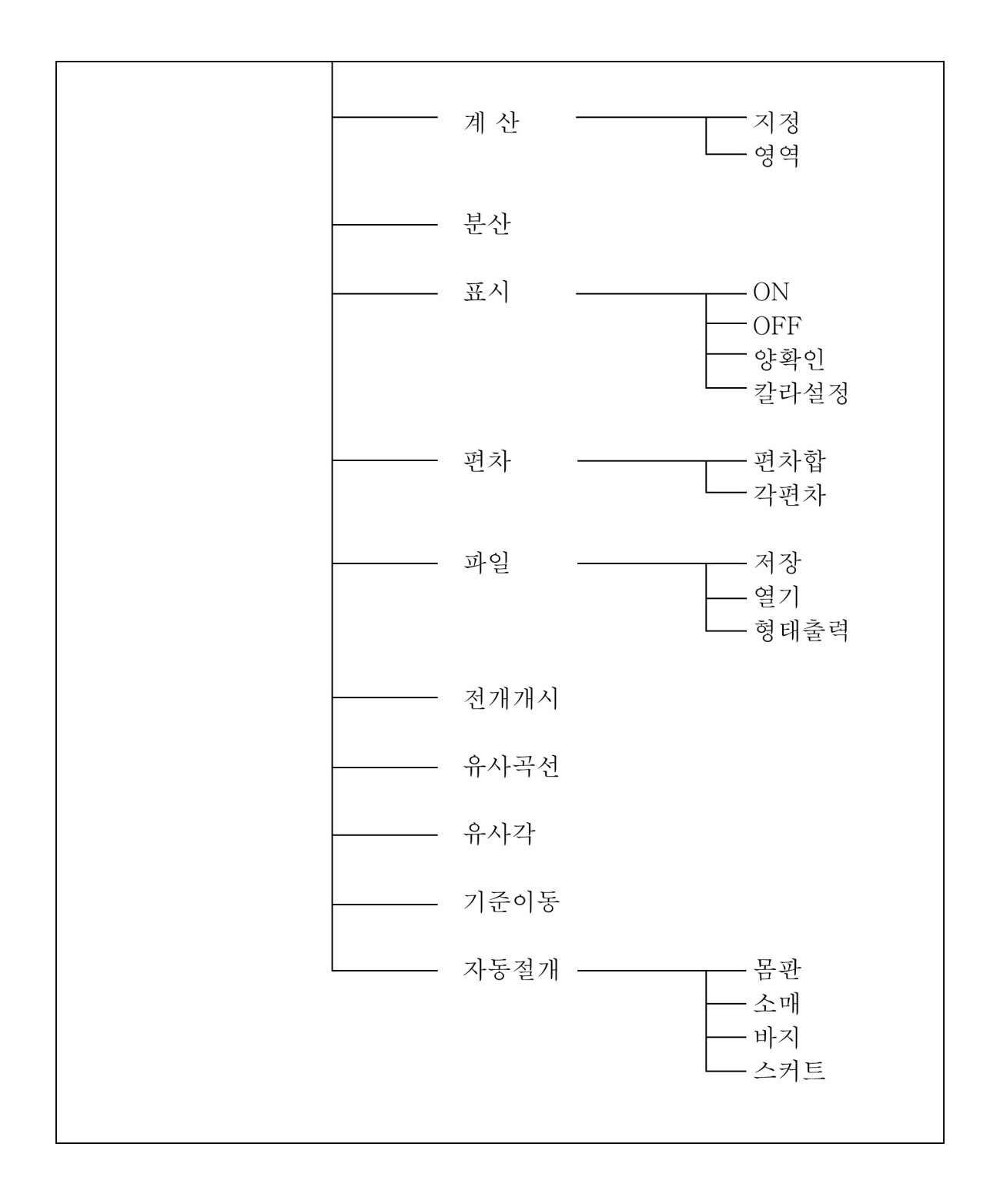

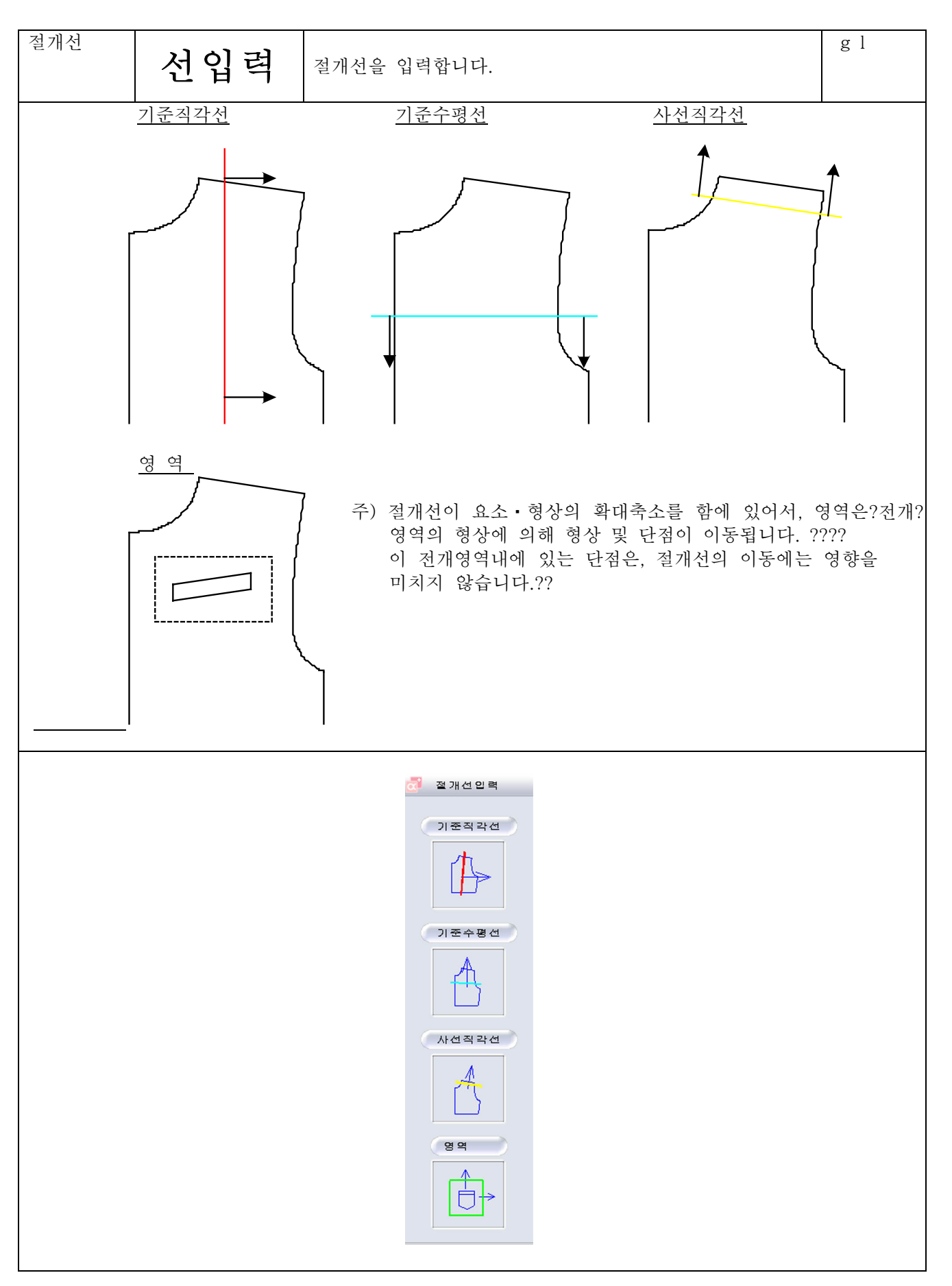

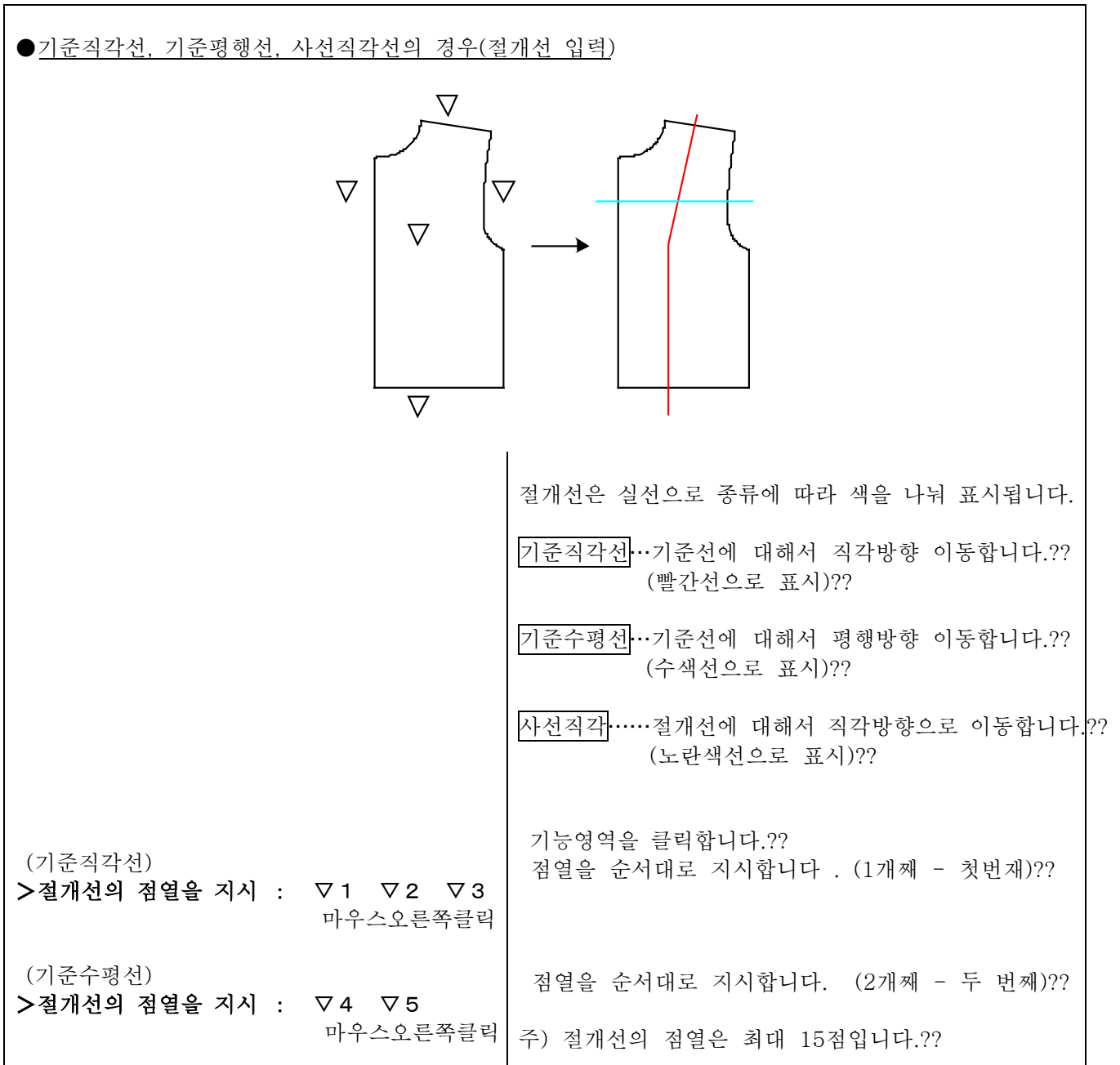

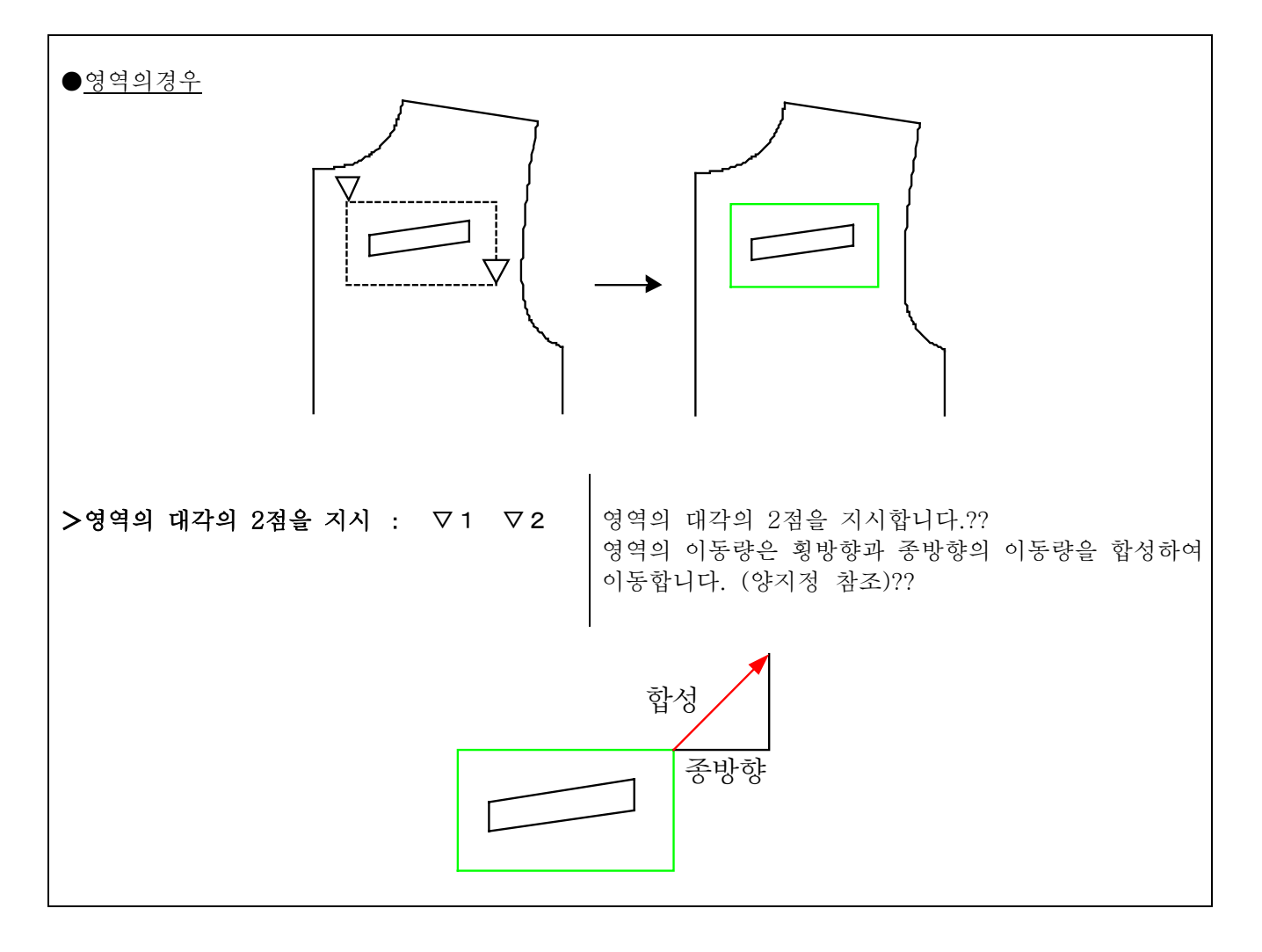

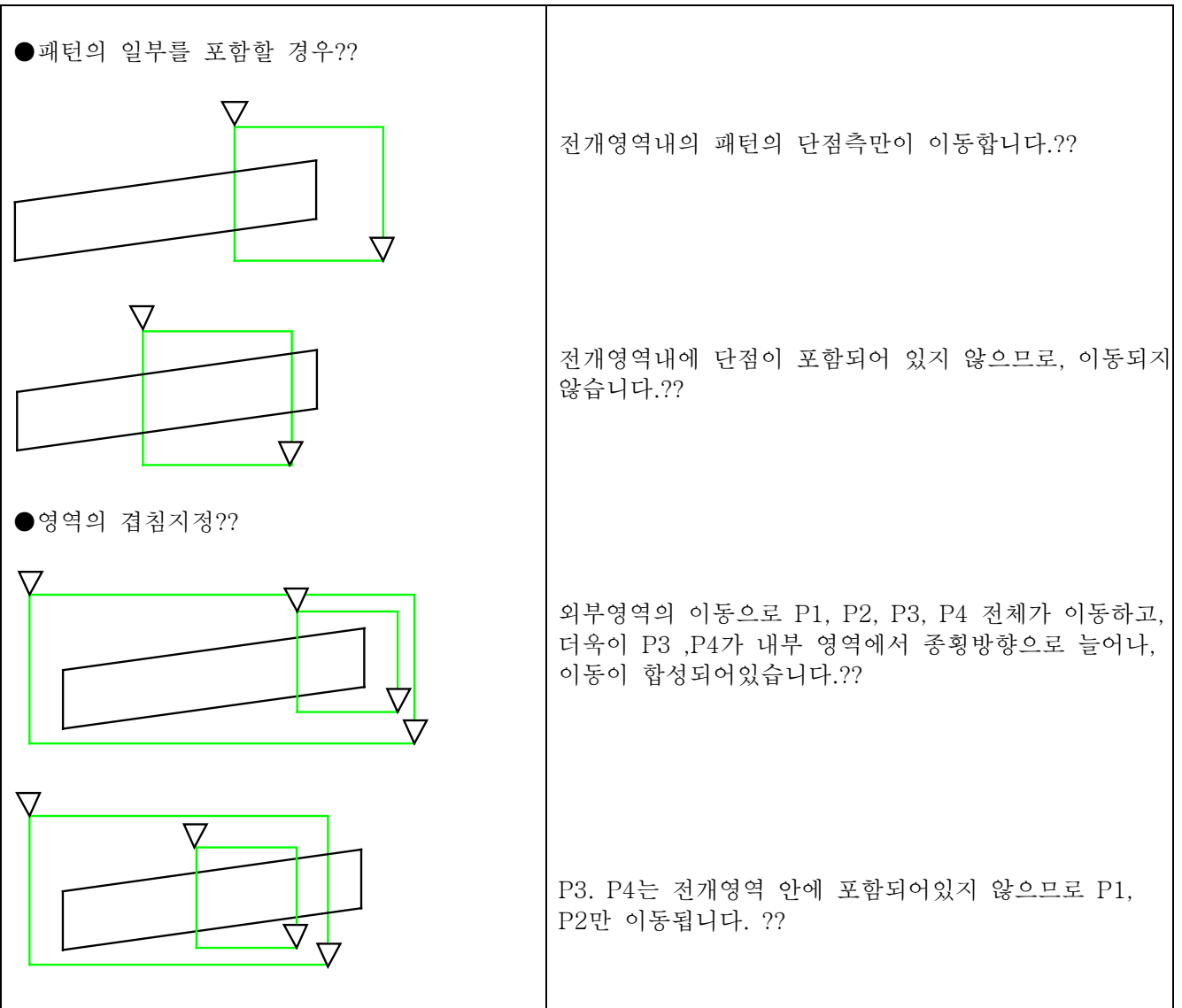

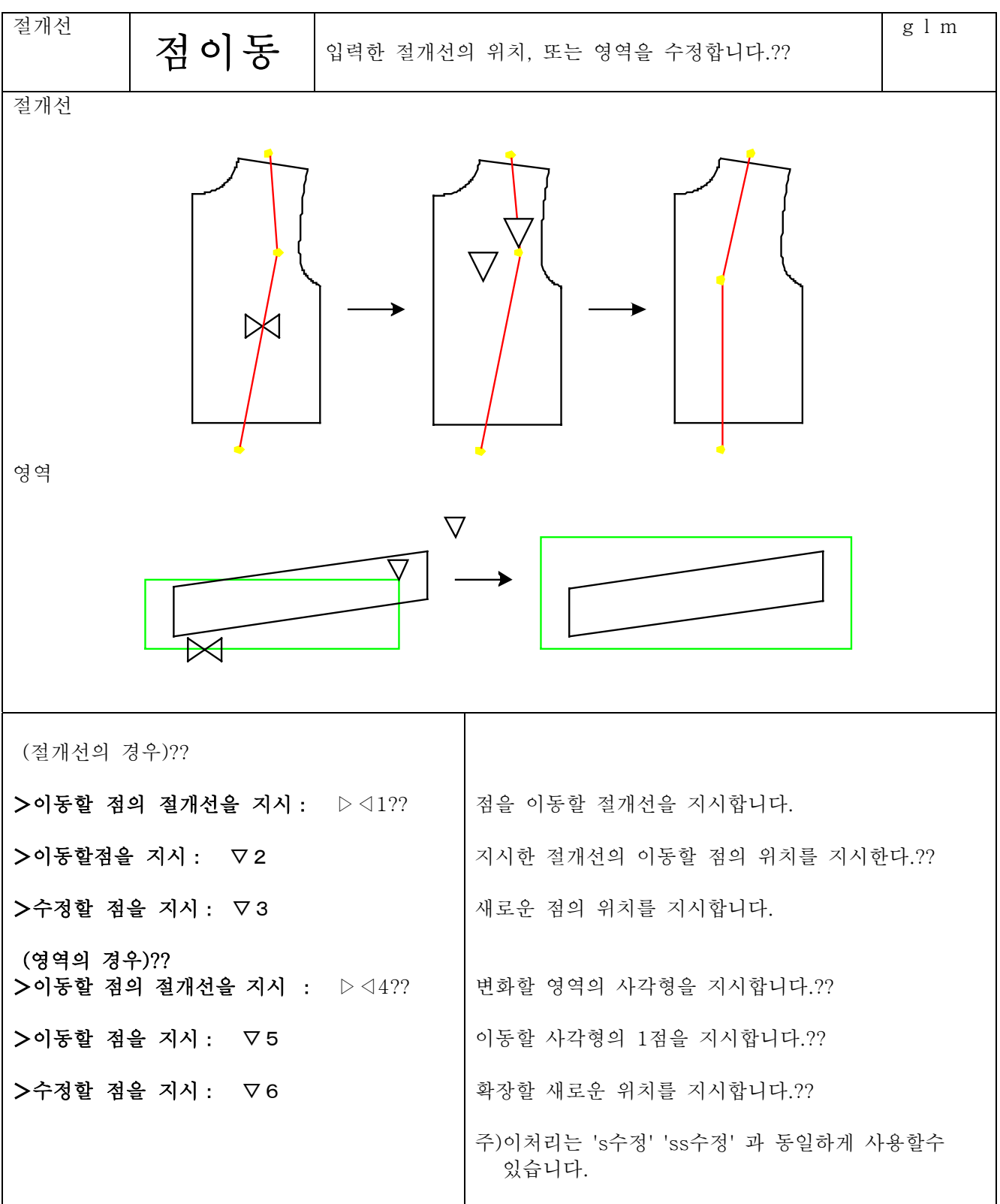

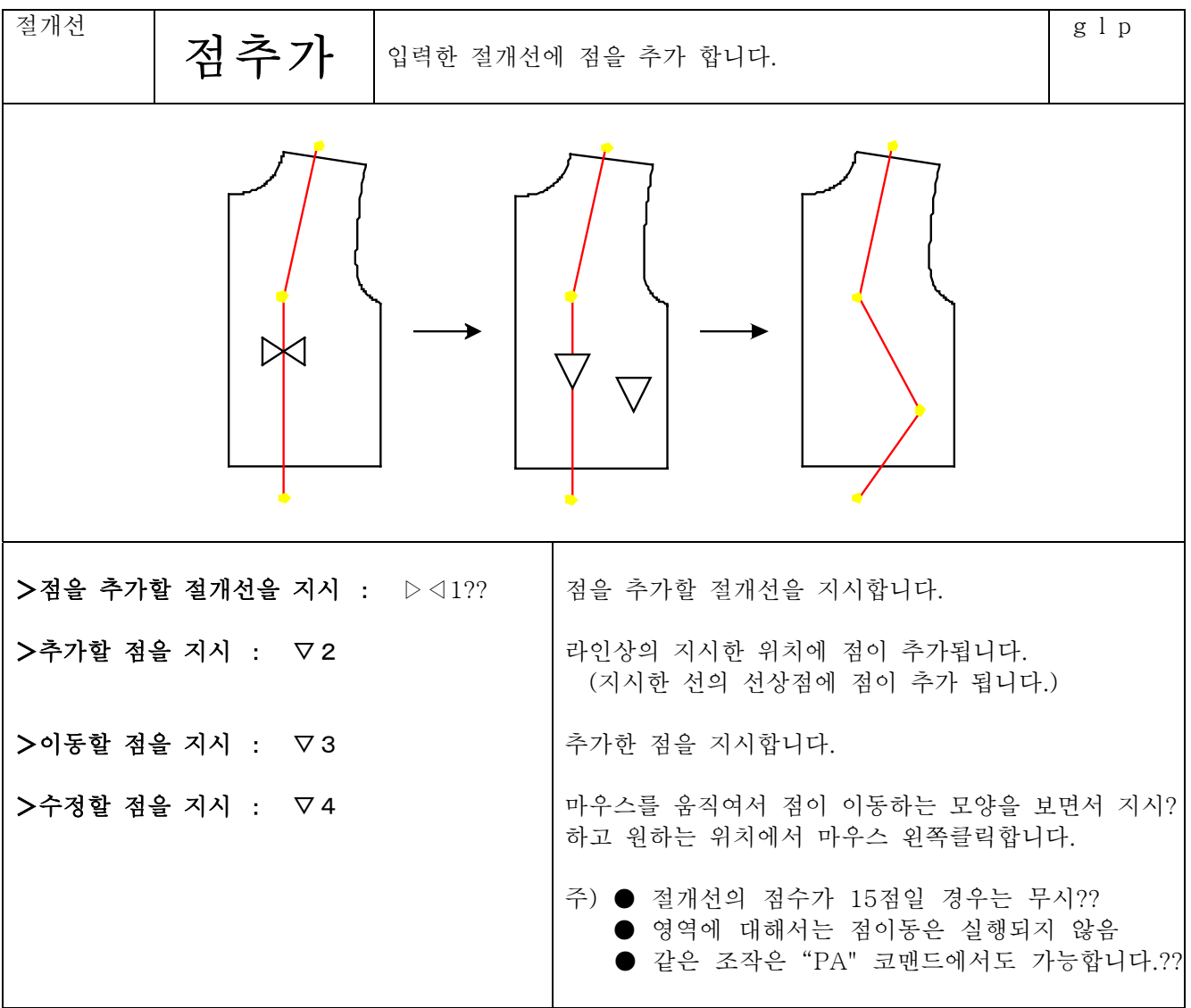

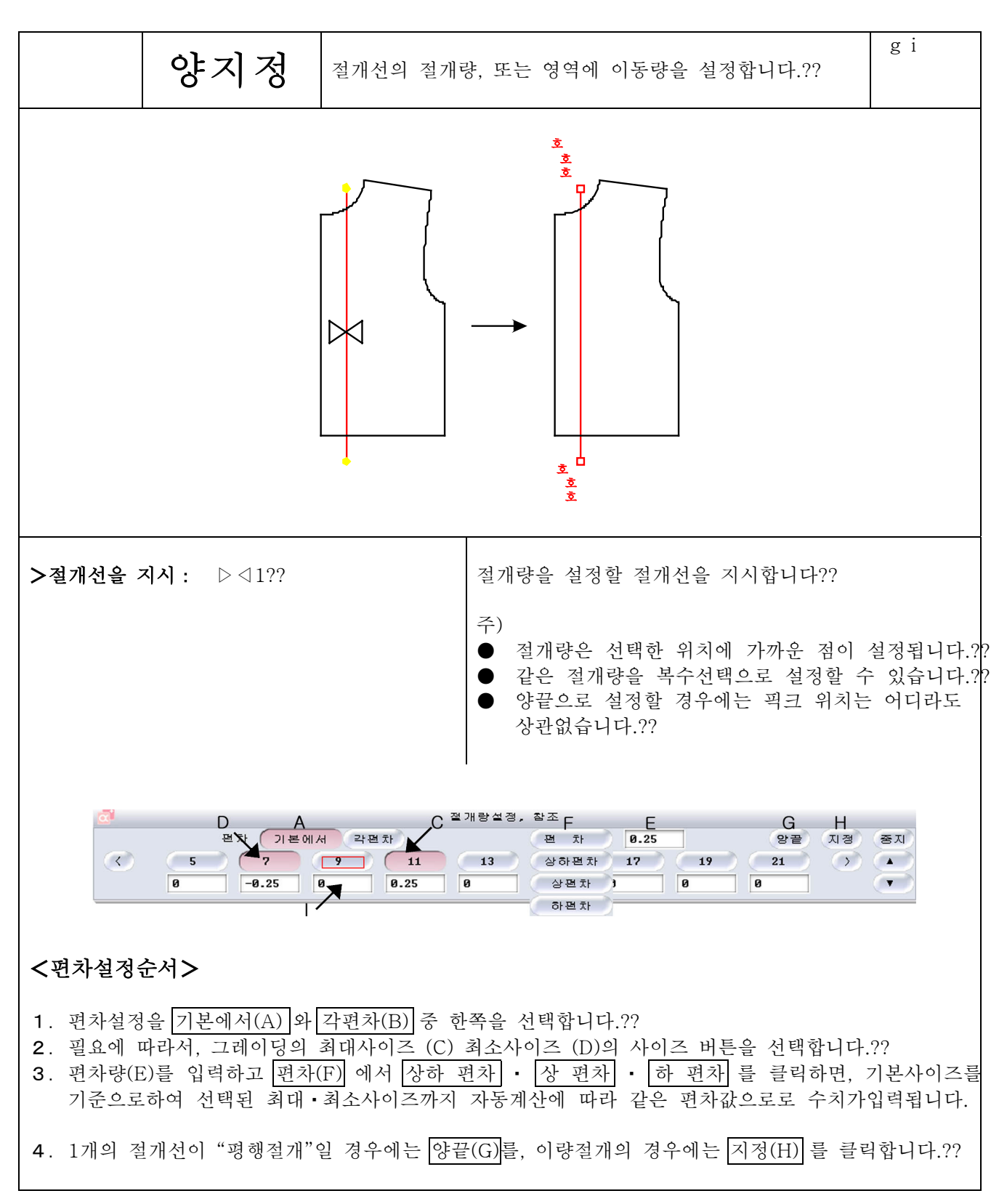

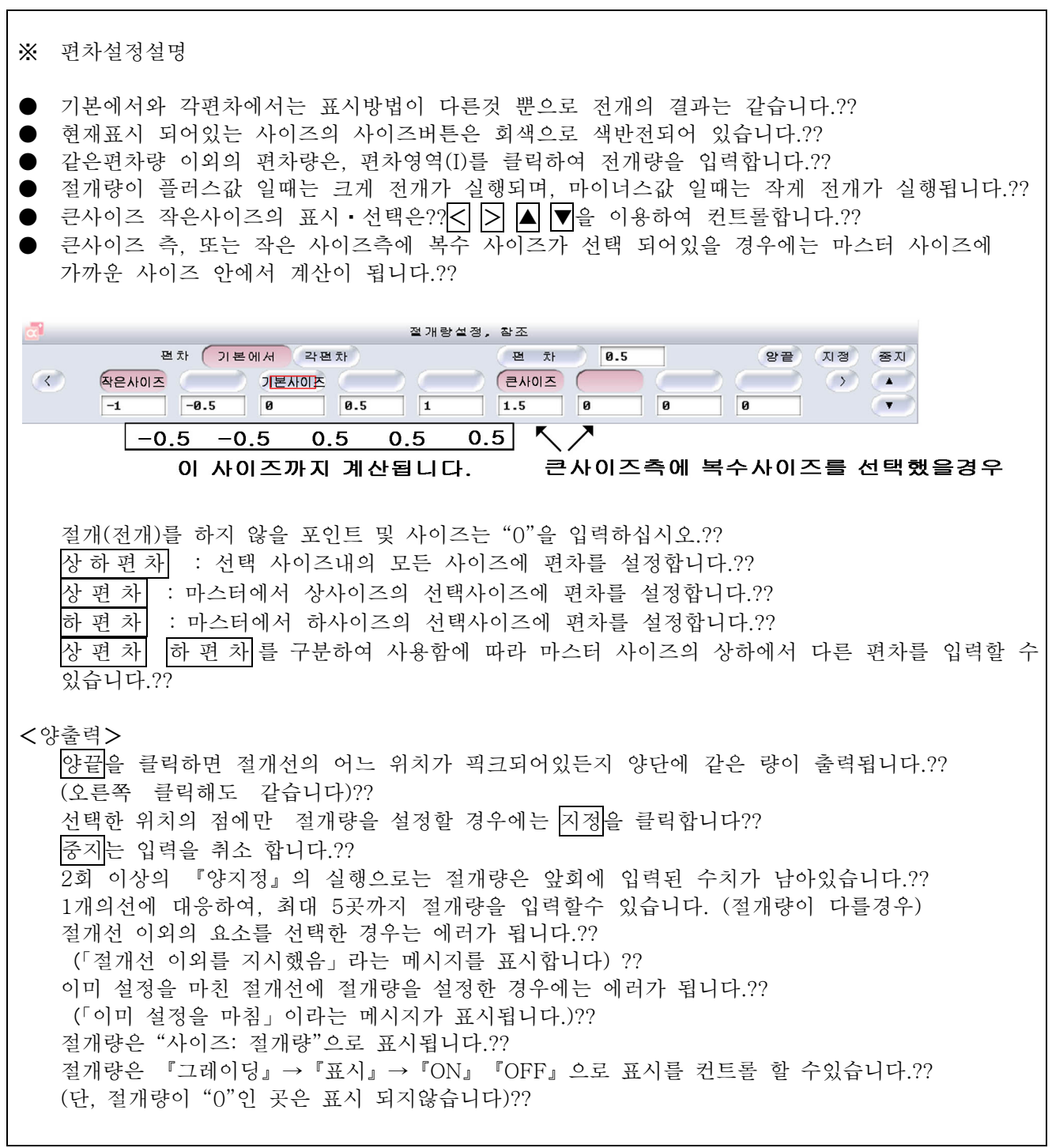

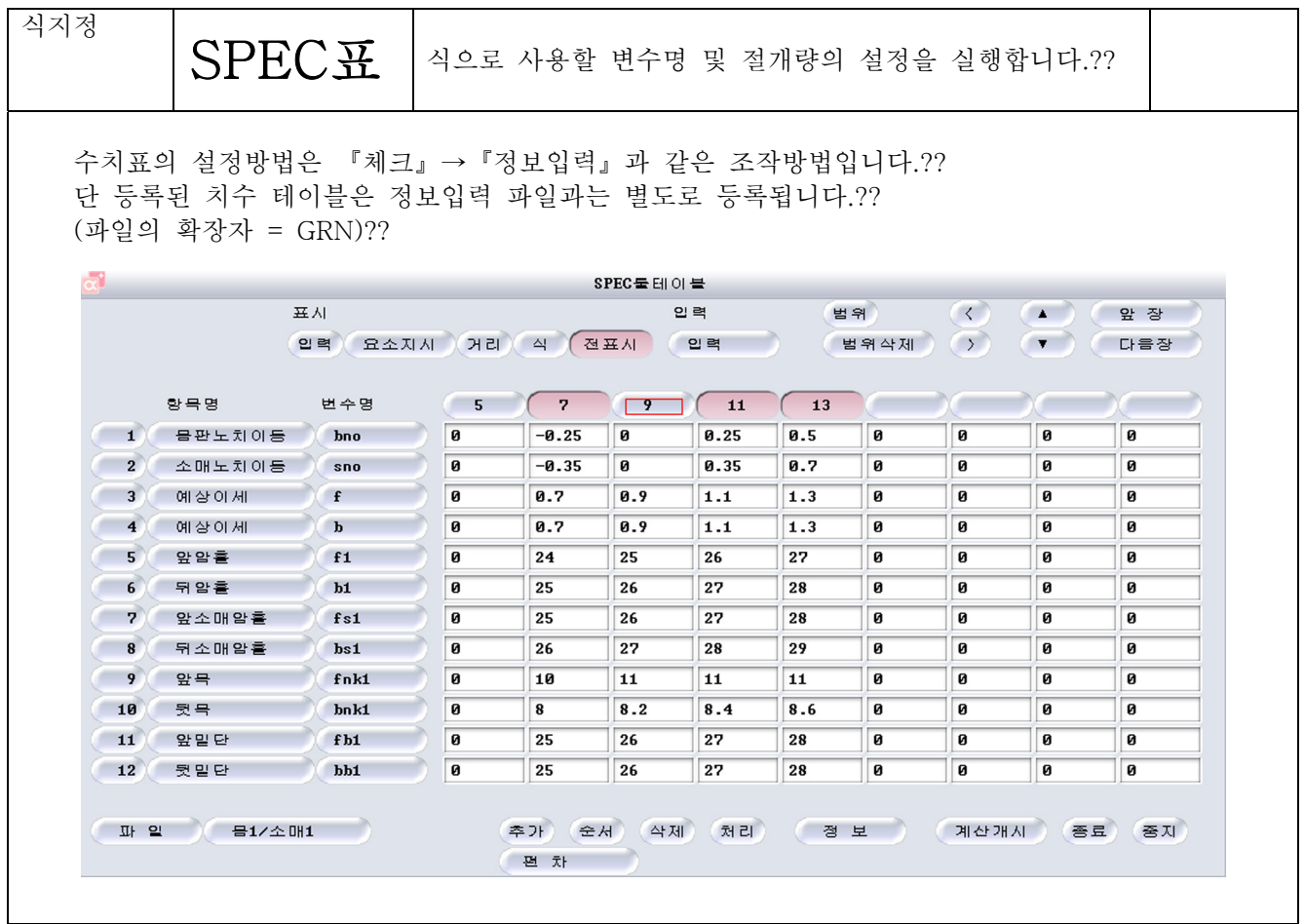

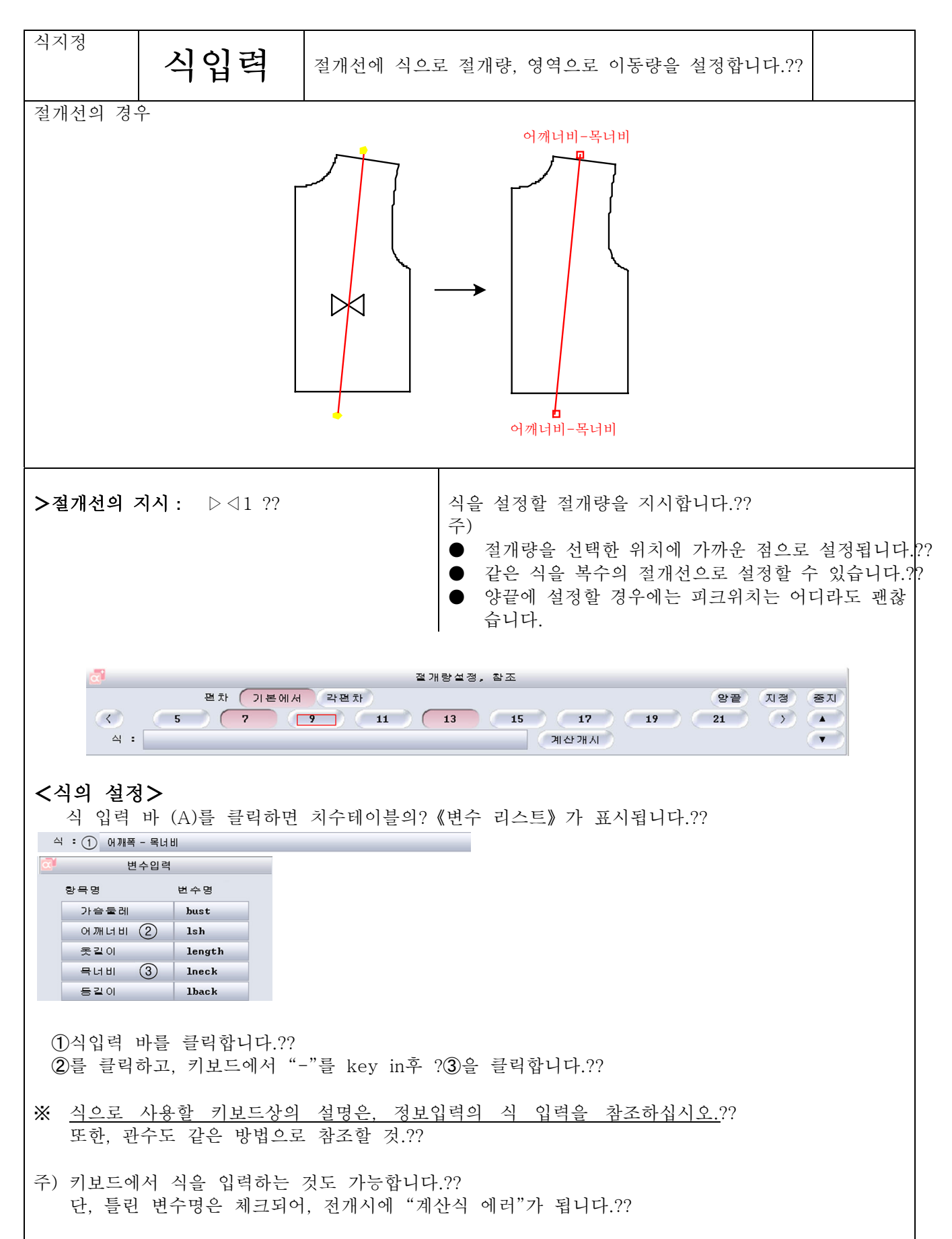

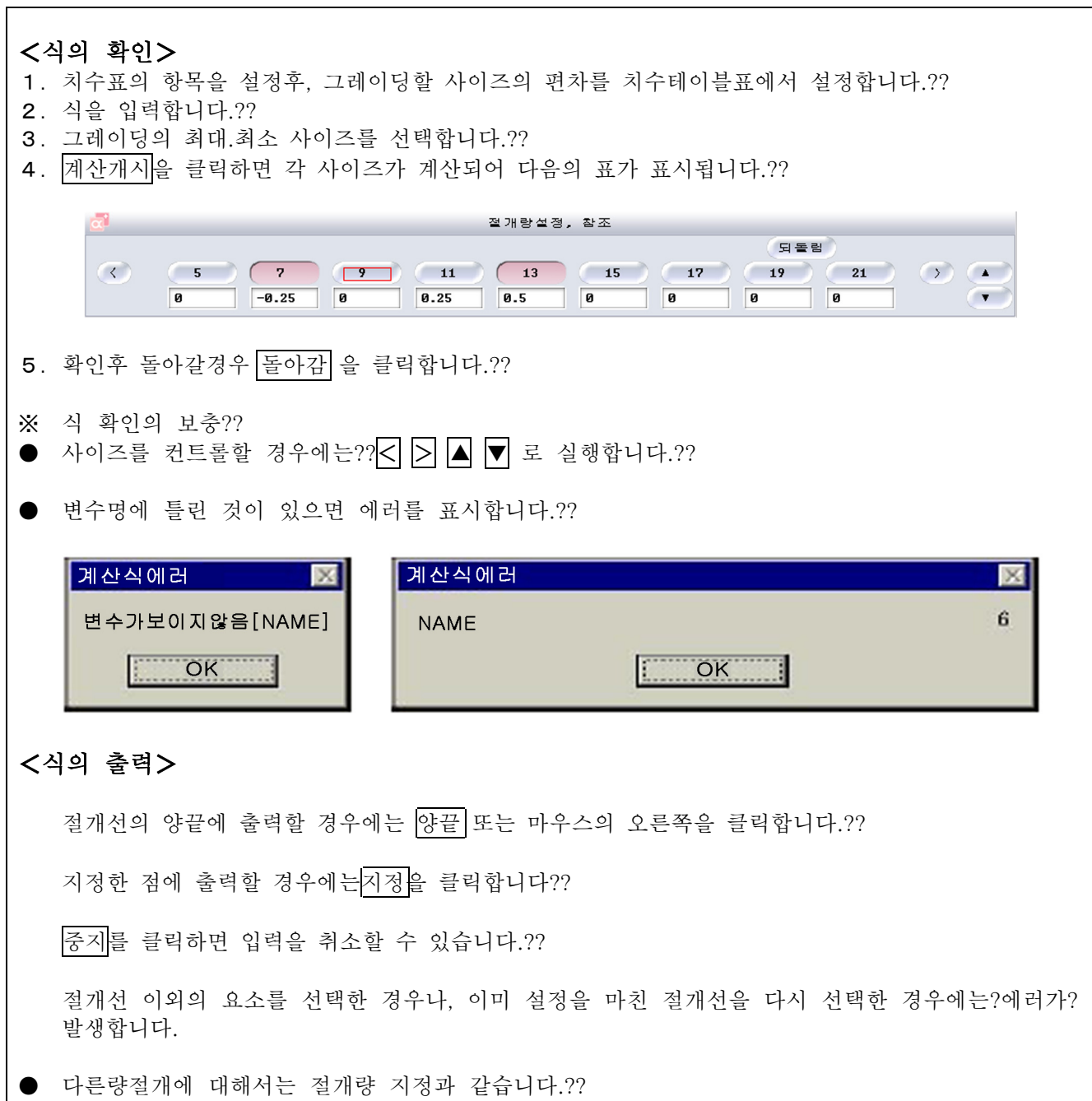

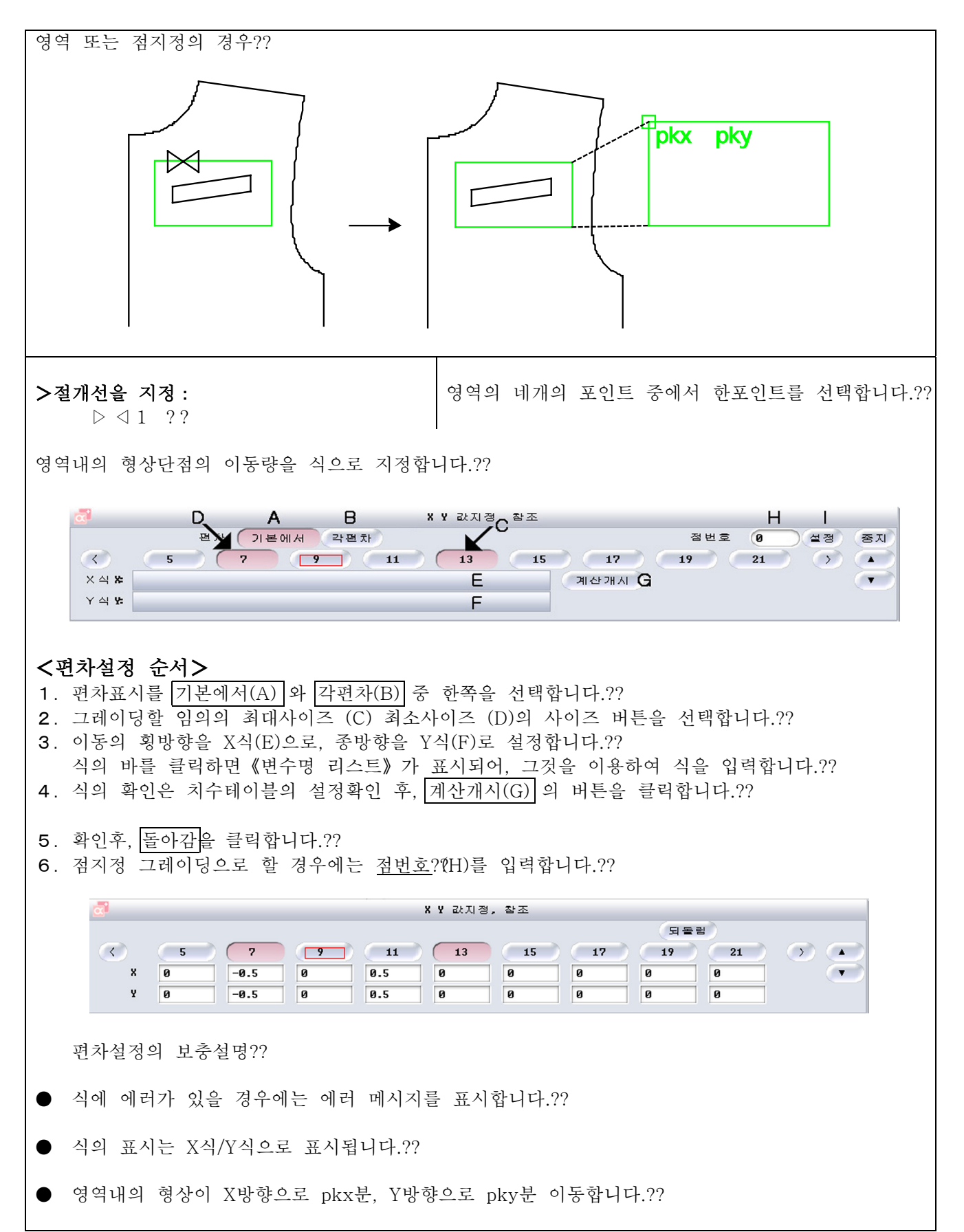

 $4 - 9 - 14$ 

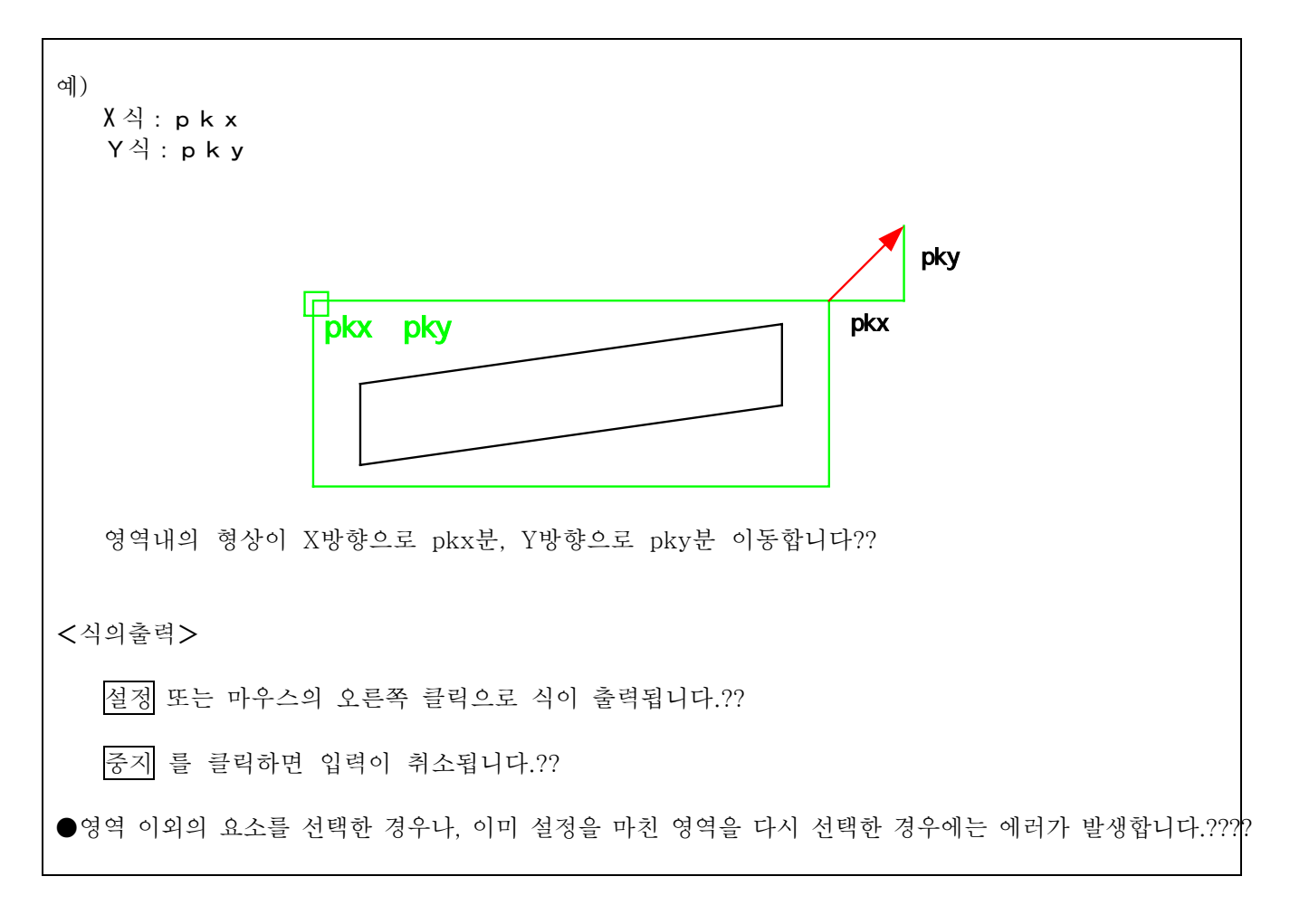

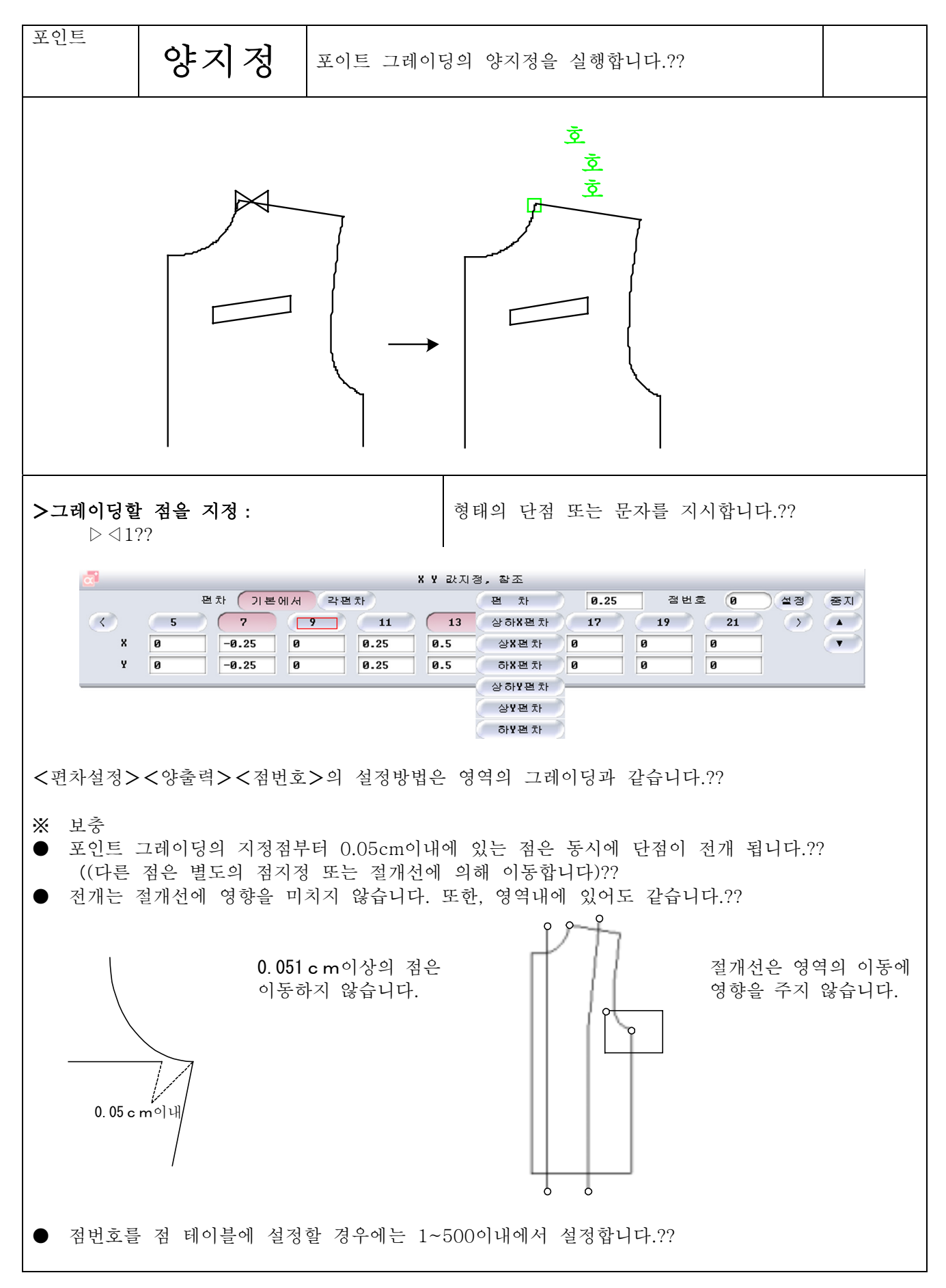

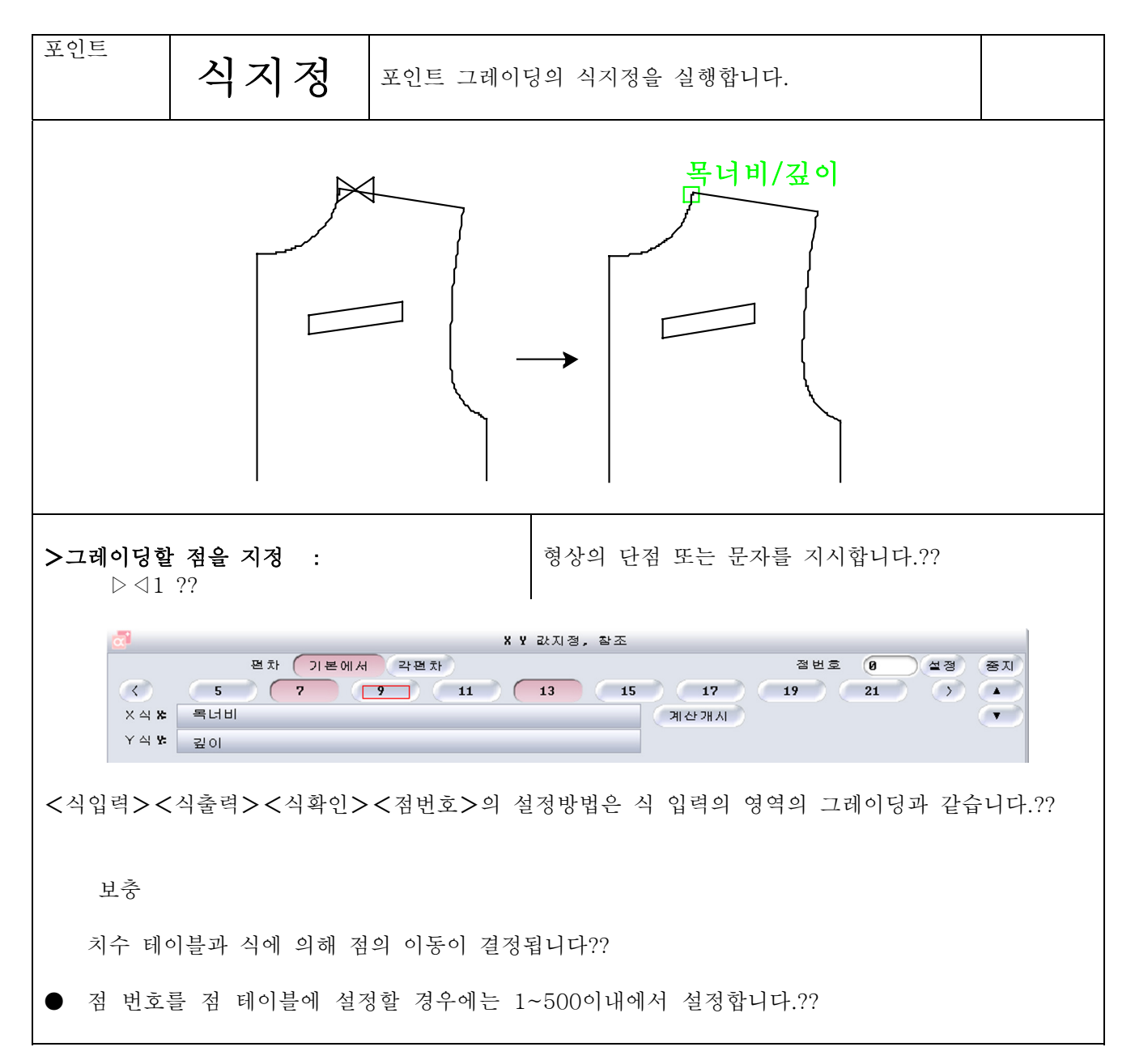

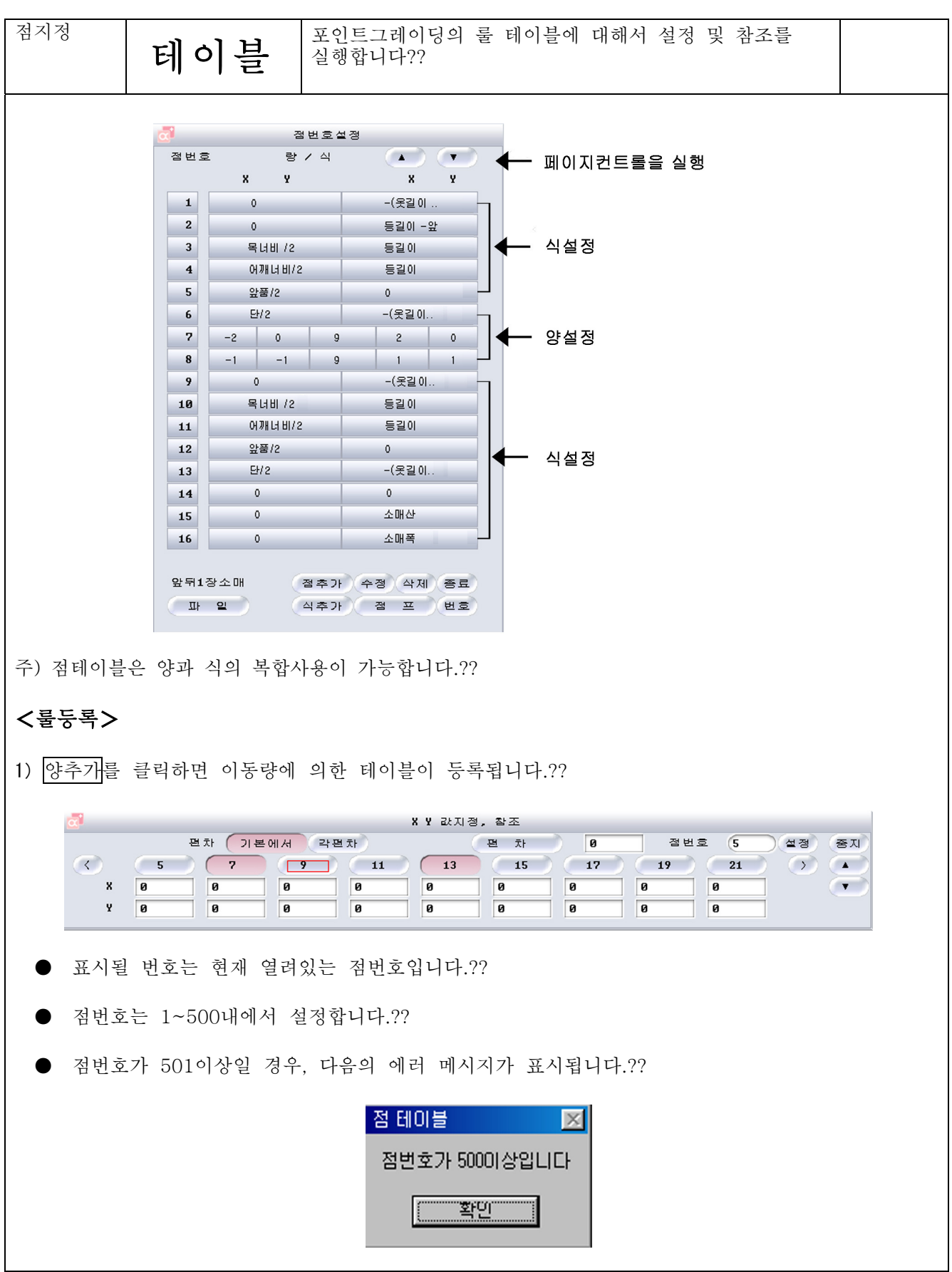

 $4 - 9 - 18$ 

제4장 패턴제작

 $\bullet$ 

편차설정은 절개량의 영역의 경우와 같습니다.??

설정 또는 마우스의 오른쪽 클릭으로 테이블에 추가됩니다.?? 중지로 등록을 취소합니다.?? 이미 같은 점번호가 존재할 경우에는 덮어쓰기 됩니다.?? 정상으로 등록되면 다음과 같이 표시 됩니다.?? X값 저장점번호 X값 Y값 Y값 7  $-2$  $\mathbf{a}$ 9  $\overline{2}$ **n** 9  $\mathbf{1}$ 8  $-1$  $-1$  $\mathbf{1}$ ↑ 기본사이즈 기본사이즈보다 기본사이즈보다 하나아래사이즈의 하나위사이즈의 X값 · Y값 X값 · Y값 2) 식추가를 클릭하면, 식에 의해 이동룰이 테이블에 등록됩니다.?? **X Y 값지정, 참조** 편차 기본에서 각편차 점번호  $(18)$ <br>설정 李川  $\sqrt{2}$  $\overline{1}$  $\times \simeq \mathbf{x}$ 계산개시  $\mathbf{r}$  $\mathsf{Y} \trianglelefteq \mathsf{Y}$ 점번호는 양추가와 같습니다.?? 식의 입력은 식지정의 영역의 경우와 같습니다.?? 설정 또는 오른쪽 클릭으로 테이블에 등록됩니다.?? 중지로 등록을 취소합니다.?? 이미 같은 점번호가 존재할 경우에는 덮어쓰기 됩니다.?? 정상으로 등록되면 다음과 같이 표시됩니다.?? 등록점번호 X 식 Y 식  $\overline{2}$ 등길이 -앞  $\mathbf 0$  $\overline{\mathbf{3}}$ 목너비 /2 등길이 식이 12문자이상일 경우에는 다음과 같이 표시됩니다.??

-(옷길이...

3) 테이블의 수정??

수정할 양, 식의 점번호를 클릭합니다. 이때, 점번호는 복수지정 할 수 있습니다.??

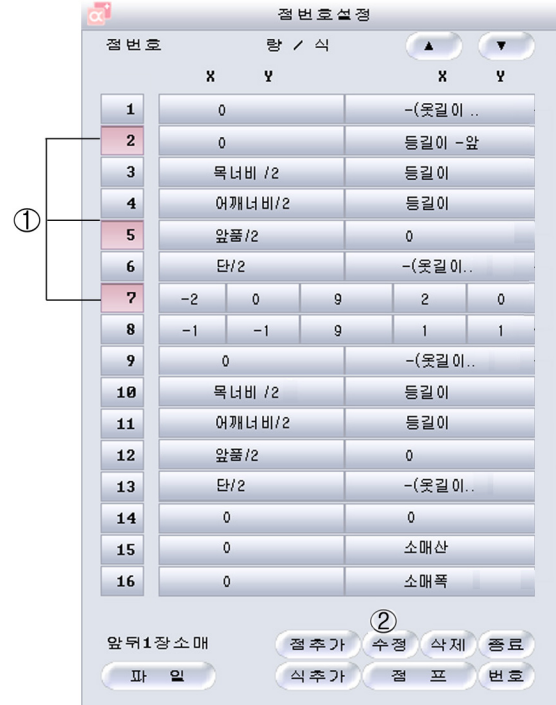

- 1 수정할 점번호를 선택합니다. ?? 복수 점번호의 선택이 가능??
- 2 점번호 선택후 수정을 클릭합니다.??

수정을 클릭하면 선택한 점번호의 등록시의 정보가 다음과 같이 표시됩니다.??

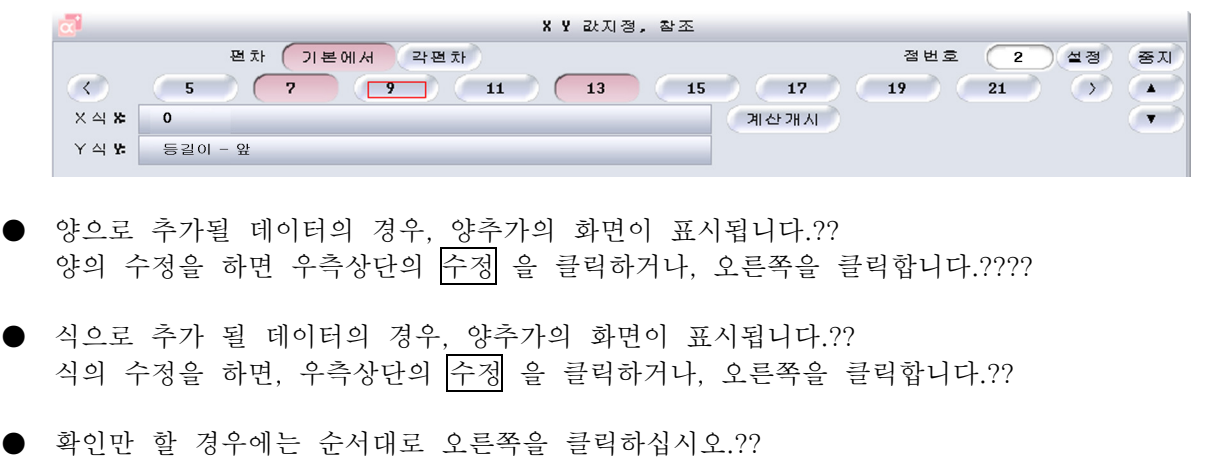

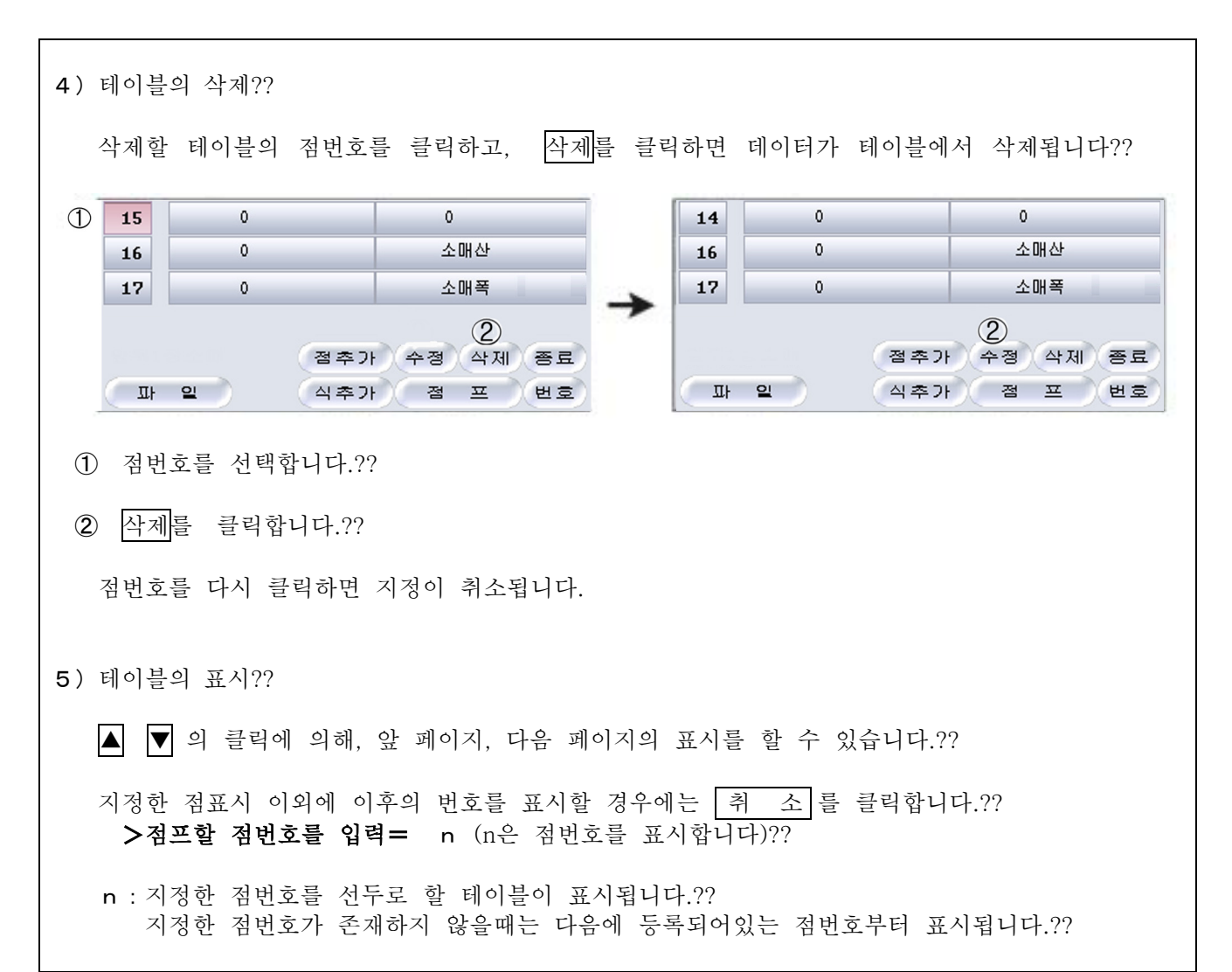

6) 점테이블의 이용??

등록한 점테이블을 이용하는 방법은 2에 있습니다.??

● 테이블을 지시하여 실행하는 방법??

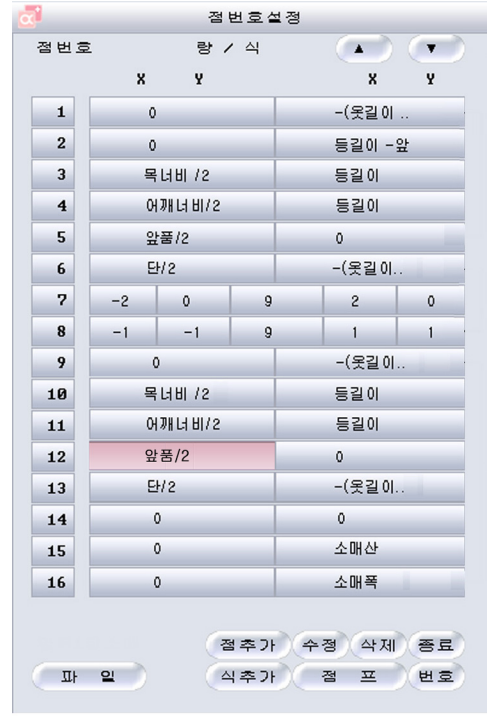

양/식 항목의 데이터를 클릭하면??

>그레이딩할 점을 지시 :

라는 메시지가 표시됩니다.??

패턴의 단점 또는 문자를 선택합니다.??

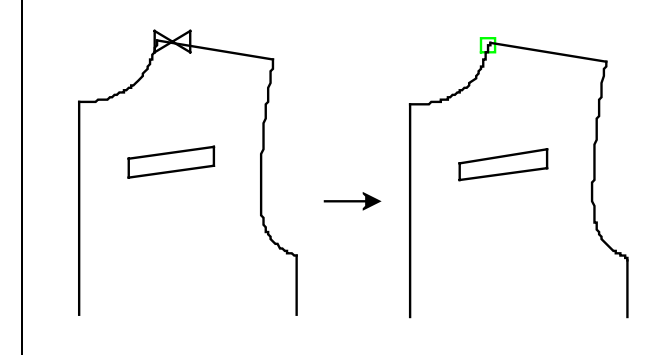

점번호의 좌측에 출력데이터가 녹색의 점으로 ?? 표시됩니다.??

점테이블의 데이터는 영역의 양/식의 설정에도 ?? 이용할 수 있습니다.??

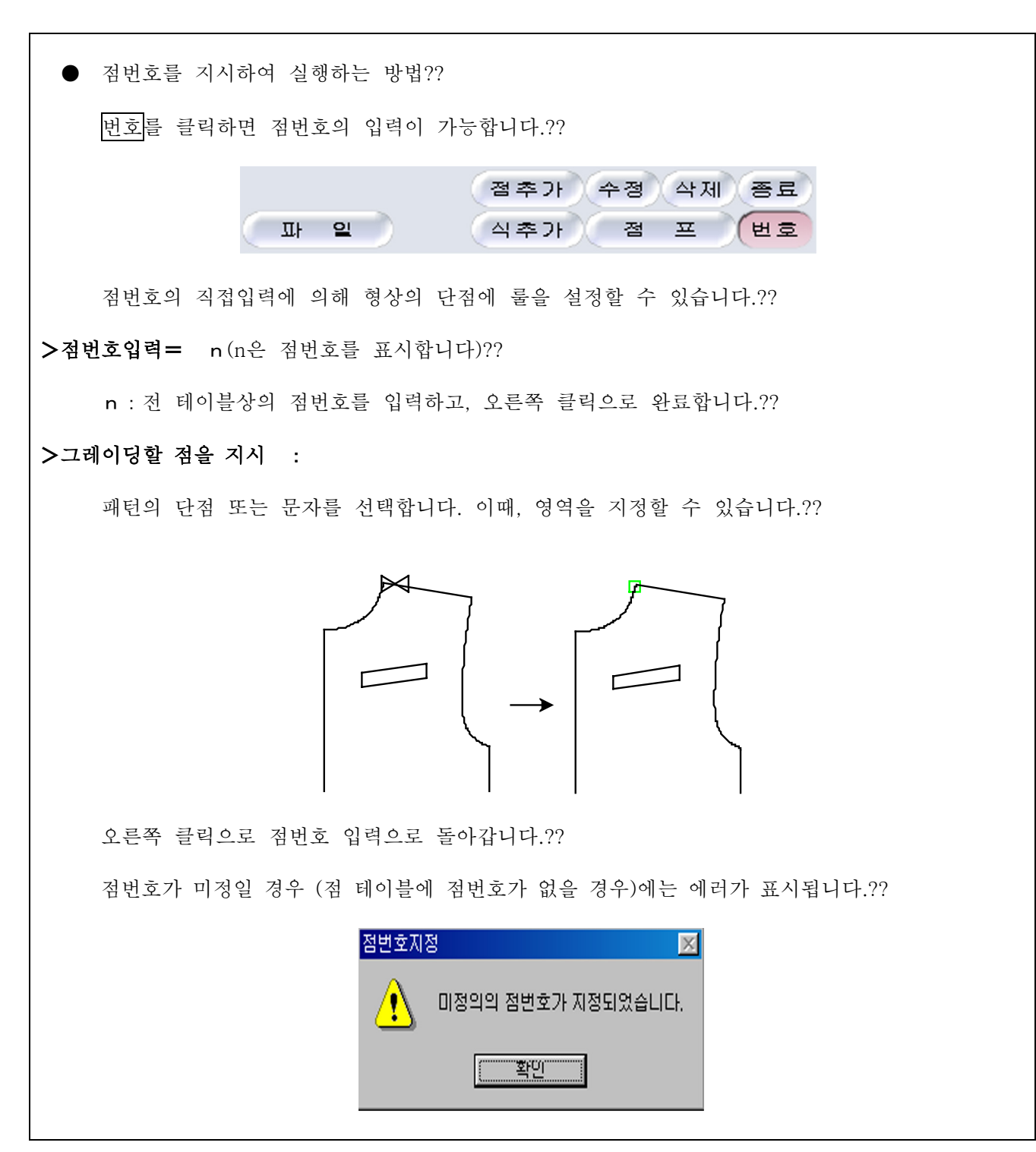

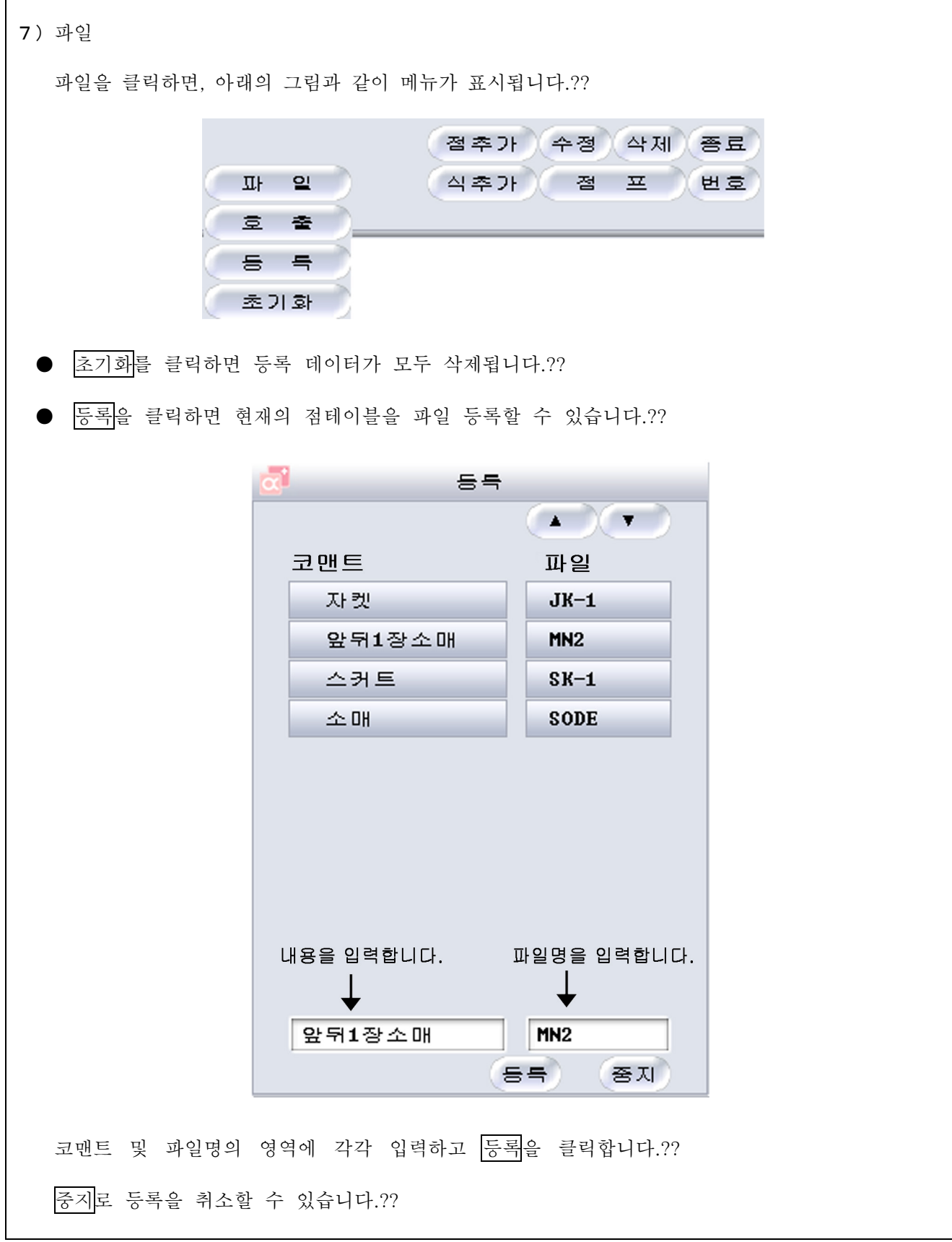

## 《덮어쓰기 등록》

오른쪽 클릭을 2번 행하여 (엔터키라도 좋음) 덮어쓰기할 파일을 클릭하면 입력란에 코맨트와 파일 명이 표시 되므로, 여기서 등록을 클릭하십시오.??

입력한 파일명이 이미 존재하고 있는 경우에도 덮어쓰기가 됩니다. 그때, 아래 그림과 같은 메시지 가 표시 됩니다.??

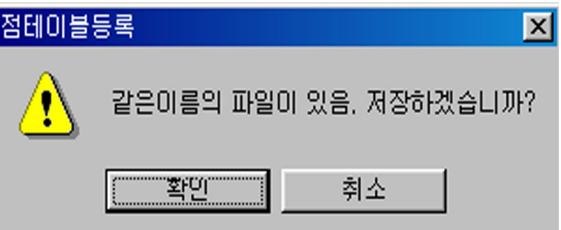

OK 로 덮어쓰기를 실행합니다.?? 취 소 로 파일명의 재입력이 됩니다.??

호출 를 클릭하면, 등록을 마친 점테이블 파일이 표시됩니다.??

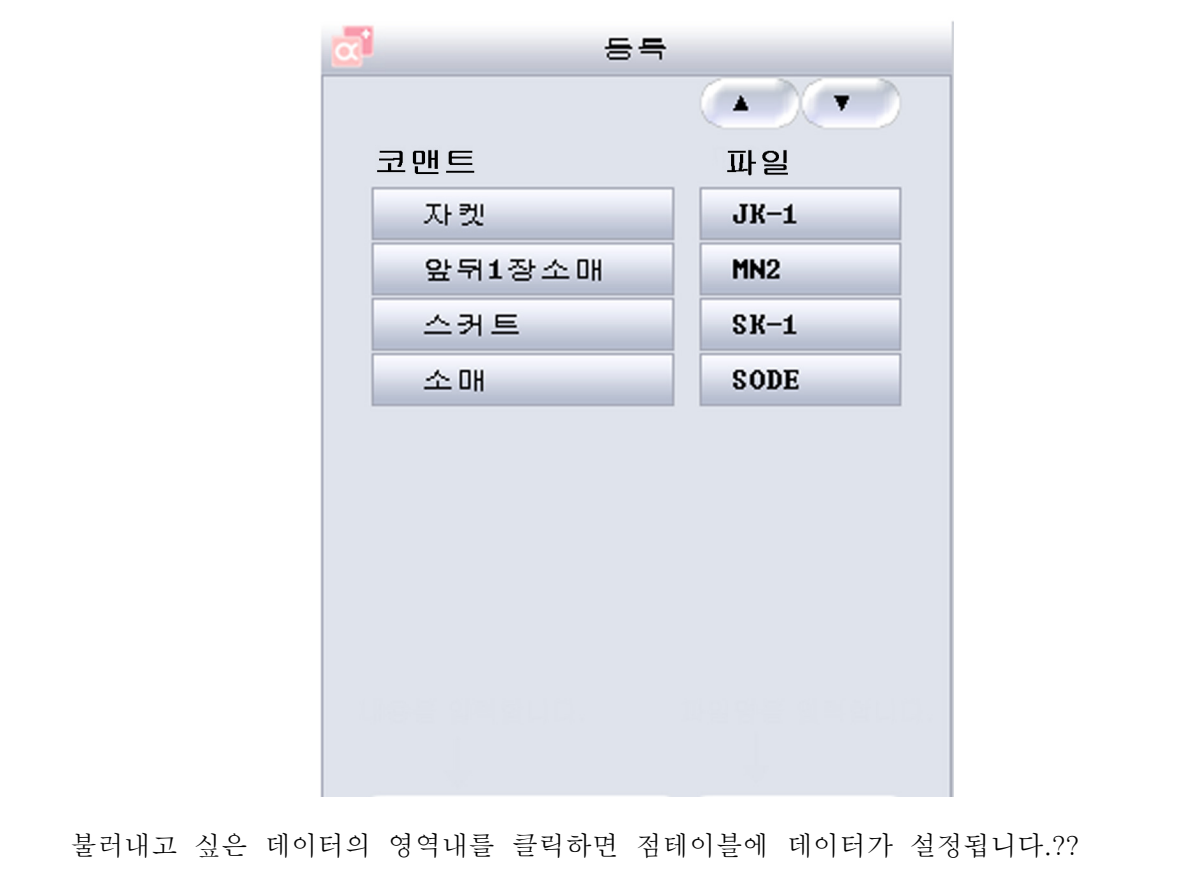

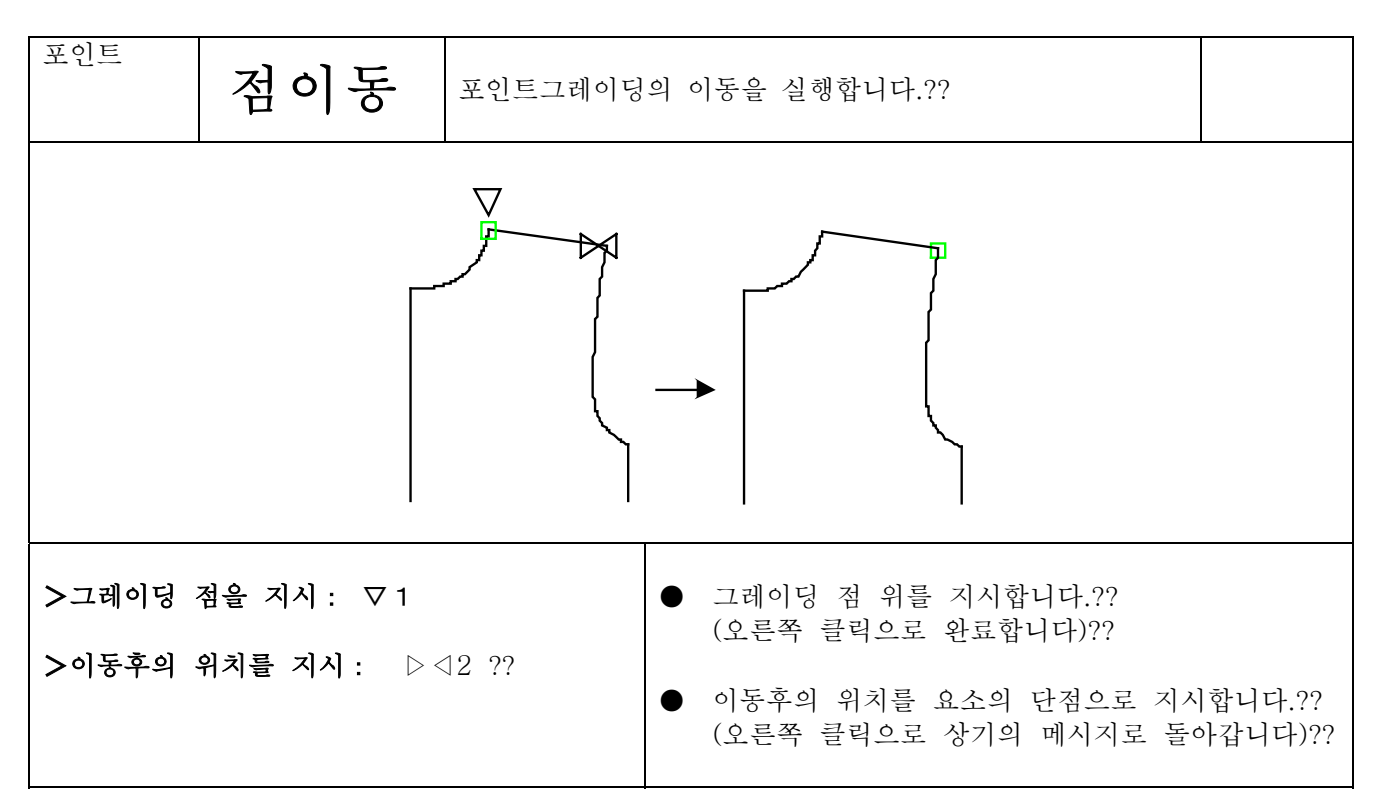

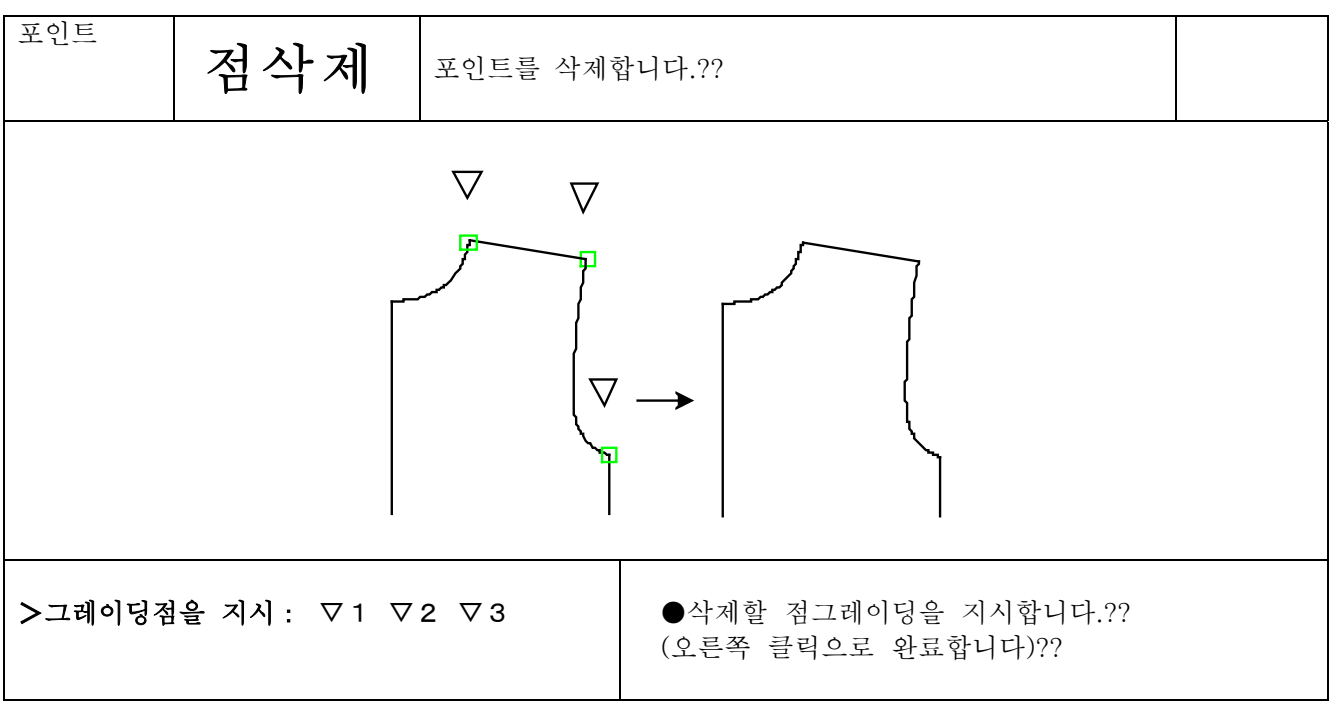

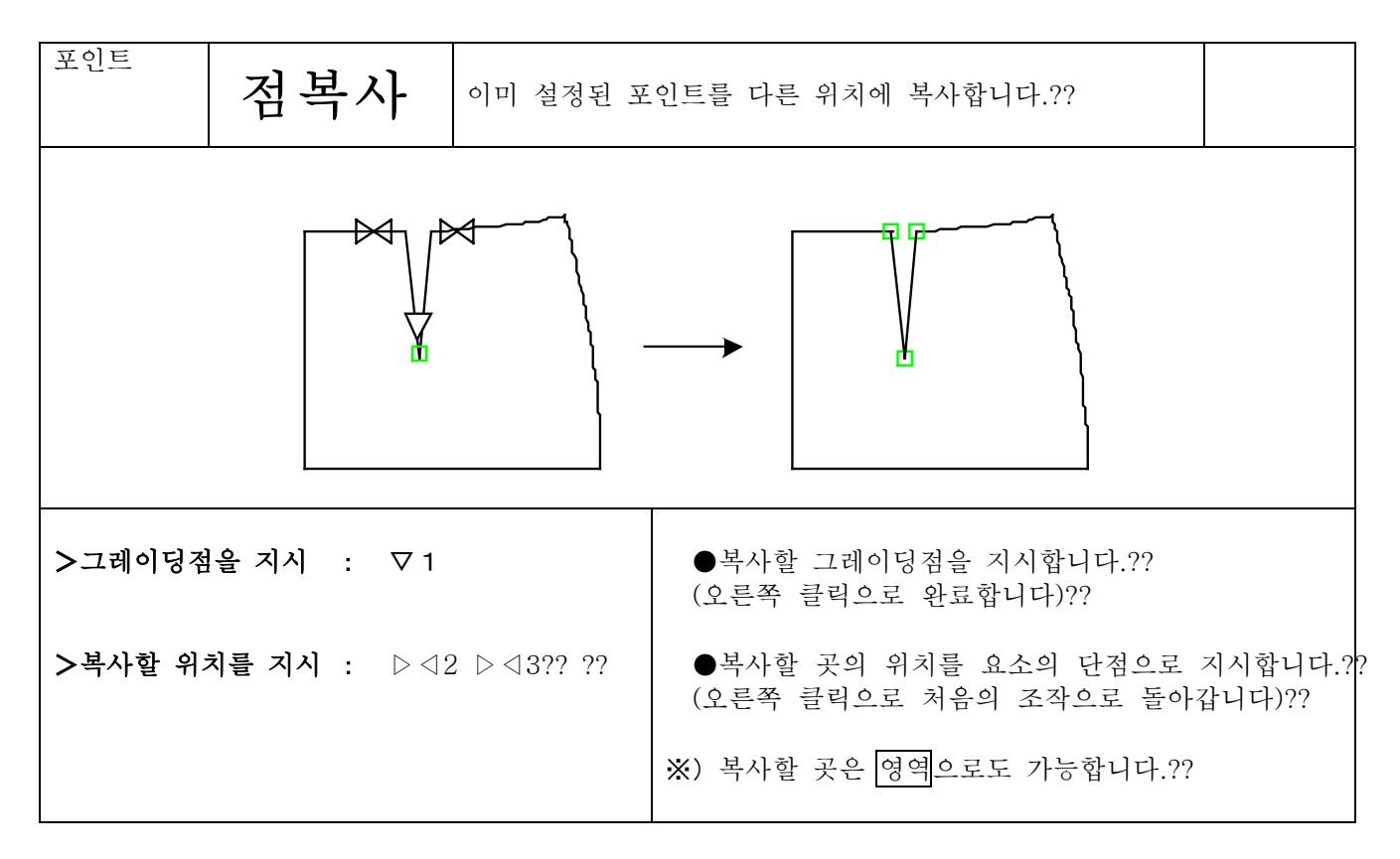

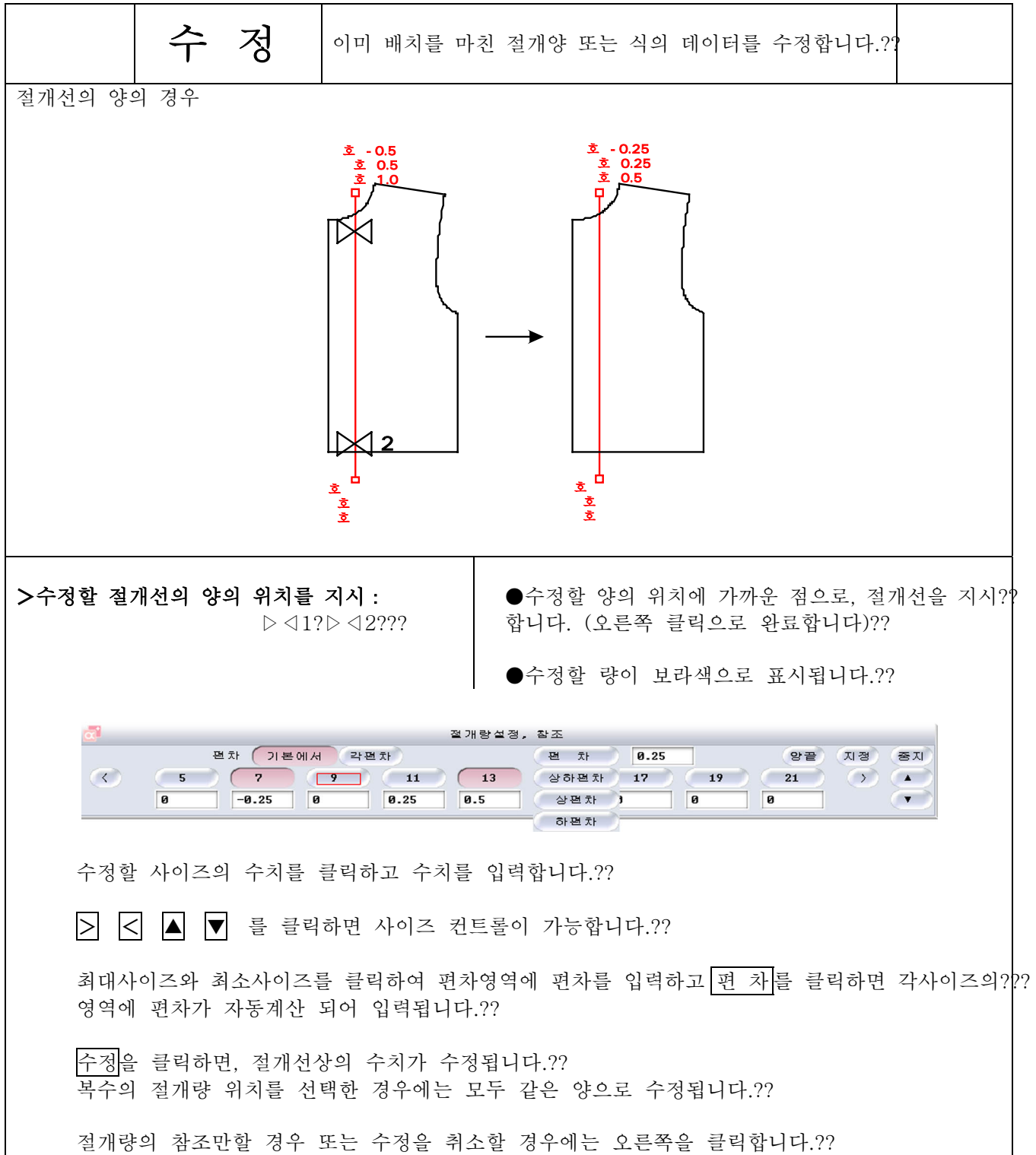
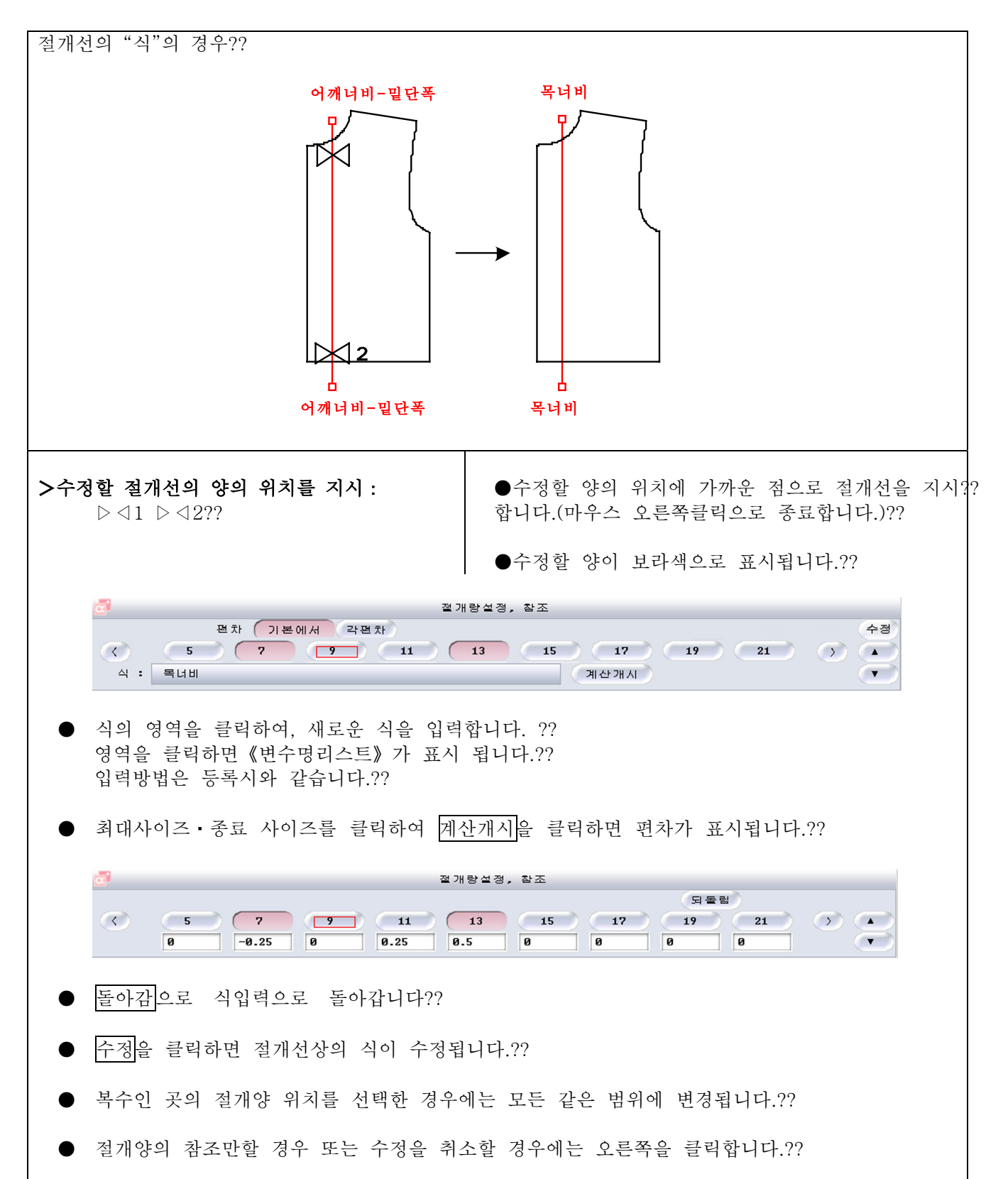

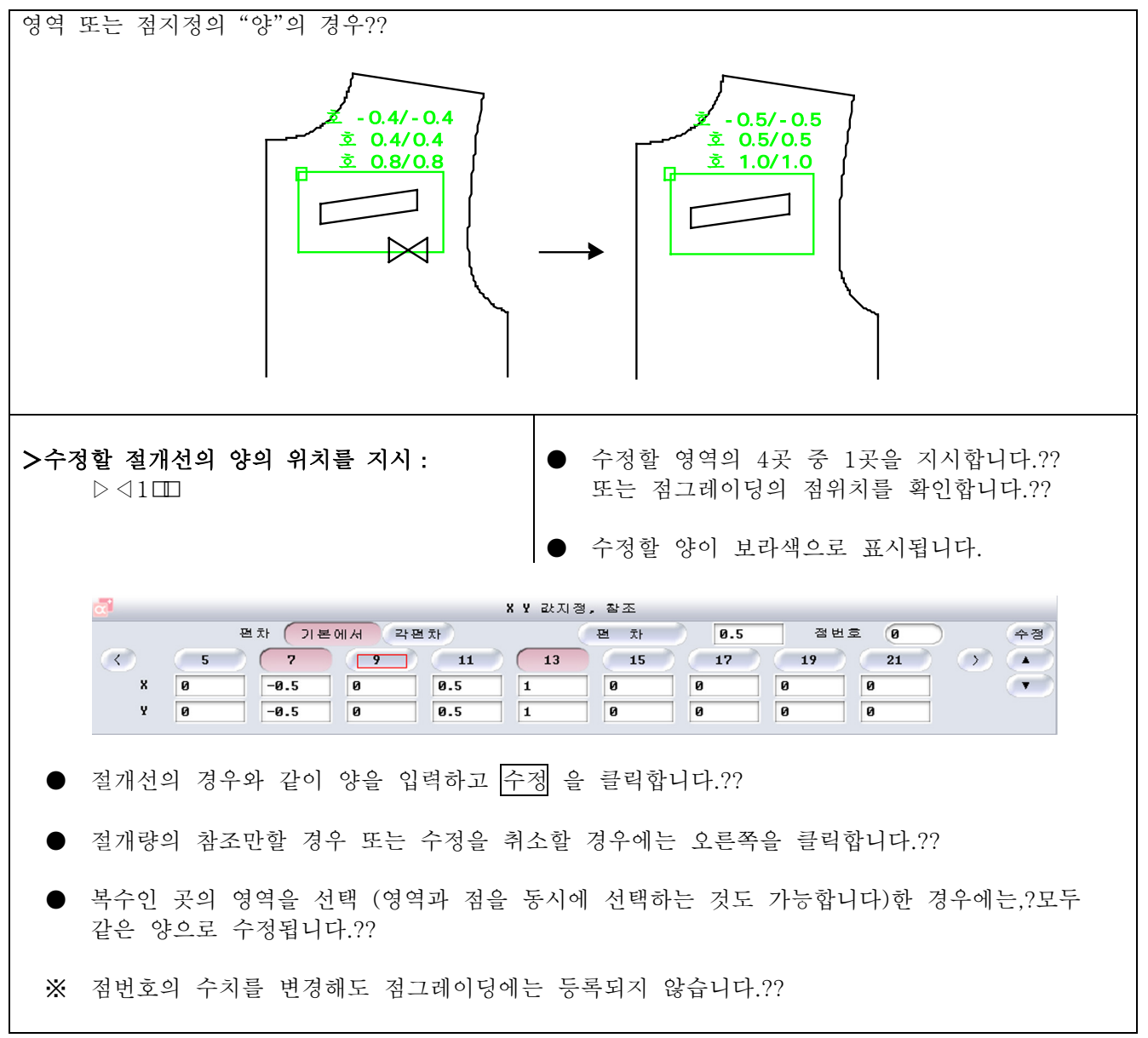

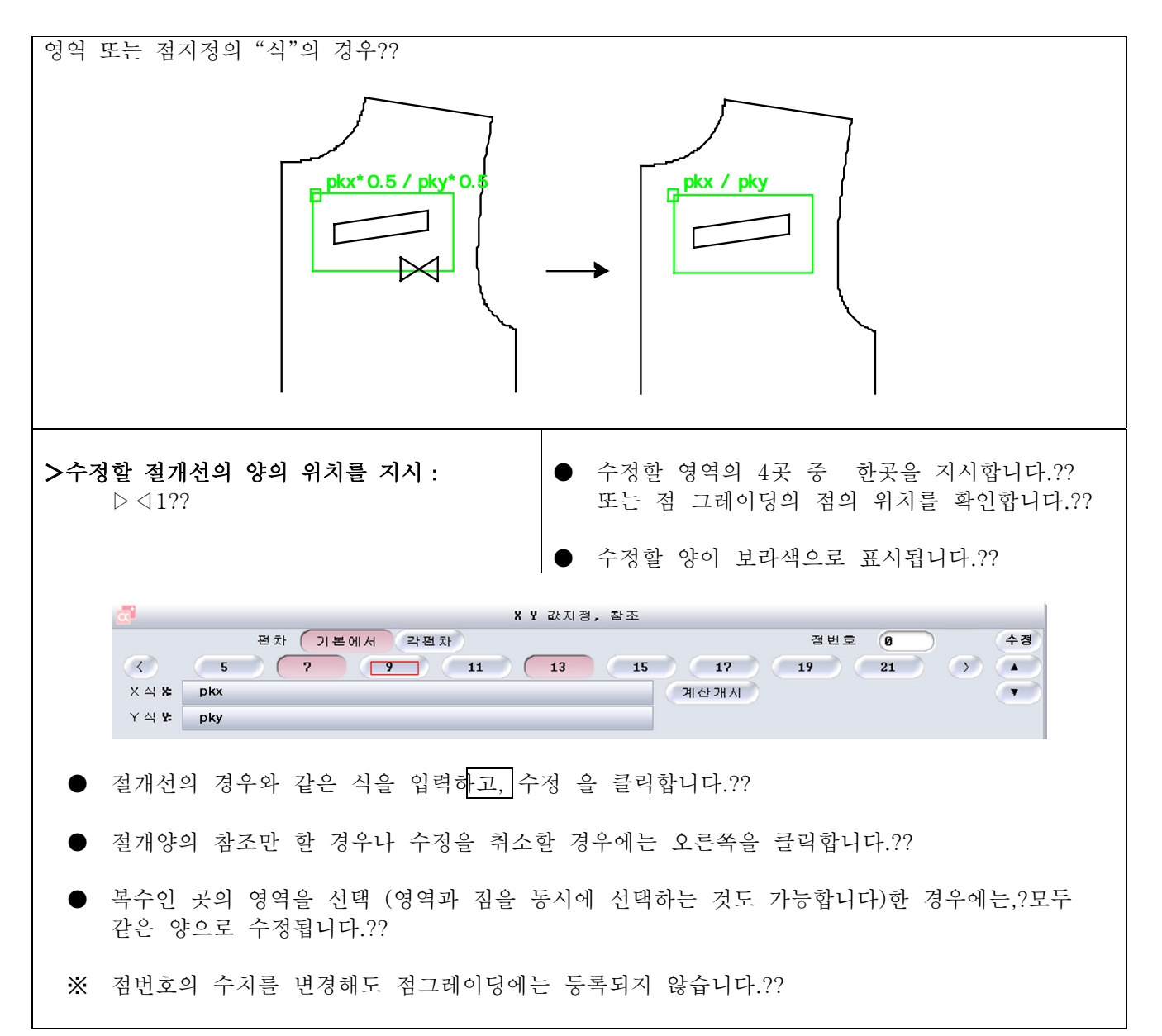

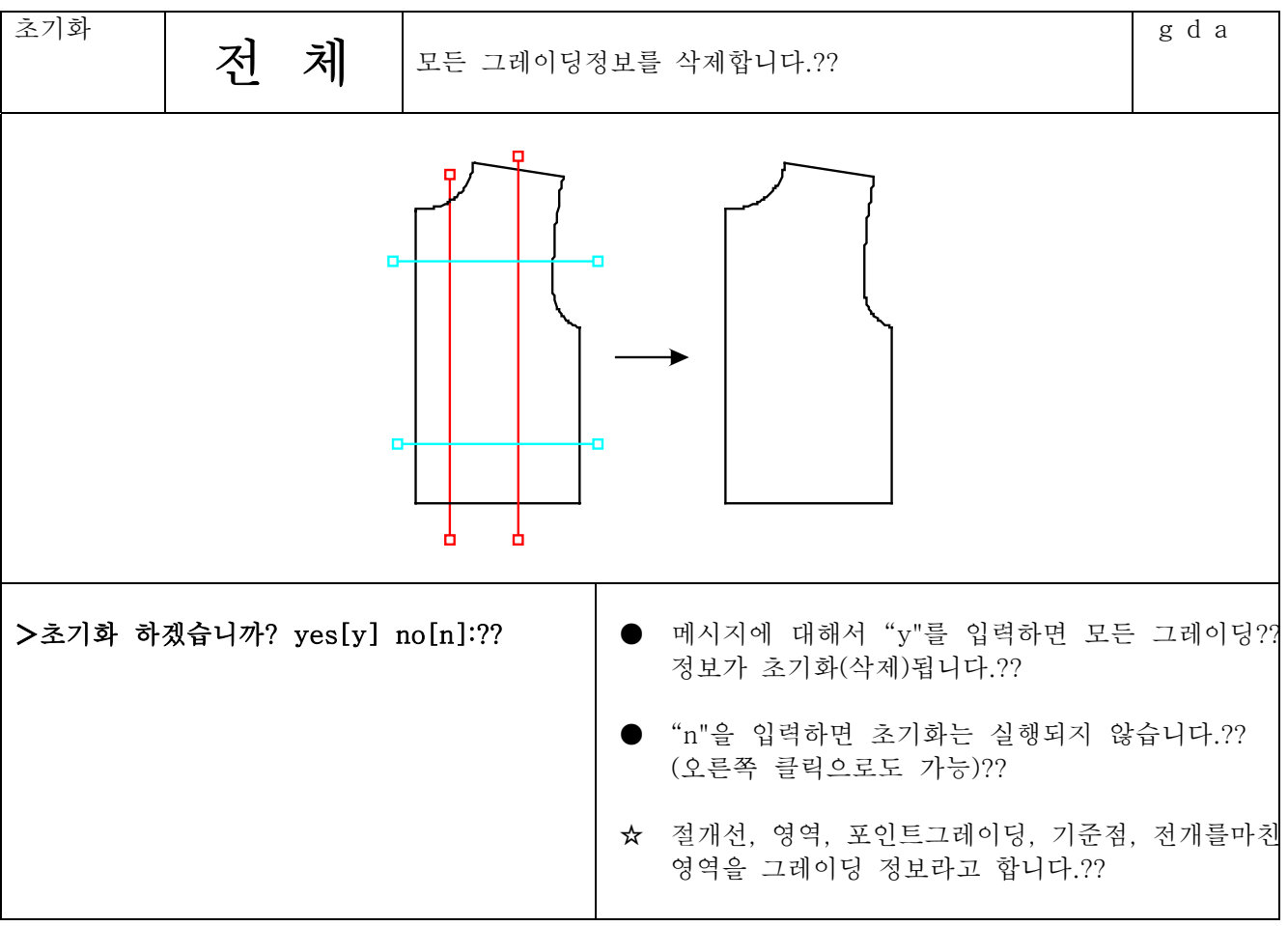

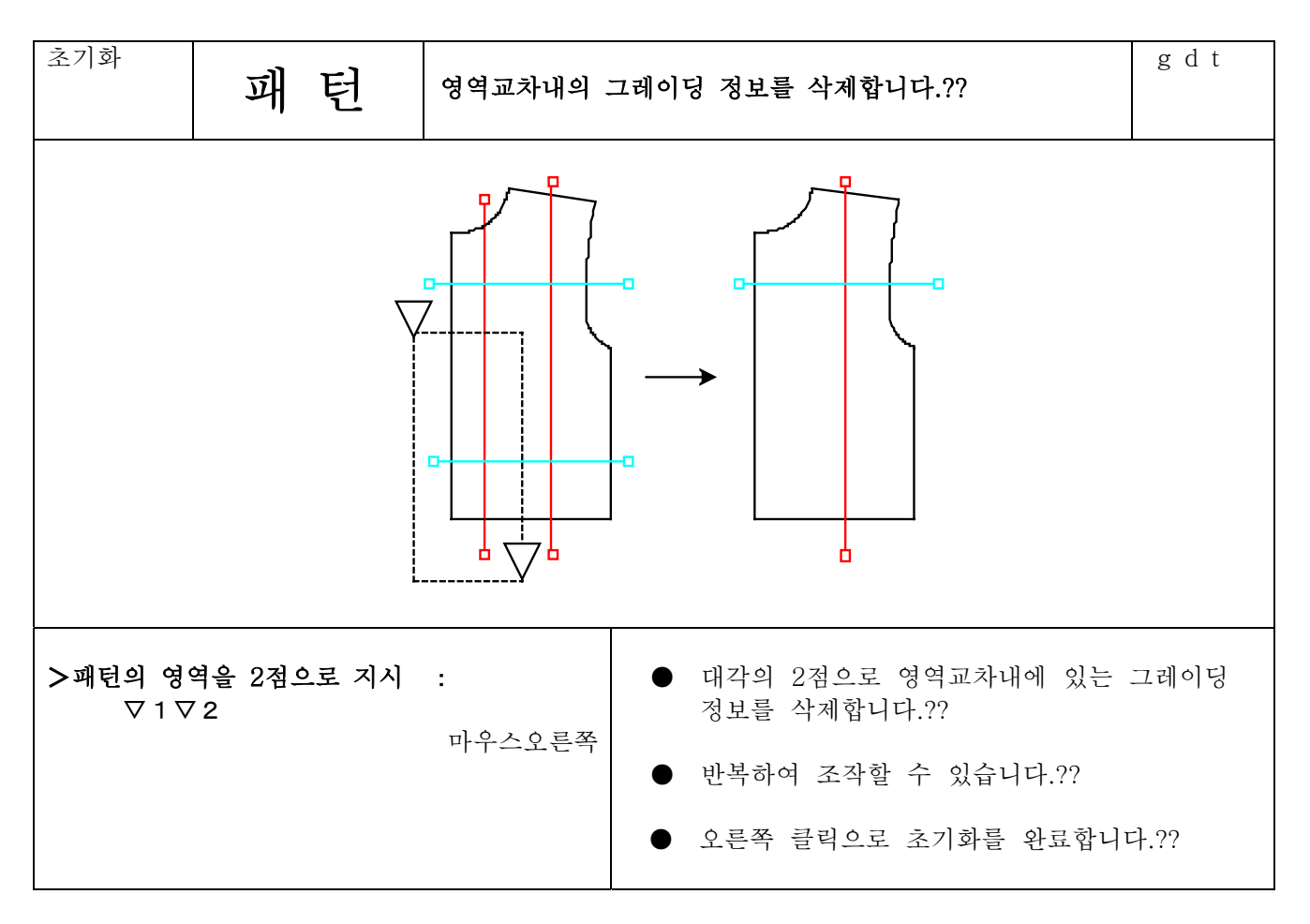

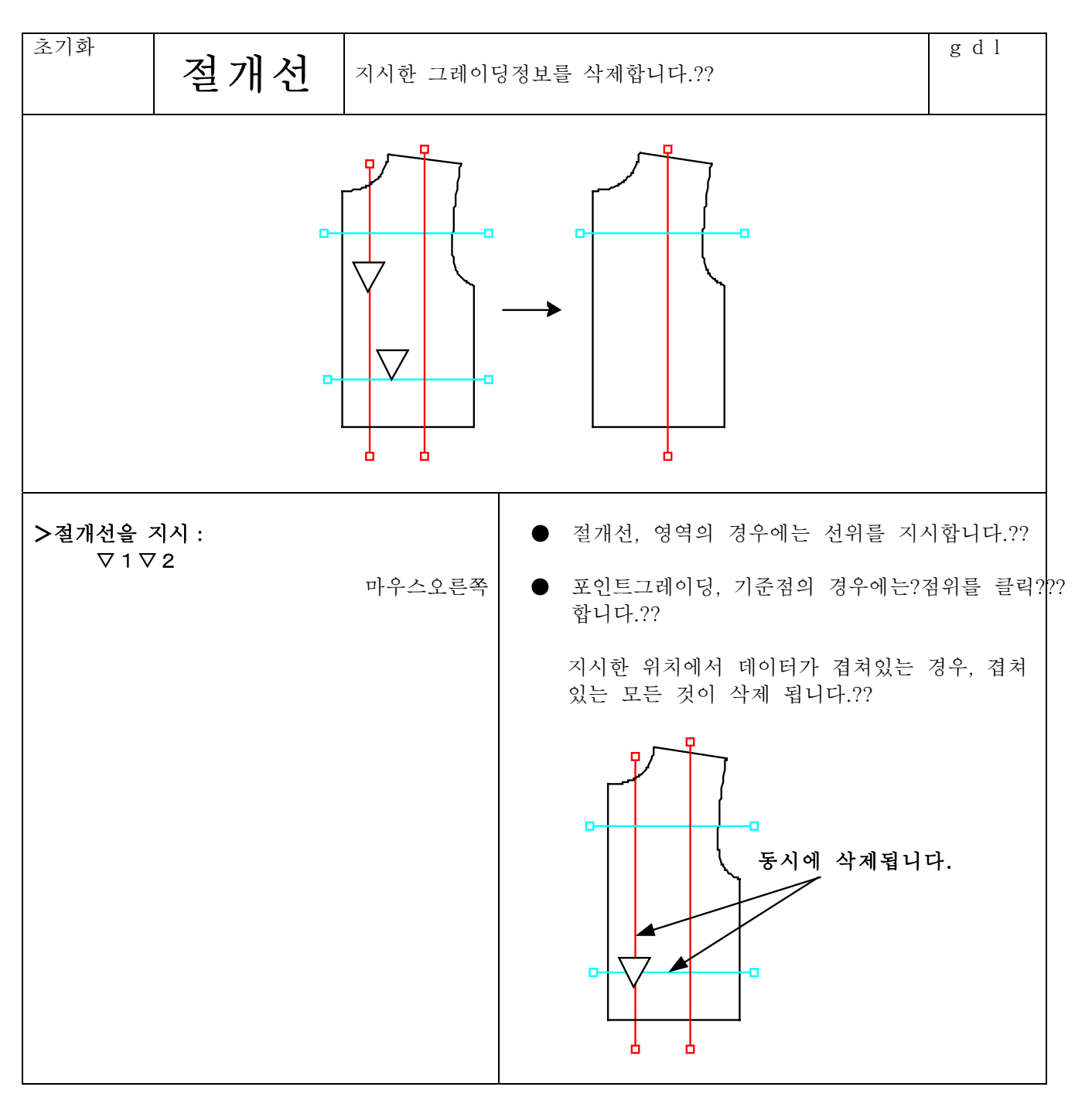

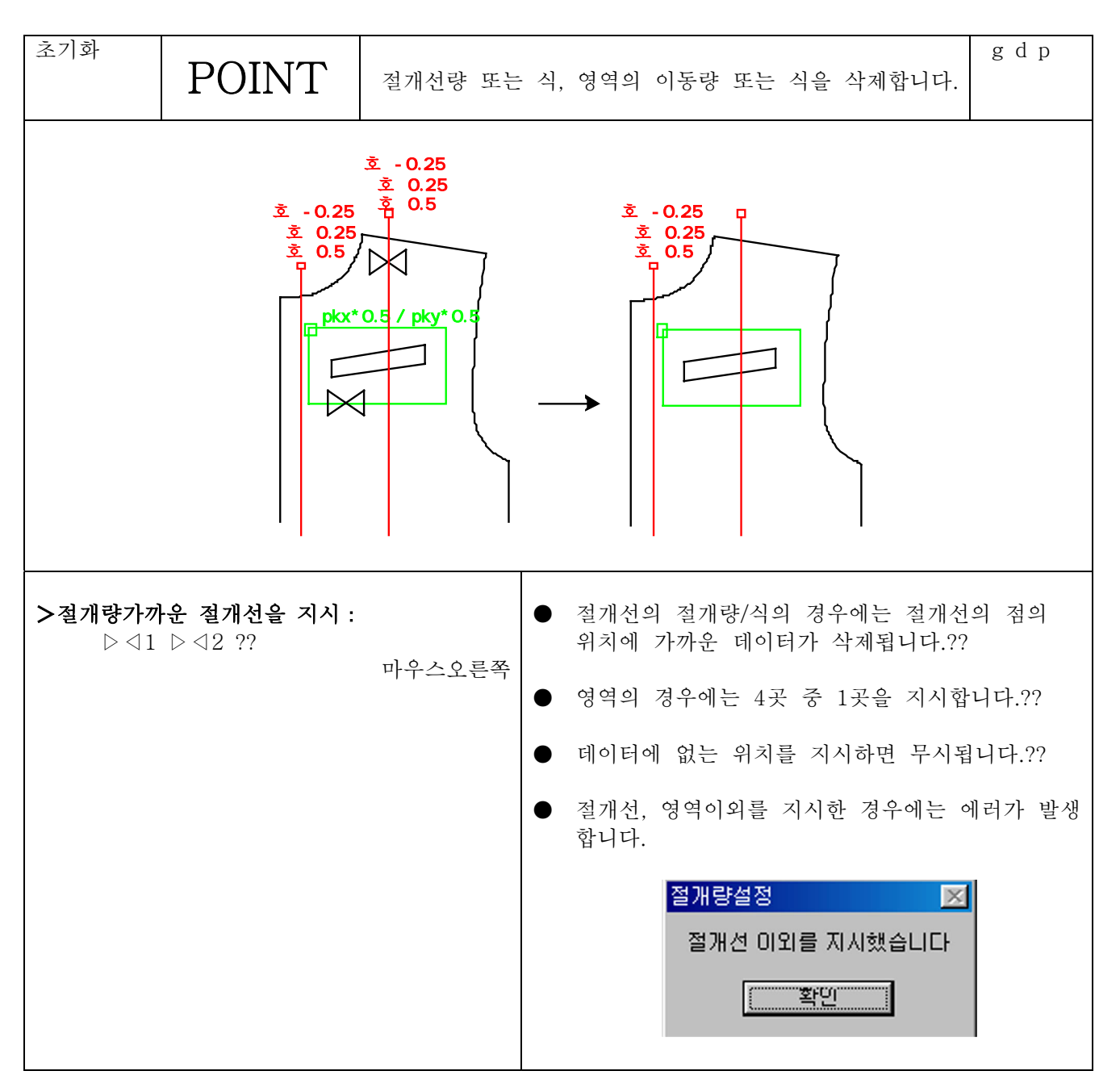

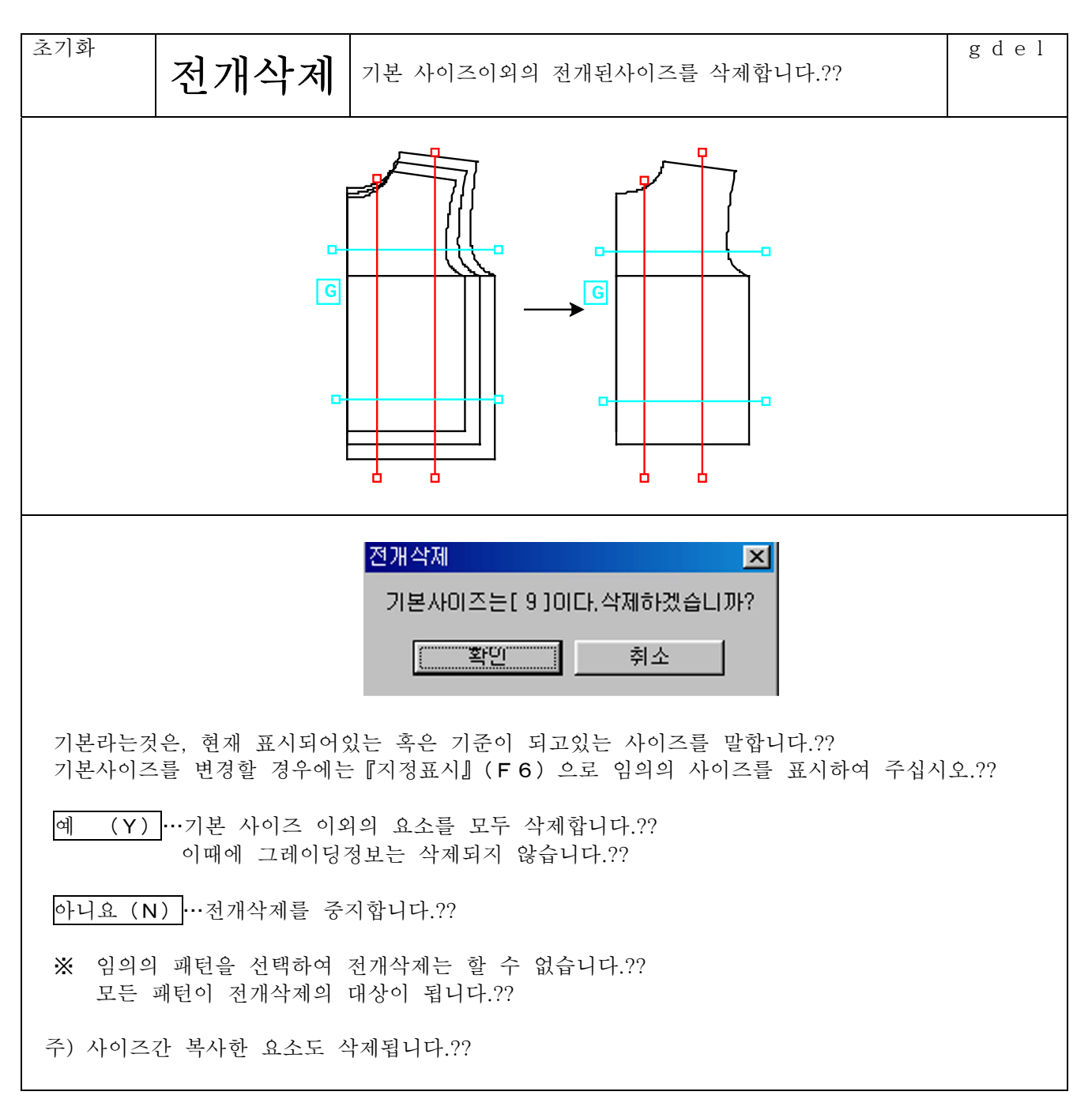

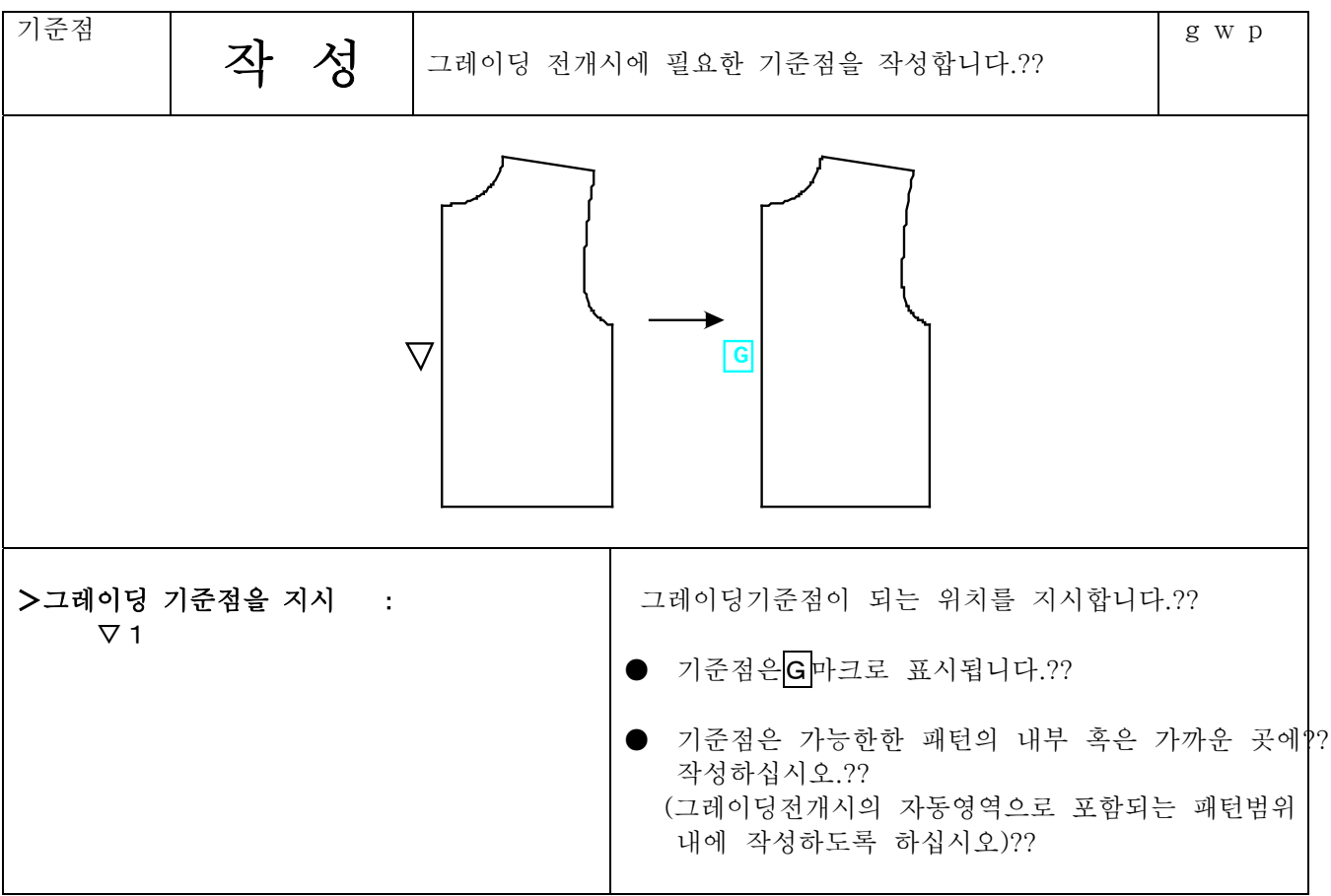

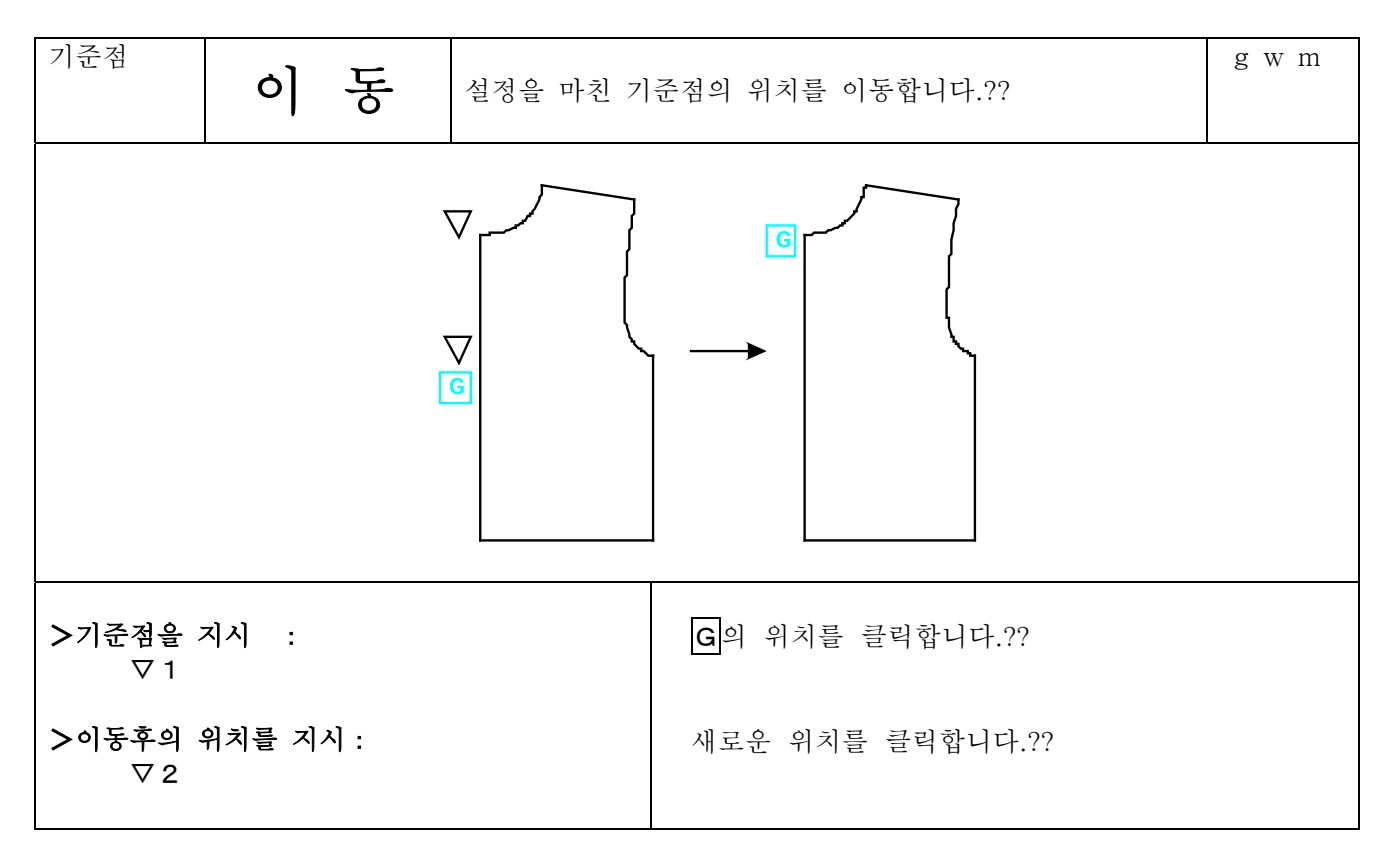

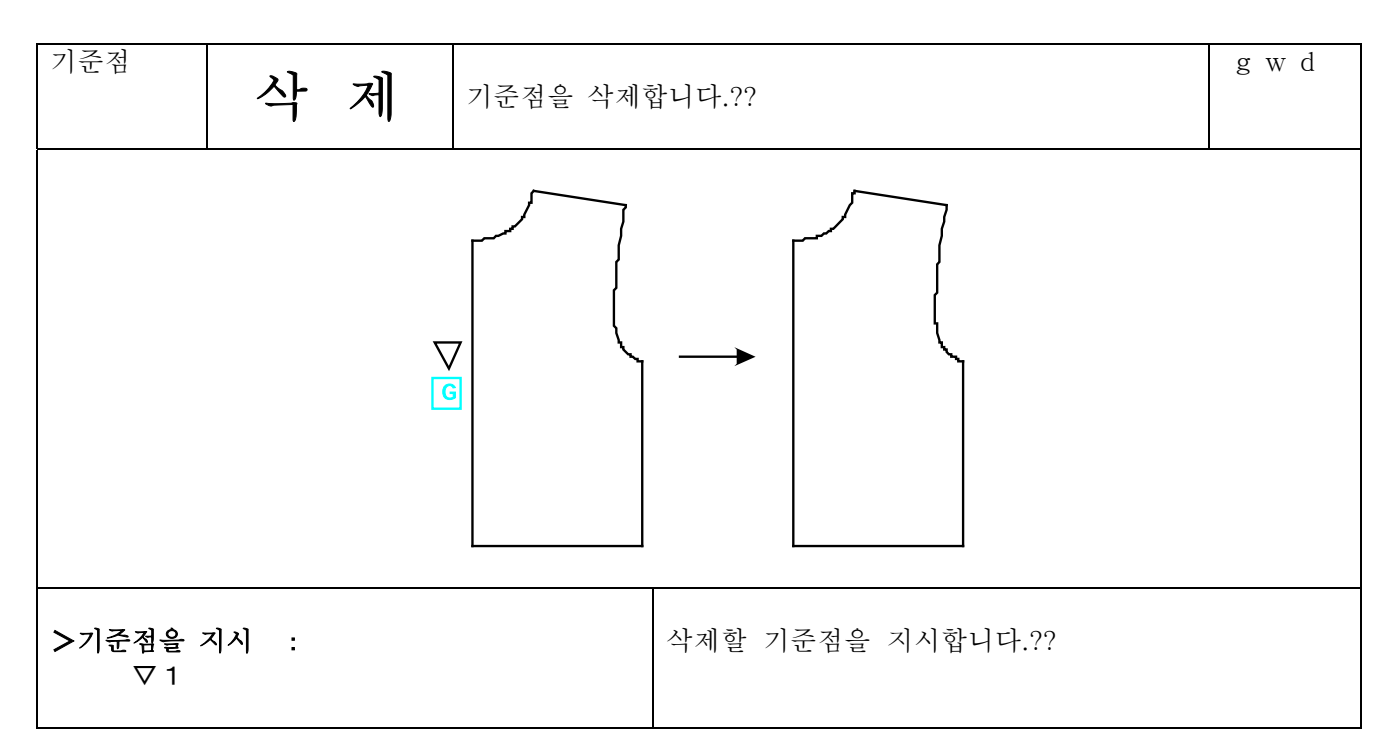

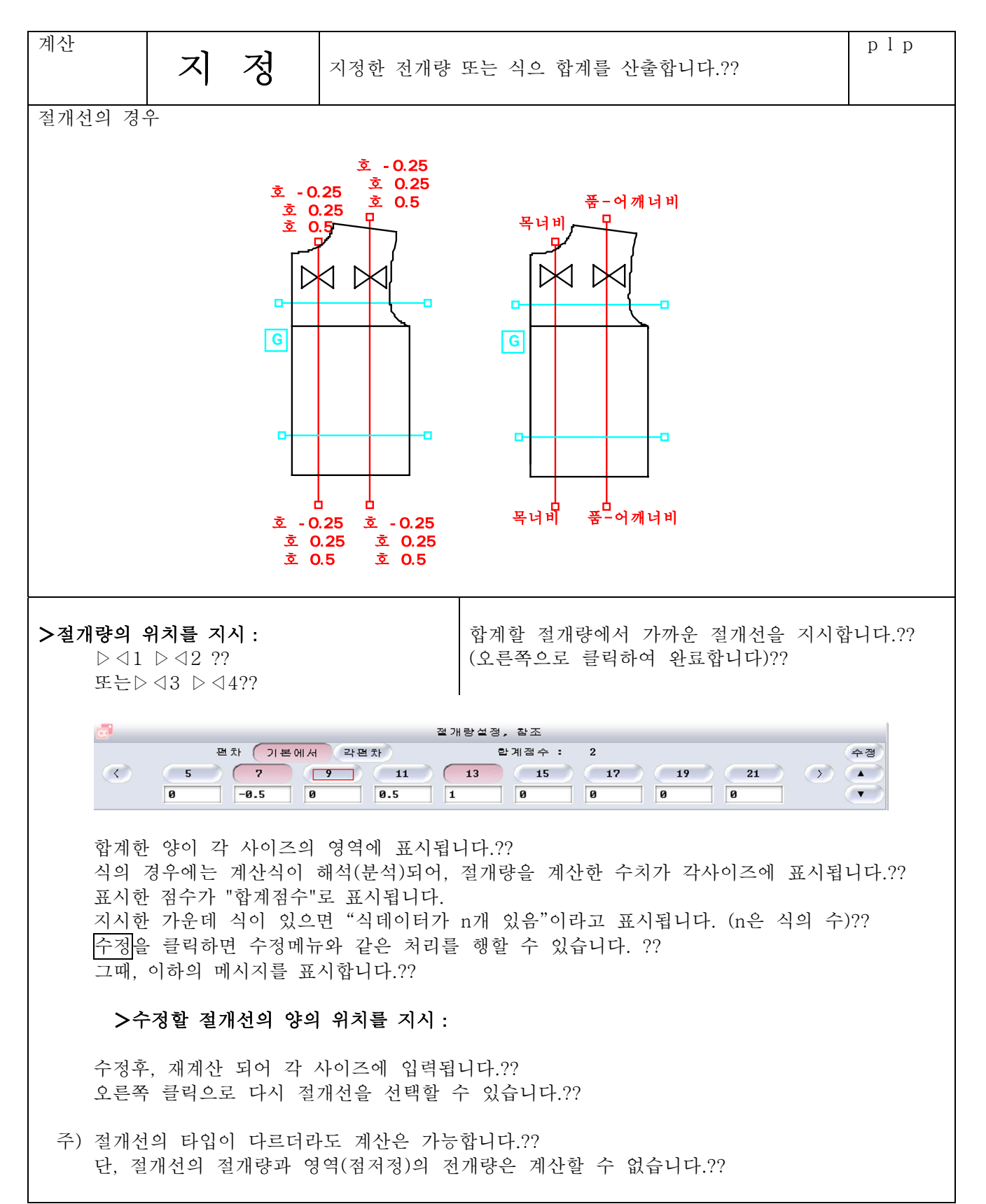

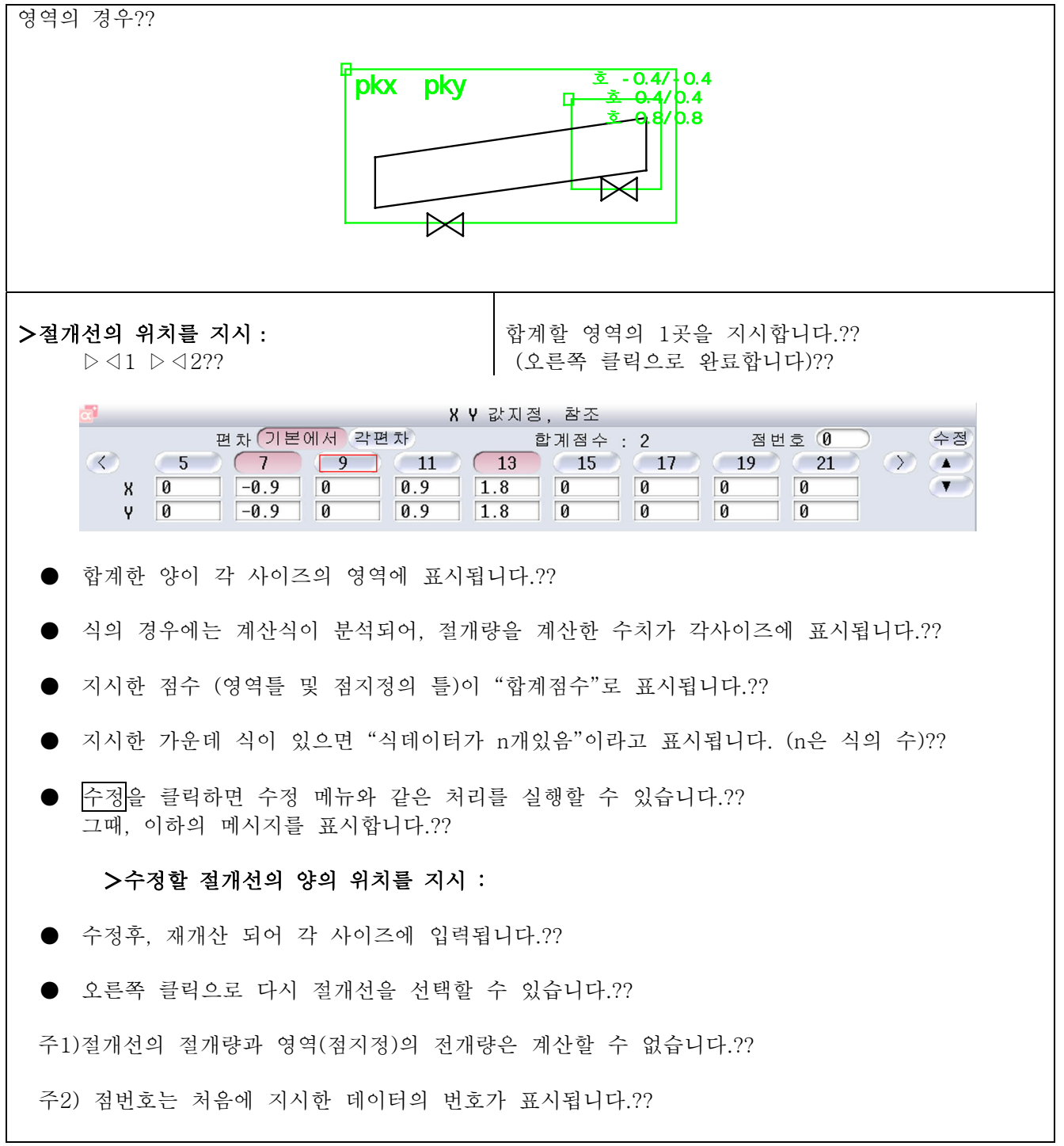

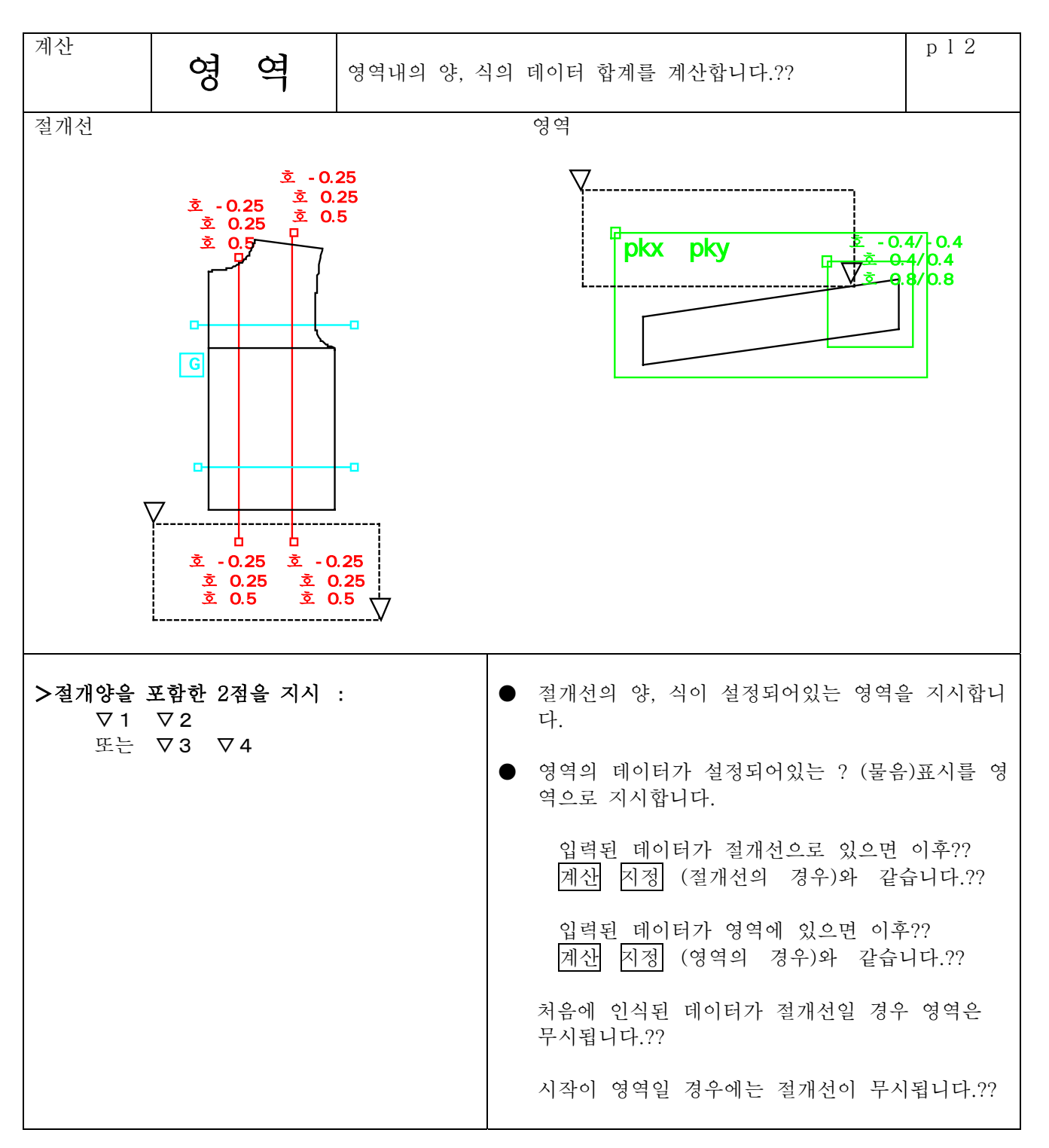

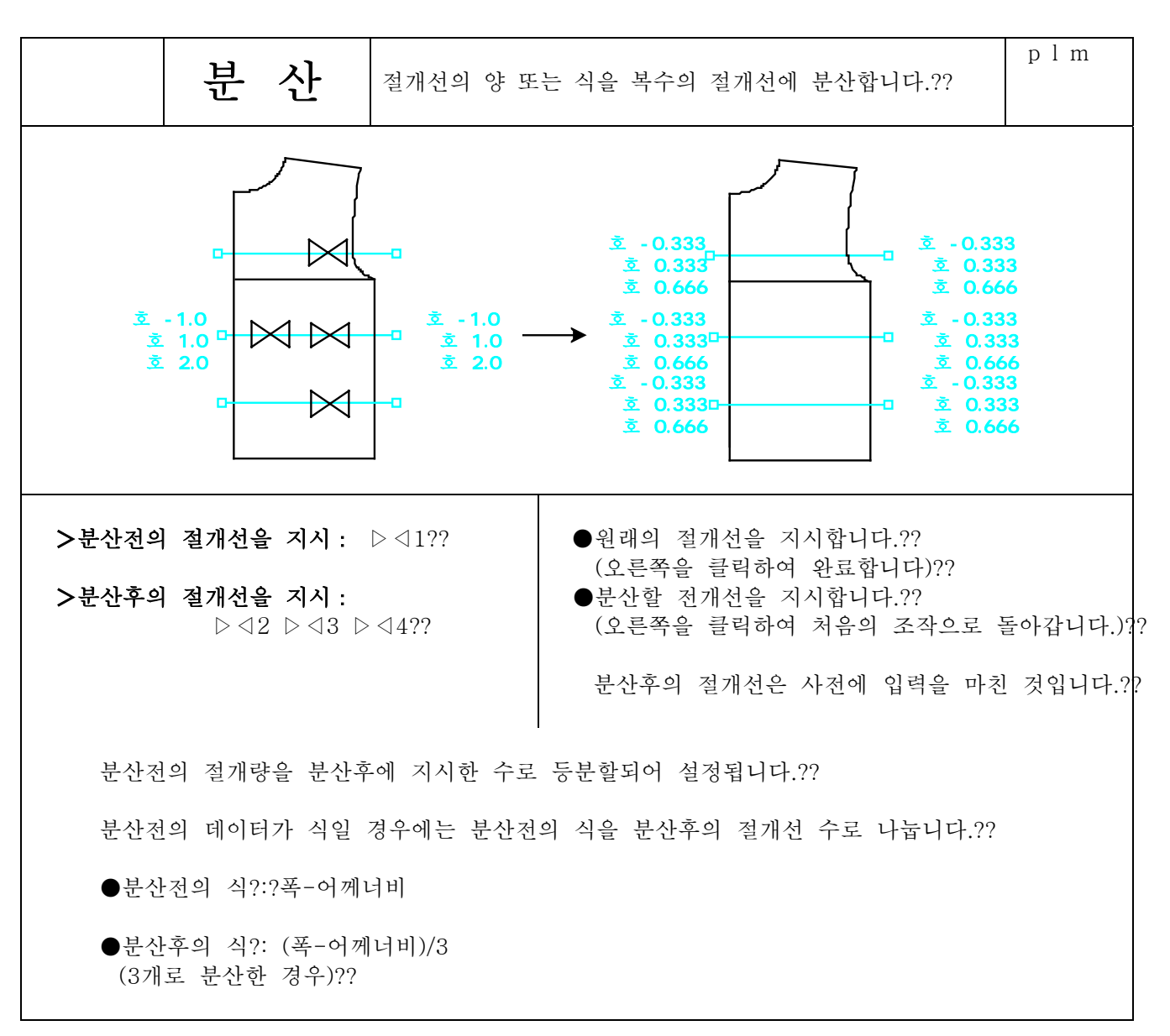

《절개선 지정시 주의할 점》

1. 분산후에 분산전의 절개선이 포함되어있지 않은 경우에는 분산전의 절개선은 삭제됩니다.??

2. 절개선 이외의 요소를 지시한 경우에는 다음의 메시지가 표시되며 분산할 수 없습니다.??

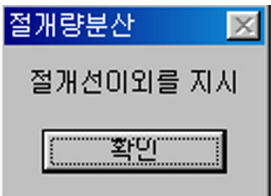

3. 영역,점지정을 지시한 경우에는 다음의 메시지가 표시되며 분산할 수 없습니다.??

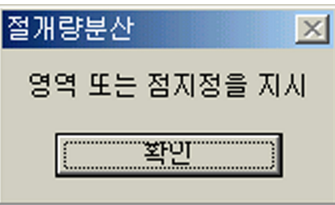

4. 반드시 같은 타입의 절개선끼리 분산하십시오.?? 만약에, 다른 타입의 절개선을 지시한 경우에는 다음과 같은 메시지가 표시되며, 분산할 수 없습니다.??

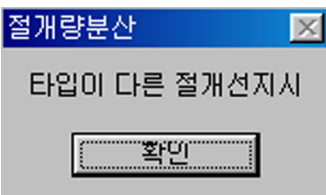

- 5. 분산후의 절개선에 절개량이 설정되어있는 경우에는 그 양은 삭제되어, 새롭게 분산된 분의 절개량이 설정됩니다.??
- 6. 같은 타입의 절개선을 지시해도 그 절개선의 점수가 다른 경우에는 분산할 수 없는 경우가?? 있습니다.??
	- ●절개량이 양끝의 절개점만 있을 경우…분산전, 분산후의 점수가 일치하지 않아도 분산가능
	- ●절개량이 3곳이상 있을 경우…분산전, 분산후의 구성점수를 일치시키십시오.?? 일치하지 않을 경우에는 다음과 같은 메시지가 표시되면 부산 할 수 없습니다.??

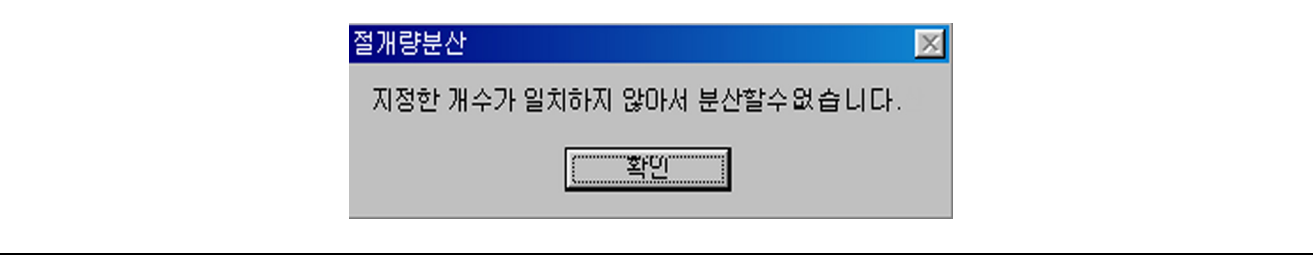

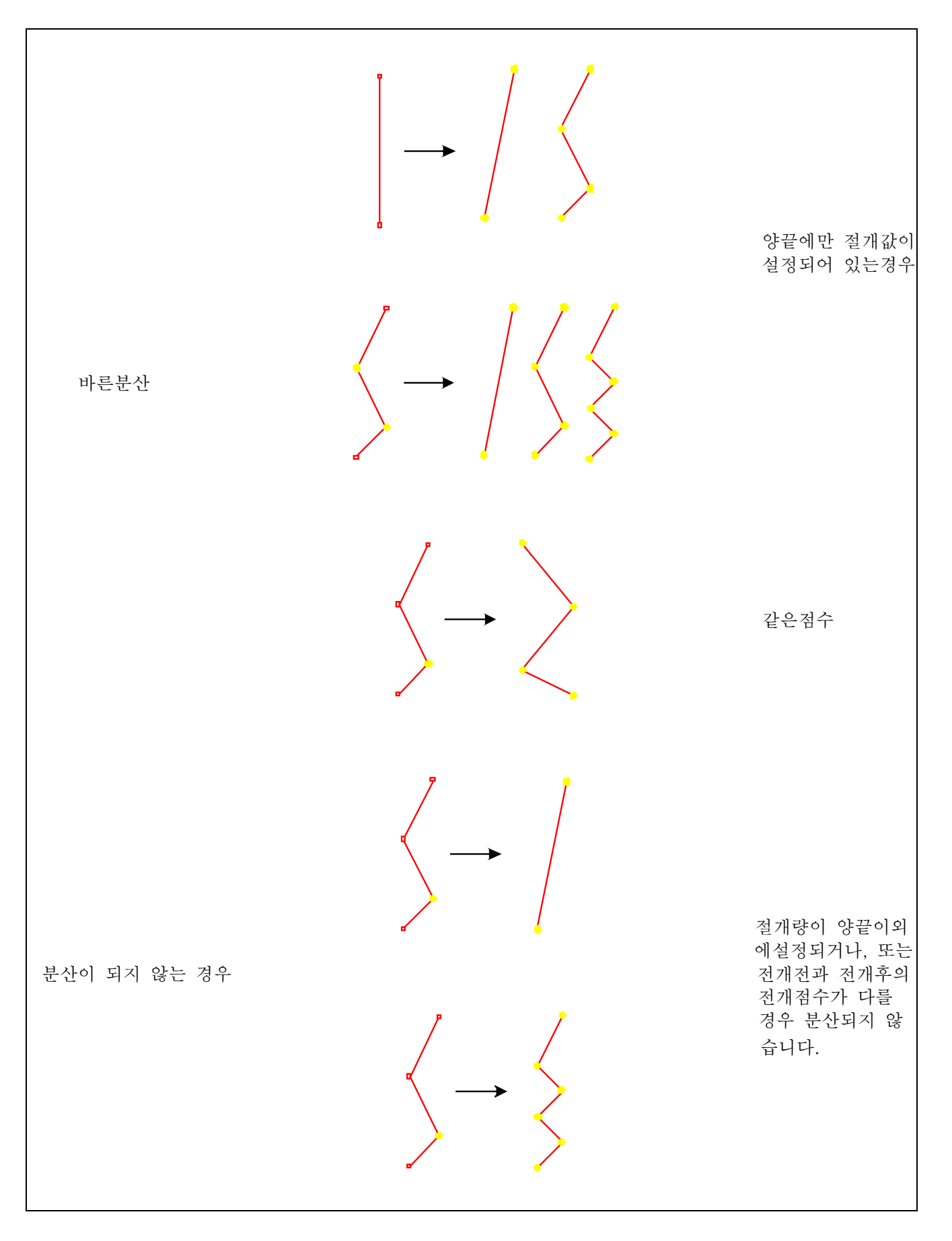

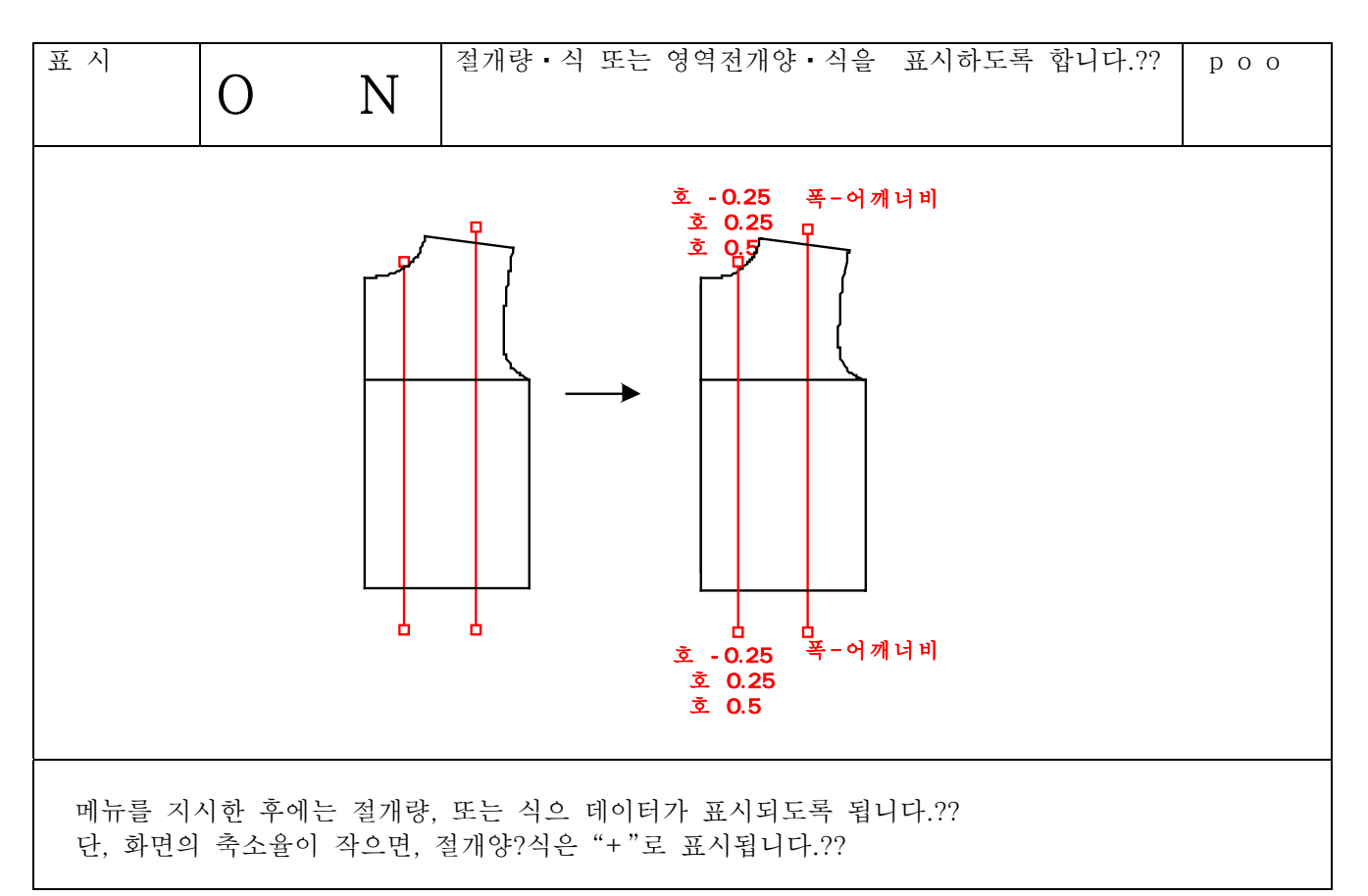

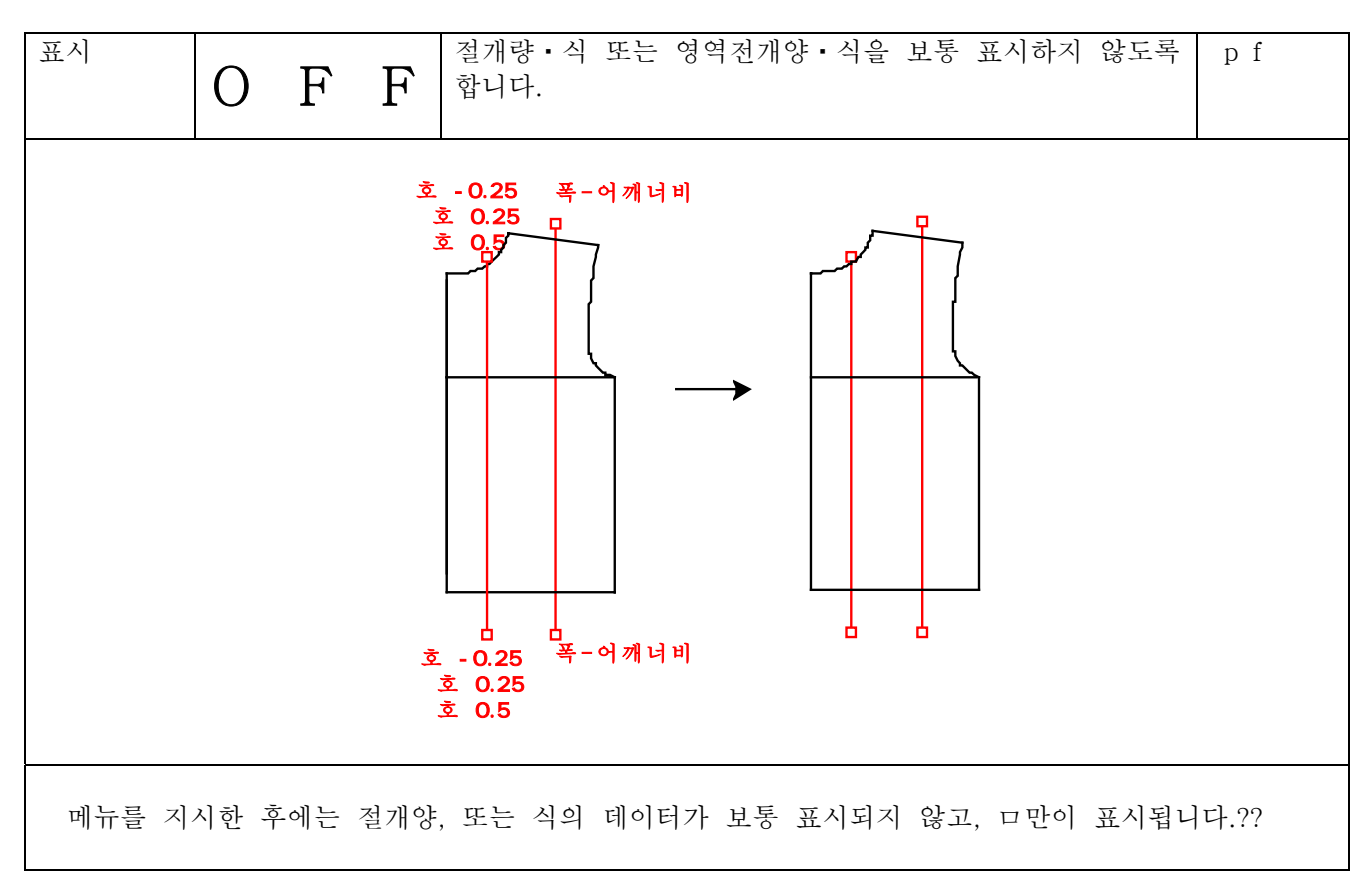

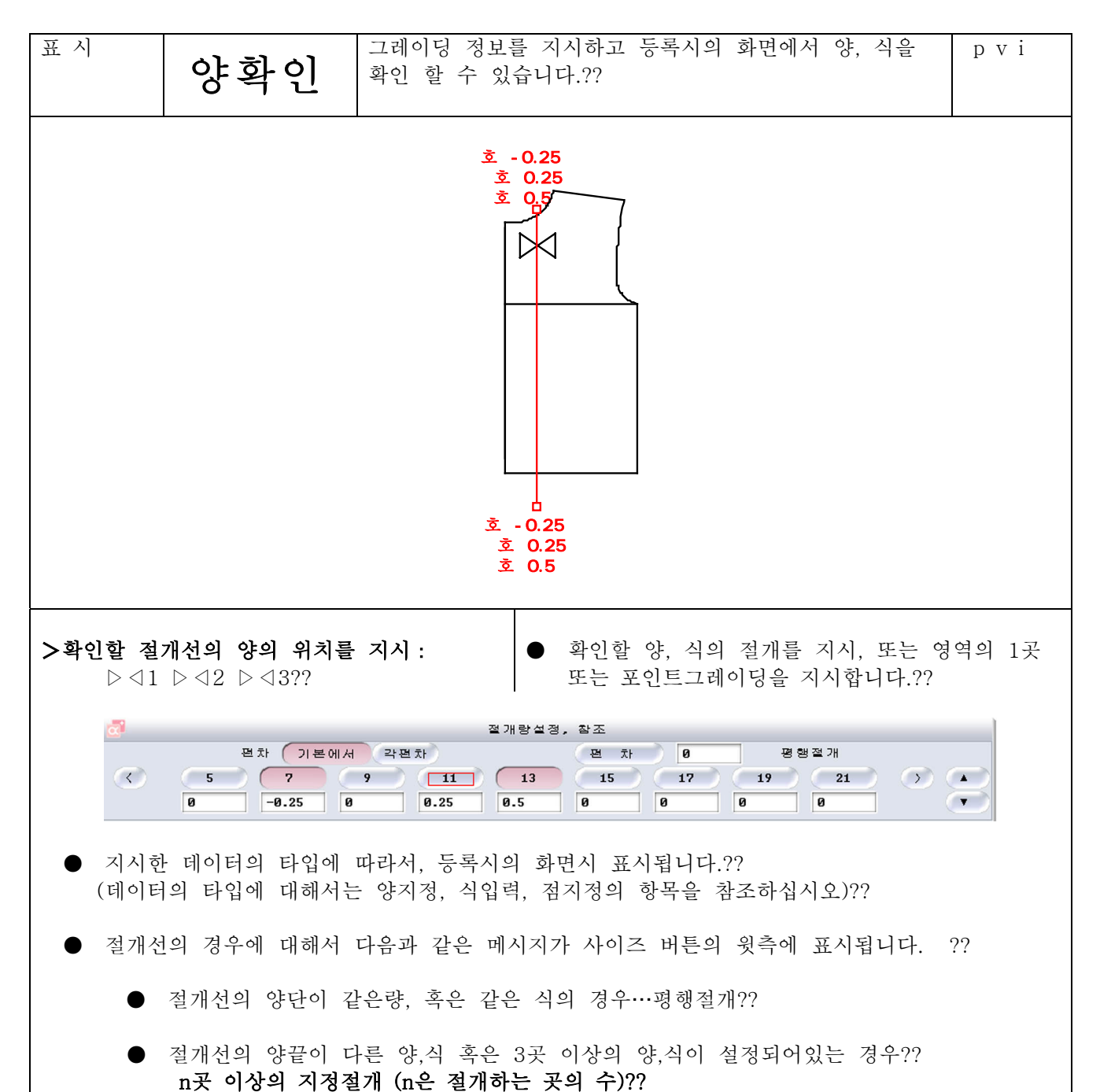

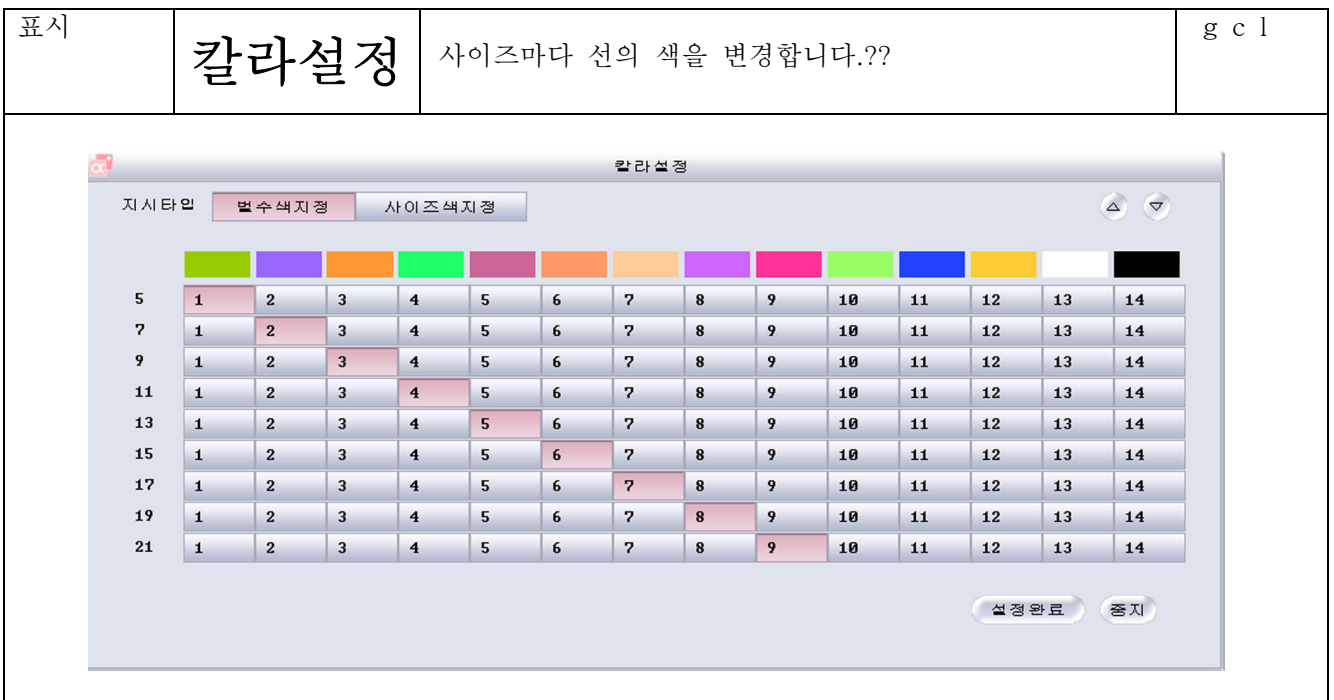

컬러번호를 클릭함에 따라 사이즈마다의 색을 설정 할 수 있습니다.??

- 벌수색지시… 『속성』→ 『색지정』 (또는 『색변경』) 에 따라 작성된 색으로 요소를 표시합니다.? ?
- 사이즈색지정…사이즈마다의 요소색을 위의 그림어세선택한 칼라로 설정하고, 표시합니다.??
- △ ▼ …사이즈컨트롤을 합니다.??
- 설정완료…선택된 컬러번호로 설정을 완료합니다.??
- 중지…컬러설정을 중지합니다.??

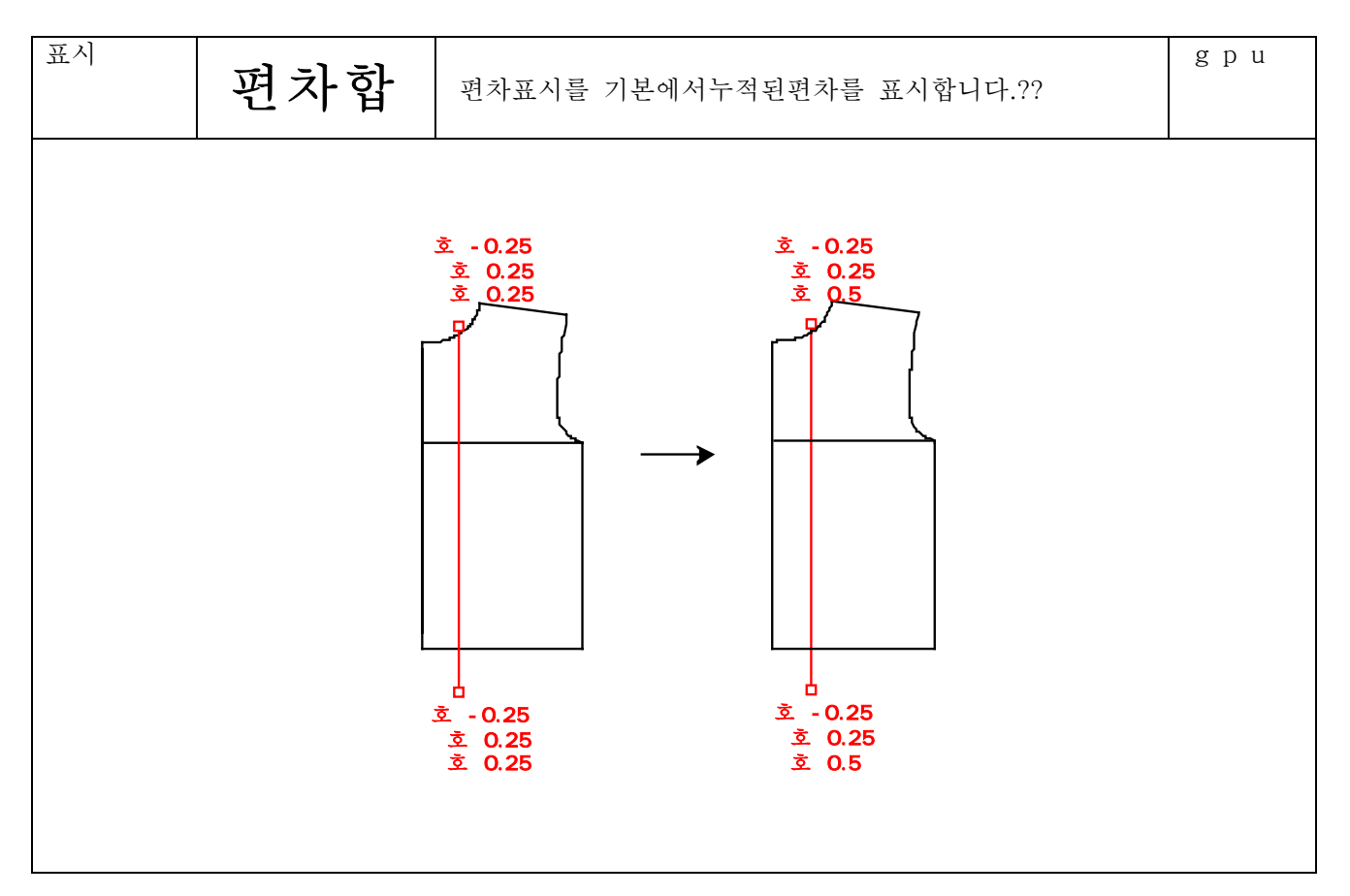

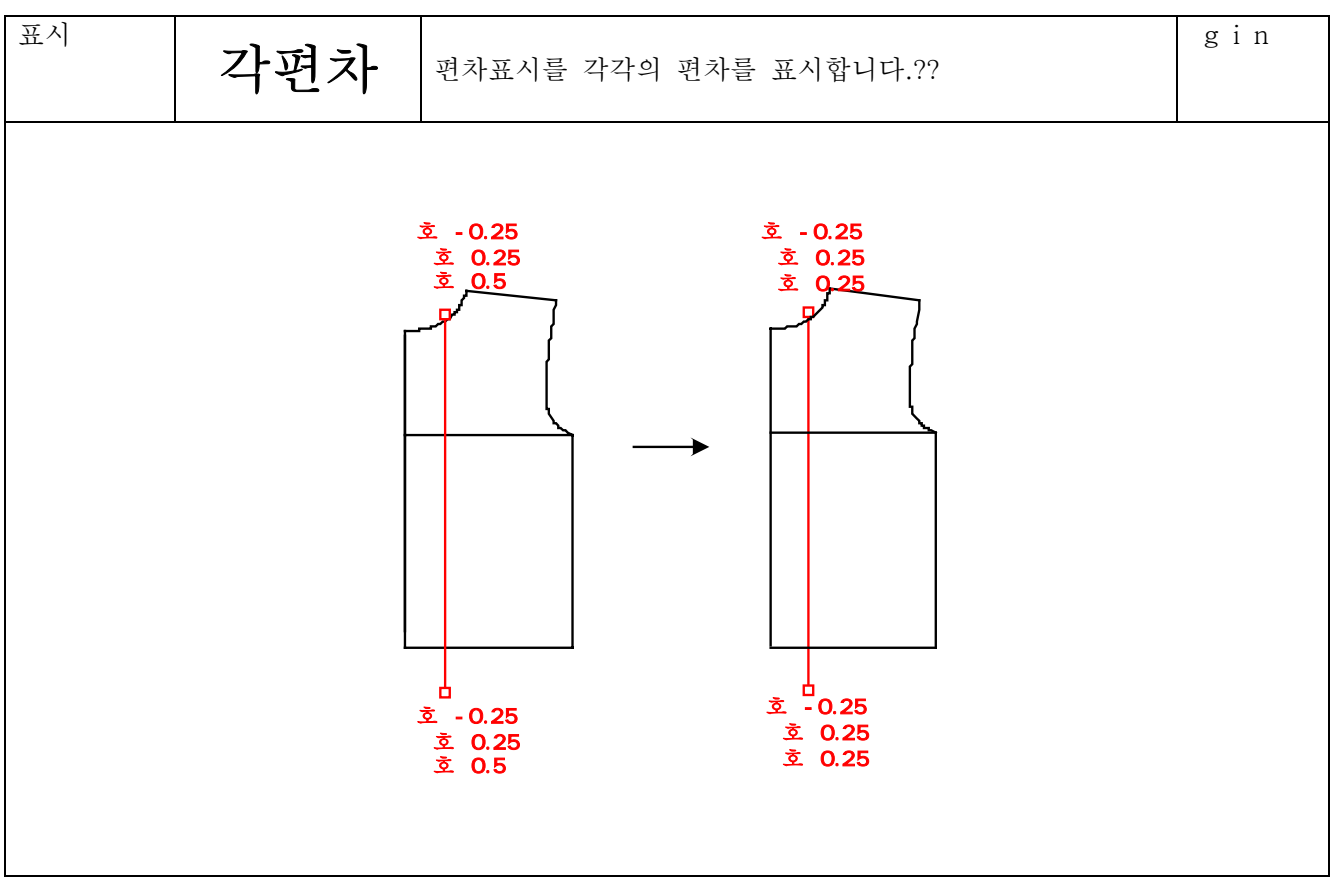

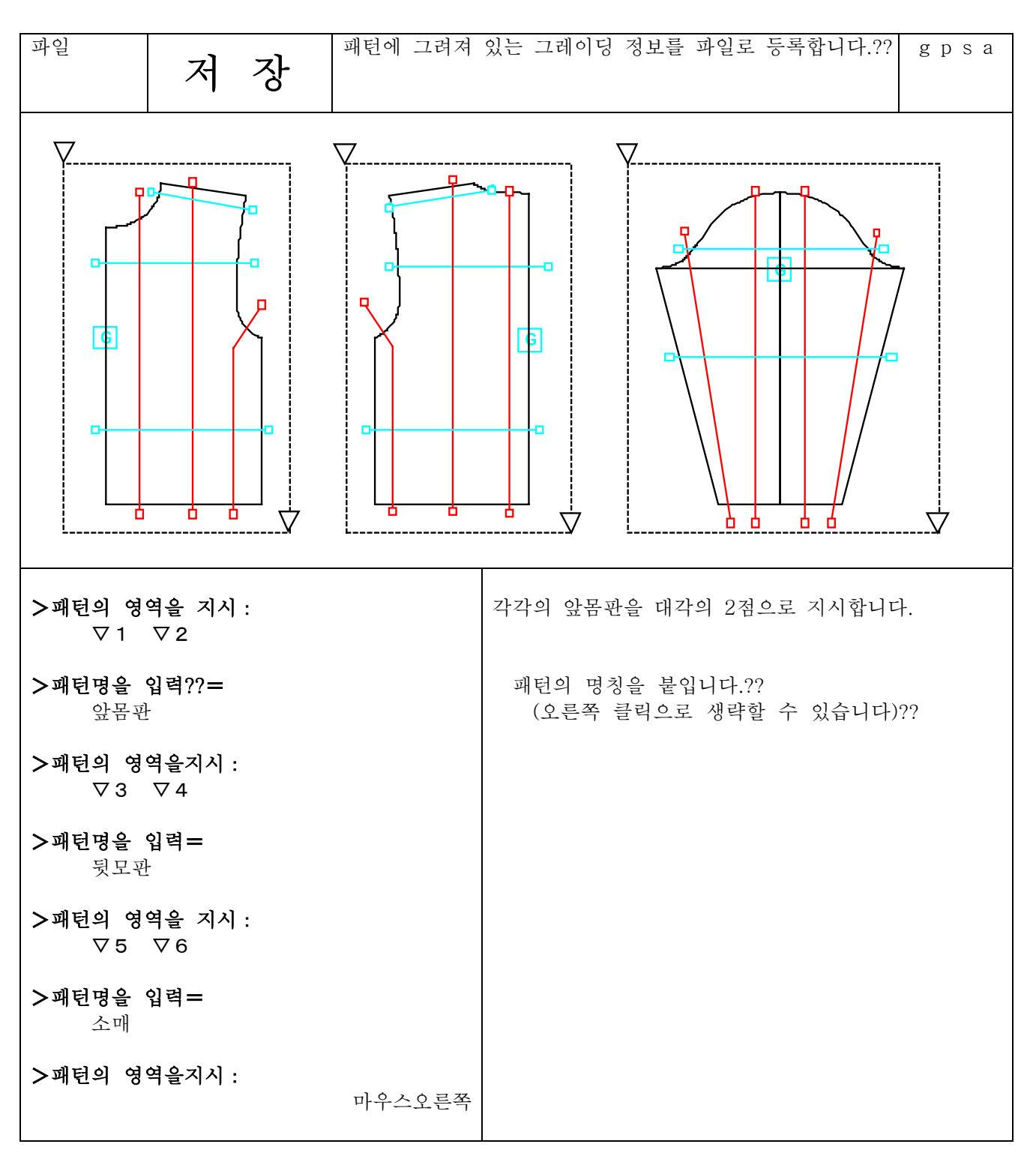

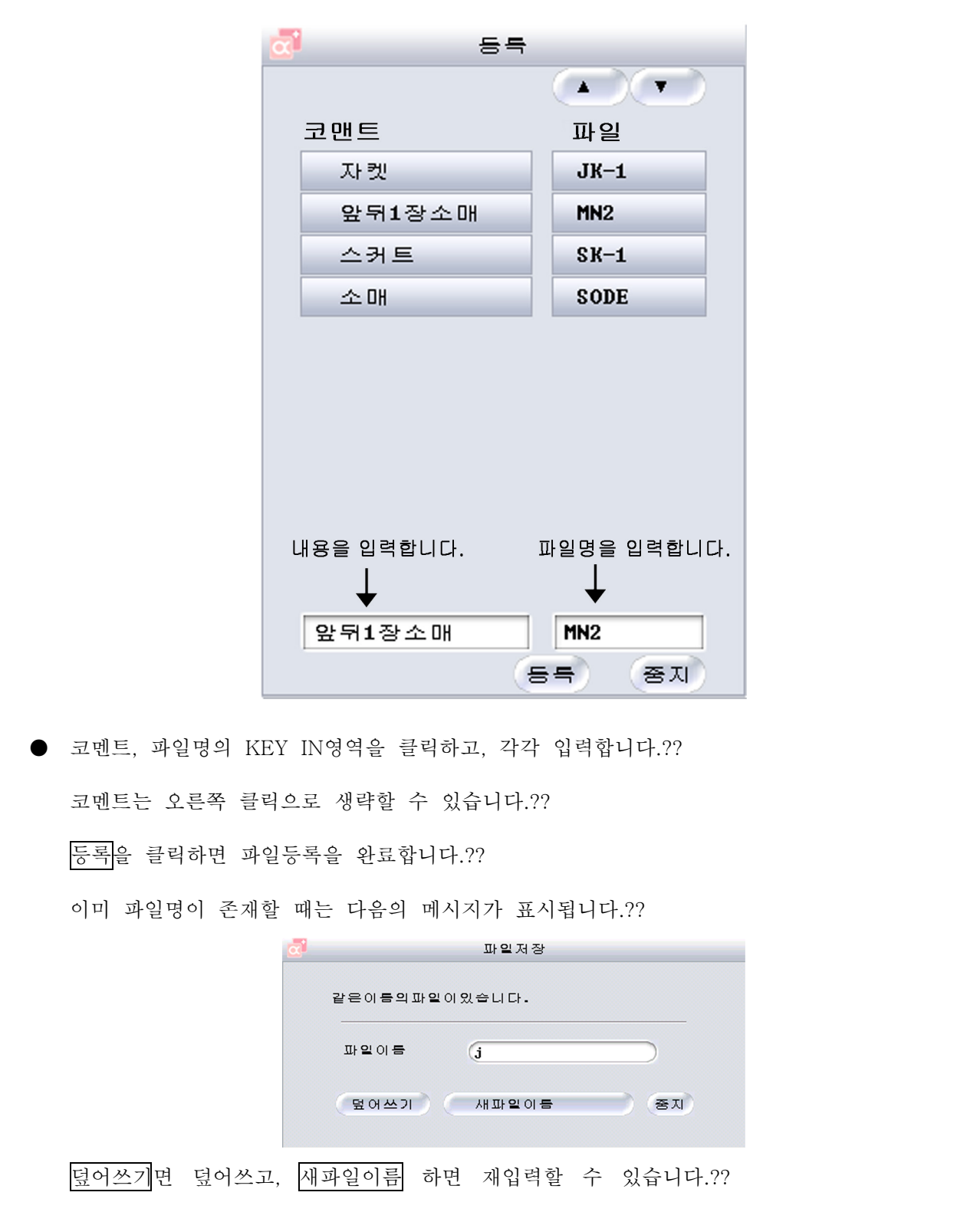

패턴은 전사이즈가 표시되어 있어도, 기본패턴만이 등록됩니다.?? 영역에 요소가 없을 경우에는 다시 패턴의 영역을 잡습니다. 절개선, 영역, 점그레이딩, 기준점은 동시에 등록됩니다.?? 가능한 한 기준점을 배치한 패턴으로 등록하는 편이 파일 불러오기를 한후의 조작이 편해집니 다. 식이 있는 경우에는 치수표의 데이터도 동시에 등록됩니다.?? 따라서, 치수표의 변수명과 식이 대응하지 않을 경우에는 불러오기 한후의 전개로 에러가 발생합 니다. 주) 등록된 파일명은 "\*.GRN"이 됩니다.�� (\*은 파일명, GRN은 확장자)??

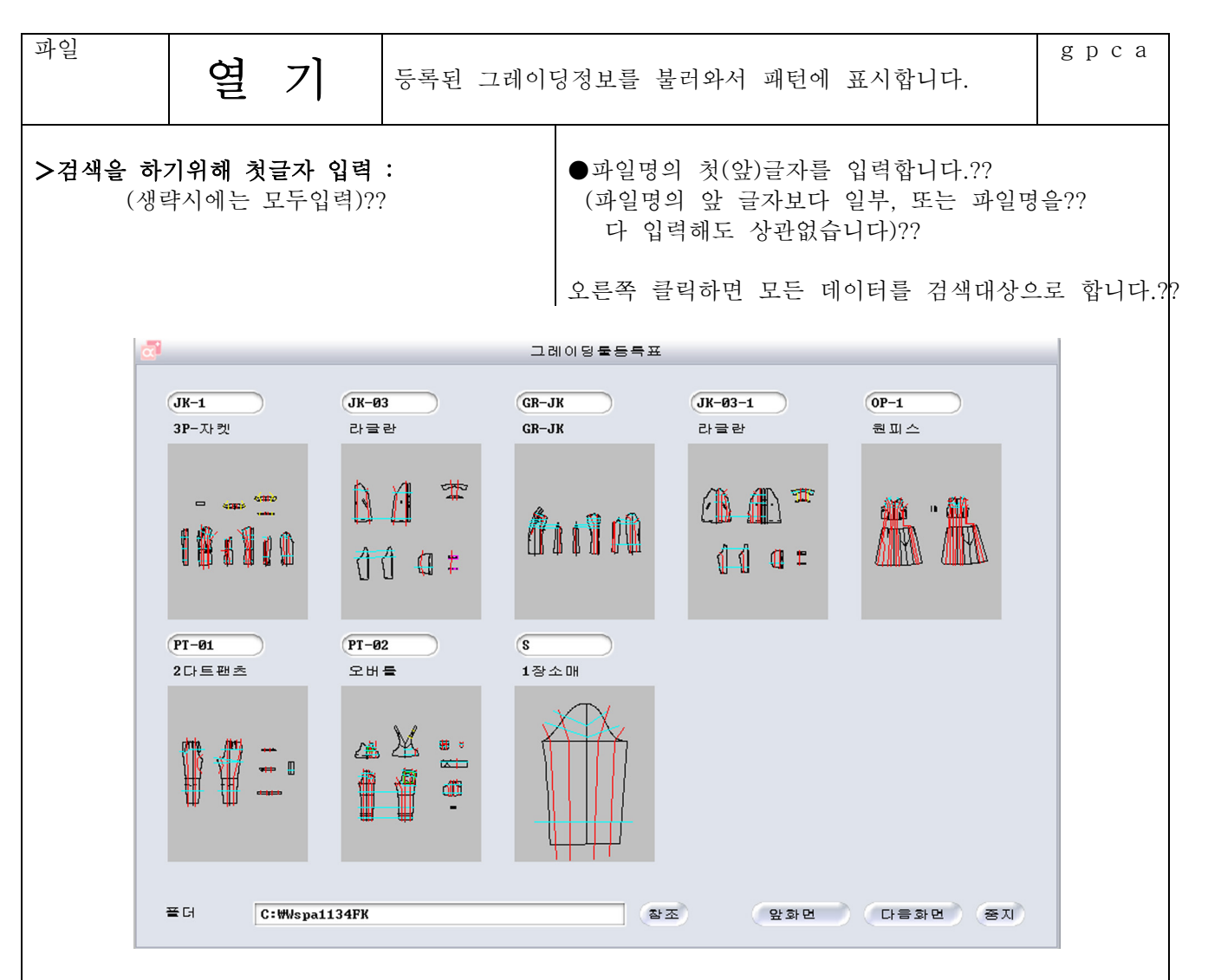

앞글자를 입력한 경우에는 앞글자를 가진 모든 파일이 일람표로 표시됩니다.?? 다음화면으로 다음파일을 표시합니다.??

파일명을 모두 입력한 경우에는 한데이터만 표시됩니다.??

검색을 효율적으로 실행하기 위해서는 파일명의 앞글자를 파일별로 분류하는 등의 방법을 고려 하십시오.??

파일명이 표시되어있는 영역을 클릭하면 그레이딩 표시화면이 됩니다.??

점그레이딩 정보의 유,무로 그레이딩 정보의 설치 처리는 달라집니다.??

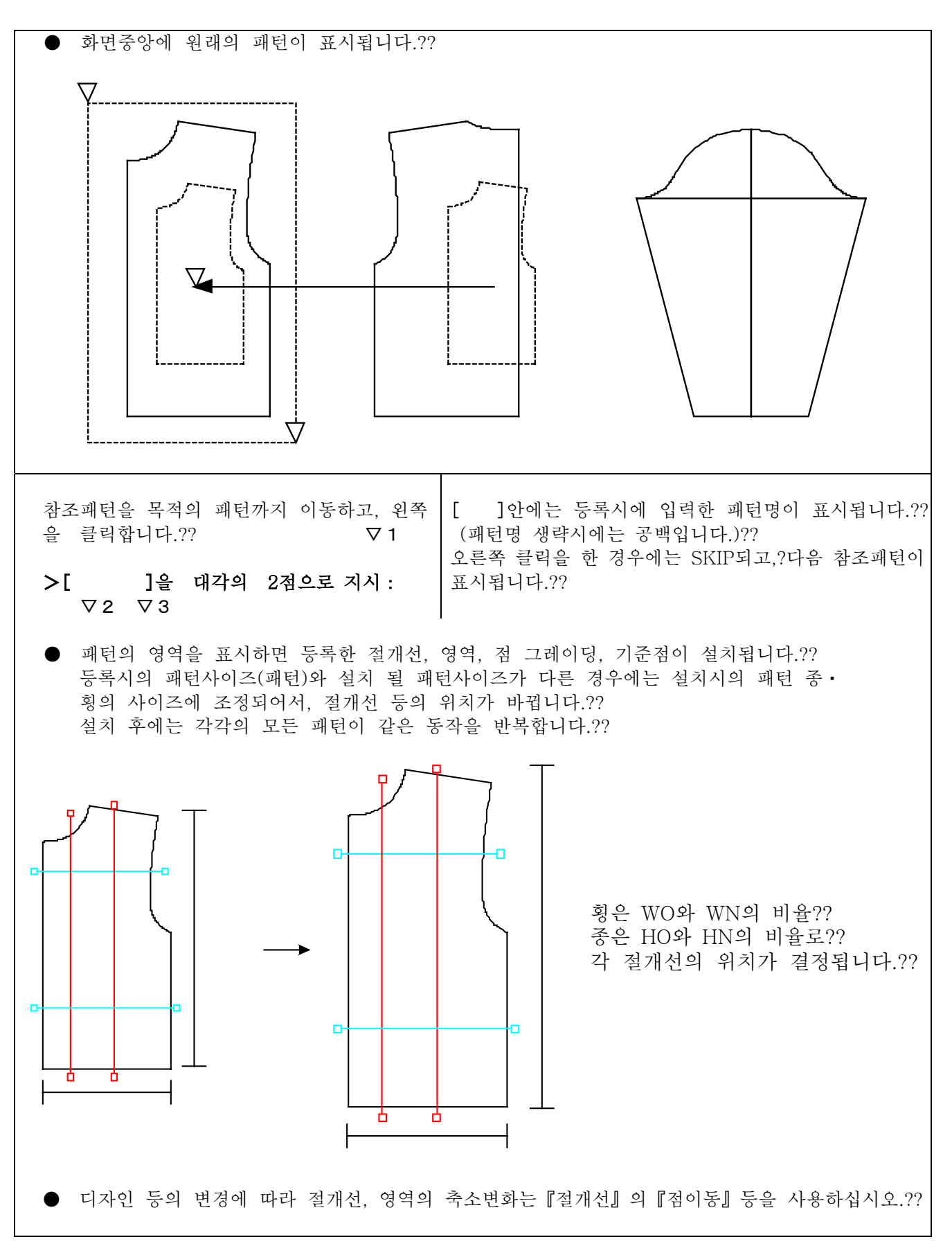

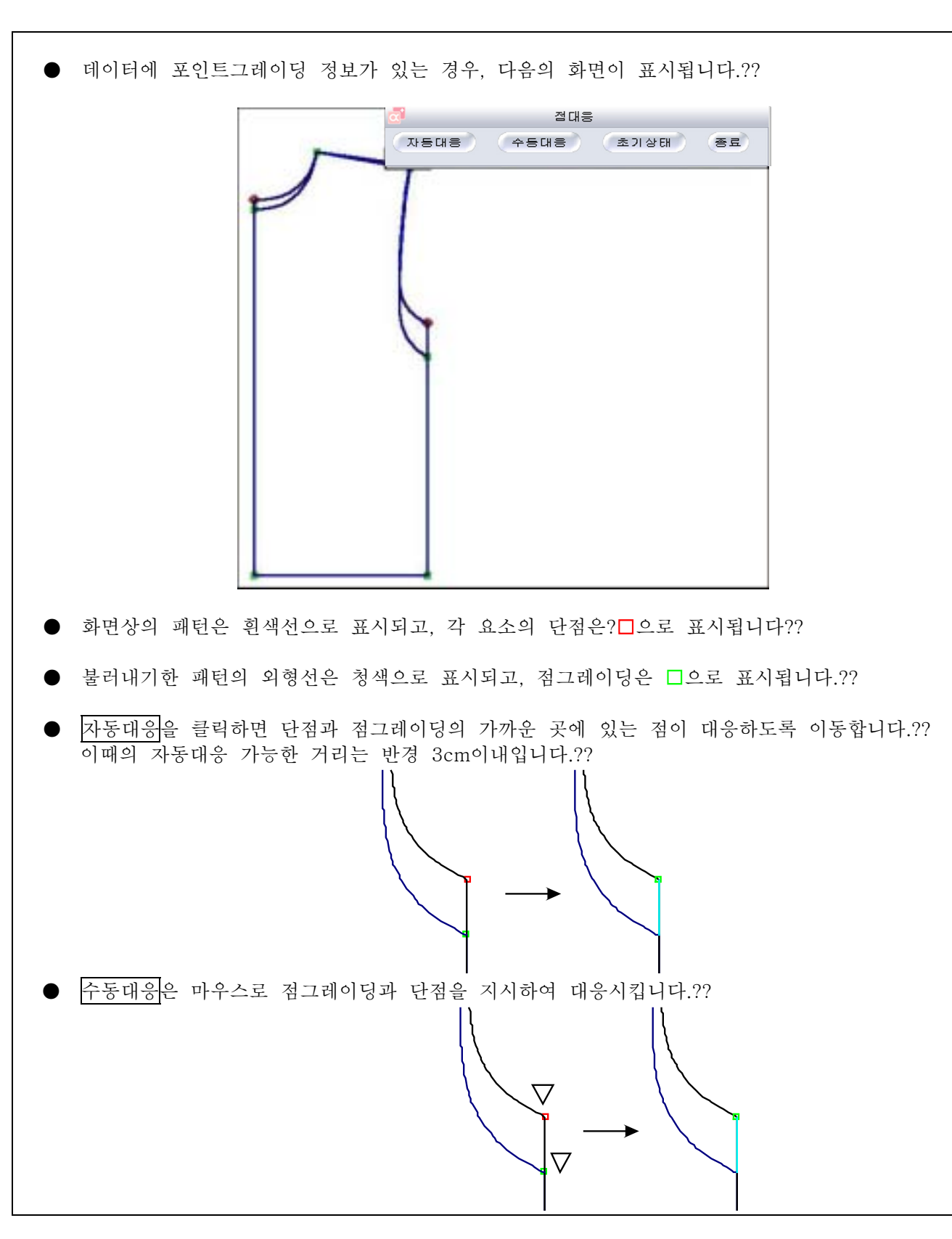

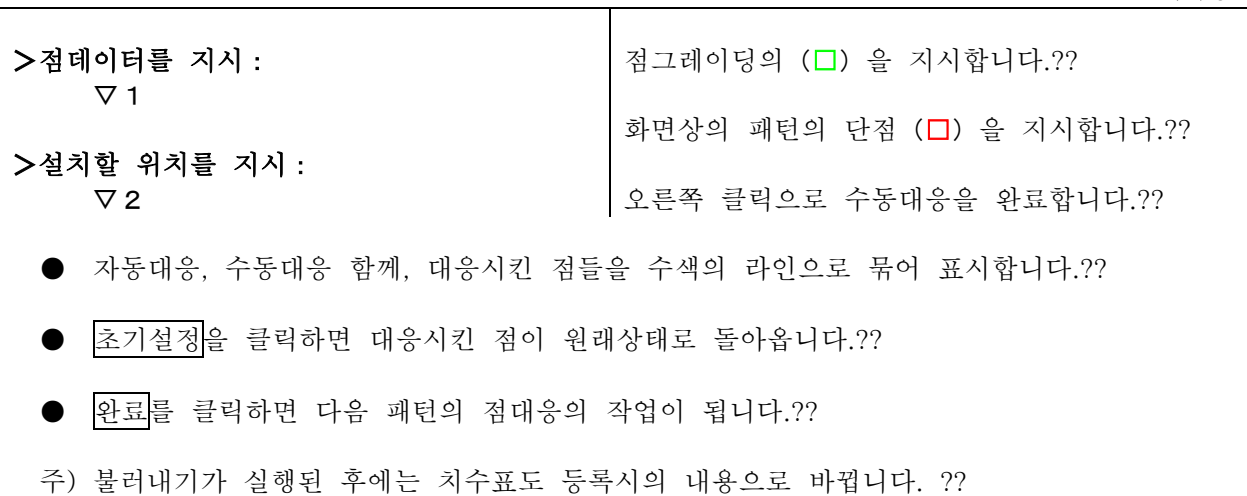

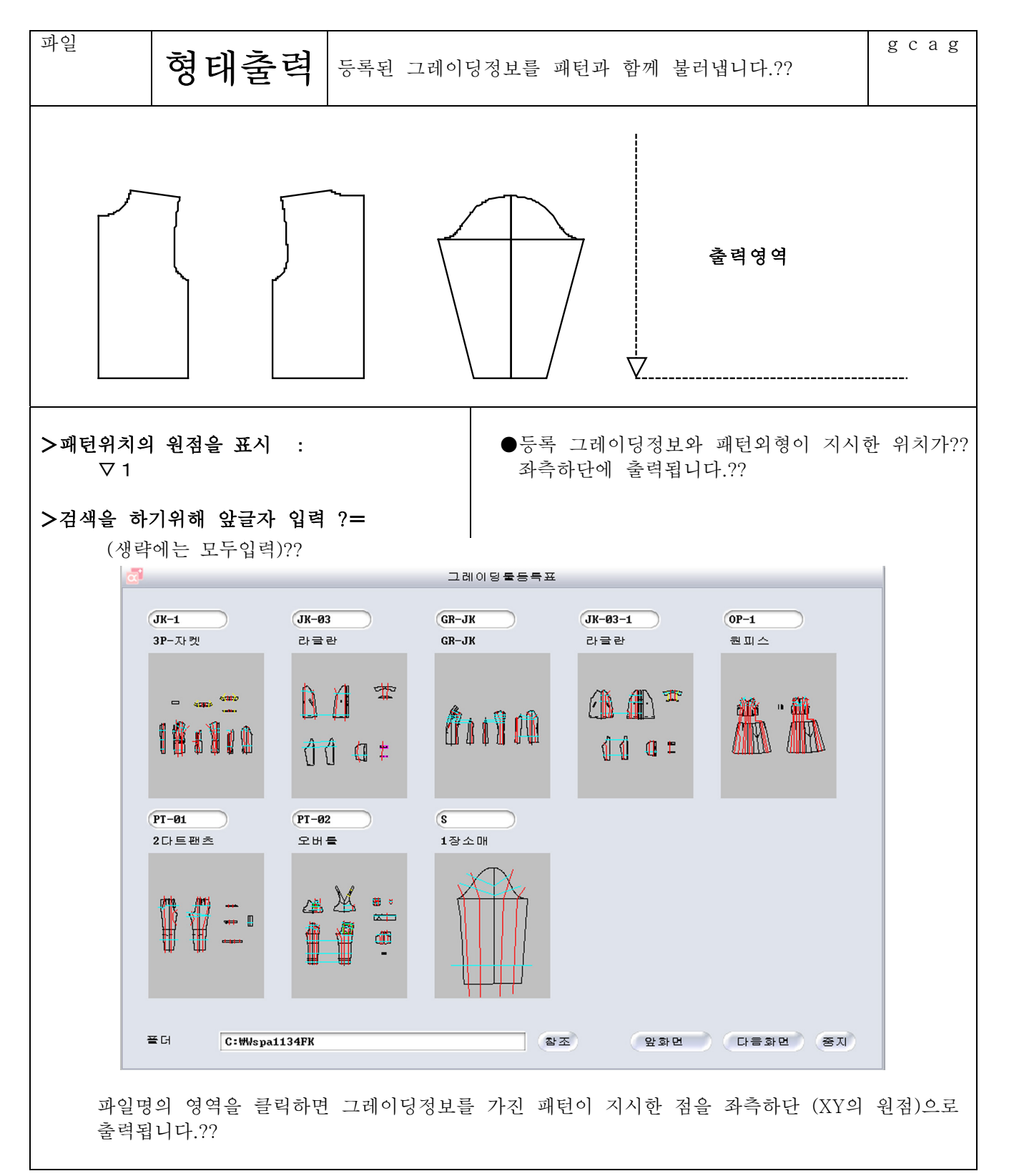

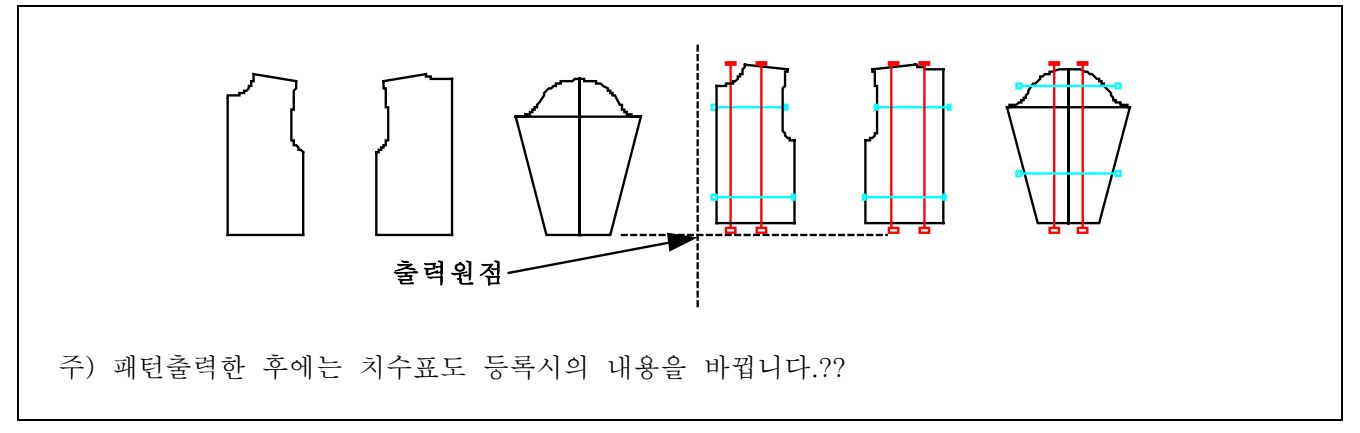

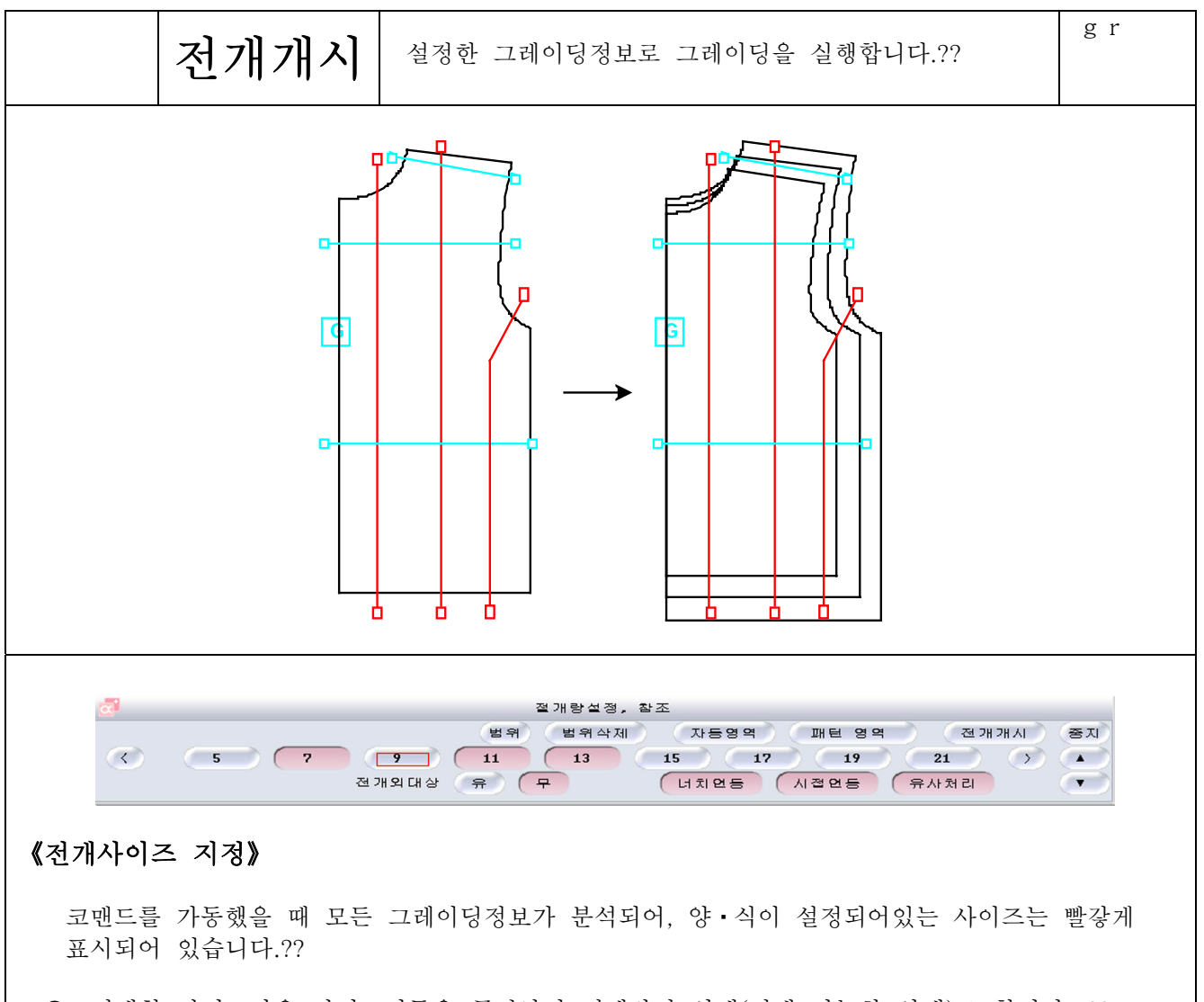

전개할 사이즈만을 사이즈버튼을 클릭하여 적색반전 상태(전개 가능한 상태)로 합니다. ?? (기본은 파란색으로 반전되어 있습니다)?? 초기상태에는 앞글처럼, 이미 양 · 식이 설정되어있는 사이즈는 빨갛게 반전되어있으므로, 그대로 전개를 하고 싶은 경우에는 아무것도 선택하지 않아도 좋습니다.?? 화면상에 사이즈가 안보이는 경우??<< > > > △ ■ ■ ■ 사용하여 컨트롤합니다.??

- 최대. 최소사이즈를 선택해서 범위를 클릭함으로써, 그 사이에 있는 기본 이외의 사이즈가 전개사이즈로 설정됩니다.?? (최대사이즈=기본 보다 윗사이즈 최소사이즈=기본보다 아래사이즈)?? 이때 아래사이즈로 전개를 하지않는 경우라도, 최대 사이즈만 선택하여, 범위를 클릭하여도, ???? 최대사이즈에서 기본까지의 사이즈는 전개사이즈로 지정됩니다.??
- 클 리 어 를 클릭하면 전개사이즈의 지정이 해제됩니다.

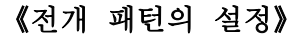

패턴의 선택에는 『자동영역』과 『패턴영역』의 2가지 방법이 있습니다.??

(1) 자동영역

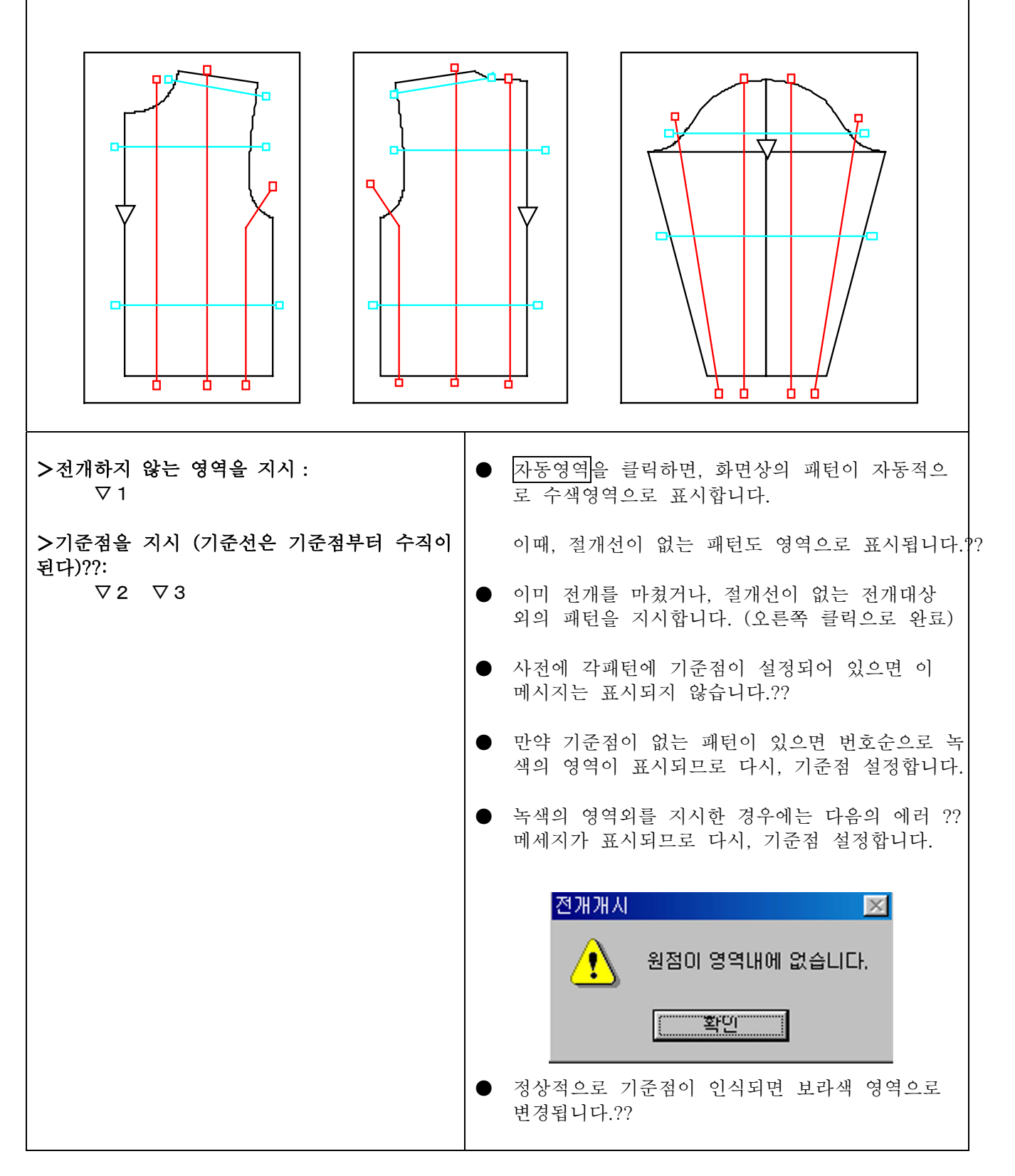

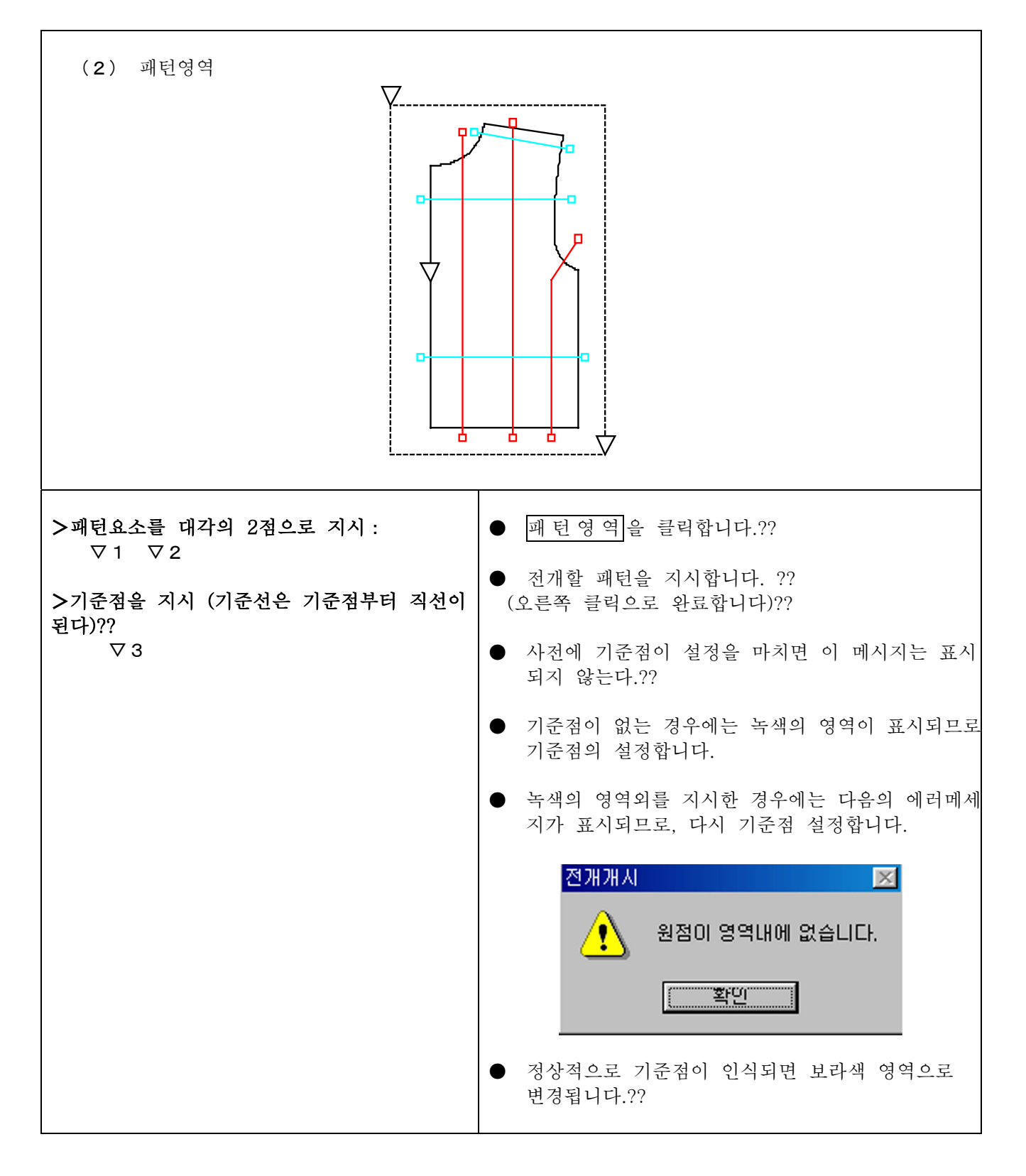

(3) 전개대상외?? |유| …패턴 상의 요소,패턴 (주머니, 단추, 합표 등)에서 그레이딩 하지않은 것이 있는 경우에?? 지시합니다.?? > 전개대상외 요소를 지시 : 전개대상외의 패턴은 위치를 변경하지 않고 각사이즈에 복사됩니다.?? 무 …전개합니다.?? 초기상태에서는 무로 되어있습니다.?? (4) 패턴의 처리??  $\bullet$  유사곡선 …그레이딩했을 때에, 커브를 기본사이즈에 대해서 유사처리를 하면서 전개?? 합니다.?? 그때 『기호』의 『합복확인』으로 합복확인으로 인식되어있는 것은 합복확인의 대응요소상에 전개이동 됩니다.?? (5) 전개 ● 전개개시을 클릭하면 패턴지시 데이터가 차례대로 전개되어 갑니다.?? 절개선 등에 식이 설정되어서 분석에러가 날 경우, 전개는 정상으로 실행되지 않고, 도중에 중지됩니다.?? FSAH라는 변수가 변수 테이블에 존재하지 않습니다.?? ┃계산식에러 -변수가 보이지 않습니다. [FSAH]  $C = OK$ 틀린식 사측연산의 "\*/"가 계속 입력되어 있습니다.?? 게산식에러 X 목너비\*/2  $C = OK$ 

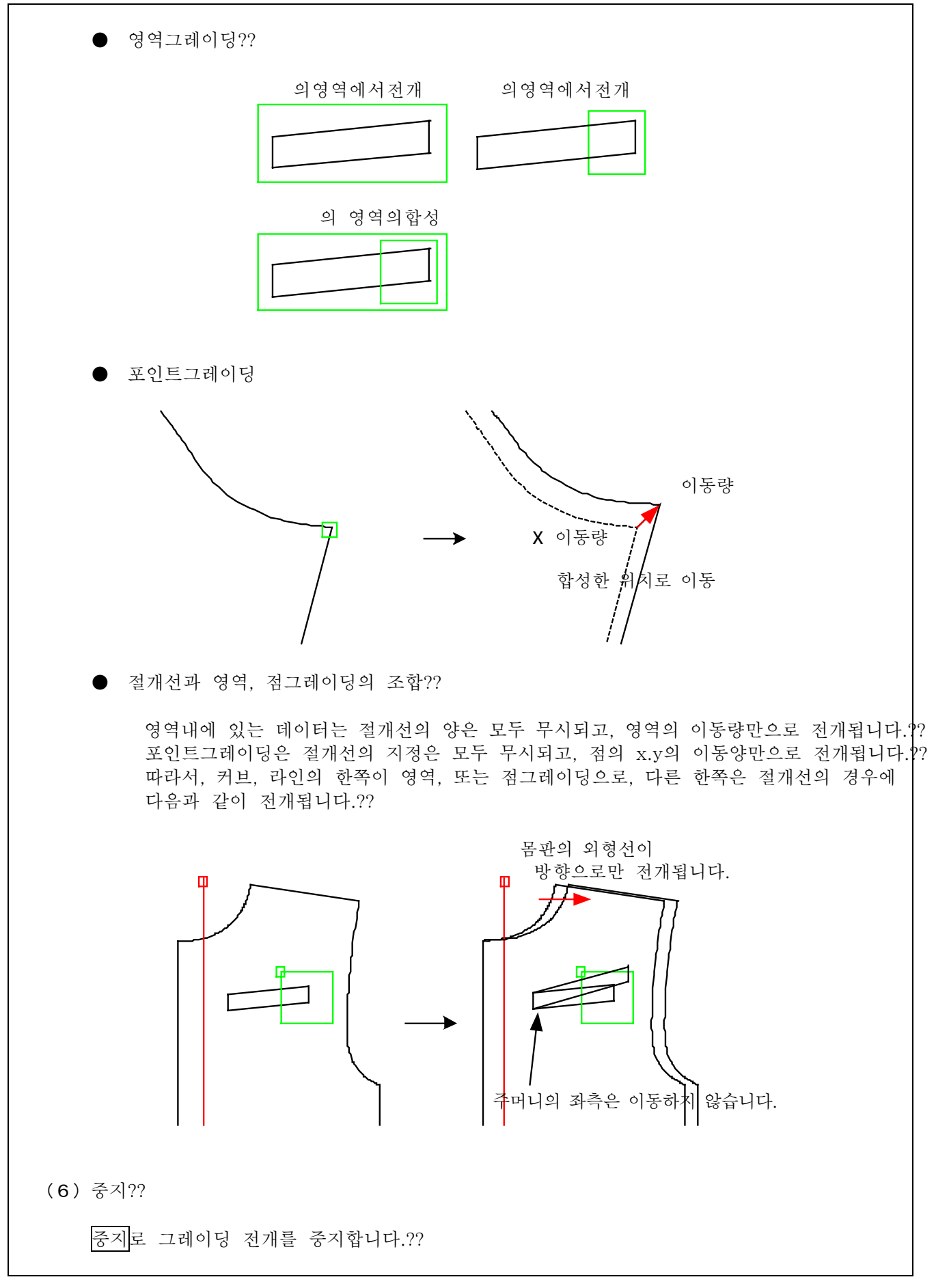

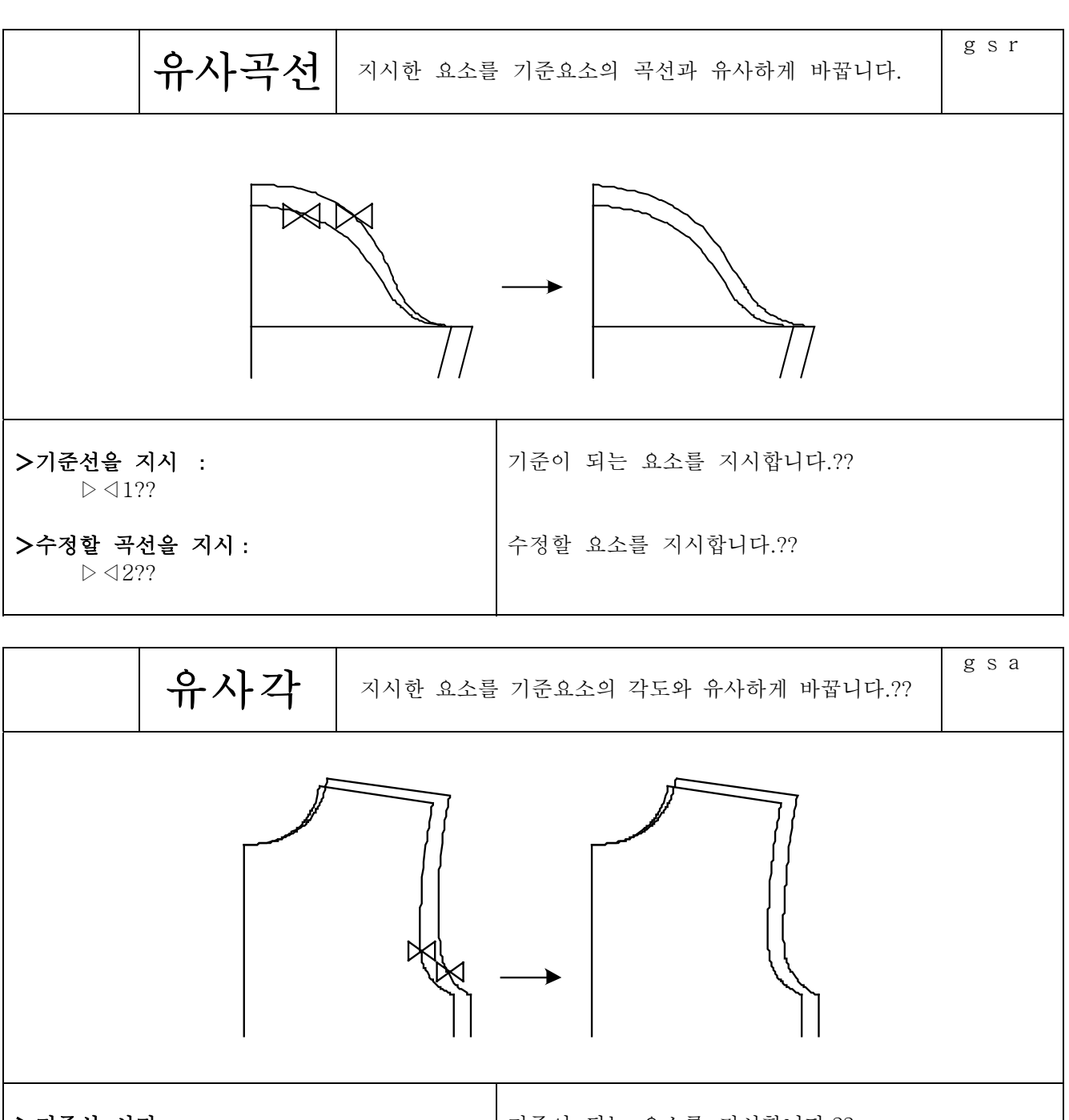

>기준선 시지: 기준이 되는 요소를 지시합니다.??  $\triangleright \triangleleft 1$ ?? >수정할선 지시 : 수정할 요소를 지시합니다.??  $\triangleright \triangleleft 2$ ??

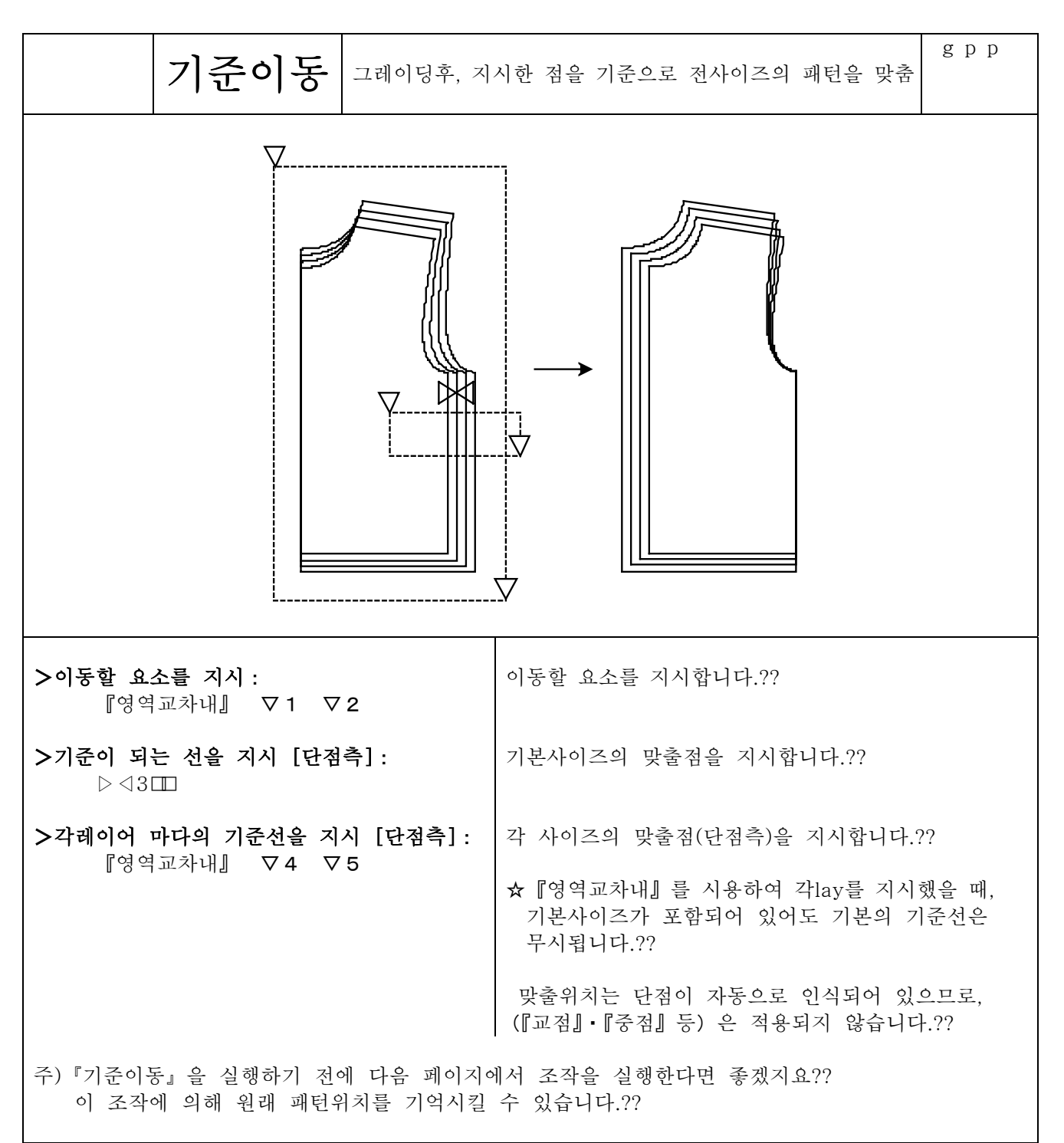
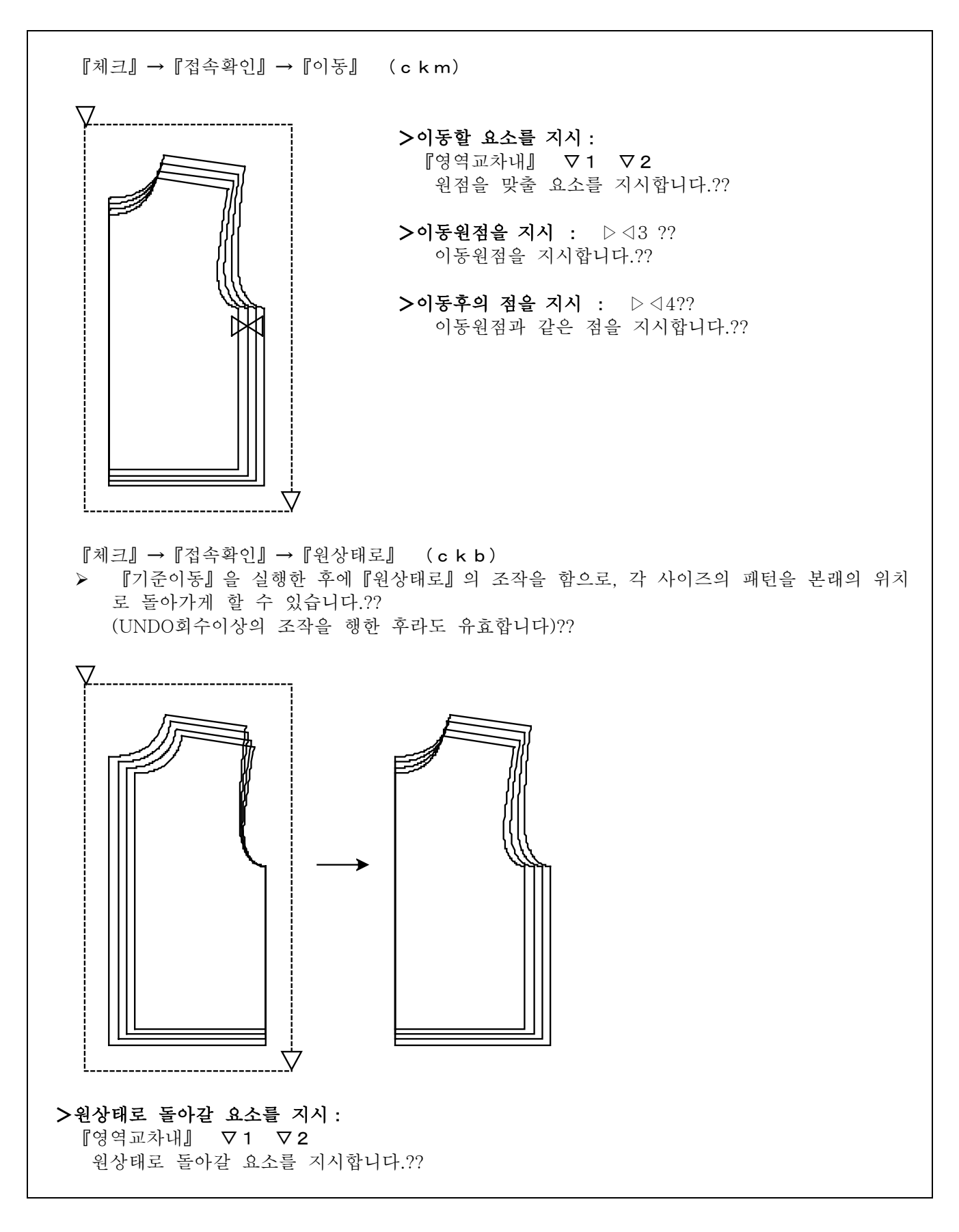

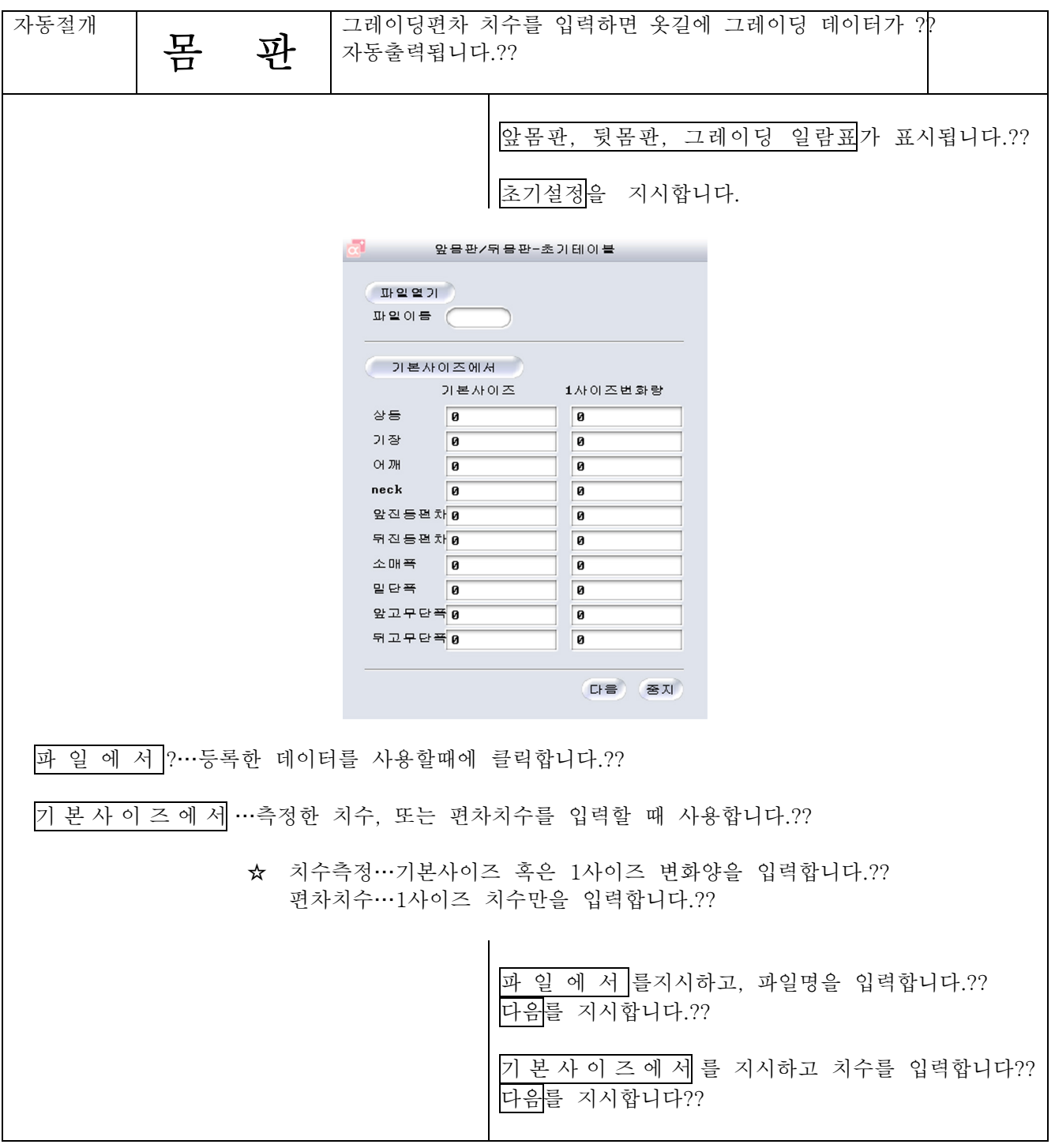

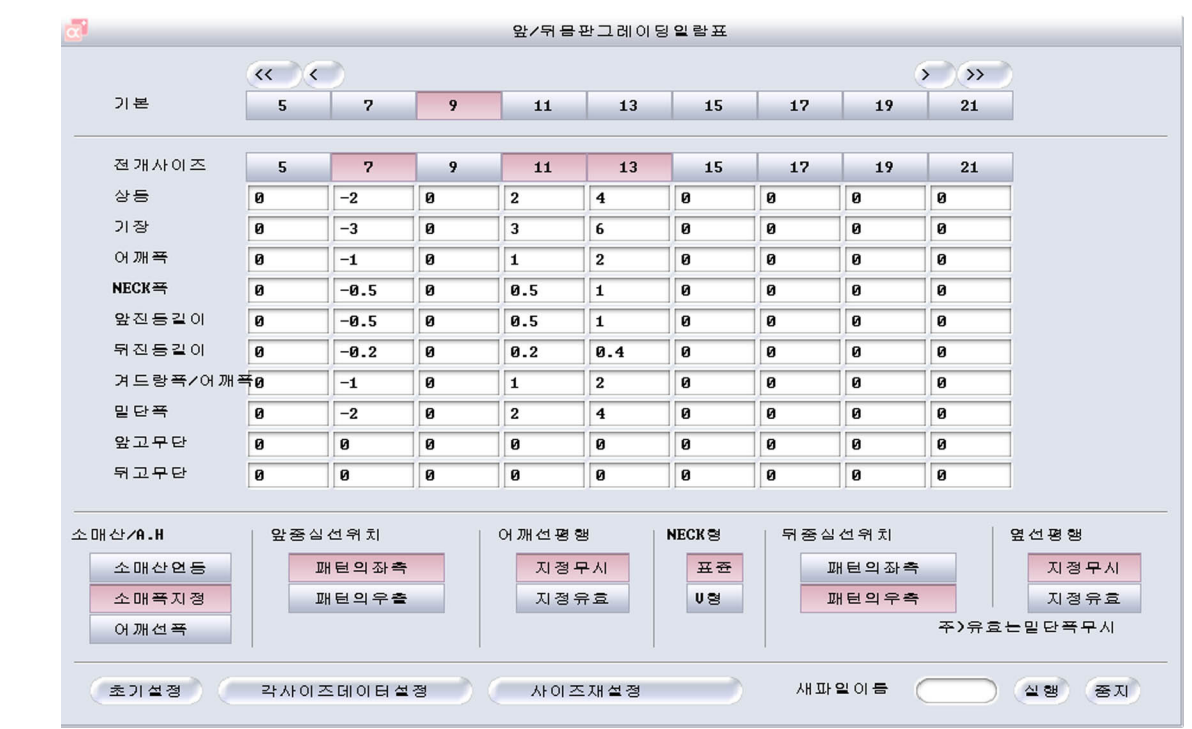

## 소매산/AH??

소매산연동 · 소매산의 곡선의 길이로 AH의 길이를 그레이딩합니다.?? (사전에 소매의 그레이딩을 해둬야 합니다.)?? 소매폭지정 · 소매붙임 폭을 지정하여 AH의 길이를 그레이딩할 때 선택합니다.?? 어 깨 선 폭 …어깨폭선을 지정하여 AH의 길이를 그레이딩할 때 선택합니다.??

NECK형??

표준…목둘레가 U네크라인 일 때 선택합니다.?? V형…목둘레가 V네크라인 일 때 선택합니다.??

앞중심선의 위치??

패턴의좌측…앞몸판의 앞중심선 위치가 좌측일 때 선택합니다.?? 패턴의 우측…앞몸판의 앞중심선 위치가 우측일 때 선택합니다.??

뒷중심선의 위치??

패턴의 좌측…뒷몸판의 앞중심선 위치가 좌측일 때 선택합니다.?? 패턴의 우측…앞몸판의 앞중심선 위치가 우측일 때 선택합니다.??

어깨선 평행??

지정안함…어깨선을 평행하게 그레이딩하지 않을 때에 선택합니다.?? 지 정 함 …어깨서을 평행하게 그레이딩할 때 선택합니다.??

옆선평행??

지정안함…옆선을 평행하게 그레이딩하지 않을 때에 선택합니다.?? 지 정 함 …옆선을 평행하게 그레이딩할 때 선택합니다.??

신규 파일명…파일명을 입력하여 실행을 클릭하면 그레이딩 편차가 등록됩니다.?? 불러내기하여 사용할때는 초기설정의파일로부터를 지시하여 파일명을 입력합니다.?? 초기설정 … 신규로 그레이딩 편차를 입력할 때에 클릭합니다.??

사이즈재설정 …기본 사이즈, 전개 사이즈를 변경할 때 클릭합니다.?? 사이즈재설정을 클릭하고, 사이즈를 변경하여사이즈데이타설정을 클릭합니다.??

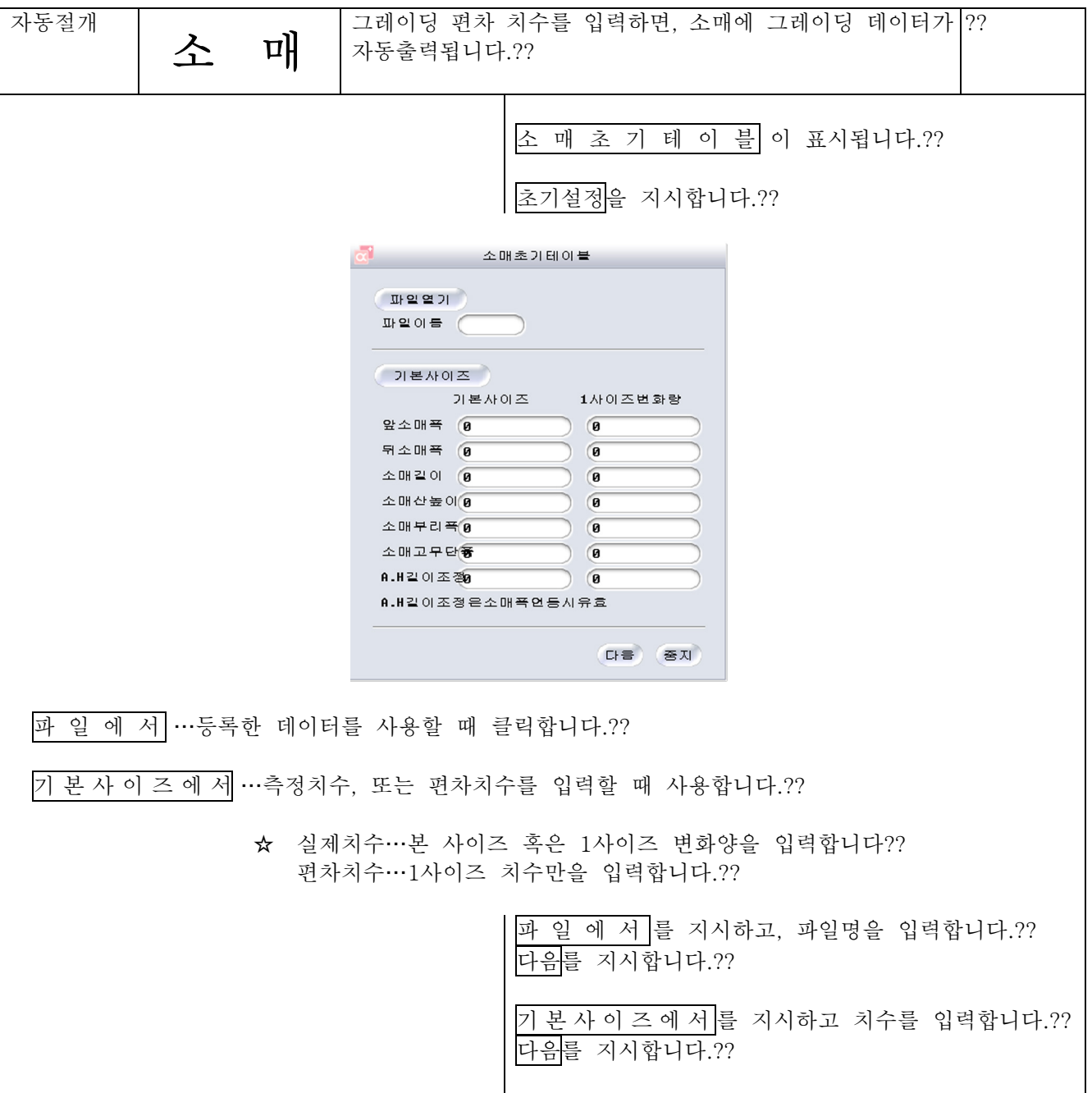

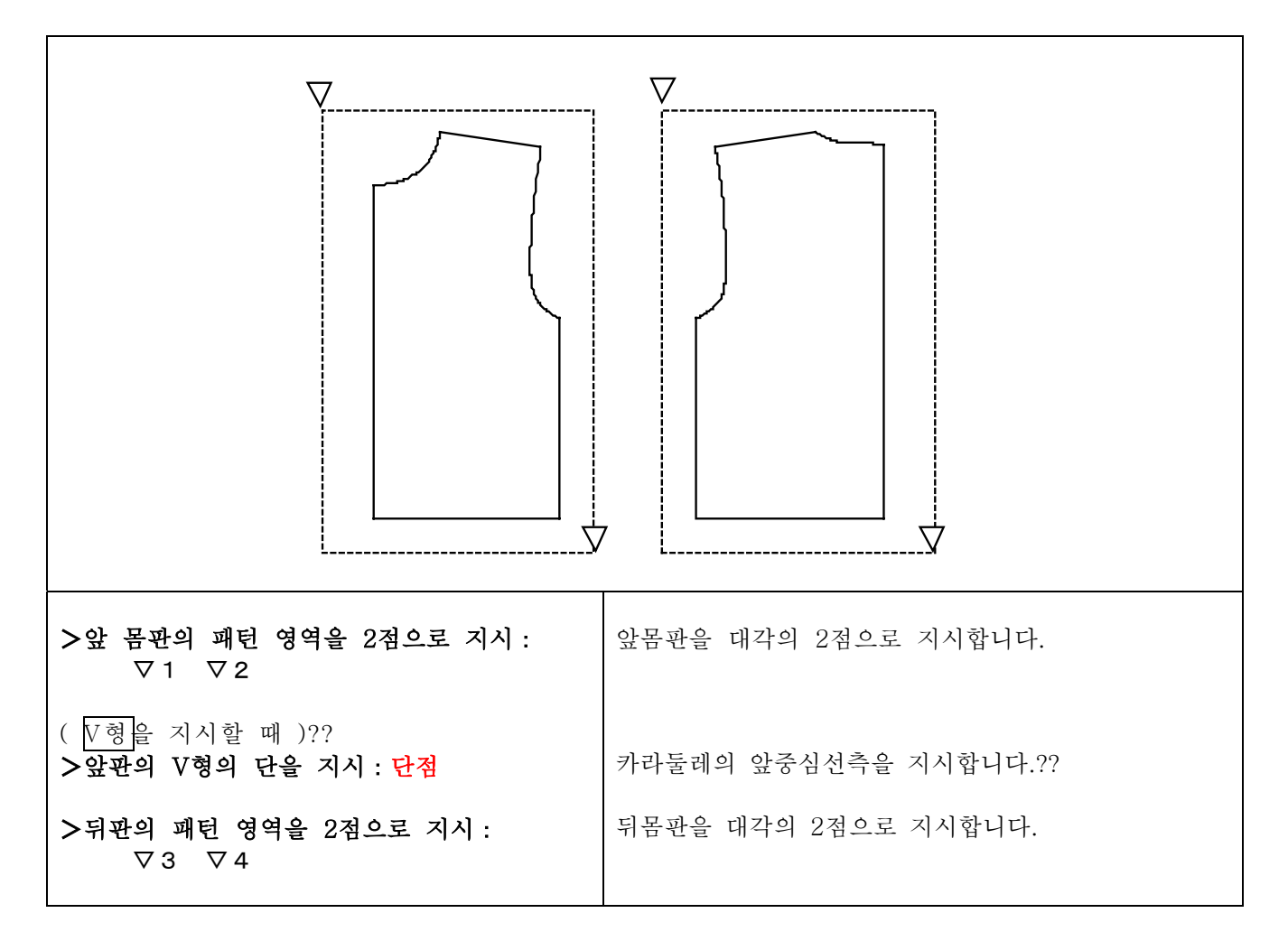

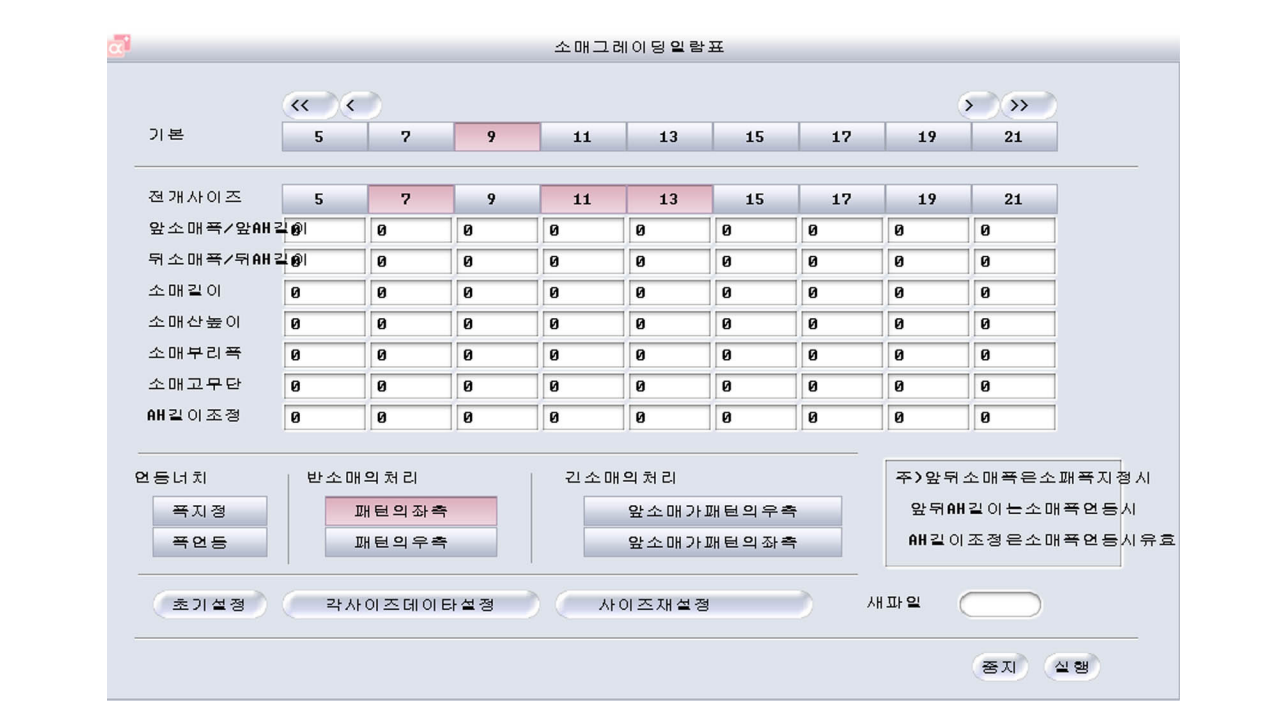

연동모드??

소매산지정 ?… 앞뒤소매폭을 지정하여 소매산의 커브의 길이를 그레이딩 할때 선택합니다.?? 소매폭지정 ?... AH의 길이에서 소매산 커브의 그레이딩을 할때 선택합니다. \_<br>(사전에, 앞뒤몸판의 그레이딩을 해둬야 합니다.)??

반소매의처리??

패턴의좌측…소매의 중심선 위치가 좌측일 때 선택합니다.?? 패턴의 우측…소매의 중심선 위치가 우측일 때 선택합니다.??

긴소매의 처리??

앞소매가패턴의좌측 ??…앞소매위치가 소매의 좌측일 때 선택합니다.?? 앞소매가패턴의우측 ? : 앞소매위치가 소매의 우측일 때 선택합니다. ??

신규파일명??…파일명을 입력하여 실행을 클릭하면 그레이딩 편차가 등록됩니다.?? 불러내기하여 사용할때는 초기설정의 파일로부터를 지시하여 파일명을 입력합니다.??

초기설정 · 신규로 그레이딩 편차를 입력할 때에 클릭합니다.??

사이즈재설정…기본 사이즈, 전개 사이즈를 변경할 때 클릭합니다.?? 사이즈재설정을 클릭하고, 사이즈를 변경하여 사이즈데이타설정을 클릭합니다.??

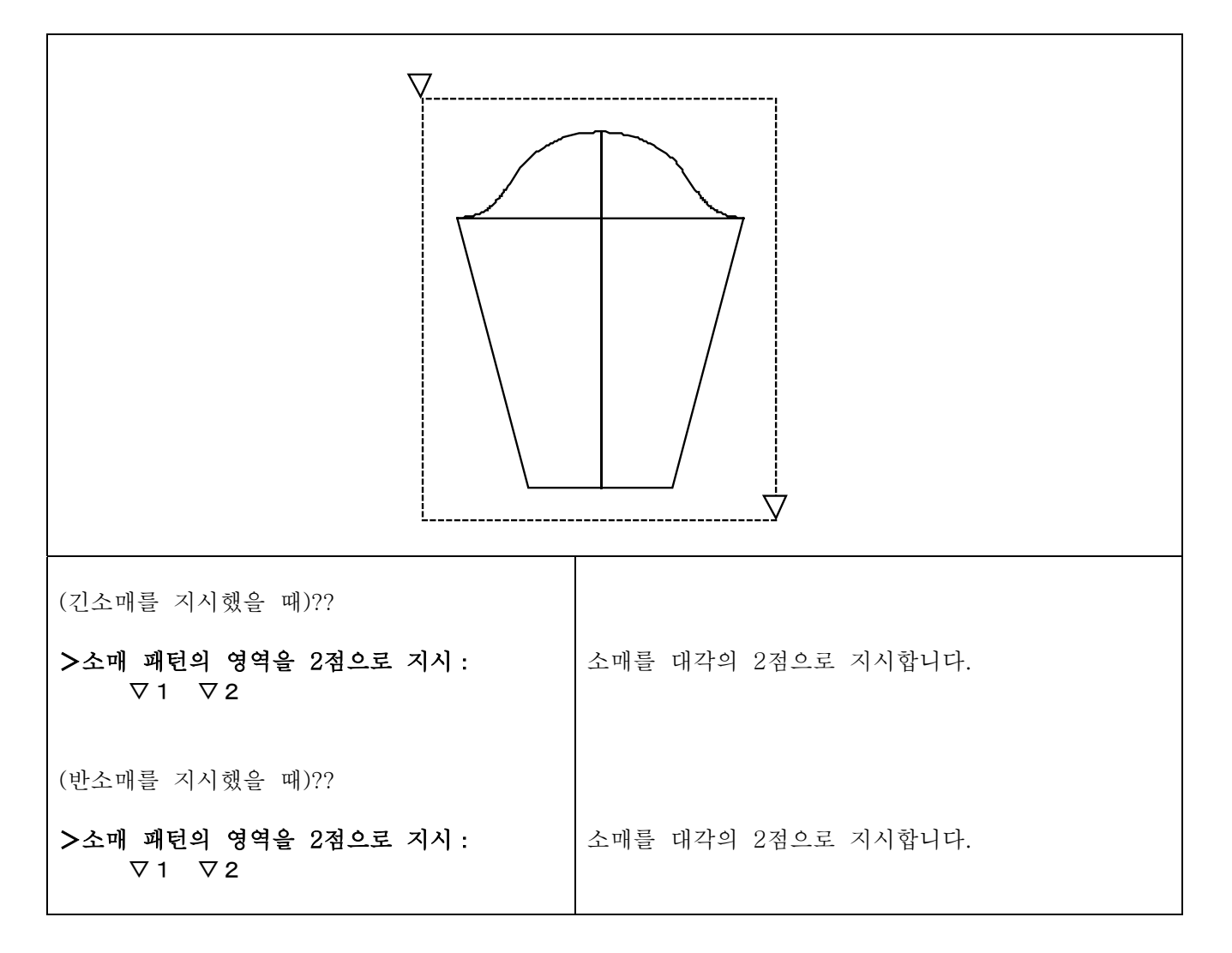

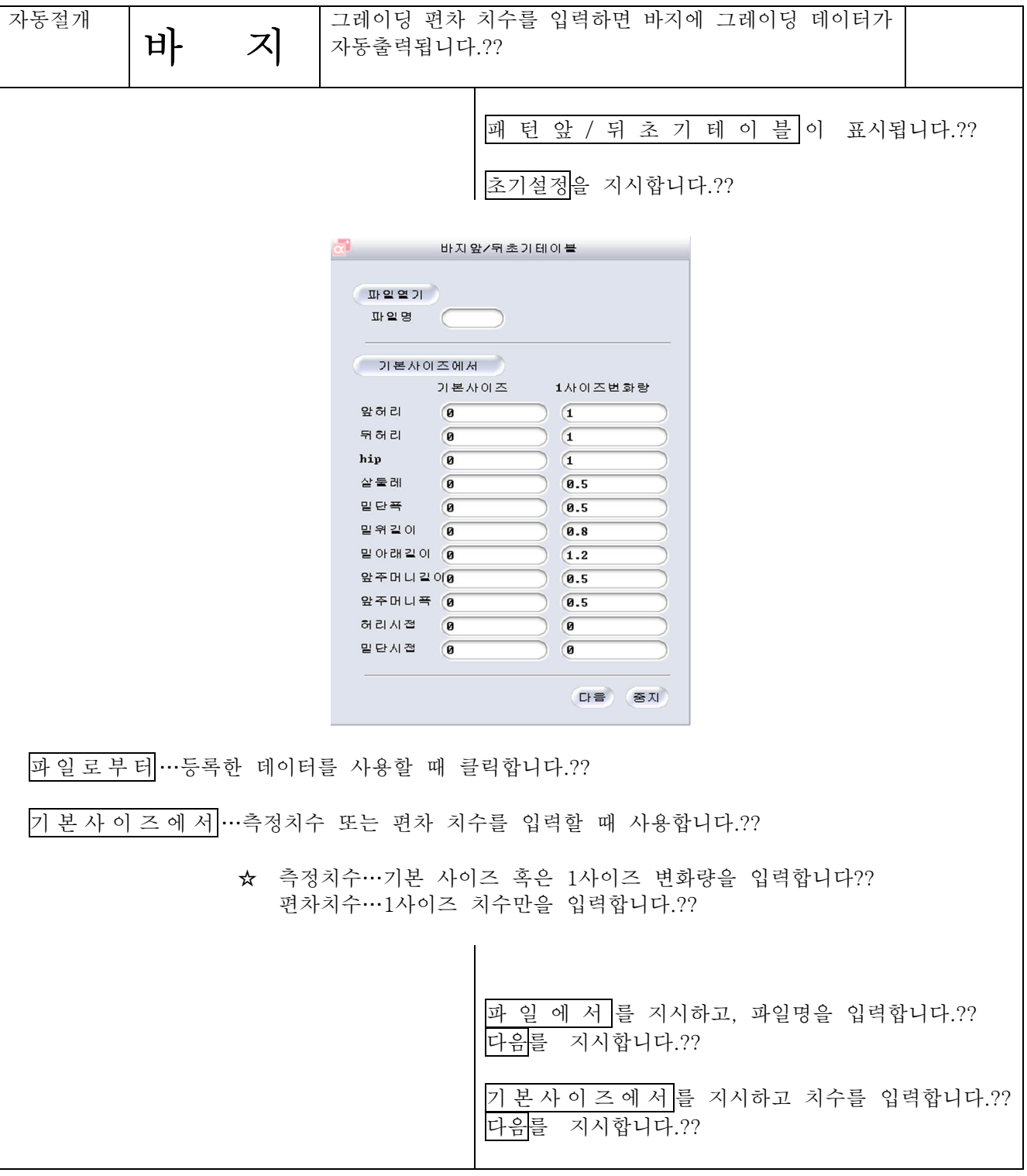

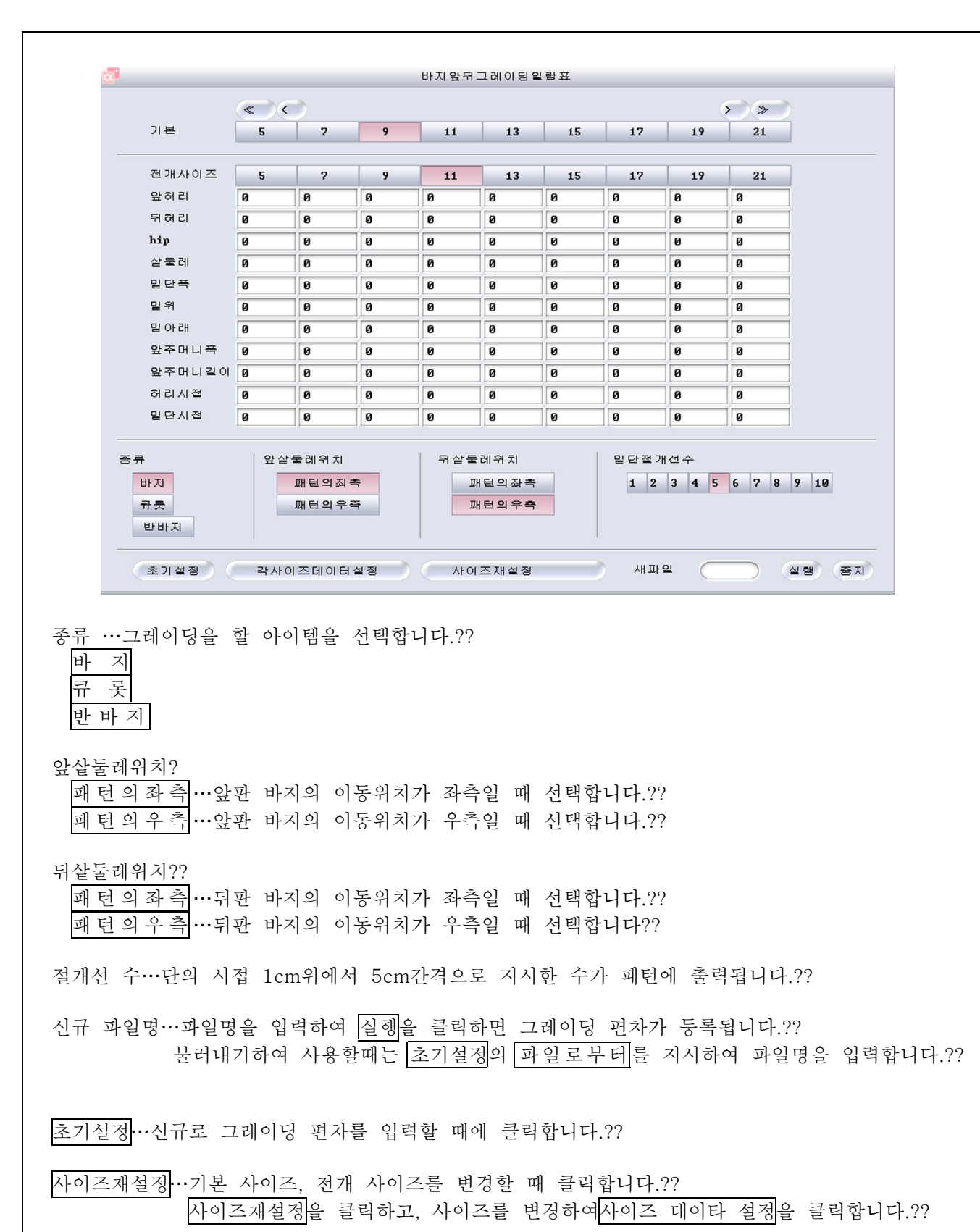

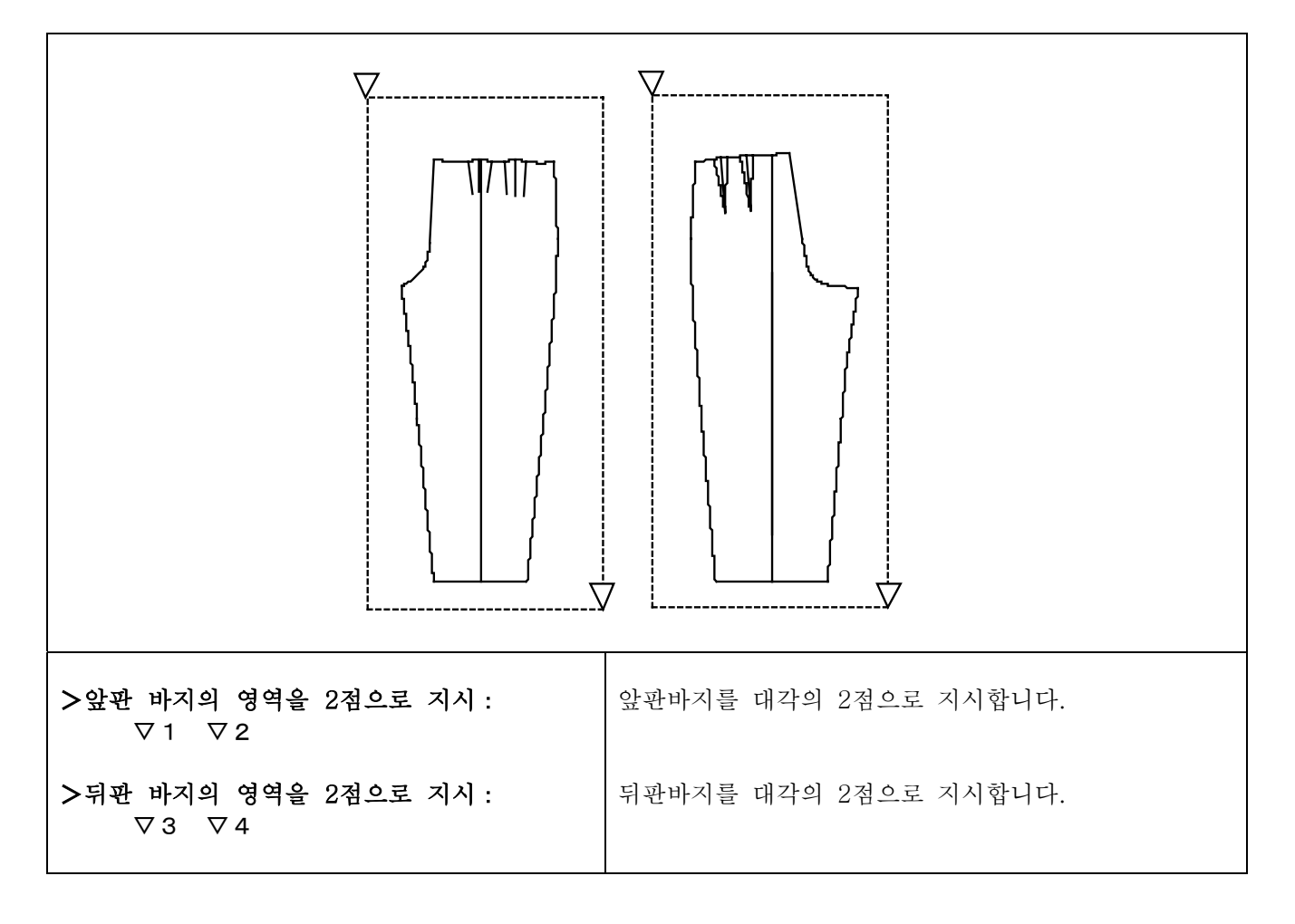

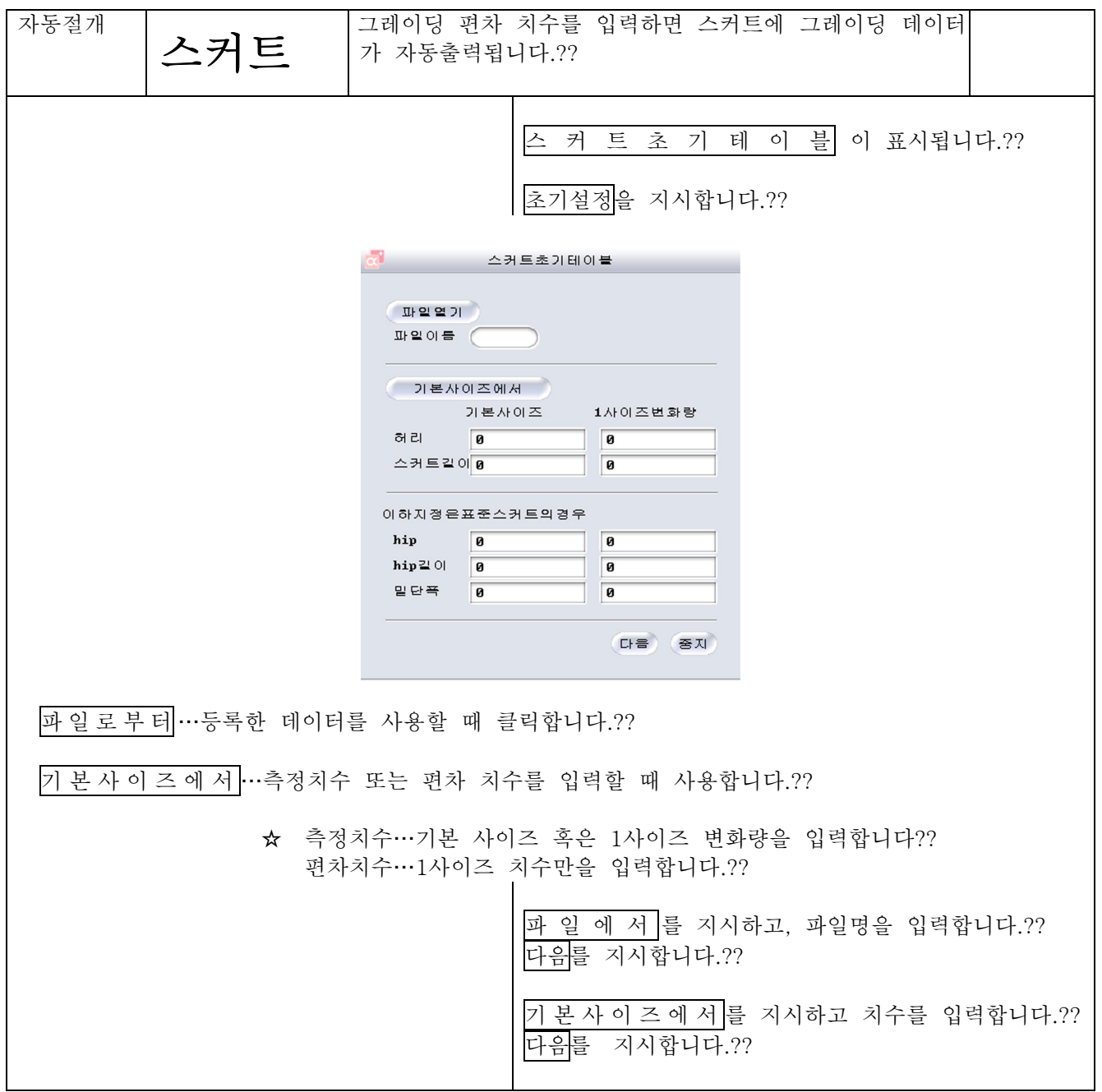

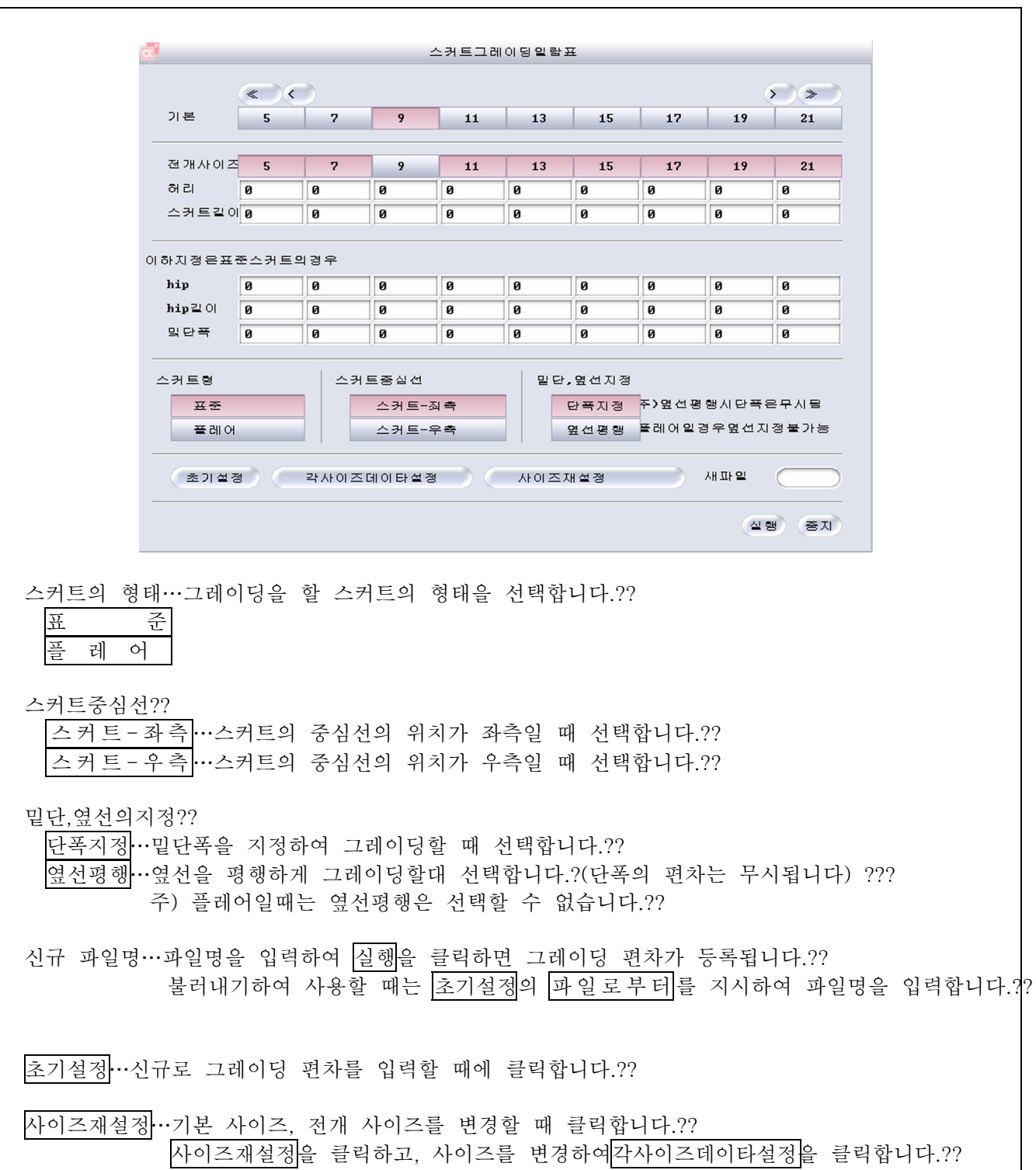

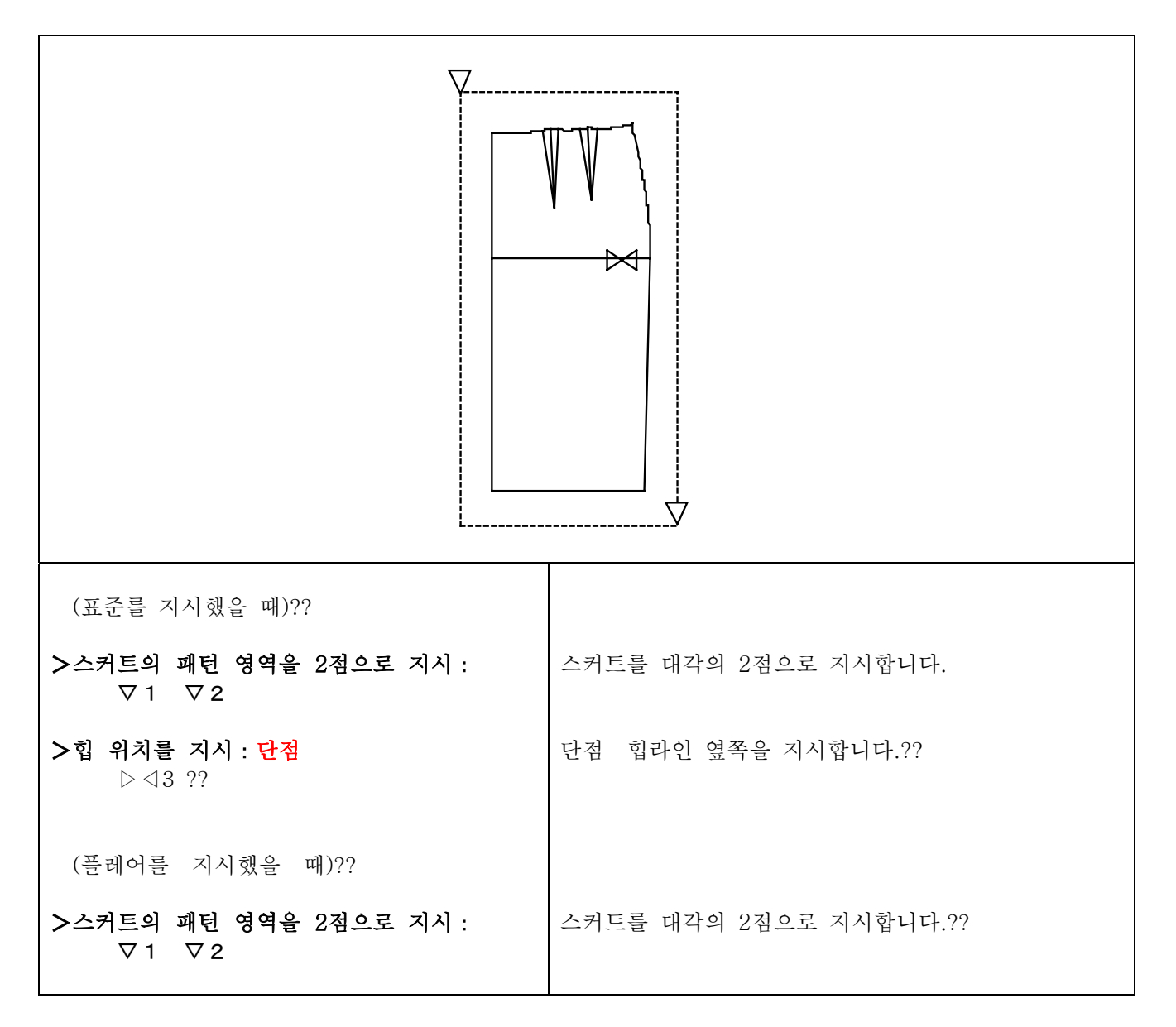

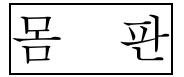

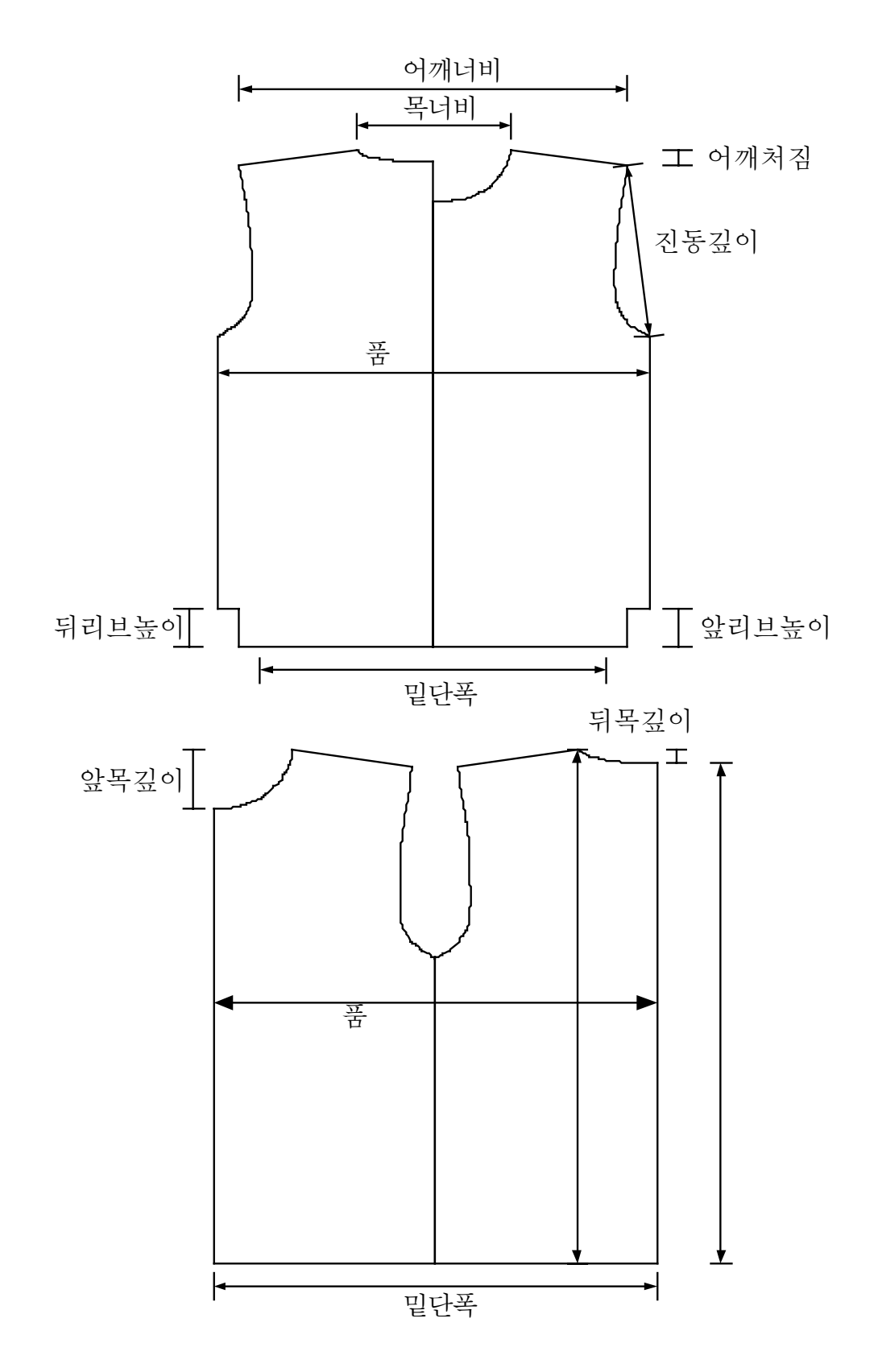

소매

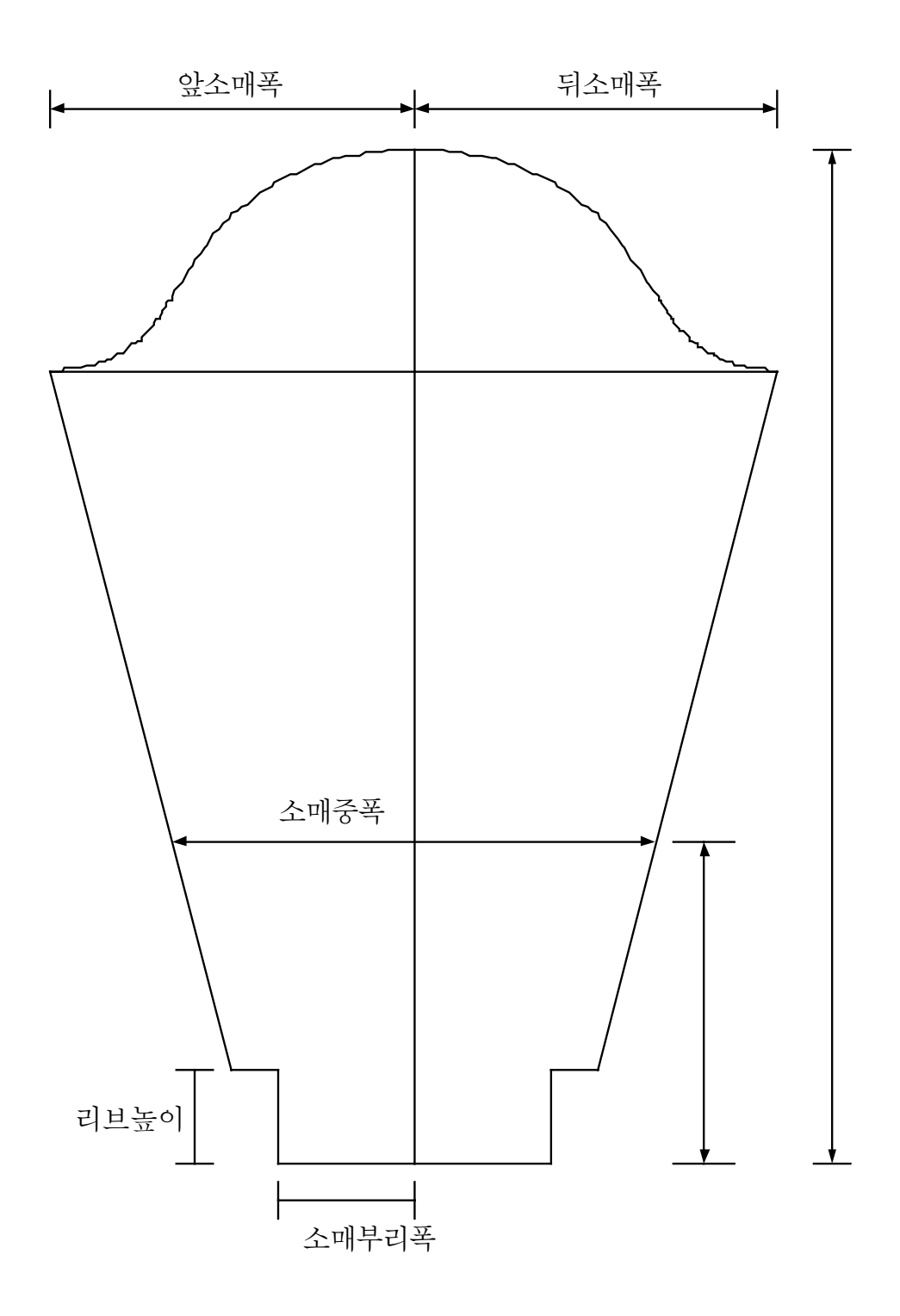

パンツ

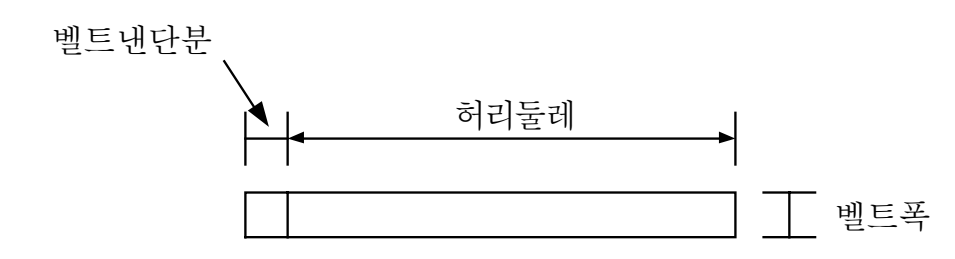

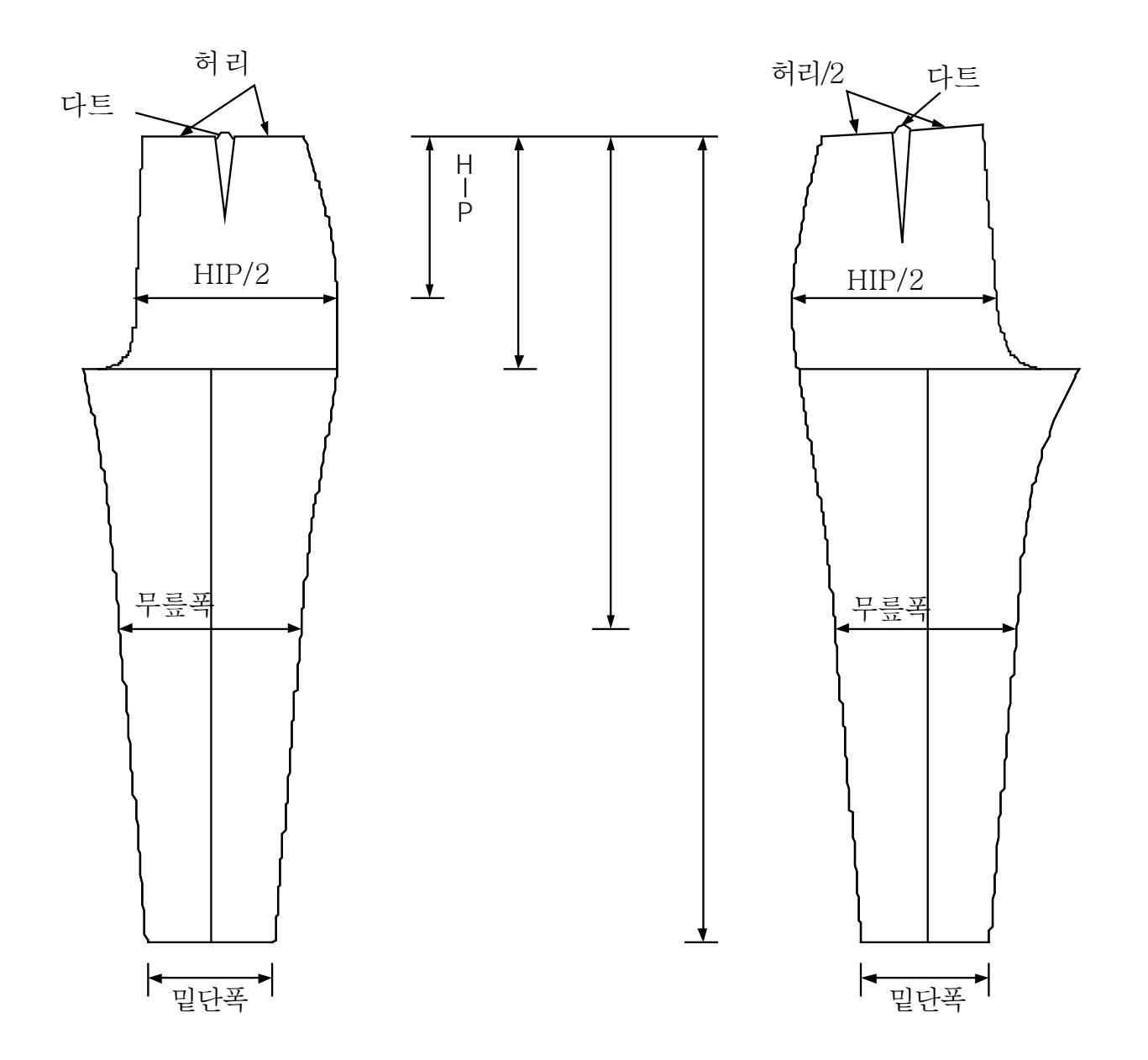

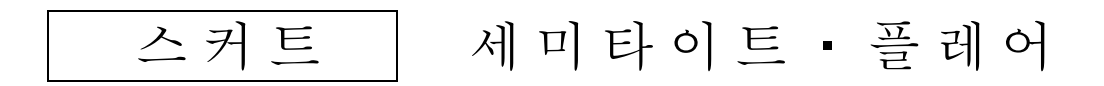

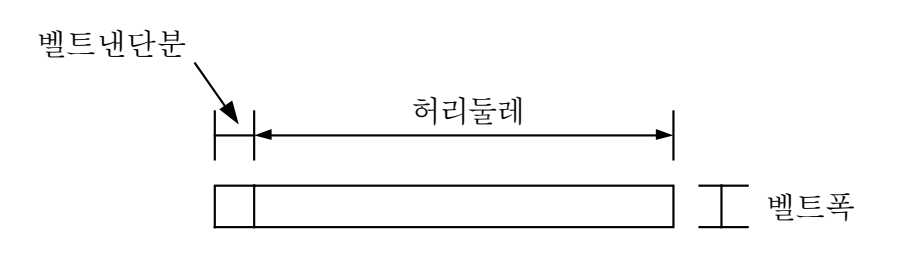

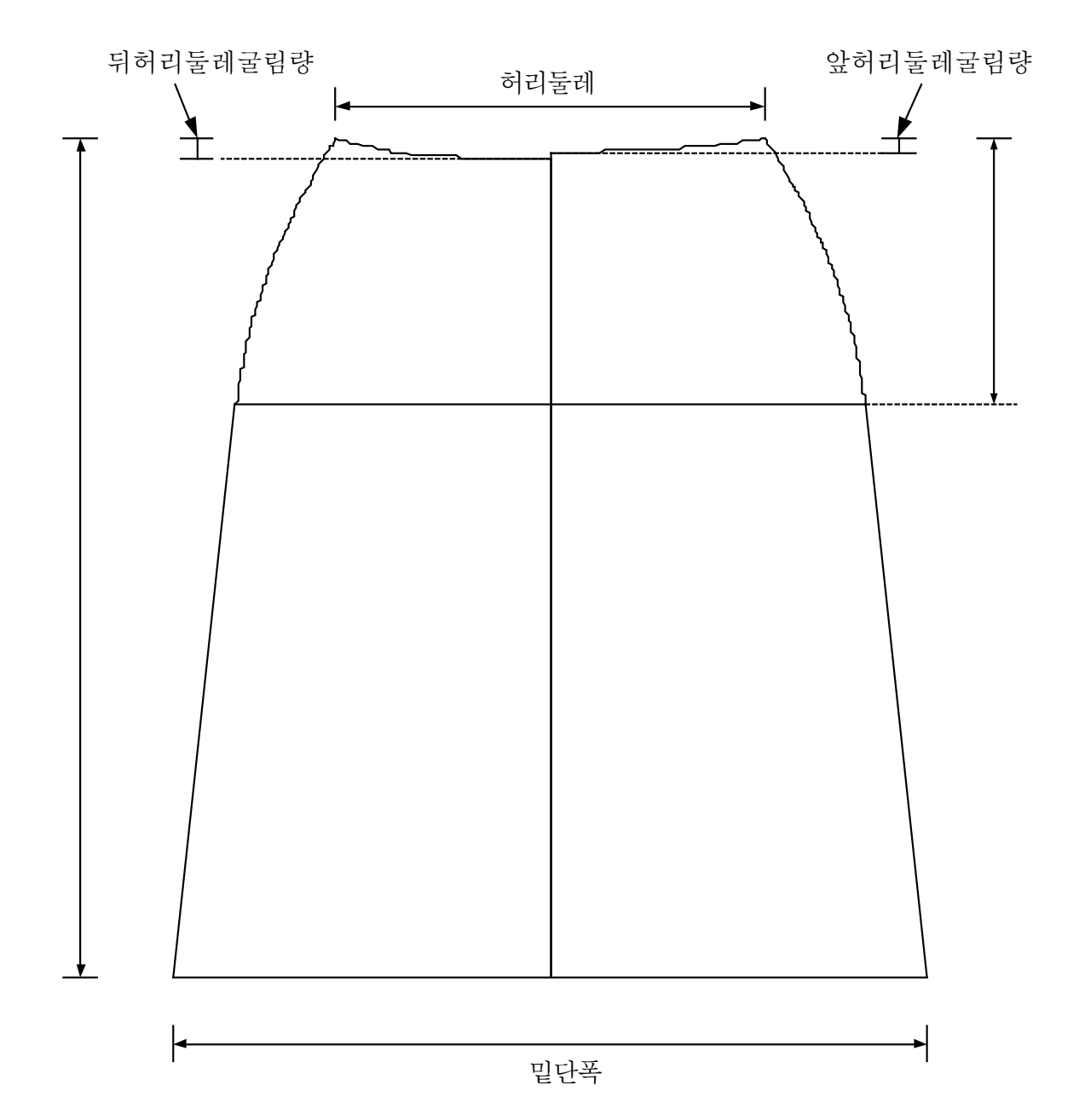

수정

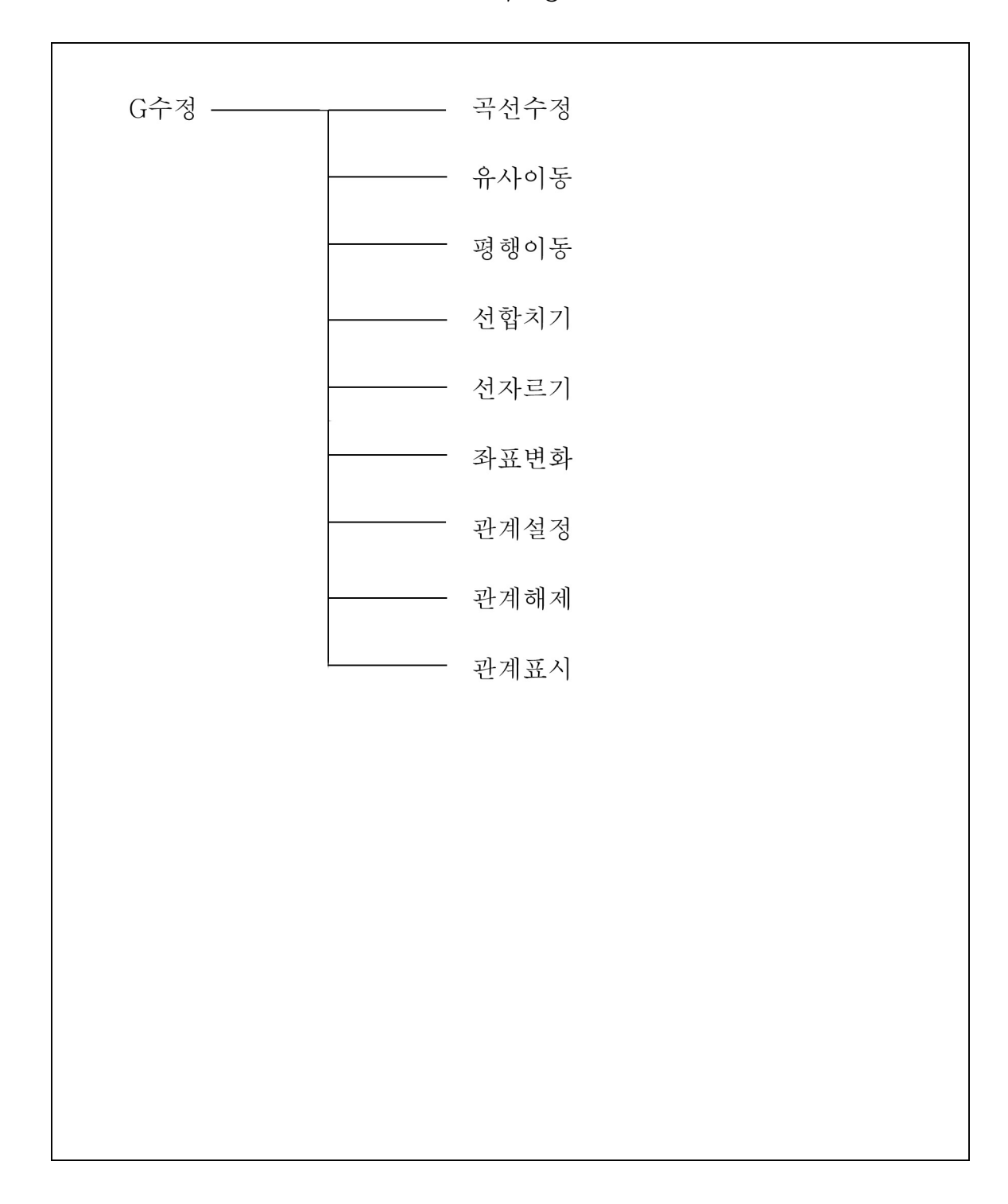

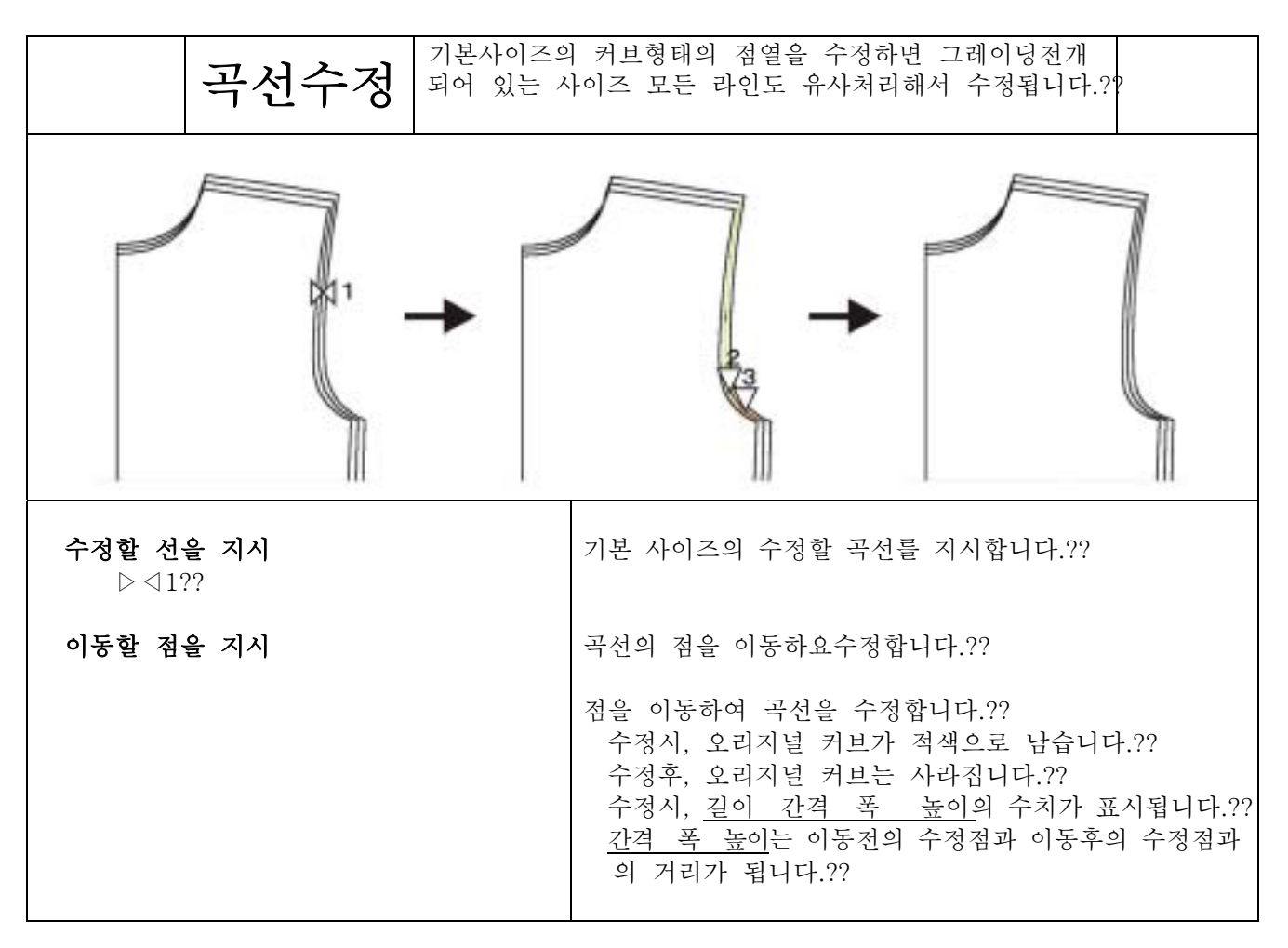

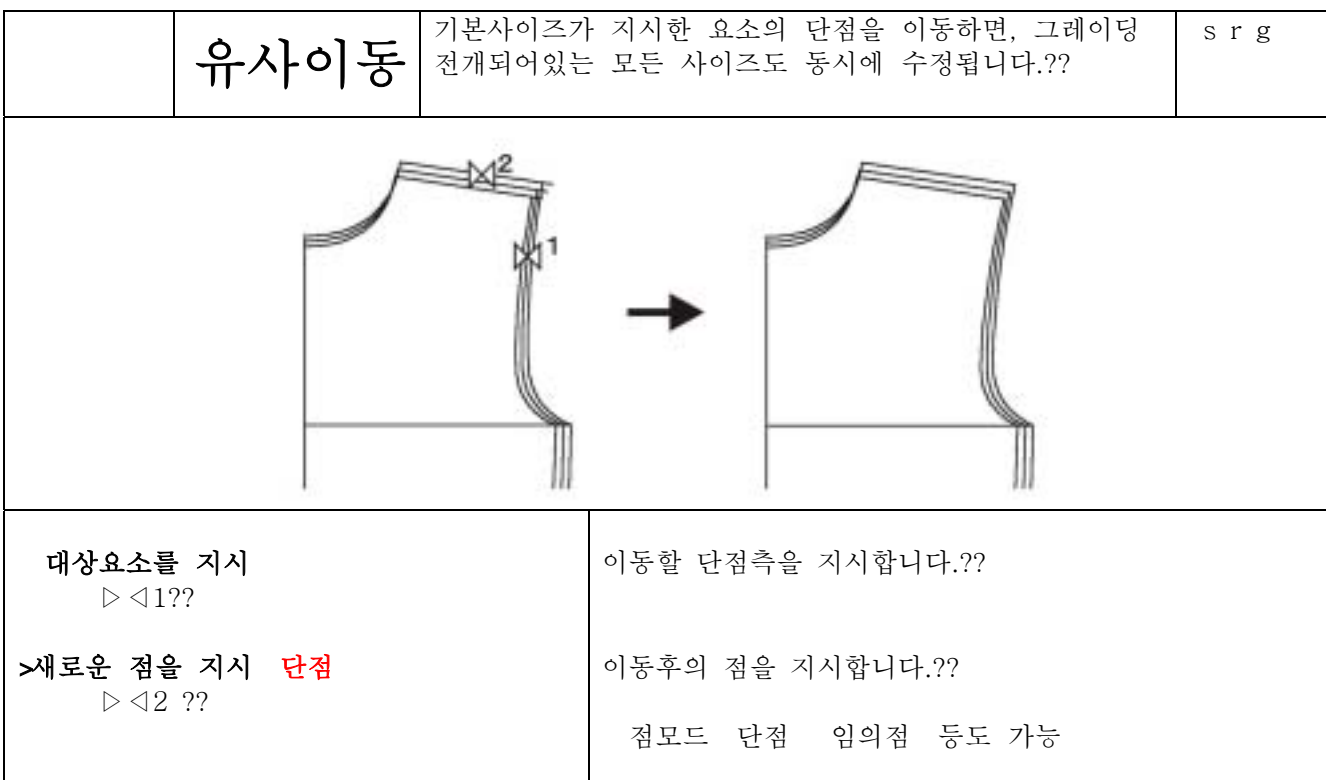

4 10 2

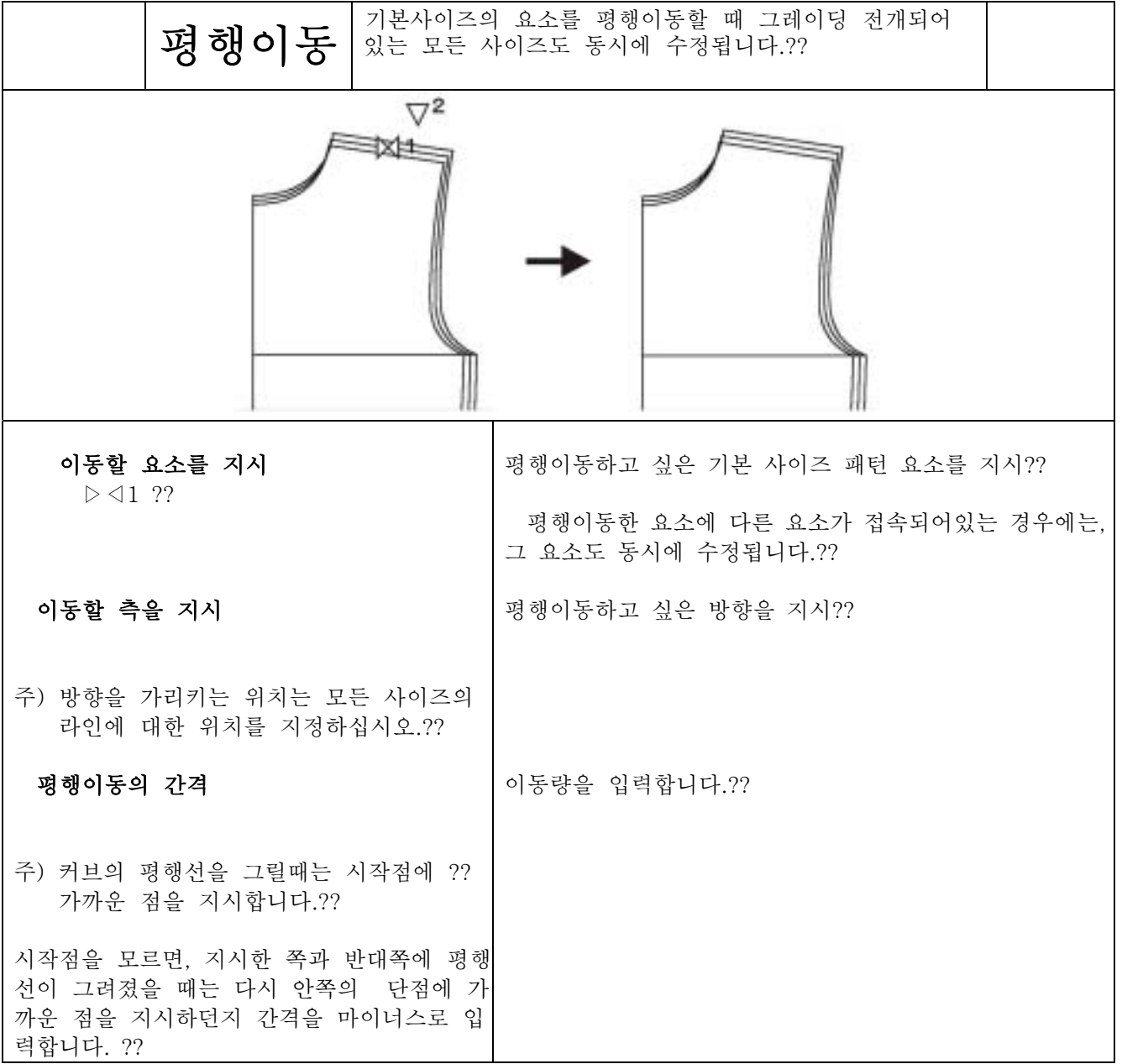

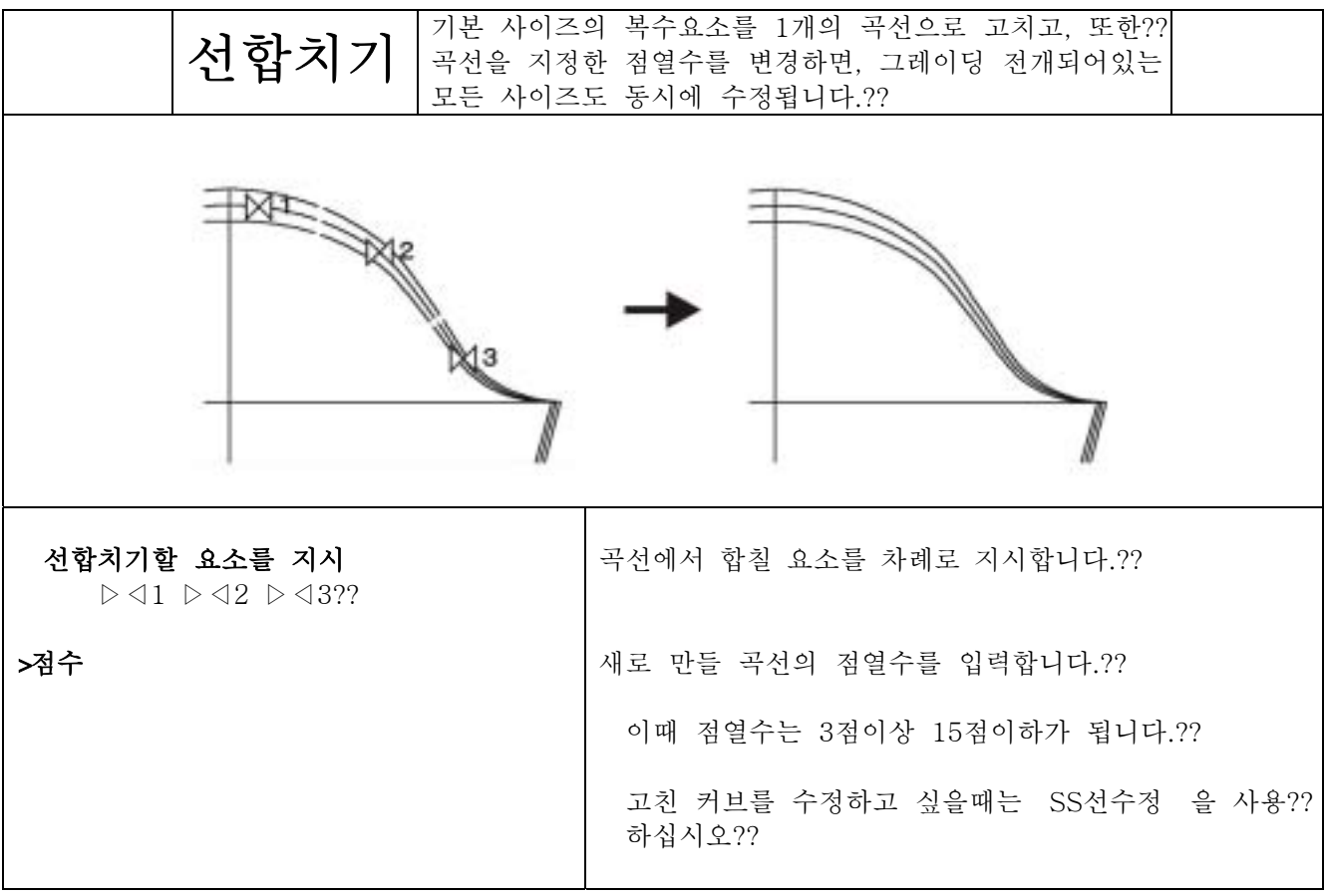

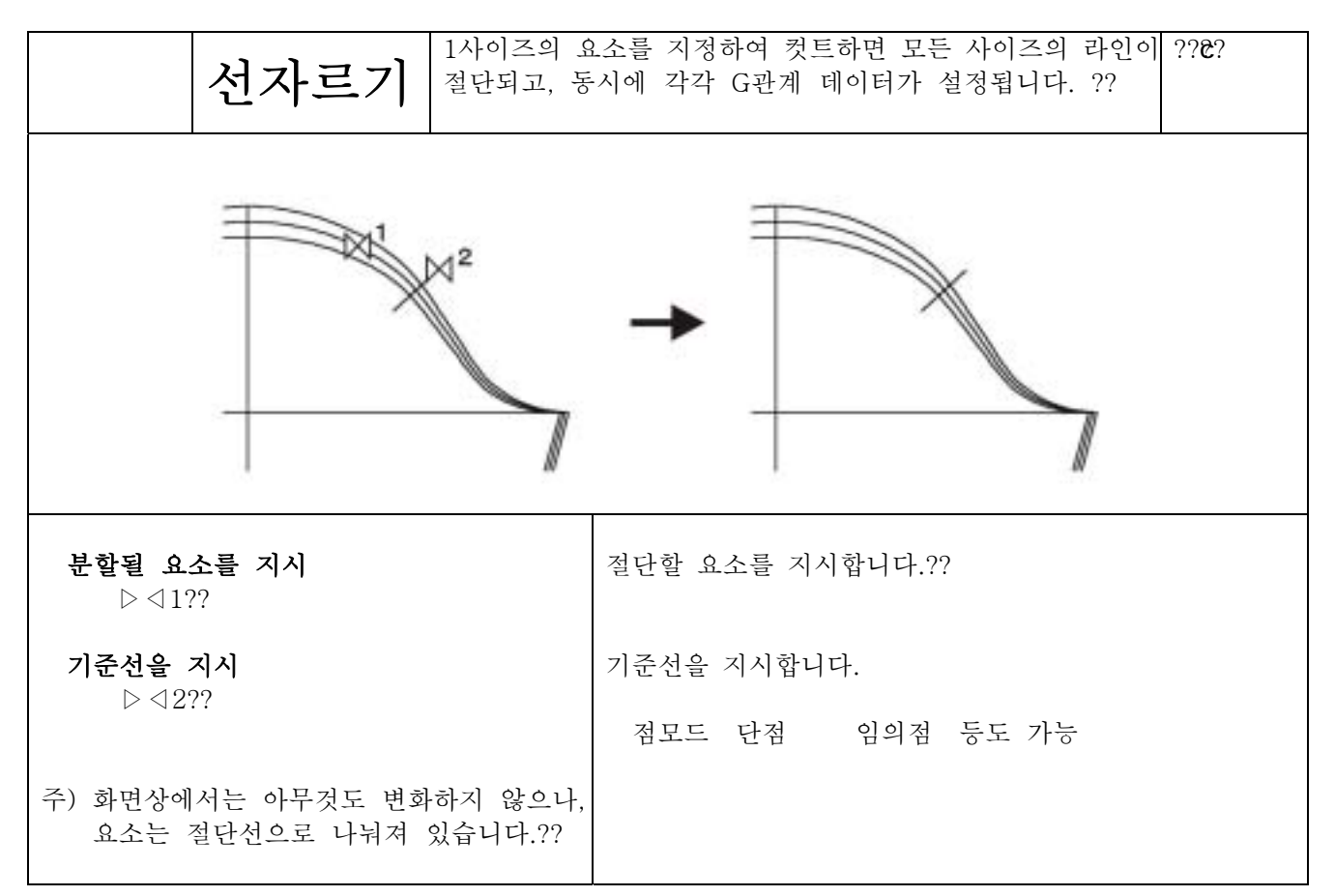

4 10 4

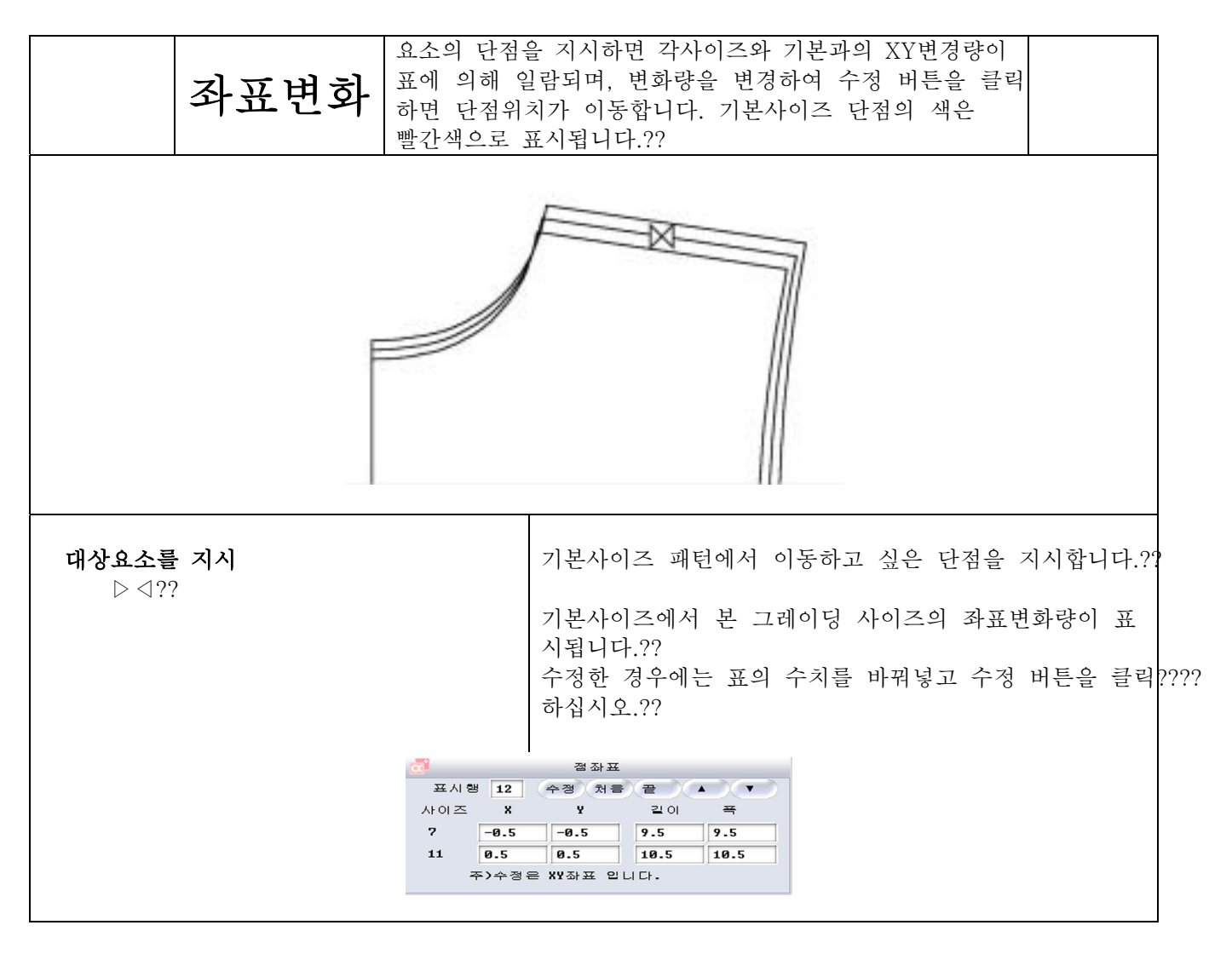

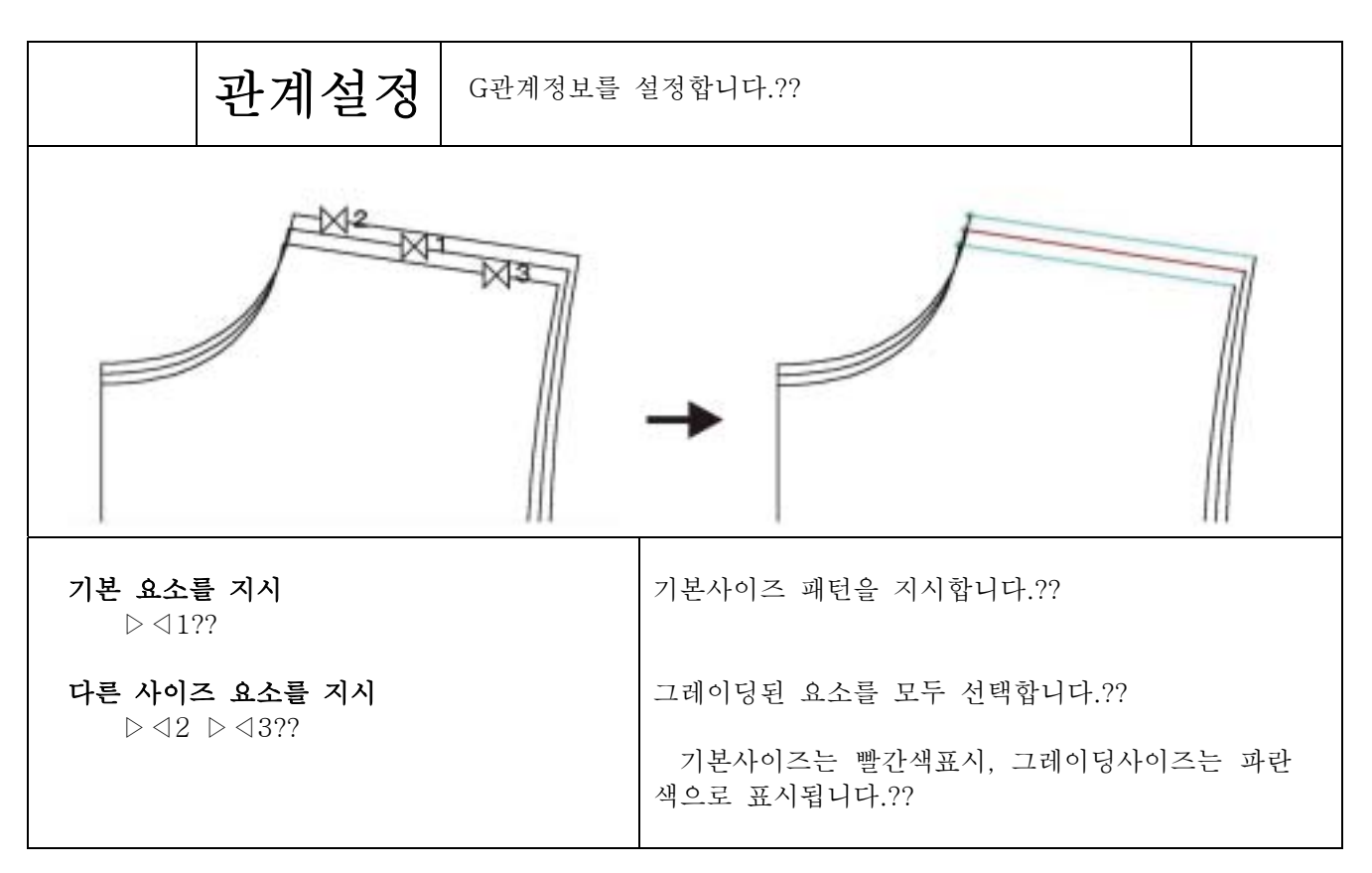

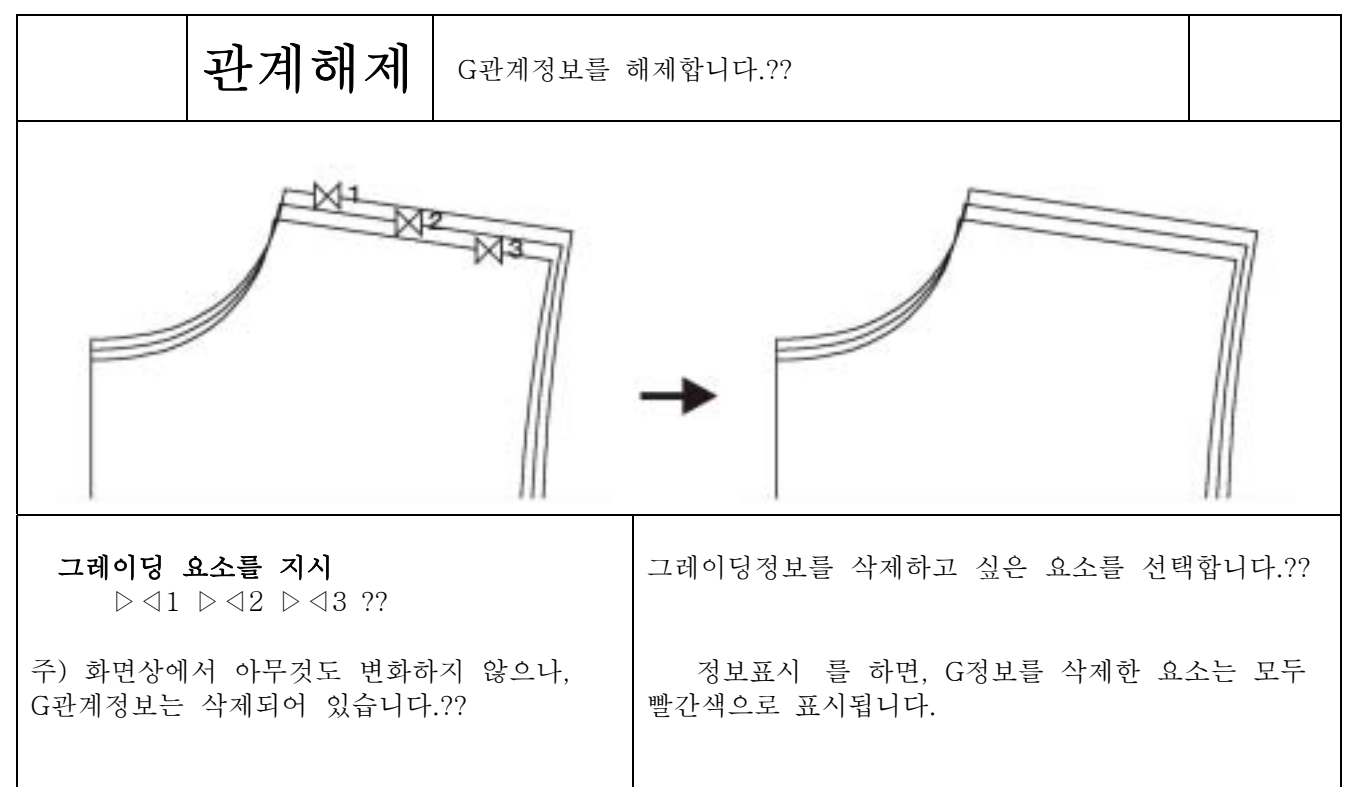

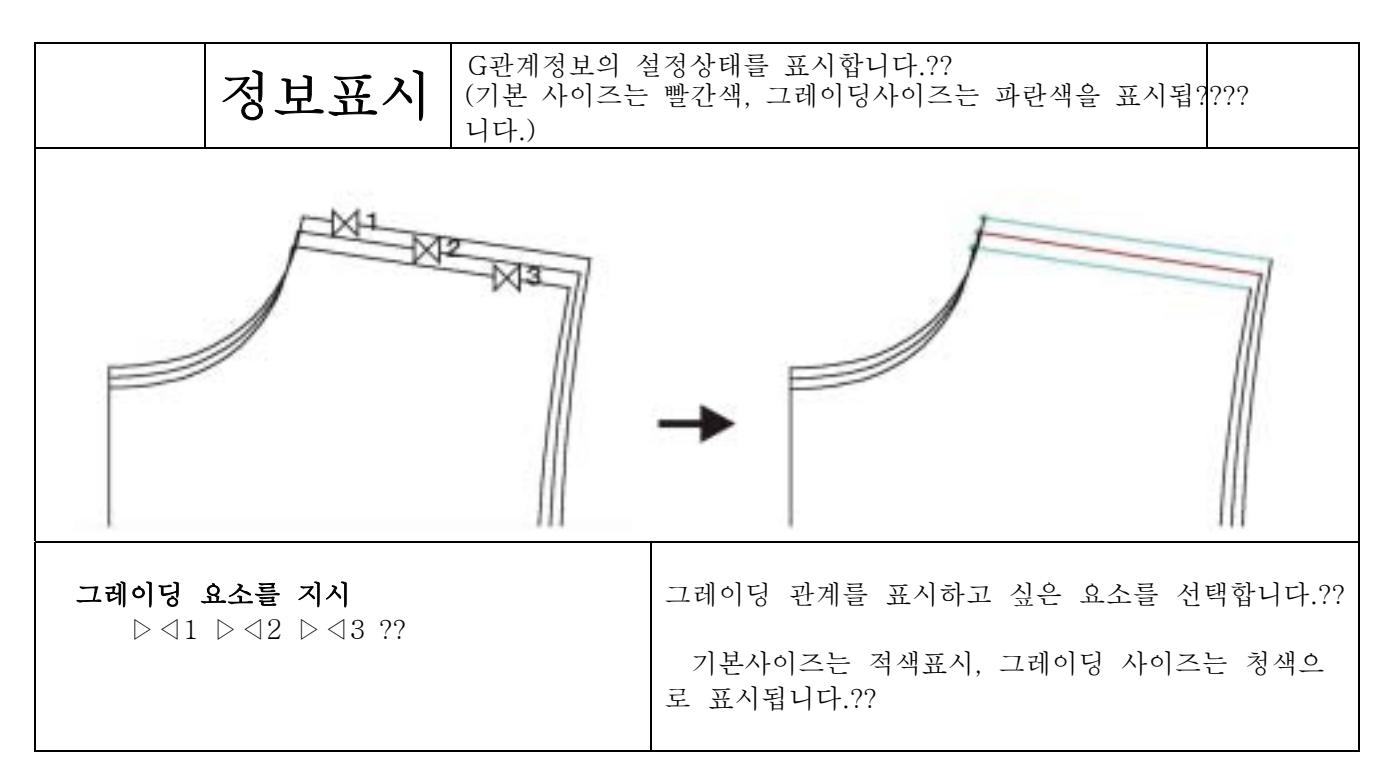

체 크

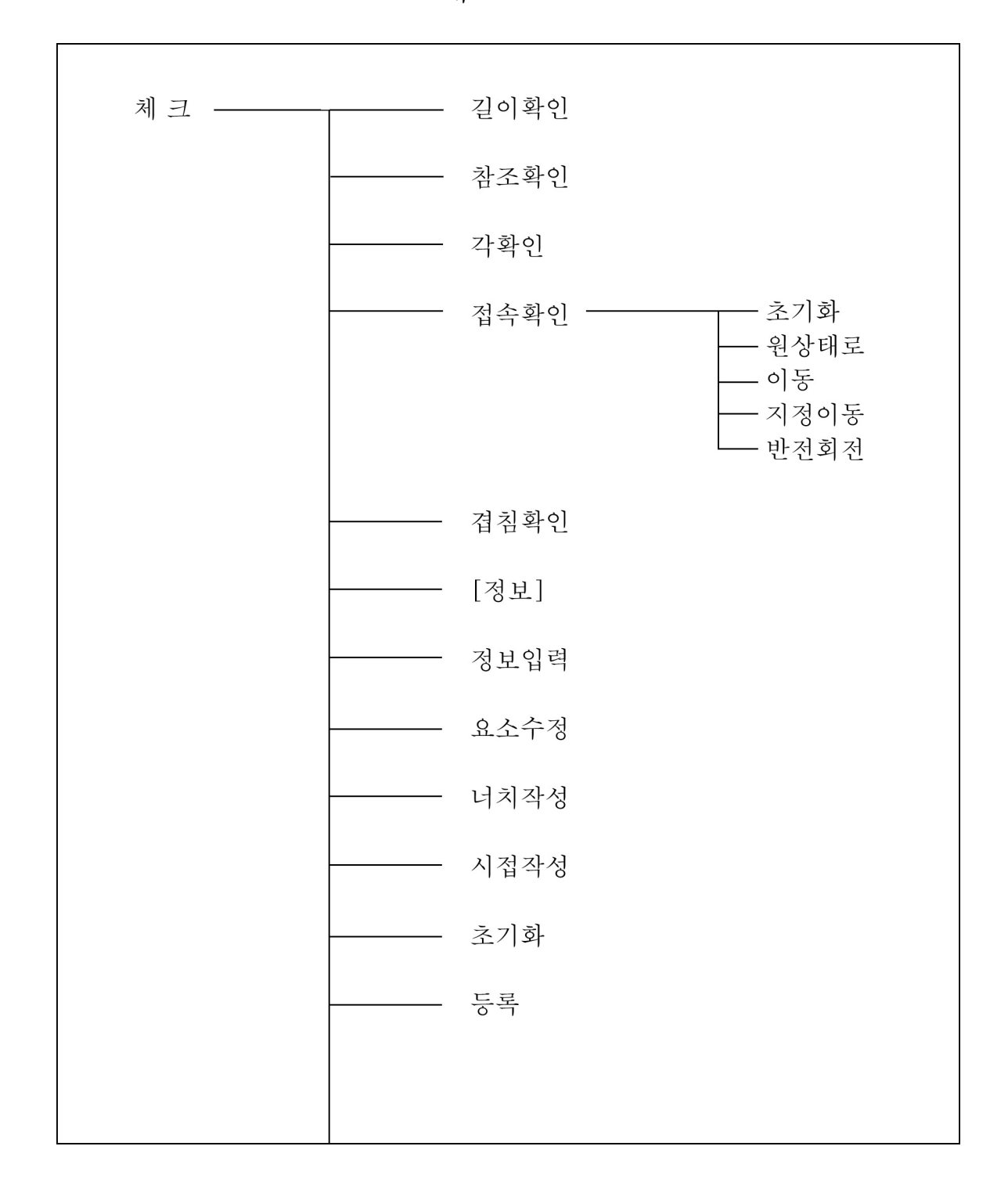

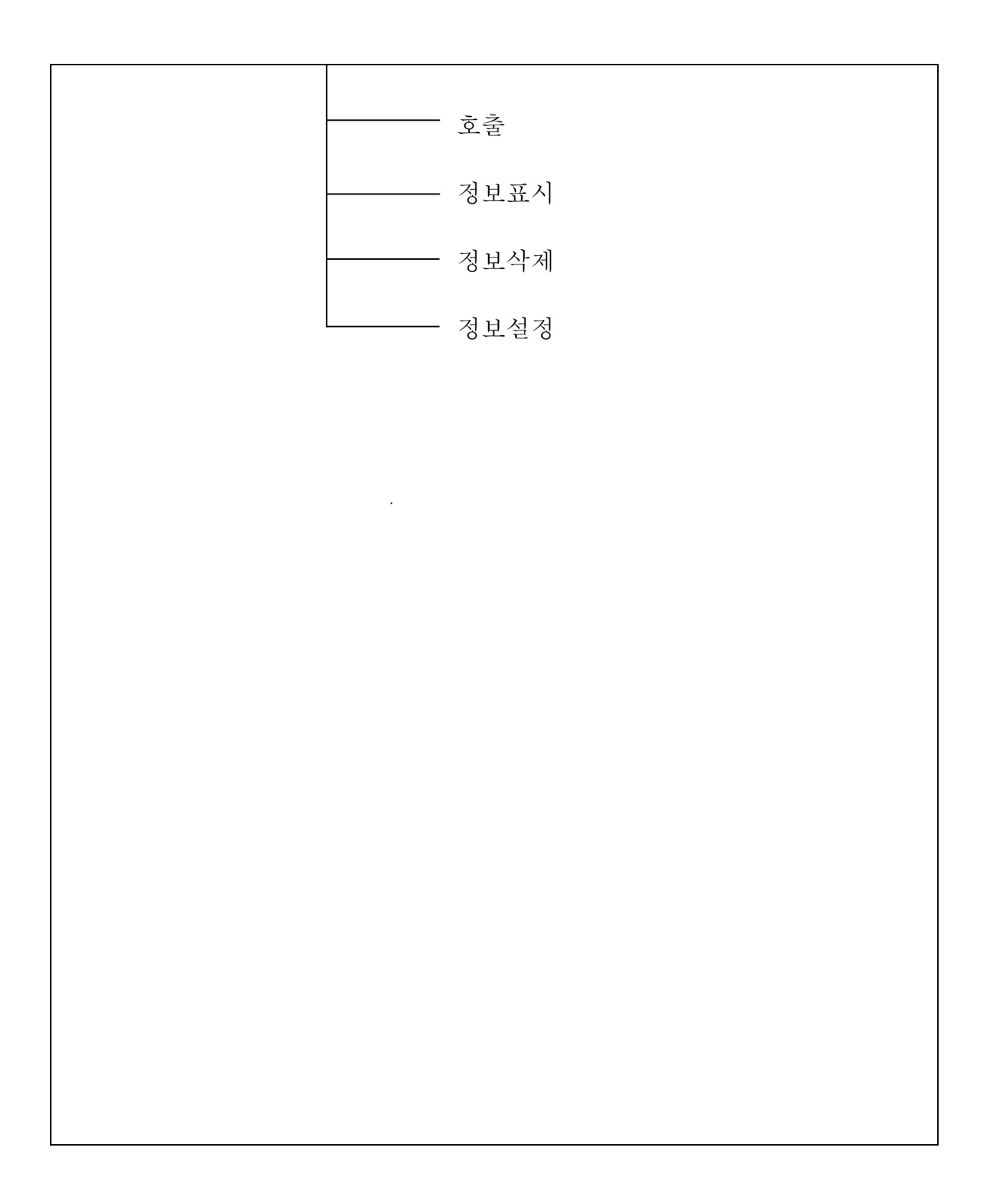

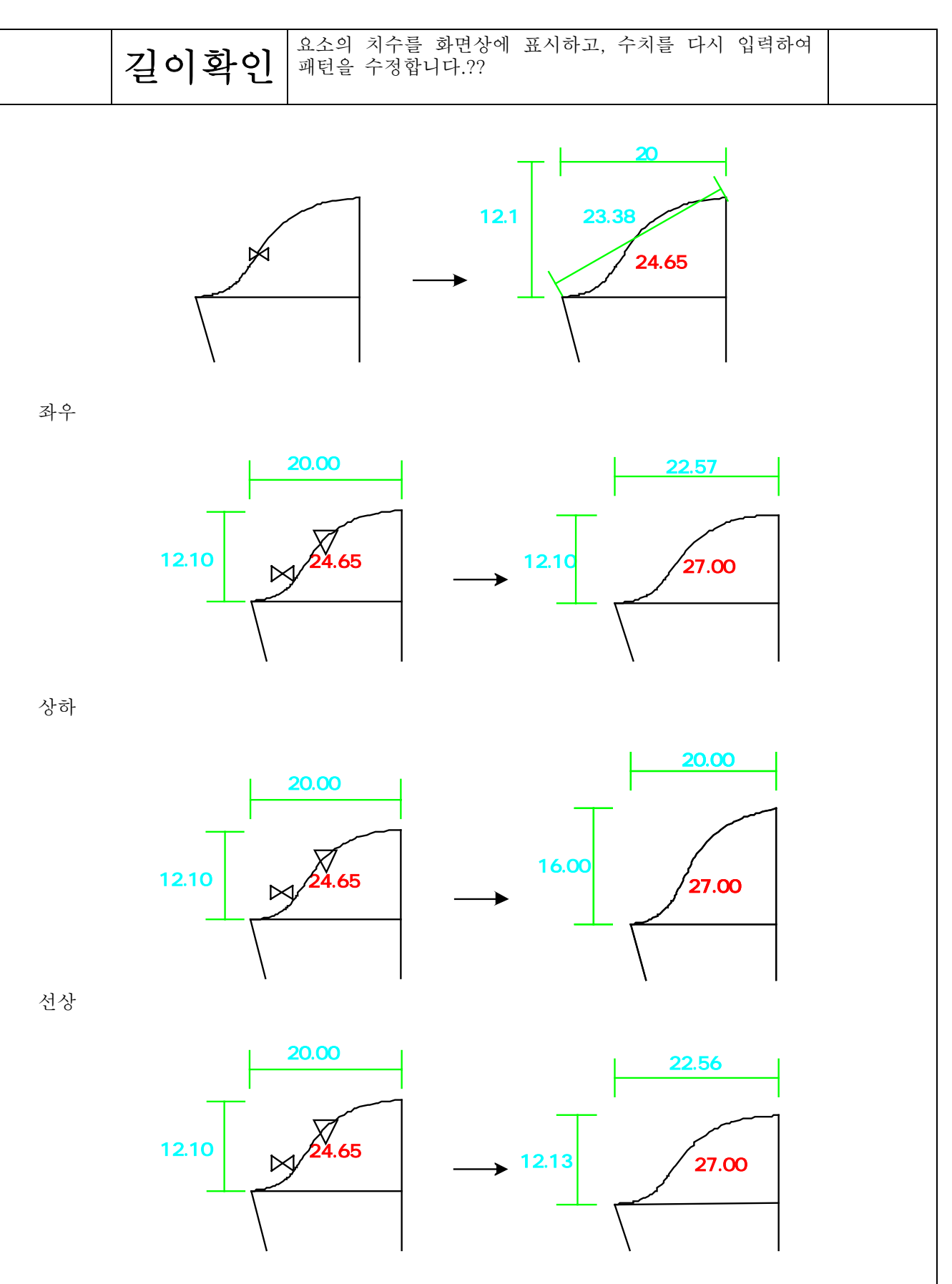

## 4-11-3

체크

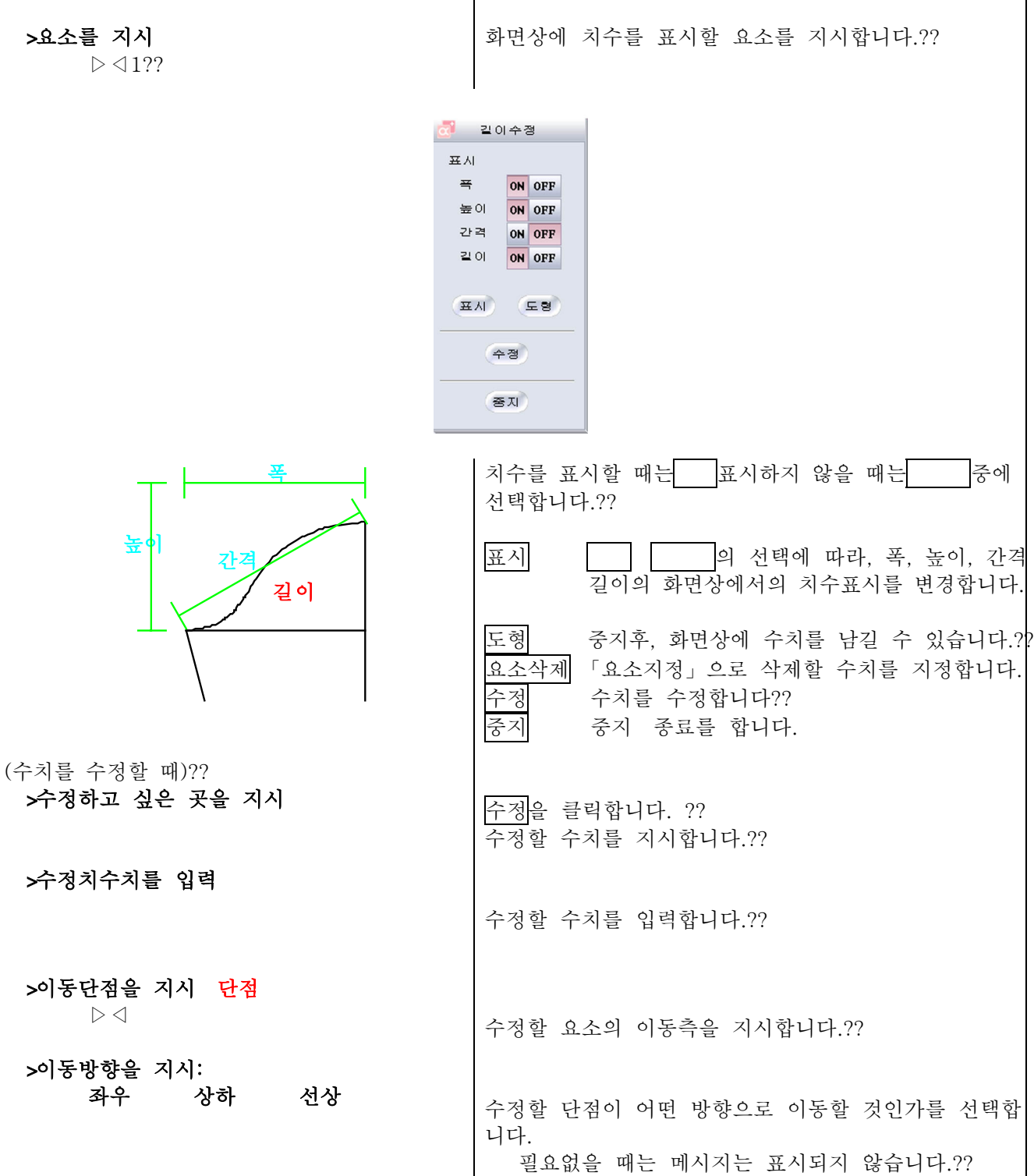

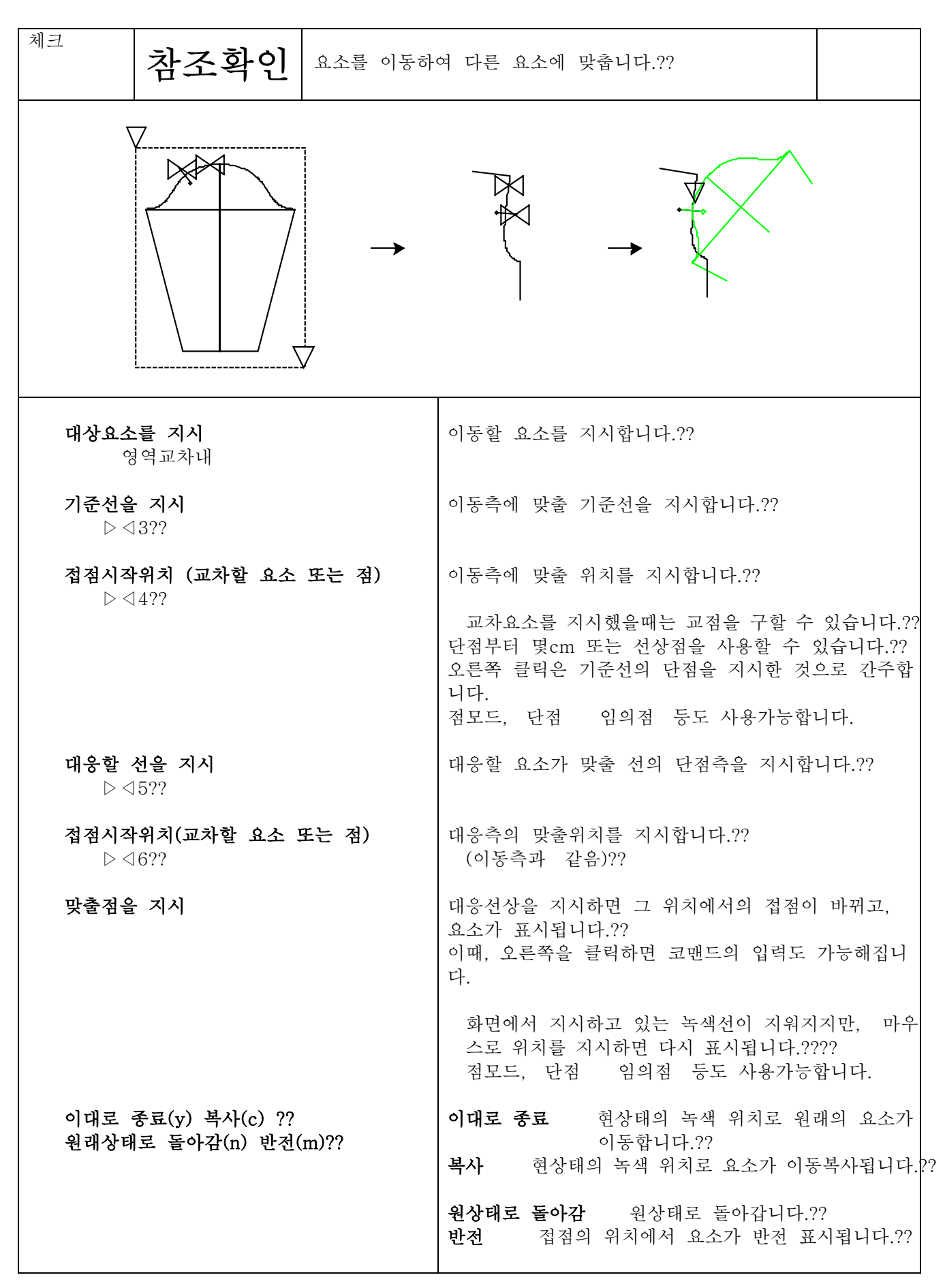

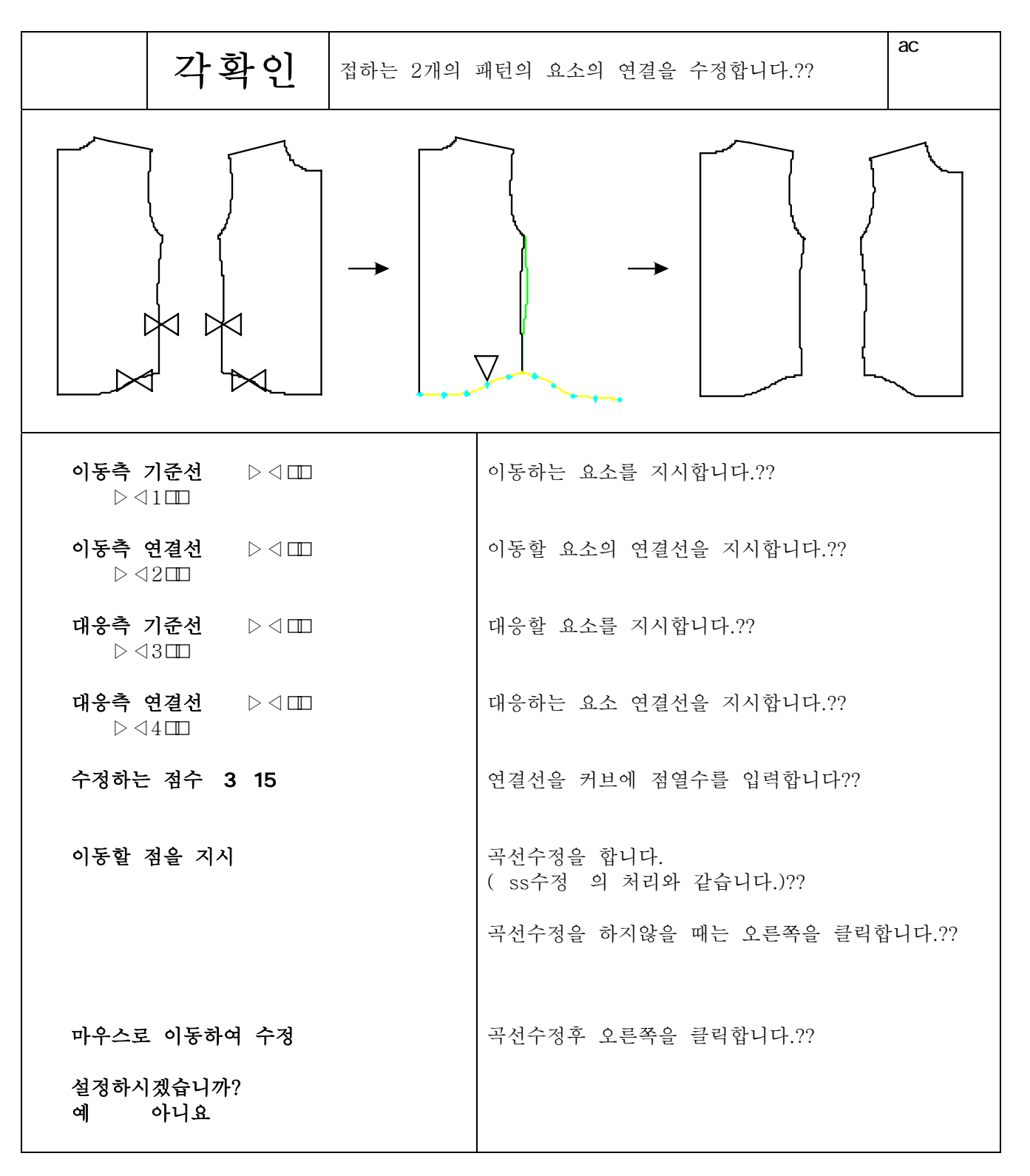

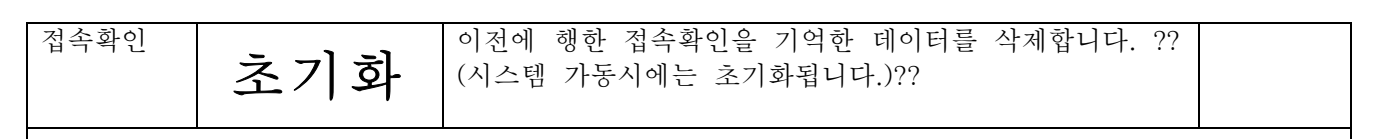

시스템에 기억되어있는 데이터가 초기화되므로, 화면상에서의 변화는 없습니다.??

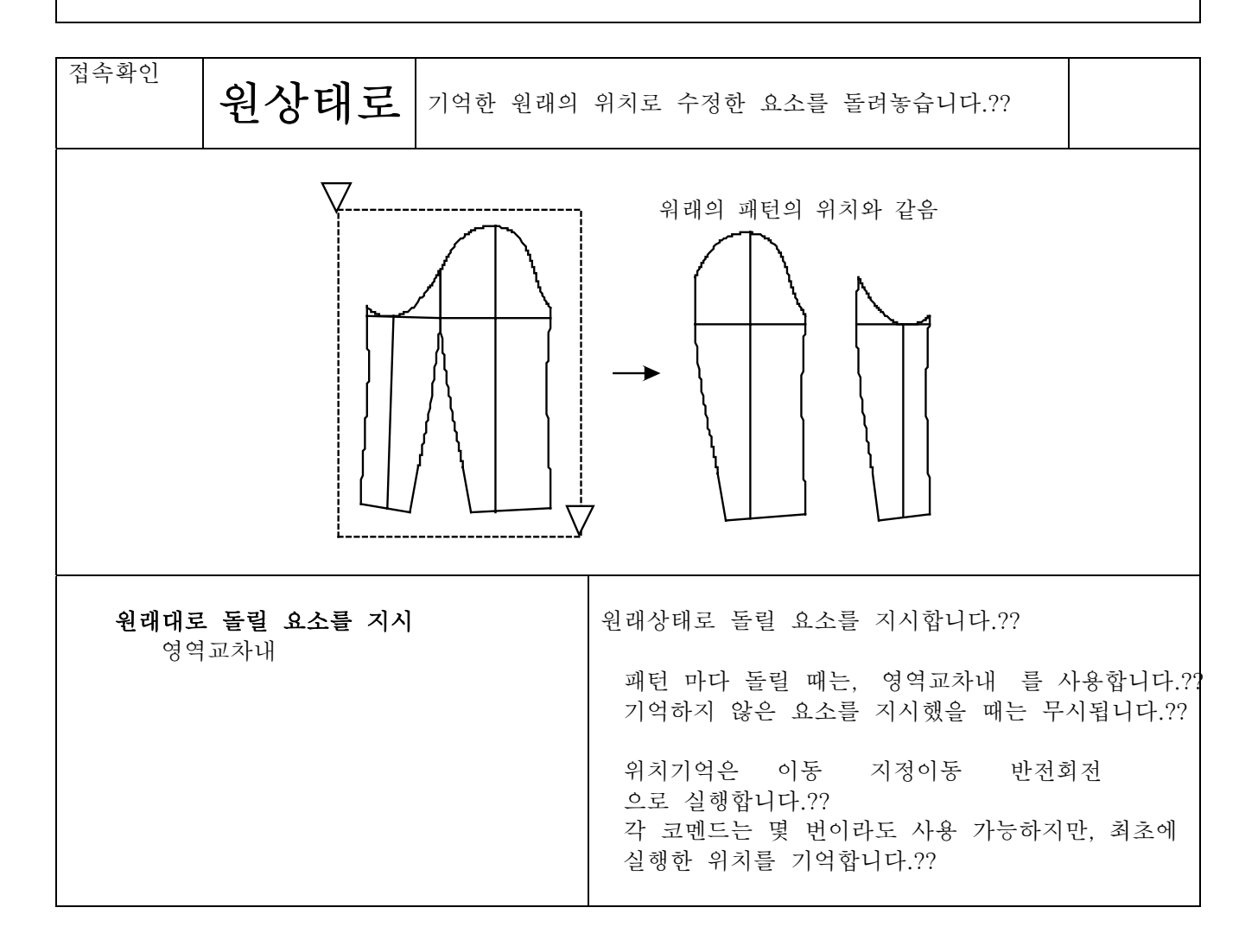

접속확인 각 요소의 접속부분을 체크하기 위해 원래의 위치를 기억 이 동 하고, 요소를 2점 사이에서 이동합니다.??  $\bowtie$ 이동할 요소를 지시 이동할 요소를 지시합니다.??  $\triangleright$  <11?? 패턴마다 이동할 때는, 영역교차내 를 사용합니다.?! 이동할 원점을 지시 단점 이동할 점을 지시합니다.??  $\triangleright \triangleleft 2$ ?? 점모드, 단점 임의점 등도 사용가능합니다. 이동후의 점을 지시 단점 이동후의 점을 지시합니다.??  $\triangleright$  <1.3?? 점모드, 단점 임의점 등도 사용가능합니다.

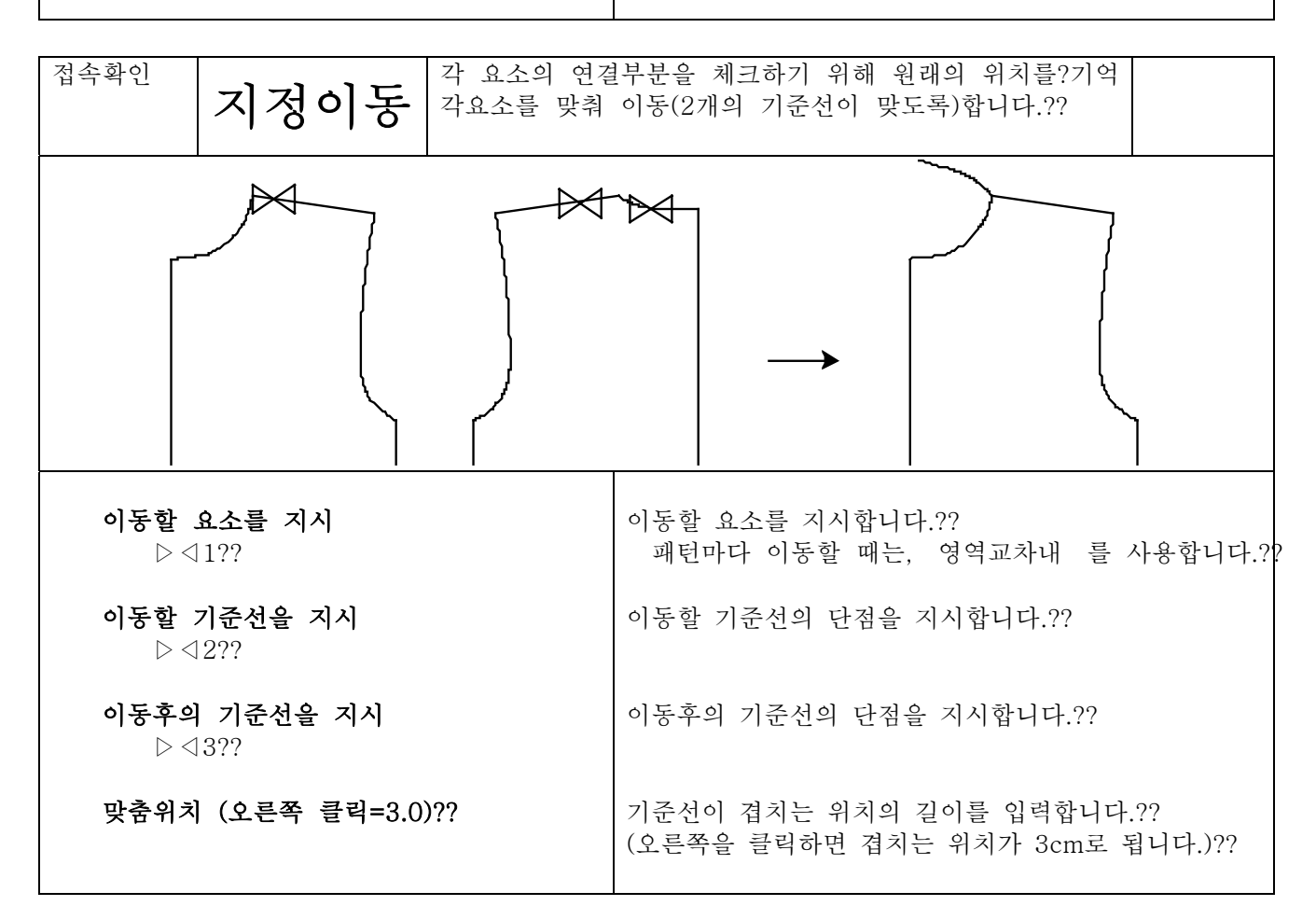

## 4 11 8

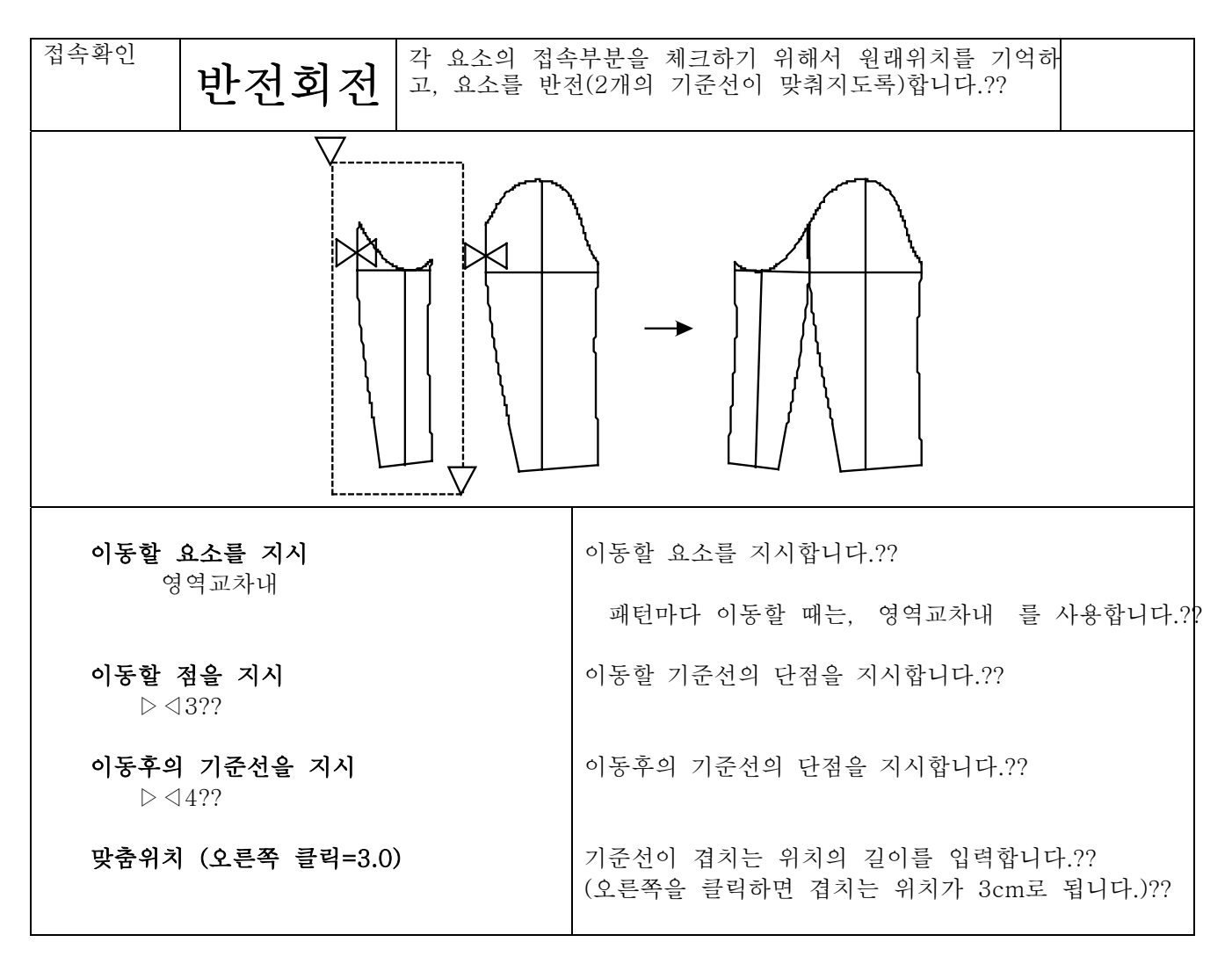

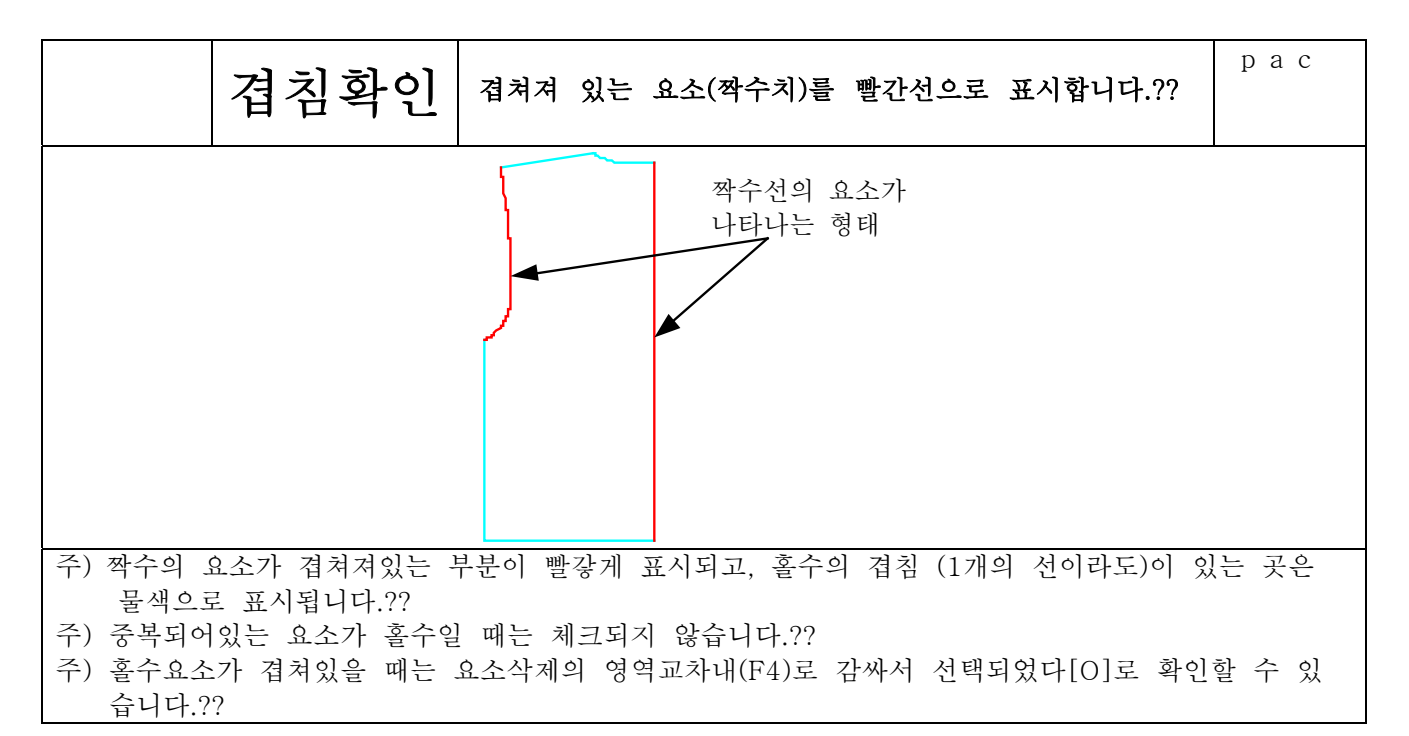

## 4 11 9

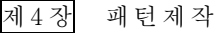

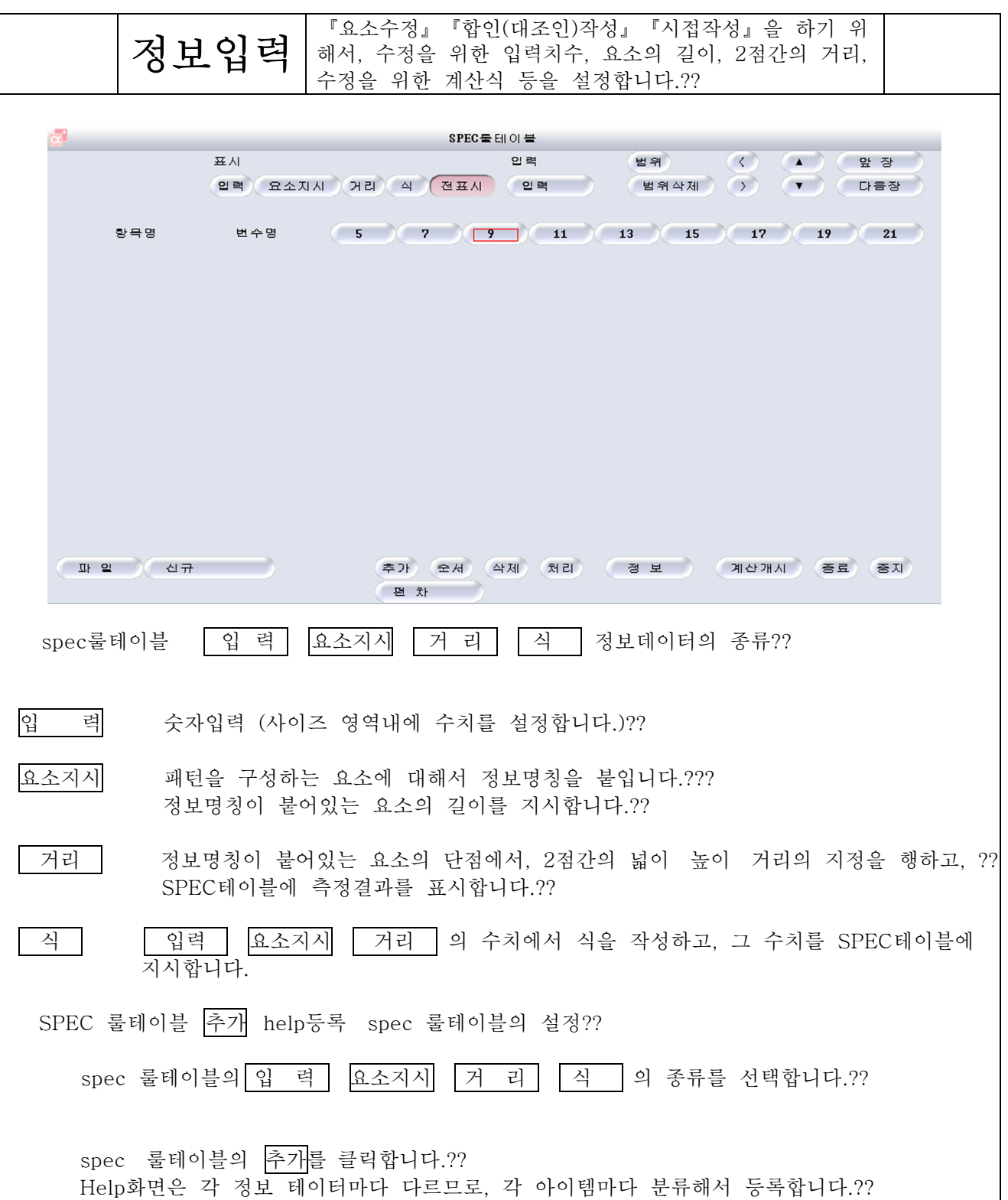

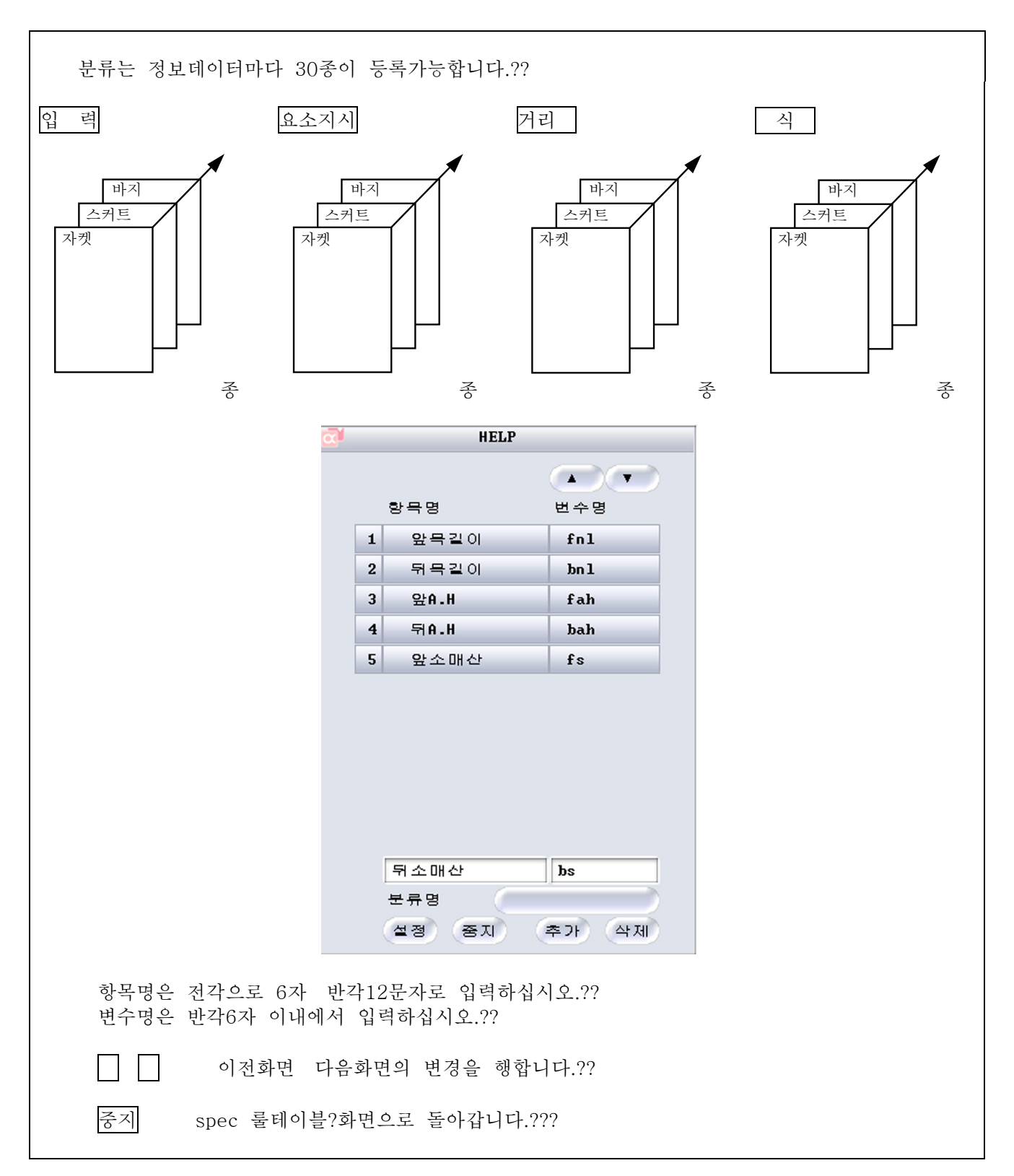
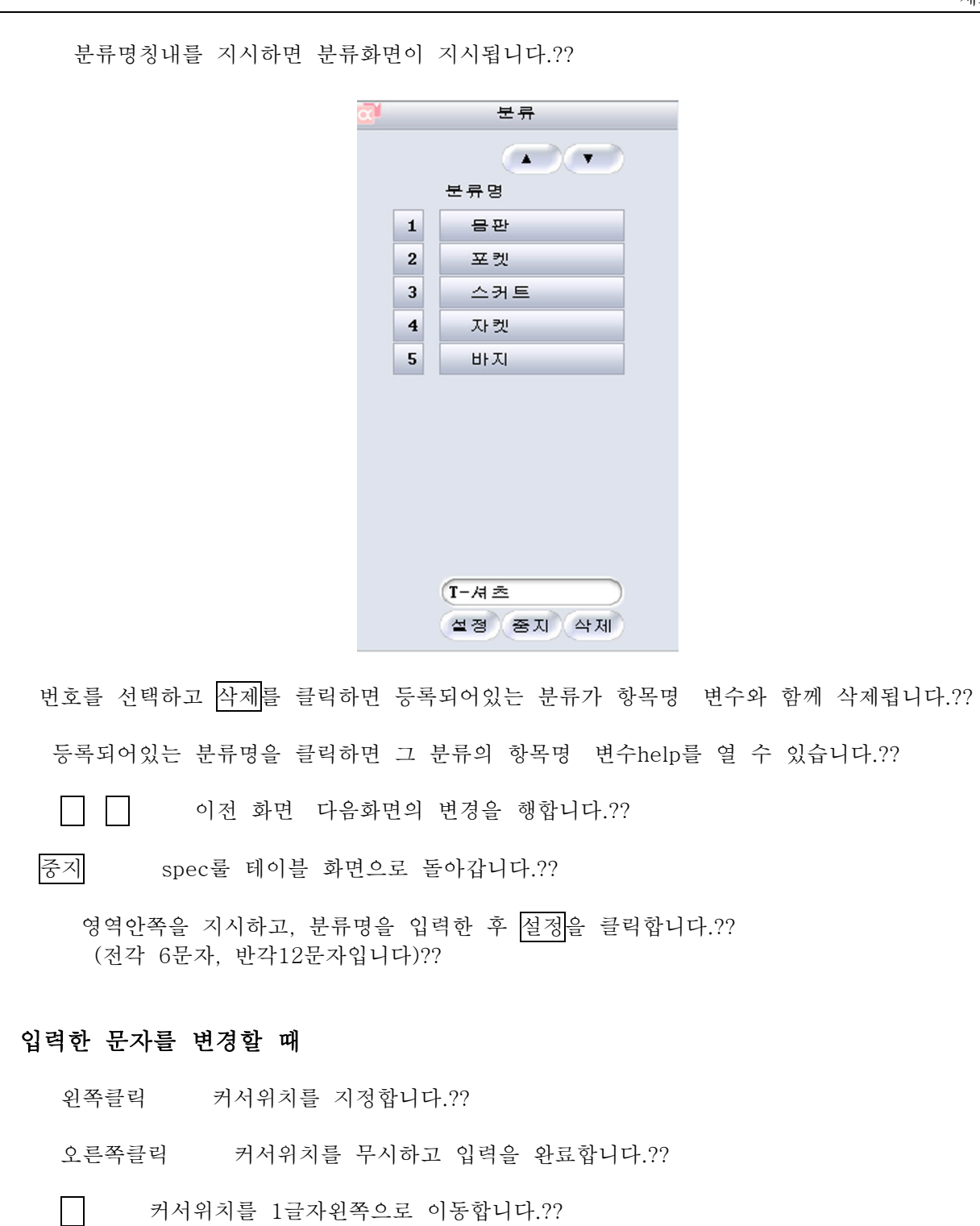

## 4 11 12

Enter key 커서위치 이후의 문자를 삭제하고 입력을 완료합니다.??

□ 커서위치를 1글자 오른쪽으로 이동합니다.??

화면이동 커서위치 다음 문자를 삭제합니다.??

커서위치의 앞 문자를 삭제합니다.??

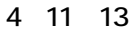

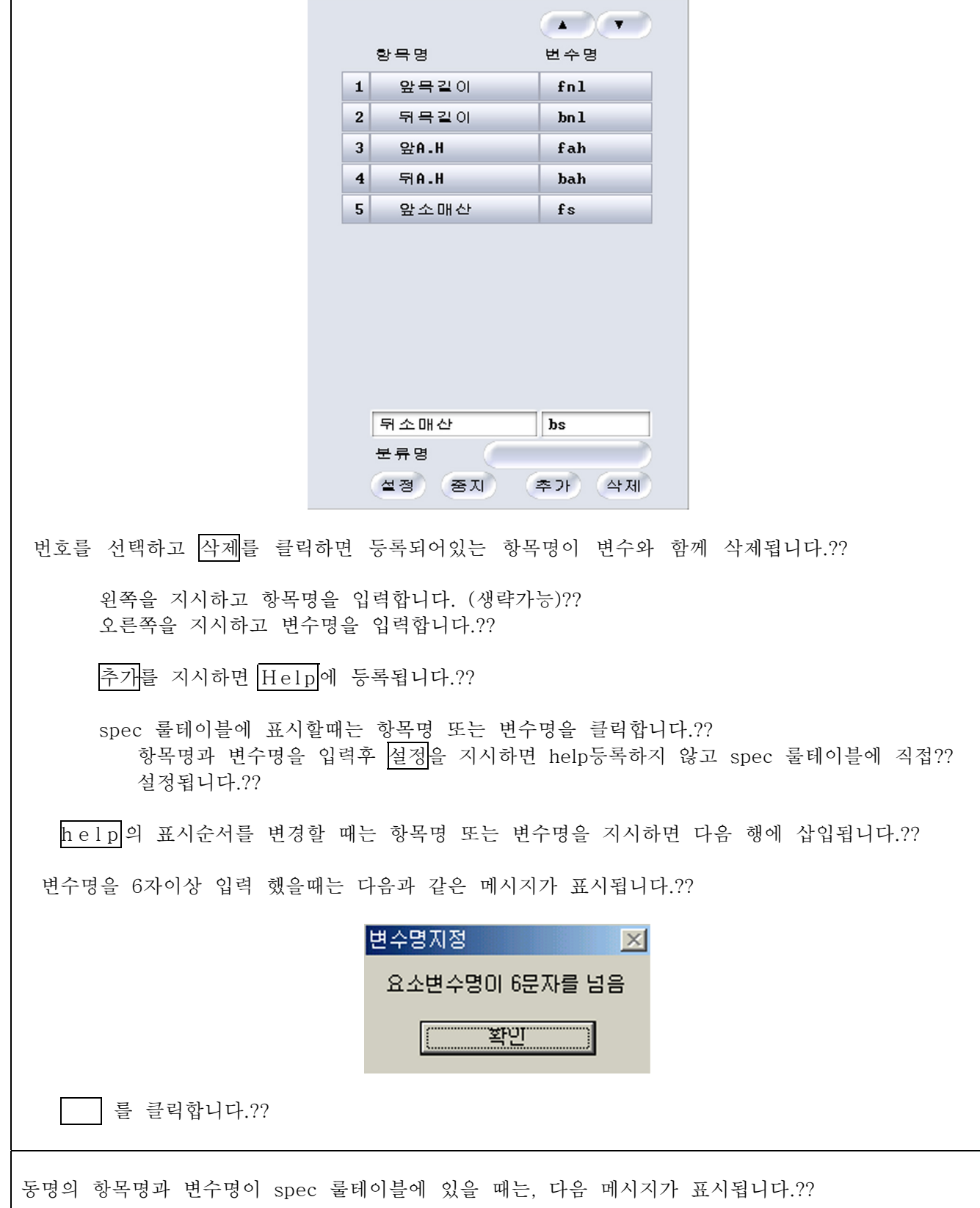

**HELP** 

 $\alpha$ 

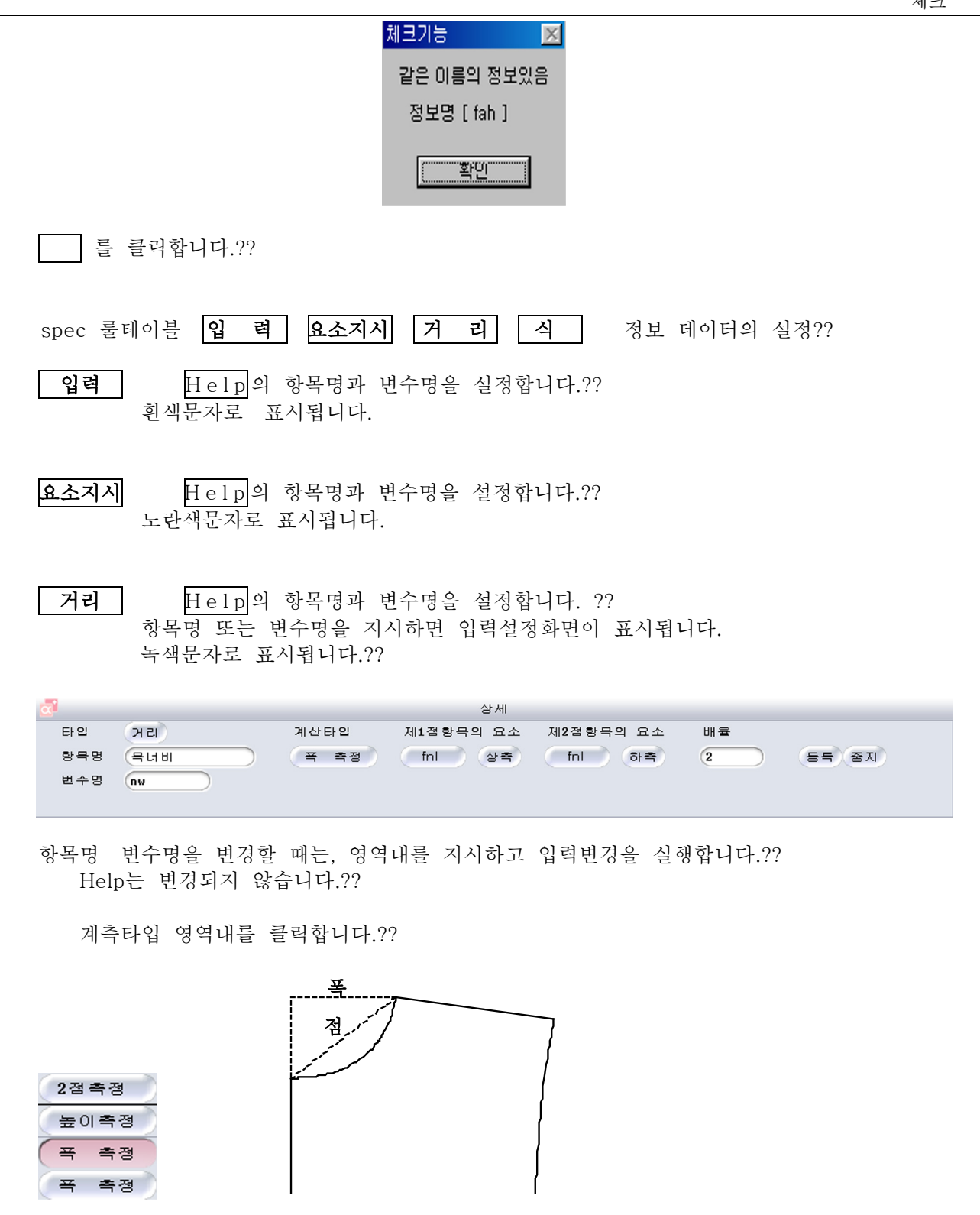

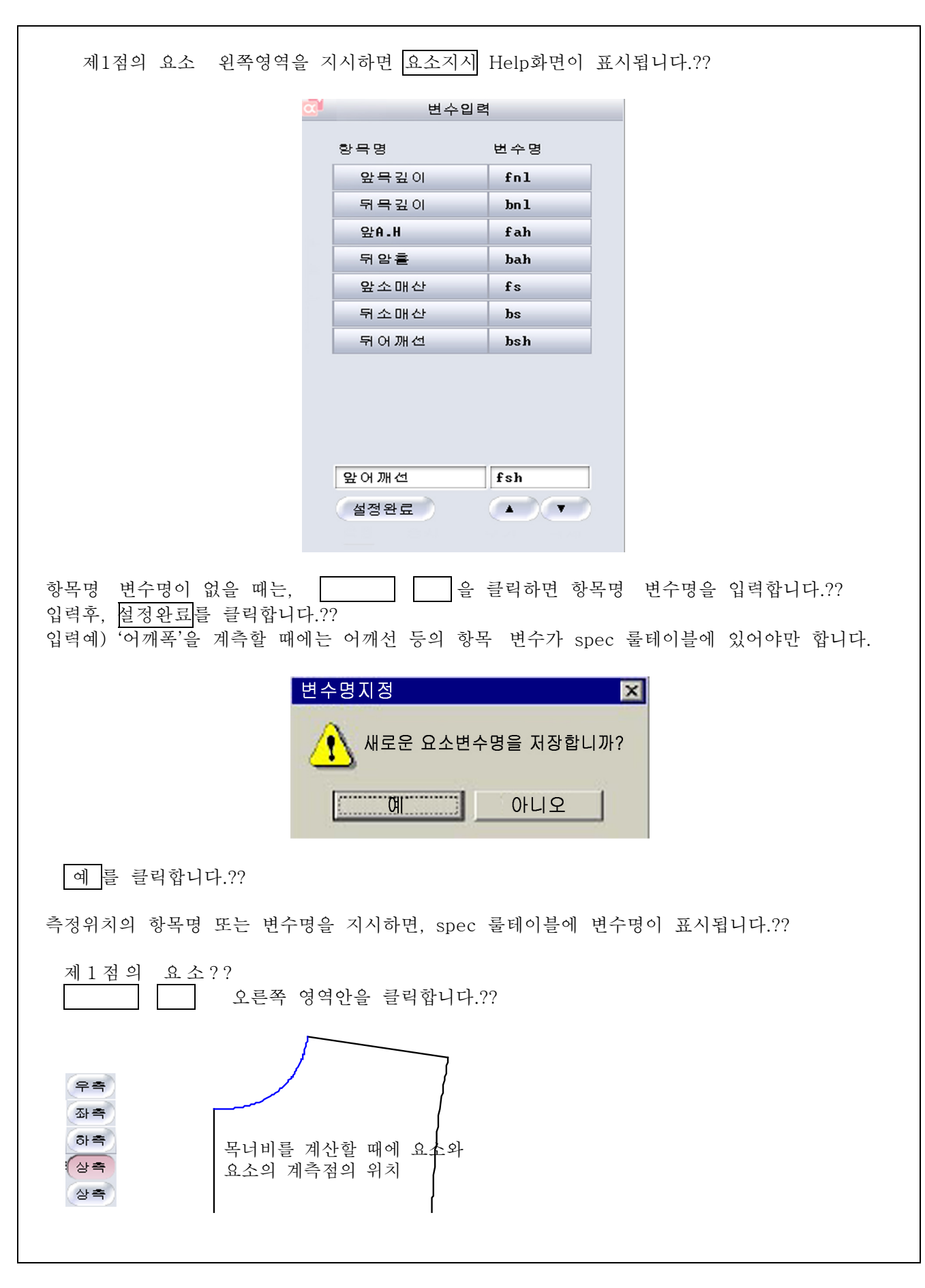

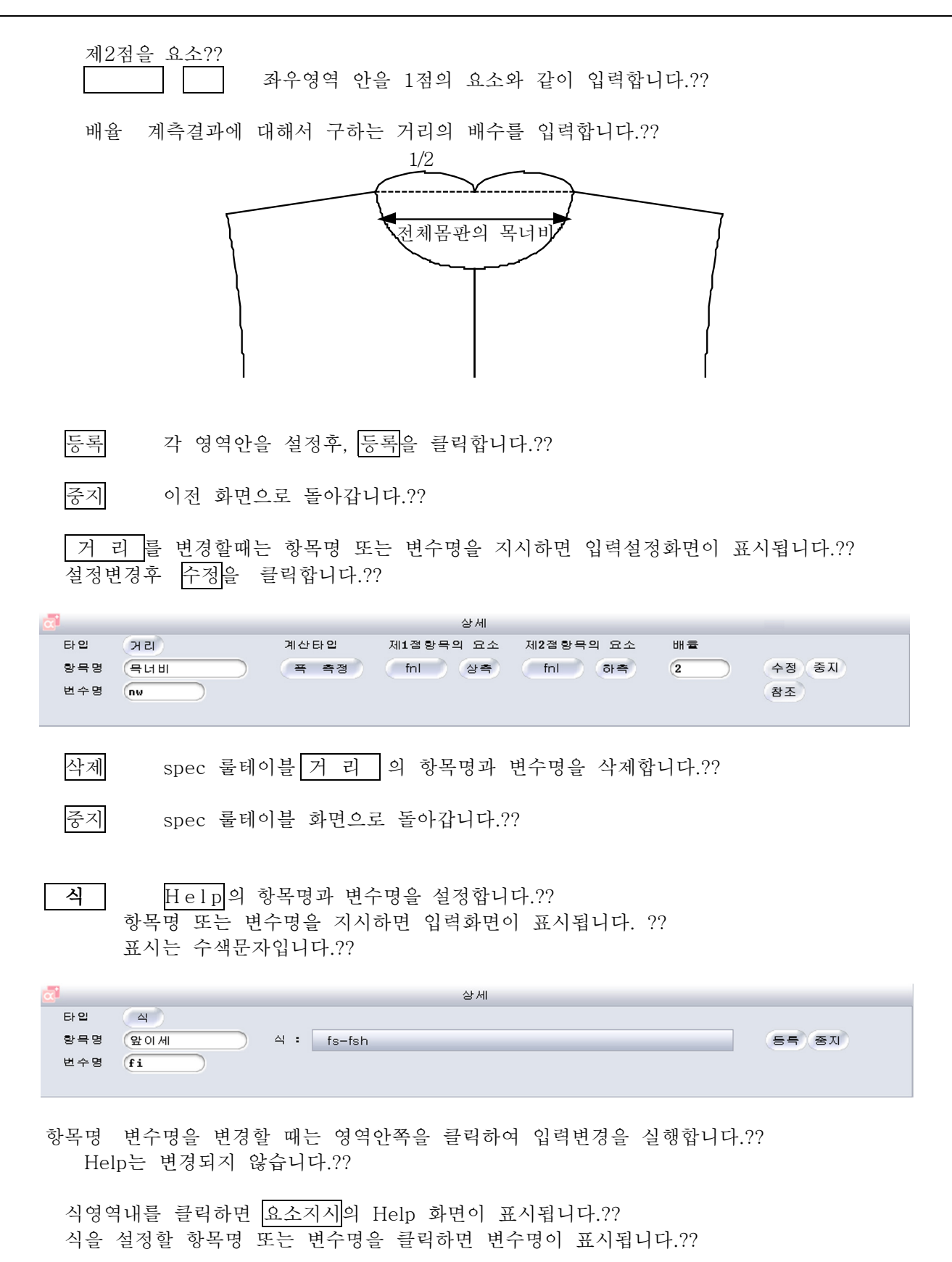

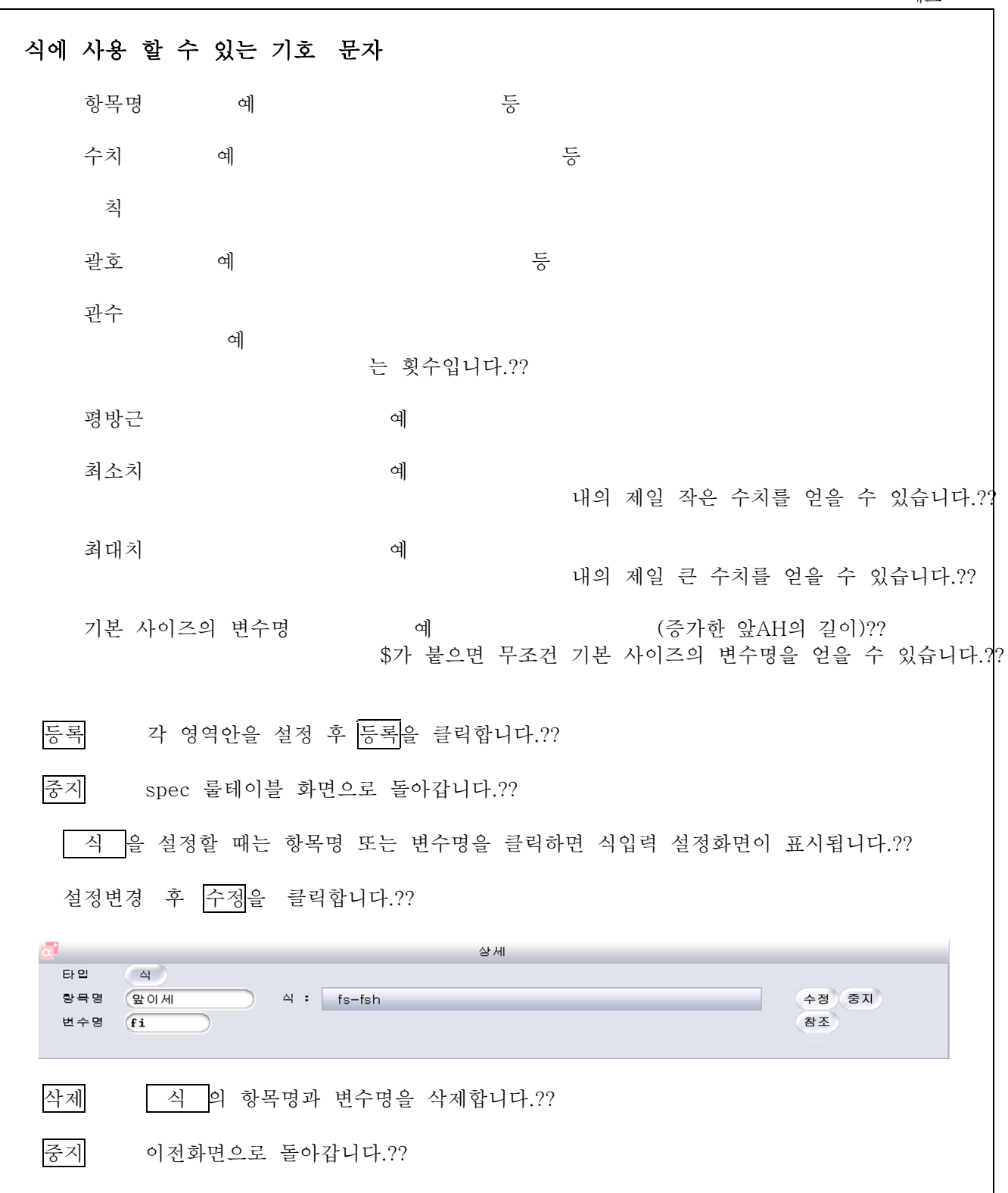

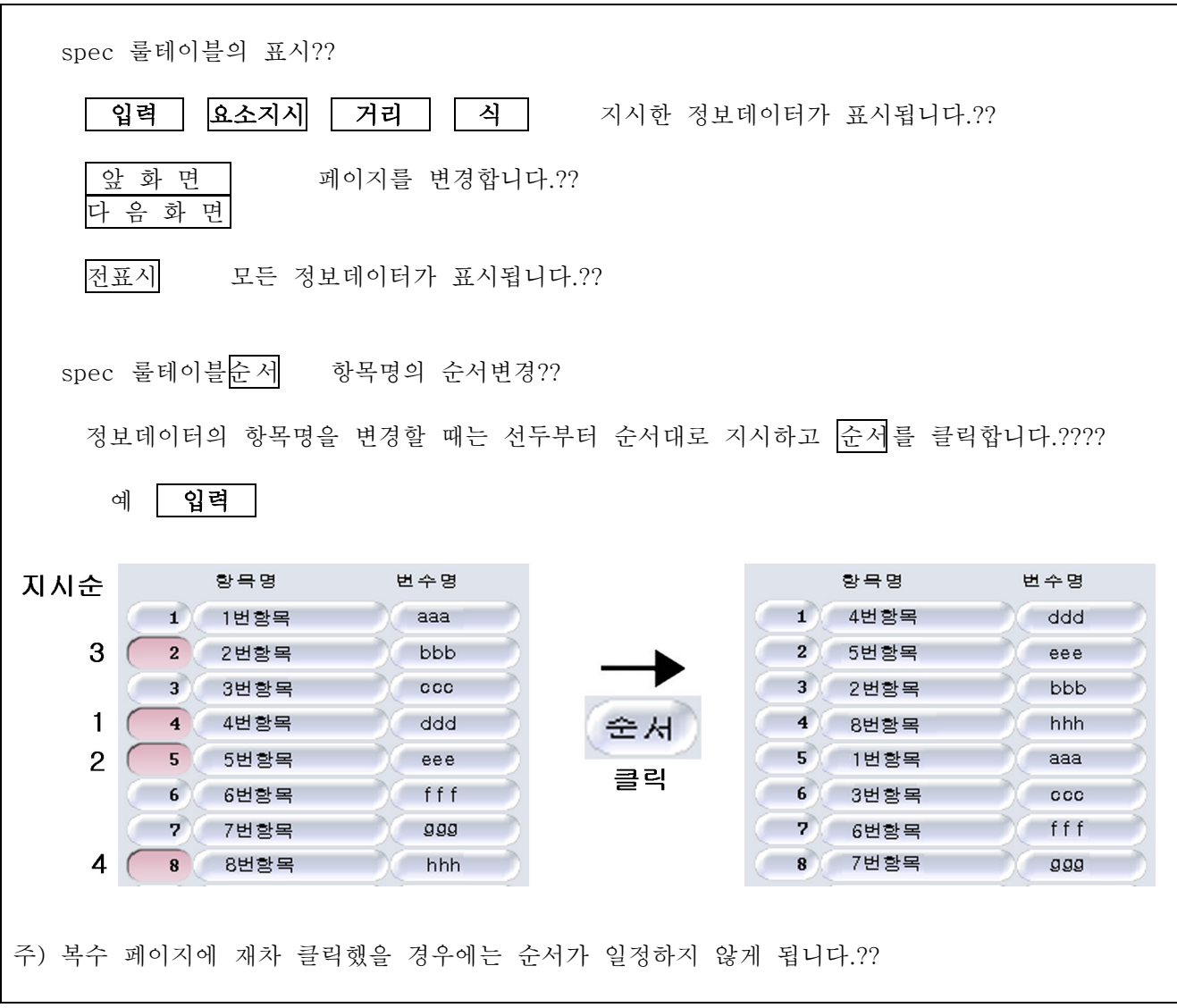

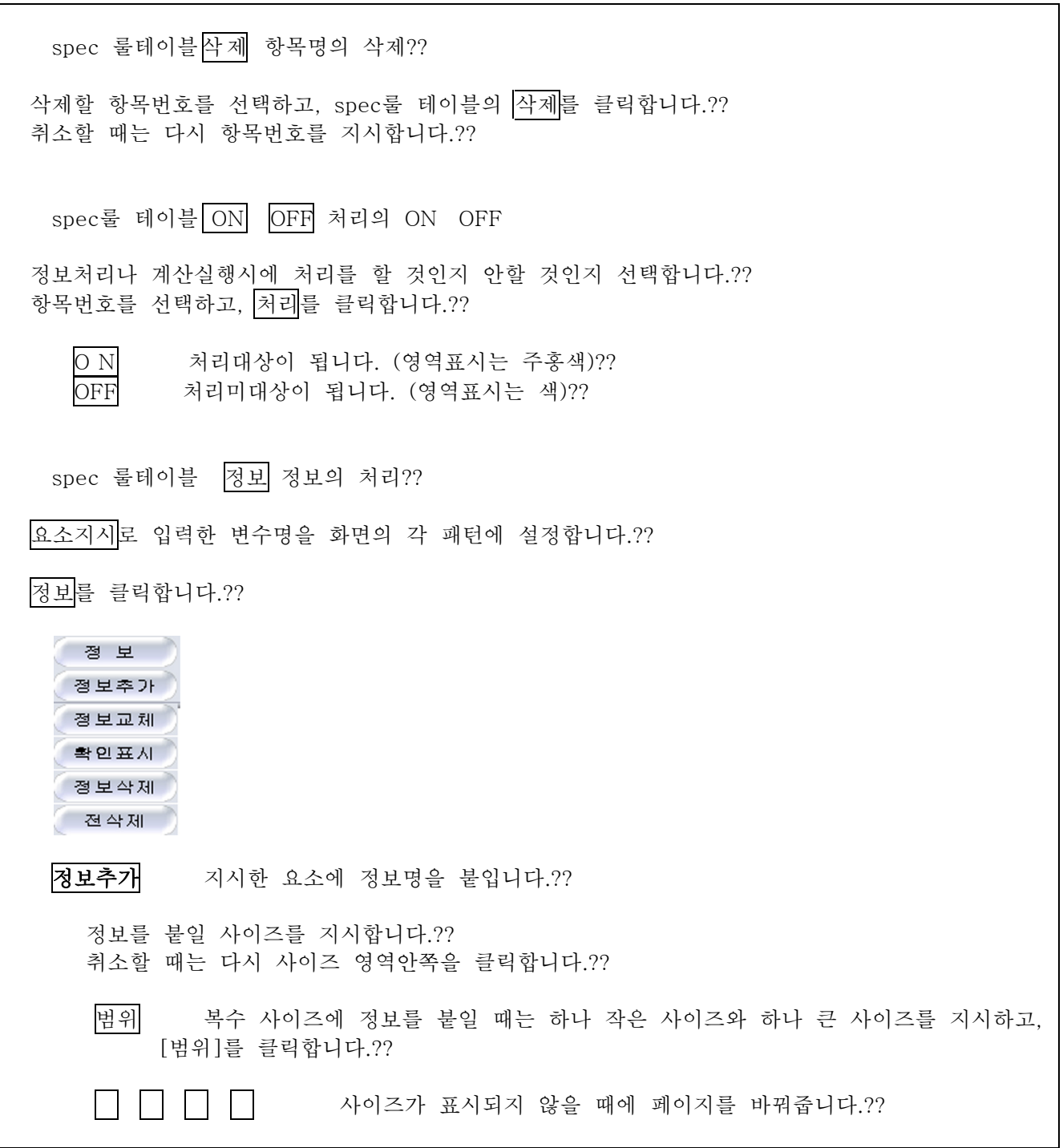

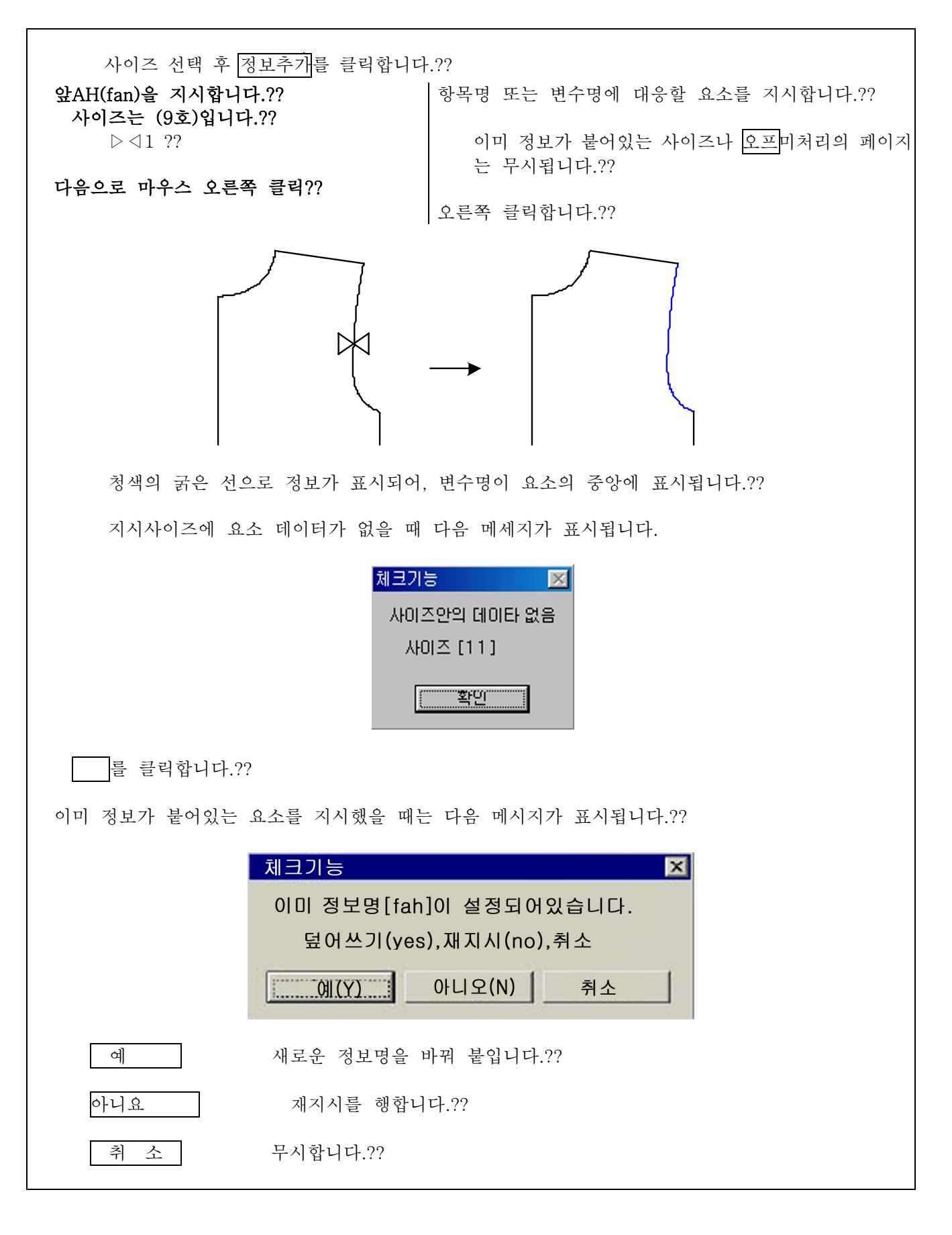

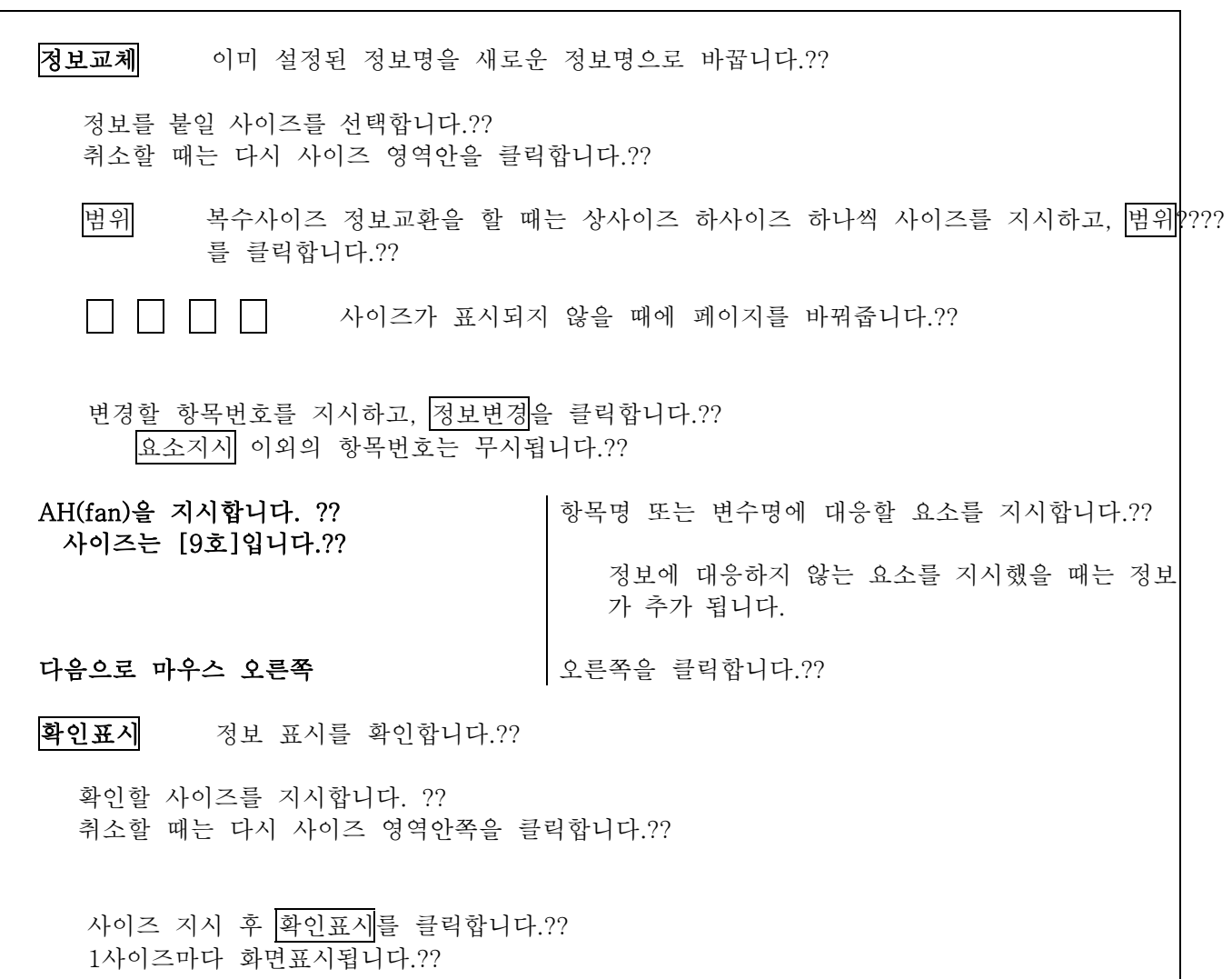

정보삭제 요소에 표시된 정보를 삭제합니다.?? 삭제할 사이즈를 선택합니다. ?? 취소할 때는 다시 사이즈 버튼을 클릭하십시오.?? 사이즈 지시 후 정보삭제를 클릭합니다.?? 1사이즈마다 화면표시됩니다.?? 정보를 제거할 요소를 지시합니다.?? ☆제할 요소를 지시합니다 ?? 사이즈는 [9호]입니다.?? 정보가 표시되어있지 않은 요소를 지시했을 때는 무시됩니다.?? 다음으로 마우스 오른쪽 오른쪽을 클릭합니다.?? 전삭제 모든 사이즈의 정보를 삭제합니다.?? 정보명 전삭제  $|\mathbf{x}|$ 삭제하겠습니까? -<br>확인<br>-취소 □ 를 클릭합니다.?? 삭제하지 않을 때는 취 소 를 클릭합니다.??

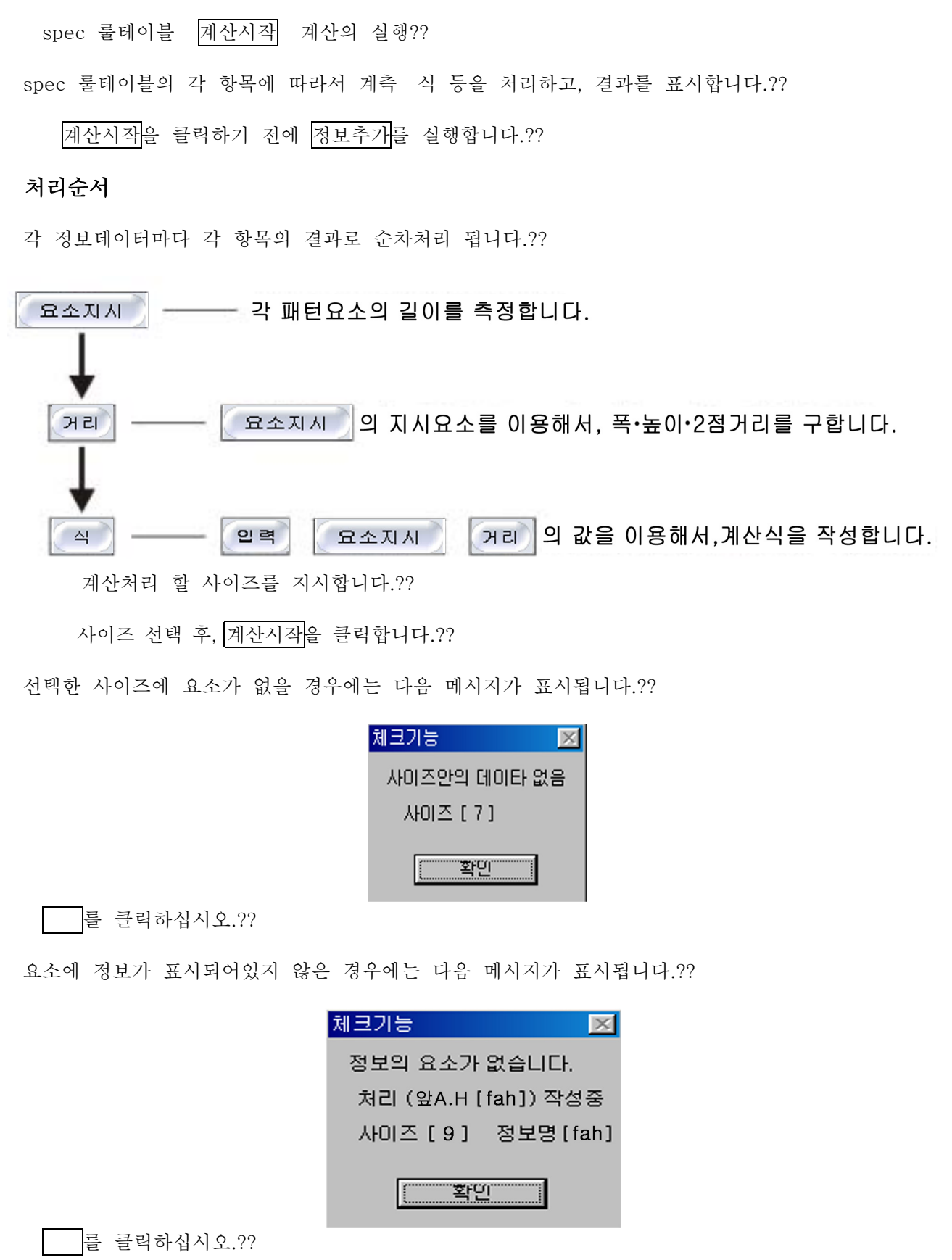

## 4 11 23

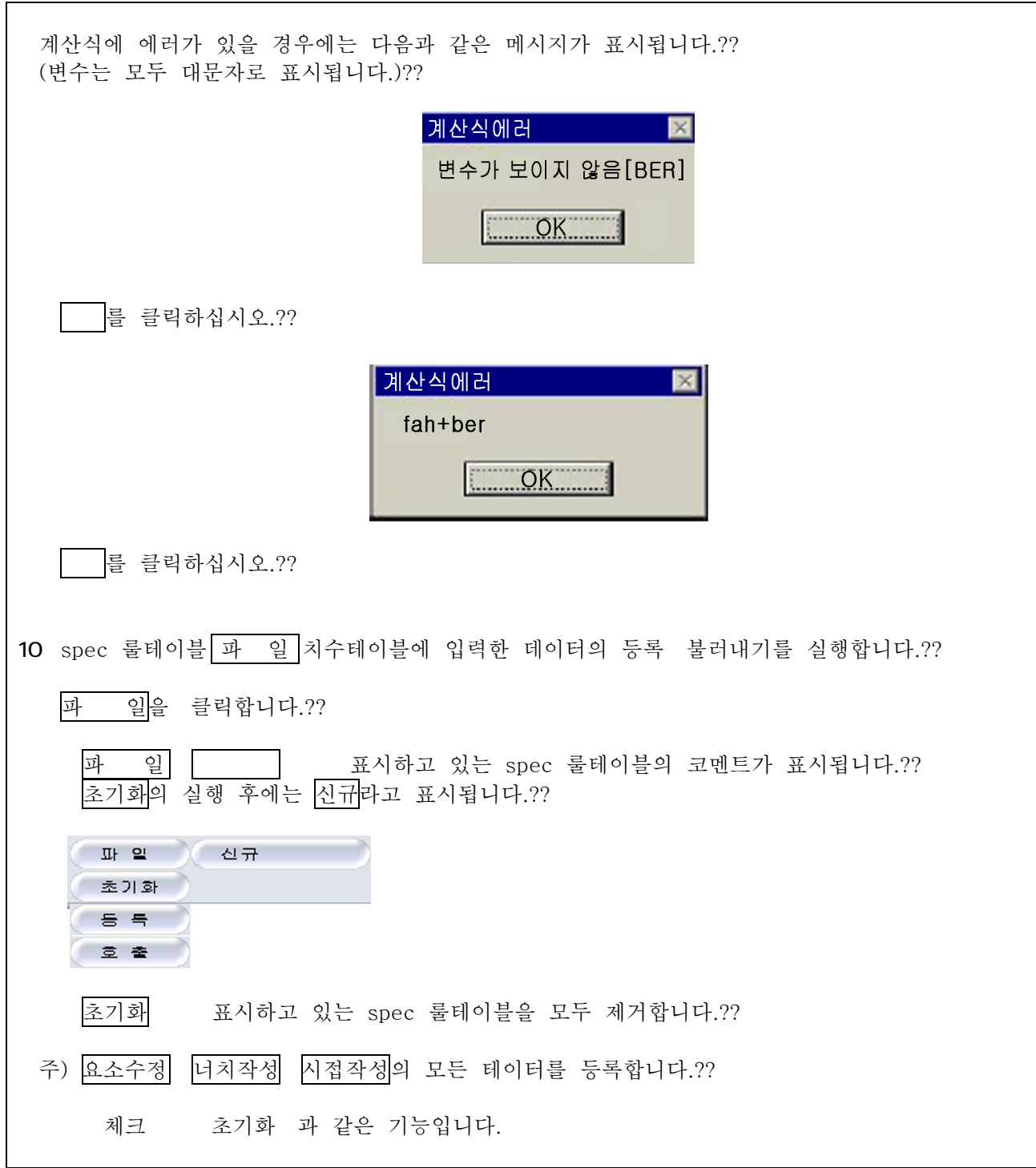

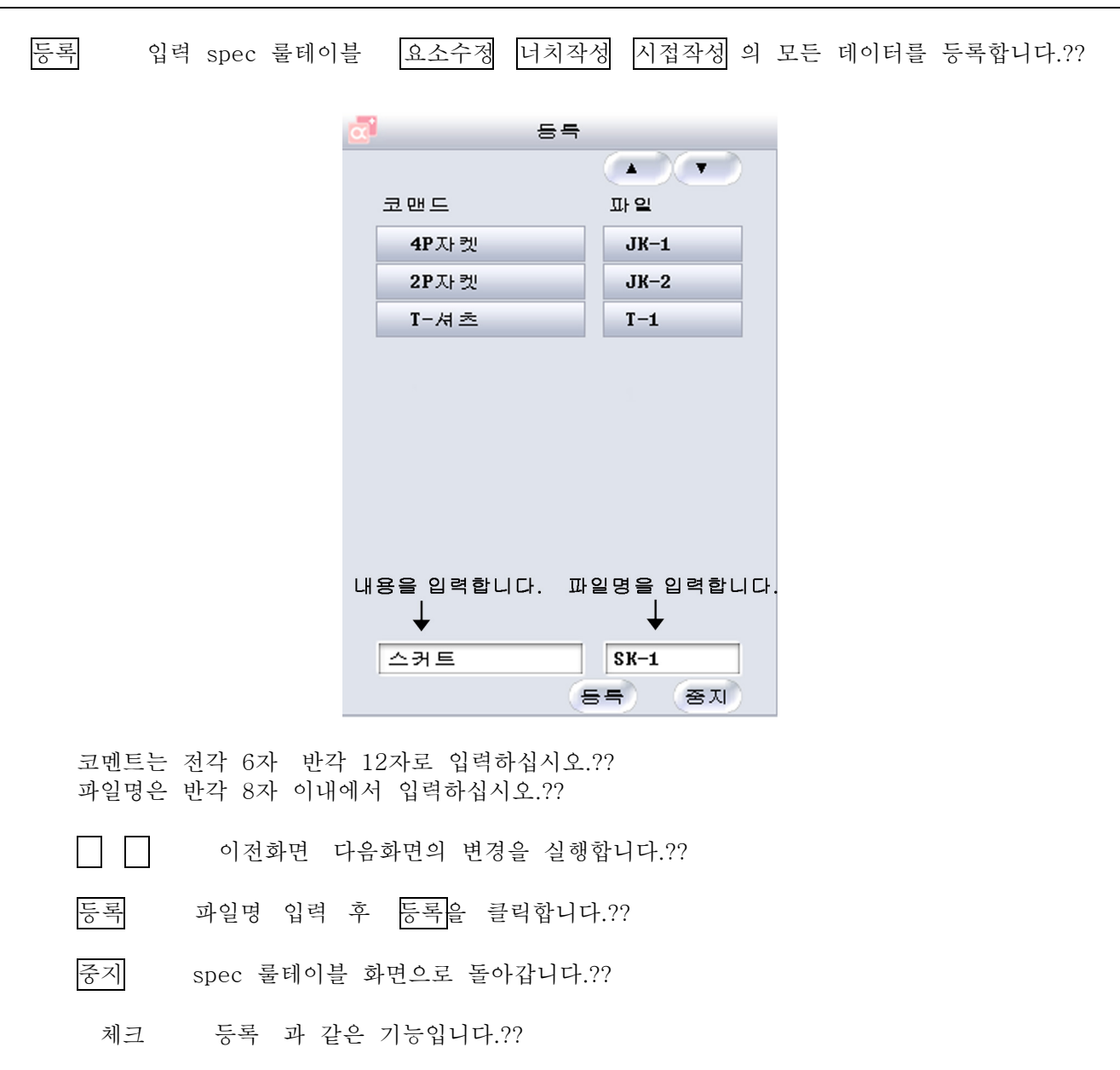

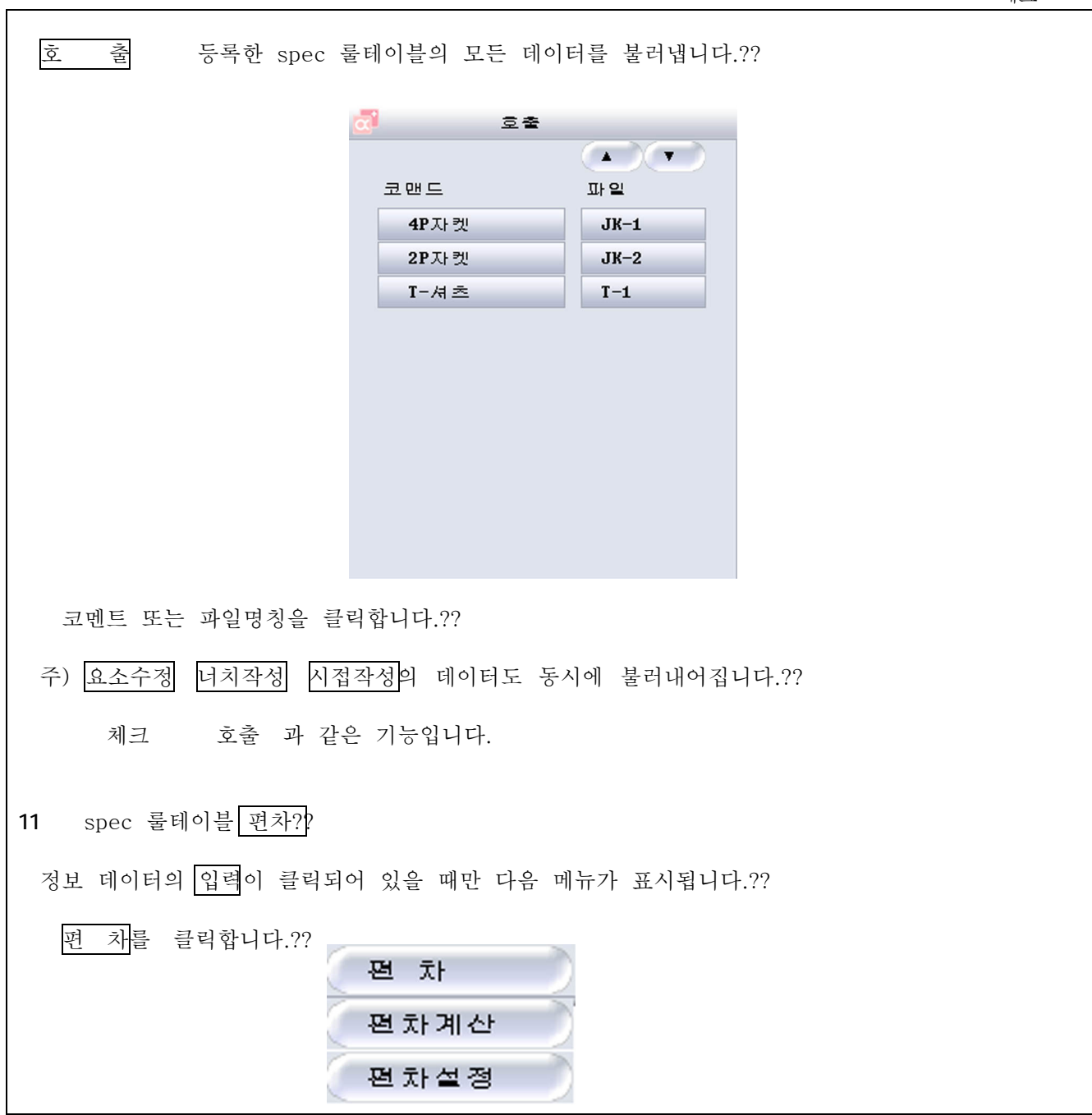

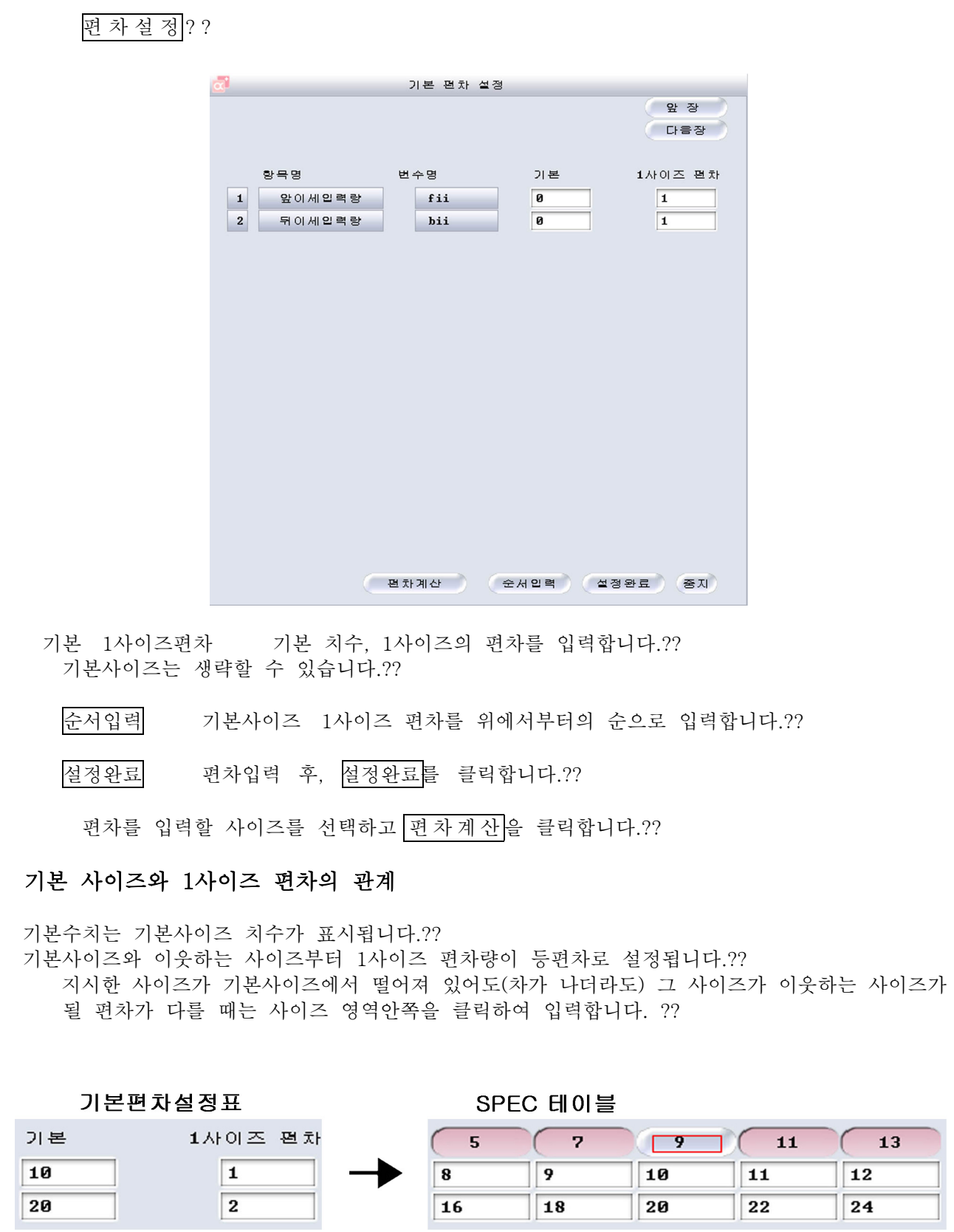

수정방법의 설정??

요소수정

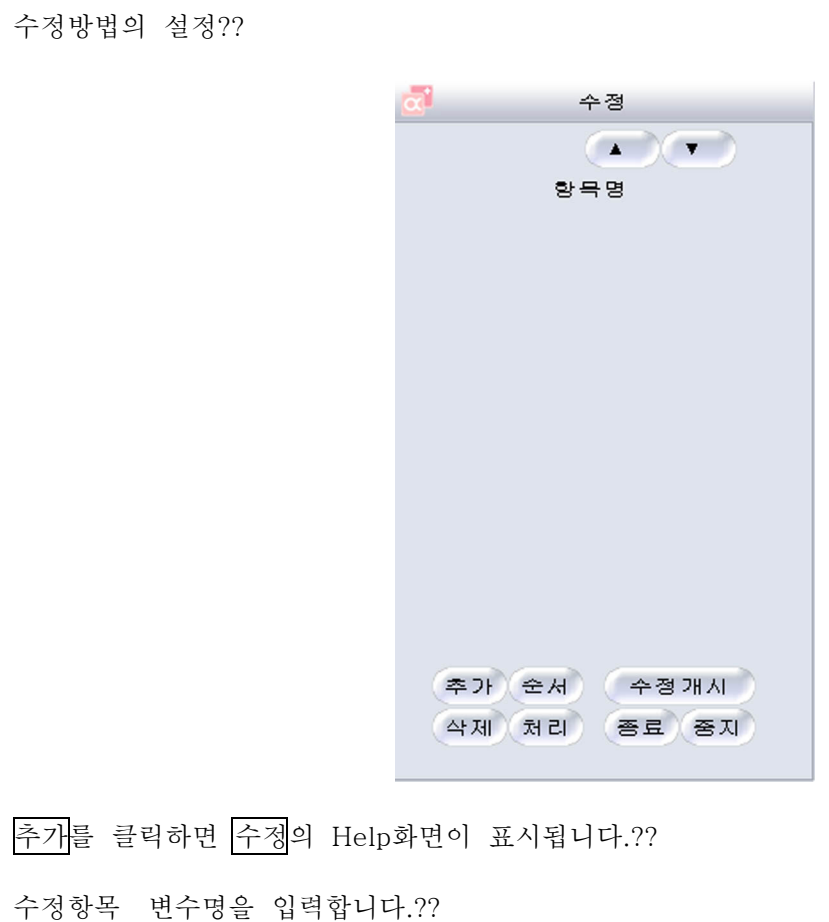

패턴을 수정합니다.??

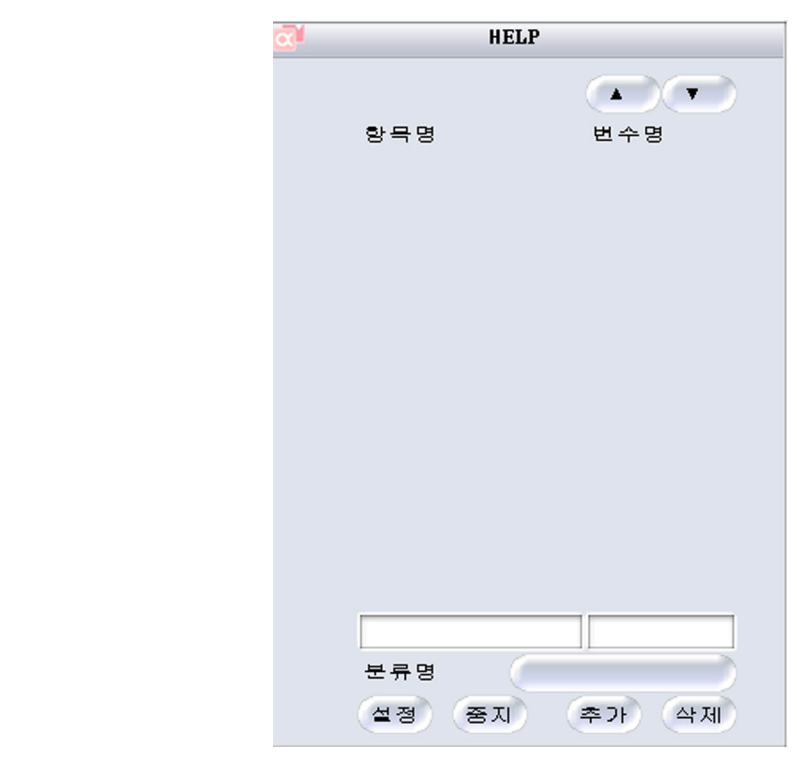

항목명을 입력합니다.??

항목명은 전각 6자 반각 12자에서 입력하십시오.?? 변수의 입력은 필요하지 않습니다.??

분류명 분류등록 할 경우에는 분류명을 클릭하고, 분류명 항목명을 입력합니다.??

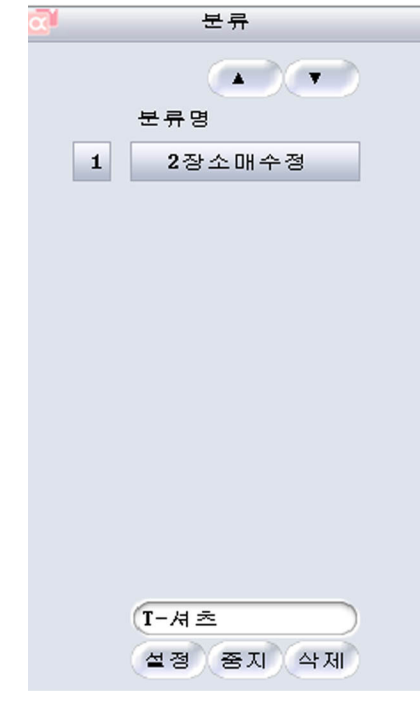

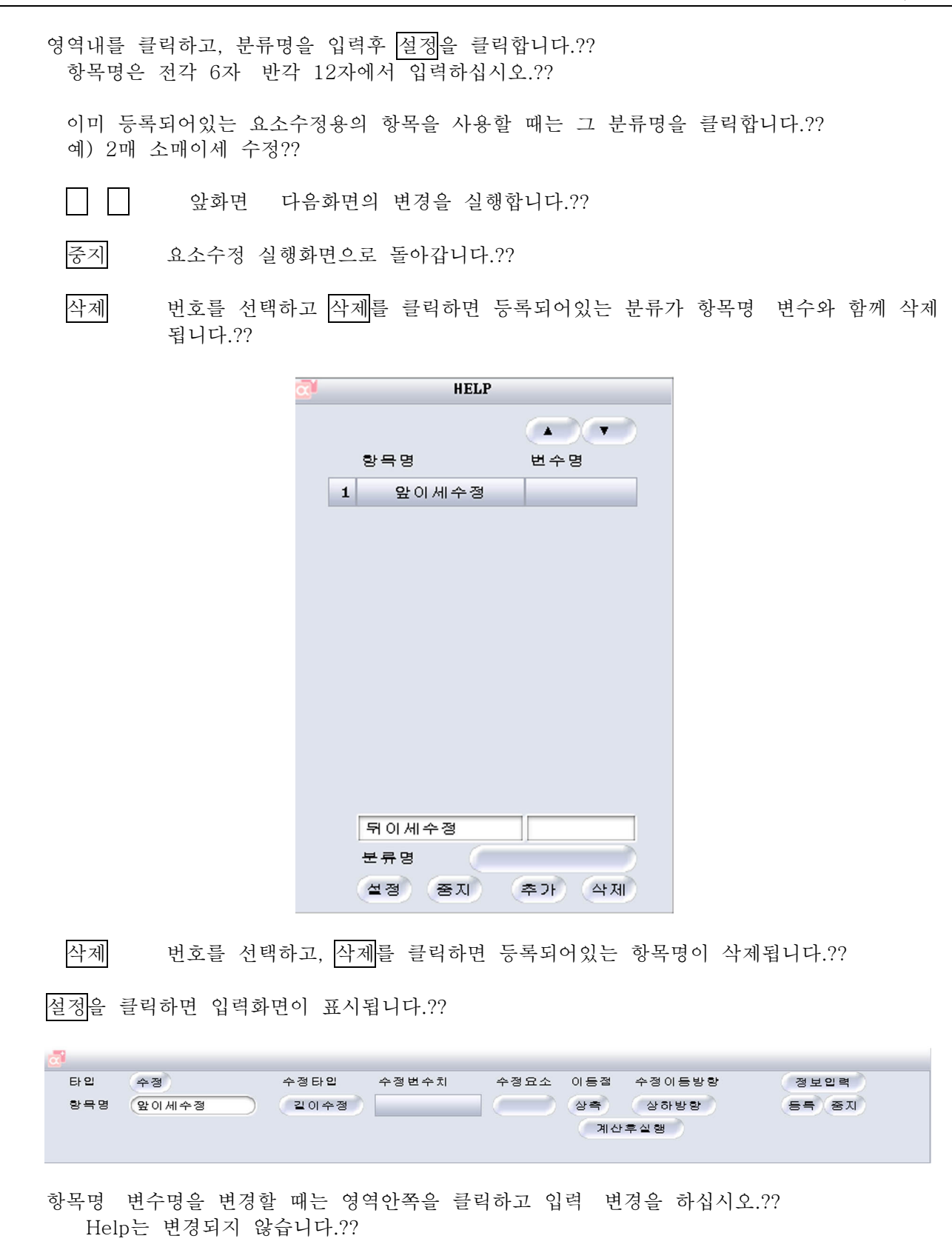

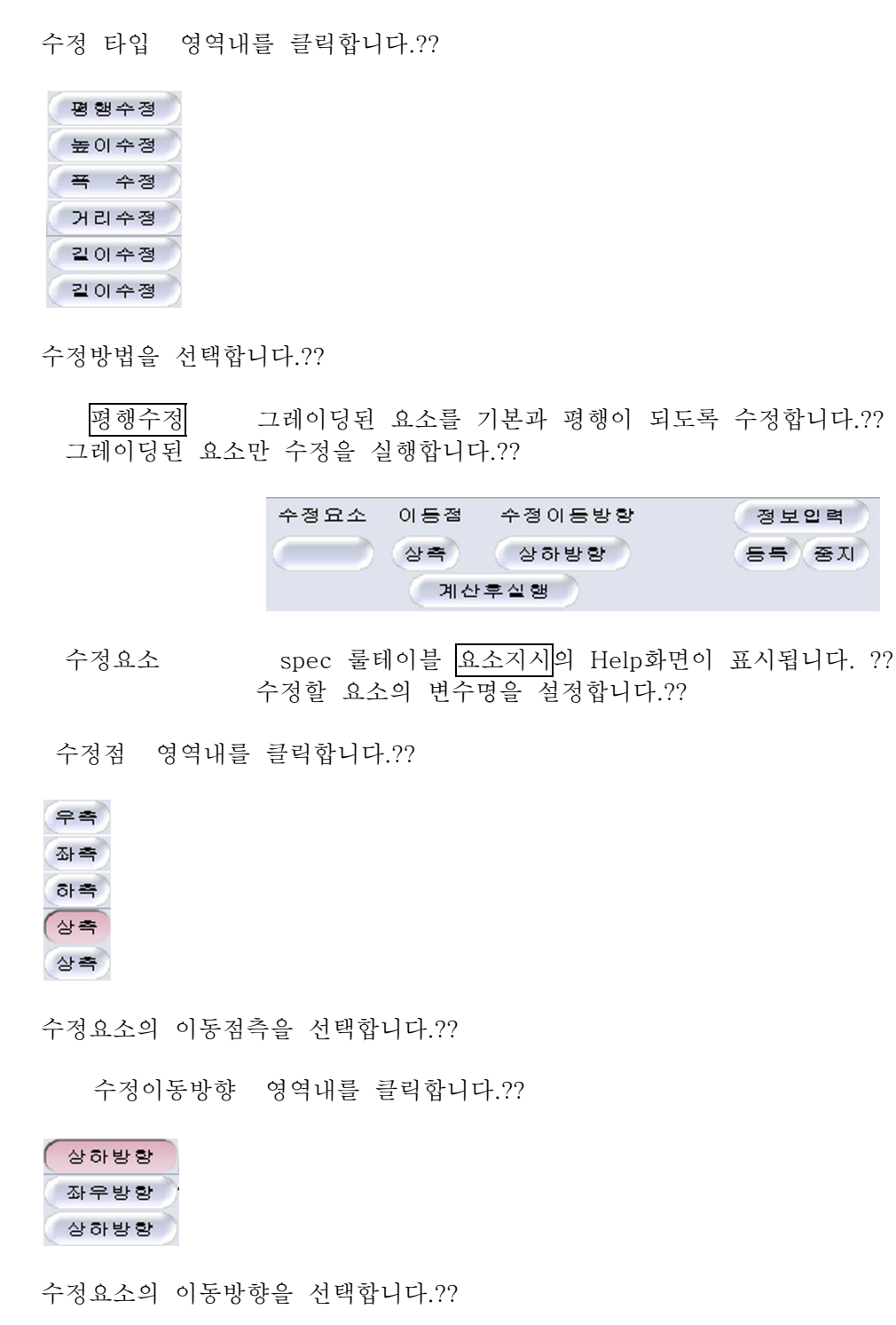

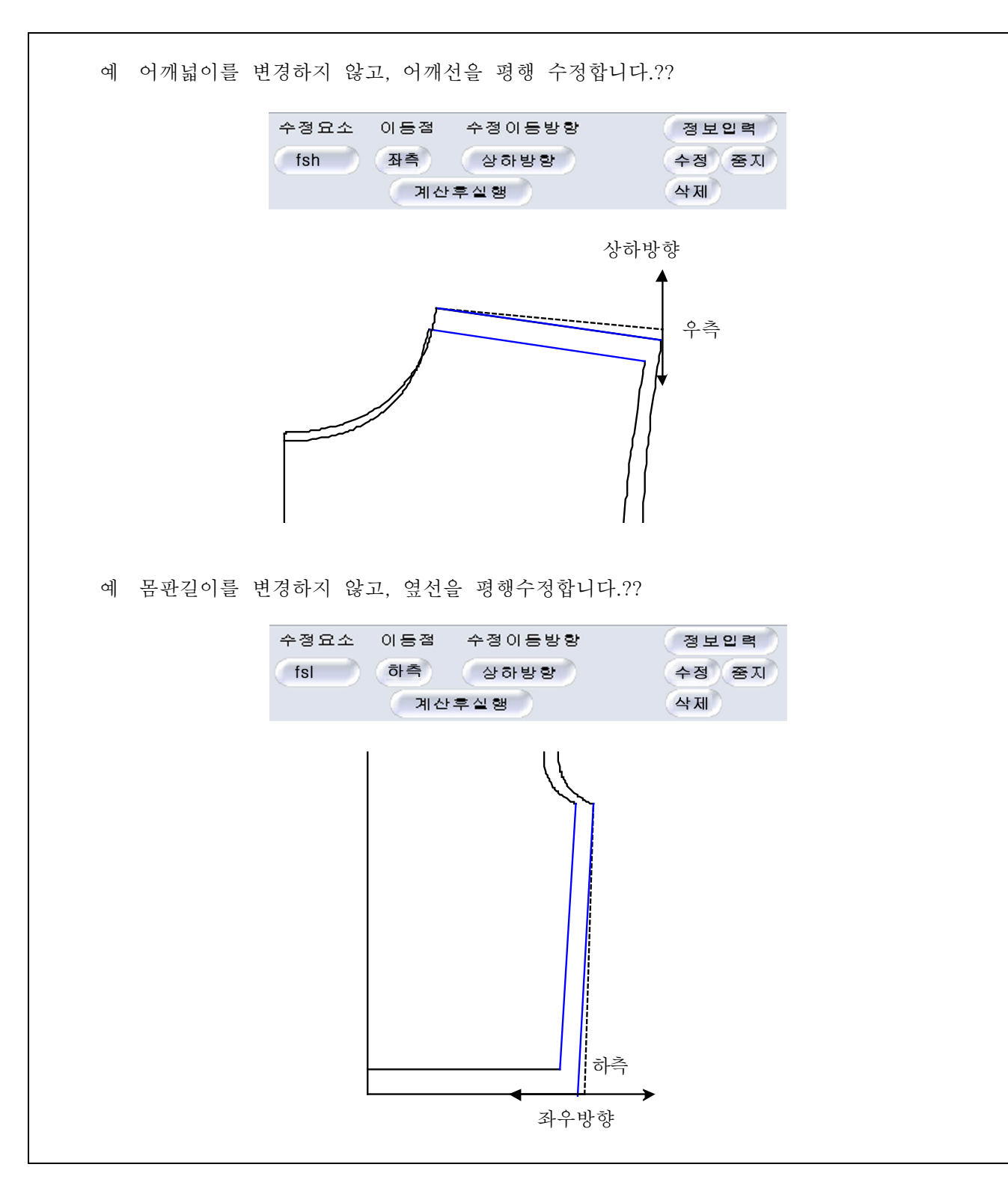

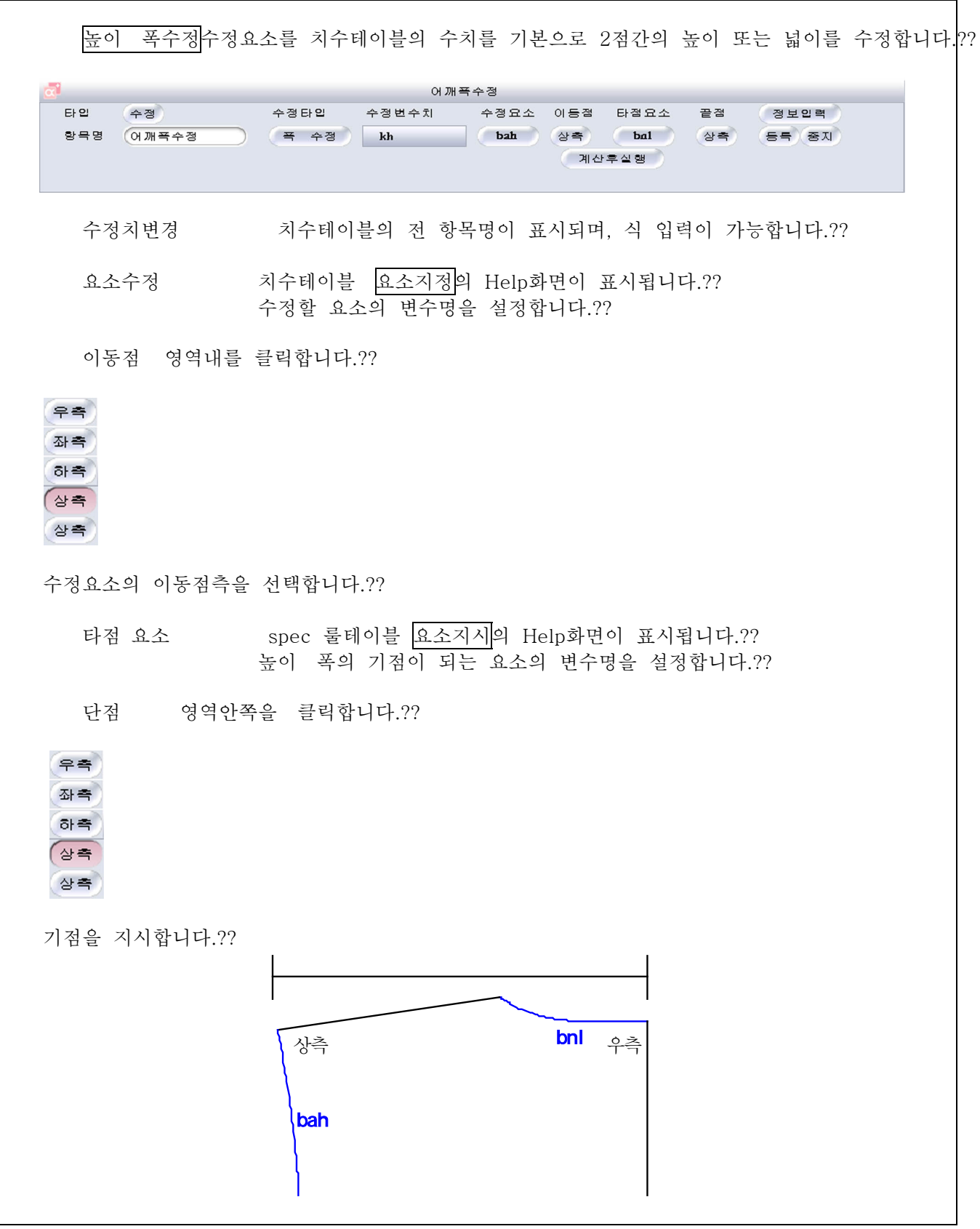

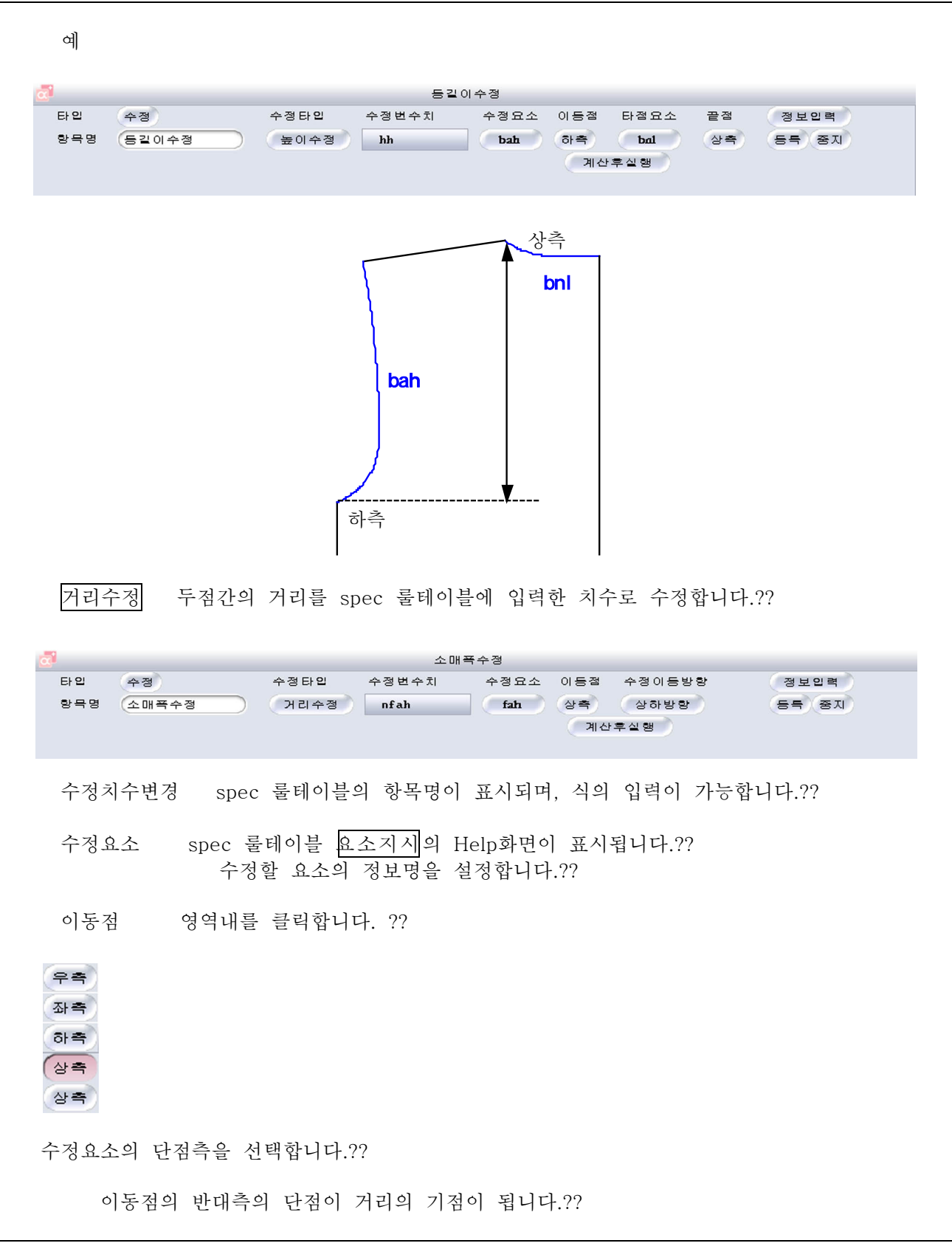

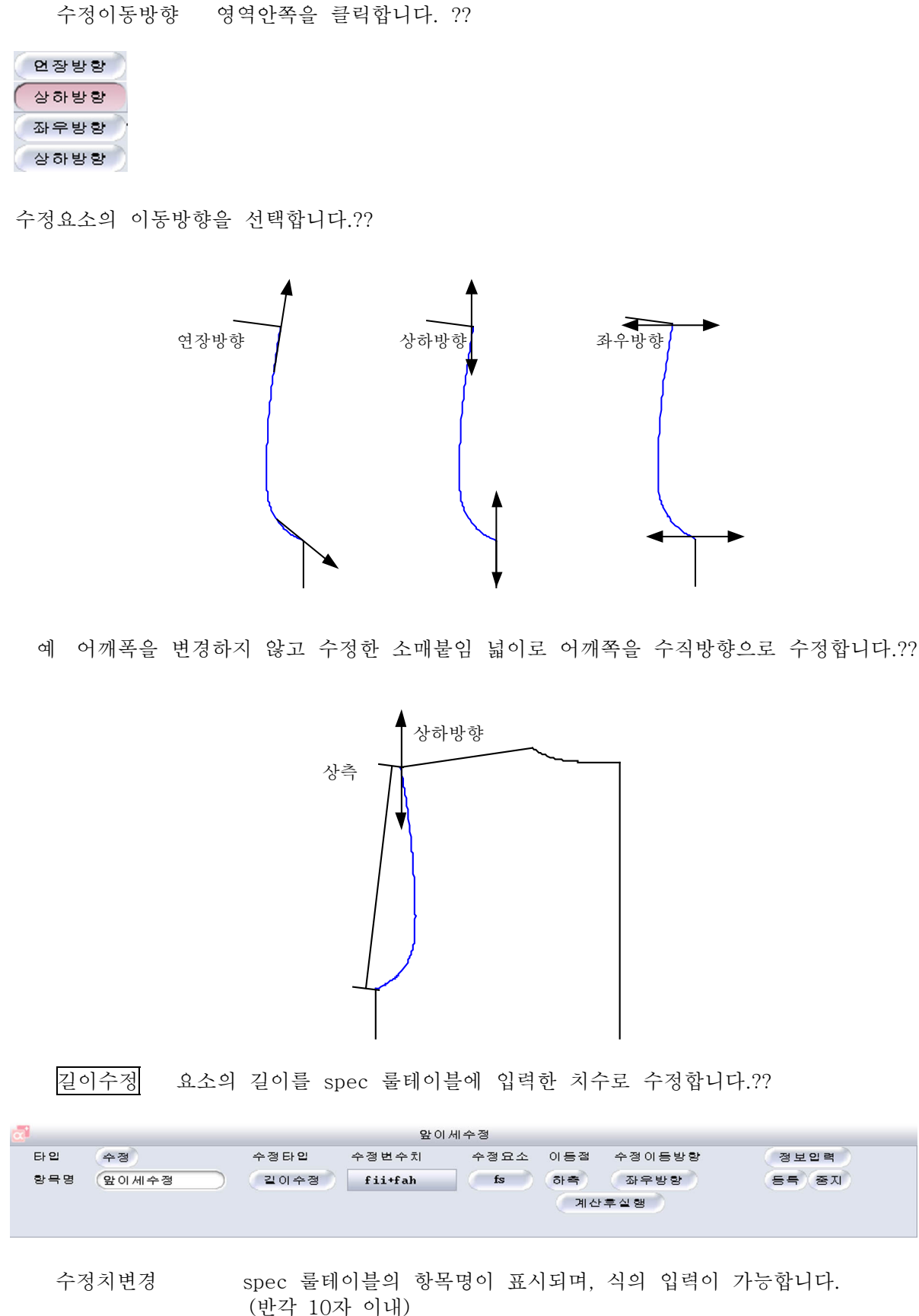

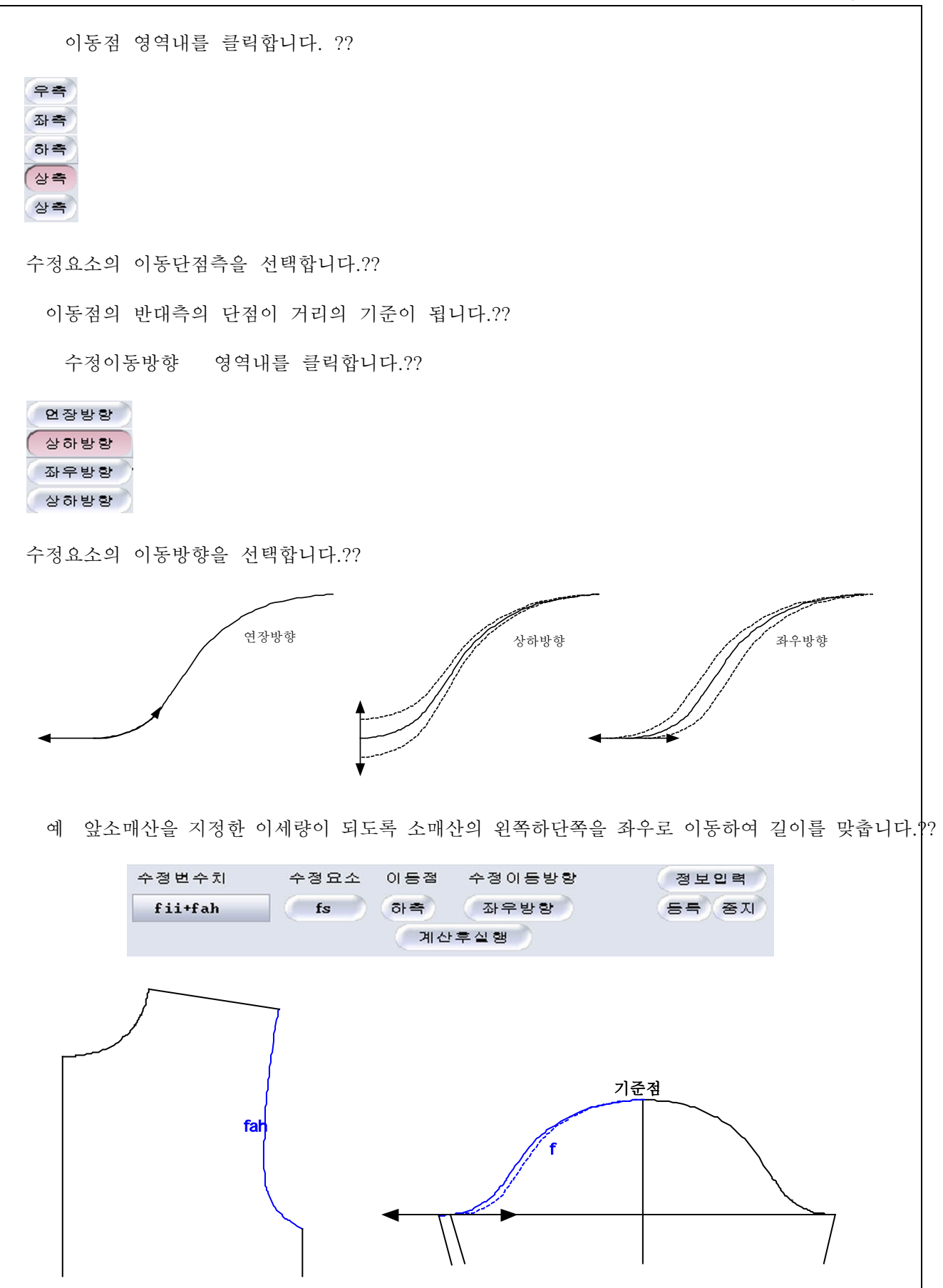

4 11 37

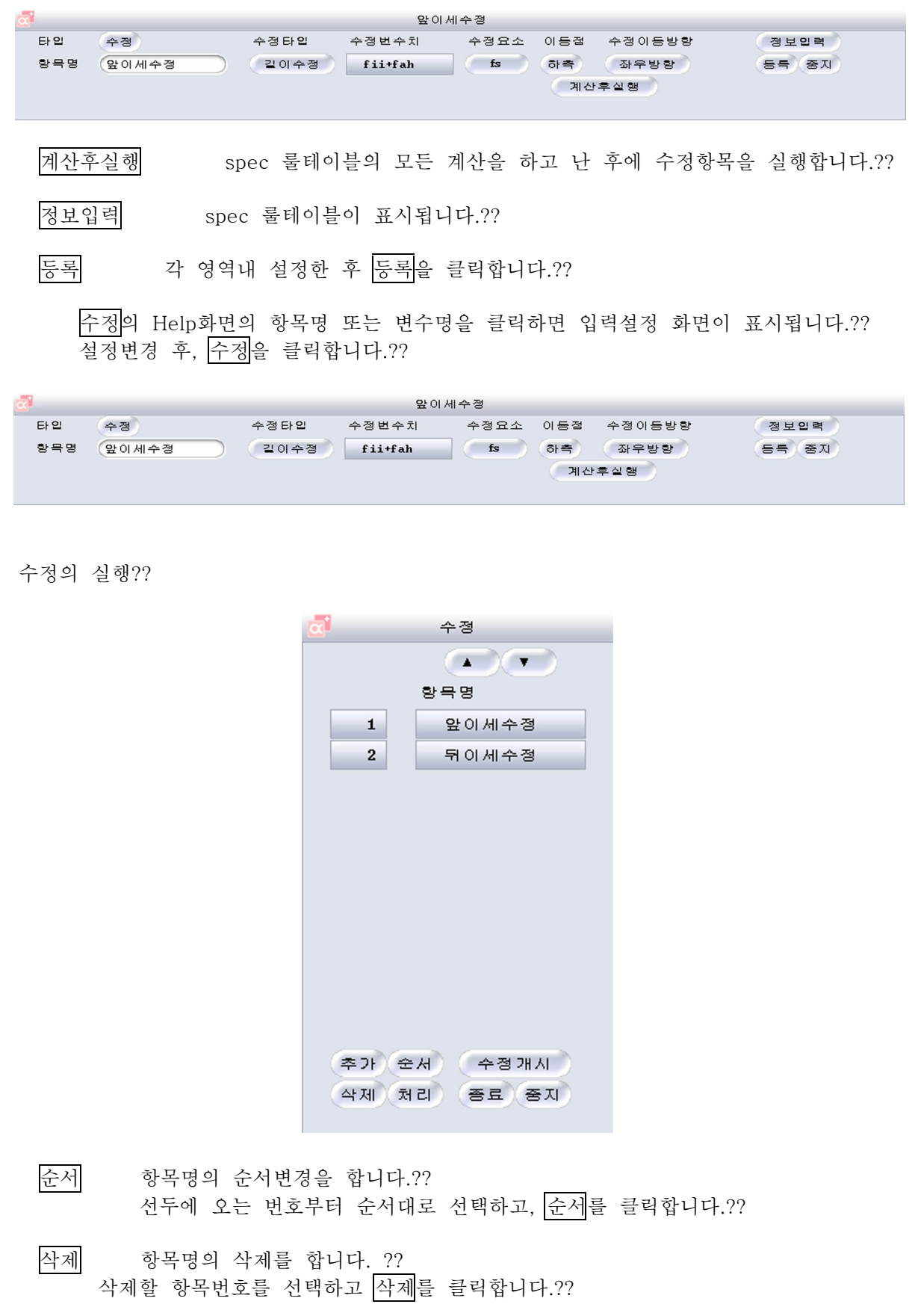

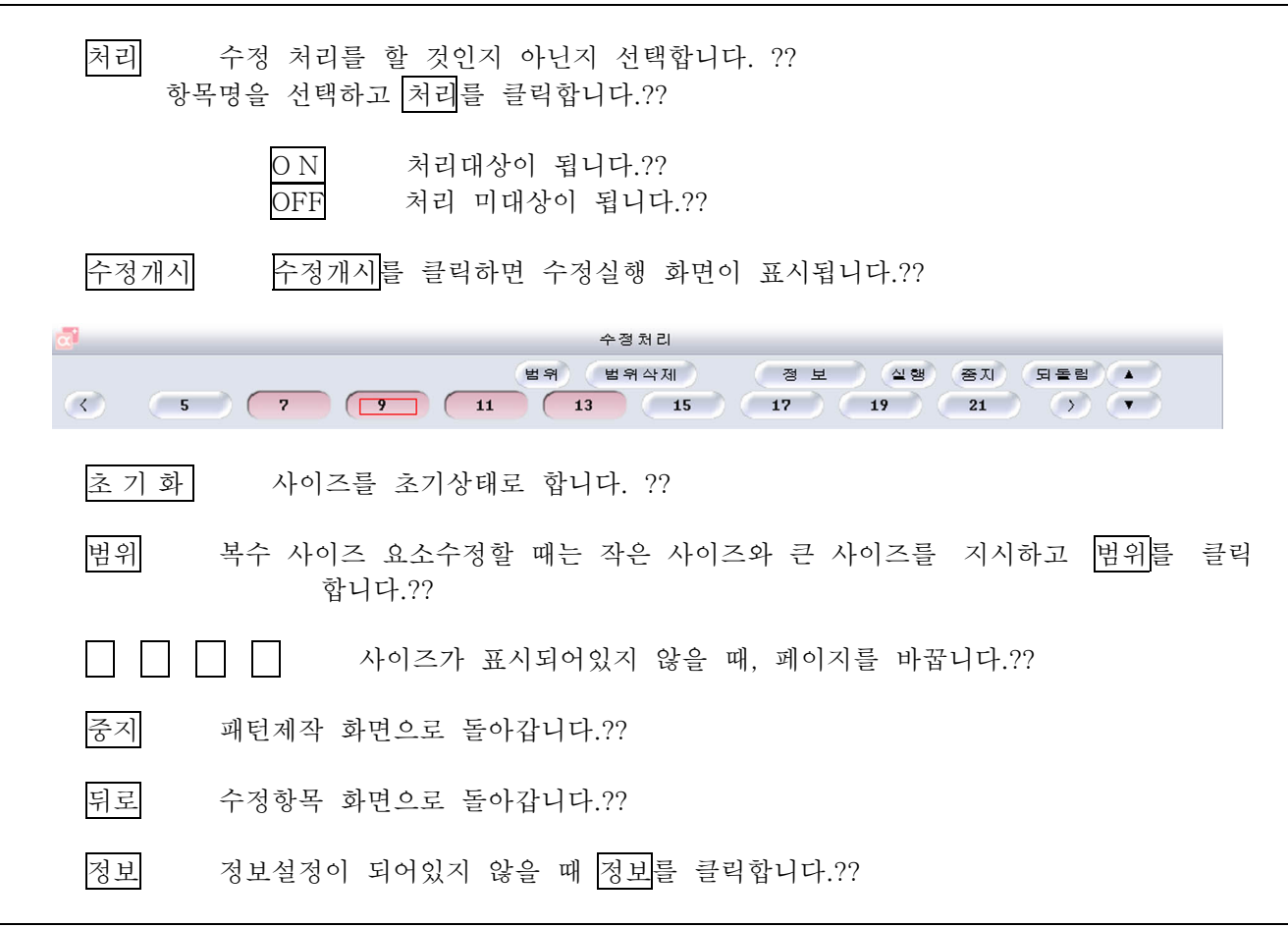

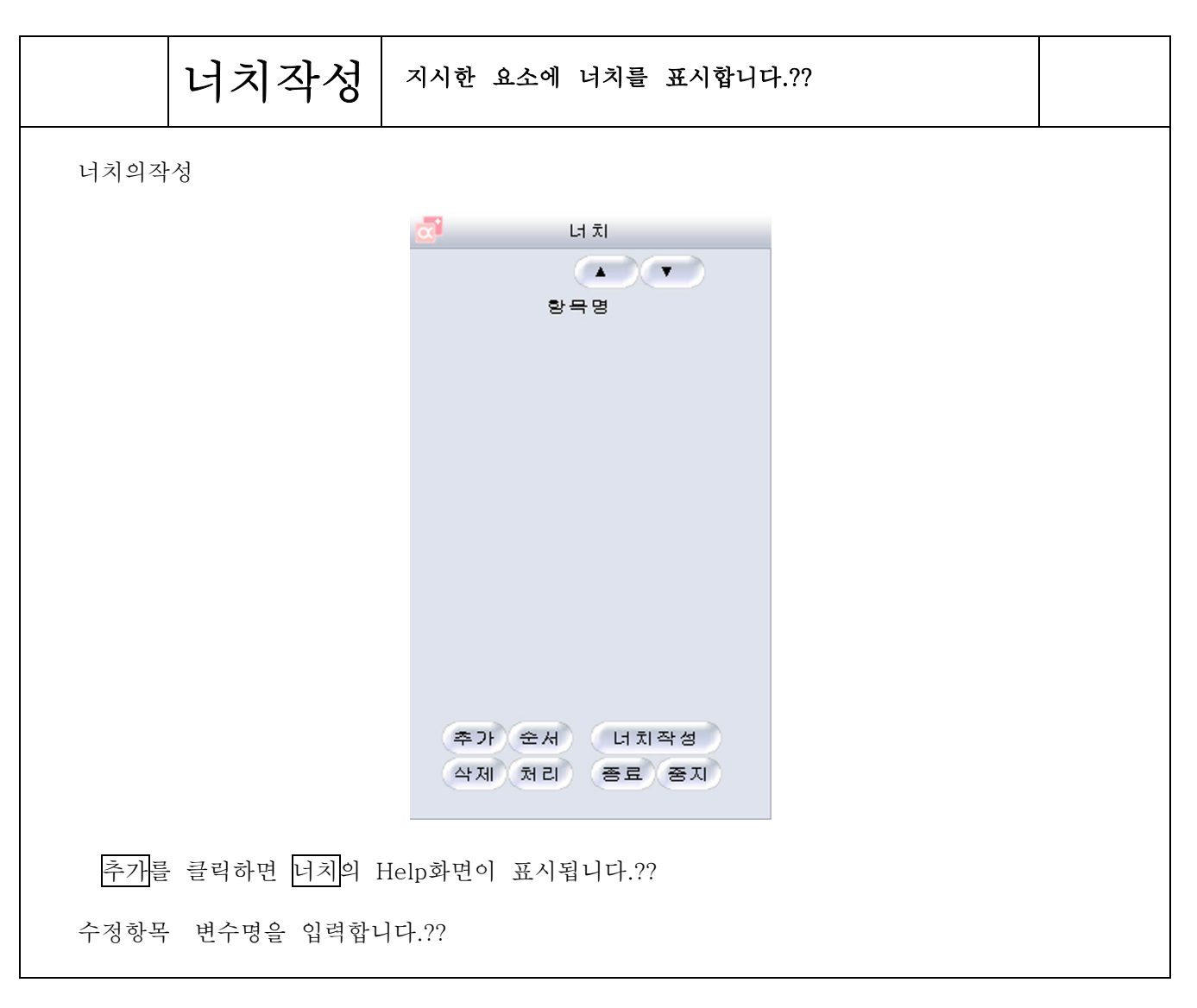

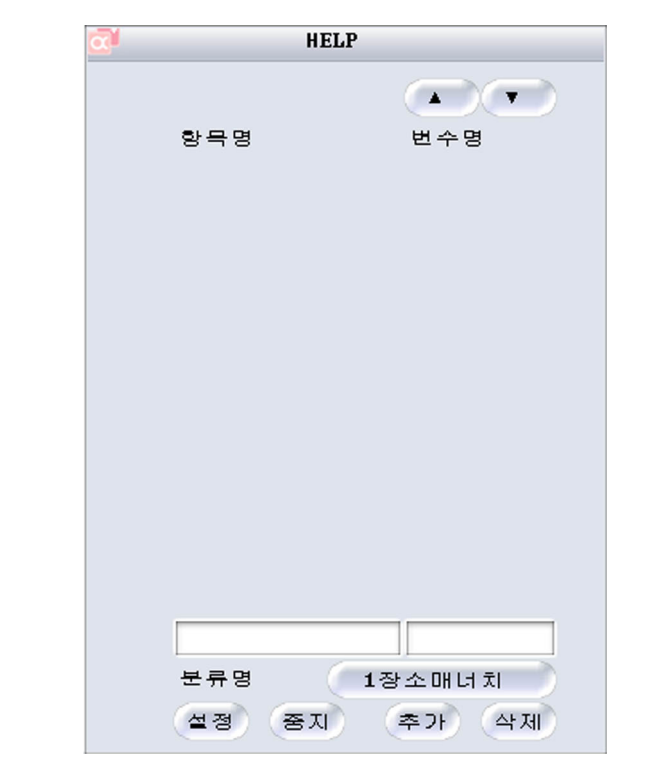

항목명을 입력합니다.??

항목명은 전각 6자 반각 12자안에서 입력하십시오?? 변수의 입력은 필요하지 않습니다.??

분류명 분류등록할 경우에는 분류명을 클릭하고 분류명 항목명을 입력합니다.??

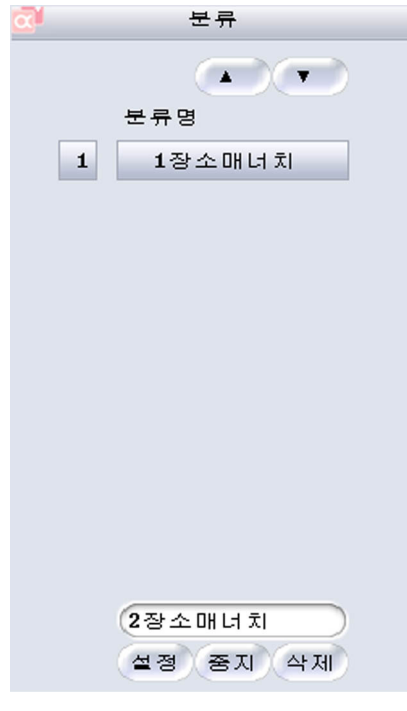

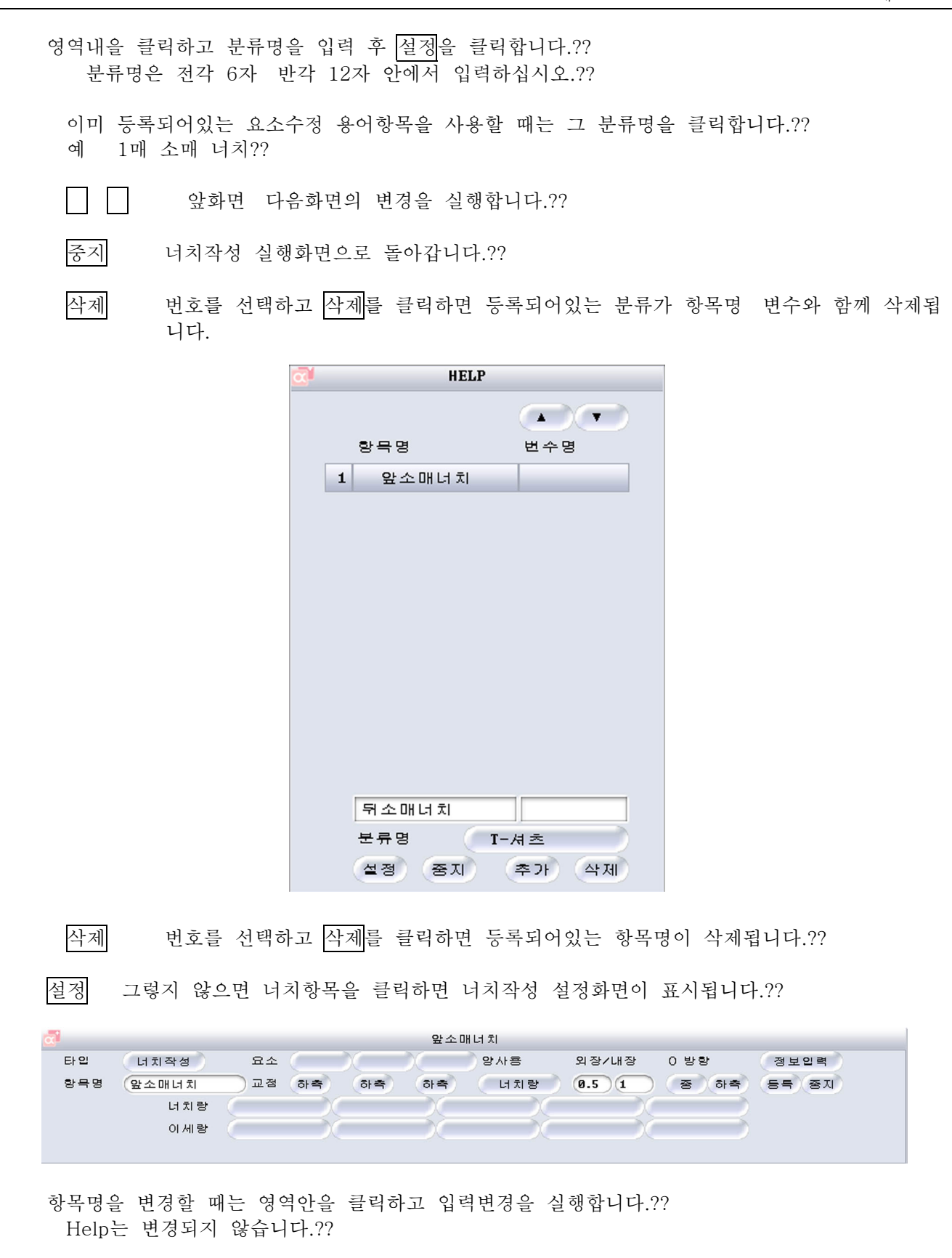

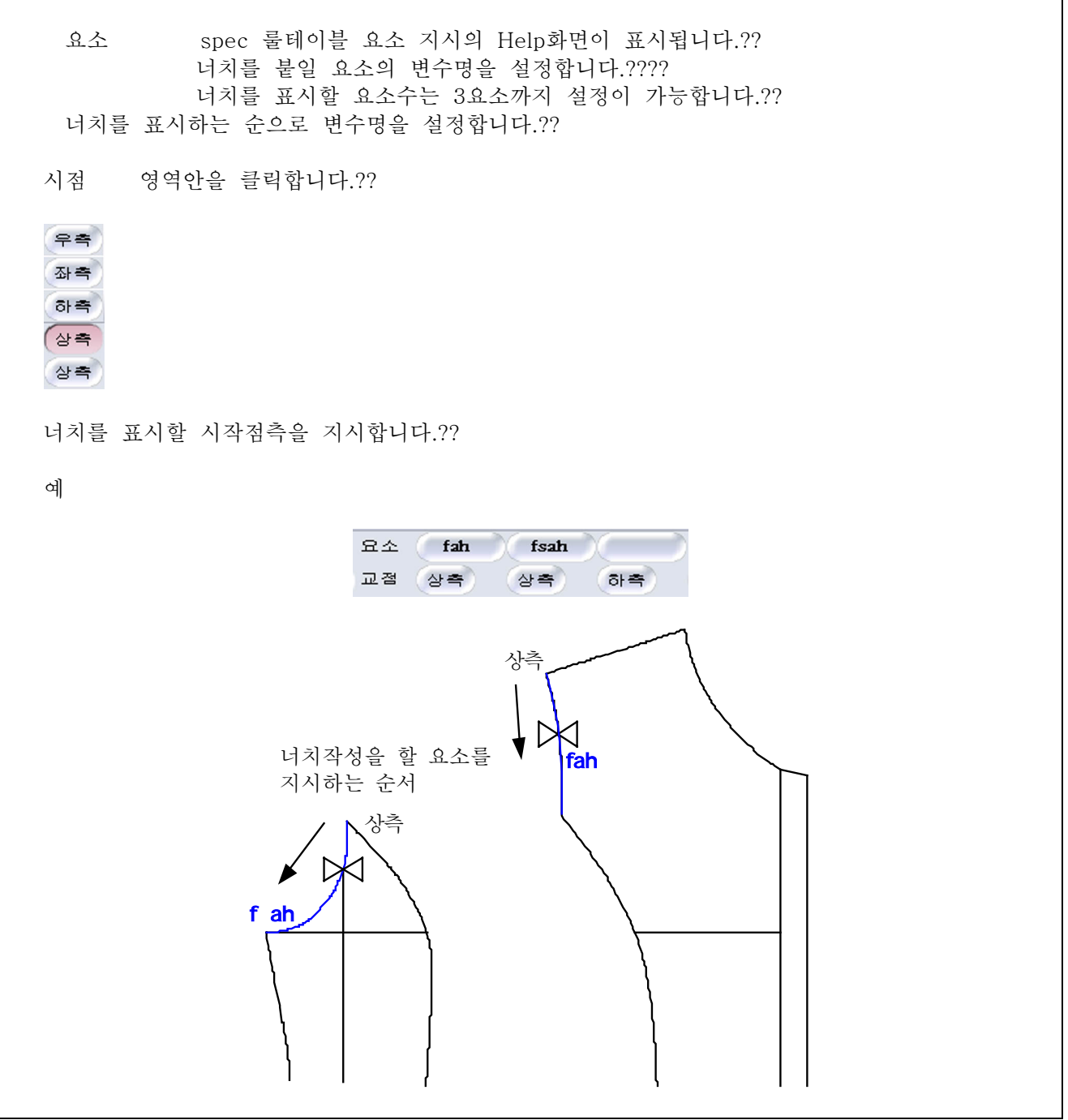

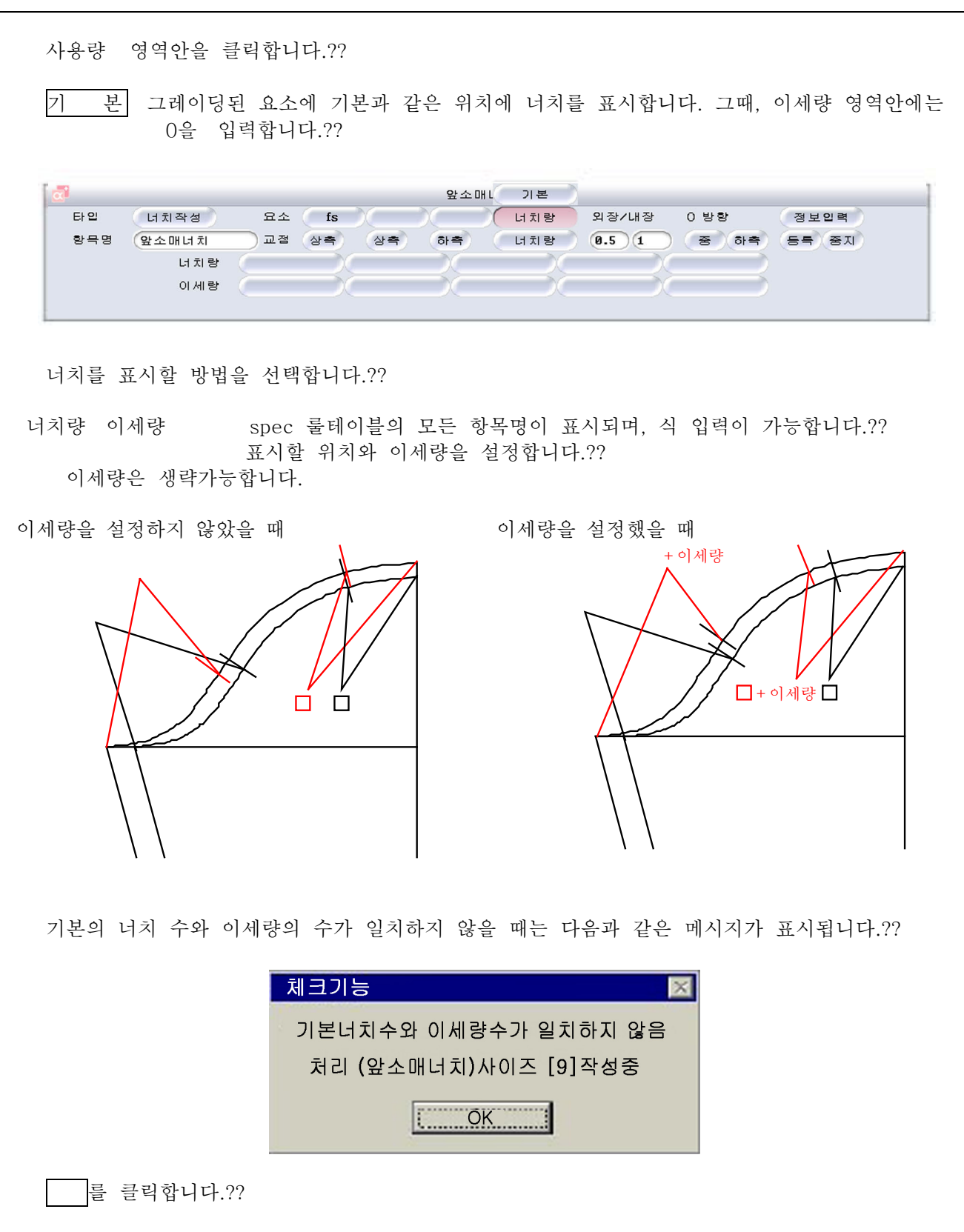

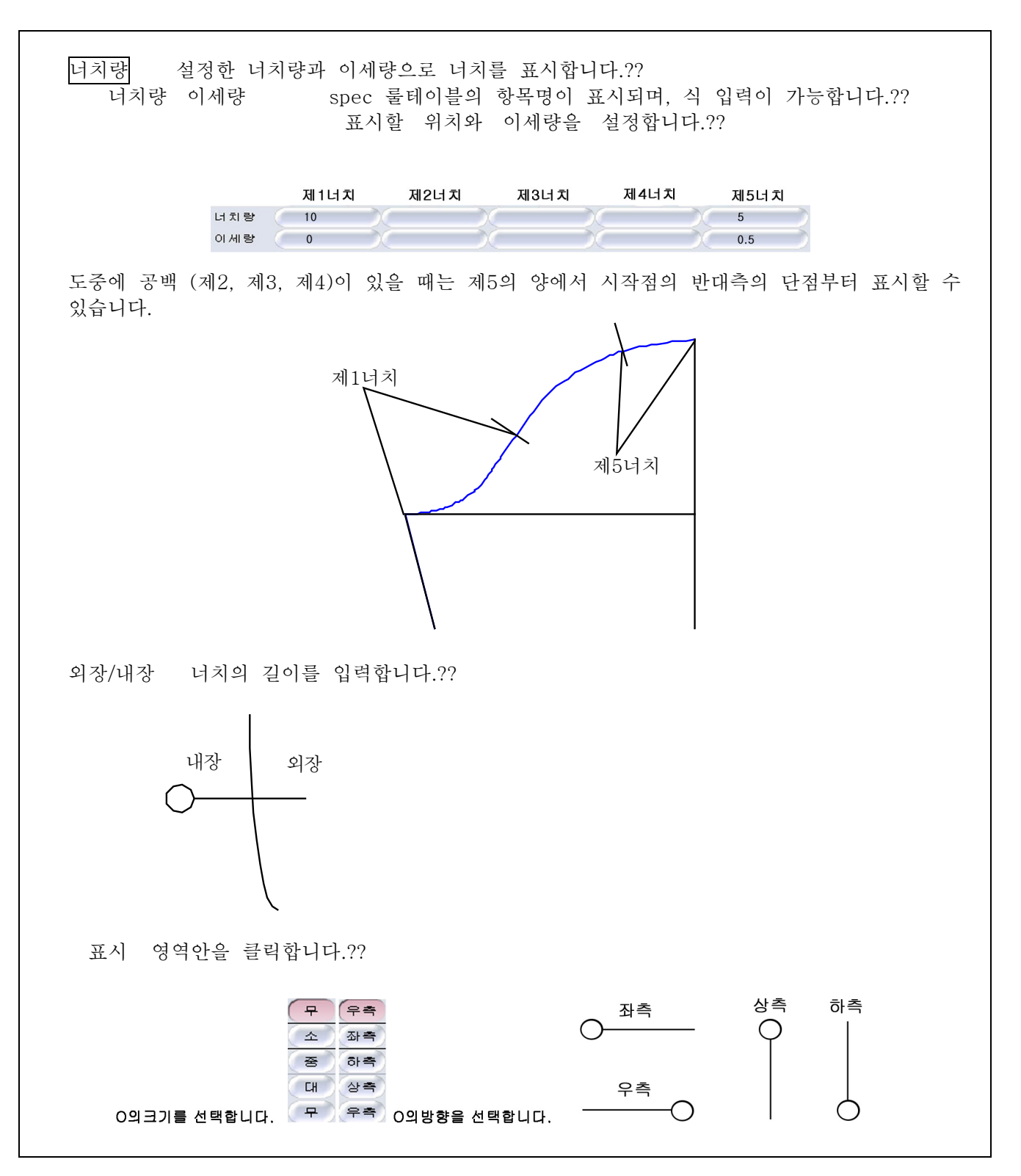

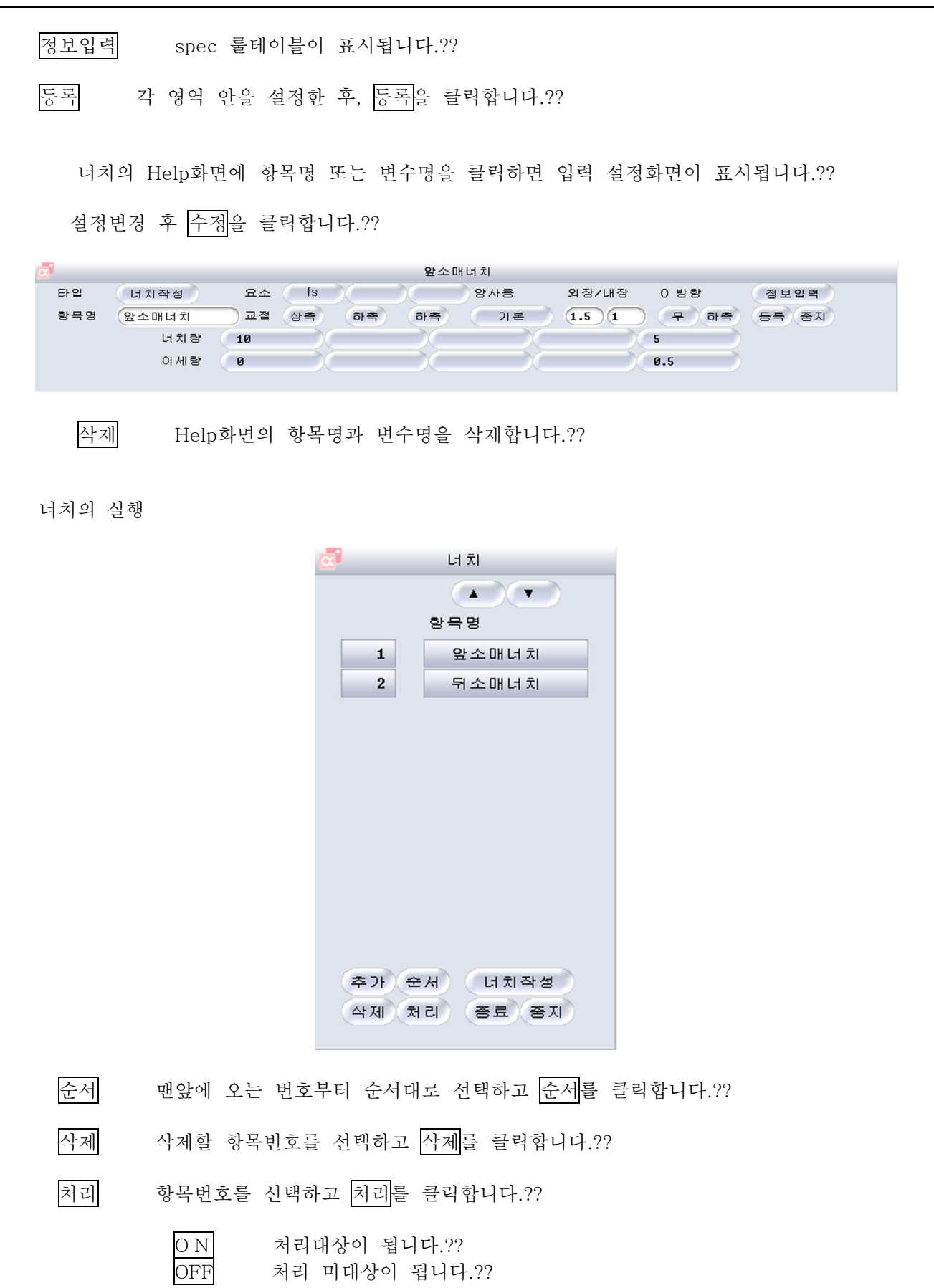

4 11 46

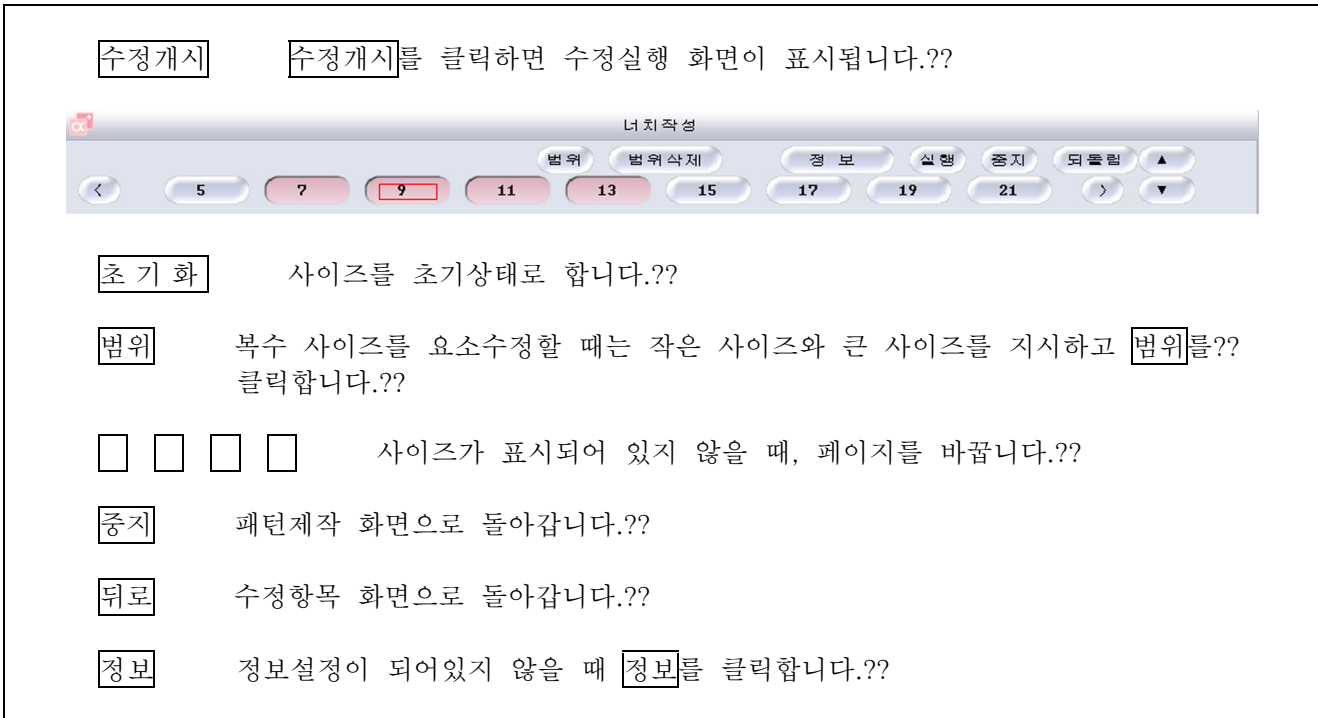

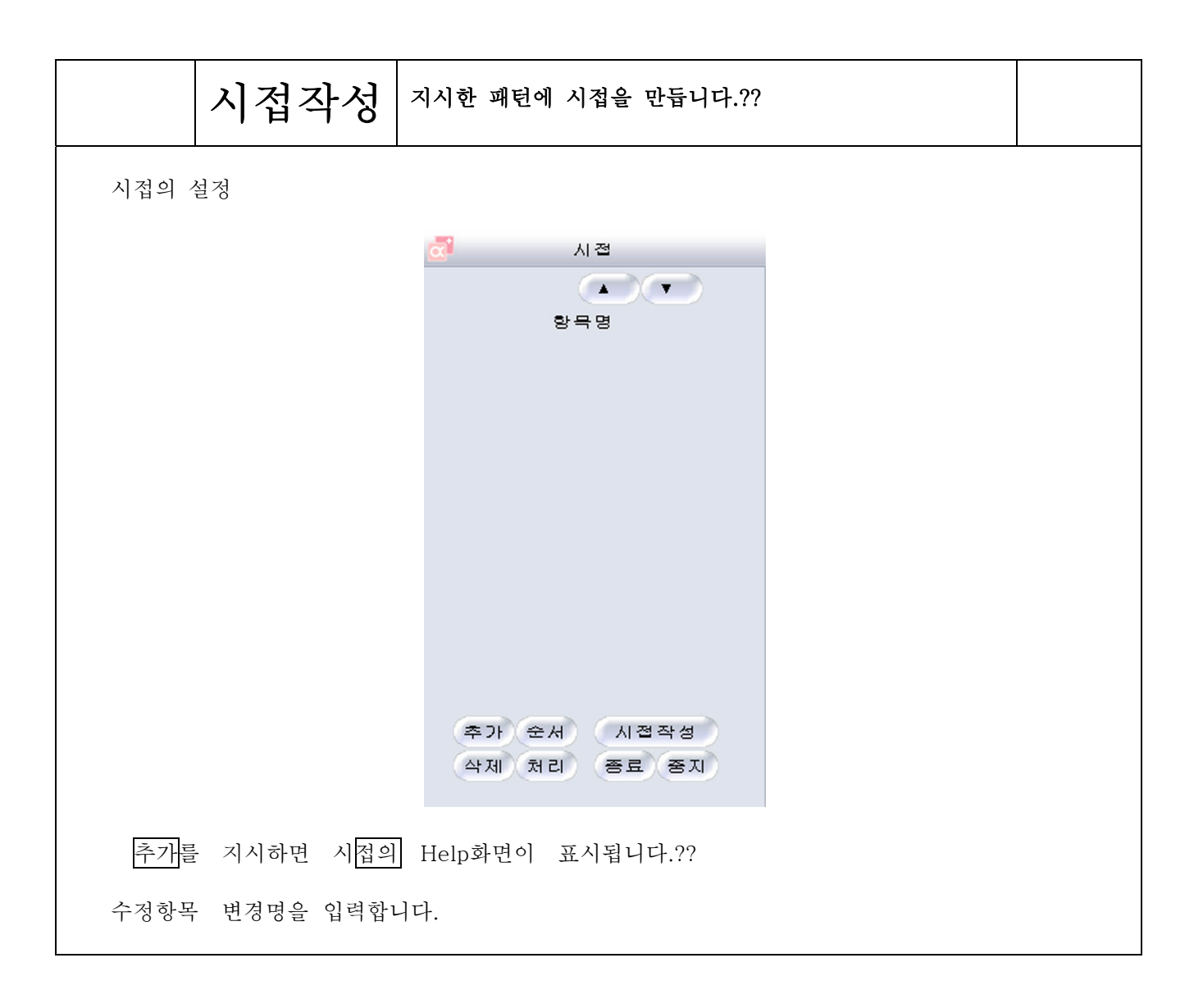
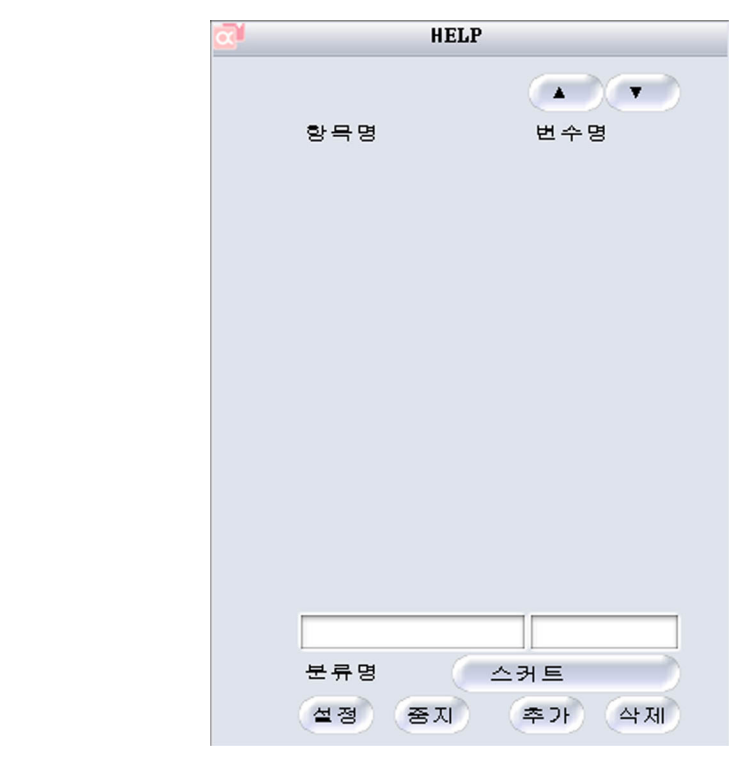

항목명을 입력합니다.

항목명은 전각 6자 반각 12자에서 입력하십시오.?? 변수의 입력은 필요하지 않습니다.??

<mark>분류명</mark> 본류등록 할 경우에는 <mark>분류명</mark>을 클릭하고, 분류명 항목명을 입력합니다.??

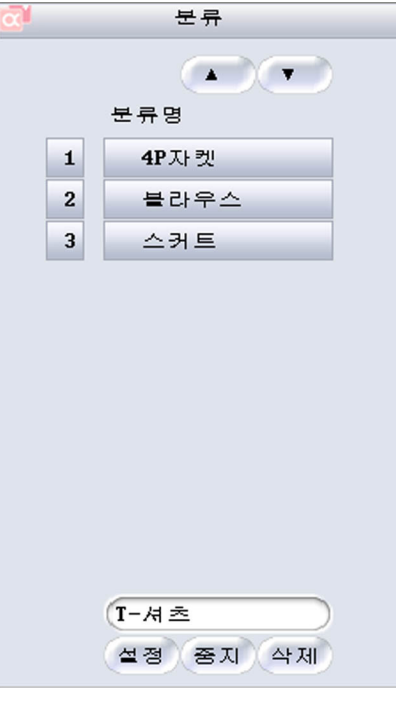

체크

4 11 49

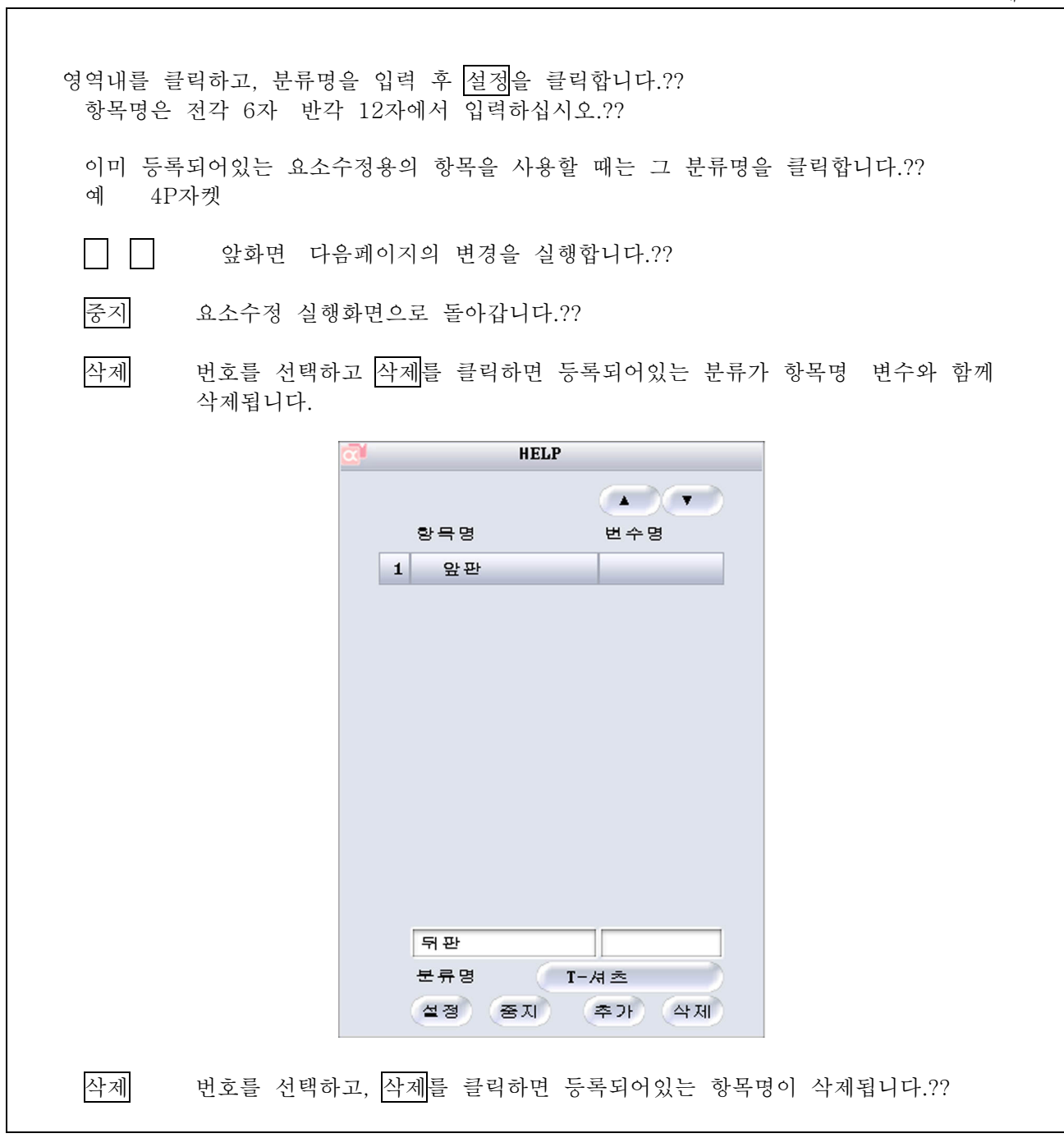

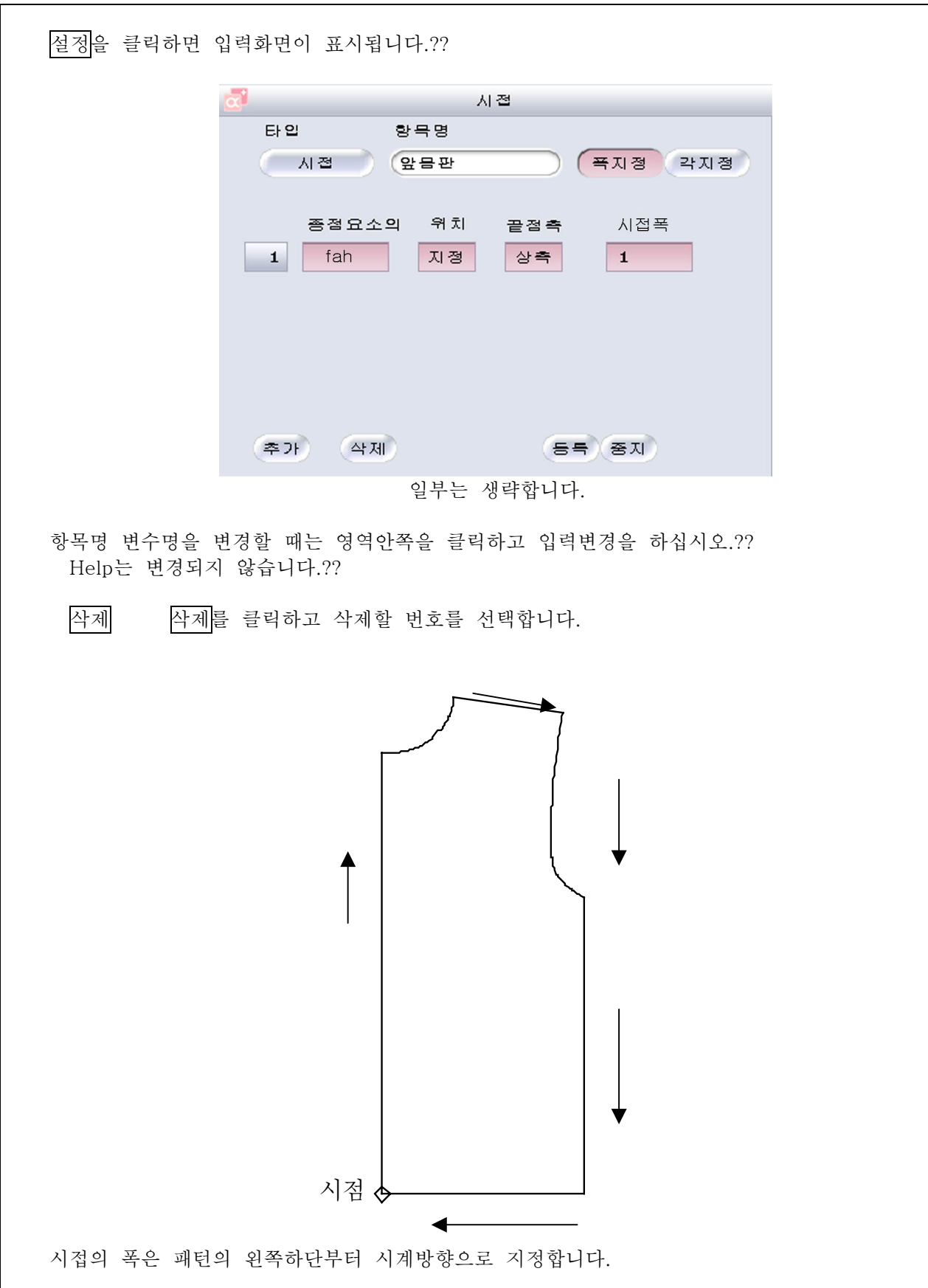

## 4-11-51

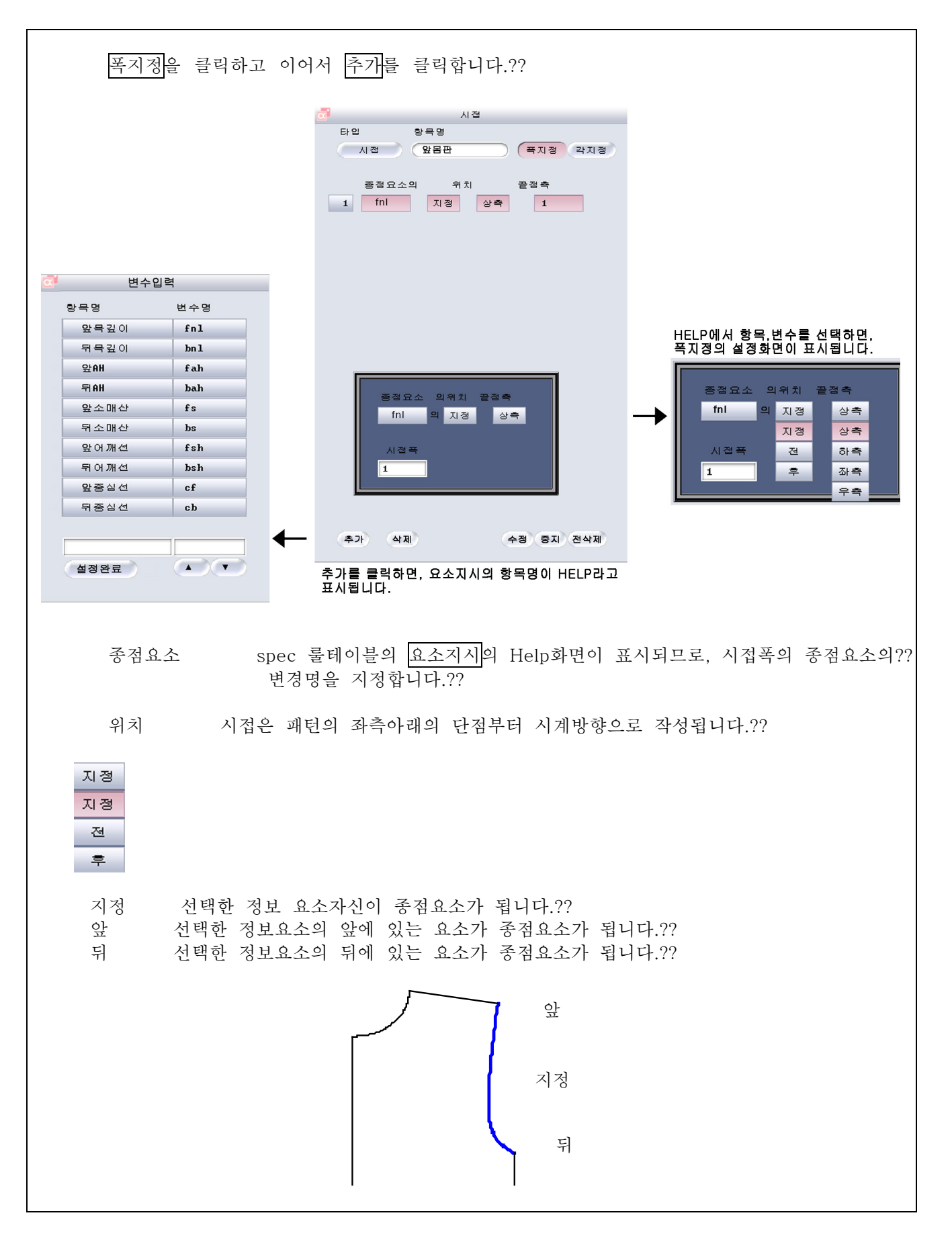

4 11 52

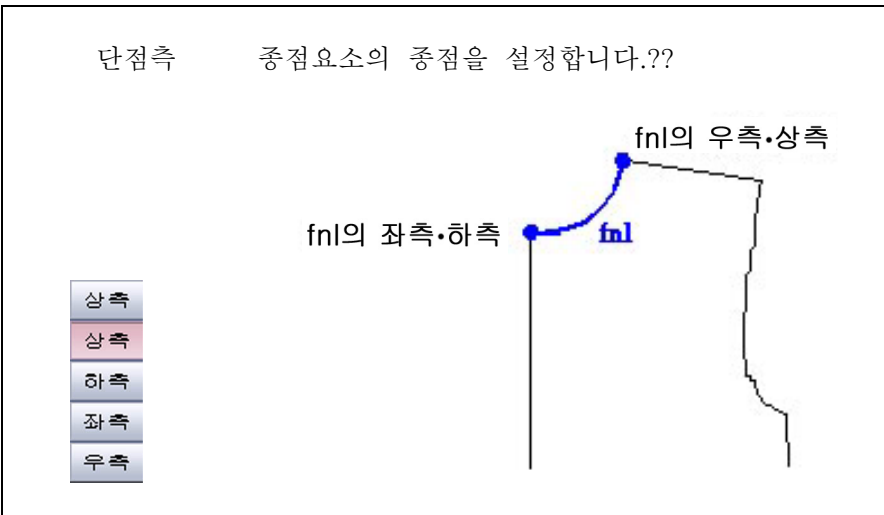

폭지정의 단점측을 지시합니다.??

시접폭 영역안을 클릭하고 시접폭을 입력합니다.??

설정변경 후, 오른쪽을 클릭합니다.??

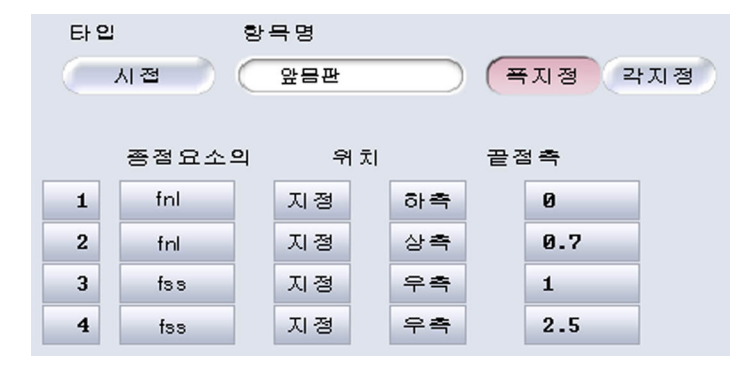

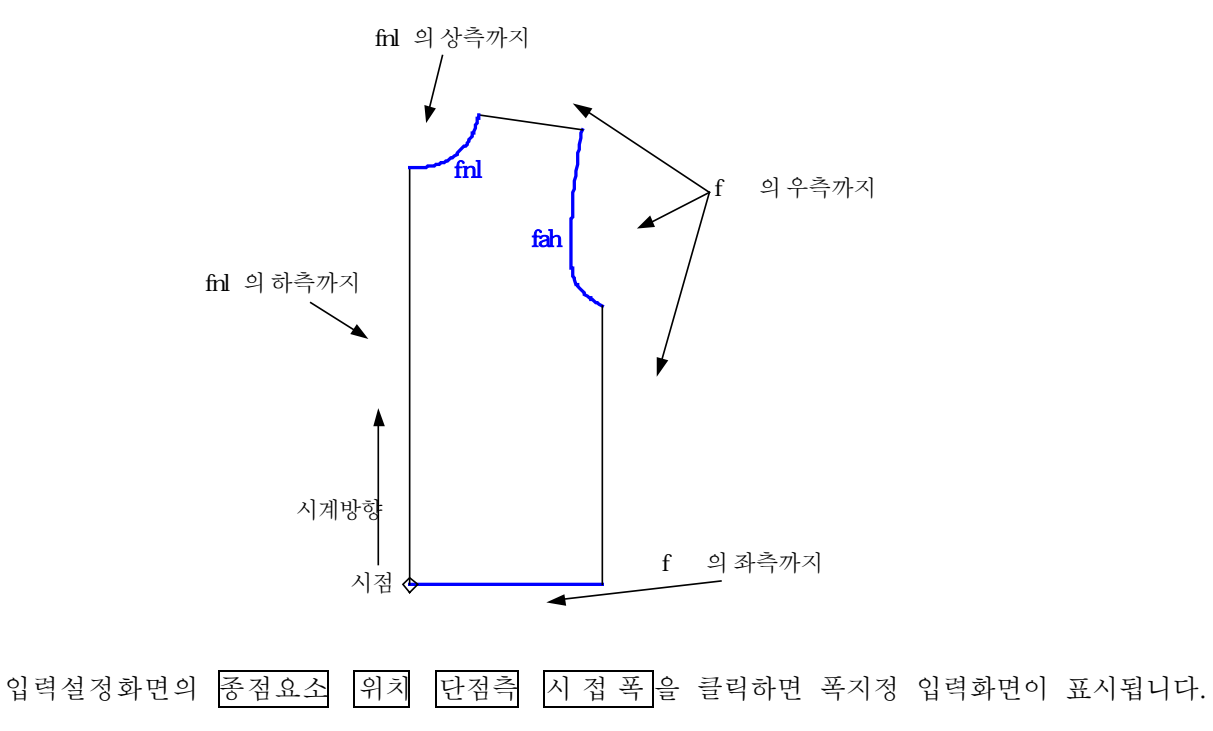

설정변경 후, 오른쪽을 클릭합니다.??

4-11-53

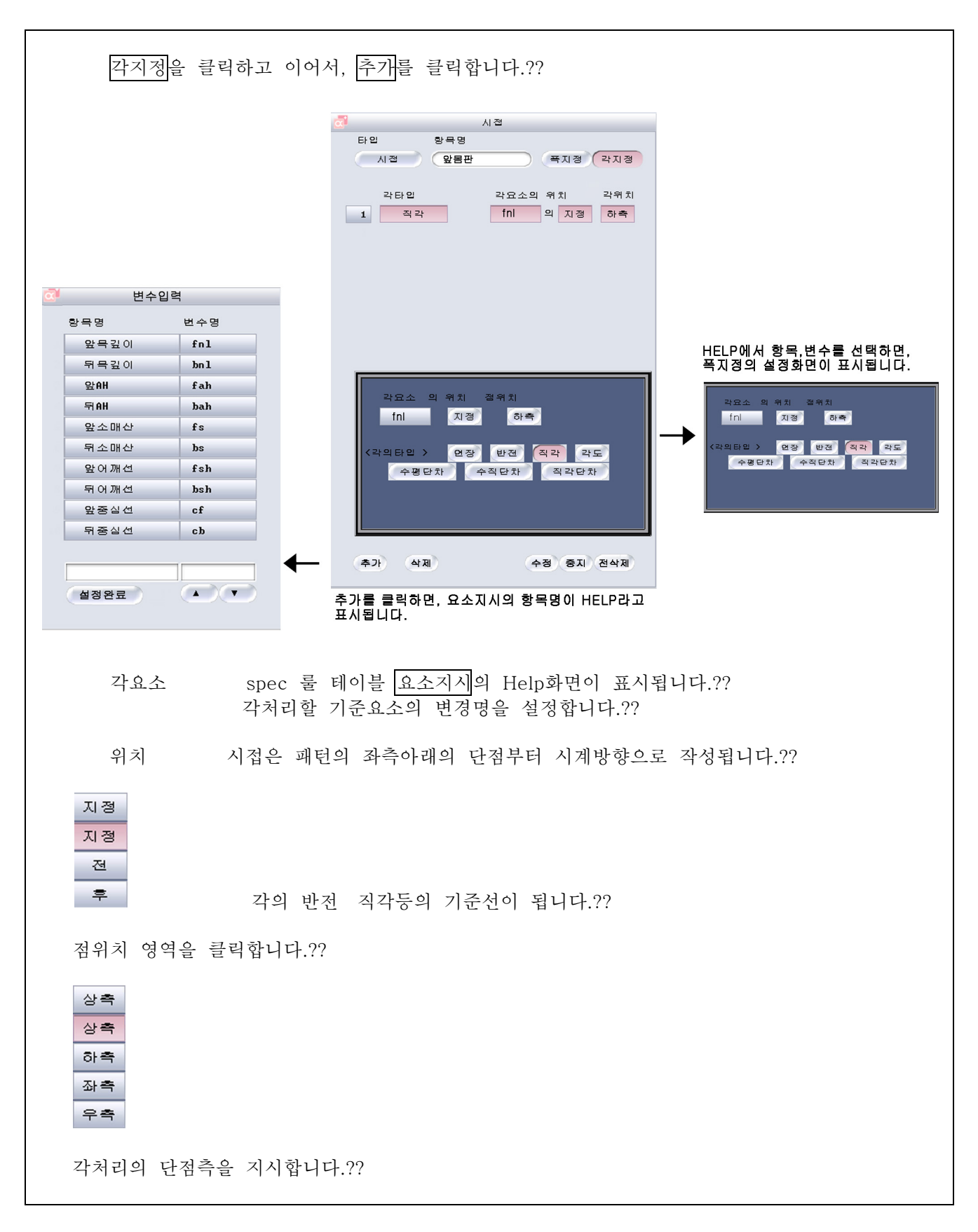

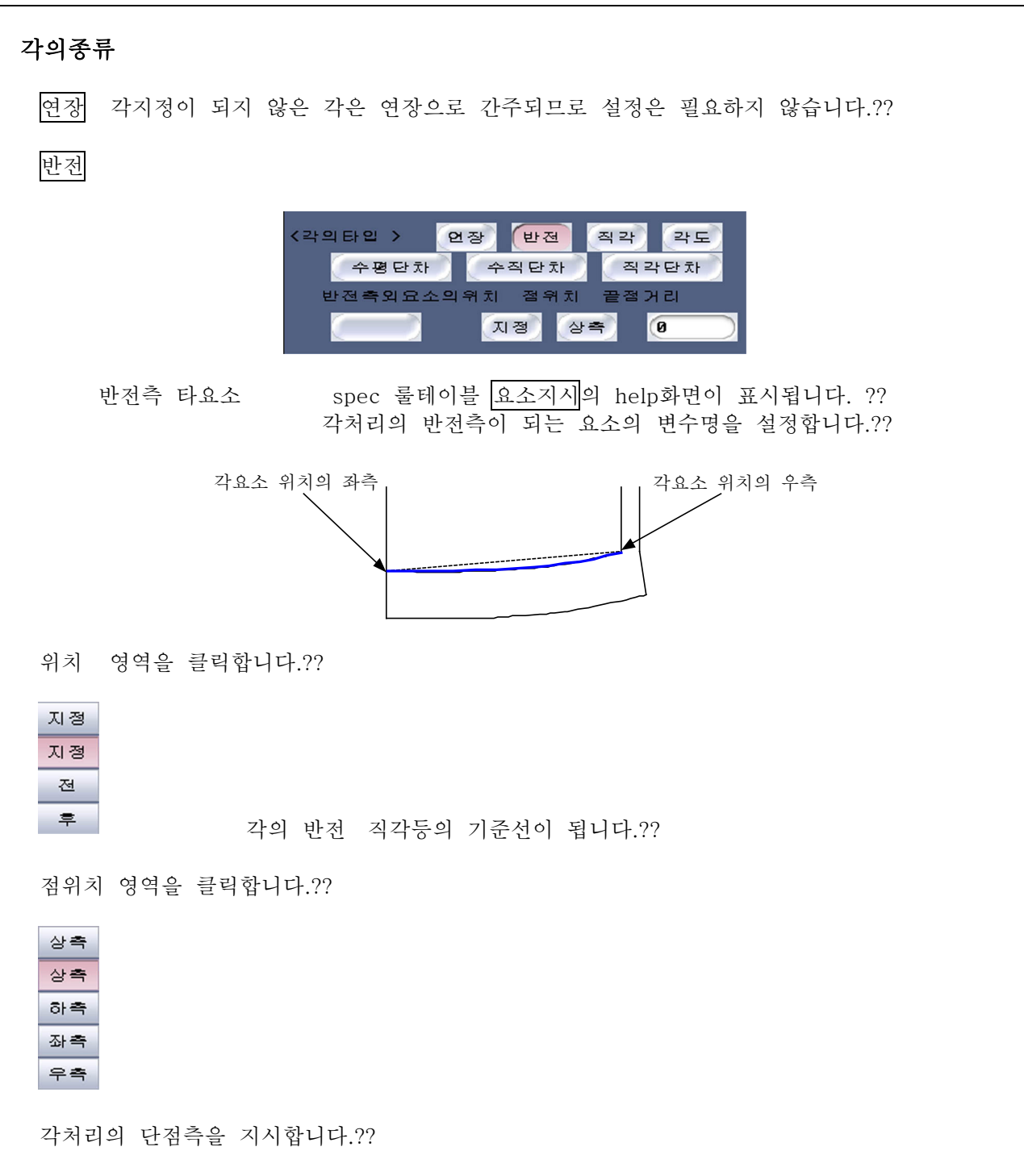

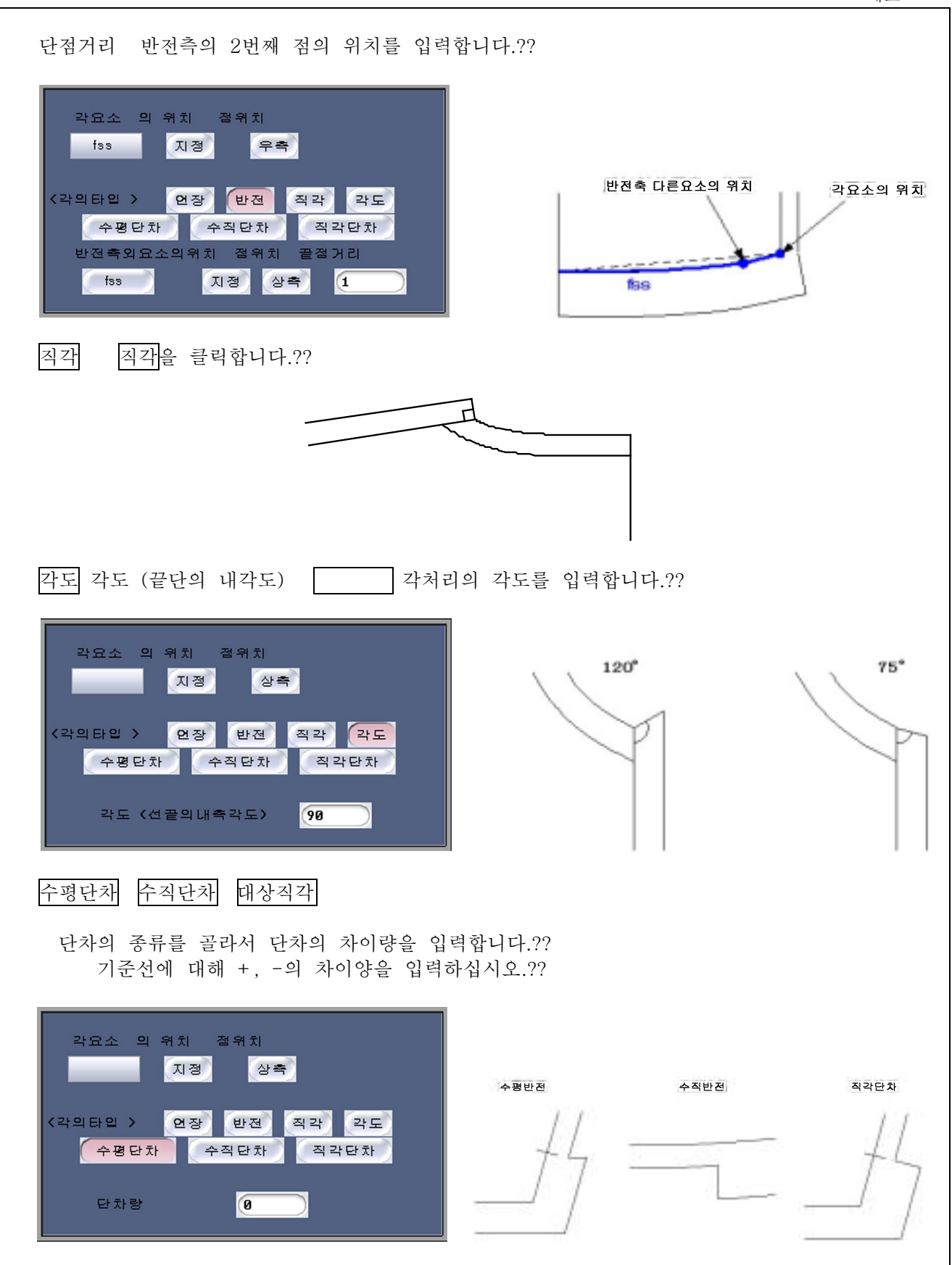

제4장 패턴제작

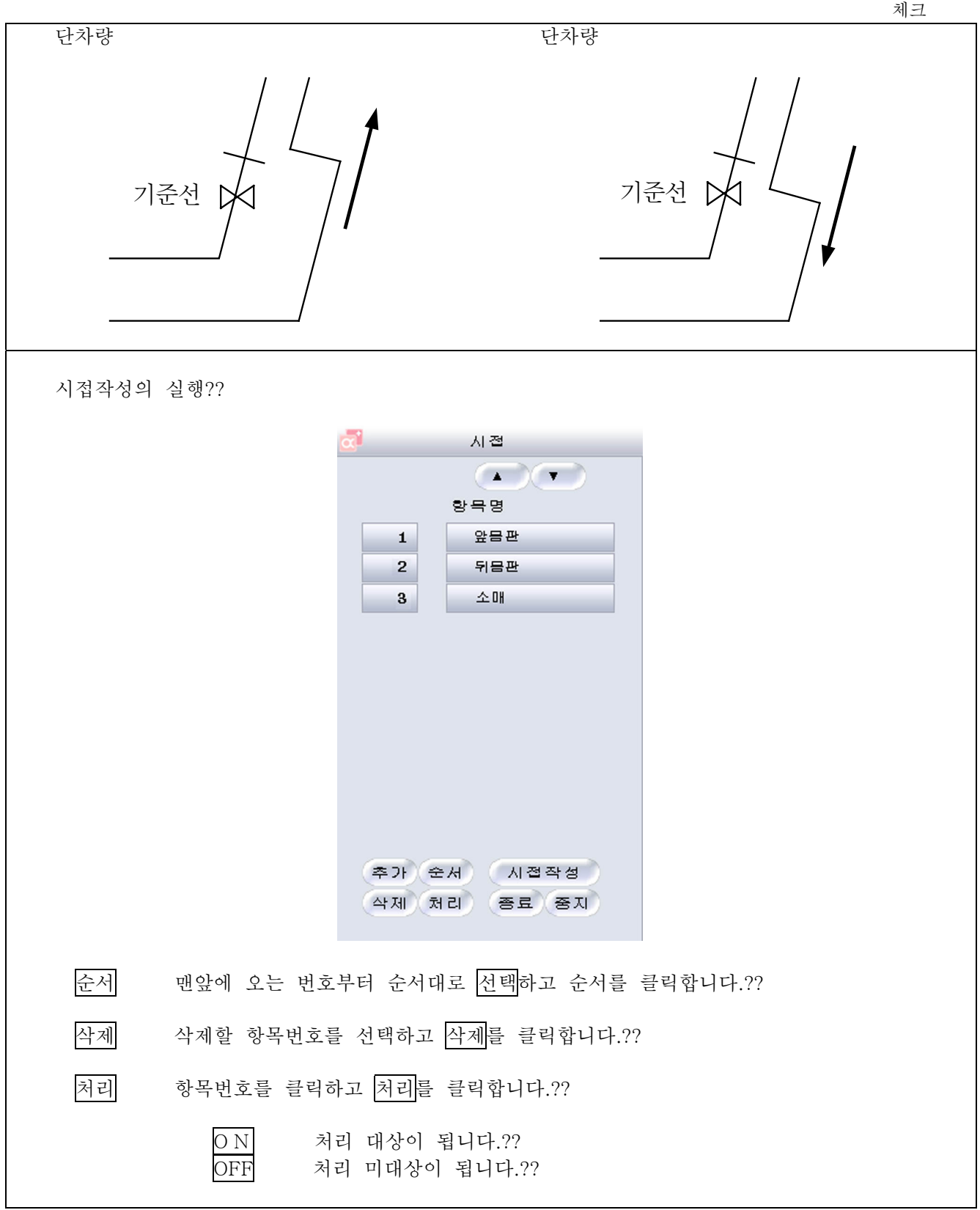

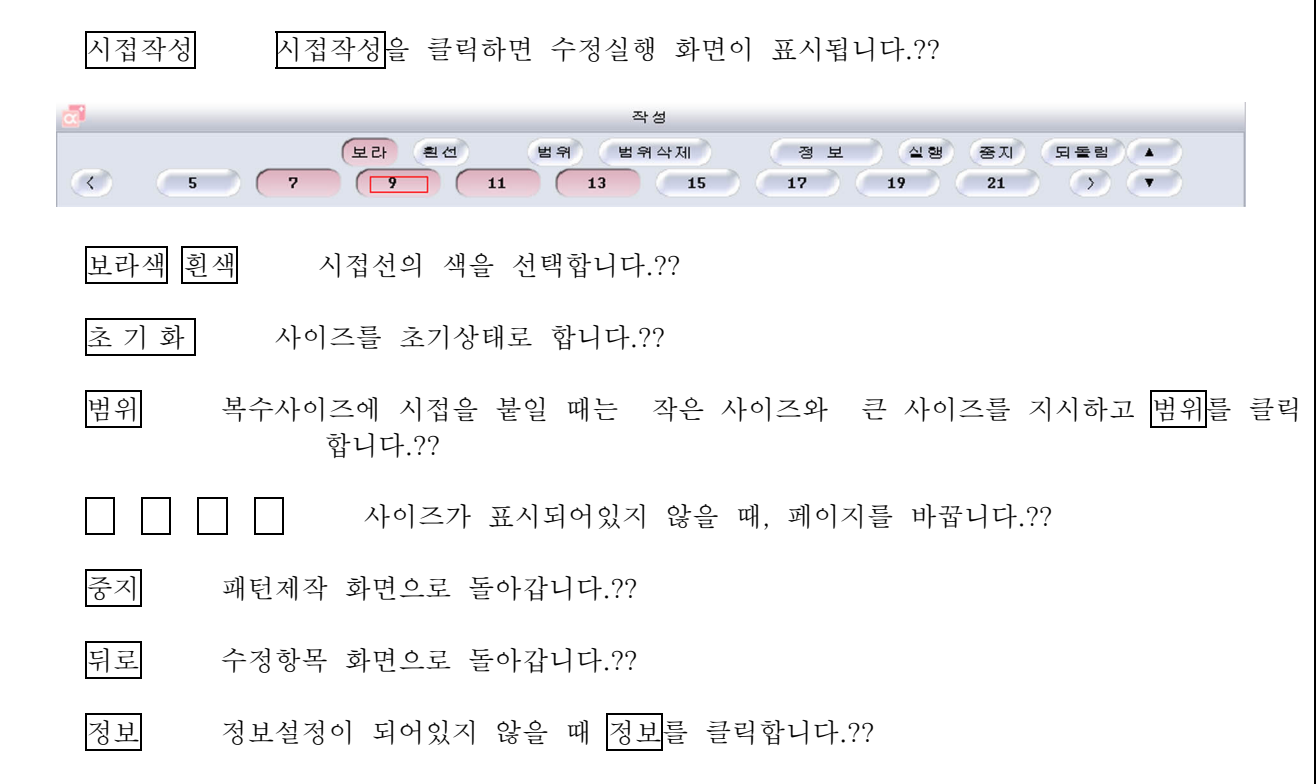

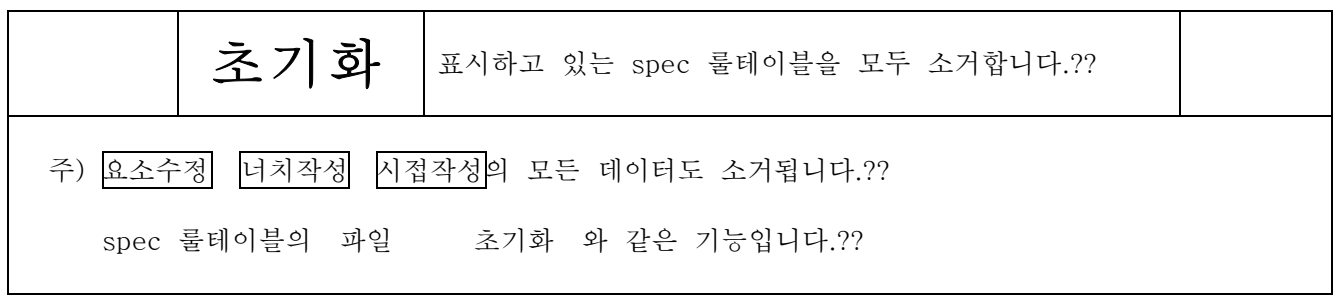

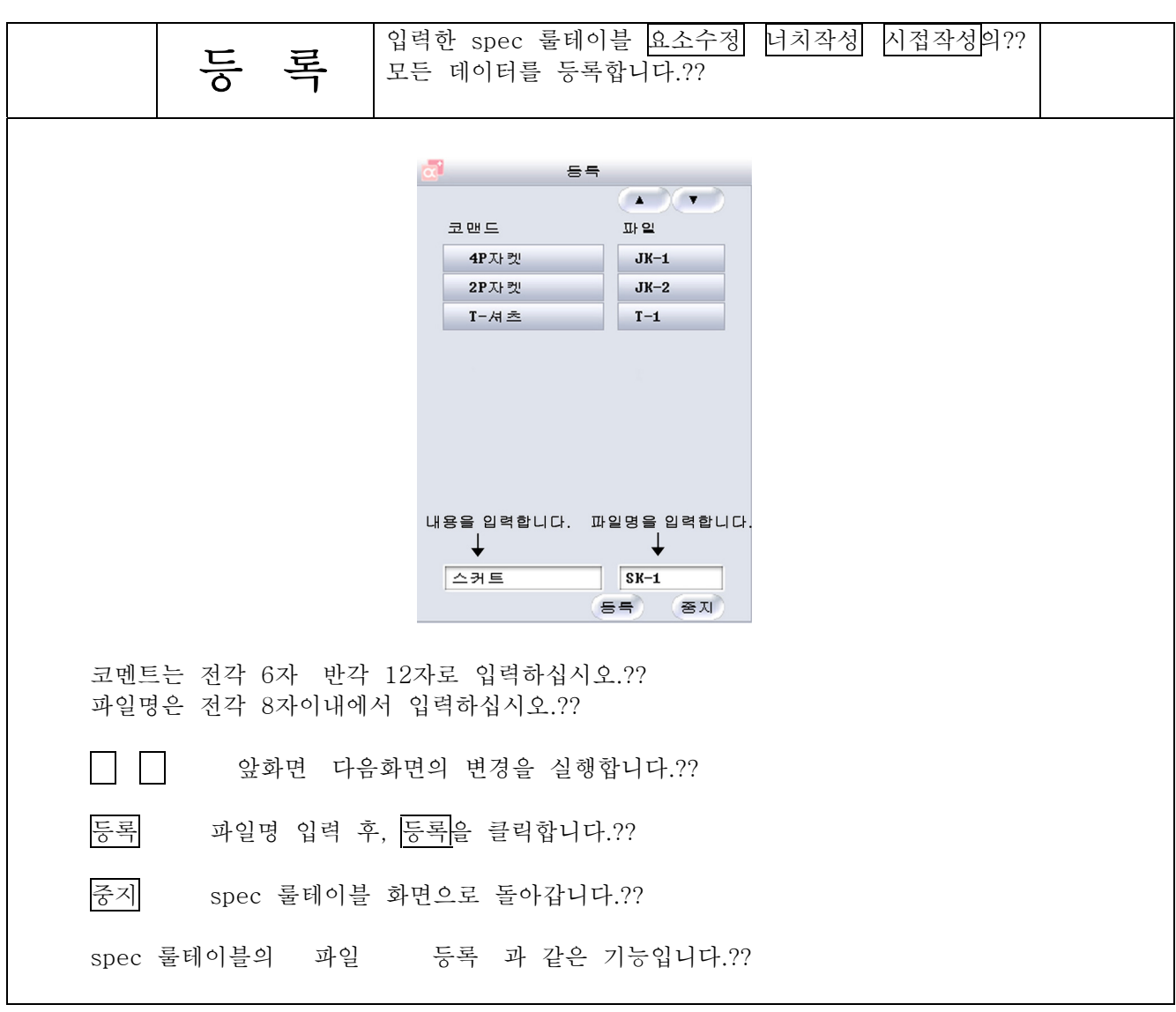

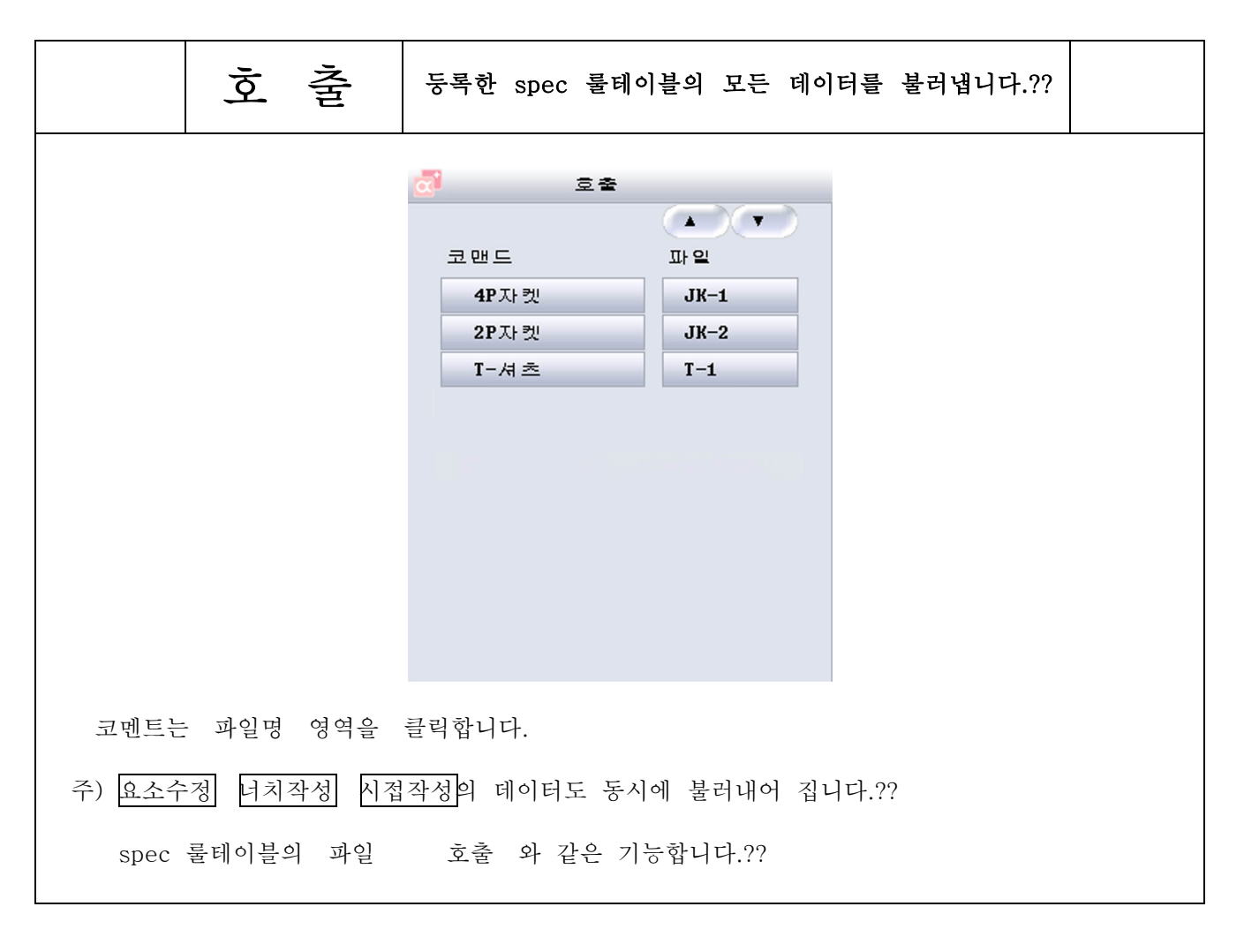

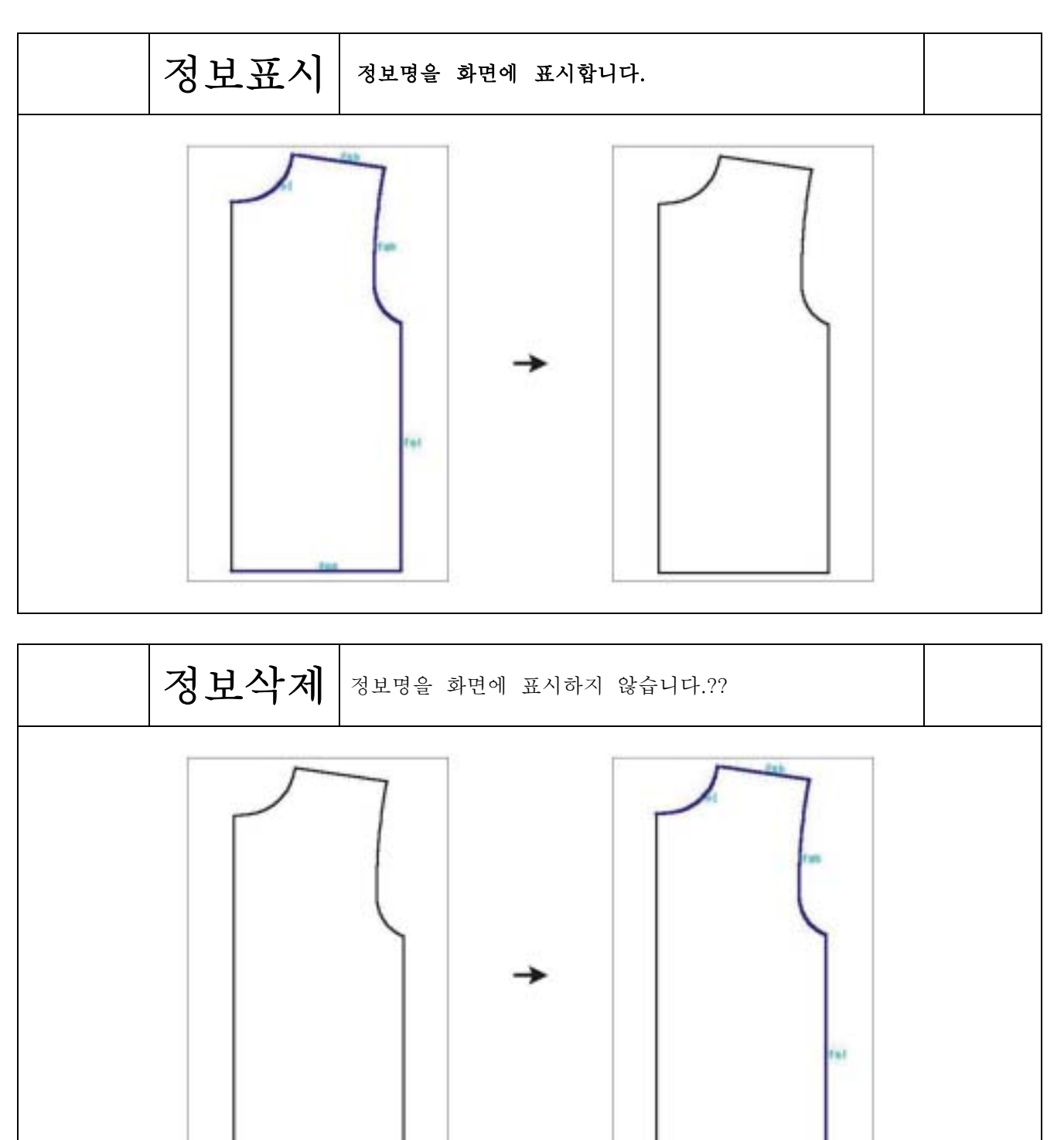

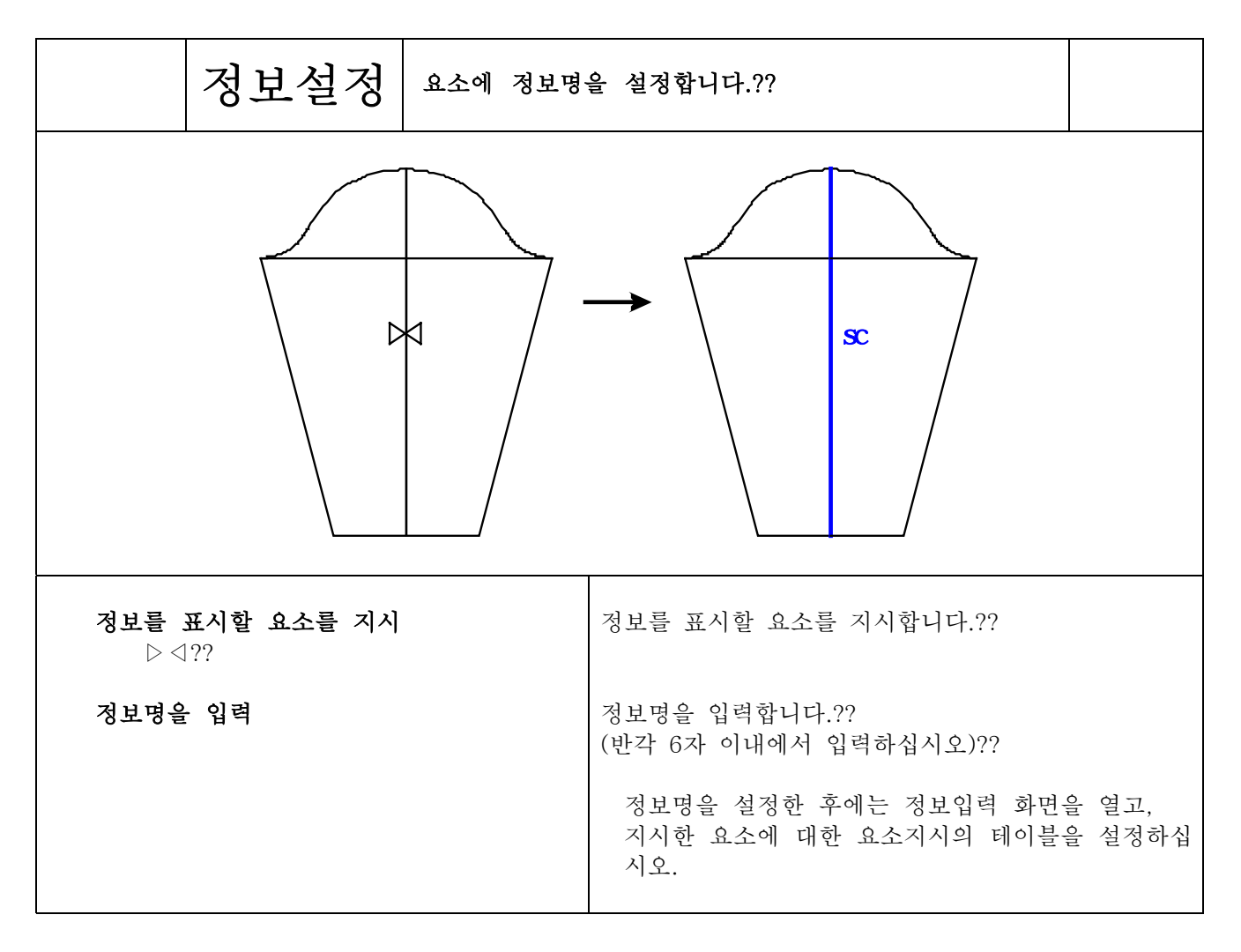

선의종류

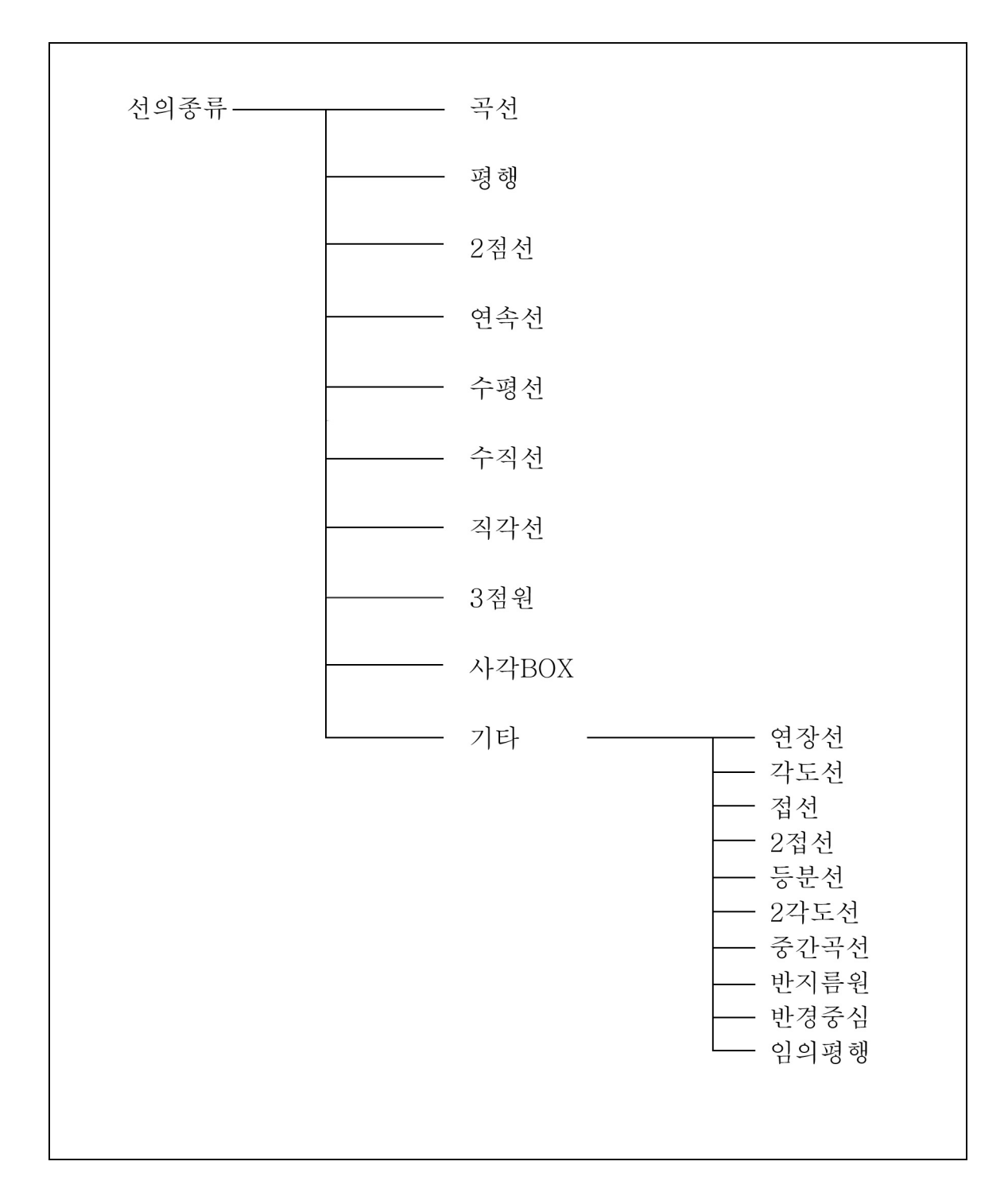

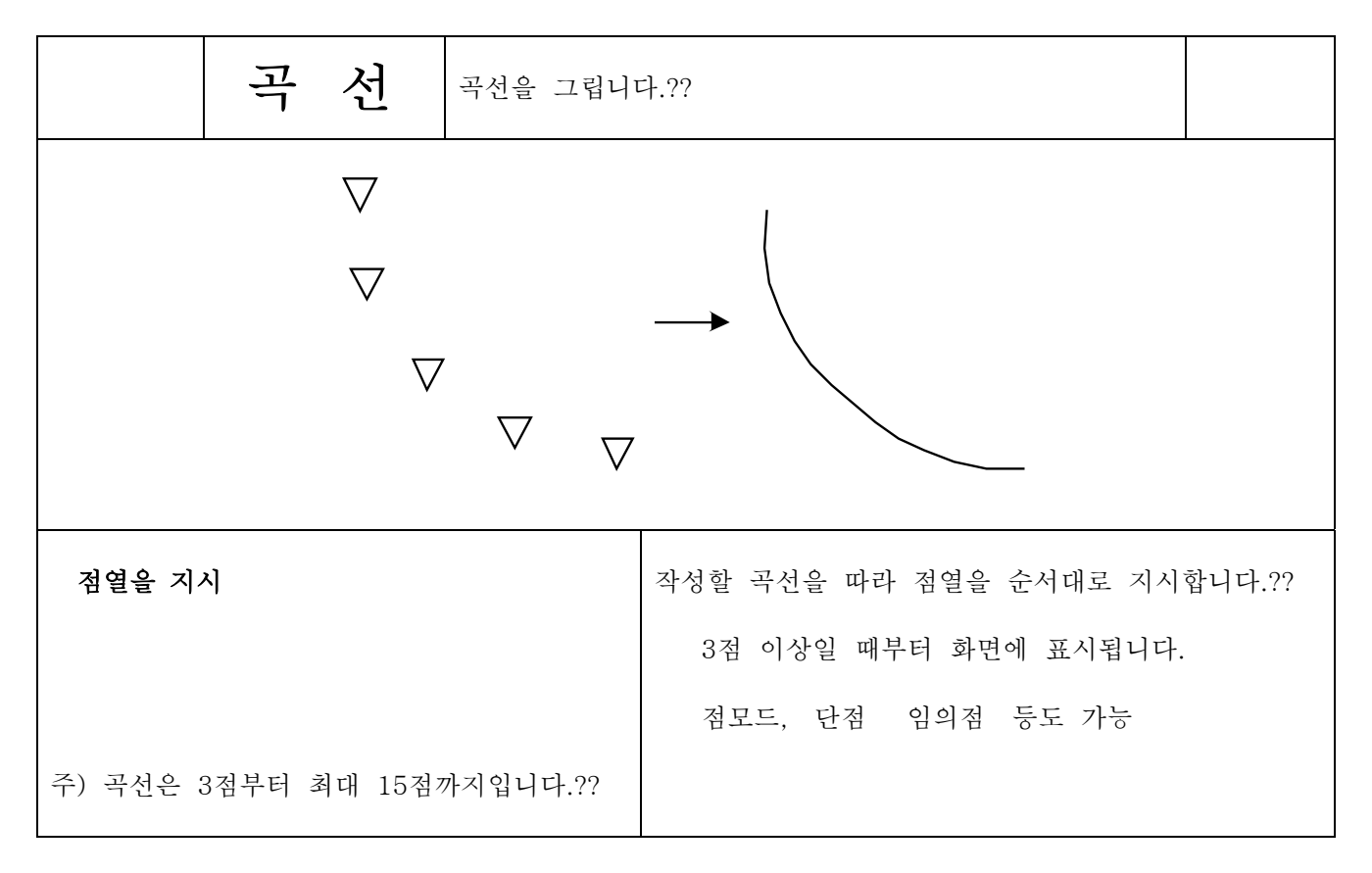

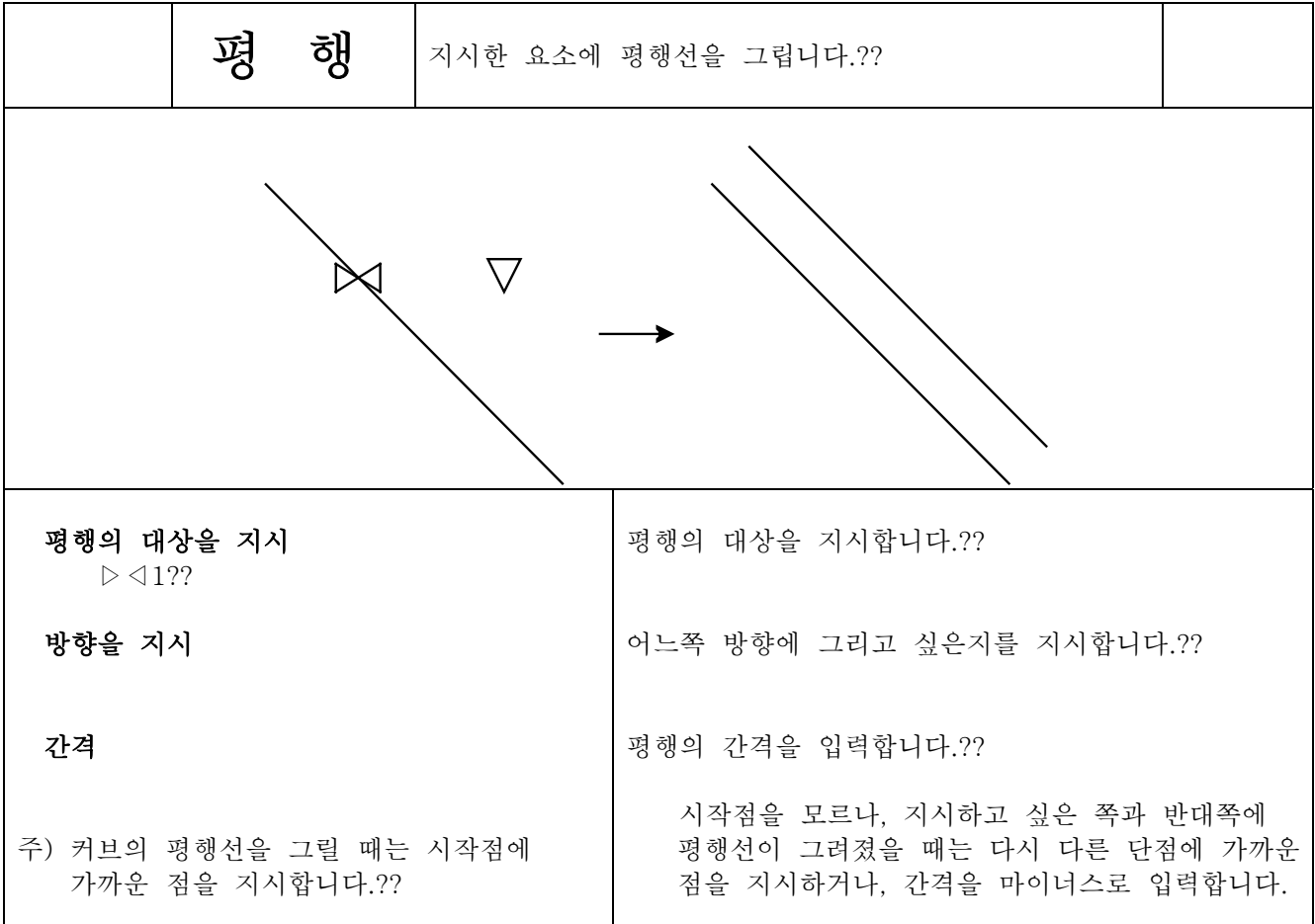

4-12-2

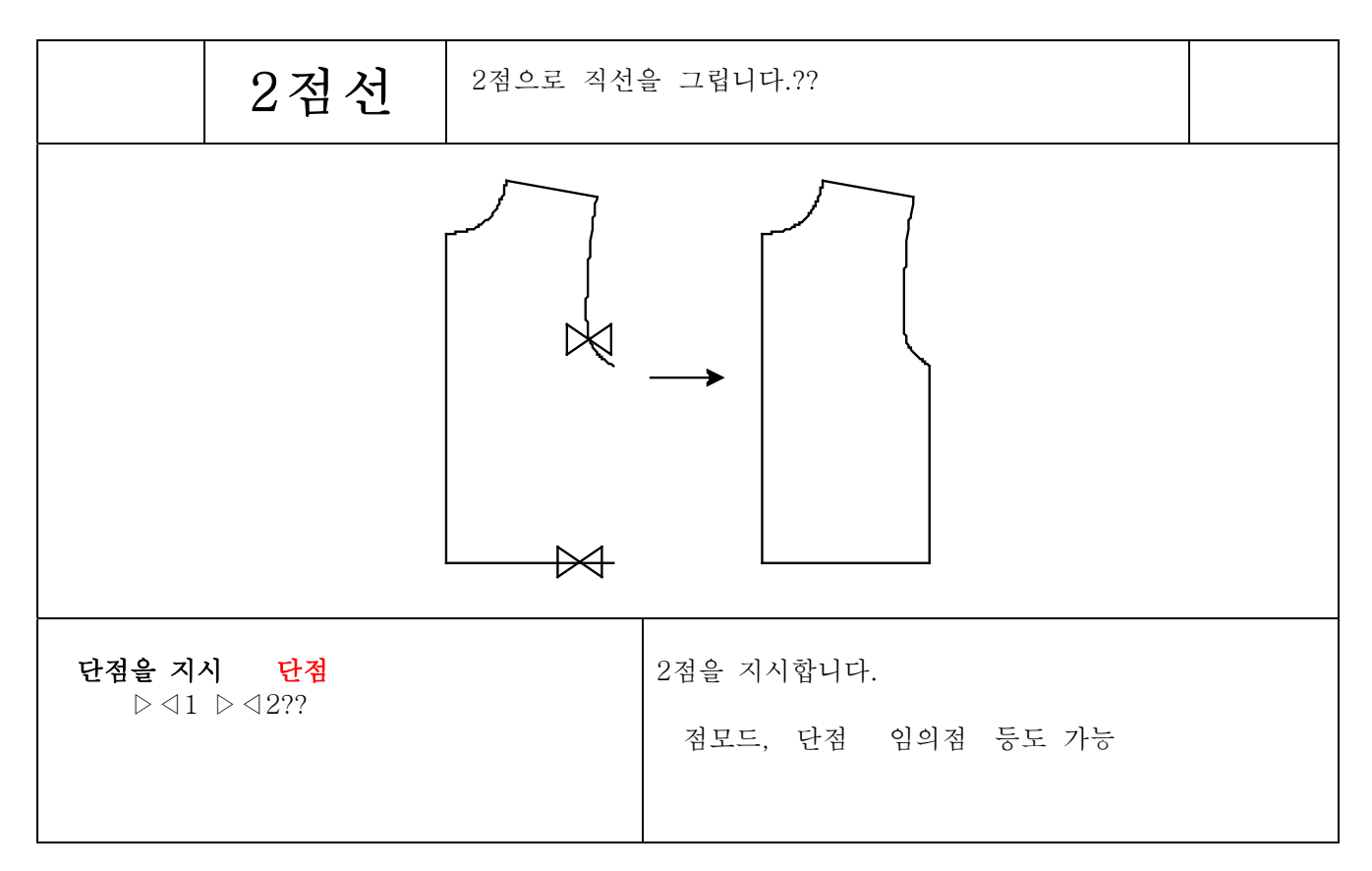

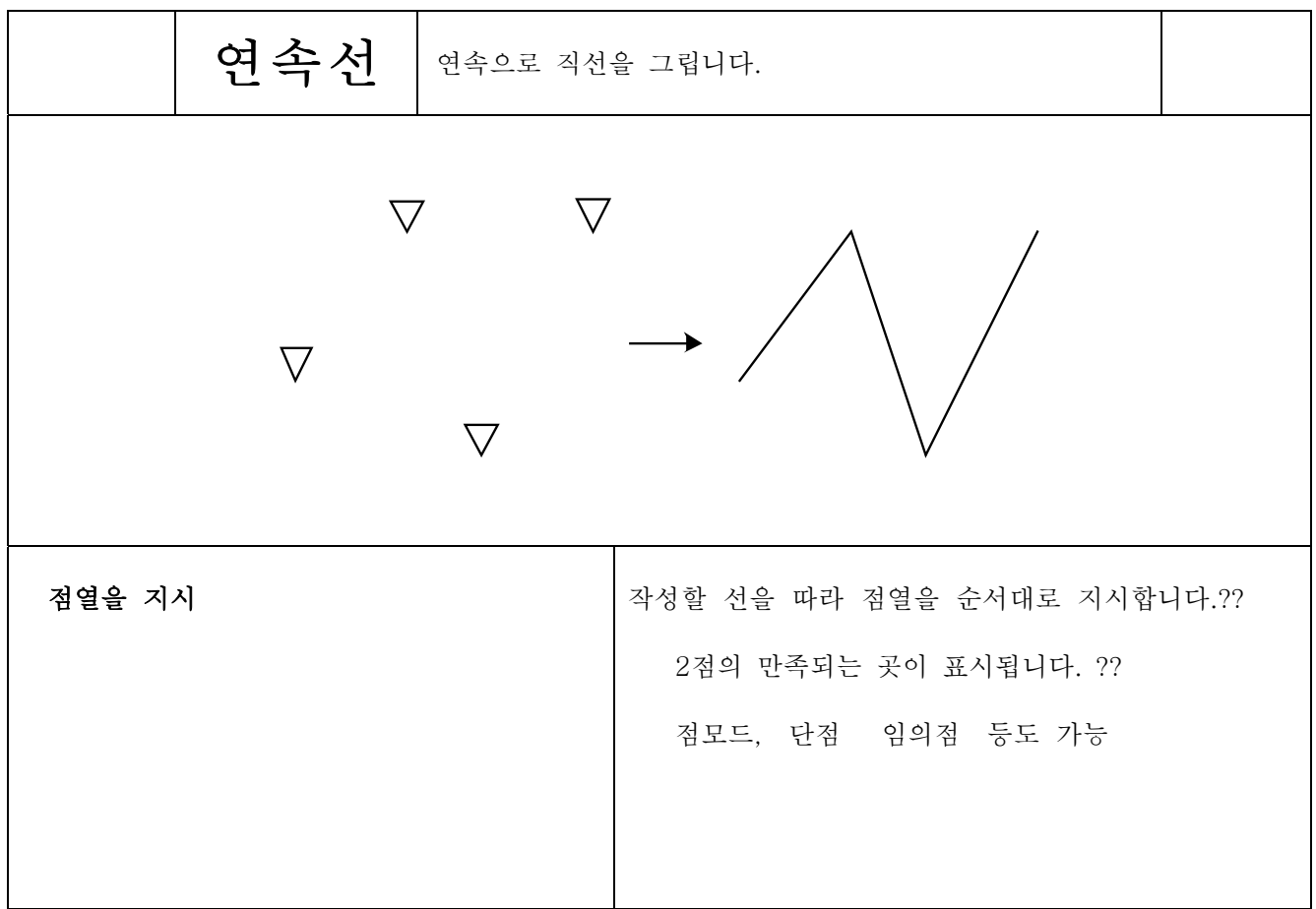

제4장 패턴제작

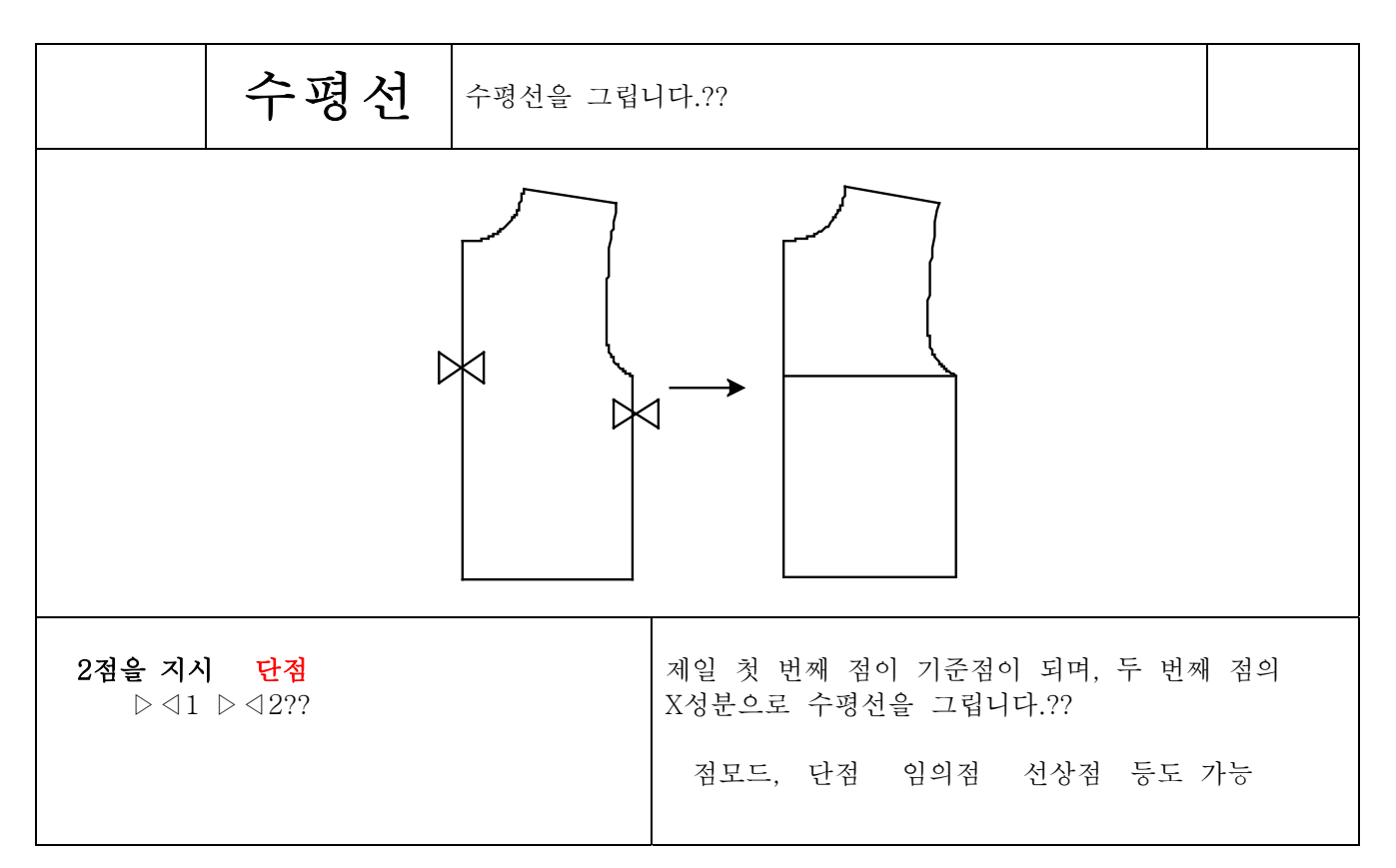

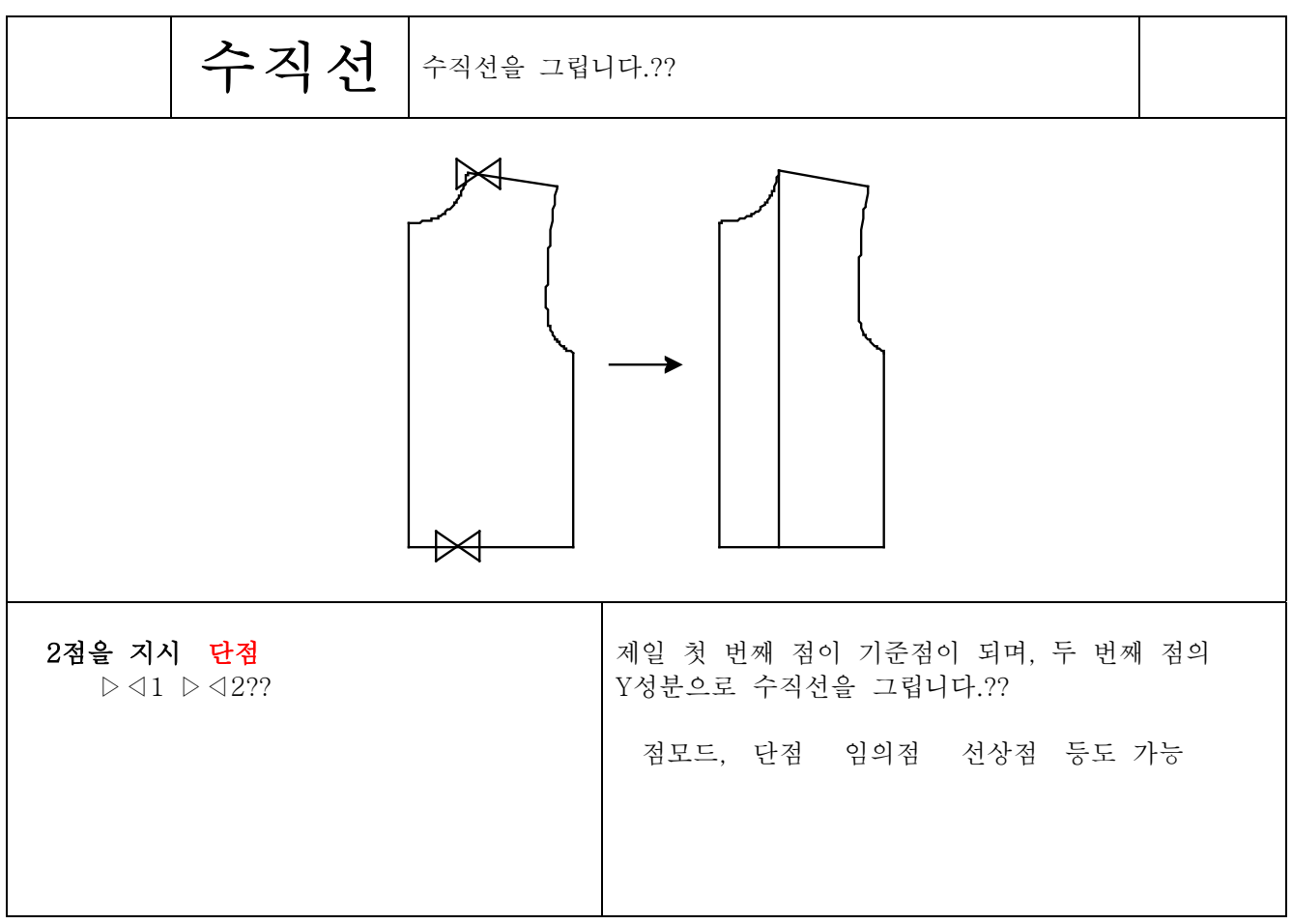

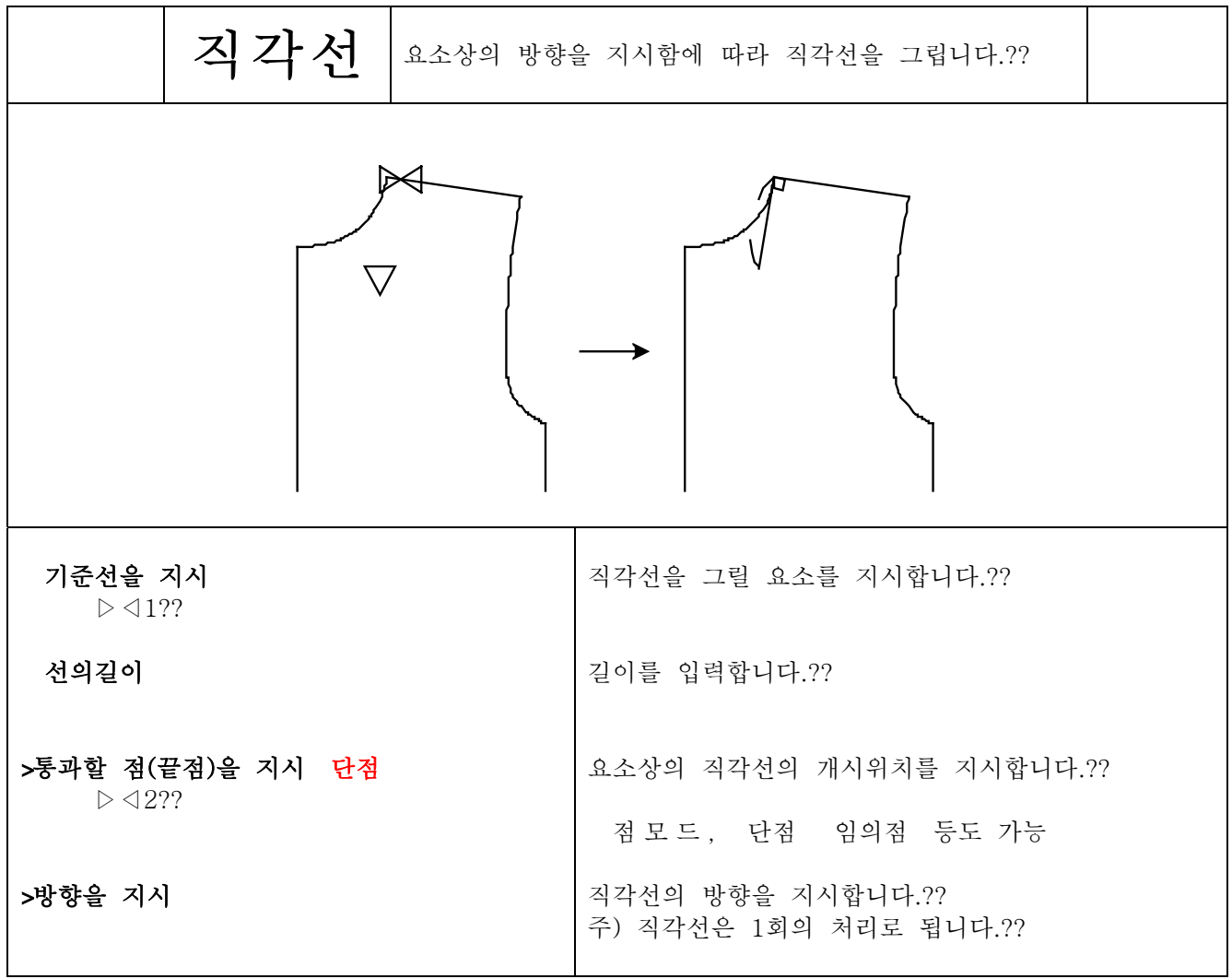

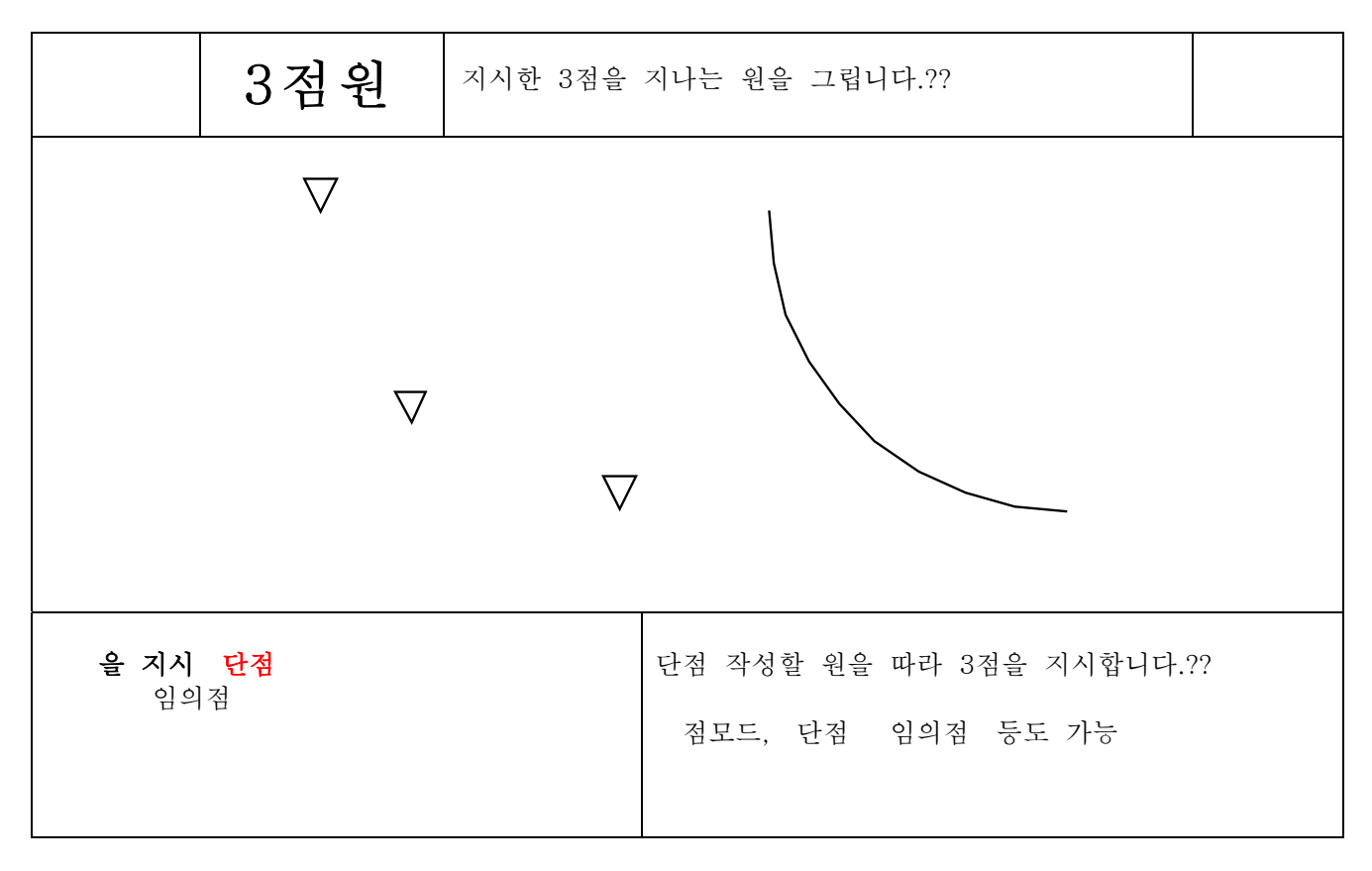

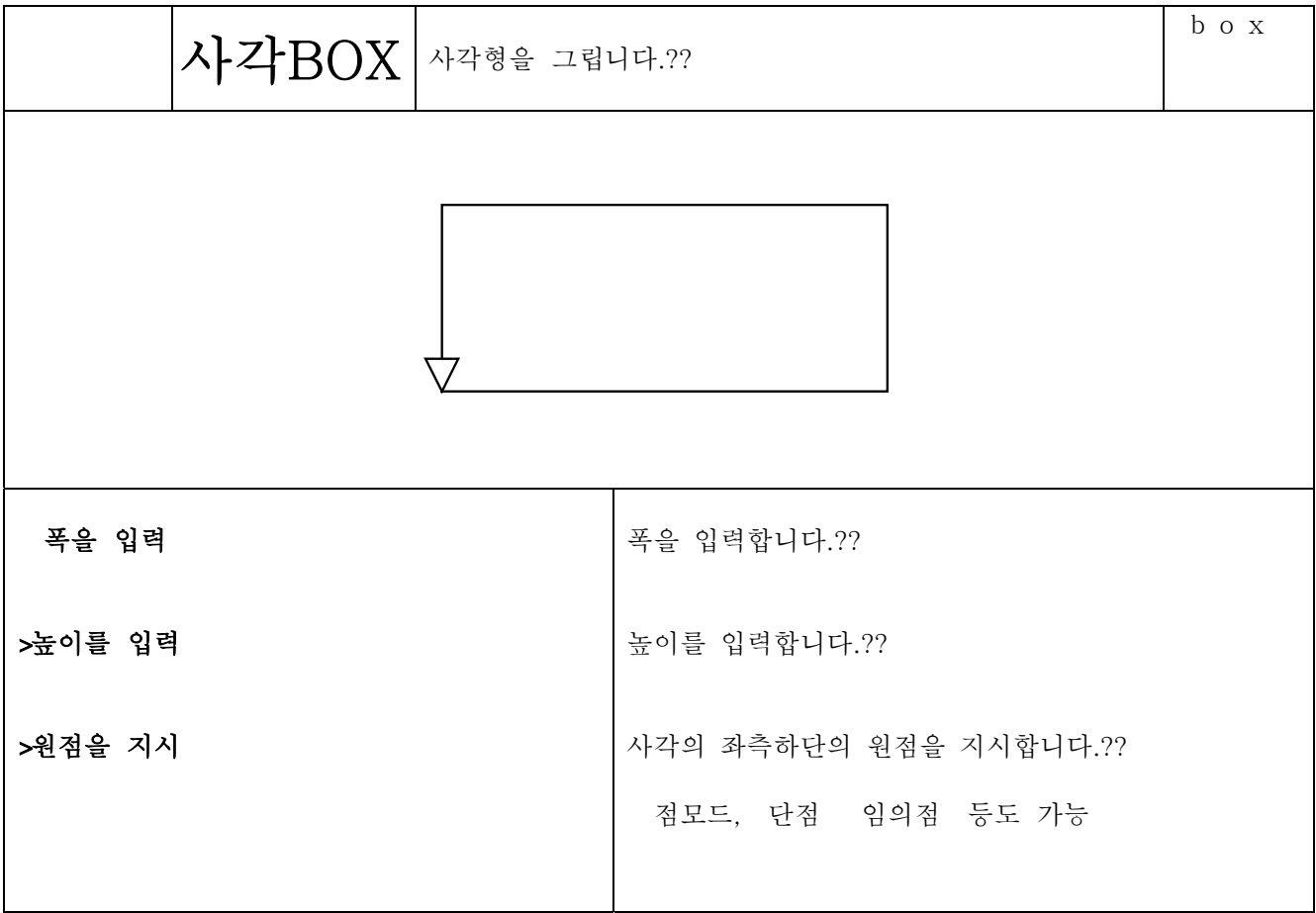

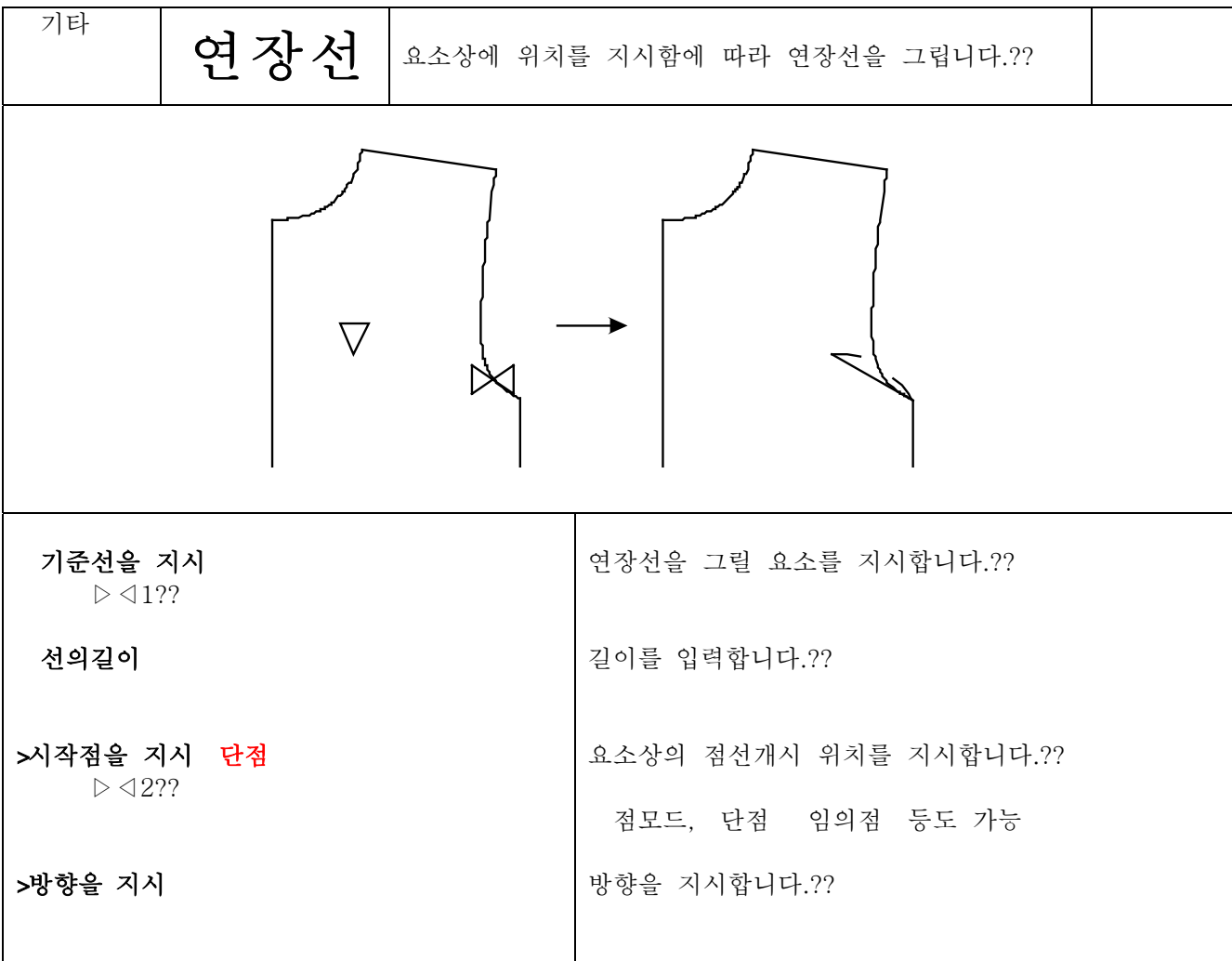

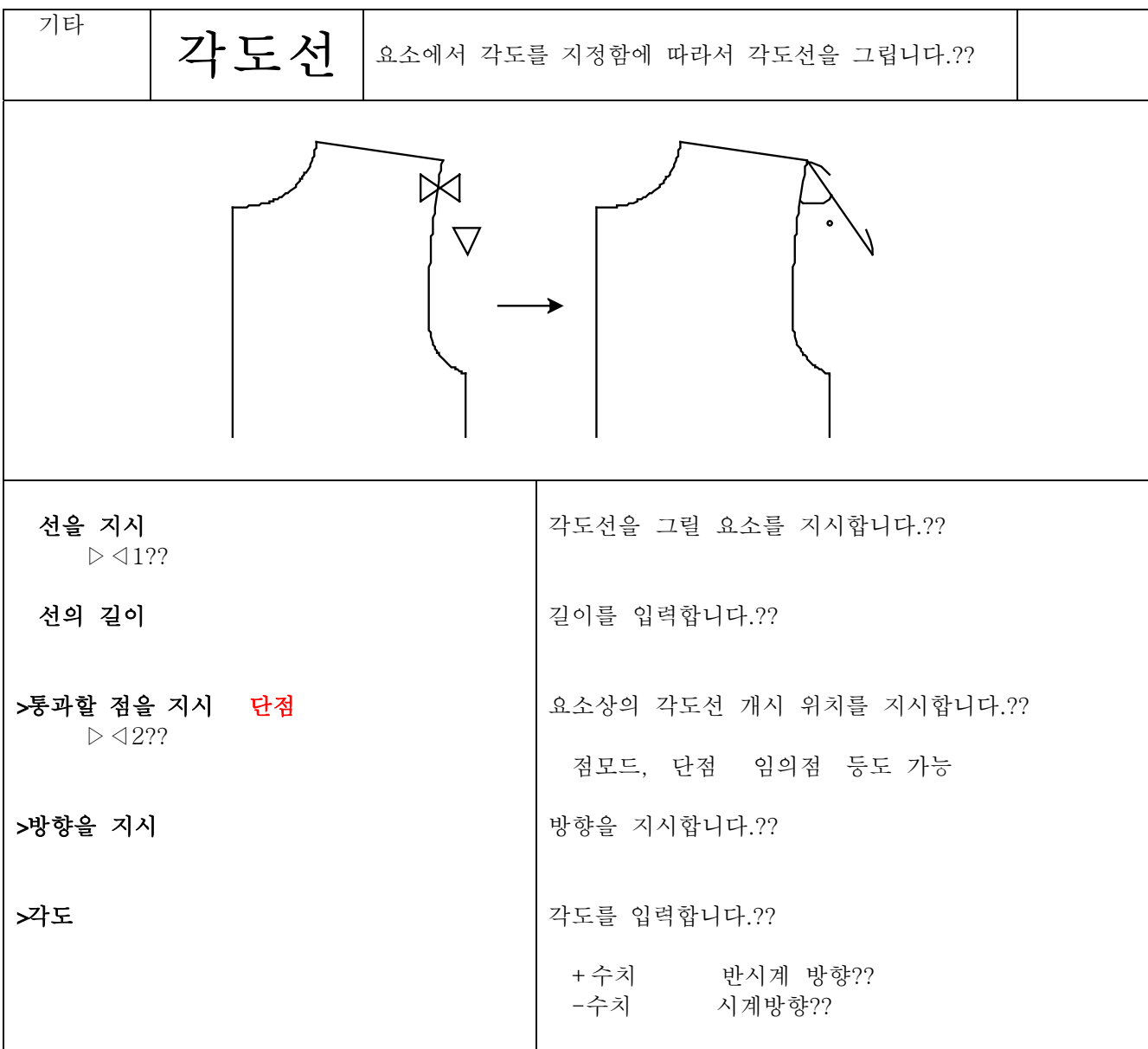

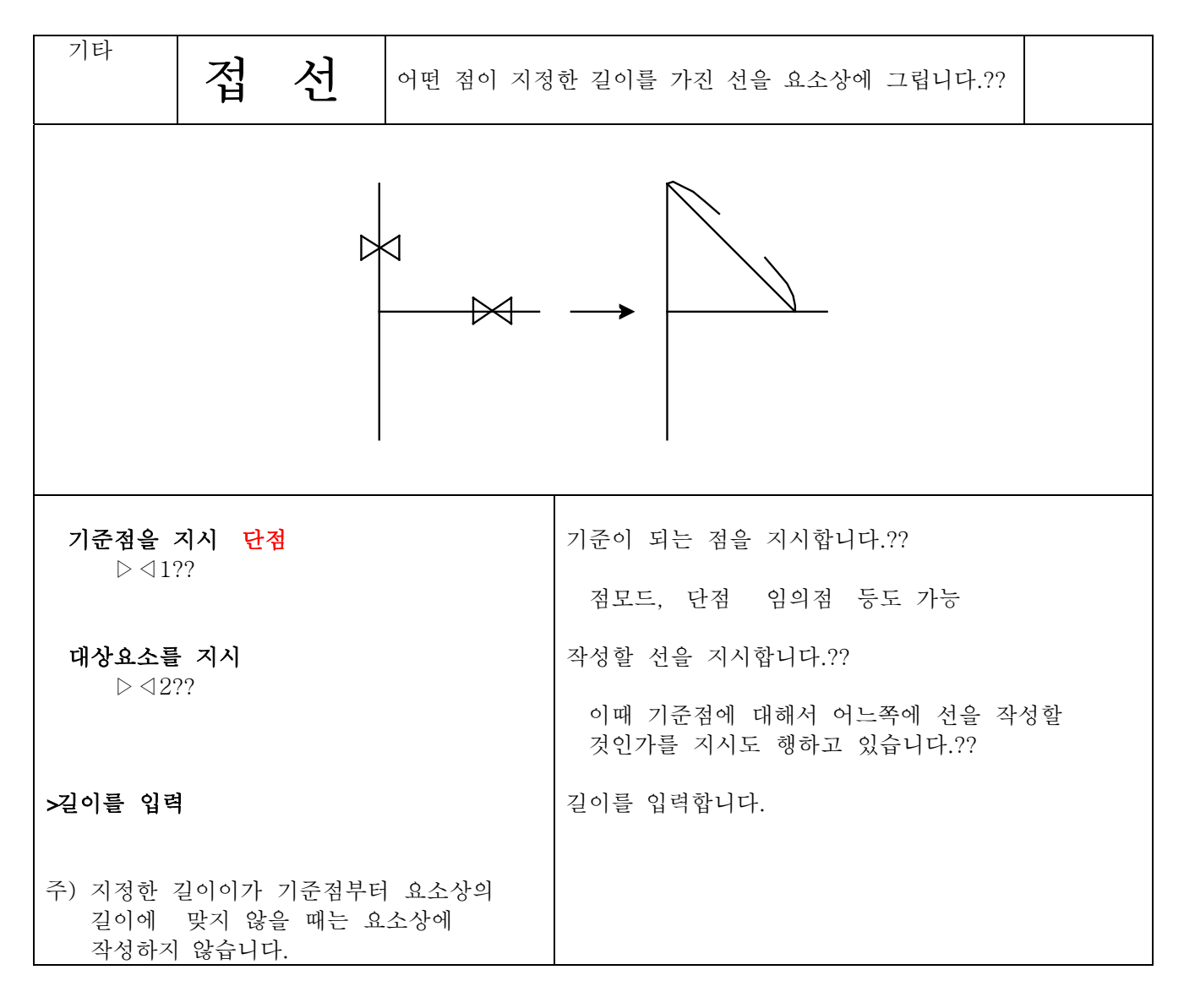

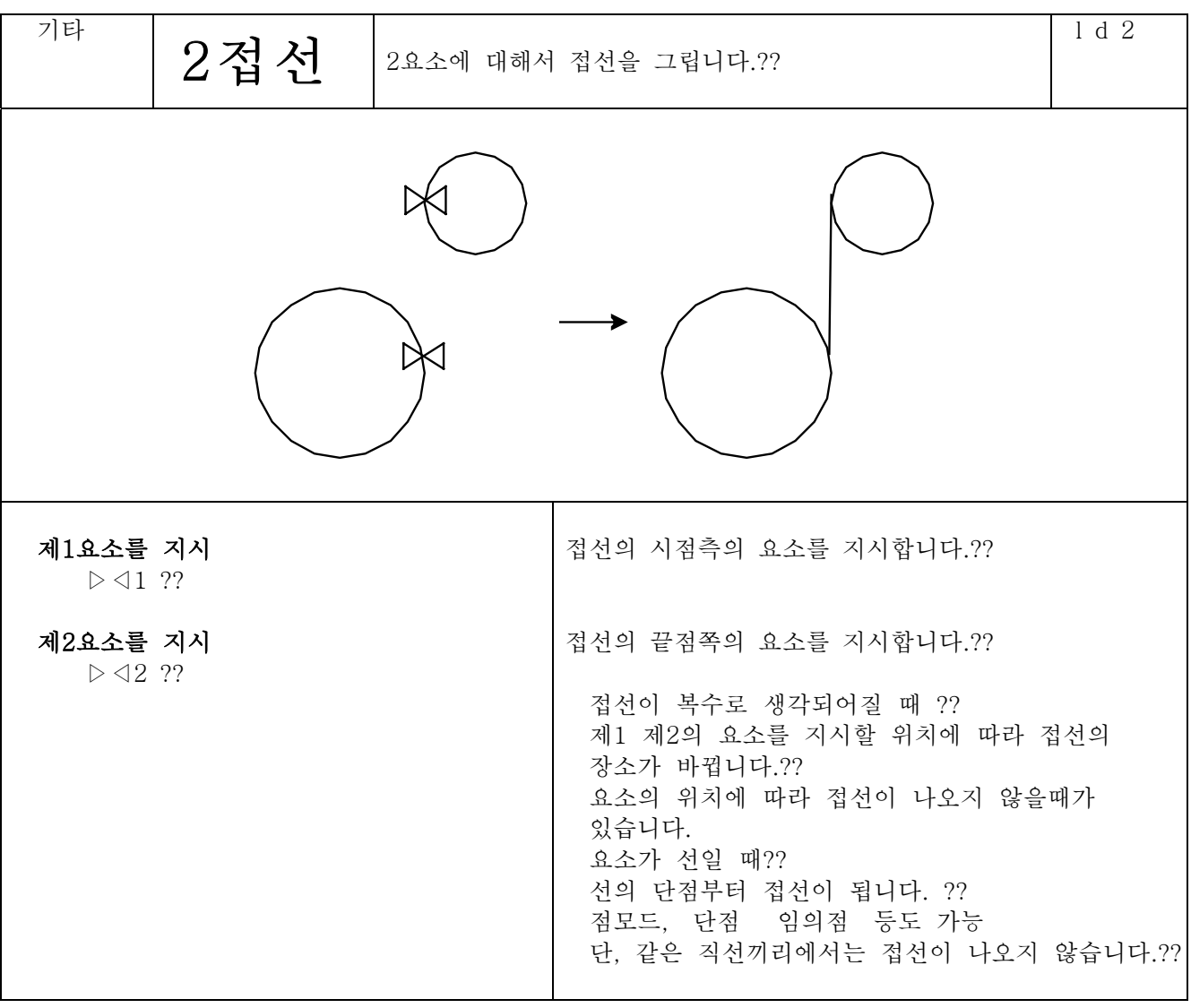

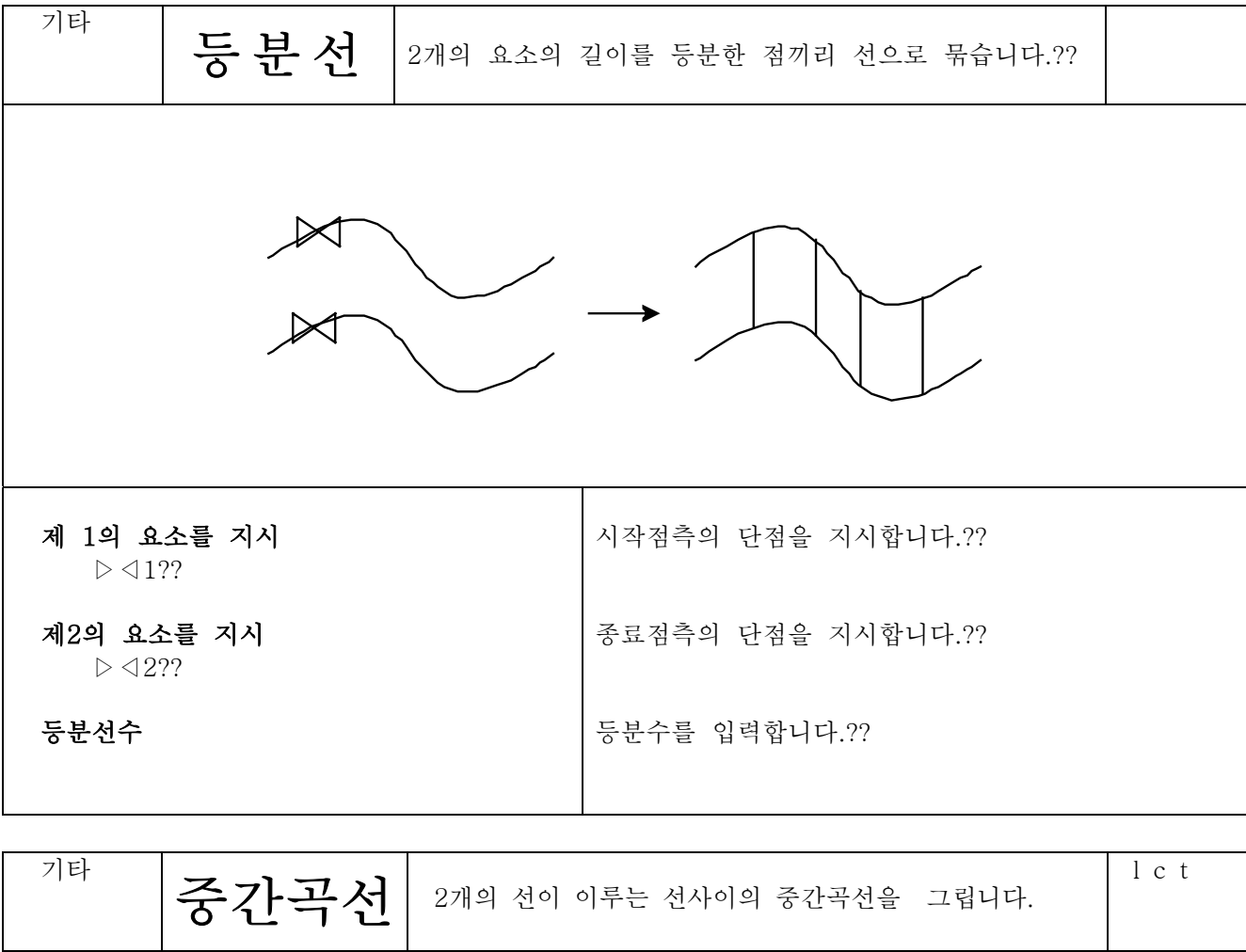

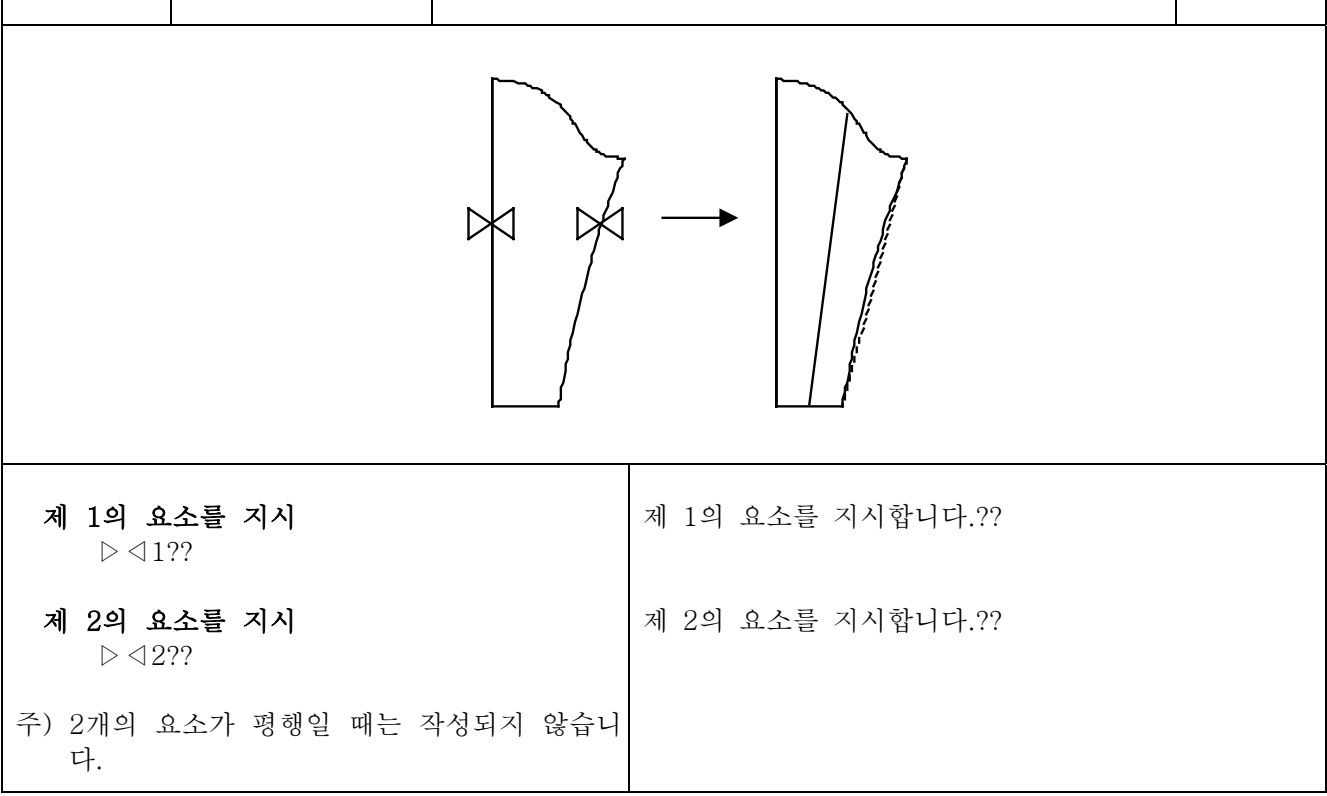

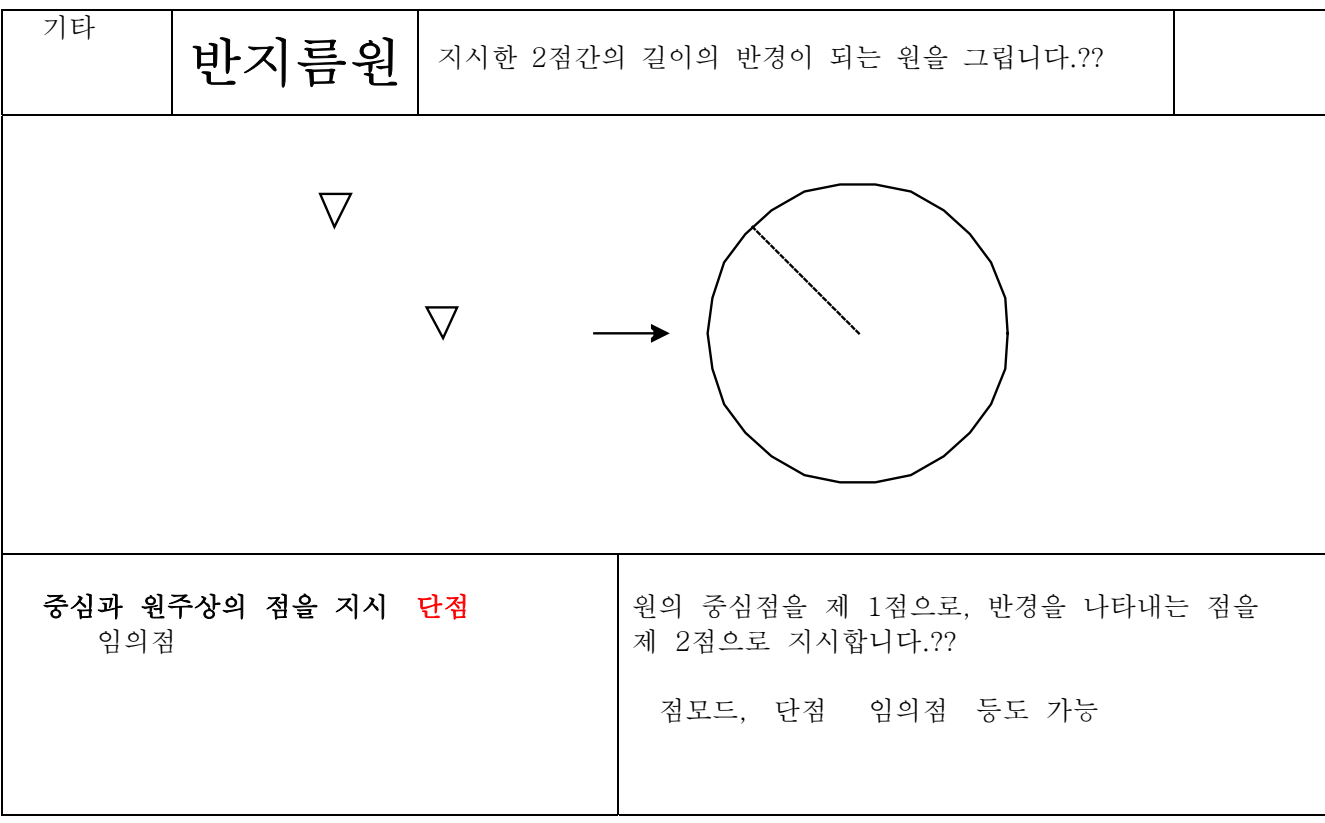

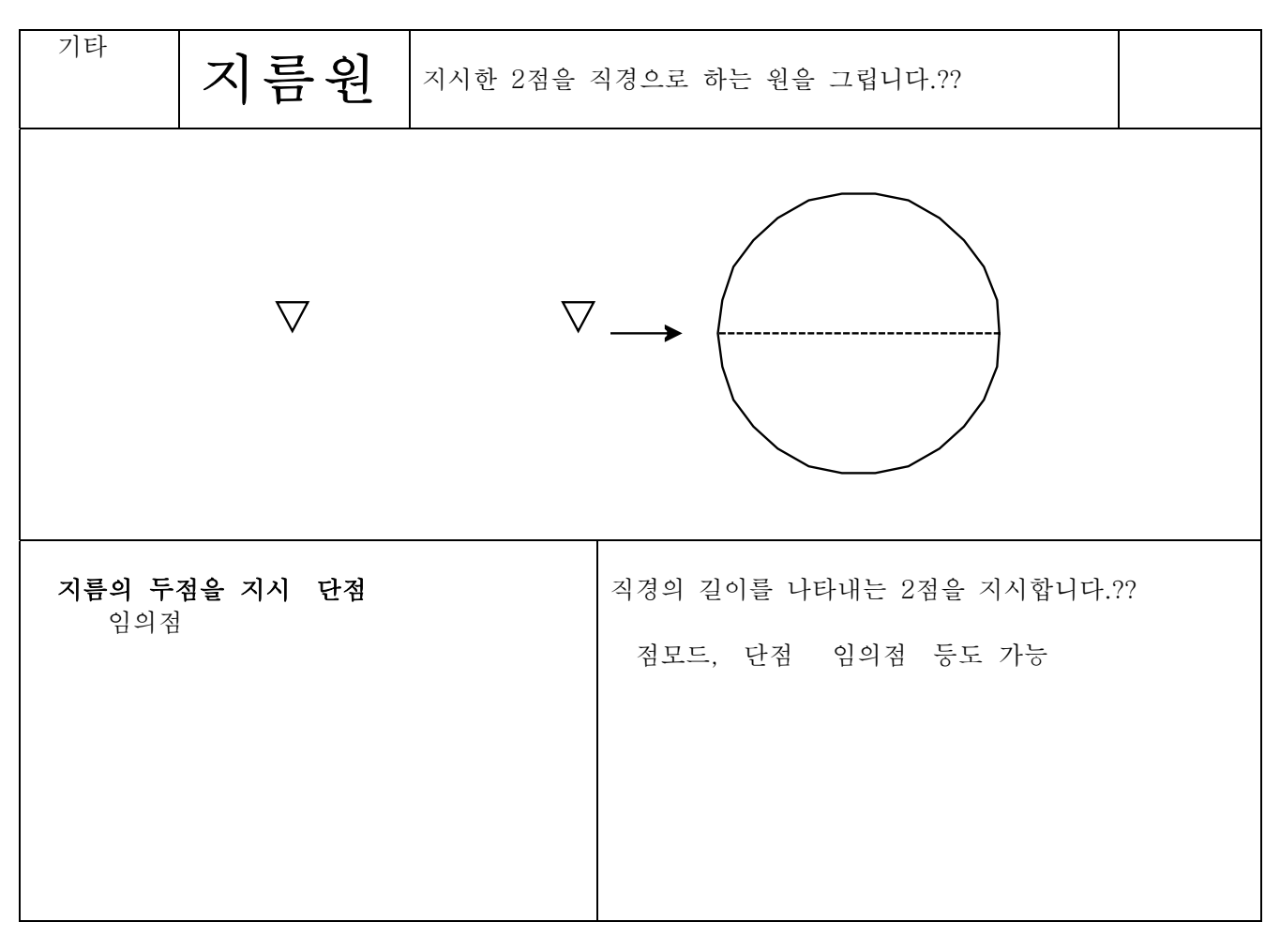

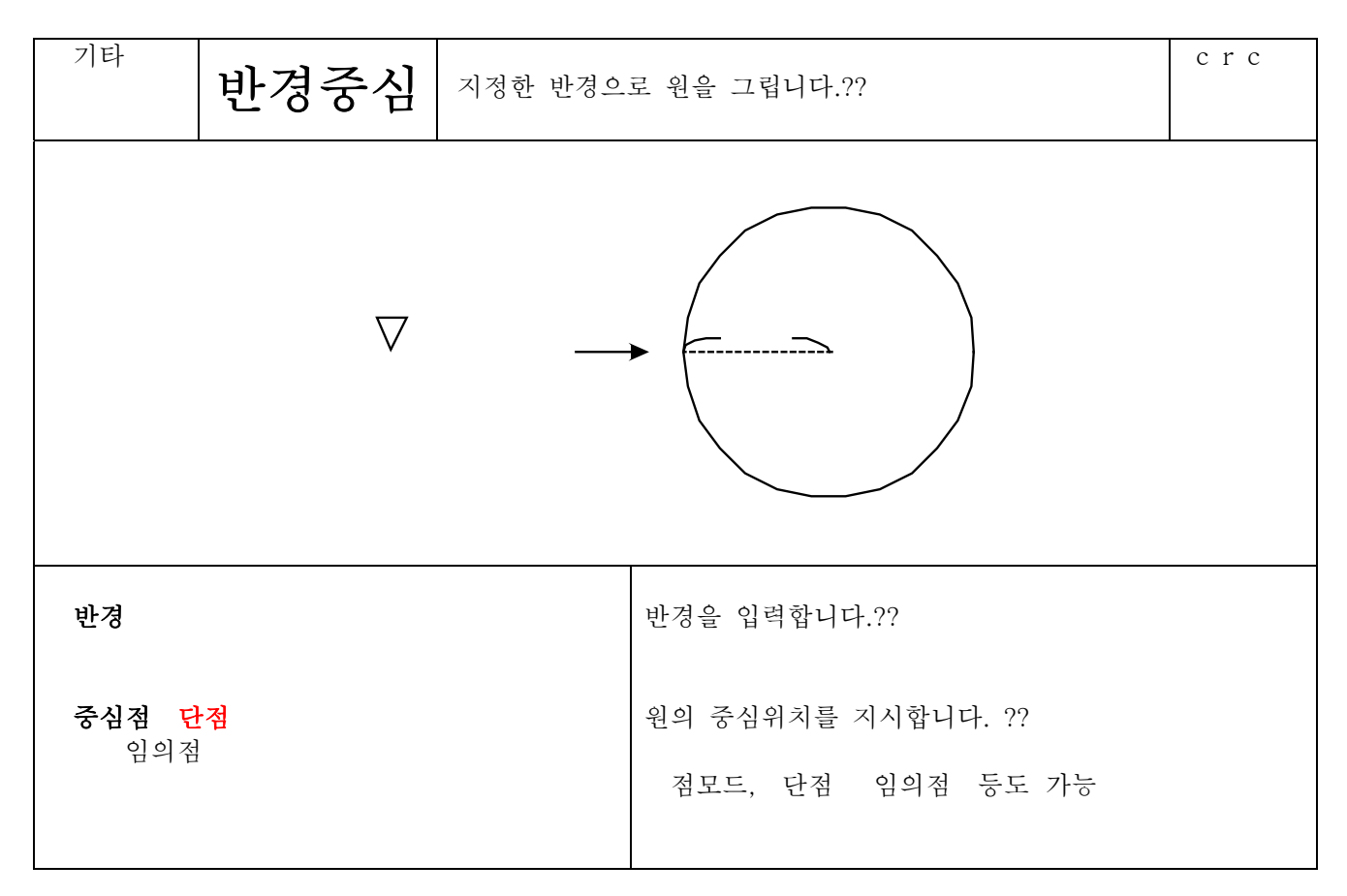

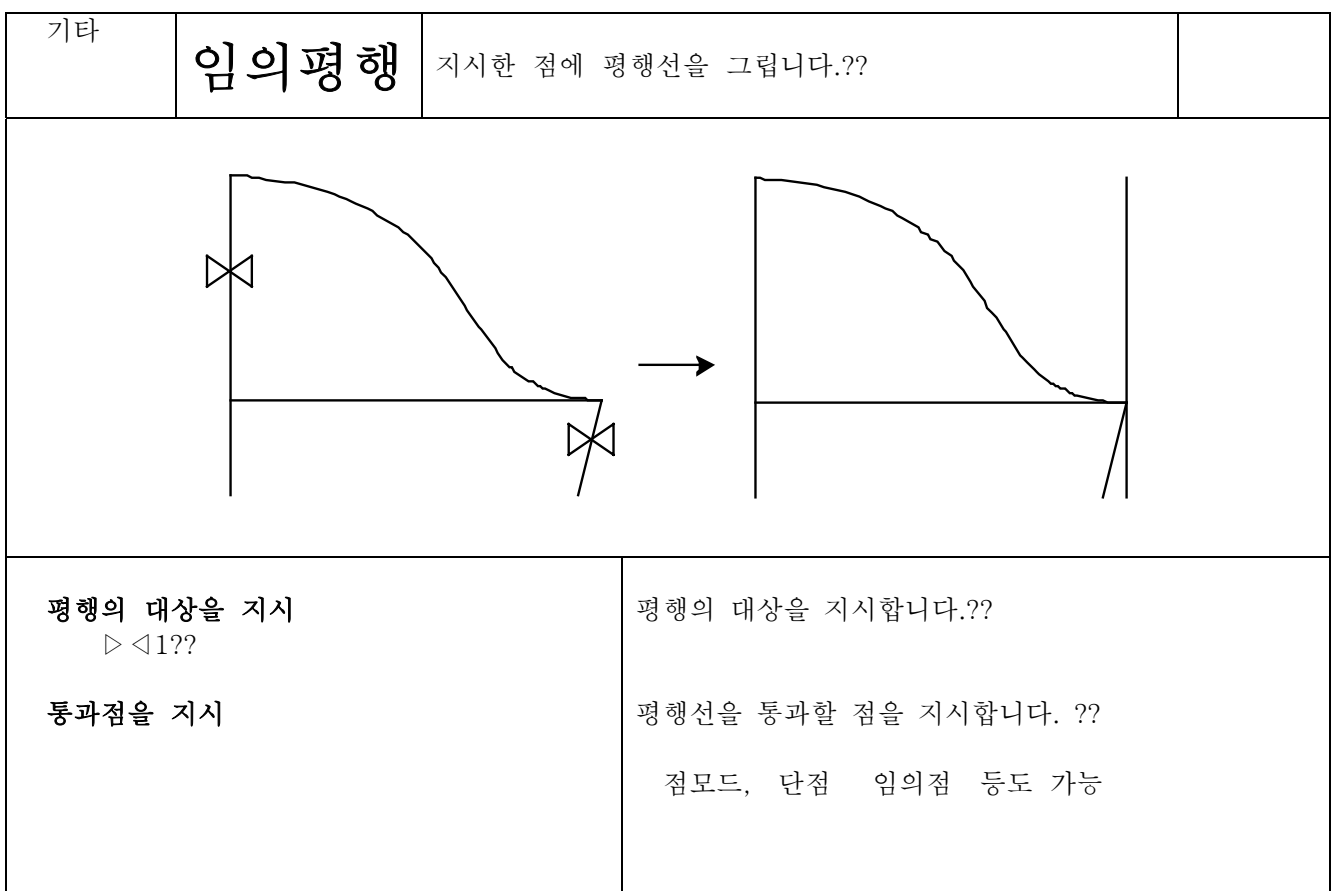

제4장 패턴제작

선의종류

수 정

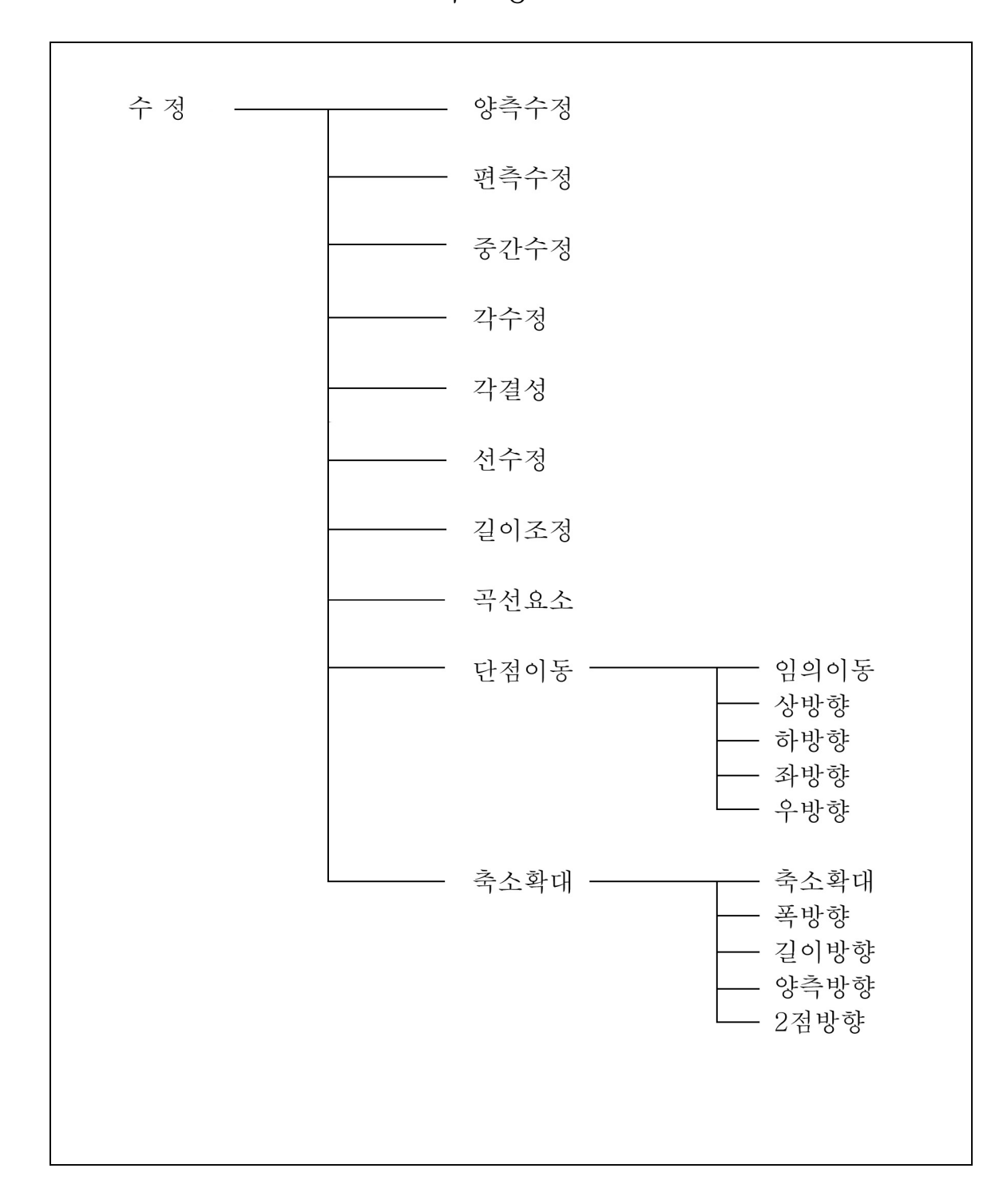

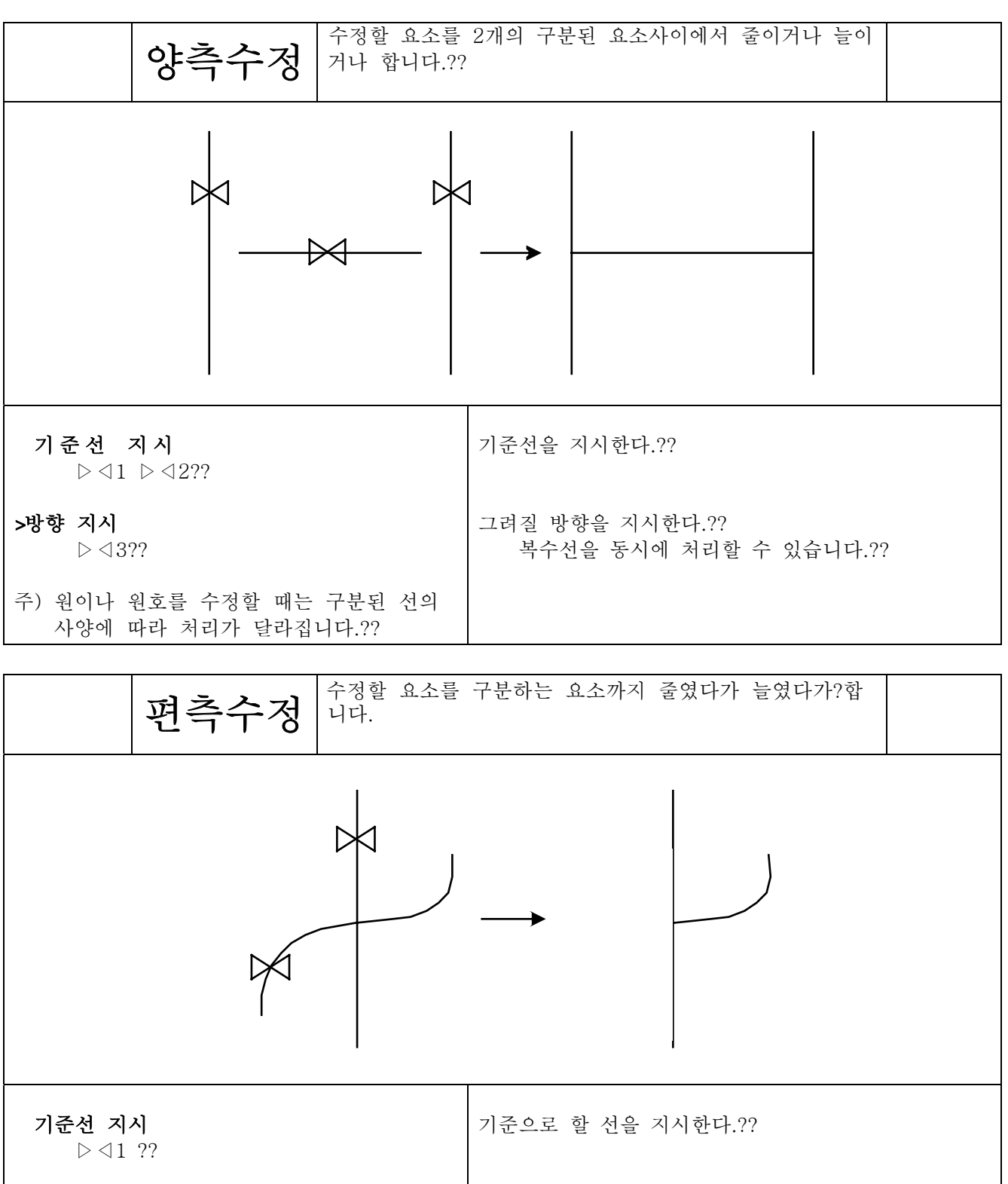

주) 요소를 나타낼 때는 요소의 가운데점보다도 수정할 쪽을 지시합니다.??

수정할 선을 지시

 $\triangleright \triangleleft 2$  ??

수정할 선을 지시한다.?? 복수선을 동시에 처리할 수 있습니다.??

4 13 2

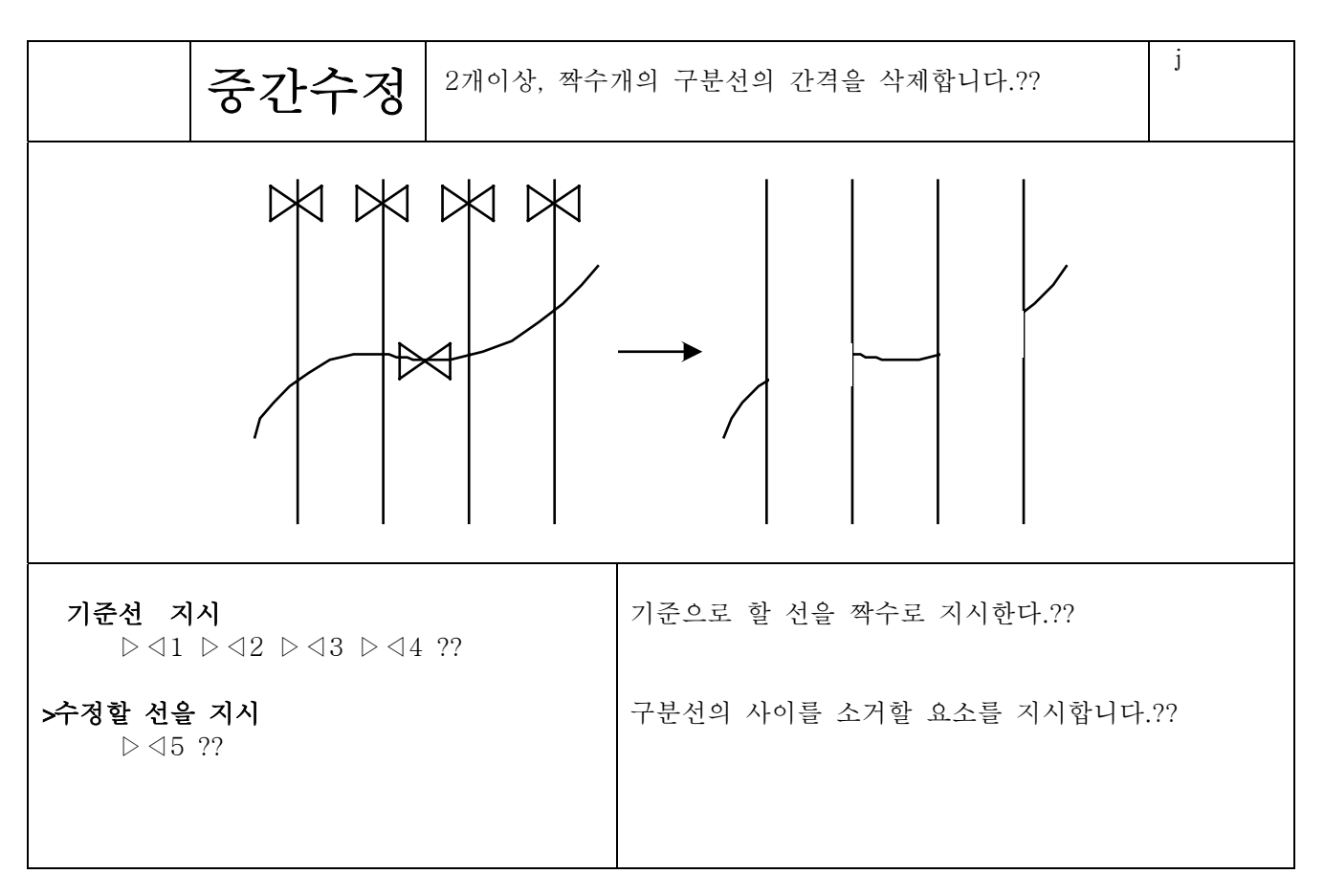

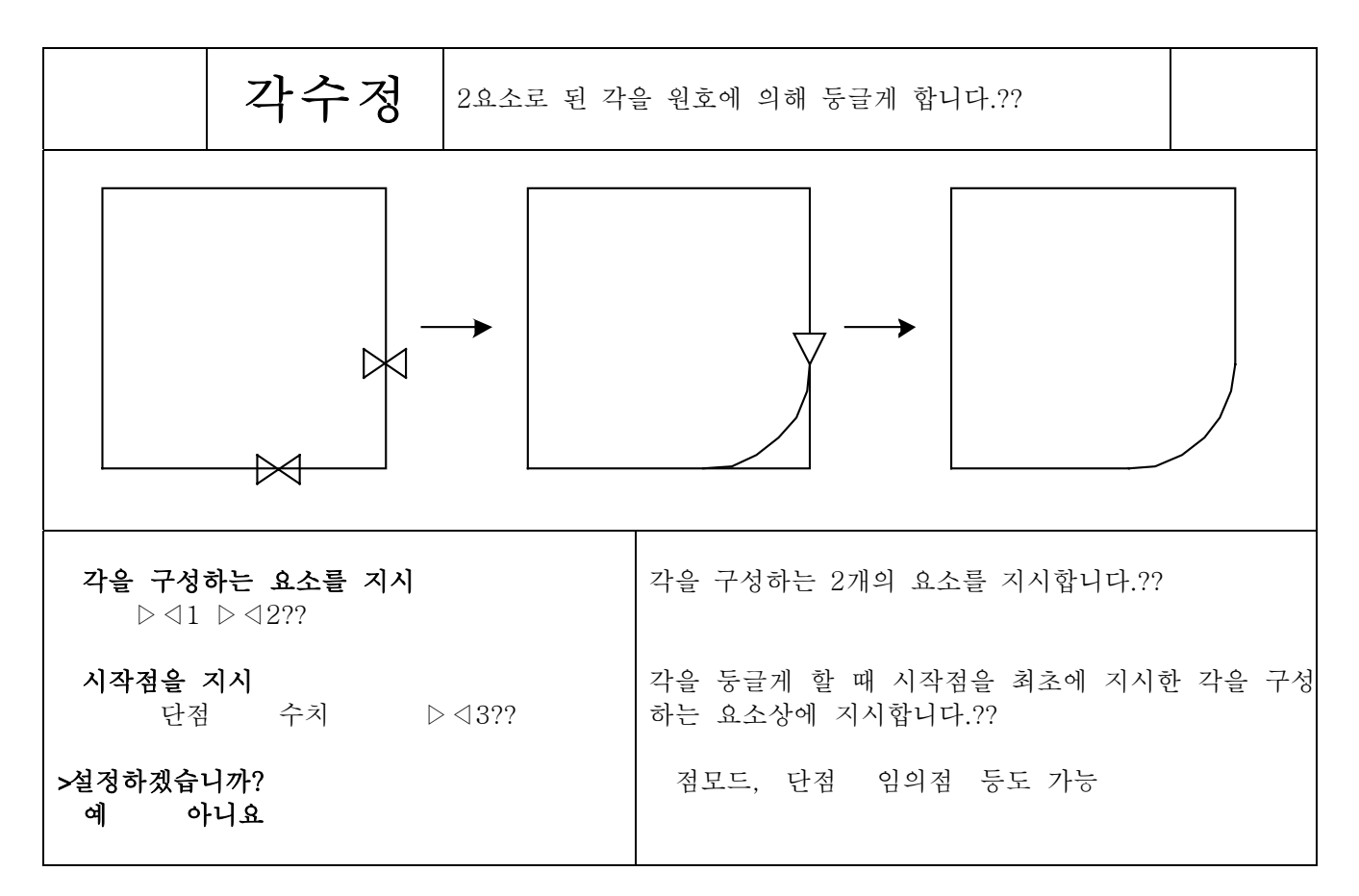

수정

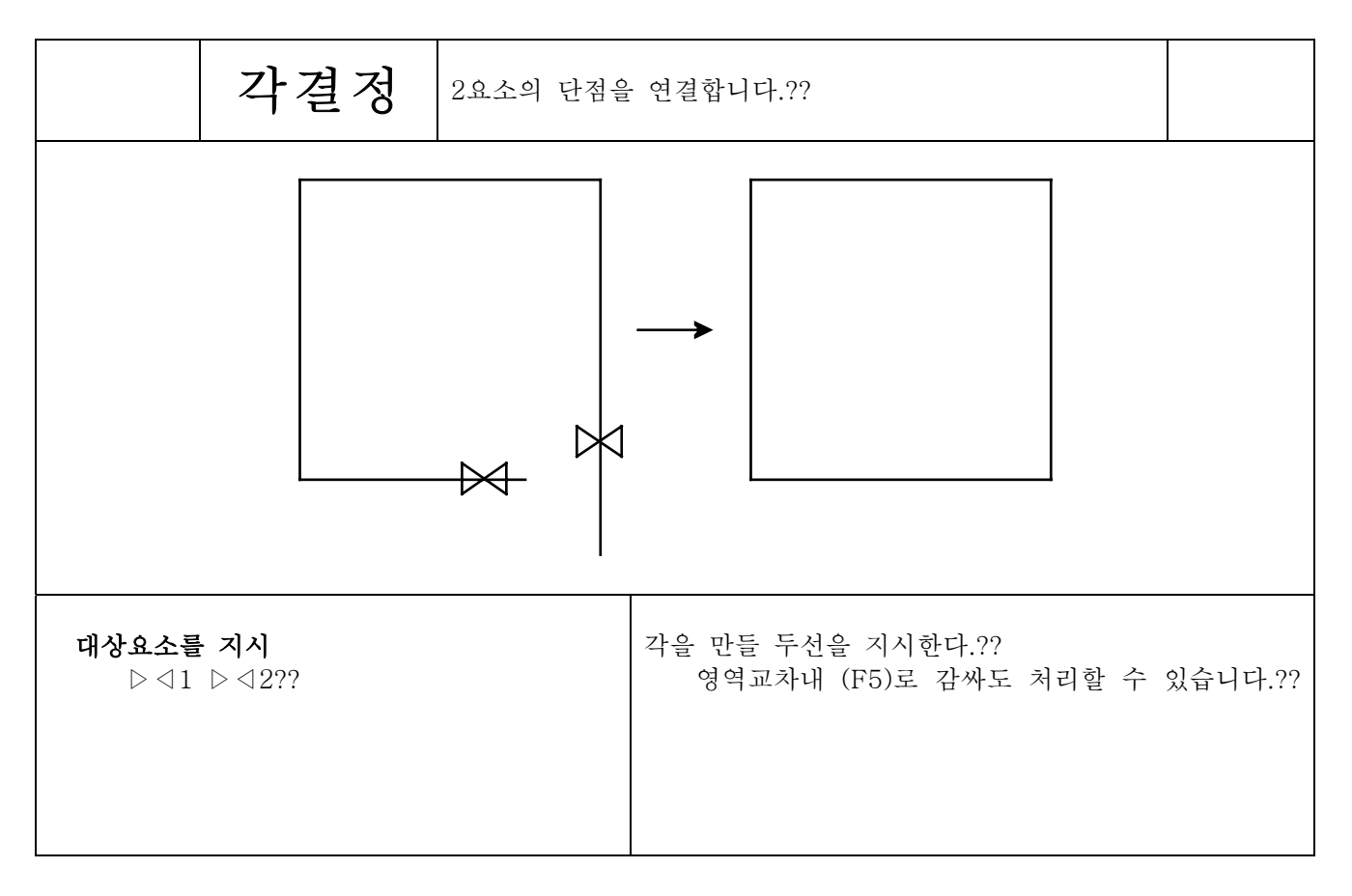

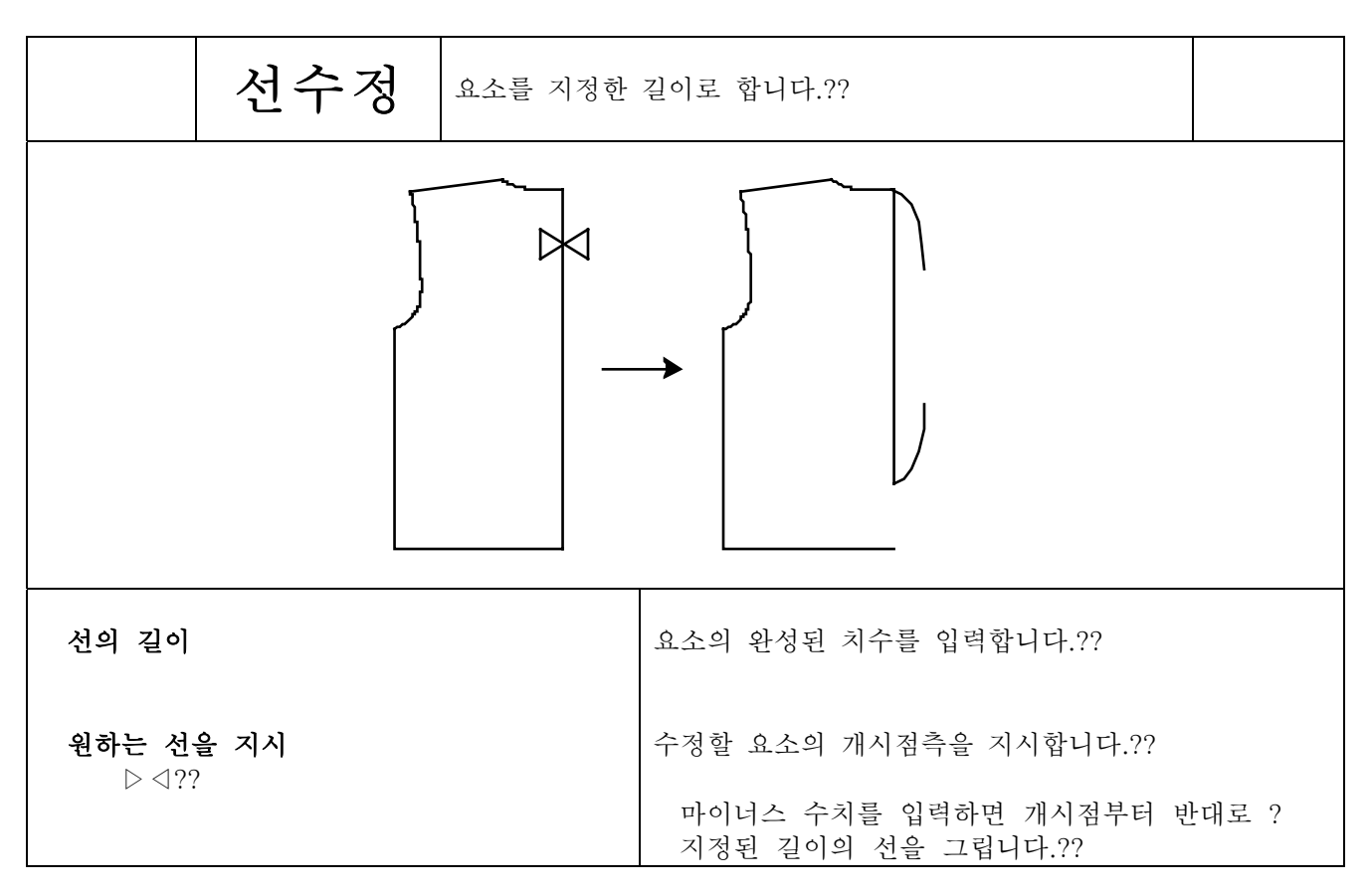

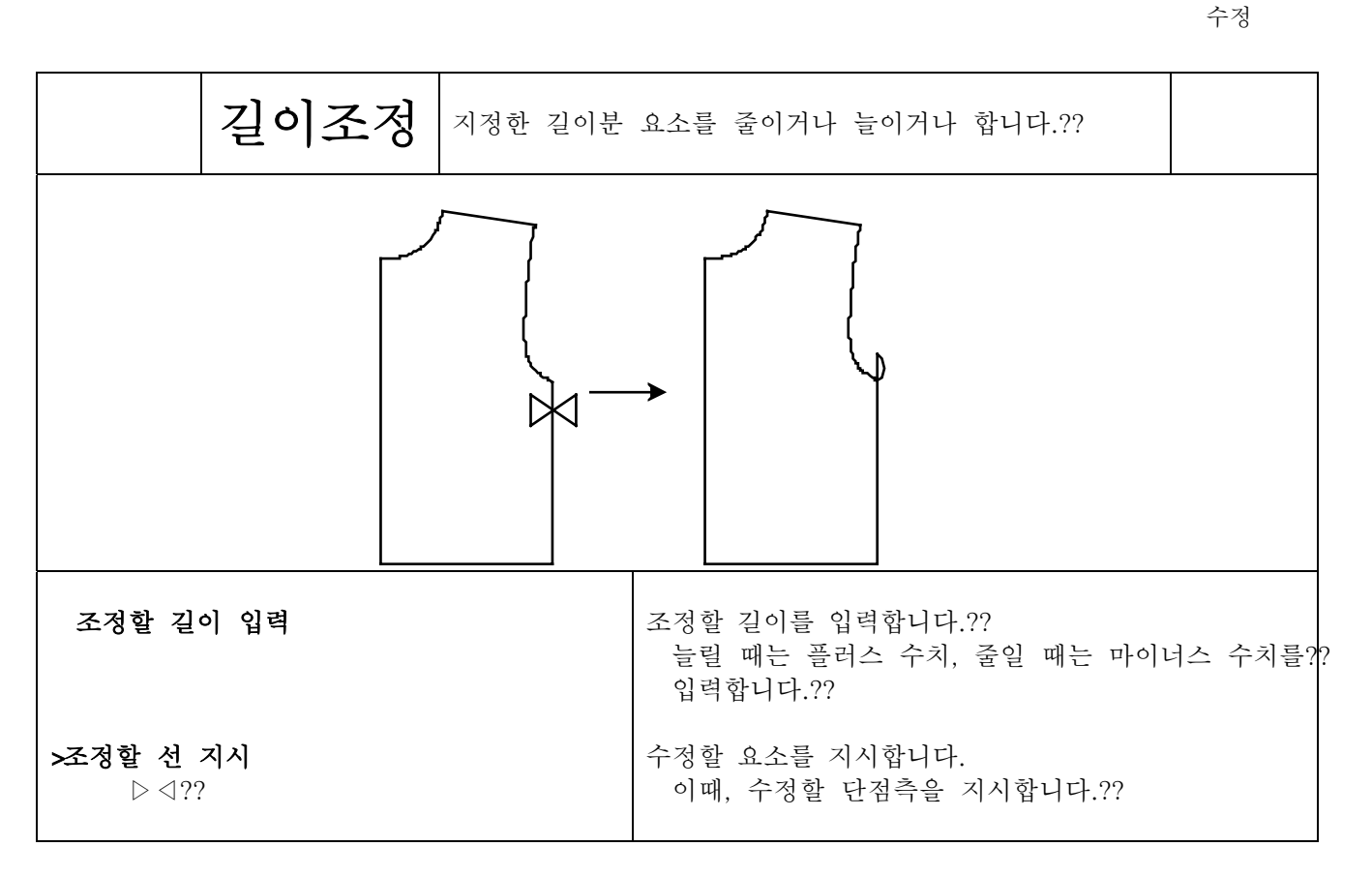

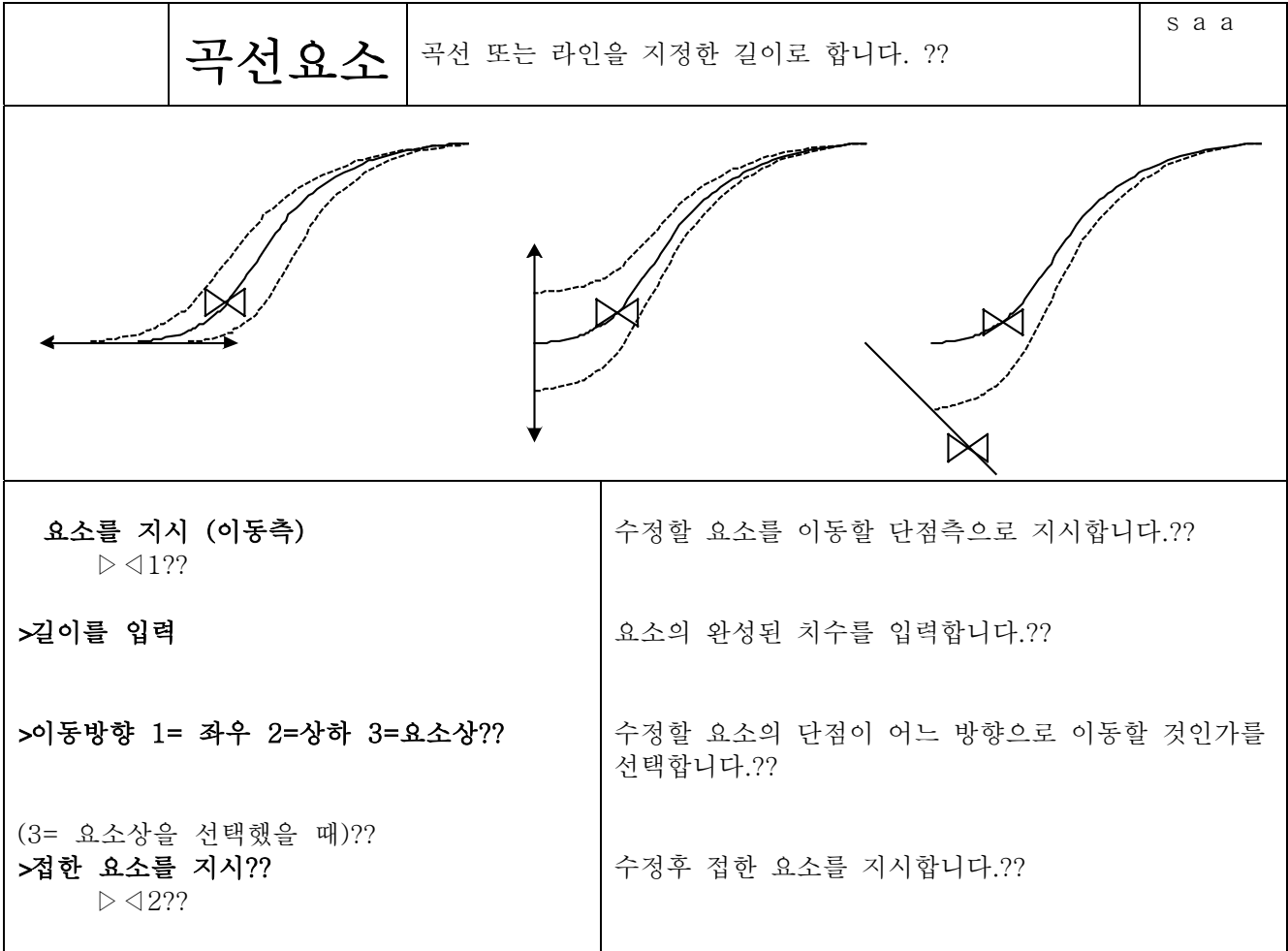

4 13 5

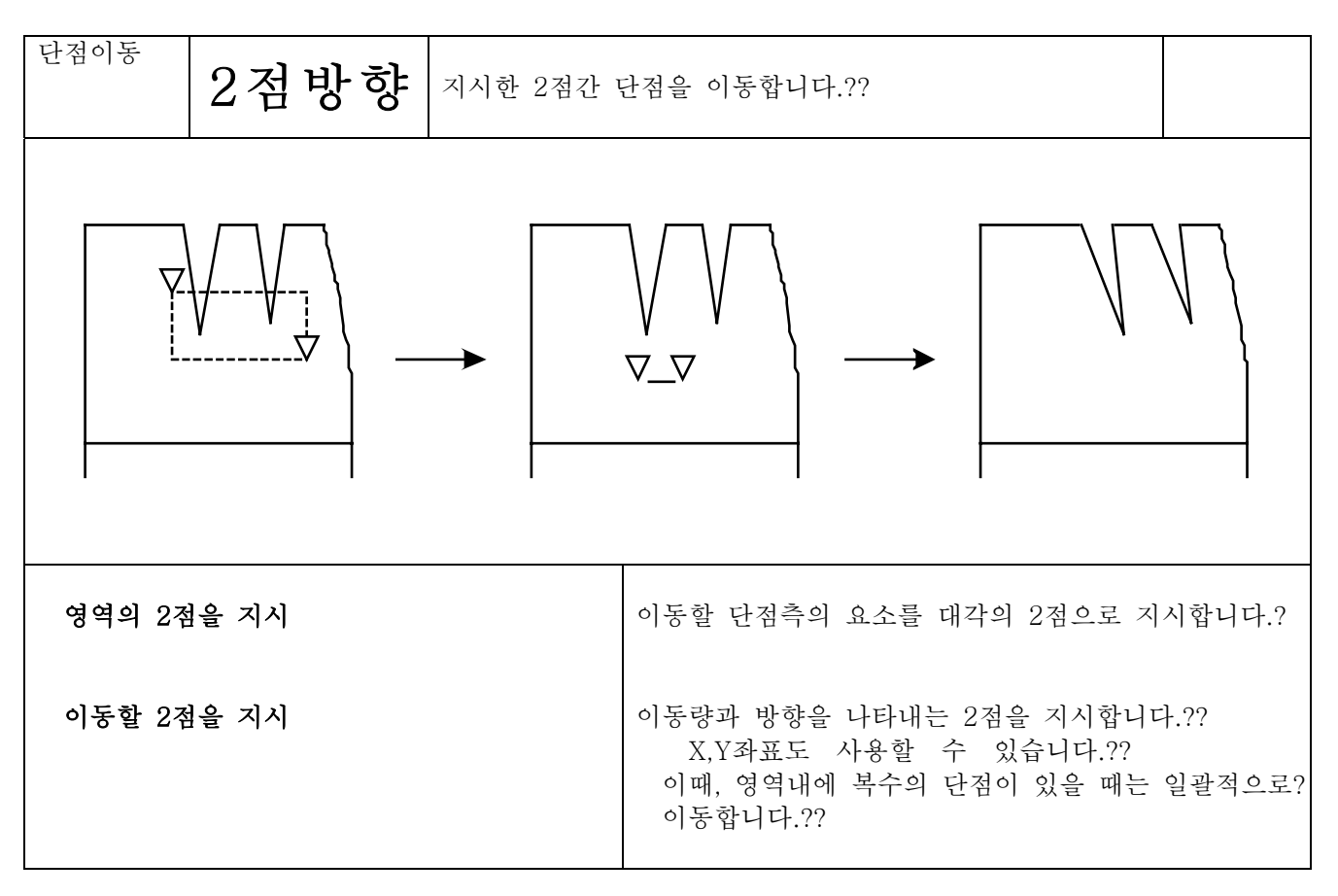

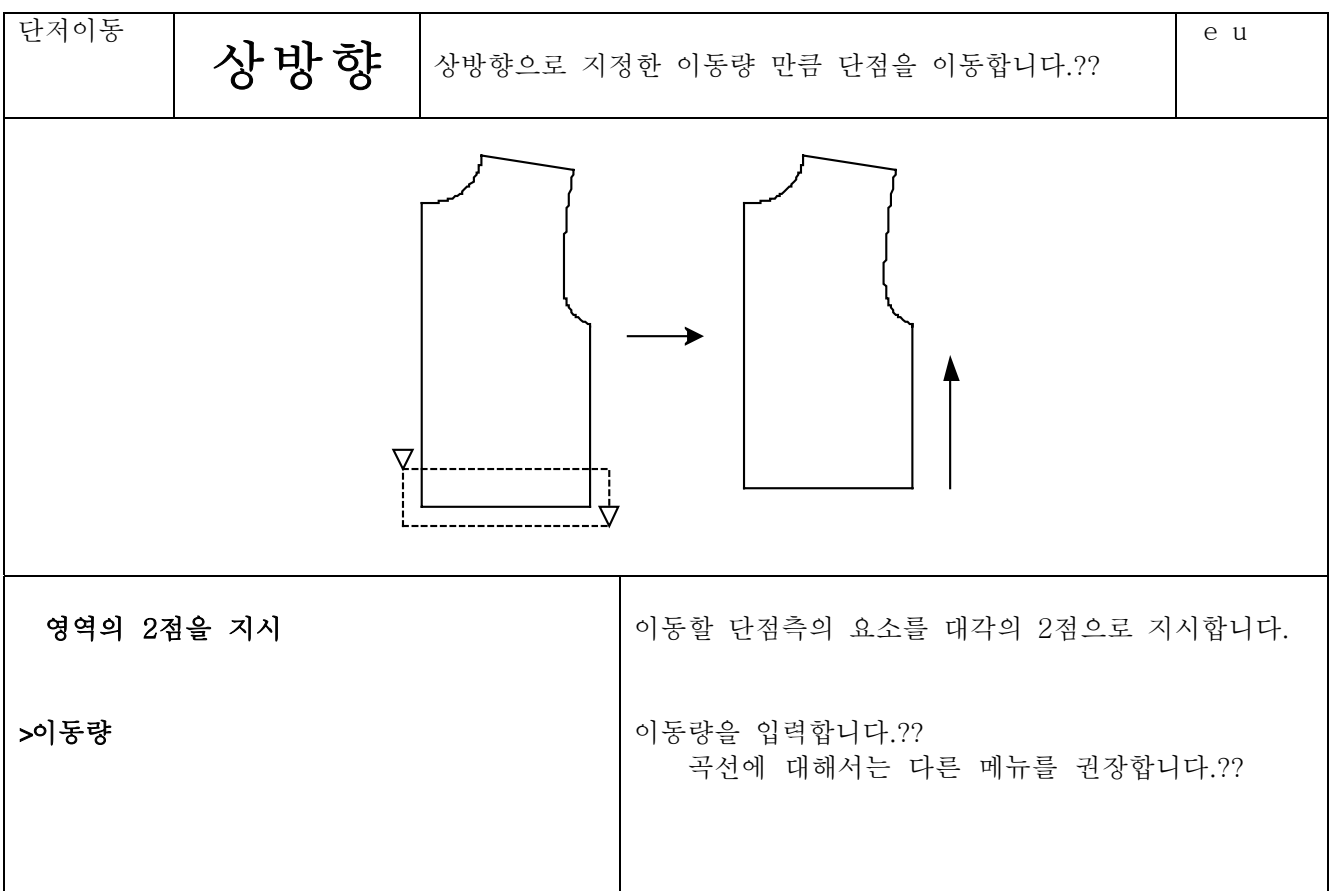

수정

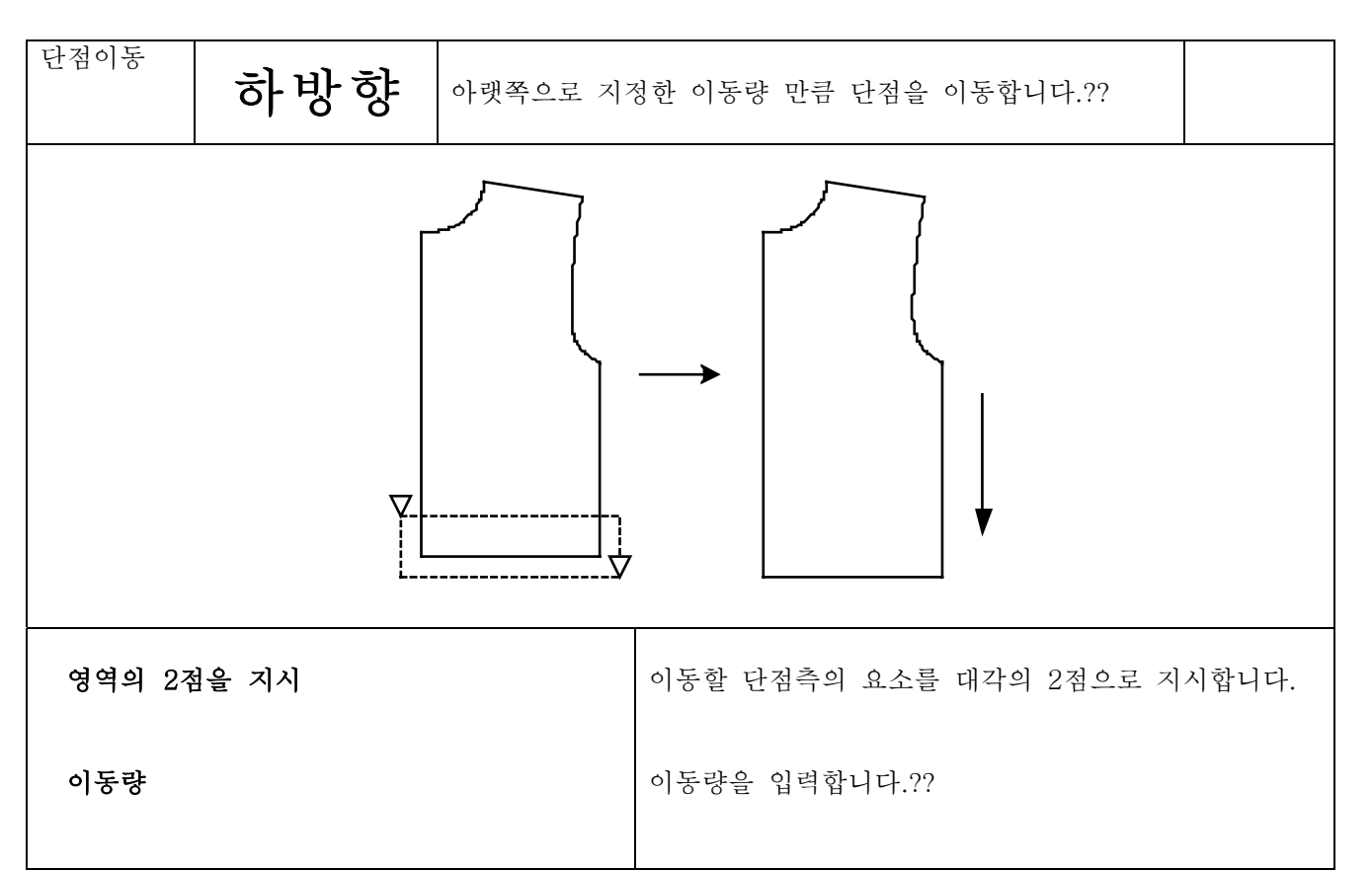

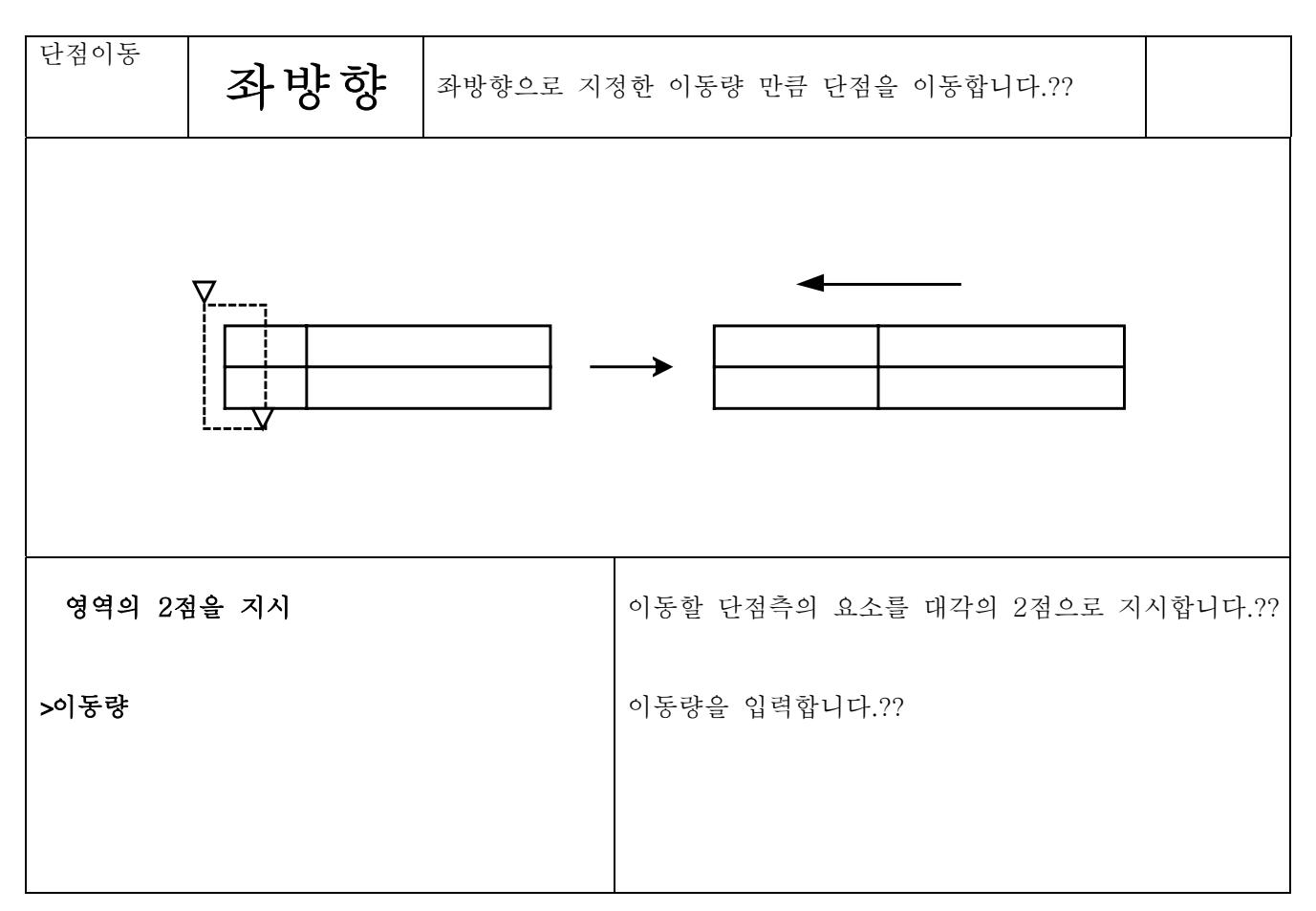

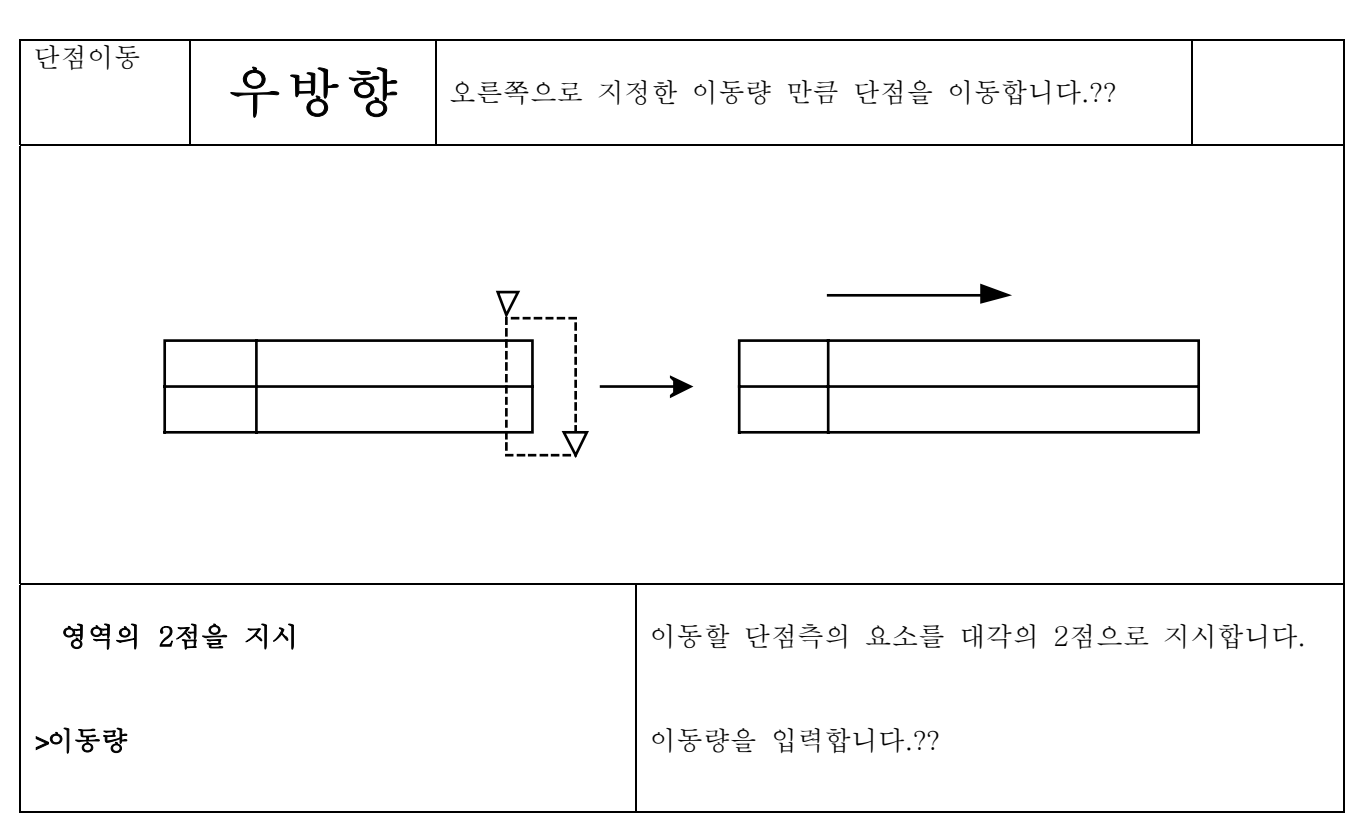

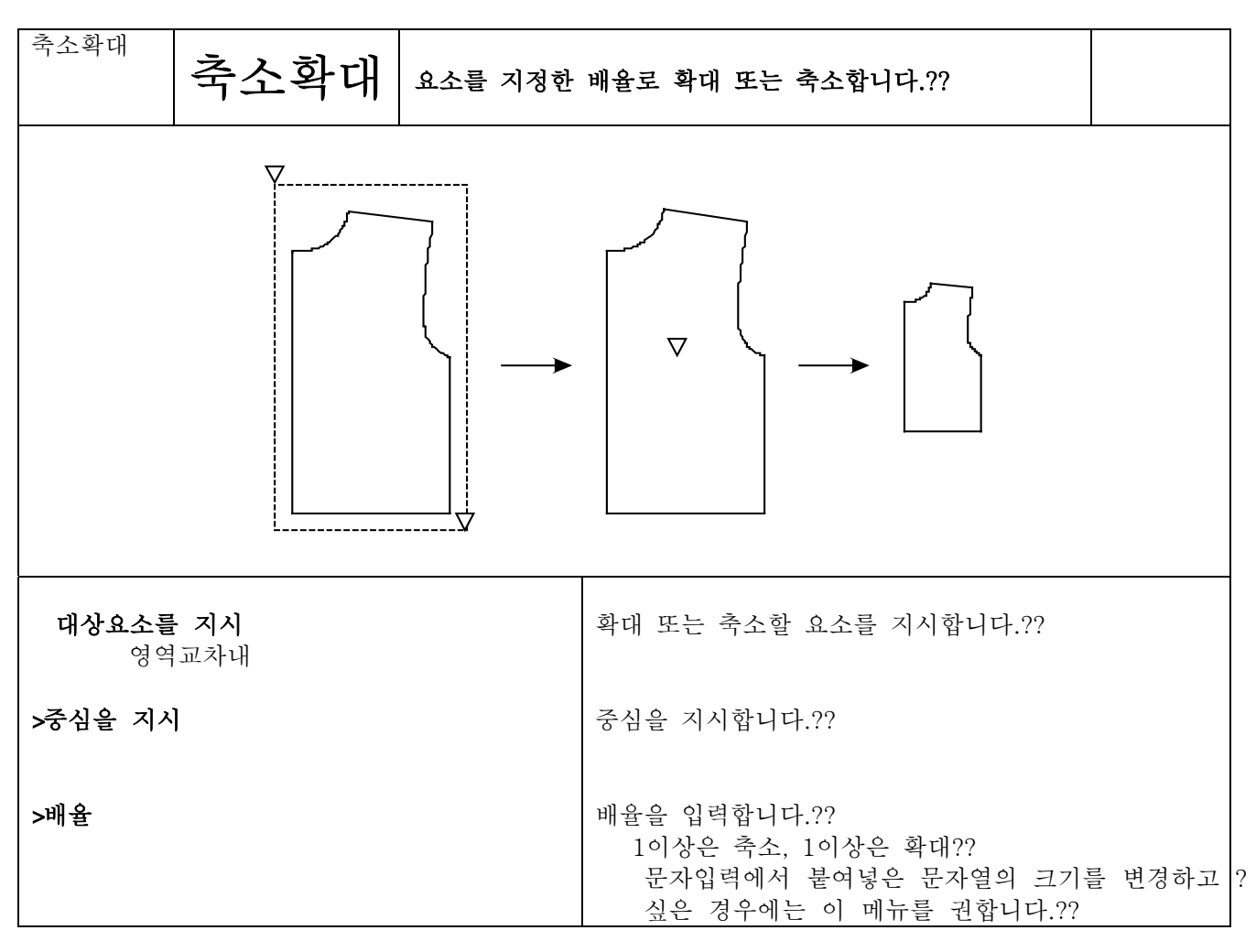

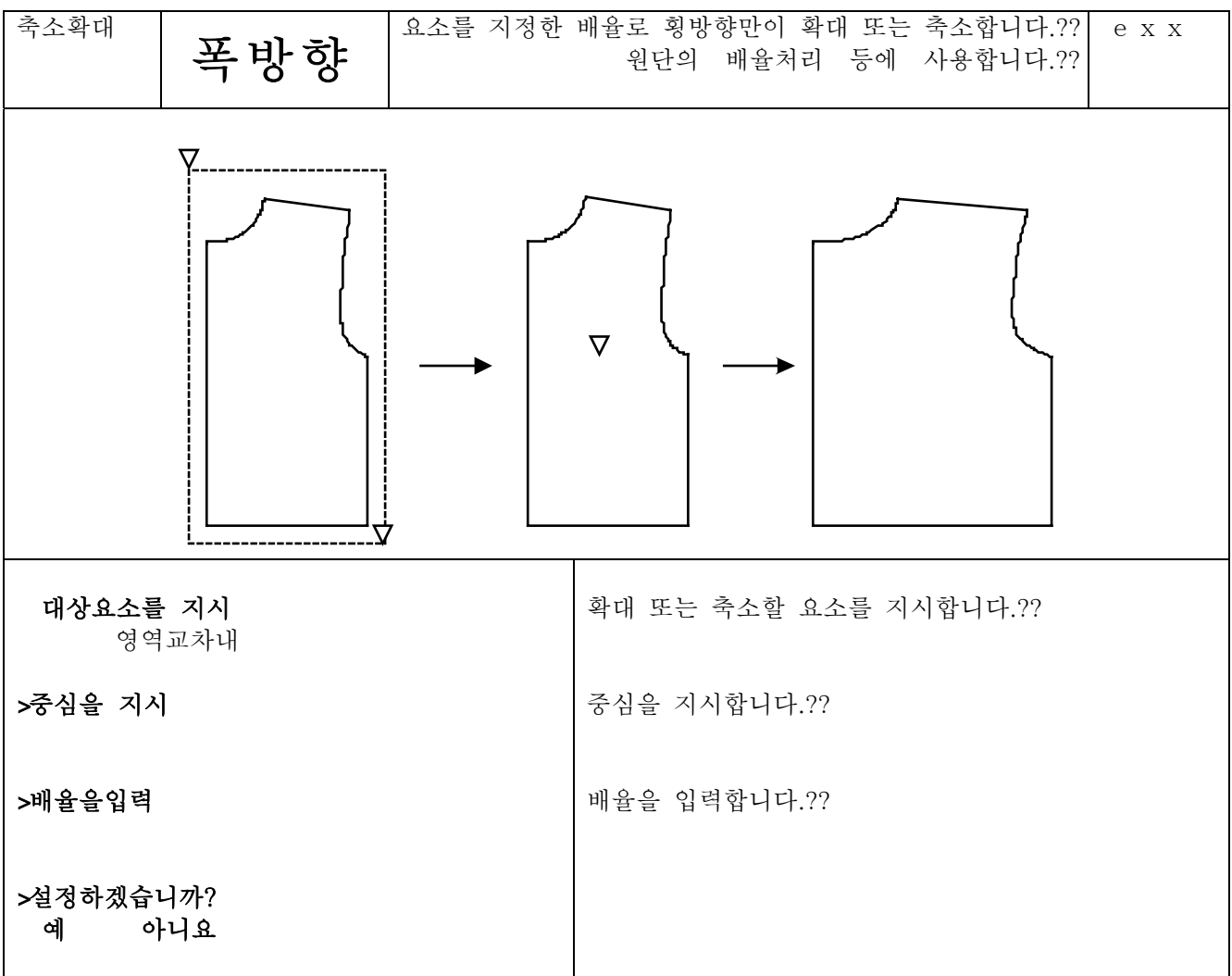
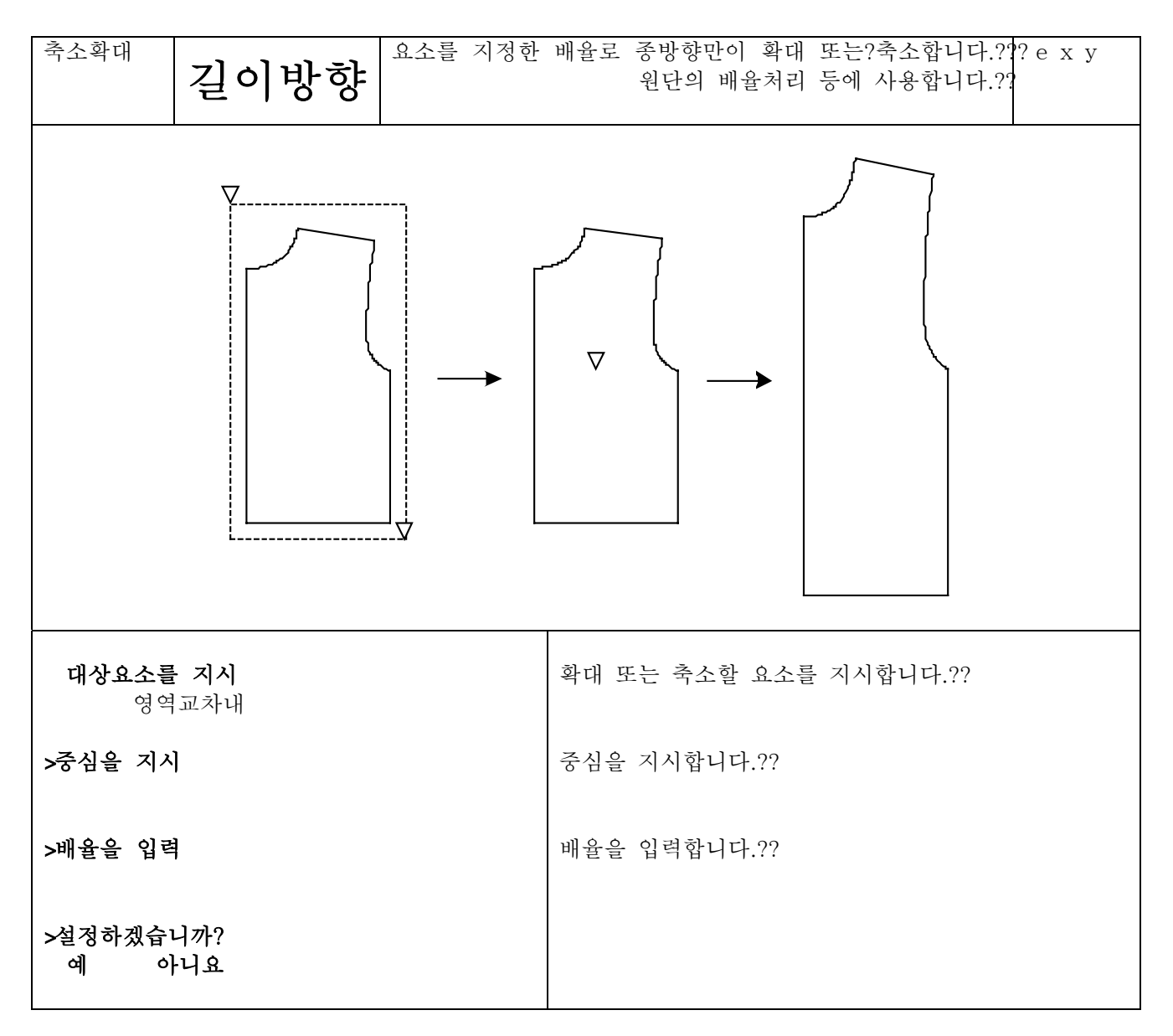

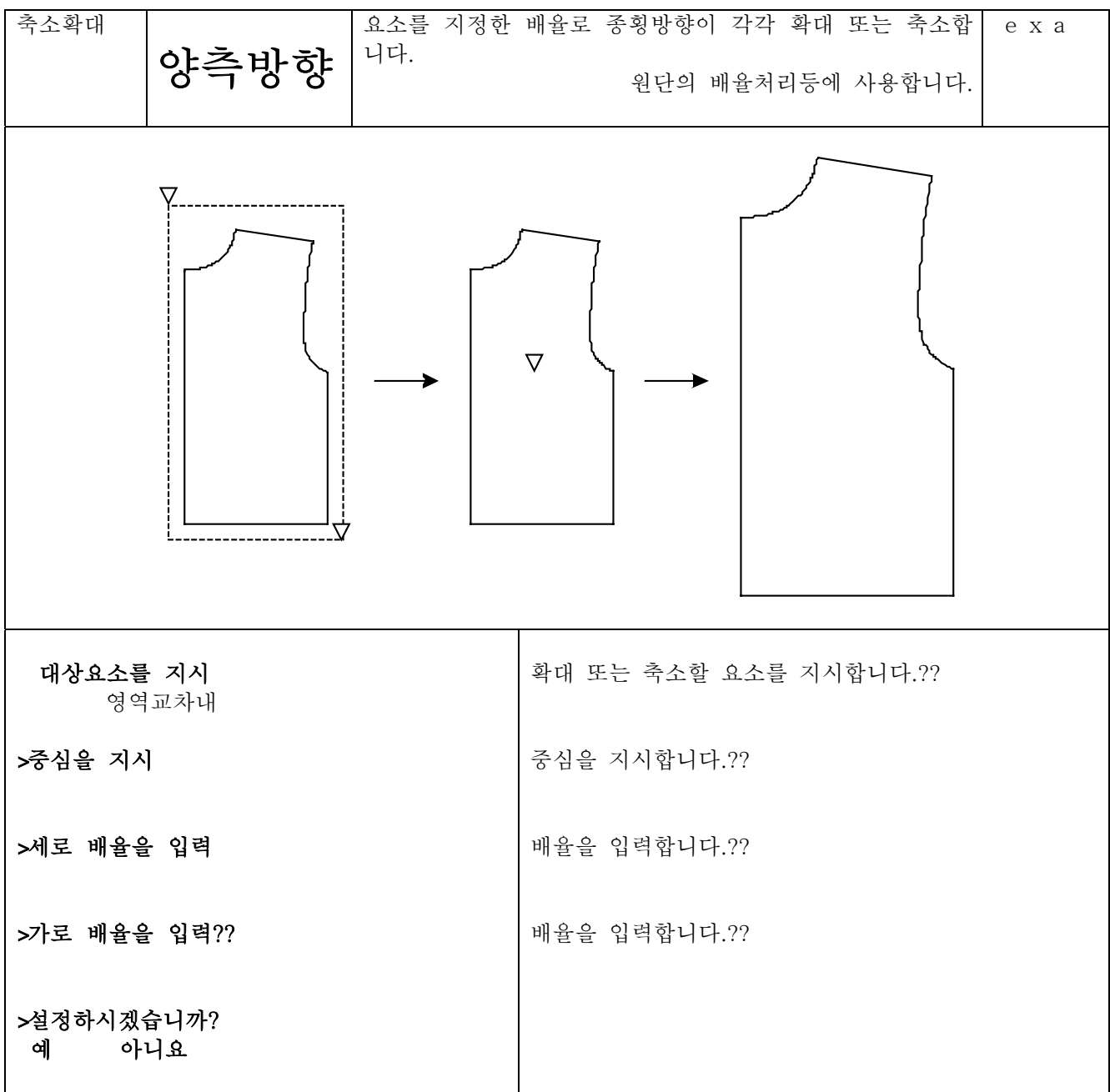

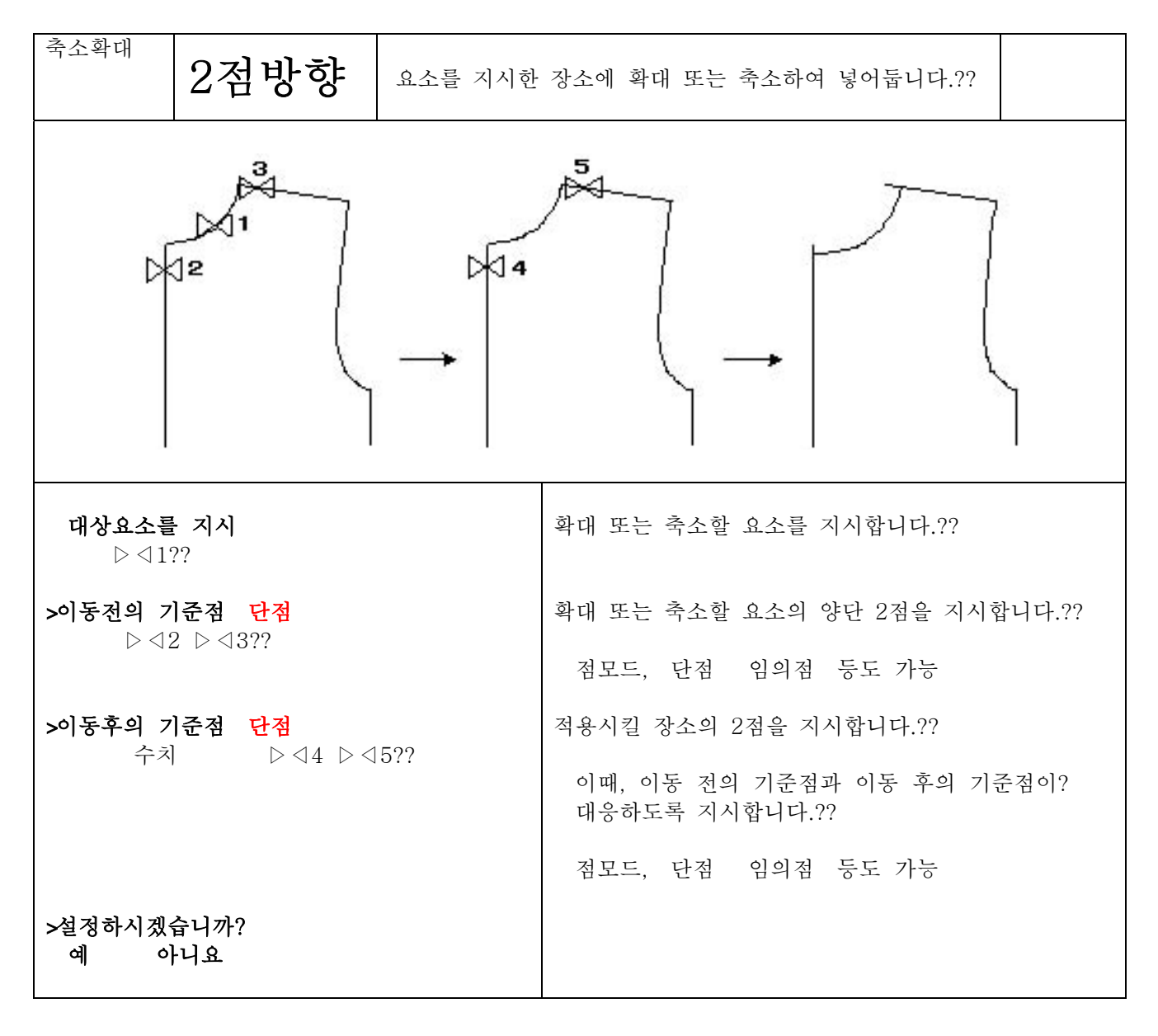

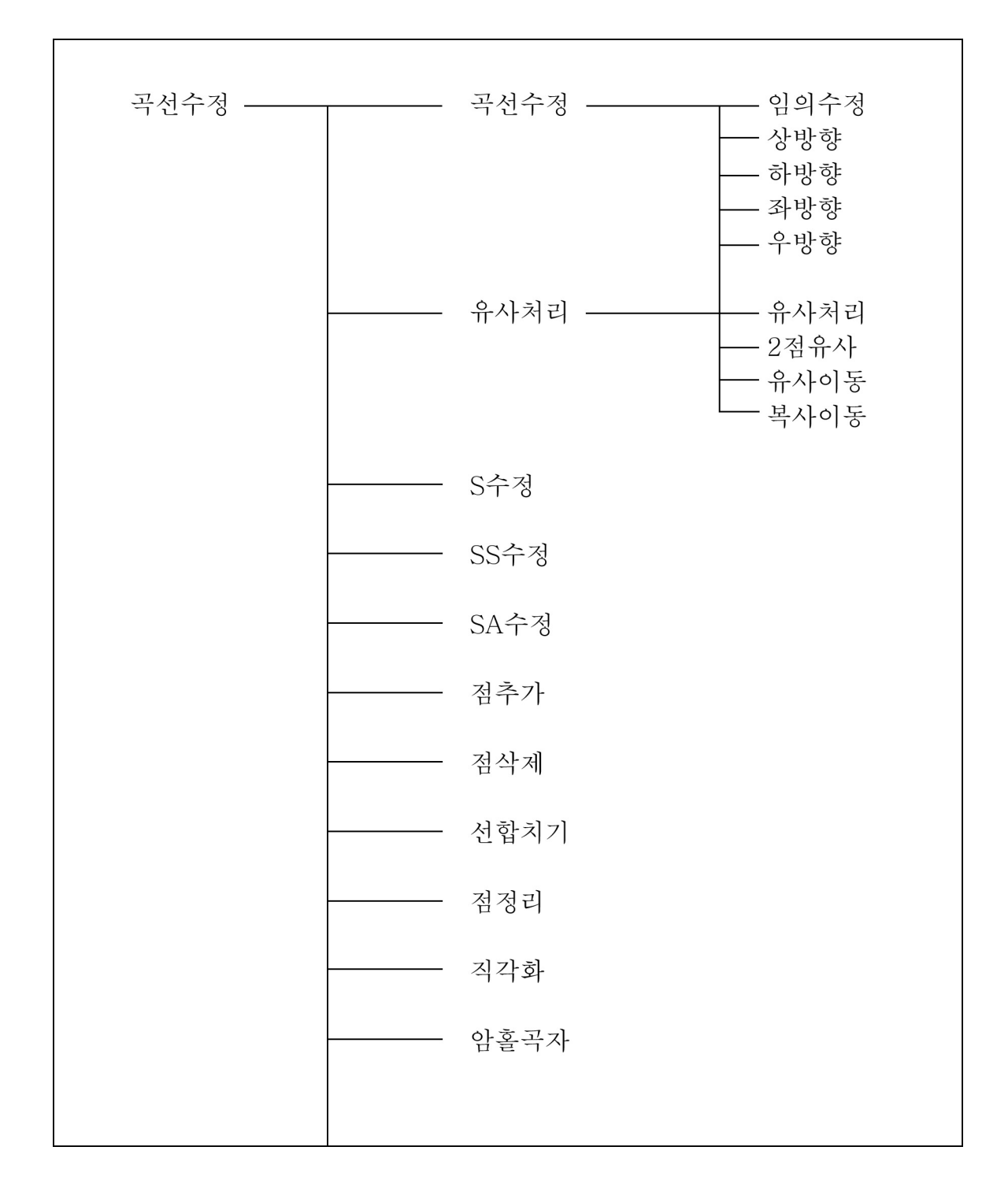

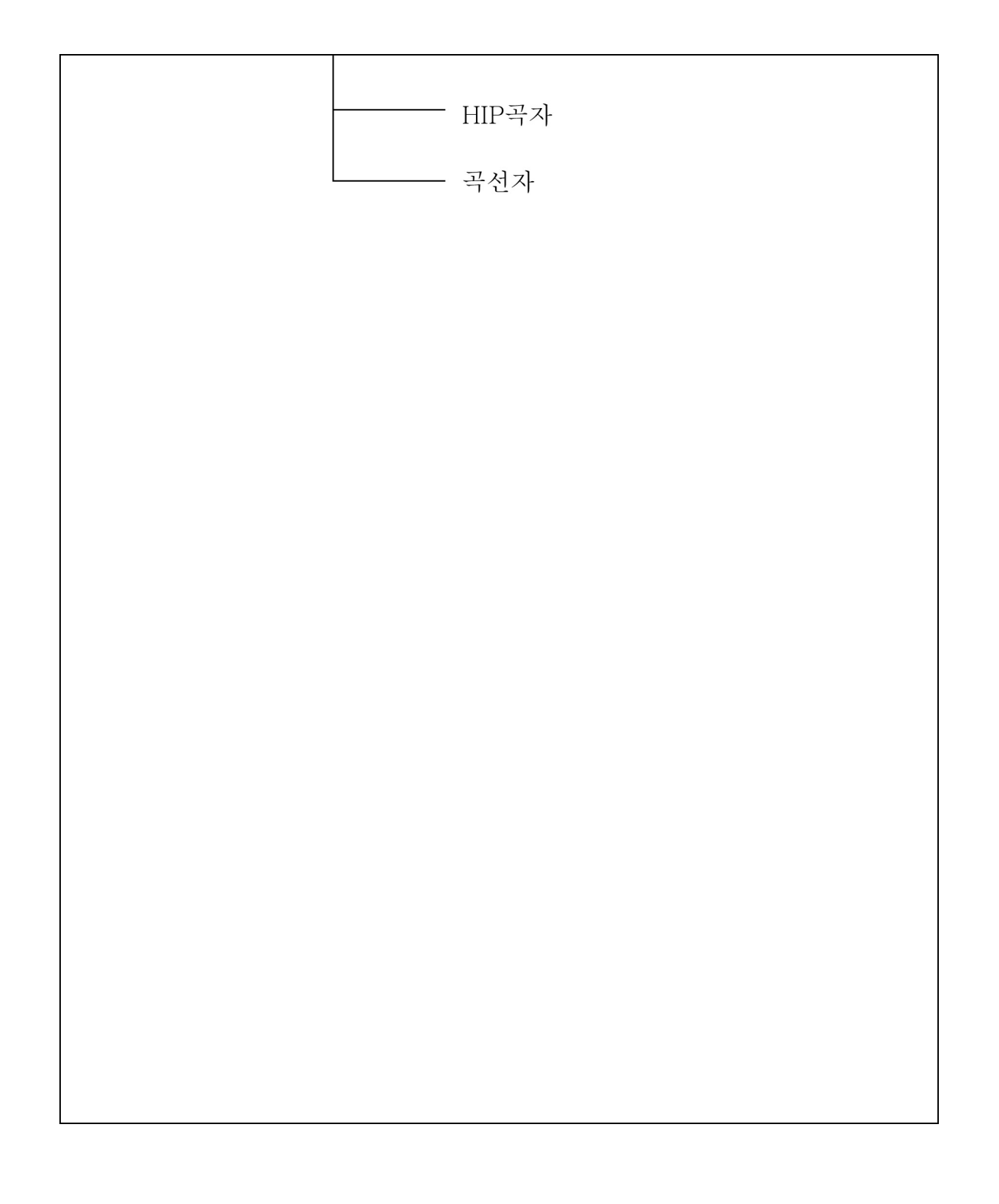

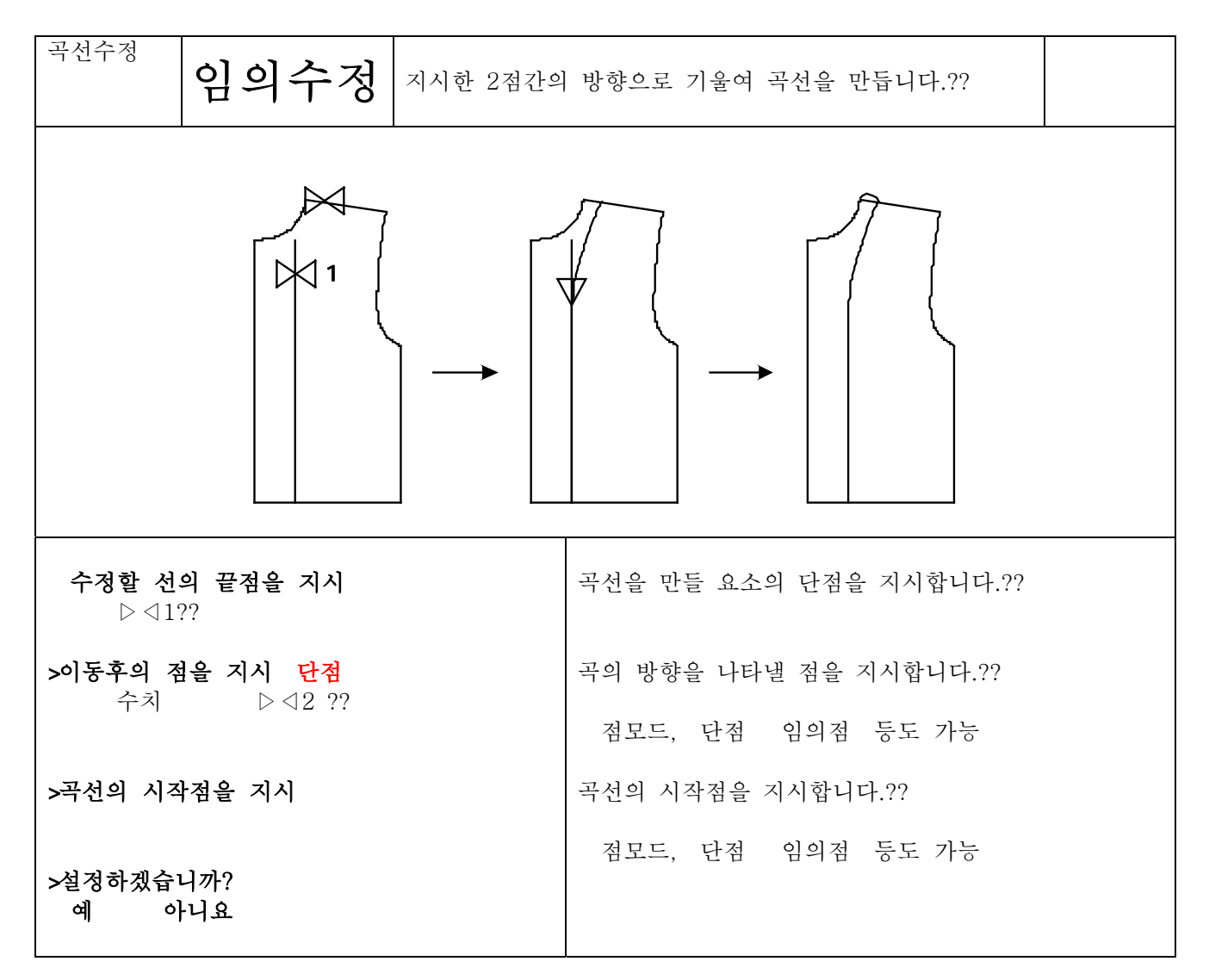

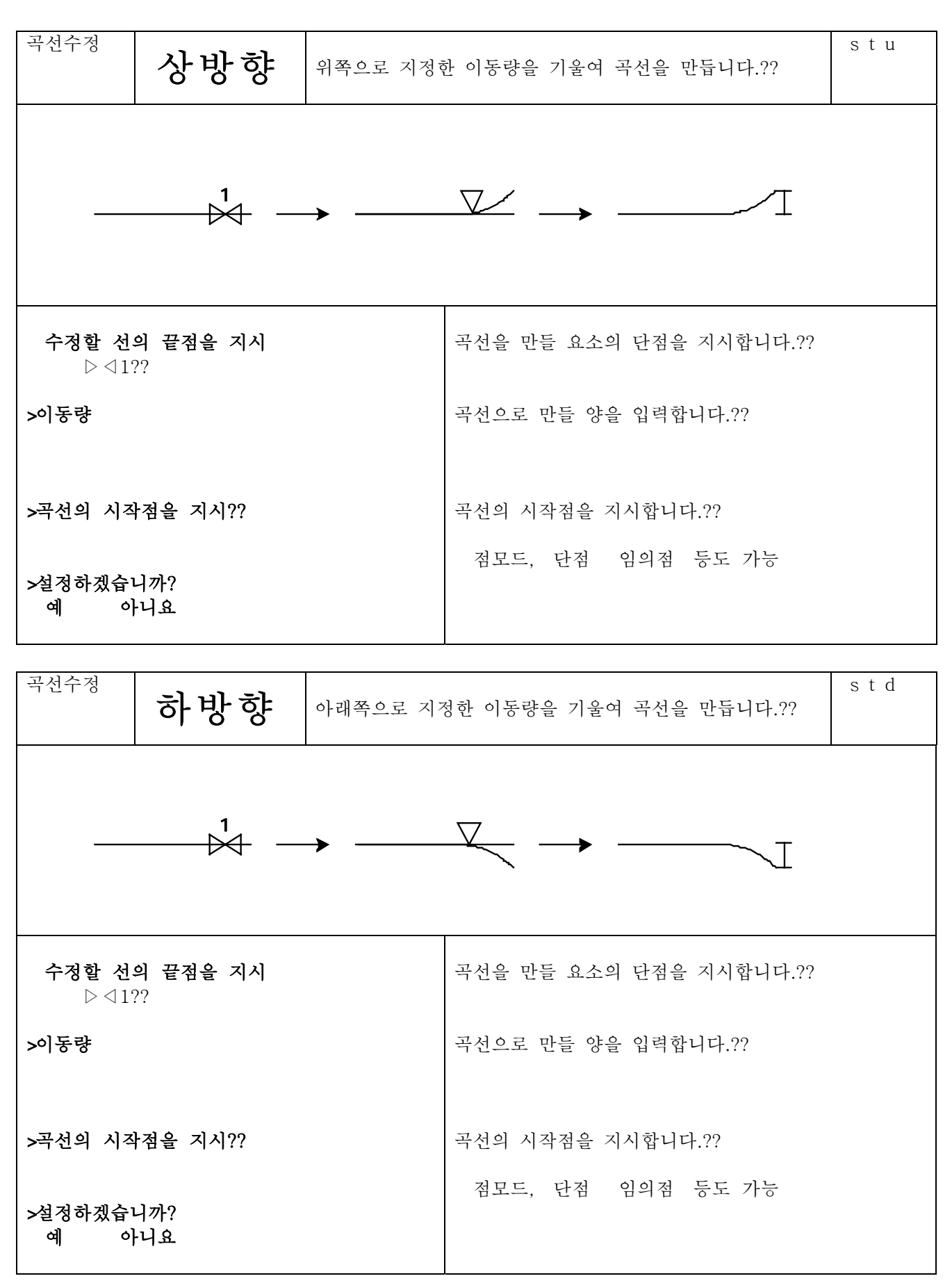

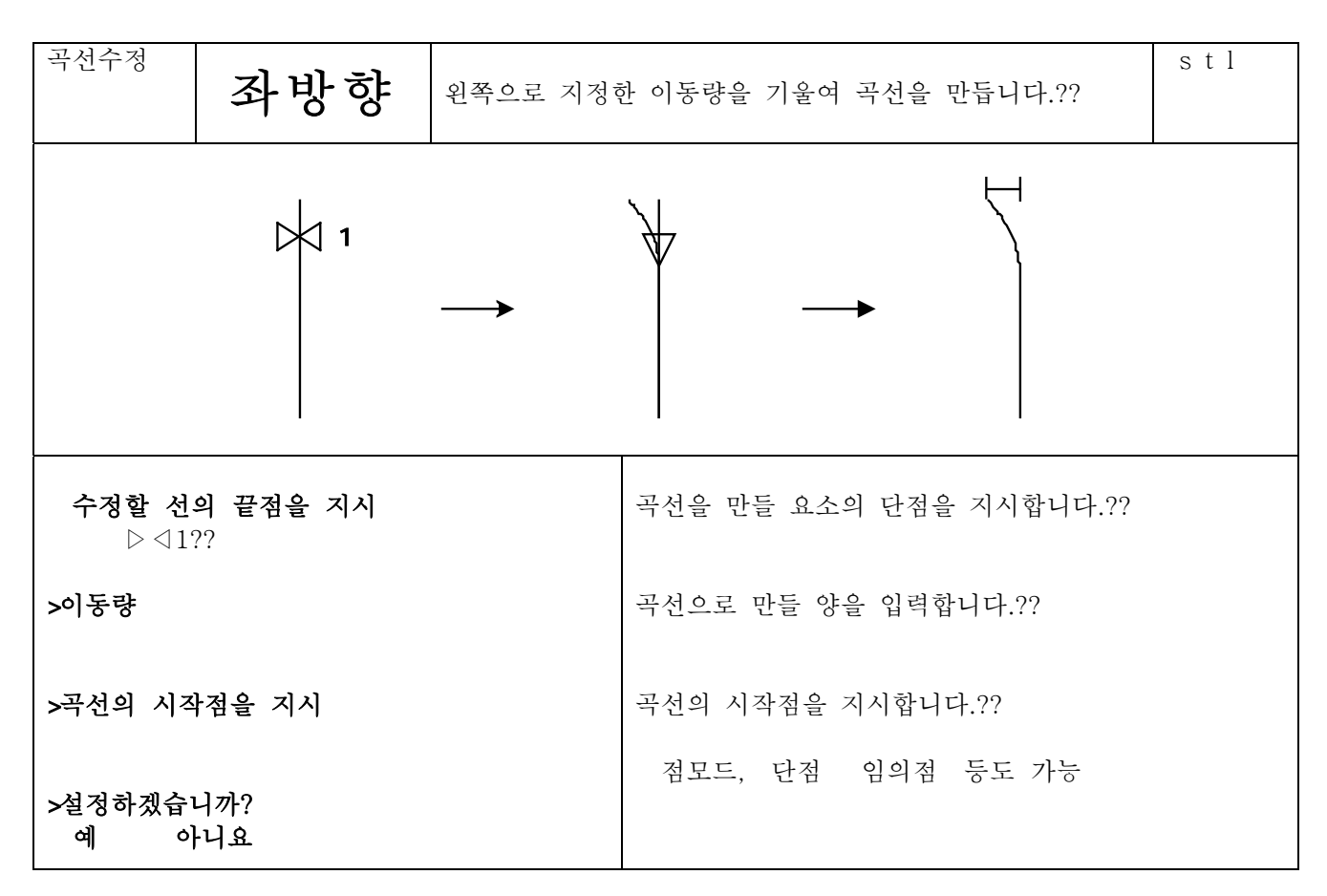

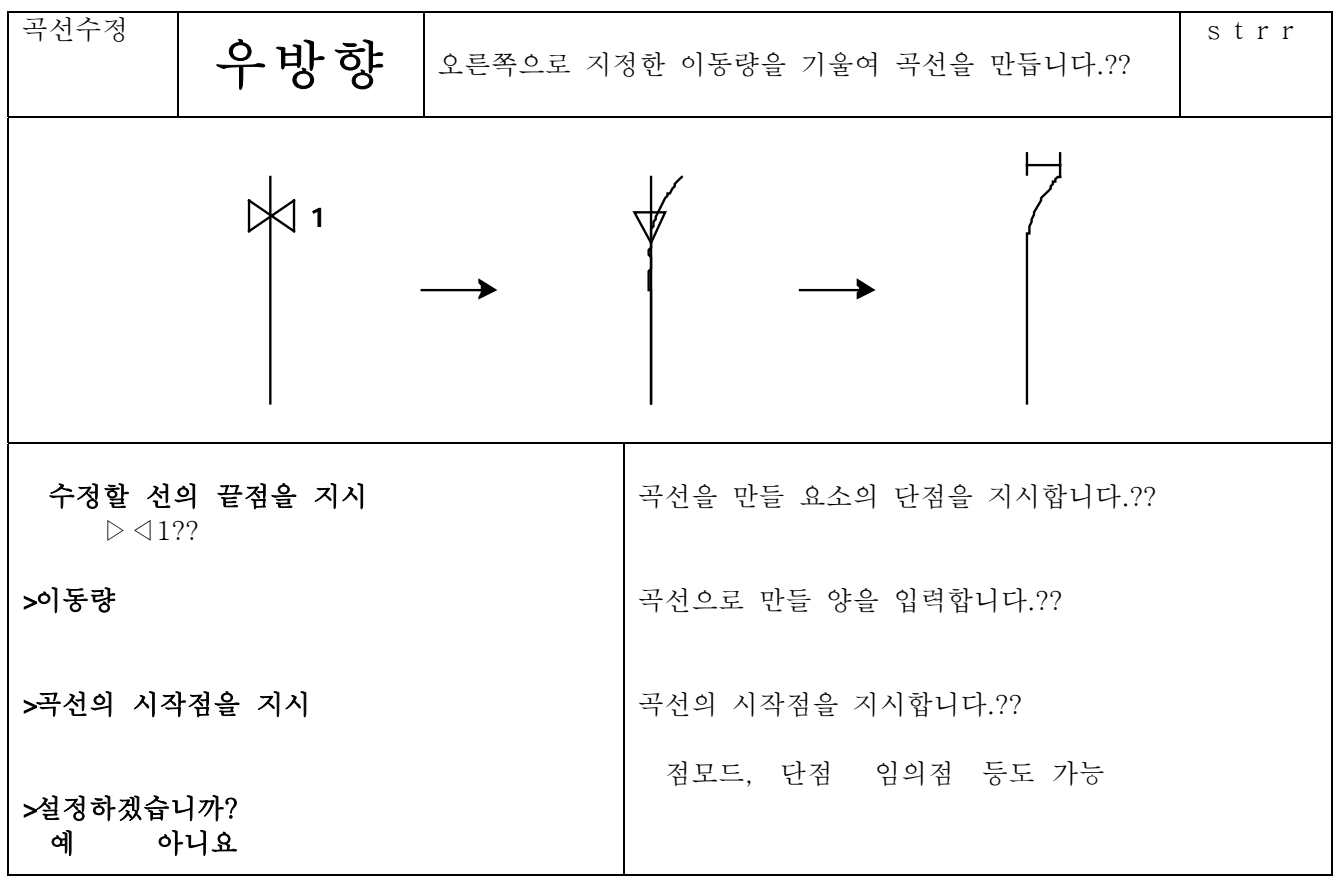

수정할 위치의 2점을 지시 단점

 $\triangleright \triangleleft 2 \triangleright \triangleleft 3??$ 

수치

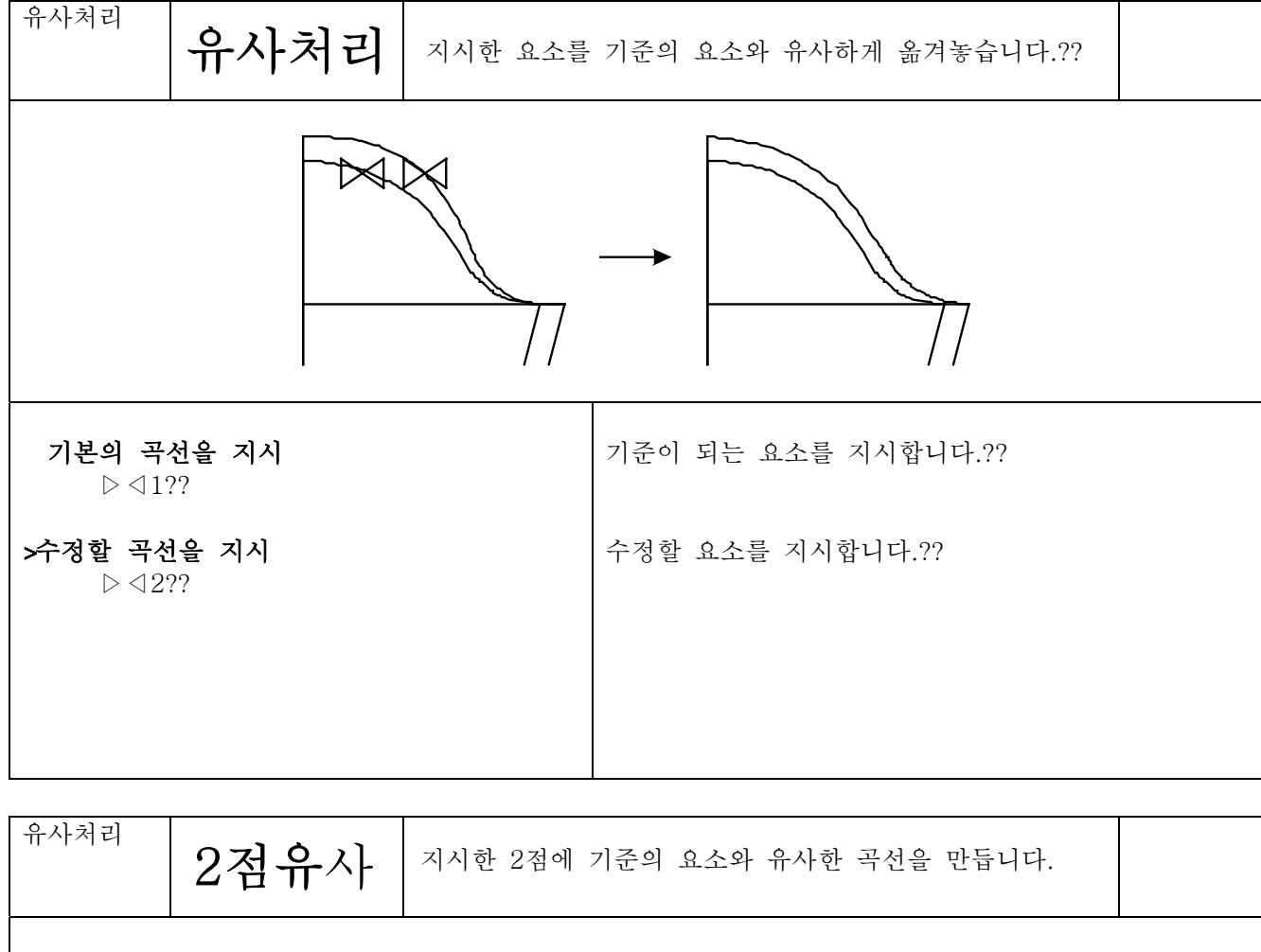

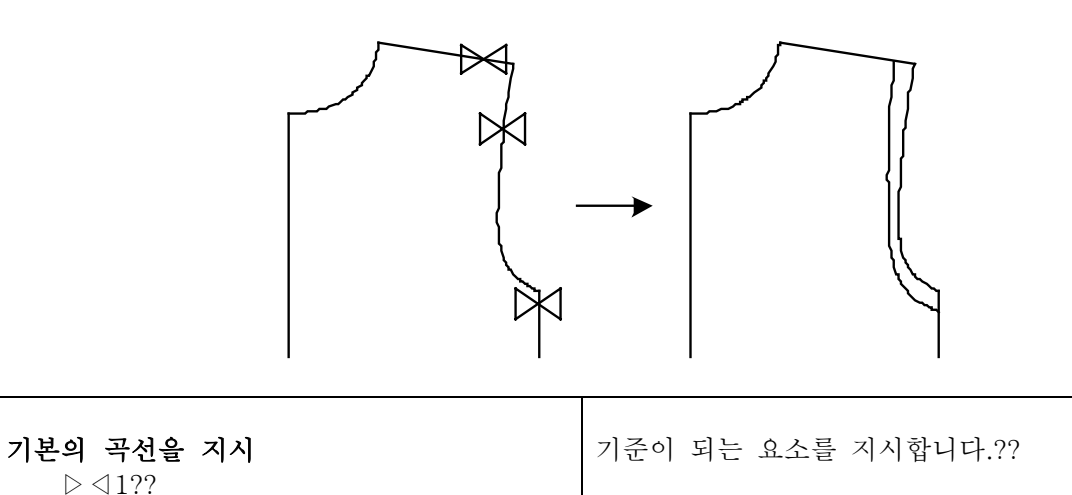

배치하고자 하는 선의 위치를 끝점이나 수치를 ? 입력 후 지시하다. 점모드, 단점 임의점 등도 가능

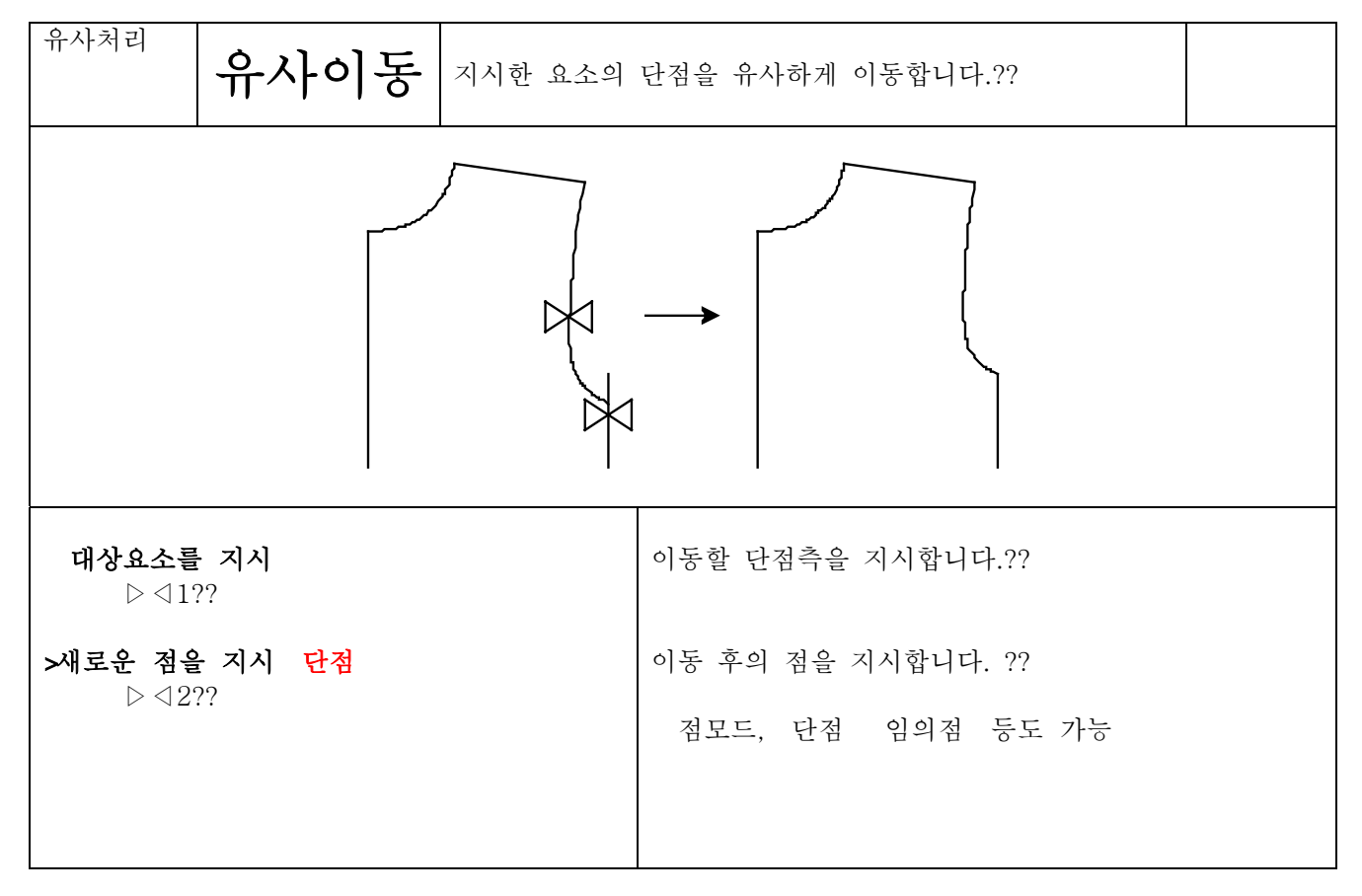

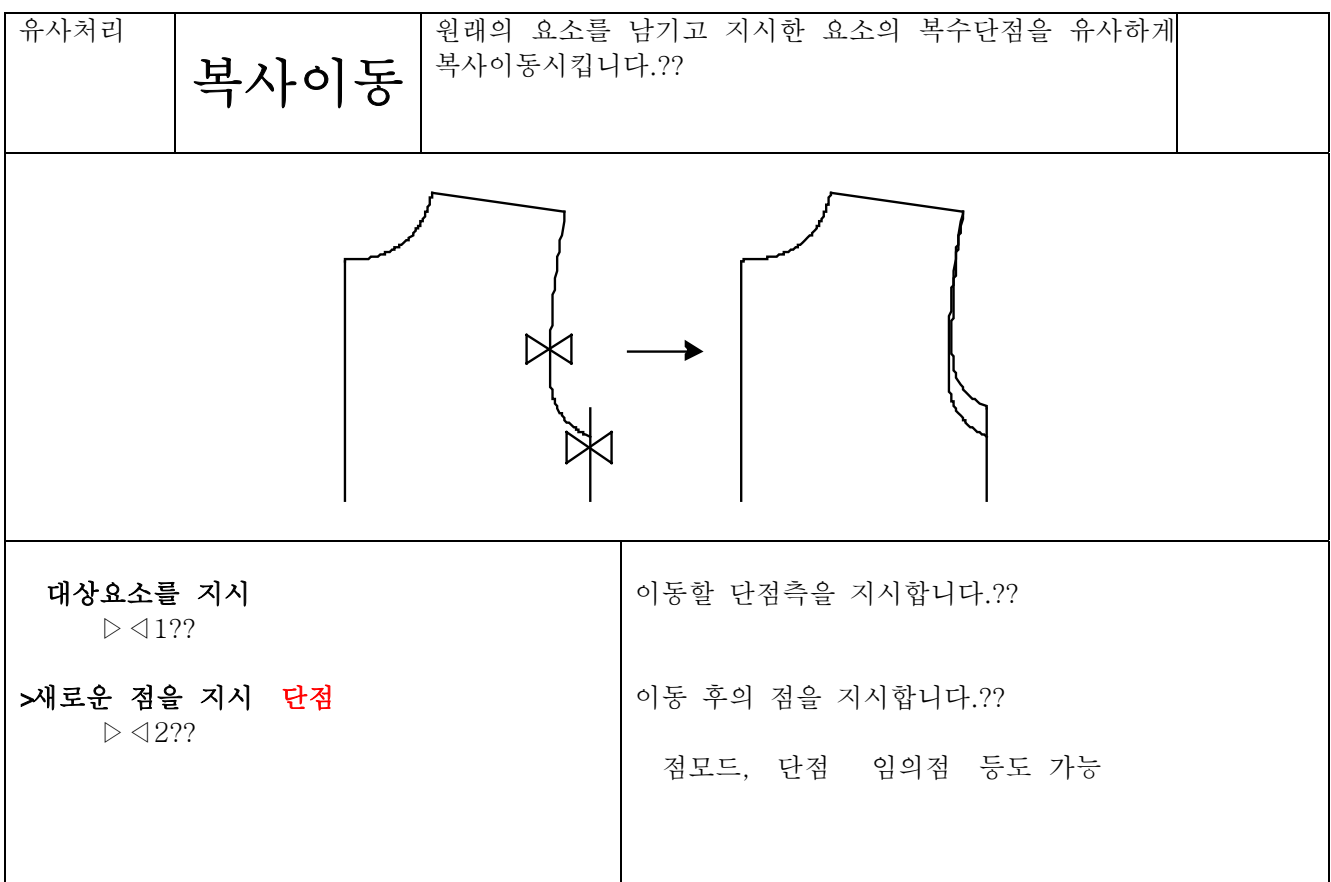

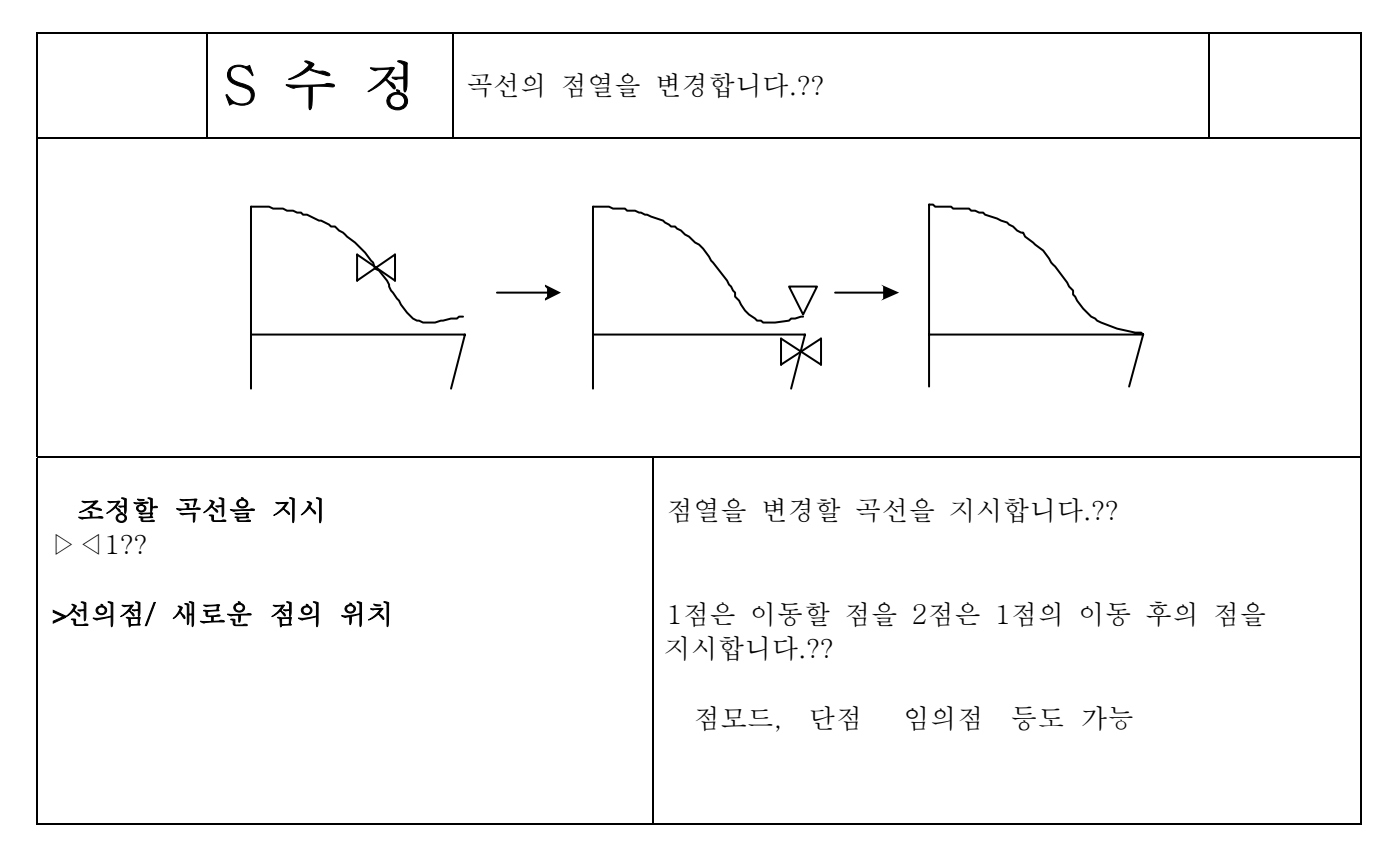

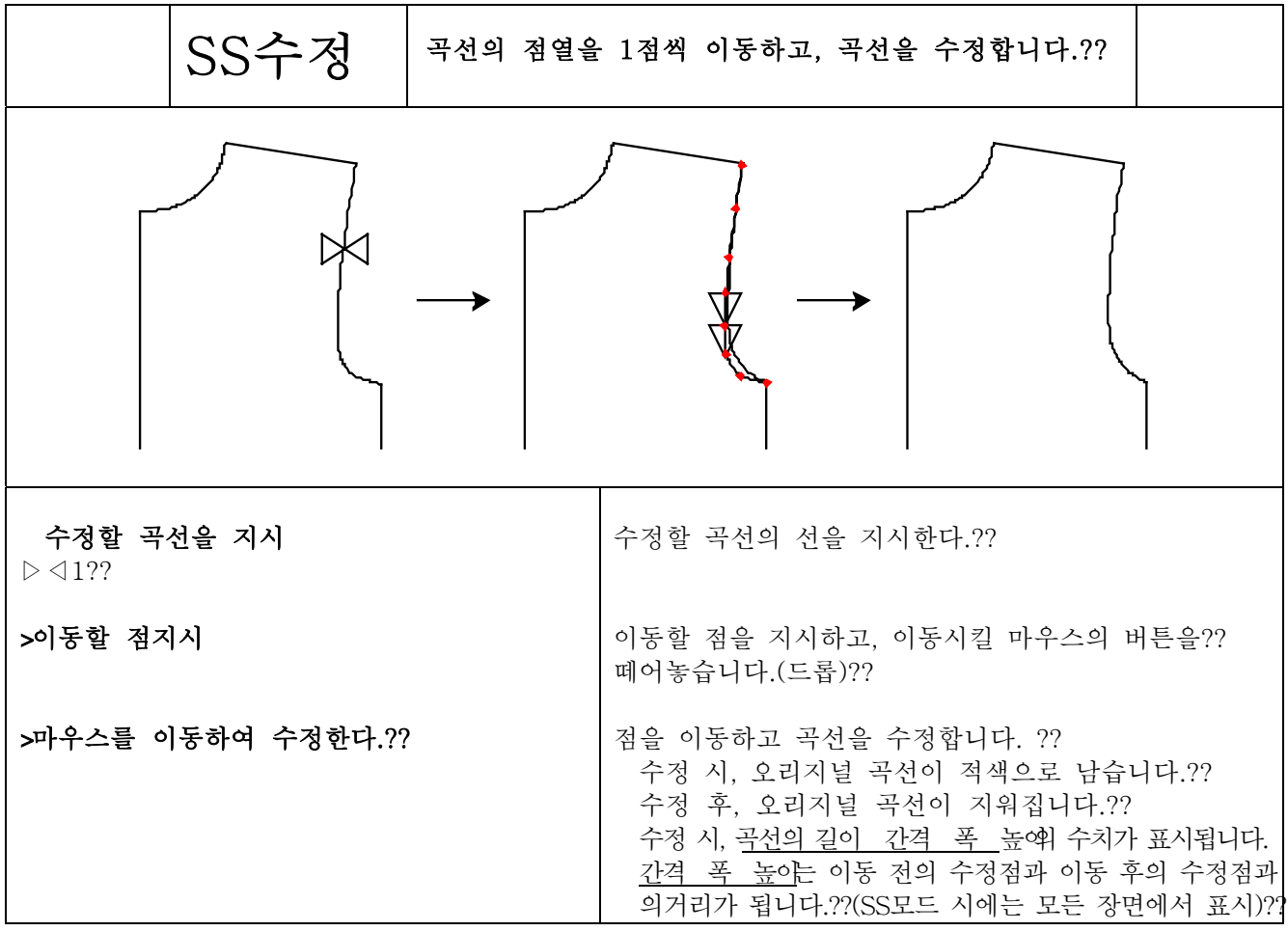

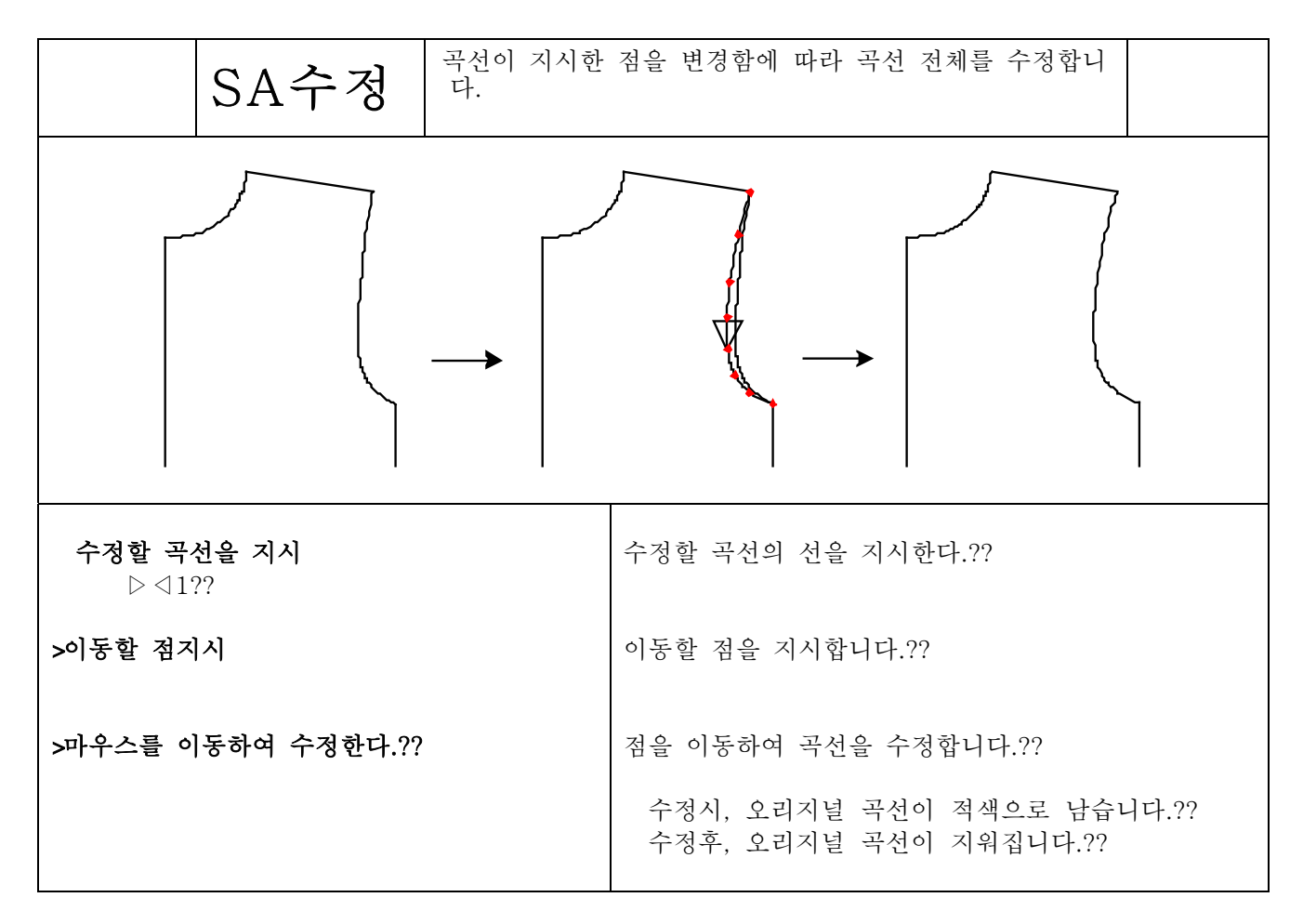

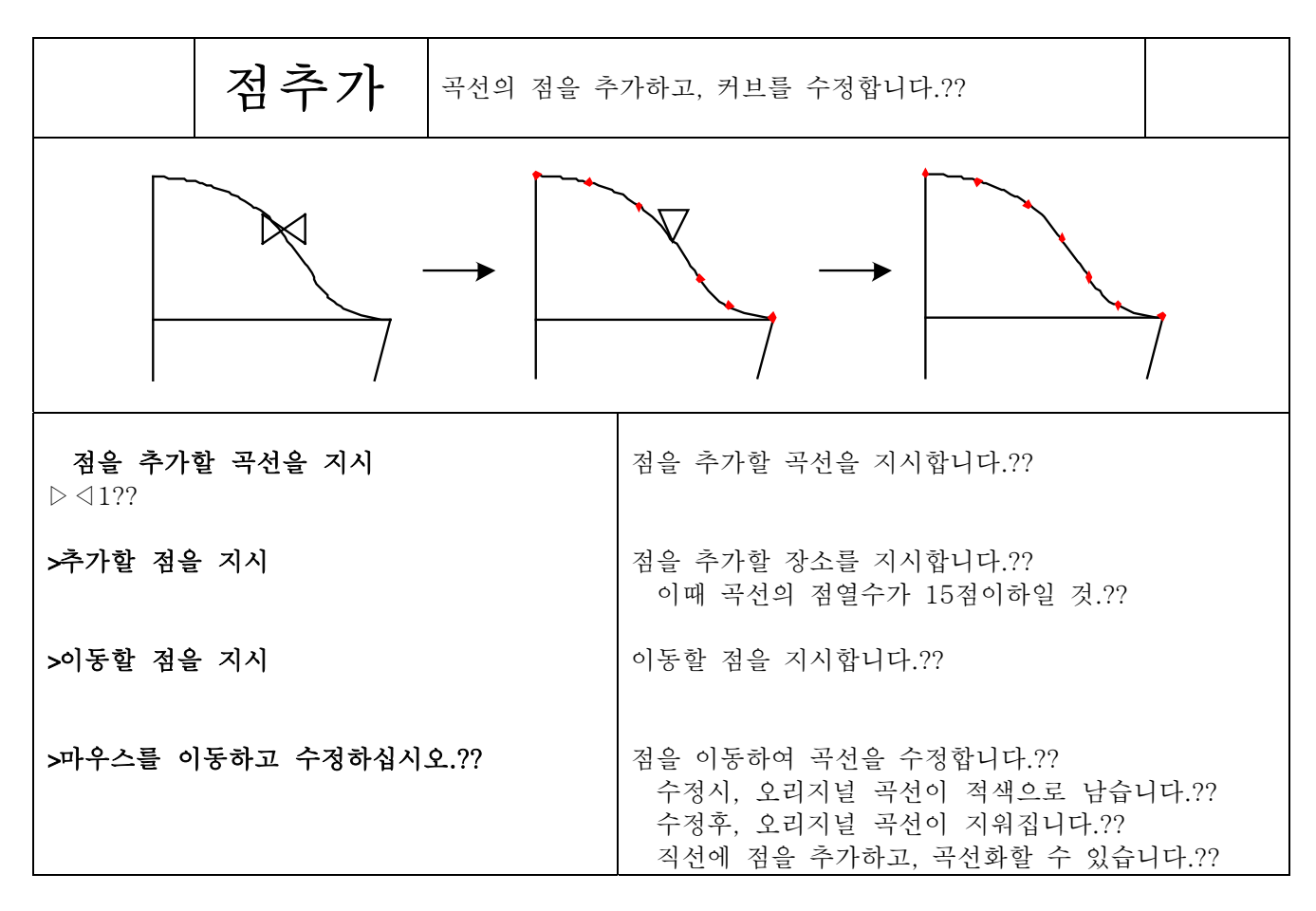

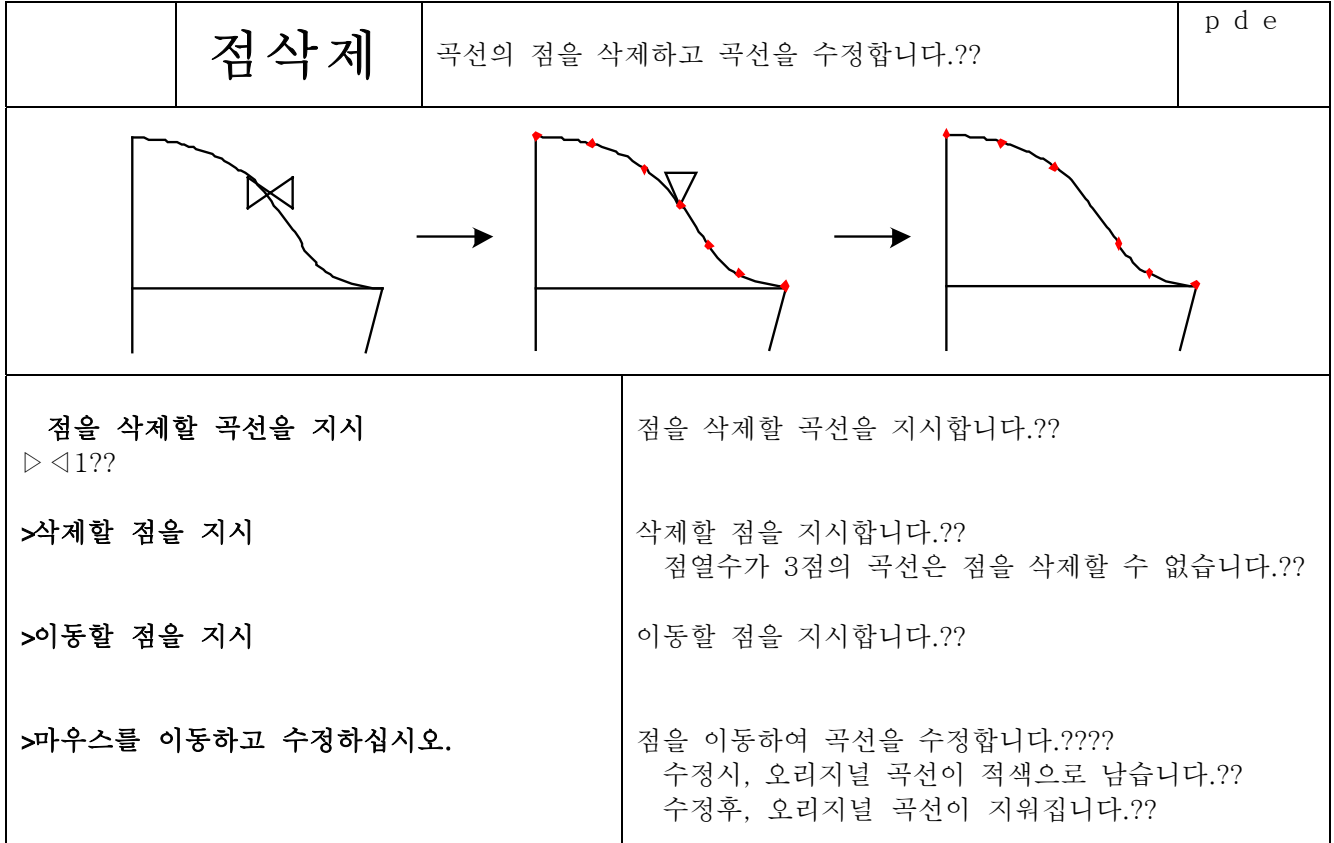

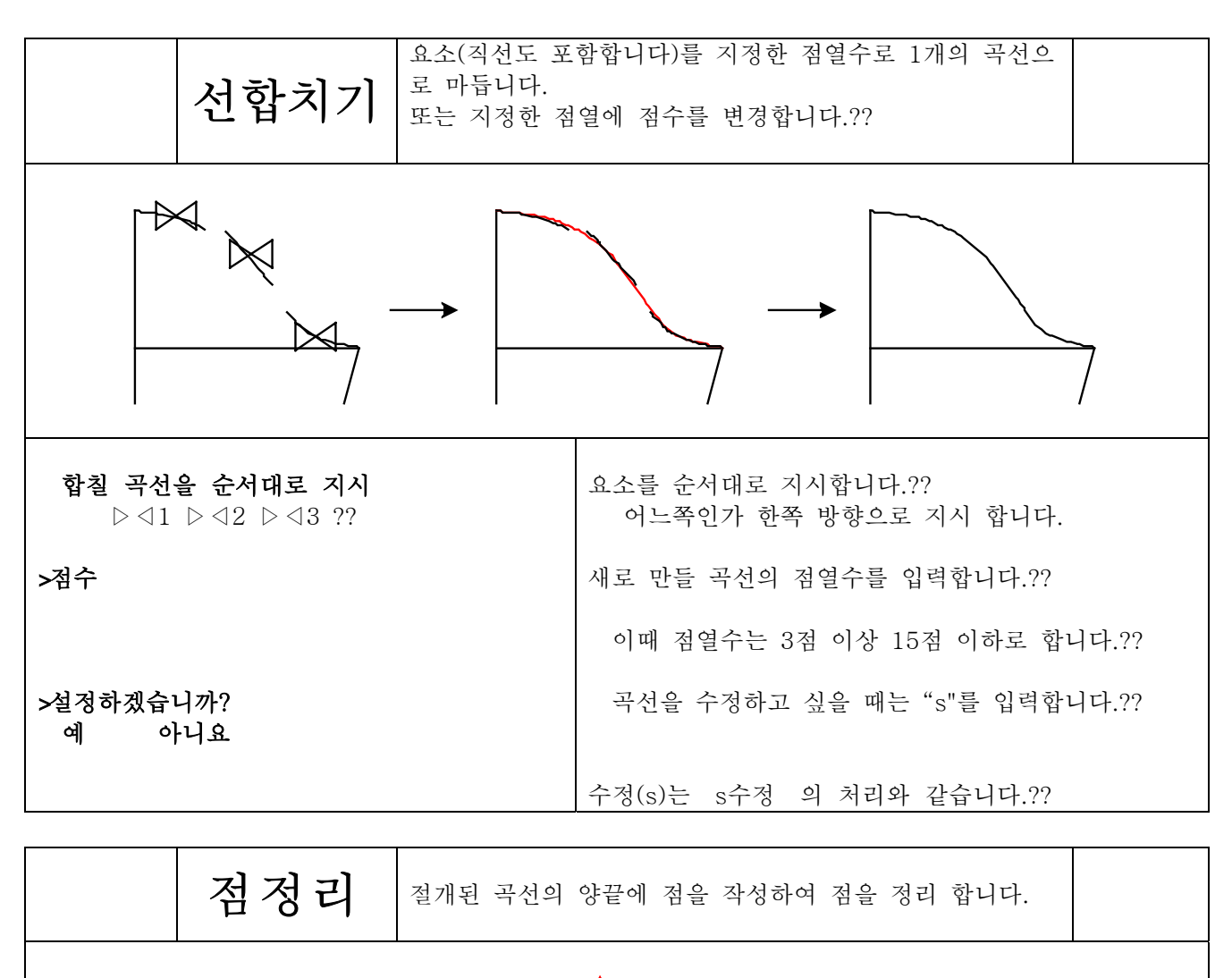

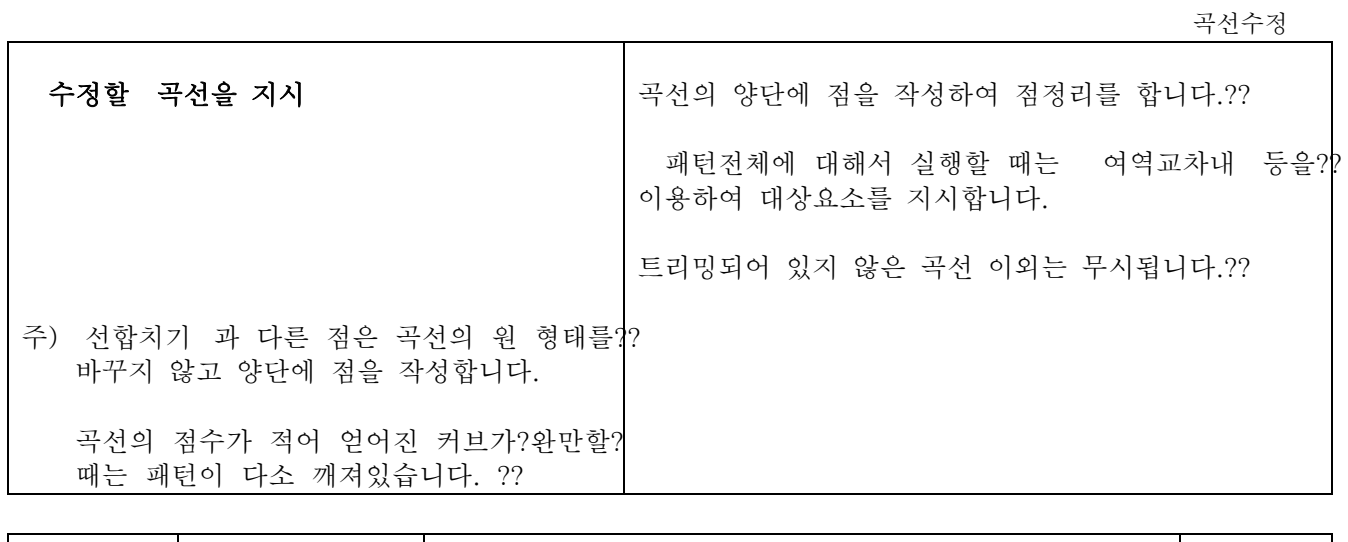

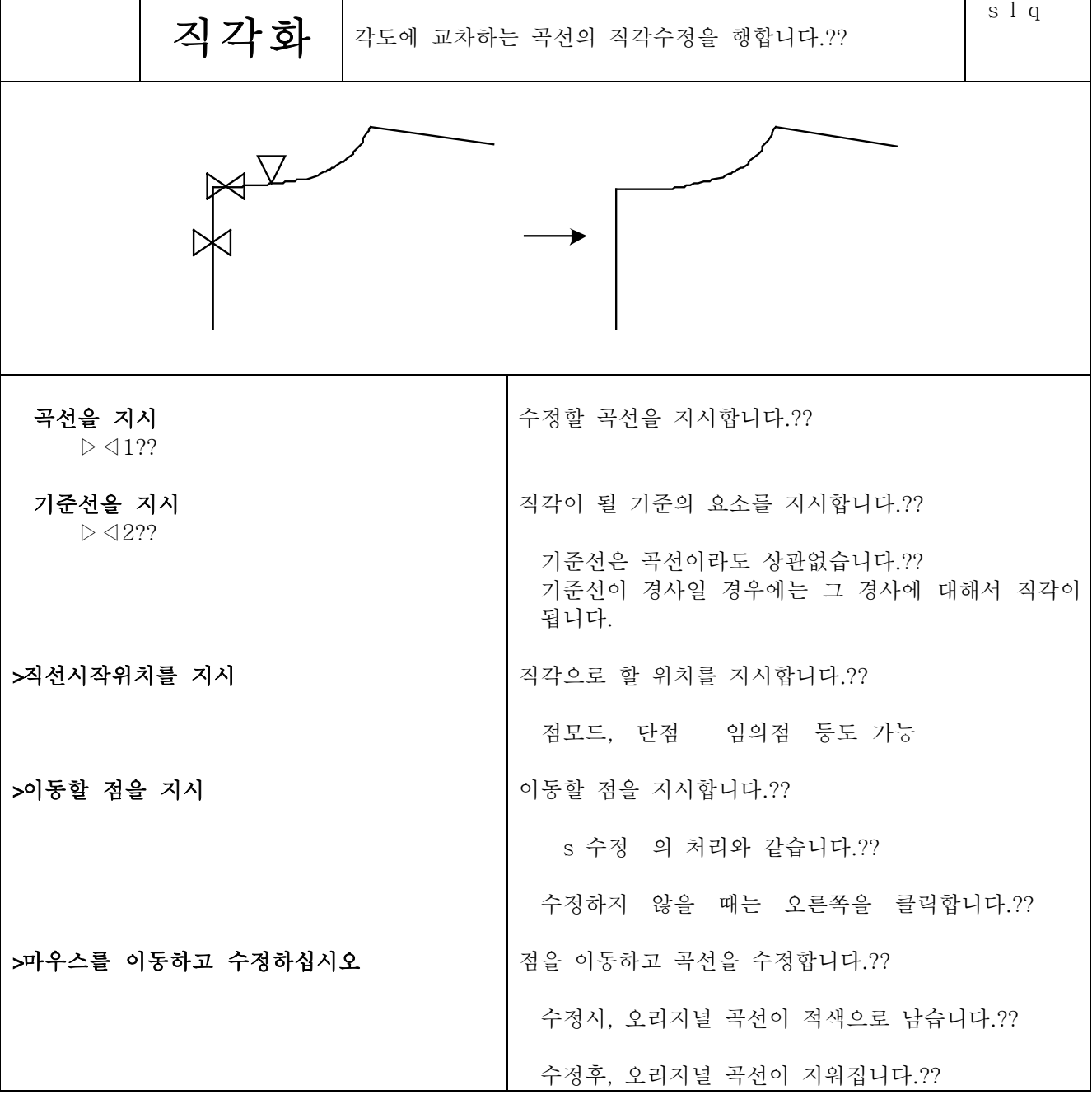

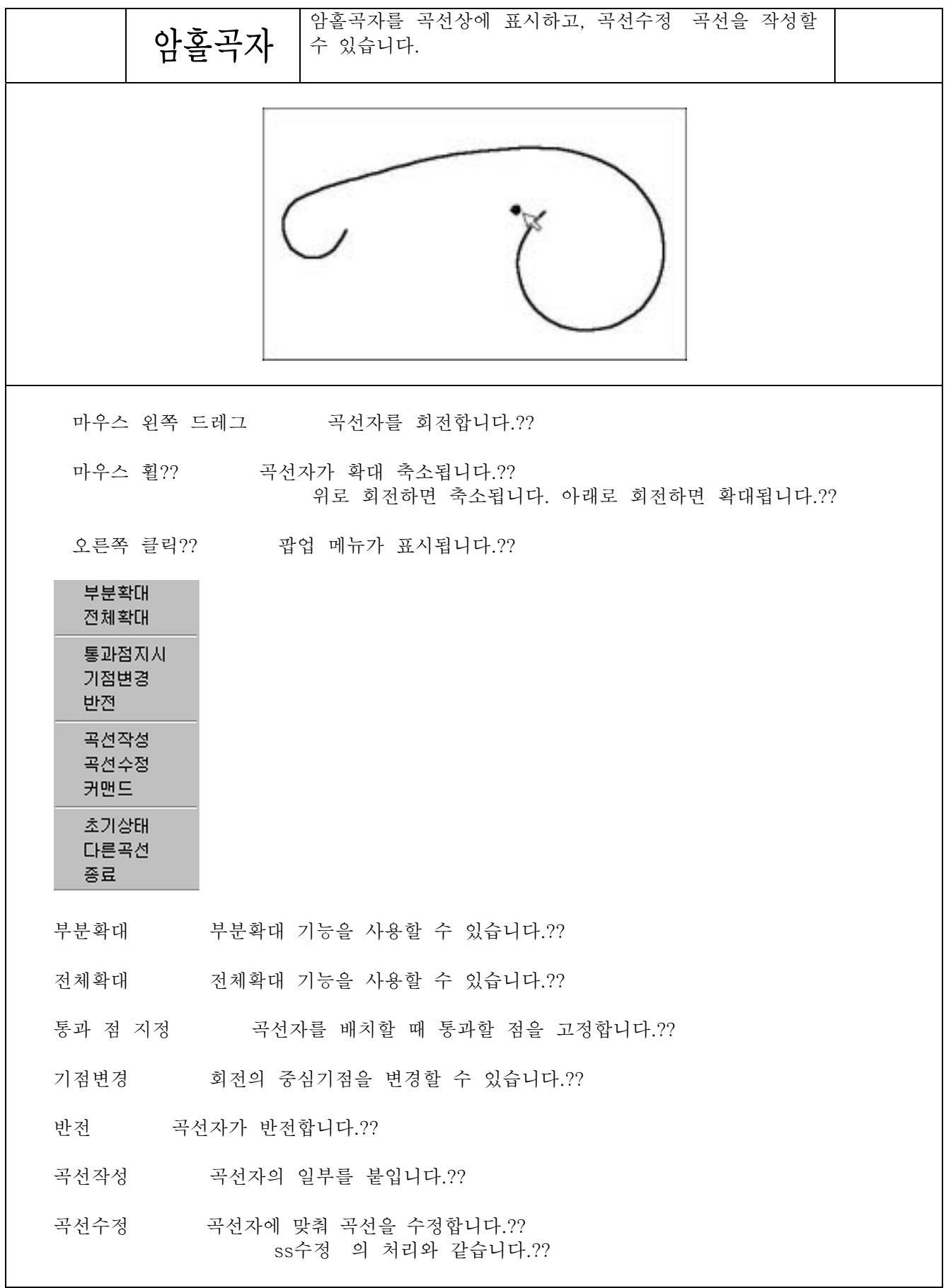

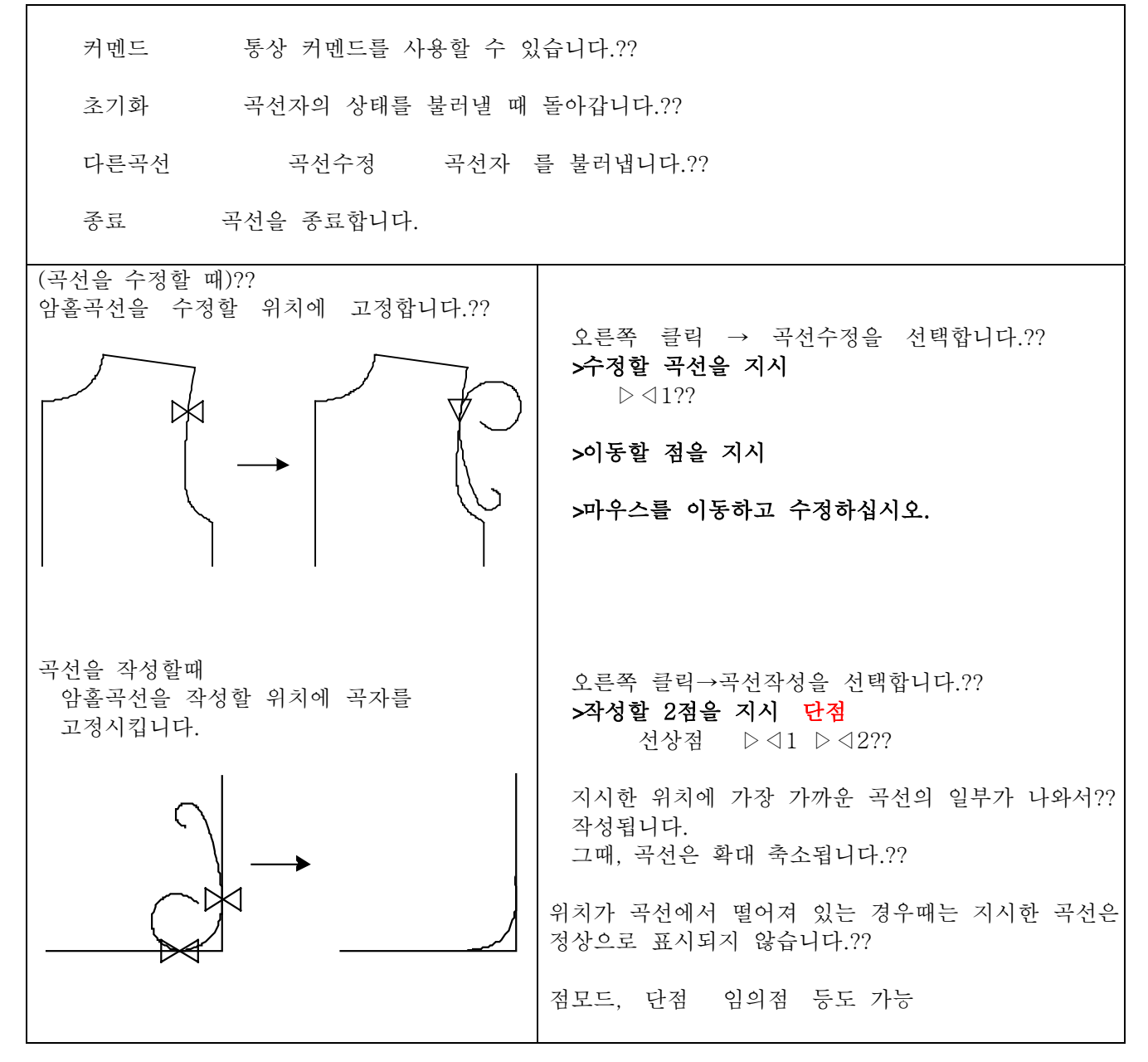

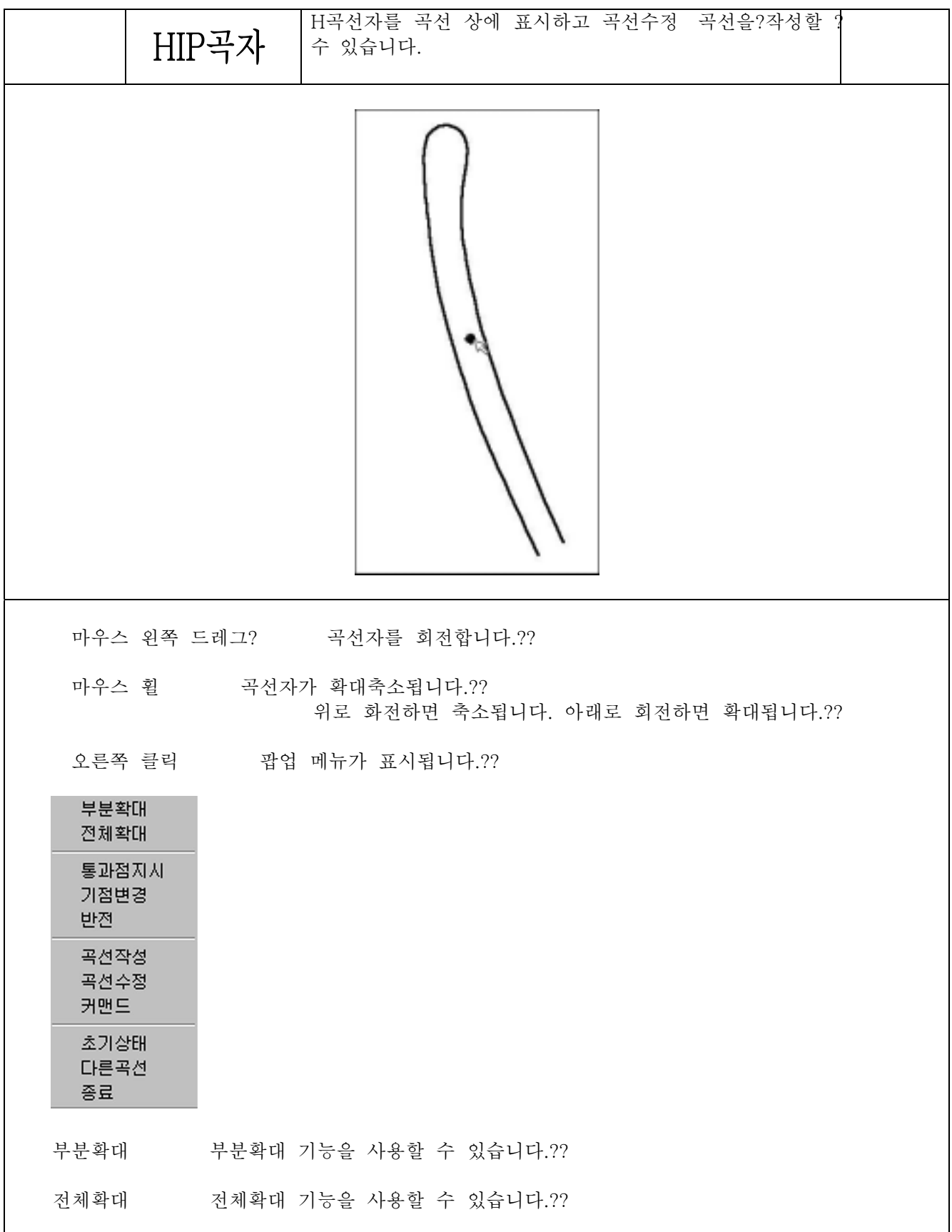

곡선자 배치할 때 통과할 점을 고정합니다.?? 통과 점 지정

기점변경 회전의 중심기점을 변경할 수 있습니다.??

곡선자가 반전합니다.?? 반 전

곡선작성 곡자의 일부를 표시합니다.??

곡선수정 곡선자에 맞춰 곡선을 수정합니다.?? ss수정 의 처리와 같습니다.??

커멘드 통상 커멘드를 사용할 수 있습니다.??

초기화 커브자의 상태를 불러낼 때 돌아갑니다.??

곡선수정 곡선자 를 불러냅니다.?? 다른곡선

종료 곡선자를 종료합니다.??

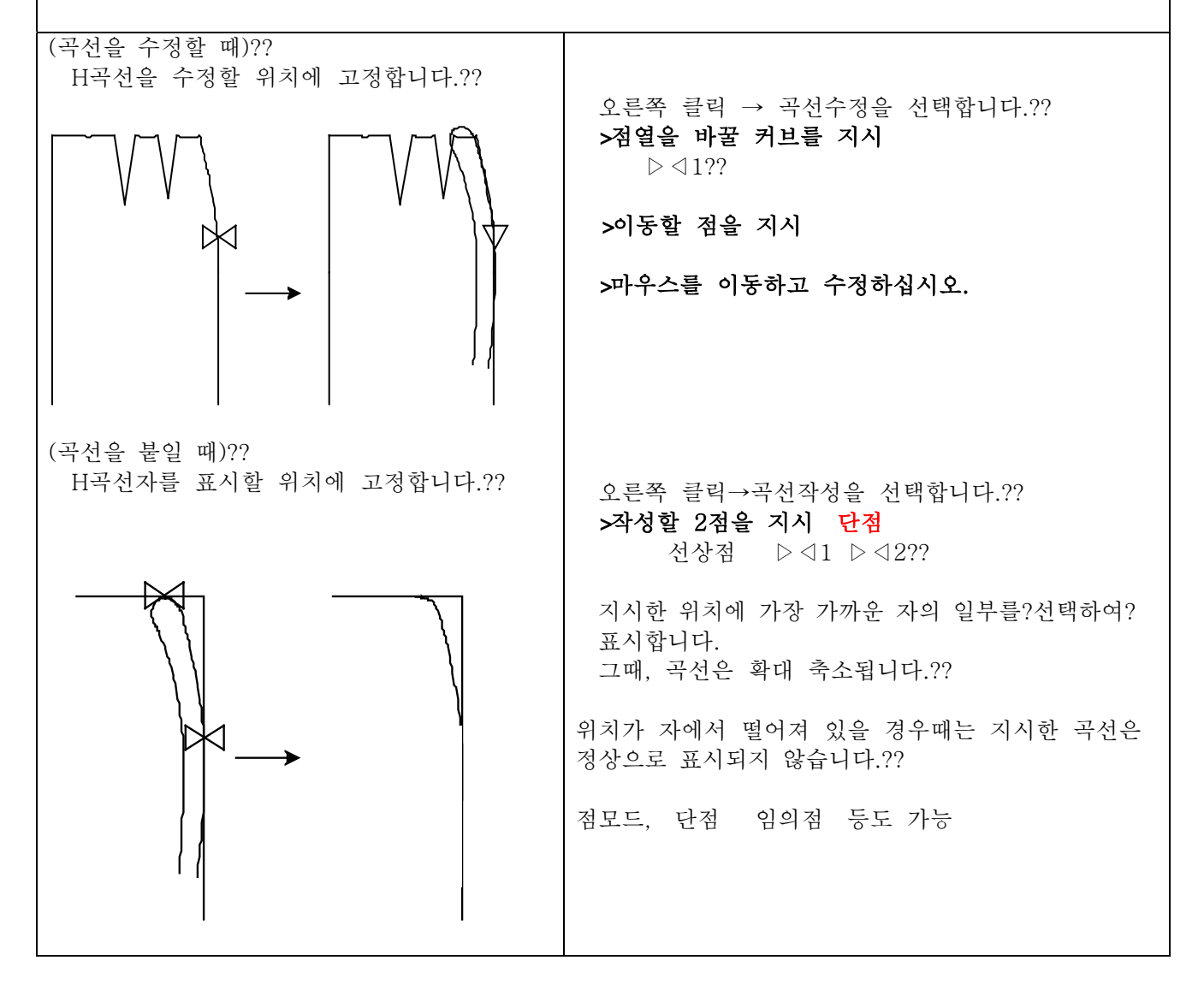

곡선수정

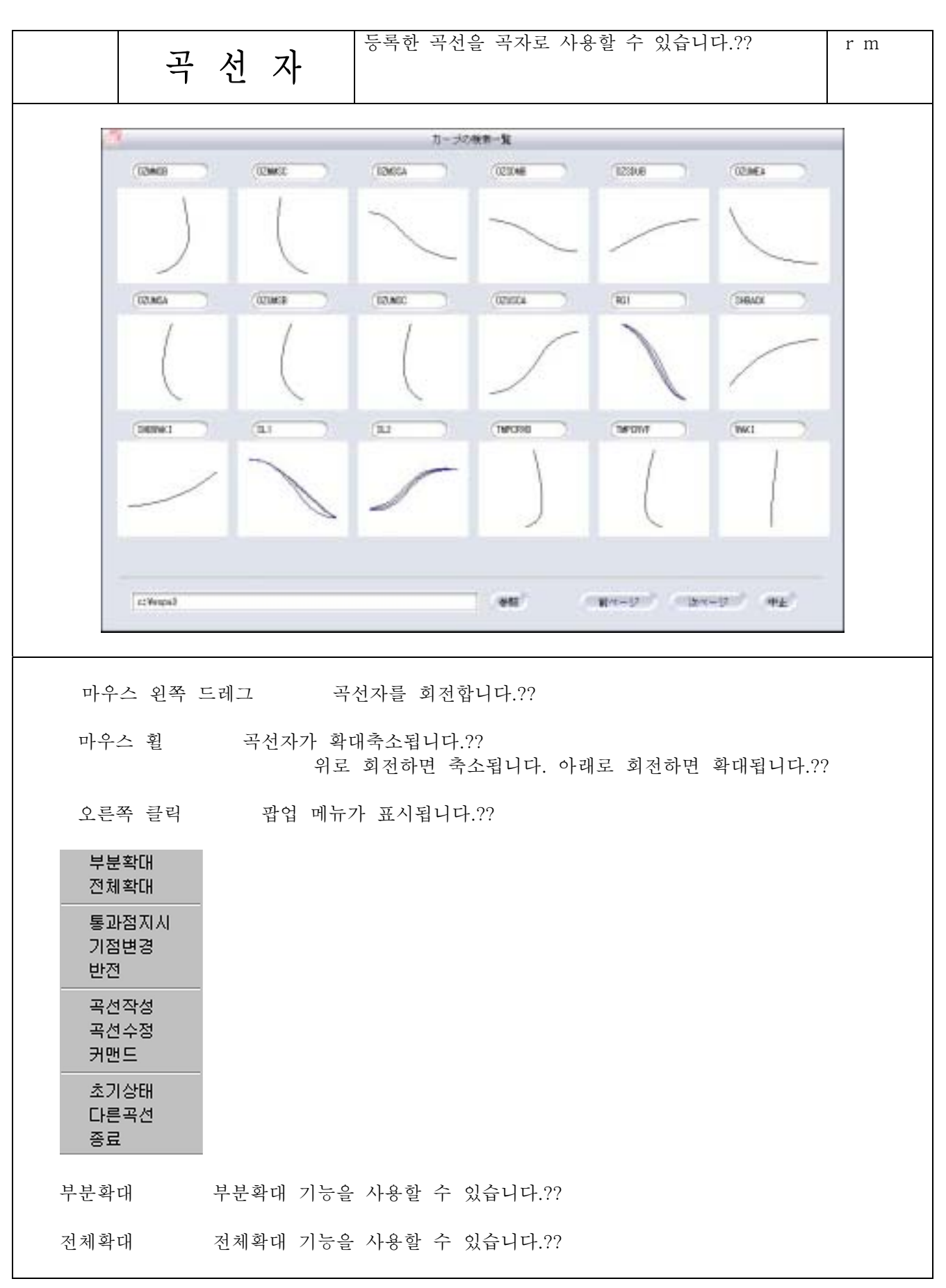

통과 점 지정 국선자 배치할 때 통과할 점을 고정합니다.??

기점변경 회전의 중심기점을 변경할 수 있습니다.??

반전 곡선자가 반전합니다.??

곡선작성 자의 일부를 표시합니다.

곡선롤러에 맞춰 곡선을 수정합니다.?? 곡선수정 ss수정 의 처리와 같습니다.??

커멘드 통상 커멘드를 사용할 수 있습니다.??

초기화 커브롤러의 상태를 불러낼 때 돌아갑니다.??

다른곡선 곡선 불러내기 화면으로 돌아갑니다.??

종료 곡선자를 종료합니다.??

사용방법은, 암홀곡자 HIP곡자 과 같습니다.??

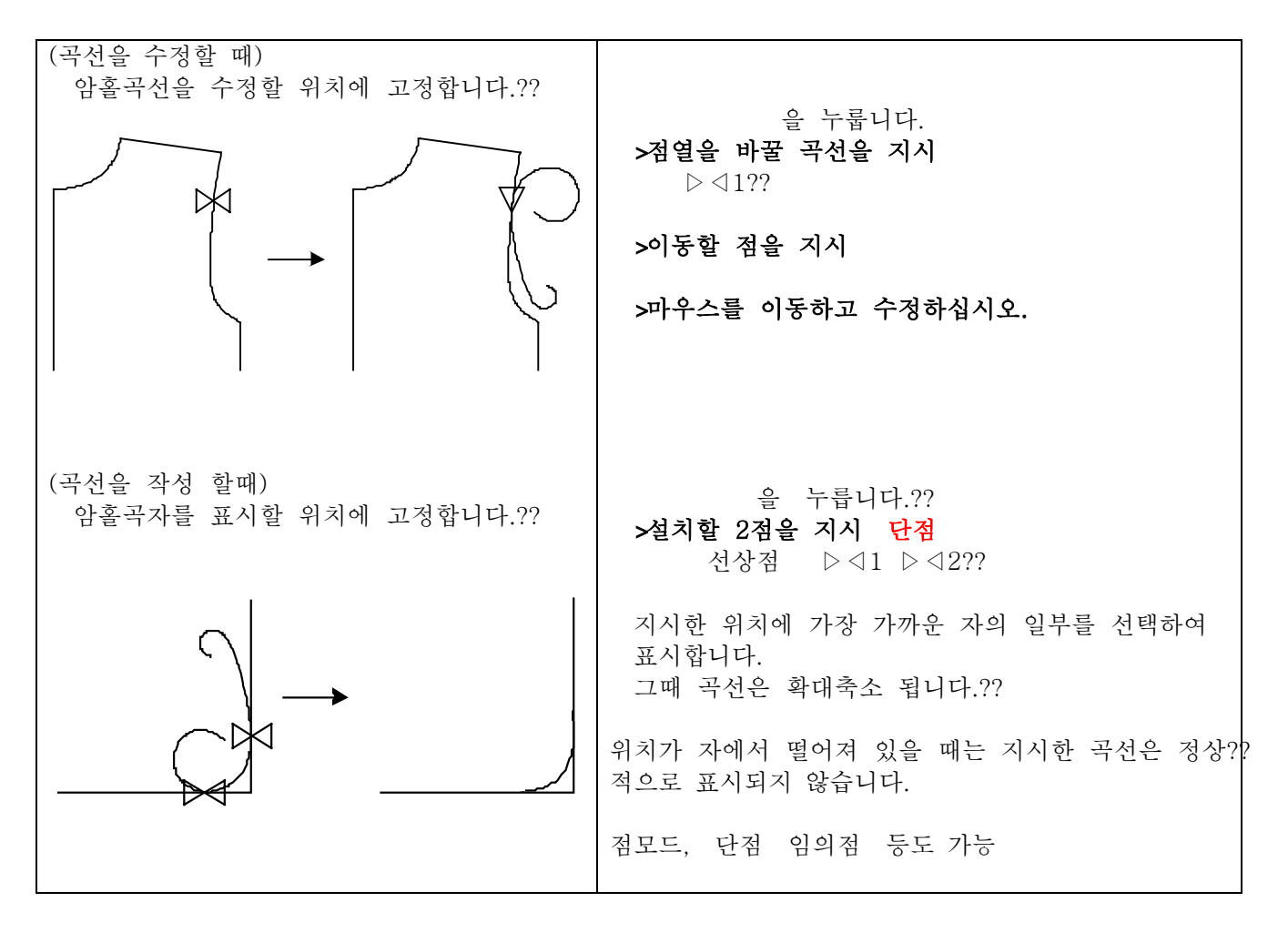

이동

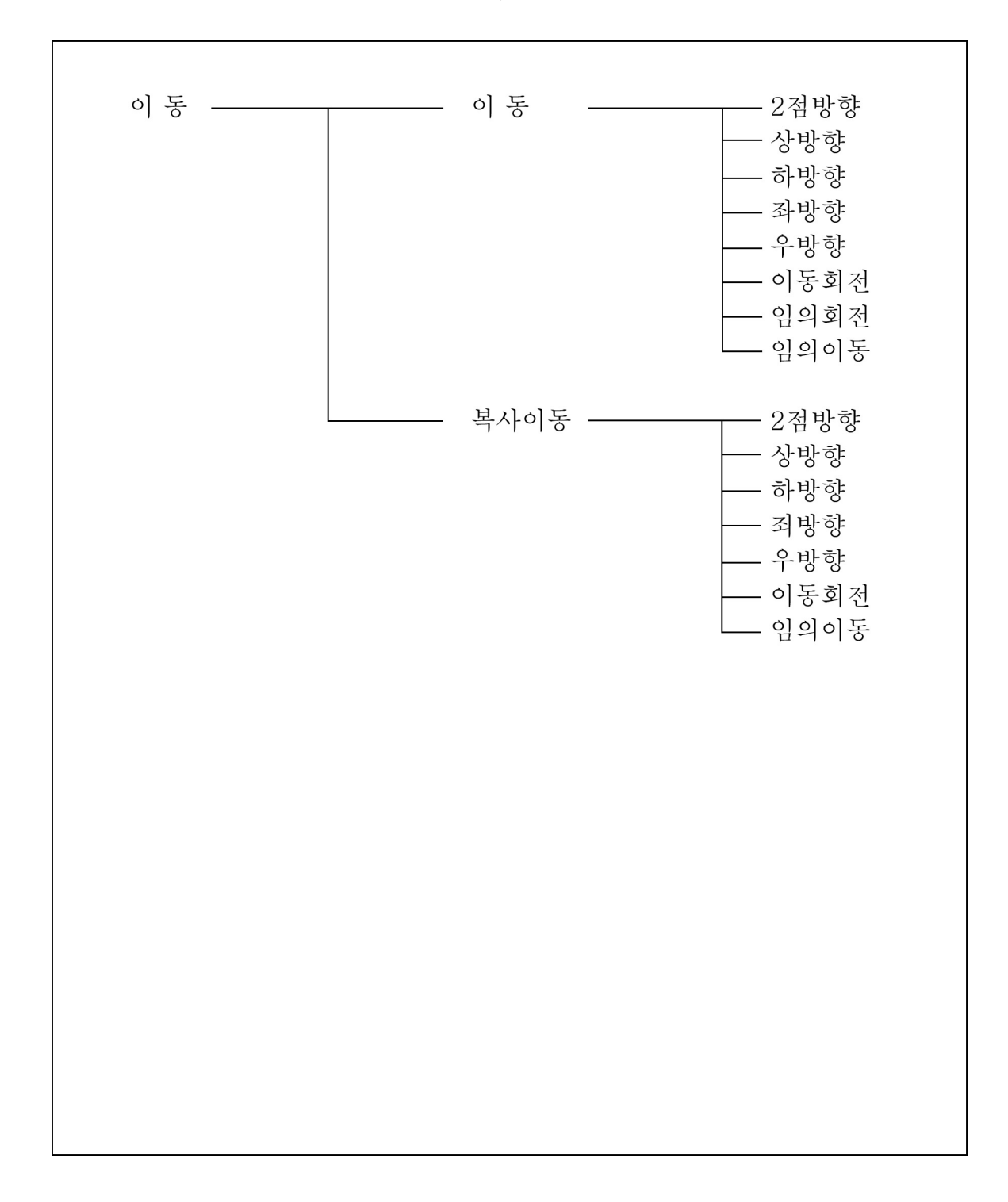

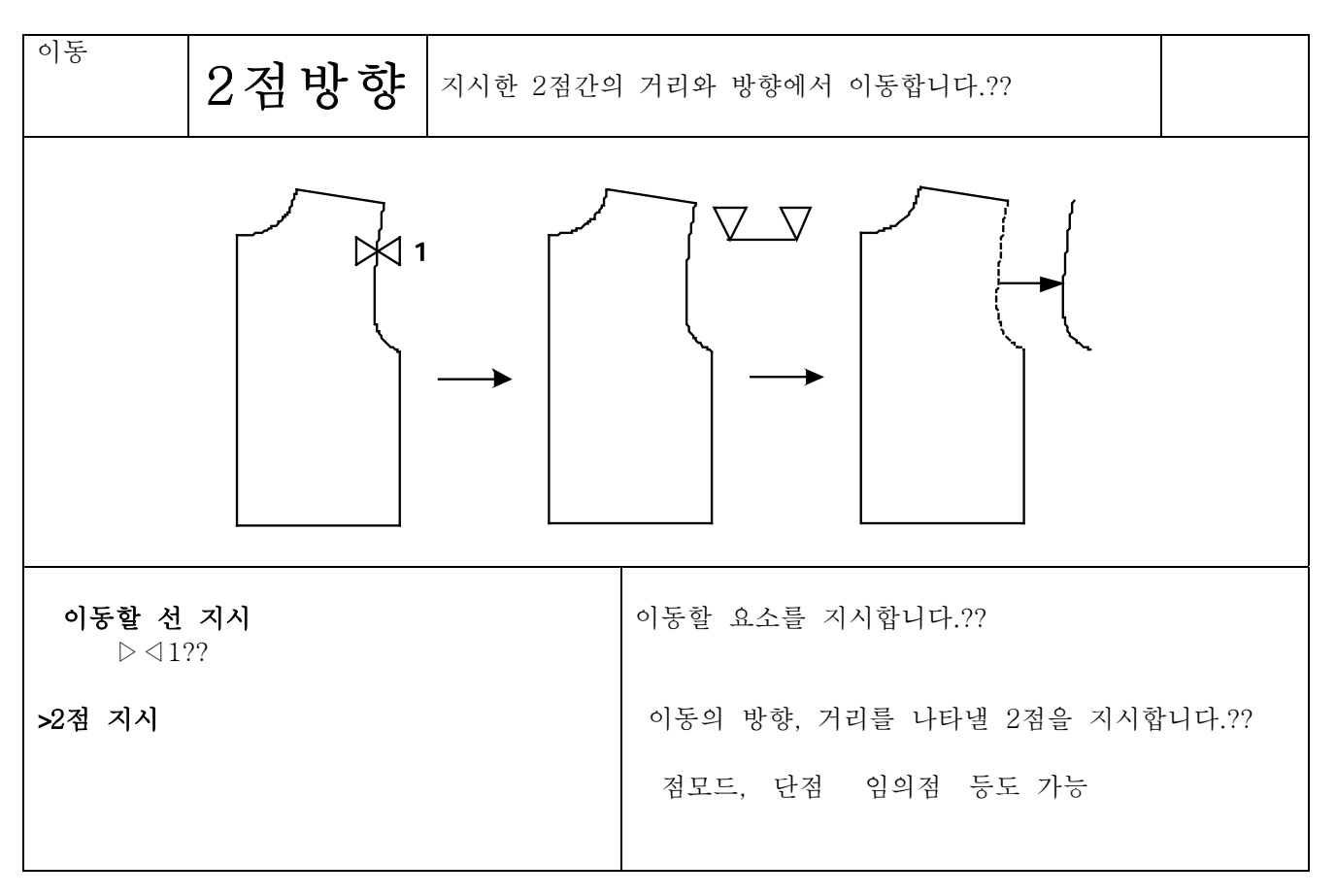

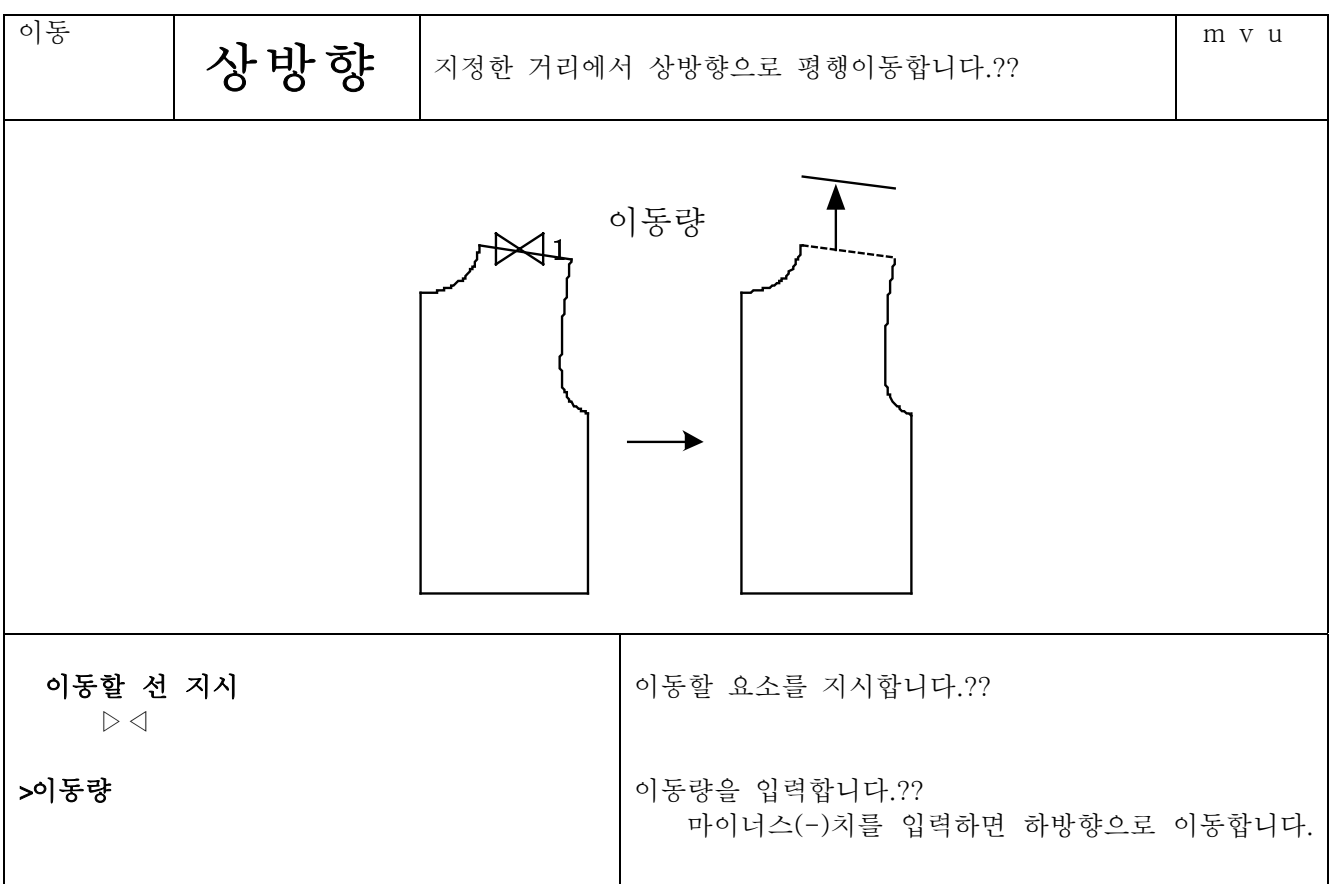

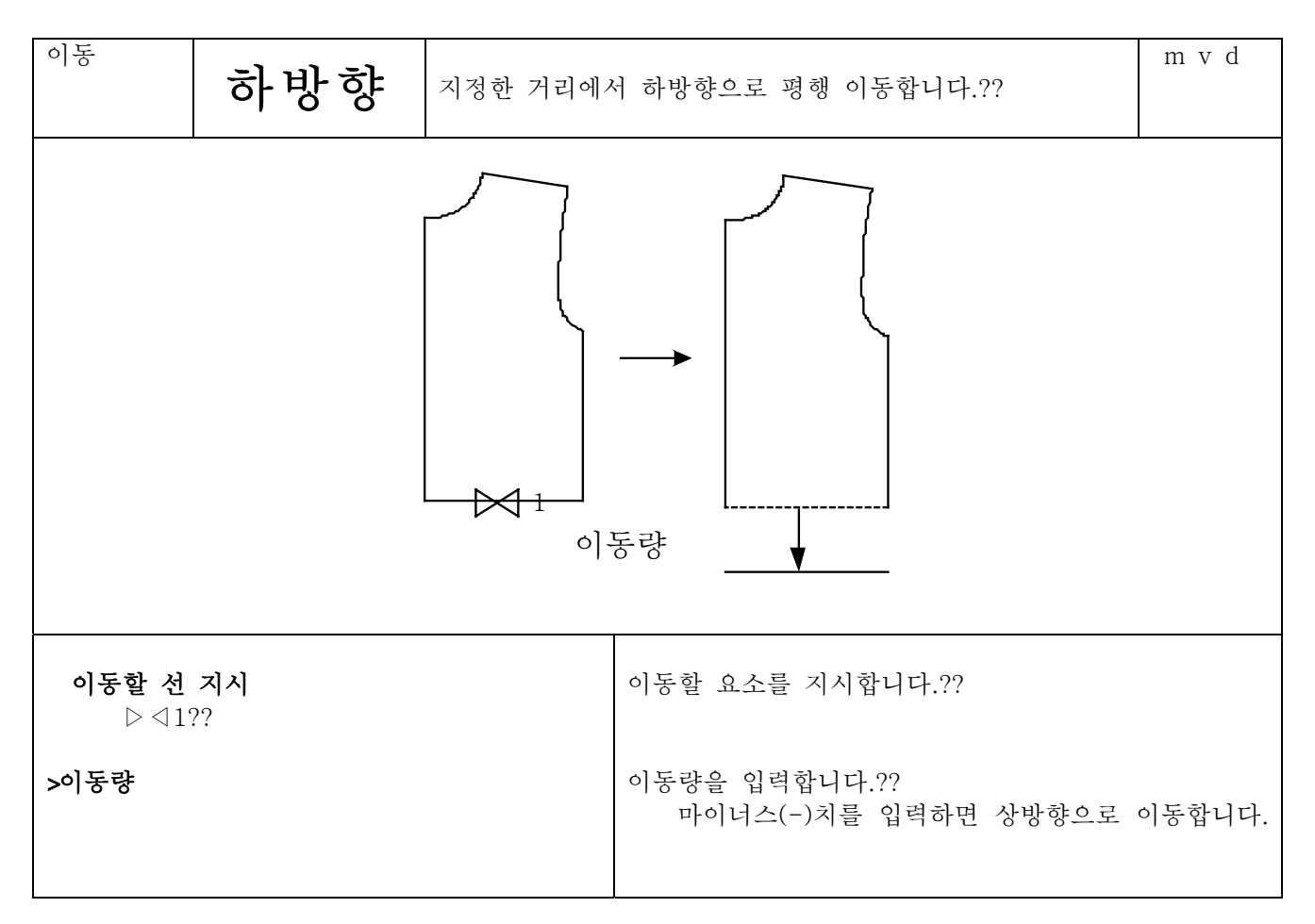

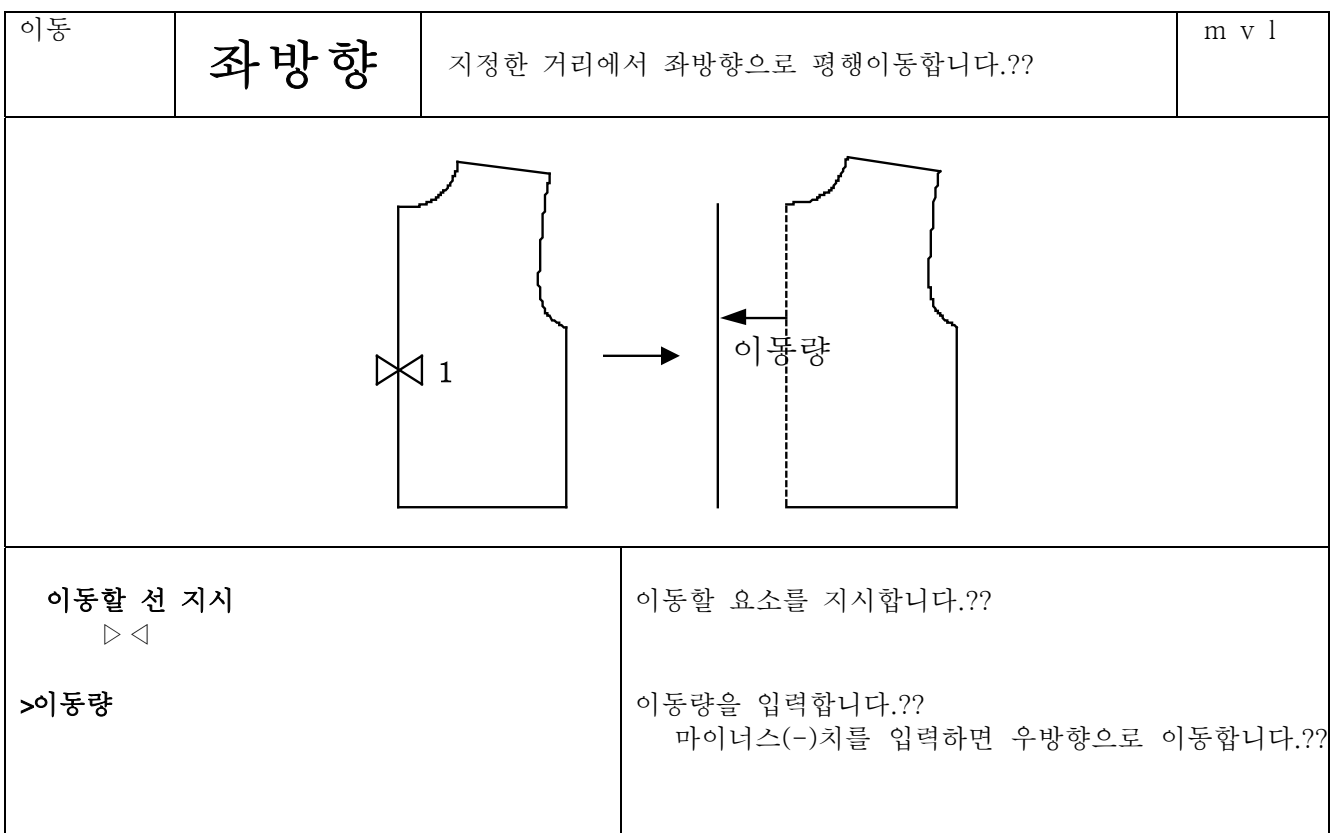

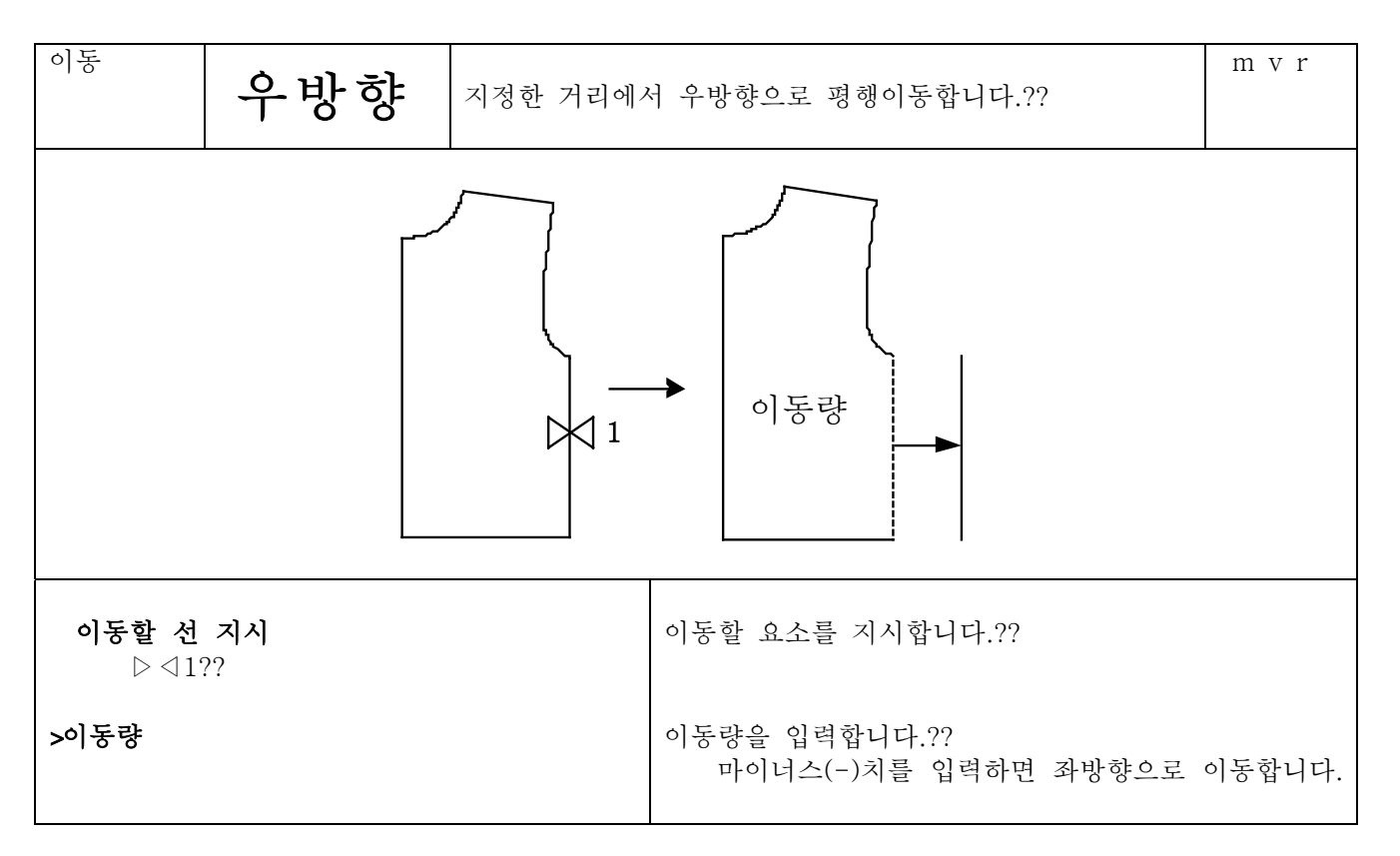

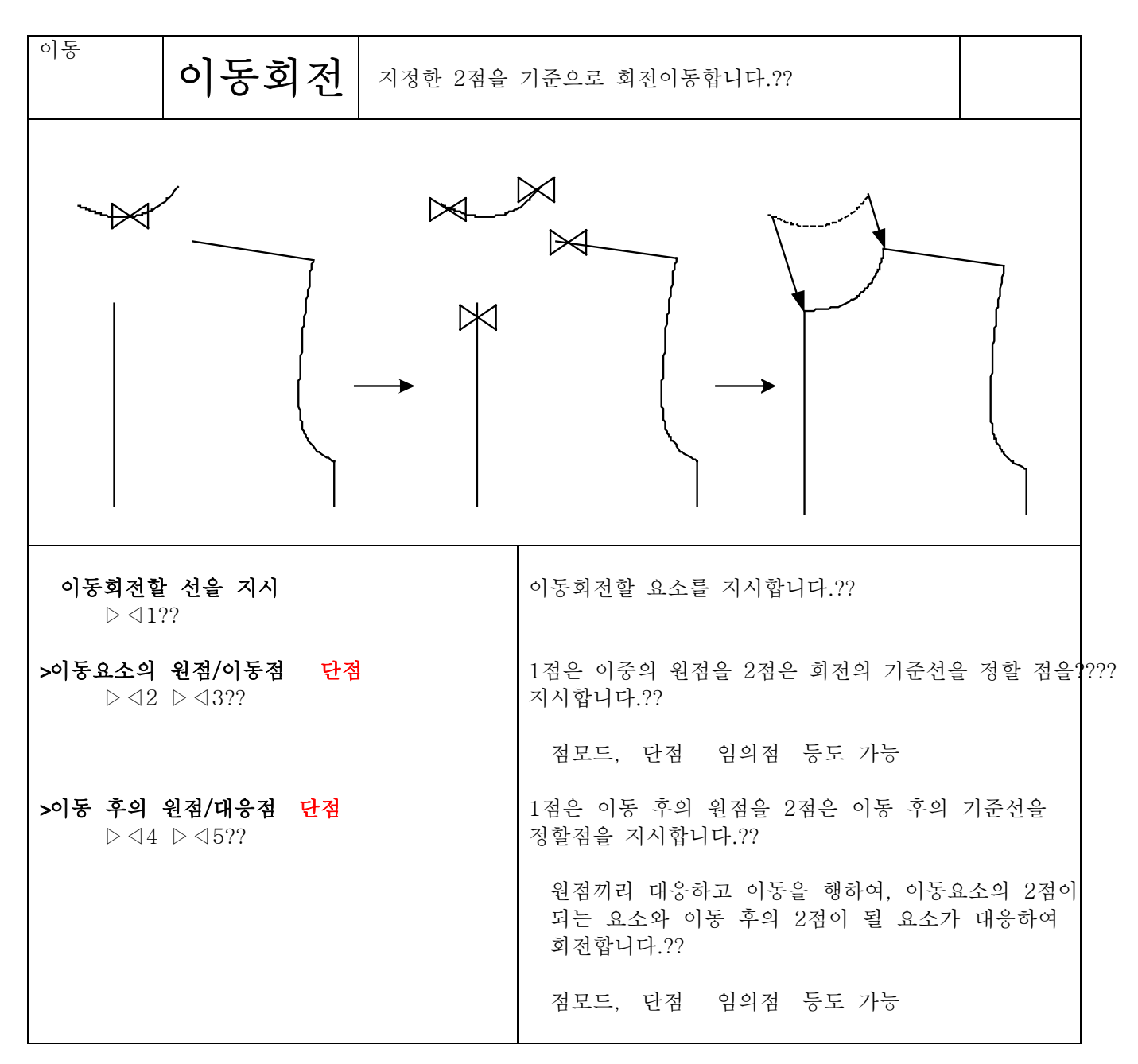

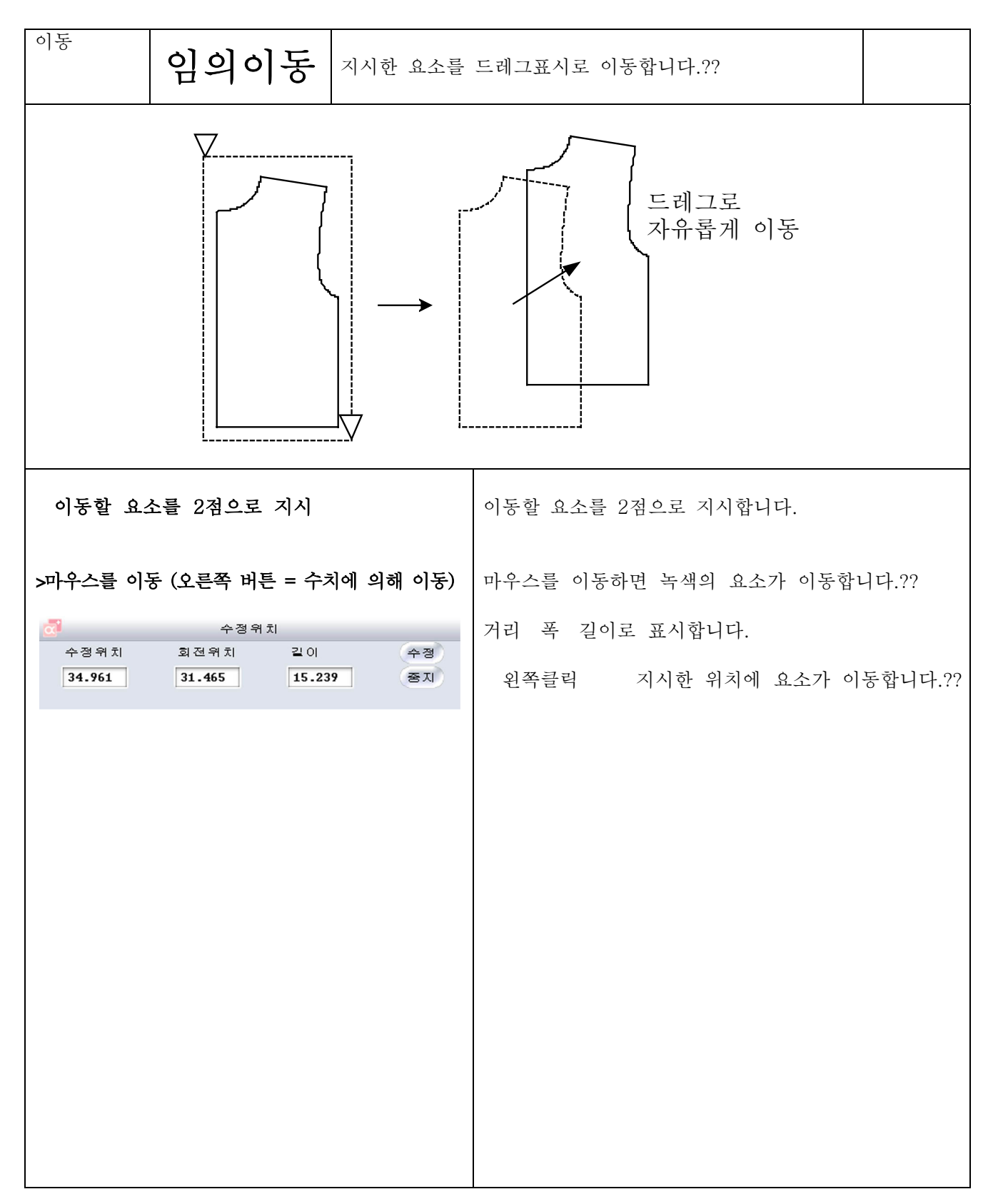

이동

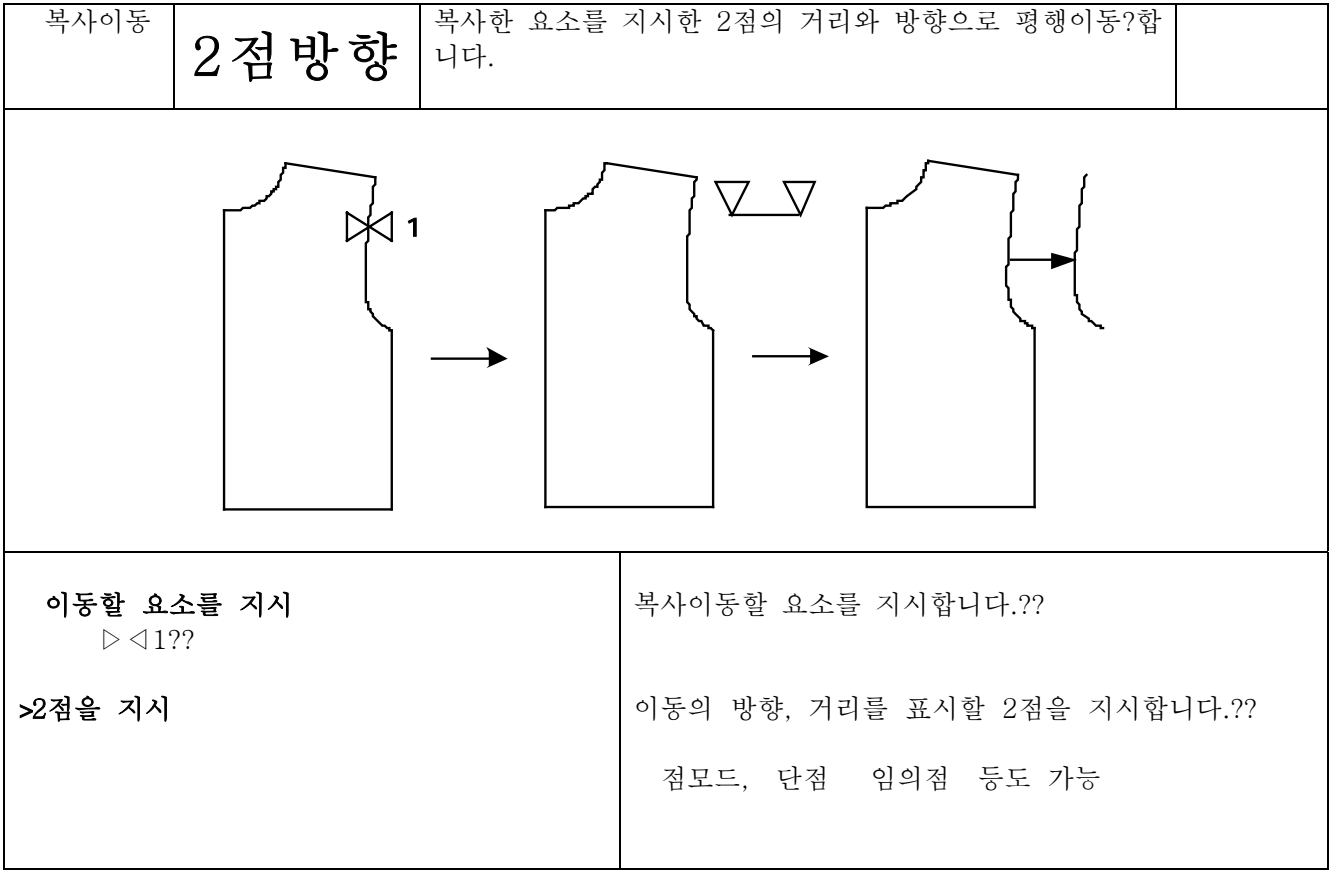

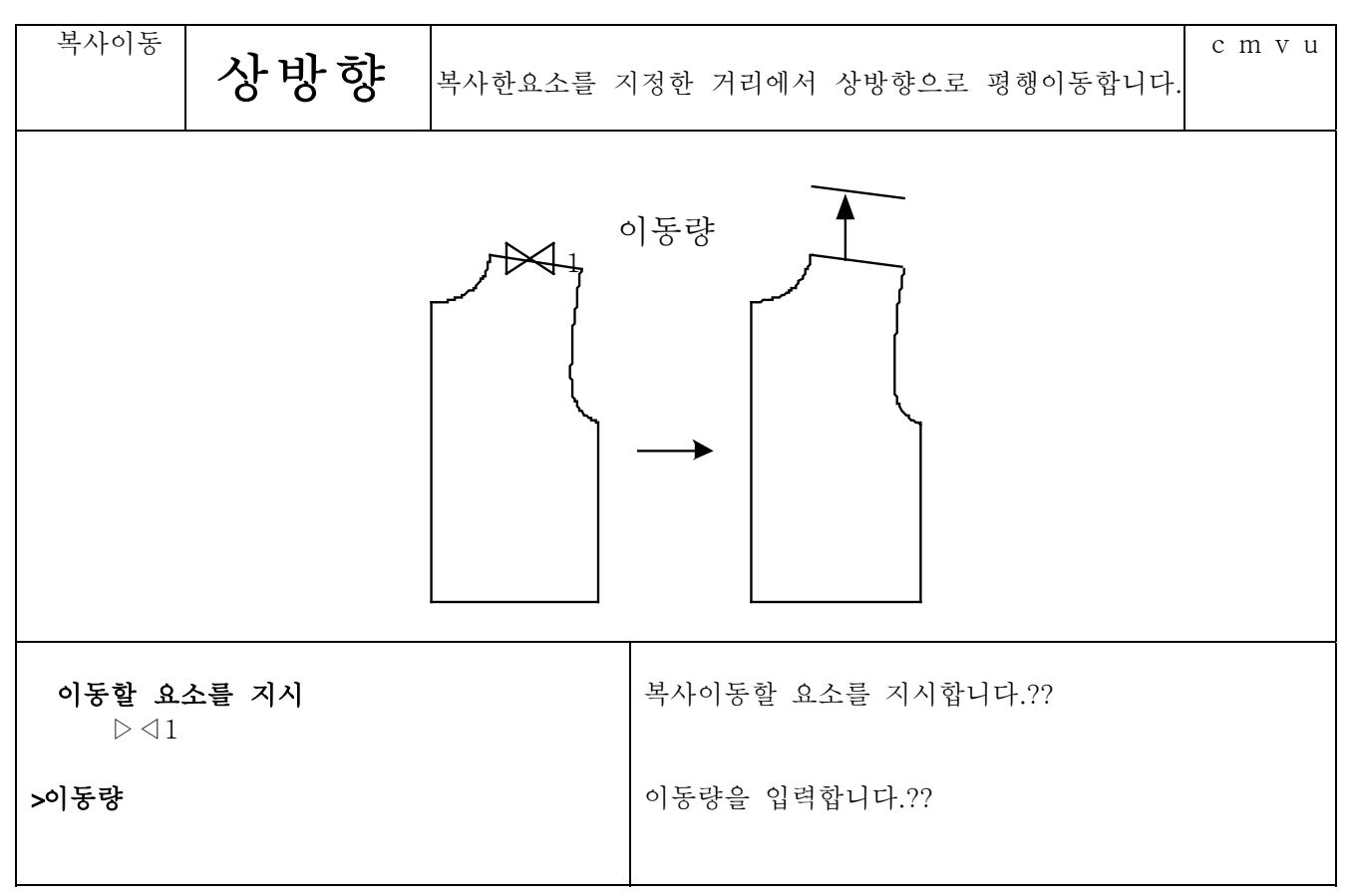

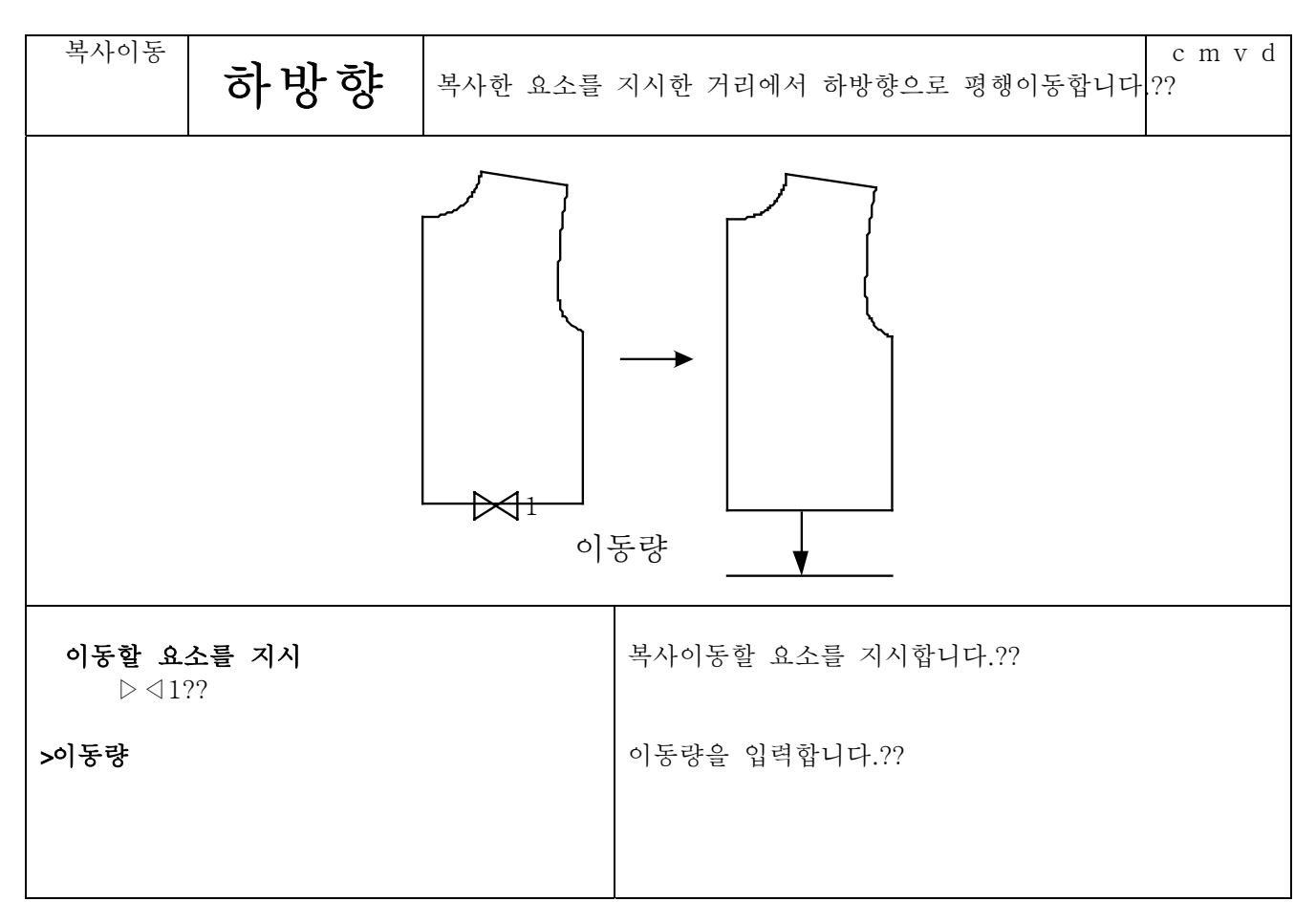

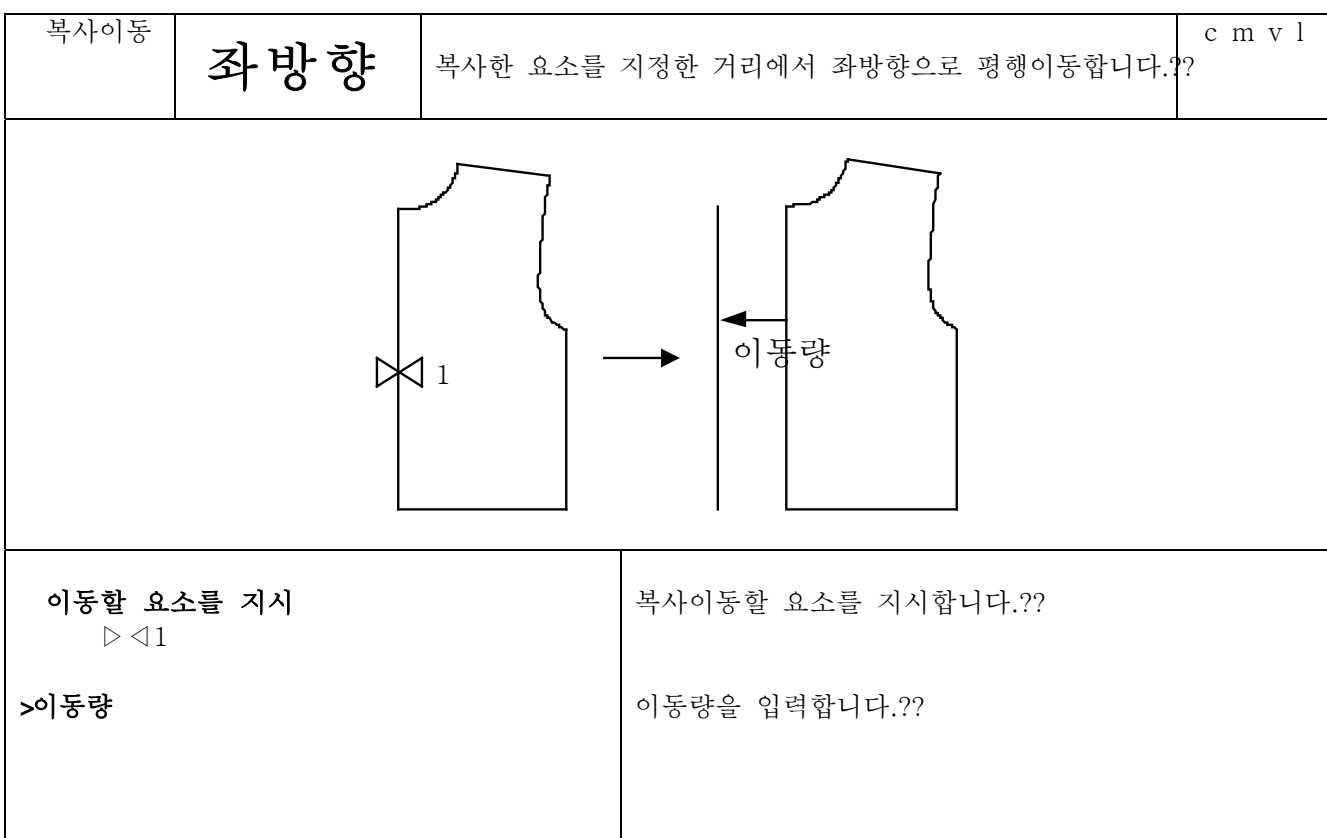

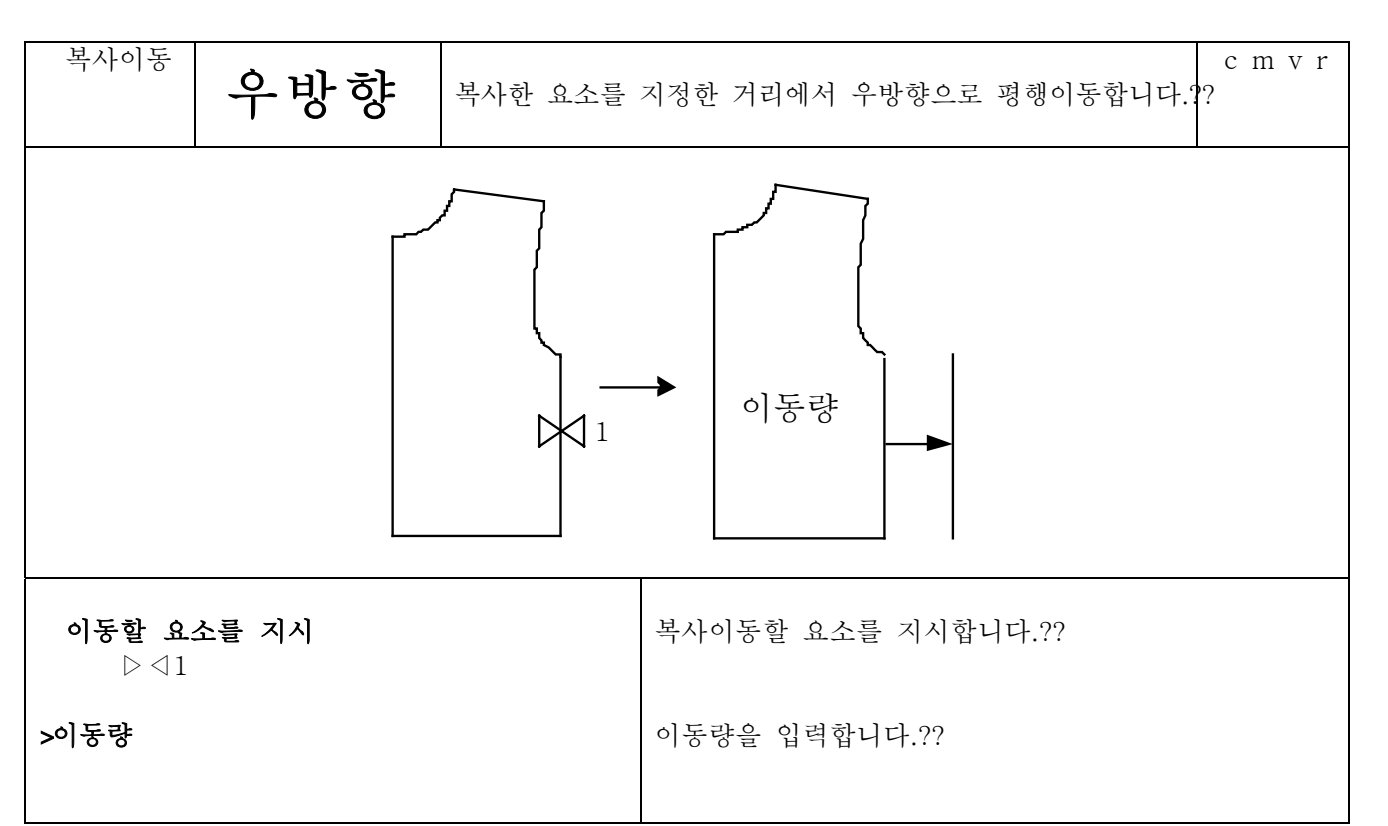

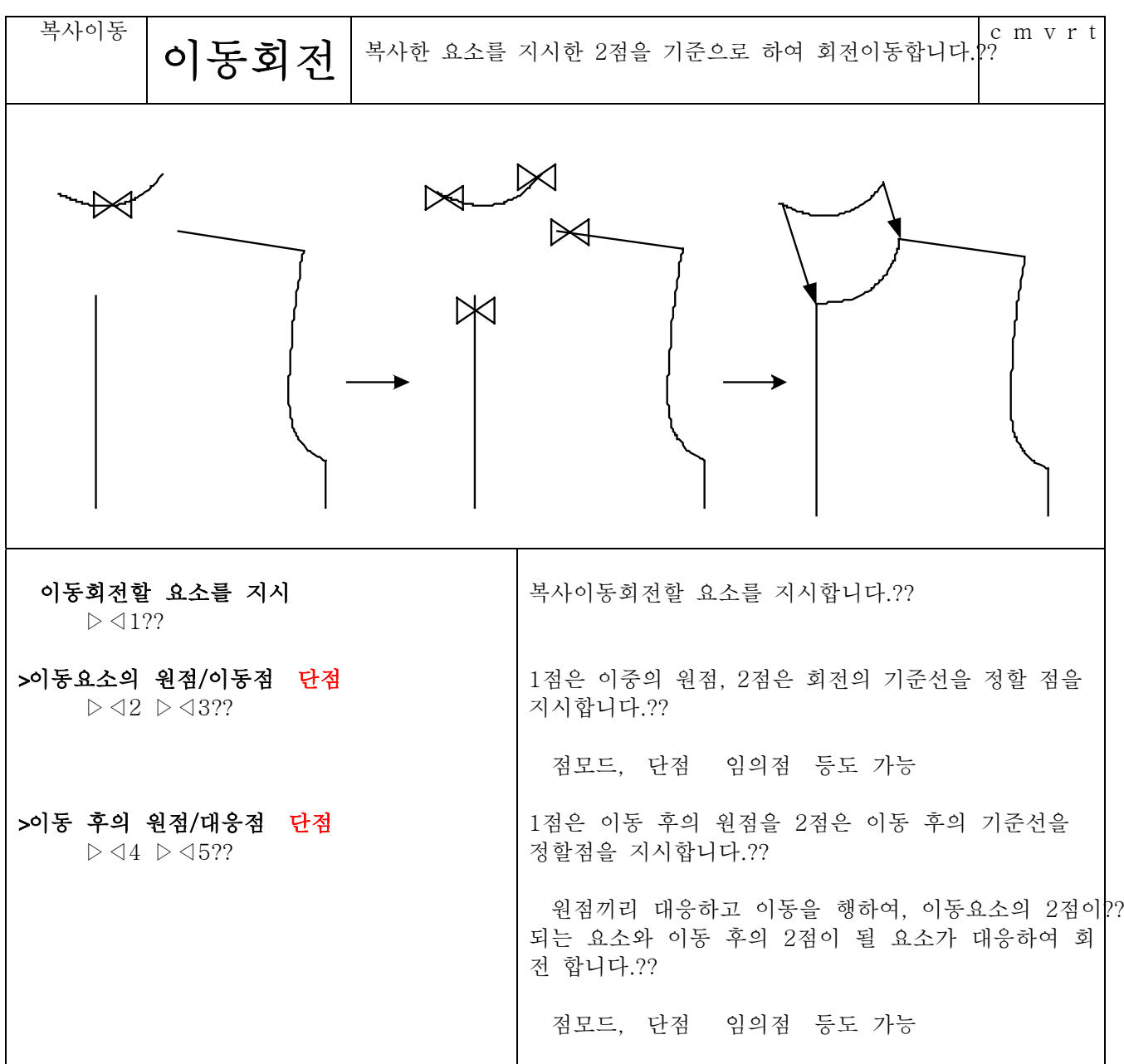

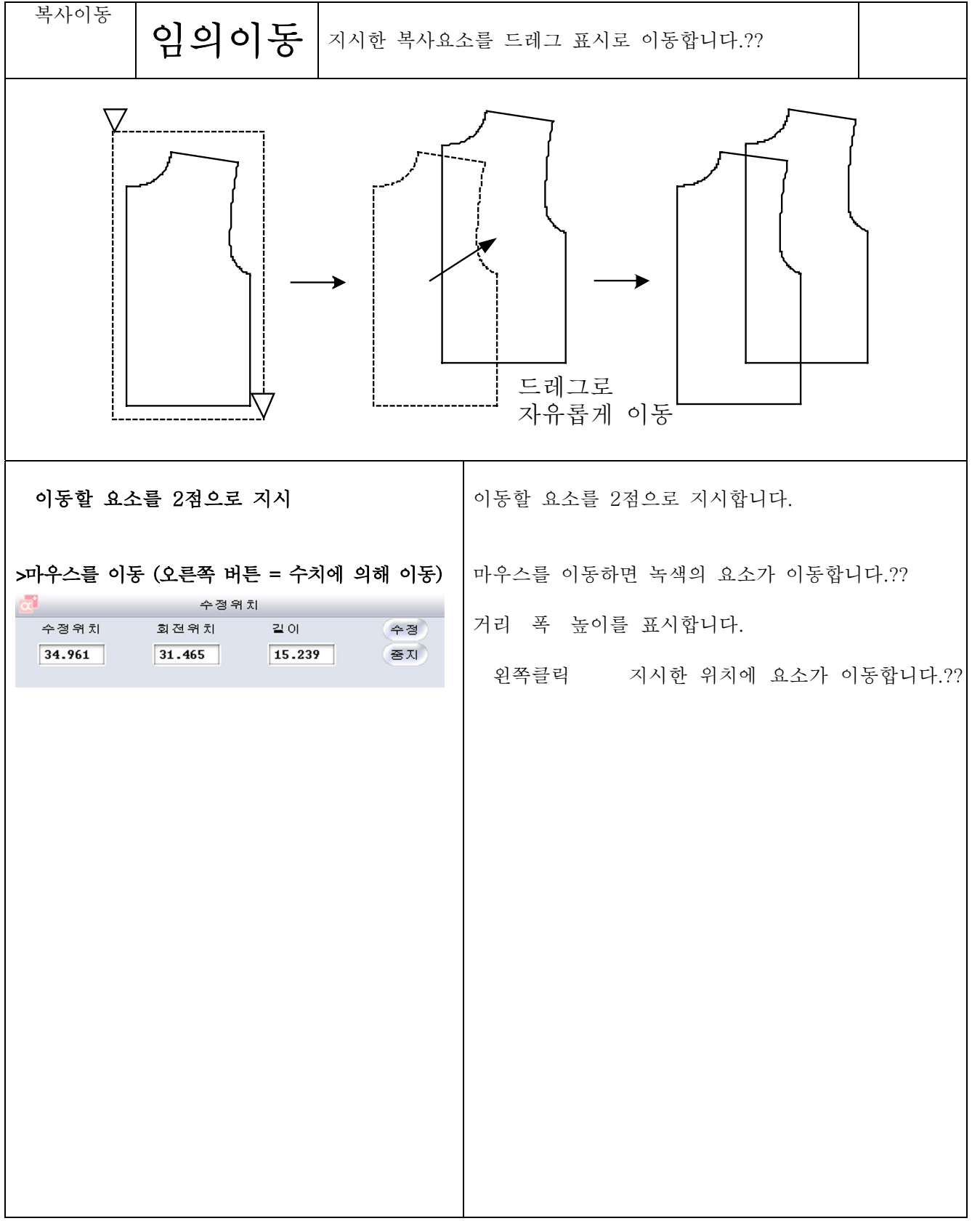

회전

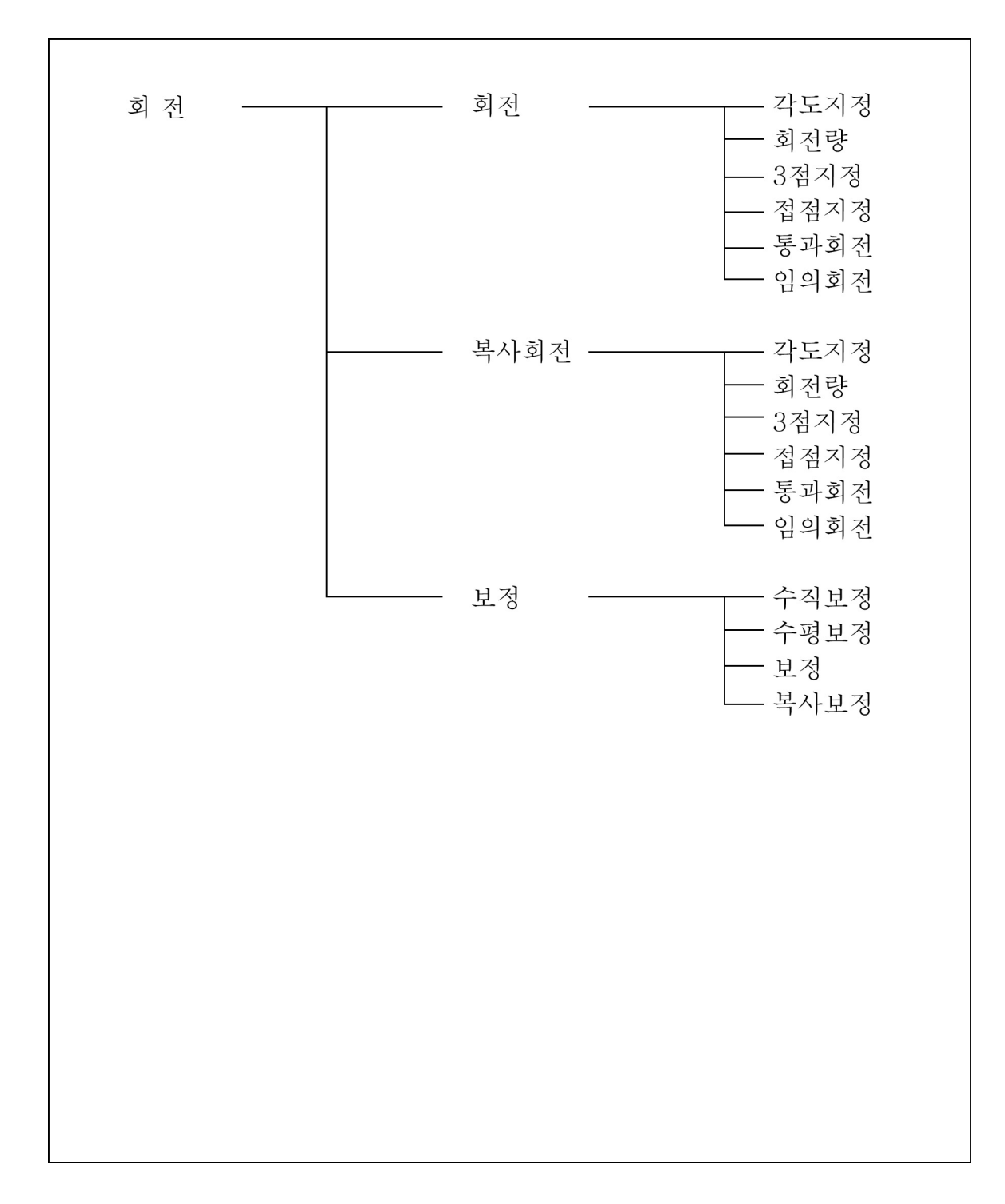

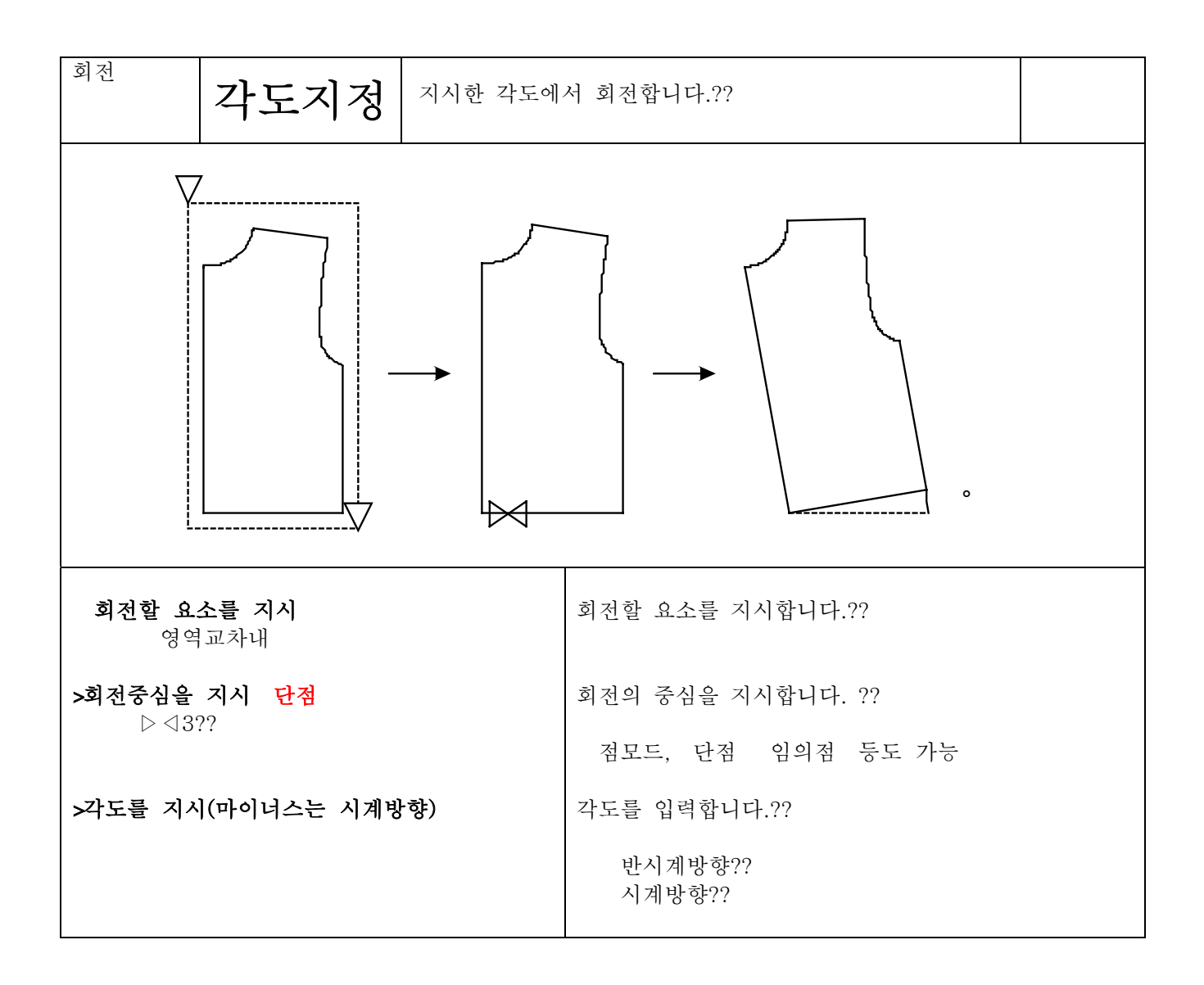

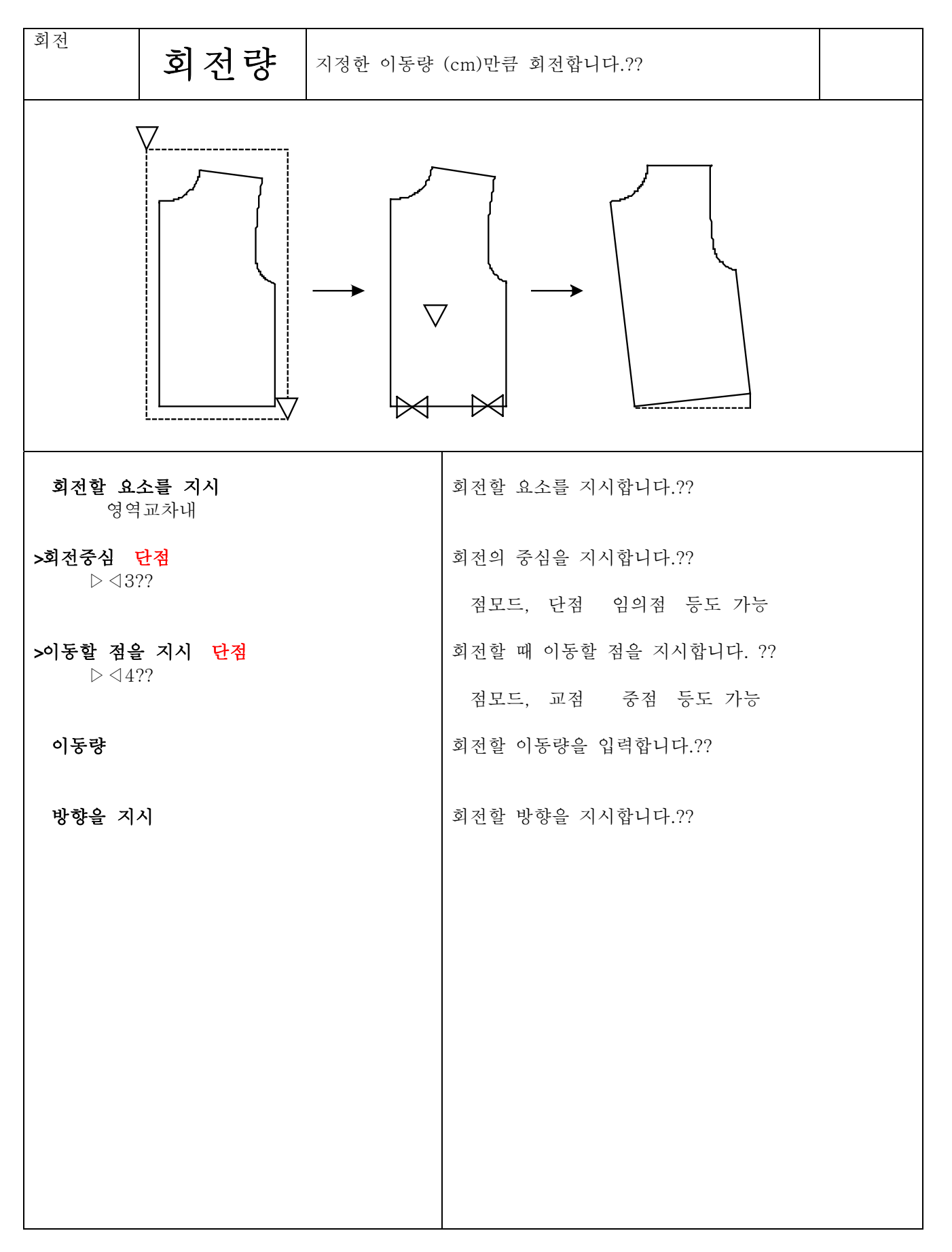
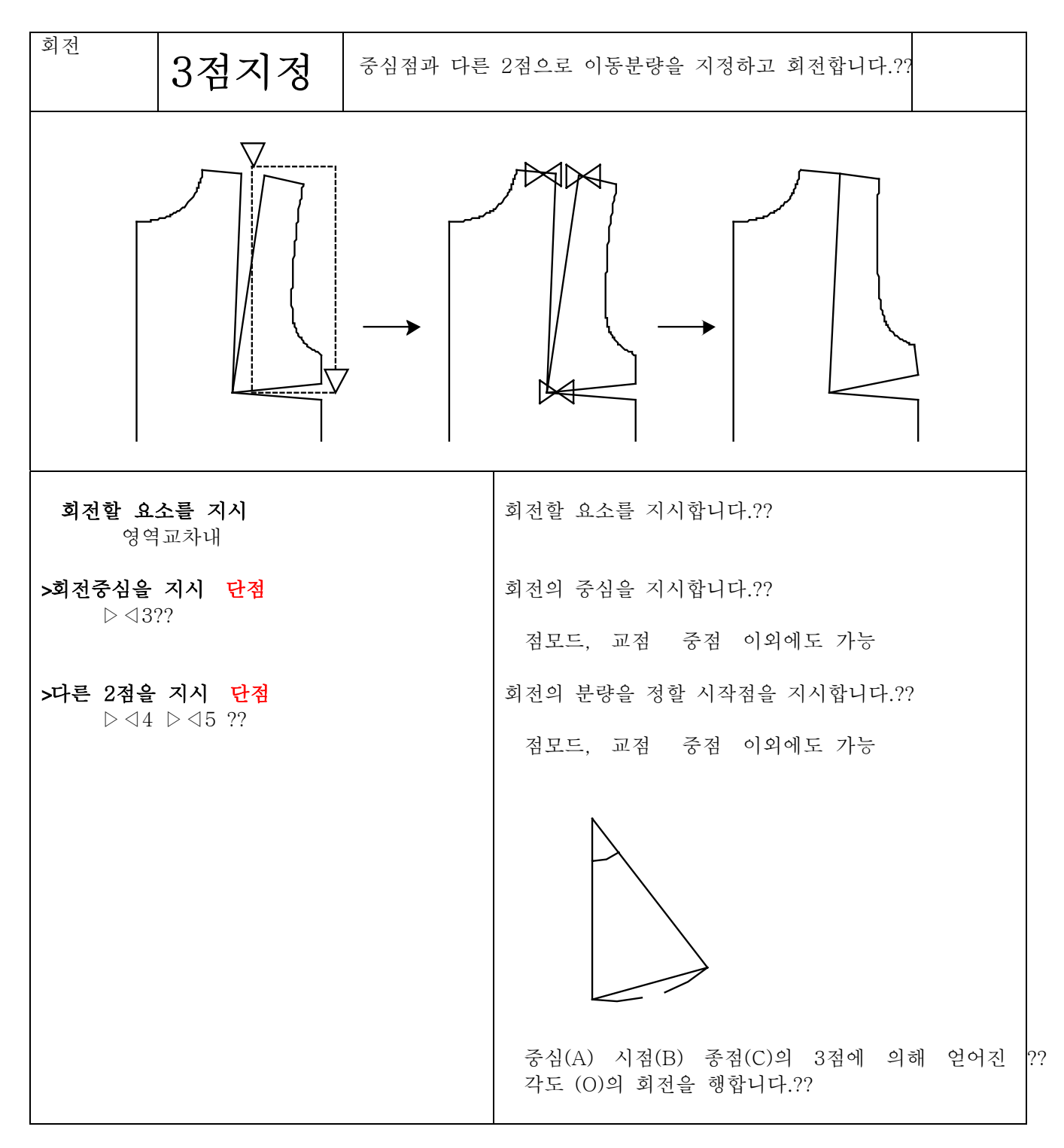

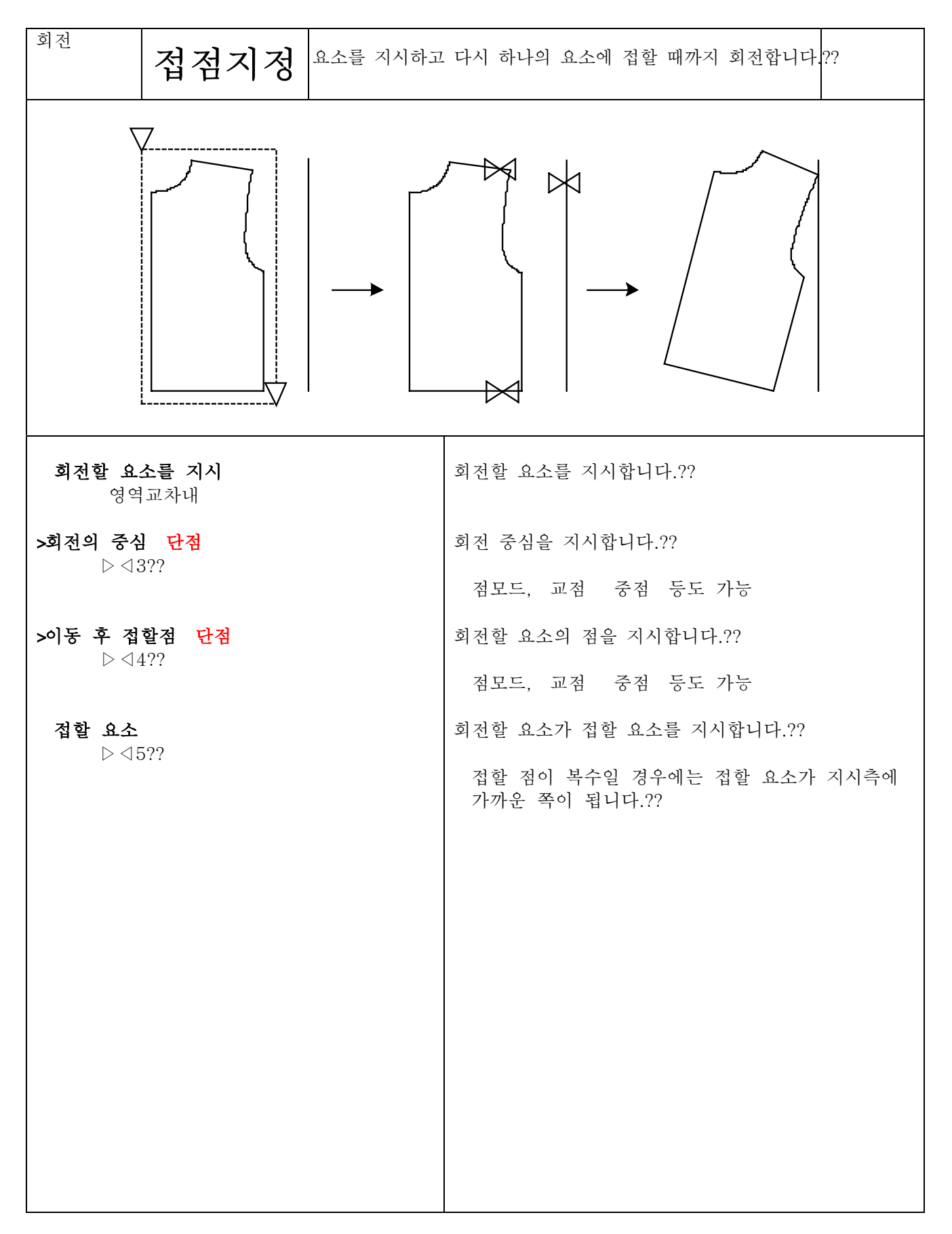

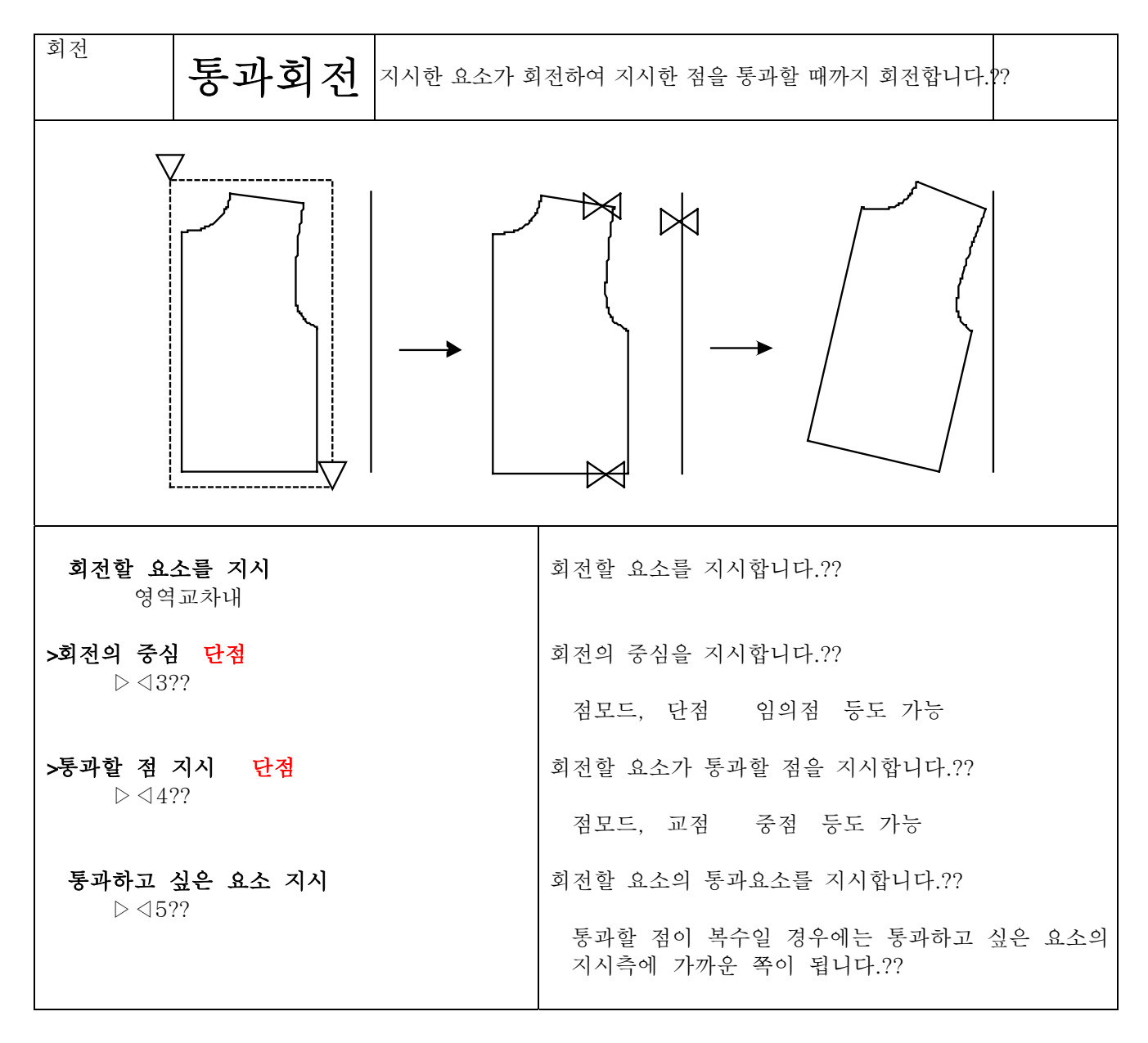

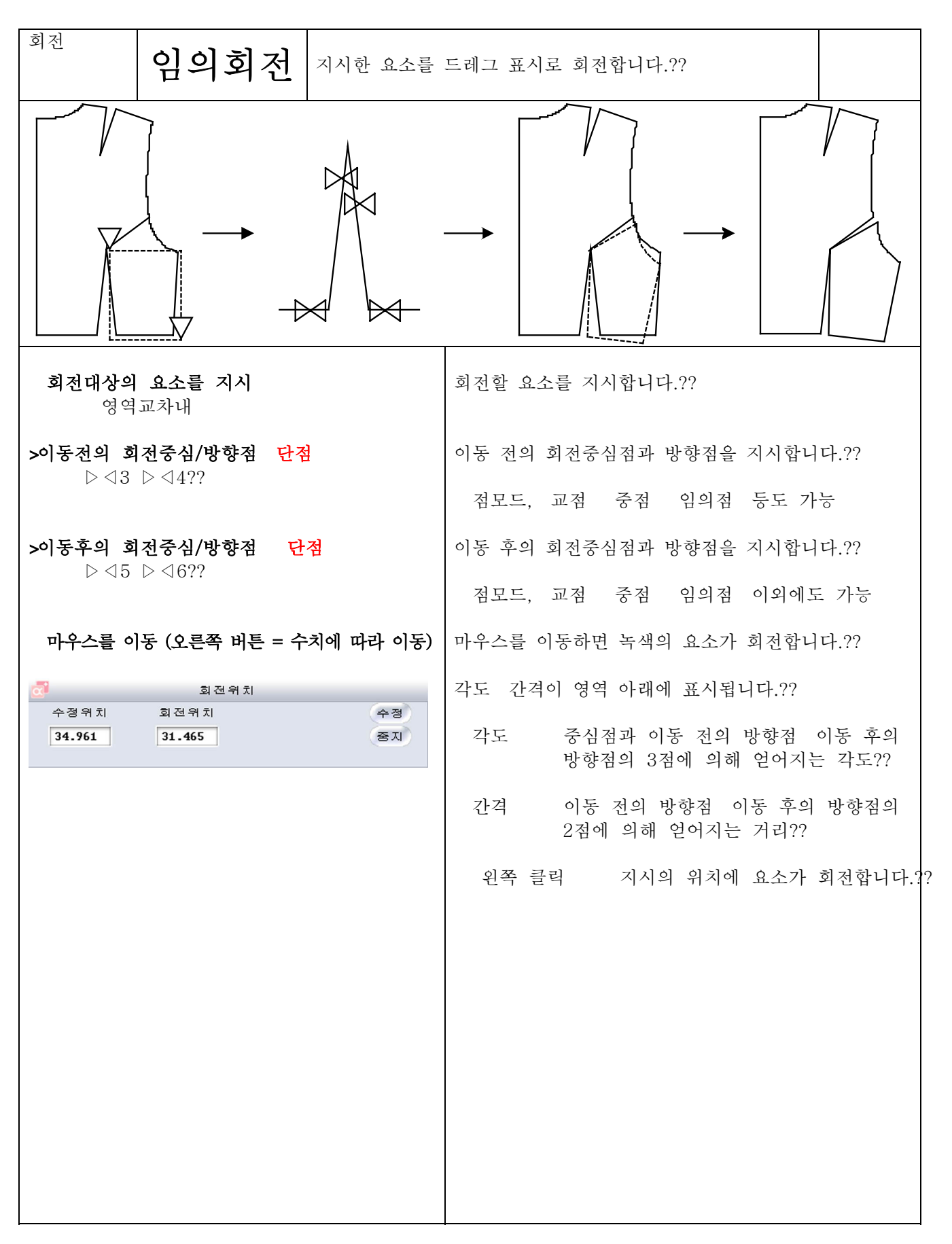

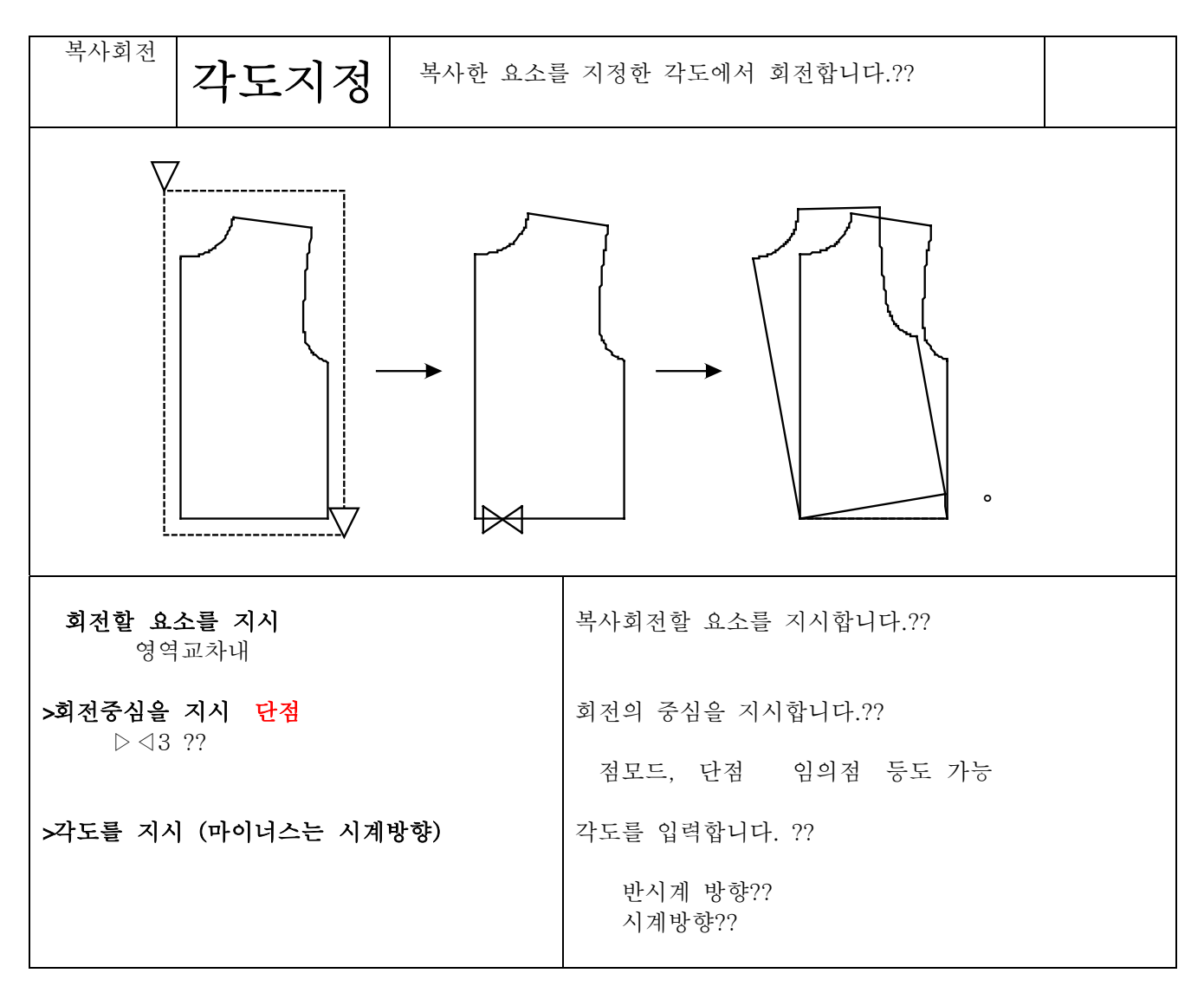

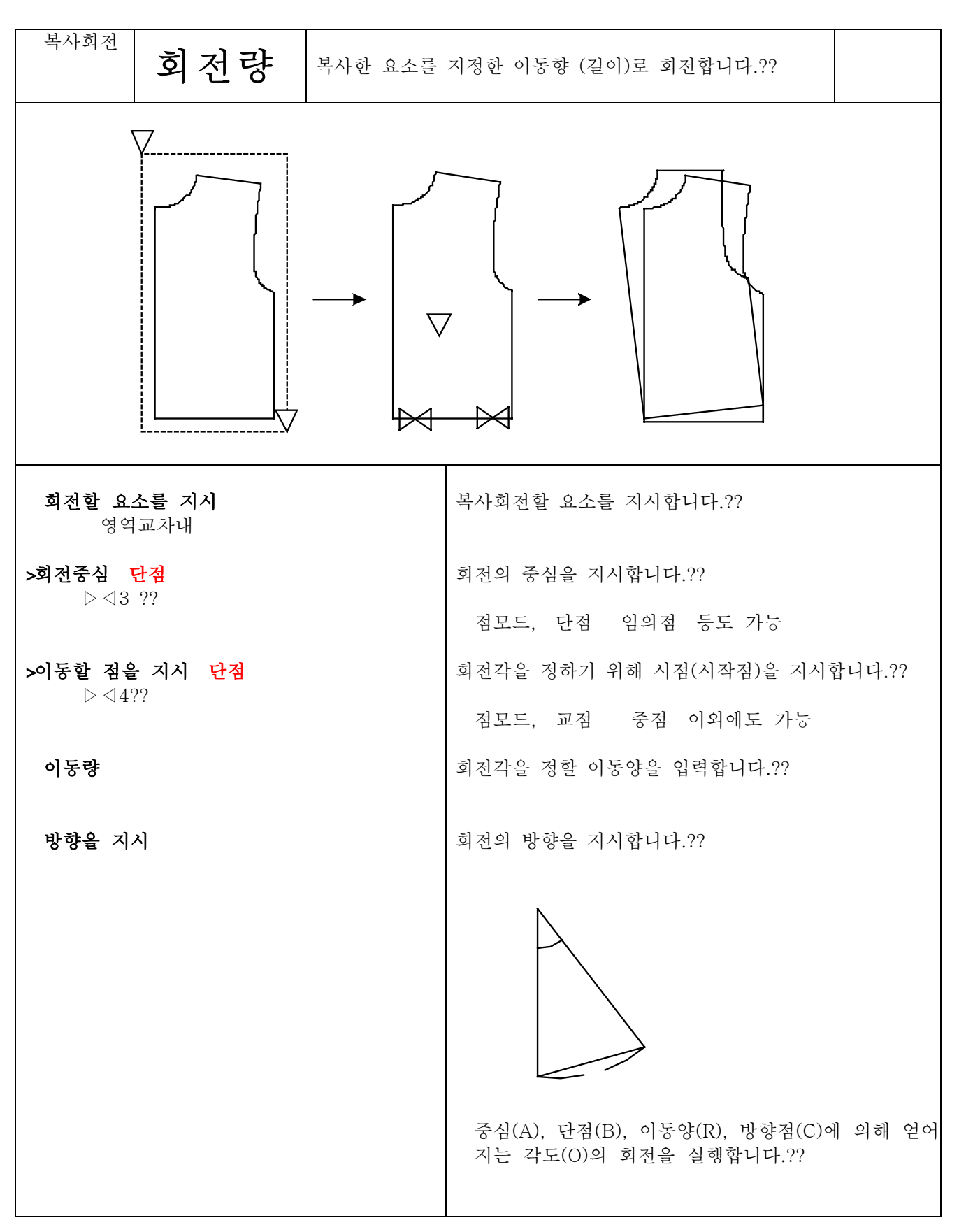

복사회전

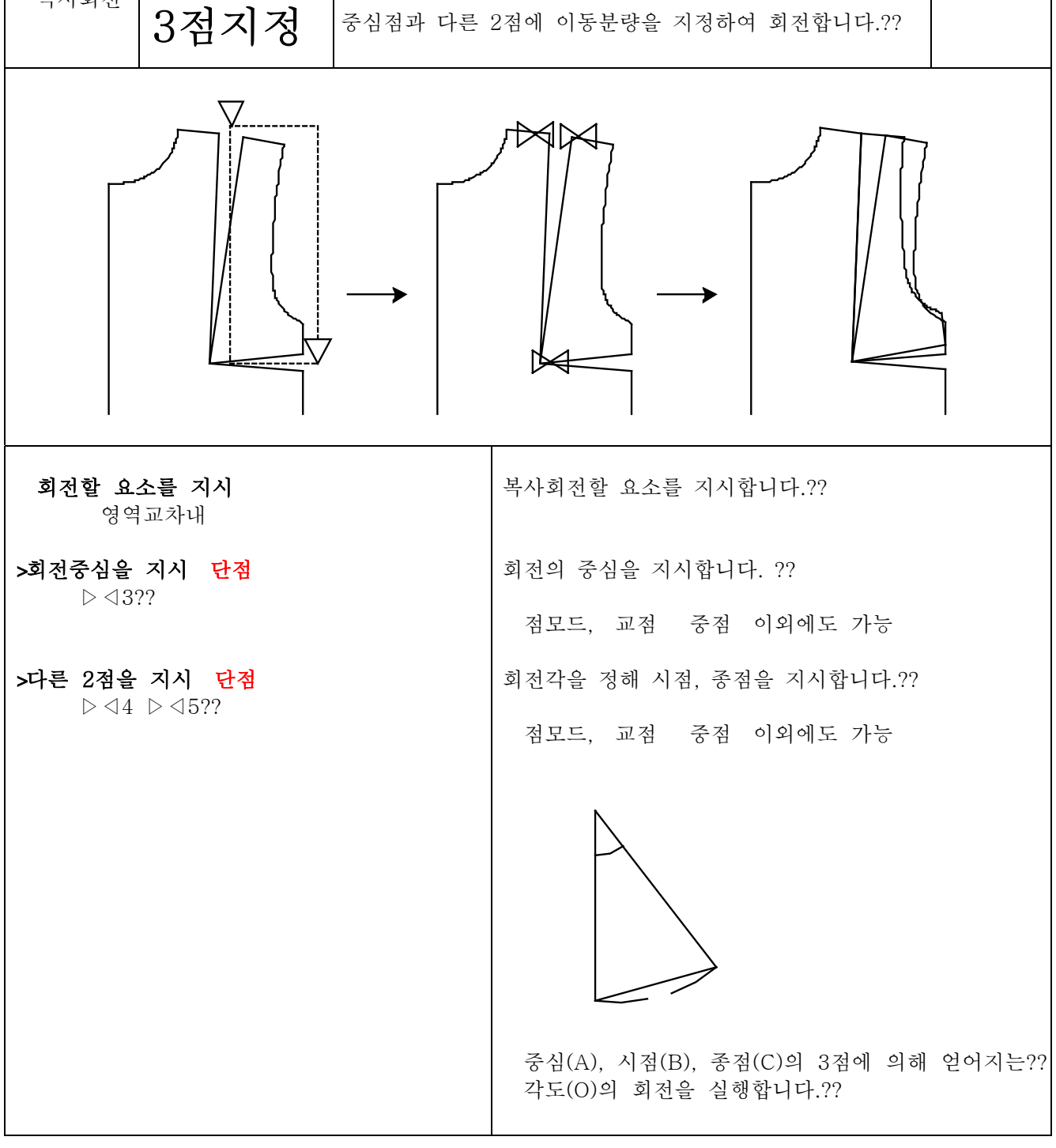

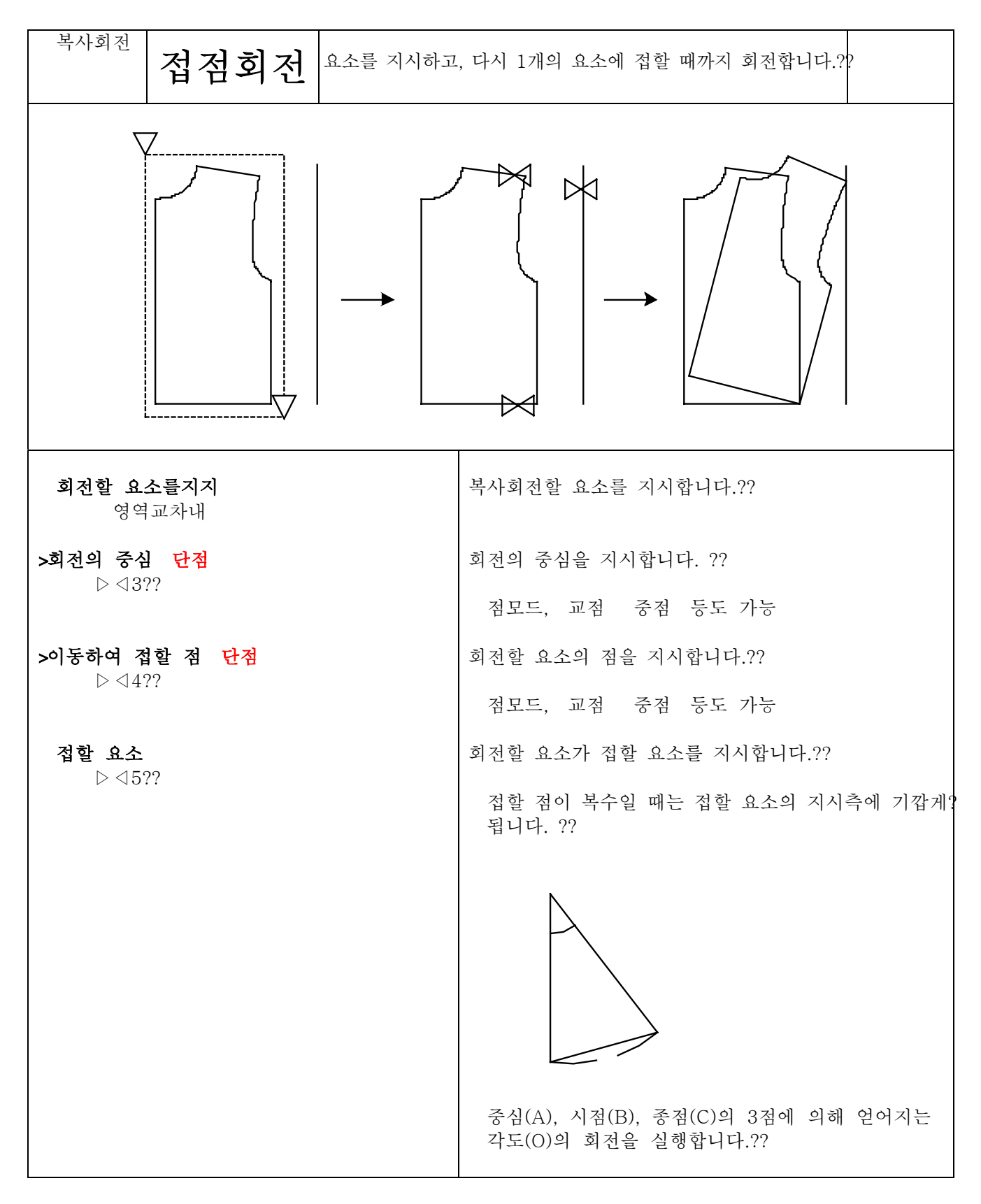

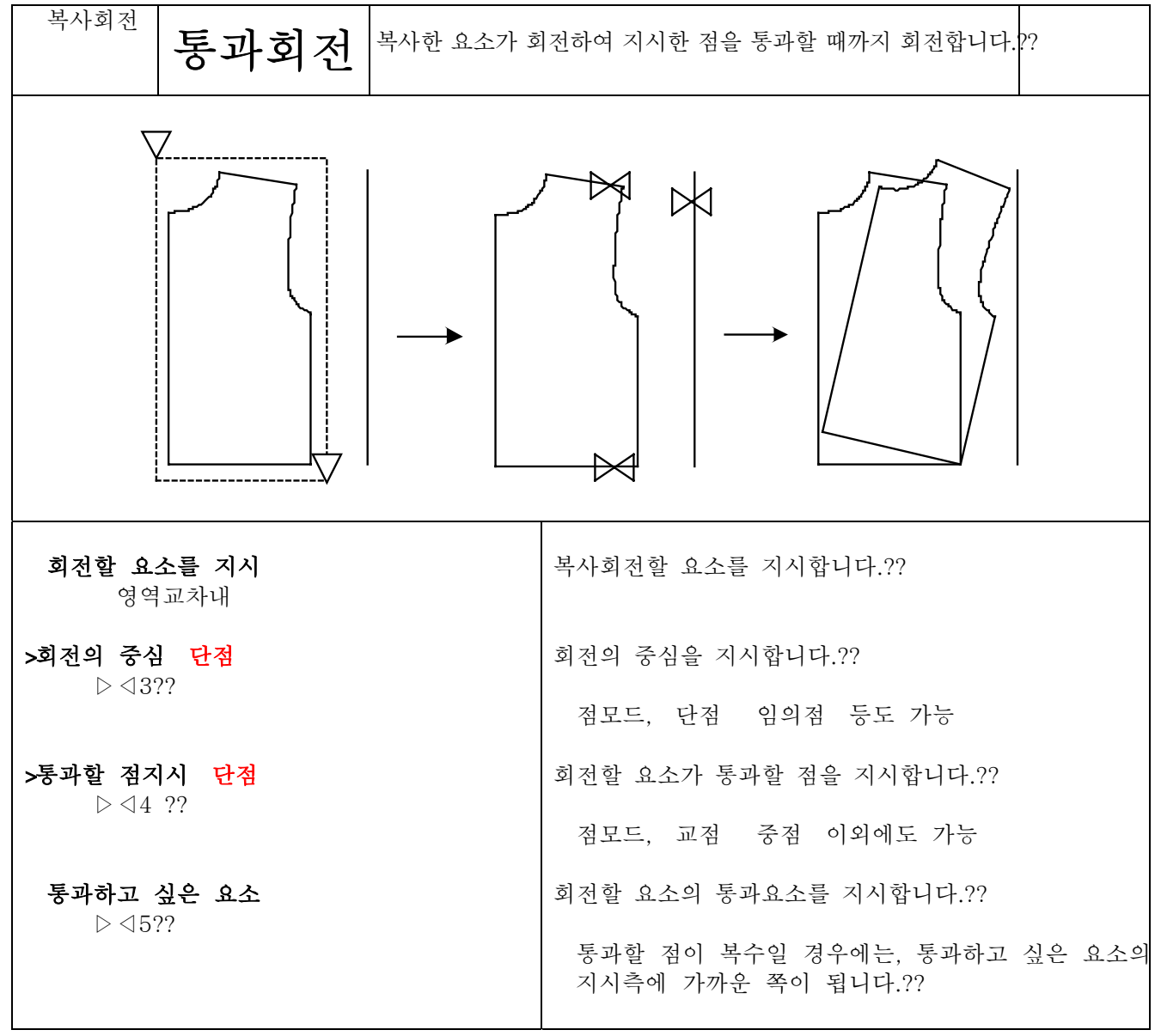

>회전대상의 요소를 지시: 영역교차내

 $\triangleright$   $\triangle$  5  $\triangleright$   $\triangle$  6 ??

수정위치

34.961

>이동전의 회전중심/방향점 단점 ▷◁3 ▷◁4��

이동후의 회전중심/방향점 단점

회전위치

31.465

>마우스를 이동 (오른쪽 버튼 = 수치에 따라 이동):

회전위치

长

(수정

(중지

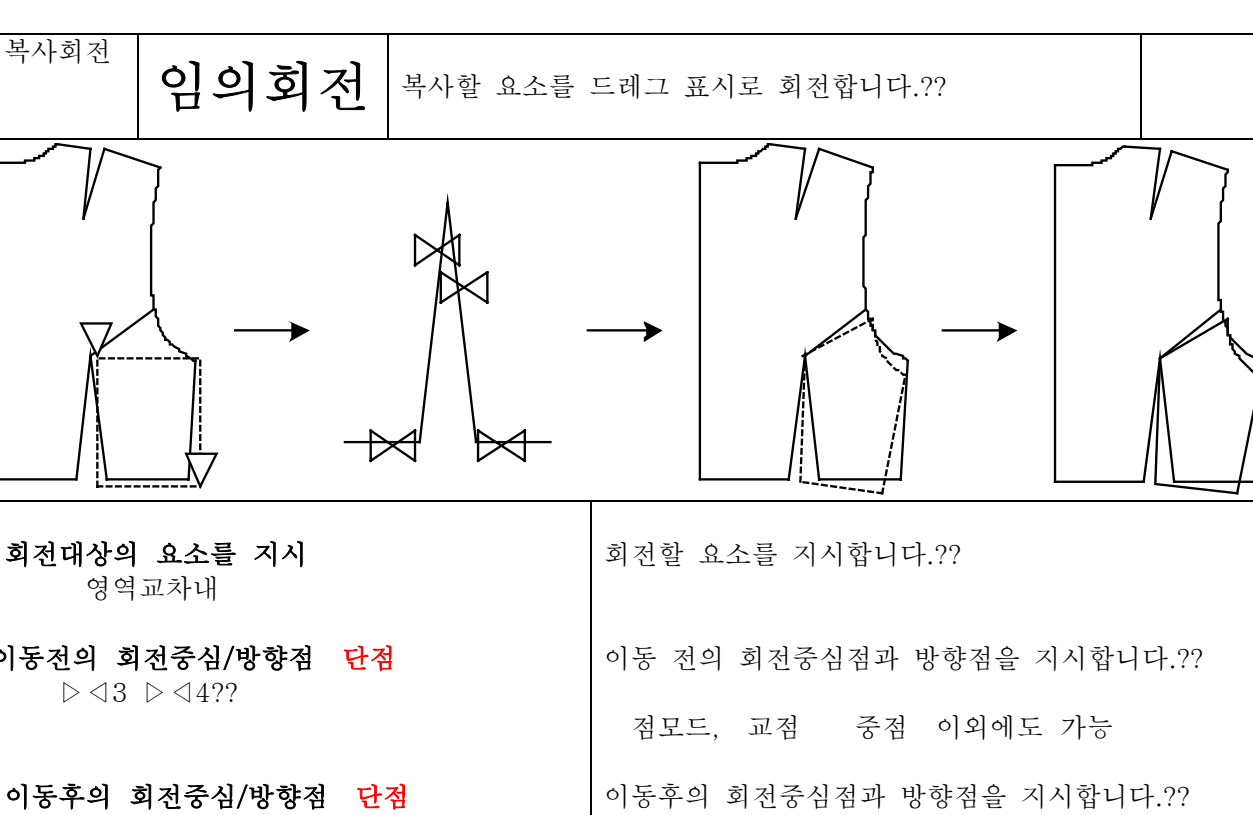

점모드, 교점 중점 이외에도 가능

마우스를 이동하면 녹색의 요소가 회전합니다.??

각도 간격이 영역아래에 표시됩니다.??

- 각도・・・중심점과 이동 전의 방향점 이동 후의 방향점의 3점에 의해 얻어지는 각도??
- 간격 이동 전의 방향점 이동 후의 방향점의 2점에 의해 얻어지는 거리??

외쪽 클릭 지시의 위치에 요소가 회전합니다??

회전

4-16-13

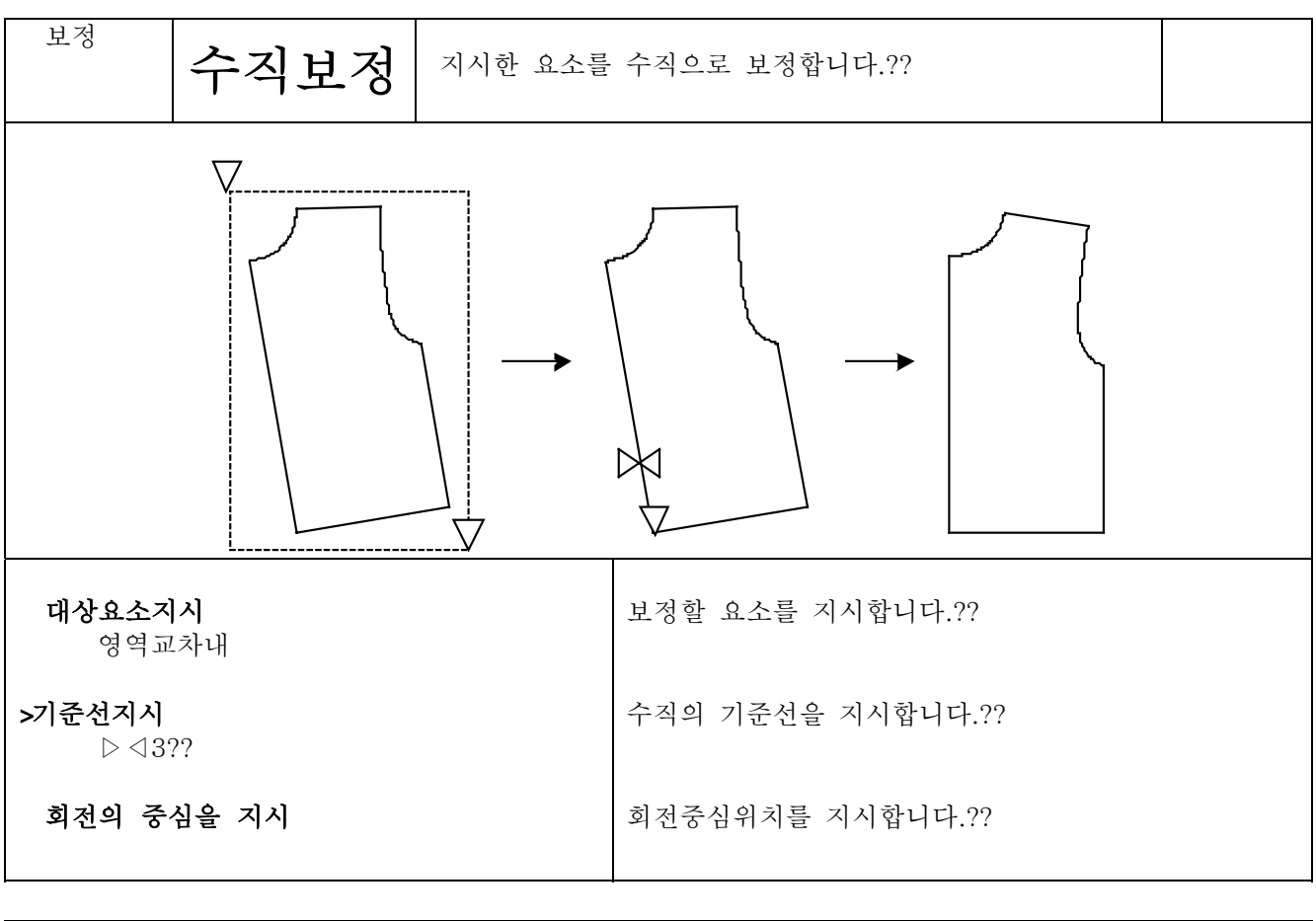

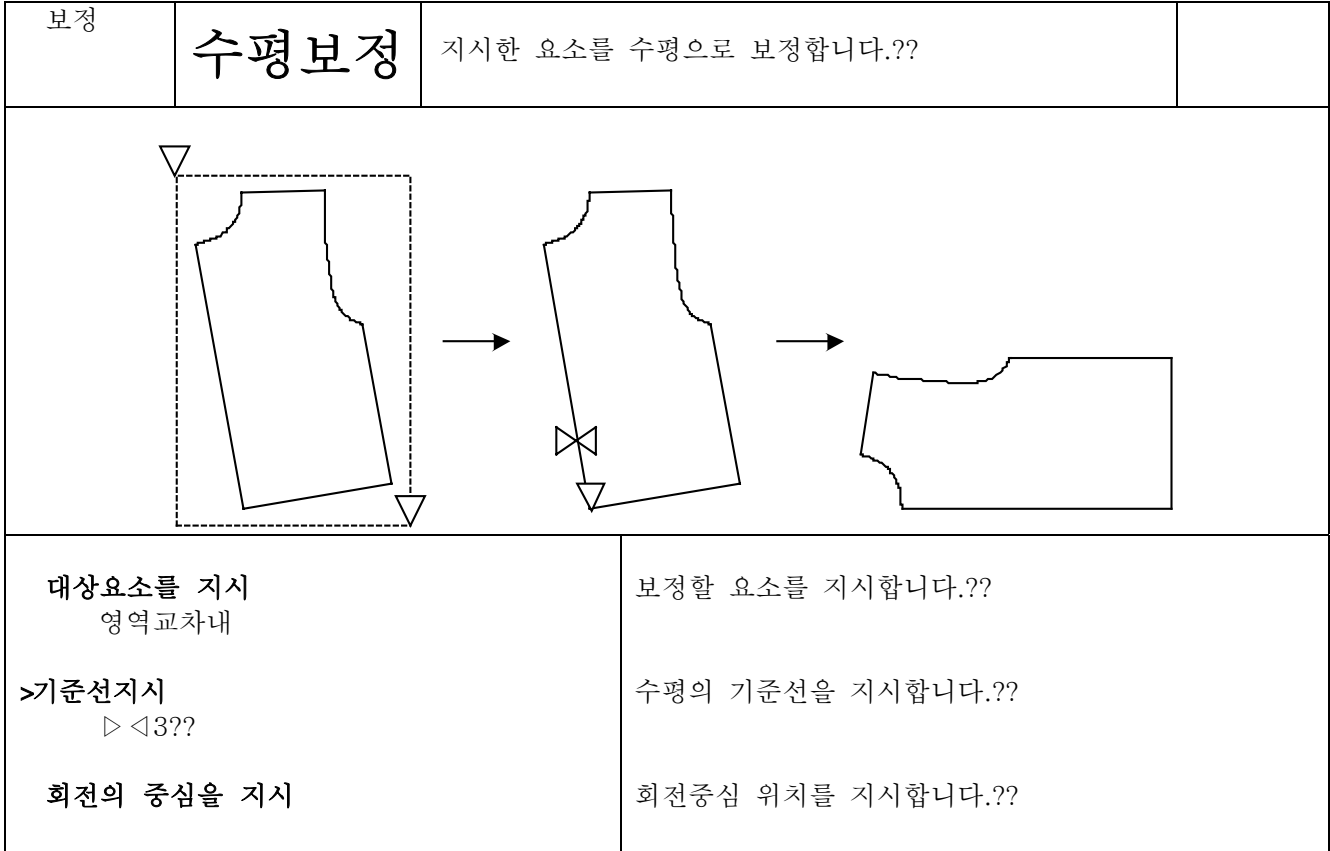

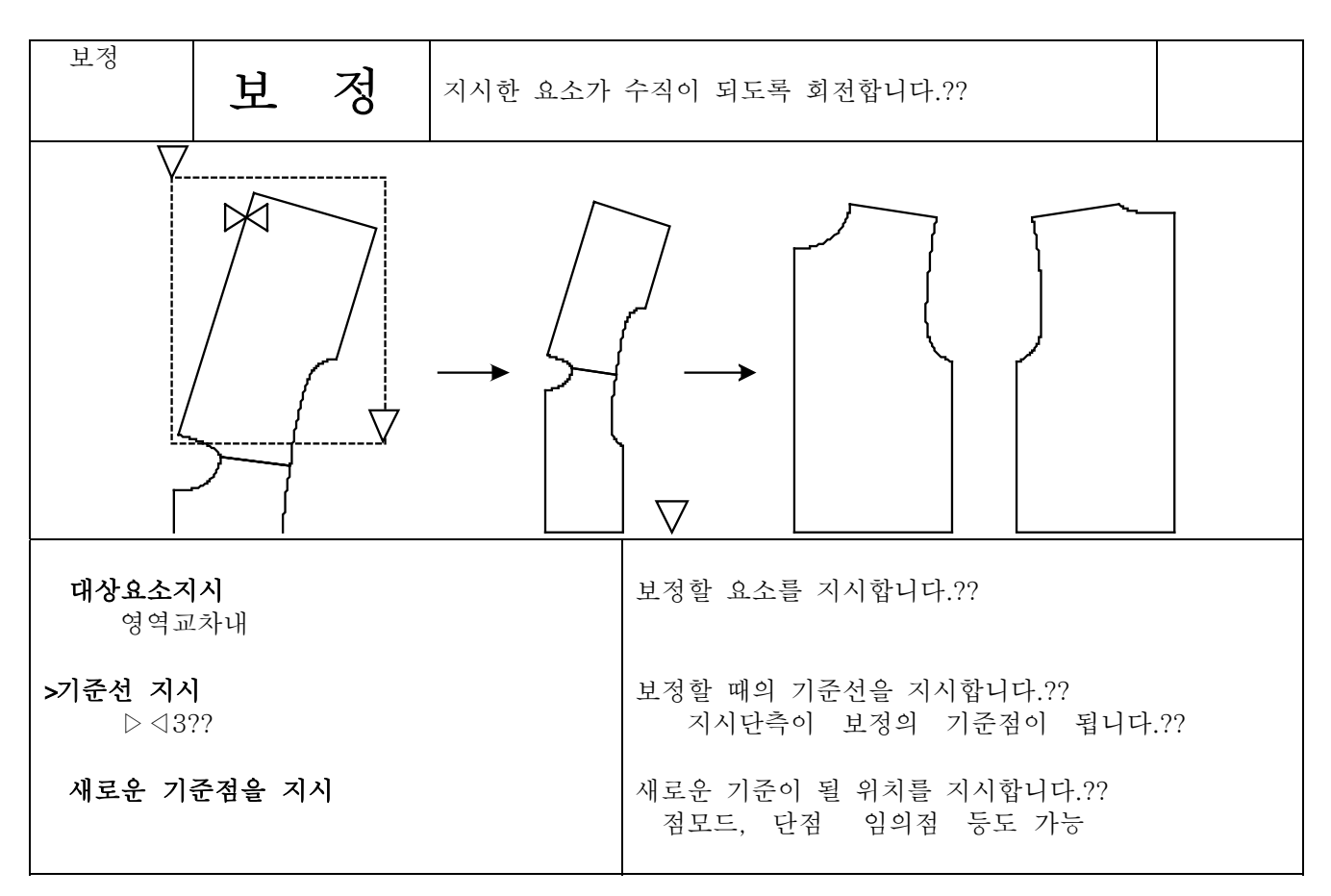

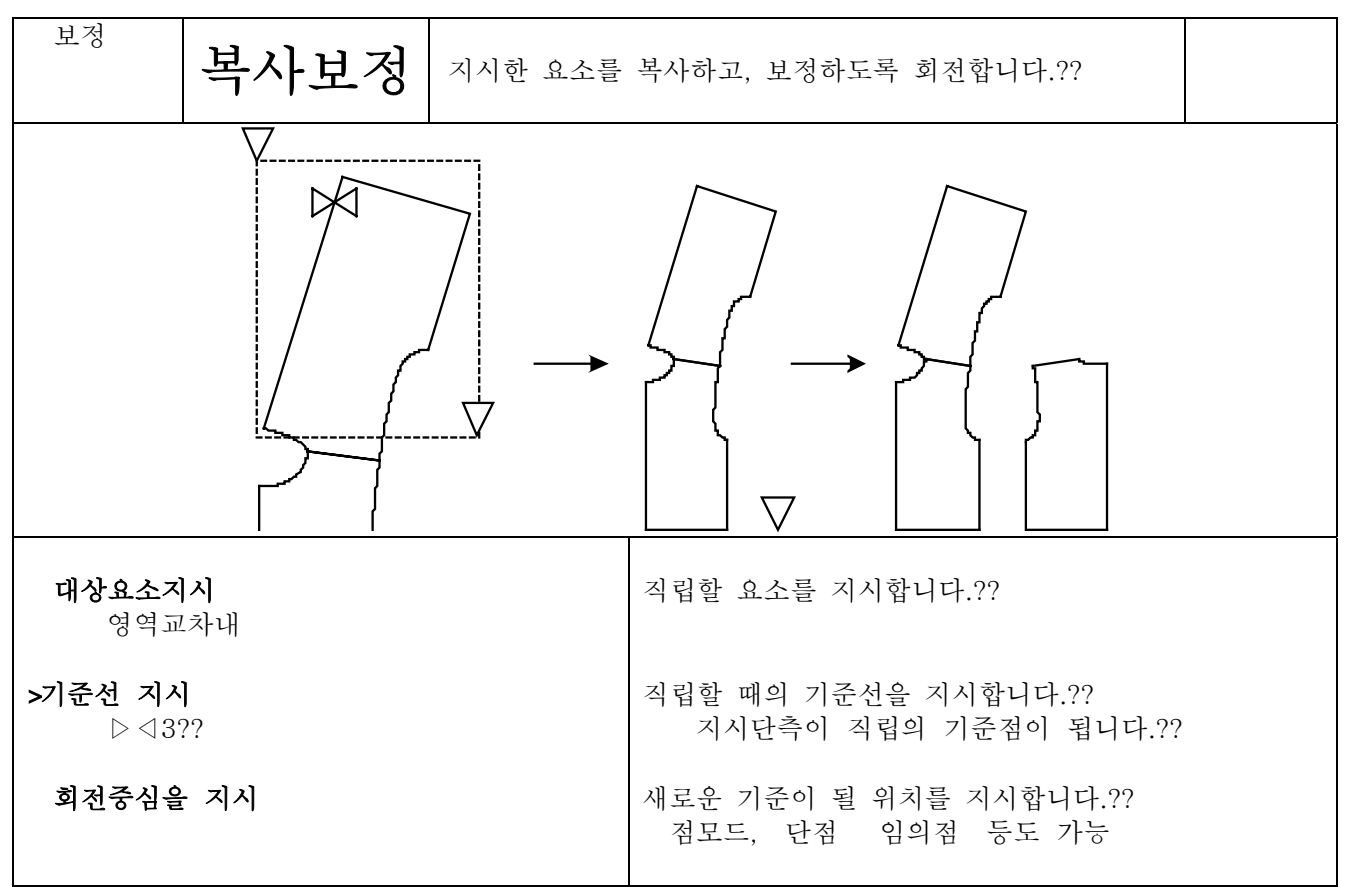

반전

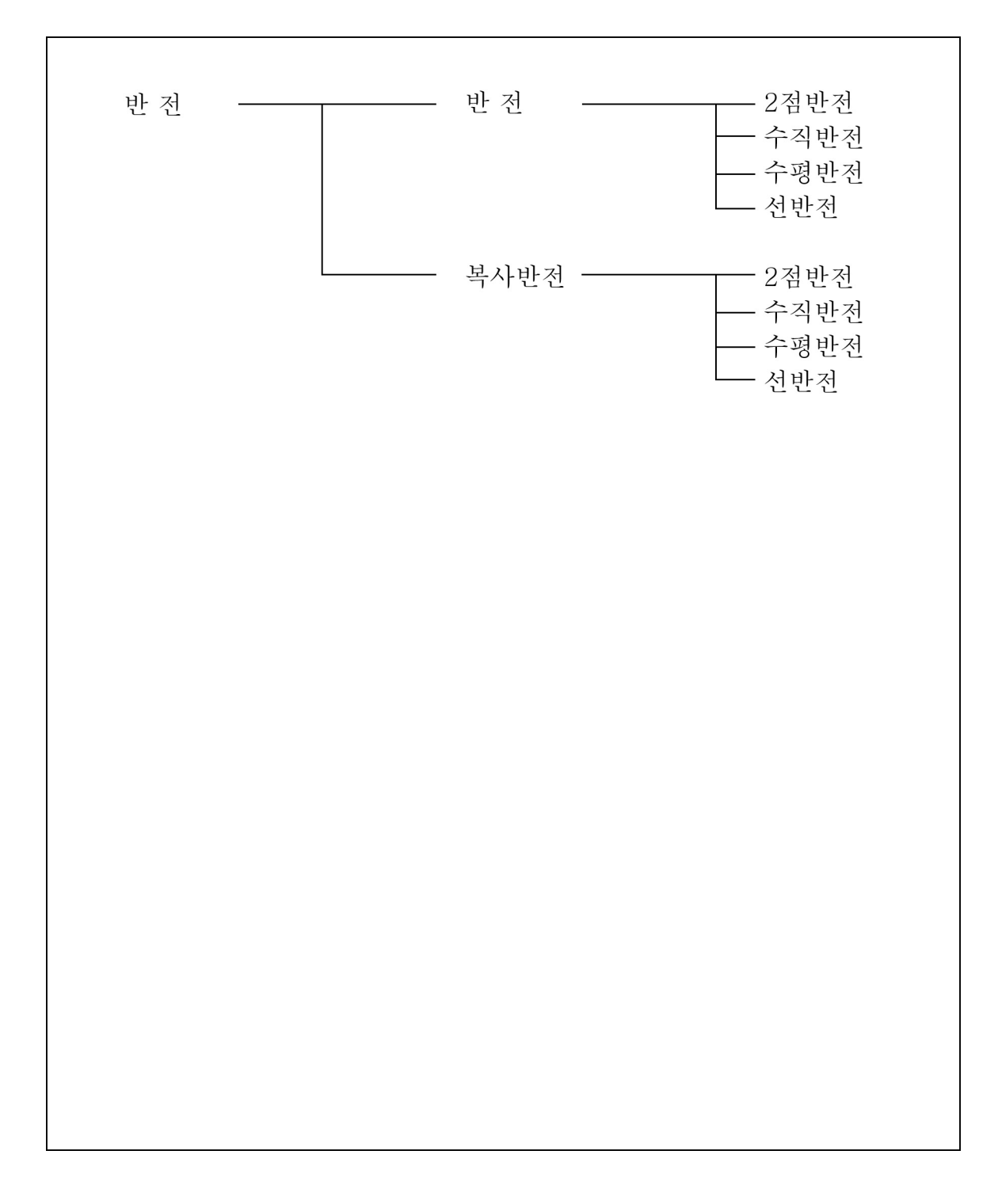

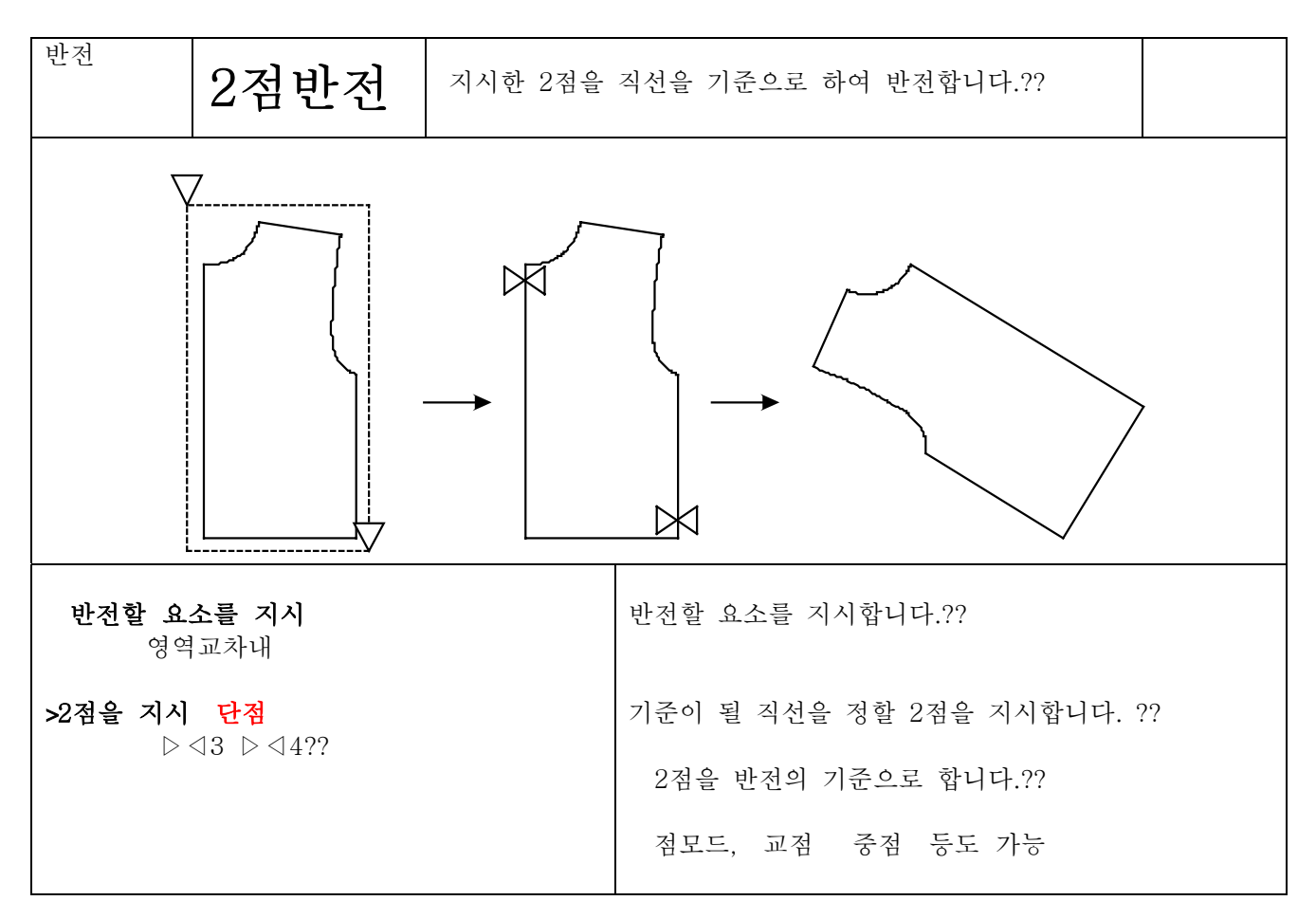

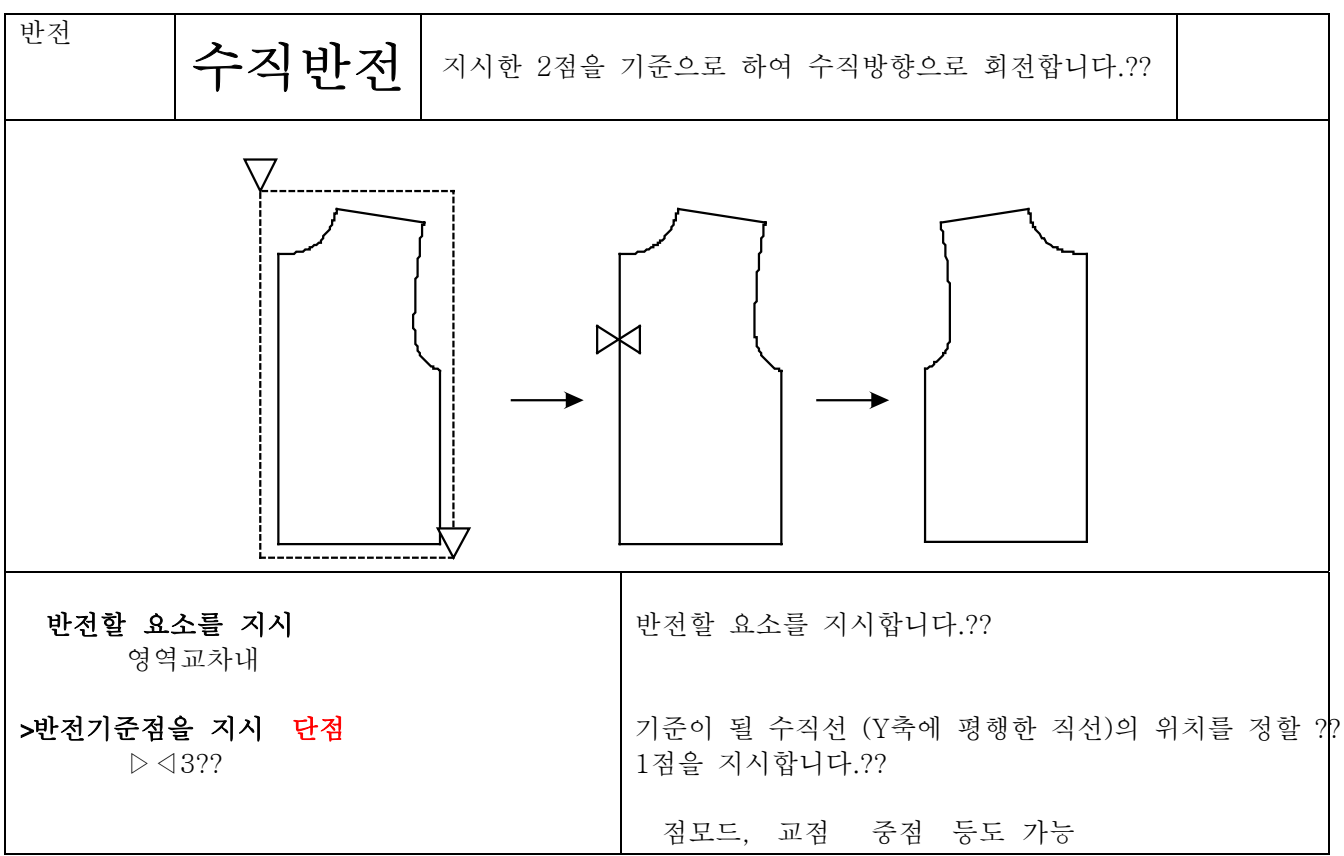

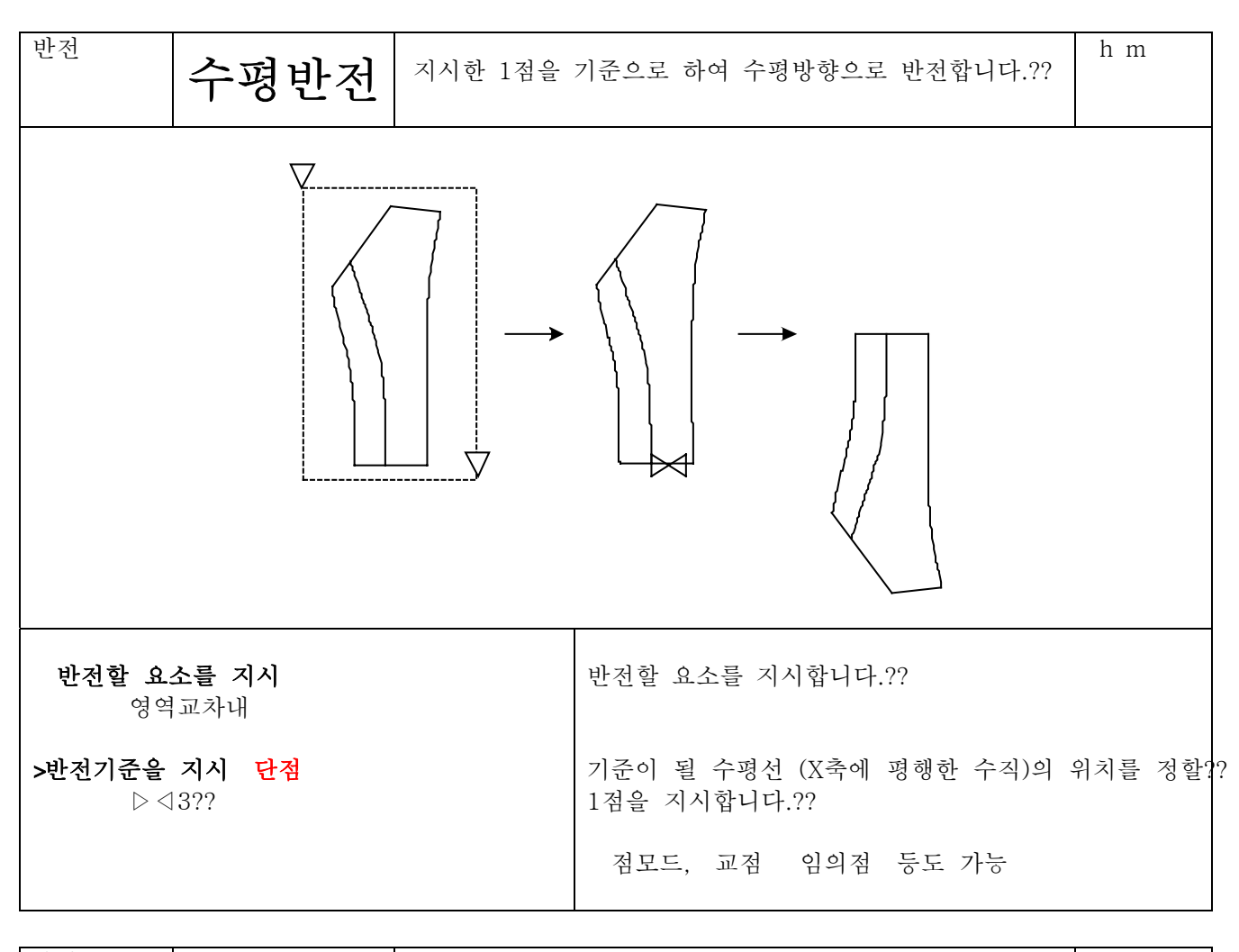

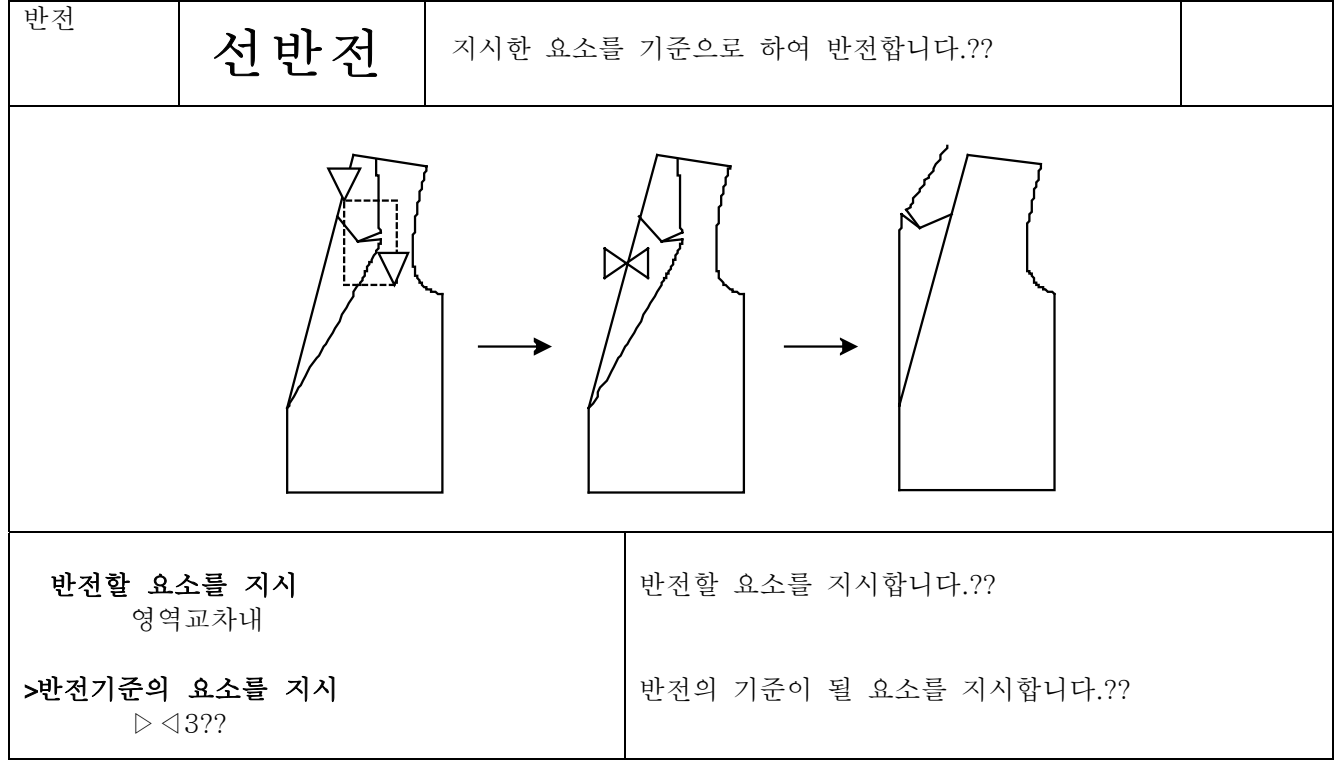

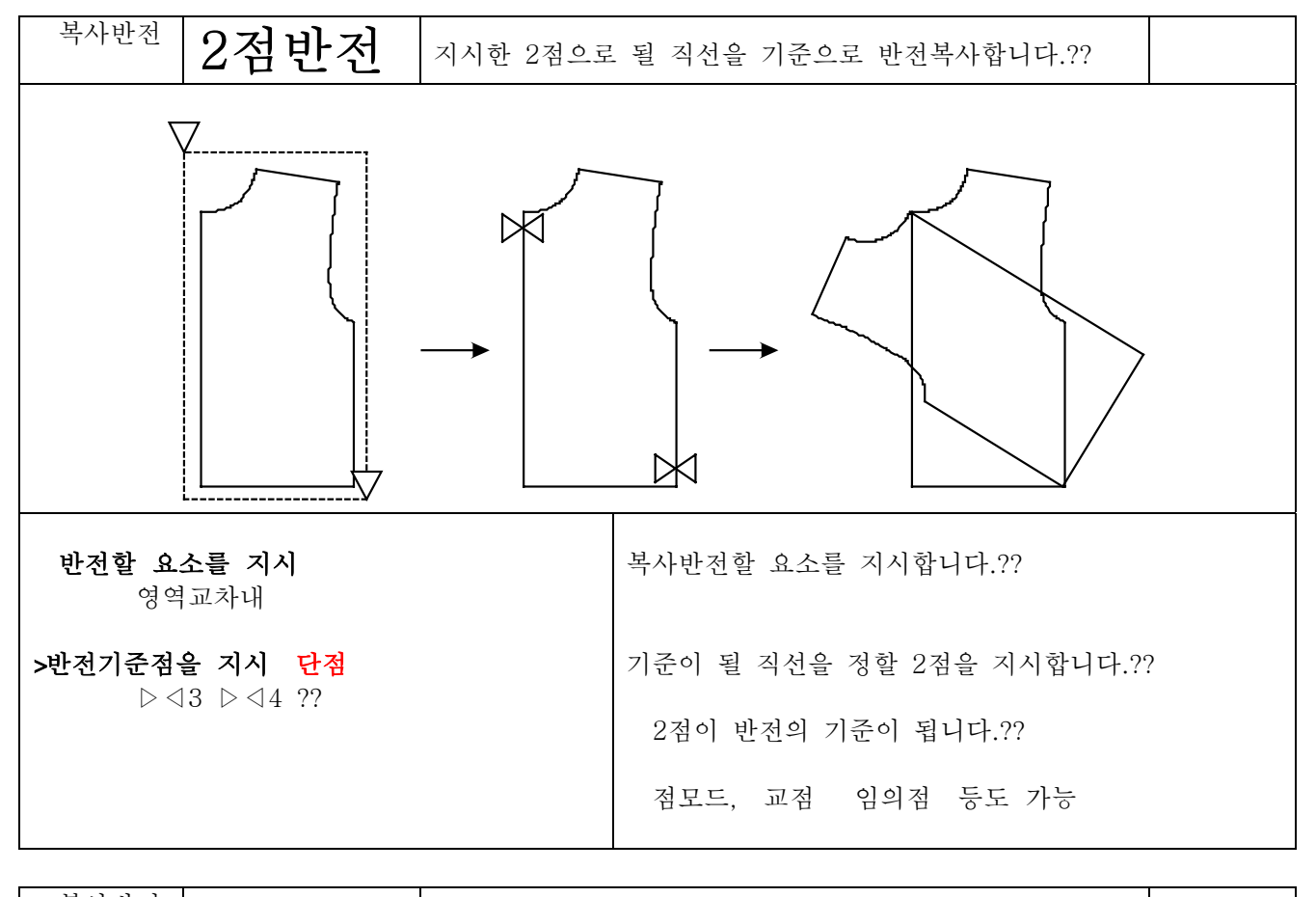

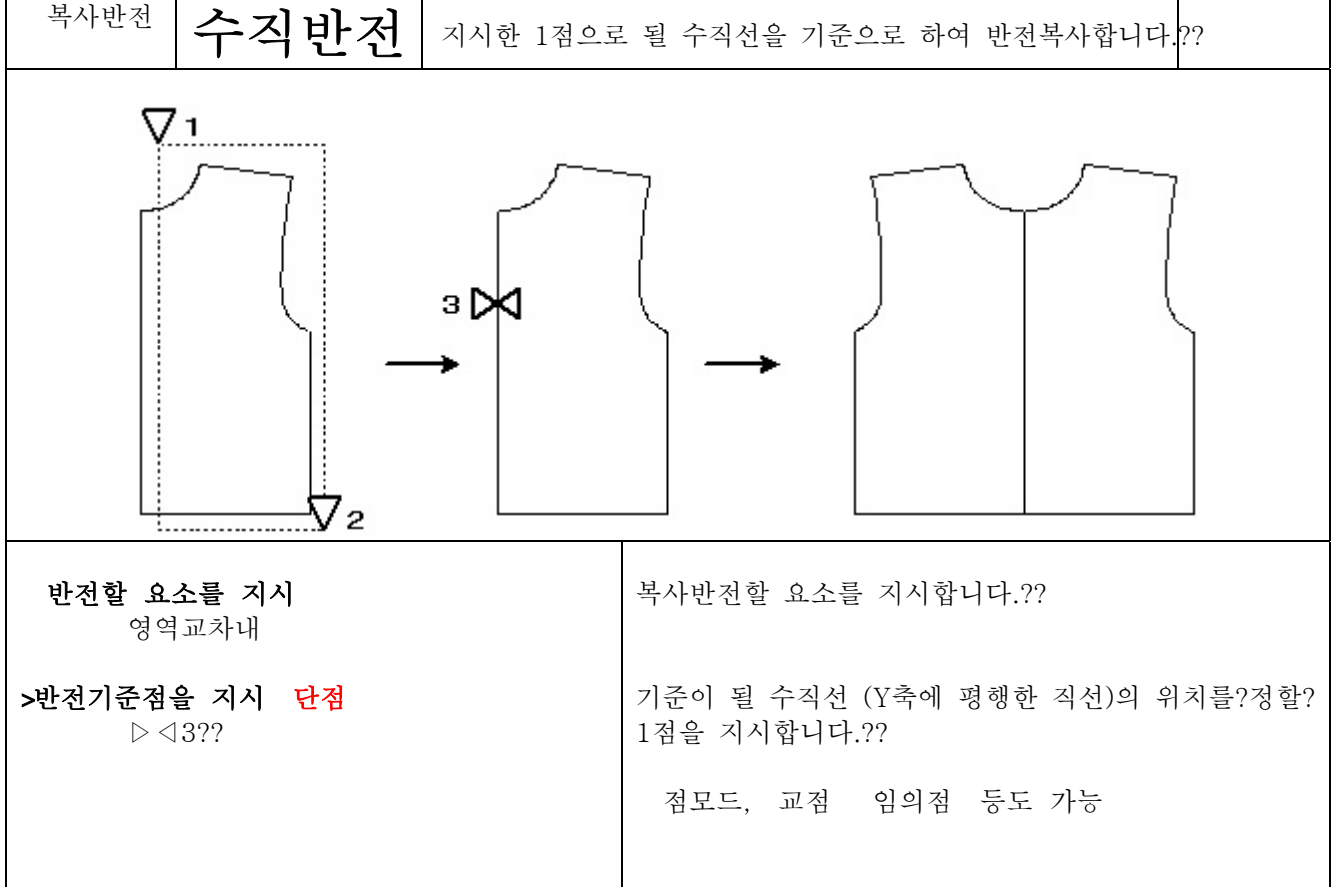

4 17 4

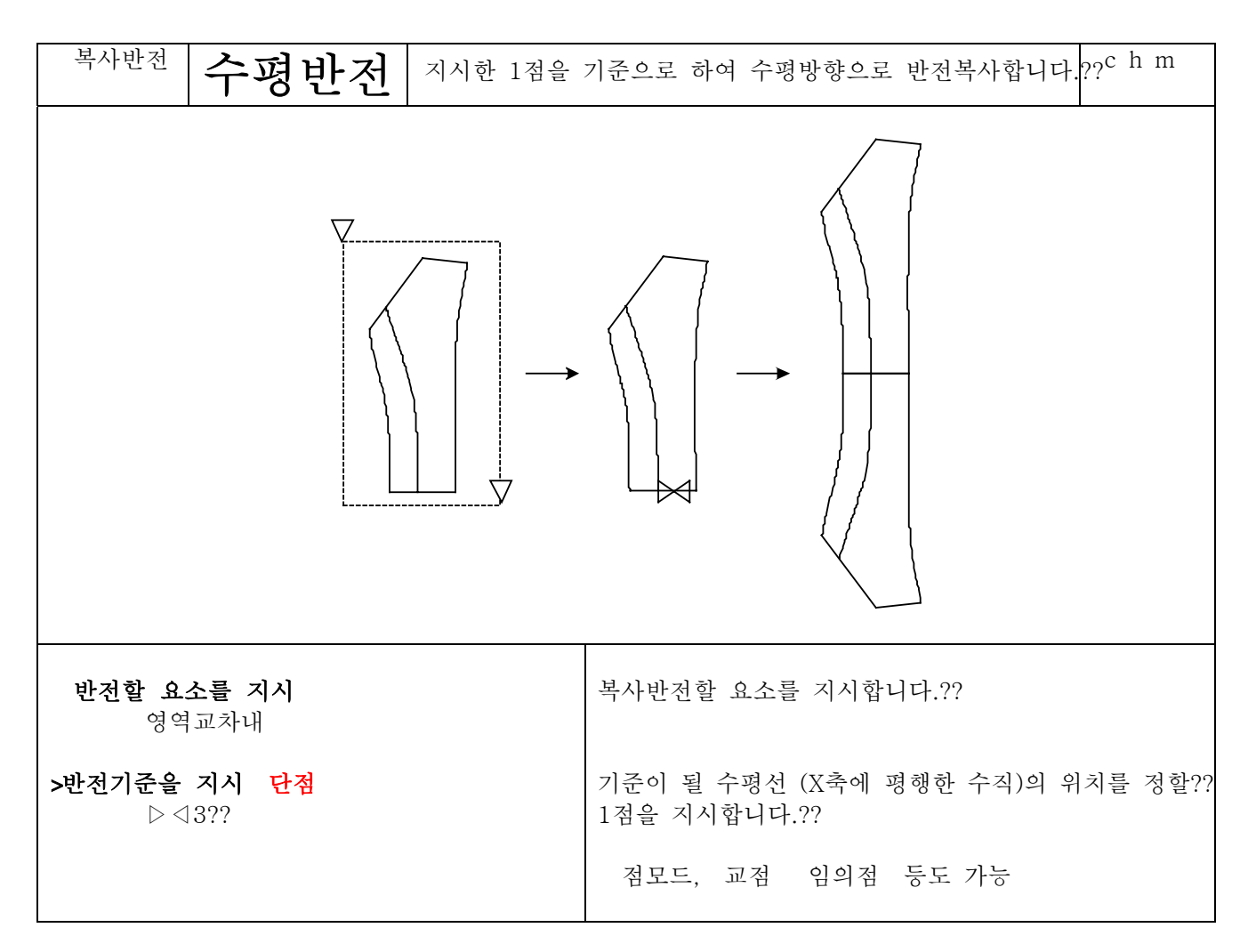

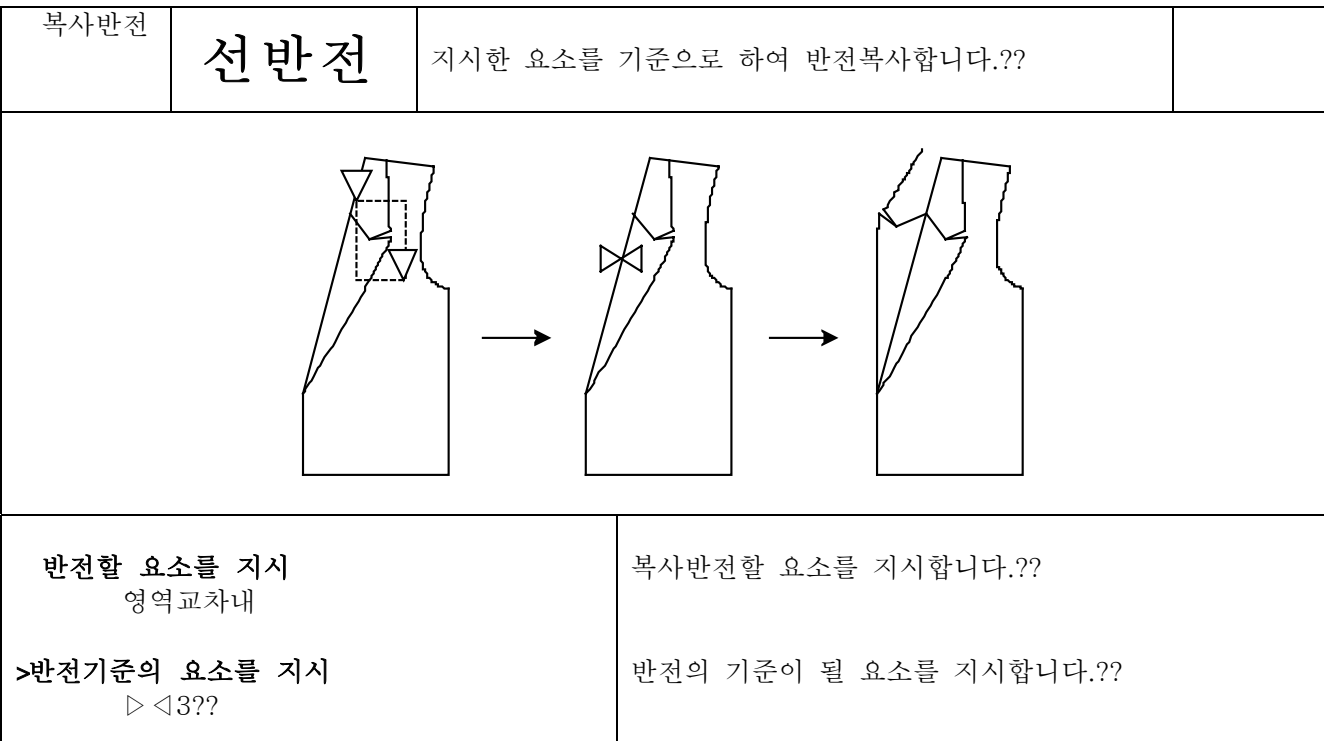

4 17 5

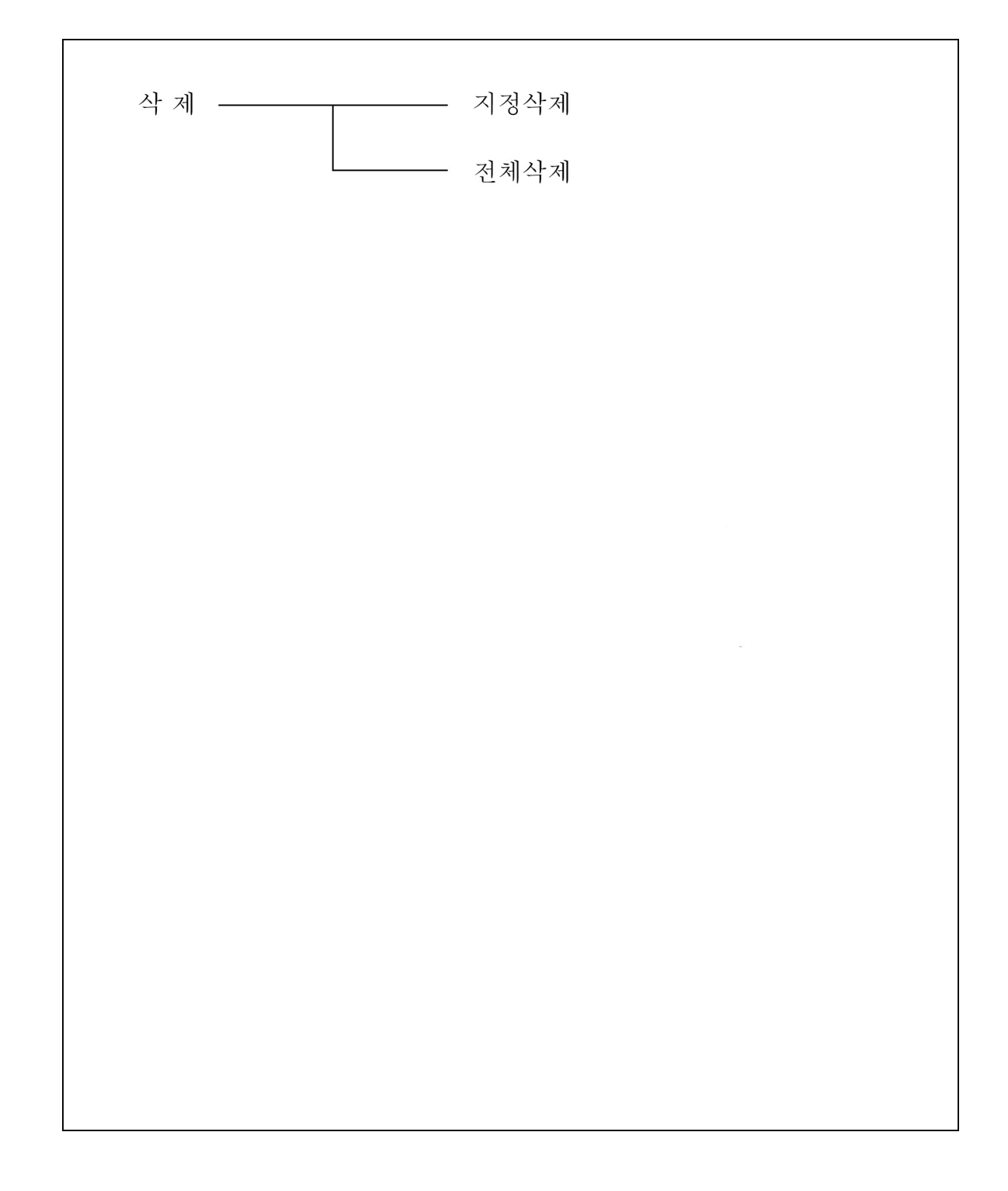

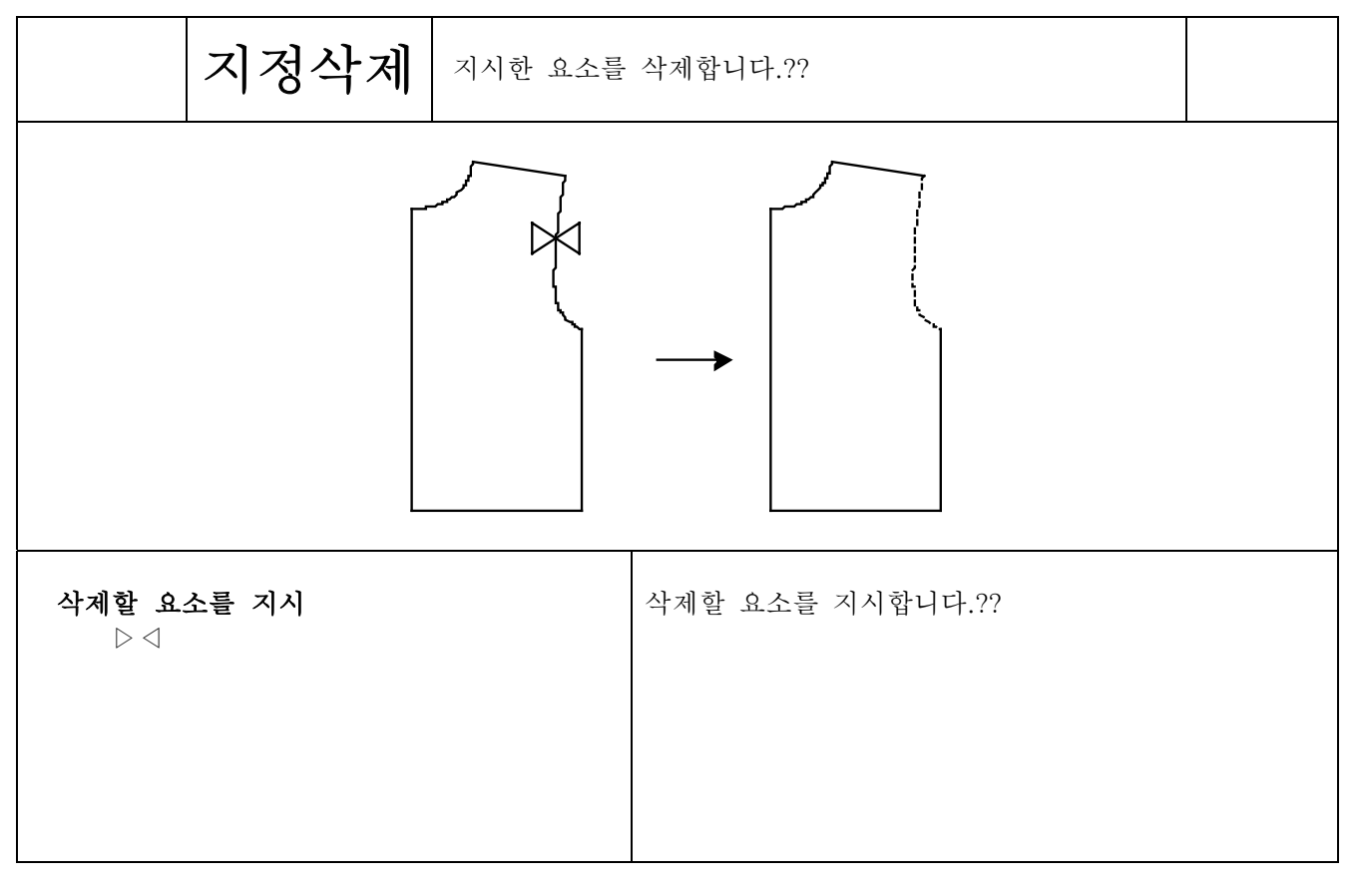

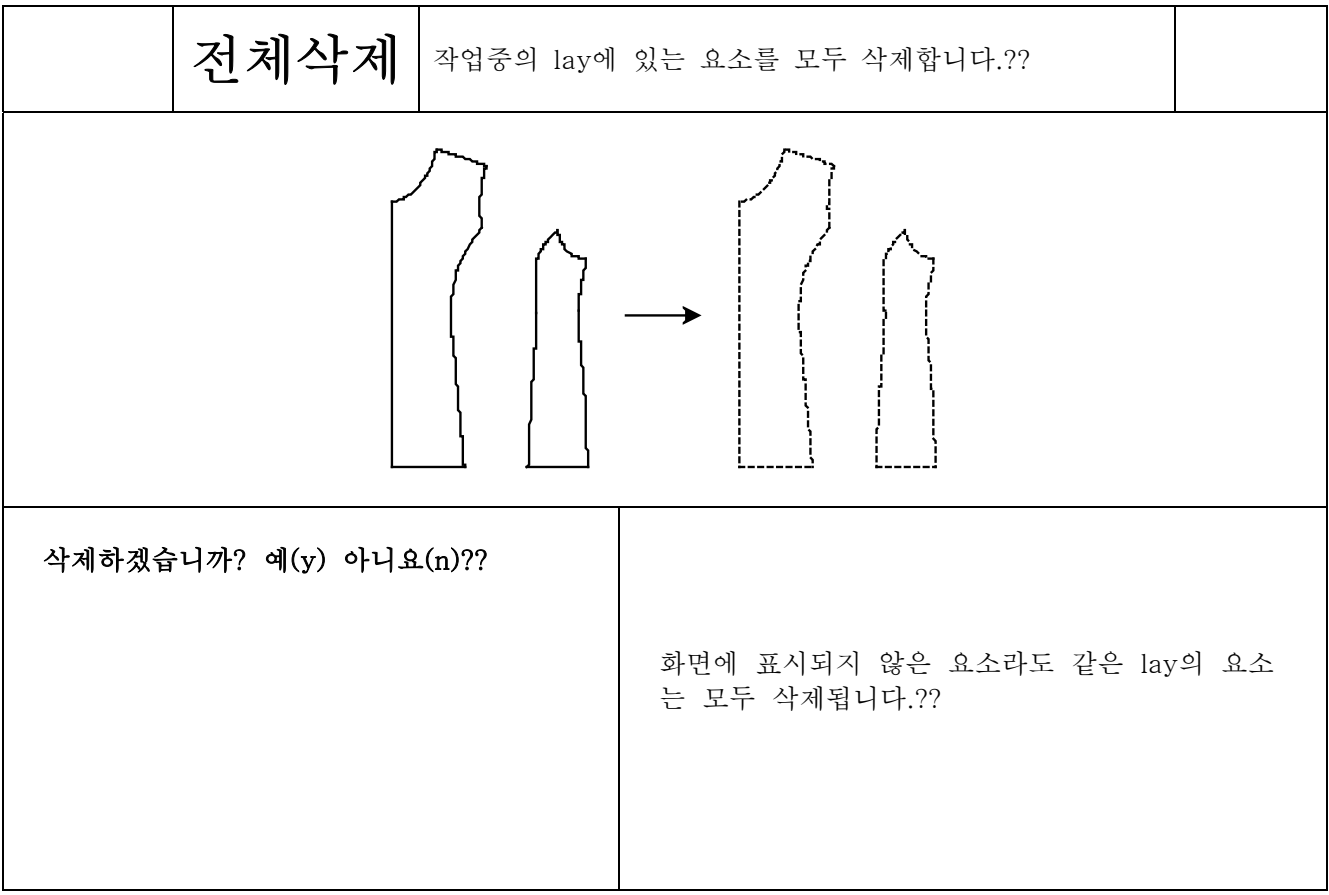

## 패턴작성

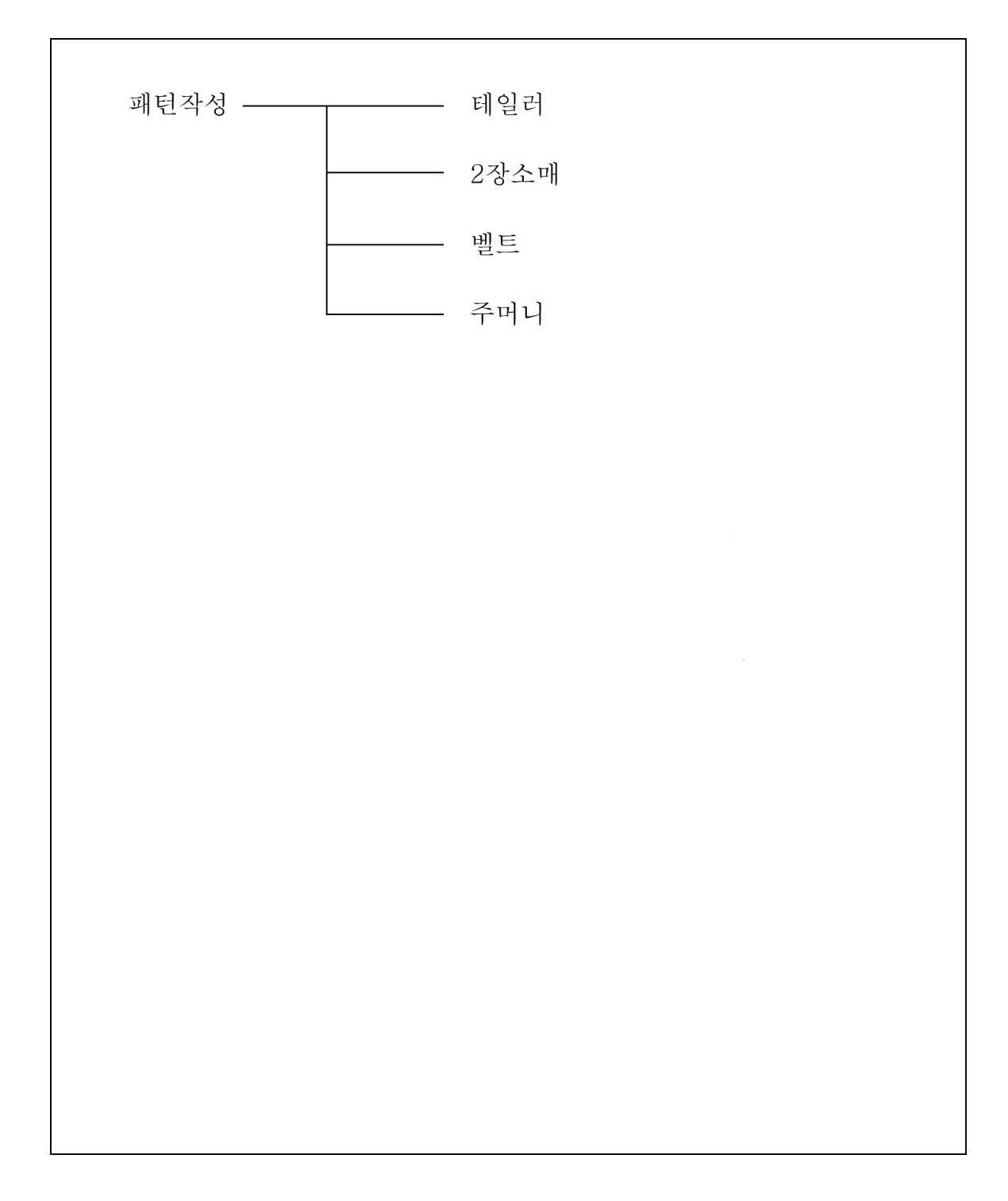

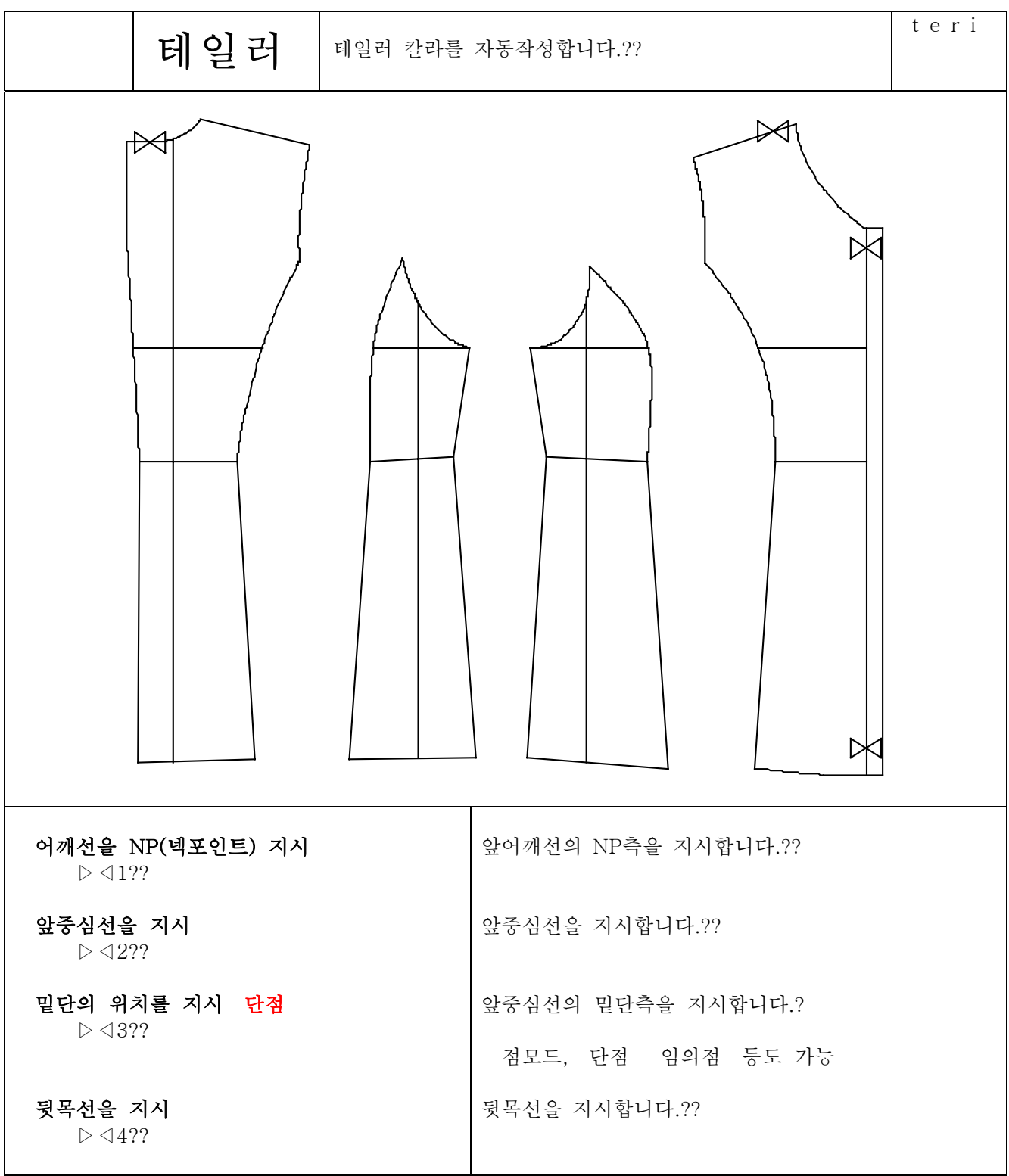

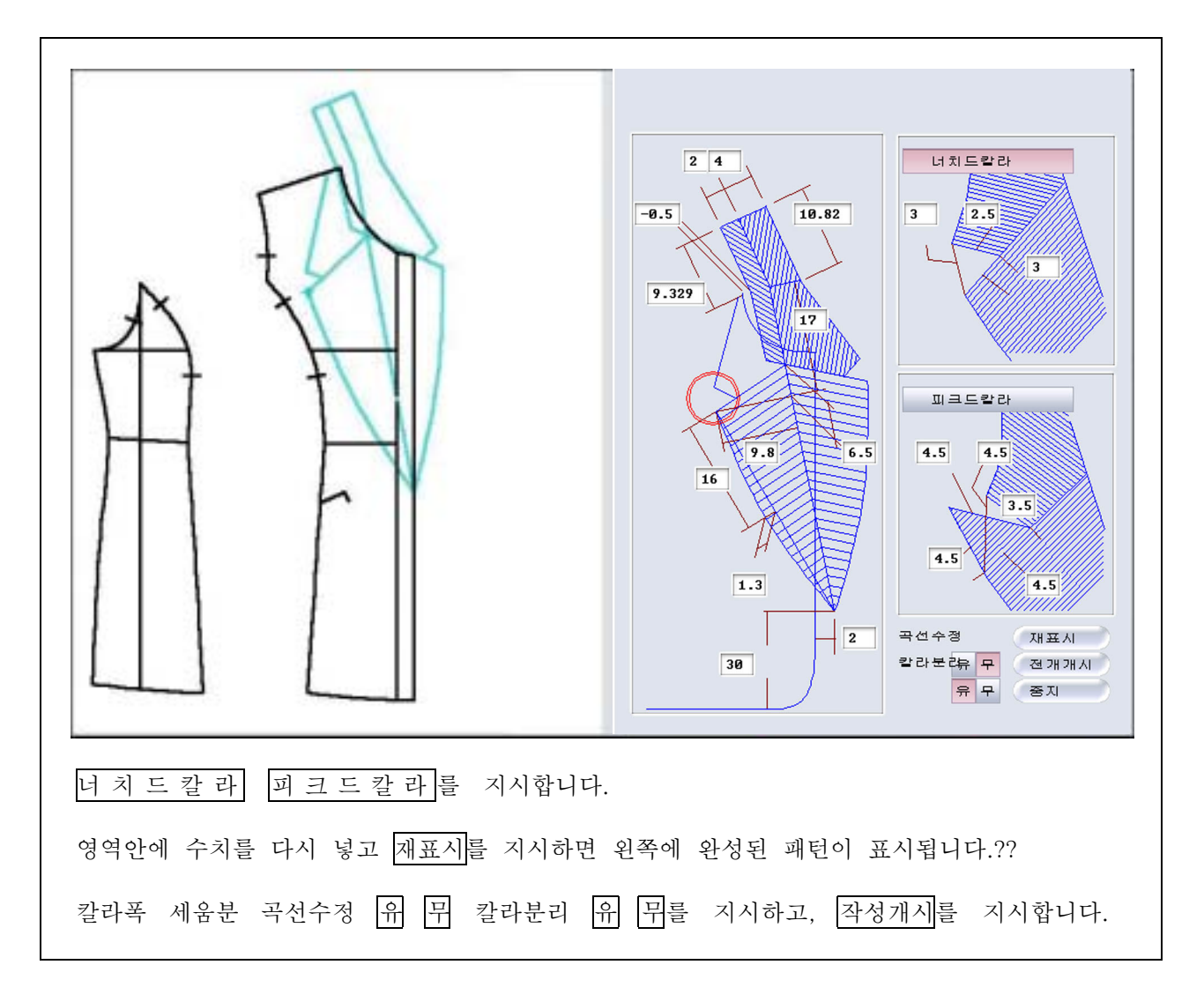

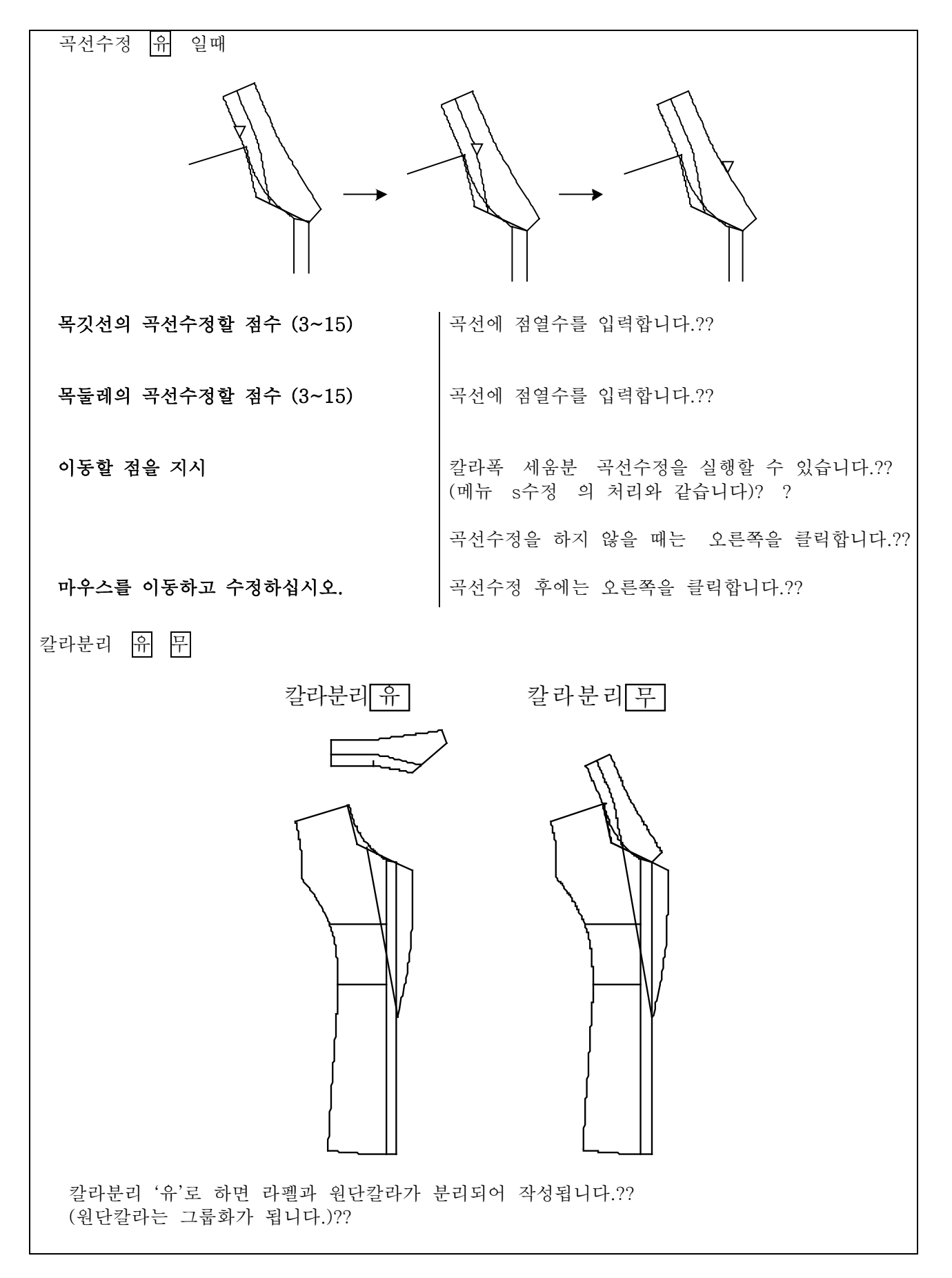

## 4 19 4

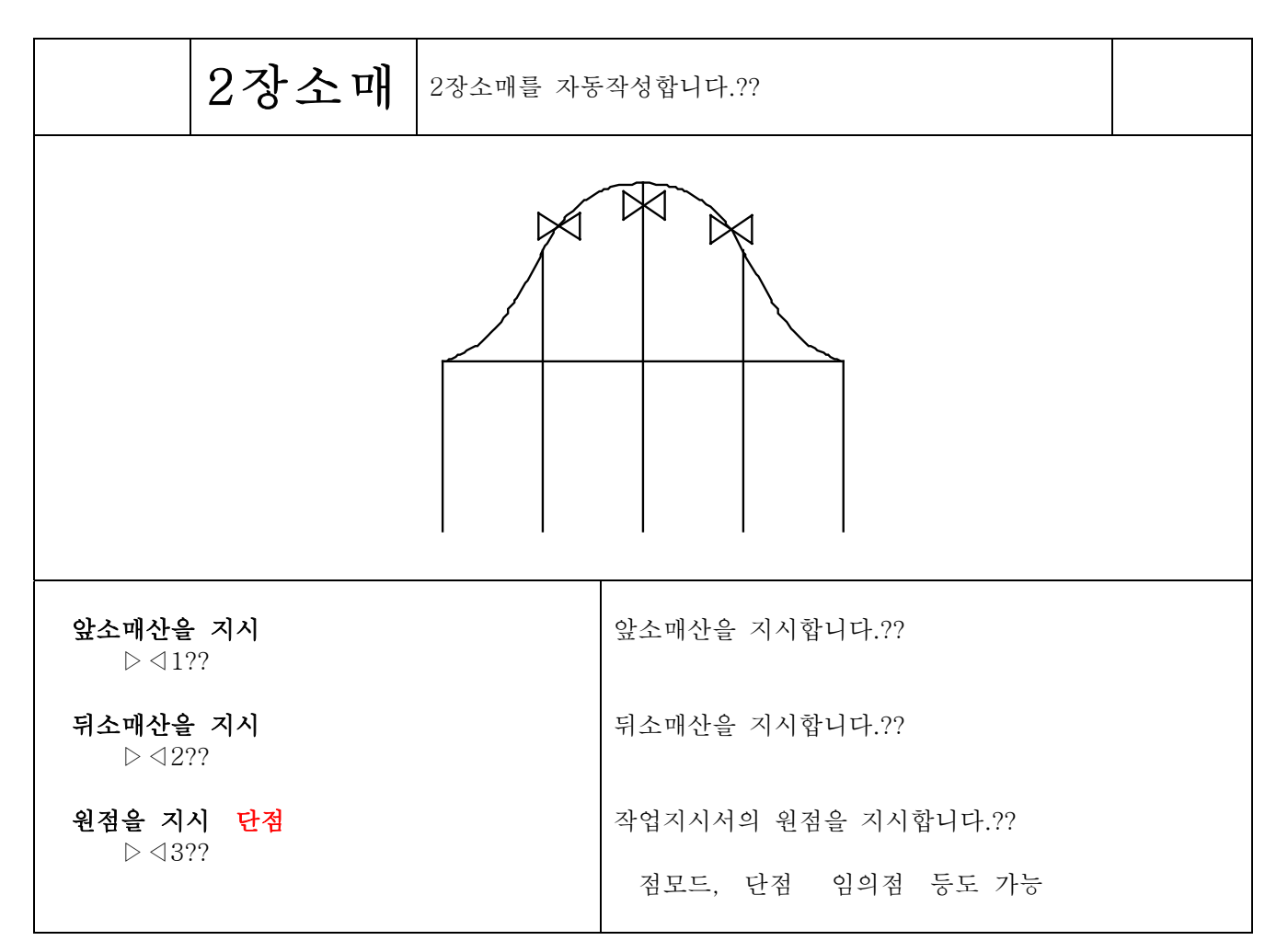

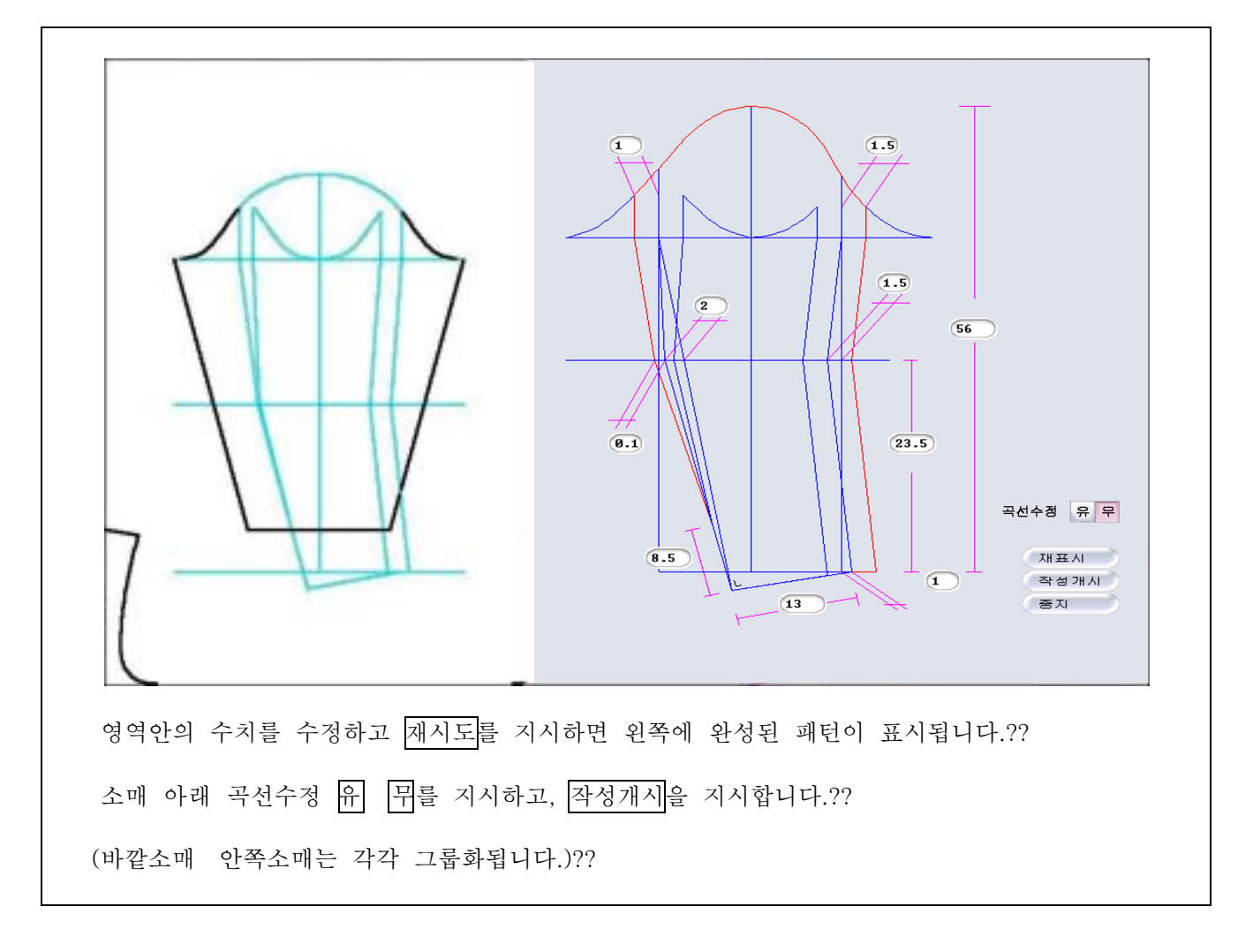

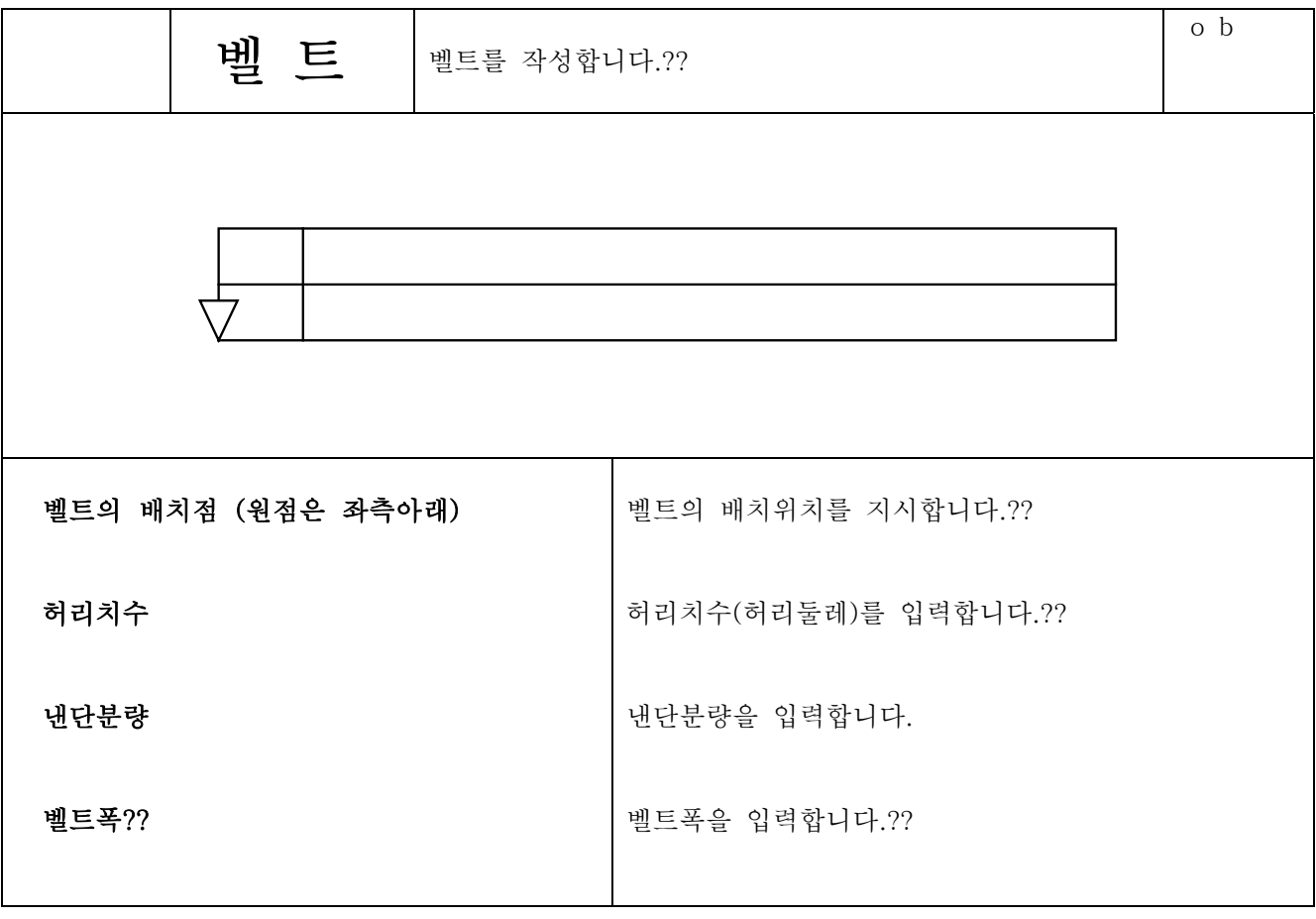

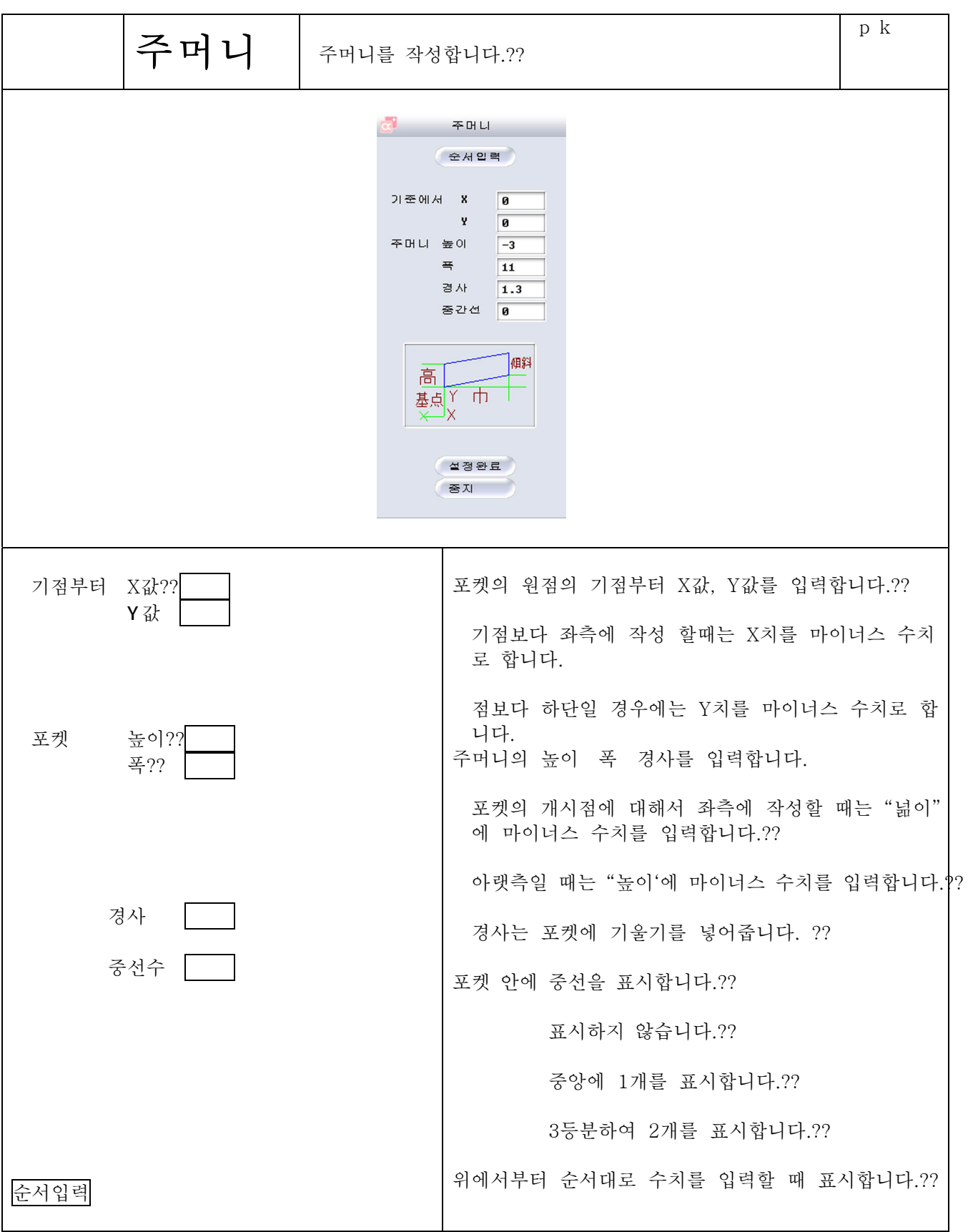

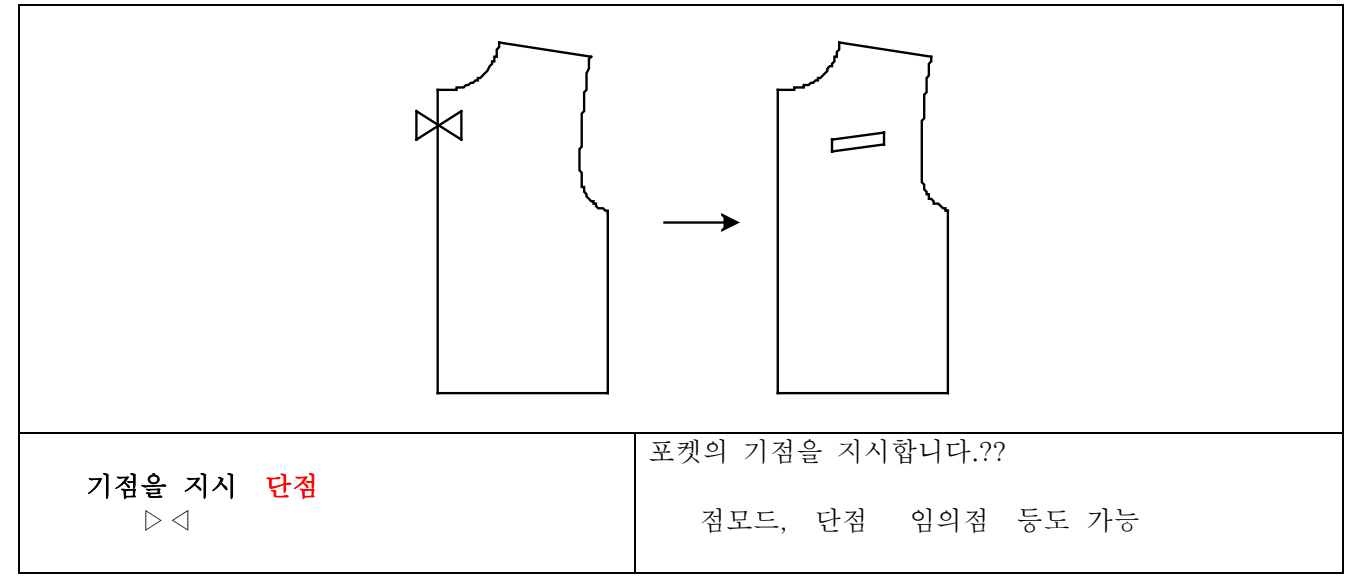

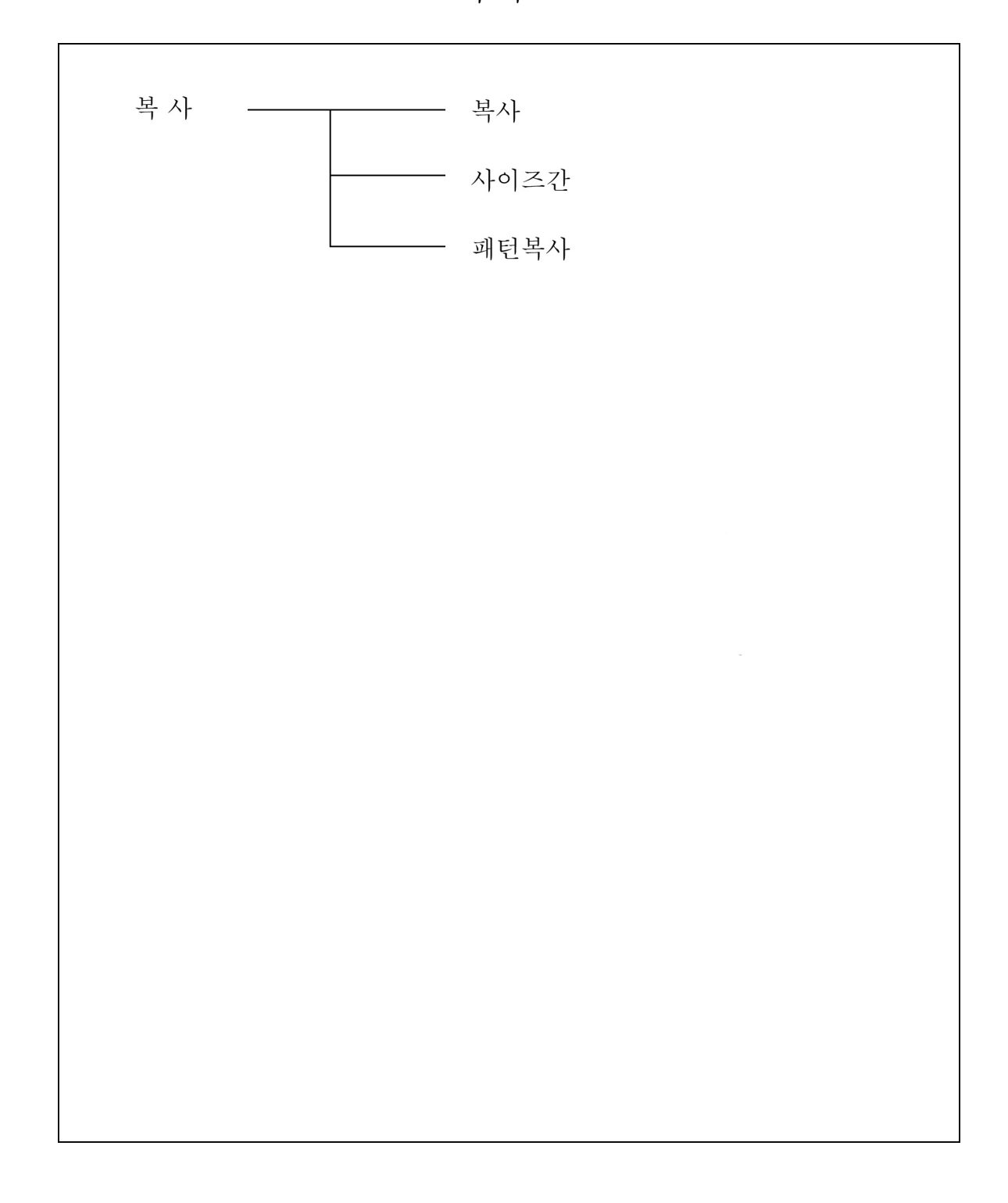

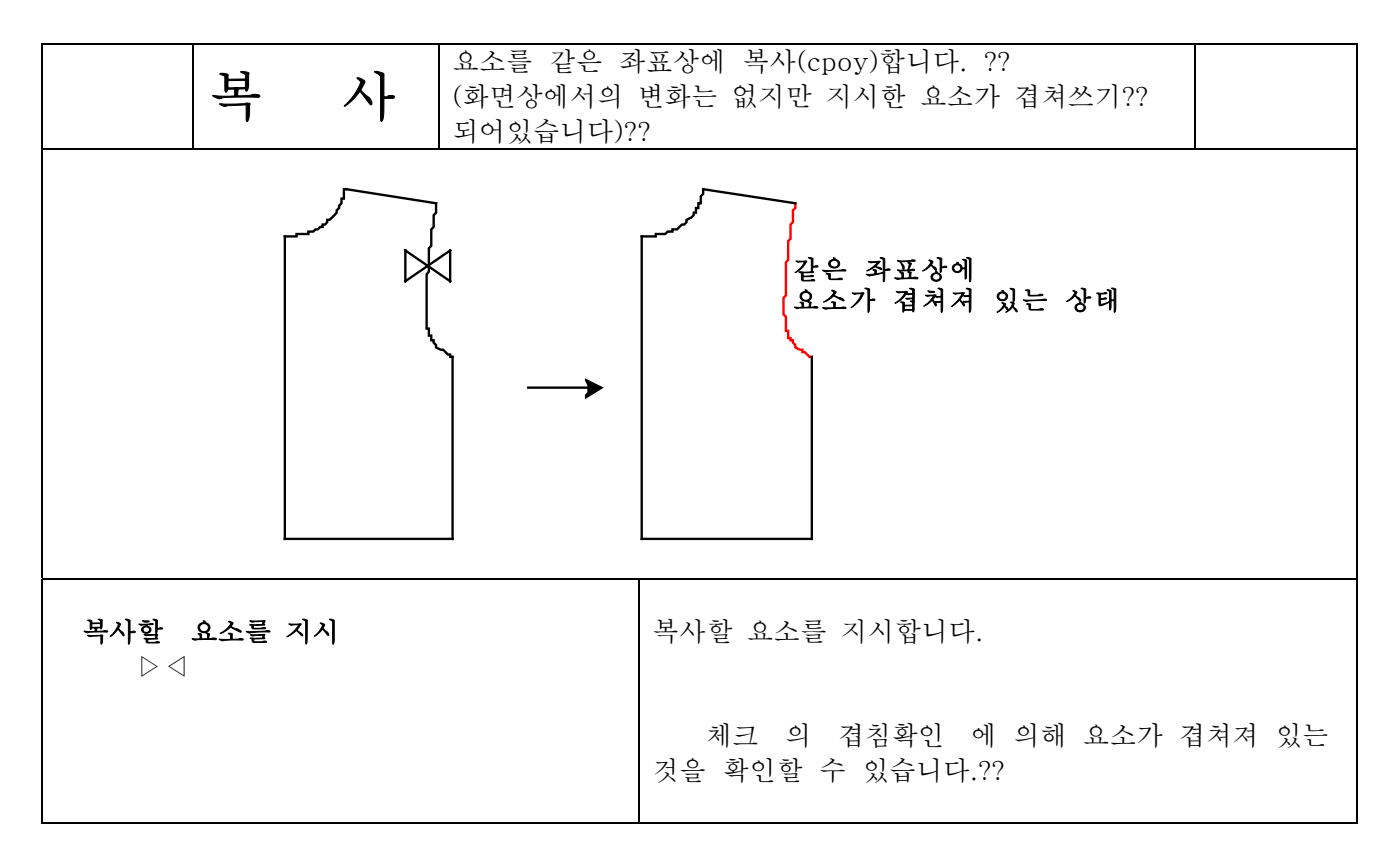

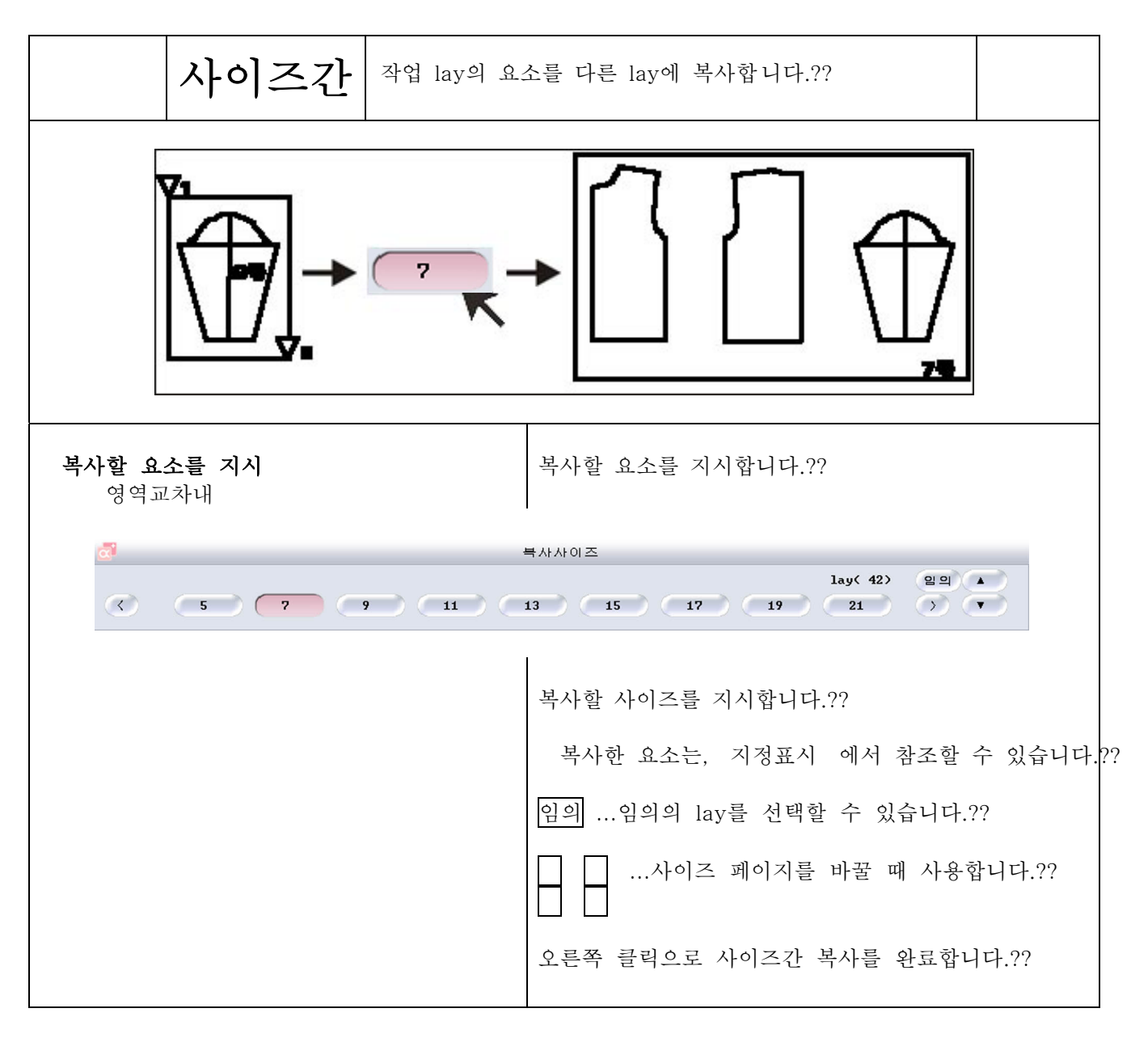

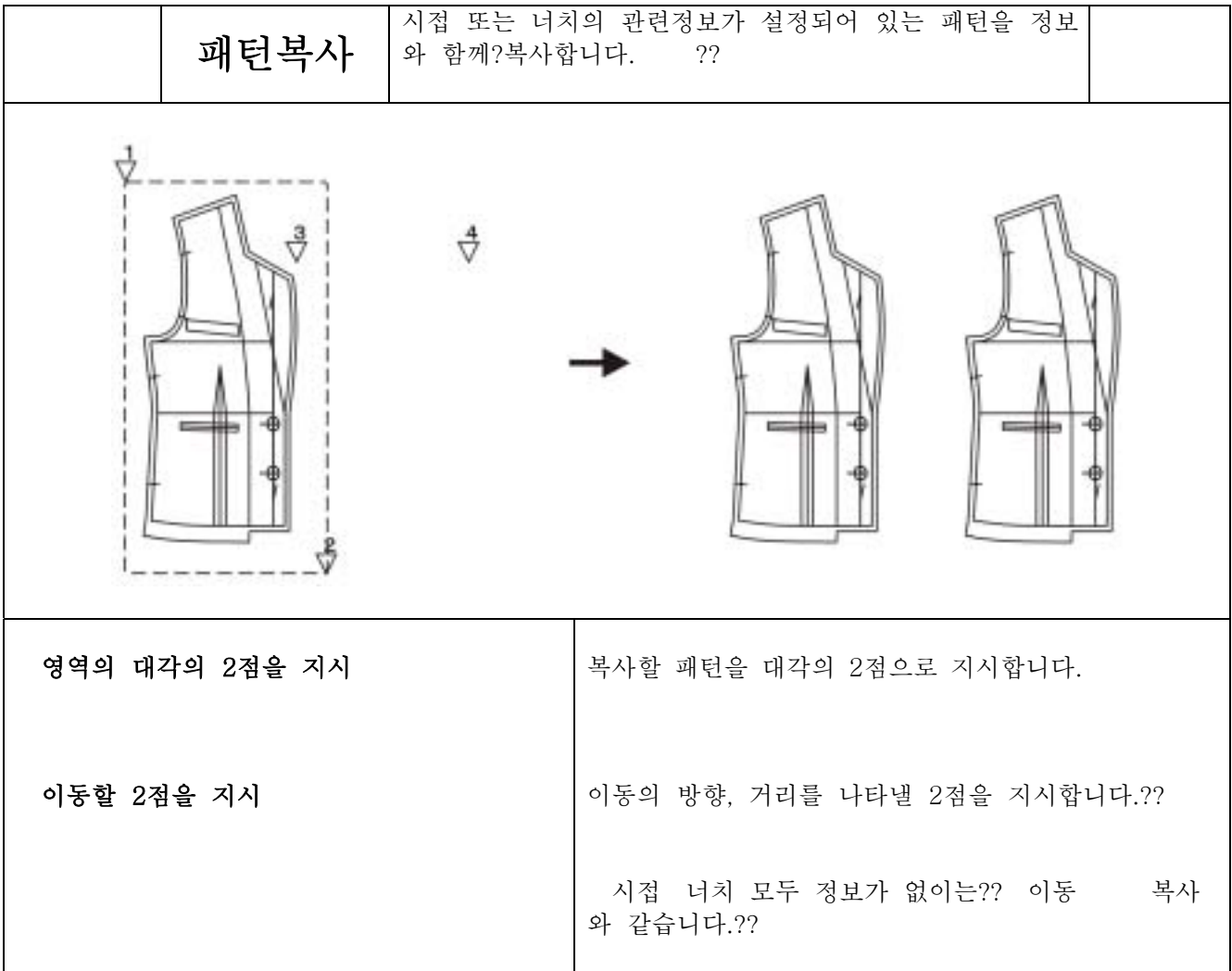

표시

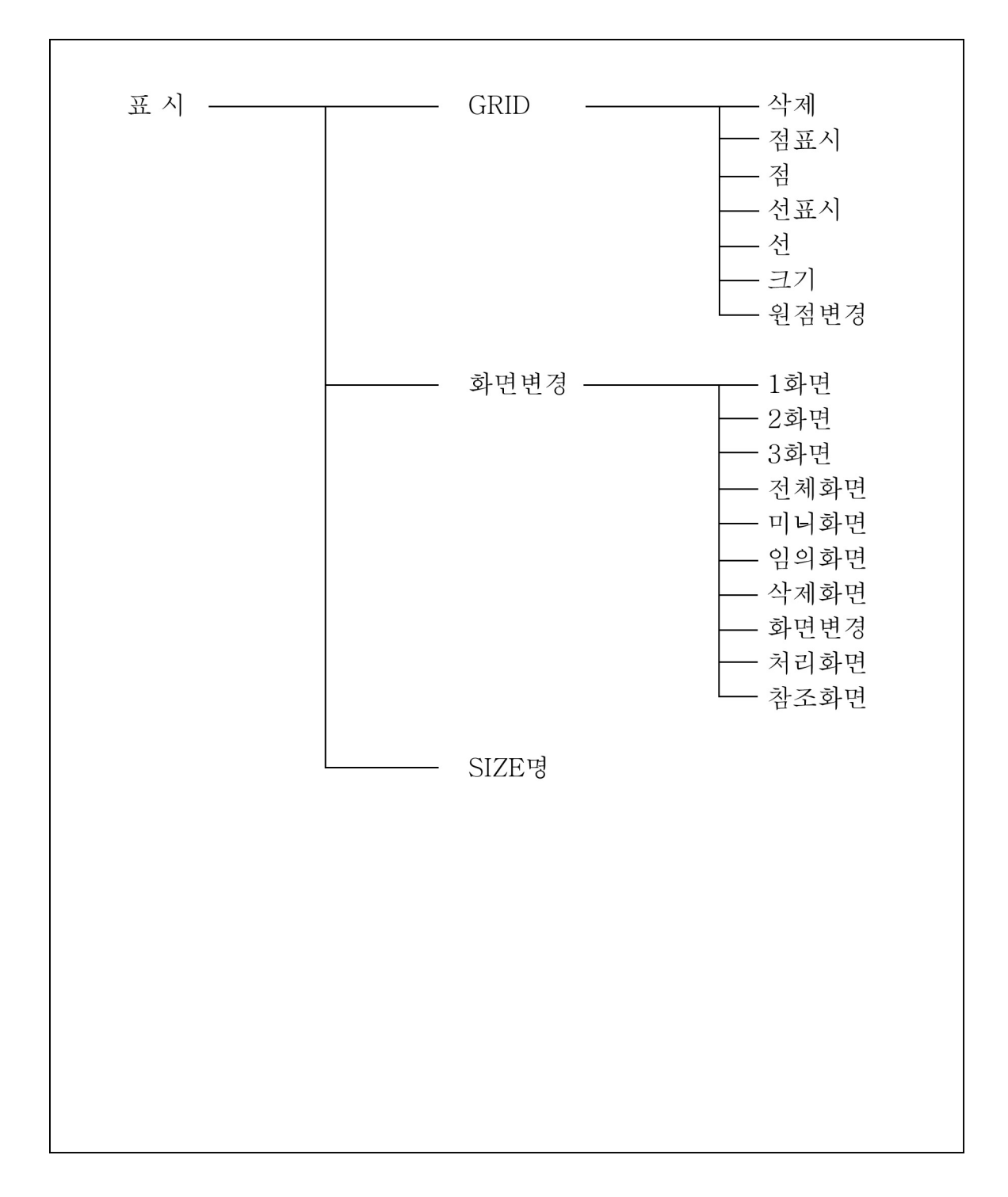

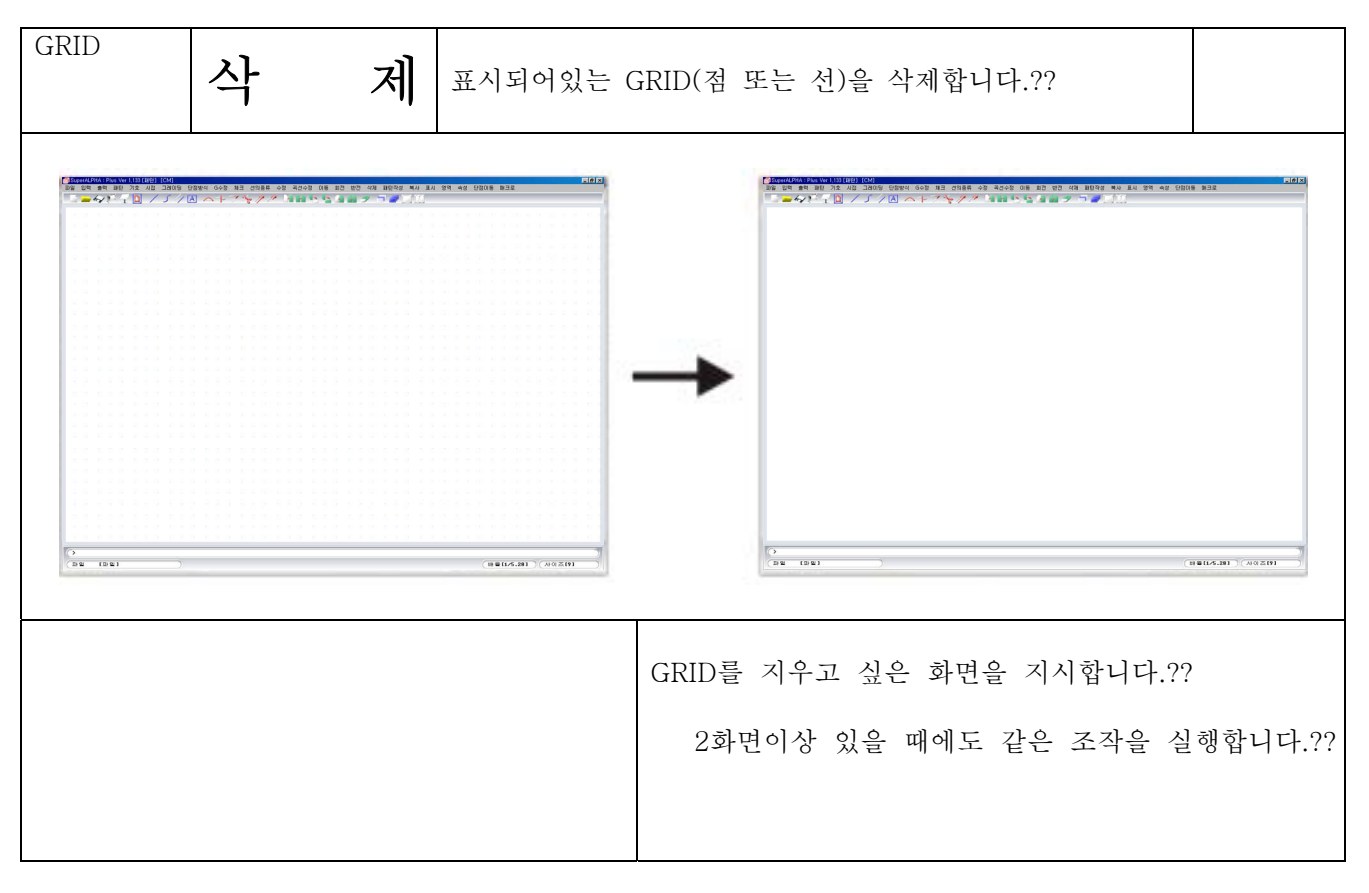

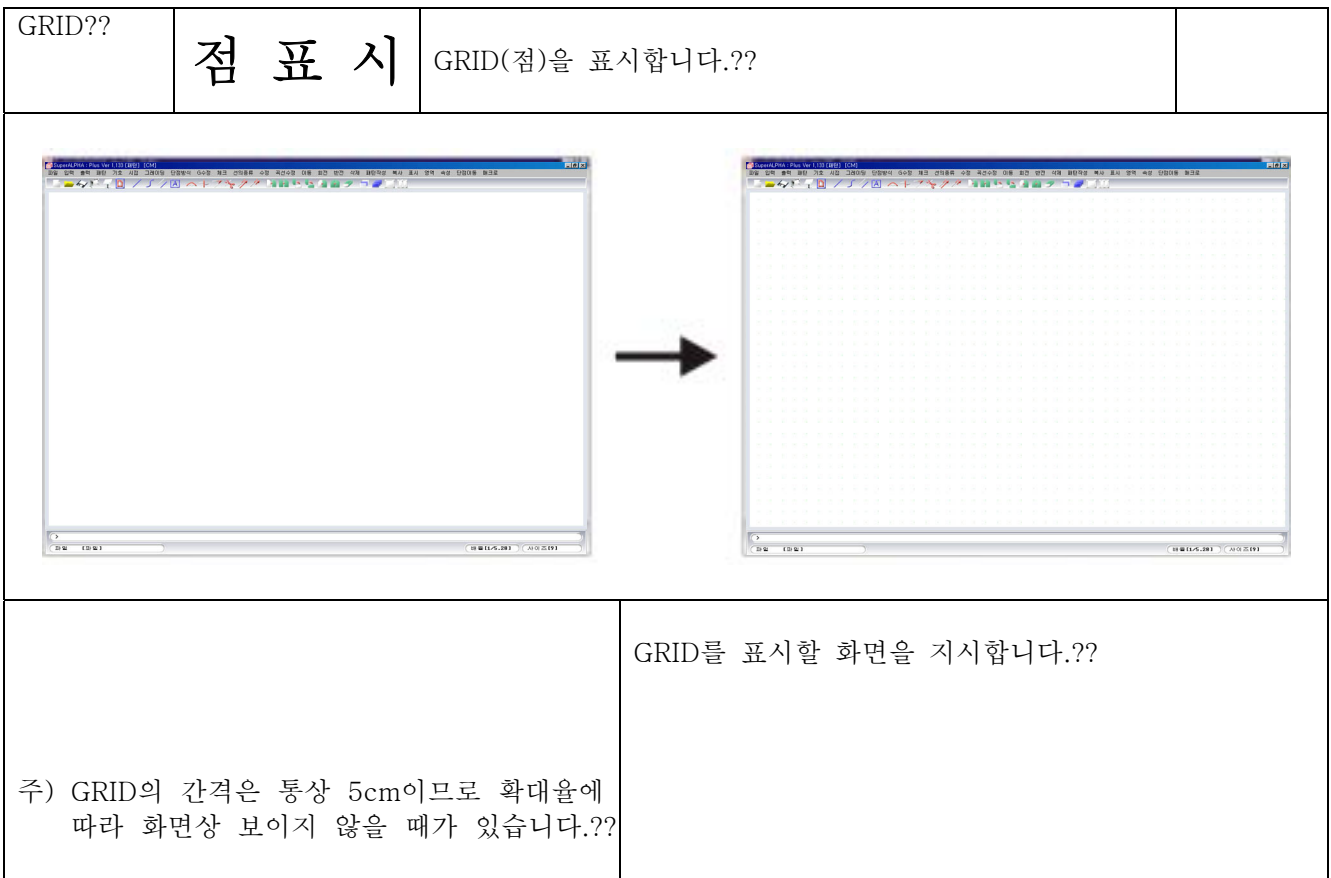

제4장 패턴제작

표시

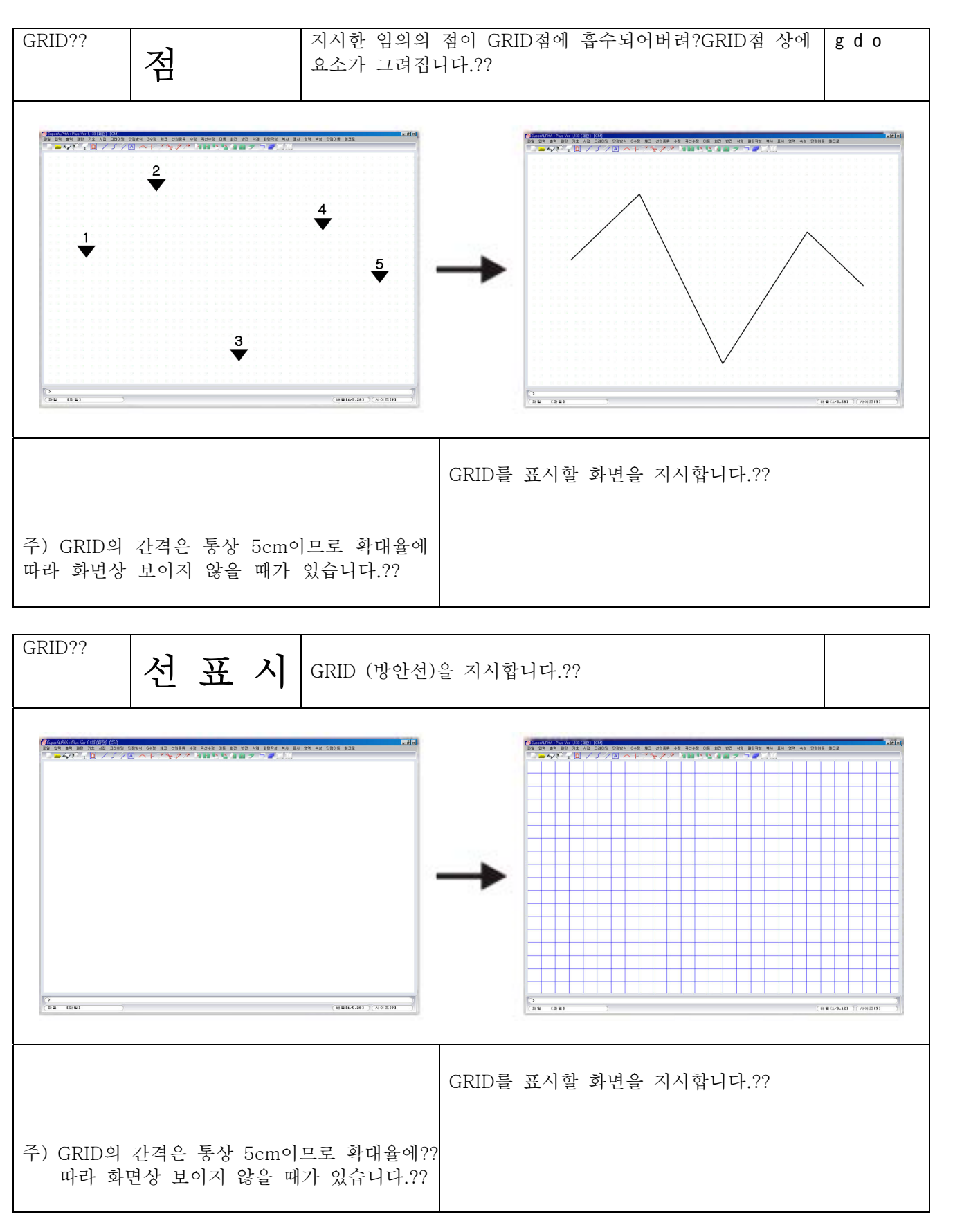

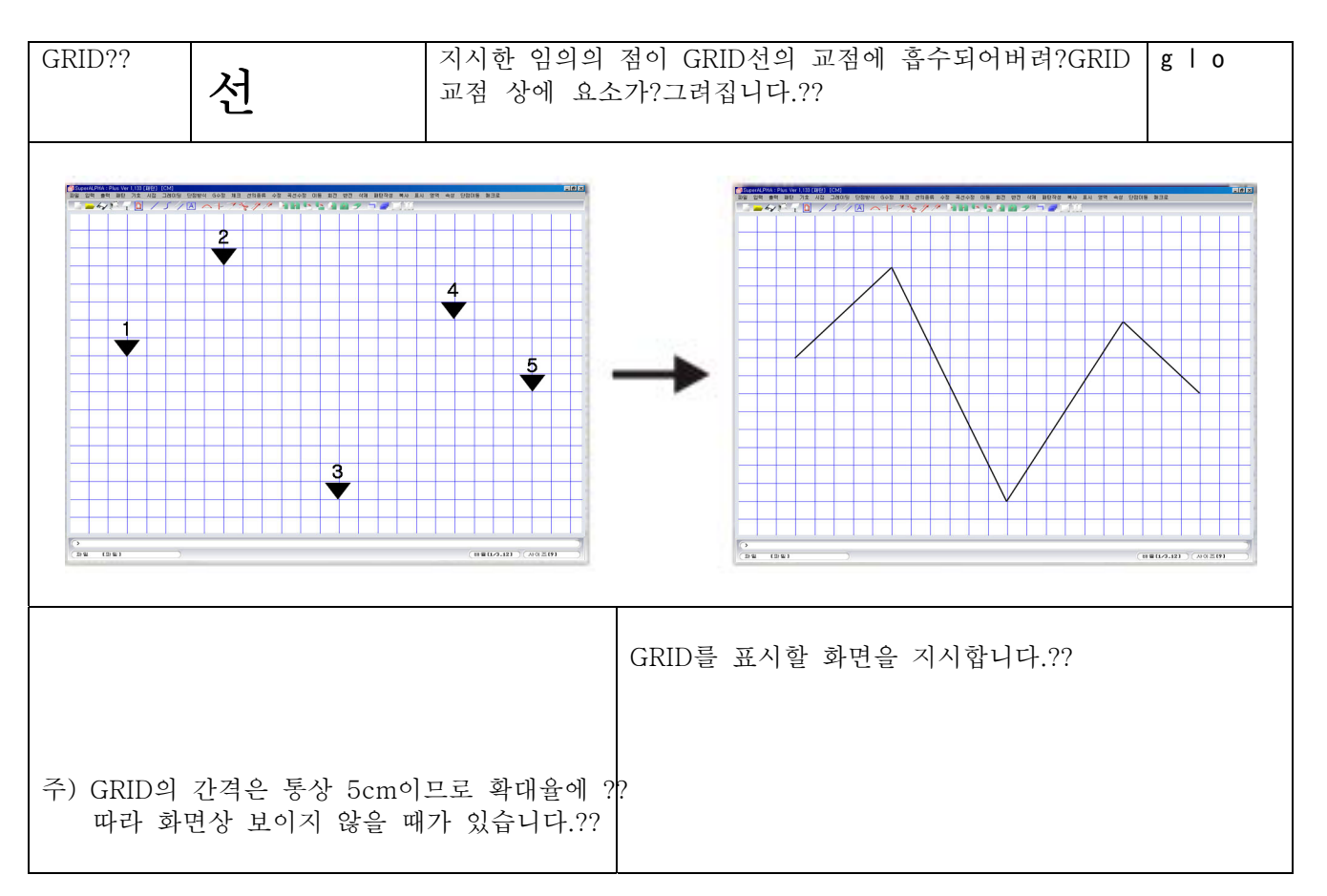
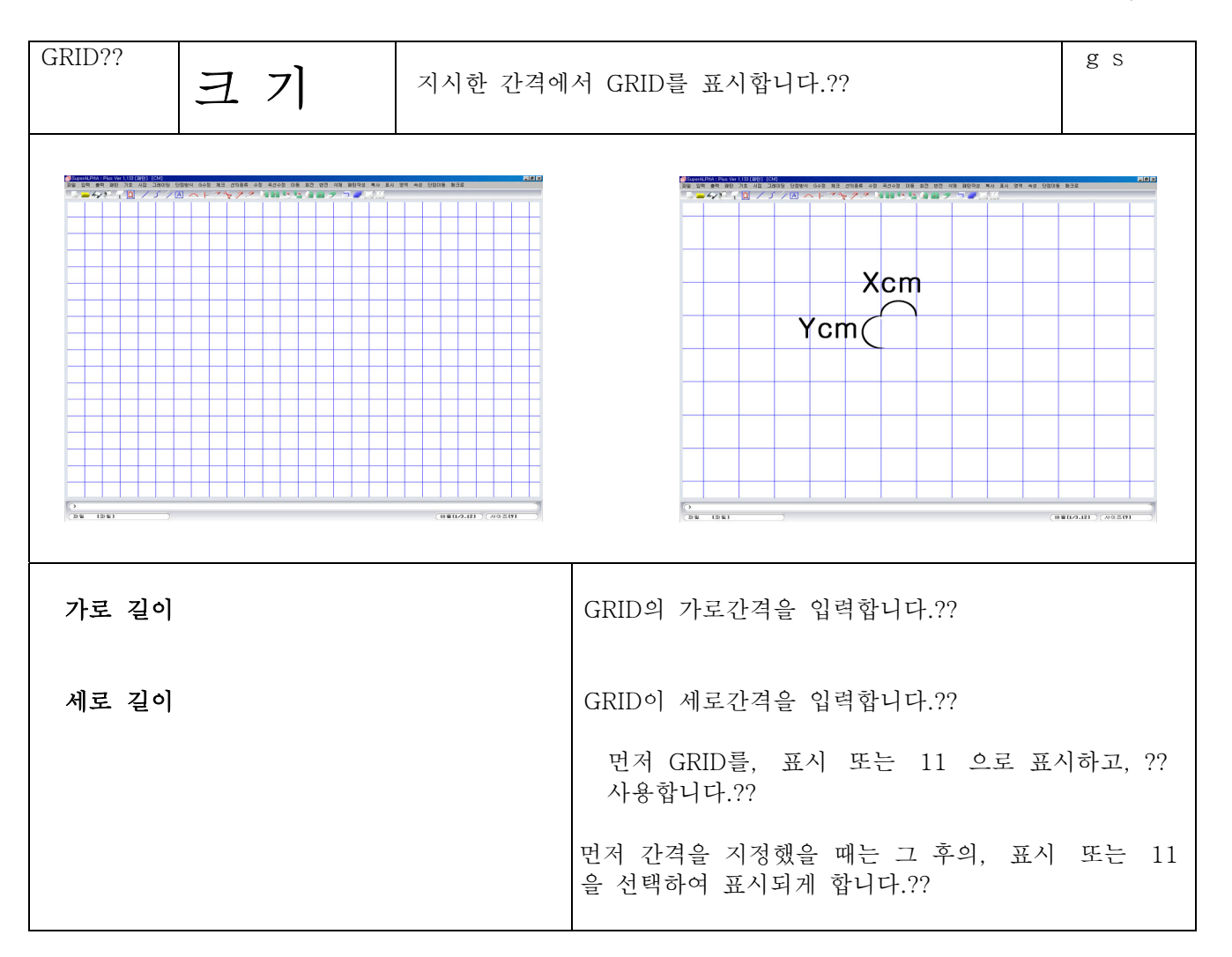

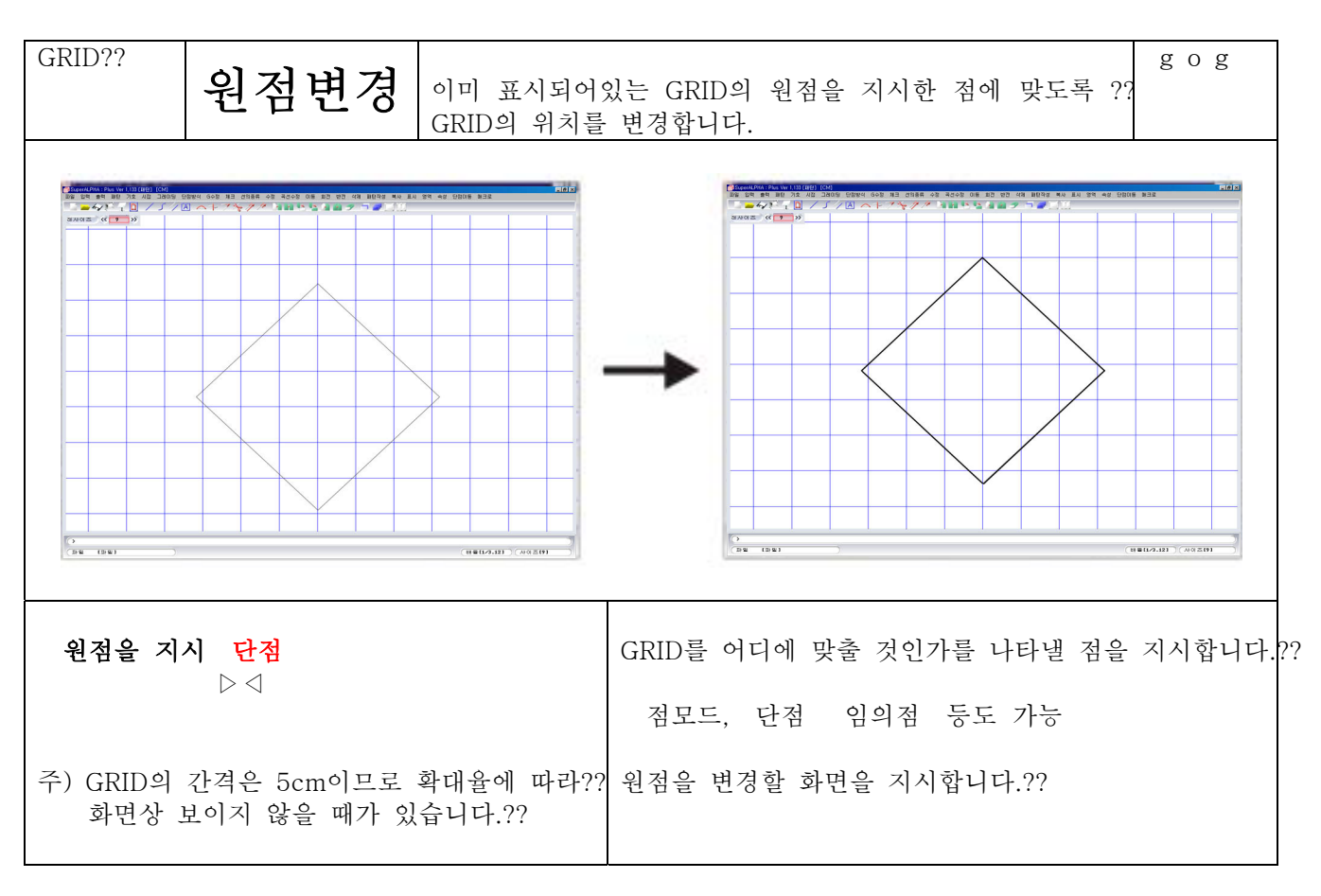

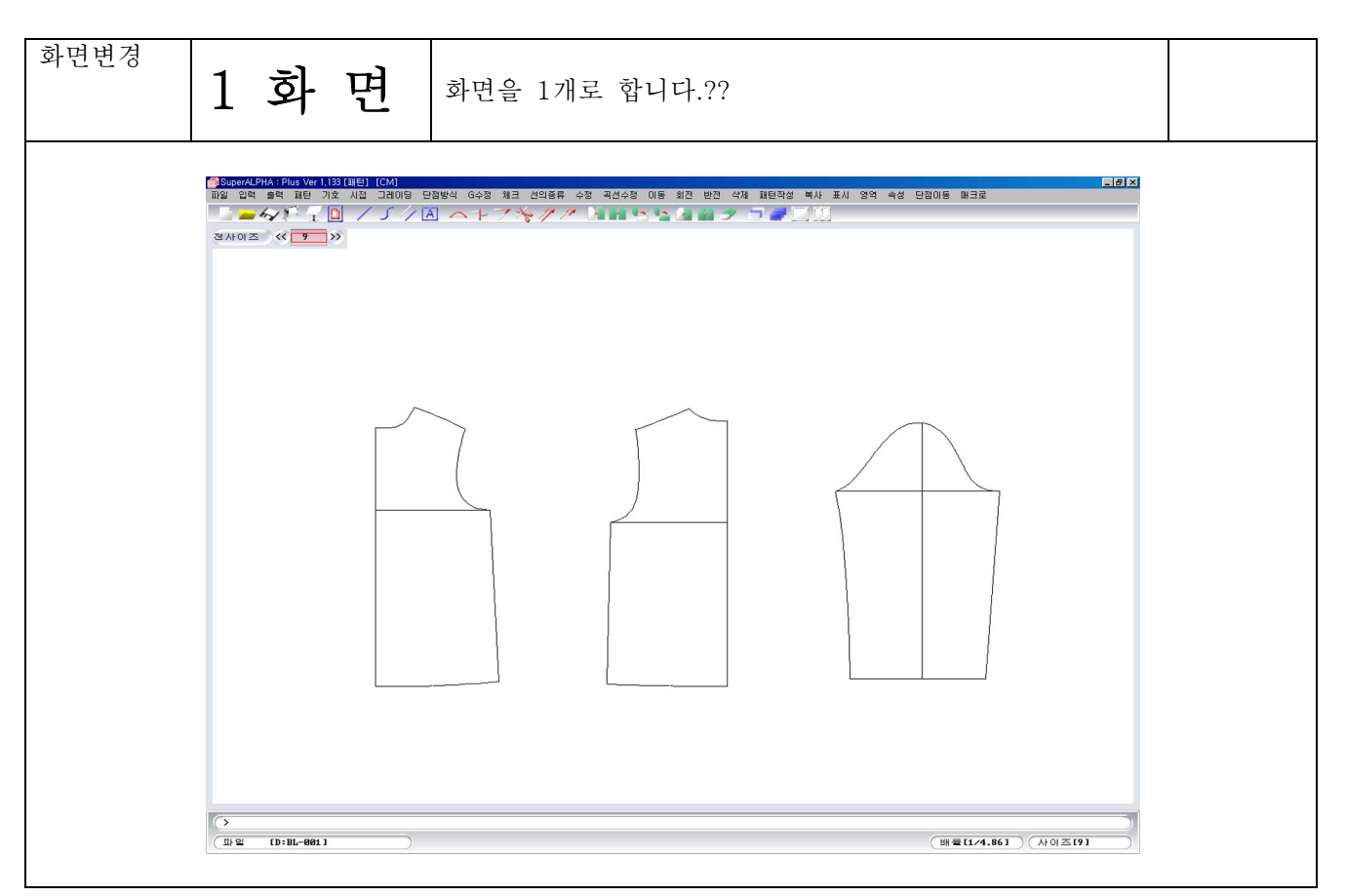

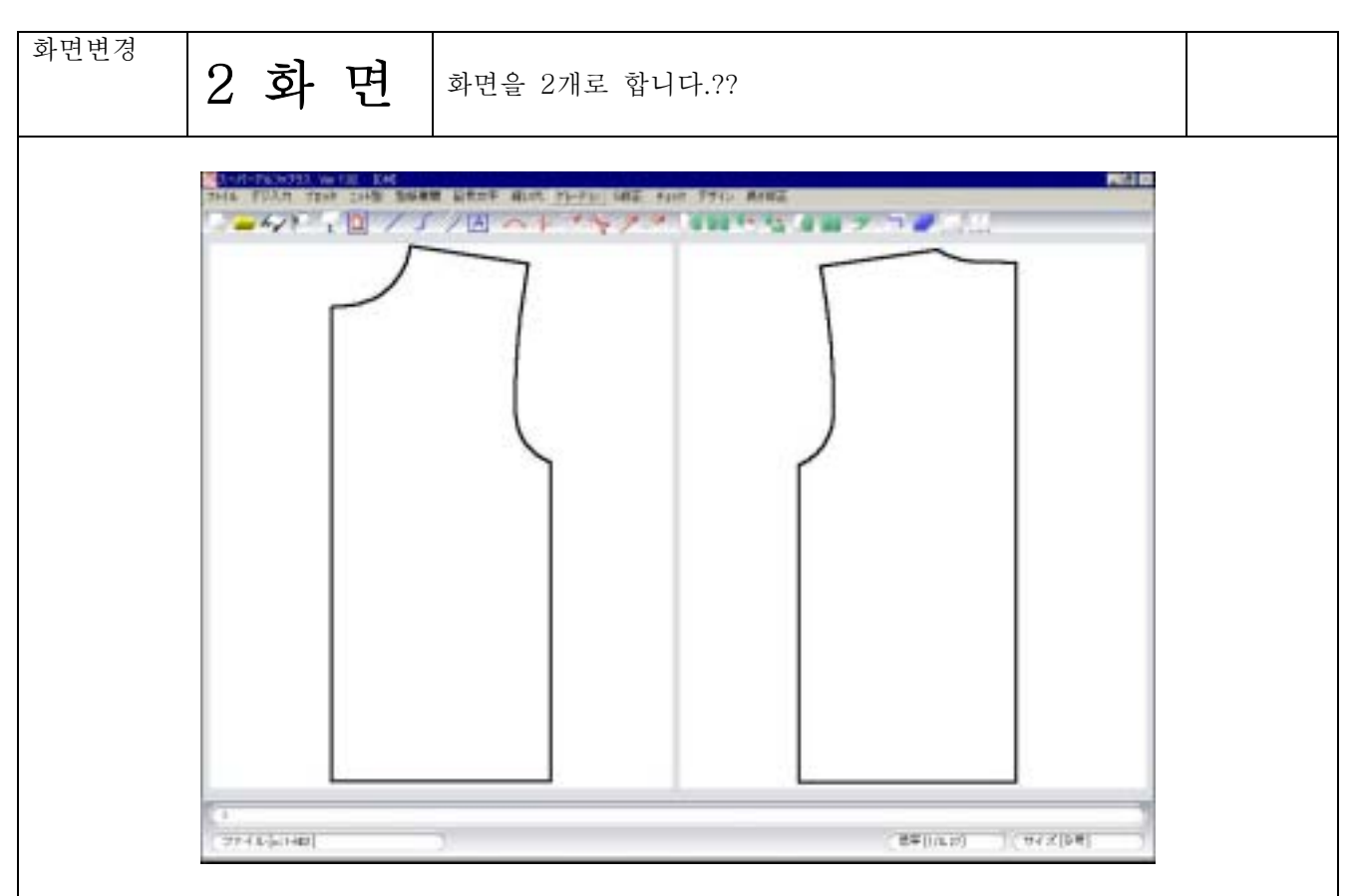

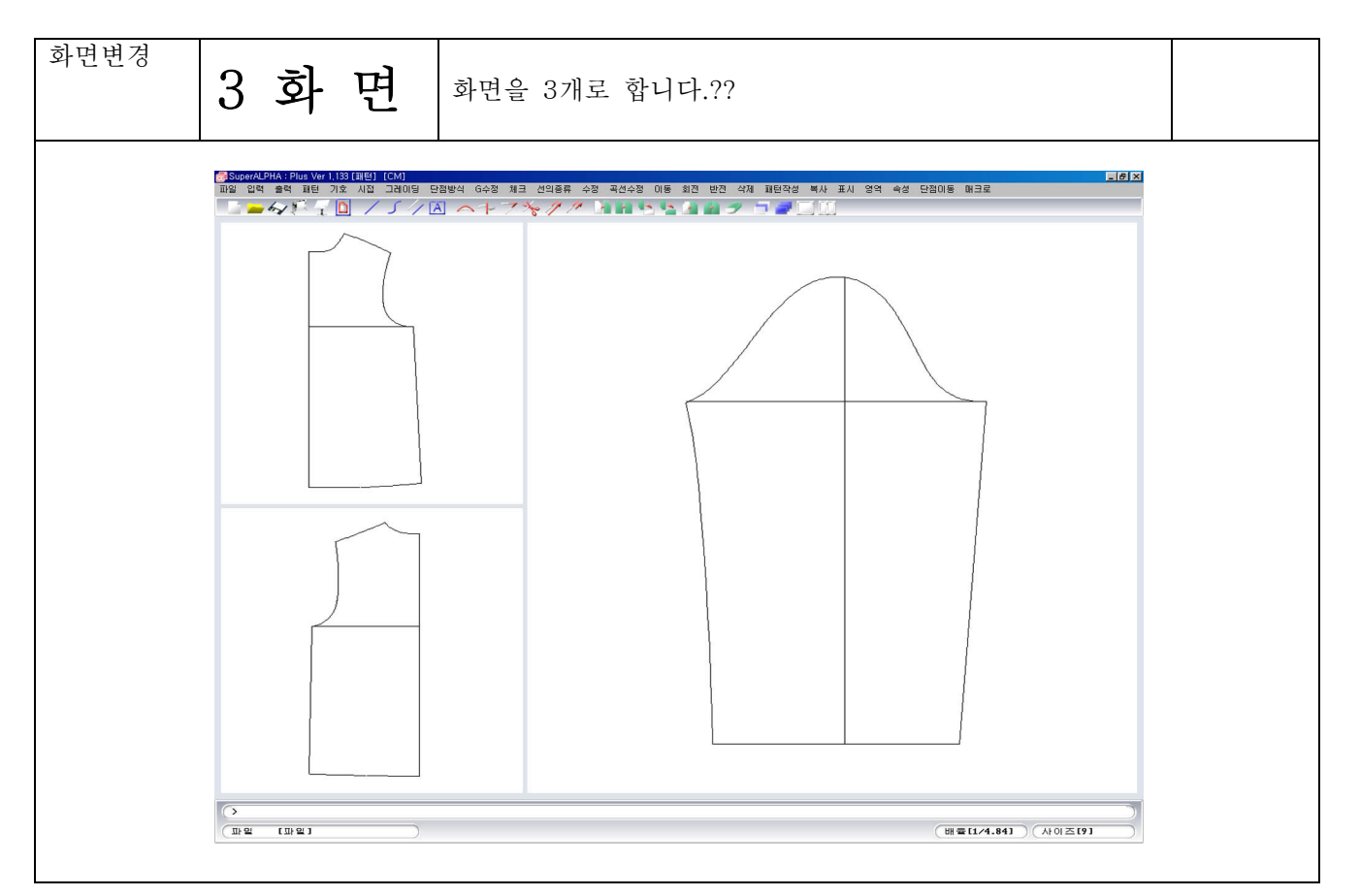

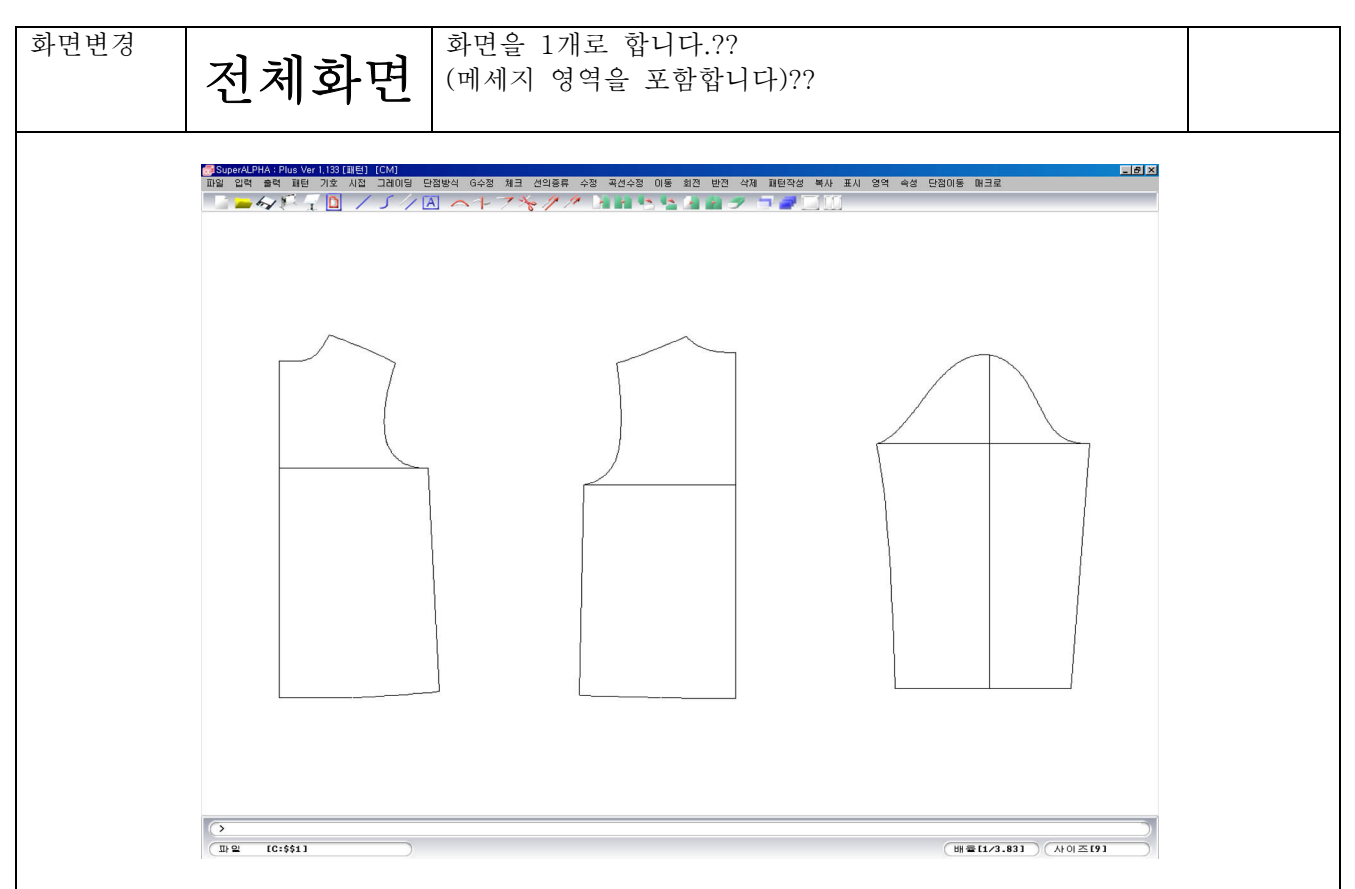

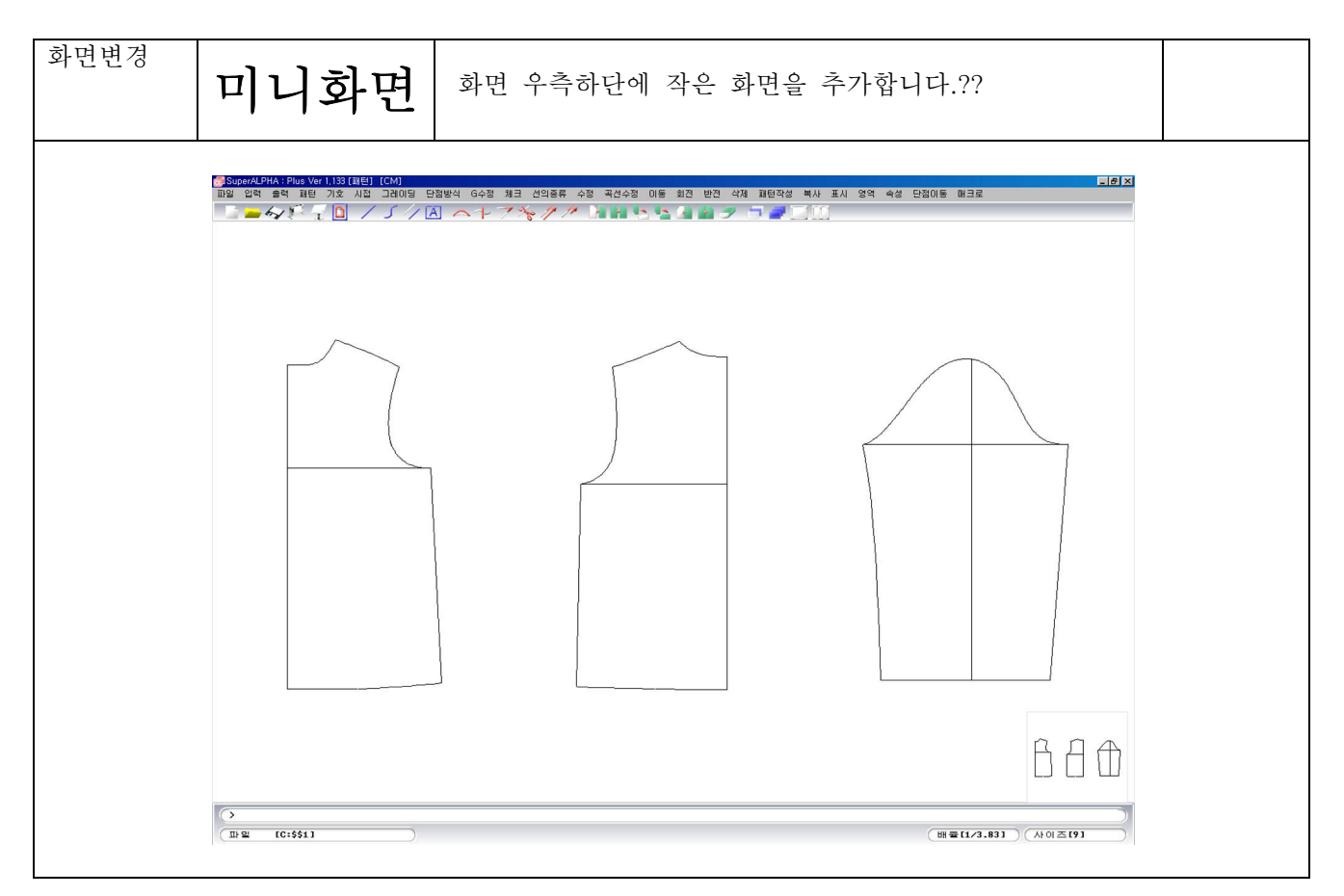

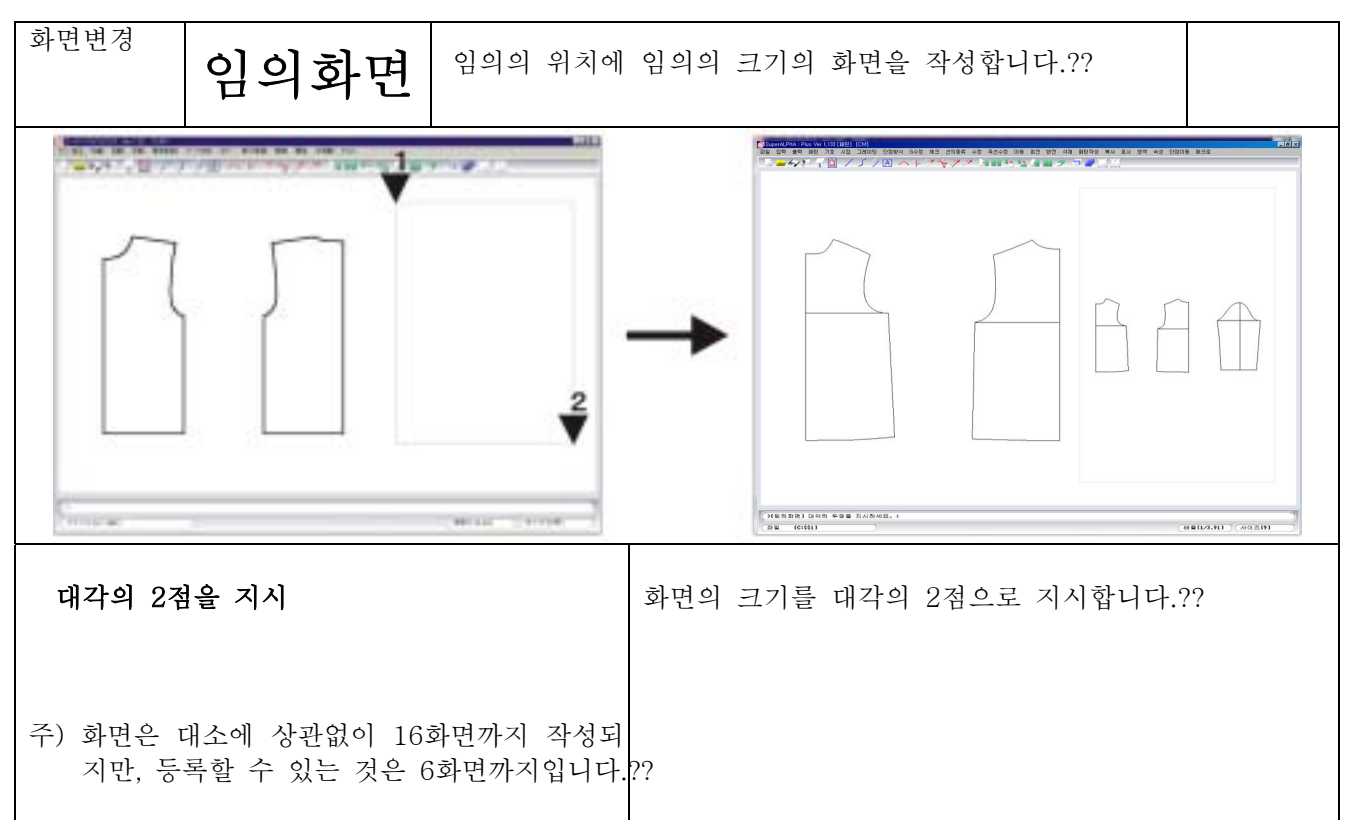

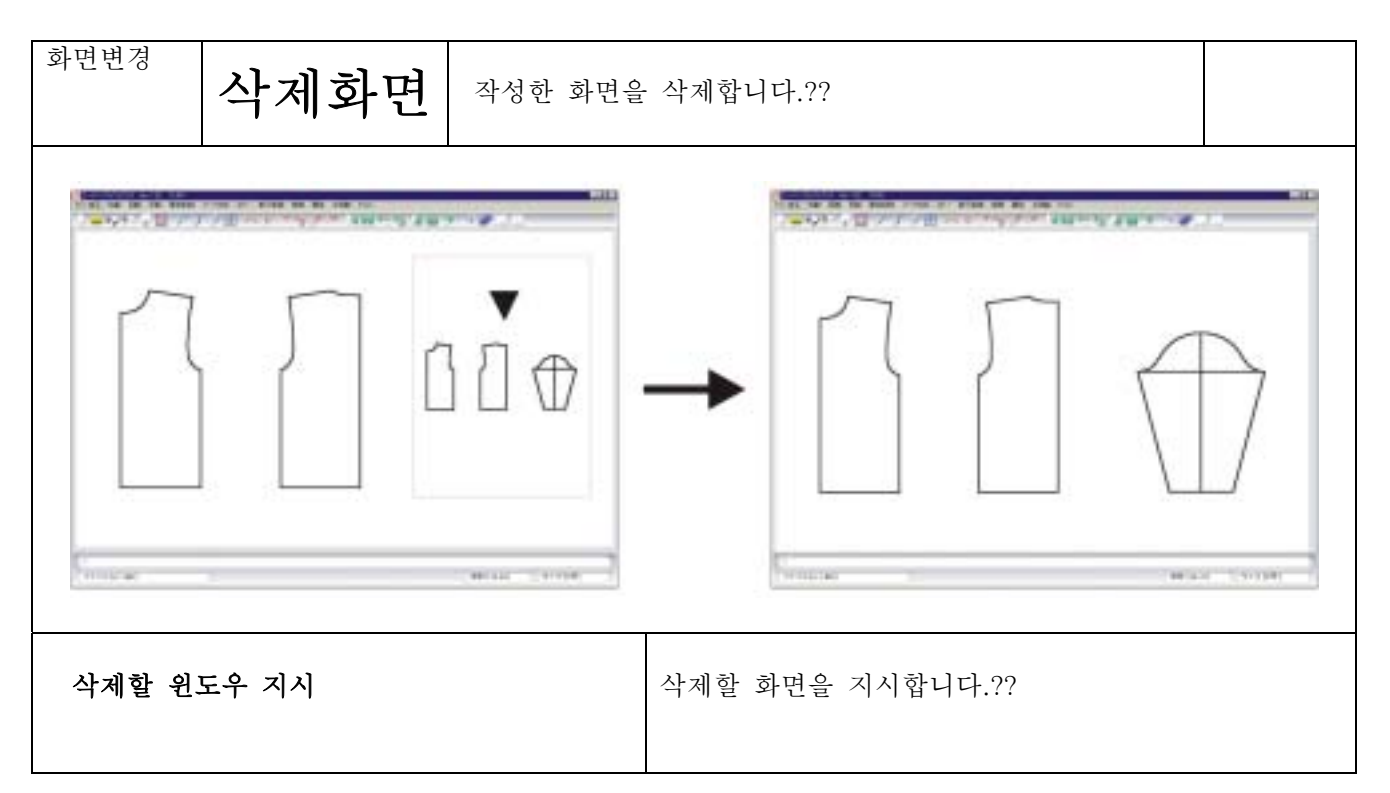

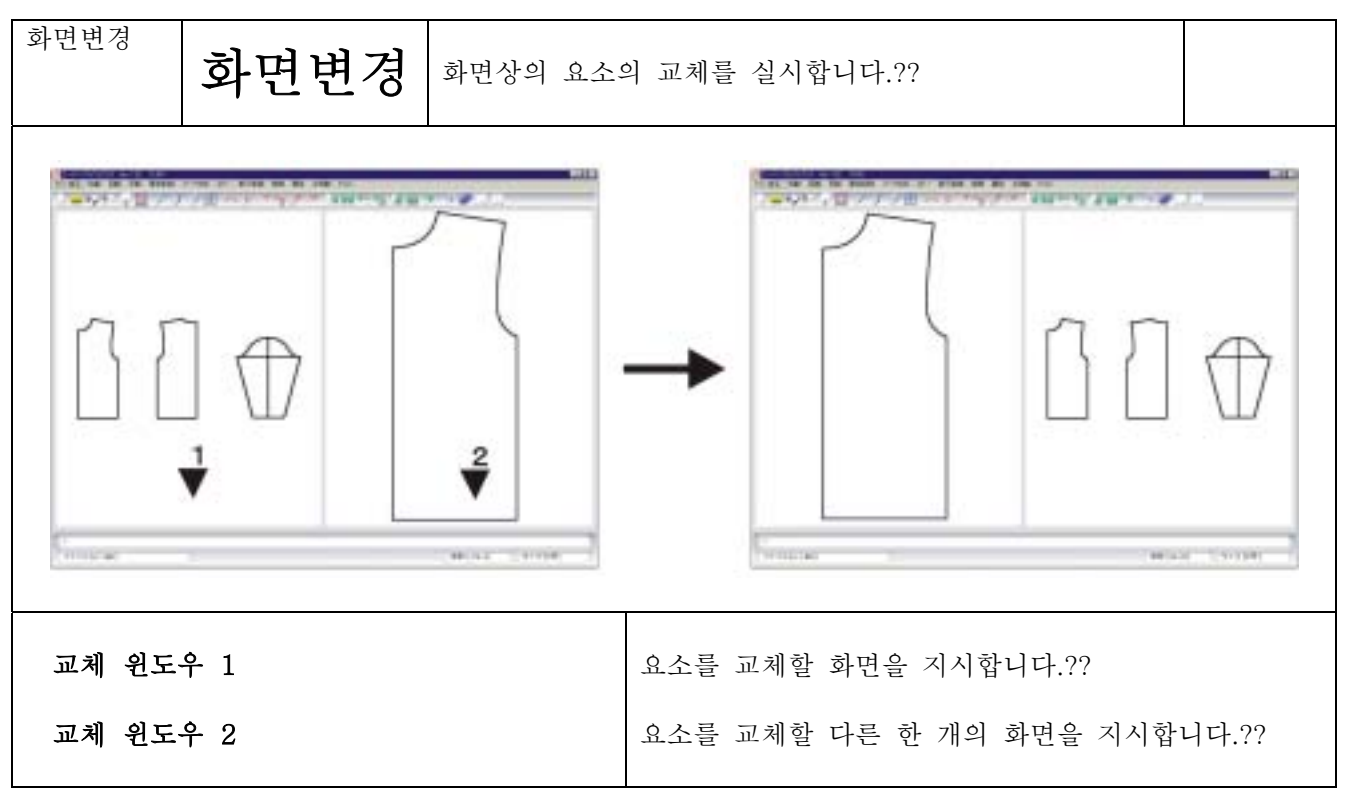

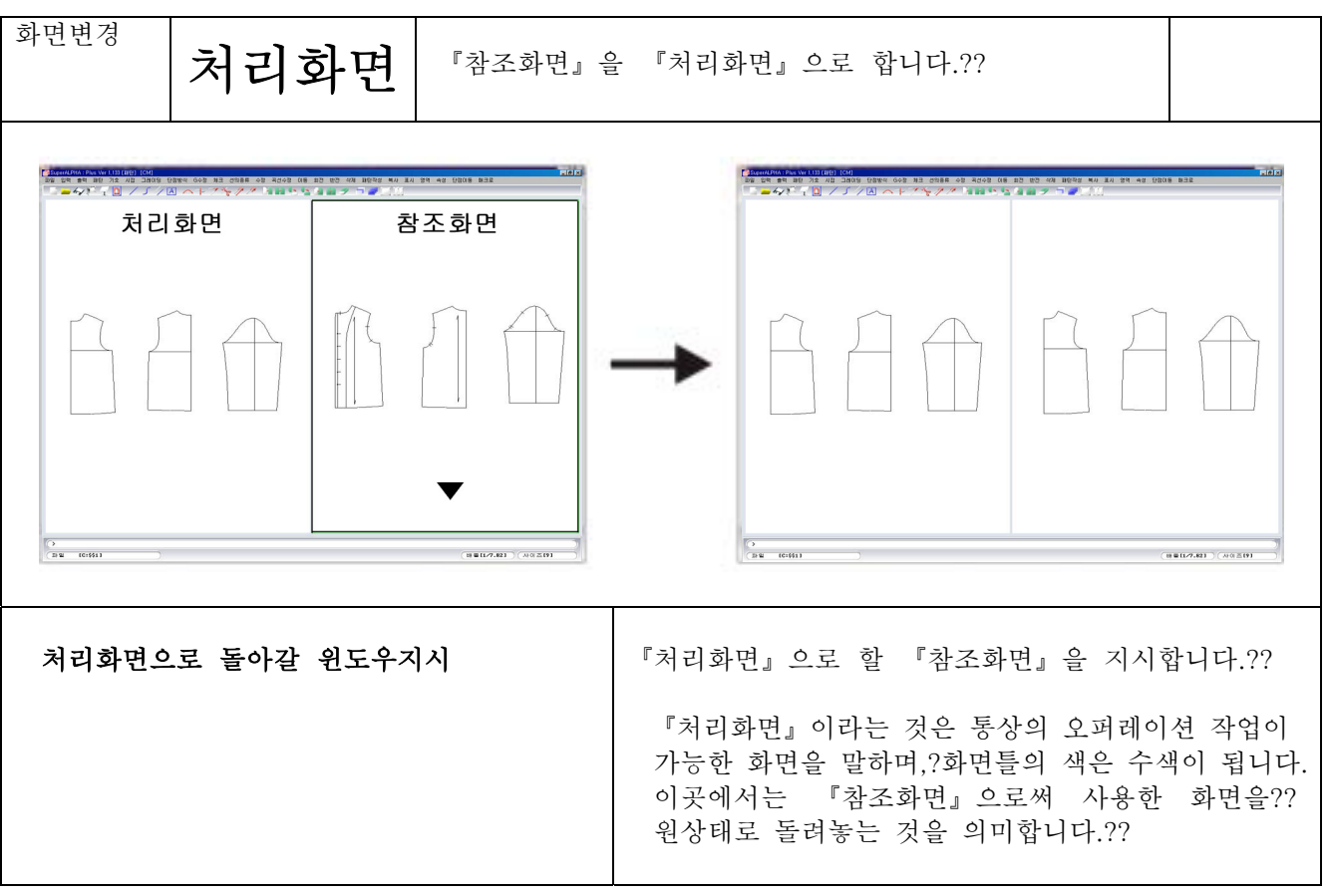

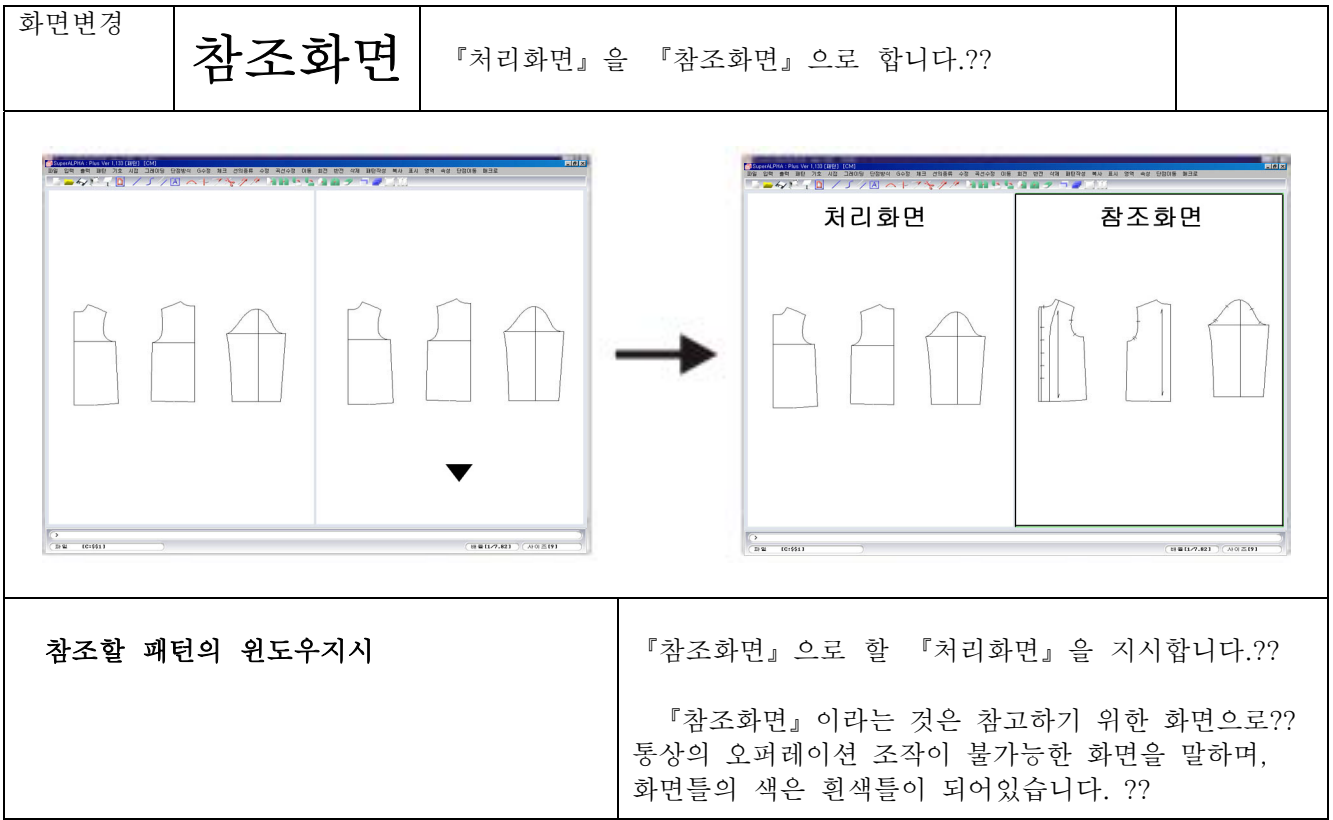

**COLL** 

사이즈

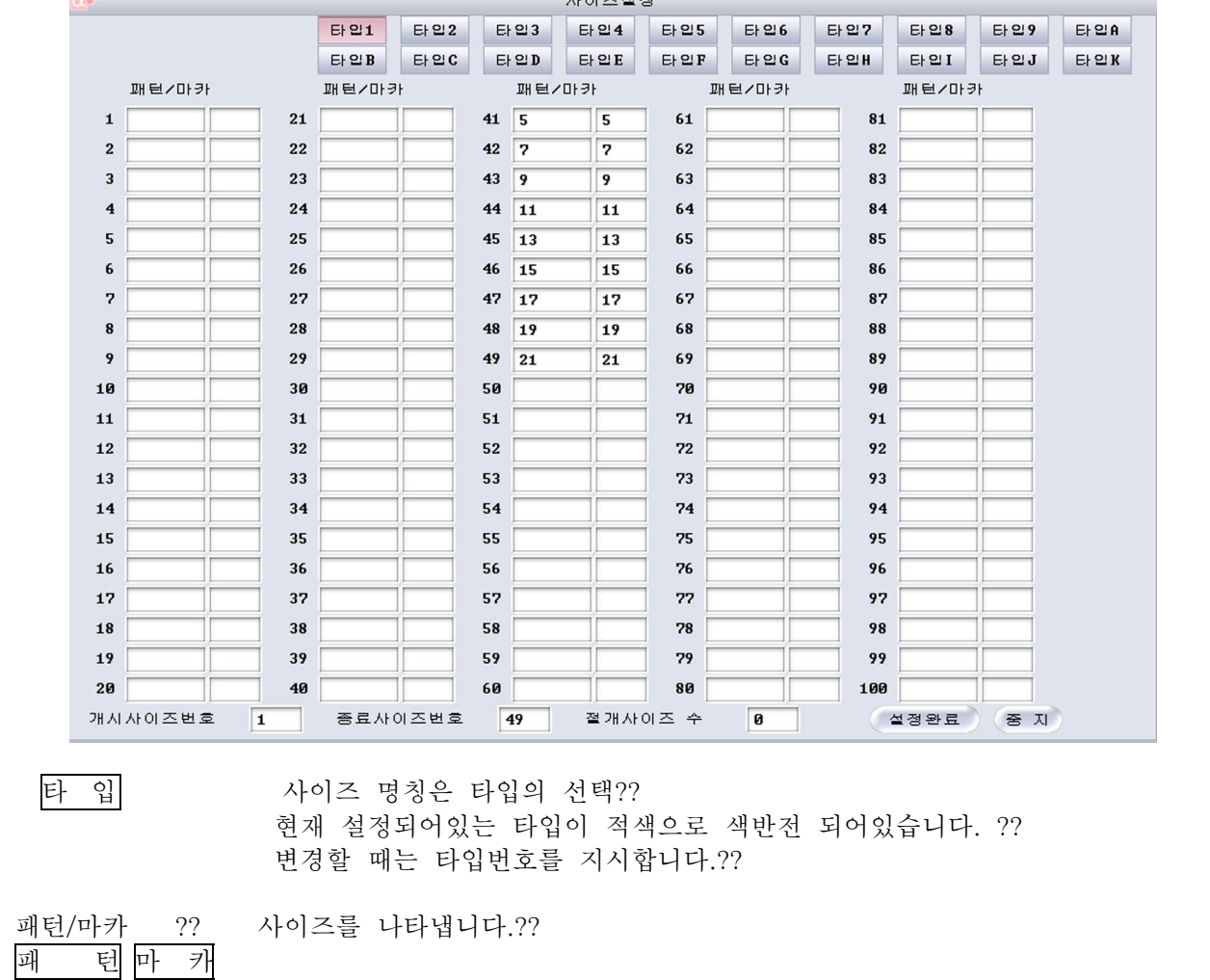

왼쪽영역 패턴사이즈...패턴 메이킹, 그레이딩, 패턴작성, 패턴설정 등의?? 사이즈표시입니다.??

오른영역 마카사이즈...마킹 패턴내의 사이즈표시입니다.?? 마카제작을 사용하지 않은 경우에는 설정이 불필요합니다.??

개시사이즈 번호 사용할 사이즈 타입의 개시사이즈를 나타냅니다. (lay 번호에 대응합니다.)??

종료사이즈 번호?? 사용할 사이즈타입의 종료사이즈를 나타냅니다. (lay 번호에 대응합니다)??

구분사이즈번호 화면표시번호의 설정을 합니다.?? "0"을 입력했을 때는, 개시사이즈부터 종료사이즈까지 연속표시 됩니다. ? 예 개시사이즈 | 종료사이즈 | 구분사이즈 설정종료 설정을 종료합니다.?? 중 지 작업화면으로 돌아갑니다.�� 주) 사이즈명 컨트롤 파일은 h par 에 등록됩니다.?? 사이즈번호 10 - 2000 - 2000 - 2000 - 2000 - 2000 - 2000 - 2010 - 2010 - 2010 - 2010 - 2010 - 2010 - 2010 - 2010 - 20<br>2010 - 2010 - 2010 - 2010 - 2010 - 2010 - 2010 - 2010 - 2010 - 2010 - 2010 - 2010 - 2010 - 2010 - 2010 - 2010 설정수서?? 설정할 사이즈명칭의 타입번호를 지시합니다.?? 패턴사이즈를 입력합니다. (전각 3문자 반각 6문자)?? 마킹사이즈를 입력합니다. (반각3문자)?? 각각 사용할 lav번호에 입력하십시오.?? 개시사이즈 번호를 입력합니다.?? 종료사이즈 번호를 입력합니다.?? 구분사이즈 번호를 입력합니다.?? 설정완료를 지시합니다.?? 패턴 / 마카 패턴 / 마카 개시사이즈 1 1 11  $2$  and  $12$ 3 13 13 4  $|14|$ 5 15 15 6 B-65 B65 16 D-65 D65 7 8-70 17 8 B-75 B75 18 D-75 D75 9 **9 19 19 D-80 P** 

영역

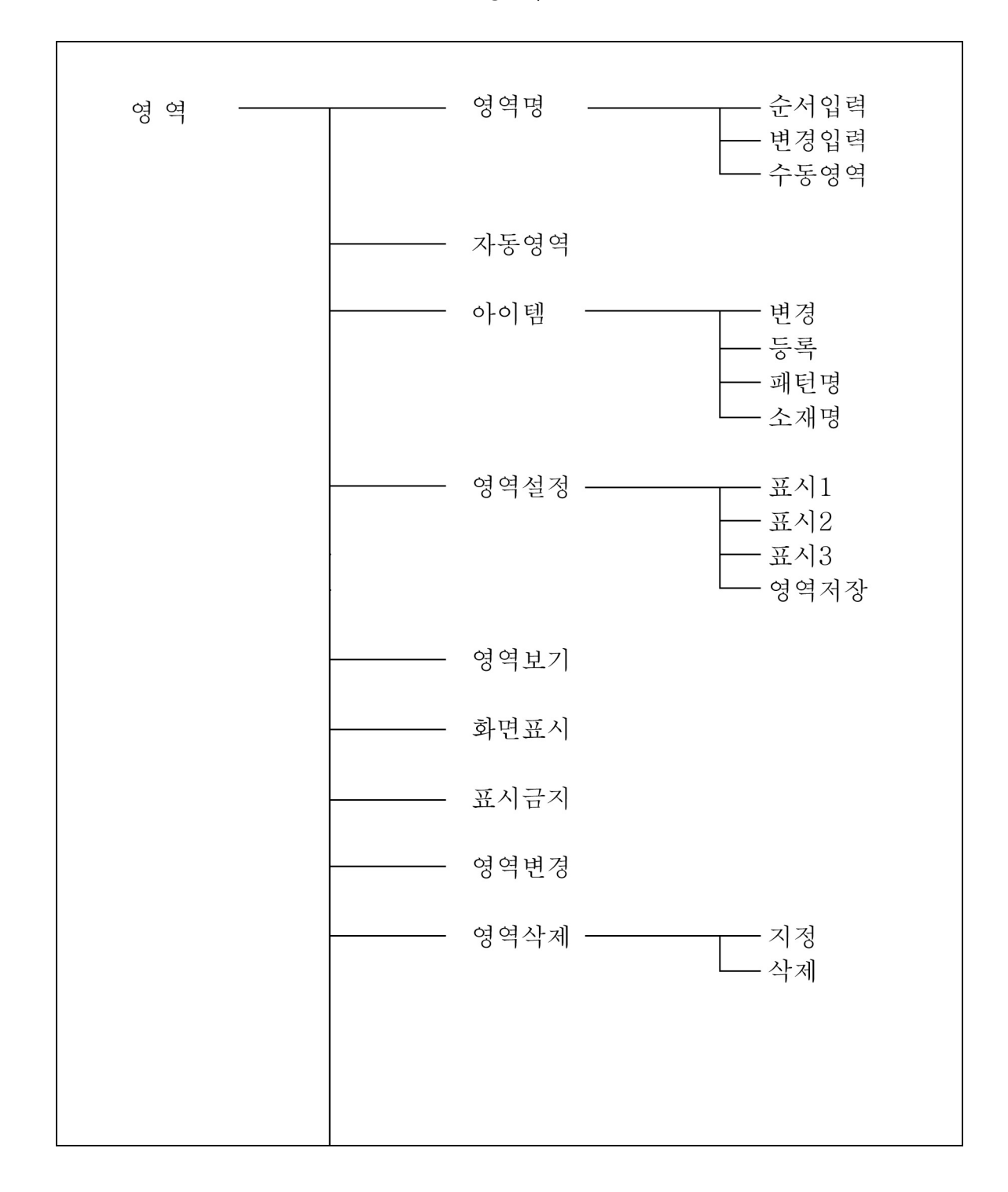

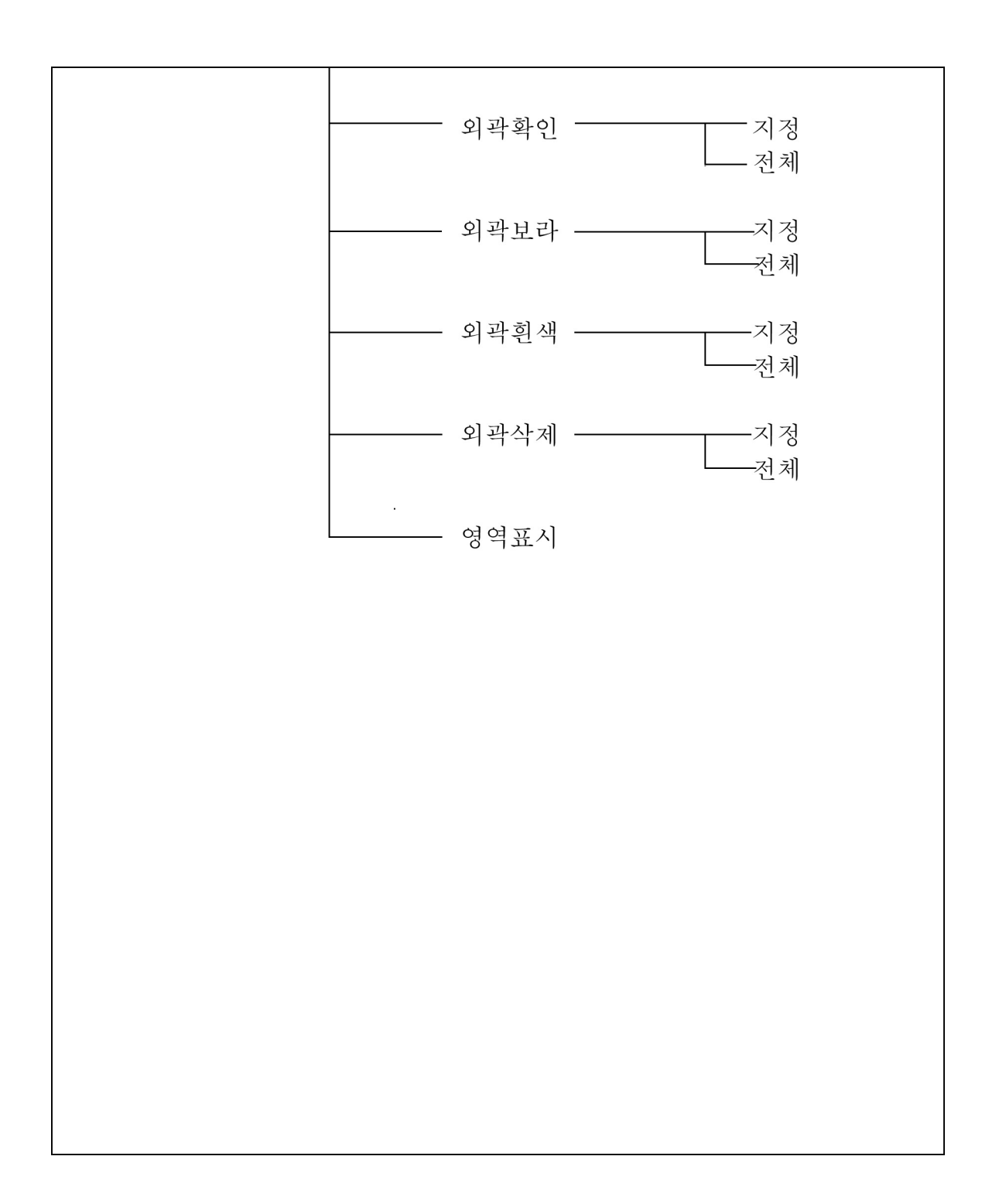

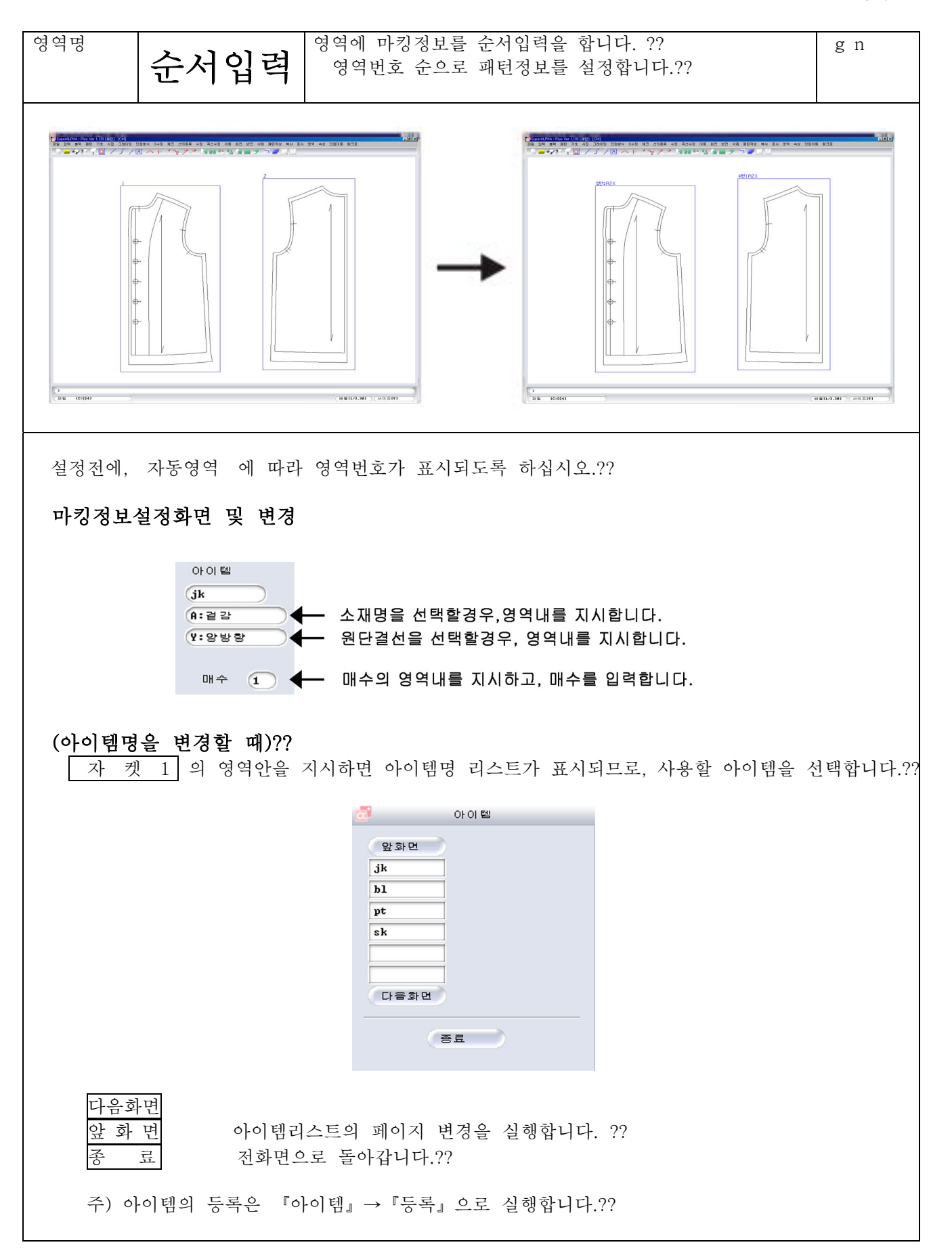

## $4\,22\,3$

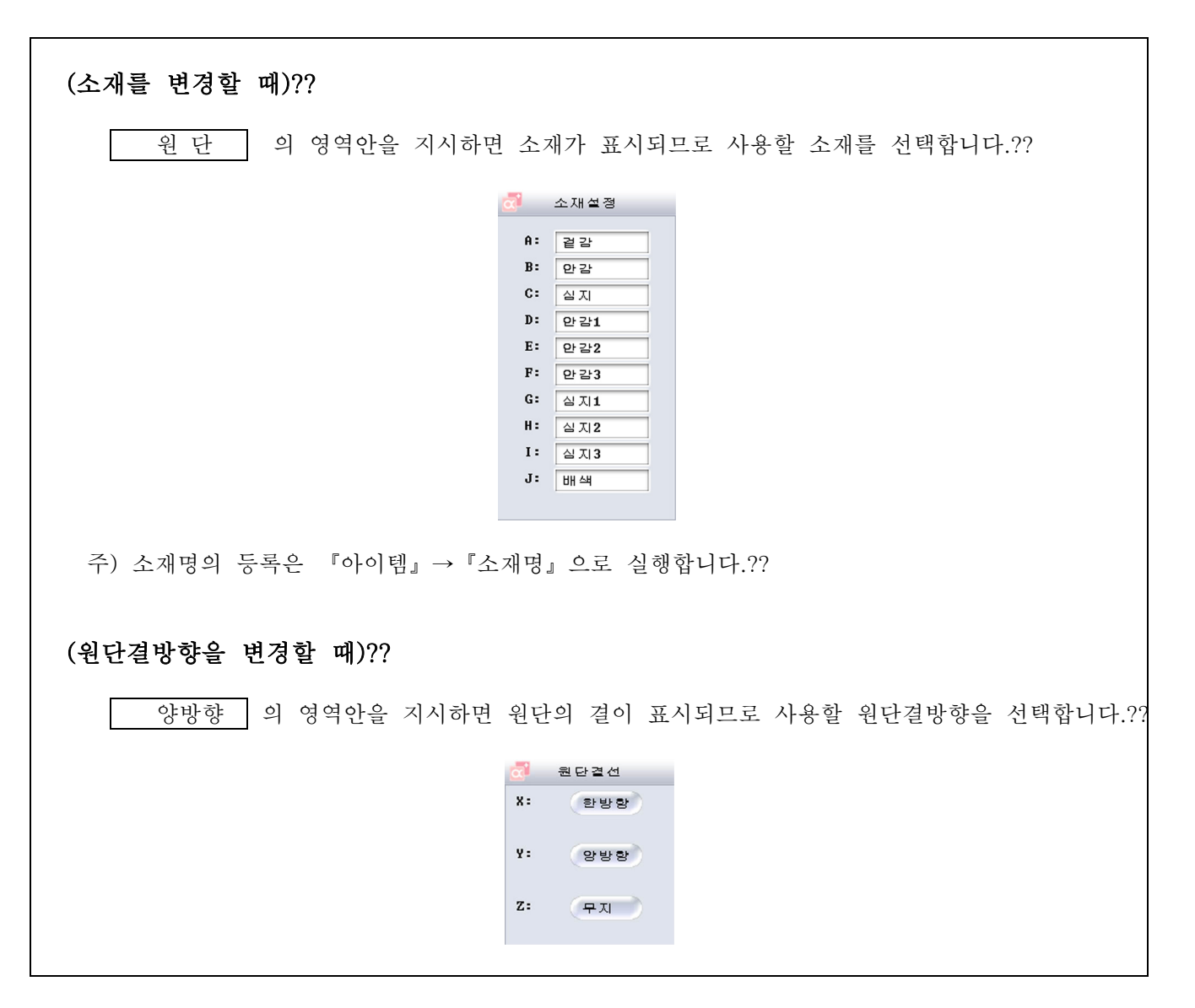

<패턴명 리스트>??

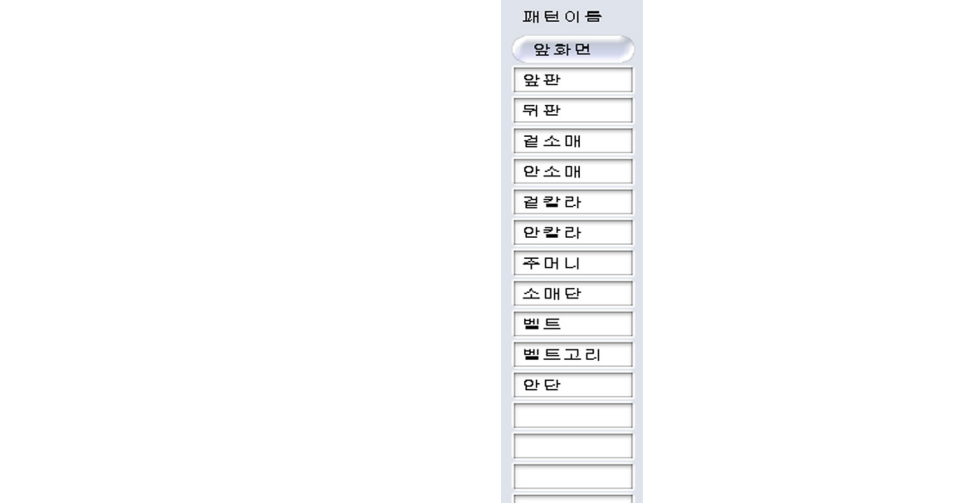

주) 패턴명의 등록은 『아이템』→『패턴명』으로 실행합니다.��

 마카정보화면이 표시되지 않을 때는 『아이템』→『변경』으로 아이템명이 입력되어있는 영역을 지시합니다.??

**다음화면** 

정보의 부가

마카정보를 설정하고, 패턴명을 지시하면 부가됩니다.??

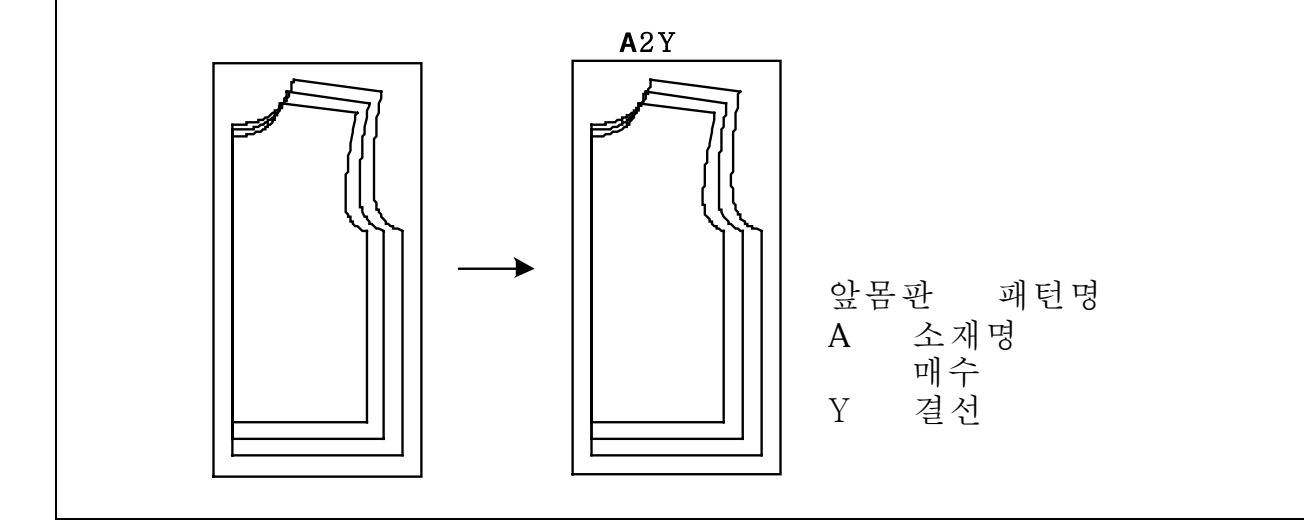

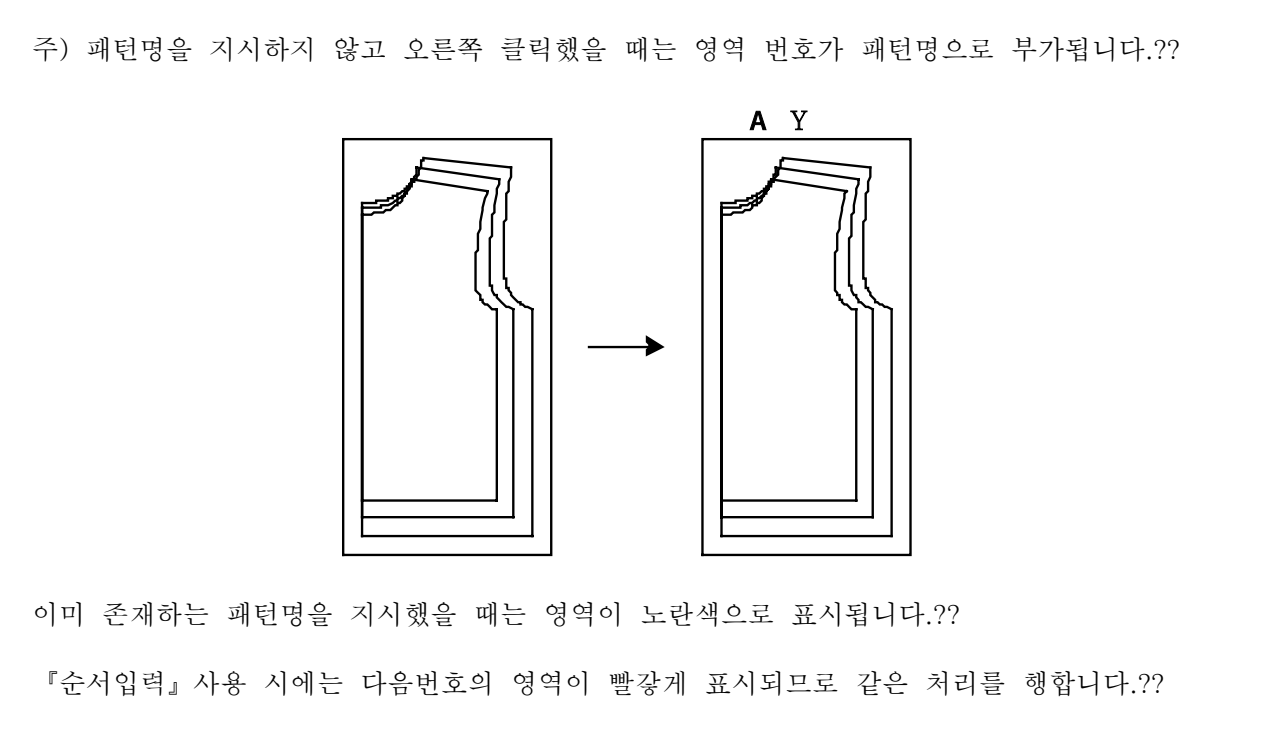

도중에서 종료할 때는 패턴명 리스트의 종료를 지시합니다.??

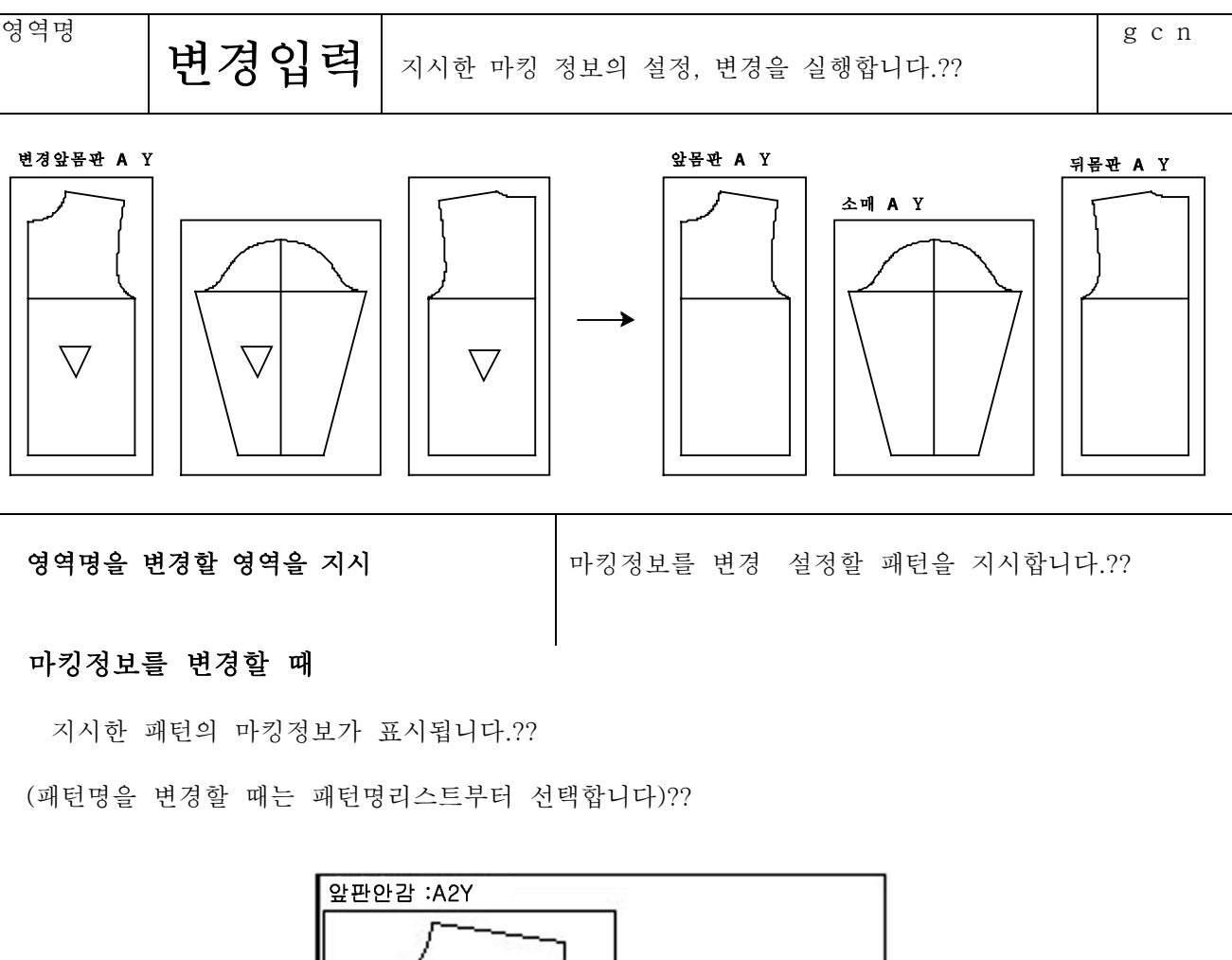

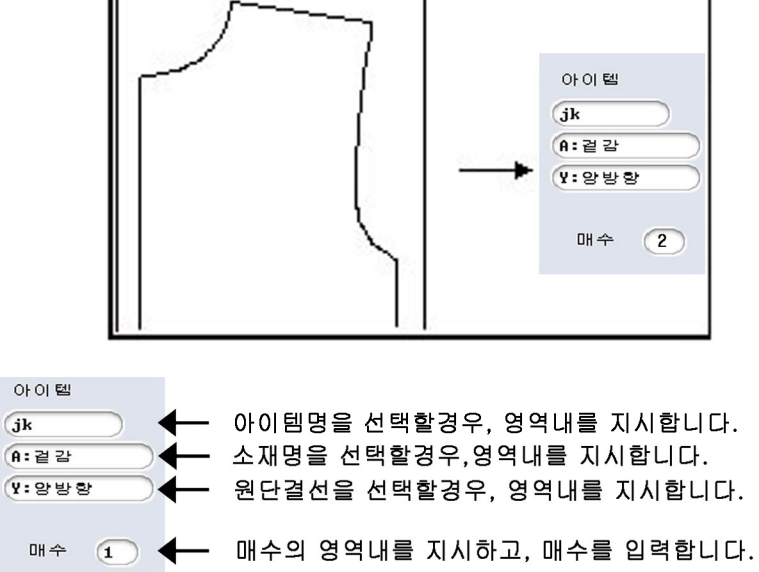

# <마킹정보를 설정할 때>

패턴을 지시하고 『순서입력』과 같은 순서로 마킹정보를 설정합니다.?? 주) 같은 소재 원단결선 매수마다 패턴을 선택하고, 마킹정보를 설정하면 효과적입니다.??

영역

4-22-7

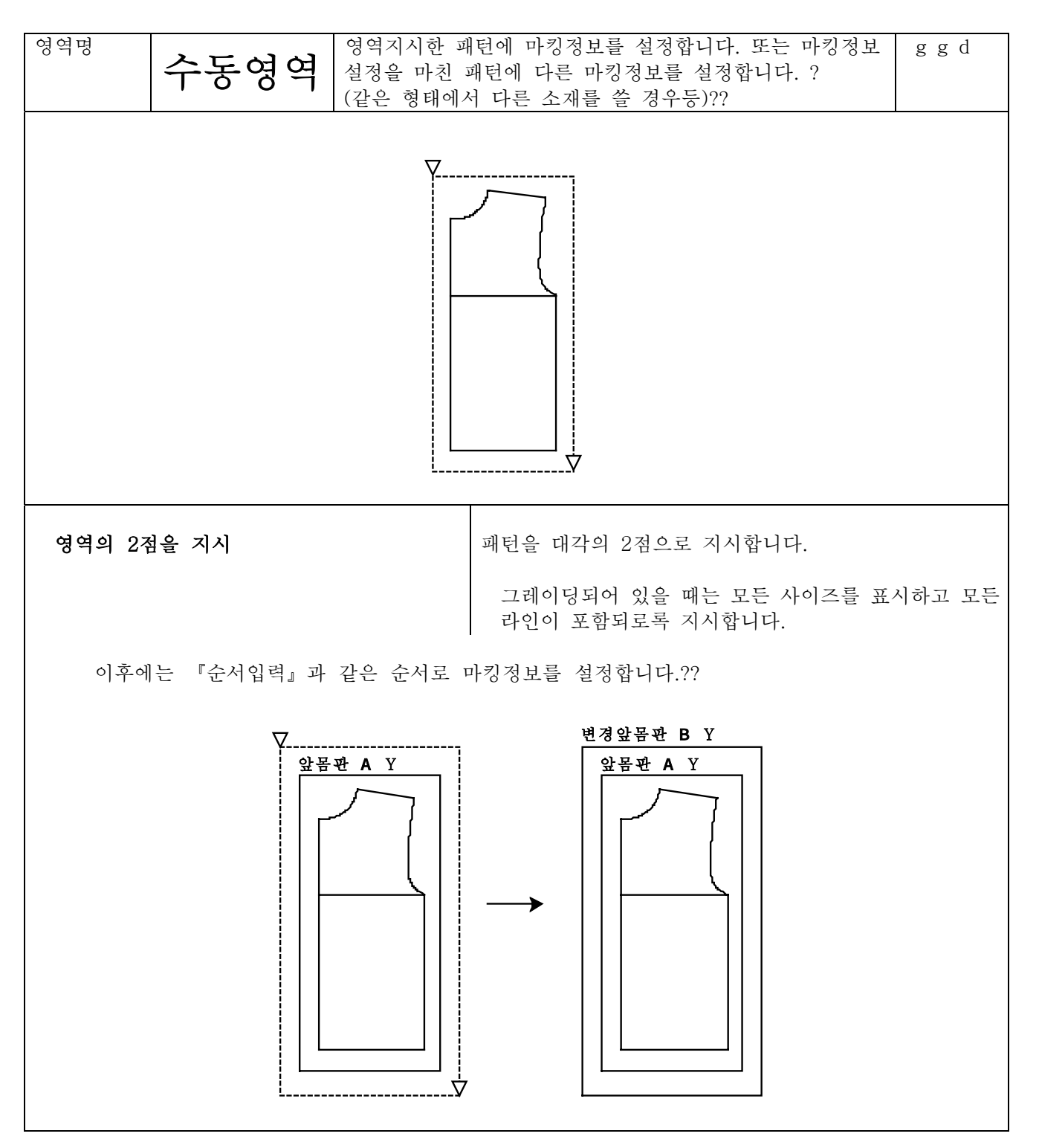

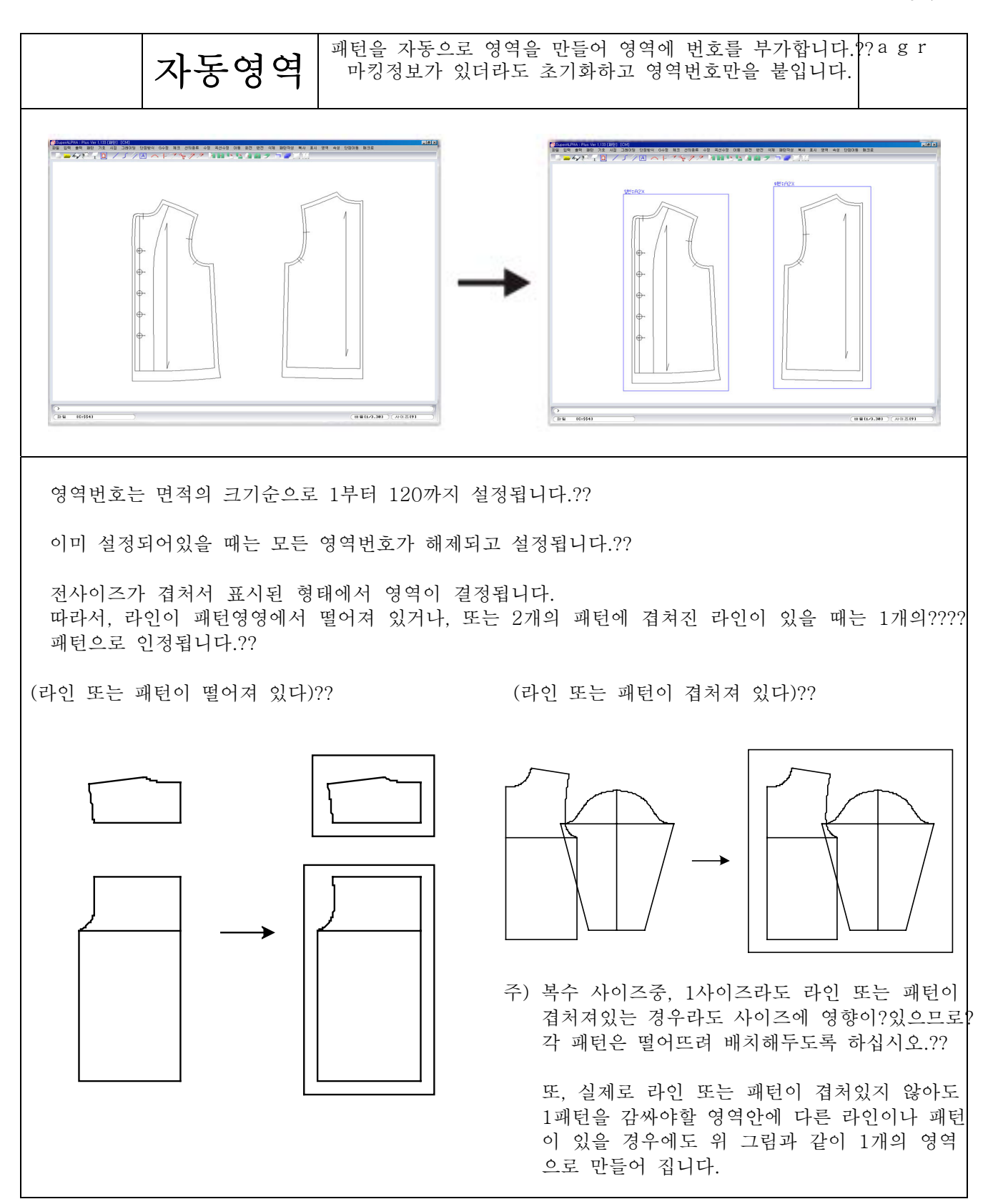

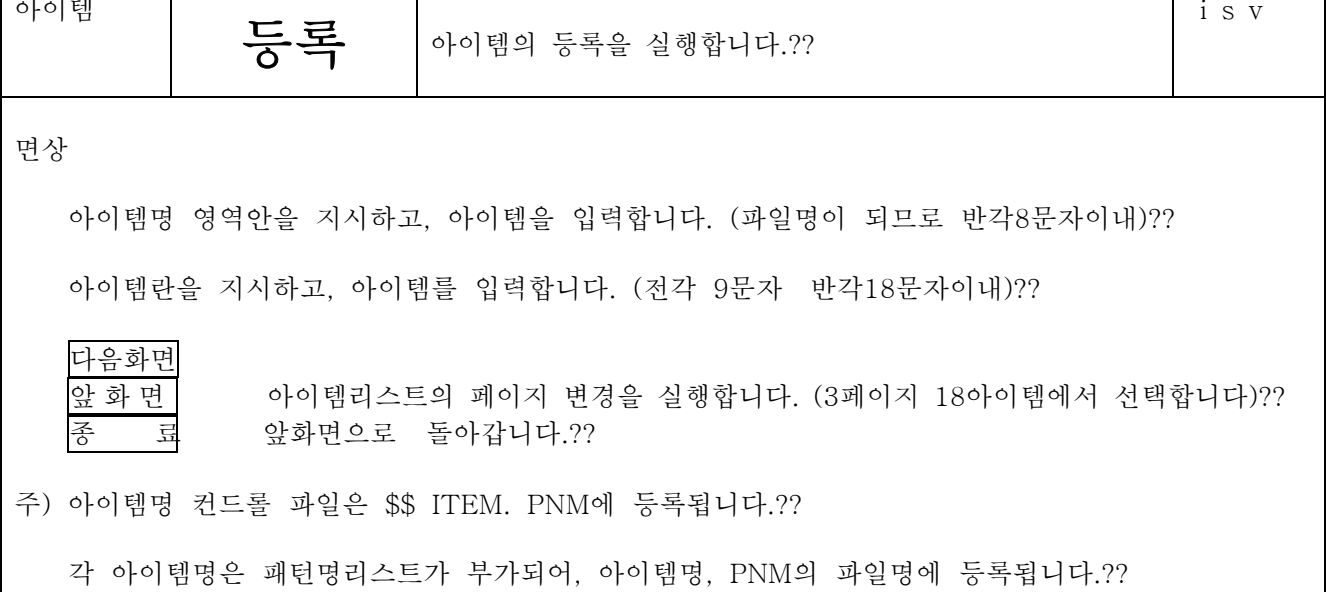

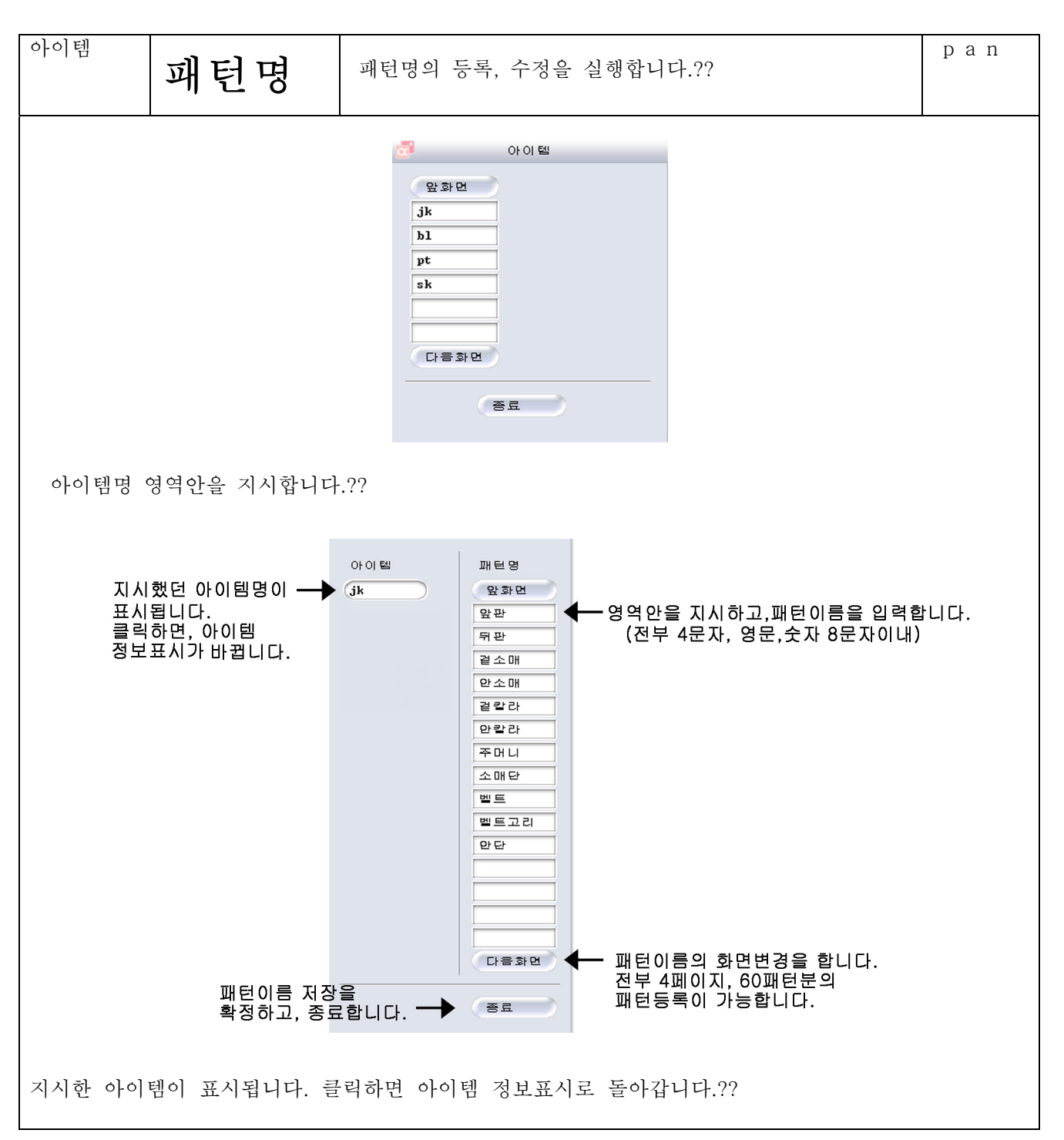

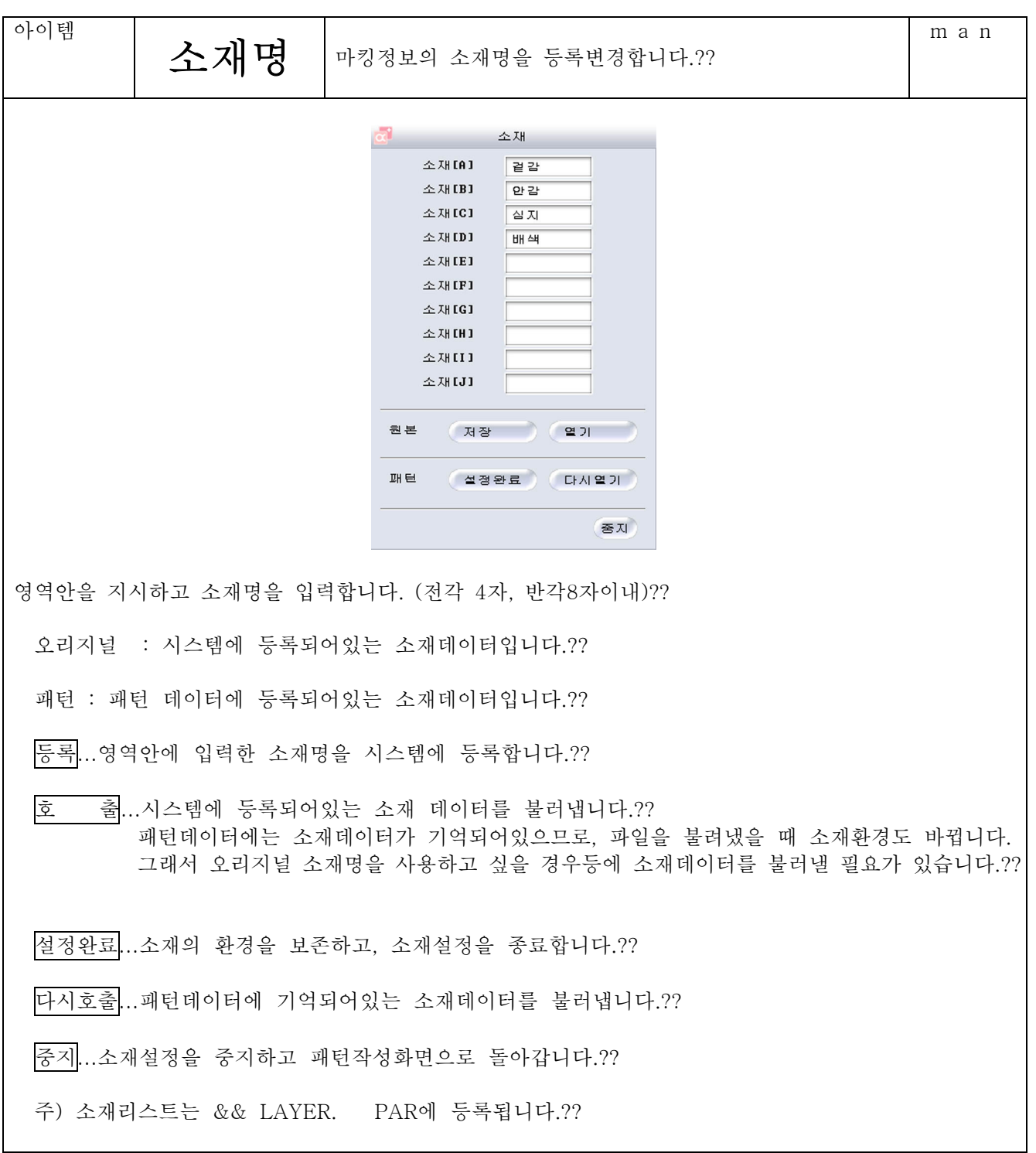

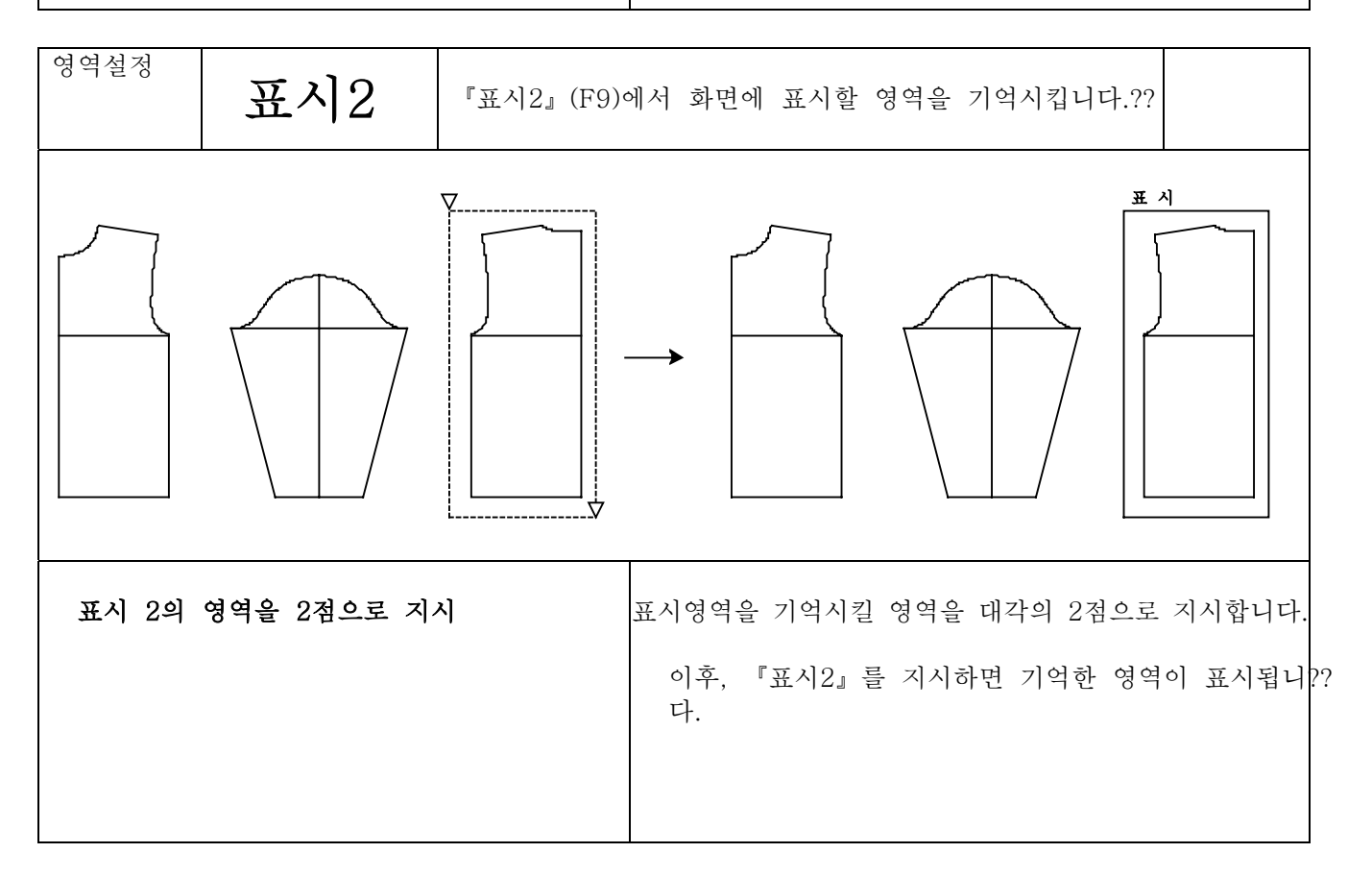

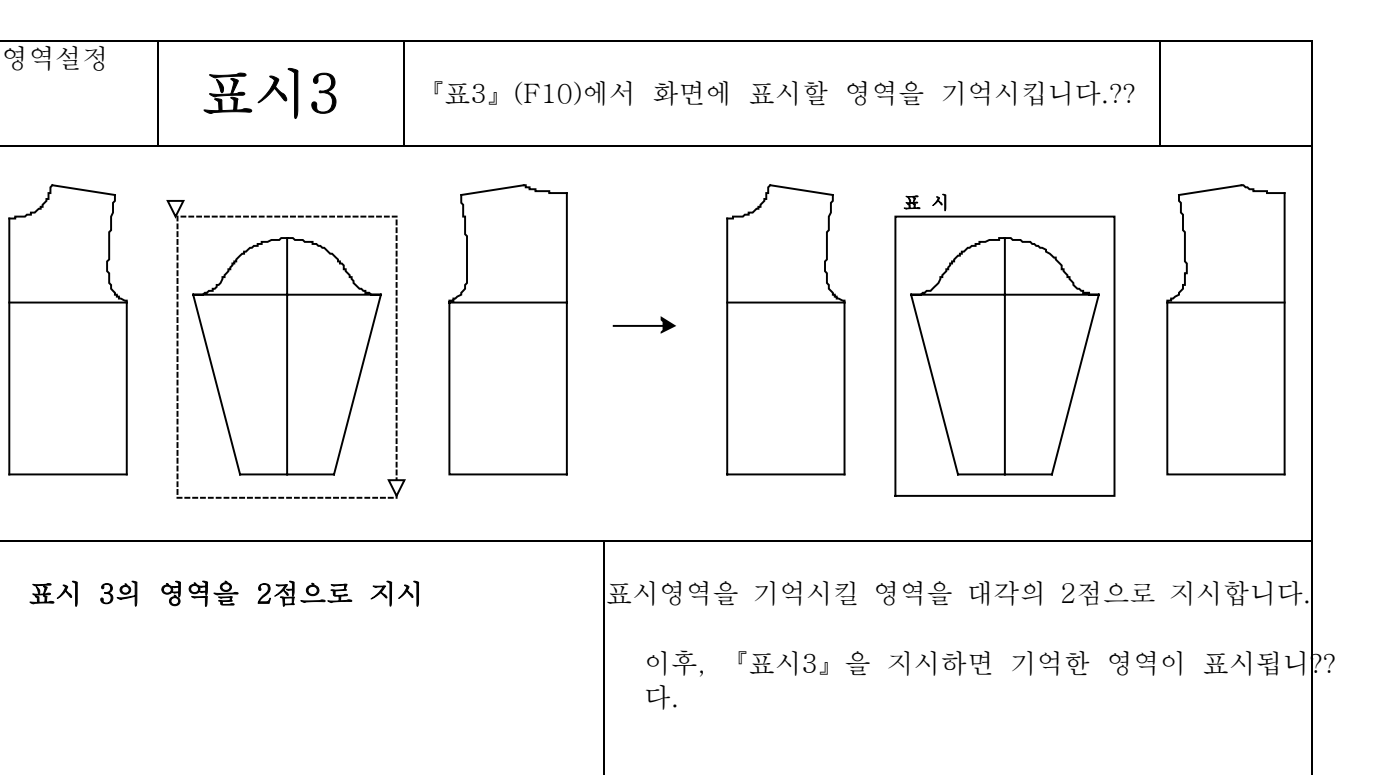

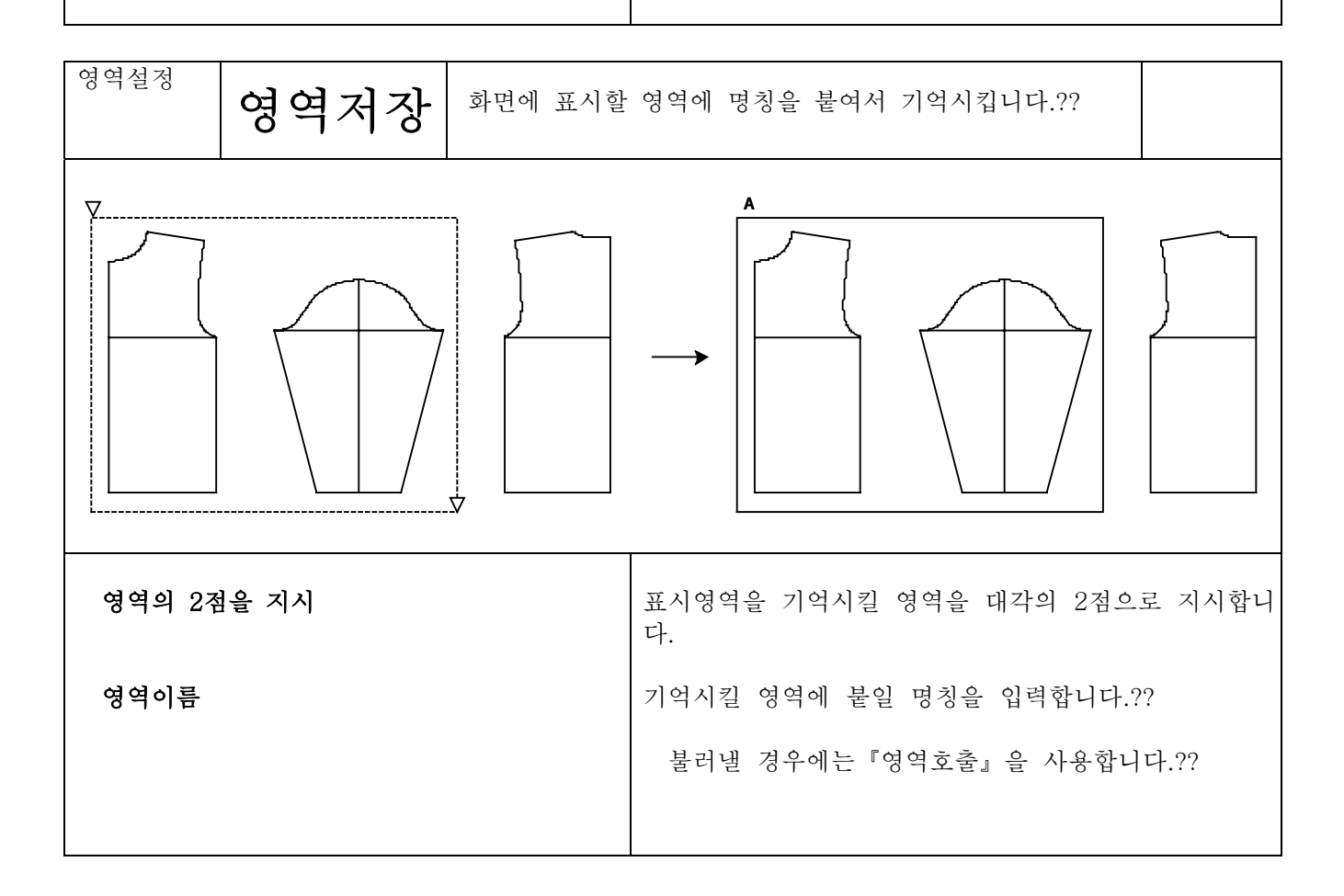

영역

4-22-14

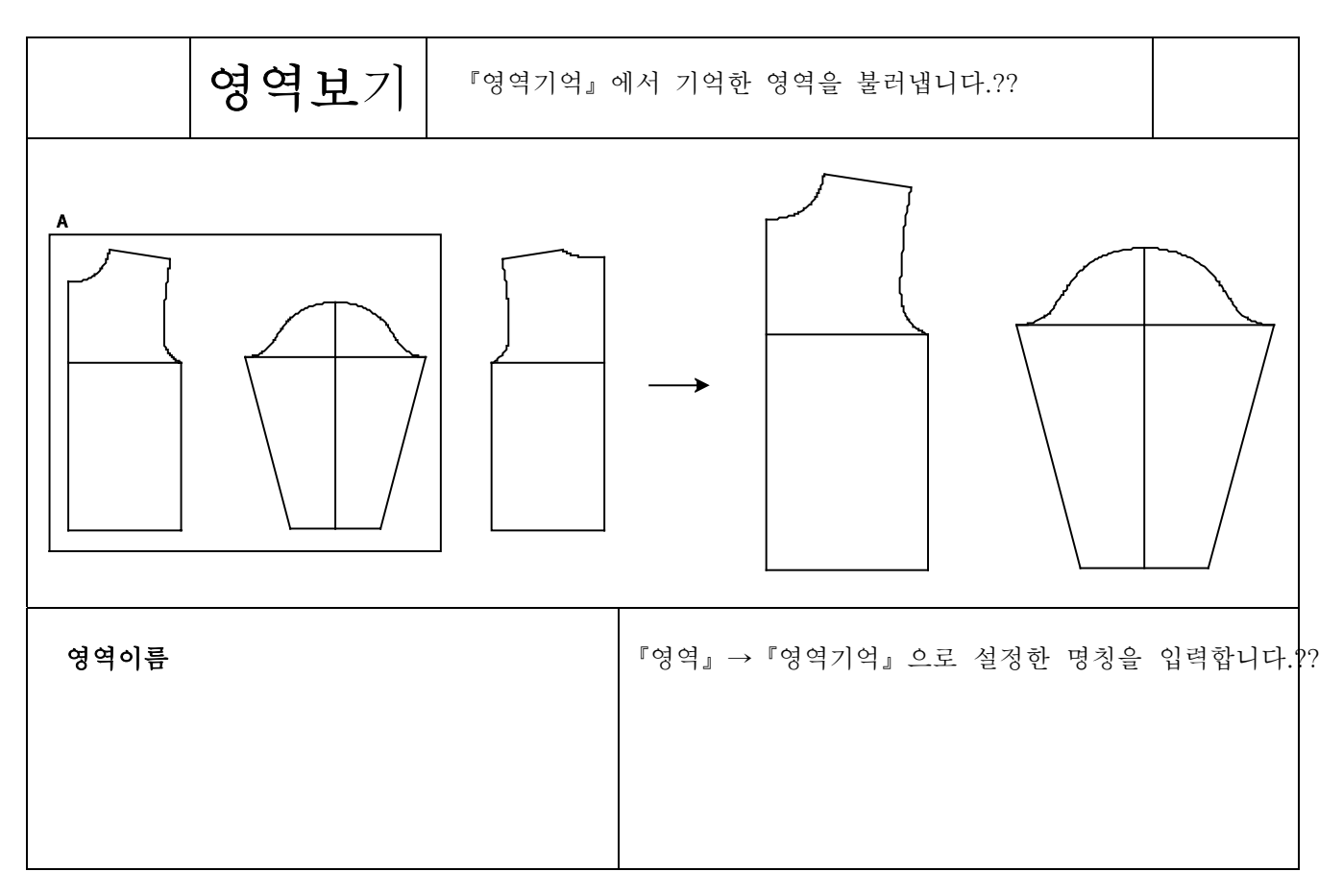

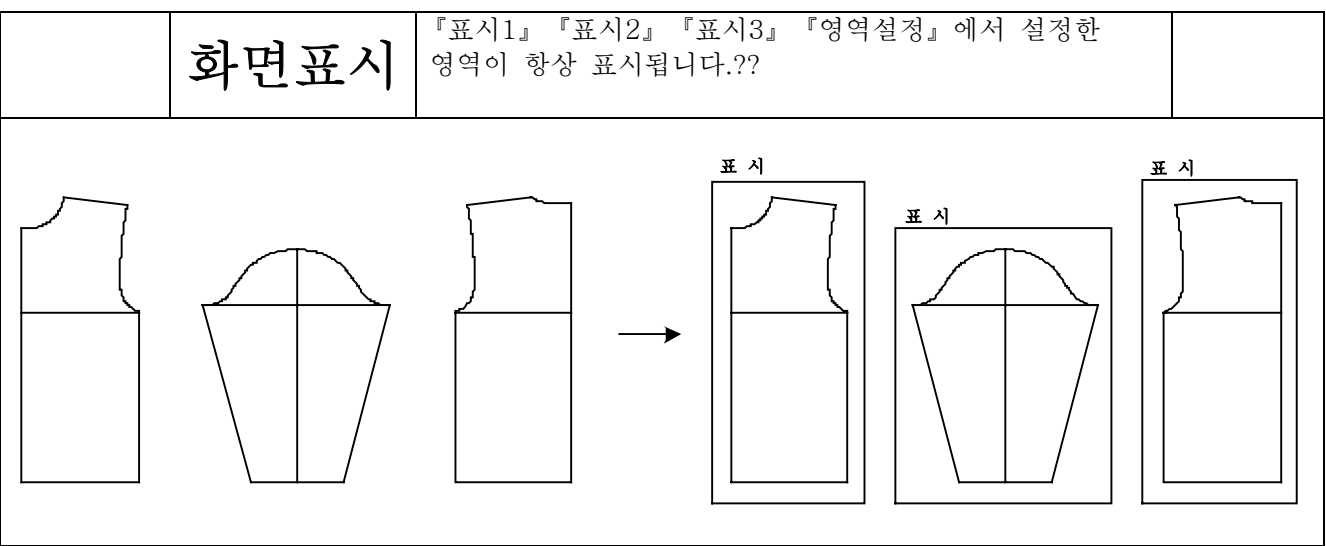

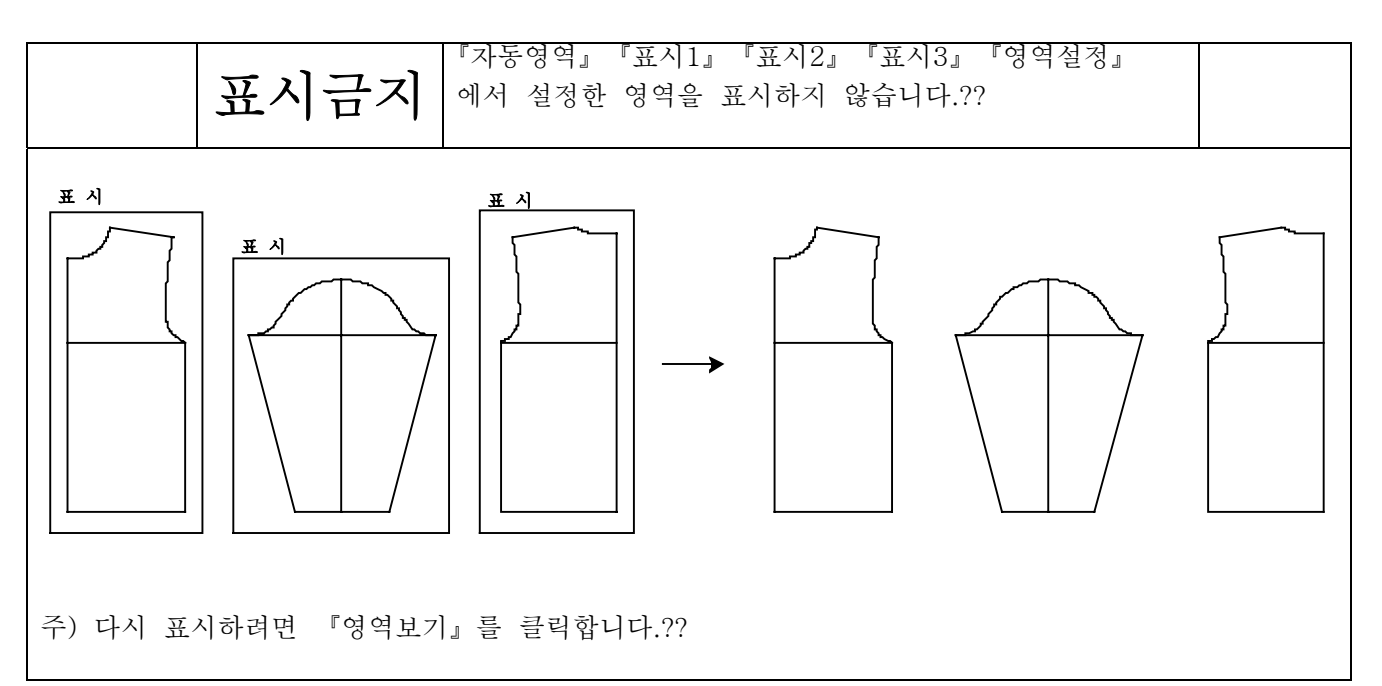

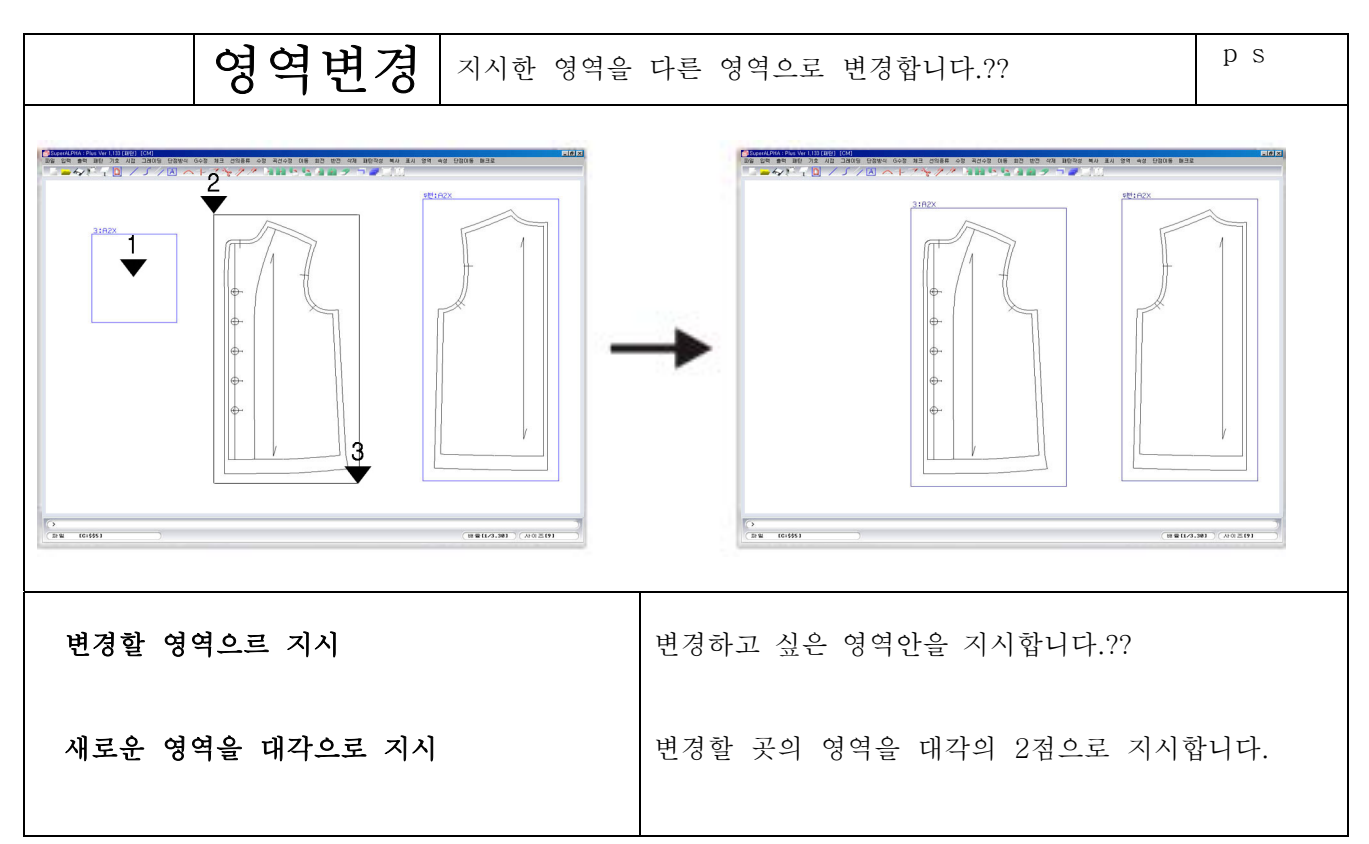

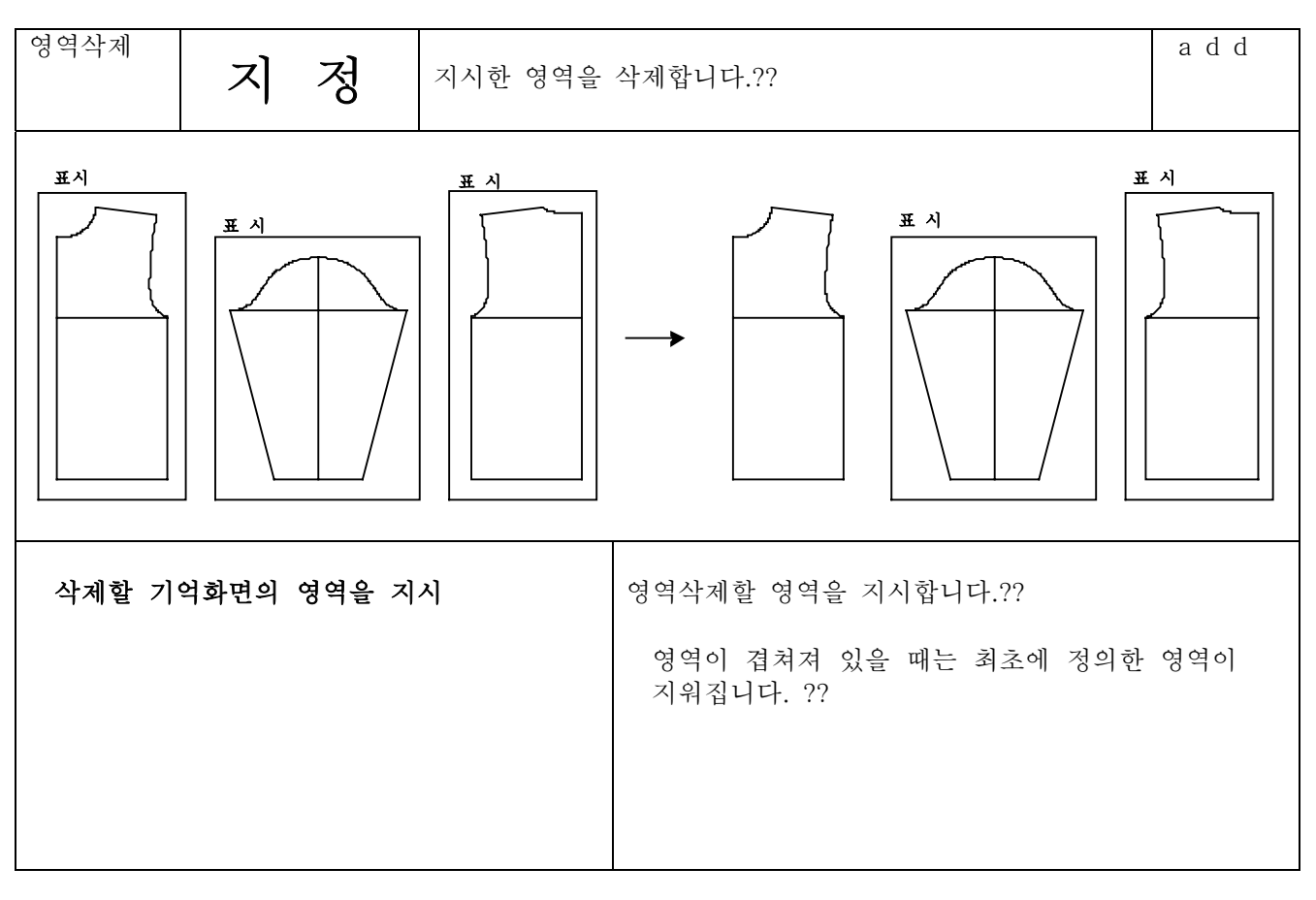

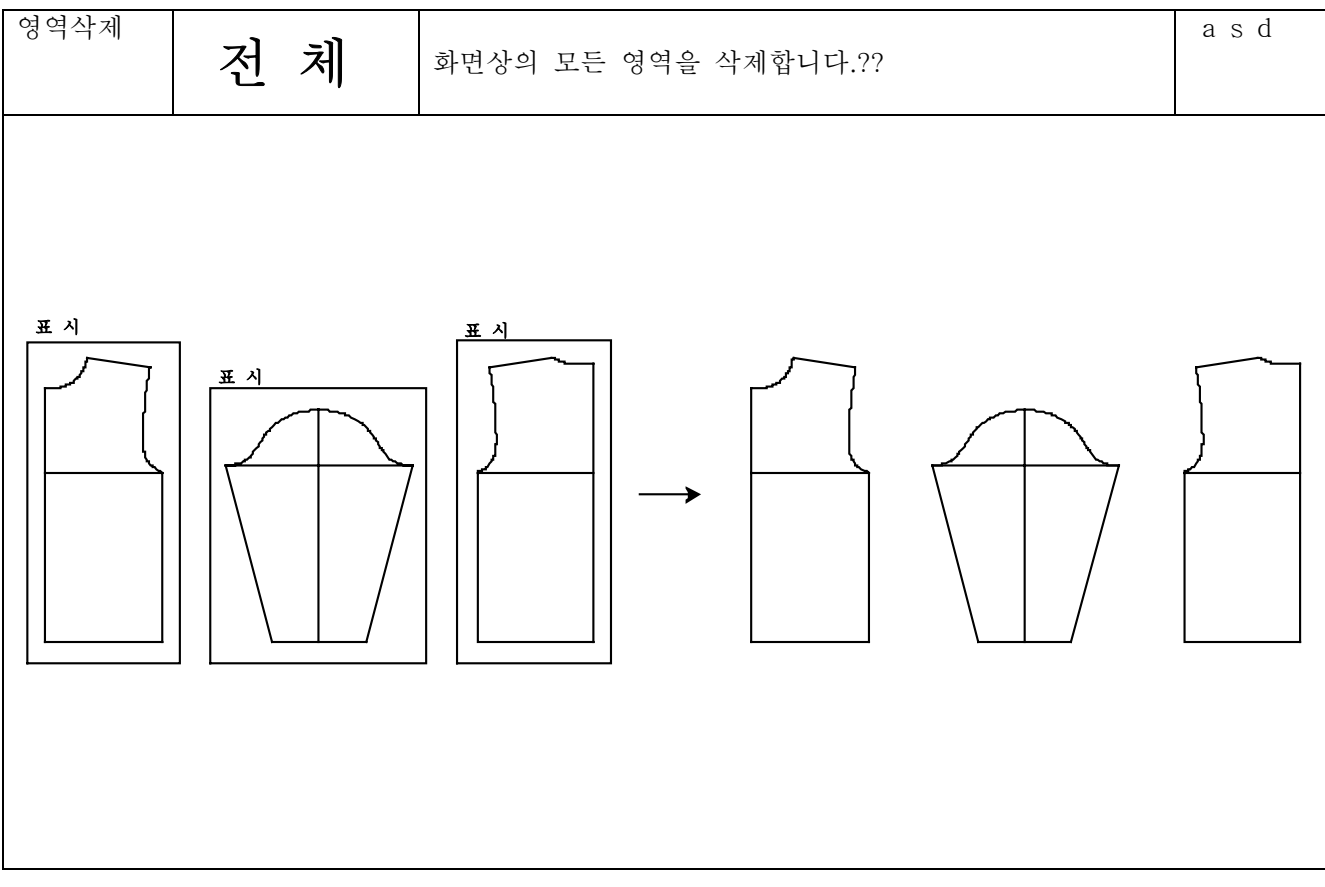

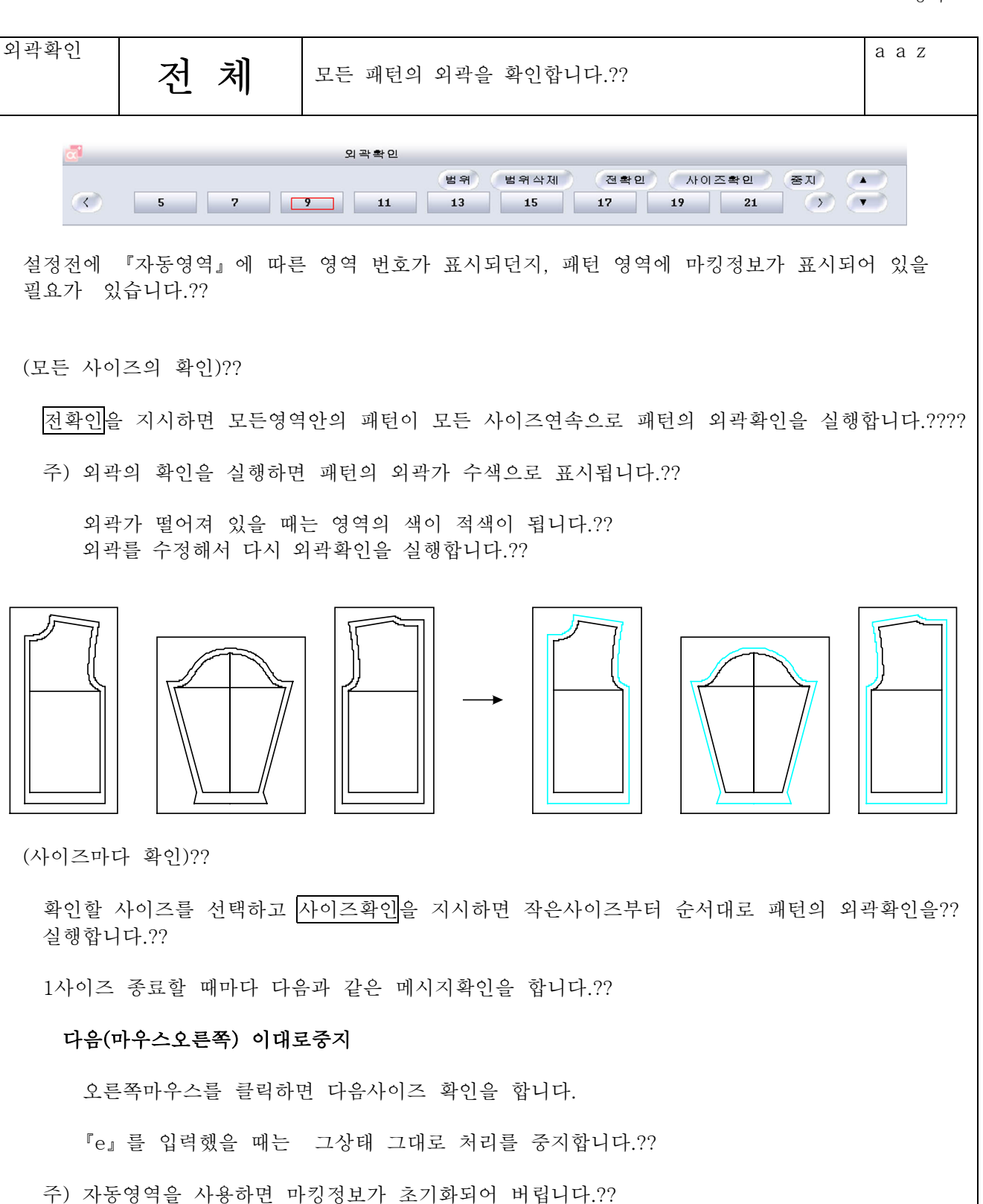

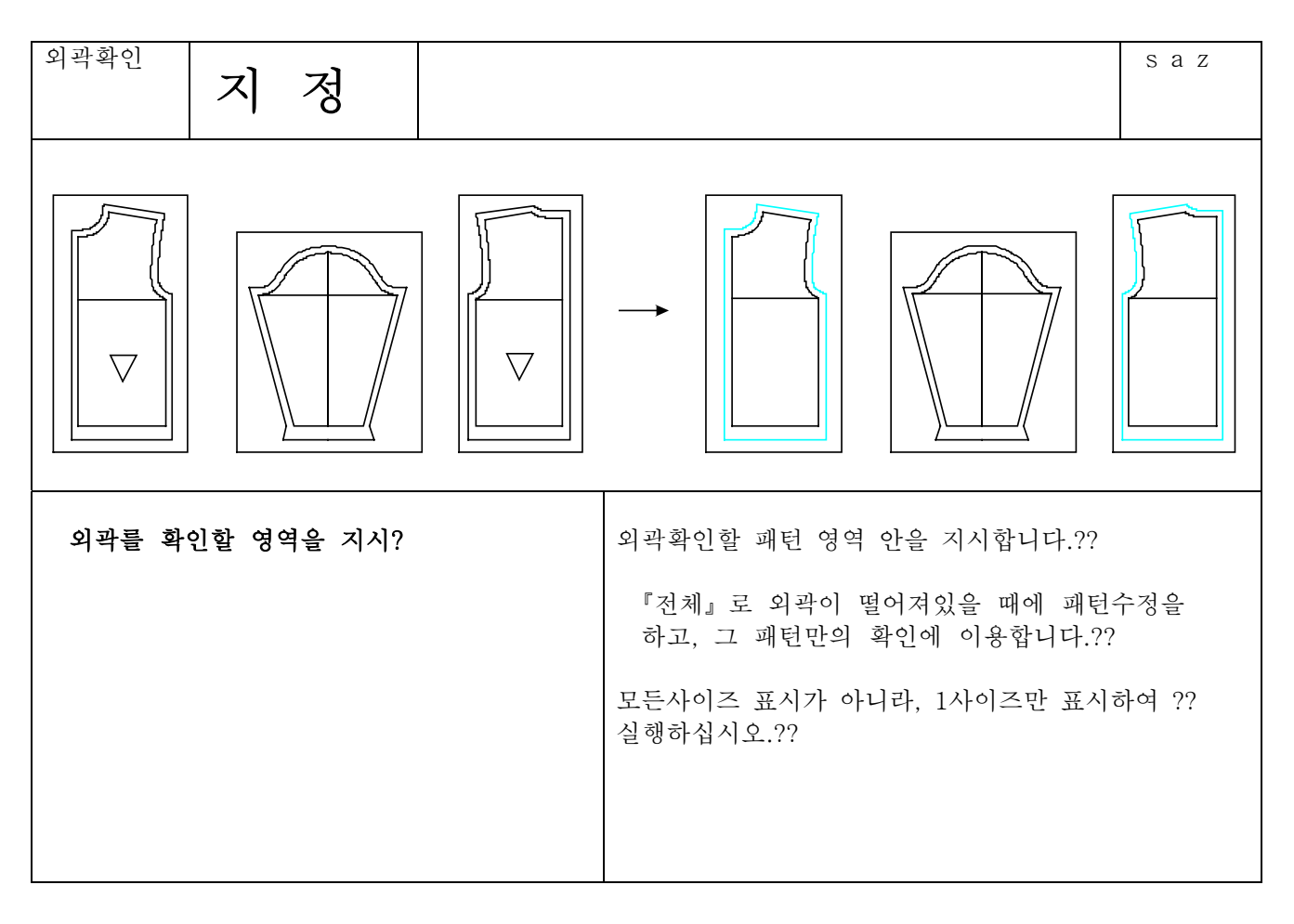

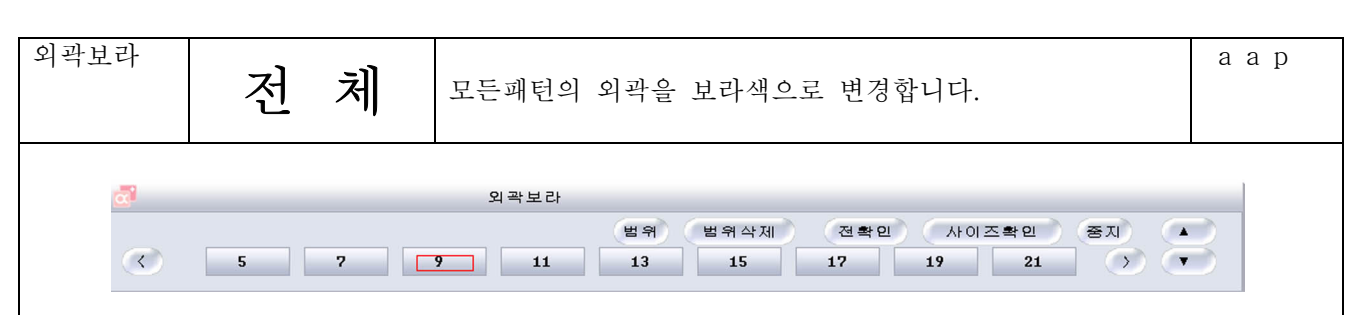

설정전에 『자동영역』에 따른 영역번호가 있던지, 패턴영역에 마킹정보가 필요합니다.

# 전사이즈 외곽보라>

전확인을 지시하면 모든영역의 패턴이 연속으로 패턴의 외곽이 자주색으로 변경됩니다.��

1사이즈 완료마다 다음의 메시지가 표시됩니다.??

#### 다음(마우스오른쪽) 이대로 중지

오른쪽을 클릭했을 때는 다음사이즈 처리를 행합니다.??

『e』를 입력했을 때는 그 상태 그대로 처리를 중지합니다.??

주) 외곽가 떨어져 있을 때는 영역이 적색이됩니다.?? 외곽를 수정하고 다시 외곽확인을 행합니다.??

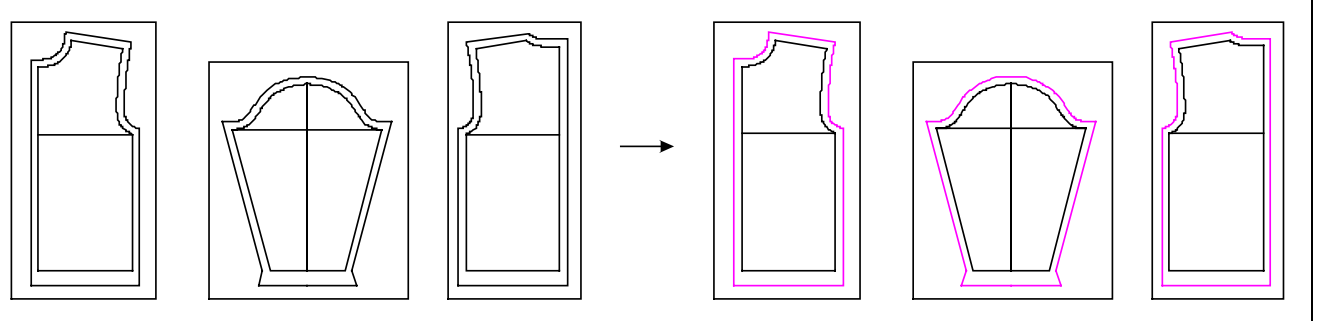

# 사이즈 마다의 외곽보라>

외곽보라할 사이즈를 지시하고, 사이즈확인을 지시하면 작은사이즈부터 순서대로 패턴의 외곽이 ?? 보라색이 됩니다.

1사이즈 종료마다 다음의 메시지가 표시됩니다.??

# 다음으로 (마우스 오른쪽) 이대로 중지

마우스오른쪽 일 때는 다음사이즈 확인을 행합니다.??

를 입력했을 때는 그 상태 그대로 처리를 중지합니다. ??

주) 자동영역을 사용하면 마킹정보가 초기화 되어버립니다.??

영역

4-22-20

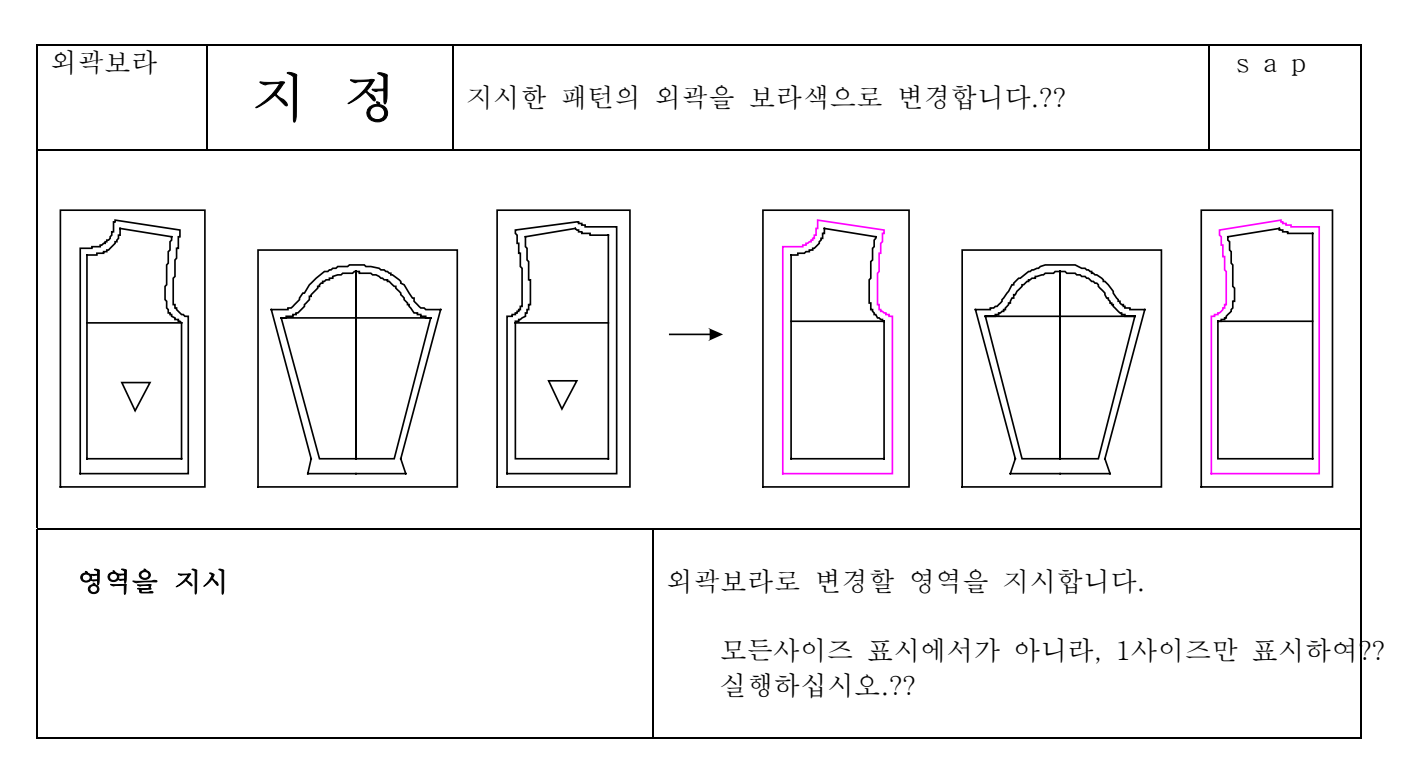

외곽흰색  $\begin{array}{|c|c|c|}\hline \mathbf{z} & \mathbf{\bar{z}} & \mathbf{\bar{z}} & \mathbf{\bar{z}} & \mathbf{\bar{z}}\end{array}$ 모든 패턴영역의 외곽을 흰색으로 변경합니다.?? a a w  $\alpha$ 외곽흰색 (범위) (범위삭제) (전확인) (사이즈확인) (중지) (A)  $\bigcirc$ 5 7 9 11 13 15 17 19 21 1 외곽보라 전체 과 같은 조작이나, 자색으로 변경될 부분이 흰색이 됩니다.??

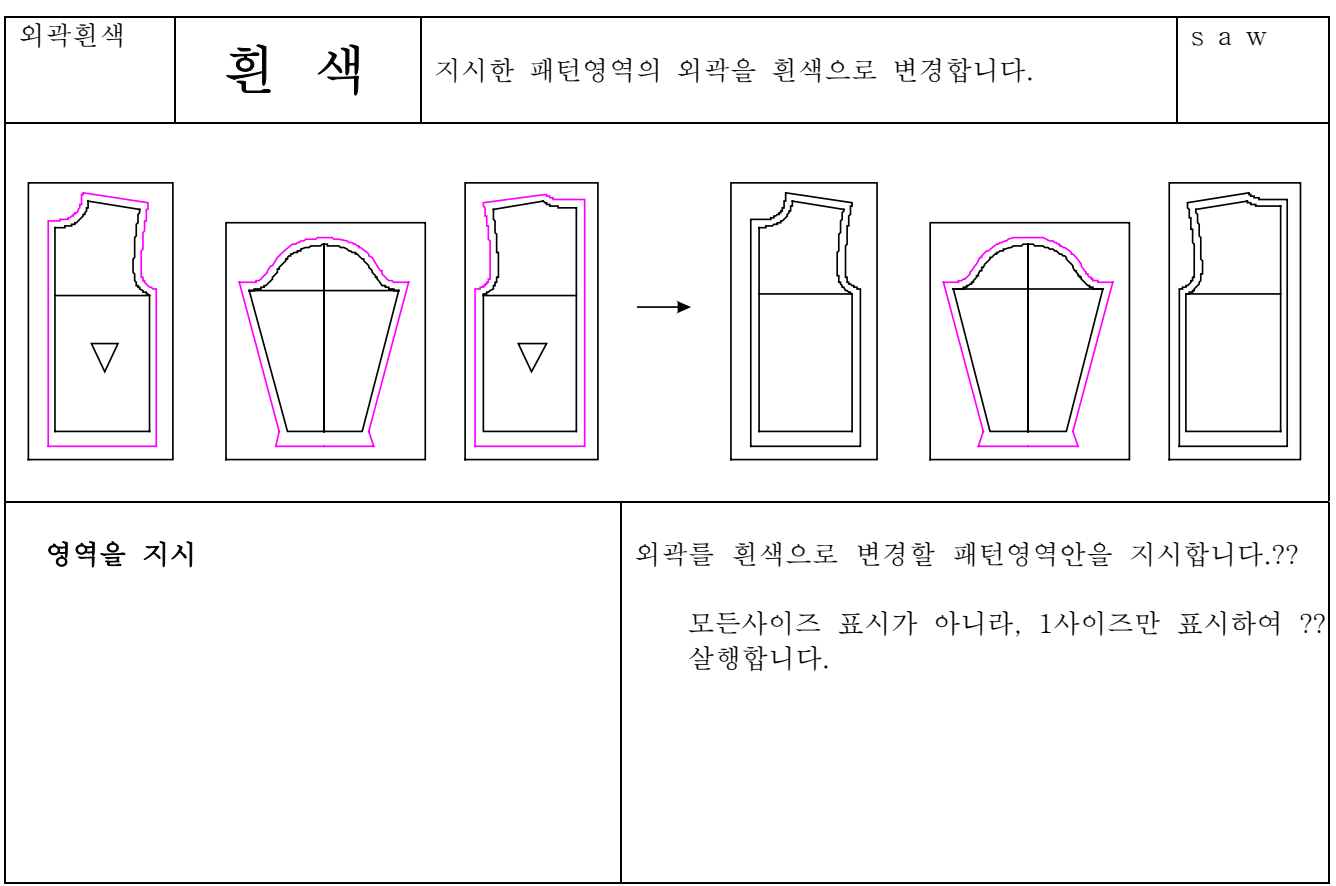

4-22-22

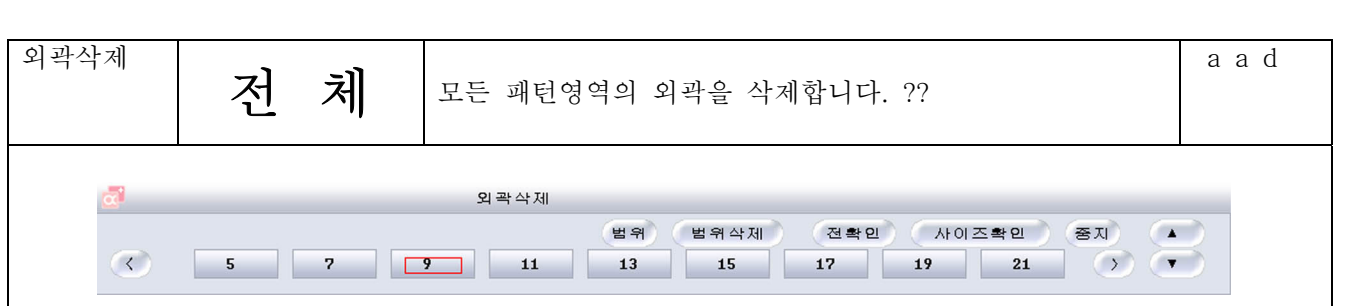

설정전에 『자동영역』에 따른 영역번호가 있던지, 패턴영역에 마킹정보가 있어야 합니다.?? (모든사이즈의 외곽삭제)??

[전확인] 을 지시하면 모든 영역패턴이 모든 사이즈와 연속으로 패턴의 외곽삭제를 합니다.??

1사이즈 완료마다 다음의 메시지가 표시됩니다.??

# 삭제 (마우스 오른쪽) 이대로중지 (s) 중지 (e)??

오른쪽을 클릭했을 때는 대상패턴의 외곽삭제를 처리합니다.??

를 입력해을 때는 대상패턴의 외곽삭제를 하지않고 다음패턴이 대상으로 됩니다. ??

를 입력했을 때는 그상태 그대로 처리를 중지합니다.??

주) 외곽가 떨어져 있을 때는 영역이 적색이됩니다.?? 외곽를 수정하고 다시 외곽확인을 합니다.????

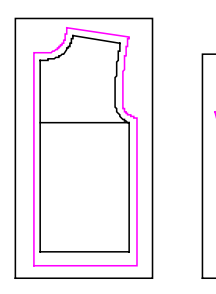

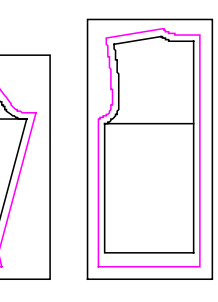

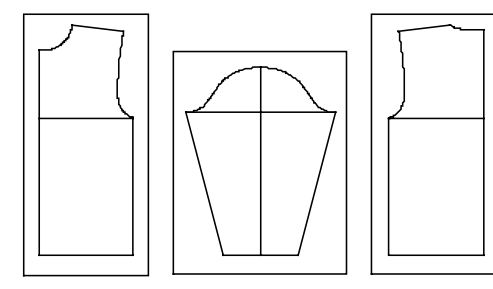

(사이즈 마다의 외곽삭제)?? 삭제할 사이즈를 지시하고, 사이즈확인을 지시하면 작은 사이즈부터 순서대로 패턴의 외곽삭제를?? 합니다.

1사이즈 종료마다 다음의 메시지가 표시됩니다.??

## 삭제 (마우스 오른쪽) 이대로중지 (s) 중지 (e)??

오른쪽을 클릭했을 때는 대상패턴의 외곽삭제를 처리를 해합니다.??

를 입력했을 때는 대상패턴의 외곽삭제를 하지 않고, 다음 패턴이 대상으로됩니다. ??

을 입력했을 때는 그상태 그대로 처리를 중지합니다.??

주) 패턴영역은 마킹정보가 있어도 상관없습니다.??

영역

#### 4 22 23

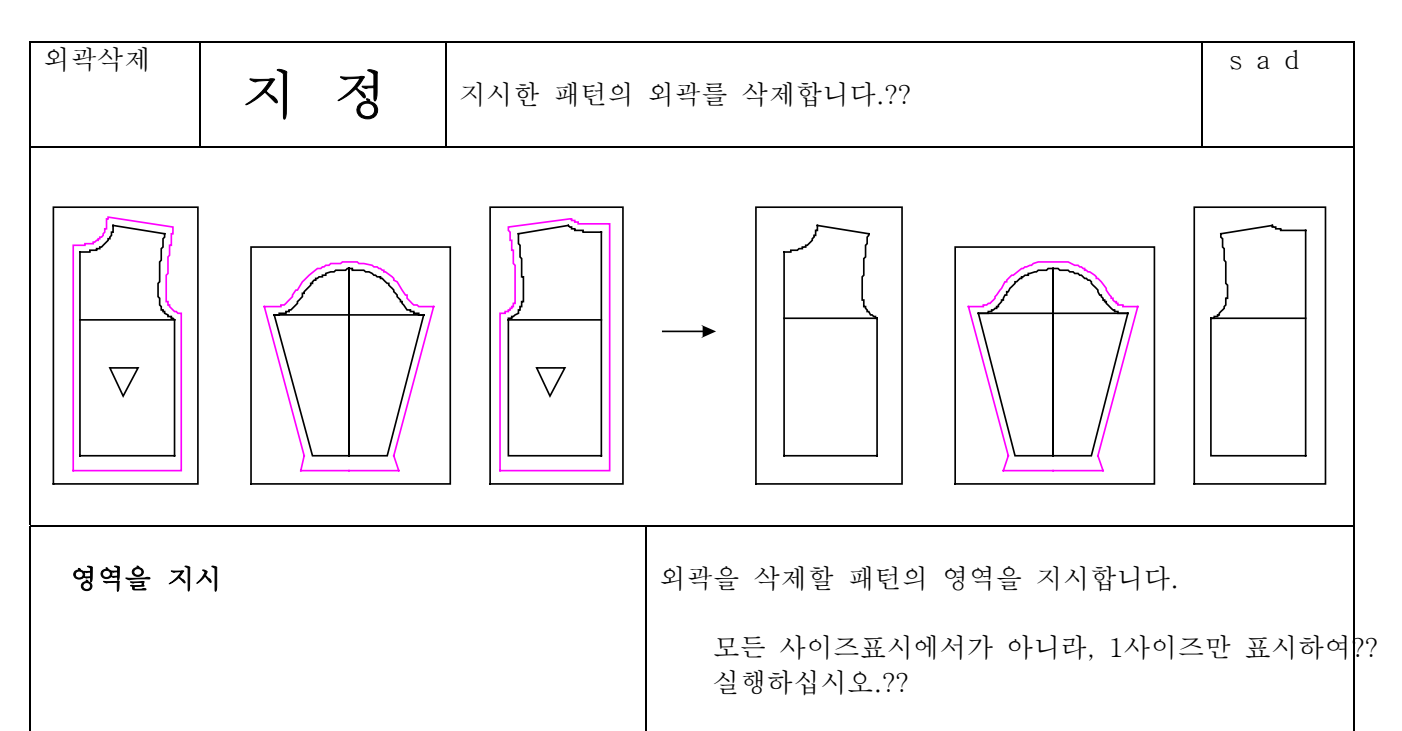

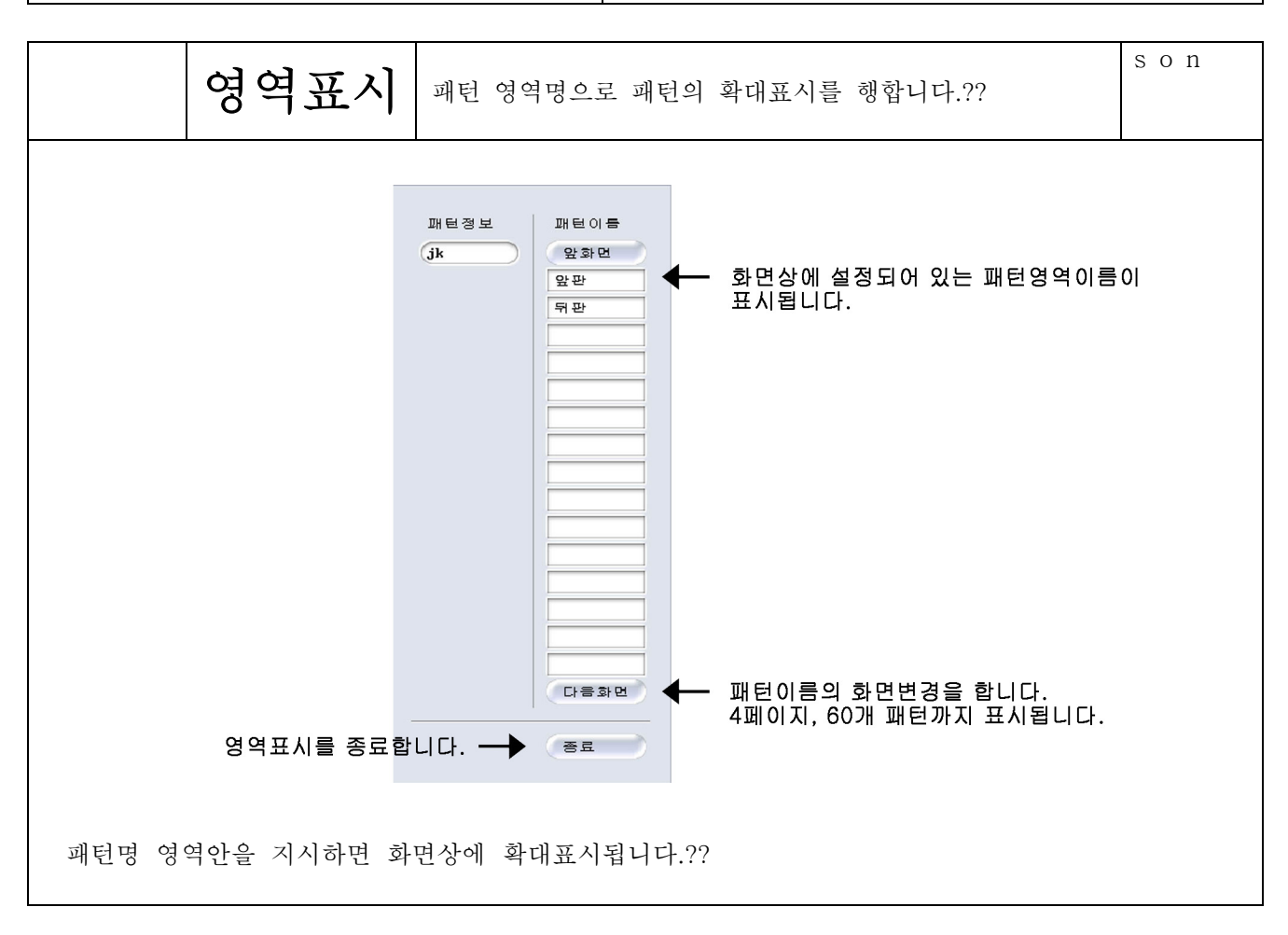

#### 4-22-24

속성

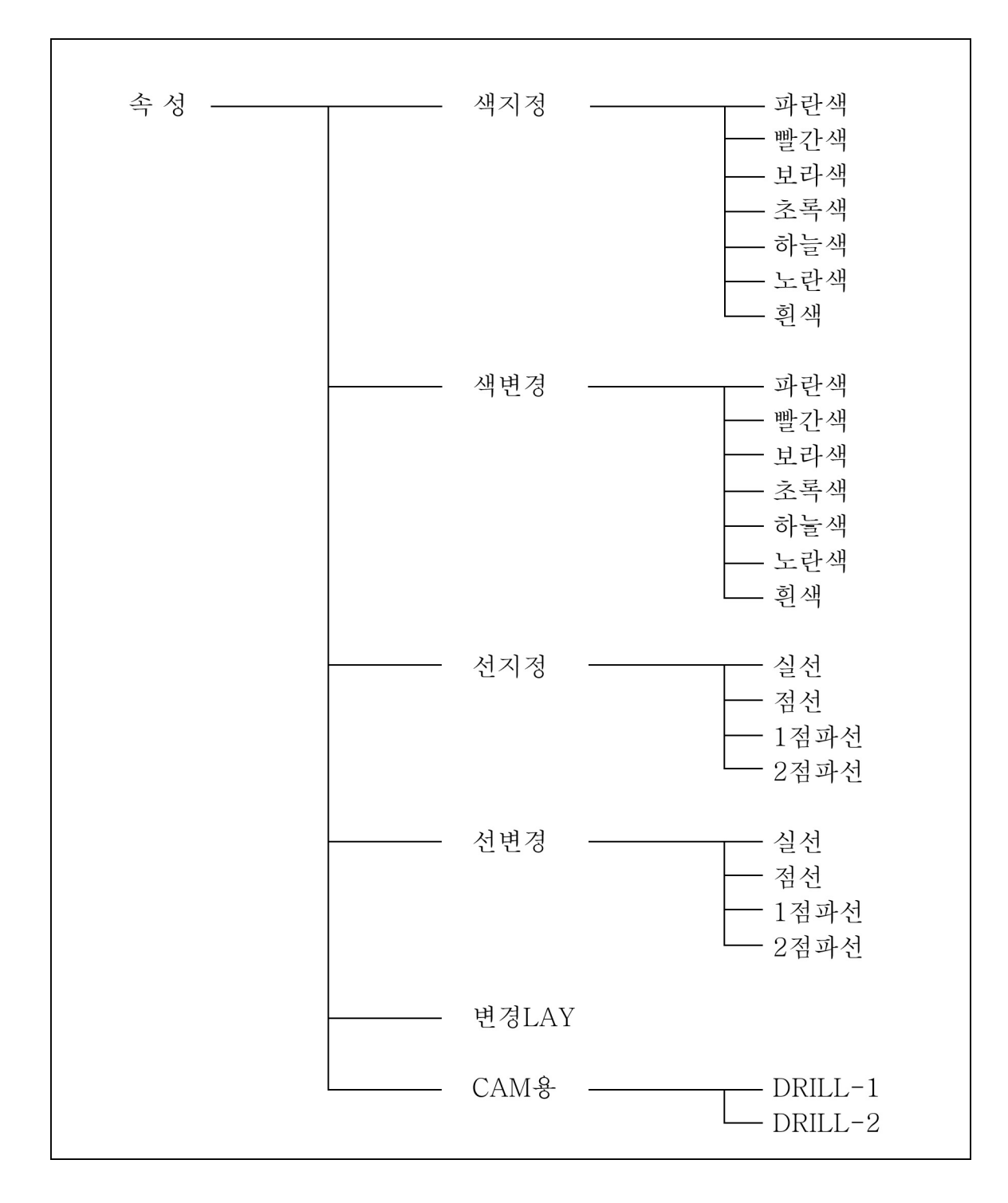

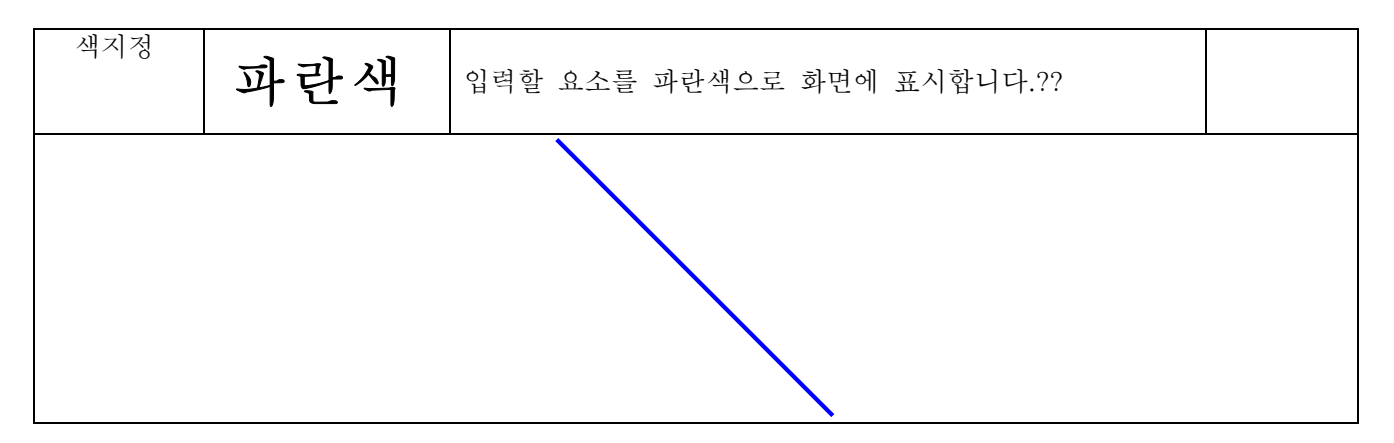

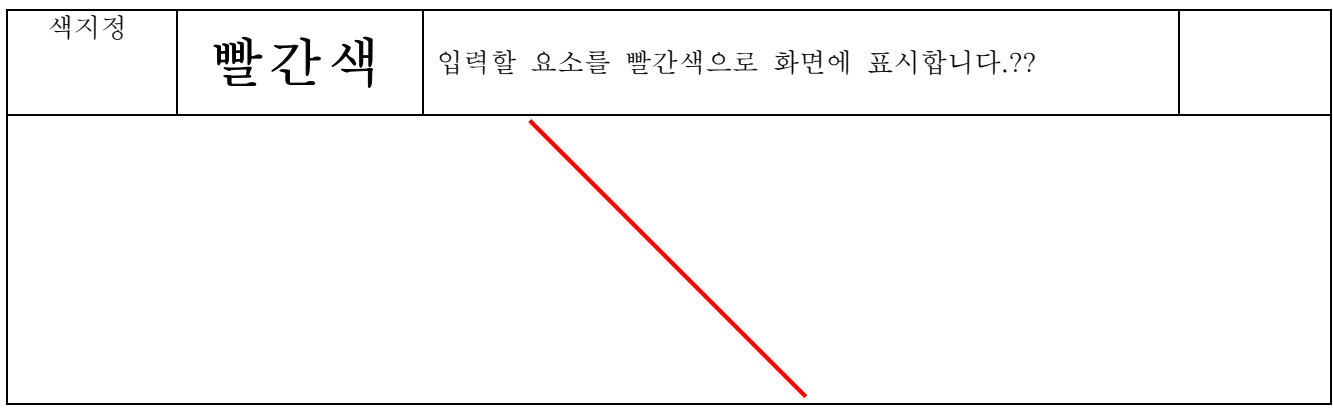

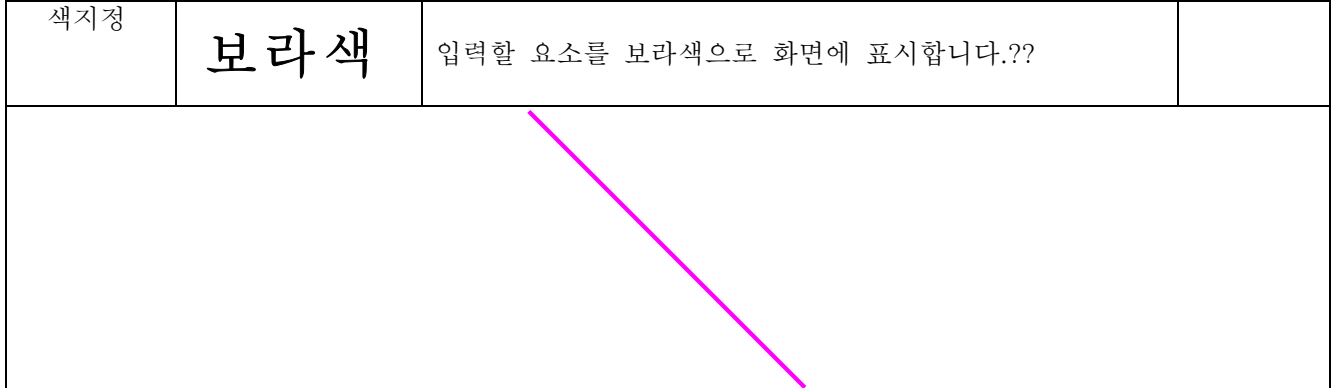

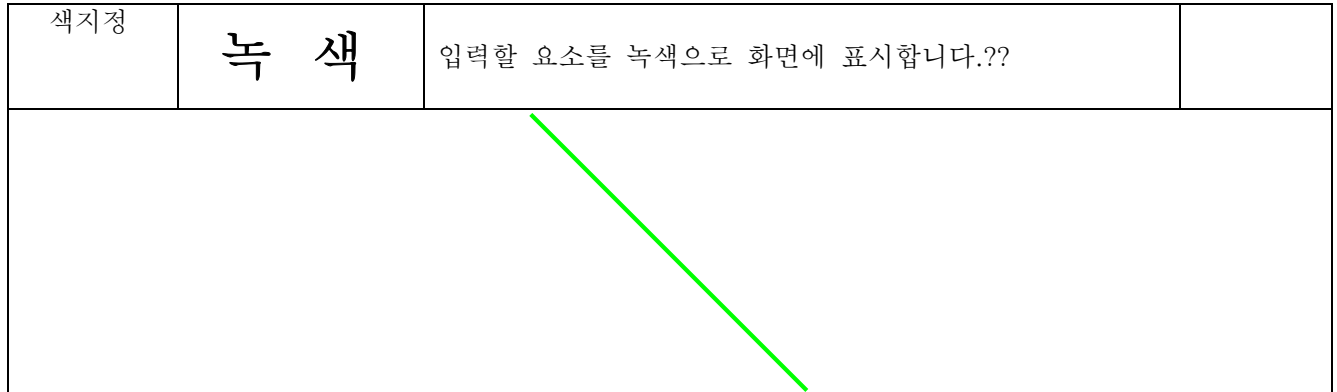

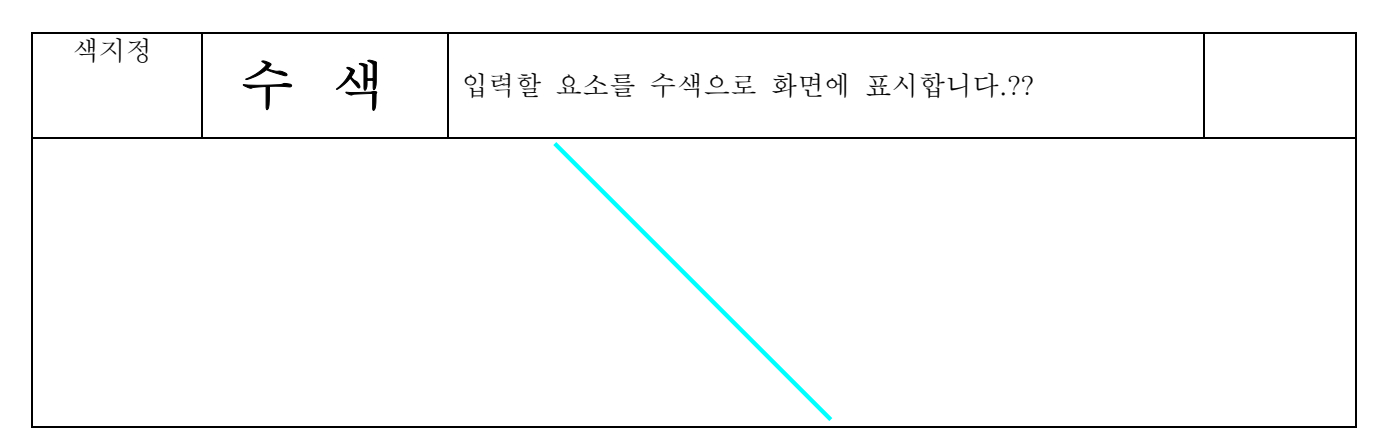

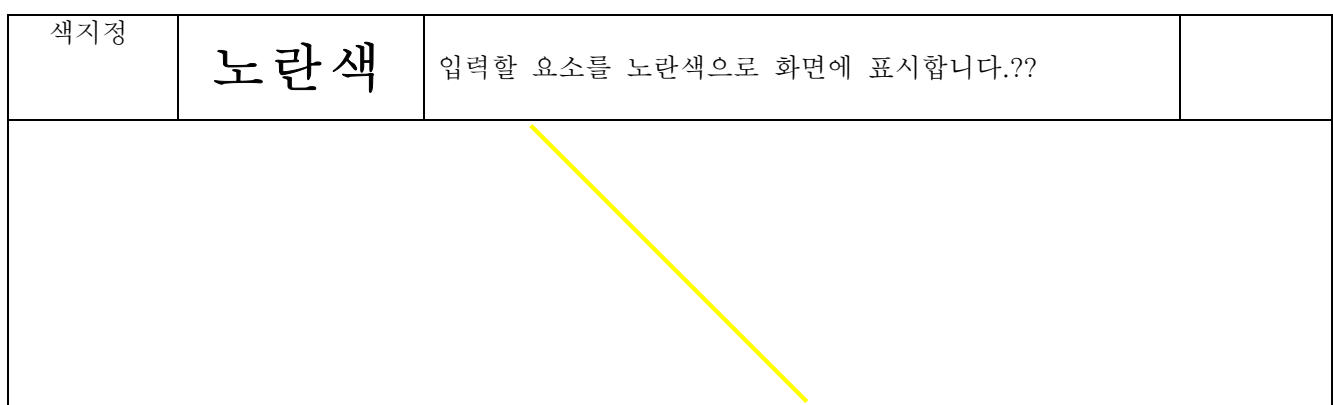

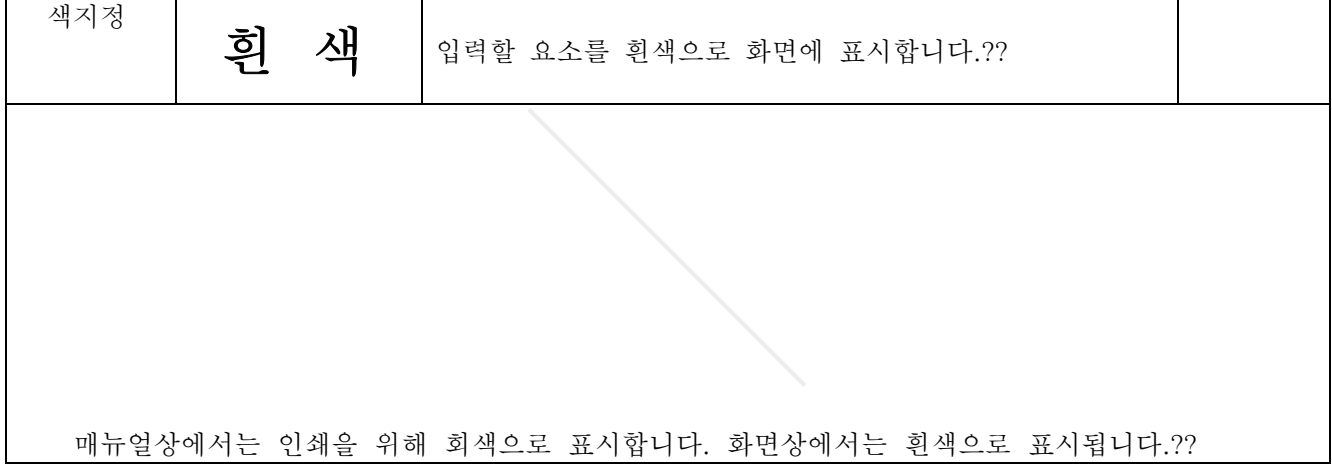
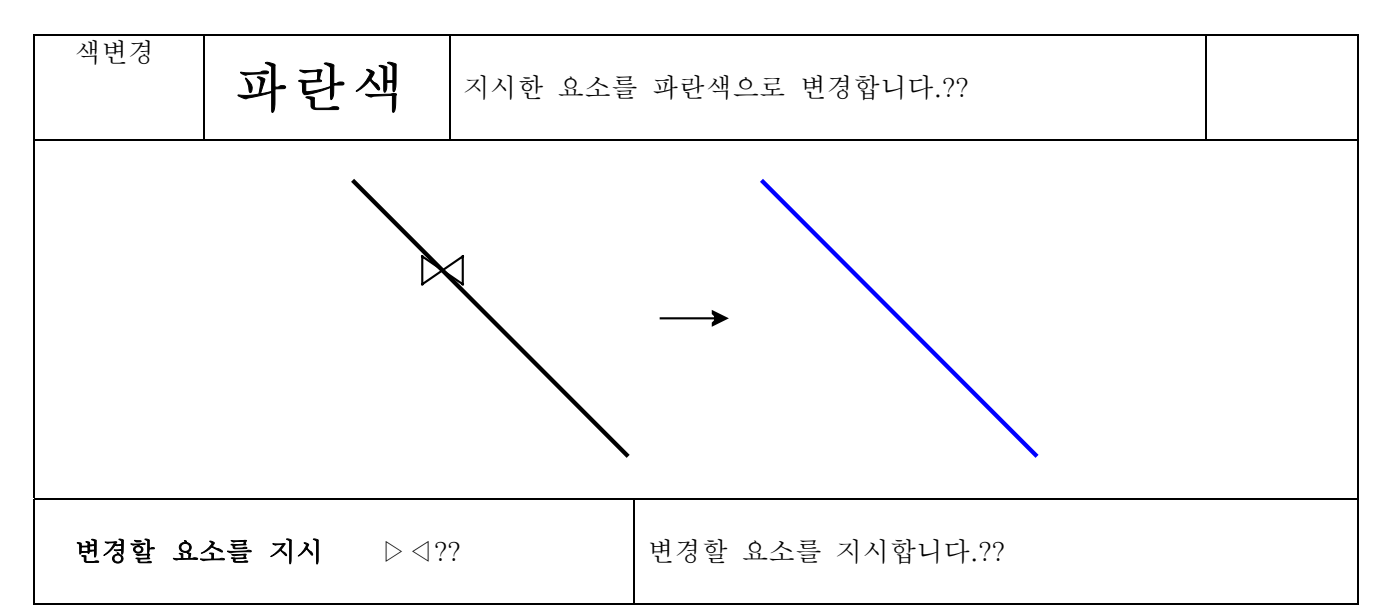

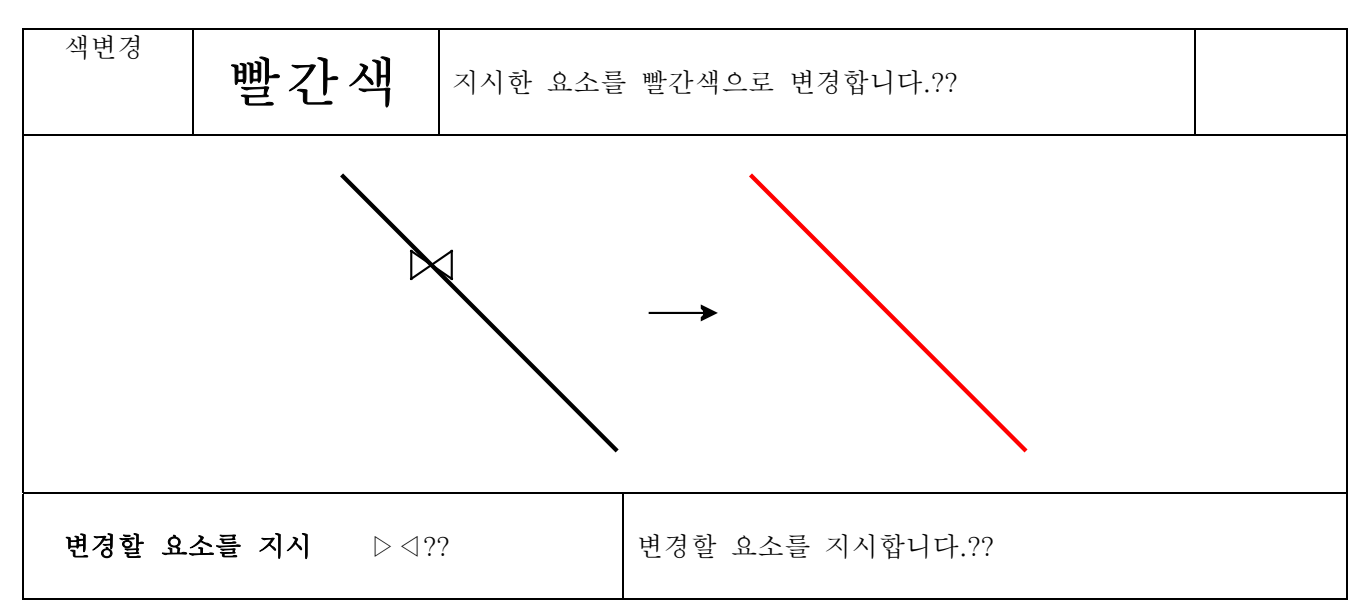

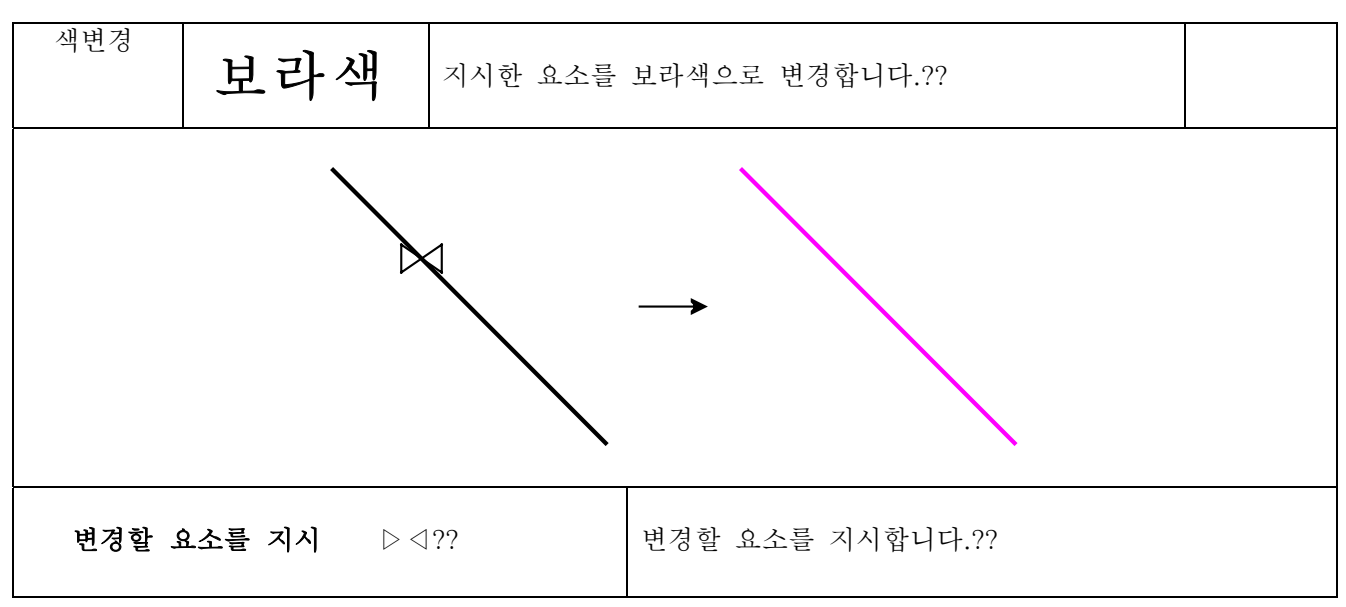

4 2 34

속성

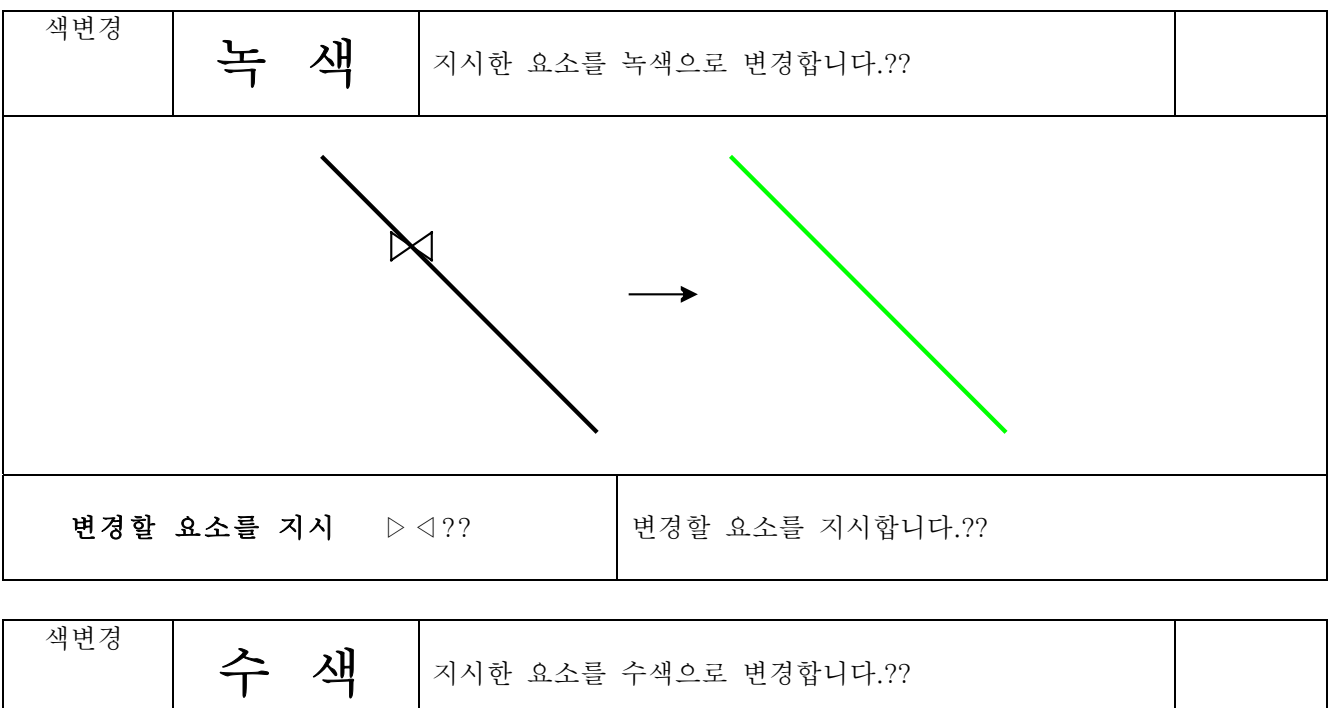

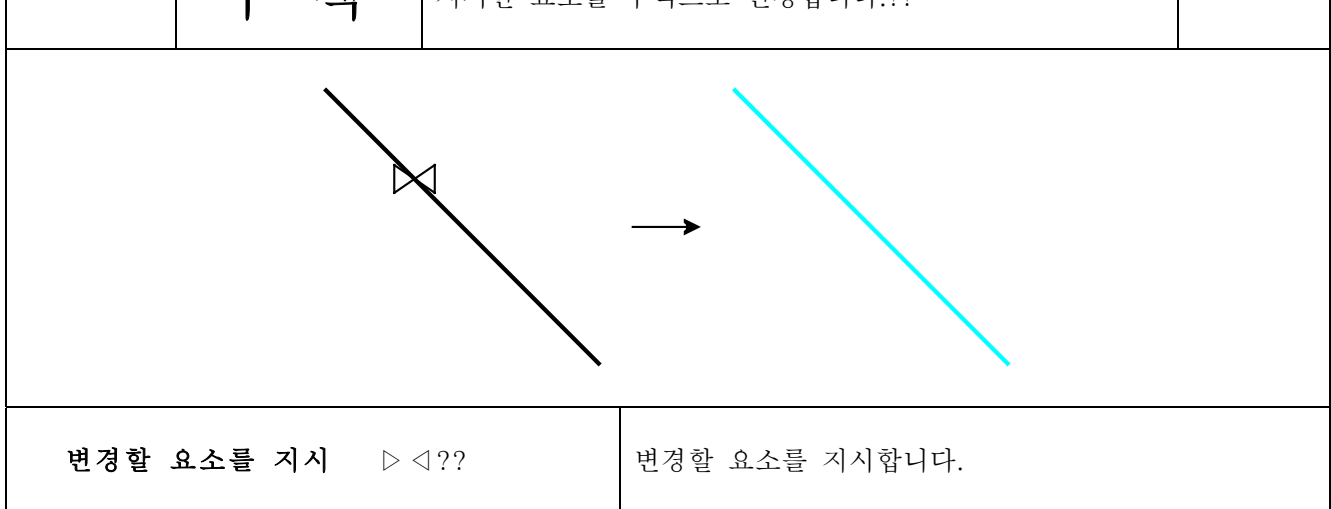

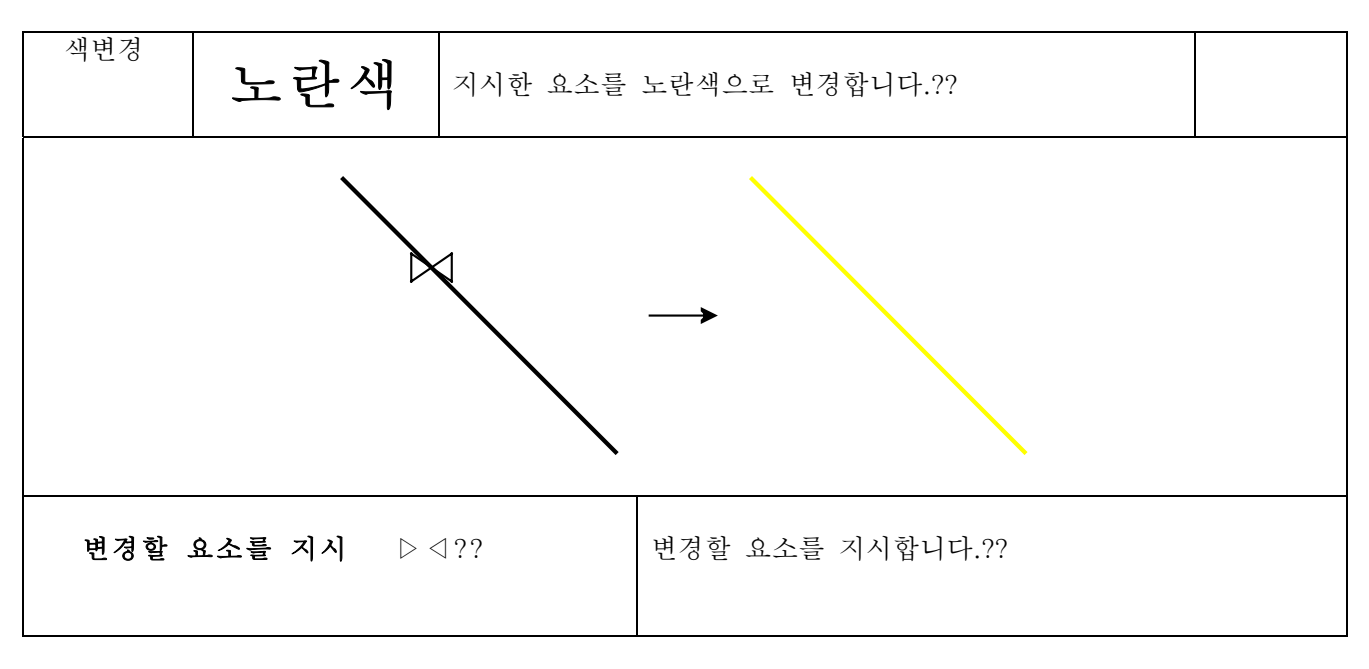

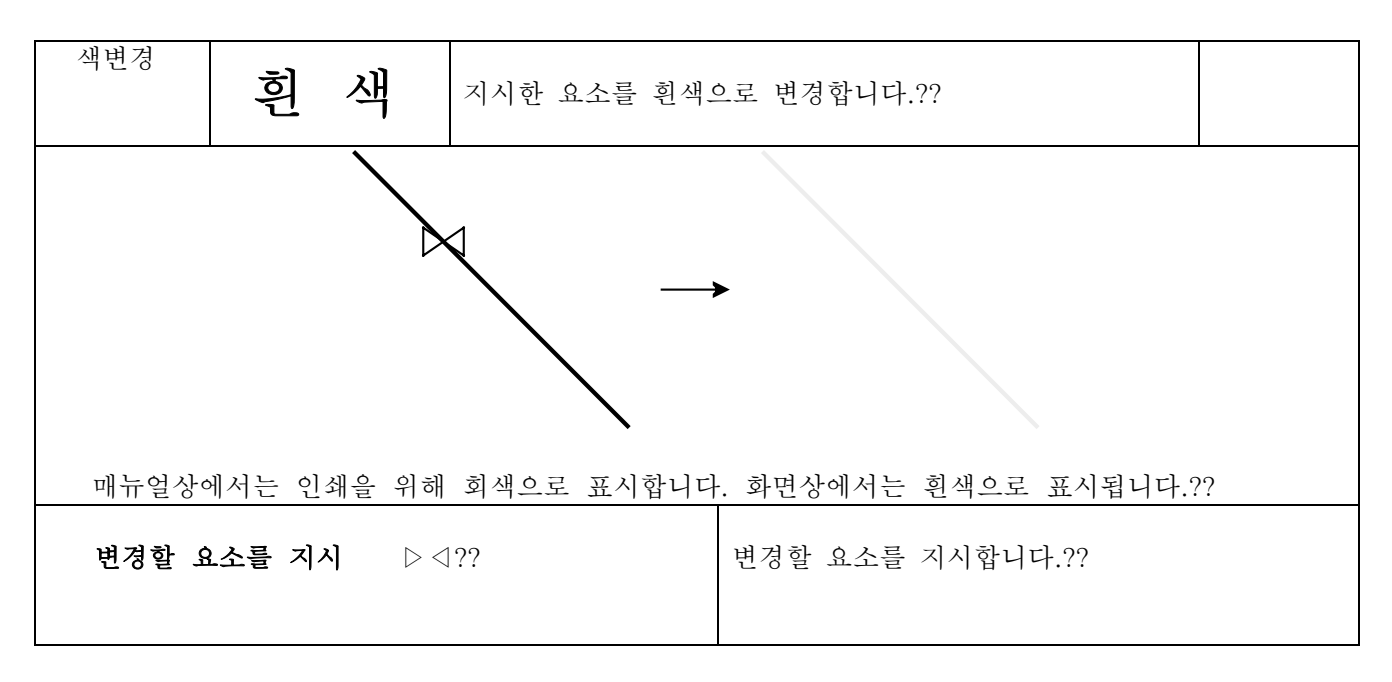

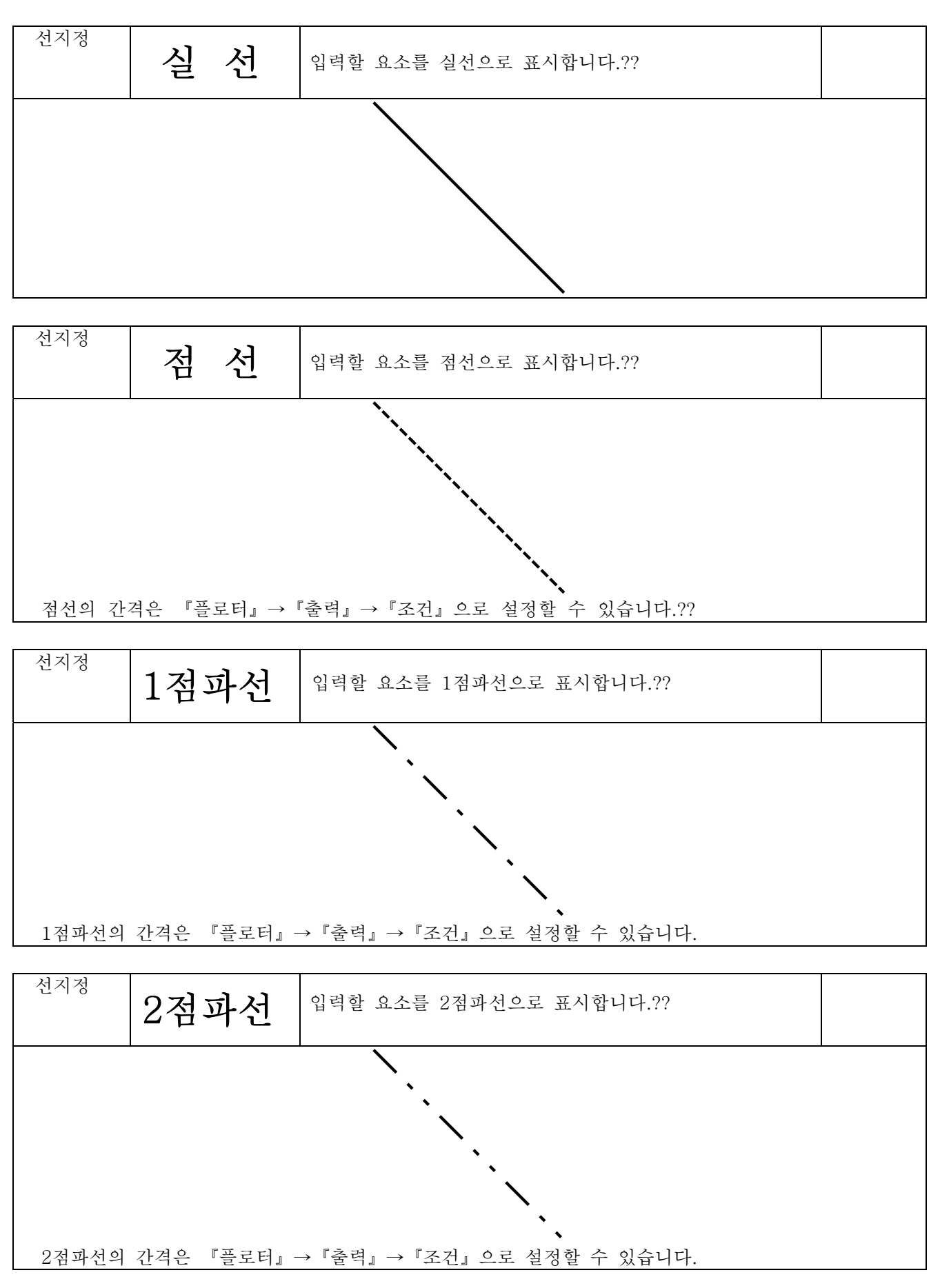

4-23-7

속성

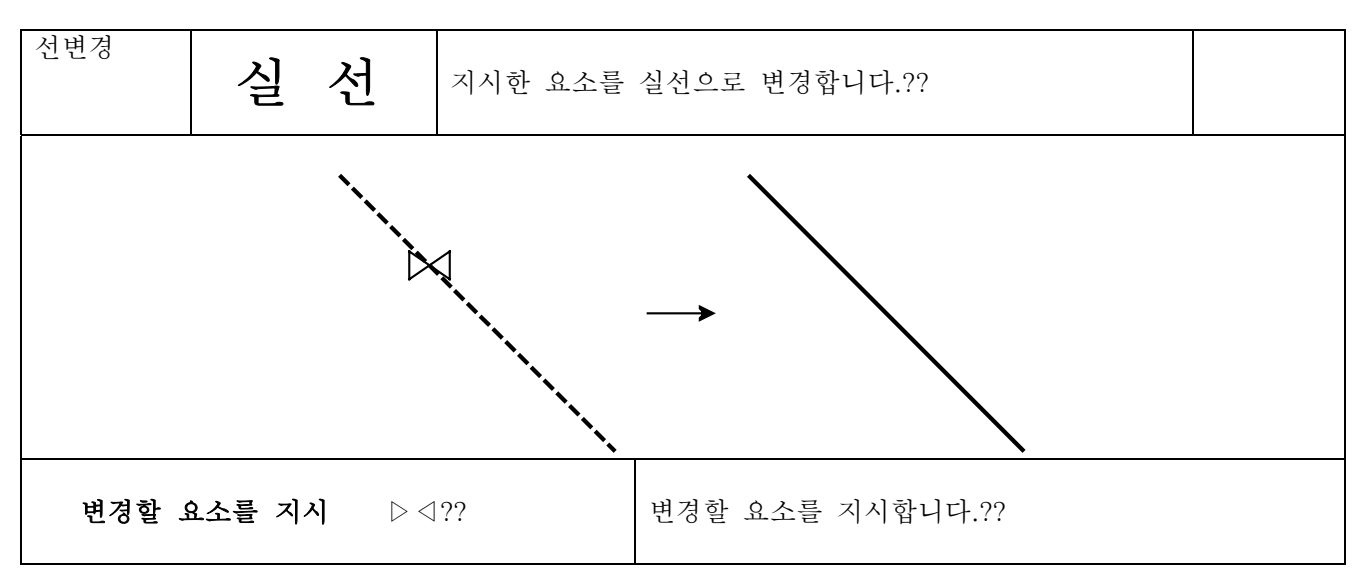

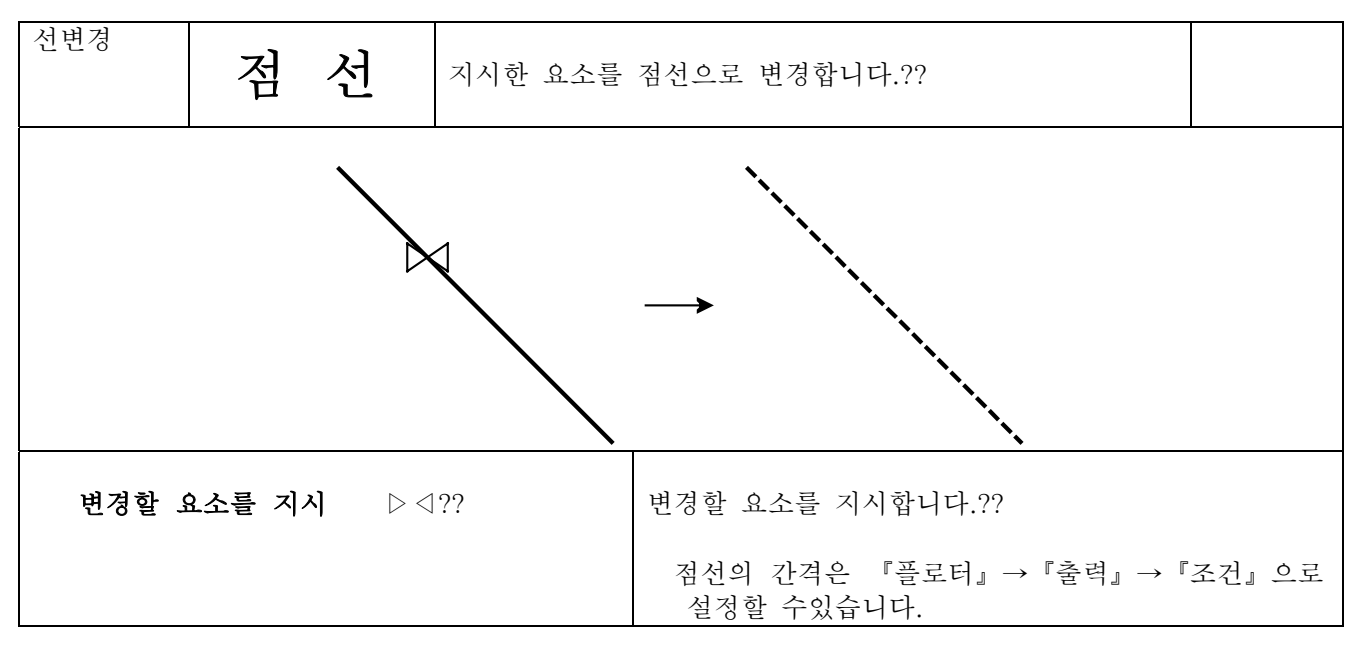

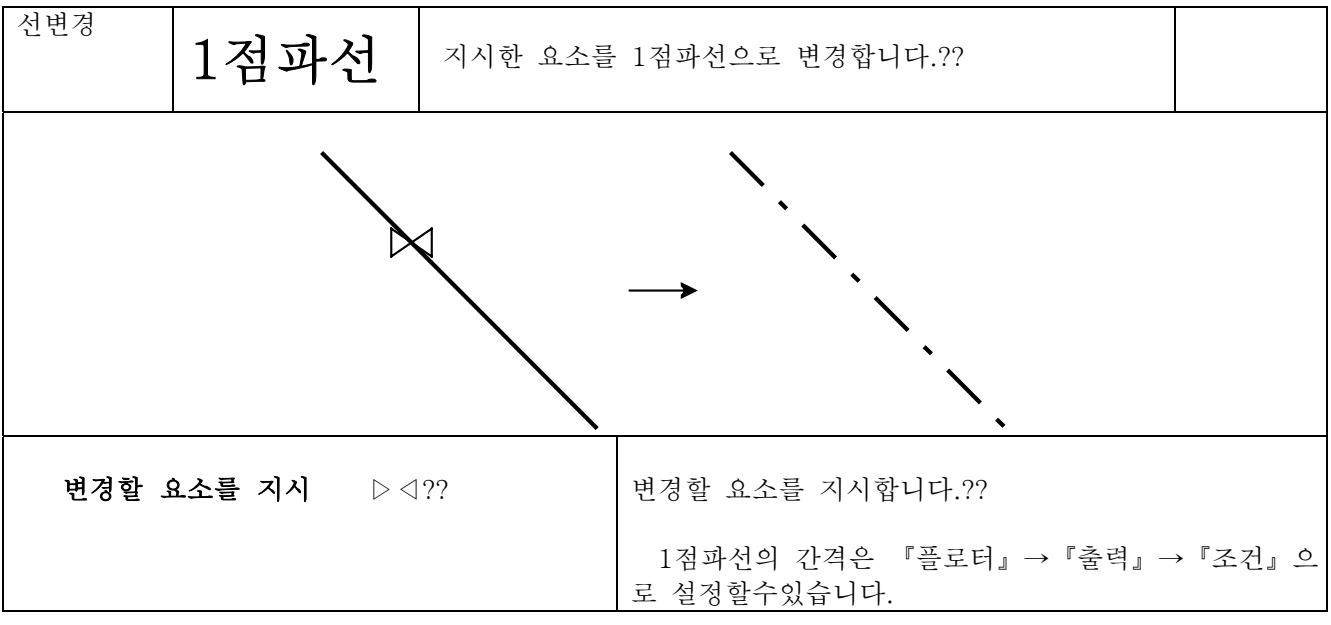

속성

4 23 8

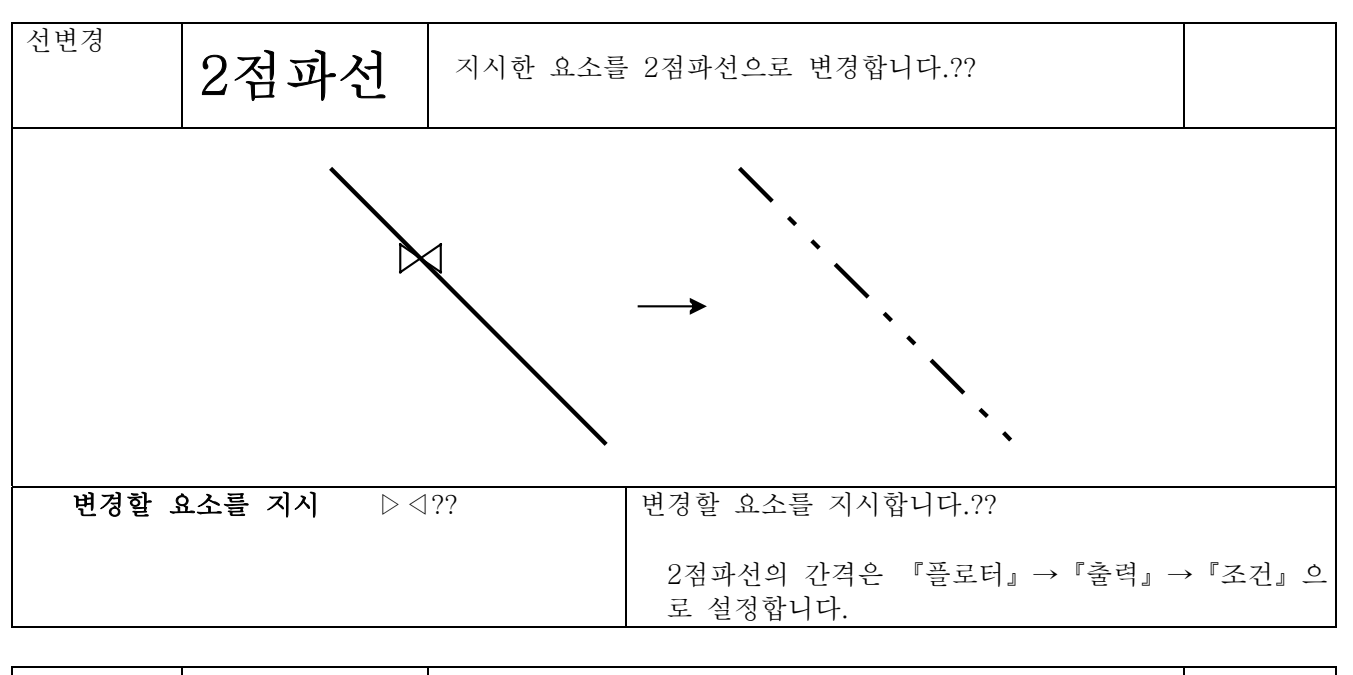

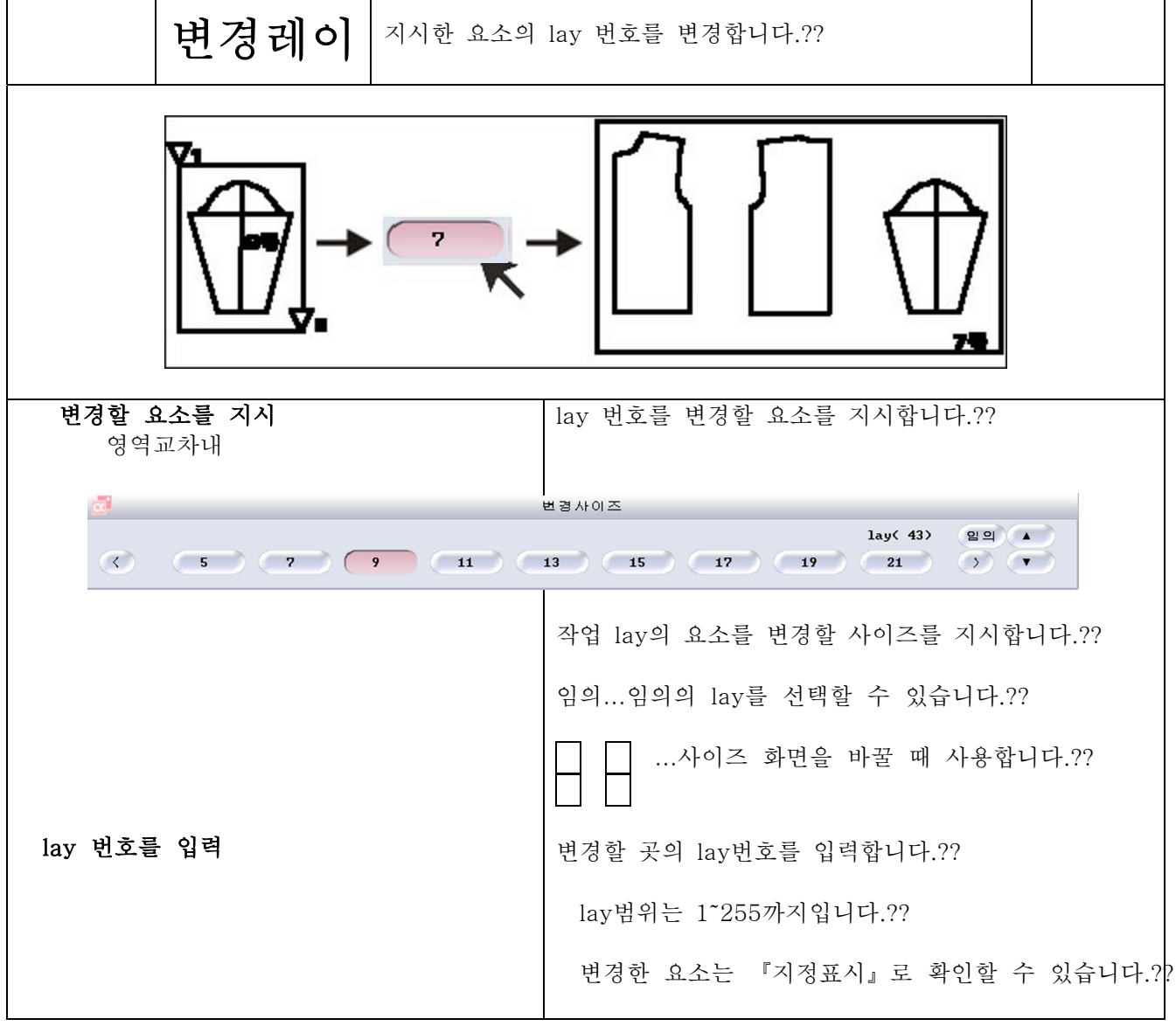

 $4, 23, 9$ 

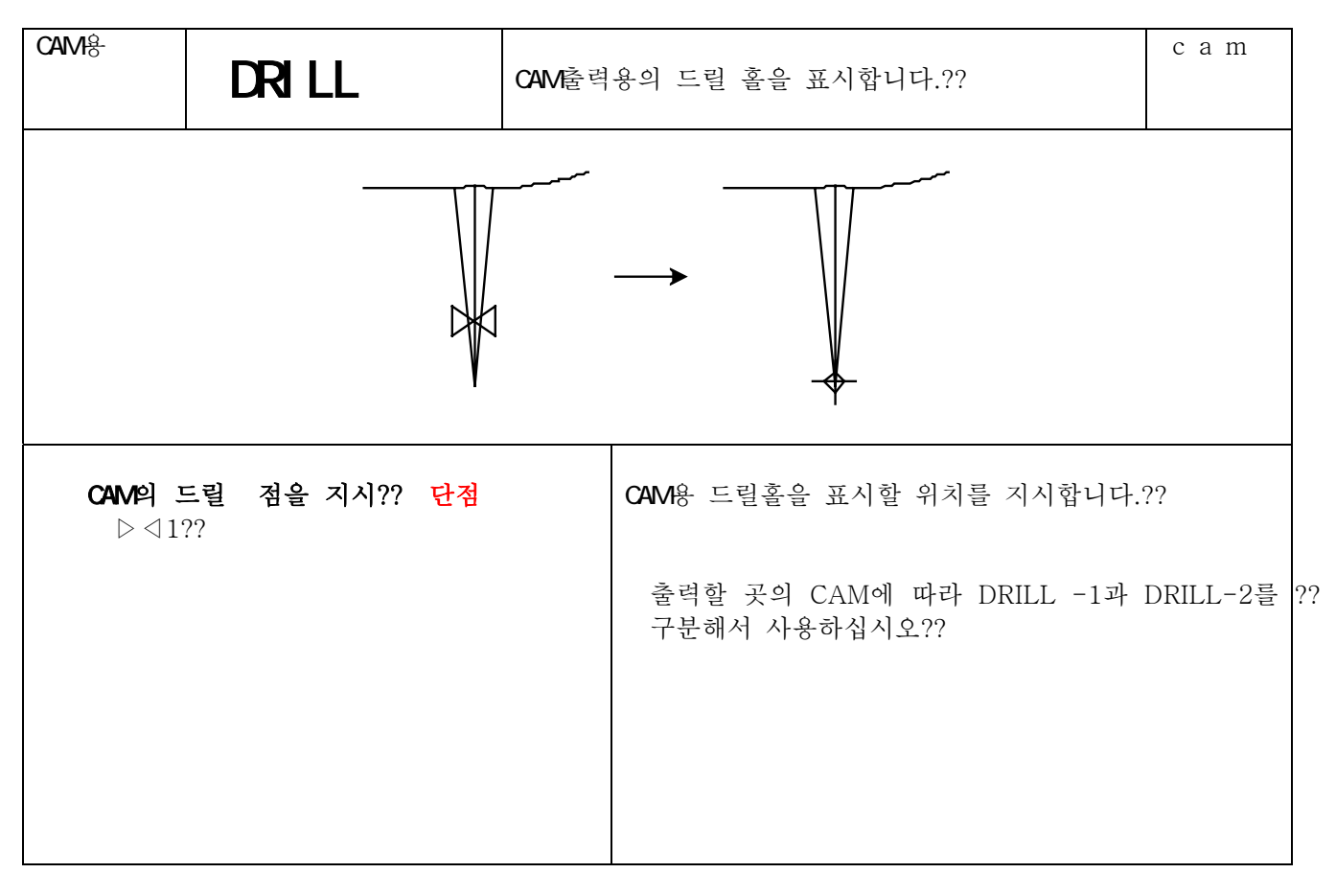

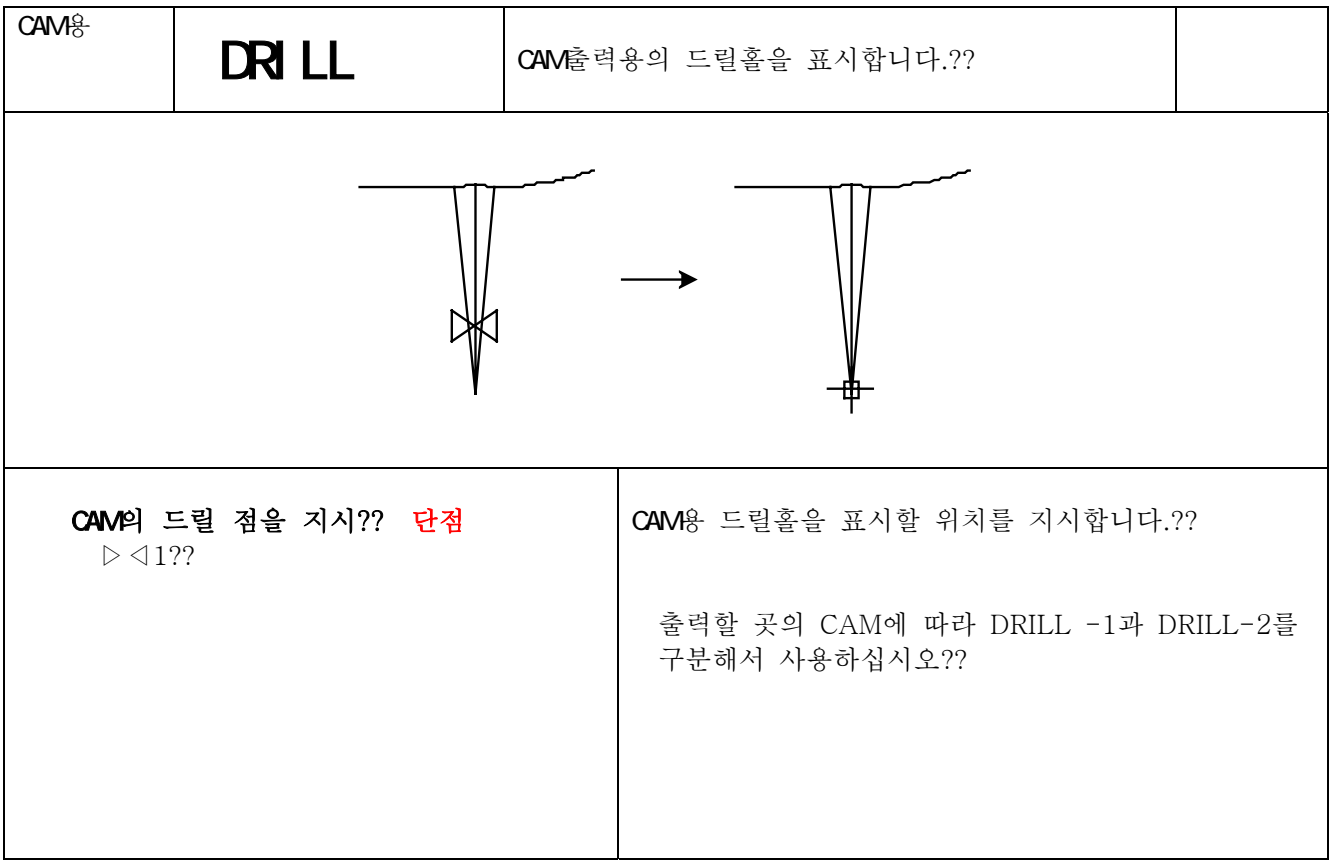

단점이동

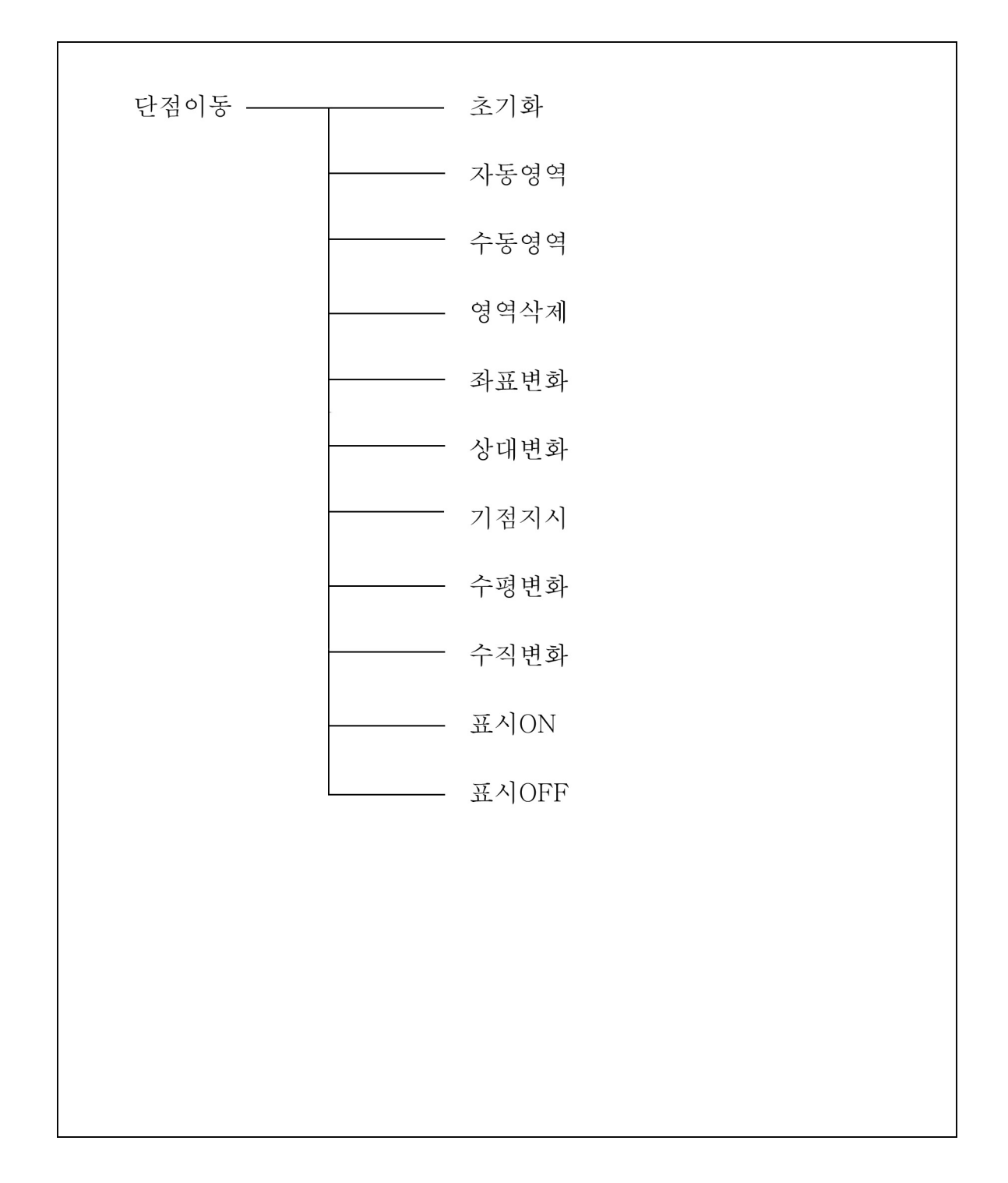

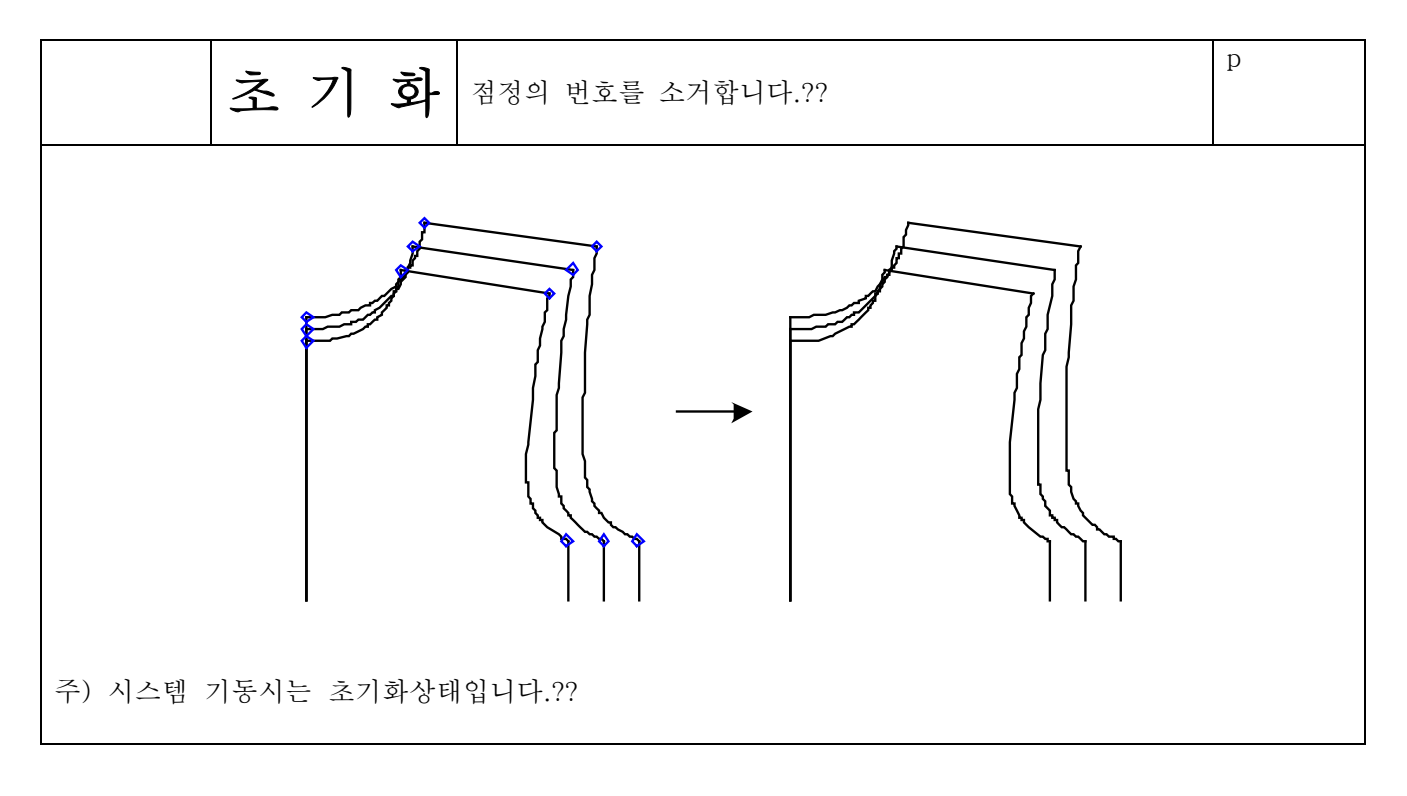

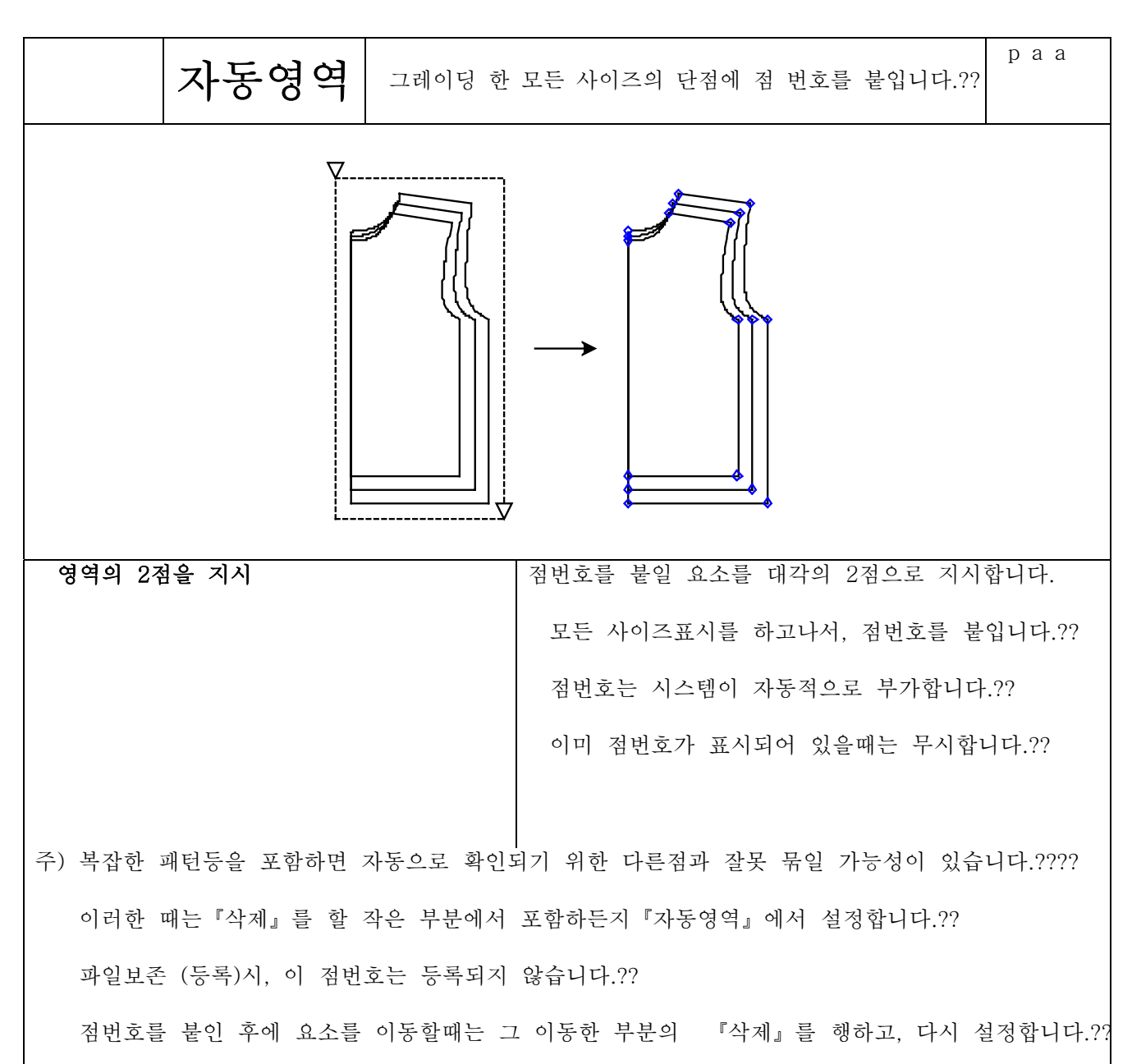

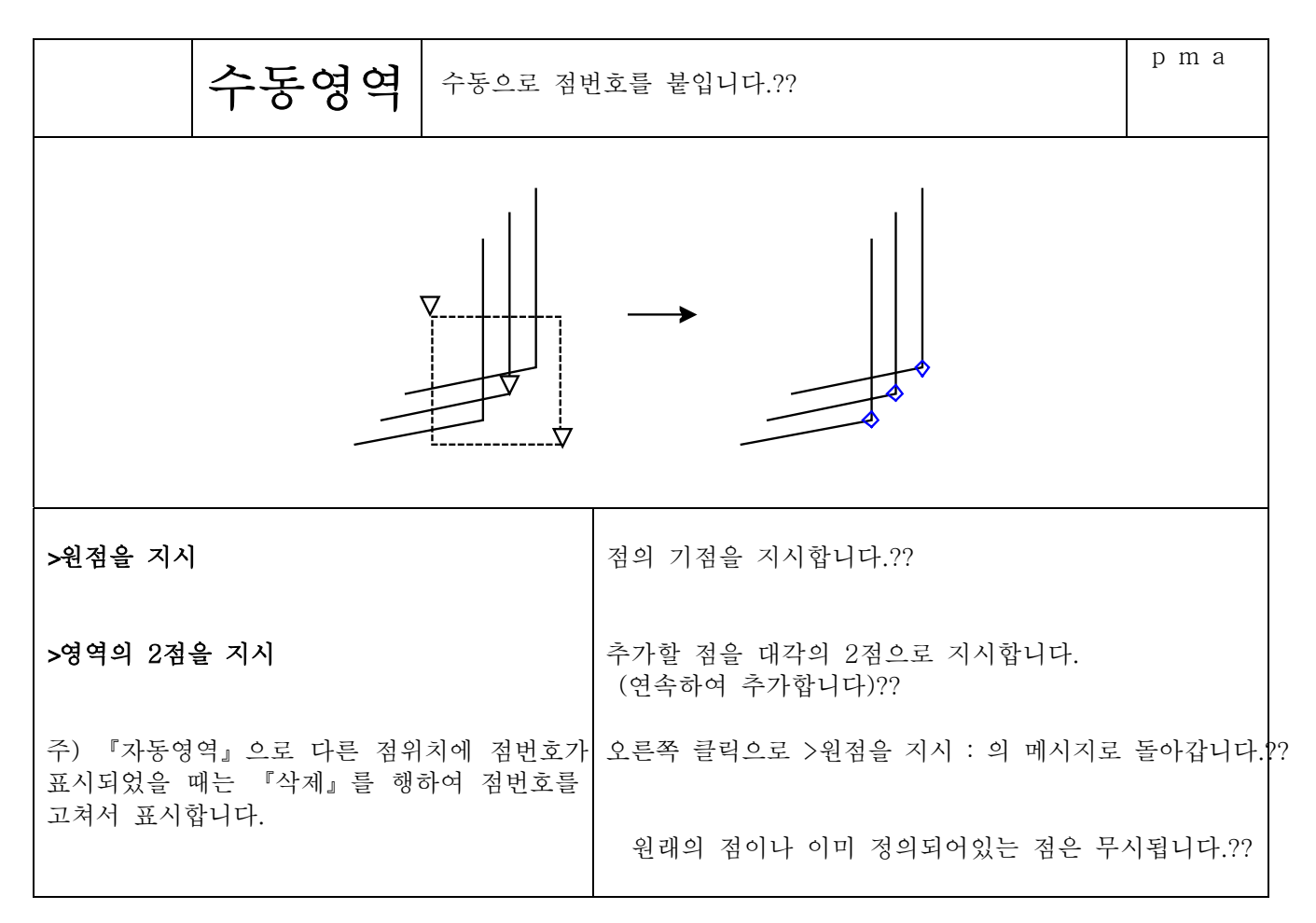

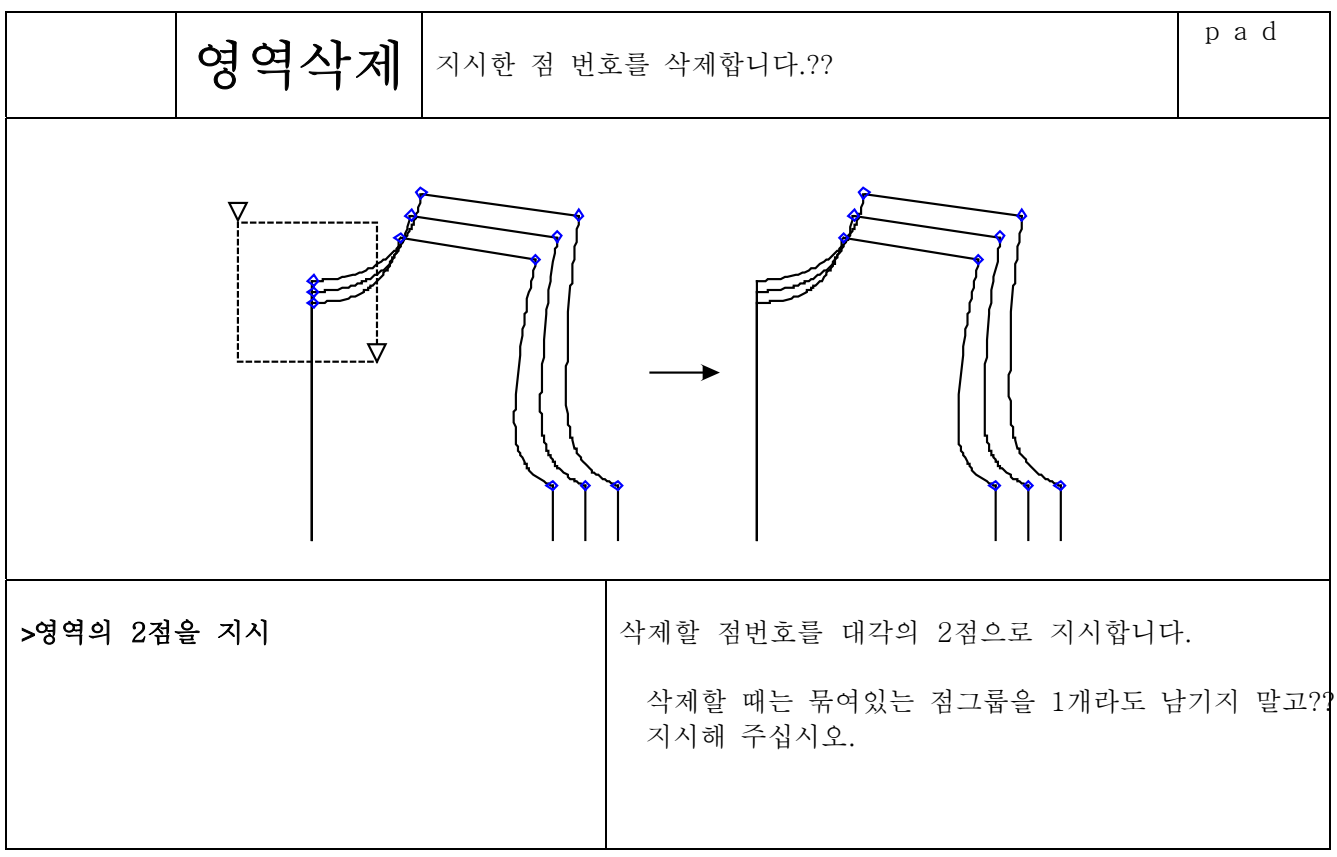

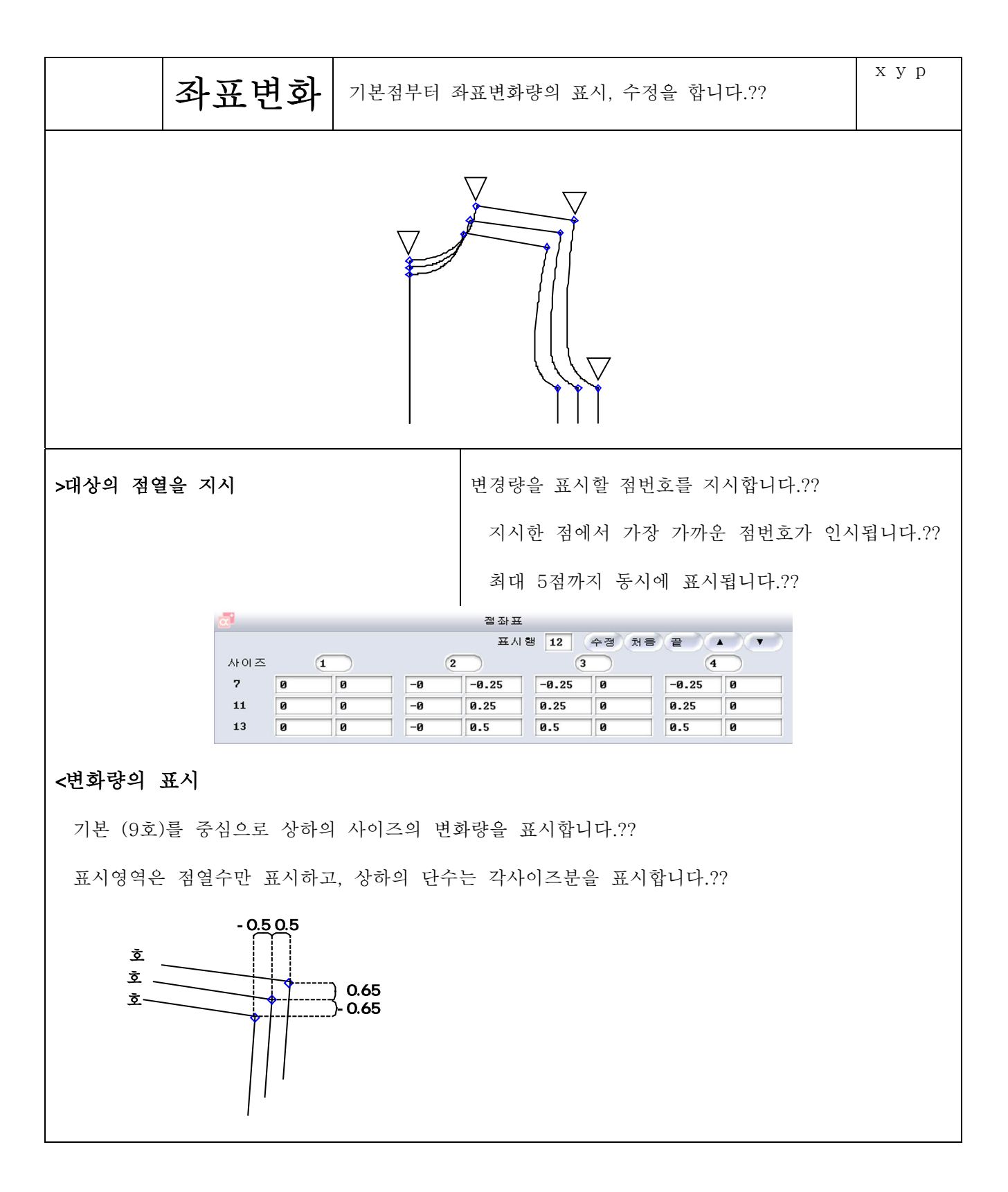

제4장 패턴제작

## <점의 위치수정

영역안의 수치를 변경후, 수정을 지시하면 점의 이동이 행해집니다.??

복수의 점을 동시에 변경할 수 있습니다.??

주) 실행 시에. 『영역교차내』『수동영역』으로 점번호가 설정을 마치도록 하십시오.??

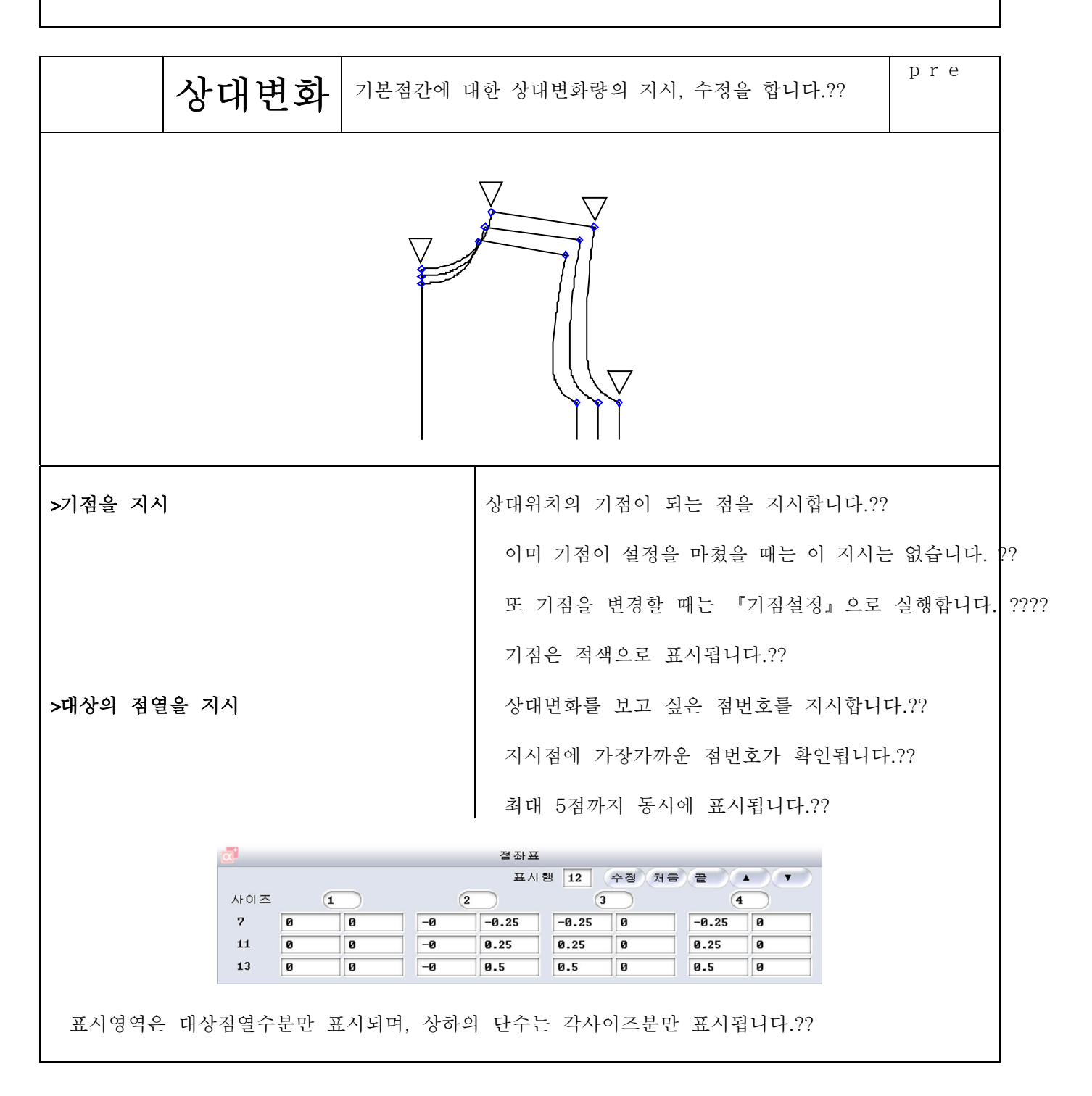

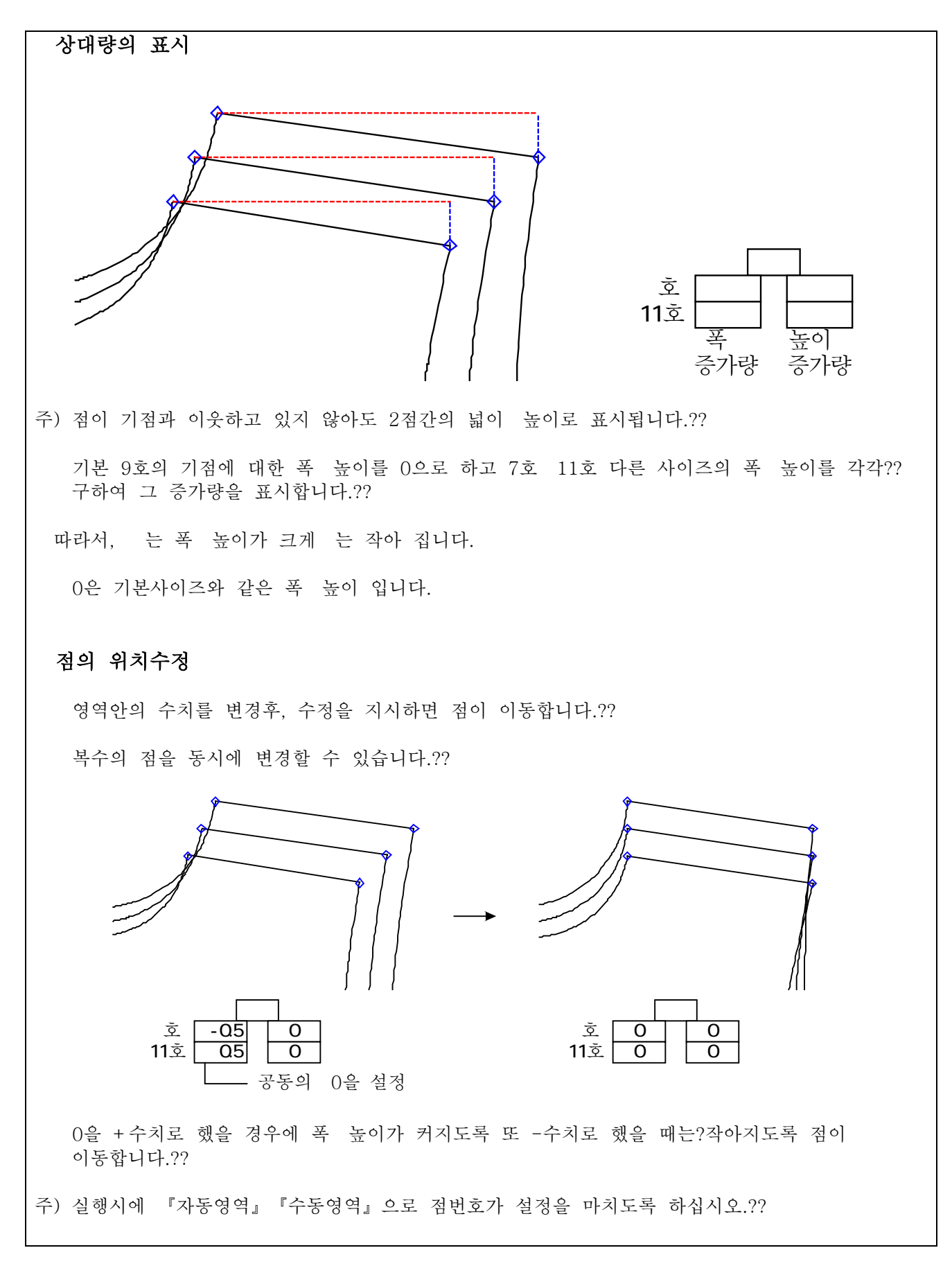

## 4-24-7

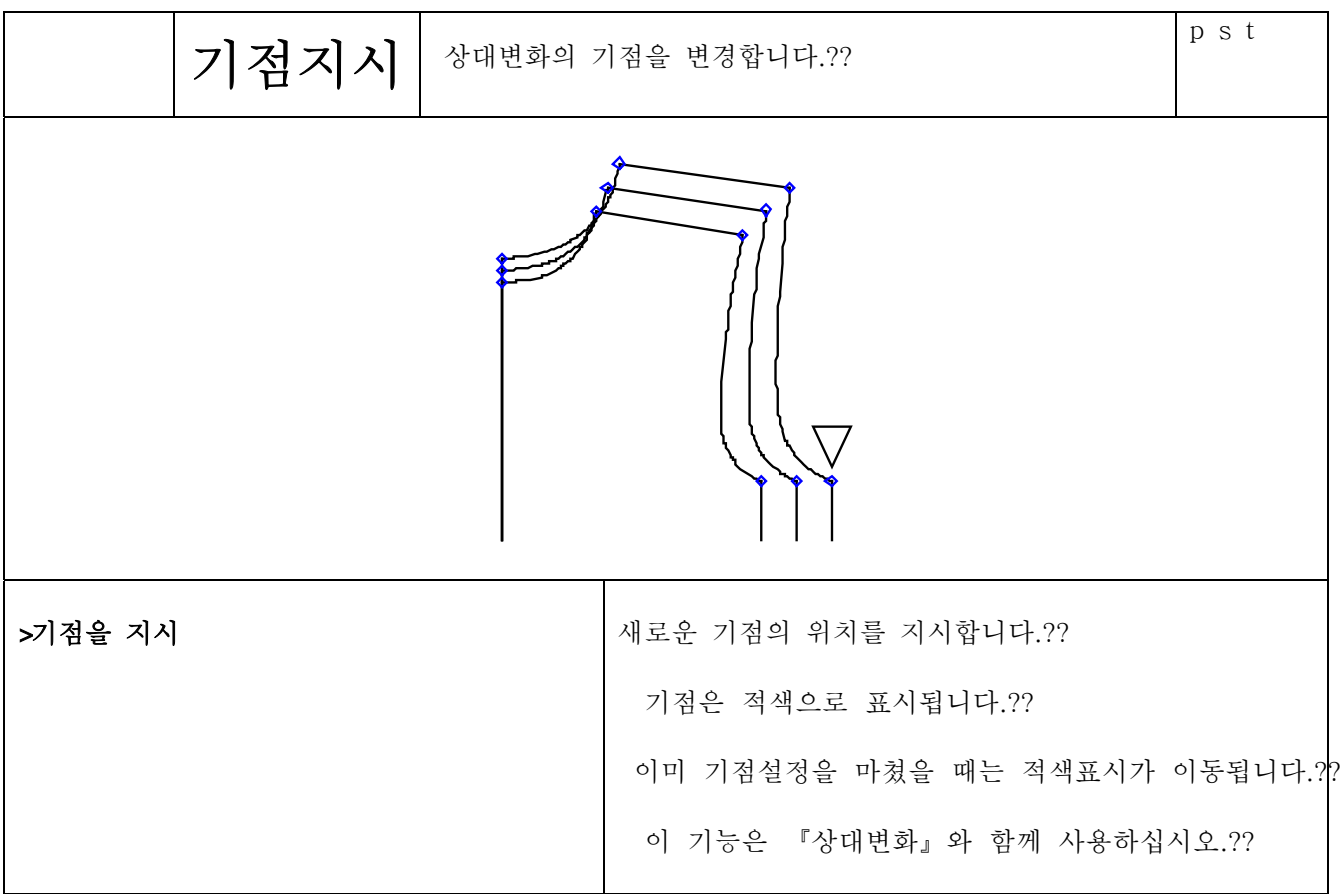

단점이동

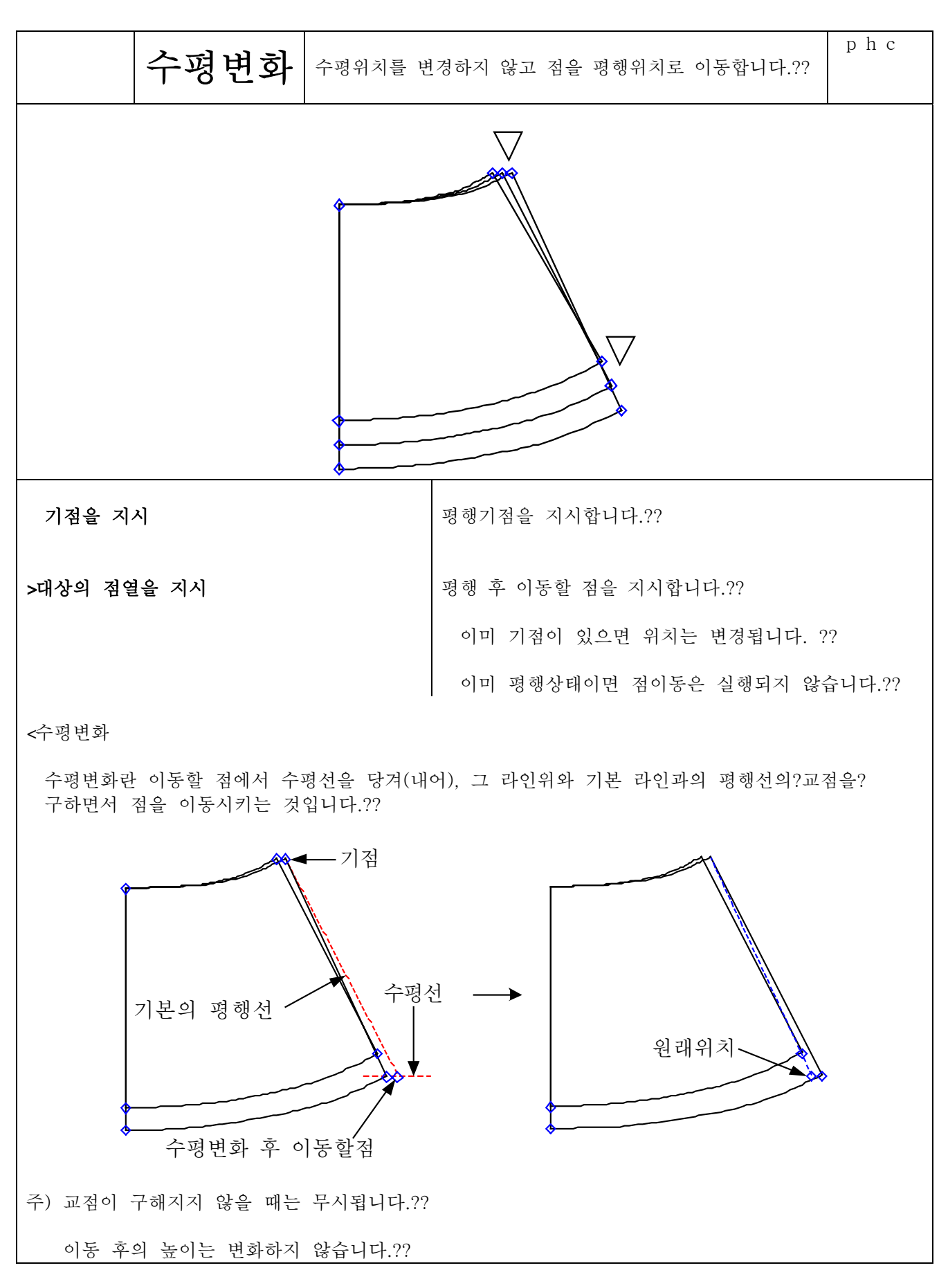

4 24 9

단점이동

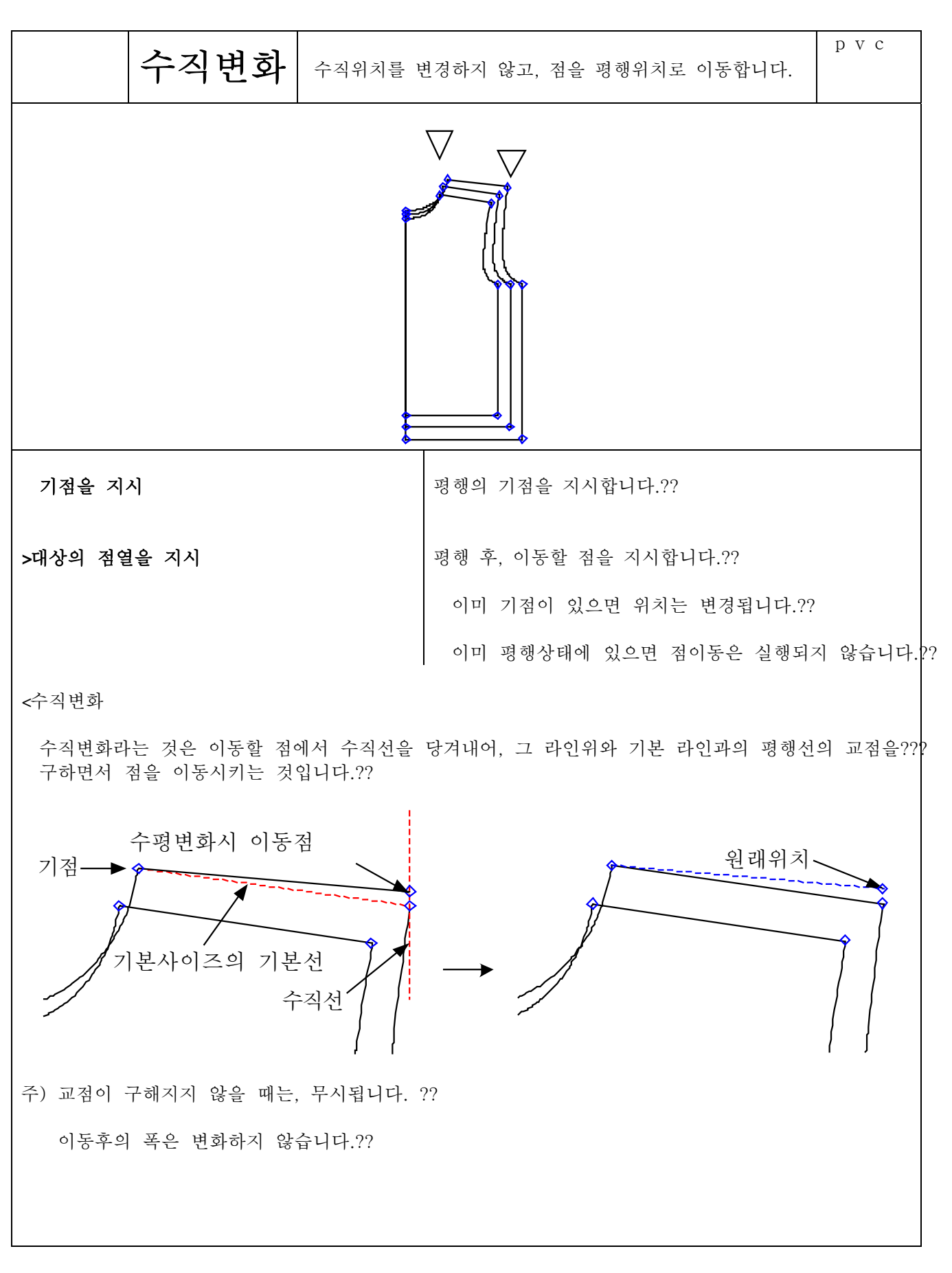

4 24 10

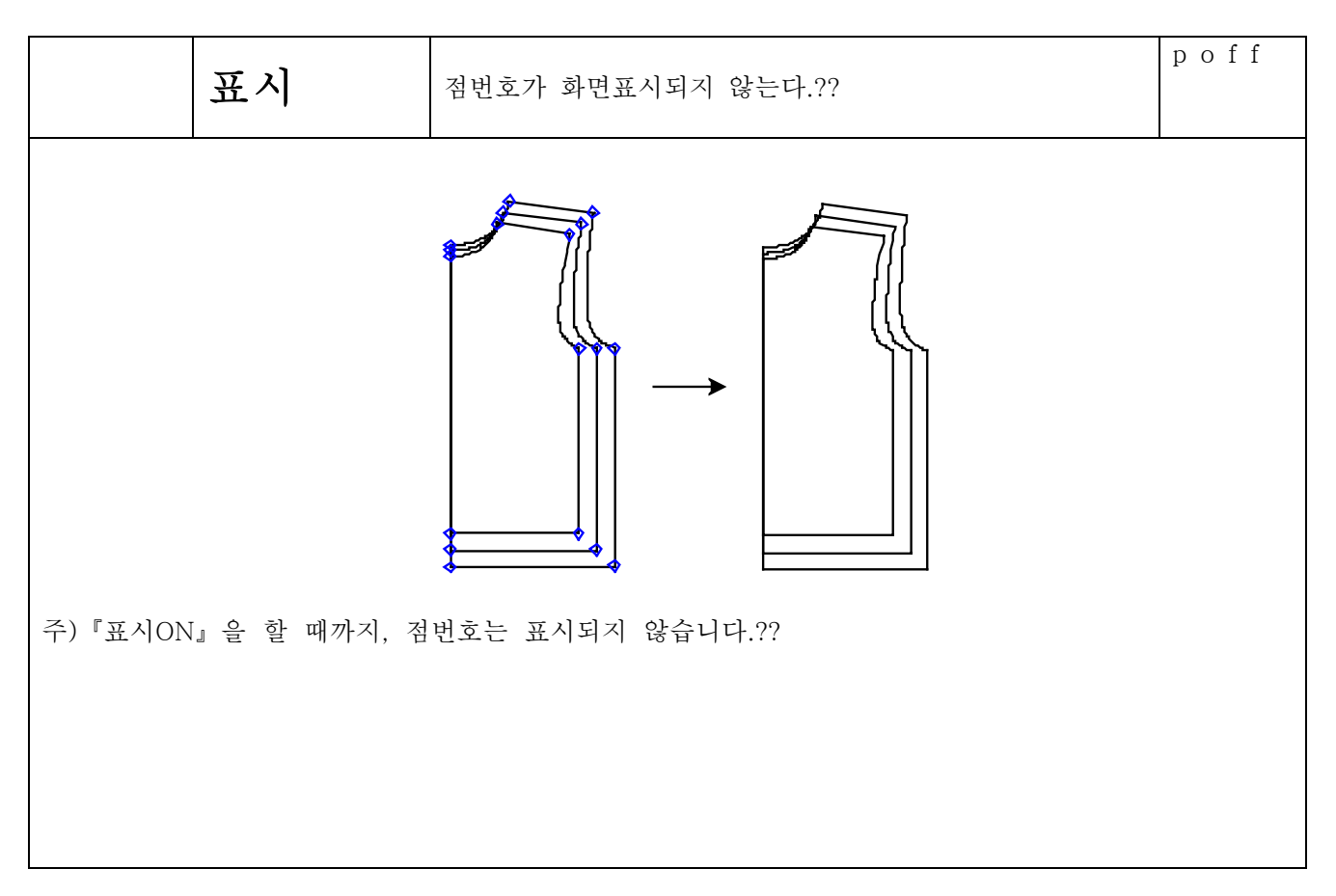

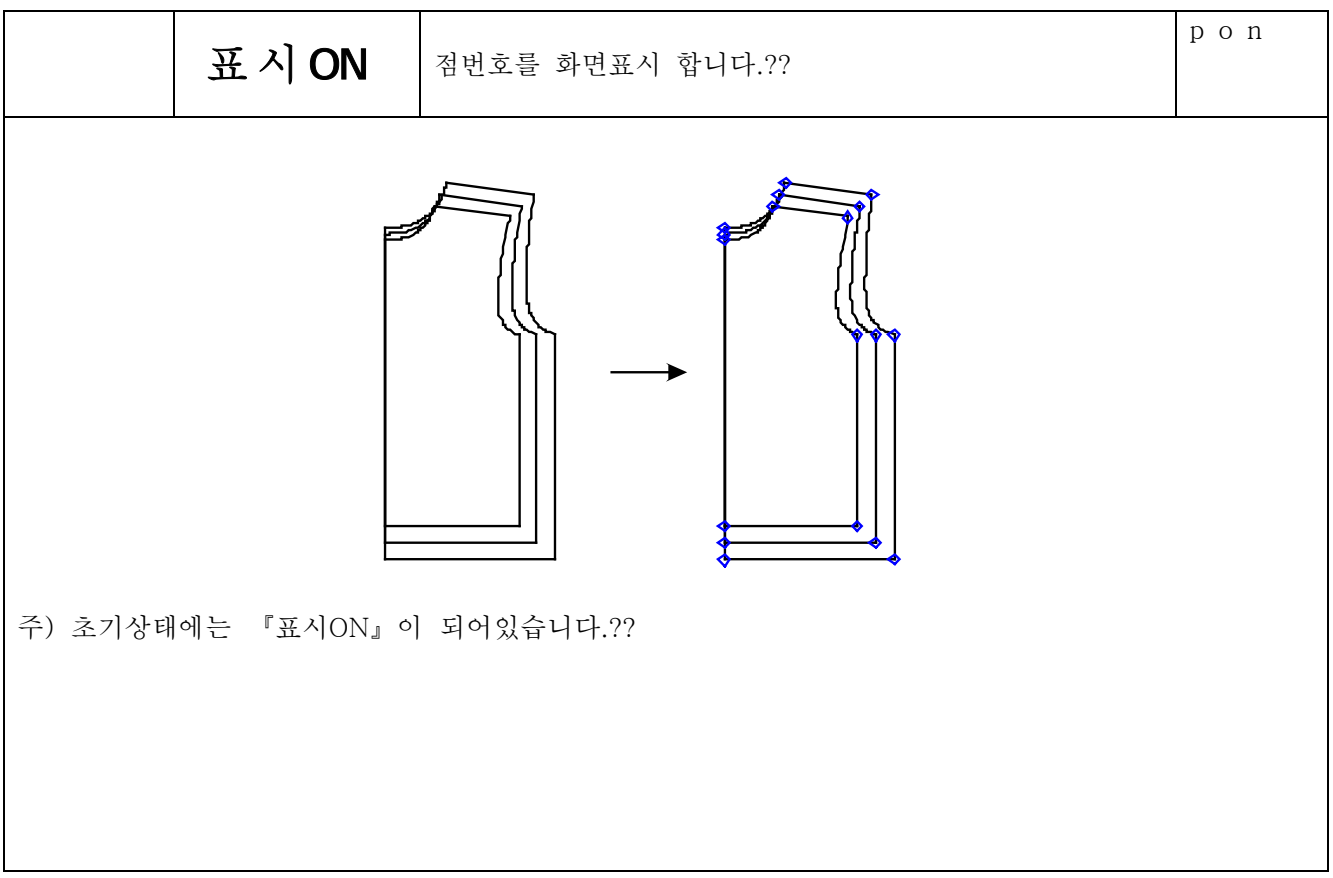

제5장 기타기능

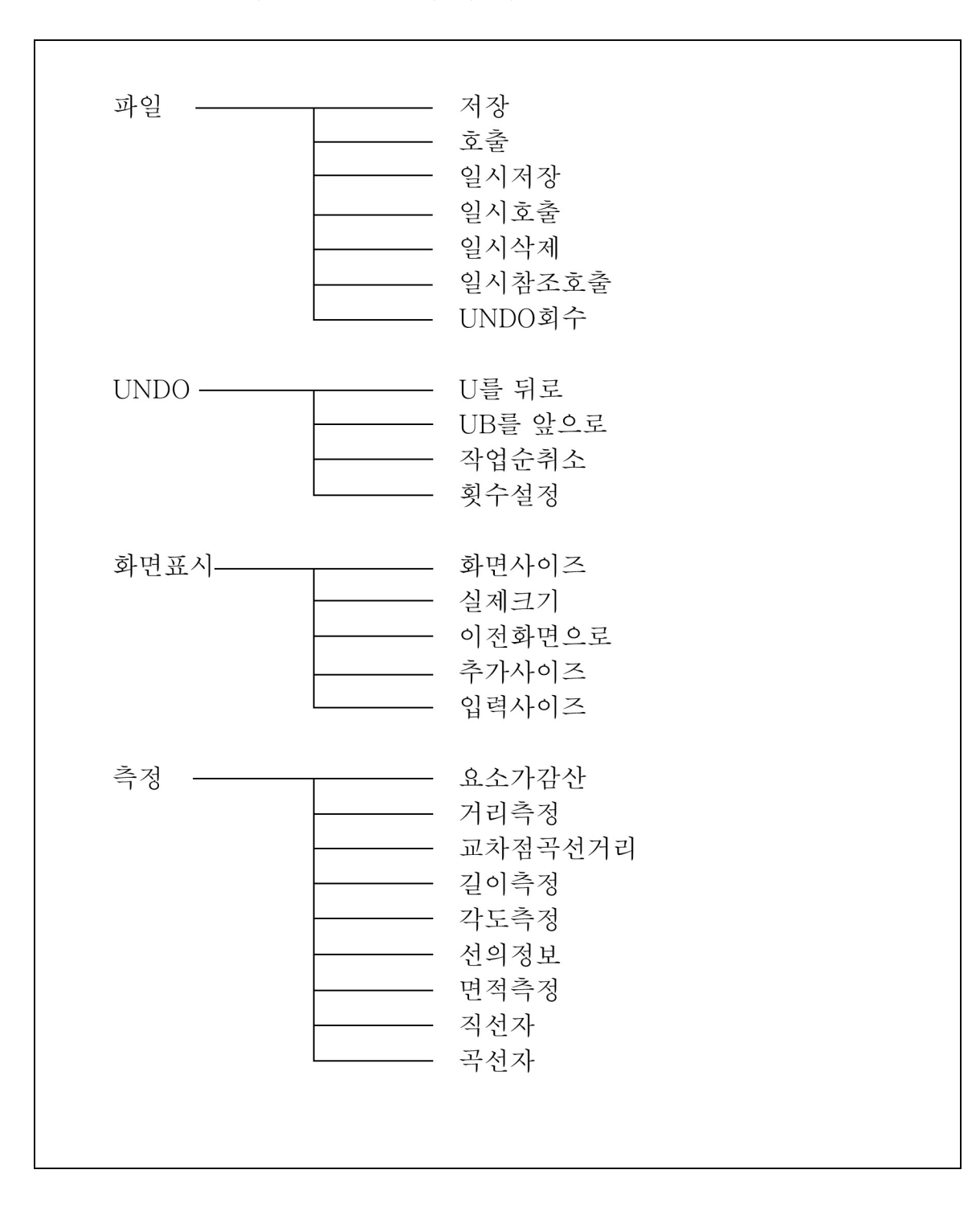

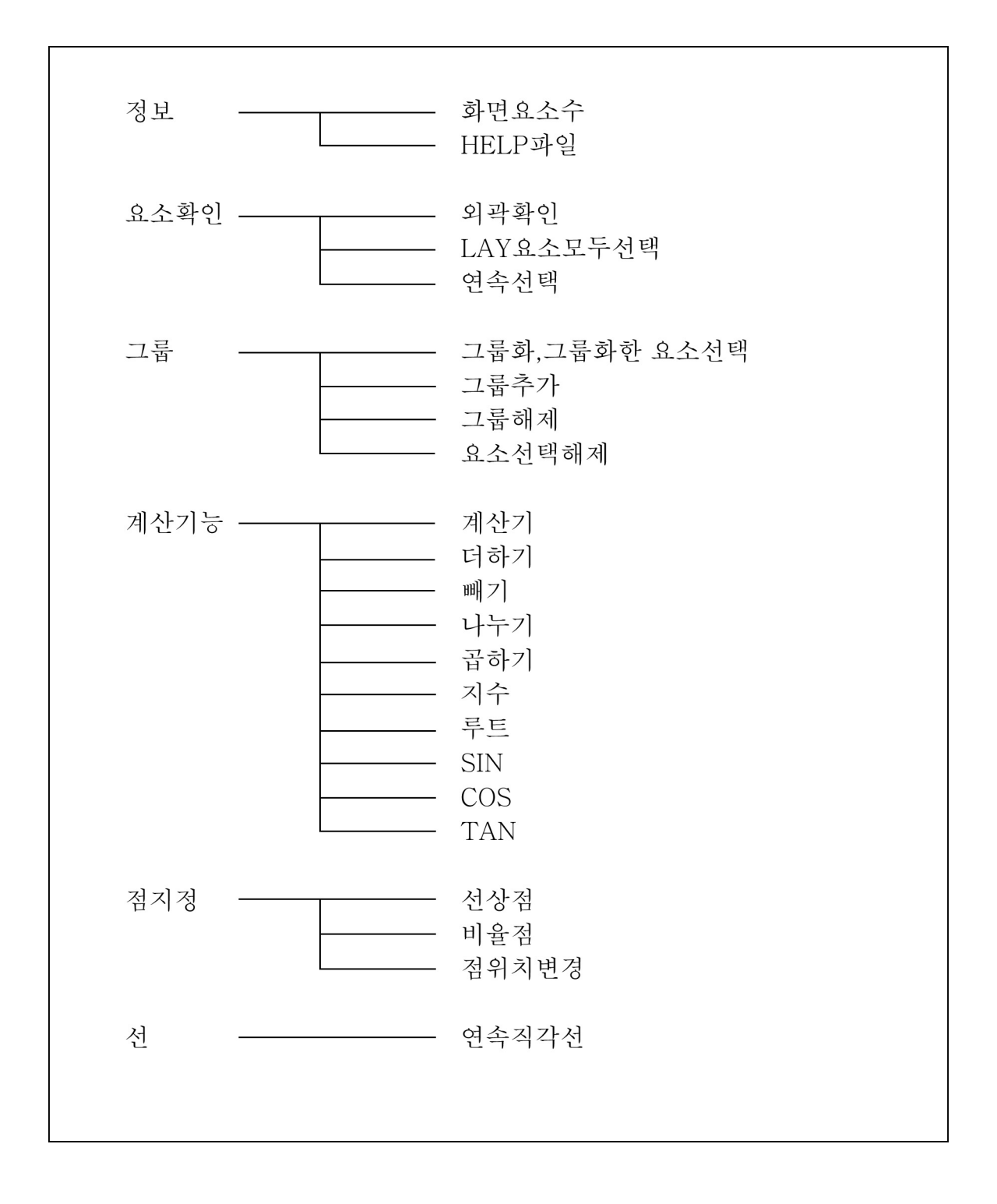

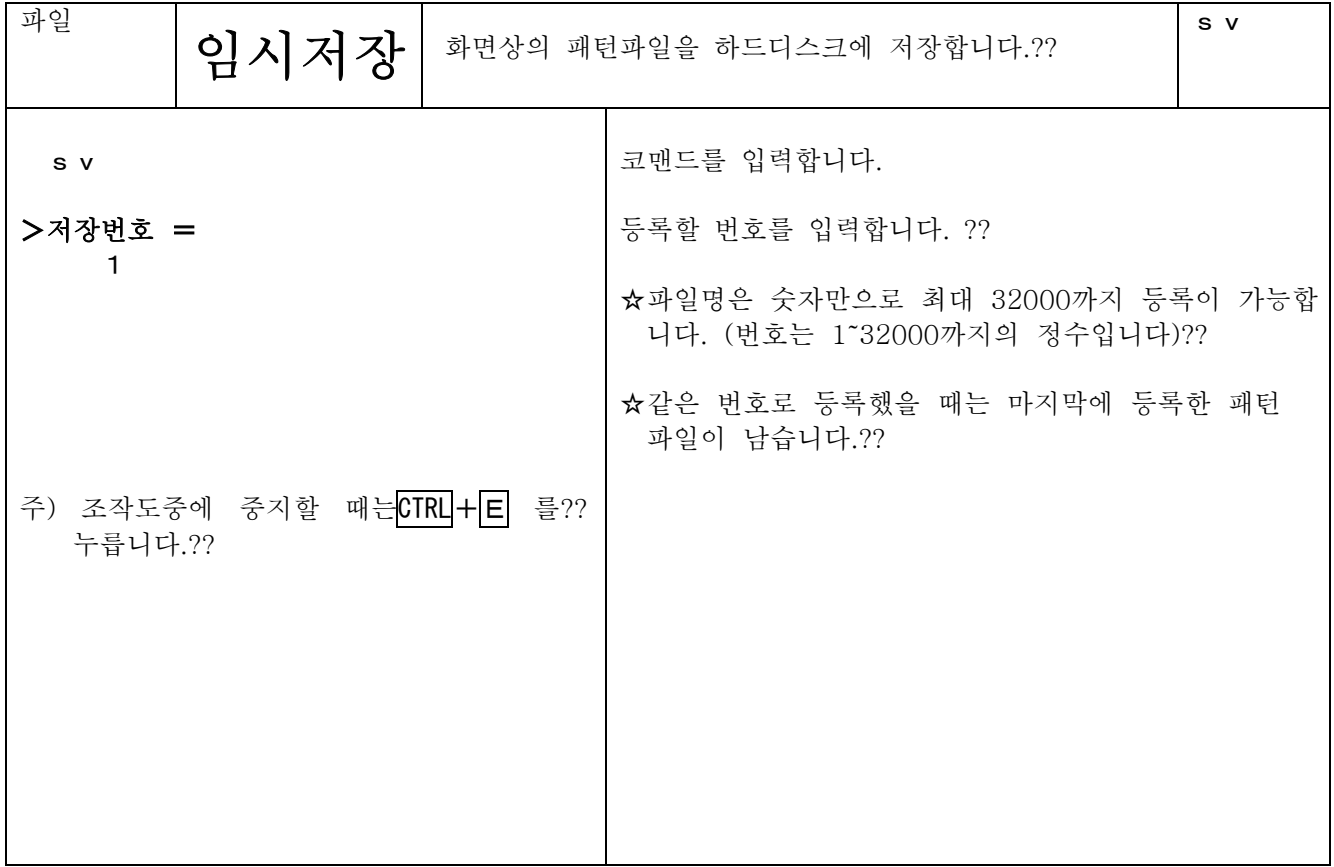

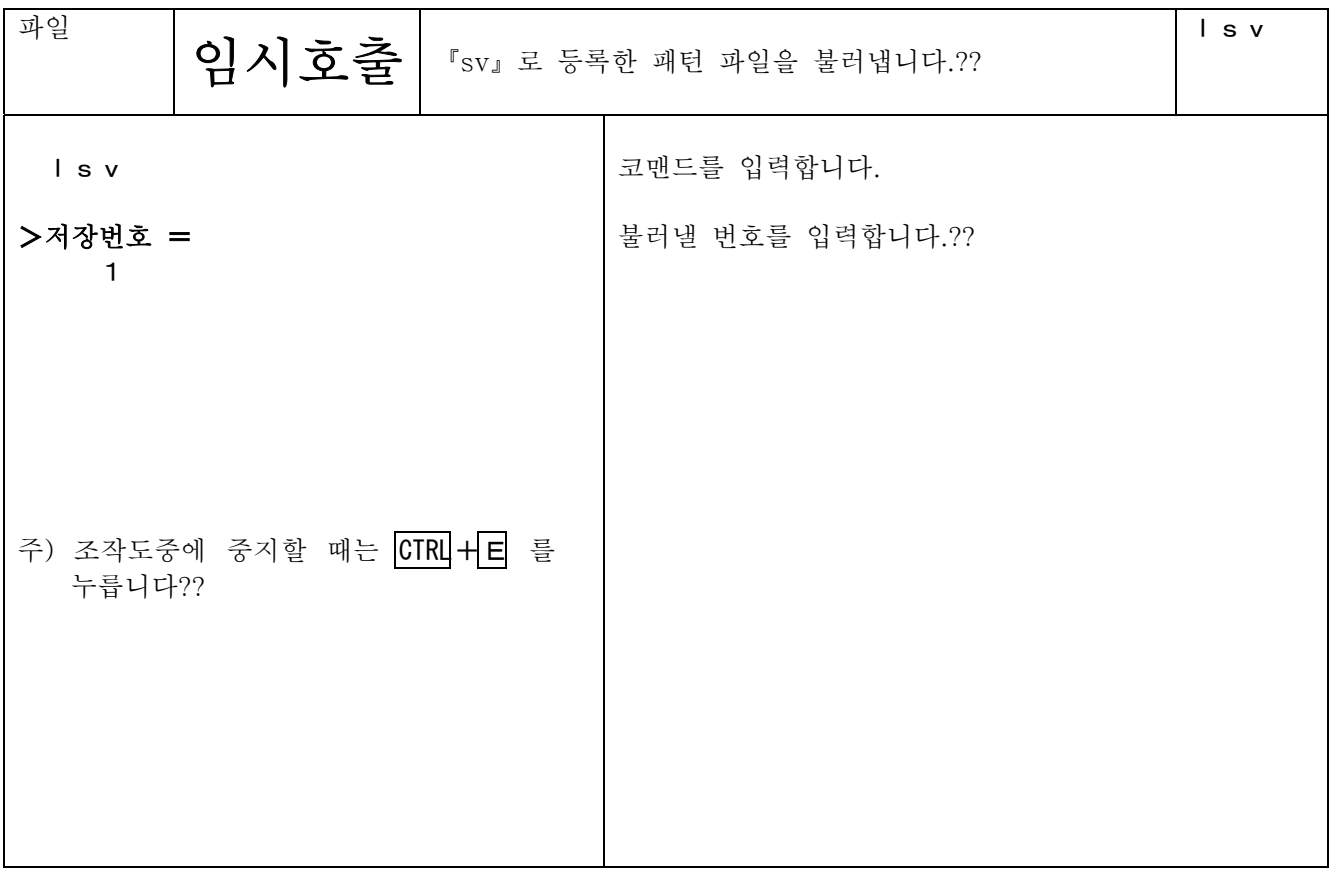

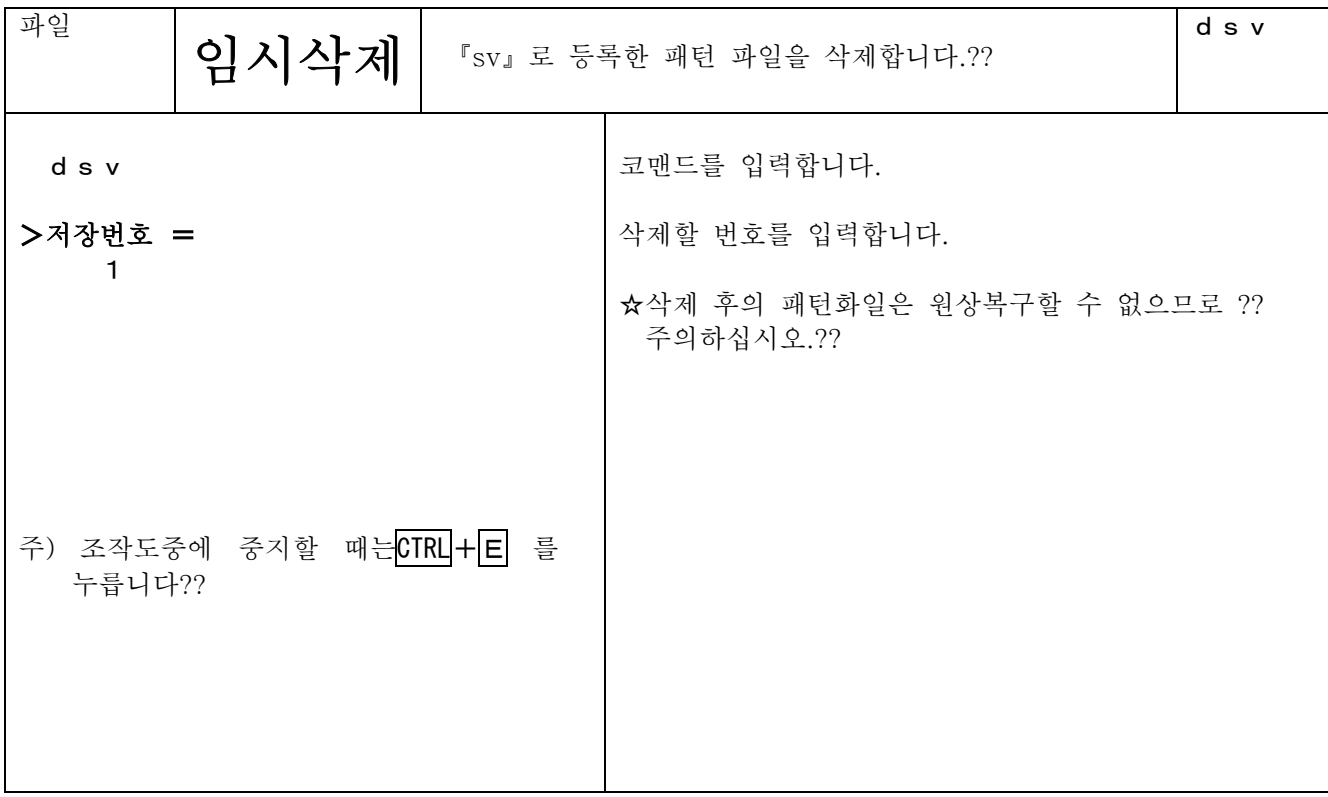

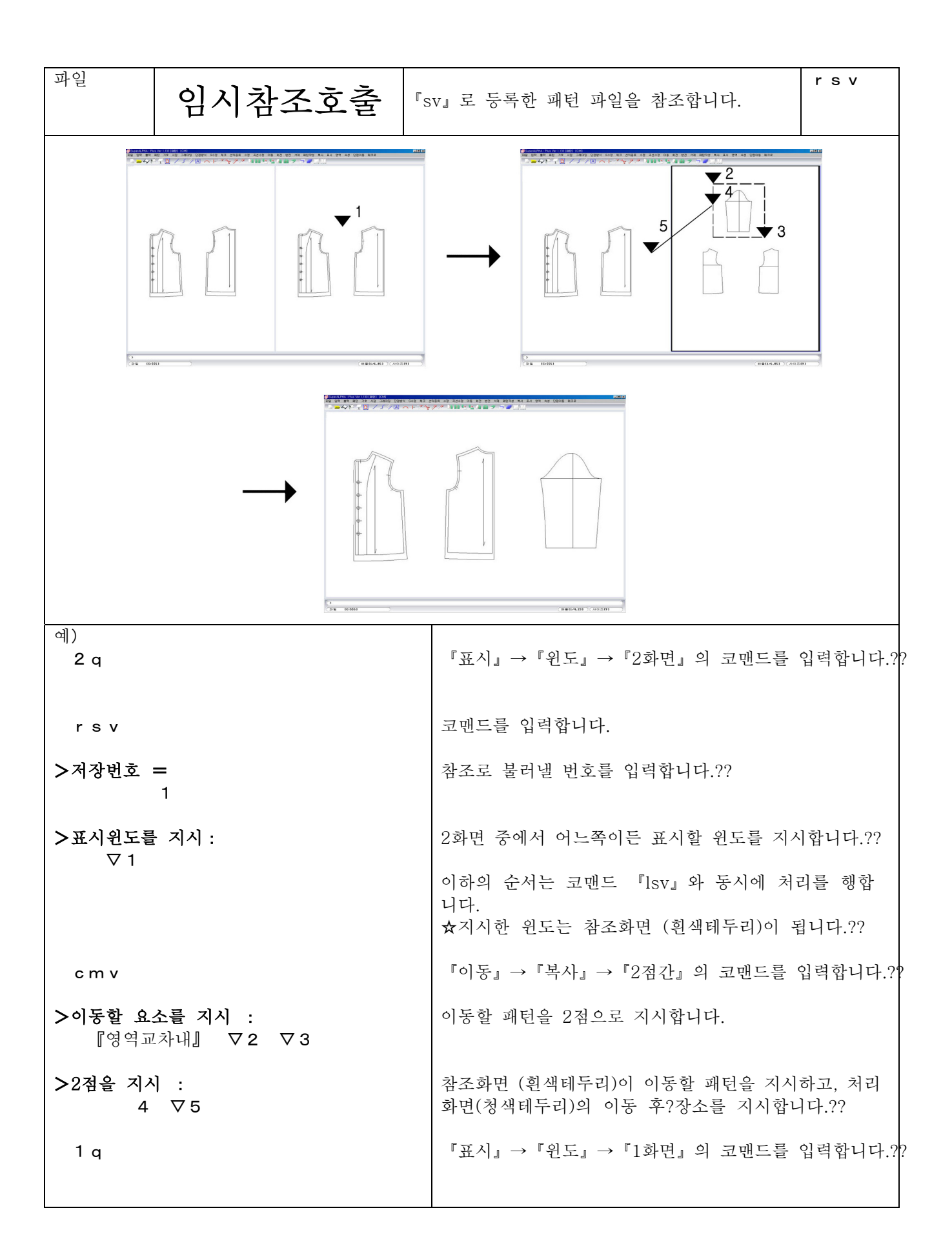

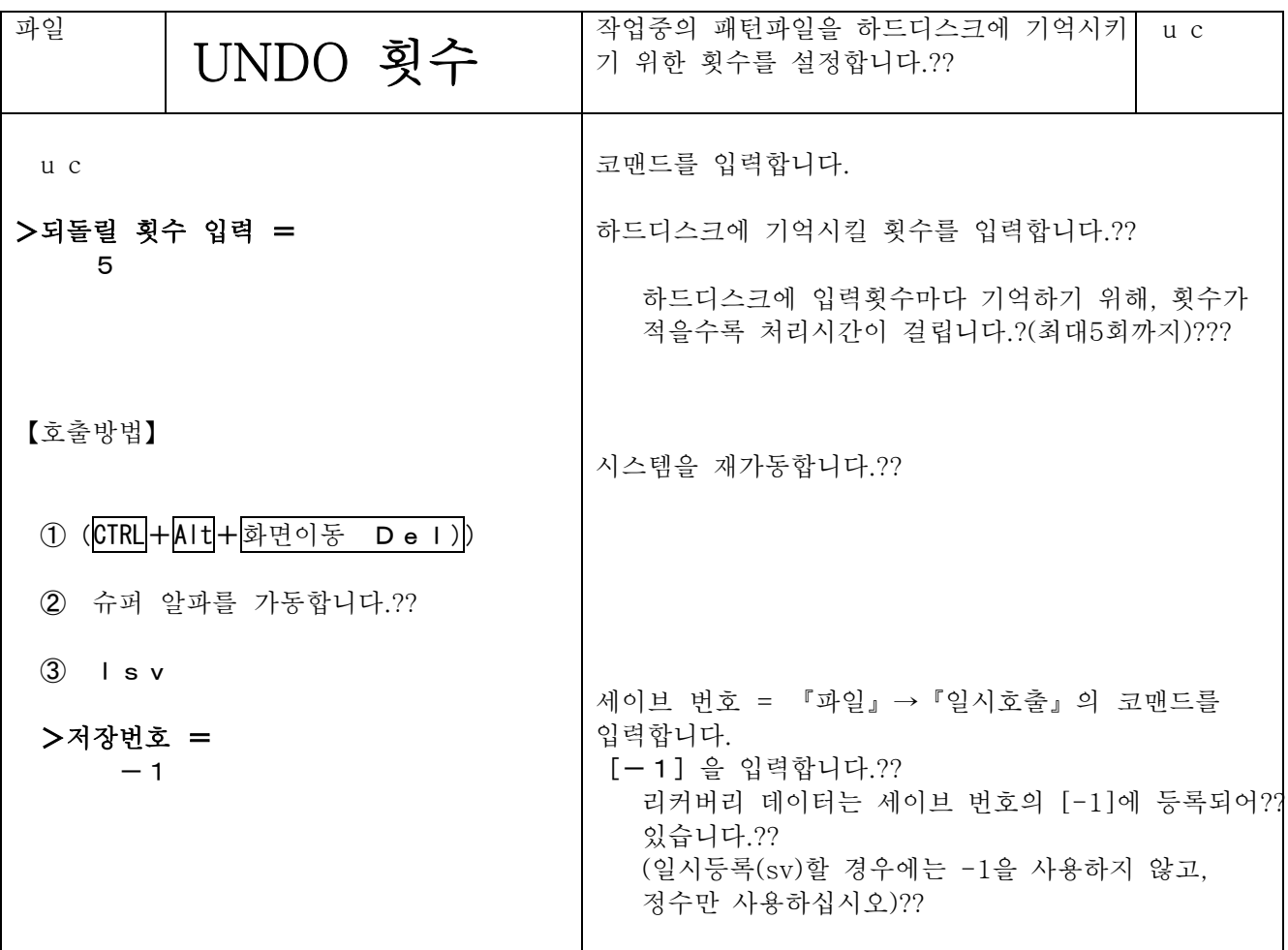

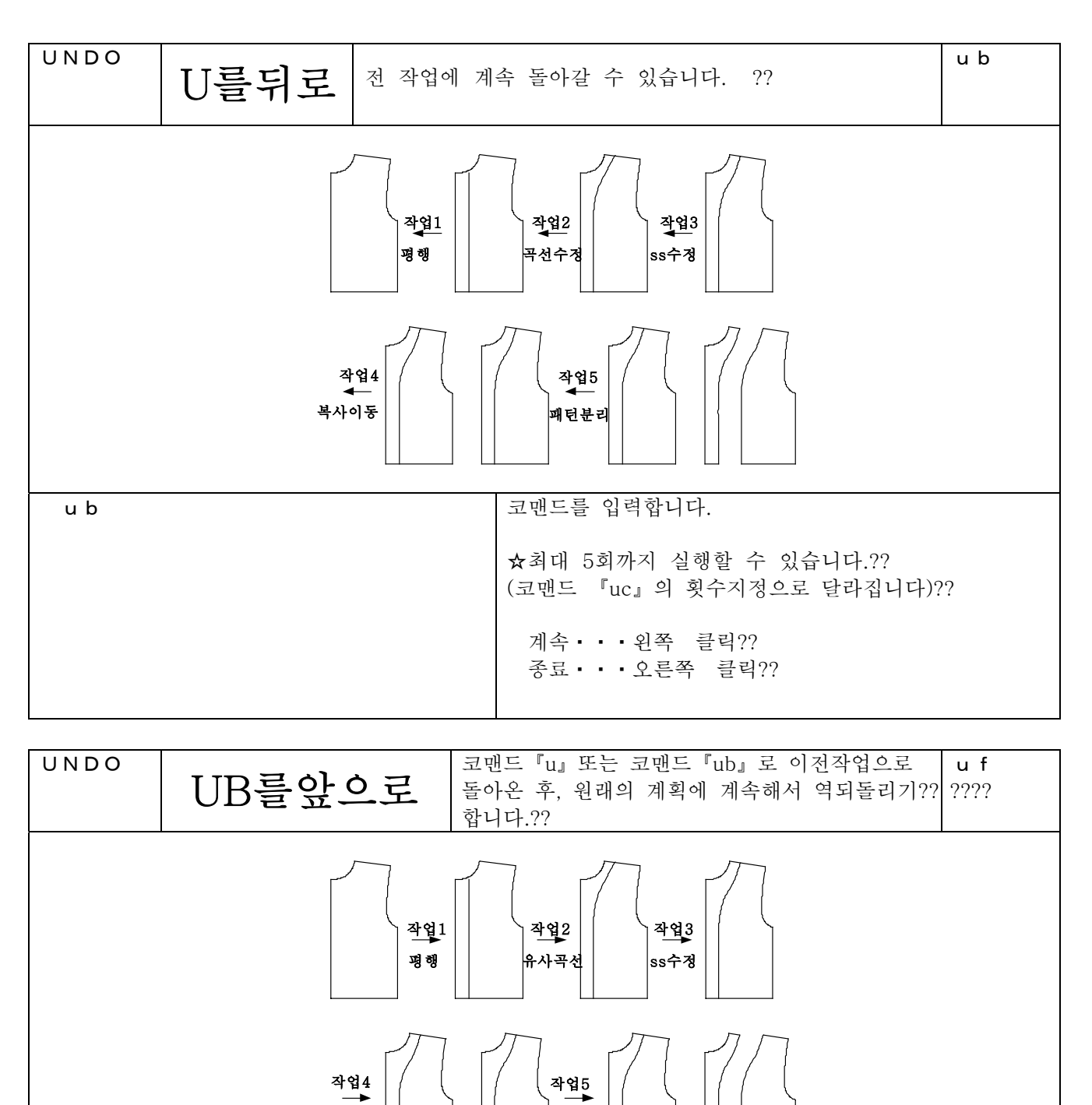

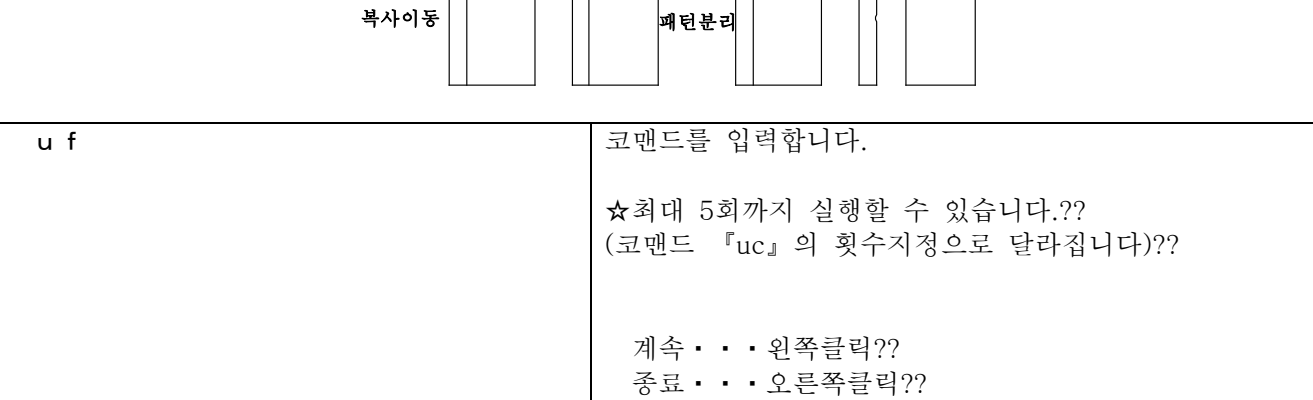

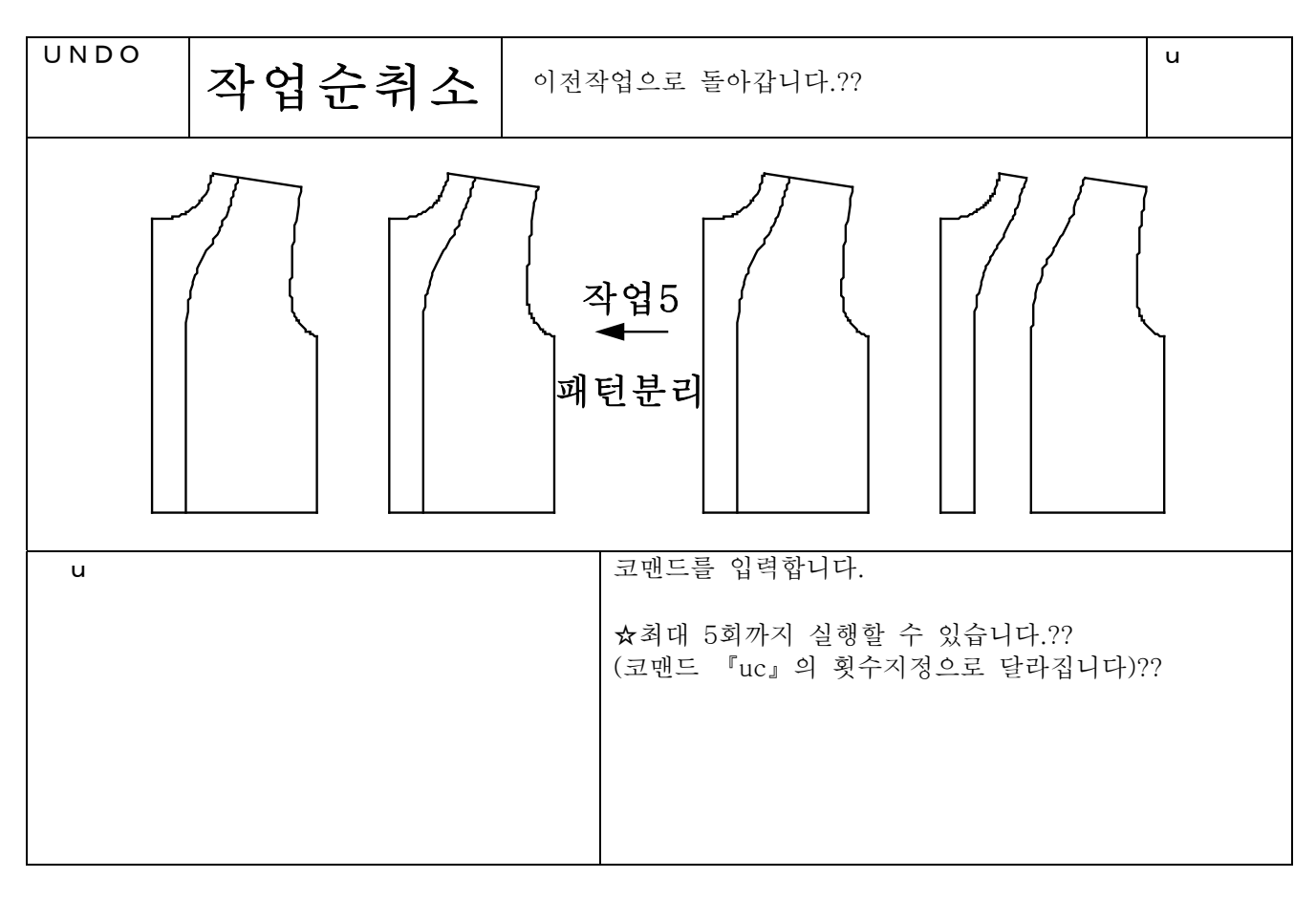

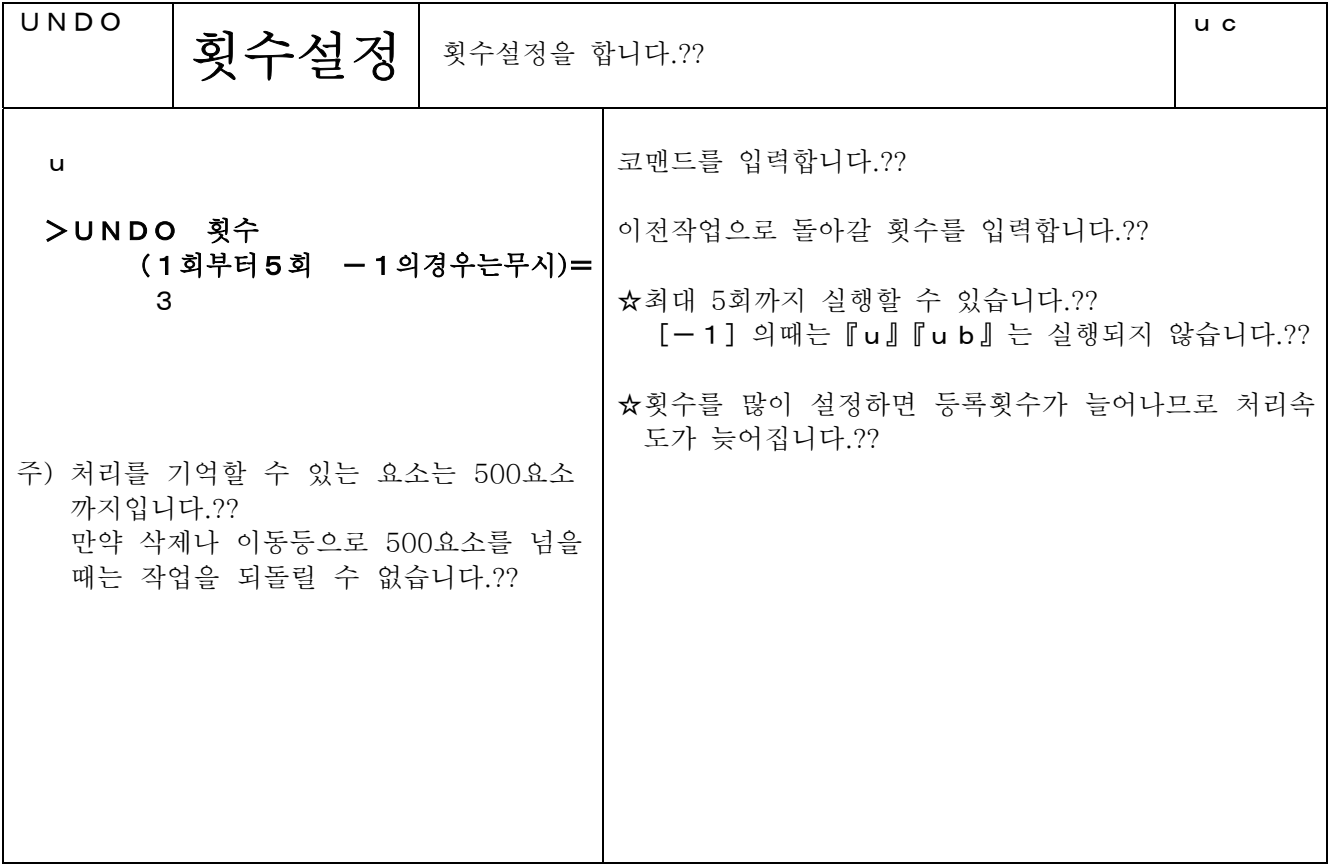

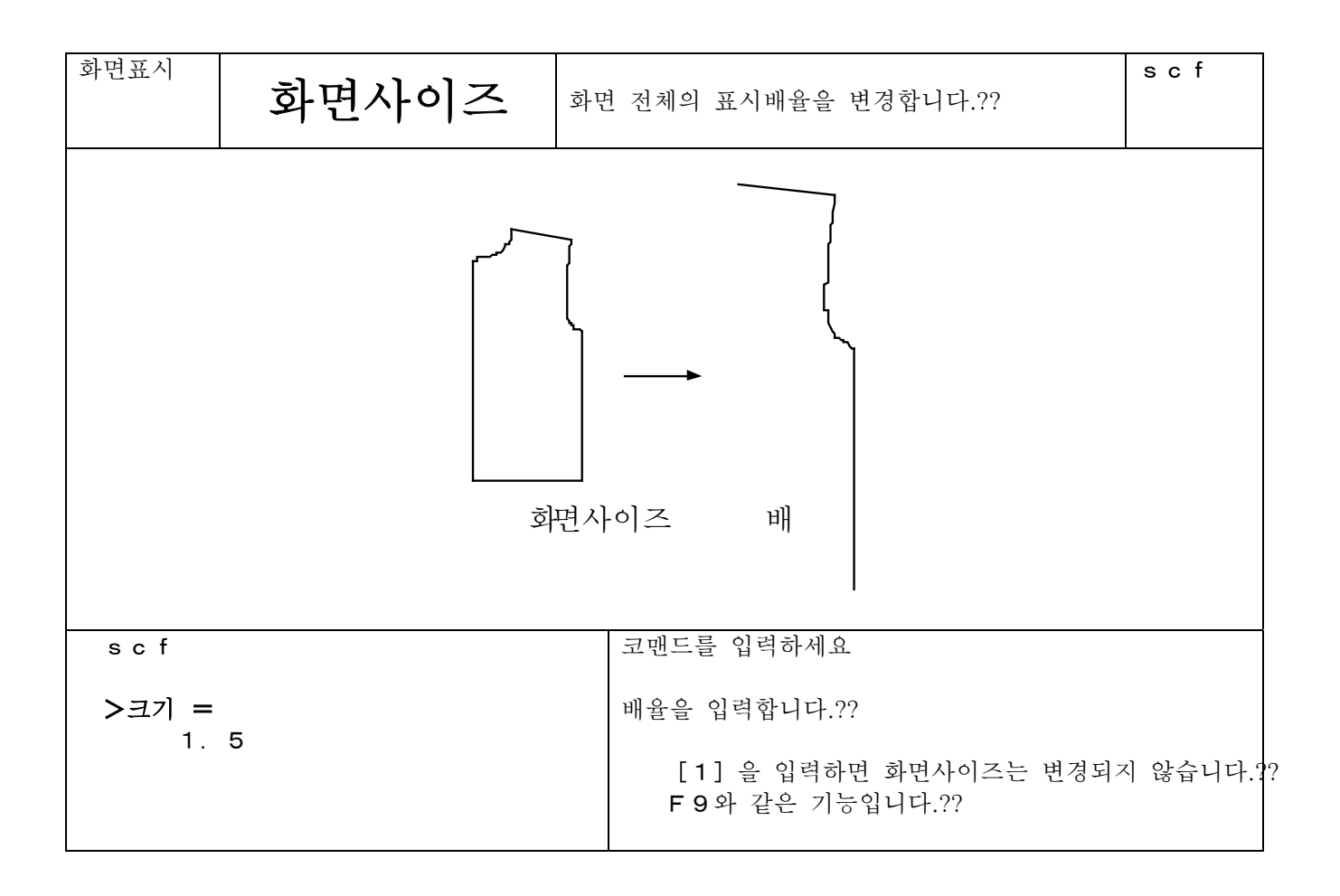

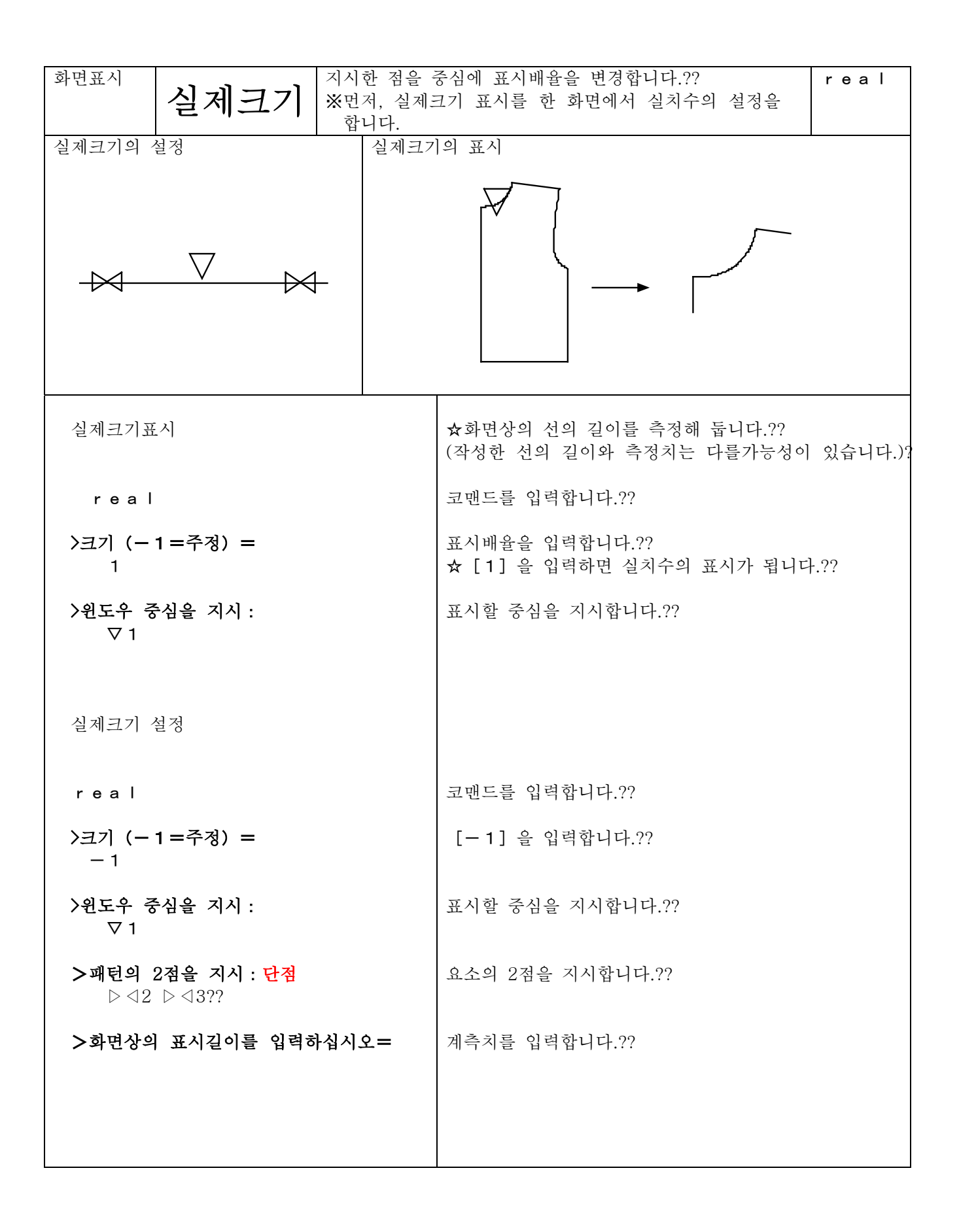

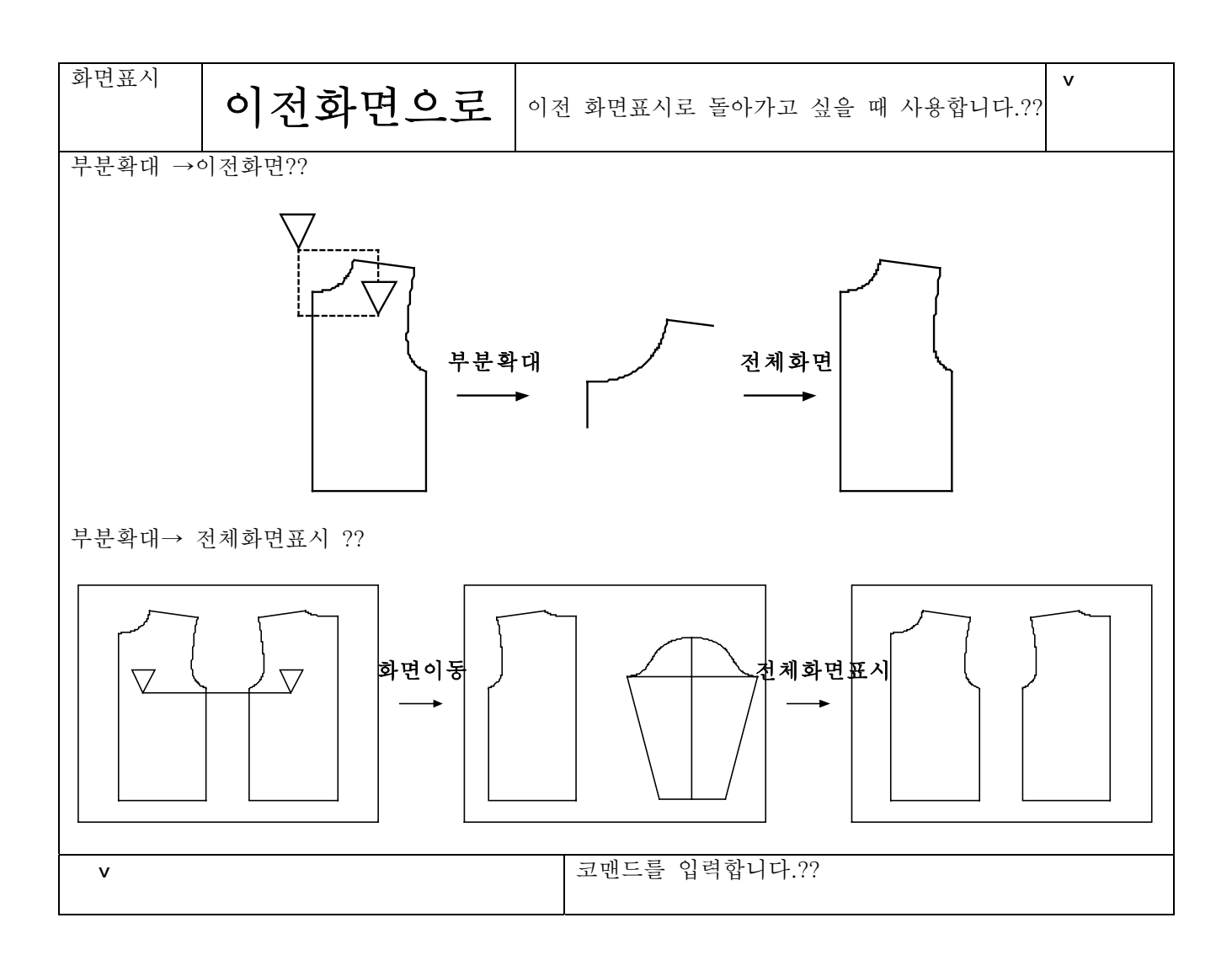

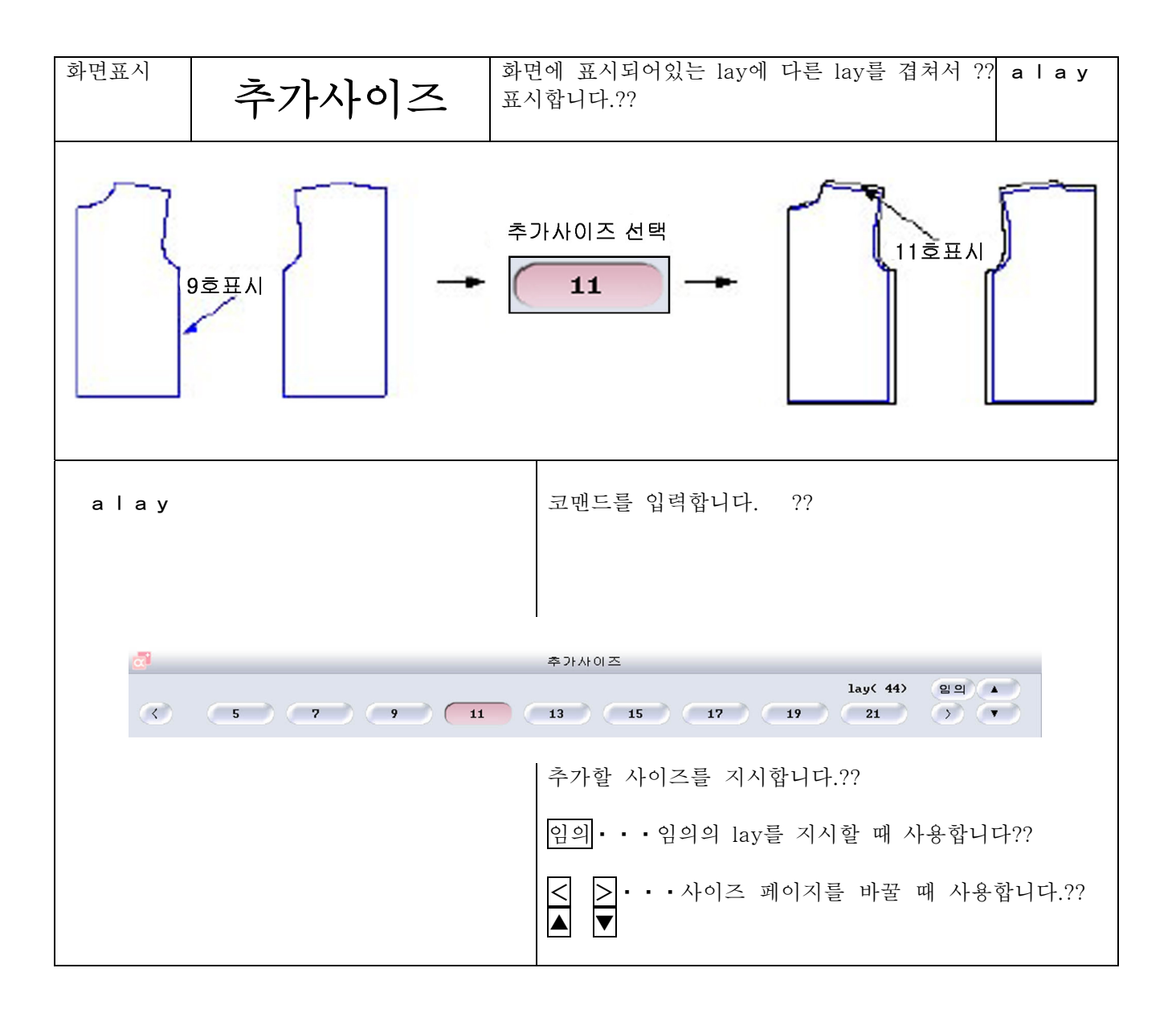

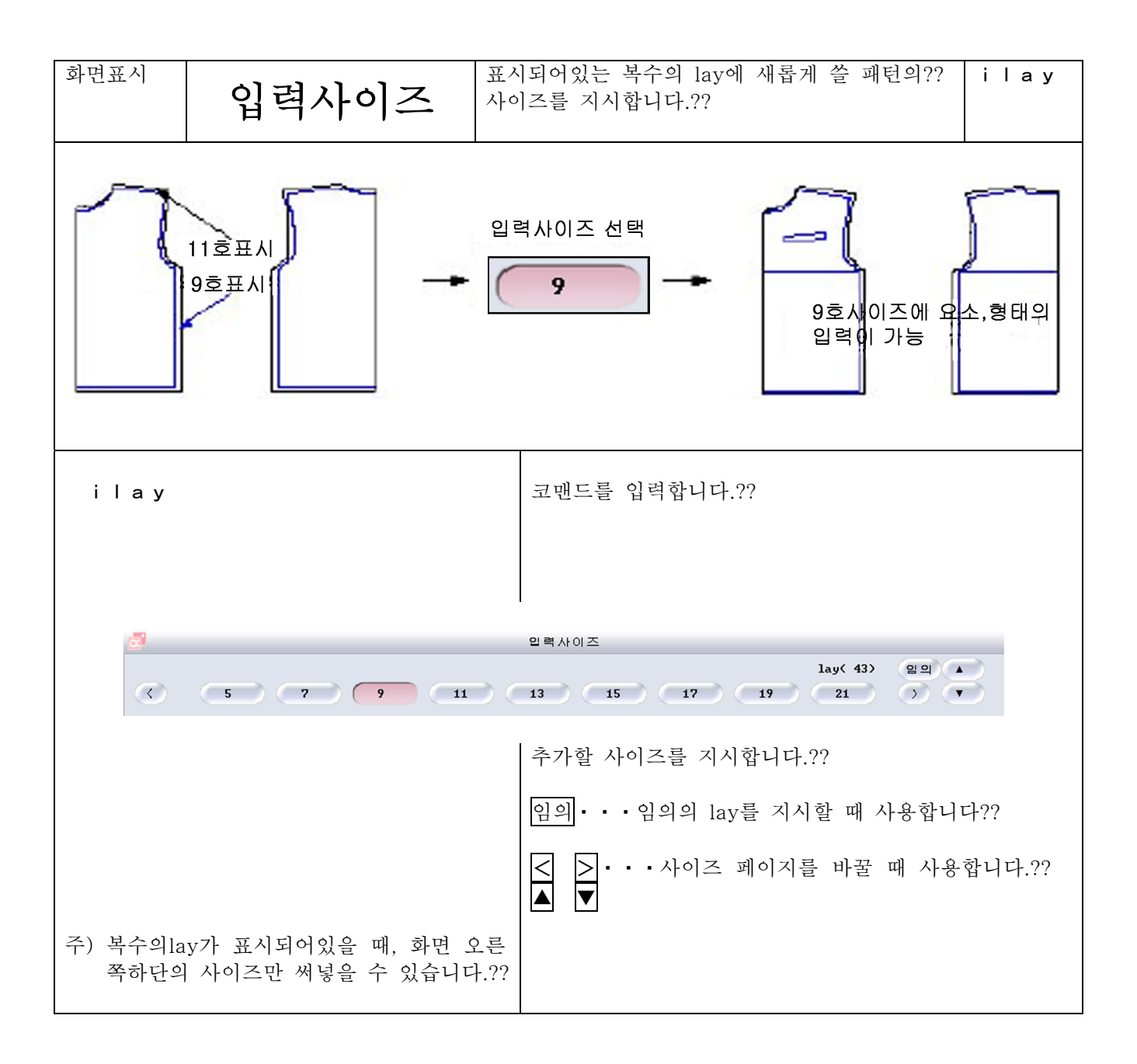

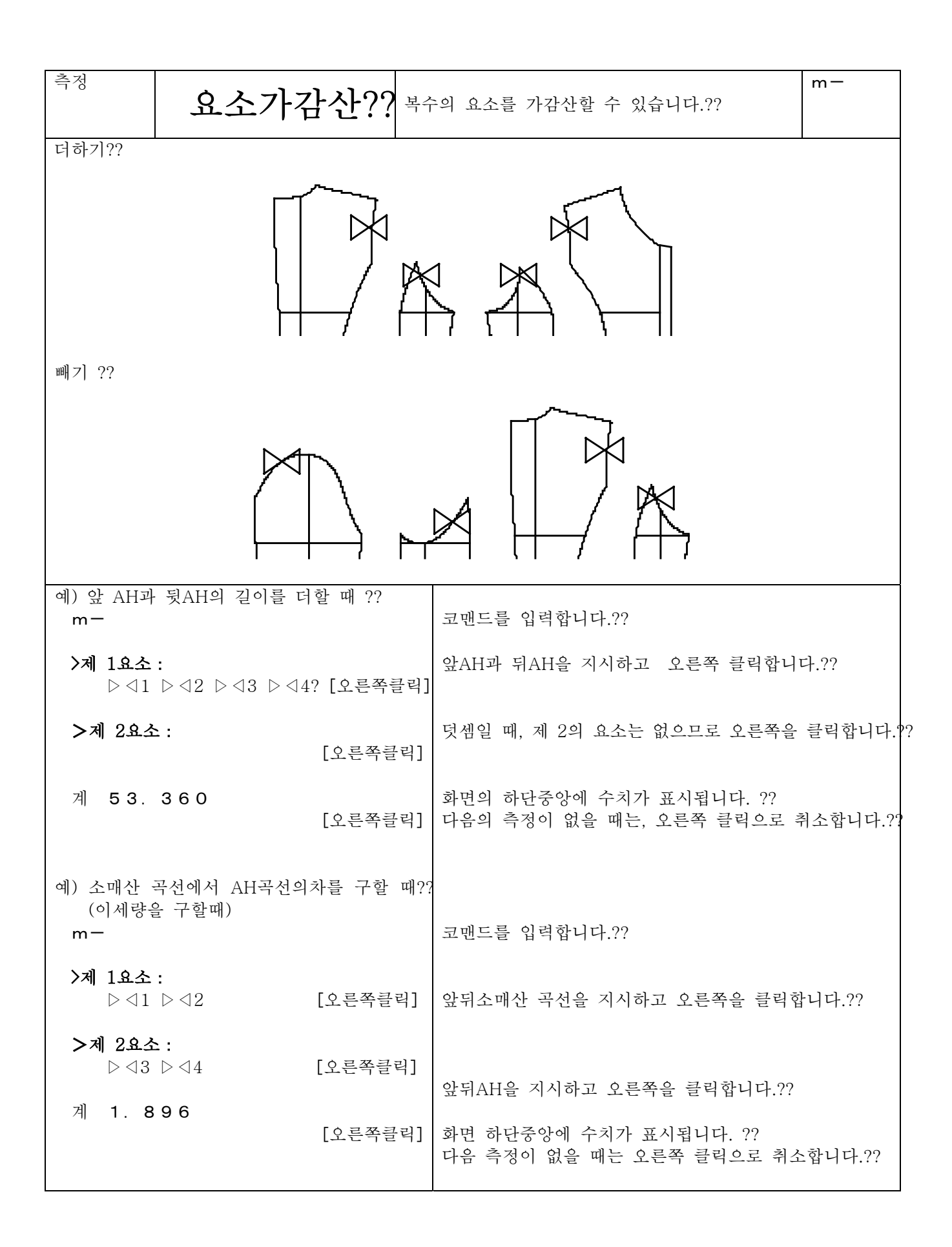

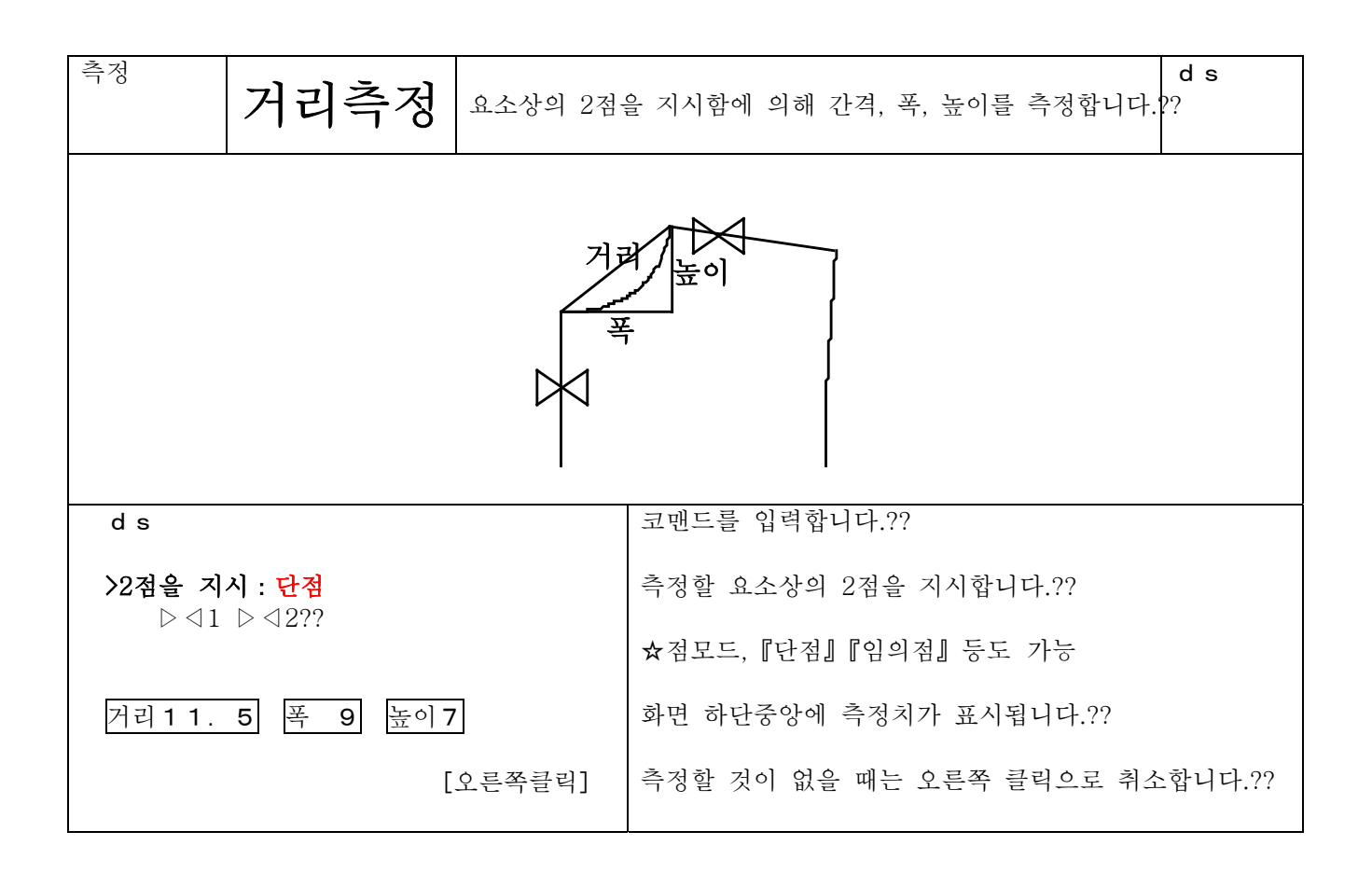

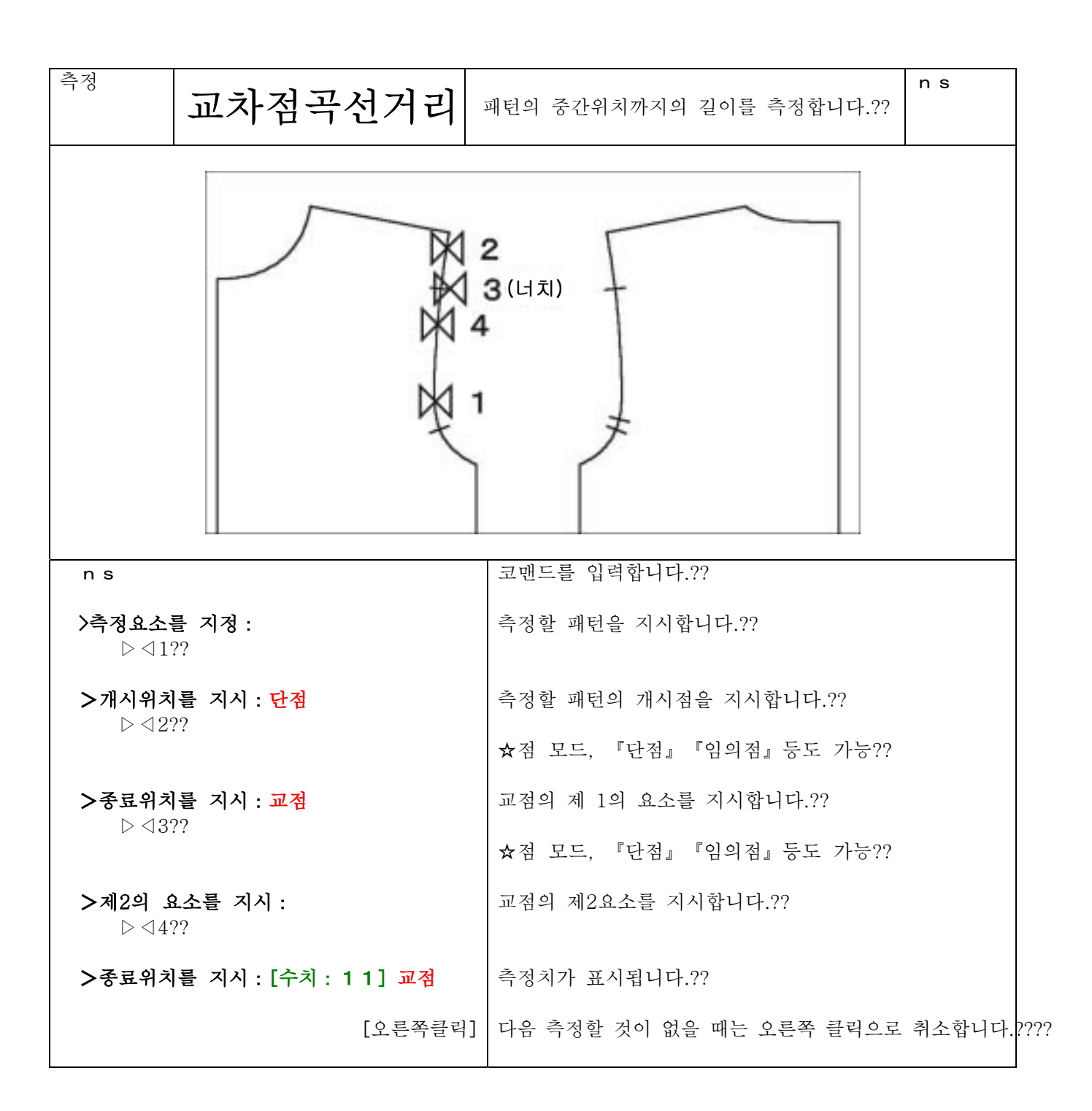

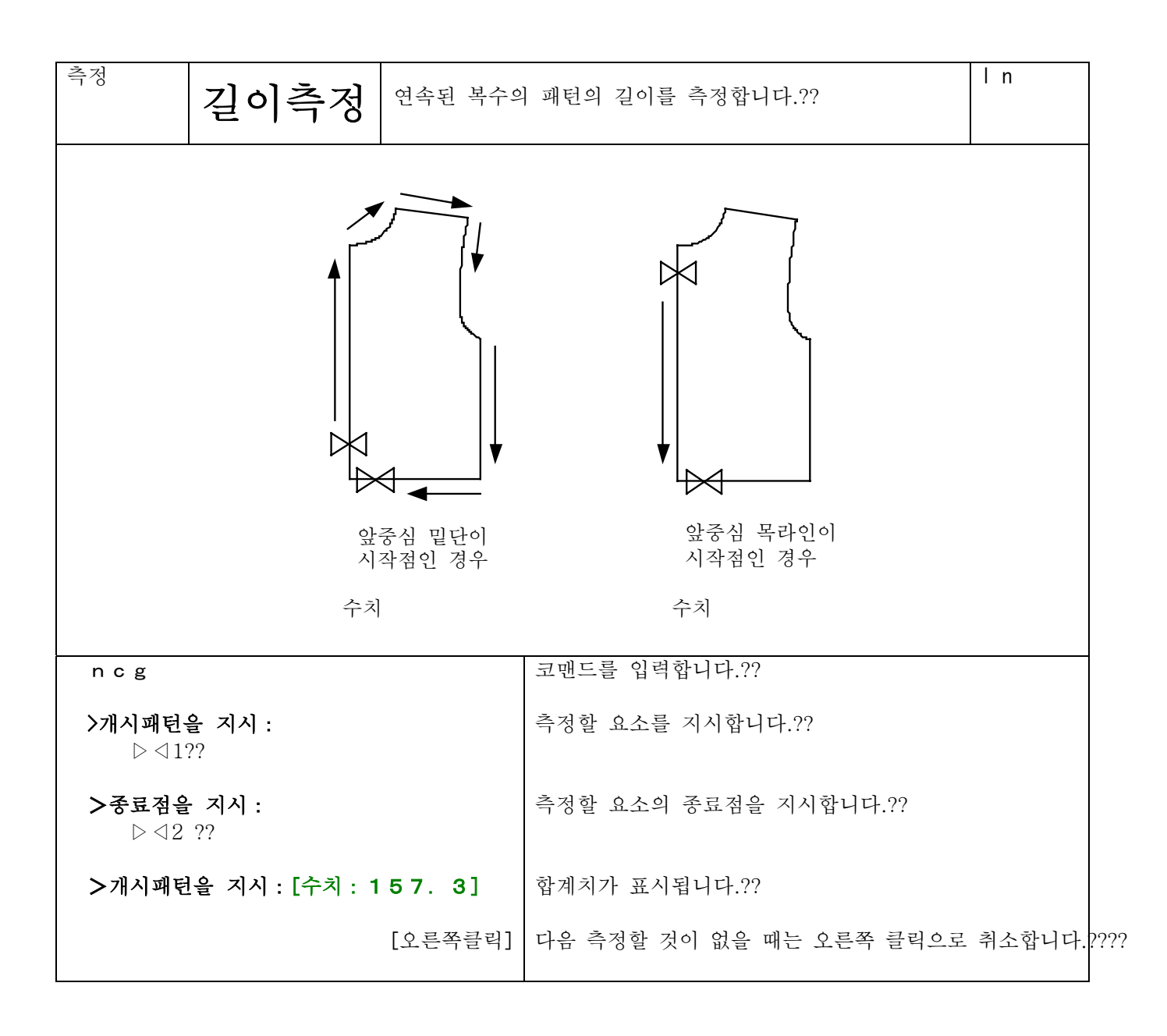

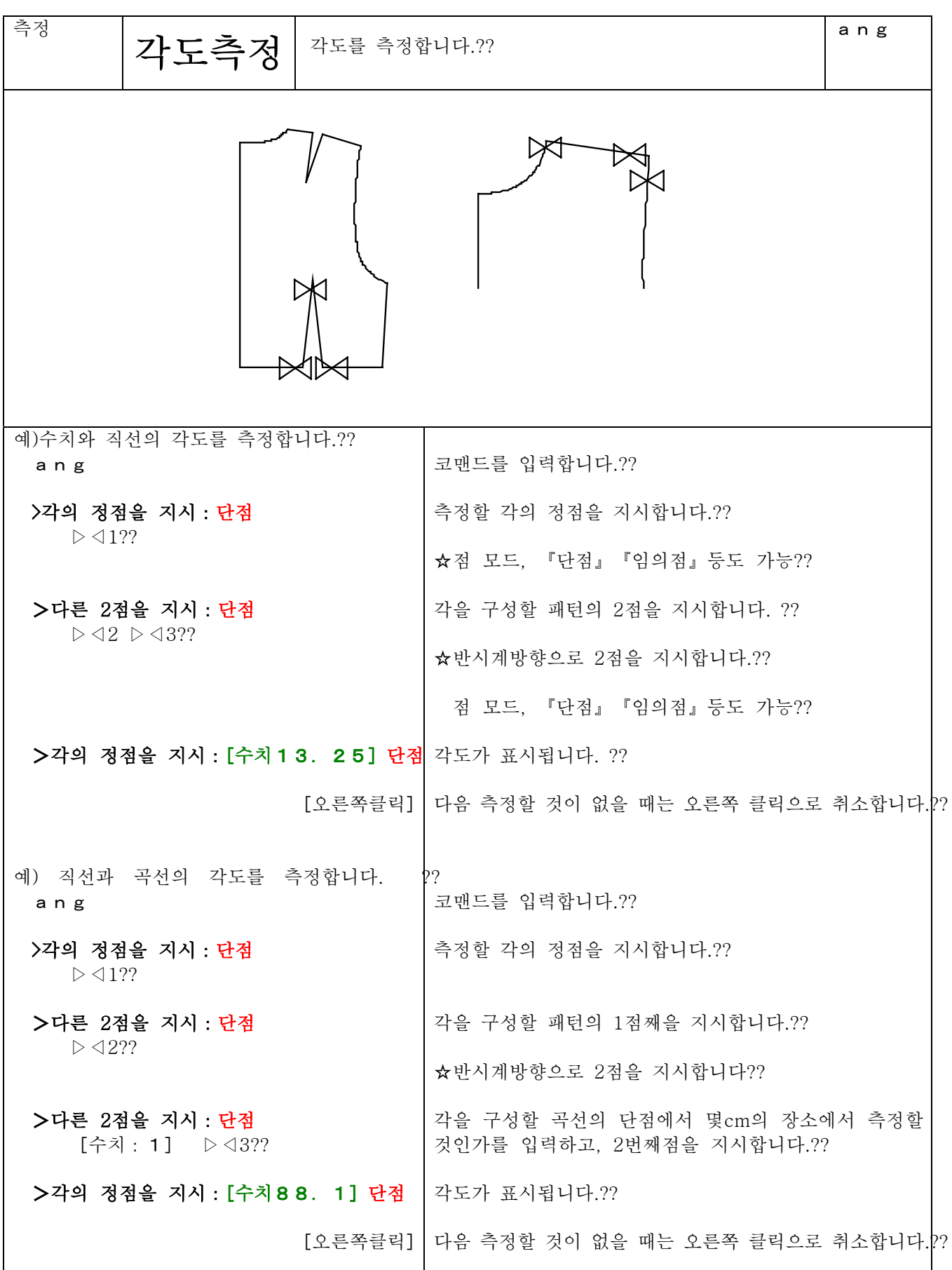
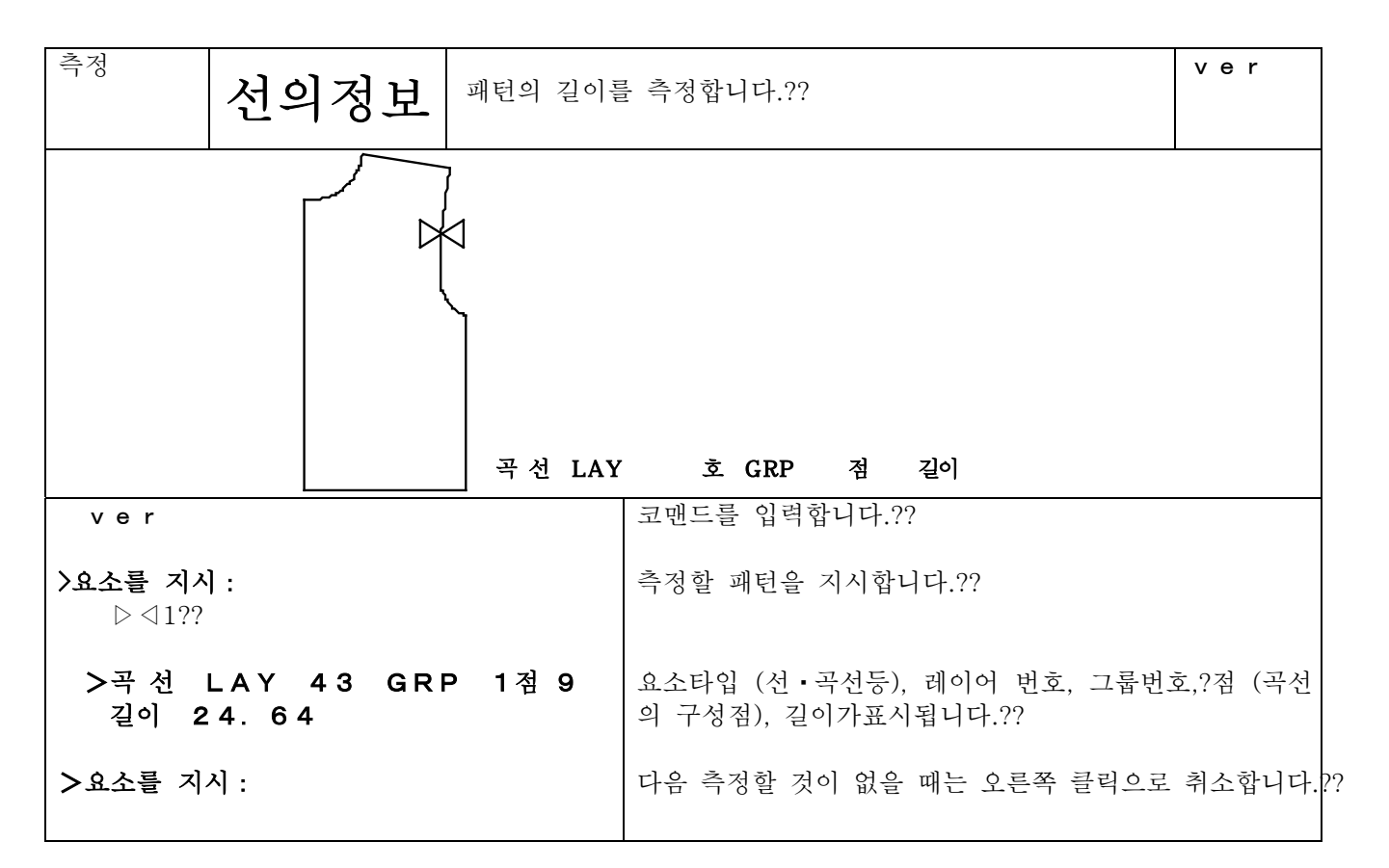

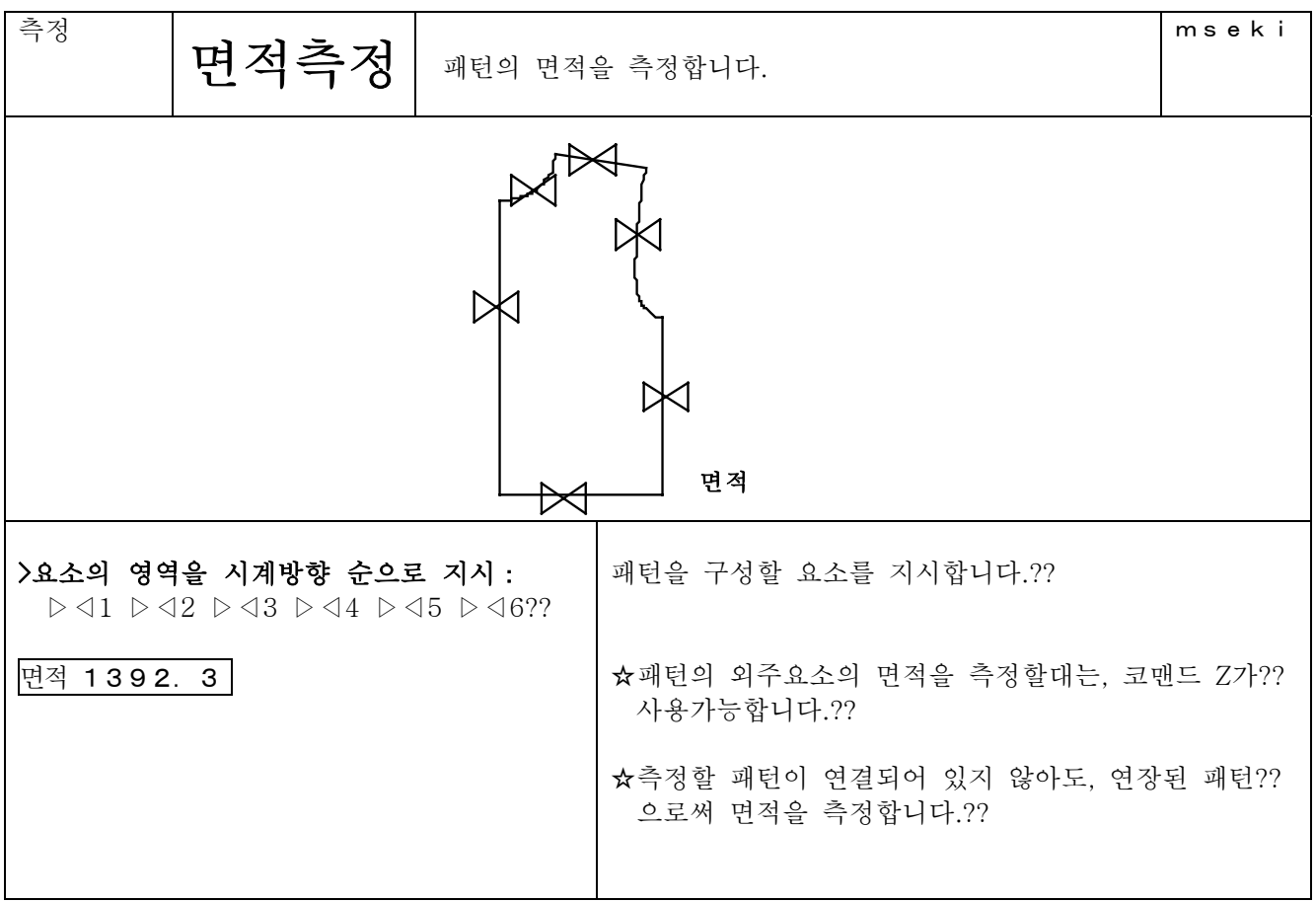

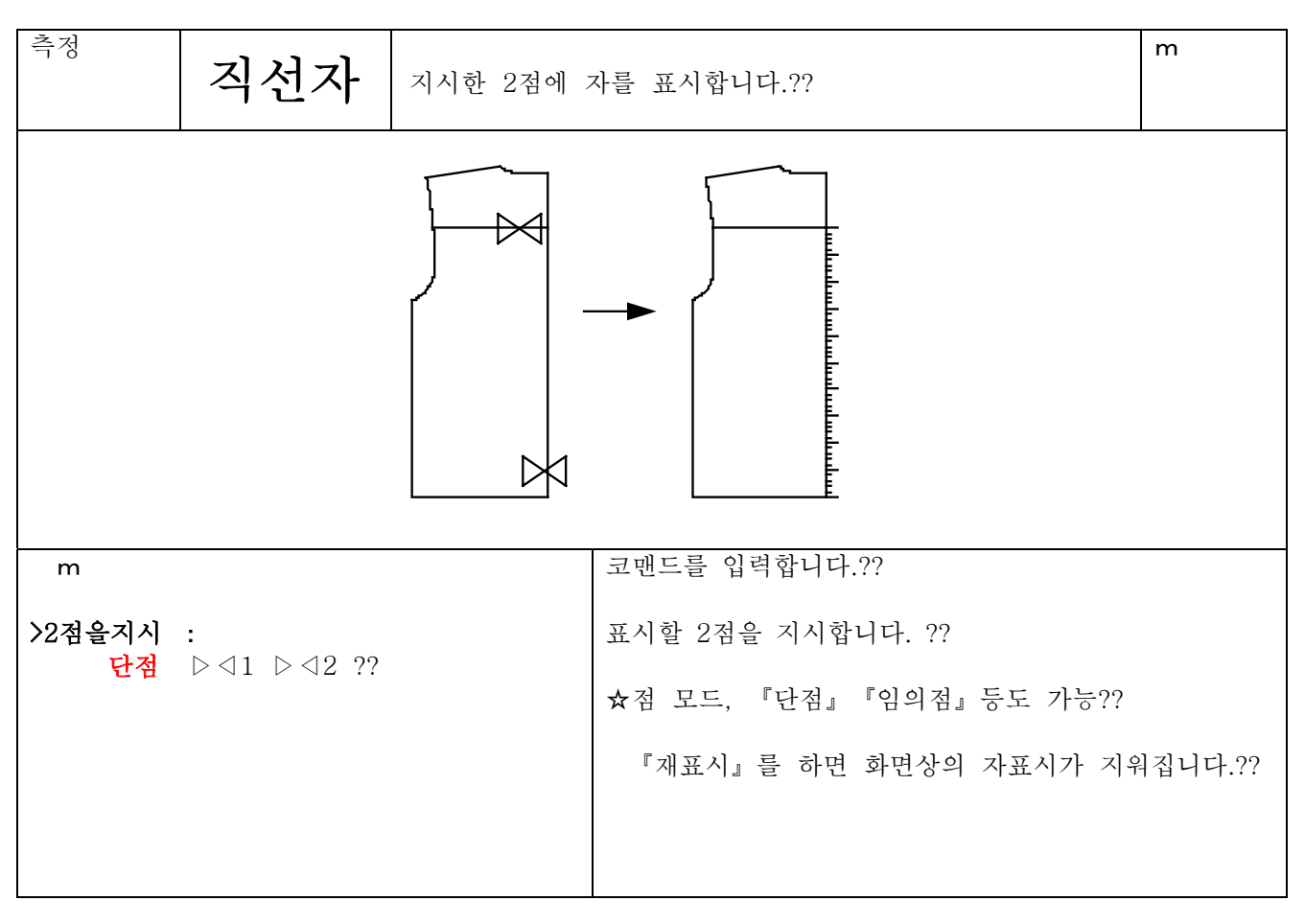

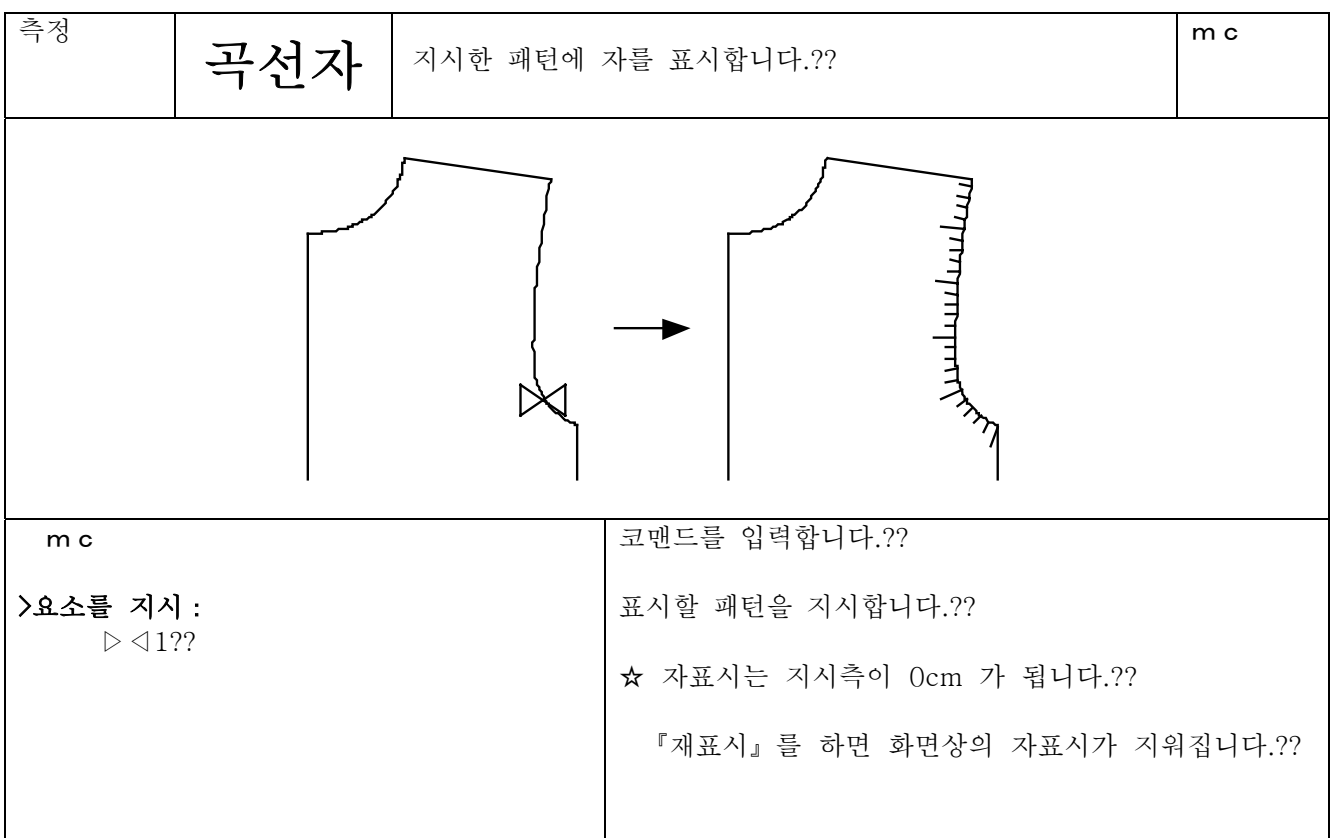

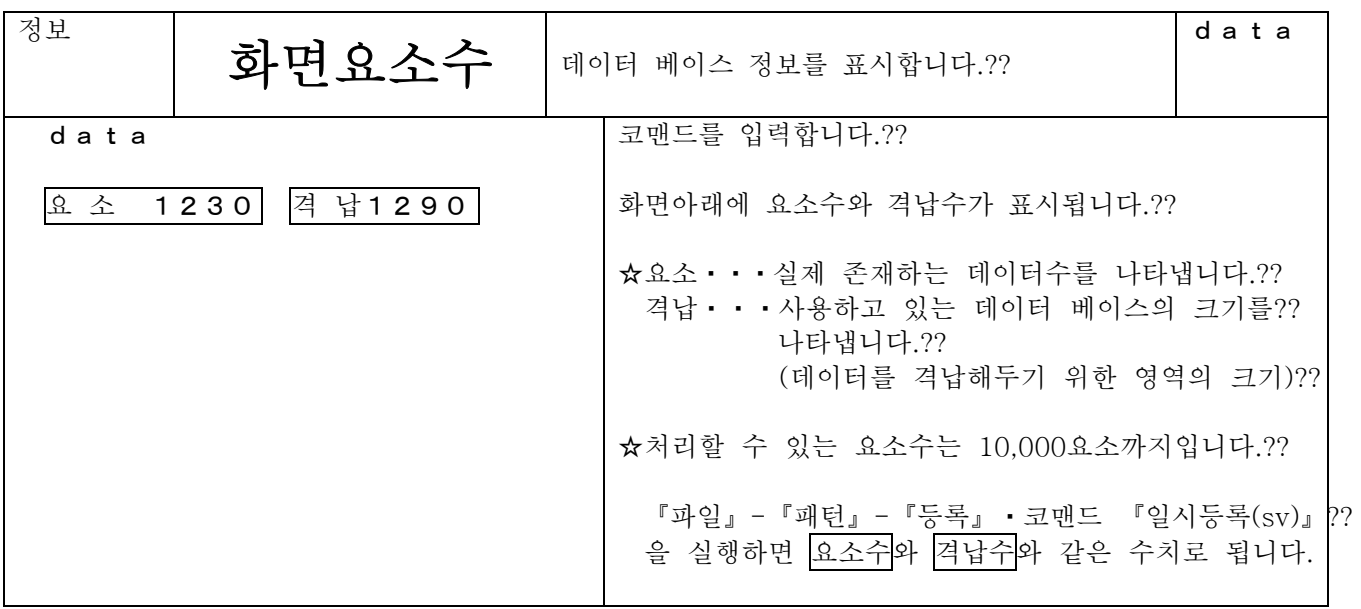

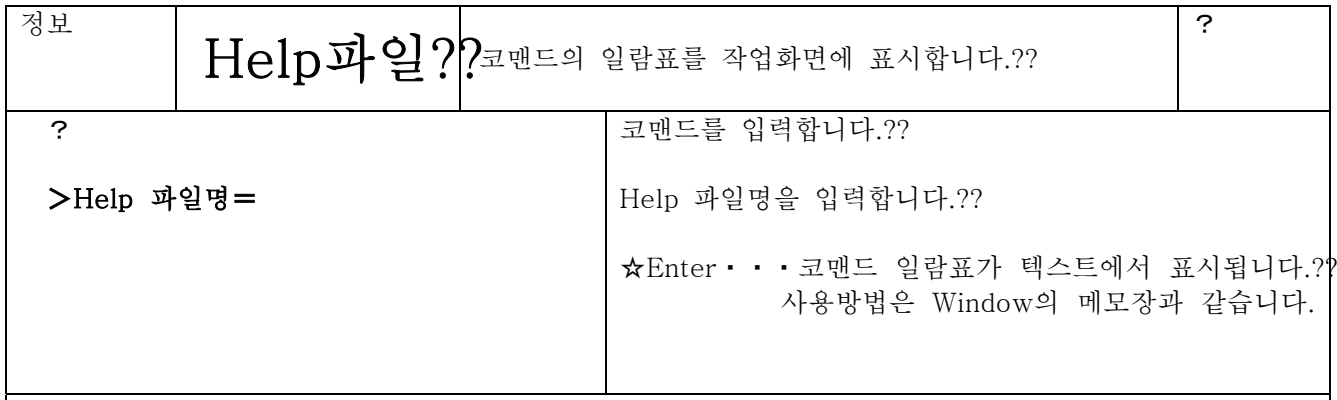

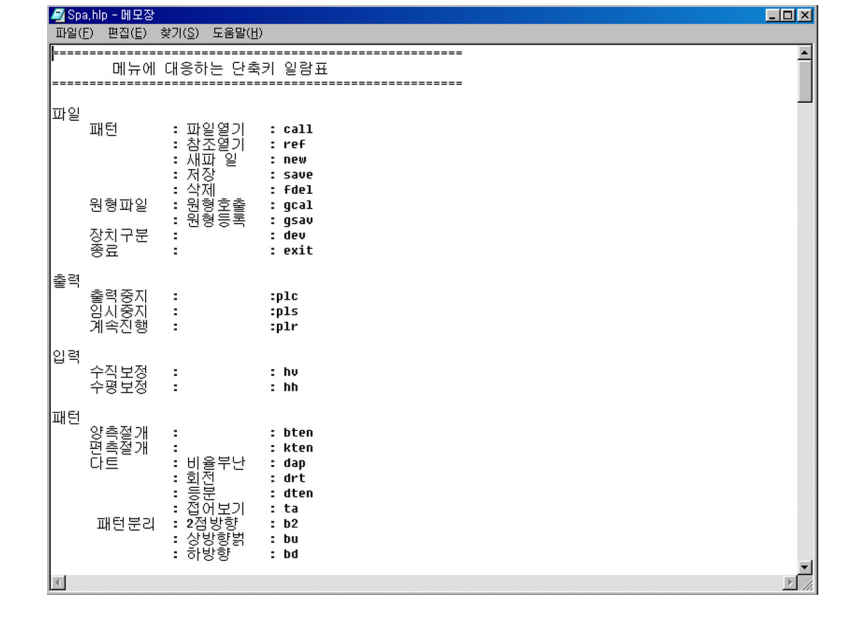

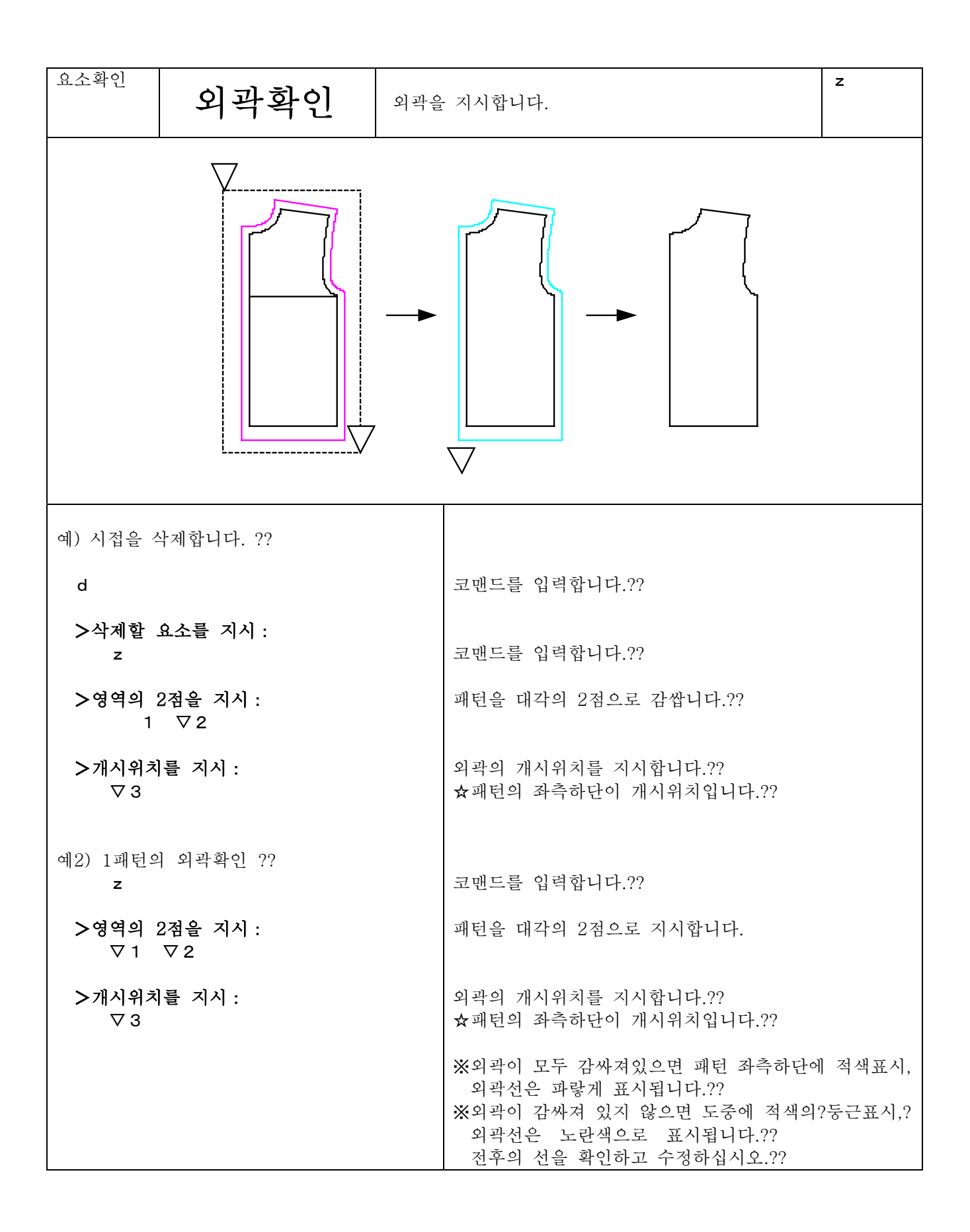

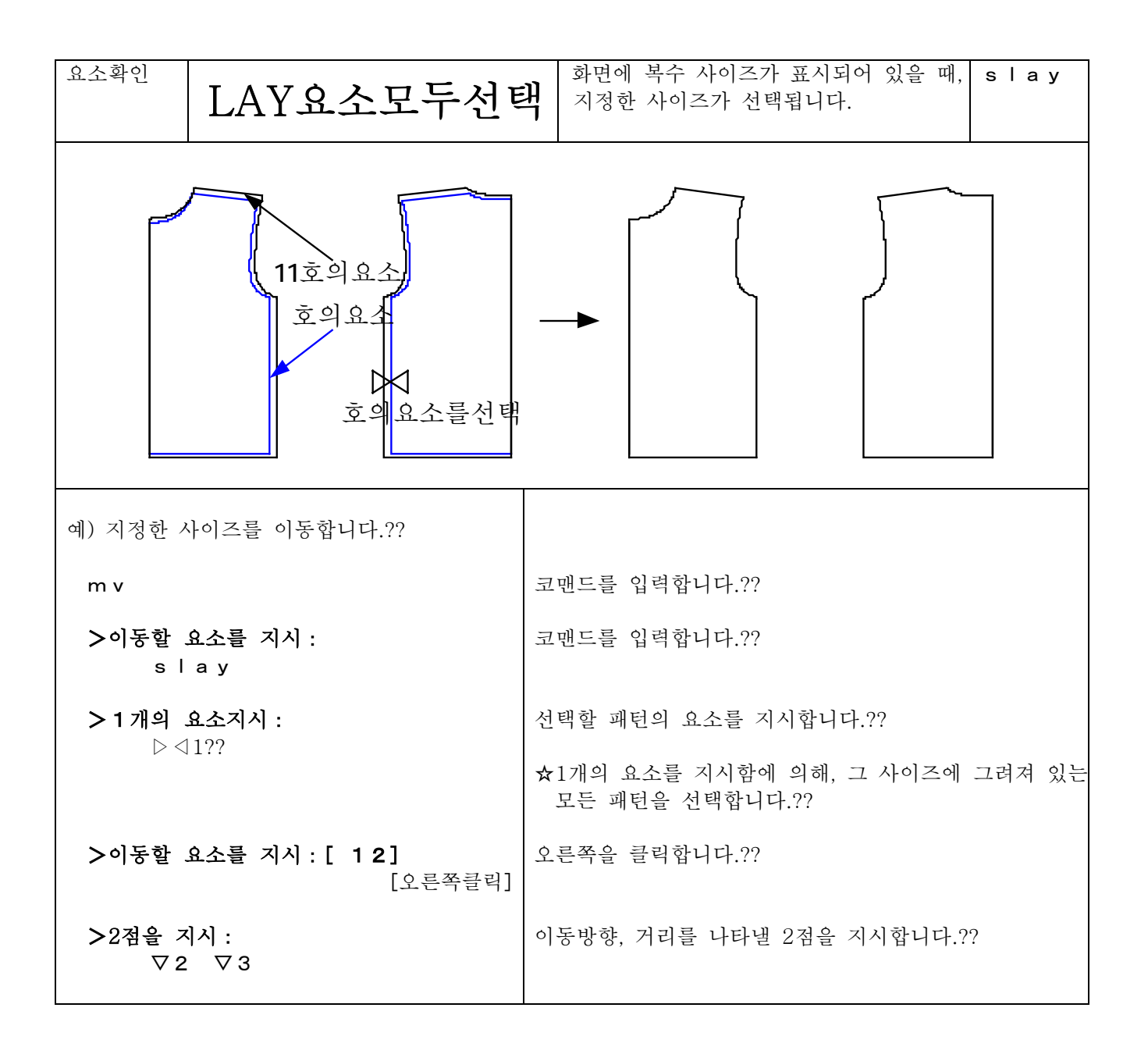

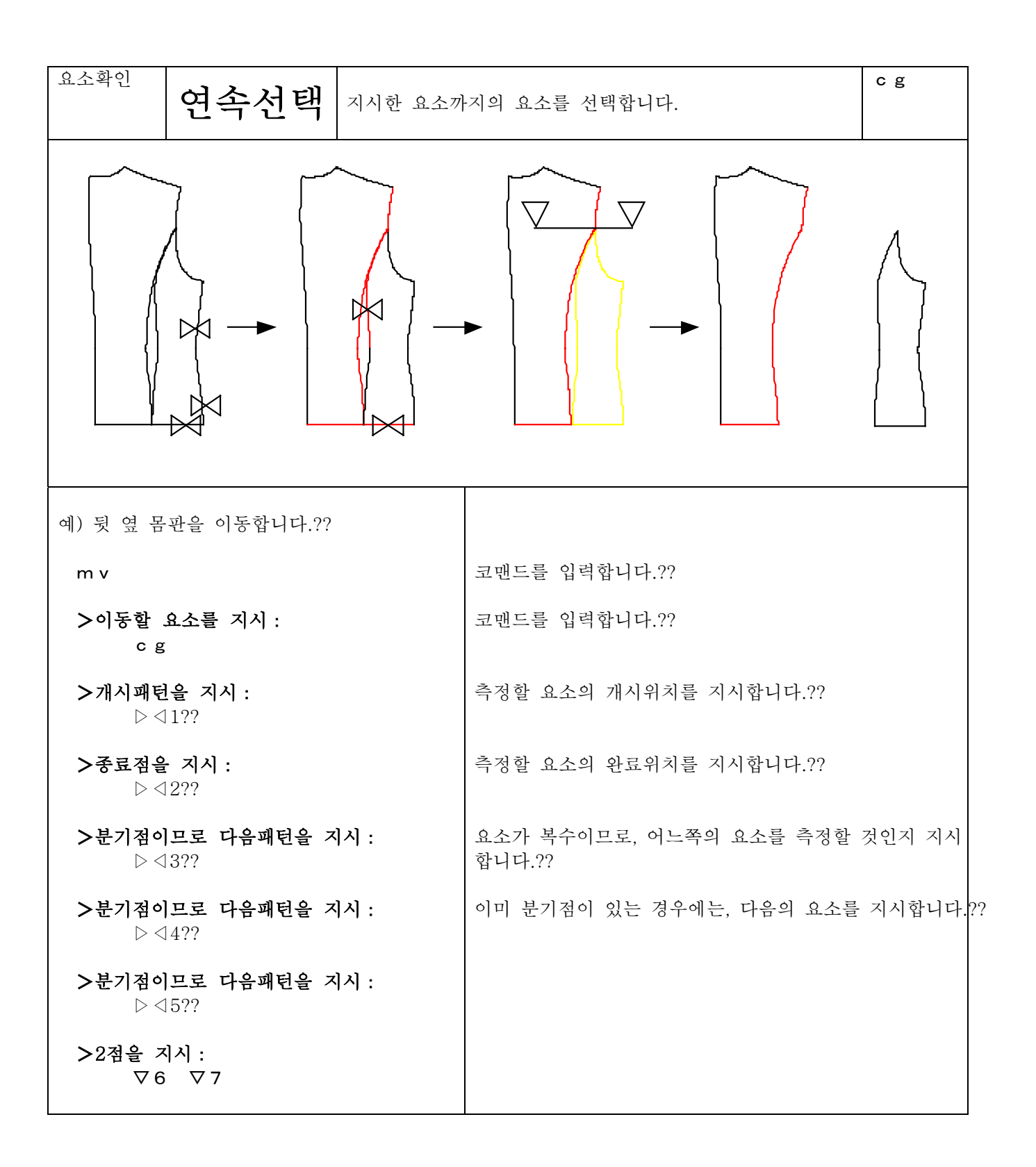

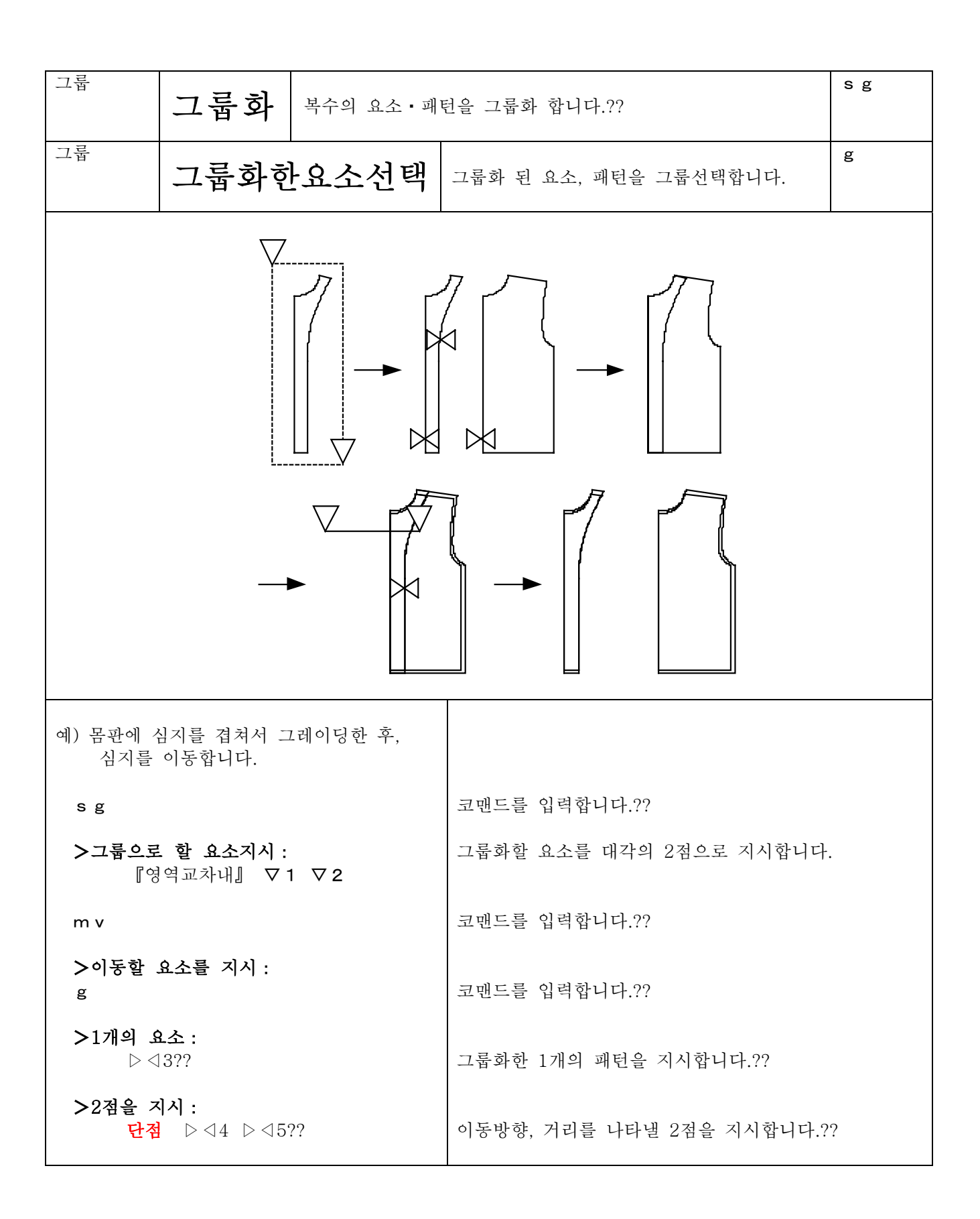

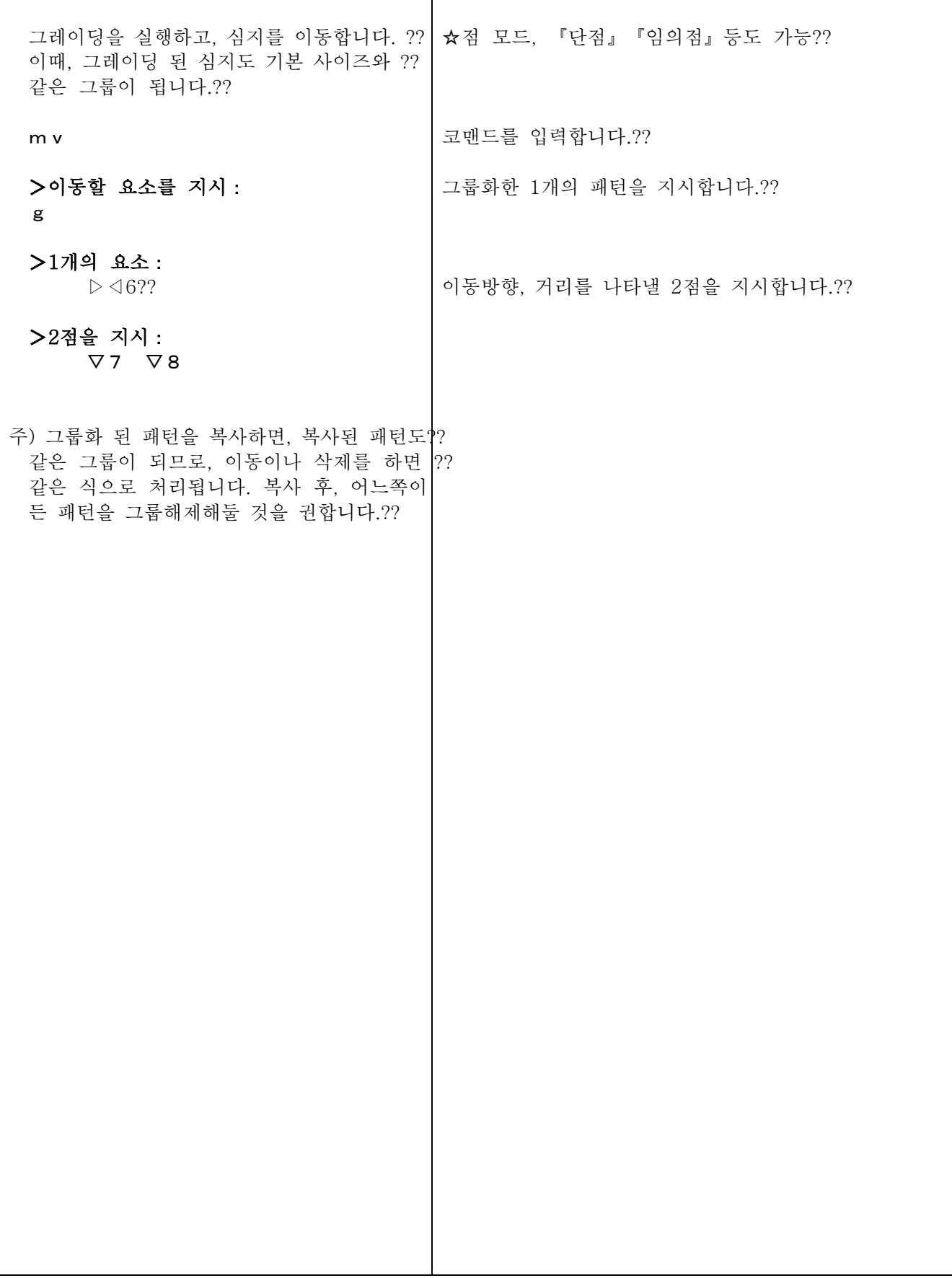

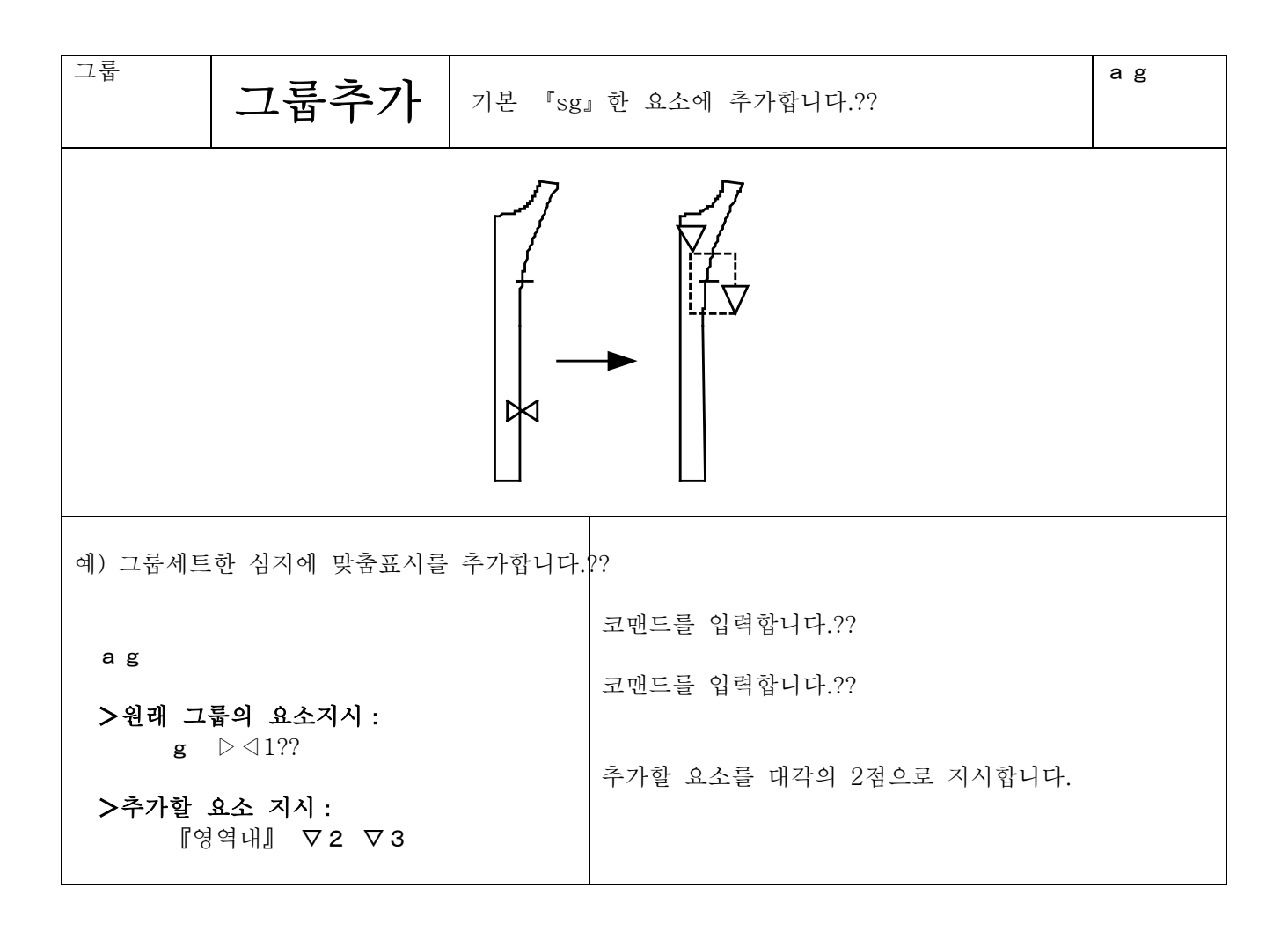

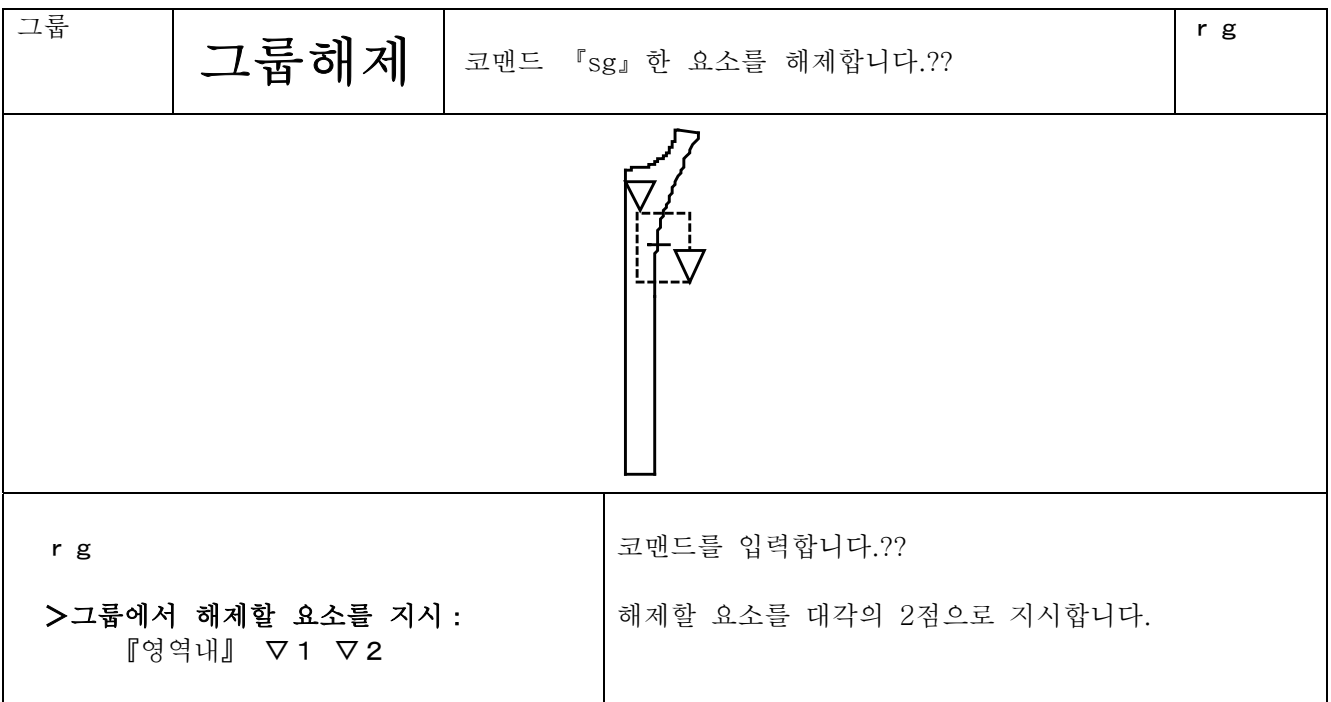

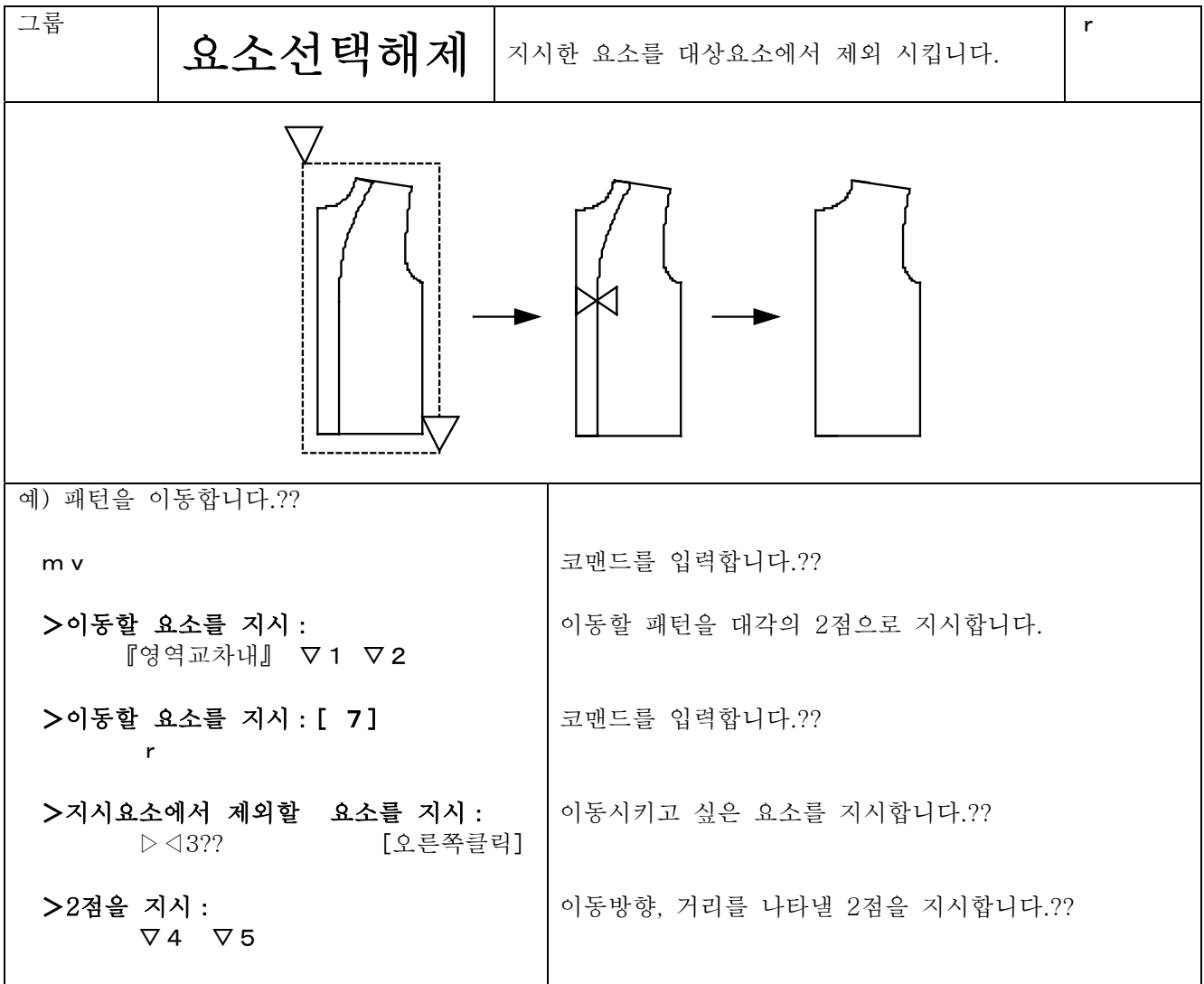

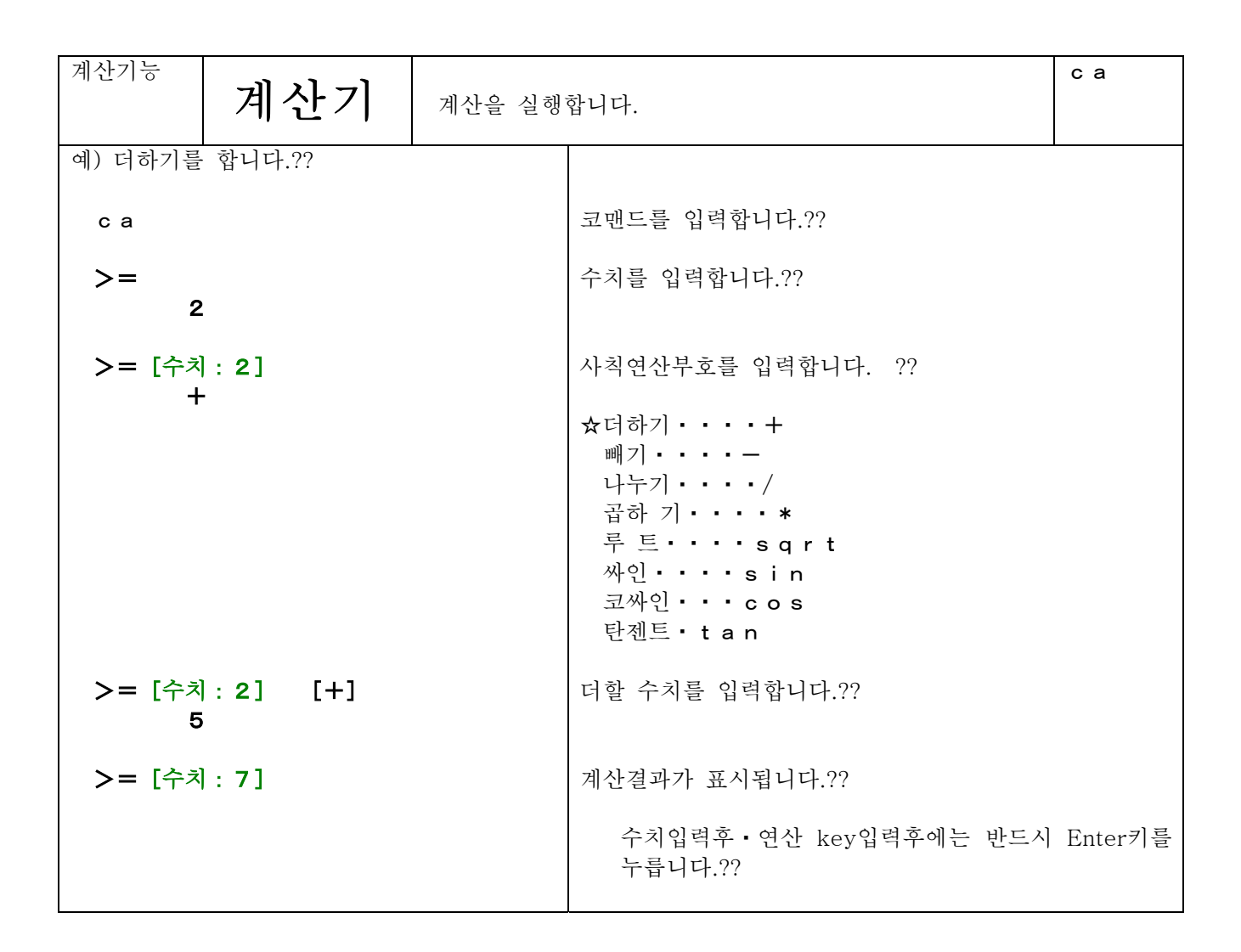

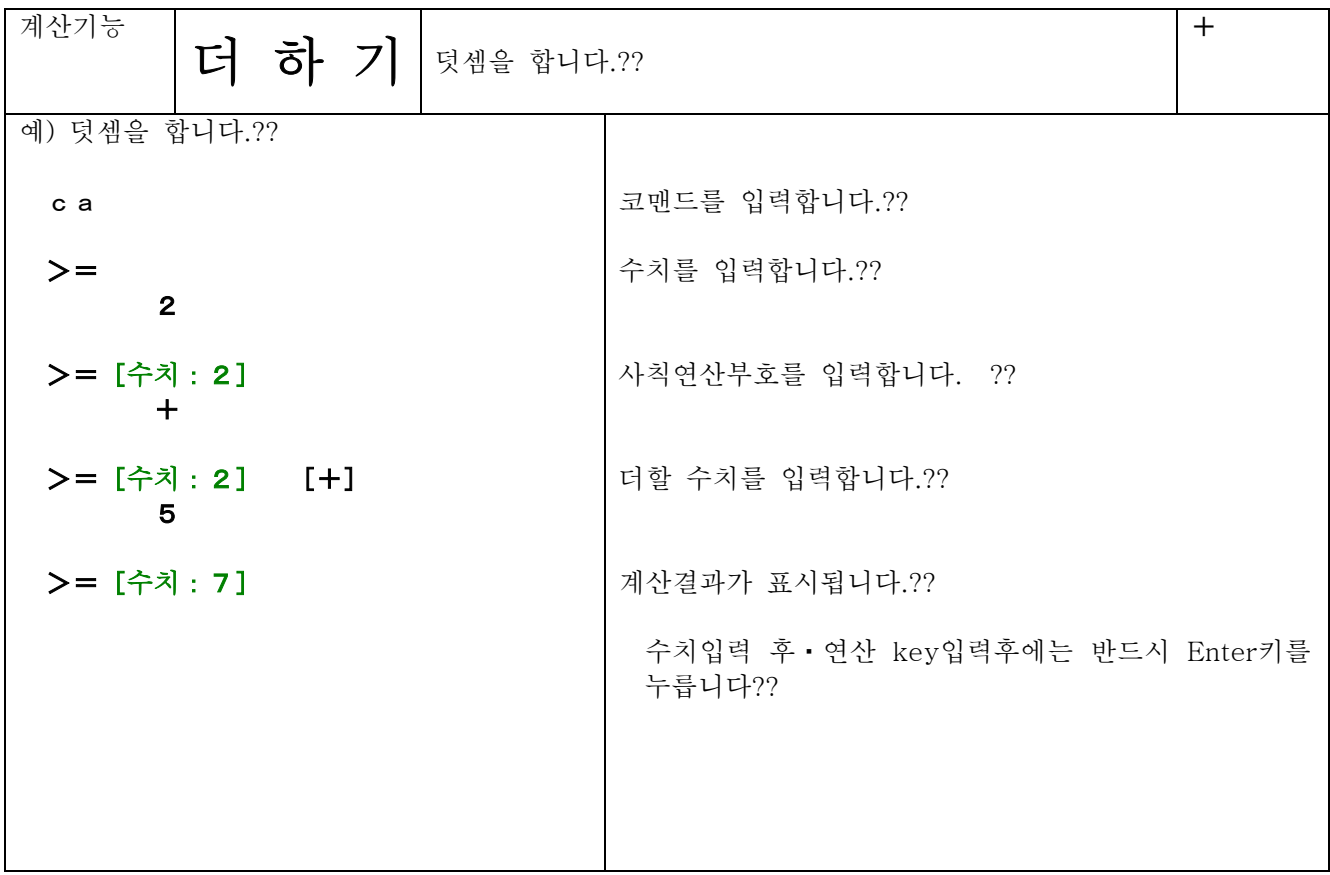

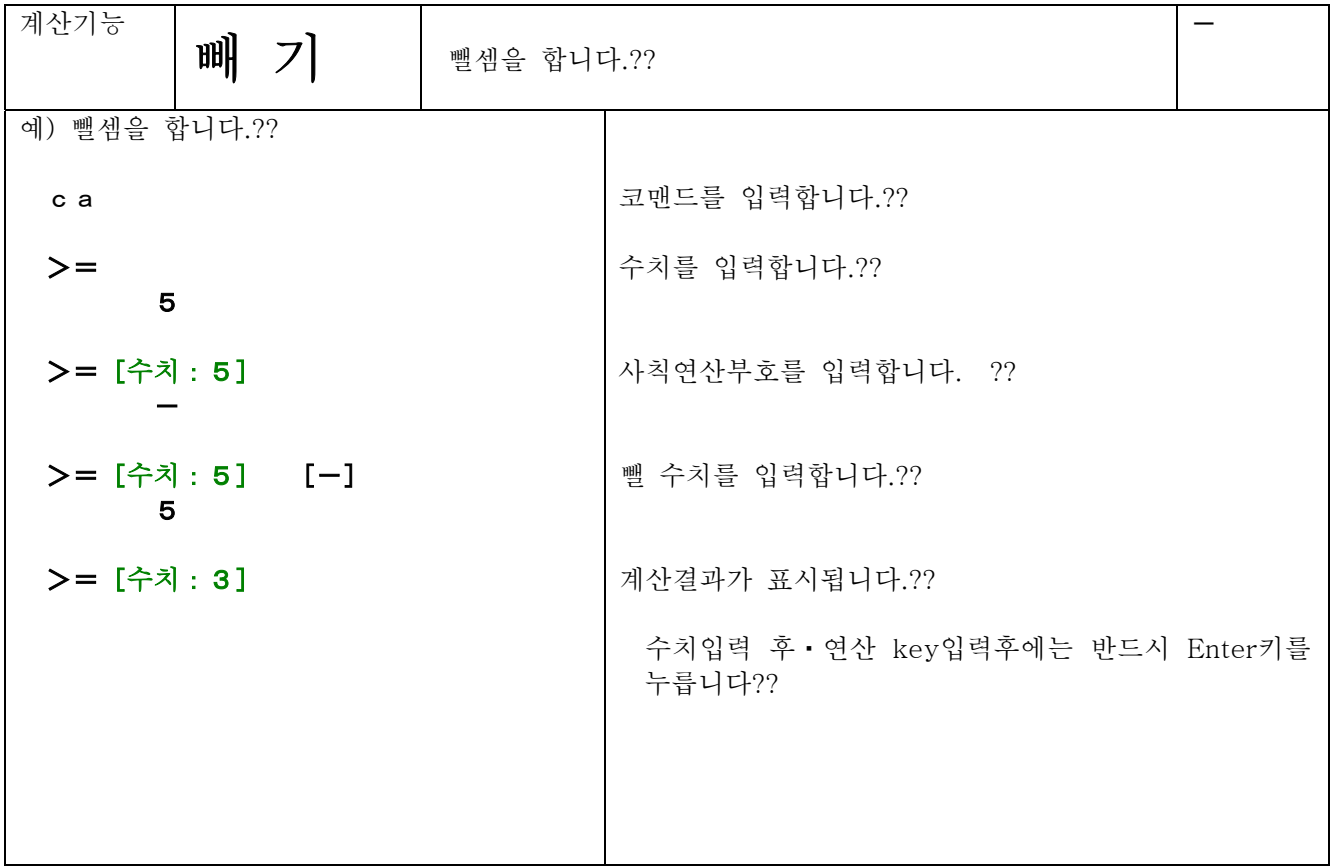

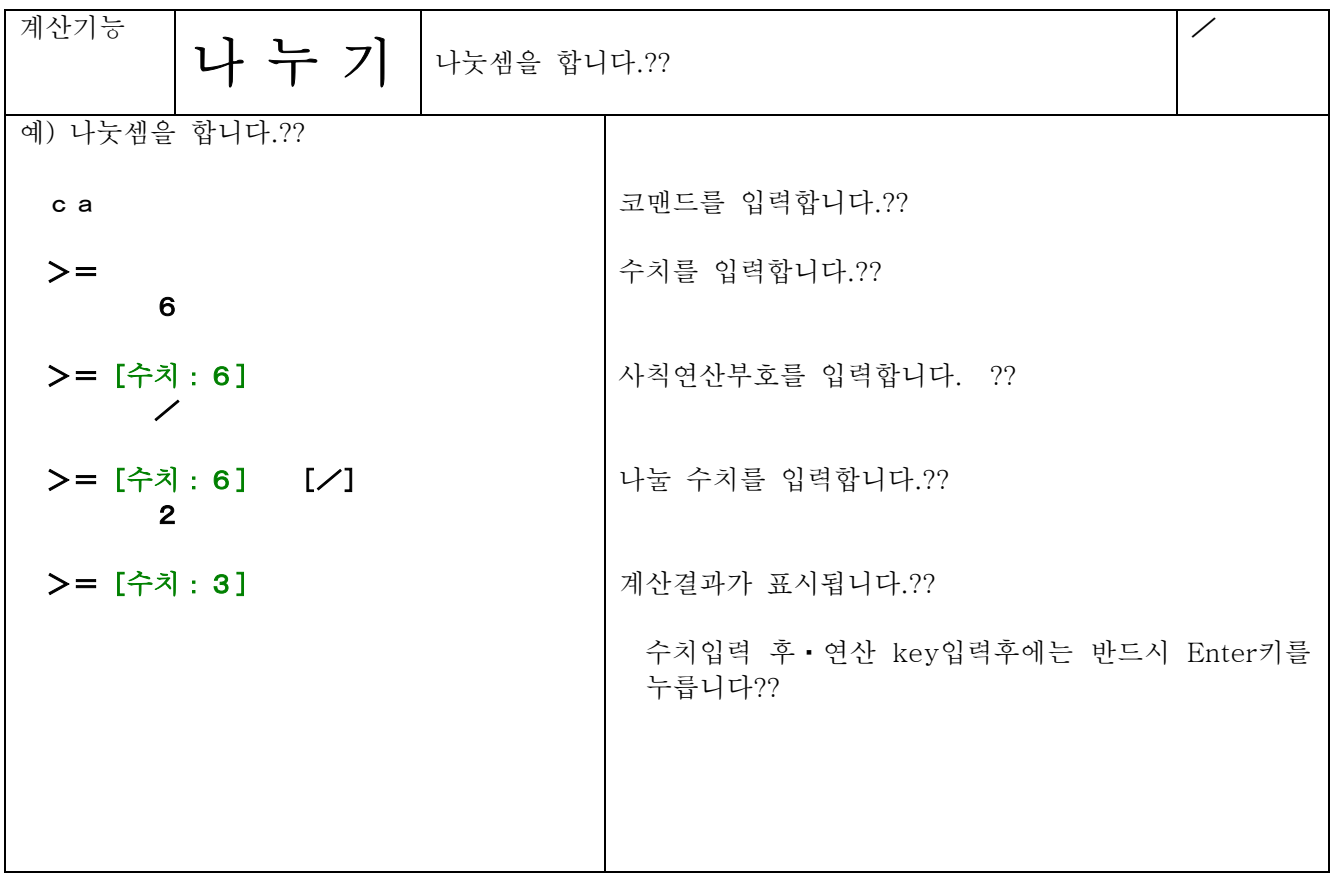

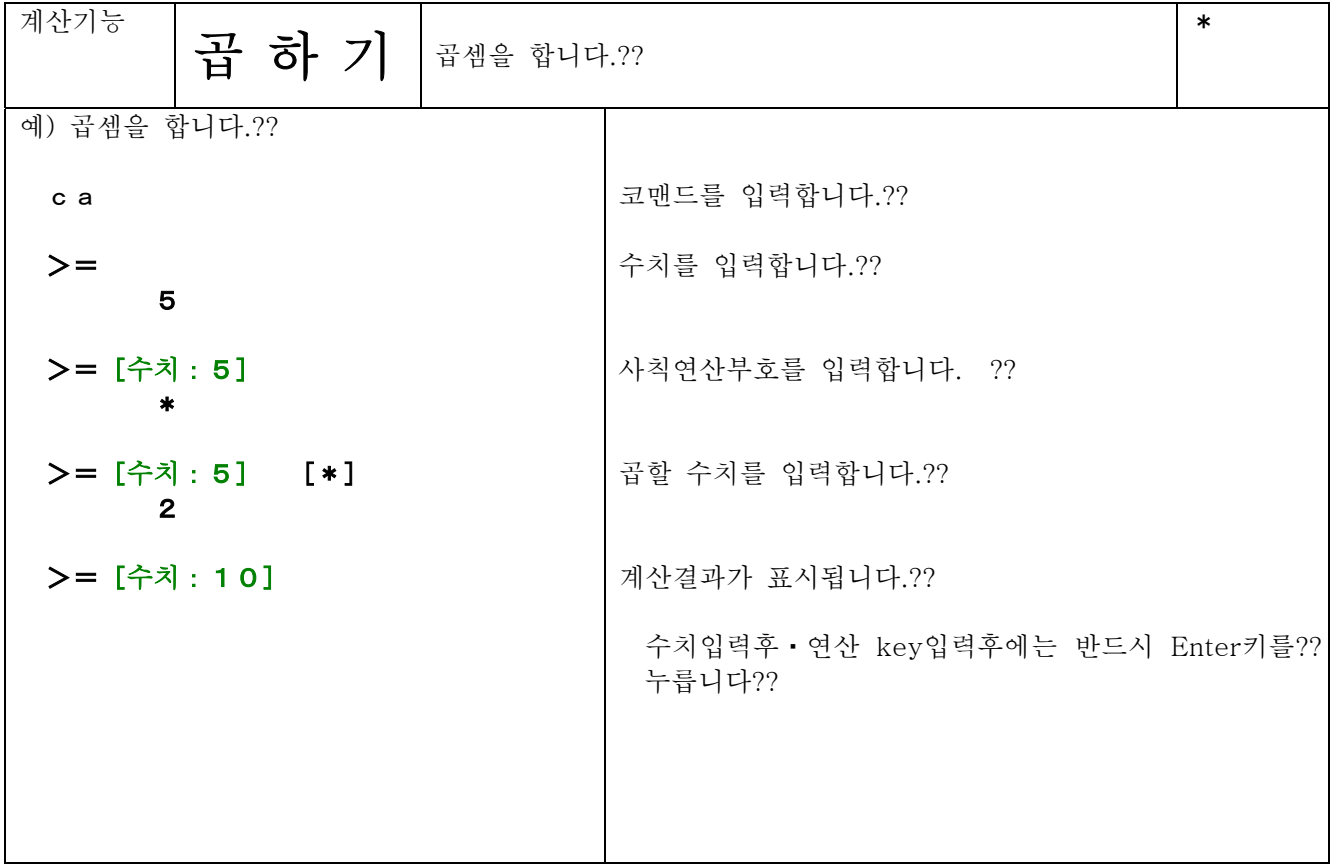

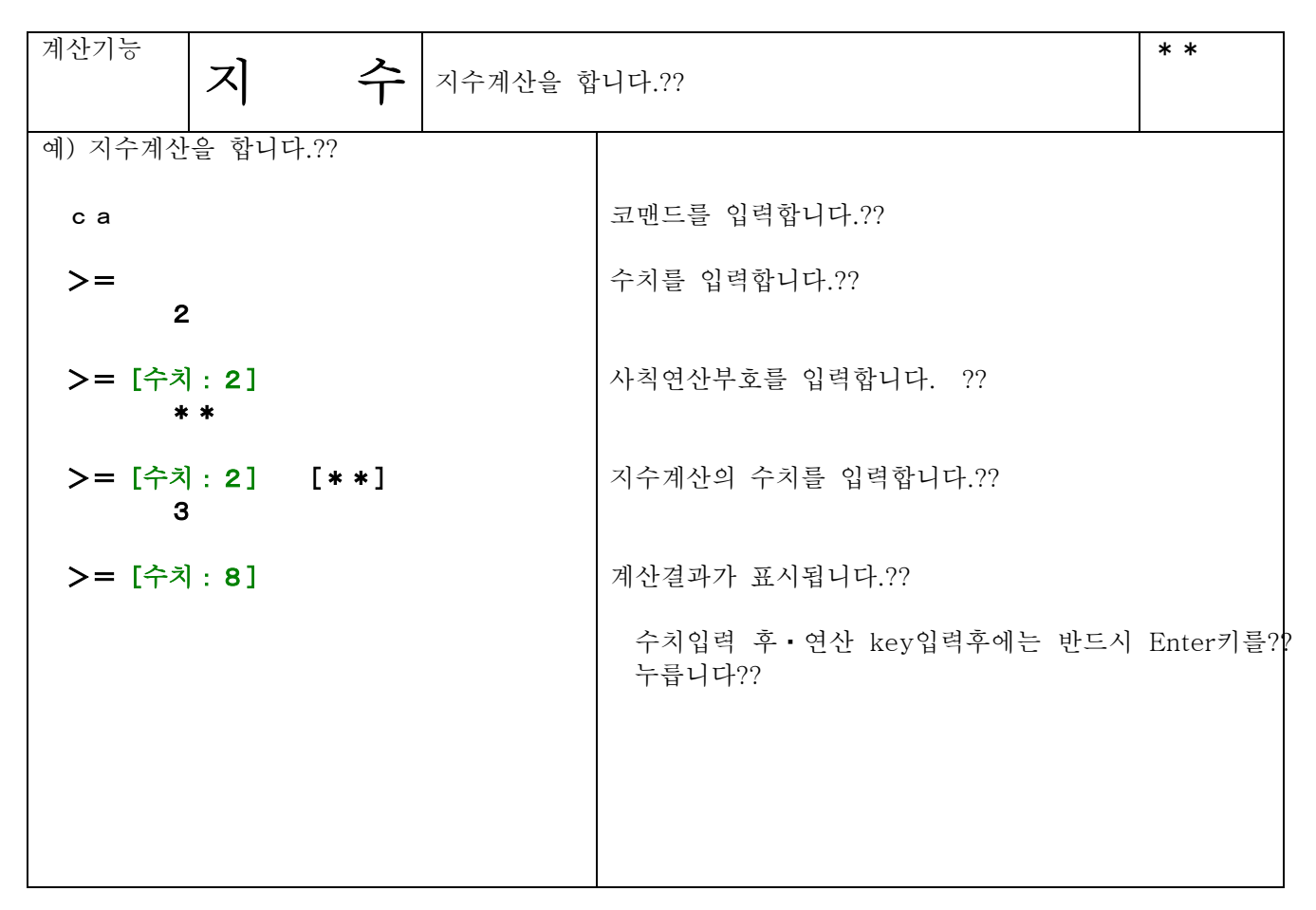

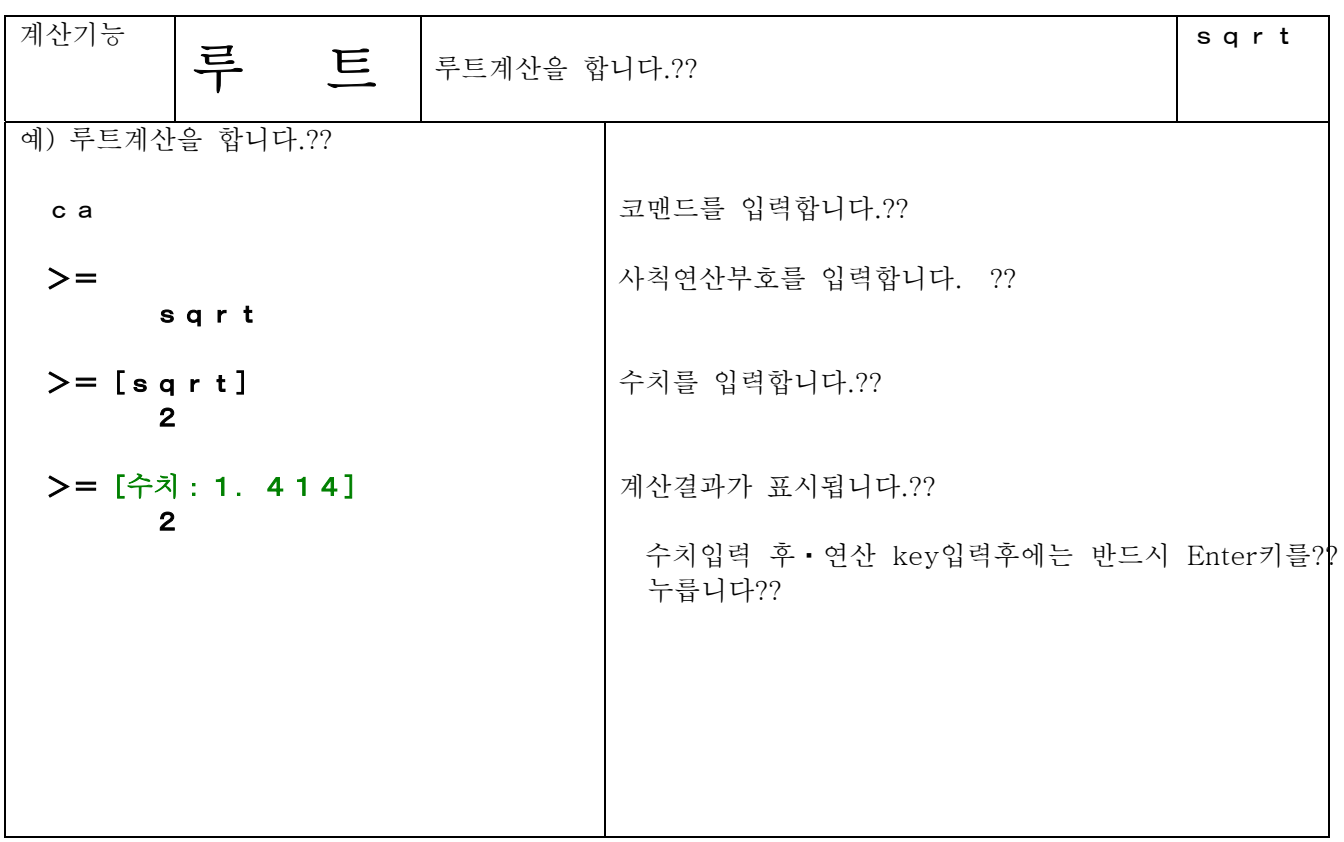

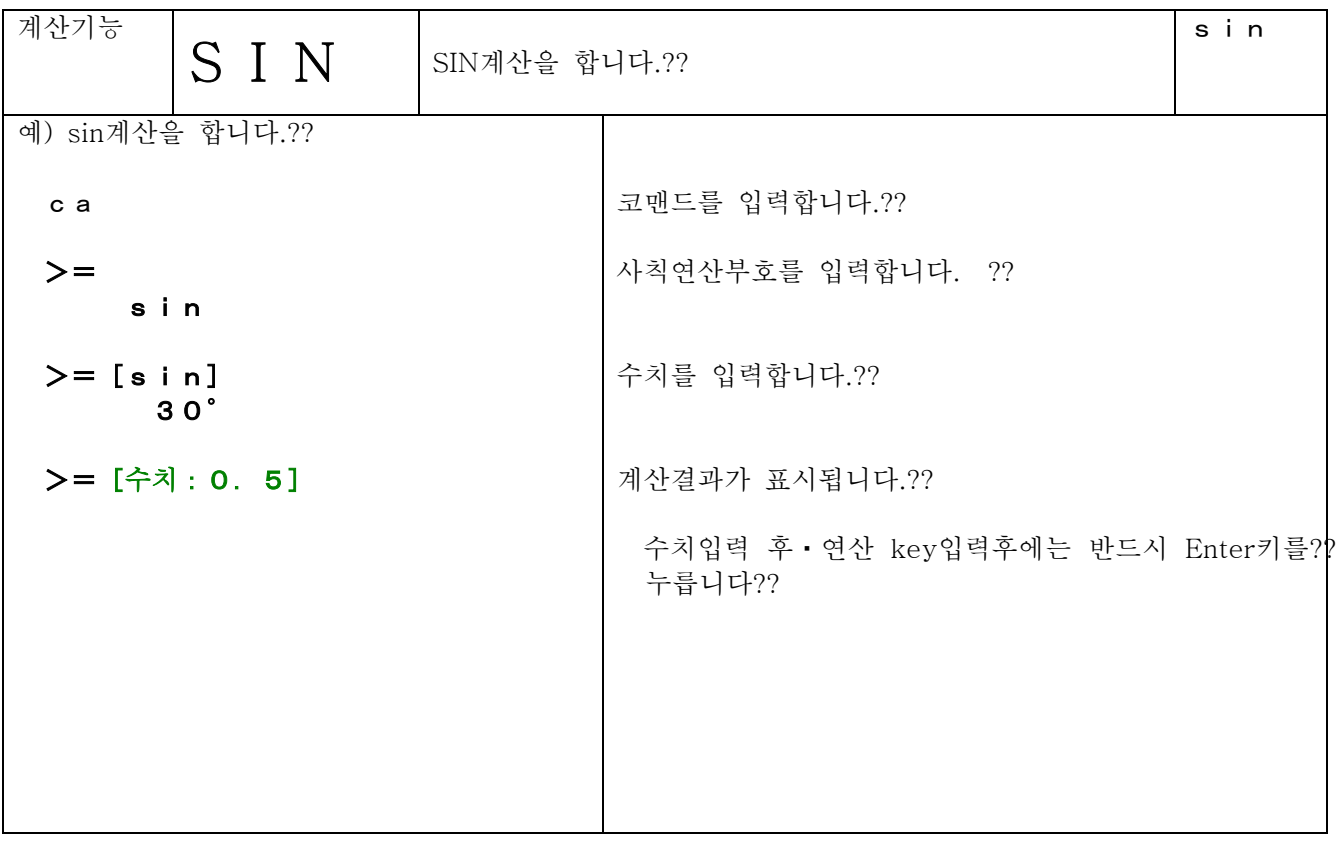

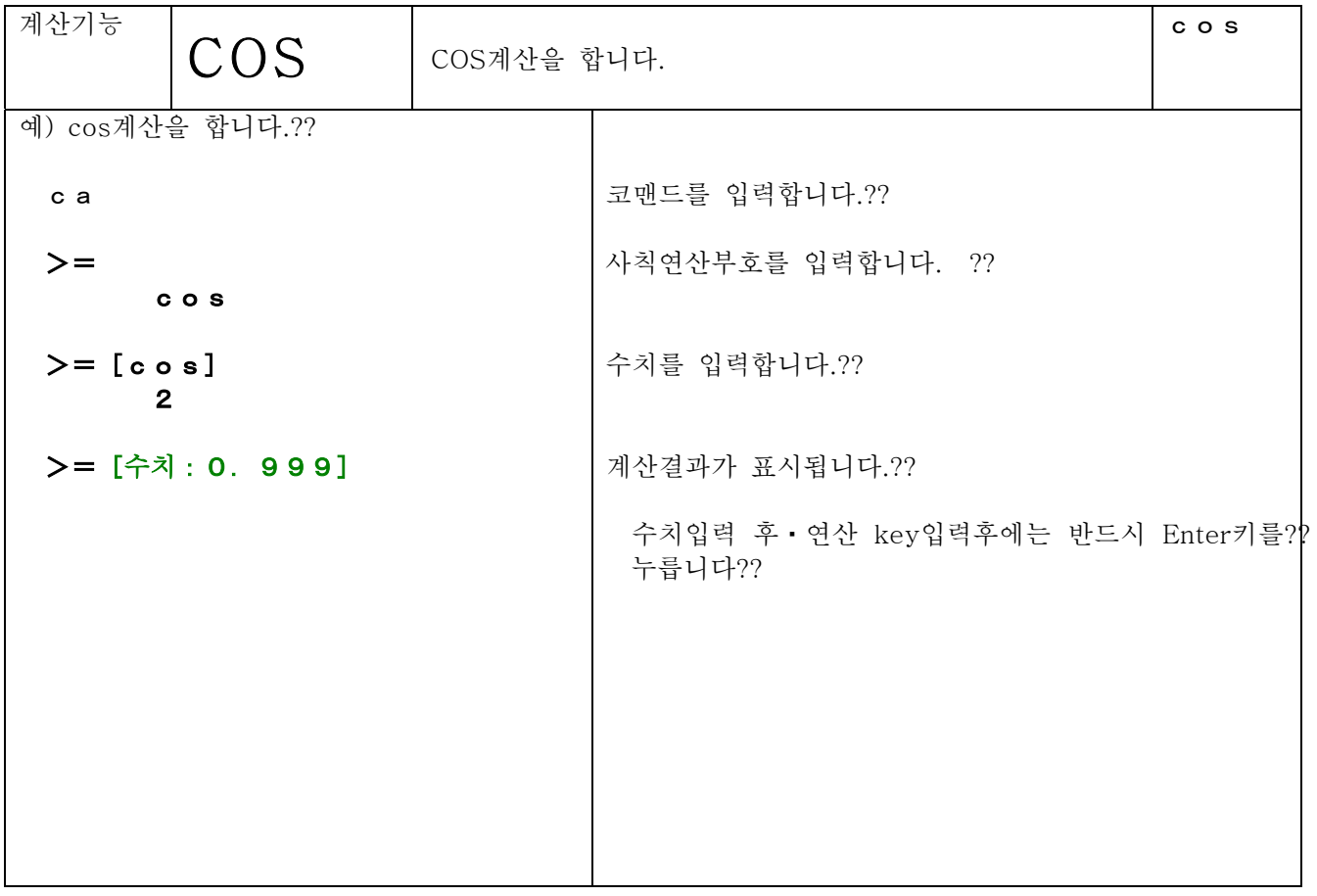

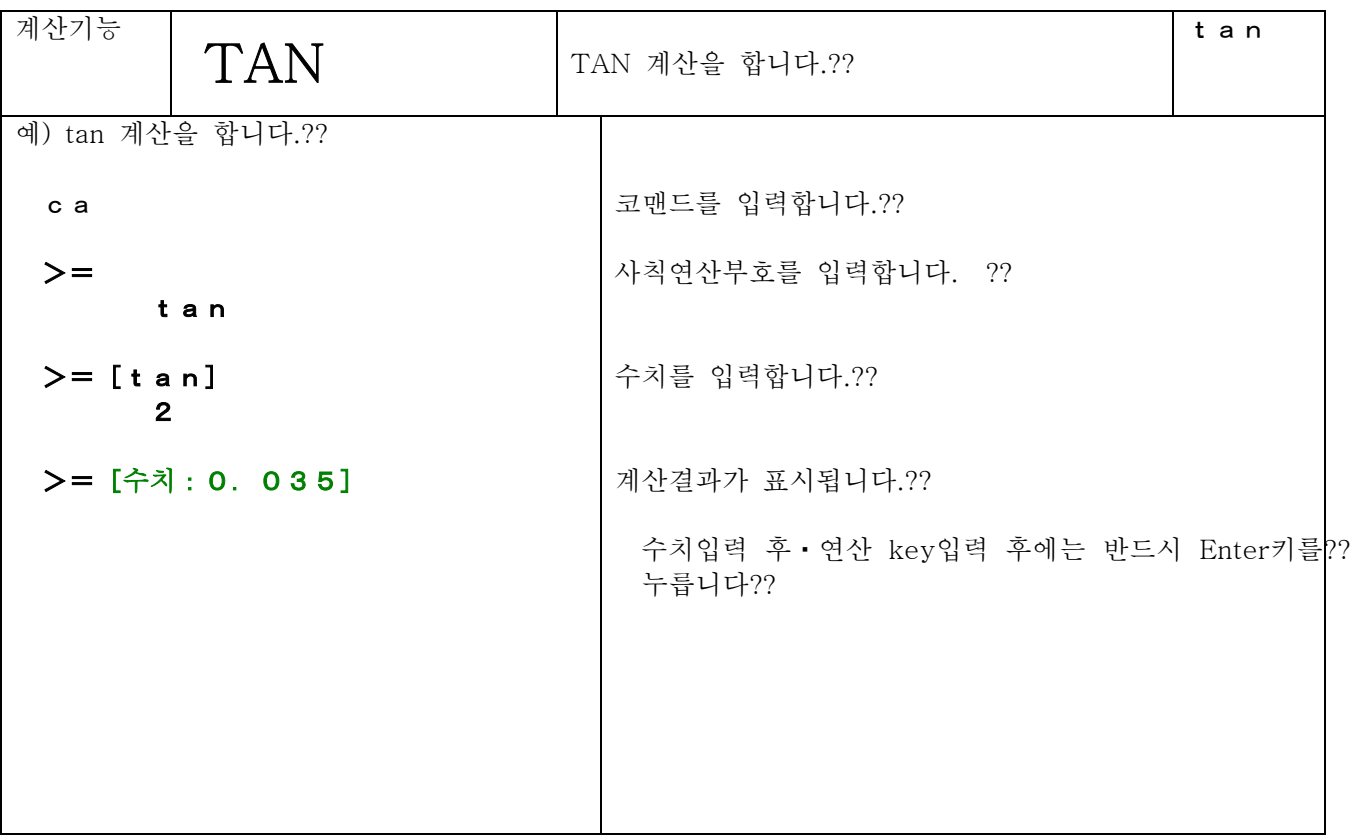

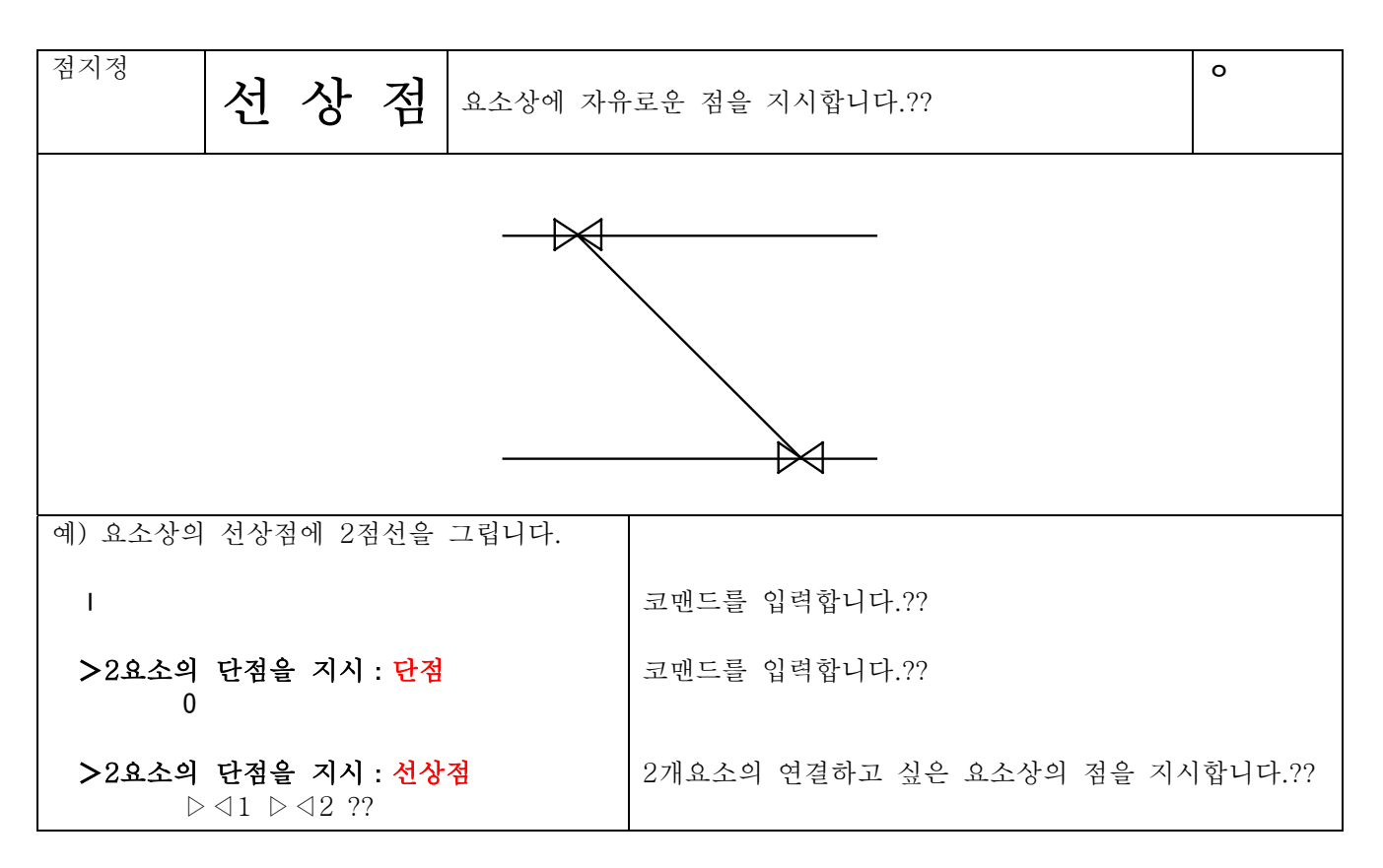

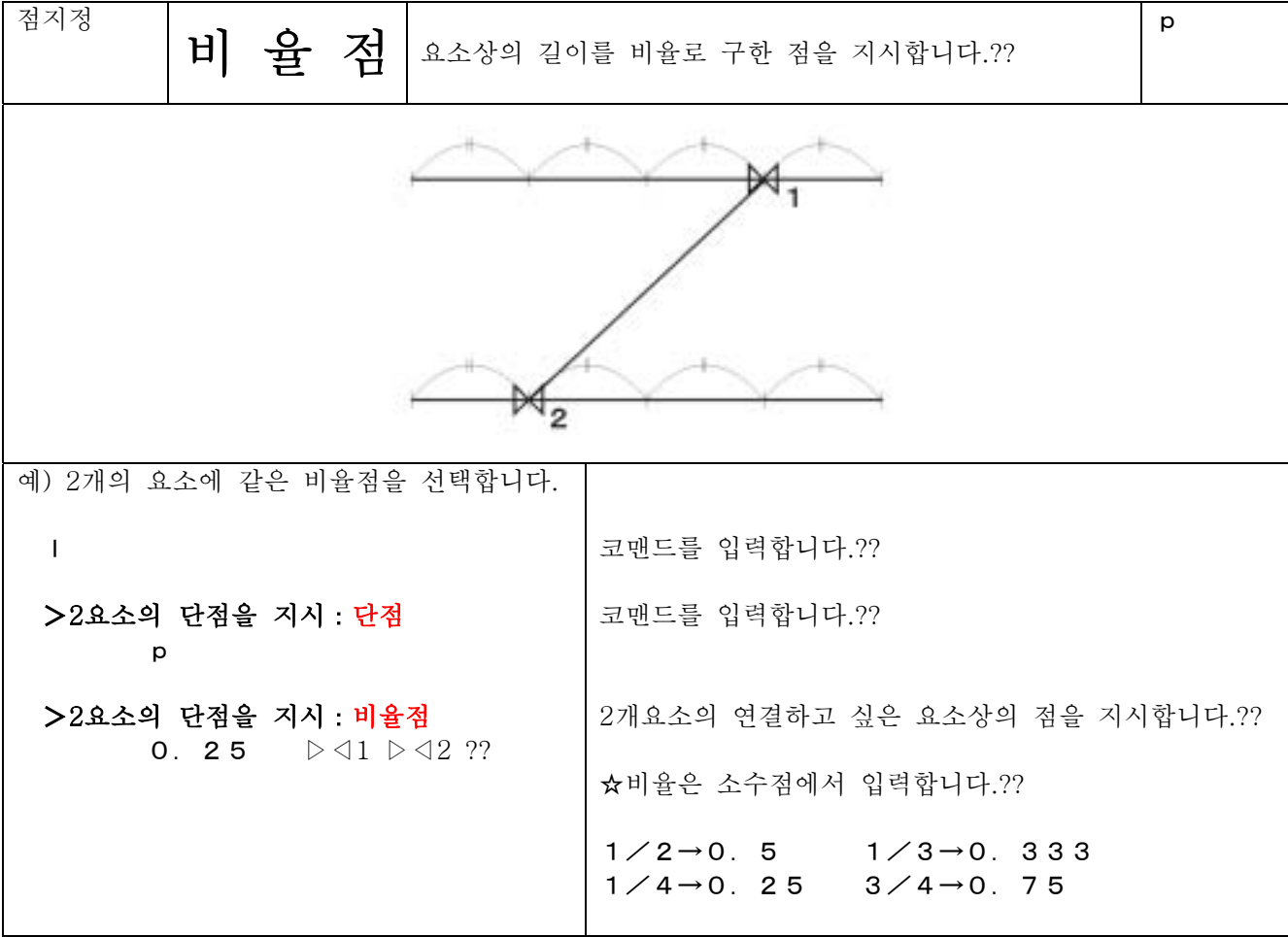

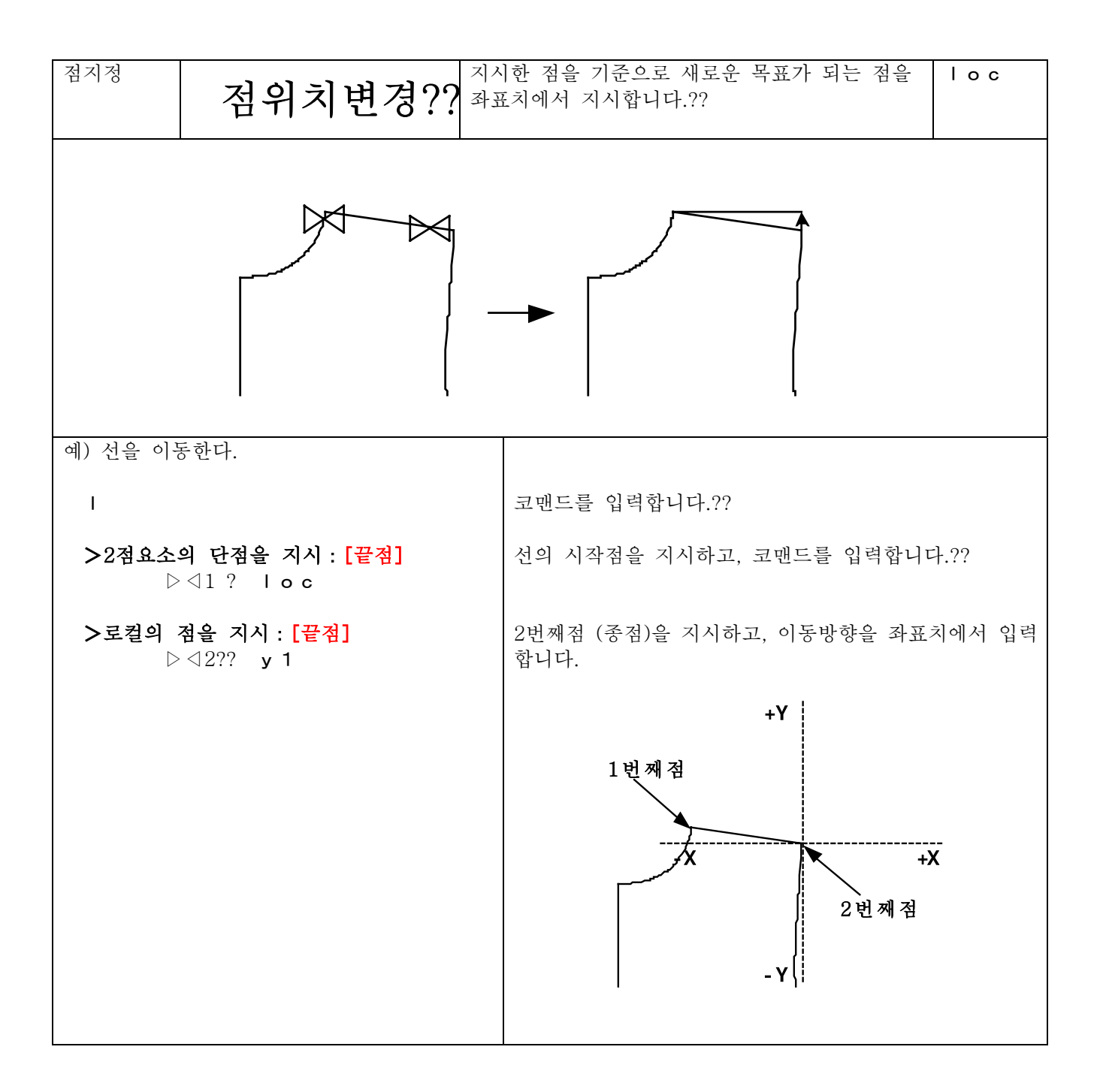

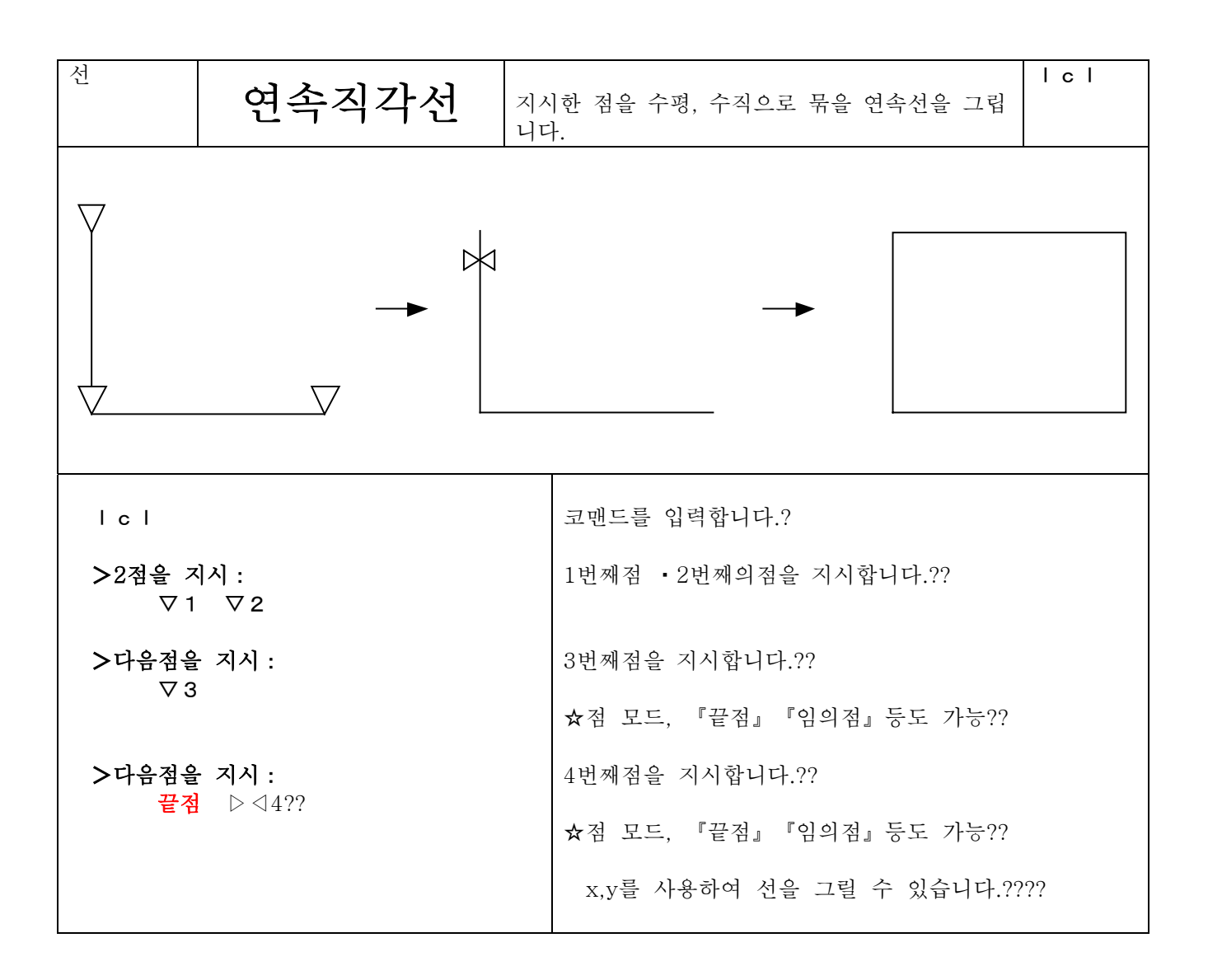

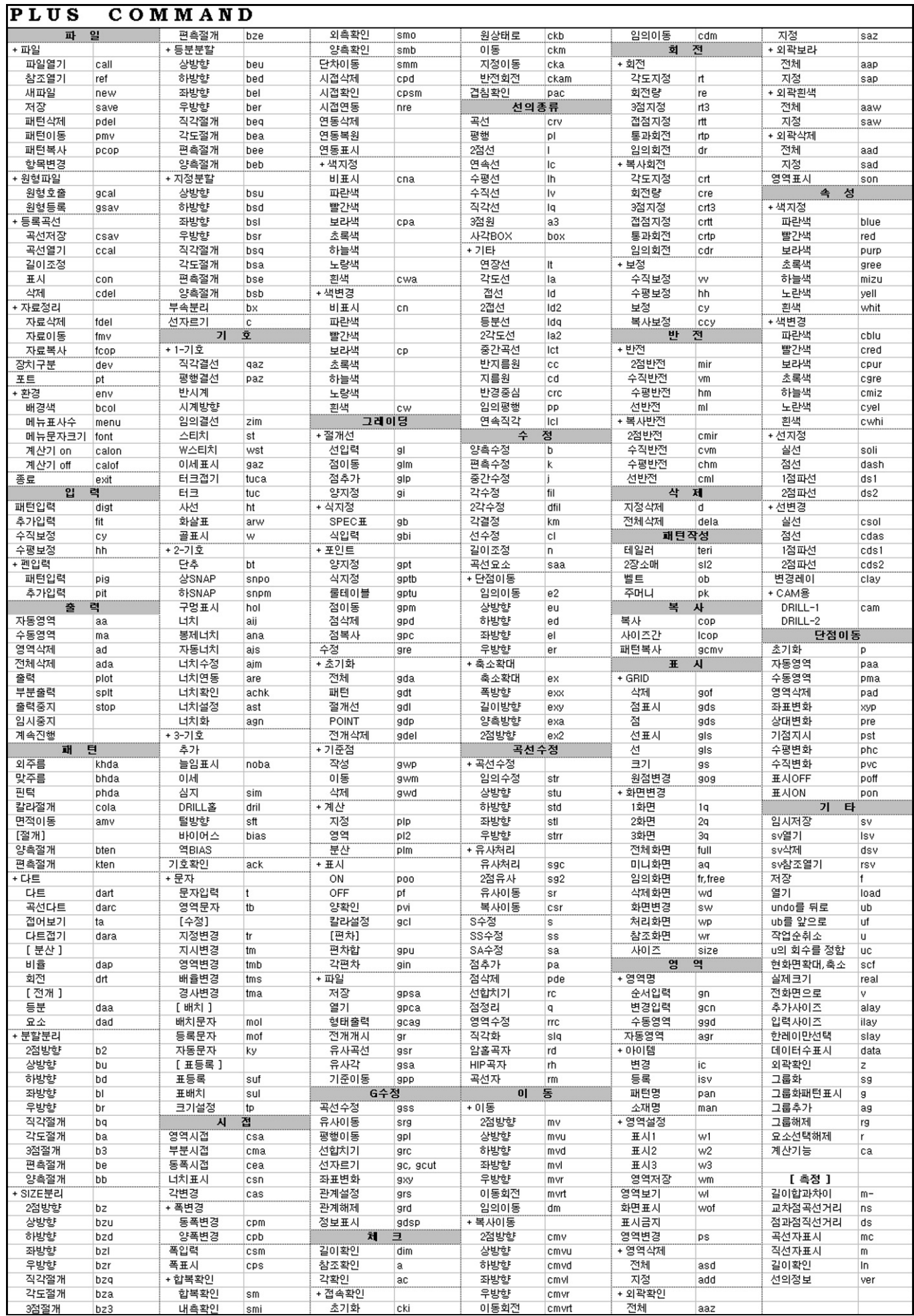